# **Руководство пользователя**

# C CUBASE PRO10 C CUBASE ARTIST10

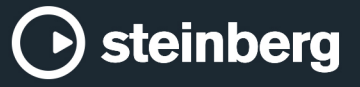

Cristina Bachmann, Heiko Bischoff, Lillie Harris, Christina Kaboth, Insa Mingers, Matthias Obrecht, Sabine Pfeifer, Benjamin Schütte, Marita Sladek

В этом PDF-документе установлена повышенная чёткость текста для слабовидящих пользователей. Обратите внимание на то, что из-за сложности и количества изображений в данном документе включить в него их текстовые описания не представляется возможным.

Информация в этом документе может быть изменена без уведомления пользователя и не является обязательством со стороны компании Steinberg Media Technologies GmbH. Программное обеспечение, описанное в данном документе, является субъектом лицензионного соглашения и не может быть скопировано на другой носитель, кроме специально оговорённых в лицензионном cоглашении. Полное или частичное копирование, воспроизведение, передача иным способом или запись для любых целей данной публикации без предварительного письменного разрешения компании Steinberg Media Technologies GmbH запрещены. Зарегистрированные владельцы лицензий продукта, описанного здесь, могут напечатать одну копию этого документа для личного использования.

Все названия продуктов и компаний являются торговыми марками их владельцев. За дополнительной информацией обращайтесь на сайт www.steinberg.net/trademarks.

© Steinberg Media Technologies GmbH, 2019.

Все права защищены.

Cubase\_10.0.40\_ru-RU\_2019-08-21

# **Оглавление**

#### **Новые возможности Введение** Независимая от платформы документация Документы PDF и онлайн документация<br>13 Соглашения Соглашения Горячие клавиши **Настройка вашей системы** Диалоговое окно «Настройка студии» Настройка аудио Настройка MIDI Синхронизаторы **Аудио соединения** Окно Аудио подключения Переименование аппаратных входов и выходов з5 Добавление входных и выходных шин<br>36 Лобавление дочерних шин (только в в Добавление дочерних шин (только в версии Cubase Pro) Пресеты для входных и выходных шин Добавление Групповых и FX-каналов (только в версии Cubase Pro) Шина мониторинга Внешние инструменты и эффекты (только в версии Cubase Pro) Конфигурации шин **Окно проекта** Отображение/скрытие зон Зона проекта Левая Зона Нижняя Зона Правая Зона Выделенная область для управления с клавиатуры (фокус клавиатуры) в окне Проекта Масштабирование в Окне проекта Функция привязки<br>94 Курсор-перекресть Курсор-перекрестье<br>95 Лиалоговое окно Ис Диалоговое окно История редактирования Управление цветом **Управление проектом** Создание новых проектов Hub Диалоговое окно «Мастер проекта»

- Файлы проекта
- Файлы шаблонов
- Настройка проекта
- Открытие файлов проекта
- Сохранение файлов проекта
- Возврат к последней сохраненной версии
- Выбор размещения проекта
- Автономные проекты

#### **Треки**

- Диалог настроек Инспектора трека
- Диалоговое окно «Настройки органов управления треком»
- 
- Аудио треки
- Инструментальные треки
- Треки Семплера
- MIDI треки
- Треки FX-каналов
- Треки групповых каналов<br>167 Трек VCA фейдера (только
- Трек VCA фейдера (только в версии Cubase Pro)
- Трек Маркеров
- Трек шкалы
- Треки-папки
- Остальные треки

#### **Управление треком**

- Добавление треков через диалоговое окно «Добавить трек»
- Добавление остальных треков
- Добавление треков с использованием пресетов трека
- Добавление треков путём перетаскивания файлов из MediaBay
- Импорт треков (только в версии Cubase Pro)
- Экспорт треков (только в версии Cubase Pro)<br>197 Экспорт MIDI треков как стандартных MIDI
- Экспорт MIDI треков как стандартных MIDI файлов
- Разделение многоканальных аудио треков
- Слияние моно аудио треков в многоканальные треки
- Удаление выбранных треков<br>202 Удаление пустых треков
- Удаление пустых треков<br>202 Перемешение треков в с
- Перемещение треков в списке треков<br>202 Переименование треков
- Переименование треков
- Автоматическое назначение цветов на новые треки
- Отображение картинок треков<br>205 Установка высоты трека
- Установка высоты трека<br>206 Выбор треков
- Выбор треков
- Отмена выбора треков<br>207 Иублирование треков
- Дублирование треков
- Отключение трека
- Помещение треков в папки<br>208 Управление перекрытием а
- Управление перекрытием аудио
- Меню папок треков
- Отображение событий в папках

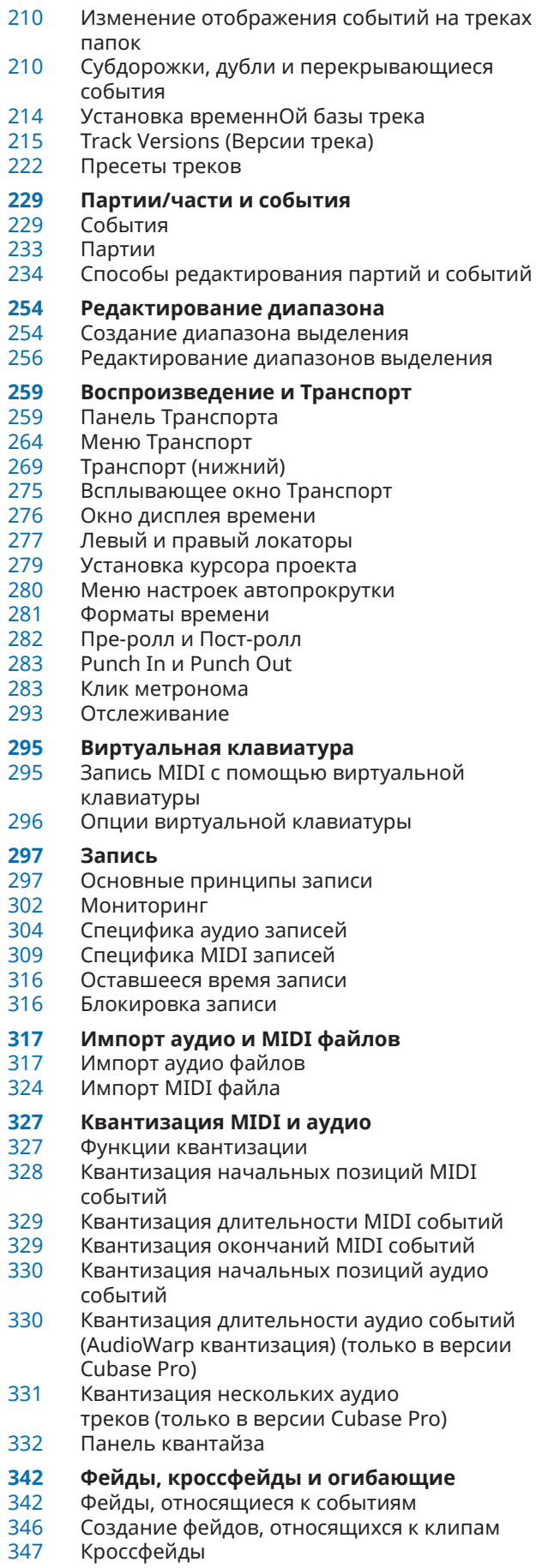

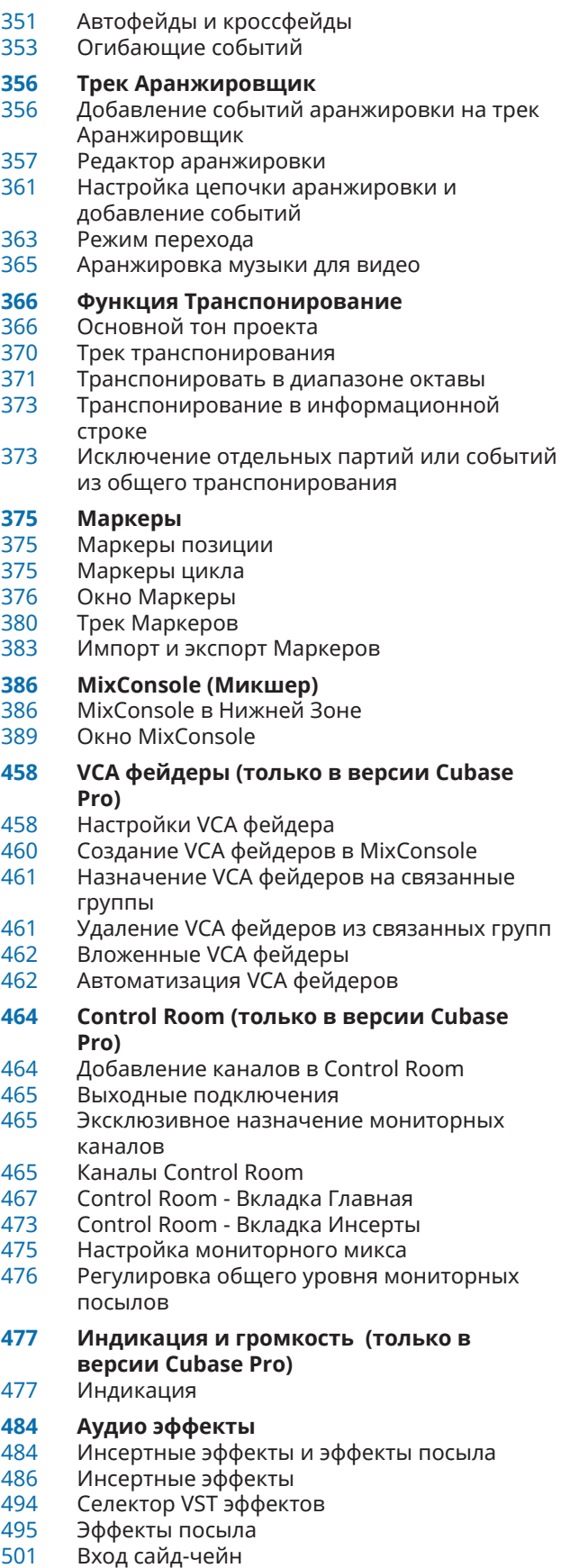

- Эффекты дизеринга
- Внешние эффекты (только в версии Cubase Pro)

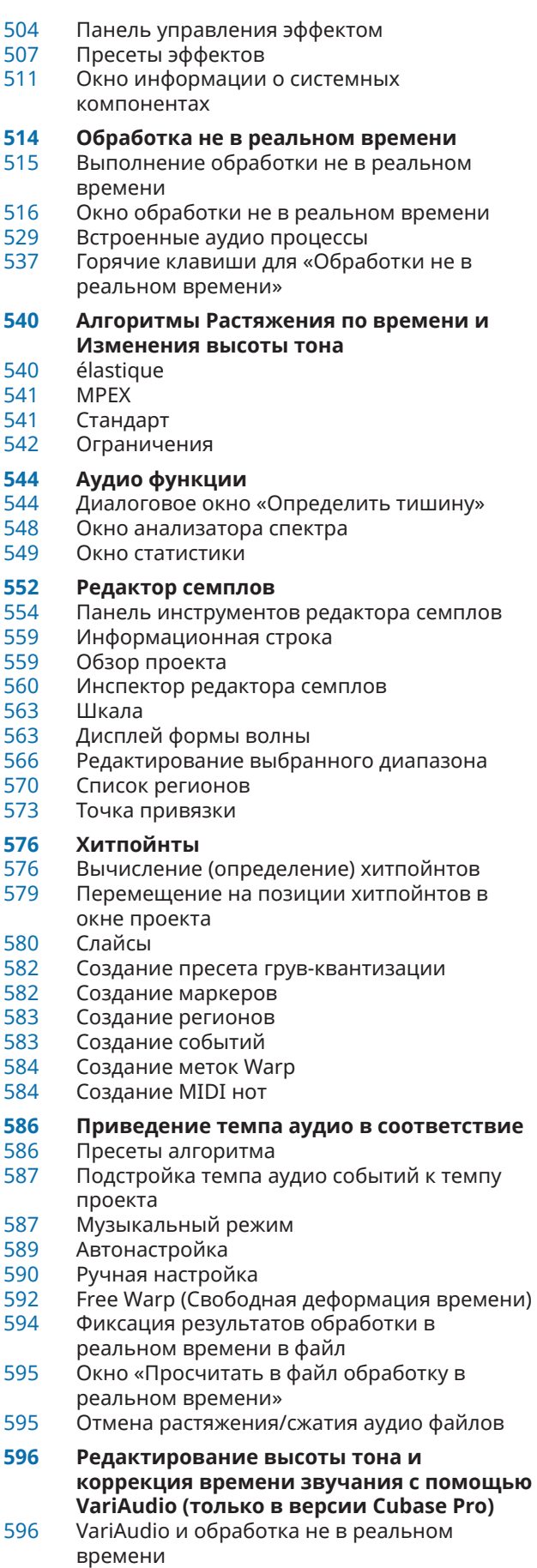

Секция «VariAudio» в Инспекторе

- Манипуляторы
- Сегментирование монофонического аудио материала
- Сегменты и пробелы
- Прослушивание
- б03 Навигация и масштабирование<br>[603](#page-602-0) Редактирование сегментов
- Редактирование сегментов
- Изменения высоты тона
- Изменение временны́х характеристик сегментов
- Отображение MIDI треков-образцов
- Сдвиг форманты
- Редактирование громкости
- Меню Функций
- Многоголосная гармонизация для аудио материала
- **Редактор аудио части**
- Панель инструментов Редактора аудио части
- Информационная строка
- Шкала
- Субдорожки
- Операции
- **Расширения в Cubase (только в версии Cubase Pro)**
- Активация расширения в Cubase<br>635 Релактор для расширений
- Редактор для расширений
- Редактирование с помощью расширения в окне «Проект»
- Просчёт в файл изменений, выполненных с помощью расширения
- **Треки семплера**
- Загрузка аудио семплов на странице Управление семплером
- Загрузка MIDI партий в страницу «Управление семплером»
- Создание треков «Семплер»
- Управление семплером
- Функции редактирования и воспроизведения семпла
- Отправка семплов со страницы «Управление семплером» в VST инструменты
- **Пул**
- б53 Окно «Пула»<br>658 Работа с «Пу
- Работа с «Пулом»

## **MediaBay и рэк Медиа**

- Рэк Медиа в Правой Зоне
- Окно MediaBay
- Работа с базами данных томов
- Настройки MediaBay
- **Объёмный звук (только в версии Cubase Pro)**
- Результаты
- Доступные конфигурации сурраунд каналов
- Подготовка создания сурраунд миксов
- VST MultiPanner
- MixConvert V6<br>739 Экспорт сурра
- Экспорт сурраунд микса
- 3D миксы для системы Амбисоник

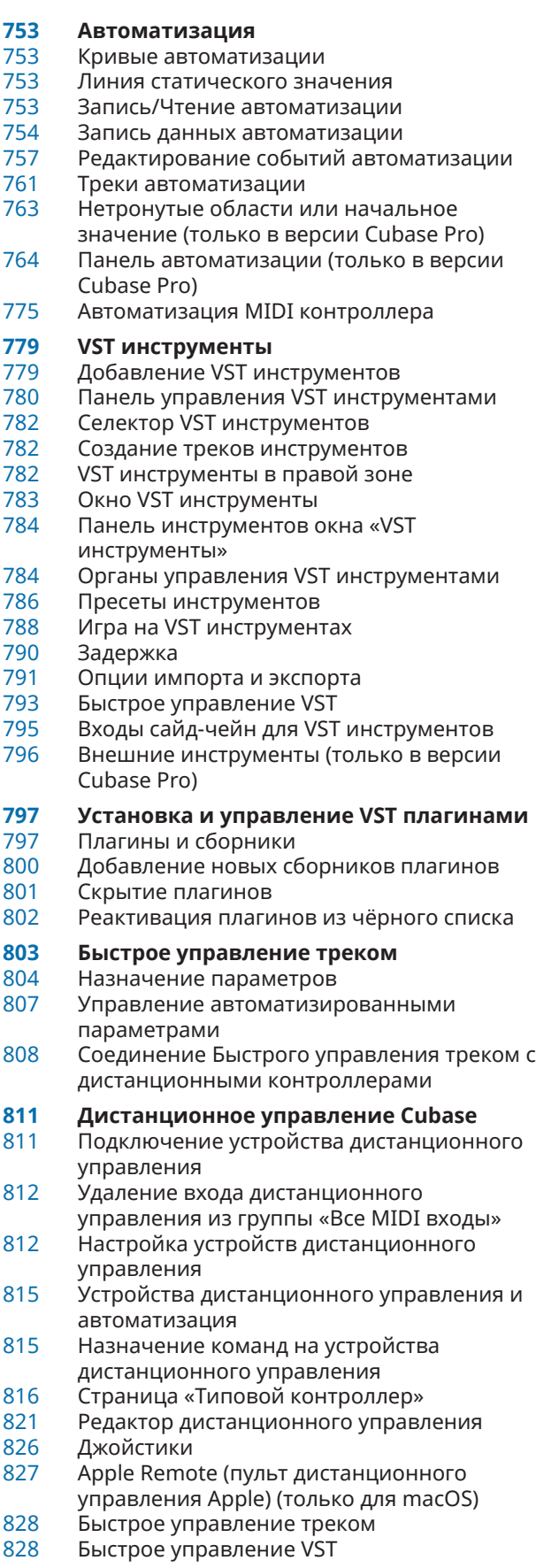

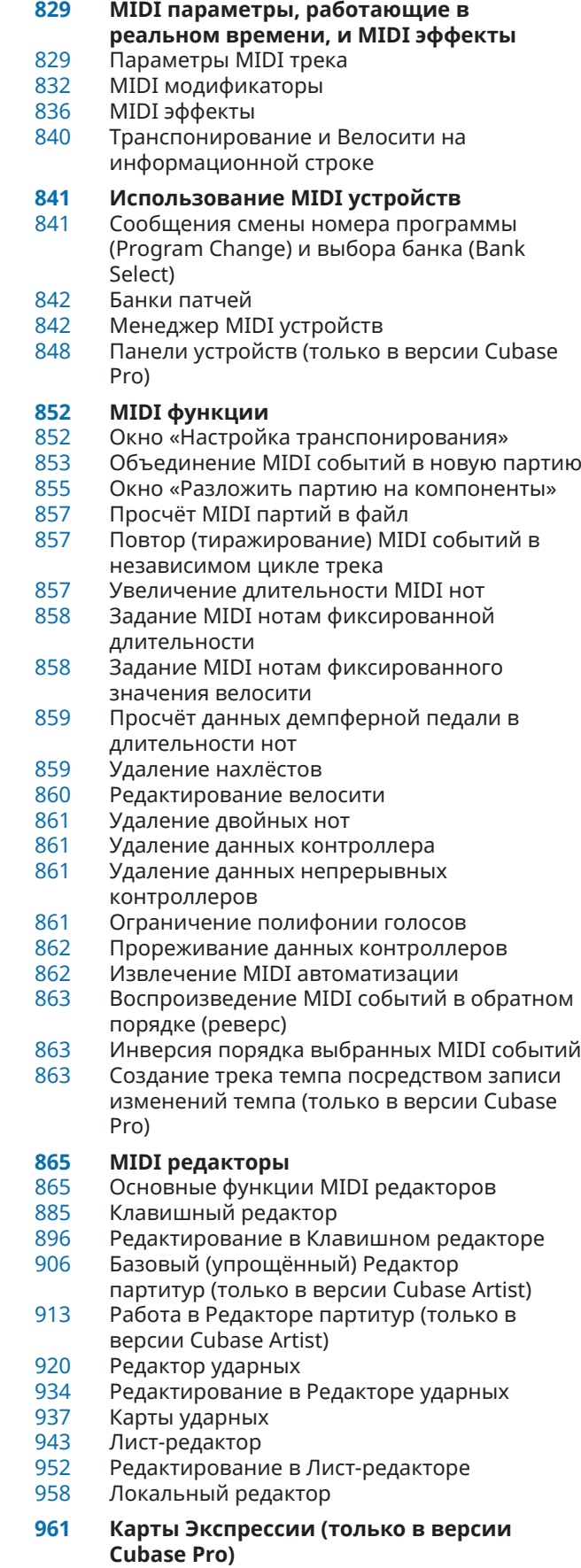

- Штрихи
- Окно «Настройка карты экспрессии»

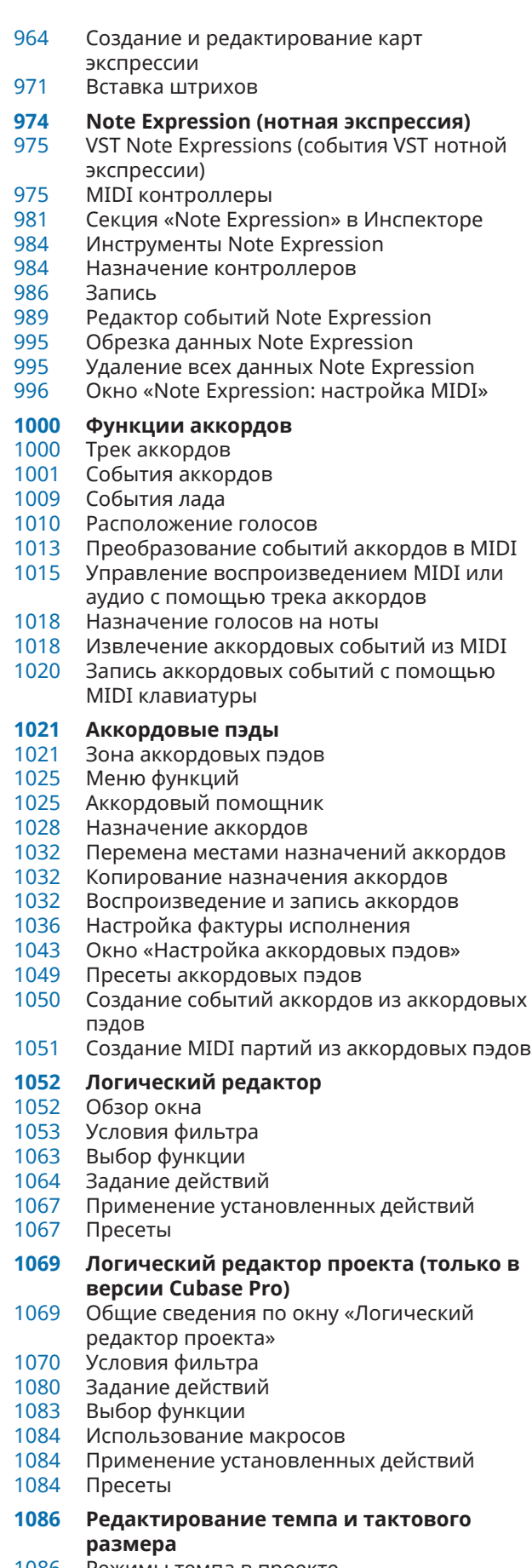

Режимы темпа в проекте

- ВременнАя база трека<br>1087 Редактор трека темпа
- Редактор трека темпа
- Трек темпа
- Настройка изменений темпа в проекте
- Установка фиксированного темпа в проекте
- Калькулятор темпа
- Определение темпа (только в версии Cubase Pro)
- Экспортирование трека темпа (только в версии Cubase Pro)
- Импортирование трека темпа (только в версии Cubase Pro)
- Окно «Обработка темпа» (только в версии Cubase Pro)
- Окно «Обработка тактов» (только в версии Cubase Pro)
- Деформация времени (Time warp) (только в версии Cubase Pro)
- Окно «Установить определение из темпа»<br>1105 События тактового размера
- События тактового размера
- **Проводник проекта (только в версии Cubase Pro)**
- Панель инструментов проводника проекта
- Структура проекта
- Дисплей событий

## **Рендеринг Aудио и MIDI**

- Диалоговое окно «Отрендерить треки»
- Окно «Рендеринг выбранного»

## **Экспорт в аудио микс**

- Диалоговое окно «Экспорт в аудио микс»
- Микс в аудио файлы
- Доступные для экспорта каналы (только в версии Cubase Pro)
- Форматы файла

#### **Синхронизация**

- Ведущий (Master) и ведомый (Slave)
- Форматы таймкода
- Источники синхронизации
- Диалоговое окно настройки синхронизации проекта
- Панель MMC Мастер
- Внешняя синхронизация
- Настройка синхронизации для персональной музыкальной студии (только в версии Cubase Pro)
- **VST System Link**
- Настройка VST System Link
- Активация VST System Link
- Примеры применения

#### **Видео**

- Совместимость видеофайла
- 
- Частоты кадров<br>1162 Устройства выво Устройства вывода видео
- Подготовка создания проектов с видео
- Подготовка воспроизведения видео
- Редактирование видео
- Извлечение аудио из видео
- **Обмен файлами с другими приложениями**
- OMF файлы (только в версии Cubase Pro)
- AAF файлы

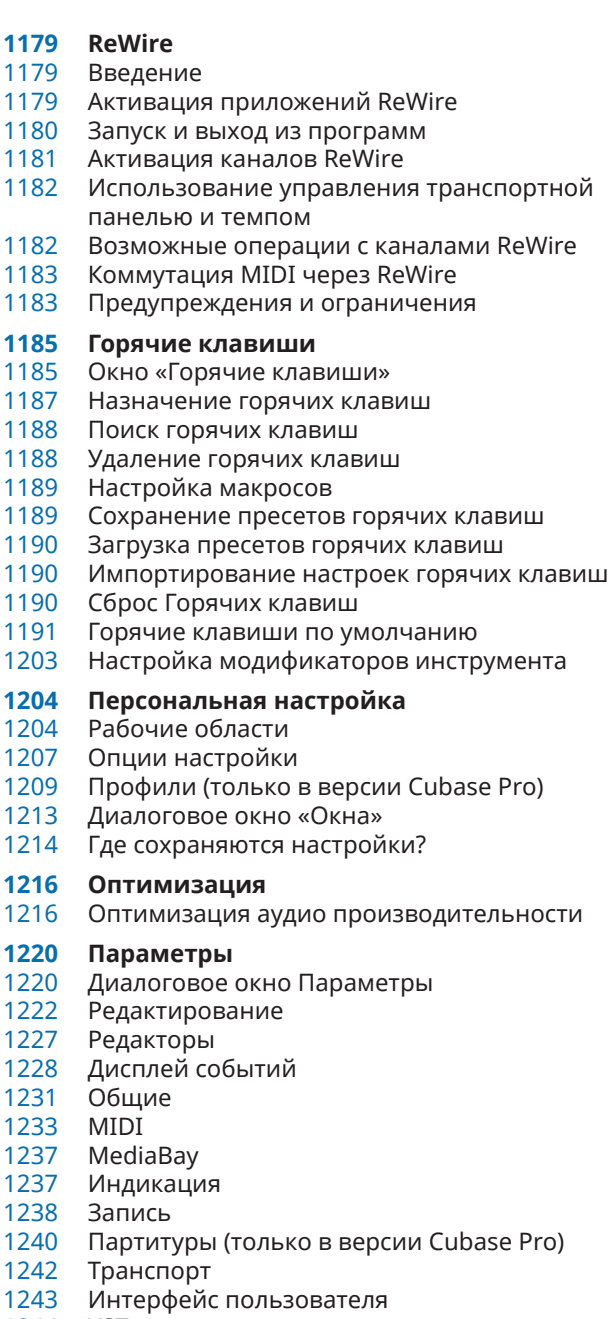

- VST
- VariAudio (только в версии Cubase Pro)
- Видео
- **Индекс**

# <span id="page-8-0"></span>**Новые возможности**

## **Новые возможности в версии 10.0.30**

#### **Особенности**

#### **Поддержка стандарта ARA**

Поддержка расширенной связи между плагинами стандарта ARA и программой Cubase. См. [Расширения в Cubase \(только в версии Cubase Pro\).](#page-633-0)

## **Новые возможности в версии 10.0.20**

#### **Больше новых возможностей**

#### **Улучшенное управление цветом**

Упрощённое управление выбором цвета и его заменой в улучшенном диалоговом окне **Настройка цветов проекта**. Повторное внедрение инструмента **Цвет**. См. [Управление цветом](#page-95-0).

#### **Продолжительность диапазона локаторов**

Настройка и редактирование диапазонов локатора быстро производится и легко в новой специальной секции панели инструментов. См. [Установка диапазонов](#page-278-0)  [локаторов.](#page-278-0)

#### **Улучшенная обработка не в реальном времени**

● Только в версии Cubase Pro: Перетащите инсертные плагины из **MixConsole**  (микшера) в окно **Обработка не в реальном времени**. См. [Выполнение обработки](#page-514-0)  [не в реальном времени.](#page-514-0)

#### **Фильтр «Интенсивность» для хитпойнтов**

● Фильтрует хитпоинты по их интенсивности с помощью нового фильтра **Интенсивность**. См. [Фильтры хитпойнтов в секции «Хитпойнты»](#page-576-0).

#### **Улучшенные мониторинг и микширование Амбисоник**

● Только в версии Cubase Pro: улучшила мониторинг миксов Амбисоник при помощи настроек **Front Focus** и стерео воспроизведения с использованием наушников или громкоговорителей. См. [Панель VST AmbiConverter.](#page-742-0)

#### **Увеличить масштаб формы волны по вертикали/Уменьшить масштаб формы волны по вертикали**

Увеличивает и уменьшает масштаб формы волны по вертикали с помощью новых горячих клавиш по умолчанию. См. [Категория «Масштаб».](#page-1201-0)

## **Новые возможности в версии 10.0.0**

#### **Особенности**

#### **Groove Agent SE 5**

Масса модернизаций и новый пользовательский интерфейс делают лучший инструмент для производства барабанных треков ещё более удобным. См. [Groove](https://steinberg.help/groove_agent/v5/en/)  [Agent SE 5.](https://steinberg.help/groove_agent/v5/en/)

#### **Distroyer**

Добавьте в миксы и отдельные инструменты всё: от тонкого аналогового тепла до обжигающей жары. Этот плагин описан в отдельном документе **Справка по плагинам** (Plug-in Reference). См. [Distroyer](https://steinberg.help/cubase_nuendo_plugin_reference/v10/en/_shared/topics/plug_ref/distroyer_r.html).

#### **Винтажные ревербераторы для плагина REVerence**

Улучшенное управление, более плавная работа и 20 новых импульсных откликов привносят весомость REVerence в ваши проекты. Этот плагин описан в отдельном документе **Справка по плагинам** (только в версии Cubase Pro) (Plug-in Reference). См. [REVerence](https://steinberg.help/cubase_nuendo_plugin_reference/v10/en/_shared/topics/plug_ref/distroyer_r.html).

#### **Целочисленный формат звука 32 бит и 64 бит**

Новый аудио движок обеспечивает бескомпромиссное высочайшее качество. См. [Страница VST Аудио Система](#page-17-0).

#### **Панель выравнивания аудио**

Быстро выстраивает в ровную стопку записи, легко синхронизируя их с трекомобразцом. См. [Выравнивание аудио](#page-238-0).

#### **Снимки MixConsole**

Мгновенно вызывайте различные миксы и настройки проекта, чтобы быстро их сравнивать и добавлять примечания к миксам. См. [Снимки MixConsole](#page-394-0).

#### **Монитор задержки**

Точная информация о величине и месте задержки. См. [Обзор задержки канала.](#page-443-0)

#### **Новая Ячейка канала**

Реконструкция ячейки канала обеспечивает лучшие измерения и функциональность. См. [Настройки канала - Ячейка канала](#page-448-0).

#### **Лёгкая настройка сайд-чейна**

Быстрая и лёгкая настройка сайд-чейна, для создания пространства в миксе или отличительных эффекты. См. [Вход сайд-чейн.](#page-500-0)

#### **VariAudio 3**

Полный контроль над аудио материалом, с ещё более располагающими к творчеству инструментами и интеллектуальными **Манипуляторами**, ускоряющими ваш рабочий процесс. См. [Редактирование высоты тона и коррекция времени звучания с](#page-595-0)  [помощью VariAudio \(только в версии Cubase Pro\)](#page-595-0).

#### **5 гигабайт высококачественных звуков и лупов**

В комплектацию включён звуковой контент, созданный для вас шестью высокопрофессиональными продюсерами. См. [Рэк Медиа в Правой Зоне.](#page-672-0)

#### **Эффекты в рэке «Медиа»**

Радикальное улучшение процесса работы с плагинами, с функциональностью перетаскивания и улучшенным дисплеем. См. [Страница VST эффектов.](#page-678-0)

#### **Виртуальная реальность от Steinberg**

VR Production Suite добавляет набор профессиональных, но интуитивно понятных инструментов для создания аудио в виртуальной реальности. См. [Воспроизведение](#page-748-0) [видео на 360°](#page-748-0).

#### **Поддержка MPE**

● Простая и удобная настройка контроллеров MPE. См. [MIDI устройства ввода,](#page-975-0)  [поддерживающие протокол MPE.](#page-975-0)

#### **Улучшенное редактирование под изображение**

● Улучшенные инструменты для создания звукового трека. См. [Использование режима](#page-1166-0)  [«видео следует редактированию».](#page-1166-0)

#### **Поддержка AAF**

Обмен мультимедийными данными со всеми наиболее часто используемыми приложениями. См. [AAF файлы.](#page-1172-0)

# <span id="page-11-0"></span>**Введение**

В документации описываются следующие продукты Steinberg: Cubase Pro и Cubase Artist.

Функции, доступные только в Cubase Pro, и не доступные в Cubase Artist, четко указаны. Скриншоты взяты из Cubase Pro.

## **Независимая от платформы документация**

Документация используется в операционных системах Windows и macOS.

Функции и настройки, которые относятся только к одной из этих платформ, оговариваются особо. Во всех остальных случаях описания и процедуры, изложенные в документации, справедливы для Windows и macOS.

Некоторые моменты, которые необходимо учитывать:

- Скриншоты взяты из Windows.
- Некоторые функции, которые доступны в меню **Файл** в системе Windows, можно найти в меню названия программы в macOS.

## **Документы PDF и онлайн документация**

Документация включает в себя несколько документов. Вы можете читать их онлайн или загрузить их из [steinberg.help.](https://steinberg.help) Для посещения [steinberg.help](https://steinberg.help) выполните одну из следующих операций:

- Введите www.steinberg.help в адресной строке вашего браузера.
- В программе выберите **Помощь** > **Справка по Cubase**.

#### **Руководство пользователя**

Основная справочная документация по Cubase с детальным описанием операций, параметров, функций и методов.

#### **Макет партитуры и печать (только в версии Cubase Pro)**

Описывает профессиональную музыкальную нотацию, редактирование партитур и возможности печати, включенные в **Редактор партитур**.

#### **Устройства Дистанционного управления**

Списки поддерживаемых устройств для дистанционного управления.

#### **Справка по плагинам**

Описывает функции и параметры встроенных VST плагинов, VST инструментов и MIDI эффектов.

#### **Менеджер библиотеки Steinberg**

Описывает регистрацию и управление вашими библиотеками звуков VST.

#### **HALion Sonic SE**

Описывает функции и параметры встроенного VST инструмента HALion Sonic SE.

#### <span id="page-12-0"></span>**Groove Agent SE**

Описывает функции и параметры встроенного VST инструмента Groove Agent SE.

#### **Retrologue**

Описывает функции и параметры встроенного VST инструмента Retrologue.

#### **MIDI устройства**

Описывается управление MIDI устройствами и панелями устройств.

## **Соглашения**

В нашей документации мы используем типографские элементы и выделения для структурирования информации.

#### **Типографские элементы**

Для пометок используются следующие типографические элементы.

#### **Предварительные требования**

Требуется выполнение определенных действий или выполнение условий перед началом процедуры.

#### **Процедура**

Описываются шаги, которые должны быть выполнены для достижения определенного результата.

#### **Важно**

Информирует вас о проблемах, которые могут возникнуть в системе, подключенном оборудовании или приведут к потере данных.

#### **Нота**

Информирует вас о проблемах, которые вы должны учитывать.

#### **Пример**

Предоставляет вам пример.

#### **Результат**

Показывает результат процедуры.

#### **После выполнения этой задачи**

Информирует вас о задачах или действиях, которые вы можете выполнить после завершения процедуры.

#### **Ссылки по теме**

Показывает связанные темы, которые вы можете найти в этой документации.

## **Заметки**

Жирным шрифтом выделены меню, опции, функции, диалоги, окна и т.д.

#### ПРИМЕР

Для открытия меню **Функций** нажмите кнопку **Меню Функций** в верхнем правом углу **MixConsole**.

Если жирный шрифт разделен символом > (больше) - это означает последовательное открытие различных меню.

ПРИМЕР

Выберите **Проект** > **Добавить трек**.

## <span id="page-13-0"></span>**Горячие клавиши**

Многие из горячих клавиш по умолчанию, также называемые сочетаниями клавиш, используют клавиши-модификаторы, которые отличаются в зависимости от операционной системы.

Когда горячие клавиши с клавишами-модификаторами описываются в настоящем мануале, они сначала показываются с клавишей - модификатором для Windows, затем с клавишей модификатором macOS и клавишей.

ПРИМЕР

**Ctrl/Cmd**-**Z** означает: нажмите **Ctrl** в Windows или **Cmd** в macOS, затем нажмите **Z**.

# <span id="page-14-0"></span>**Настройка вашей системы**

Для использования Cubase вы должны настроить ваше аудио и, если потребуется, вашу МIDI систему.

## **Диалоговое окно «Настройка студии»**

Диалоговое окно **Настройка студии** позволяет вам настроить подключённые аудио, MIDI и устройства дистанционного управления.

● Чтобы открыть диалоговое окно **Настройка студии**, выберите **Студия** > **Настройка студии**.

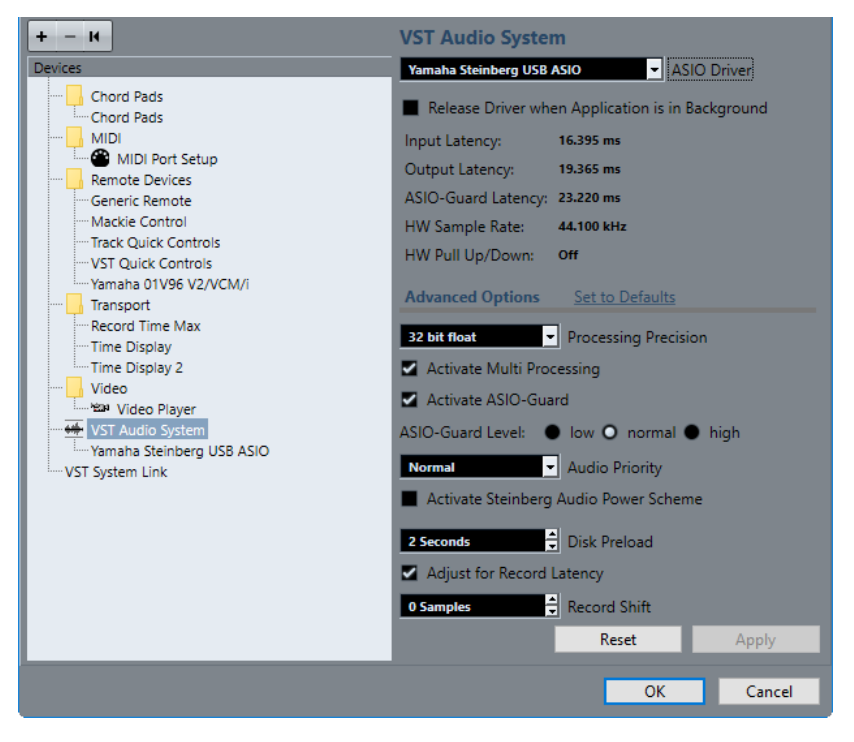

Доступны следующие параметры:

#### **Добавить устройство**

Позволяет вам вручную добавить устройства, такие как **Устройство ввода Note Expression**, дополнительное табло **Индикация времени** или специфические устройства дистанционного управления.

#### **Удалить выбранное устройство**

Позволяет вам удалить вручную добавленные устройства.

#### **Послать сообщение «Сброс» на все устройства**

Сбрасывает устройства дистанционного управления в списке **Оборудование**.

#### <span id="page-15-0"></span>**Список оборудования**

Выберите устройство в списке **Оборудование** для отображения его настроек в правой секции.

#### **Сброс**

Сбрасывает выбранные устройства дистанционного управления.

#### **Применить**

Применяются настройки.

## **Настройка аудио**

Вы должны настроить ваше аудио оборудование перед использованием его в Cubase.

ВАЖНО

Убедитесь, что все оборудование выключено перед установкой любых соединений.

## **Простое подключение - Стерео вход и выход**

Если вы используете только стерео вход и стерео выход из Cubase, вы можете подключить, например, входы аудио карты или аудио интерфейса непосредственно к источнику сигнала, а выходы - к усилителю мощности и громкоговорителям.

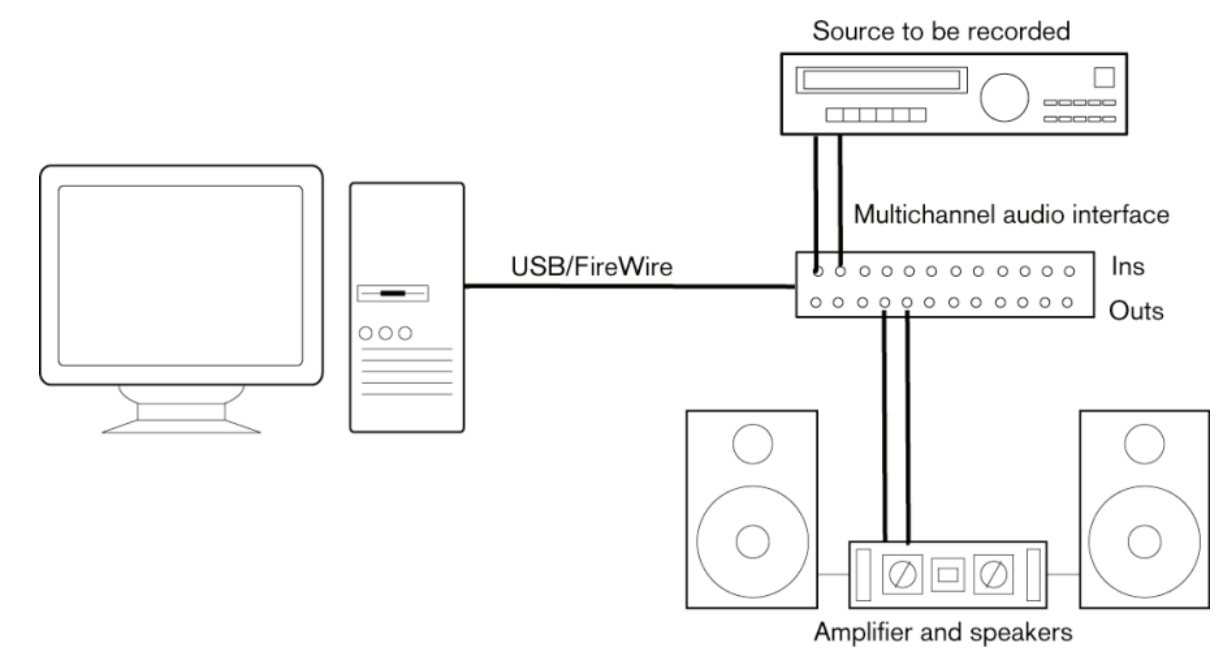

## **Аудио соединения**

Настройка вашей системы зависит от многих различных факторов, например, от типа проекта, который вы хотите создать, от внешнего оборудования, которое вы хотите использовать, или от доступного вам компьютерного оборудования. Поэтому, следующие разделы могут служить только примерами.

Как подключать оборудование, то есть, следует ли использовать цифровые или аналоговые соединения, также зависит от имеющегося у вас оборудования.

#### **Уровни записи и входы**

При подключении оборудования вы должны убедиться, что входное сопротивление и уровни источников сигнала и входы вашего звукового оборудования согласованы. Использование правильных типов входов важно для предотвращения искажений или шума на записях. Например, могут использоваться различные уровни линейных сигналов, такие как линейные сигналы потребительского уровня (-10dBV) или профессионального уровня (+4dBV).

Иногда у вас есть возможность регулировать входные характеристики на аудиоинтерфейсе или на его панели управления. Для более детальной информации обратитесь к документации для аудиооборудования.

#### ВАЖНО

Cubase не обеспечивает никаких регулировок уровня сигналов, приходящих на входы вашего аудио оборудования, они устанавливаются по-разному для каждой звуковой карты. Регулировка уровня сигналов на входе осуществляется либо в специальном приложении, установленном для вашего оборудования, либо на его контрольной панели.

## **Соединение Word Clock**

При использовании цифровых аудиосоединений вам может понадобится соединение word clock между вашим аудио оборудованием и внешними устройствами. Для более детальной информации обратитесь к документации для аудиооборудования.

#### ВАЖНО

Правильно подключайте word clock синхронизацию, иначе могут возникнуть щелчки и потрескивания при записи.

## **Выбор аудио драйвера**

Выбирая аудио драйвер, вы позволяете программе Cubase соединяться с аудио оборудованием. Обычно при запуске Cubase открывается диалоговое окно, позволяющее вам выбрать драйвер, но вы можете выбрать драйвер для вашего аудио оборудования, как описано ниже.

#### ПРИМЕЧАНИЕ

В операционной системе Windows мы рекомендуем работать с вашим аудио оборудованием при помощи ASIO драйвера, специально разработанного для этого оборудования. Если ни один из драйверов ASIO не установлен, мы рекомендуем вам связаться с производителем вашего оборудования для получения информации о доступных драйверах ASIO. Вы можете использовать драйвер Generic Low Latency ASIO, если нет ни одного доступного драйвера ASIO.

#### ПРОЦЕДУРА

- **1.** Выберите **Студия** > **Настройка студии**.
- **2.** В списке **Оборудование** выберите **VST Аудио Система**.
- **3.** Во всплывающем меню **ASIO драйвер** выберите аудио драйвер вашего оборудования.
- **4.** Нажмите **OK**.

## <span id="page-17-0"></span>**Настройка аудио оборудования**

Вы должны выбрать и настроить ваше aудио оборудование в диалоговом окне **Настройка студии** перед использованием.

ПРЕДВАРИТЕЛЬНЫЕ ТРЕБОВАНИЯ

Вы выбрали драйвер для вашего аудио оборудования.

#### ПРОЦЕДУРА

- **1.** Выберите **Студия** > **Настройка студии**.
- **2.** В списке **Оборудование** выберите вашу аудио карту.
- **3.** Чтобы открыть панель управления для вашего аудио оборудования, выполните одно из следующих действий:
	- В Windows нажмите **Панель Управления**.
	- В macOS нажмите **Открыть конфигурацию приложения**.
		- Эта кнопка доступна только для некоторых типов оборудования. Если в вашем случае она недоступна, обратитесь к документации на ваше аудиооборудование.

#### ПРИМЕЧАНИЕ

Панель Управления предоставляется производителем вашего аудиооборудования и отличается в различных брендах и моделях. Следует заметить, что панели управления для Generic Low Latency ASIO Driver (только для Windows) предоставляются фирмой Steinberg.

**4.** Произведите настройки в сооответствии с рекомендациями производителя вашего аудиооборудования.

## **Страница VST Аудио Система**

На странице **VST Аудио Система** вы можете выбрать ASIO драйвер для вашего оборудования.

● Чтобы открыть страницу **VST Аудио Система**, выберите **Студия** > **Настройка студии**  и выберите **VST Аудио Система** в списке **Оборудование**.

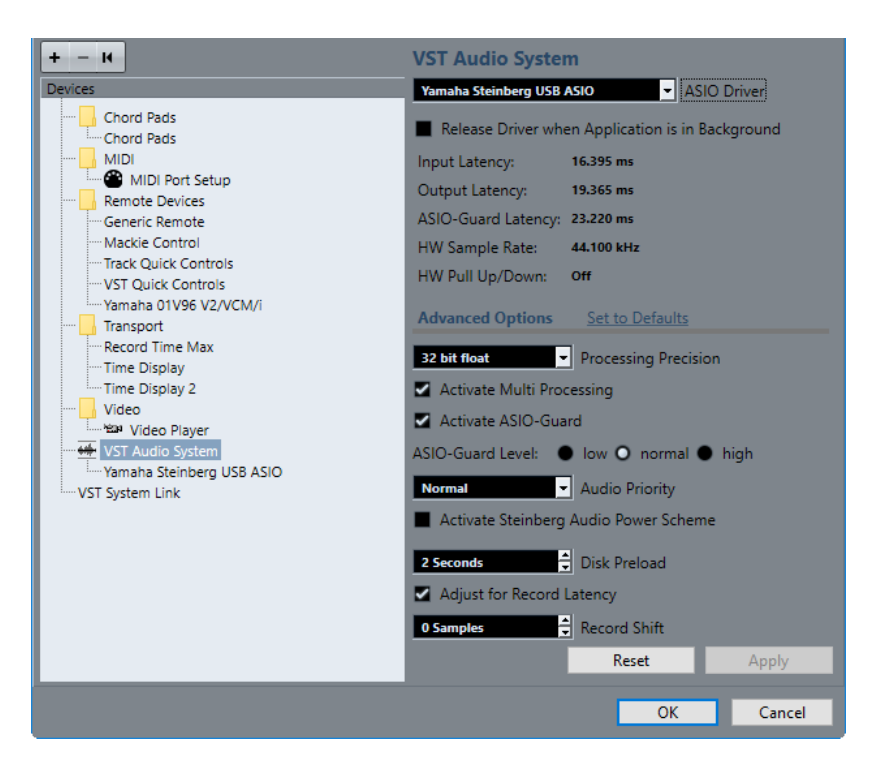

Для этого имеются следующие параметры:

#### **ASIO драйвер**

Позволяет вам выбрать драйвер.

#### **Освобождать ASIO драйвер, когда программа не активна**

Освобождает драйвер и разрешает другим приложениям осуществлять воспроизведение через ваше аудио оборудование даже при запущенной программе Cubase.

#### **Входная задержка**

Показывает входную задержку аудио оборудования.

#### **Выходная задержка**

Показывает выходную задержку аудио оборудования.

#### **Задержка ASIO-Guard**

Показывает задержку ASIO-Guard.

#### **HW Частота дискретизации**

Показывает частоту дискретизации вашего оборудования.

#### **HW Растяжение/Сжатие**

Показывает степень растяжения/сжатия аудио оборудования.

#### **Установить значение по умолчанию**

Позволяет вам восстановить значения по умолчанию.

#### **Точность вычислений**

Позволяет вам задать аудио обработку с точностью 32 бита с плавающей точкой или 64 бита с плавающей точкой. В зависимости от этой настройки все каналы обрабатываются и суммируются в формате 32 бита с плавающей точкой или 64 бита с плавающей точкой.

#### <span id="page-19-0"></span>ПРИМЕЧАНИЕ

Обработка в формате 64 бита с плавающей точкой увеличивает нагрузку на ЦПУ и загрузку памяти.

Чтобы отобразить плагины, которые поддерживают обработку 64 бита с плавающей точкой, откройте **Управление VST плагинами** и активируйте **Показать плагины, поддерживающие 64-битное с плавающей точкой вычисление** во всплывающем меню **Опции отображения**.

#### ПРИМЕЧАНИЕ

VST 2 плагины и инструменты всегда обрабатываются с точностью 32 бита.

#### **Включить мультипроцессорную обработку**

Позволяет распределять нагрузку обработки равномерно на все доступные процессоры. В этом случае Cubase может использовать всю суммарную мощность нескольких процессоров.

#### **Включить ASIO-Guard**

Активирует ASIO-Guard. Это возможно, если активирована опция **Включить мультипроцессорную обработку**.

#### **Уровень ASIO-Guard**

Позволяет вам установить уровень ASIO-Guard. Высокий уровень обеспечивает высокую стабильность и производительность обработки. Однако высокий уровень приводит к увеличению задержки ASIO-Guard и увеличению использования памяти.

#### **Приоритет аудио (только для Windows)**

Эта настройка должна быть установлена в положение **Нормальный**, если вы работаете с аудио и с MIDI. Если вы не используете MIDI, вы можете установить приоритет в положение **Повышенный**.

#### **Активировать Steinberg Audio Power Scheme**

Если эта опция активирована, все безопасные режимы питания, которые оказывают влияние на обработку в реальном времени, отключаются. Обратите внимание, что это эффективно при низких задержках и увеличивает потребляемую мощность.

#### **Предварительная загрузка с диска**

Позволяет вам установить количество секунд аудио, предварительно загружаемого в ОЗУ перед началом воспроизведения. Это обеспечивает ровное воспроизведение.

#### **Регулировка задержки записи**

При активации этой опции задержки плагинов принимаются во внимание во время записи.

#### **Сдвиг записи**

Позволяет вам сдвигать запись на установленное значение.

ССЫЛКИ ПО ТЕМЕ

[Окно «Управление VST плагинами»](#page-797-0) на странице 798

## **Страница настройки ASIO драйвера**

Этот раздел позволяет вам настроить ASIO драйвер.

● Чтобы открыть страницу, на которой вы можете установить ASIO драйвер, выберите **Студия** > **Настройка студии** и выберите аудио драйвер в списке **Оборудование**.

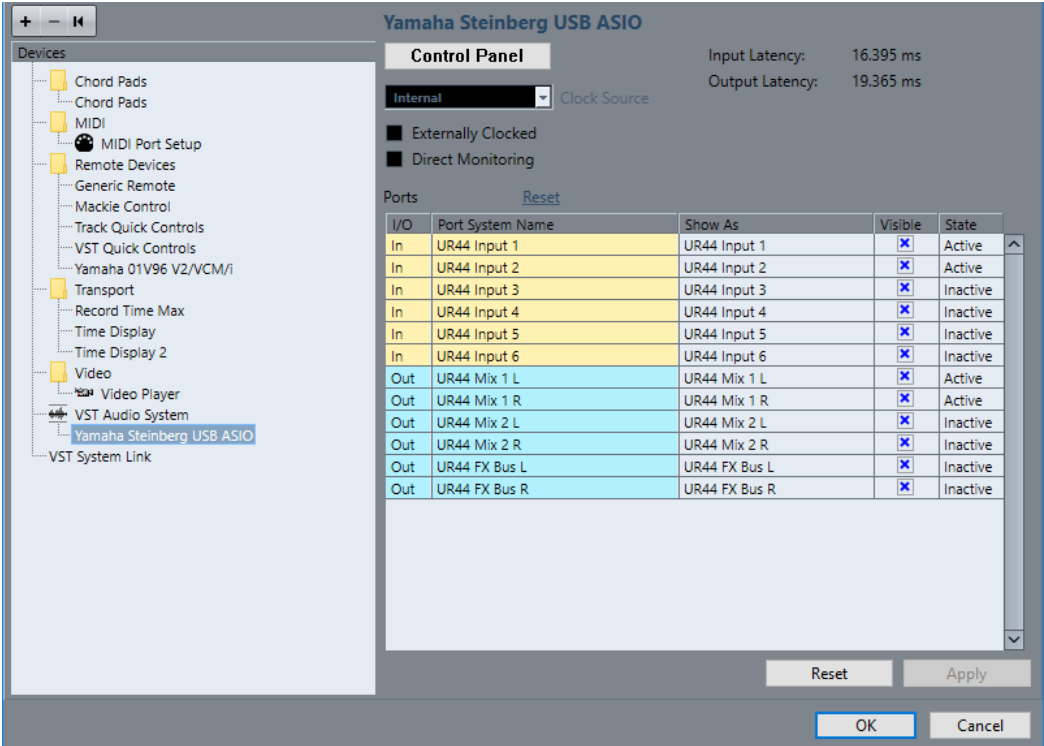

Для этого имеются следующие параметры:

#### **Панель Управления**

Открывает панель управления для вашего аудиооборудования.

#### **Входная задержка**

Показывает входную задержку аудио драйвера.

#### **Выходная задержка**

Показывает выходную задержку аудио драйвера.

#### **Источник синхронизации**

Позволяет вам выбрать источник синхронизации.

#### **Внешняя синхронизация**

Активируйте эту опцию, если вы используете внешний источник синхронизации.

#### **Прямой мониторинг**

Активируйте эту опцию для мониторинга через ваше аудио оборудование и управления им из Cubase.

#### **Сброс портов**

Позволяет вам сбросить все названия портов и состояния видимости.

#### **Вх/Вых**

Статус входных/выходных портов.

#### **Название порта системы**

Системное название порта.

#### **Отобразить как**

Показывает, как вы переименовали порт. Это название используется во всплывающих меню **Входные подключения** и **Выходные подключения**.

#### **Видимые**

Позволяет вам активировать/деактивировать аудио порты.

#### **Состояние**

Состояние аудио порта.

#### **Использование внешних источников синхронизации**

Если вы используете внешнюю синхронизацию, нужно отметить в программе Cubase, что она принимает синхросигналы от внешнего источника и определяет скорость (воспроизведения) из этого источника.

#### ПРОЦЕДУРА

- **1.** Выберите **Студия** > **Настройка студии**.
- **2.** В списке **Оборудование** выберите вашу аудио карту.
- **3.** Активируйте **Внешняя синхронизация**.

#### РЕЗУЛЬТАТ

Cubase теперь определяет скорость из внешнего источника.

#### ПРИМЕЧАНИЕ

Для правильного воспроизведения и записи вы должны установить частоту дискретизации в проекте равной частоте дискретизации приходящих синхросигналов.

При возникновении несоответствия частоты дискретизации поле **Формат записи** в строке состояния окна **Проекта** выделяется другим цветом. Cubase допускает несоответствие частоты дискретизации, и воспроизведение становится быстрее или медленнее.

#### **Использование нескольких звуковых приложений одновременно**

Вы можете разрешить другим приложениям осуществлять воспроизведение через ваше аудио оборудование даже при запущенной программе Cubase.

#### ПРЕДВАРИТЕЛЬНЫЕ ТРЕБОВАНИЯ

Другие приложения, имеющие доступ к аудио оборудованию, настроены на освобождение аудио драйвера.

#### ПРОЦЕДУРА

- **1.** Выберите **Студия** > **Настройка студии**.
- **2.** В списке **Оборудование** выберите **VST Аудио Система**.
- **3.** Активируйте **Освобождать ASIO драйвер, когда программа не активна**.

#### РЕЗУЛЬТАТ

Активные приложения получат доступ к аудиооборудованию.

## **Конфигурация аудио оборудования**

Большинство звуковых плат поставляются с одним или несколькими небольшими приложениями, которые позволяют настроить ваше оборудование.

Настройки обычно расположены в контрольной панели, которая может быть открыта из Cubase или автономно, когда программа Cubase не запущена. Для более детальной информации обратитесь к документации для аудиооборудования.

Настройка включает в себя:

- Выбор активных входов/выходов.
- Настройка синхронизации word clock.
- Включение/выключение мониторинга через оборудование.
- Установка уровней для каждого входа.
- Установка уровней для выходов, чтобы они соответствовали оборудованию, которое вы используете для мониторинга.
- Выбор форматов цифровых входов и выходов.
- Выполнение настроек аудио буферов.

## **Настройка входных и выходных портов**

Выбрав и установив драйвер для вашего аудиооборудования, вы должны определить, какие входы и выходы будут использоваться.

ПРЕДВАРИТЕЛЬНЫЕ ТРЕБОВАНИЯ

Вы выбрали драйвер для вашего аудио оборудования.

ПРОЦЕДУРА

- **1.** Выберите **Студия** > **Настройка студии**.
- **2.** В списке **Оборудование** выберите вашу аудио карту.
- **3.** Установите необходимые значения.
- **4.** Нажмите **OK**.

ССЫЛКИ ПО ТЕМЕ

[Страница настройки ASIO драйвера](#page-19-0) на странице 20

## **Настройка аудио шин**

Cubase использует систему входных и выходных шин для передачи звука между программой и аудио оборудованием.

- Входные шины позволяют вам направлять звук от входов вашего аудио оборудования в Cubase. Это означает, что звук всегда записывается через одну или несколько входных шин.
- Выходные шины позволяют вам направлять звук из Cubase к выходам вашего аудиооборудования. Это означает, что звук всегда воспроизводится через одну или несколько выходных шин.

После того, как вы установили входные и выходные шины, вы можете подключить ваш источник звука, например, микрофон, к аудио интерфейсу и начать запись, воспроизведение или сведение.

ССЫЛКИ ПО ТЕМЕ [Аудио соединения](#page-27-0) на странице 28

## <span id="page-23-0"></span>**Мониторинг**

В программе Cubase мониторинг означает прослушивание входного сигнала во время записи.

Доступны следующие способы мониторинга:

- Внешний, прослушивание сигнала перед тем, как он попадёт в Cubase.
- Через Cubase.
- С использованием Прямого мониторинга ASIO. Это комбинация других методов.

ССЫЛКИ ПО ТЕМЕ [Внешний мониторинг](#page-302-0) на странице 303 [Мониторинг через Cubase](#page-301-0) на странице 302 [Прямой мониторинг ASIO](#page-302-0) на странице 303

## **Настройка MIDI**

Вы должны настроить ваше MIDI оборудование перед использованием его в Cubase.

#### ВАЖНО

Выключите всё оборудование перед подключением.

ПРОЦЕДУРА

- **1.** Подключите ваше МIDI оборудование (клавиатуру, МIDI интерфейс и т. д.) к компьютеру.
- **2.** Установите драйверы для МIDI оборудования.

#### РЕЗУЛЬТАТ

Вы можете использовать ваше MIDI оборудование в Cubase.

## **МIDI соединения**

Для воспроизведения или записи MIDI данных с вашего MIDI устройства, например, MIDI клавиатуры, вам нужно подключить МIDI порты.

Подсоедините выходной MIDI порт вашего MIDI устройства к входному MIDI порту вашего аудио оборудования. В этом случае MIDI устройство посылает MIDI данные для воспроизведения или записи в вашем компьютере.

Подсоедините входной MIDI порт вашего MIDI устройства к выходному MIDI порту вашего аудио оборудования. В этом случае вы можете посылать MIDI данные из Cubase на MIDI устройство. Например, вы можете записать своё исполнение, отредактировать MIDI данные в Cubase, отправить их обратно на синтезатор и записать уже приходящий с него аудио сигнал с целью повышения производительности редактирования.

#### **Отображение и скрытие MIDI портов**

Вы можете отображать MIDI-порты, которые вы хотите использовать, и скрыть те, которые вы не используете, во всплывающих меню MIDI в программе.

#### ПРОЦЕДУРА

**1.** Выберите **Студия** > **Настройка студии**.

- **2.** В списке **Устройств** выберите **Настройка MIDI портов**.
- **3.** Для скрытия MIDI порта снимите отметку в колонке **Видимые**.
- **4.** Нажмите **OK**.

## **Настройка всех MIDI входов**

Когда вы записываете MIDI, вы определяете, какие MIDI входы следует использовать для каждого MIDI трека. Однако, вы можете записывать любые MIDI данные с любого MIDI входа. Вы можете установить, какие входы будут включаться при выборе **Все MIDI входы**  для MIDI трека.

ПРОЦЕДУРА

- **1.** Выберите **Студия** > **Настройка студии**.
- **2.** В списке **Устройств** выберите **Настройка MIDI портов**.
- **3.** Активируйте **Во всех входах MIDI** для порта.

#### ПРИМЕЧАНИЕ

Если у вас подключено MIDI устройство дистанционного управления, убедитесь, что вы деактивировали опцию **Во всех входах MIDI** для этого входа. Это позволит предотвратить запись данных с устройства дистанционного управления при выборе опции **Все MIDI входы** для MIDI трека.

**4.** Нажмите **OK**.

#### РЕЗУЛЬТАТ

Когда вы выбираете **Все MIDI входы** из меню **Входные подключения** в **Инспекторе** MIDI трека, этот MIDI трек использует все MIDI входы, которые вы указали в окне **Настройка MIDI портов**.

## **Страница «Настройка MIDI портов»**

Страница **Настройка MIDI портов** в диалоговом окне **Настройка студии** отображает подсоединённые MIDI устройства и позволяет вам настроить их порты.

● Чтобы открыть страницу **Настройка MIDI портов**, выберите **Студия** > **Настройка студии** и активируйте **Настройка MIDI портов** в списке **Оборудование**.

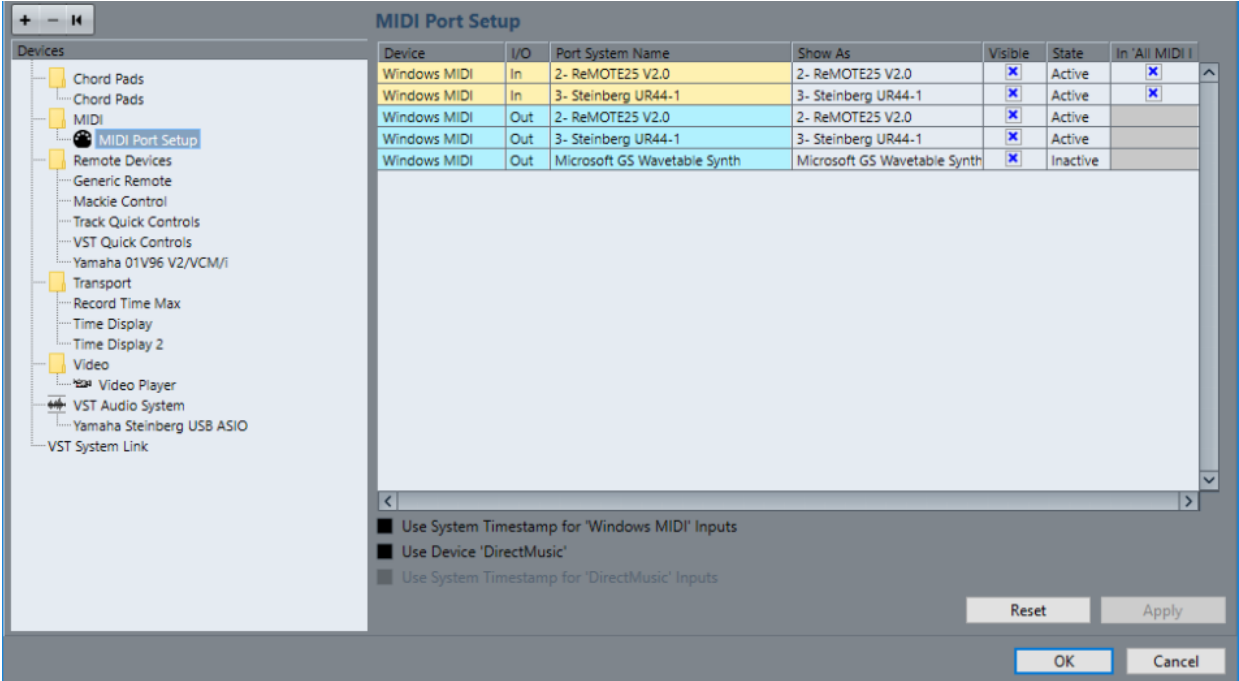

#### Доступны следующие колонки:

#### **Устройство**

Подключенные МIDI устройства.

#### **Вх/Вых**

Статус входных/выходных портов.

#### **Название порта системы**

Системное название порта.

#### **Отобразить как**

Показывает, как вы переименовали порт. Это название используется во всплывающих меню **Входные подключения** и **Выходные подключения**.

#### **Видимые**

Позволяет вам активировать/деактивировать МIDI порты.

#### **Состояние**

Состояние МIDI порта.

#### **Во всех входах MIDI**

Позволяет вам записывать МIDI данные со всех входов МIDI.

#### ПРИМЕЧАНИЕ

Выключите эту опцию, если вы используете устройства дистанционного управления.

Для этого имеются следующие параметры:

#### **Использовать системные метки времени для входов «Windows MIDI»**

Активируйте эту опцию, если у вас есть постоянные проблемы с таймингом, такие как сдвинутые ноты. Если она активирована, в качестве опорных используются системные метки времени.

#### <span id="page-26-0"></span>**Использовать устройство «DirectMusic»**

Если вы не используете устройство с драйвером DirectMusic, вы можете оставить эту опцию выключенной. Это улучшает производительность системы.

#### **Использовать системные метки времени для входов «DirectMusic»**

Активируйте эту опцию, если у вас есть постоянные проблемы с таймингом, такие как сдвинутые ноты. Если она активирована, в качестве опорных используются системные метки времени.

## **Поддержка технологии Plug and Play (включил и играй) для USB MIDI устройств**

Cubase поддерживает технологию Plug and Play для USB MIDI устройств. Эти устройства могут быть подключены и отключены при работающем приложении.

## **Синхронизаторы**

При использовании Cubase с внешними ленточными устройствами, наиболее вероятно вам понадобится добавить синхронизатор в вашу систему.

#### ВАЖНО

Убедитесь, что все оборудование выключено перед установкой любых соединений.

Для получения информации о подключении и настройке вашего синхронизатора обратитесь к документации на этот синхронизатор.

ССЫЛКИ ПО ТЕМЕ [Синхронизация](#page-1135-0) на странице 1136

# <span id="page-27-0"></span>**Аудио соединения**

Для воспроизведения и записи в Cubase вы должны назначить входные и выходные шины в окне **Аудио подключения**. В этом окне вы также можете подключить групповые и FXканалы, внешние эффекты, внешние инструменты и секцию мониторинга **Control Room** (только в версии Cubase Pro).

Выбор типов необходимых вам шин зависит от конфигурации вашего аудио оборудования, например, от системы мониторинга, от проектов, над которыми вы работаете.

## **Окно Аудио подключения**

Окно **Аудио подключения** позволяет вам назначить входные и выходные шины, групповые и FX-каналы, внешние эффекты и внешние инструменты. Более того, вы можете использовать это окно, чтобы открыть и настроить секцию мониторинга **Control Room** (только в версии Cubase Pro).

● Чтобы открыть окно **Аудио подключения** выберите **Студия** > **Аудио подключения**.

#### **Вкладки Входы/Выходы**

Вкладки **Входы** и **Выходы** позволяют вам назначить и сконфигурировать входные и выходные шины.

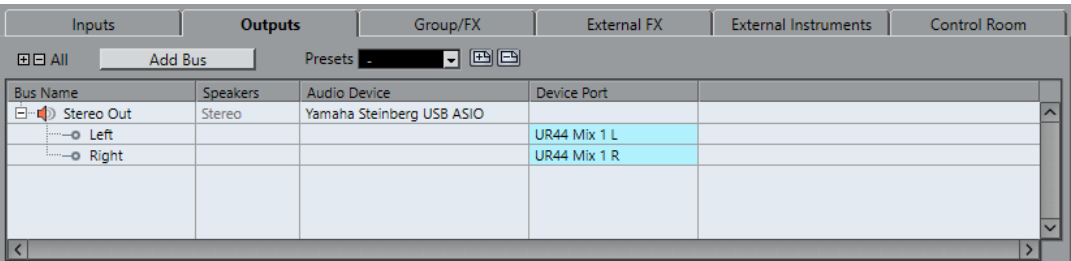

Над списком шин доступны следующие опции:

#### **+ - Все**

Разворачивает и сворачивает все записи в списке шин.

#### **Добавить Шину**

Открывает диалоговое окно **Добавить входную шину**, в котором вы можете создать новую конфигурацию шины.

#### **Пресеты**

Открывает меню **Пресеты**, в котором вы можете выбрать пресет конфигурации шин. Кнопка **Сохранить** позволяет вам сохранить конфигурацию шин как пресет. Кнопка **Удалить** удаляет выбранный пресет.

В списке шин доступны следующие колонки:

#### **Название шины**

Отображается список шин. Щёлкните на названии шины для выбора или переименования её.

#### **Динамики**

Показывает конфигурацию динамиков (моно, стерео, сурраунд (только в версии Cubase Pro)) каждой шины.

#### **Аудиоустройство**

Показывает выбранный ASIO драйвер.

#### **Порт устройства (Device Port)**

Показывает, какие физические входы/выходы вашего аудио оборудования используются шиной. Раскрывает список шин, чтобы показать все каналы громкоговорителей. Если список свёрнут, отображается только первый используемый порт.

Всплывающее меню **Порт устройства** показывает, сколько шин подключено к данному порту. Шины отображаются в прямоугольных скобках следом за названием порта.

Таким способом показывается до трёх назначенных шин. Если соединений больше, то это отображается числом, следующим за последним названием порта.

Например, «Adat 1 [Stereo1] [Stereo2] [Stereo3] (+2)» означает, что порт Adat 1 назначен на три указанные стерео шины плюс две дополнительные шины.

#### **Вкладка Группа/FX (только в версии Cubase Pro)**

Эта вкладка позволяет вам создать групповые и FX-каналы/треки и произвести назначение выходов на них.

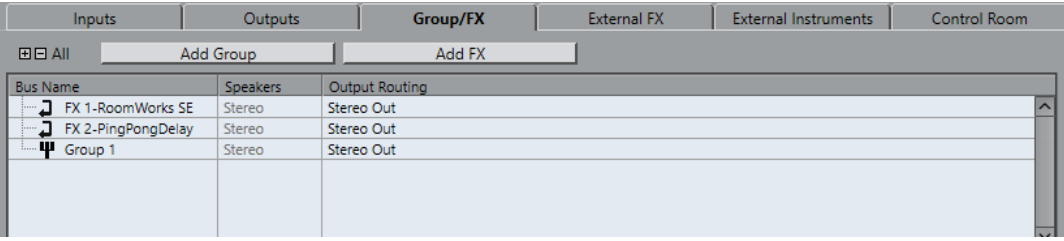

Над списком шин доступны следующие опции:

#### **+ - Все**

Разворачивает и сворачивает все записи в списке шин.

#### **Добавить группу**

Открывает диалоговое окно **Добавить групповой трек**, в котором вы можете создать новый групповой трек.

#### **Добавить эффект**

Открывает диалоговое окно **Добавить трек Эффекта (FX)**, в котором вы можете создать новый трек FX-канала.

В списке шин доступны следующие колонки:

#### **Название шины**

Отображается список шин. Щёлкните на названии шины для выбора или переименования её.

#### **Динамики**

Показывает конфигурацию динамиков (моно, стерео, сурраунд (только в версии Cubase Pro)) каждой шины.

#### **Выходные подключения**

Позволяет выбрать выходное подключение соответствующей шины.

#### **Вкладка Внешний Эффект (FX) (только в версии Cubase Pro)**

Эта вкладка позволяет вам создать посылы на эффект или шины возврата. Вы можете использовать их для подключения внешних эффектов, которые впоследствии могут быть выбраны через всплывающее меню эффектов непосредственно из программы.

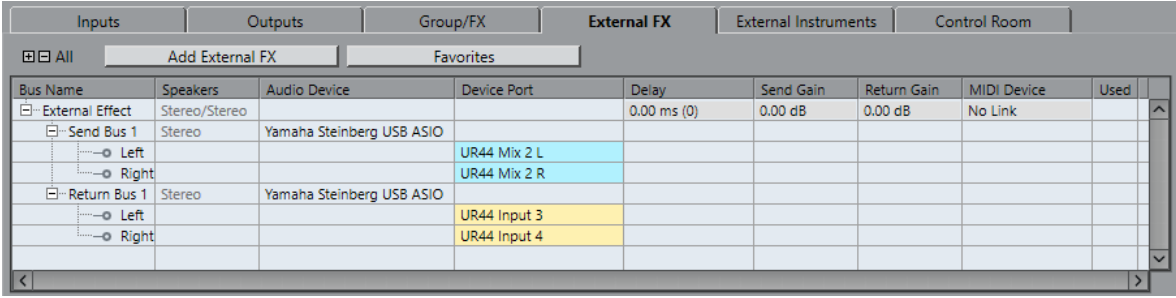

Над списком шин доступны следующие опции:

#### **+ - Все**

Разворачивает и сворачивает все записи в списке шин.

#### **Добавить внешний эффект**

Открывает диалоговое окно **Добавить внешний эффект**, в котором вы можете создать новый внешний FX.

#### **Избранное**

Позволяет вам сохранить конфигурацию внешнего эффекта в избранное, к которому вы сможете обратиться в дальнейшем.

В списке шин доступны следующие колонки:

#### **Название шины**

Отображается список шин. Щёлкните на названии шины для выбора или переименования её.

#### **Динамики**

Показывает конфигурацию динамиков (моно, стерео, сурраунд (только в версии Cubase Pro)) каждой шины.

#### **Аудиоустройство**

Показывает выбранный ASIO драйвер.

#### **Порт устройства (Device Port)**

Показывает, какие физические входы/выходы вашего аудио оборудования используются шиной. Раскрывает список шин, чтобы показать все каналы громкоговорителей. Если список свёрнут, отображается только первый используемый порт.

Всплывающее меню **Порт устройства** показывает, сколько шин подключено к данному порту. Шины отображаются в прямоугольных скобках следом за названием порта.

Таким способом показывается до трёх назначенных шин. Если соединений больше, то это отображается числом, следующим за последним названием порта.

Например, «Adat 1 [Stereo1] [Stereo2] [Stereo3] (+2)» означает, что порт Adat 1 назначен на три указанные стерео шины плюс две дополнительные шины.

#### **Задержка**

Позволяет вам ввести значение для компенсации задержки вашего процессора эффектов во время воспроизведения. Вы можете щёлкнуть правой кнопкой мыши по графе **Задержка** для выбранного эффекта и выбрать **Проверить задержку** для автоматического определения её значения.

#### ПРИМЕЧАНИЕ

Задержка аудио оборудования контролируется автоматически программой Cubase.

#### **Усиление посыла**

Позволяет вам отрегулировать уровень сигнала, посылаемого на внешний эффект.

#### **Усиление возврата**

Позволяет вам отрегулировать уровень сигнала, получаемого с внешнего эффекта.

#### ПРИМЕЧАНИЕ

Большие уровни выходного сигнала с внешнего процессора эффектов могут привести к перегрузкам в аудио оборудовании. Вы не можете использовать **Усиление возврата** для исключения этих перегрузок. Вы должны снизить уровень выходного сигнала инструмента.

#### **MIDI устройство**

При щелчке по этой графе откроется всплывающее меню, в котором вы сможете отсоединить эффект от соответствующего MIDI устройства, создать новое устройство или открыть **Менеджер MIDI устройств** для редактирования MIDI устройства.

#### **Использовано**

Как только вы вставите внешний звуковой эффект в аудио трек, эта колонка будет отмечена символом (**x**), обозначающим, что эффект используется.

#### **Вкладка Внешний инструмент (только в версии Cubase Pro)**

Эта вкладка позволяет вам создать входные/выходные шины для подключения внешних инструментов.

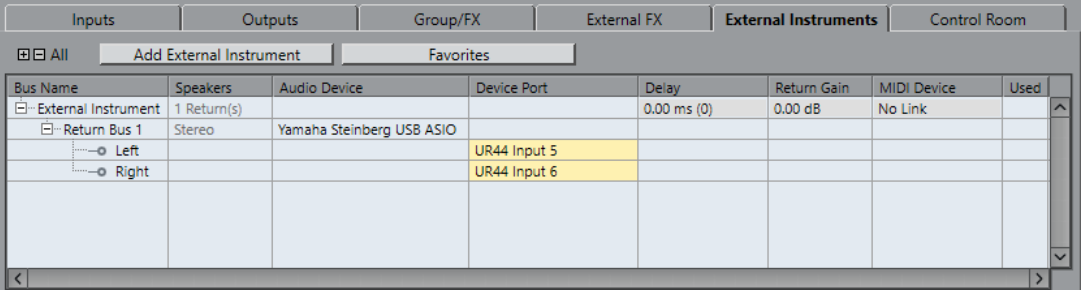

Над списком шин доступны следующие опции:

#### **+ - Все**

Разворачивает и сворачивает все записи в списке шин.

#### **Добавить внешний инструмент**

Открывает диалоговое окно **Добавить внешний инструмент**, в котором вы можете сконфигурировать новый внешний инструмент.

#### **Избранное**

Позволяет вам сохранить конфигурацию внешнего инструмента в избранное, к которому вы сможете обратиться в последующем.

В списке шин доступны следующие колонки:

#### **Название шины**

Отображается список шин. Щёлкните на названии шины для выбора или переименования её.

#### **Динамики**

Показывает конфигурацию динамиков (моно, стерео, сурраунд (только в версии Cubase Pro)) каждой шины.

#### **Аудиоустройство**

Показывает выбранный ASIO драйвер.

#### **Порт устройства (Device Port)**

Показывает, какие физические входы/выходы вашего аудио оборудования используются шиной. Раскрывает список шин, чтобы показать все каналы громкоговорителей. Если список свёрнут, отображается только первый используемый порт.

Всплывающее меню **Порт устройства** показывает, сколько шин подключено к данному порту. Шины отображаются в прямоугольных скобках следом за названием порта.

Таким способом показывается до трёх назначенных шин. Если соединений больше, то это отображается числом, следующим за последним названием порта.

Например, «Adat 1 [Stereo1] [Stereo2] [Stereo3] (+2)» означает, что порт Adat 1 назначен на три указанные стерео шины плюс две дополнительные шины.

#### **Задержка**

Позволяет вам ввести значение для компенсации задержки вашего процессора эффектов во время воспроизведения. Вы можете щёлкнуть правой кнопкой мыши по графе **Задержка** для инструмента и выбрать **Проверить задержку**  для автоматического определения её значения с целью компенсации.

#### ПРИМЕЧАНИЕ

Задержка аудио оборудования контролируется автоматически программой Cubase.

#### **Усиление возврата**

Позволяет вам отрегулировать уровень сигнала, получаемого с внешнего инструмента.

#### ПРИМЕЧАНИЕ

Большие уровни выходного сигнала с внешнего процессора эффектов могут привести к перегрузкам в аудио оборудовании. Вы не можете использовать **Усиление возврата** для компенсации этого. Вы должны снизить уровень выходного сигнала инструмента.

#### **MIDI устройство**

Когда вы щёлкнете по этой графе, откроется всплывающее меню, где вы сможете отсоединить инструмент от соответствующего MIDI устройства, создать новое устройство или открыть **Менеджер MIDI устройств** для редактирования MIDI устройства.

#### **Использовано**

Как только вы вставите внешний инструмент в слот VST Инструментов, эта колонка будет отмечена символом (**x**), обозначающим, что инструмент используется.

#### **Вкладка Control Room (только в версии Cubase Pro)**

Эта вкладка позволяет вам включить и сконфигурировать **Control Room**.

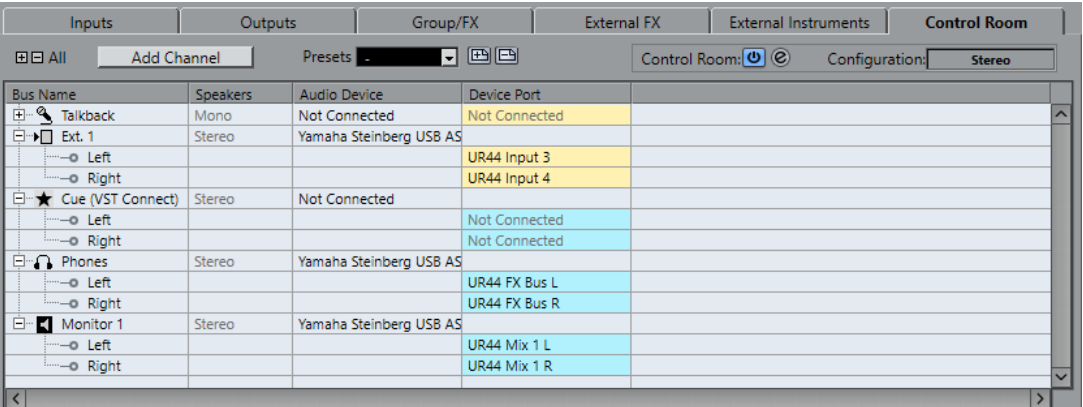

Над списком шин доступны следующие опции:

#### **+ - Все**

Разворачивает и сворачивает все записи в списке шин.

#### **Добавить канал**

Открывает меню, где вы можете выбрать тип канала, который хотите добавить. Вы можете добавить следующие каналы:

- Внешний вход
- Переговорная линия
- Мониторный посыл
- Наушники
- Монитор

#### **Пресеты**

Открывает меню **Пресеты**, в котором вы можете выбрать пресет конфигурации шин. Кнопка **Сохранить** позволяет вам сохранить конфигурацию шин как пресет. Кнопка **Удалить** удаляет выбранный пресет.

#### **Включение/Отключение Control Room**

Включает/Отключает **Control Room**.

#### **Открыть Control Room**

Открывает окно **Control Room**.

#### **Конфигурация**

Отображает выбранную конфигурацию каналов.

В списке шин доступны следующие колонки:

#### <span id="page-33-0"></span>**Название шины**

Отображается список шин. Щёлкните на названии шины для выбора или переименования её.

#### **Динамики**

Показывает конфигурацию динамиков (моно, стерео, сурраунд (только в версии Cubase Pro)) каждой шины.

#### **Аудиоустройство**

Показывает выбранный ASIO драйвер.

#### **Порт устройства (Device Port)**

Показывает, какие физические входы/выходы вашего аудио оборудования используются шиной. Раскрывает список шин, чтобы показать все каналы громкоговорителей. Если список свёрнут, отображается только первый используемый порт.

Всплывающее меню **Порт устройства** показывает, сколько шин подключено к данному порту. Шины отображаются в прямоугольных скобках следом за названием порта.

Таким способом показывается до трёх назначенных шин. Если соединений больше, то это отображается числом, следующим за последним названием порта.

Например, «Adat 1 [Stereo1] [Stereo2] [Stereo3] (+2)» означает, что порт Adat 1 назначен на три указанные стерео шины плюс две дополнительные шины.

ССЫЛКИ ПО ТЕМЕ

[Control Room \(только в версии Cubase Pro\)](#page-463-0) на странице 464

## **Переименование аппаратных входов и выходов**

Перед установкой шин вам следует переименовать входы и выходы по умолчанию для вашего аудио оборудования. Это позволит передавать проекты между компьютерами с различными настройками.

Например, если вы перенесли проект в другую студию, там может быть аудио оборудование другой модели. Если вы и персонал другой студии договорились присваивать одинаковые названия входам и выходам, то Cubase скорректирует входы и выходы для ваших шин.

#### ПРИМЕЧАНИЕ

Если вы откроете проект, созданный на другом компьютере, и названия портов не будут совпадать или конфигурация портов будет другой, появится диалоговое окно **Отсутствующие порты**. Оно позволяет вручную назначить соответствие портов в проекте доступным портам в компьютере.

#### ПРОЦЕДУРА

- **1.** Выберите **Студия** > **Настройка студии**.
- **2.** В списке **Оборудование** выберите **VST Аудио Система**.
- **3.** Во всплывающем меню **ASIO драйвер** выберите аудио драйвер вашего оборудования.
- **4.** В списке **Оборудование** выберите драйвер вашей аудио карты.
- **5.** В графе **Отобразить как** щёлкните по названию порта и введите новое название.
- **6.** Повторяйте предыдущий шаг, пока не переименуете все нужные порты.

#### <span id="page-34-0"></span>**7.** Нажмите **OK**.

ССЫЛКИ ПО ТЕМЕ

[Переназначение отсутствующих портов](#page-113-0) на странице 114

## **Скрытие портов**

Вы можете скрыть порты, которые не используете. Скрытые порты не отображаются в окне **Аудио подключения**.

#### ПРОЦЕДУРА

- **1.** Выберите **Студия** > **Настройка студии**.
- **2.** В списке **Оборудование** выберите вашу аудио карту.
- **3.** В графе **Видимые** деактивируйте порты, которые вы хотите скрыть.
- **4.** Нажмите **OK**.

## **Включение и выключение портов (только для macOS)**

На macOS вы можете установить, какие из входных и выходных портов будут задействованы. Это позволит вам использовать микрофонный вход вместо линейного или отключить вход или выход аудиокарты.

#### ПРИМЕЧАНИЕ

Эта функция доступна только для встроенного аудио, стандартных USB аудио устройств и некоторых других звуковых карт.

#### ПРОЦЕДУРА

- **1.** Выберите **Студия** > **Настройка студии**.
- **2.** В списке **Оборудование** выберите вашу аудио карту.
- **3.** Нажмите **Панель Управления**.
- **4.** Активируйте/Деактивируйте порты.
- **5.** Нажмите **OK**.

## **Добавление входных и выходных шин**

Вам необходимо добавить входные и выходные шины, чтобы установить соединение между звуковым оборудованием и Cubase.

#### ПРОЦЕДУРА

- **1.** В диалоговом окне **Аудио подключения** щёлкните по вкладке **Входы** или **Выходы**.
- **2.** Нажмите **Добавить Шину**.
- **3.** В диалоговом окне **Добавить входную шину** сконфигурируйте шину.
- **4.** Дополнительно: введите название шины. Если вы не введёте название, шина будет названа в соответствии с конфигурацией канала.
- **5.** Нажмите **Добавить Шину**.

Новая шина будет добавлена в список шин.

**6.** Щёлкните по графе **Порт устройства** и выберите нужный порт вашего аудио оборудования для каждого канала громкоговорителей в шине.

## <span id="page-35-0"></span>**Настройка выходной шины по умолчанию (Основной микс)**

**Основной микс** (Main Mix) - это выходная шина по умолчанию, на которую автоматически назначаются новые аудио, групповые и FX-каналы. Если доступна только одна шина, эта шина автоматически становится выходной шиной по умолчанию.

ПРЕДВАРИТЕЛЬНЫЕ ТРЕБОВАНИЯ

Добавьте выходную шину.

#### ПРОЦЕДУРА

- **1.** В диалоговом окне **Аудио подключения** щёлкните правой кнопкой мыши по выходной шине, которую вы хотите использовать как выходную шину по умолчанию.
- **2.** Выберите **Установить <название шины> как Основной микс**.

#### РЕЗУЛЬТАТ

Выбранная шина используется как шина по умолчанию. **Основной микс** помечается символом громкоговорителя возле названия шины.

ССЫЛКИ ПО ТЕМЕ [Вкладки Входы/Выходы](#page-27-0) на странице 28

## **Добавление дочерних шин (только в версии Cubase Pro)**

Дочерние шины позволяют вам назначать треки на определённые каналы в составе шины.

Например, вы можете назначить стерео трек на стерео пару, состоящую из каналов сурраунд шины. Вы можете записывать стерео пару из состава сурраунд шины в отдельный стерео трек.

#### ПРОЦЕДУРА

- **1.** Во вкладке **Входы**, **Выходы** или **Группа/FX** щёлкните правой кнопкой мыши по сурраунд шине.
- **2.** Щёлкните **Добавить дочернюю шину** и выберите конфигурацию канала.

#### РЕЗУЛЬТАТ

Добавлена дочерняя шина, и она может быть использована для назначения.

## **Пресеты для входных и выходных шин**

Для конфигурации входных и выходных шин вы можете использовать различные виды пресетов.

- Ряд стандартных конфигураций шин.
- Автоматически созданные пресеты с учётом вашей конкретной конфигурации оборудования.

При запуске Cubase анализирует физические входы и выходы вашего аудио оборудования и создаёт ряд привязанных к нему пресетов.

Ваши собственные пресеты.
# ПРИМЕЧАНИЕ

Вы можете создать пресеты по умолчанию для конфигураций входных и выходных шин. При создании нового пустого проекта применяются пресеты по умолчанию. Для создания пресетов по умолчанию сохраните установленные конфигурации входных и выходных шин с названием По умолчанию. Если вы не определили пресеты по умолчанию, то при создании нового пустого проекта будут применены последние использованные конфигурации входных и выходных шин.

# **Сохранение пресета конфигурации шин**

Вы можете сохранить ваши конфигурации входных и выходных шин и конфигурацию студии как пресеты.

# ПРОЦЕДУРА

- **1.** Выберите **Студия** > **Аудио подключения**.
- **2.** Установите конфигурацию шин.
- **3.** Щёлкните мышью по кнопке **Сохранить**.
- **4.** В диалоговом окне **Введите название пресета** введите название.
- **5.** Нажмите **OK**.

#### РЕЗУЛЬТАТ

Пресет доступен в меню **Пресеты**.

# **Удаление пресета конфигурации шин**

Вы можете удалить пресеты конфигурации шин, которые больше не используете.

ПРОЦЕДУРА

- **1.** Выберите **Студия** > **Аудио подключения**.
- **2.** В меню **Пресеты** выберите пресет, который вы хотите удалить.
- **3.** Нажмите **Удалить**.

РЕЗУЛЬТАТ

Пресет удалён.

# **Добавление Групповых и FX-каналов (только в версии Cubase Pro)**

Групповые и FX-каналы позволяют вам группировать конфигурации шин.

Добавление Групповых и FX-каналов в окне **Аудио подключения** идентично созданию групповых треков или треков FX-каналов в окне **Проекта**.

- **1.** В диалоговом окне **Аудио подключения** щёлкните по вкладке **Группа/FX**.
- **2.** Выполните одну из следующих операций:
	- Для создания группового канала нажмите **Добавить группу**.
	- Для создания FX-канала нажмите **Добавить эффект**.
- **3.** Сконфигурируйте канал.
- **4.** Дополнительно: введите название группового трека.
- **5.** Нажмите **OK**. Групповой канал или FX-канал будут добавлены в список шин.
- **6.** Щёлкните по графе **Выходные подключения** и выберите нужный порт вашего аудио оборудования.

ССЫЛКИ ПО ТЕМЕ [Aудио эффекты](#page-483-0) на странице 484

# **Шина мониторинга**

В окне **Аудио подключения** вы можете назначать шины для мониторинга, включать/ выключать и открывать **Control Room**.

При отключении **Control Room** на вкладке **Control Room** в окне **Аудио подключения** для мониторинга используется шина **Основного микса**. В этом случае вы можете установить уровень мониторинга в **MixConsole**.

В Cubase Artist шина **Основного микса** используется для мониторинга всегда.

ССЫЛКИ ПО ТЕМЕ [Control Room \(только в версии Cubase Pro\)](#page-463-0) на странице 464 [MixConsole \(Микшер\)](#page-385-0) на странице 386

# **Внешние инструменты и эффекты (только в версии Cubase Pro)**

Вы можете интегрировать внешние эффекты и инструменты, например, аппаратные синтезаторы, в прохождение сигналов в секвенсоре, настроив внешние FX шины.

# **Требования**

Для использования внешних эффектов вам нужно аудио оборудование с несколькими входами и выходами.

Внешний эффект требует по крайней мере один вход и один выход или пару входов/ выходов для стерео эффектов в дополнение ко входным и выходным портам, которые вы используете для записи и мониторинга.

- Для использования внешних инструментов необходимо подключить к компьютеру MIDI интерфейс.
- Аудио оборудование и драйверы с малой задержкой.

Cubase компенсирует входную/выходную задержку и гарантирует, что звук, обработанный внешними эффектами, не будет сдвинут по времени.

# **Подсоединение внешнего инструмента/эффекта**

Вы можете подключить внешние инструменты/эффекты к звуковому оборудованию вашего компьютера.

ПРЕДВАРИТЕЛЬНЫЕ ТРЕБОВАНИЯ

Аппаратное устройство должно иметь стерео входы и выходы.

# <span id="page-38-0"></span>ПРОЦЕДУРА

- **1.** Подсоедините свободную выходную пару вашего аудио оборудования ко входной паре внешнего устройства.
- **2.** Подсоедините свободную входную пару вашего аудио оборудования к выходной паре внешнего устройства.

#### ВАЖНО

Если вы выберете для подключения внешнего устройства входные/выходные порты, которые уже используются, существующие назначения будут сброшены без предупреждения.

# ПОСЛЕ ВЫПОЛНЕНИЯ ЭТОЙ ЗАДАЧИ

Подключив внешнее устройство к звуковому оборудованию вашего компьютера, вы должны назначить внешние входные/выходные шины, а также внешние эффекты/ инструменты в Cubase.

ССЫЛКИ ПО ТЕМЕ [Настройка входных и выходных портов](#page-22-0) на странице 23 Настройка внешних эффектов на странице 39 [Настройка внешних инструментов](#page-40-0) на странице 41

# **Настройка внешних эффектов**

Вам необходимо предварительно настроить внешние эффекты в Cubase, чтобы их можно было использовать.

#### ПРОЦЕДУРА

- **1.** В диалоговом окне **Аудио подключения** щёлкните по вкладке **Внешние FX**.
- **2.** Нажмите **Добавить внешний эффект**.
- **3.** В диалоговом окне **Добавить внешний эффект** введите название внешнего эффекта, определите конфигурацию посылов и возвратов. В зависимости от типа эффекта вы можете использовать моно, стерео и сурраунд конфигурации.
- **4.** Нажмите **Связать MIDI устройство** и выберите MIDI устройство.

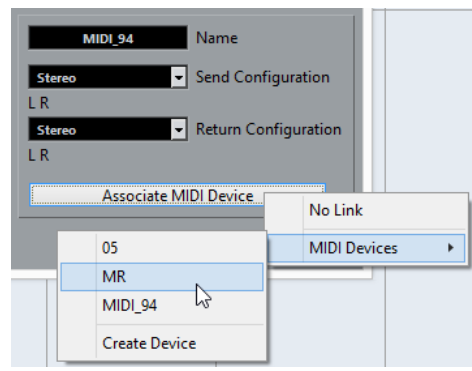

Вы можете также выбрать **MIDI Устройства** > **Создать Устройство** и создайте новую ассоциацию MIDI устройством.

### ПРИМЕЧАНИЕ

Компенсация задержки применяется только для эффектов, использующих MIDI устройства.

**5.** Нажмите **OK**.

Добавится новая шина внешнего эффекта FX.

- **6.** Щёлкните в графе **Порт Устройства** по левому и правому портам шины посыла для назначения выходов вашего аудио оборудования, которые вы хотите для неё использовать.
- **7.** Щёлкните в графе **Порт Устройства** по левому и правому портам шины возврата для назначения входов вашего аудио оборудования, которые вы хотите для неё использовать.
- **8.** Произведите дополнительные настройки шины.

Вы можете также произвести настройки во время использования внешнего эффекта. Это позволит вам услышать результат.

ССЫЛКИ ПО ТЕМЕ [Использование MIDI устройств](#page-840-0) на странице 841 [Компенсация задержки](#page-790-0) на странице 791

# **Добавление внешних эффектов**

Вы можете использовать шину внешнего эффекта как эффект инсерта или как эффект посыла, который является инсертным эффектом в треке FX канала.

ПРЕДВАРИТЕЛЬНЫЕ ТРЕБОВАНИЯ

Установите внешние эффекты в окне **Аудио подключения**.

#### ПРОЦЕДУРА

- **1.** В **Инспекторе** откройте секцию **Инсерты**.
- **2.** Откройте меню **Выбрать инсерт**.

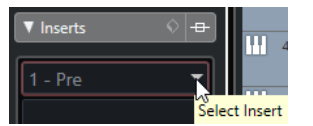

**3.** Выберите внешний эффект из подменю **Внешние плагины**.

Во всплывающем меню **Выбрать инсерт** внешние эффекты помечаются знаком **x**  после их названия.

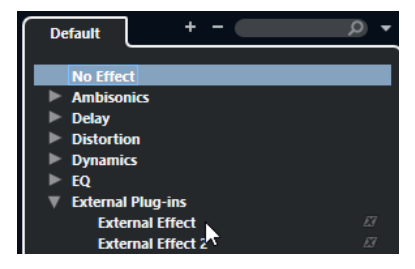

#### РЕЗУЛЬТАТ

Шина внешнего эффекта загружена в слот.

Откроется окно параметров, отображающее настройки «Задержка», «Усиление посыла» и «Усиление возврата» для шины внешнего эффекта. Вы можете настроить эти параметры во время воспроизведения.

Звуковой сигнал из канала посылается на внешний эффект через выходы аудио оборудования и возвращается в программу через входы аудио оборудования.

ССЫЛКИ ПО ТЕМЕ [Настройка внешних эффектов](#page-38-0) на странице 39

# <span id="page-40-0"></span>**Окно параметров внешнего эффекта**

Это окно позволяет вам произвести настройки задержки и усиления для выбранного внешнего эффекта.

● Чтобы открыть окно **Параметры внешнего эффекта**, выберите внешний эффект из меню **Выбрать инсерт** в **Инспекторе**.

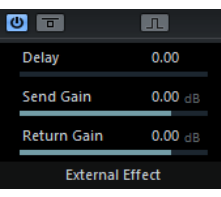

# **Включить эффект**

Включает/Выключает Внешний эффект.

# **Обход эффекта**

 $\overline{\mathbf{r}}$ 

Позволяет обойти эффект.

# **Измерить задержку кольца эффекта для её компенсации**

#### $\mathbb{R}$

Если эта опция активирована, Cubase автоматически определит значение задержки и использует его для компенсации этой задержки. Это та же функция, что и **Проверить задержку** в окне **Аудио подключения**.

Когда вы определили MIDI устройство, откроется соответствующее окно.

#### **Задержка**

Позволяет вам установить задержку для внешнего эффекта.

# **Усиление посыла**

Позволяет вам установить усиление посыла для внешнего эффекта.

# **Усиление возврата**

Позволяет вам установить усиление возврата для внешнего эффекта.

# **Настройка внешних инструментов**

Вам необходимо предварительно настроить внешние инструменты в Cubase, чтобы их можно было использовать.

- **1.** В диалоговом окне **Аудио подключения** щёлкните по вкладке **Внешние инструменты**.
- **2.** Нажмите **Добавить внешний инструмент**.
- **3.** В диалоговом окне **Добавить внешний инструмент** введите название внешнего инструмента и определите требуемое количество моно или стерео возвратов. Количество требуемых моно или стерео возвратов зависит от типа инструмента.
- **4.** Нажмите **Связать MIDI устройство** и выберите MIDI устройство.
- **5.** Нажмите **OK**. Добавится новая шина внешнего инструмента.
- **6.** Щёлкните в графе **Порт устройства** по левому и правому портам шины возврата для назначения входов вашего аудио оборудования, к которым вы подключили внешний инструмент.
- **7.** Произведите дополнительные настройки шины. Вы можете также произвести настройки во время использования внешнего инструмента. Это позволит вам услышать результат.

ССЫЛКИ ПО ТЕМЕ [Использование MIDI устройств](#page-840-0) на странице 841

# **Добавление внешних инструментов**

Вы можете добавить внешние инструменты в список VST инструментов.

ПРЕДВАРИТЕЛЬНЫЕ ТРЕБОВАНИЯ

Установите внешние инструменты в окне **Аудио подключения**.

ПРОЦЕДУРА

- **1.** Выберите **Студия** > **VST инструменты**.
- **2.** Щёлкните по кнопке **Добавить трек инструмента**.
- **3.** Выберите внешний инструмент из всплывающего меню **Инструмент**.

Во всплывающем меню **Инструмент** внешние инструменты помечаются знаком **x**  после их названия.

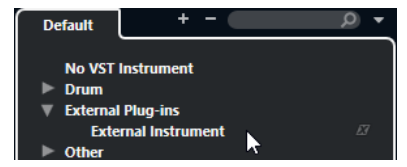

**4.** Нажмите **OK**.

#### РЕЗУЛЬТАТ

Внешний инструмент добавлен в список инструментов.

Откроется окно параметров внешнего инструмента. Это может быть окно устройства, которое позволяет вам создать универсальную панель устройства, окно OPT редактора или редактор по умолчанию.

ССЫЛКИ ПО ТЕМЕ [Окно VST инструменты](#page-782-0) на странице 783

# **Окно параметров внешнего инструмента**

Это окно позволяет вам произвести настройки задержки и усиления для выбранного внешнего инструмента.

● Выберите внешний инструмент в окне **VST инструменты**, чтобы открыть окно **Параметры внешнего инструмента**.

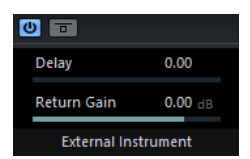

**Включить внешний нструмент**

 $\omega$ 

Включает/Выключает инструмент.

#### **Обход внешнего инструмента**

'ਰਾ

Позволяет обойти внешний инструмент.

### **Задержка**

Позволяет вам установить задержку для внешнего инструмента.

#### **Усиление возврата**

Позволяет вам установить усиление возврата для внешнего инструмента.

# **Передача MIDI нот на внешние инструменты**

Вы можете посылать MIDI ноты с MIDI трека на внешний инструмент.

#### ПРЕДВАРИТЕЛЬНЫЕ ТРЕБОВАНИЯ

Установите внешние инструменты в окне **Аудио подключения** и добавьте MIDI трек.

# ПРОЦЕДУРА

- **1.** В **Инспекторе** откройте всплывающее меню **Выходная маршрутизация** для соответствующего MIDI трека.
- **2.** Выберите MIDI устройство, к которому подключён внешний инструмент.

#### РЕЗУЛЬТАТ

Инструмент проигрывает любые МIDI ноты, которые получает из трека, и возвращает их в Cubase через каналы возврата, которые вы назначили. Используется компенсация задержки.

Внешний инструмент работает, как любой другой VST инструмент в Cubase.

ССЫЛКИ ПО ТЕМЕ [Компенсация задержки](#page-790-0) на странице 791

# **Сохранение внешнего инструмента и конфигурации эффекта в Избранное**

Вы можете сохранить внешние инструменты и внешние эффекты как избранное. Избранное является конфигурацией устройства, которую вы можете вызвать. Эта функция позволяет вам сохранять различные конфигурации одного устройства, например, панель мультиэффектов или эффект, работающий в моно или стерео режиме.

ПРОЦЕДУРА

- **1.** Выберите **Студия** > **Аудио подключения**.
- **2.** Откройте вкладку **Внешние инструменты** или **Внешний Эффект (FX)**.
- **3.** Выберите в списке шину и нажмите **Избранное**.
- **4.** Выберите **Добавить выбранный инструмент/Эффект в Избранное**.

# РЕЗУЛЬТАТ

Конфигурация внешнего инструмента или эффекта сохранена как избранное. Вы можете загрузить избранное, щёлкнув мышью по кнопке **Избранное** и выбрав нужную конфигурацию.

# **Замораживание внешних инструментов/эффектов**

Вы можете заморозить внешние инструменты или эффекты для экономии ресурсов процессора.

ПРОЦЕДУРА

- **1.** Выберите звуковой трек, использующий внешний эффект, или трек инструмента, использующий внешний инструмент.
- **2.** В **Инспекторе** щёлкните по кнопке **Заморозить аудио канал** или **Заморозить канал инструмента**.
- **3.** В диалоговом окне отрегулируйте значение **Длина хвоста**. Когда установлена **Длина хвоста** 0 сек, при замораживании учитываются только данные внутри границ партии.

#### РЕЗУЛЬТАТ

Функция заморозки выполнена в реальном времени для обеспечения воздействия внешних эффектов.

ССЫЛКИ ПО ТЕМЕ [VST инструменты](#page-778-0) на странице 779 [Aудио эффекты](#page-483-0) на странице 484 [Заморозка инструментов](#page-788-0) на странице 789 [Замораживание эффектов инсерта](#page-490-0) на странице 491

# **Отсутствующие плагины**

Это происходит в следующих ситуациях:

- Когда вы удалили внешнее устройство из окна **Аудио подключения**, несмотря на то, что оно используется в проекте.
- При передаче проекта на другой компьютер, где внешнее устройство отсутствует.
- При открытии проекта, созданного в ранних версиях Cubase.

В диалоговом окне **Аудио подключения** потерянные соединения с внешними устройствами отображаются значком в графе **Название шины**.

Для восстановления потерянного соединения с внешним устройством щёлкните правой кнопкой мыши по записи об устройстве в графе **Название шины** и выберите **Подключить внешний эффект**.

ПРИМЕЧАНИЕ

Шины, назначенные на внешние инструменты и внешние эффекты, сохраняются глобально, т. е. как настройки вашего конкретного компьютера.

# **Конфигурации шин**

После того как вы установили требуемые шины в проекте, вы можете редактировать названия и назначения портов. Конфигурация шин сохраняется с проектом.

# **Удаление шин**

Вы можете удалить шины, которые вам больше не нужны.

### ПРОЦЕДУРА

**●** В окне **Аудио подключения** щёлкните правой кнопкой по шине из списка и выберите **Удалить шину**.

Вы можете также выбрать шину и нажать клавишу **Backspace**.

# **Изменение назначения портов**

Вы можете изменить назначение портов для шин.

#### ПРОЦЕДУРА

- **1.** Выберите **Студия** > **Аудио подключения**.
- **2.** Выполните одно из следующих действий:
	- Чтобы изменить назначение одной шины, откройте всплывающее меню **Порт устройства** и выберите новый порт.
	- Для назначения последующих шин для нескольких выбранных шин откройте всплывающее меню **Порт устройства** для первой выбранной записи, нажмите **Shift** и выберите порт.

# ПРИМЕЧАНИЕ

Только в версии Cubase Pro: Эксклюзивные порты, например, порты, уже назначенные на каналы **Control Room**, пропускаются.

● Для назначения одних и тех же портов для нескольких выбранных шин откройте всплывающее меню **Порт устройства** для первой выбранной записи, нажмите **Shift**-**Alt** и выберите порт.

# **Переименование нескольких шин**

Вы можете переименовать все выбранные шины одновременно, используя возрастающие номера или буквы.

# ПРОЦЕДУРА

- **1.** Выберите **Студия** > **Аудио подключения**.
- **2.** Выберите шины, которые вам необходимо переименовать.
- **3.** Выполните одно из следующих действий:
	- Введите новое название для одной из шин, за которым следует число.
	- Введите новое название для одной из шин, за которым следует пробел и заглавная буква.
- **4.** Нажмите **Return**.

### РЕЗУЛЬТАТ

Шины автоматически переименованы с использованием цифр или букв, следующих в нарастающей последовательности.

#### ПРИМЕЧАНИЕ

Переименование начнётся с шины, название которой вы отредактировали, продолжится до конца, а затем продолжится сверху, пока все шины не будут переименованы.

# **Эксклюзивное назначение порта**

Для некоторых типов каналов назначения портов являются эксклюзивными.

Порт, назначенный на такую шину или канал, не должен назначаться на другую шину, в противном случае первое сделанное назначение будет сброшено.

Такие порты помечаются в окне **Аудио подключения** в меню **Порт Устройства**.

# **Окно проекта**

Окно **Проекта** содержит обзор проекта, позволяет вам ориентироваться в проекте и выполнять большие объемы редактирования.

Каждый проект имеет одно окно **Проекта**. Окно **Проекта** отображается при открытии или создании нового проекта.

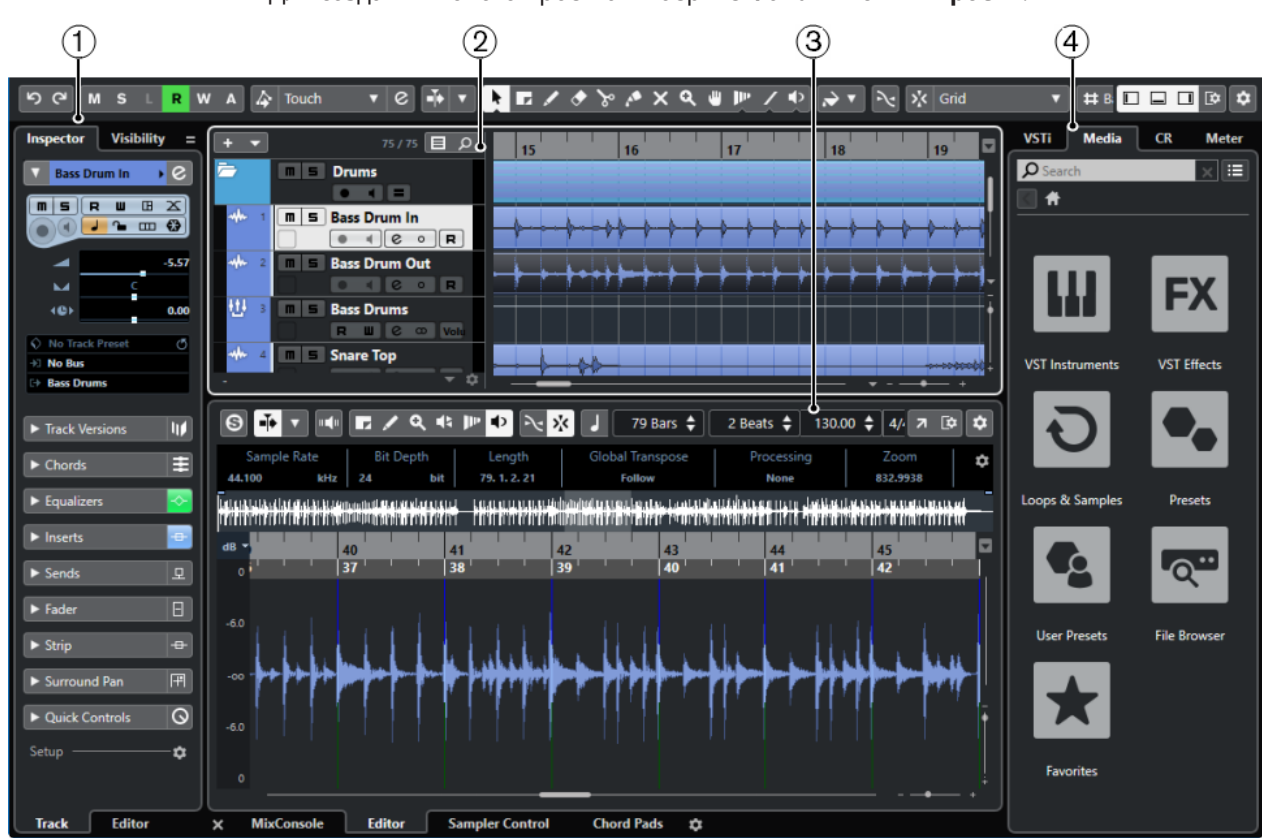

● Для создания нового проекта выберите **Файл** > **Новый проект**.

● Для открытия проекта выберите **Файл** > **Открыть**.

Окно **Проекта** разделено на несколько секций:

# **1 Левая Зона**

Левая зона отображает **Инспектор трека** для выбранного трека или **Инспектор редактора** для редактора в нижней зоне.

Вкладка **Показать** в **Инспекторе** позволяет вам показать или скрыть отдельные треки в списке треков.

# **2 Зона проекта**

В зоне проекта располагается панель инструментов, список треков, дисплей событий, содержащий партии и события проекта, и шкала окна **Проекта**.

На панели инструментов вы можете активировать/деактивировать строку состояния, информационную строку, строку обзора проекта и нижнюю панель **Транспорт**.

# **3 Нижняя Зона**

В нижней зоне отображаются **Аккордовые пэды**, **Редактор**, **Управление семплером** и **MixConsole**.

# **4 Правая Зона**

В правой зоне отображаются рэк **VSTi**, рэк **Медиа**, рэк **Control Room** (только в версии Cubase Pro) и рэк **Индикатор** (только в версии Cubase Pro).

ССЫЛКИ ПО ТЕМЕ Зона проекта на странице 48 [Левая Зона](#page-63-0) на странице 64 [Нижняя Зона](#page-72-0) на странице 73 [Правая Зона](#page-78-0) на странице 79 [Панель инструментов окна проекта](#page-48-0) на странице 49

# **Отображение/скрытие зон**

Вы можете отображать или скрывать зоны в окне **Проекта** в соответствии с вашими потребностями.

# ПРОЦЕДУРА

- **●** Выполните одну из следующих операций:
	- Для отображения/скрытия левой зоны, щёлкните по кнопке **Показать/скрыть Левую Зону** на панели инструментов в окне **Проекта**.
	- Для отображения/скрытия нижней зоны щёлкните по кнопке **Показать/ скрыть Нижнюю зону** на панели инструментов в окне **Проекта**.
	- Для отображения/скрытия правой зоны щёлкните по кнопке **Показать/скрыть Правую Зону** на панели инструментов в окне **Проекта**.

#### ПРИМЕЧАНИЕ

Зона проекта показывается всегда.

ССЫЛКИ ПО ТЕМЕ [Панель инструментов окна проекта](#page-48-0) на странице 49

# **Зона проекта**

Зона проекта является главной в окне **Проекта** и не может быть скрыта.

В зоне проекта содержится список треков и дисплей событий со шкалой. Кроме того, вы можете активировать/деактивировать строку состояния, информационную строку, строку обзора проекта и нижнюю панель **Транспорт** в зоне проекта.

<span id="page-48-0"></span>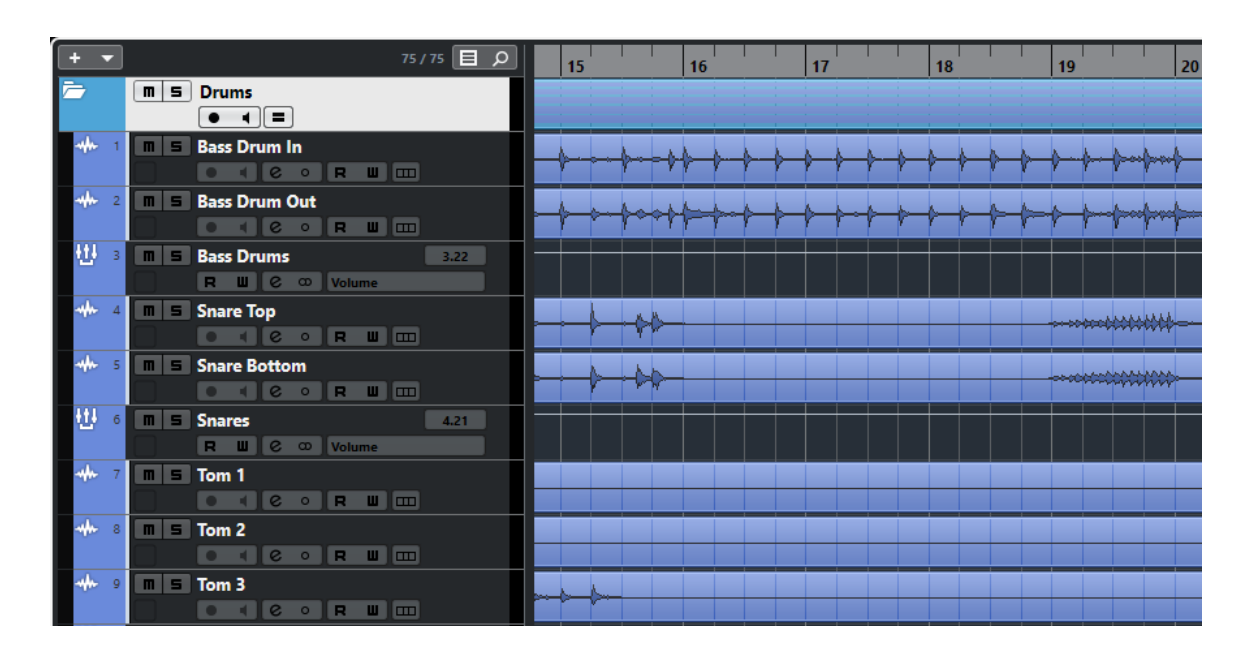

ССЫЛКИ ПО ТЕМЕ [Список треков](#page-56-0) на странице 57 [Дисплей событий](#page-57-0) на странице 58 [Глобальное управление треками](#page-58-0) на странице 59 [Шкала](#page-59-0) на странице 60 [Строка состояния](#page-61-0) на странице 62 [Информационная строка](#page-61-0) на странице 62 [Обзор проекта](#page-62-0) на странице 63 [Нижняя панель «Транспорт»](#page-62-0) на странице 63

# **Панель инструментов окна проекта**

Панель инструментов содержит инструменты и ярлыки для открытия других окон и различные параметры и функции проекта.

● Чтобы отобразить/скрыть инструменты, щёлкните правой кнопкой мыши по пустому месту на панели инструментов для открытия контекстного меню и выберите в нём инструменты, которые вы хотите отображать. Чтобы показать все инструменты, выберите **Показать все**.

#### ПРИМЕЧАНИЕ

Количество отображаемых элементов зависит от размеров окна **Проекта** и разрешения экрана.

Для этого имеются следующие параметры:

# **Активировать проект**

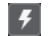

ПРИМЕЧАНИЕ

Доступно, только если открыто более одного проекта.

Активирует проект.

# **История проекта**

# **Отменить/Вернуть**

ာ ဇ

Отменяет/возвращает действия, совершённые в окне **Проект**.

# **Ограничение компенсации задержки**

### **Ограничение компенсации задержки**

 $\Theta$ 

Уменьшает задержку, вносимую алгоритмом компенсации задержки.

# **Левый разделитель**

#### **Левый разделитель**

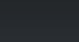

Инструменты, размещённые слева от разделителя, показываются всегда.

# **Окна Медиа и MixConsole**

# **Открыть MediaBay**

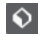

Открывает/закрывает **MediaBay**.

# **Открыть окно Пула**

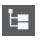

Открывает/закрывает окно **Пул**.

# **Открыть MixConsole**

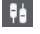

Открывает/закрывает **MixConsole** (микшер).

# **Открыть Control Room**

 $\begin{array}{c} \leftarrow \leftarrow \leftarrow \end{array}$ 

Открывает/закрывает окно **Control Room** (только в версии Cubase Pro).

#### **Открыть окно обработки не в реальном времени**

# $\blacktriangleright$

Открывает/закрывает окно **Обработка не в реальном времени** (только в версии Cubase Pro).

# **Конфигурации Видимости Трека**

# **Конфигурации Видимости Трека**

Configurations  $\vert \mathbf{v} \vert$ 

Позволяет вам создавать конфигурации, необходимые для быстрого переключения между различными вариантами отображения.

# **Установить фильтр треков по типу**

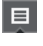

Позволяет фильтровать треки по их типу. Щёлкните мышью по этой кнопке с нажатой клавишей **Alt**, чтобы сбросить фильтр трека по типу.

# **Задать факторы видимости трека**

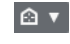

Позволяет вам установить фактор видимости в фильтр треков.

### **Кнопки состояния**

#### **Отключить все Мьютирование**

#### $M$

 $\mathbf{s}$ 

**I** 

Отключает все кнопки Мьютирование.

## **Отключить Соло во всех треках**

Отключает кнопки Соло на всех треках.

#### **Отключить прослушивание во всех треках**

Отключает кнопки «Монитор» на всех треках.

# **Включить/Выключить чтение автоматизации для всех треков**

 $\mathbf R$ 

Включает/отключает чтение автоматизации для всех треков.

**Включить/Выключить запись автоматизации для всех треков**

w

Включает/отключает запись автоматизации для всех треков.

#### **Приостановить всё чтение и всю запись автоматизации**

# $\overline{A}$

Приостанавливает чтение и запись автоматизации на всех треках.

# **Режим Автоматизации (только в версии Cubase Pro)**

# **Автоматизация привязана к событиям**

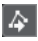

Позволяет событиям автоматизации перемещаться вместе с перемещаемыми вами событиями или партиями на треке, к которым они относятся.

#### **Глобальный режим автоматизации**

Touch **v** 

Позволяет вам выбрать глобальный режим автоматизации.

#### **Открыть Панель Автоматизации**

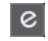

Открывает **Панель автоматизации**.

# **Автопрокрутка**

**Автопрокрутка**

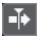

Сохраняет проект курсора видимым во время воспроизведения.

### **Выберите настройки автопрокрутки**

#### $\overline{\phantom{a}}$

Позволяет вам включить **Прокрутку страницы** или **Неподвижный курсор** и активировать **Приостановить автопрокрутку во время редактирования**.

# **Локаторы**

 $\mathbf{r}$ 

# **Перейти на левый локатор**

Позволяет вам перейти на позицию левого локатора.

# **Позиция левого локатора**

 $1.5.1.0$ 

Отображает позицию левого локатора.

# **Перейти на правый локатор**

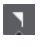

Позволяет вам перейти на позицию правого локатора.

# **Позиция правого локатора**

# 4. 8. 1. 0

Отображает позицию правого локатора.

# **Продолжительность диапазона локаторов**

# **Локаторы по выделению**

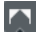

Позволяет установить локаторы по границам выделенной области.

# **Продолжительность диапазона локаторов**

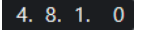

Показывает продолжительность диапазона между локаторами.

# **Органы управления транспортом**

# **Перейти на предыдущий маркер/Ноль**

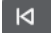

Перемещает курсор проекта на предыдущий маркер/нулевую позицию на шкале времени.

# **Перейти на следующий Маркер/Конец проекта**

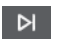

Перемещает курсор проекта на следующий маркер/в конец проекта.

# **Перемотка назад**

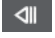

Перемещение назад.

# **Вперед**

 $\blacksquare$ 

Перемещение вперёд.

# **Включить цикл**

 $\mathcal{D}$ 

Включает/отключает режим цикла.

# **Стоп**

 $\Box$ 

Останавливает воспроизведение.

**Начало**

 $\triangleright$ 

Начинает воспроизведение.

# **Запись**

 $\circ$ 

Включает/отключает режим записи.

# **Дисплеи времени**

# **Выбор основного формата времени**

IJ

Позволяет выбрать формат времени для основного дисплея времени.

# **Основной дисплей времени**

 $6.1.1.0$ 

Показывает позицию курсора проекта в выбранном формате времени.

# **Выбор дополнительного формата времени**

 $\bullet$ 

Позволяет выбрать формат времени для дополнительного дисплея времени.

# **Дополнительный дисплей времени**

 $0:00:11.000$ 

Показывает позицию курсора проекта в выбранном формате времени.

# **Маркеры**

# **Перейти к маркеру**

### **R 2 3 4 5 6 7 8**

Позволяет вам устанавливать маркеры и перемещаться по позициям маркеров.

# **Открыть окно маркеров**

 $\boldsymbol{\dot{\varphi}}$ 

Открывает окно **Маркеры**.

# **Кнопки инструментов**

# **Выделение объекта**

ķ

Выбирает события или партии/части.

# **Выбор диапазона**

 $\overline{L}$ 

Выбирает диапазоны.

# **Рисование**

 $\overline{\mathscr{S}}$ 

Рисует события.

# **Ластик**

 $\bullet$ Стирает события. **Ножницы**

 $\infty$ 

Разрезает события.

# **Клей**

 $\blacktriangle$ 

Склеивает события вместе.

# **Мьютирование**

 $\boldsymbol{\mathsf{x}}$ 

Мьютирует (заглушает) события.

# **Масштаб**

 $\alpha$ 

Изменяет масштаб изображения. Удерживая нажатой кнопку **Alt**, щёлкните для уменьшения масштаба.

# **Компиляция**

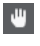

Позволяет выбрать дубли при их монтаже.

# **Деформация времени (Time warp)**

 $\mathbf{p}_{\text{P}}$ 

Подстраивает для событий позиции в музыкальном режиме по позициям во временнОм режиме.

# **Линия**

 $\overline{\phantom{a}}$ 

Создаёт продолжительную серию из повторяющихся событий.

# **Воспроизведение**

 $\blacklozenge$ 

Позволяет вам воспроизводить события.

**Цвет**

 $\overline{\bullet}$ 

Позволяет раскрасить выбранное событие.

# **Меню Цвет**

# **Выберите цвет для выбранных треков или событий**

 $7.7$ 

Открывает панель **Раскрасить**, которая позволяет раскрасить выбранные треки или события.

# **Палитра Сдвига**

# **Удлинить слева**

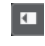

Увеличивает длину выбранного события, сдвигая его начало влево.

# **Укоротить слева**

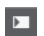

Уменьшает длину выбранного события, сдвигая его начало вправо.

# **Сдвинуть влево**

 $\left| \cdot \right|$ 

Перемещает выделенное событие влево.

# **Сдвинуть вправо**

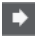

Перемещает выделенное событие вправо.

# **Укоротить справа**

 $\blacksquare$ 

Уменьшает длину выбранного события, сдвигая его конец влево.

# **Удлинить справа**

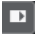

Увеличивает длину выбранного события, сдвигая его конец вправо.

# **Основной тон проекта**

# **Основной тон проекта**

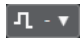

Изменяет основную тональность проекта.

#### **Привязка**

# **Привязка к переходу через ноль**

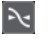

Ограничивает редактирование позициями перехода через ноль, т. е. позициями, в которых амплитуда равна нулю.

# **Привязка Вкл/Выкл**

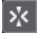

Ограничивает горизонтальное перемещение и позиционирование определёнными позициями, заданными в меню **Тип привязки**.

# **Тип привязки**

Grid

Позволяет вам выбрать, к каким позициям будут привязываться события.

# **Тип сетки**

#### **Тип сетки**

 $# Bar$ 

Позволяет вам установить тип сетки для функции **Привязка**. Эта настройка действует, если функция **Тип привязки** установлена на одну из опций сетки.

#### **Квантизация**

## **Применить квантизацию**

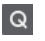

Применяет настройки квантизации.

# **Пресеты квантайза**

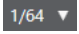

Позволяет вам выбрать пресет квантизации.

### **Итеративная квантизация Вкл/Выкл**

 $\gamma_{\!\scriptscriptstyle \zeta}$ 

Активирует/деактивирует итеративную (приблизительную) квантизацию.

#### **Квантизация деформации времени в аудио (AudioWarp) Вкл/Выкл**

 $\triangleright$ 

Включает/Выключает квантизацию **AudioWarp** (деформация времени).

# **Открыть панель квантайза**

 $\epsilon$ 

Открывает **Панель квантайза**.

# **Выравнивание аудио**

#### **Открыть панель выравнивания аудио**

E

Открывает **Панель выравнивания аудио**.

# **Счетчик производительности системы**

# **Индикатор производительности системы**

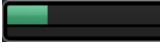

Показывает индикаторы средней нагрузки центрального процессора при обработке звука и нагрузки дискового кэша.

# **Правый разделитель**

# **Правый разделитель**

Инструменты, размещённые справа от разделителя, всегда показываются.

#### **Управление зонами окна**

# **Показать/скрыть Левую Зону**

 $\Box$ 

Показывает/скрывает левую зону окна.

# **Показать/скрыть Нижнюю Зону**

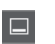

Показывает/скрывает нижнюю зону окна.

# **Показать/скрыть Правую Зону**

 $\Box$ 

Показывает/скрывает правую зону окна.

#### **Настроить вид окна**

 $\mathbb{R}^{\mathsf{a}}$ 

Позволяет вам настроить отображение окна.

# **Настроить панель инструментов**

#### **Настроить панель инструментов**

 $\overline{\bullet}$ 

Открывает всплывающее меню, в котором вы можете настроить, какие элементы панели инструментов будут отображаться.

<span id="page-56-0"></span>ССЫЛКИ ПО ТЕМЕ Левый/правый разделители панели инструментов на странице 57 [Меню «Типы привязки»](#page-91-0) на странице 92 [Маркеры](#page-374-0) на странице 375 [Автоматизация](#page-752-0) на странице 753 [Синхронизация](#page-1135-0) на странице 1136 [Выравнивание аудио](#page-238-0) на странице 239

# **Левый/правый разделители панели инструментов**

Левый и правый разделители панели инструментов позволяют вам зафиксировать позиции определённых инструментов в левой и правой части панели инструментов, так что они будут отображаться всегда.

Все остальные элементы отображаются в центре панели инструментов. При уменьшении ширины окна **Проекта** эти элементы панели инструментов один за одним скрываются. При увеличении ширины окна они снова отображаются.

# **Набор инструментов**

Набор инструментов делает инструменты редактирования из Панели инструментов доступными в позиции курсора мышки. Он может быть открыт вместо стандартного контекстного меню в дисплее фрагментов или в редакторах.

# **NEZO YO XQUIP Z D J**

- Для активации этой функции активируйте **Показать панель Инструменты правым кликом мыши** в диалоговом окне **Параметры** (страница **Редактирование— Инструменты**).
- Чтобы открыть набор инструментов, щёлкните правой кнопкой мыши в дисплее фрагментов или редакторе.

Если функция **Показать панель Инструменты правым кликом мыши** не активирована, будет открываться контекстное меню.

Щёлкните правой кнопкой мыши в дисплее фрагментов или редакторе с любой нажатой клавишей-модификатором, чтобы открыть набор инструментов вместо контекстного меню.

Если функция **Показать панель Инструменты правым кликом мыши** не активирована, щёлкните правой кнопкой мыши с любой нажатой клавишеймодификатором, чтобы открыть набор инструментов вместо контекстного меню.

# **Список треков**

Список треков отображает треки, используемые в проекте. Когда трек добавлен и выбран, он содержит поле наименования и настройки для этого трека.

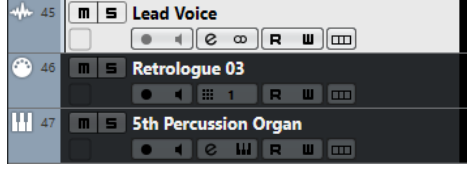

Чтобы решить, какие органы управления должны быть видимыми для каждого типа трека, щёлкните правой кнопкой мыши по списку треков и выберите **Установка органов управления треком**.

# ССЫЛКИ ПО ТЕМЕ [Диалоговое окно «Настройки органов управления треком»](#page-119-0) на странице 120

# <span id="page-57-0"></span>**Разделение списка треков**

Вы можете разделить список треков на верхнюю и нижнюю части. Эти списки треков могут иметь независимое масштабирование и прокрутку. Разделение списка треков удобно, если вы работаете с видео треком и множеством аудио треков, например. Это позволяет вам разместить видео трек в верхней части списка треков и независимо прокручивать аудио треки в нижней части списка, так что они могут быть всегда сопоставлены с видео.

### ПРОЦЕДУРА

- **●** Выполните одну из следующих операций:
	- Выберите **Проект** > **Разделить трек-лист**.
	- Щёлкните по кнопке **Разделить трек-лист** в верхнем правом углу окна **Проекта** ниже шкалы.

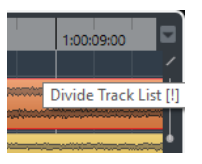

# РЕЗУЛЬТАТ

Трек-лист разделён, и видео, маркеры и трек аранжировки автоматически размещаются верхнем списке треков. Все остальные типы треков располагаются в нижнем списке.

ПОСЛЕ ВЫПОЛНЕНИЯ ЭТОЙ ЗАДАЧИ

- Для перемещения любого типа треков из нижнего списка в верхний и наоборот щёлкните правой кнопкой мыши по списку треков и выберите **Переключить в треклисте** из контекстного меню.
- Для изменения размера верхней части трек листа нажмите на разделитель между верхним и нижним списком и перетащите его.
- Чтобы вернуться к единому списку треков, нажмите **Разделить трек-лист** ещё раз.

# **Дисплей событий**

Дисплей фрагментов отображает фрагменты и части, используемые в проекте. Они располагаются вдоль таймлинии.

<span id="page-58-0"></span>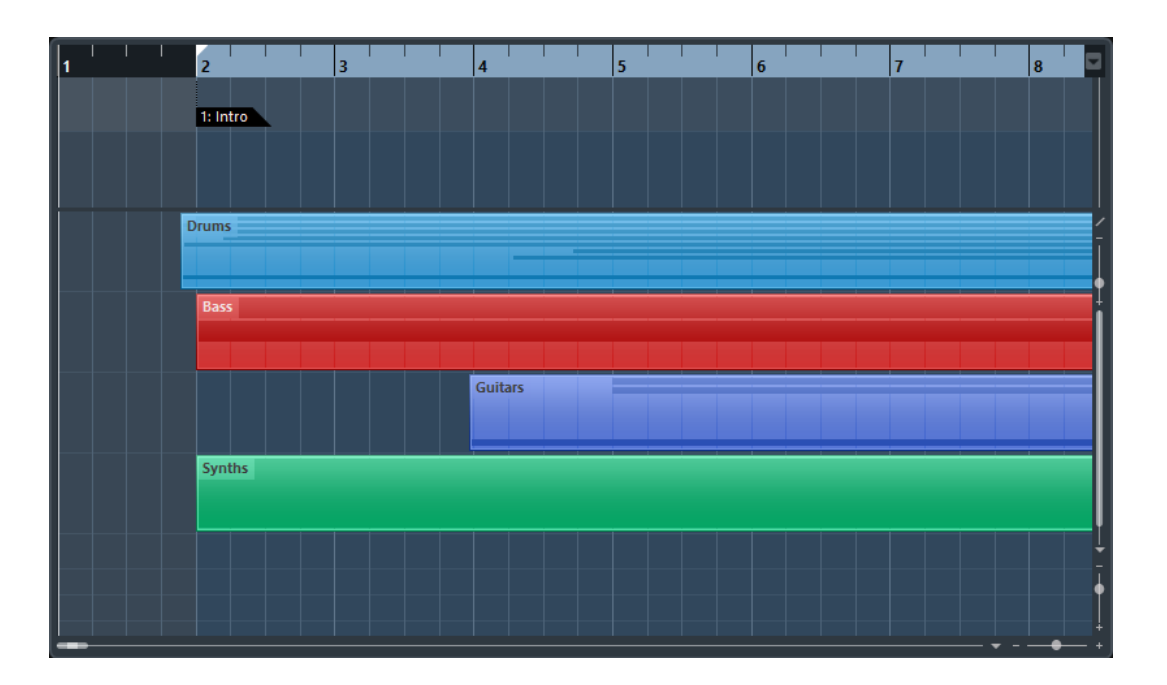

# **Глобальное управление треками**

Органы глобального управления треками позволяют вам управлять треками в списке треков.

Органы глобального управления треками располагаются над списком треков.

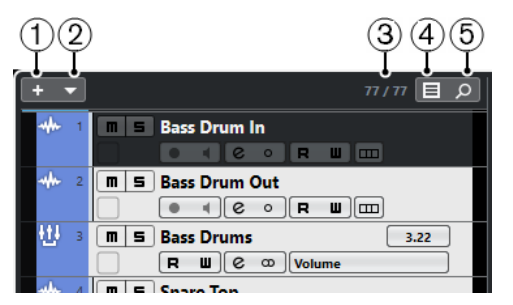

# **1 Добавить трек**

Открывает диалоговое окно **Добавить трек**.

**2 Добавить другой трек или использовать пресет трека**

Позволяет вам добавлять другие треки или добавлять трек, используя пресет трека.

# **3 Количество видимых треков**

Показывает, сколько треков скрыто. Щёлкните здесь, чтобы показать все треки, которые были исключены на вкладке **Трек Показать** в Инспекторе.

### ПРИМЕЧАНИЕ

Если трек был скрыт от просмотра, он будет показан. Треки, которые скрыты с использованием опции **Установить фильтр треков по типу**, не показываются.

# **4 Установить фильтр треков по типу**

Определяет, какие типы треков будут отображаться в списке треков.

# **5 Найти треки**

Находит и выделяет определённый трек в списке.

ССЫЛКИ ПО ТЕМЕ [Открытие Track Visibility](#page-70-0) на странице 71

# <span id="page-59-0"></span>**Фильтр треков по типу**

Вы можете фильтровать треки по их типу.

ПРОЦЕДУРА

**1.** Нажмите **Установить фильтр треков по типу** над списком треков.

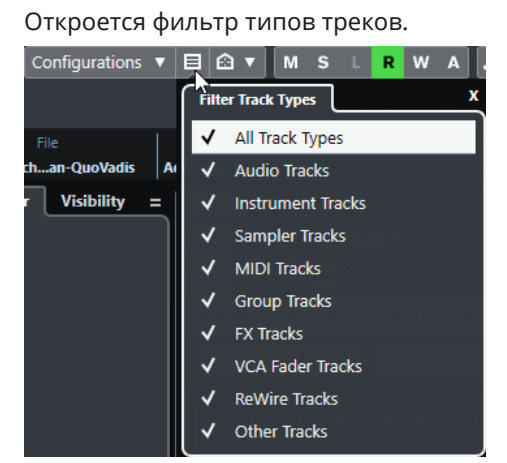

**2.** Снимите выбор типа трека, чтобы скрыть треки.

#### РЕЗУЛЬТАТ

Треки выбранных типов удалены из списка треков, и цвет кнопки **Установить фильтр треков по типу** изменился, показывая, что часть типов треков скрыта.

# **Поиск треков**

Функция **Найти треки** позволяет вам найти определённые треки. Это полезно, если у вас проект с большим количеством треков, или вы скрыли часть треков, используя функции видимости.

#### ПРОЦЕДУРА

- **1.** Щёлкните **Найти треки** вверху списка для открытия окна, содержащего список всех треков.
- **2.** В поле поиска введите название трека. После ввода список обновится автоматически.
- **3.** В списке выберите трек и нажмите **Return**.

### РЕЗУЛЬТАТ

Список закроется, и нужный трек будет выделен в списке треков.

# ПРИМЕЧАНИЕ

Если трек был скрыт от просмотра, он будет показан. Треки, которые скрыты с использованием опции **Установить фильтр треков по типу**, не показываются.

# **Шкала**

Шкала показывает временнýю шкалу и отображает формат проекта.

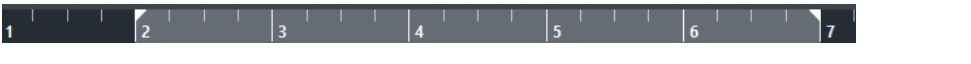

Изначально шкала окна **Проекта** использует формат отображения, заданный в диалоге **Настройка проекта**.

- Чтобы выбрать независимый формат для шкалы, щёлкните на кнопку в виде стрелки справа на шкале и выберите формат из всплывающего меню.
- Для выбора общего формата для всех окон используйте всплывающее меню **Выбор основного формата времени** на панели **Транспорт** или, удерживая **Ctrl/Cmd**, выберите формат на любой шкале.

# ССЫЛКИ ПО ТЕМЕ [Настройка проекта](#page-109-0) на странице 110

# **Меню «Формат отображения шкалы»**

Вы можете выбрать формат отображения для шкалы.

Чтобы показать форматы отображения шкалы, нажмите кнопку со стрелкой справа от шкалы.

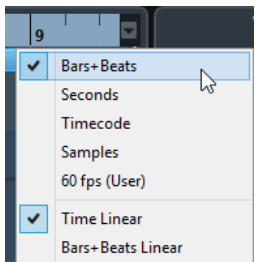

Выбор, который вы сделали, коснётся формата отображения времени в следующих местах:

- Шкала
- Информационная строка
- Подсказки о значениях позиций

Для этого имеются следующие параметры:

#### **Такты+Доли**

Устанавливает отображение на шкале тактов, долей, шестнадцатых нот и тиков. По умолчанию в одной шестнадцатой содержится 120 тиков. Для изменения этого значения измените **Разрешение MIDI дисплея** в диалоговом окне **Параметры** (страница **MIDI**).

#### **Секунды**

Устанавливает отображение на шкале часов, минут, секунд и миллисекунд.

# **Таймкод**

Устанавливает отображение на шкале часов, минут, секунд и кадров. Количество кадров в секунду (fps) устанавливается в диалоговом окне **Настройка проекта** во всплывающем меню **Частота кадров проекта**. Для отображения субкадров активируйте **Показать субкадры таймкода** в диалоговом окне **Параметры** (страница **Транспорт**).

#### **Семплы**

Устанавливает отображение на шкале семплов.

#### **Кадр/сек (fps) (пользовательский)**

Устанавливает отображение на шкале часов, минут, секунд и кадров с определяемым пользователем количеством кадров в секунду. Для отображения <span id="page-61-0"></span>субкадров активируйте **Показать субкадры таймкода** в диалоговом окне **Параметры** (страница **Транспорт**). Вы также можете установить количество кадров в секунду.

#### **Линейное время**

Делает шкалу линейной по времени.

#### **Линейные такты + доли**

Делает шкалу линейной по тактам и долям.

# **Строка состояния**

Строка состояния показывает наиболее важные настройки проекта.

● Чтобы показать информационную строку, нажмите на кнопку **Настройка вида окна**  на панели инструментов и активируйте **Строка состояния**.

В строке состояния отображается следующая информация:

Audio Inputs Connected | Audio Outputs Connected | Max. Record Time 282 hours 49 mins Record Format 44.1 kHz - 24 bit | Project Frame Rate 30 fps | Project Pan Law Equal Power

#### **Аудио входы/Аудио выходы**

Эти поля показываются, если порты аудио устройства не подключены. Щёлкните здесь, чтобы открыть диалог **Аудио подключения**, и подключите порты.

### **Макс. Время записи**

Отображается оставшееся время записи в зависимости от настроек проекта и доступного свободного места на диске. Щелкните на этом поле для отображения оставшегося времени записи в отдельном окне.

#### **Формат записи**

Отображается используемая для записи частота дискретизации и разрядность. Щёлкните по этому полю, чтобы открыть диалог **Настройка проекта**.

#### **Частота кадров проекта**

Отображается частота кадров, используемая в проекте. Щёлкните по этому полю, чтобы открыть диалог **Настройка проекта**.

#### **Закон панорамирования**

Отображаются текущие настройки этого параметра. Щёлкните по этому полю, чтобы открыть диалог **Настройка проекта**.

#### ССЫЛКИ ПО ТЕМЕ

[Панель инструментов окна проекта](#page-48-0) на странице 49

# **Информационная строка**

Информационная строка показывает информацию о выбранном в окне проекта фрагменте или партии.

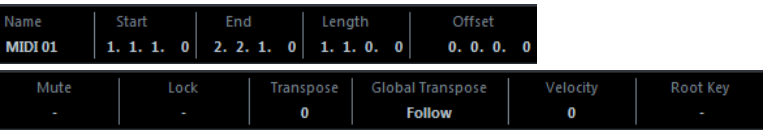

Чтобы показать информационную строку, нажмите на кнопку **Настройка вида окна** на панели инструментов и активируйте **Информационная строка**.

ССЫЛКИ ПО ТЕМЕ [Панель инструментов окна проекта](#page-48-0) на странице 49

# <span id="page-62-0"></span>**Правила редактирования значений в информационной строке**

В информационной строке вы можете редактировать практически все данные, относящиеся к фрагментам или частям, используя обычные приемы редактирования.

Если вы выбрали несколько фрагментов или частей, данные в информационной строке будут отображаться другим цветом и будет показана информация только о первом выбранном элементе. Применяются следующие правила:

Изменение значений параметров применяется ко всем выбранным элементам относительно текущих значений.

Например, вы выбрали два аудио фрагмента. Первый фрагмент длиной 1 такт, второй- 2 такта. Если вы измените значение в информационной строке на 3, то первый фрагмент увеличится до 3 тактов, а второй - до 4 тактов.

Для введения одного и того же (абсолютного) значения во все выбранные элементы нажмите **Ctrl/Cmd** во время изменения значения в информационной строке.

В примере выше оба фрагмента будут увеличены до 3 тактов.

### ПРИМЕЧАНИЕ

Для изменения клавиши-модификатора выберите новый модификатор в категории **Информационная строка** в диалоговом окне **Параметры** (страница **Редактирование—Модификаторы инструмента**).

# **Обзор проекта**

Обзор проекта позволяет вам изменять масштаб и быстро перемещаться к другим частям проекта.

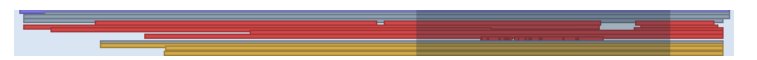

Чтобы показать обзор проекта, нажмите на кнопку **Настройка вида окна** на панели инструментов и активируйте **Обзор**.

В Обзоре проекта фрагменты и части отображаются в виде прямоугольников. Серый прямоугольник индицирует часть проекта, которая отображается в Дисплее фрагментов.

- Если изменить размер прямоугольника, потянув его за края, то изменится масштаб Дисплея фрагментов по горизонтали.
- Чтобы просматривать другие разделы проекта, вы можете перетаскивать прямоугольник влево и вправо или щёлкнуть в верхней части окна.

# ССЫЛКИ ПО ТЕМЕ

[Панель инструментов окна проекта](#page-48-0) на странице 49

# **Нижняя панель «Транспорт»**

Панель **Транспорт** отображает функции транспорта в объединённой фиксированной зоне окна **Проекта**.

- Чтобы активировать панель **Транспорт (нижний)** внизу окна «Проект», нажмите на кнопку **Настройка вида окна** на панели инструментов в окне **Проекта** и поставьте флажок для пункта **Транспорт (нижний)**.
- Чтобы отобразить/скрыть инструменты, щёлкните правой кнопкой мыши по пустому месту на панели **Транспорт (нижний)** для открытия контекстного меню **Транспорт**

**(нижний)** и выберите в нём инструменты, которые вы хотите отображать. Чтобы показать все инструменты, выберите **Показать все**.

<span id="page-63-0"></span>ССЫЛКИ ПО ТЕМЕ [Меню «Общие режимы записи»](#page-300-0) на странице 301 [Режимы записи аудио](#page-305-0) на странице 306 [Режимы записи MIDI](#page-313-0) на странице 314 [Левый/правый разделители панели инструментов](#page-56-0) на странице 57 [Панель инструментов окна проекта](#page-48-0) на странице 49

# **Левая Зона**

Левая зона окна **Проекта** позволяет вам отображать **Инспектор** и функцию **Показать**.

Для отображения/скрытия левой зоны, щёлкните по кнопке **Показать/скрыть Левую Зону**  на панели инструментов в окне **Проекта**.

В верхней части левой зоны расположены следующие вкладки:

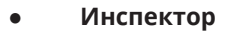

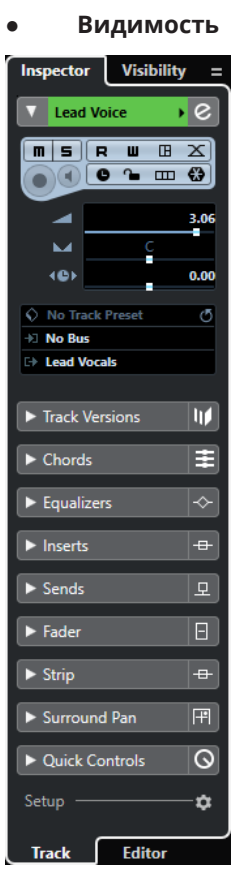

ССЫЛКИ ПО ТЕМЕ [Инспектор](#page-64-0) на странице 65 [Видимость](#page-69-0) на странице 70 [Панель инструментов окна проекта](#page-48-0) на странице 49

# <span id="page-64-0"></span>**Инспектор**

**Инспектор** позволяет отображать элементы управления и параметры для каждого выбранного трека в списке треков или события или части, которая отображается в редакторе в нижней зоне.

● Для отображения/скрытия **Инспектора**, щёлкните по кнопке **Показать/скрыть Левую Зону** на панели инструментов в окне **Проекта**.

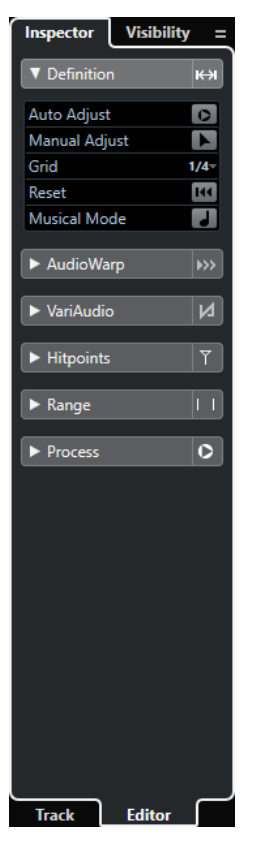

Доступны следующие вкладки:

#### **Трек**

Открывает **Инспектор Трека** для выбранного трека.

#### **Редактор**

Открывает **Инспектор Редактора** для события или партии/части, показанной в редакторе в нижней зоне.

#### ССЫЛКИ ПО ТЕМЕ

Открытие инспектора трека на странице 65 [Открытие инспектора редактора](#page-65-0) на странице 66 [Открытие редактора в нижней зоне](#page-76-0) на странице 77

# **Открытие инспектора трека**

**Инспектор** позволяет отображать элементы управления и параметры для выбранного **трека** в списке треков.

- **1.** Нажмите **Показать/скрыть Левую Зону** на панели инструментов окна **Проекта**, чтобы активировать **Левую Зону**.
- **2.** Внизу левой зоны выберите вкладку **Трек**.

<span id="page-65-0"></span>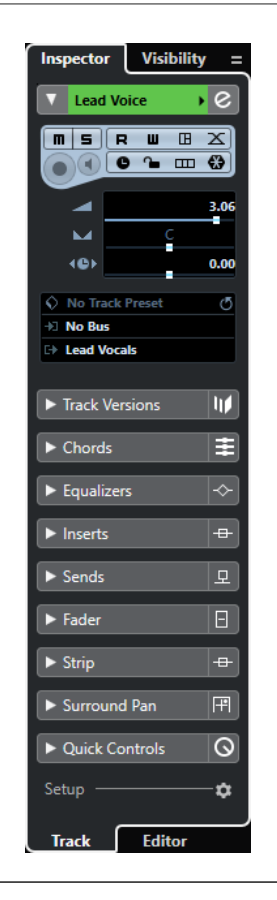

#### РЕЗУЛЬТАТ

Открылся **Инспектор трека** для выбранного в списке трека. Если выбрано более одного трека, органы управления и параметры показываются для самого верхнего из выбранных треков.

# **Открытие инспектора редактора**

**Инспектор Редактора** показывает органы управления и параметры для события или части, показанной в редакторе в нижней зоне.

#### ПРЕДВАРИТЕЛЬНЫЕ ТРЕБОВАНИЯ

**Редактор семплов**, **Редактор пиано-ролл**, **Редактор ударных** или **Редактор партитур**  показываются в нижней зоне.

- **1.** Щёлкните мышью по кнопке **Показать/скрыть Левую Зону** на панели инструментов окна **Проекта**, чтобы активировать **Левую Зону**.
- **2.** Внизу левой зоны щёлкните по вкладке **Редактор**.

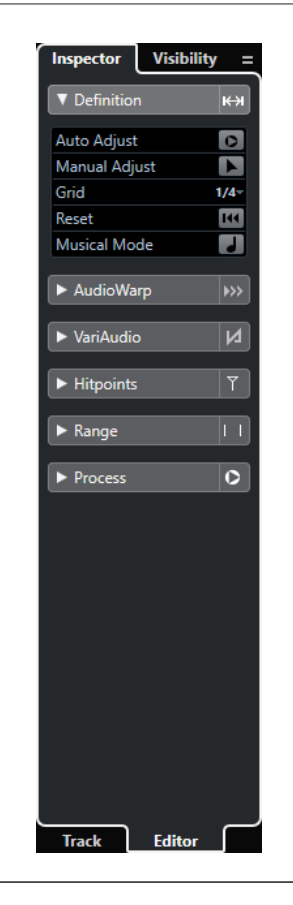

#### РЕЗУЛЬТАТ

Откроется **Инспектор Редактора** для события или части, показанной в редакторе в нижней зоне.

ПРИМЕЧАНИЕ

**Инспектор Редактора** содержит информацию только в том случае, если в нижней зоне отображается редактор. В противном случае он пустой.

ССЫЛКИ ПО ТЕМЕ [Открытие редактора в нижней зоне](#page-76-0) на странице 77

# **Выбор другого инспектора для Редактора партитур (только в версии Cubase Pro)**

**Инспектор Редактора партитур** позволяет вам выбрать следующие вкладки: **Инспектор**  и **Символы**.

ПРЕДВАРИТЕЛЬНЫЕ ТРЕБОВАНИЯ

**Редактор партитур** показывается в нижней зоне.

- **1.** Внизу левой зоны щёлкните по вкладке **Редактор**.
- **2.** Выберите опцию из всплывающего меню **Переключить содержимое инспектора редактора партитур**.

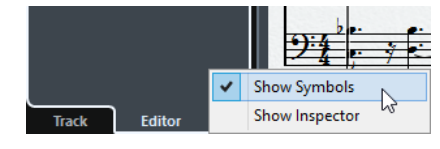

РЕЗУЛЬТАТ

Показывается выбранный **Инспектор**.

ССЫЛКИ ПО ТЕМЕ [Инспектор клавишного редактора](#page-893-0) на странице 894

# **Секции Инспектора**

**Инспектор трека** и **Инспектор Редактора** разделены на несколько секций, каждая из которых содержит различные органы управления для трека, события или партии.

Не все секции **Инспектора** показываются по умолчанию. То, какие секции доступны, зависит от типа выбранного трека, события или партии и от настроек в диалоговом окне настроек **Инспектора трека**/**Инспектора редактора**.

- Для открытия/закрытия секций щёлкните по их названиям. Открытие одной секции закрывает другие.
- Для открытия секции без закрытия других щёлкните на её названии при нажатой клавише **Ctrl/Cmd**.

# ССЫЛКИ ПО ТЕМЕ

Диалоги настроек Инспектора на странице 68 [Инспектор аудио трека](#page-123-0) на странице 124 [Инспектор инструментального трека](#page-130-0) на странице 131 [Инспектор MIDI трека](#page-145-0) на странице 146 [Инспектор трека семплера](#page-138-0) на странице 139 [Инспектор трека аранжировки](#page-176-0) на странице 177 [Инспектор трека маркеров](#page-170-0) на странице 171 [Инспектор трека размера](#page-182-0) на странице 183 [Инспектор трека темпа](#page-184-0) на странице 185 [Инспектор трека транспонирования](#page-185-0) на странице 186 [Инспектор трека VCA фейдер](#page-167-0) на странице 168 [Инспектор видео трека](#page-187-0) на странице 188 [Инспектор клавишного редактора](#page-893-0) на странице 894 [Инспектор Редактора ударных](#page-929-0) на странице 930 [Инспектор редактора семплов](#page-559-0) на странице 560

# **Диалоги настроек Инспектора**

Диалоговые окна настроек **Инспектора** позволяют вам назначить секции, которые будут отображаться в **Инспекторе Трека** и **Редакторе Инспектора**.

● Чтобы открыть диалоговое окно **Настройка** для настройки **Инспектора Трека**, нажмите **Настройка инспектора** в **Инспекторе Трека** и из всплывающего меню выберите **Настройка**.

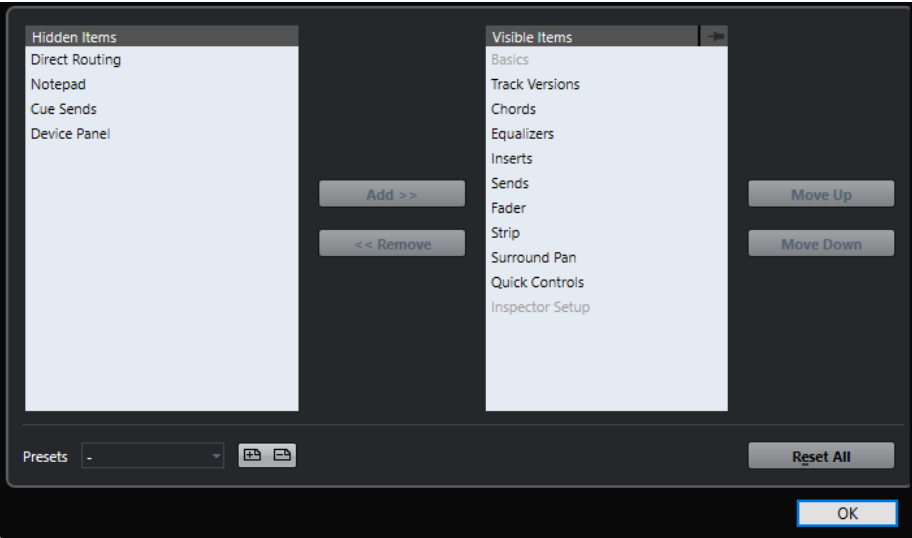

● Чтобы открыть диалоговое окно **Настройка** для настройки **Редактора Инспектора**, нажмите **Настройка инспектора** в **Редакторе Инспектора** и из всплывающего меню выберите **Настройка**.

# ПРИМЕЧАНИЕ

Это доступно только для **Клавишного редактора**, **Редактора ударных** и **Редактора партитур**.

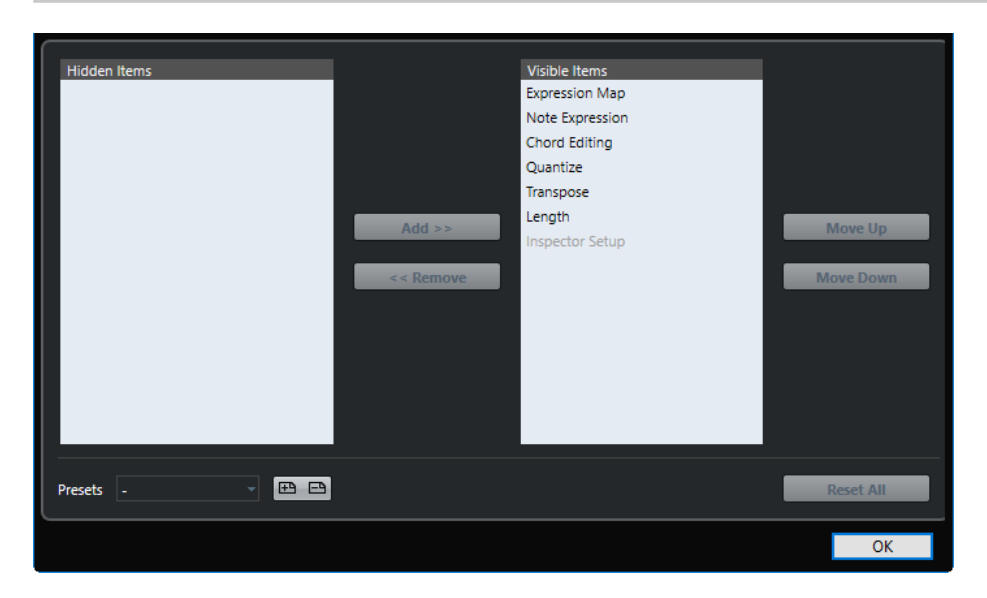

#### **Скрытые элементы**

Показывает секции, которые скрыты в **Инспекторе**.

#### **Видимые элементы**

Показывает секции, которые отображаются в **Инспекторе**.

#### **Кнопка**

Если вы активируете **Кнопку**, щёлкнув по графе секции, открытый/закрытый статус секции **Инспектора** закрепляется.

# **Добавить**

Позволяет вам переместить элемент из списка скрытых секций в список видимых секций.

### <span id="page-69-0"></span>**Удалить**

Позволяет вам переместить выбранный элемент в графе видимых элементов в графу скрытых.

#### **Переместить вверх/Переместить вниз (Move Up/Move Down)**

Позволяет вам изменить позицию элементов в графе видимых.

### **Пресеты**

Позволяет вам сохранить настройки **Инспектора** в качестве пресета.

#### **Сбросить Все**

Позволяет вам восстановить настройки **Инспектора** по умолчанию.

# **Видимость**

Вкладка **Показать** в **Инспекторе** позволяет вам показать или скрыть отдельные треки в списке треков и задать позицию отдельных каналов в **MixConsole** нижней зоны.

● Чтобы открыть **Инспектор Видимости**, щёлкните мышью по кнопке **Показать** в **Инспекторе**.

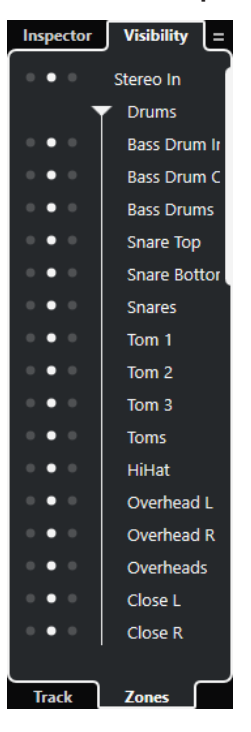

Доступны следующие вкладки:

#### **Трек**

Позволяет показать или скрыть отдельные треки из списка треков.

## **Зоны**

Позволяет определить и заблокировать положение определенных каналов **MixConsole** в нижней зоне.

# ССЫЛКИ ПО ТЕМЕ

[Открытие MixConsole в нижней зоне](#page-74-0) на странице 75

# <span id="page-70-0"></span>**Открытие Track Visibility**

Функция **Track Visibility** позволяет вам показывать или скрывать отдельные треки из списка треков.

ПРОЦЕДУРА

- **1.** Нажмите **Показать/скрыть Левую Зону** на панели инструментов окна **Проекта**, чтобы активировать **Левую Зону**.
- **2.** Вверху левой зоны щёлкните по вкладке **Показать**.
- **3.** Внизу левой зоны выберите вкладку **Трек**.

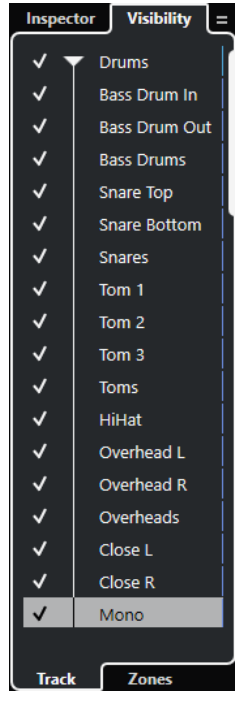

# РЕЗУЛЬТАТ

Показывается **Track Visibility** для вашего проекта.

#### ССЫЛКИ ПО ТЕМЕ

Скрытие/отображение индивидуальных треков на странице 71

# **Скрытие/отображение индивидуальных треков**

Во вкладке **Показать треки** отображается список всех треков вашего проекта. Этот список позволяет вам отобразить или скрыть отдельные треки.

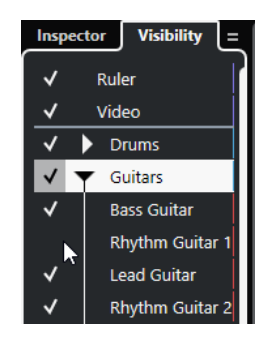

Чтобы показать/скрыть трек в списке треков, поставьте или снимите отметку слева от названия трека.

- Чтобы активировать/деактивировать несколько треков одновременно, выберите их и нажмите **Return**.
- Чтобы показать только скрытый трек, щёлкните слева от названия трека с нажатой клавишей **Shift**.
- Чтобы раскрыть или закрыть папку, щёлкните на треугольнике слева от папки.

# ПРИМЕЧАНИЕ

- Каналы **MixConsole** в нижней зоне соответственно обновятся. Это означает, что если вы скрыли трек во вкладке **Трек Показать**, то канал **MixConsole** в нижней зоне, соответствующий данному треку, также будет скрыт.
- Если вы хотите синхронизировать видимость трека и канала в отдельном окне **MixConsole**, вы должны использовать функцию **Синхронизировать видимость проекта и MixConsole**.

# ССЫЛКИ ПО ТЕМЕ Синхронизация трека и видимости канала на странице 72

### **Синхронизация трека и видимости канала**

Вы можете синхронизировать видимость трека в окне **Проекта** и видимость канала в отдельном окне **MixConsole**.

#### ПРОЦЕДУРА

- **1.** Вверху левой зоны выберите вкладку **Показать**.
- **2.** Внизу левой зоны выберите вкладку **Трек**.
- **3.** Щёлкните по значку «равно» для открытия меню **Синхронизировать видимость проекта и MixConsole: Вкл/Выкл**.

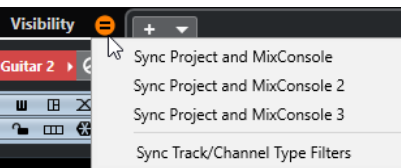

**4.** Выберите **Синхронизировать Проект и MixConsole** для синхронизации видимости трека с видимостью канала.

#### РЕЗУЛЬТАТ

Видимость трека и видимость канала синхронизированы.

ПРИМЕЧАНИЕ

- Вы можете синхронизировать видимость треков в окне **Проекта** и видимость каналов только в одном микшере **MixConsole**. Если вы включите **Синхронизировать видимость проекта и MixConsole: Вкл/Выкл** для второго **MixConsole**, первая связь будет потеряна.
- Если вы разделили список треков, то на верхнюю часть синхронизация не распространяется. Аналогично, каналы в левой и правой зонах **MixConsole** не синхронизируются.

#### ССЫЛКИ ПО ТЕМЕ

[Синхронизация видимости канала и трека](#page-392-0) на странице 393
## <span id="page-72-0"></span>**Открытие зон видимости**

Вкладка **Зоны** во вкладке **Показать** позволяет вам установить и зафиксировать позицию определённых каналов в **MixConsole** нижней зоны.

#### ПРОЦЕДУРА

- **1.** Вверху левой зоны щёлкните по вкладке **Показать**.
- **2.** Внизу левой зоны выберите вкладку **Зоны**.

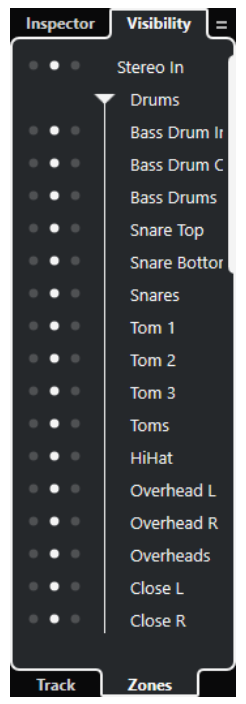

## РЕЗУЛЬТАТ

В нижней зоне открыт **MixConsole**, и вкладки **Показать Зоны** для **MixConsole** нижней зоны отображаются в левой зоне.

### ССЫЛКИ ПО ТЕМЕ

[Открытие MixConsole в нижней зоне](#page-74-0) на странице 75

## **Нижняя Зона**

Нижняя зона окна **Проекта** позволяет вам отображать специфические окна и редакторы в объединённой фиксированной зоне окна **Проекта**. Это полезно при работе в системе с одним экраном или ноутбуком, например.

Для отображения/скрытия нижней зоны щёлкните по кнопке **Показать/скрыть Нижнюю зону** на панели инструментов в окне **Проекта**.

Нижняя зона содержит следующие вкладки: **Аккордовые пэды**, **MixConsole**, **Управление семплером** и **Редактор**.

<span id="page-73-0"></span>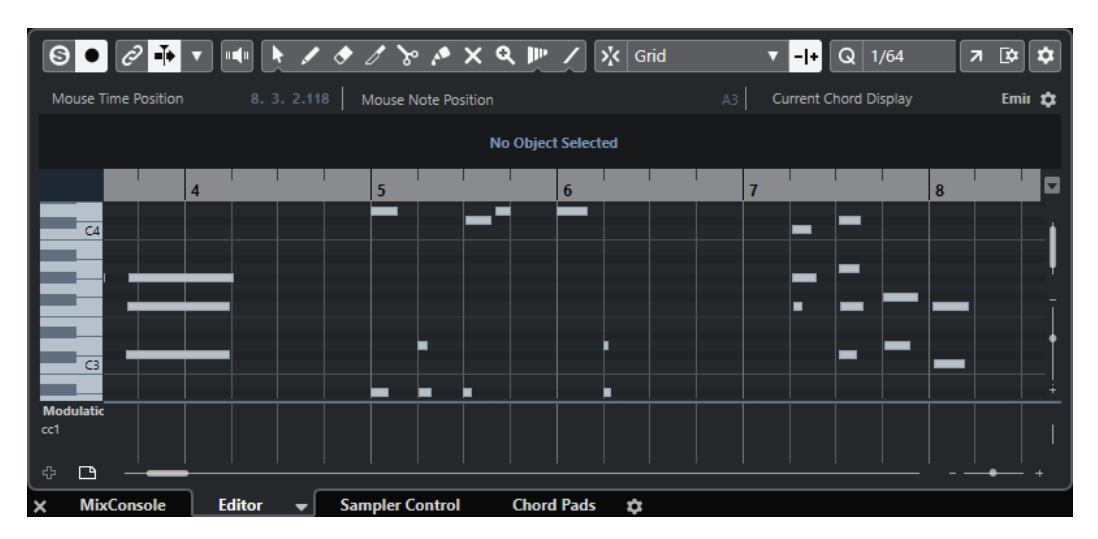

Для закрытия нижней зоны щёлкните по значку Закрыть Нижнюю зону**х**, расположенному слева от вкладок.

#### ССЫЛКИ ПО ТЕМЕ

[Открытие Аккордовых пэдов](#page-74-0) на странице 75 [Открытие MixConsole в нижней зоне](#page-74-0) на странице 75 [Открытие Управления семплером](#page-75-0) на странице 76 [Открытие редактора в нижней зоне](#page-76-0) на странице 77 [Панель инструментов окна проекта](#page-48-0) на странице 49

## **Настройка нижней зоны**

В нижней зоне показываются вкладки **MixConsole**, **Редактор**, **Управление семплером** и **Аккордовые пэды**. Вы можете изменить порядок расположения этих вкладок и скрыть ненужные.

### ПРОЦЕДУРА

**1.** Нажмите **Настроить Нижнюю Зону** внизу справа в нижней зоне.

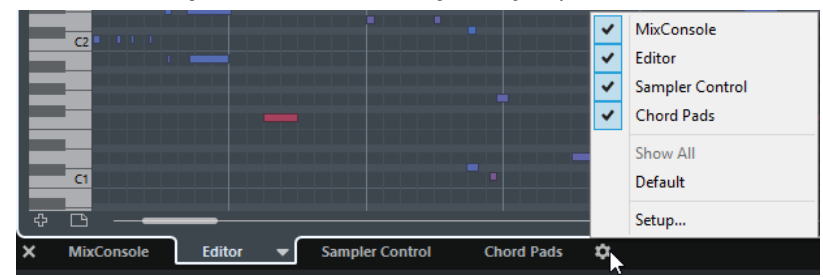

- **2.** Выполните одну из следующих операций:
	- Активируйте/деактивируйте опции во всплывающем меню, чтобы показать/ скрыть вкладки в нижней зоне.
	- Выберите **Настройка** для открытия диалогового окна, в котором вы сможете активировать/деактивировать вкладки и изменить их позицию.

ПРИМЕЧАНИЕ

В секции **Пресеты** этого диалогового окна вы можете сохранить пресет конфигурации ваших вкладок.

<span id="page-74-0"></span>РЕЗУЛЬТАТ

Вкладки в нижней зоне показываются в соответствии с вашей конфигурацией.

ССЫЛКИ ПО ТЕМЕ [Диалоговое окно «Настройки»](#page-1207-0) на странице 1208

## **Открытие Аккордовых пэдов**

**Аккордовые пэды** позволяют вам проигрывать аккорды, изменять голосоведение и добавочные ступени.

ПРОЦЕДУРА

- **1.** Для отображения нижней зоны щёлкните по кнопке **Показать/скрыть Нижнюю Зону** на панели инструментов в окне **Проекта**.
- **2.** Внизу нижней зоны щёлкните по вкладке **Аккордовые пэды**.

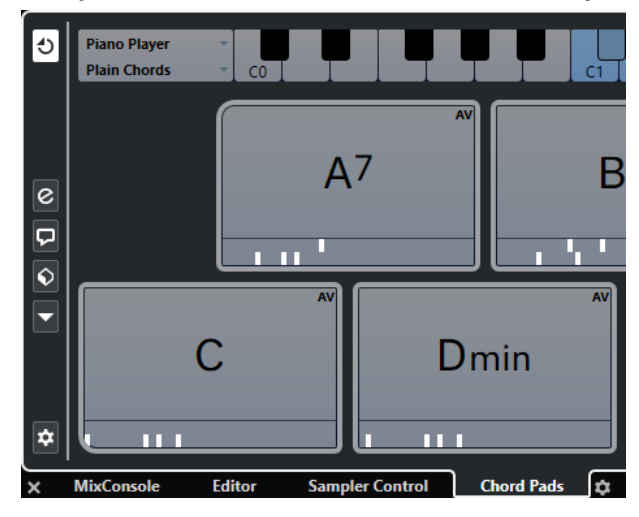

## РЕЗУЛЬТАТ

**Аккордовые пэды** открыты.

ССЫЛКИ ПО ТЕМЕ [Аккордовые пэды](#page-1020-0) на странице 1021 [Настройка нижней зоны](#page-73-0) на странице 74 [Панель инструментов окна проекта](#page-48-0) на странице 49

## **Открытие MixConsole в нижней зоне**

**MixConsole** в нижней зоне позволяет вам выполнить все основные процедуры сведения, используя нижнюю зону окна **Проекта**, наблюдая при этом за содержимым ваших треков и событиями.

ПРОЦЕДУРА

- **1.** Для отображения нижней зоны щёлкните по кнопке **Показать/скрыть Нижнюю Зону** на панели инструментов в окне **Проекта**.
- **2.** Внизу нижней зоны щёлкните по вкладке **MixConsole**.

<span id="page-75-0"></span>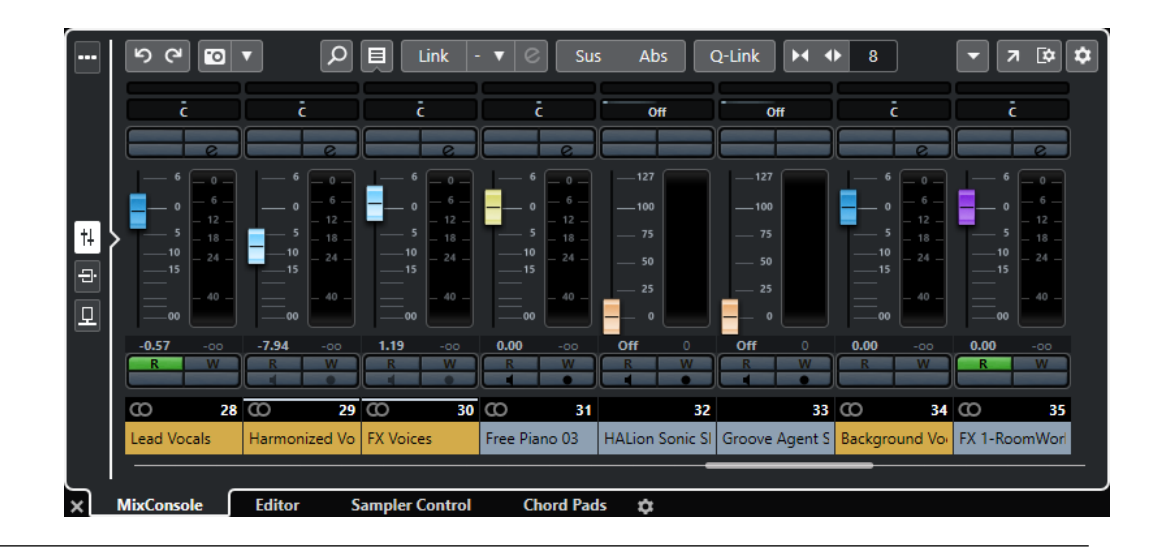

## РЕЗУЛЬТАТ

**MixConsole** открыт в нижней зоне.

ССЫЛКИ ПО ТЕМЕ [MixConsole в Нижней Зоне](#page-385-0) на странице 386 [Панель инструментов окна проекта](#page-48-0) на странице 49

## **Открытие Управления семплером**

**Управление семплером** позволяет вам отображать и редактировать форму волны аудио семплов на треке семплера.

## ПРОЦЕДУРА

- **1.** Для отображения нижней зоны щёлкните по кнопке **Показать/скрыть Нижнюю Зону** на панели инструментов в окне **Проекта**.
- **2.** Внизу нижней зоны щёлкните по вкладке **Управление семплером**.

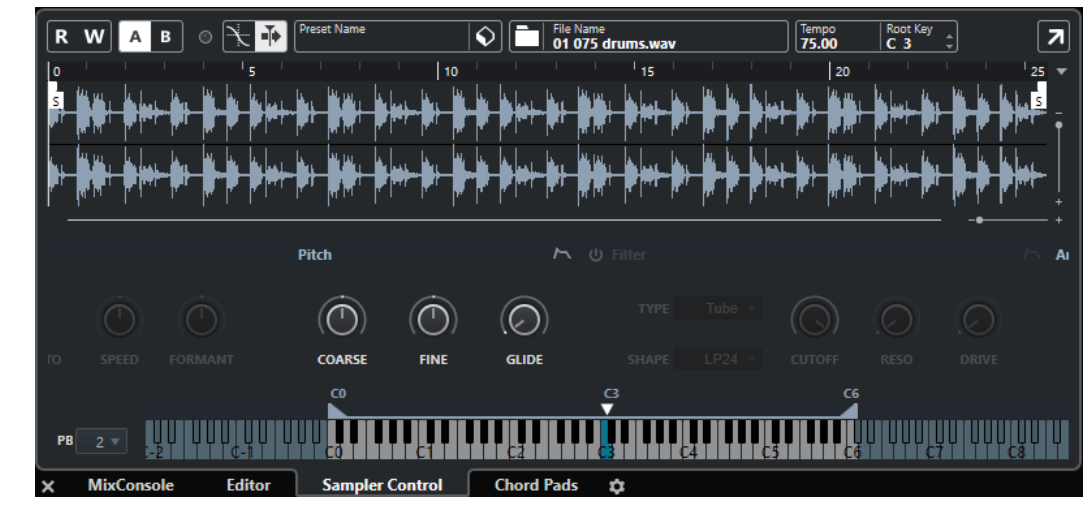

## РЕЗУЛЬТАТ

**Управление семплером** открыто.

ССЫЛКИ ПО ТЕМЕ [Треки семплера](#page-637-0) на странице 638

### [Панель инструментов окна проекта](#page-48-0) на странице 49

## <span id="page-76-0"></span>**Открытие редактора в нижней зоне**

**Редактор** в нижней зоне позволяет вам выполнить все основные процедуры редактирования, используя нижнюю зону окна **Проекта**, наблюдая при этом за содержимым ваших треков и событиями.

## ПРИМЕЧАНИЕ

По умолчанию, двойной щелчок на аудио событии/части или МIDI партии в дисплее событий или выделение их и нажатие **Return** приводит к открытию соответствующего редактора в нижней зоне окна **Проекта**. Использование соответствующей команды из меню приводит к открытию отдельного окна редактора. Вы можете изменить это в диалоговом окне **Параметры** на странице **Редакторы**.

#### ПРОЦЕДУРА

- **1.** Для отображения нижней зоны щёлкните по кнопке **Показать/скрыть Нижнюю Зону** на панели инструментов в окне **Проекта**.
- **2.** Щёлкните по вкладке **Редактор**, расположенной в нижней части Нижней зоны.
- **3.** В дисплее событий выполните одну из следующих операций:
	- Выберите MIDI партию.
	- Выберите аудио событие.
	- Выберите аудио партию.

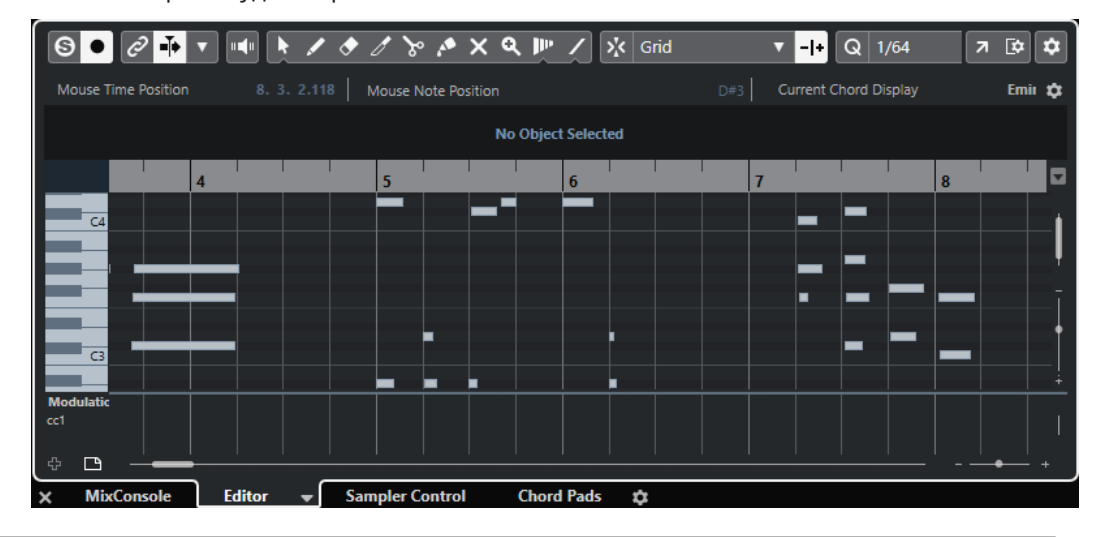

## РЕЗУЛЬТАТ

В зависимости от выбранного события или партии в нижней зоне будет показан **Редактор аудио части**, **Редактор cемплов** или один из MIDI редакторов.

#### ПРИМЕЧАНИЕ

Для изменения MIDI редактора, используемого по умолчанию, выберите **МIDI** > **Настроить параметры редакторов**, и во всплывающем меню выберите опцию **MIDI редактор по умолчанию**.

### <span id="page-77-0"></span>ПРИМЕЧАНИЕ

Если вы открыли редактор, но нет выбранных событий или партий, редактор в нижней зоне будет пустым.

ССЫЛКИ ПО ТЕМЕ Выбор другого MIDI редактора на странице 78 [Панель инструментов окна проекта](#page-48-0) на странице 49

## **Выбор другого MIDI редактора**

Вы можете отобразить открытую в редакторе в нижней зоне MIDI партию в другом МIDI редакторе. Вы можете делать это без изменения МIDI редактора по умолчанию.

ПРОЦЕДУРА

- **1.** Во вкладке **Редактор** в редакторе в нижней зоне нажмите **Выбрать MIDI редактор**.
- **2.** Выберите редактор из всплывающего меню.

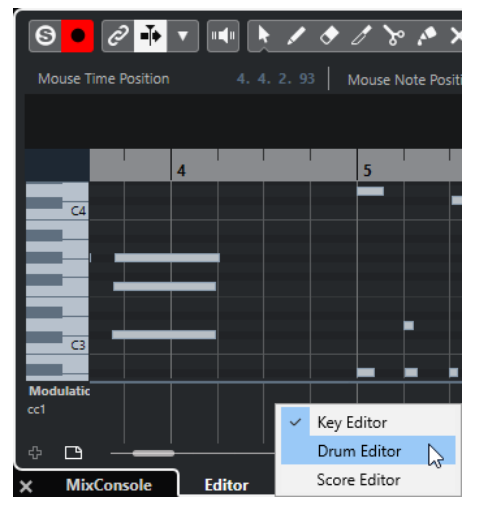

### РЕЗУЛЬТАТ

МIDI партия отображается в выбранном редакторе.

#### ПРИМЕЧАНИЕ

Это временный выбор. В следующий раз при открытии МIDI партии будет использован МIDI редактор по умолчанию.

## **Связать курсоры проекта и нижней зоны**

Вы можете связать курсоры и коэффициенты масштабирования в зоне проекта и в **Редакторе Пиано-ролл**, **Редакторе Ударных** и в **Редакторе Аудио Партий** в нижней зоне.

#### ПРИМЕЧАНИЕ

Опция **Связать курсоры проекта и нижней зоны** не доступна в **Редакторе cемплов**.

#### ПРИМЕЧАНИЕ

Эта функция не действует на формат шкалы. Вы можете выбрать различные форматы шкалы для зоны проекта и редактора в нижней зоне.

<span id="page-78-0"></span>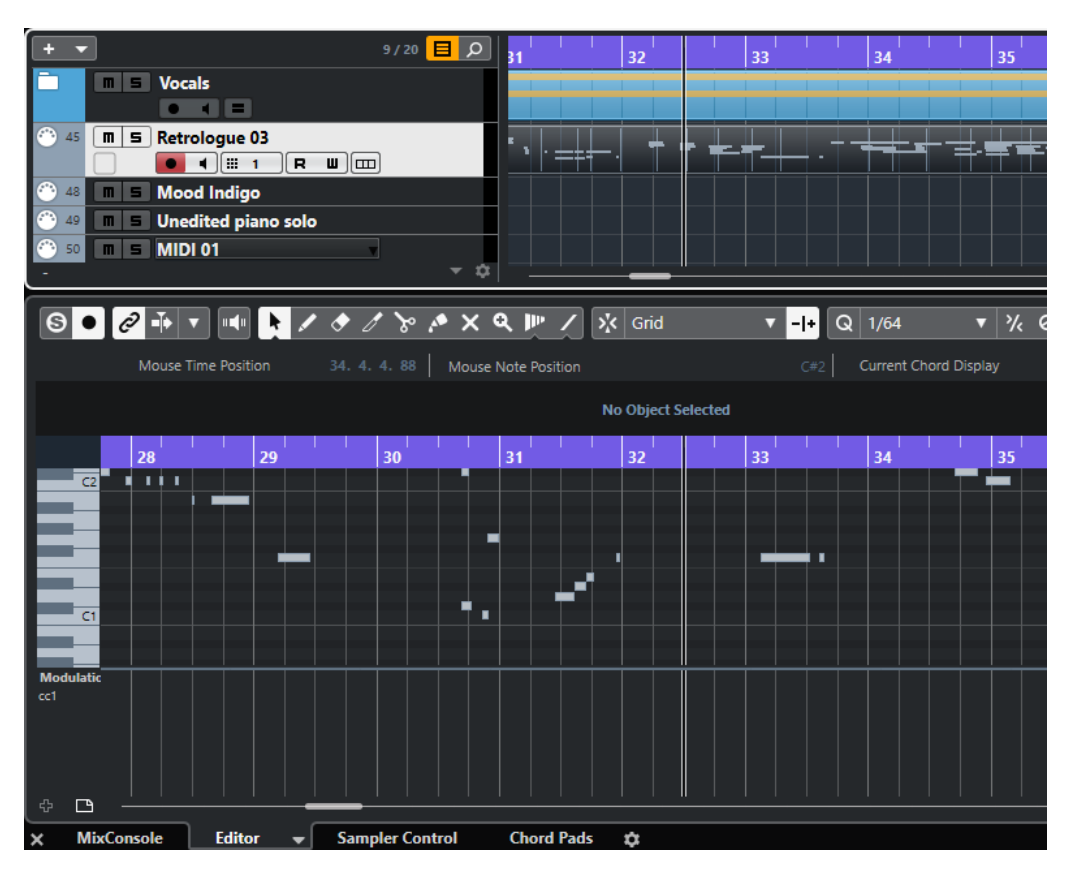

Если вы активируете Связать курсоры проекта и нижней зоны <sup>2</sup>, курсоры и масштабирование дисплея событий в зоне проекта и в нижней зоне связываются. Это полезно, если вы производите редактирование в обоих зонах и хотите сохранить одну и ту же позицию в поле зрения.

#### ПРИМЕЧАНИЕ

В категории **Правка** диалогового окна **Горячие клавиши** вы можете установить для этого клавишную команду.

ССЫЛКИ ПО ТЕМЕ [Шкала](#page-59-0) на странице 60 [Меню «Формат отображения шкалы»](#page-60-0) на странице 61 [Масштабирование в Окне проекта](#page-86-0) на странице 87

## **Правая Зона**

В правой зоне окна **Проекта** отображаются рэк **VSTi**, рэк **Медиа**, рэк **Control Room** (только в версии Cubase Pro) и рэк **Индикатор** (только в версии Cubase Pro).

Для отображения/скрытия правой зоны щёлкните по кнопке **Показать/скрыть Правую Зону** на панели инструментов в окне **Проекта**.

В верхней части правой зоны расположены следующие вкладки: **VSTi**, **Медиа**, **CR** (только в версии Cubase Pro) и **Индикатор** (только в версии Cubase Pro).

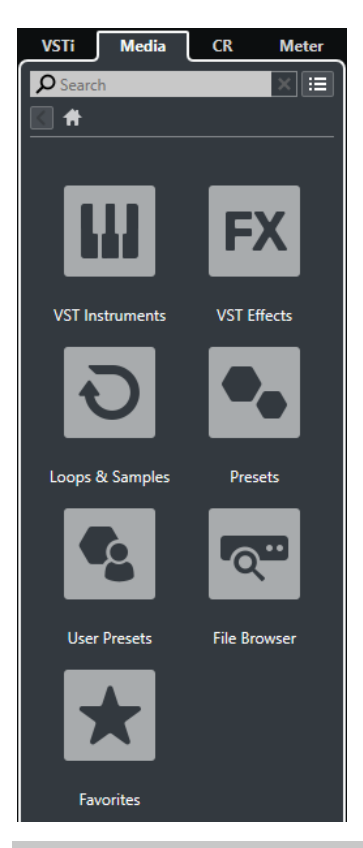

### ПРИМЕЧАНИЕ

Чтобы показать/скрыть отдельные вкладки в правой зоне, щёлкните правой кнопкой по вкладке и активируйте/деактивируйте опции в контекстном меню.

ССЫЛКИ ПО ТЕМЕ [VSTi рэк в Правой Зоне](#page-80-0) на странице 81 [Медиа рэк в Правой Зоне](#page-82-0) на странице 83 [Панель инструментов окна проекта](#page-48-0) на странице 49

## **Открытие рэка VSTi в правой зоне**

Вы можете отобразить рэк **VSTi** в правой зоне окна **Проекта**. Это позволяет вам добавлять и редактировать VST инструменты и в тоже время видеть содержимое ваших треков и событий.

## ПРОЦЕДУРА

- **1.** Щёлкните **Показать/скрыть Правую Зону** на панели инструментов окна **Проекта**  для активации **Правой зоны**.
- **2.** Вверху правой зоны щёлкните по вкладке **VSTi**.

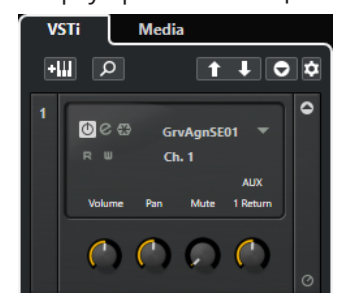

<span id="page-80-0"></span>РЕЗУЛЬТАТ

Вкладка **VSTi** открыта в правой зоне окна **Проекта**.

ССЫЛКИ ПО ТЕМЕ VSTi рэк в Правой Зоне на странице 81 [VST инструменты](#page-778-0) на странице 779 [Панель инструментов окна проекта](#page-48-0) на странице 49

## **VSTi рэк в Правой Зоне**

Рэк **VSTi** в правой зоне окна **Проекта** позволяет вам добавлять и редактировать VST инструменты в контексте окна **Проекта**.

#### Доступны следующие секции:

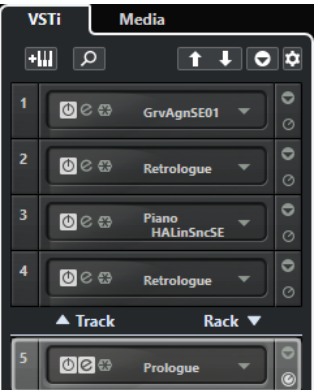

● **Трек**

Показывает связанный с инструментальным треком VST инструмент.

● **Рэк**

Показывает VST инструмент.

Доступны следующие органы управления:

## **Добавить трек инструмента**

### еW

Открывает окно **Добавить трек**, в котором можно выбрать инструмент и добавить инструментальный трек, на который этот инструмент будет загружен.

#### **Найти Инструменты**

#### $\alpha$

Открывает селектор, который позволяет вам отыскать загруженный инструмент.

**Выбрать для дистанционного управления манипуляторы Быстрого управления VST предыдущего инструмента**

## $\mathbf{f}$

Позволяет вам привязать органы быстрого управления VST к предыдущему инструменту.

### **Выбрать для дистанционного управления манипуляторы Быстрого управления VST следующего инструмента**

### $\mathbf{L}$

Позволяет вам привязать органы быстрого управления VST к следующему инструменту.

## **Показать/скрыть все Быстрое управление VST**

## $\bullet$

Показывает/скрывает органы быстрого управления по умолчанию для всех загруженных инструментов.

#### **Настройки**

## $\dot{\mathbf{u}}$

Открывает меню **Настройки**, в котором вы можете включить/выключить следующие режимы:

- **Показать Быстрое управление VST только для одного слота**  отображает органы **Быстрого управления VST** только для выбранного инструмента.
- **MIDI Канал привязан к выбору трека** обеспечивает следование селектора **Выбор канала** выбору MIDI трека в окне **Проект**. Используйте этот режим при работе с мультитембральными инструментами.
- **Дистанционное управление для Быстрого управления VST следует за выбором трека** обеспечивает соответствие (следование) выбора инструмента для **Быстрого управления VST** выбору трека в окне проекта.

ССЫЛКИ ПО ТЕМЕ [Окно VST инструменты](#page-782-0) на странице 783

## **Открытие рэка Медиа в правой зоне**

Вы можете отобразить рэк **Media** в правой зоне окна **Проекта**. Это позволяет вам видеть содержимое треков или событий при перетаскивании аудио фрагментов, MIDI партий, пресетов или инструментов в окно **Проекта**.

### ПРОЦЕДУРА

- **1.** Щёлкните **Показать/скрыть Правую Зону** на панели инструментов окна **Проекта**  для активации **Правой зоны**.
- **2.** Вверху правой зоны щёлкните по вкладке **Медиа**.

<span id="page-82-0"></span>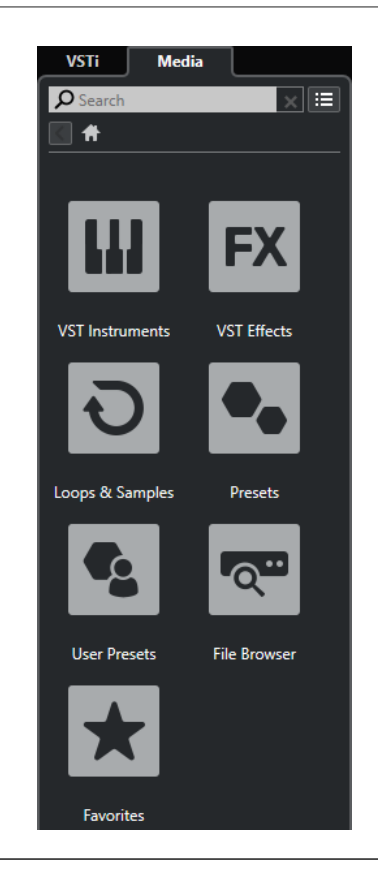

## РЕЗУЛЬТАТ

Вкладка **Media** открыта в правой зоне окна **Проекта**.

ССЫЛКИ ПО ТЕМЕ Медиа рэк в Правой Зоне на странице 83 [MediaBay и рэк Медиа](#page-672-0) на странице 673 [Панель инструментов окна проекта](#page-48-0) на странице 49

## **Медиа рэк в Правой Зоне**

Рэк **Медиа** в правой зоне окна **Проекта** позволяет вам перетаскивать аудио события, МIDI партии или пресеты инструментов в дисплей событий. Он содержит заводской контент от Steinberg и все установленные наборы от Steinberg.

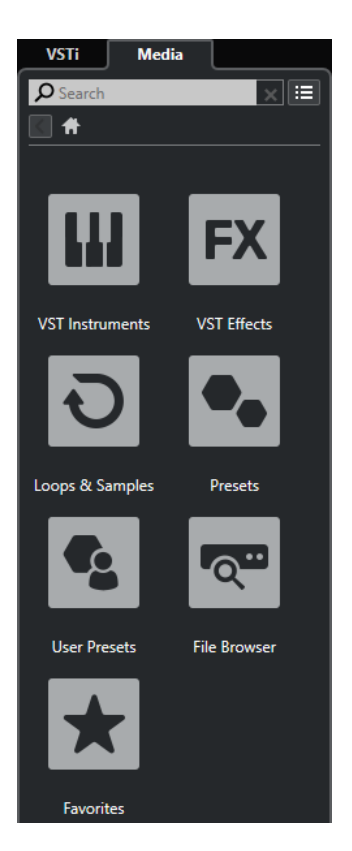

В **Корневом каталоге** рэка **Media** отображаются следующие плитки:

#### **VST инструменты**

Показывает все находящиеся в составе VST инструменты.

### **VST эффекты**

Показывает все находящиеся в составе VST эффекты.

#### **Лупы и семплы**

Показывает аудио лупы, МIDI лупы или звуки инструментов, упорядоченные по набору контента.

#### **Пресеты**

Показывает пресеты треков, пресеты ячеек, банки паттернов, пресеты цепочек эффектов и пресеты VST эффектов.

#### **Пресеты пользователя**

Показывает пресеты треков, пресеты ячеек, банки паттернов, пресеты цепочек эффектов, пресеты VST эффектов и инструментальные пресеты, которые перечислены в папке **Пользователя**.

#### **Избранное**

Показывает ваши избранные папки и позволяет вам добавлять новые. Содержимое папок автоматически добавляется в базу данных **MediaBay**.

#### **Проводник файлов**

Показывает вашу файловую систему и определённые заранее папки **Избранное**, **Этот компьютер**, **VST Звук**, **Заводской контент** и **Контент Пользователя**, в которых вы можете искать медиа файлы и получать к ним мгновенный доступ.

#### ССЫЛКИ ПО ТЕМЕ

[Рэк Медиа в Правой Зоне](#page-672-0) на странице 673

[MediaBay и рэк Медиа](#page-672-0) на странице 673

## **Открытие Control Room в правой зоне (только в версии Cubase Pro)**

Вы можете отобразить **Control Room** в правой зоне окна **Проекта**.

#### ПРОЦЕДУРА

- **1.** Щёлкните **Показать/скрыть Правую Зону** на панели инструментов окна **Проекта**  для активации **Правой зоны**.
- **2.** Вверху правой зоны щёлкните по вкладке **CR**.

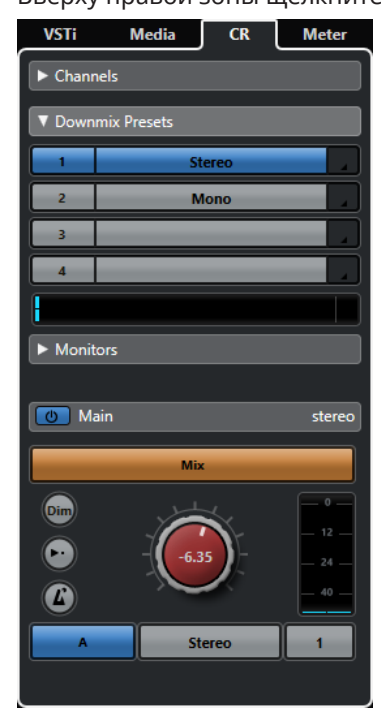

#### РЕЗУЛЬТАТ

Вкладка **Control Room** открыта в правой зоне окна **Проекта**. Она выполняет те же функции, что и **Control Room**, которую вы открываете из меню **Студия** в виде отдельного окна.

ССЫЛКИ ПО ТЕМЕ [Control Room \(только в версии Cubase Pro\)](#page-463-0) на странице 464 [Панель инструментов окна проекта](#page-48-0) на странице 49

## **Открытие Индикатора в правой зоне (только в версии Cubase Pro)**

Вы можете отобразить **Индикатор** в правой зоне окна **Проекта**.

## ПРОЦЕДУРА

- **1.** Щёлкните **Показать/скрыть Правую Зону** на панели инструментов окна **Проекта**  для активации **Правой зоны**.
- **2.** Вверху правой зоны щёлкните по вкладке **Индикатор**.

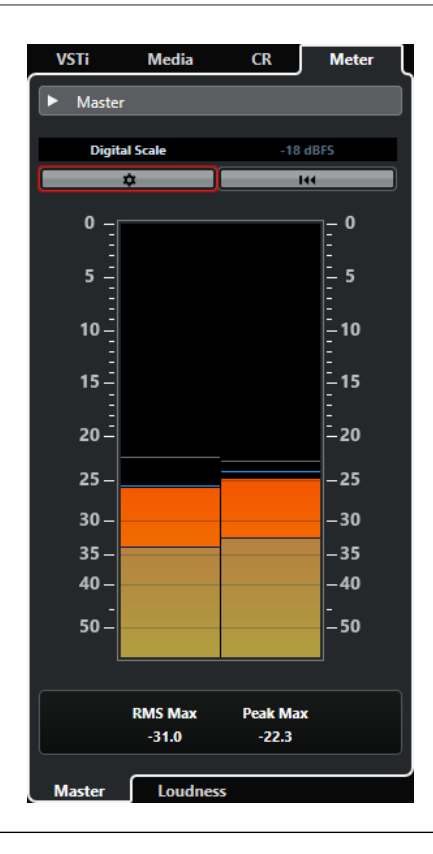

## РЕЗУЛЬТАТ

Вкладка **Индикатор** открыта в правой зоне окна **Проекта**. Она выполняет те же функции, что и **Индикатор**, который вы открываете в правой зоне **MixConsole**.

ССЫЛКИ ПО ТЕМЕ [Индикация и громкость \(только в версии Cubase Pro\)](#page-476-0) на странице 477 [Панель инструментов окна проекта](#page-48-0) на странице 49

## **Выделенная область для управления с клавиатуры (фокус клавиатуры) в окне Проекта**

Различные зоны в окне **Проекта** могут контролироваться с использованием команд с клавиатуры. Чтобы команды с клавиатуры воздействовали на определённую зону, вы должны убедиться, что эта зона выделена, т. е. находится в фокусе клавиатуры.

Фокус клавиатуры могут иметь следующие зоны окна **Проекта**:

- Зона проекта
- Левая Зона
- Нижняя Зона
- Правая Зона

Если зона активна, рамка вокруг неё подсвечивается определённым цветом.

#### ПРИМЕЧАНИЕ

Вы можете изменить цвет выбранного в диалоговом окне **Параметры** (страница **Интерфейс пользователя—Персональные цвета**).

<span id="page-86-0"></span>ССЫЛКИ ПО ТЕМЕ [Зона проекта](#page-47-0) на странице 48 [Левая Зона](#page-63-0) на странице 64 [Нижняя Зона](#page-72-0) на странице 73 [Правая Зона](#page-78-0) на странице 79 [Окно проекта](#page-46-0) на странице 47

## **Выделение зоны для управления с клавиатуры**

Вы можете выделить зону для управления с клавиатуры, щёлкнув по ней мышкой или при помощи команд с клавиатуры.

### ПРОЦЕДУРА

- **●** Выполните одну из следующих операций:
	- Для выделения любой зоны щёлкните по ней.
	- Для выделения следующей зоны нажмите **Tab**. Это позволит вам поочерёдно выделять все зоны по кругу.
	- Для выделения предыдущей зоны нажмите **Shift-Tab**.

### ПРИМЕЧАНИЕ

Редактор в нижней зоне автоматически становится активным для управления с клавиатуры (в фокусе клавиатуры), если вы дважды щёлкнете по событию или партии в дисплее событий, если вы выберете событие или партию и нажмёте **Return**  или при использовании клавишных команд для открытия зоны.

### РЕЗУЛЬТАТ

Фокус клавиатуры активируется для этой зоны и границы зоны подсвечиваются.

#### ПРИМЕЧАНИЕ

Зона проекта и нижняя зона имеют отдельные панели инструментов и информационные строки. При использовании панели инструментов или информационной строки одной из этих зон, эта зона автоматически выделяется.

## **Масштабирование в Окне проекта**

Вы можете изменять масштаб в окне **Проекта**, используя стандартные приёмы масштабирования.

#### ПРИМЕЧАНИЕ

Если прорисовка экрана на вашем оборудовании происходит очень медленно, вы можете активировать опцию **Быстрое масштабирование** в диалоговом окне **Параметры**  (страница **Редактирование**).

## **Масштабирование по горизонтали**

- Выберите инструмент **Масштаб** и шёлкните по дисплею событий для увеличения масштаба. Для уменьшения масштаба удерживайте нажатой клавишу **Alt** и щёлкните мышью.
- Используйте слайдер горизонтального масштабирования для увеличения и уменьшения масштаба.
- Щёлкните по нижней половине шкалы и потяните указатель мыши вниз для увеличения масштаба по горизонтали. Щёлкните по нижней половине шкалы и потяните указатель мыши вверх для уменьшения масштаба по горизонтали.
- Нажмите **H** для увеличения масштаба по горизонтали. Нажмите **G** для уменьшения масштаба по горизонтали.

#### ПРИМЕЧАНИЕ

Если **Тип сетки** на панели инструментов окна **Проекта** установлен в положение **Адаптация к масштабу**, степень горизонтального увеличения влияет на разрешение сетки и привязки в дисплее событий.

## **Масштабирование по вертикали**

● Выберите инструмент **Масштаб**, щёлкните по дисплею событий и потяните прямоугольник выбора для увеличения масштаба по горизонтали и вертикали.

#### ПРИМЕЧАНИЕ

Чтобы эта функция работала, вы должны деактивировать опцию **Стандартный режим инструмента Масштаб: только горизонтальное масштабирование** в диалоговом окне **Параметры** (страница **Редактирование—Инструменты**).

- Используйте слайдеры вертикального масштабирования для увеличения и уменьшения масштаба. Если вы произвели индивидуальные настройки высоты трека, относительная разница высот треков сохранится.
- Нажмите **Shift-H** для увеличения масштаба по вертикали. Нажмите **Shift-G** для уменьшения масштаба по вертикали.

### ССЫЛКИ ПО ТЕМЕ

[Подменю «Масштаб»](#page-88-0) на странице 89 [Пресеты масштабирования](#page-88-0) на странице 89 [Масштабирование по маркерам цикла](#page-89-0) на странице 90 [История масштабирования](#page-90-0) на странице 91 [Связать курсоры проекта и нижней зоны](#page-77-0) на странице 78 [Меню «Тип сетки»](#page-92-0) на странице 93

## **Увеличение отображения аудио контента**

Вы можете увеличить по вертикали содержимое аудио частей и событий. Это помогает при рассмотрении тихих аудио пассажей.

### ПРОЦЕДУРА

**●** Щёлкните по слайдеру увеличения отображения формы волны в правом верхнем углу дисплея событий и потяните его вверх.

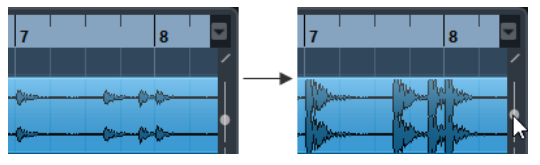

#### РЕЗУЛЬТАТ

Изображение содержимого аудио частей и событий вашего проекта увеличено по вертикали.

<span id="page-88-0"></span>ПОСЛЕ ВЫПОЛНЕНИЯ ЭТОЙ ЗАДАЧИ

Для примерной оценки уровня аудио событий при просмотре формы волны уменьшите масштаб отображения, переместив слайдер в нижнее положение. Другими словами, увеличенные отображения формы волны могут быть ошибочно приняты за клиппирование звука.

## **Подменю «Масштаб»**

Подменю **Масштабирование** содержит опции для изменения масштаба в окне **Проекта**.

● Чтобы открыть подменю **Масштаб**, выберите **Правка** > **Масштаб**.

Для этого имеются следующие параметры:

#### **Увеличить/Уменьшить**

Увеличение/уменьшение на один шаг с помещением курсора в центр проекта.

#### **Полное увеличение**

Изменение масштаба с целью размещения всего проекта в видимой зоне. Весь проект означает отображение временной шкалы от старта проекта до длительности, установленной в меню **Настройка проекта**.

#### **Увеличить по выделению**

Масштабирование по горизонтали и вертикали так, что выделенная область займёт весь экран.

#### **Увеличить по выделению (гориз.)**

Масштабирование по горизонтали так, что выделенная область займёт весь экран.

#### **Увеличить по событиям**

Увеличение для отображения выбранного события целиком. Эта опция доступна в **Редакторе семплов** и в некоторых MIDI редакторах.

#### **Увеличить по вертикали/Уменьшить по вертикали**

Увеличение/уменьшение на один шаг по вертикали.

#### **Увеличить треки/Уменьшить треки**

Увеличение/уменьшение треков на один шаг по вертикали.

#### **Увеличить выделенные треки**

Увеличение по вертикали выбранных треков и минимизация высоты остальных треков.

#### **Отменить масштаб/Вернуть масштаб**

Эти опции разрешают вам отменять или возвращать последние операции с масштабом.

ССЫЛКИ ПО ТЕМЕ

[Подменю «Масштаб»](#page-564-0) на странице 565

## **Пресеты масштабирования**

Вы можете создать пресеты масштабирования, которые позволят вам быстро устанавливать различные варианты масштаба. Например, один отображает весь проект в окне **Проекта**, а другой имеет большое увеличение для детального редактирования. Всплывающее меню **Пресеты масштабирования** позволяет вам выбирать, создавать и систематизировать пресеты масштабирования.

<span id="page-89-0"></span>● Чтобы открыть всплывающее меню **Пресеты масштабирования**, щёлкните по кнопке слева от регулятора горизонтального масштабирования.

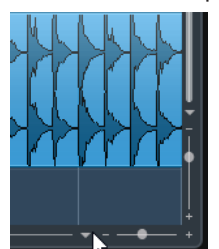

Верхняя часть меню отображает список пресетов масштабирования.

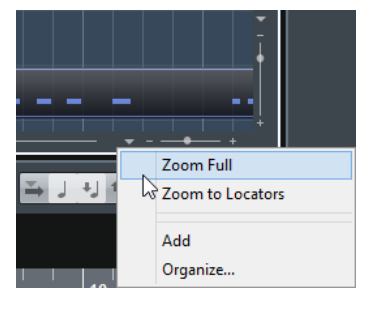

- Для сохранения текущих настроек масштаба в качестве пресета откройте всплывающее меню **Пресеты масштабирования** и выберите **Добавить**. Введите название пресета в диалоговом окне ввода имени и нажмите **ОК**.
- Чтобы выбрать и применить пресет, выберите его из всплывающего меню **Пресеты масштабирования**.
- Для изменения масштаба с целью размещения всего проекта в видимой зоне откройте всплывающее меню **Пресеты масштабирования** и выберите **Полное увеличение**.

Отобразится весь проект от **Старта проекта** до **Длительности проекта**, установленной в диалоговом окне **Настройка проекта**.

- Для удаления пресета откройте всплывающее меню **Пресеты масштабирования** и выберите **Упорядочить**. В открывшемся диалоге выберите пресет из списка и нажмите кнопку **Удалить**.
- Для переименования пресета откройте всплывающее меню **Пресеты масштабирования** и выберите **Упорядочить**. В открывшемся диалоге выберите пресет из списка и нажмите кнопку **Новое название**. В открывшемся диалоговом окне введите новое название пресета. Нажмите **ОК** для закрытия диалогового окна.

#### ВАЖНО

Пресеты масштабирования являются глобальными для всех проектов. Они доступны во всех проектах, которые вы открываете и создаёте.

## **Масштабирование по маркерам цикла**

Вы можете увеличить область внутри маркера цикла в проекте.

ПРЕДВАРИТЕЛЬНЫЕ ТРЕБОВАНИЯ

Вы создали хотя бы один маркер цикла в проекте.

#### ПРОЦЕДУРА

**●** Щёлкните по кнопке слева от регулятора горизонтального масштабирования, чтобы открыть всплывающее меню **Пресеты масштабирования**, и выберите маркер цикла.

<span id="page-90-0"></span>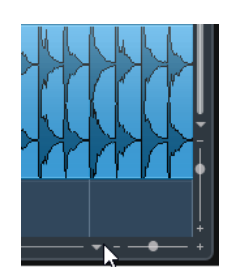

В середине списка всплывающего меню отображаются все маркеры цикла, которые вы добавили в проект.

### РЕЗУЛЬТАТ

Дисплей фрагментов изменил масштаб, чтобы охватить всю область внутри маркера цикла.

ССЫЛКИ ПО ТЕМЕ [Окно Маркеры](#page-375-0) на странице 376

## **История масштабирования**

Вы можете отменить и вернуть операции масштабирования. Таким образом, можно изменять масштаб в несколько этапов, а потом легко вернуться на начальный этап масштабирования.

Вы можете отменить и вернуть операции масштабирования следующими способами:

- Для отмены масштабирования выберите **Правка** > **Масштаб** > **Отменить масштаб**  или дважды щелкните в окне проекта с использованием инструмента Масштаб.
- Для возврата масштабирования выберите **Правка** > **Масштаб** > **Вернуть масштаб**  или нажмите **Alt** и дважды щелкните с использованием инструмента Масштаб.

## **Функция привязки**

Функция **Привязка** позволяет вам найти определённые позиции при редактировании в окне **Проекта**. Это делается путём ограничения горизонтального перемещения и позиционирования в определенных позициях. **Привязка** используется при перемещении, копировании, рисовании, изменении размера, разделении, выборе диапазона и т. д.

● Для включения/отключения **Привязки** включите/отключите кнопку **Привязка** на панели инструментов.

## **Установка точки привязки**

Вы можете установить точку привязки в любой позиции звукового фрагмента.

#### ПРОЦЕДУРА

- **1.** Выберите фрагмент.
- **2.** Разместите курсор в нужном положении внутри выбранного звукового фрагмента.
- **3.** Выберите **Аудио** > **Точка привязки по курсору**.

#### РЕЗУЛЬТАТ

Точка привязки установлена на позиции курсора. Точка привязки для фрагментов отображается в виде вертикальной линии в окне **Проекта**.

#### <span id="page-91-0"></span>ПРИМЕЧАНИЕ

Вы также можете установить точку привязки в **Редакторе cэмплов**.

ССЫЛКИ ПО ТЕМЕ

[Изменение позиции точки привязки](#page-573-0) на странице 574

## **Привязка к переходу через ноль**

При разбиении и изменении размеров звуковых фрагментов резкие скачки амплитуды могут привести к щелчкам и треску. Чтобы избежать этого, вы можете активировать функцию **Привязка к переходу через ноль**, которая осуществляет привязку к точкам, где амплитуда сигнала равна нулю.

● Для активации **Привязки к переходу через ноль** нажмите соответствующую кнопку **N** на панели инструментов.

## **Меню «Типы привязки»**

Вы можете выбрать различные типы привязки для определения точки привязки.

● Чтобы открыть всплывающее меню **Тип привязки**, нажмите **Тип привязки** на панели инструментов.

Доступны следующие типы привязки:

#### **Сетка**

При активации этой опции точки привязки определяются во всплывающем меню **Тип сетки**. Варианты выбора зависят от формата отображения, выбранного для шкалы.

При выборе формата шкалы **Секунды**, будут доступны варианты основанные на шкале времени.

При выборе формата шкалы **Такты+Доли** будут доступны варианты, основанные на музыкальном формате.

#### **Относительно сетки**

В этом случае фрагменты и части не притягиваются к сетке. Скорее, сетка определяет шаг перемещения фрагментов. Это означает, что перемещаемые фрагменты сохраняют свою оригинальную позицию относительно сетки.

Например, если начало фрагмента находится в позиции 3.04.01, **Привязка**  установлена **Относительно сетки**, и в меню **Тип сетки** выбран **Такт**, вы можете переместить фрагмент шагами в один такт в позиции 4.04.01, 5.04.01 и т. д.

### ПРИМЕЧАНИЕ

Это работает только при перетаскивании существующих фрагментов и частей. При создании новых событий или партий этот **Тип привязки** работает аналогично **Сетке**.

#### **События**

При выборе этой опции начальные и конечные позиции других фрагментов и частей становятся точками притяжения. Это значит, что если вы расположите одно событие вблизи другого события, первое автоматически встанет на место старта или окончания второго.

Для звуковых фрагментов позиция точки привязки также является точкой притяжения. Это относится и к маркерам на треке маркеров.

#### <span id="page-92-0"></span>**Перемешивание**

Перемешивание полезно, когда вы хотите изменить порядок соседних фрагментов. Если у вас есть два соседних фрагмента, и вы перетаскиваете первый вправо к концу второго, эти фрагменты поменяются местами.

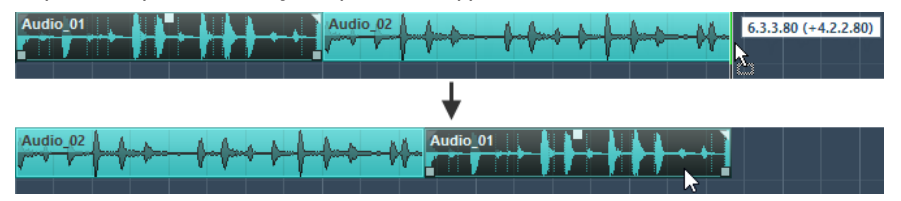

Эти же принципы работают при изменении порядка более, чем двух фрагментов.

#### **Курсор**

Этот тип сетки делает курсор проекта притягивающим. Перетаскивание фрагмента в позицию около курсора приводит к выравниванию фрагмента по курсору.

### **Сетка + Курсор**

Это комбинация **Сетки** и **Курсора**.

#### **События + Курсор**

Это комбинация **Событий** и **Курсора**.

#### **События + Сетка + Курсор**

Это комбинация **Событий**, **Сетки** и **Курсора**.

## **Меню «Тип сетки»**

Позволяет указать тип сетки, который определяет разрешение сетки и привязки на дисплее событий.

### ПРИМЕЧАНИЕ

Эта настройка используется, если **Тип привязки** установлен на одну из опций сетки.

● Чтобы открыть всплывающее меню **Тип сетки**, нажмите **Тип сетки** на панели инструментов.

При выборе формата шкалы **Такты+Доли** будут доступны следующие типы сетки:

### **Такт**

Устанавливает сетку и привязку к тактам.

## **Доля**

Устанавливает сетку и привязку к долям.

#### **Использовать квантизацию**

Устанавливает сетку и привязку к значению, установленному во всплывающем меню **Пресеты квантайза**.

#### **Адаптация к масштабу**

Устанавливает сетку и привязку к горизонтальному масштабу. Чем больше увеличение на дисплее событий, тем точнее привязка. Большое увеличение позволяет вам осуществлять привязку к 1/64 нотам, малое увеличение позволит привязаться к тактам.

#### ПРИМЕЧАНИЕ

**Адаптация к масштабу** доступна, если на шкале установлен формат отображения **Такты+Доли**.

Если вы активировали **Линейное время** в контекстном меню шкалы, расстояние между линиями сетки остаётся постоянным, но опирающимся на музыкальные значения, такие как такты и доли.

При выборе формата шкалы **Секунды** будут доступны следующие типы сетки:

#### **1 мсек**

Устанавливает сетку и привязку к 1 мсек.

### **10 мсек**

Устанавливает сетку и привязку к 10 мсек.

### **100 мсек**

Устанавливает сетку и привязку к 100 мсек.

## **1000 мсек**

Устанавливает сетку и привязку к 1000 мсек.

ССЫЛКИ ПО ТЕМЕ [Меню «Типы привязки»](#page-91-0) на странице 92 [Масштабирование в Окне проекта](#page-86-0) на странице 87 [Меню «Формат отображения шкалы»](#page-60-0) на странице 61

## **Курсор-перекрестье**

Курсор-перекрестье отображается при работе в окне **Проекта** и в редакторах, облегчает навигацию и редактирование, особенно при работе с большими проектами.

● Вы можете настроить курсор-перекрестье в диалоговом окне **Параметры** (Страница **Редактирование—Инструменты**).

Вы можете установить цвета для линий и маски курсора-перекрестья и установить её ширину.

Курсор-перекрестье работает следующим образом:

● При выборе инструмента **Выделение объекта** или его вспомогательных инструментов во время перемещения/копирования частей/фрагментов или их подстройки появляется курсор-перекрестье.

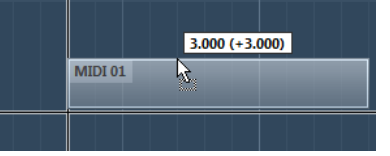

Курсор-перекрестье при перемещении события.

- При выборе инструмента **Выделение объекта**, **Ножницы** или другого инструмента, который использует эту функцию, курсор-перекрестье появляется как только вы перемещаете мышку в пределах дисплея фрагментов.
- Курсор-перекрестье доступен только для тех инструментов, для которых эта функция может быть использована. Инструмент **Мьютирование**, например, не использует курсор-перекрестье, так как вы непосредственно щёлкаете мышью по фрагменту для его мьютирования.

#### ПРИМЕЧАНИЕ

Если **Клавишный редактор**, **Редактор Ударных** или **Редактор аудио части** открыт в нижней зоне окна **Проекта**, и опция **Связать курсоры проекта и нижней зоны**  активирована, курсор-перекрестье отображается в редакторе в нижней зоне и в окне **Проекта**.

## **Диалоговое окно История редактирования**

Диалоговое окно **История редактирования** содержит список всех действий редактирования. Оно позволяет вам отменить все действия как в окне **Проекта**, так и в редакторах.

● Чтобы открыть диалоговое окно **История редактирования**, выберите **Правка** > **История**.

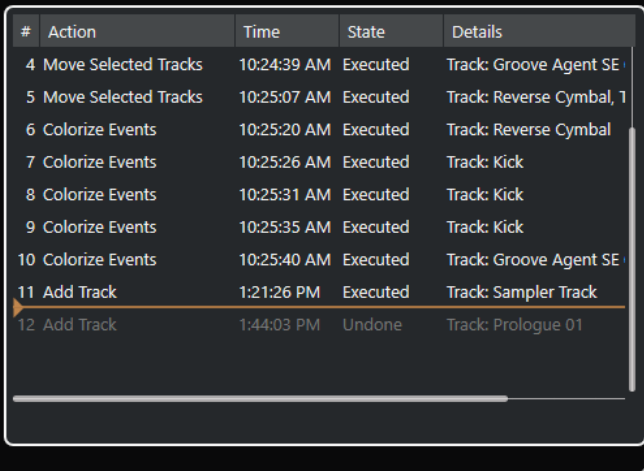

#### **Действие**

Отображает название действия.

#### **Time (Время)**

Показывает время выполнения действия.

### **Состояние**

Отображает состояние действия.

#### **Детали**

Показывает остальные детали и позволяет вам ввести новый текст.

## **Разделитель**

Переместите разделитель вверх для отмены ваших действий. Чтобы вернуть действие, переместите разделитель вниз.

#### ПРИМЕЧАНИЕ

- Вы также можете отменить применённые плагины эффектов (только в версии Cubase Pro) или аудио обработки. Однако мы рекомендуем изменять или удалять их с использованием окна **Обработка не в реальном времени**.
- Все обработки, сделанные не в реальном времени, которые вы применили безвозвратно с использованием функции **Выполнить обработку не в реальном времени с изменением файлов**, не могут быть отменены. Поэтому они не отражены в диалоговом окне **История редактирования**.

ССЫЛКИ ПО ТЕМЕ [Обработка не в реальном времени](#page-513-0) на странице 514 [Необратимое применение автономной обработки](#page-527-0) на странице 528

## **Установка максимального количества действий отмены**

Вы можете ограничить количество действий отмены. Это полезно при нехватке памяти, например.

ПРОЦЕДУРА

- **1.** В диалоговом окне **Параметры** выберите **Общие**.
- **2.** Введите число в поле **Максимум действий отмены**.

## **Управление цветом**

В Cubase вы можете раскрашивать события и треки. Это упрощает обзор в окне **Проект**.

## **Раскрашивание выбранных треков**

Вы можете раскрасить выбранные треки.

### ПРОЦЕДУРА

- **1.** В окне **Проект** отмените выбор всех событий или партий.
- **2.** Выберите треки, которые вы хотите окрасить.
- **3.** На панели инструментов окна **Проект** щёлкните по кнопке **Выберите цвет для выбранных треков или событий**.

Откроется панель **Раскрасить**.

#### ПРИМЕЧАНИЕ

Если вы хотите выбрать цвета по их названиям, активируйте опцию **Выбрать цвета по названию** в окне **Настройка цветов проекта** (страница **Опции**).

**4.** Выберите цвет.

#### РЕЗУЛЬТАТ

Выбранные треки раскрашены, и находящиеся на них события и партии окрасились в цвет этих треков.

#### ПРИМЕЧАНИЕ

Если вы покрасили с помощью инструмента **Цвет** отдельные части/партии или события на треке в другой цвет, он не будет изменяться при изменении цвета трека.

ССЫЛКИ ПО ТЕМЕ [Раскрашивание событий на лету](#page-97-0) на странице 98 [Вкладка «Опции»](#page-101-0) на странице 102

## **Раскрашивание отдельных треков**

Вы можете раскрасить отдельные треки с помощью **Инспектора** или списка треков. Это полезно, если вы хотите убедиться, что другие дорожки, события или части не были окрашены случайно.

### ПРОЦЕДУРА

- **1.** Выполните одну из следующих операций:
	- Выберите трек, который вы хотите окрасить и щёлкните в **Инспекторе** по кнопке **Раскрасить выбранный трек**.

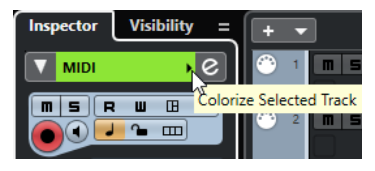

● Удерживая нажатой клавишу **Ctrl/Cmd**, щёлкните по левому краю области списка треков.

Откроется панель **Раскрасить**.

## ПРИМЕЧАНИЕ

Если вы хотите выбрать цвета по названиям, активируйте опцию **Выбрать цвета по названию** в окне **Настройка цветов проекта** (страница **Опции**).

**2.** Выберите цвет.

#### РЕЗУЛЬТАТ

Трек раскрашен и любые события или части на нём приобретают одинаковый цвет.

## ПРИМЕЧАНИЕ

Если вы покрасили с помощью инструмента **Цвет** отдельные части/партии или события на треке в другой цвет, он не будет изменяться при изменении цвета трека.

ССЫЛКИ ПО ТЕМЕ [Раскрашивание событий на лету](#page-97-0) на странице 98

[Вкладка «Опции»](#page-101-0) на странице 102

## **Автоматическое назначение цветов на новые треки**

Вы можете автоматически назначать цвета вновь добавленным трекам.

#### ПРОЦЕДУРА

- **1.** В диалоговом окне **Параметры** выберите **Дисплей событий** > **Треки**.
- **2.** Откройте всплывающее меню **Автовыбор цвета трека** и выберите один из вариантов.
- **3.** Нажмите **OK**.

#### РЕЗУЛЬТАТ

Новые треки автоматически раскрашиваются в соответствии с настройками.

ПОСЛЕ ВЫПОЛНЕНИЯ ЭТОЙ ЗАДАЧИ

Добавьте новые треки, используя **Добавить трек** или **Добавить другой трек или использовать пресет трека** • в списке треков в области глобального управления треками, либо перетащив мышью файлы из рэка **Медиа** на дисплей событий.

ССЫЛКИ ПО ТЕМЕ [Дисплей событий - Треки](#page-1230-0) на странице 1231

## <span id="page-97-0"></span>**Сброс цвета трека**

Вы можете сбросить цвет трека к значению по умолчанию.

ПРОЦЕДУРА

- **1.** В окне **Проекта** выберите трек, цвет которого вы хотите изменить на значение по умолчанию, и отмените выделение всех событий или партий/частей на этом треке.
- **2.** На панели инструментов окна **Проект** щёлкните по кнопке **Выберите цвет для выбранных треков или событий**.
- **3.** На панели **Раскрасить** щёлкните по кнопке **Окрасить трек в цвет по умолчанию**.

#### РЕЗУЛЬТАТ

На выбранный трек назначен цвет по умолчанию.

## **Окрашивание отдельных событий или партий/частей**

Вы можете раскрасить выбранные события или партии/части с помощью инструмента **Выберите цвет для выбранных треков или событий**. По умолчанию события или партии/части окрашиваются в цвет трека, на котором они расположены. Однако вы можете перезаписать этот параметр и, например, выбрать один и тот же цвет для событий или частей, которые находятся на разных треках.

#### ПРОЦЕДУРА

- **1.** В окне **Проект** выберите события или партии, которые вы хотите раскрасить.
- **2.** На панели инструментов окна **Проект** щёлкните по кнопке **Выберите цвет для выбранных треков или событий**.

Откроется панель **Раскрасить**.

#### ПРИМЕЧАНИЕ

Если вы хотите выбрать цвета по их названиям, активируйте опцию **Выбрать цвета по названию** в окне **Настройка цветов проекта** (страница **Опции**).

**3.** Выберите цвет.

#### РЕЗУЛЬТАТ

Выбранные события окрашены и их цвет больше не следует за изменениями цвета трека.

ССЫЛКИ ПО ТЕМЕ Раскрашивание событий на лету на странице 98 [Вкладка «Опции»](#page-101-0) на странице 102

## **Раскрашивание событий на лету**

Вы можете раскрасить события или партии/части с помощью инструмента **Цвет**. По умолчанию события или партии/части окрашиваются в цвет трека, на котором они расположены. Однако вы можете перезаписать этот параметр и, например, выбрать один и тот же цвет для событий или частей, которые находятся на разных треках.

#### ПРОЦЕДУРА

- **1.** На панели инструментов окна **Проект** выберите инструмент **Цвет**.
- **2.** Выполните одну из следующих операций, чтобы выбрать цвет для инструмента:
- Удерживая нажатой клавишу **Alt**, щёлкните мышью по событию или партии, чтобы скопировать её цвет.
- Поместите указатель мыши над инструментом **Цвет** и используйте колёсико мыши, чтобы листать цвета текущего текущий цветового набора.
- **3.** Дополнительно: выберите с помощью инструмента **Выделение объекта** события или партии, которые вы хотите раскрасить.

Это необходимо, только если вы хотите раскрасить несколько событий или партий.

- **4.** На панели инструментов окна **Проекта** выберите инструмент **Цвет**.
- **5.** Щёлкните мышью по событию или партии, которые вы хотите раскрасить.

#### РЕЗУЛЬТАТ

События или партии/части окрашены и их цвет больше не следует за изменениями цвета трека.

#### ПРИМЕЧАНИЕ

Вы можете также, удерживая нажатой клавишу **Ctrl/Cmd**, щёлкнуть мышью по событию или партии с помощью инструмента **Цвет**, чтобы открыть панель **Раскрасить** или выбрать цвета по их названию.

#### ССЫЛКИ ПО ТЕМЕ

[Окрашивание отдельных событий или партий/частей](#page-97-0) на странице 98 [Вкладка «Опции»](#page-101-0) на странице 102

## **Окрашивание событий в цвет трека**

Вы можете окрасить события или партии/части в цвет трека. Это может быть полезно, если вы раскрасили события или партии с помощью инструмента **Цвет** и хотите, чтобы их цвет снова соответствовал цвету трека.

## ПРОЦЕДУРА

- **1.** В окне **Проект** выберите событие или партию/часть, которую вы хотите окрасить в цвет трека
- **2.** На панели инструментов окна **Проект** щёлкните по кнопке **Выберите цвет для выбранных треков или событий**.
- **3.** На панели **Раскрасить** щёлкните по кнопке **Окрасить событие в цвет трека**.

#### РЕЗУЛЬТАТ

Выбранное событие или партия окрашено в цвет трека.

ССЫЛКИ ПО ТЕМЕ [Раскрашивание событий на лету](#page-97-0) на странице 98

## **Окно «Настройка цветов проекта»**

Окно **Настройка цветов проекта** позволяет вам настроить цвета вашего проекта.

● Чтобы открыть окно **Настройка цветов проекта**, выберите в меню **Проект** > **Настройка цветов проекта**.

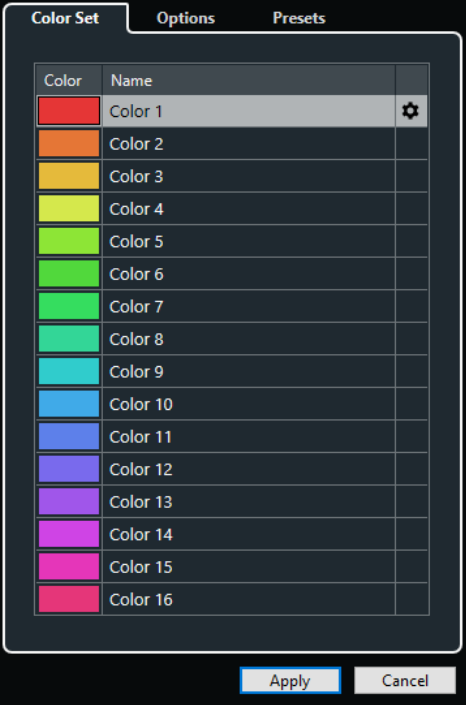

ССЫЛКИ ПО ТЕМЕ [Детектор цвета](#page-101-0) на странице 102 Вкладка «Цветотвой набор» на странице 100 [Вкладка «Пресеты»](#page-100-0) на странице 101 [Вкладка «Опции»](#page-101-0) на странице 102

## **Вкладка «Цветотвой набор»**

Вкладка **Цветовой набор** позволяет вам изменить набор цветов, используемый в проекте.

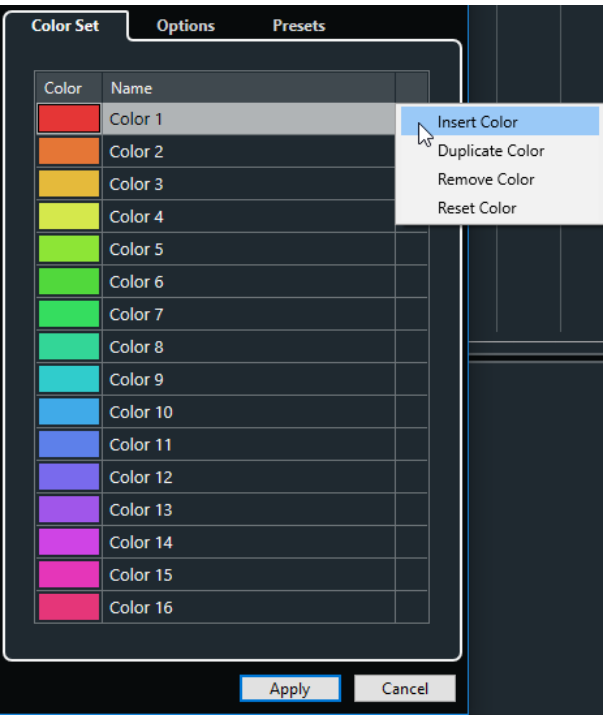

Доступны следующие опции:

### <span id="page-100-0"></span>**Цветовые поля**

Щёлкните по полю для открытия **Детектора цвета**, который позволяет вам выбрать новый цвет.

### **Название**

Показывает название цвета. Дважды щёлкните для его изменения.

### **Настройка**

Позволяет вам добавить или удалить цветовые поля.

● **Вставить цвет**

Добавляет новое цветовое поле.

● **Дублировать цвет**

Дублирует выбранное цветовое поле.

● **Убрать цвет**

Удаляет выбранное цветовое поле.

● **Сбросить цвет** Восстанавливает заводские настройки для выбранного цветового поля.

### **Применить**

Применяет выполненные вами изменения и закрывает окно.

### ССЫЛКИ ПО ТЕМЕ [Детектор цвета](#page-101-0) на странице 102

## **Вкладка «Пресеты»**

Вкладка **Пресеты** позволяет вам расширить цветовой набор до 24 или до 32 цветов, либо сократить его до 8. Вы можете добавить оттенки, а также сортировать цвета в соответствии с их оттенком или основным цветом.

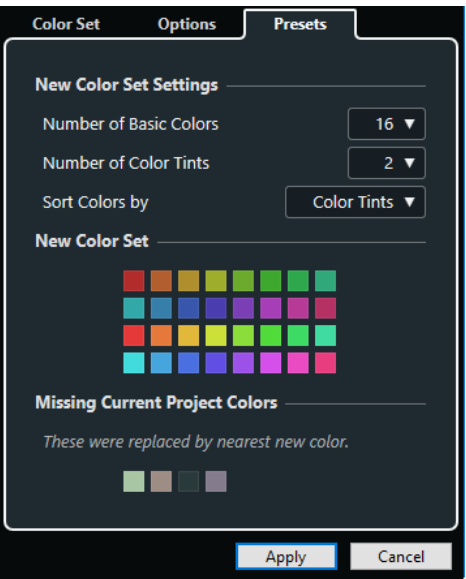

В секции **Настройки нового цветового набора** доступны следующие опции:

#### **Количество основных цветов**

Вы можете установить 8, 16, 24, или 32 основных цветов.

#### **Количество цветовых оттенков**

Вы можете установить 1, 2, или 4 цветовых оттенков.

#### <span id="page-101-0"></span>**Сортировать цвета по**

Позволяет вам сортировать цвета в цветовом наборе по их базовому цвету или по цветовому оттенку.

Секция **Новый цветовой набор** отображает текущие цвета нового цветового набора.

Секция **Отсутствуют текущие цвета проекта** отображает, какие отсутствующие цвета будут заменены. Наведите курсор мыши на поле отсутствующего цвета, чтобы выделить цвет, используемый для его замены в секции **Новый цветовой набор**.

#### **Применить**

Применяет выполненные вами изменения и закрывает окно.

## **Вкладка «Опции»**

Вкладка **Опции** позволяет получить доступ к параметрам набора цветов.

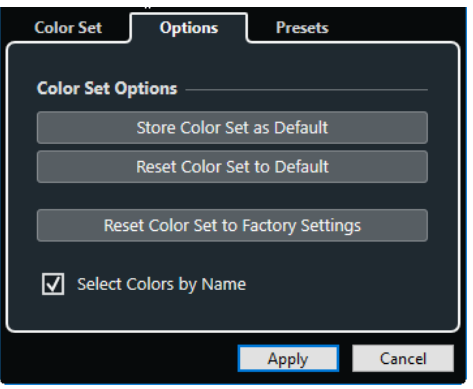

В секции **Опции цветового набора** доступны следующие опции:

#### **Сохранить как цветовой набор по умолчанию**

Сохраняет текущий набор цветов как используемый по умолчанию.

### **Вернуть цветовой набор по умолчанию**

Применяет настройки цвета по умолчанию.

#### **Вернуть цветовой набор по умолчанию**

Возвращает стандартную цветовую палитру.

#### **Выбрать цвета по названию**

Позволяет вам выбрать цвета по названию.

#### **Применить**

Применяет выполненные вами изменения и закрывает окно.

## **Детектор цвета**

**Детектор цвета** позволяет вам задать новые персональные цвета.

Чтобы открыть **Детектор цвета**, выполните одну из следующих операций:

● Выберите в меню **Проект** > **Настройка цветов проекта** и во вкладке **Цветовой набор** щёлкните по цветовому полю.

Это позволяет вам установить персональные цвета проекта.

● Выберите **Правка** > **Параметры**, выберите одну из записей **Интерфейс пользователя** и щёлкните по цветовому полю.

Это позволяет вам установить персональные цвета интерфейса.

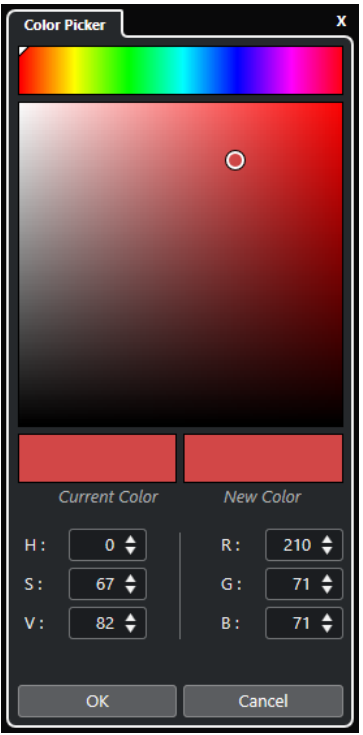

#### **Селекторы цвета**

Позволяют выбрать цветовой оттенок и нюанс оттенка.

### **Контекстное меню**

Позволяет вам копировать, вставлять или сбрасывать цвета.

### **Текущий цвет/Новый цвет**

Показывает текущий цвет и новый цвет.

### **Оттенок/Насыщенность/Значение**

Позволяет редактировать цвета в числовом виде.

### **Красный/Зелёный/Синий**

Позволяет редактировать цвета в числовом виде.

## **OK**

Подтверждает изменение цвета.

## ПРИМЕЧАНИЕ

Вы должны перезапустить приложение, чтобы некоторые изменения начали действовать.

# **Управление проектом**

В Cubase проекты являются главными документами. Вы должны создать и настроить проект для работы с программой.

## **Создание новых проектов**

Вы можете создавать пустые проекты или проекты на основе шаблонов.

### ПРОЦЕДУРА

**1.** Выберите **Файл** > **Новый проект**.

В зависимости от ваших настроек откроется либо **Hub** либо диалоговое окно **Мастер проекта**.

- **2.** В секции выбора расположения выберите, где сохранить новый проект.
	- Для использования расположения по умолчанию выберите **Папка по умолчанию**.
	- Для выбора другого расположения выберите **Выбрать место расположения Проекта**.
- **3.** Выполните одну из следующих операций:
	- Для создания пустого нового проекта нажмите **Создать пустой**.
	- Для создания проекта на основе шаблона выберите шаблон и нажмите **Создать**.

#### РЕЗУЛЬТАТ

Создан новый безымянный проект. Если вы выбрали шаблон, новый проект на основе этого шаблона будет содержать соответствующие треки, события и настройки.

#### ПРИМЕЧАНИЕ

Если вы создали пустой проект, ваши настройки по умолчанию будут использованы для входных и выходных шин. Если вы не определили пресеты по умолчанию, то будут применены последние использованные конфигурации.

#### ССЫЛКИ ПО ТЕМЕ

[Пресеты для входных и выходных шин](#page-35-0) на странице 36

## **Hub**

**Hub** держит вас в курсе новой информации и помогает вам с организацией новых проектов.

Чтобы открыть **Hub**, выполните одну из следующих операций:

● Выберите **Hub** > **Открыть Hub**.

● Выберите **Файл** > **Новый проект**.

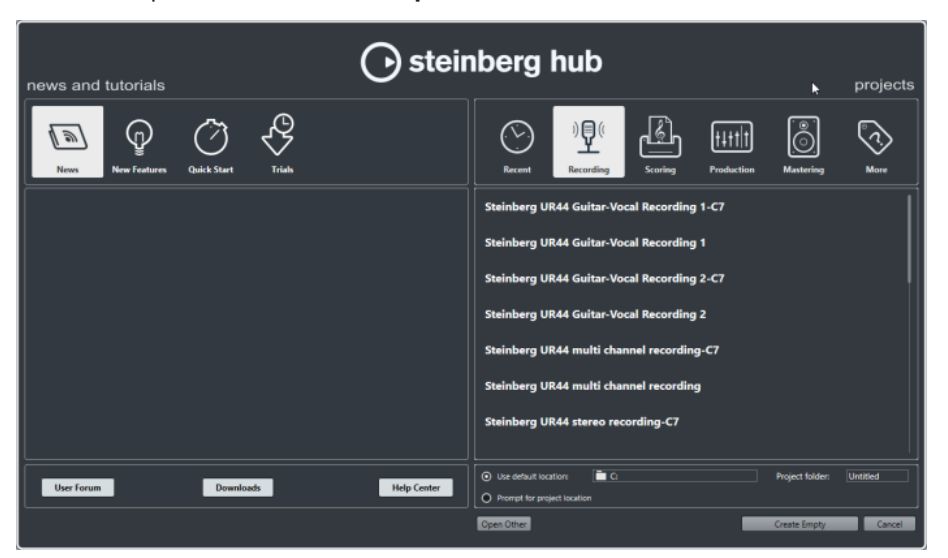

## **Секция «Новости и Учебные пособия»**

Секция **Новости и Учебные пособия** отображает новости Steinberg, обучающие видео и ссылки на форумы пользователей, загрузки и Центр Помощи.

#### ПРИМЕЧАНИЕ

Убедитесь, что у вас есть активное подключение к Интернету для доступа к данным материалам.

## **Секция «Проекты»**

Секция **Проекты** позволяет вам создавать новые проекты, как пустые, так и на основе шаблонов. Она позволяет вам определить место сохранения проектов. Она также предоставляет доступ к последним открывавшимся проектам или к проектам, находящимся в других папках. Эта секция обладает такой же функциональностью, что и диалог **Мастер проекта**.

#### **Секция категорий**

В этой секции доступные заводские шаблоны рассортированы по соответствующим категориям: **Запись**, **Партитура**, **Производство** и **Мастеринг**.

Категория **Последние** содержит список недавно открывавшихся проектов.

Категория **Другое** содержит шаблоны проектов по умолчанию и шаблоны, которые не вошли в предыдущие категории.

#### **Список шаблонов**

Когда вы щёлкнете по одной из категорий, в списке внизу отобразятся доступные в этой категории шаблоны. Любые новые шаблоны, которые вы создаёте, будут добавлены вверху соответствующего списка.

#### **Выбор расположения**

Эта секция позволяет определить, где проект будет сохранен.

### **Открыть другой**

Эта кнопка позволяет открыть любой файл проекта в вашей системе. Это идентично команде **Открыть** в меню **Файл**.

ССЫЛКИ ПО ТЕМЕ Диалоговое окно «Мастер проекта» на странице 106

## **Выключение Hub**

Для запуска Cubase или создания новых проектов без **Hub**, вы можете выключить его.

ПРОЦЕДУРА

- **1.** В диалоговом окне **Параметры** выберите **Общие**.
- **2.** Деактивируйте **Использовать Hub**.

### РЕЗУЛЬТАТ

Cubase будет запускаться без открытия проекта и будет открываться диалоговое окно **Мастер проекта** при создании нового проекта из меню **Файл**. Тем не менее, мы можете открыть **Hub** через меню **Hub**.

## **Диалоговое окно «Мастер проекта»**

Диалоговое окно **Мастер проекта** помогает вам в организации ваших проектов.

● Чтобы открыть диалоговое окно **Мастер проекта**, деактивируйте **Использовать Hub**  в диалоговом окне **Параметры** (страница **Общие**) и выберите **Файл** > **Новый проект**.

### **Секция категорий**

В этой секции доступные заводские шаблоны рассортированы по соответствующим категориям: **Запись**, **Производство**, **Партитура** и **Мастеринг**.

Категория **Последние** содержит список недавно открывавшихся проектов.

Категория **Другое** содержит шаблоны проектов по умолчанию и шаблоны, которые не вошли в предыдущие категории.

## **Список шаблонов**

Когда вы щёлкните по одной из категорий, в списке внизу отобразятся доступные в этой категории шаблоны. Любые новые шаблоны, которые вы создаёте, будут добавлены вверху соответствующего списка.

#### **Выбор расположения**

Эта секция позволяет определить, где проект будет сохранен.

#### **Открыть другой**

Эта кнопка позволяет открыть любой файл проекта в вашей системе. Это идентично команде **Открыть** из меню **Файл**.

## **Файлы проекта**

Файл проекта (расширение \*.cpr) является главным документом в Cubase. Файл проекта содержит ссылки на медиа данные, которые могут быть сохранены в папке проекта.

### ПРИМЕЧАНИЕ

Мы рекомендуем сохранять данные только в папку проекта, даже если вы можете сохранять их в другом месте, куда есть доступ.

Папка проекта содержит файл проекта и следующие папки, которые Cubase автоматически создает, когда необходимо:

- Аудио
- Правки
- Имиджи
- Картинки трека

## **Файлы шаблонов**

Шаблоны могут быть хорошей отправной точкой для новых проектов. Шаблоны - это проекты, в которых вы можете сохранить все регулярно используемые вами настройки, такие как конфигурация шин, частоты дискретизации, форматы записи, расположение треков, настройки VSTi, карты ударных и т.д.

В **Hub** доступны следующие типы шаблонов:

- Заводские шаблоны для конкретных сценариев. Они находятся в списках в категориях **Запись**, **Партитура**, **Производство** или **Мастеринг**.
- Шаблон по умолчанию. Отображается в категории **Другое**.
- Любые новые шаблоны, которые вы создали и сохранили. Отображаются в категории **Другое**.

Шаблоны проектов не сохраняются в папках проекта и, следовательно, не содержат подпапок и медиа файлов.

Чтобы увидеть расположение определённого шаблона, щелкните правой кнопкой мыши по шаблону и в списке выберите **Показать в проводнике** (только для Windows) или **Показать в Проводнике** (только для macOS).

## **Окно «Сохранить как шаблон»**

Окно **Сохранить как шаблон** позволяет вам сохранить проекты в виде шаблонов.

● Чтобы открыть окно **Сохранить как шаблон**, выберите в меню **Файл** > **Сохранить как шаблон**.

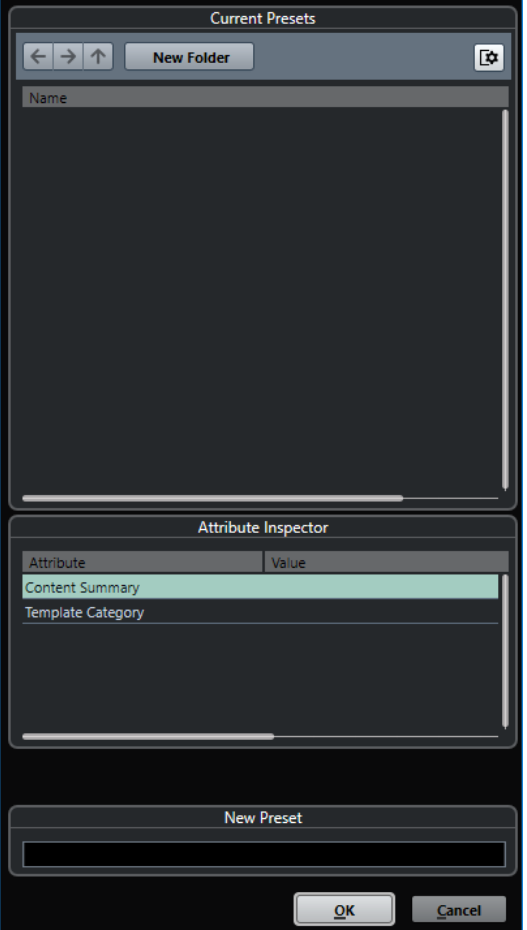

В секции **Текущие пресеты** доступны следующие опции:

#### **Новая папка**

Позволяет вам добавить в список шаблонов папку и дать ей название.

#### **Список шаблонов**

Список шаблонов и папок.

В секции **Инспектор атрибутов** доступны следующие опции:

### **Значение**

Щёлкните мышью по этому полю, чтобы ввести описание для атрибута **Общая информация о содержимом**, или выберите категорию шаблонов для атрибута **Категория шаблонов**.

В секции **Новый пресет** доступны следующие опции:

#### **Новый пресет**

Позволяет вам ввести название нового пресета проекта.

#### **Показать Инспектор атрибутов**

Позволяет вам показать/скрыть **Инспектор атрибутов**.

## **Сохранение шаблона проекта**

Вы можете сохранить текущий проект как шаблон. Когда вы создаёте новый проект, вы можете выбрать этот шаблон, как отправную точку для вашего нового проекта.
ПРЕДВАРИТЕЛЬНЫЕ ТРЕБОВАНИЯ

Удалите все клипы из **Пула** перед сохранением проекта в качестве шаблона. Это гарантирует удаление ссылок на медиа данные из оригинального проекта.

ПРОЦЕДУРА

- **1.** Настройте проект.
- **2.** Выберите **Файл** > **Сохранить как шаблон**.
- **3.** В секции **Новый пресет** диалогового окна **Сохранить как шаблон** введите название нового шаблона проекта.

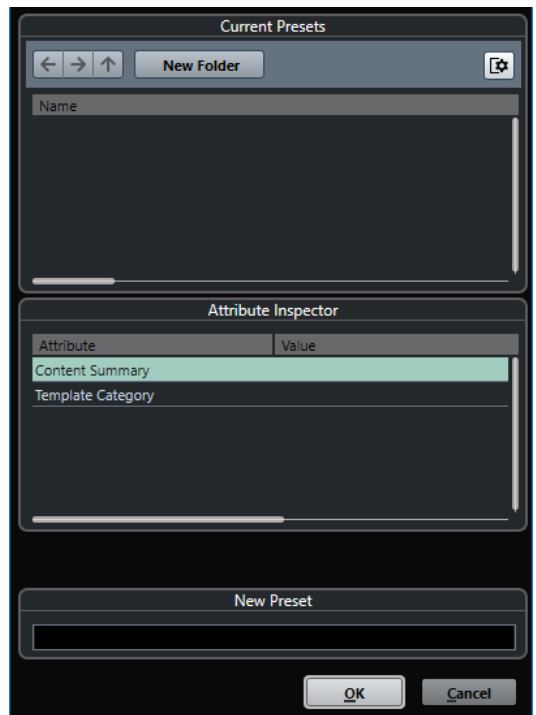

- **4.** В секции **Инспектор атрибутов** дважды щёлкните на поле **Значение** атрибута **Общая информация о содержимом** и введите описание шаблона.
- **5.** Щёлкните на поле **Значение** атрибута **Категория шаблона** и выберите категорию из всплывающего меню. Если вы не выбрали категорию, новый шаблон в **Hub** будет отображаться в
- **6.** Нажмите **OK** для сохранения шаблона.

категории **Другое**.

### **Переименование шаблонов**

Вы можете изменить название файлов шаблонов в окне **Hub** или **Мастер проекта**.

### ПРОЦЕДУРА

- **1.** В **Hub** или в **Мастере проекта** щёлкните правой кнопкой мыши по шаблону и выберите **Новое название**.
- **2.** В диалоговом окне **Новое название** введите новое название и нажмите **OK**.

## **Настройка проекта**

Вы можете произвести основные настройки проекта в диалоговом окне **Настройка проекта**.

- Чтобы открыть диалоговое окно **Настройка проекта**, выберите **Проект** > **Настройка проекта**.
- Для автоматического открывания диалогового окна **Настройка проекта** при создании нового проекта активируйте опцию **Открывать окно конфигурации при создании нового проекта** в диалоговом окне **Параметры** (страница **Общие**).

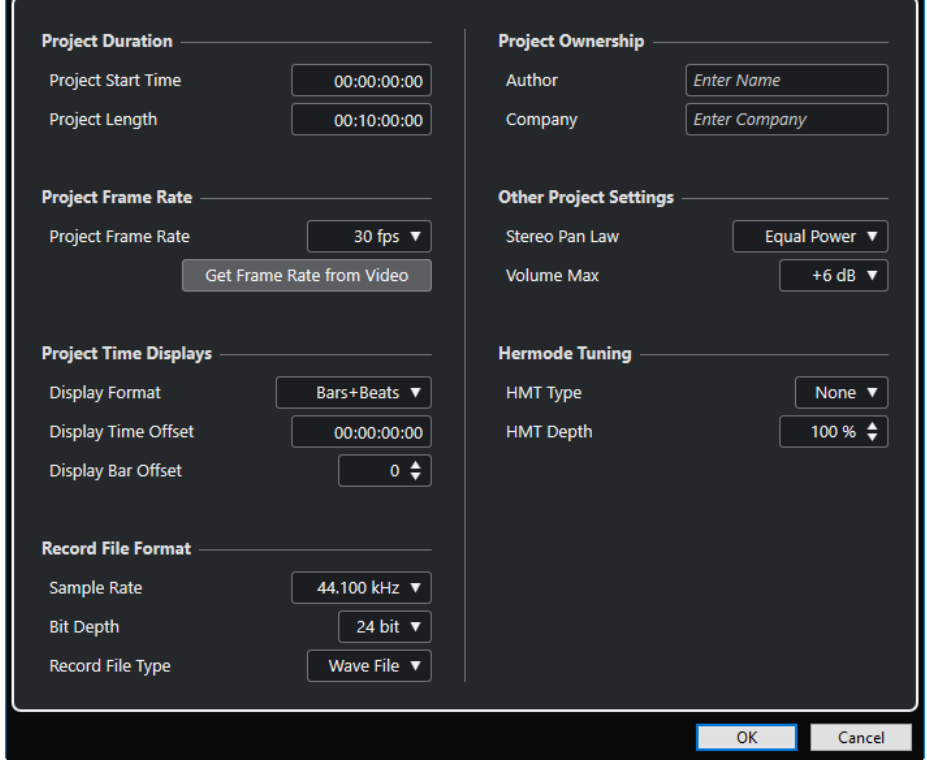

### ВАЖНО

Многие **Настройки проекта** могут быть изменены в любое время, а частоту дискретизации следует установить сразу при создании нового проекта. Если вы изменили частоту дискретизации позже, вы должны конвертировать все аудио файлы в проекте в новую частоту дискретизации, чтобы они воспроизводились корректно.

В секции **Продолжительность проекта** доступны следующие опции:

### **Старт Проекта**

Позволяет вам установить время старта проекта в формате таймкода. Это значение также определяет стартовую позицию при синхронизации с внешними устройствами.

### **Длительность Проекта**

Позволяет вам установить продолжительность проекта.

### **Частота кадров проекта**

В секции **Частота кадров проекта** доступны следующие опции:

### **Частота кадров проекта**

Позволяет вам установить стандарт таймкода и частоту кадров проекта. При синхронизации с внешними устройствами эта настройка должна соответствовать частоте кадров входящего таймкода.

#### **Взять частоту кадров из видео**

Позволяет установить частоту кадров проекта равной частоте кадров импортируемого видеофайла.

### **Индикаторы времени проекта**

В секции **Дисплеи времени проекта** доступны следующие опции:

#### **Формат дисплея**

Позволяет установить глобальный формат отображения, который используется во всех шкалах и дисплеях положения в программе, кроме треков шкалы. Вы можете выбрать независимый формат отображения для индивидуальных шкал и дисплеев.

#### **Смещение времени**

Позволяет установить смещение временных позиций, отображаемых на шкалах и дисплеях, для компенсации установки параметра **Старт проекта**.

### **Показать смещение тактов**

Эта настройка используется только тогда, когда вы выбираете формат отображения **Такты+Доли**. Позволяет установить смещение временных позиций, отображаемых на шкалах и дисплеях, для компенсации установки параметра **Старт проекта**.

### **Формат записываемого файла**

В секции **Формат записываемого файла** доступны следующие опции:

### **Частота дискретизации**

Позволяет установить частоту дискретизации, на которой в Cubase производится запись и воспроизведение звука.

- Если используется внутренний генератор вашего аудио оборудования, и вы установили частоту дискретизации, которую ваше оборудование не поддерживает, то частота будет отображаться другим цветом. В этом случае, для правильного воспроизведения аудио файлов, вы должны изменить частоту дискретизации.
- Если вы выберете частоту дискретизации, которую поддерживает ваше аудио оборудование, но она отличается от установленной в нём частоты дискретизации, то частота дискретизации в оборудовании автоматически переключится на частоту дискретизации проекта.
- Если ваше оборудование имеет внешнюю синхронизацию, несовпадения частот дискретизации останутся.

### **Разрядность**

Позволяет вам установить разрядность аудио файлов, которые будут записываться в Cubase. Выбирайте формат записи в соответствии с разрешением, которое обеспечивает ваше аудио оборудование. Доступными являются 16 бит, 24 бита, 32 бита, 32 бита с плавающей точкой или 64 бита с плавающей точкой.

#### ПРИМЕЧАНИЕ

Если ваш аудио интерфейс поддерживает разрядность 32 бита, и вы хотите сохранить эту точность в ваших записях, вы должны выбрать **Точность вычислений** 64 бита с плавающей точкой в диалоговом окне **Настройка студии**.

- Когда вы записываете с эффектами, подумайте об установке разрядности 32 бита с плавающей точкой или 64 бита с плавающей точкой. Это предотвратит клиппирование (цифровые искажения) записываемых файлов и сохранит качество звучания очень высоким. Обработка эффектами, изменение уровня и эквализация на входном канале производятся в формате 32 бита с плавающей точкой или 64 бита с плавающей точкой, в зависимости от настройки **Точность вычислений** в диалоговом окне **Настройка студии**. Если вы записываете в формате 16 бит или 24 бита, аудио будет конвертироваться в эту пониженную разрядность при записи в файл. Как результат, качество сигнала может ухудшиться. Это не зависит от разрядности вашего аудио оборудования. Сигнал с разрешением 16 бит, приходящий из вашего аудио оборудования, становится 32-х битным с плавающей точкой или 64-х битным с плавающей точкой после эффектов, установленных во входном канале.
- Чем выше разрешение, тем больше становятся файлы по размеру и сильнее увеличивается нагрузка на дисковую систему. Если это проблема, вы можете понизить формат записи.

### **Тип записываемых файлов**

Позволяет вам установить тип аудио файлов, которые будут записываться в Cubase.

### ПРИМЕЧАНИЕ

- Для записи wave файлов более 4 ГБ используется стандарт EBU RIFF. Если используется формат диска FAT 32 (не рекомендуется), аудио файлы разрезаются автоматически. В диалоговом окне **Параметры** вы можете установить действие при записи Wave файлов размером более 4 Гб.
- В диалоговом окне **Preferences** вы можете настроить встроенные строки.

### **Владелец проекта**

В секции **Владелец проекта** доступны следующие опции:

#### **Автор**

Позволяет вам ввести имя автора проекта, которое записывается в файл при экспорте аудио файлов и активации опции **Вставить служебную информацию iXML**. Вы можете установить автора по умолчанию в поле **Имя автора по умолчанию** в диалоговом окне **Параметры** (страница **Общие— Персонализация**).

### **Компания**

Позволяет вам ввести название компании, которое записывается в файл при экспорте аудио файлов и активации опции **Вставить служебную информацию iXML**. Вы можете установить название компании по умолчанию в поле **Название компании по умолчанию** в диалоговом окне **Параметры**  (страница **Общие - Персонализация**).

### **Другие настройки проекта**

В секции **Другие настройки проекта** доступны следующие опции:

### **Закон панорамирования Стерео**

Если вы панорамируете канал влево или вправо, левая или правая сторона становится громче, чем при панорамировании в центр. Эти режимы позволяют ослаблять сигналы, панорамированные в центр. **0 dB** выключает панорамирование с постоянной мощностью. **Равная мощность** означает, что мощность сигнала остаётся одинаковой, независимо от панорамирования.

### **Максимальная громкость**

Позволяет вам установить максимальный уровень фейдера. По умолчанию установлено +12 дБ. Если вы загружаете проекты, созданные в версиях Cubase старше 5.5, устанавливается старое значение по умолчанию +6дБ.

### **Режим Hermode tuning (ХёмОуд)**

В секции **Строй Hermode** доступны следующие опции:

### **Тип HMT (только MIDI)**

Позволяет установить режим подстройки MIDI нот (Hermode tuning).

### **Глубина HMT (только MIDI)**

Позволяет вам установить общую глубину подстройки.

ССЫЛКИ ПО ТЕМЕ [Страница VST Аудио Система](#page-17-0) на странице 18 [Запись - Aудио](#page-1237-0) на странице 1238

## **Открытие файлов проекта**

Вы можете открыть один или несколько сохранённых файлов проектов одновременно.

### ВАЖНО

Если вы открываете проект, сохранённый в другой версии программы, который содержит данные функций, недоступных в вашей версии, то эти данные могут быть утрачены при сохранении проекта из вашей версии.

### ПРИМЕЧАНИЕ

- Если вы открываете внешний проект, он будет открыт в последнем использованном и сохранённом на вашем компьютере представлении. Вы можете изменить эту настройку в диалоговом окне **Параметры** (страница **Общие**).
- Внешние проекты автоматически подсоединяются ко входным и выходным шинам. При открытии проекта, созданного на компьютере с другой конфигурацией ASIO портов, вы можете столкнуться с нежелательными изменениями аудио подключений. Вы можете деактивировать автоматическое подключение входных и выходных шин в диалоговом окне **Параметры** (страница **VST**).

### ПРОЦЕДУРА

- **1.** Выберите **Файл** > **Открыть**.
- **2.** В появившемся диалоге выберите проект, который вы хотите открыть и нажмите **Открыть**.
- **3.** Если уже есть открытый проект, будет задан вопрос, хотите ли вы активировать новый проект. Выполните одну из следующих операций:
	- Для активации проекта нажмите **Активировать**.
	- Для открытия проекта без активации нажмите **Нет**.

Это уменьшит время загрузки проекта.

ССЫЛКИ ПО ТЕМЕ [Рабочие области для внешних проектов](#page-1204-0) на странице 1205 [Не производить соединение входных/выходных шин при загрузке внешних проектов](#page-1244-0) на странице 1245 Активация проектов на странице 114

### **Активация проектов**

Если у вас открыто несколько проектов в Cubase, только один из них может быть активным. Активный проект индицируется подсвеченной кнопкой **Активировать проект** в верхнем левом углу окна **Проекта**. Если вы хотите работать с другим проектом, вы должны его активировать.

ПРОЦЕДУРА

**●** Для активации проекта нажмите на нём кнопку **Активировать проект** .

### **Открытие последних проектов**

Вы можете открыть последние проекты непосредственно из списка последних проектов.

### ПРОЦЕДУРА

- **●** Выполните одно из следующих действий:
	- В секции категорий **Hub** или в диалоговом окне **Мастер проекта** нажмите **Недавние**, выберите проект из списка и нажмите **Открыть**.
	- Выберите **Файл** > **Недавние Проекты** и выберите недавно открывавшийся проект.

### **Переназначение отсутствующих портов**

Если вы открыли проект Cubase, созданный в другой системе с другим аудио оборудованием, Cubase попытается найти соответствие входов и выходов входным и выходным шинам. Если Cubase не может переназначить все аудио/MIDI входы и выходы, которые используются в проекте, появится диалоговое окно **Отсутствующие порты**.

Он позволяет вручную назначить соответствие портов в проекте доступным портам в вашей системе.

### ПРИМЕЧАНИЕ

Для облегчения поиска соответствия входов и выходов, вам следует использовать наглядные, общепринятые названия этих портов.

### ССЫЛКИ ПО ТЕМЕ

[Переименование аппаратных входов и выходов](#page-33-0) на странице 34

## **Сохранение файлов проекта**

Вы можете сохранить активный проект как файл проекта. Чтобы ваши проекты оставались максимально управляемыми, убедитесь, что вы сохраняете файл проекта и связанные с ним файлы в соответствующих папках.

Для сохранения проекта, определения его названия и расположения, откройте меню **Файл** и выберите **Сохранить как**.

● Для сохранения проекта с текущим названием и расположением, откройте меню **Файл** и выберите **Сохранить**.

### **Автосохранение**

Cubase может автоматически сохранять резервные копии всех открытых файлов проектов с несохранёнными изменениями.

### ПРИМЕЧАНИЕ

Резервируются только файлы проектов. Если вы хотите сохранить ваш проект в другом месте вместе с файлами из **Пула**, вы должны использовать функцию **Зарезервировать Проект**.

Cubase может автоматически сохранять резервные копии всех открытых проектов с несохранёнными изменениями. Для этого активируйте опцию **Автосохранение** в диалоговом окне **Параметры** (страница **Общие**). Резервные копии называются «<название проекта>-xx.bak», где хх- это увеличивающийся номер. Не сохранённые проекты резервируются похожим способом как "UntitledX-xx.bak", где Х-увеличивающийся номер для не сохранённых проектов. Все резервные копии файлов сохраняются в папке проекта.

- Для установки временных интервалов создания резервных копий используйте настройку **Интервал автосохранения**.
- Для установки количества резервных копий, создаваемых функцией **Автосохранение**, используйте опцию **Максимум резервных файлов**. При достижении максимального количества резервных копий, существующие будут перезаписаны, начиная с более старых.

### **Сохранение новой версии файлов проекта**

Вы можете создать и активировать новую версию активного проекта. Это полезно, если вы экспериментируете с редактированием и настройками, и хотите иметь возможность вернуться к предыдущей версии в любое время.

ПРОЦЕДУРА

- **●** Выполните одно из следующих действий:
	- Выберите **Файл** > **Сохранить новую версию**.
	- Нажмите **Ctrl/Cmd**-**Alt**-**S**.

### РЕЗУЛЬТАТ

Новый файл сохранится с тем же названием, что и оригинальный проект с дополнительным увеличивающимся номером. Например, если ваш проект называется «My Project», новые версии будут называться «My Project-01», «My Project-02» и т. д.

## **Возврат к последней сохраненной версии**

Вы можете вернуться к последней сохранённой версии и отменить все сделанные изменения.

ПРОЦЕДУРА

- **1.** Выберите **Файл** > **Вернуть**.
- **2.** В предупреждающем сообщении нажмите **Вернуть**.

Если с момента сохранения последней версии вы записали или создали новые аудио файлы, вам будет предложено удалить или сохранить их.

### **Выбор размещения проекта**

В **Hub** и в **Мастере проекта** вы можете указать, куда сохранить проект.

### ПРОЦЕДУРА

- **1.** Выполните одно из следующих действий:
	- Выберите **Папка по умолчанию** для создания проекта в директории по умолчанию и в поле **Папка проекта** укажите название папки проекта. Если вы не указали здесь название папки, проект сохранится в папку с названием Untitled.

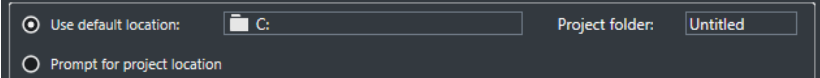

- Щёлкните по полю размещения для изменения размещения проекта по умолчанию и укажите новое расположение проекта по умолчанию в открывшемся диалоговом окне.
- Активируйте **Выбрать место расположения проекта**, чтобы открыть диалоговое окно, в котором вы можете указать размещение папки проекта.
- **2.** Выполните одно из следующих действий:
	- Нажмите **Создать пустой** для создания нового пустого проекта.
	- Выберите один из шаблонов проекта и нажмите **Создать** для создания проекта на основе шаблона.

### РЕЗУЛЬТАТ

Проект создан и сохранён в указанном месте.

### **Автономные проекты**

Если вы хотите открыть доступ к своей работе или передать её на другой компьютер, ваш проект должен быть самодостаточным, т.е. содержать все необходимые данные.

Следующие функции облегчают эту задачу:

- Выберите **Медиа** > **Подготовить архив**, чтобы проверить, что каждый клип, на который есть ссылка из проекта, расположен в папке проекта, и чтобы предпринять действия, если это не так.
- Выберите **Файл** > **Зарезервировать Проект** для создания новой папки проекта, где вы можете сохранить файл проекта и все необходимые данные. Оригинальный проект останется без изменений.

ССЫЛКИ ПО ТЕМЕ Подготовка архивов на странице 116 [Резервирование проектов](#page-116-0) на странице 117

### **Подготовка архивов**

Функция **Подготовить архив** позволяет вам гарантированно собрать все файлы, на которые есть ссылка из проекта, в папку проекта. Это полезно при перемещении или архивировании вашего проекта.

### <span id="page-116-0"></span>ПРОЦЕДУРА

**1.** Выберите **Медиа** > **Подготовить архив**.

Если в вашем проекте есть ссылки на сторонние файлы, вам будет предложено скопировать их в рабочий каталог. Если была применена любая обработка, вы должны решить, хотите ли вы просчитать изменения.

**2.** Нажмите **Продолжить**.

### РЕЗУЛЬТАТ

Ваш проект готов к архивированию. Вы можете переместить или скопировать папку проекта в другое место.

ПОСЛЕ ВЫПОЛНЕНИЯ ЭТОЙ ЗАДАЧИ

Вы должны скопировать аудио файлы, находящиеся в папке проекта, в папку **Аудио (Audio)** или сохранить их отдельно. Вы также должны переместить ваши видео файлы вручную, потому что в проекте существуют только ссылки на видео, и оно не сохраняется в папке проекта.

### **Резервирование проектов**

Вы можете создать резервную копию вашего проекта. Резервные копии содержат только необходимые рабочие данные. В копию включаются все медиа файлы, кроме файлов из архивов VST звуков.

### ПРОЦЕДУРА

- **1.** Выберите **Файл** > **Зарезервировать Проект**.
- **2.** Выберите пустую папку или создайте её.
- **3.** Произведите настройки в диалоговом окне **Опции резервирования проекта** и нажмите **OK**.

### РЕЗУЛЬТАТ

Копия проекта сохранена в новой папке. Оригинальный проект остался без изменений.

### ПРИМЕЧАНИЕ

Звуковое содержимое VST, предоставляемое Steinberg, защищено от копирования и не включается в резервную копию проекта. Если вы хотите использовать резервную копию проекта, использующего такие данные на другом компьютере, убедитесь, что на нём доступен соответствующий контент.

### **Опции резервирования проекта**

Это диалоговое окно позволяет вам создавать резервные копии вашего проекта.

● Для открытия диалогового окна **Опции резервирования проекта** выберите **Файл** > **Зарезервировать Проект**.

### **Название Проекта**

Позволяет изменить название зарезервированного проекта.

### **Оставить текущий проект активным**

Позволяет оставить текущий проект активным, после нажатия **OK**.

### **Минимизировать аудио файлы**

Позволяет вам оставить в резервной копии только части звуковых файлов, которые фактически используются в проекте. Это может значительно снизить размер папки проекта, если вы используете только маленькие части больших файлов. Однако, это означает, что вы не сможете использовать другие части звуковых файлов, если вы собираетесь работать с проектом в его новой папке.

### **Выполнить обработку не в реальном времени с изменением файлов**

Позволяет вам сформировать все операции редактирования и необратимо просчитать все обработки и применённые эффекты для каждого клипа в **Пуле**.

#### **Удалить неиспользованные файлы**

Позволяет вам удалить неиспользованные файлы и зарезервировать только файлы, которые действительно используются.

### **Не резервировать видео**

Позволяет вам исключить из резервирования видео клипы, находящиеся на видео треке или в **Пуле** текущего проекта.

# **Треки**

Треки - это «кирпичики» вашего проекта. Они позволяют импортировать, добавлять, записывать, редактировать партии и события. Треки перечислены сверху вниз в списке треков и располагаются горизонтально в окне **Проекта**. Каждый трек назначен на определённый канал в **MixConsole**.

При выборе трека в окне **Проекта** органы управления, настройки и параметры отображаются в **Инспекторе**, и в списке треков вы можете управлять треком.

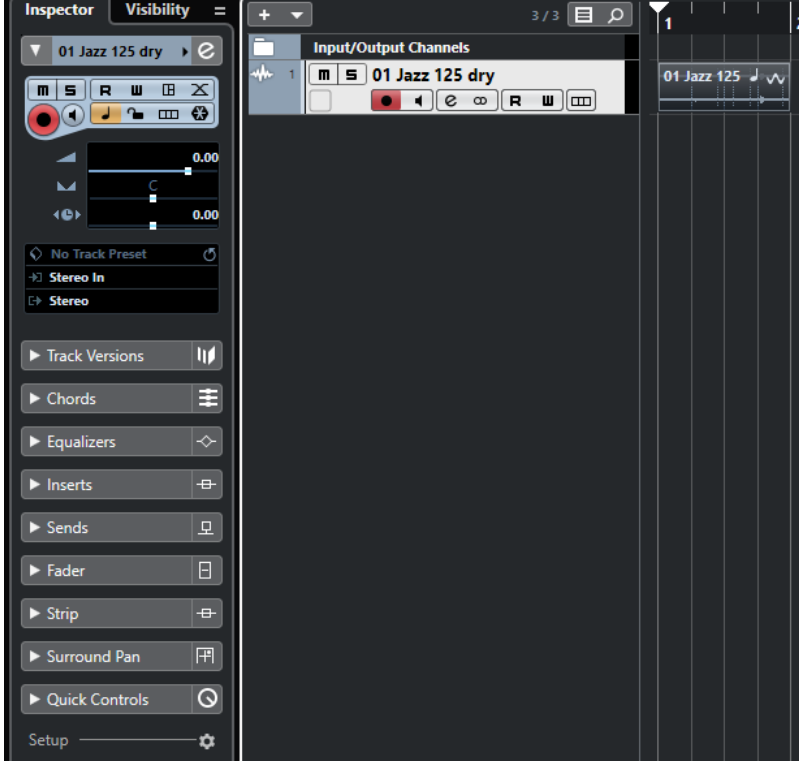

## **Диалог настроек Инспектора трека**

Для каждого типа трека вы можете выбрать, какие секции **Инспектора** будут показываться. Вы можете также установить порядок расположения секций.

● Чтобы открыть диалоговое окно **Настройка инспектора трека**, нажмите **Настройка инспектора** и выберите **Настройка** из всплывающего меню.

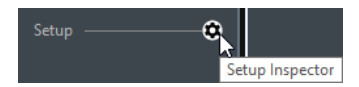

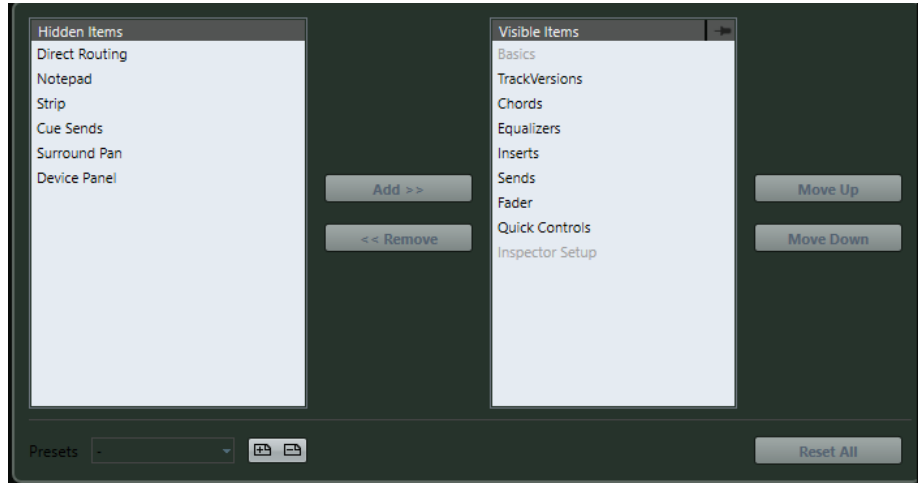

### **Скрытые элементы**

Показывает секции, которые скрыты в **Инспекторе**.

### **Видимые элементы**

Показывает секции, которые отображаются в **Инспекторе**.

### **Кнопка**

Если вы активируете **Кнопку**, щёлкнув по графе секции, открытый/закрытый статус секции **Инспектора** закрепляется.

### **Добавить**

Позволяет вам переместить элемент из списка скрытых секций в список видимых секций.

### **Удалить**

Позволяет вам переместить выбранный элемент в графе видимых элементов в графу скрытых.

### **Переместить вверх/Переместить вниз (Move Up/Move Down)**

Позволяет вам изменить позицию элементов в графе видимых.

### **Пресеты**

Позволяет вам сохранить настройки **Инспектора** в качестве пресета.

### **Сбросить Все**

Позволяет вам восстановить настройки **Инспектора** по умолчанию.

### **Диалоговое окно «Настройки органов управления треком»**

Для каждого типа трека вы можете выбрать органы управления, которые будут отображаться в списке треков. Вы также можете указать порядок расположения элементов управления и групповых элементов управления, чтобы они всегда показывались рядом друг с другом.

● Чтобы открыть диалоговое окно **Установка органов управления треком**, щёлкните правой кнопкой по треку в списке треков и выберите **Установка органов управления треком** из контекстного меню или нажмите кнопку **Открыть окно настройки управления треком** в нижнем правом углу списка треков.

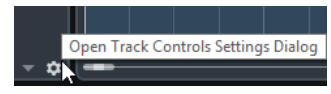

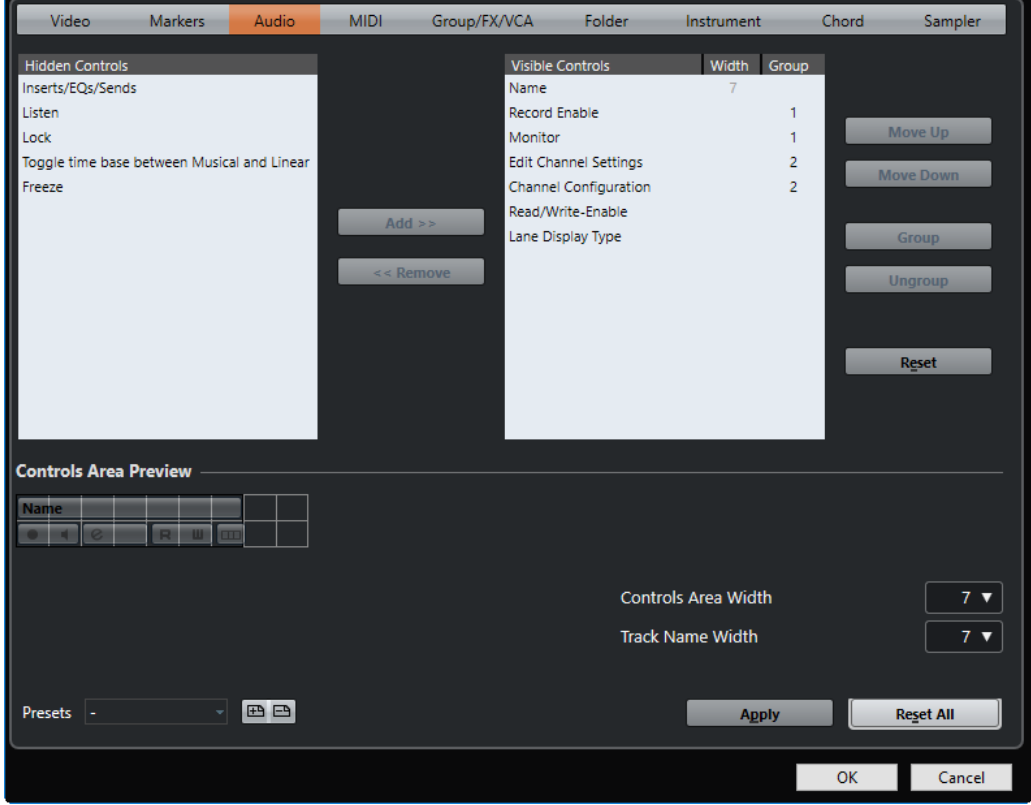

### **Тип трека**

Позволяет вам выбрать тип трека, для которого будут применяться ваши настройки.

### **Скрытые органы управления**

Показывает органы управления, которые скрыты в списке треков.

### **Видимые органы управления**

Показывает видимые органы управления в списке треков.

### **Ширина**

Если вы щёлкнете по этому столбцу, вы можете задать максимальную длину названия трека.

### **Группа**

Отображает номер группы.

### **Добавить**

Позволяет вам переместить элемент из списка скрытых органов управления в список видимых органов управления.

### **Удалить**

Позволяет вам переместить элемент из списка видимых органов управления в список скрытых органов управления. Все органы управления могут быть удалены, кроме **Мьютирования** и **Соло**.

### **Переместить вверх/Переместить вниз (Move Up/Move Down)**

Позволяет вам изменить порядок элементов в графе видимых органов управления.

### **Группа**

Позволяет вам группировать два или более органов управления в списке видимых, которые будут располагаться рядом с друг другом. Это гарантирует, что они всегда расположены бок о бок в списке треков.

### **Разгруппировать**

Позволяет вам разгруппировать сгруппированные органы управления в списке видимых. Для удаления группы выберите первый (верхний) элемент, принадлежащий этой группе, и нажмите **Разгруппировать**.

### **Сброс**

Позволяет вам восстановить настройки по умолчанию для выбранного типа трека.

### **Предварительный просмотр зоны органов управления**

Показывает предварительный просмотр персонализированных органов управления.

### **Ширина зоны органов управления**

Позволяет вам установить ширину области органов управления треком для выбранного типа трека. В **Предварительном просмотре зоны органов управления** эта область показывается в рамке.

### **Пресеты**

Позволяет вам сохранить настройки органов управления в качестве пресета. Для вызова пресета щёлкните **Переключить пресеты** в нижнем правом углу списка треков. Название выбранного пресета отображается в левом углу.

### **Длина названия трека (общая)**

Позволяет вам установить глобальную длину названия трека для всех типов треков.

#### **Применить**

Применяются ваши настройки.

### **Сбросить все**

Позволяет вам восстановить все органы управления треком по умолчанию для всех типов треков.

### **Аудио треки**

Вы можете использовать аудио треки для записи и воспроизведения аудио событий и аудио частей. У каждого аудио трека есть соответствующий канал в **MixConsole**. Аудио трек может иметь любое количество треков автоматизации для автоматизации параметров канала, эффектов и т. д.

Вы можете добавить аудио треки через диалоговое окно **Добавить трек**.

#### ССЫЛКИ ПО ТЕМЕ

Диалоговое окно «Добавить трек» - Aудио на странице 122

### **Диалоговое окно «Добавить трек» - Aудио**

Страница **Aудио** диалогового окна **Добавить трек** позволяет вам добавить и настроить MIDI треки.

Чтобы открыть страницу **Aудио** диалогового окна **Добавить трек**, выполните одно из следующих действий:

- Нажмите **Добавить трек в** списке треков в области глобального управления треками и щёлкните по кнопке **Aудио**.
- Щёлкните правой кнопкой по пустой области списка треков и выберите **Добавить Аудио трек**.
- Выберите **Проект** > **Добавить трек** > **Aудио**.

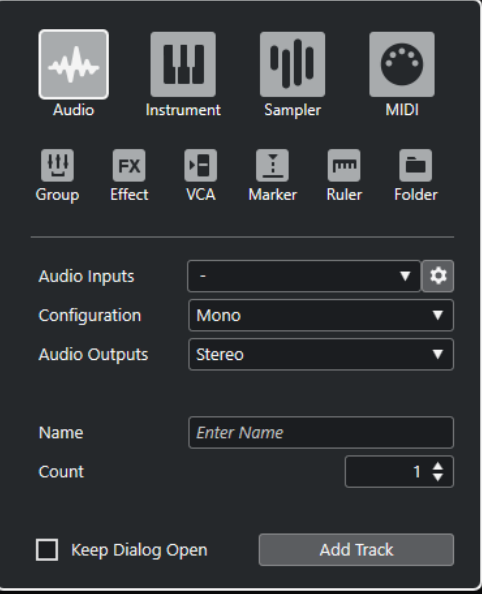

Доступны следующие параметры:

### **Аудио входы**

Открывает окно, в котором вы можете выбрать вход подключённого аудио оборудования.

Если вы добавили входную шину в окне **Аудио подключения**, вы можете подключиться к этой входной шине.

Кнопка **Открыть Аудио подключения** открывает окно **Аудио подключения**.

### **Конфигурация**

Позволяет вам задать конфигурацию канала. Относящиеся к аудио треки могут быть сконфигурированы как моно, стерео или сурраунд треки (только в версии Cubase Pro).

### **Аудио выходы**

Позволяет вам настроить маршрутизацию выходов.

### **Название**

Позволяет вам указать название трека.

#### **Кол-во**

Позволяет вам ввести количество треков, которые вы хотите добавить.

### **Оставить окно открытым**

Активируйте этот пункт, чтобы диалоговое окно осталось открытым после нажатия на кнопку **Добавить трек**. Это даёт возможность щёлкнуть мышью по страницам треков других типов для настройки и создания новых треков.

### **Добавить трек**

Добавляет один или более треков, в соответствии с выбранным типом трека и настройками текущей активной страницы, затем закрывает окно.

### ССЫЛКИ ПО ТЕМЕ [Окно Аудио подключения](#page-27-0) на странице 28

### **Инспектор аудио трека**

**Инспектор** для аудио треков содержит органы управления и параметры, которые позволяют вам редактировать ваши аудио треки.

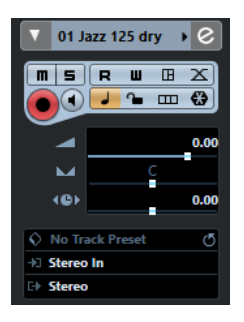

В верхней части **Инспектора** аудио трека содержатся следующие основные настройки:

### **Название трека**

Audio 01

Щёлкните один раз по названию, чтобы скрыть/показать секцию основных настроек трека. Дважды щёлкните для изменения названия трека.

### **Раскрасить выбранный трек**

 $\blacktriangleright$ 

Позволяет раскрасить выбранный трек.

### **Редактирование настроек канала**

 $\boxed{e}$ 

Открывает окно **Настройки канала** для трека.

### **Мьютирование**

 $\blacksquare$ 

Мьютирует трек.

### **Соло**

 $\overline{\mathbf{s}}$ 

Мьютирует все треки, кроме того, на котором нажата кнопка Соло.

### **Чтение автоматизации**

 $\boxed{\mathbf{R}}$ 

Позволяет включить чтение записанной автоматизации трека.

### **Запись автоматизации**

 $-\mathbf{u}$  .

Позволяет записать автоматизацию трека.

### **Открыть панели устройства (только в версии Cubase Pro)**

### nal

Позволяет вам создавать панель устройства для плагинов и параметров устройств вашего трека.

### **Настройка автофейдов**

### $|\mathbb{X}|$

Открывает диалоговое окно, в котором вы можете произвести различные настройки фейдов для вашего трека.

### **Разрешить запись**

 $\left( \bullet \right)$ 

Активировать трек для записи.

### **Монитор**

 $\blacksquare$ 

Направляет входящие сигналы на выбранный выходной порт.

### **Переключение временнóй базы**

### $\overline{\phantom{a}}$

Переключает временнýю базу трека между музыкальным (зависимым от темпа) и линейным (зависимым от времени) режимами.

### **Блокировка**

 $\sim$ 

Делает невозможным редактирование для всех событий трека.

### **Показать субдорожки**

 $\Box$ 

Разделяет треки на субдорожки.

### **Заморозить аудио канал**

 $\bigoplus$ 

Позволяет вам заморозить аудио канал.

### **Громкость**

Volume

Позволяет вам отрегулировать громкость трека.

### **Панорама**

М

Позволяет вам отрегулировать панораму трека.

#### **Задержка**

### $\leftrightarrow$

Позволяет вам отрегулировать позицию трека во времени при воспроизведении.

### **Загрузить/Сохранить/Перезагрузить пресет трека**

Загружает или сохраняет пресет трека, либо возвращает параметры пресетов по умолчанию.

#### **Выбрать входное подключение**

Позволяет вам указать для трека входную шину.

#### **Выходные подключения**

.<br>На

Позволяет вам указать для трека выходную шину.

### **Секции Инспектора аудио трека**

В отличие от основных настроек трека, которые показываются всегда, в аудио треке есть и другие секции **Инспектора**, которые зависят от конкретного типа трека.

### **Track Versions (Версии трека)**

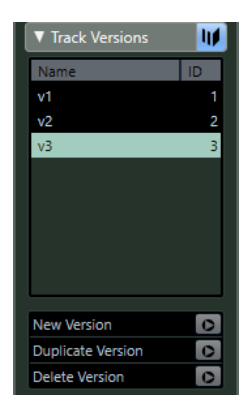

Позволяет вам создавать и редактировать **Track Versions** (версии трека).

### **Аккорды**

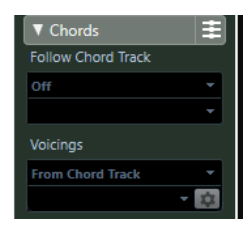

Позволяет указать, как трек будет следовать за треком аккордов.

### **Эквалайзеры**

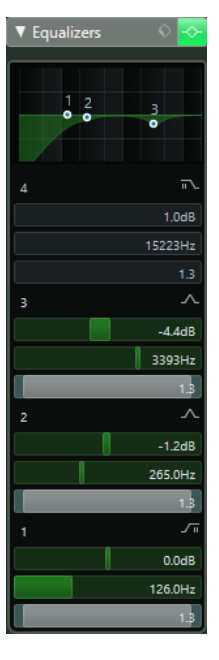

Позволяет вам настроить эквализацию трека. В вашем распоряжении до четырёх полос EQ (эквалайзера) для каждого трека.

### **Инсерты**

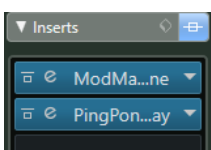

Позволяет вам добавить эффекты в инсерт трека.

### **Посылы**

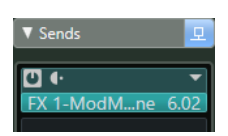

Позволяет вам направлять сигнал с трека на один или несколько каналов эффектов.

### **Прямые выходы**

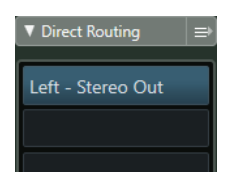

Позволяет вам настроить коммутацию прямых выходов с канала (direct outs).

### **Фейдер**

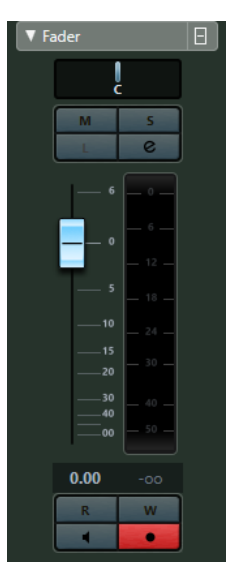

Показывает дубликат соответствующего канала **MixConsole**.

### **Блокнот**

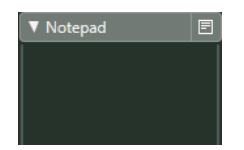

Позволяет вам вводить заметки о треке.

### **Ячейка**

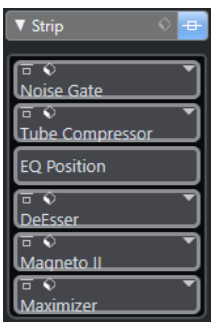

Позволяет настроить модули ячейки канала.

### **Мониторные посылы (только в версии Cubase Pro)**

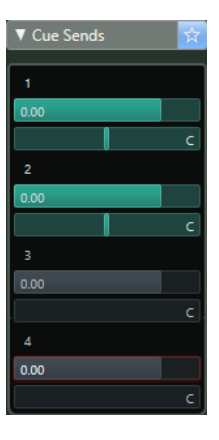

Позволяет вам отправлять мониторные миксы на шины **Control Room**.

### **Сурраунд панорама (только в версии Cubase Pro)**

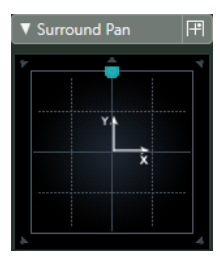

Показывает регулятор панорамы для трека.

### **Панель устройства (только в версии Cubase Pro)**

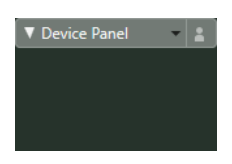

Отображает панели устройств и позволяет их использовать.

### **Быстрое управление**

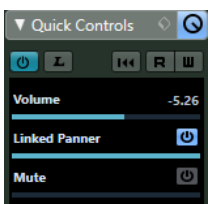

Позволяет сконфигурировать быстрое управление, например, для использования внешних устройств.

### **Органы управления аудио треком**

Список треков для аудио треков содержит органы управления и параметры, которые позволяют вам редактировать ваши аудио треки.

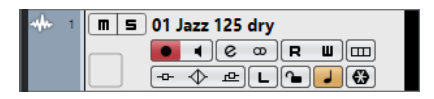

### **Название трека**

Audio 01

Дважды щёлкните для изменения названия трека.

### **Редактирование настроек канала**

 $\lceil$ e $\rceil$ 

Открывает окно **Настройки канала** для трека.

### **Мьютирование**

 $\blacksquare$ 

Мьютирует трек.

### **Соло**

 $\vert$  s

Мьютирует все треки, кроме того, на котором нажата кнопка Соло.

#### **Чтение автоматизации**

 $\overline{P}$ 

Позволяет включить чтение записанной автоматизации трека.

### **Запись автоматизации**

 $\blacksquare$ 

Позволяет записать автоматизацию трека.

### **Разрешить запись**

 $\bullet$ 

Активировать трек для записи.

### **Монитор**

 $\blacksquare$ 

Направляет входящие сигналы на выбранный выходной порт.

### **Переключение временнóй базы**

 $\overline{\phantom{a}}$ 

Переключает временнýю базу трека между музыкальным (зависимым от темпа) и линейным (зависимым от времени) режимами.

### **Блокировка**

 $\sim$ 

Делает невозможным редактирование для всех событий трека.

### **Показать субдорожки**

 $\boxed{m}$ 

Разделяет треки на субдорожки.

### **Обход: Инсерты**

 $-\Omega-$ 

Деактивирует инсерты трека.

### **Обход: EQ**

 $\blacktriangleright$ 

Деактивирует эквалайзеры трека.

### **Обход: посылы**

凸

Деактивирует посылы с трека.

**Конфигурация канала**

 $\omega$ 

Отображает конфигурацию каналов трека.

### **Прослушивание**

 $\boxed{\mathsf{L}}$ 

Индикатор прослушивания подсвечен, если трек находится в режиме прослушивания.

### **Заморозить канал**

 $\sqrt{2}$ 

Открывает окно, позволяющее вам задать параметр **Длина хвоста** в секундах.

### **Инструментальные треки**

Вы можете использовать инструментальный трек для выделенных VST инструментов. Каждый инструментальный трек имеет соответствующий инструментальный канал в **MixConsole**. Инструментальный трек может иметь любое количество треков автоматизации.

Вы можете добавить инструментальные треки через диалоговое окно **Добавить трек**.

ССЫЛКИ ПО ТЕМЕ

Диалоговое окно «Добавить трек» - Инструмент на странице 130

### **Диалоговое окно «Добавить трек» - Инструмент**

Страница **Инструмент** диалогового окна **Добавить трек** позволяет вам добавить и настроить инструментальные треки.

Чтобы открыть страницу **Инструмент** диалогового окна **Добавить трек**, выполните одно из следующих действий:

- Нажмите **Добавить трек** в списке треков в области глобального управления треками и щёлкните по кнопке **Инструмент**.
- Щёлкните правой кнопкой по пустой области списка треков и выберите **Добавить инструментальный трек**.

● Выберите **Проект** > **Добавить трек** > **Инструмент**.

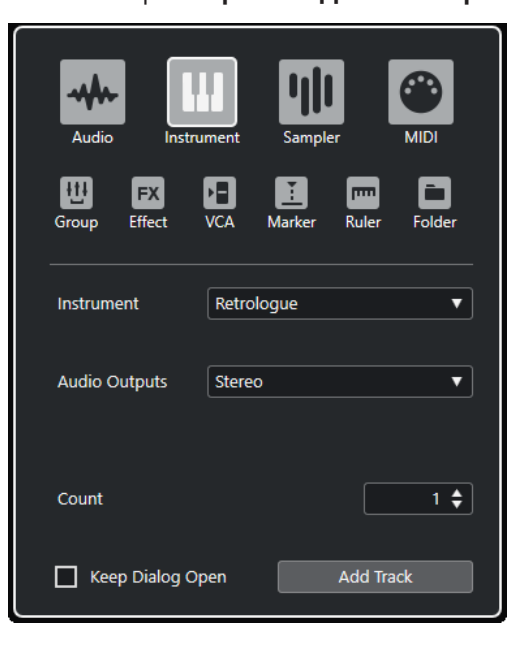

Доступны следующие параметры:

### **Инструмент**

Позволяет вам выбрать инструмент.

### **Аудио выходы**

Позволяет вам настроить маршрутизацию выходов.

### **Кол-во**

Позволяет вам ввести количество треков, которые вы хотите добавить.

### **Оставить окно открытым**

Активируйте этот пункт, чтобы диалоговое окно осталось открытым после нажатия на кнопку **Добавить трек**. Это даёт возможность щёлкнуть мышью по страницам треков других типов для настройки и создания новых треков.

### **Добавить трек**

Добавляет один или более треков, в соответствии с выбранным типом трека и настройками текущей активной страницы, затем закрывает окно.

### **Инспектор инструментального трека**

**Инспектор** инструментального трека содержит органы управления и параметры, при помощи которых вы можете управлять вашим инструментальным треком. В нём показываются некоторые секции из каналов VST инструментов и MIDI треков.

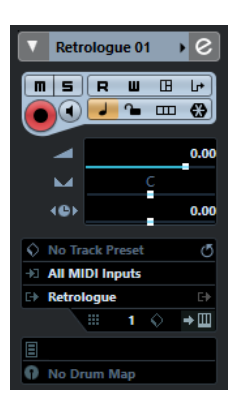

В верхней части **Инспектора** инструментального трека содержатся следующие основные настройки:

### **Название трека**

### **HALion Sonic SE →**

Щёлкните один раз по названию, чтобы скрыть/показать секцию основных настроек трека. Дважды щёлкните для изменения названия трека.

### **Раскрасить выбранный трек**

 $\rightarrow$ 

Позволяет раскрасить выбранный трек.

### **Редактирование настроек канала**

 $\boxed{e}$ 

Открывает окно **Настройки канала** для трека.

### **Мьютирование**

 $\blacksquare$ 

Мьютирует трек.

### **Соло**

 $\overline{\mathsf{s}}$ 

Мьютирует все треки, кроме того, на котором нажата кнопка Соло.

### **Чтение автоматизации**

R

Позволяет включить чтение записанной автоматизации трека.

### **Запись автоматизации**

 $\blacksquare$ 

Позволяет записать автоматизацию трека.

### **Открыть панели устройства**

□⊞

Позволяет вам открыть панель инструмента.

### **Входной Трансформер**

 $\overline{\mathbb{L}}$ 

Открывает всплывающее меню, которое позволяет вам трансформировать в реальном времени поступающие на вход MIDI события.

### **Разрешить запись**

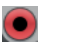

Активировать трек для записи.

### **Монитор**

### $\blacksquare$

Направляет входящие МIDI сигналы на выбранный МIDI выход. Для этого активируйте **MIDI Thru активно** в диалоговом окне **Параметры** (страница **MIDI**).

### **Переключение временнóй базы**

 $\overline{\phantom{a}}$ 

Переключает временнýю базу трека между музыкальным (зависимым от темпа) и линейным (зависимым от времени) режимами.

### **Блокировка**

 $\bullet$ 

Делает невозможным редактирование для всех событий трека.

### **Заморозить канал инструмента**

 $\bigcirc$ 

Позволяет вам заморозить инструмент.

#### **Громкость**

 $\overline{\phantom{a}}$ 

Позволяет вам отрегулировать громкость трека.

#### **Панорама**

 $\overline{\phantom{0}}$ 

Позволяет вам отрегулировать панораму трека.

### **Задержка**

### **10**

Позволяет вам отрегулировать позицию трека во времени при воспроизведении.

### **Показать субдорожки**

 $\Box$ 

Разделяет треки на субдорожки.

### **Загрузить/Сохранить/Перезагрузить пресет трека**

Загружает или сохраняет пресет трека, либо возвращает параметры пресетов по умолчанию.

### **Выбрать входное подключение**

 $\Diamond$ 

Позволяет вам указать для трека входную шину.

### **Задействовать Выходы**

### E).

Этот элемент управления доступен только в случае, если инструмент имееет более одного выхода. Она позволяет активировать в инструменте один или более выходов.

### **Редактировать инструмент**

 $\rightarrow \Box$ 

Позволяет вам открыть панель инструмента.

**Программы**

### Jazzy Warm Grand

Позволяет вам выбрать программу.

### **Карты ударных**

<sup>1</sup> No Drum Map

Позволяет вам выбрать для трека карту ударных.

### **Секции Инспектора инструментального трека**

В отличие от основных настроек трека, которые показываются всегда, в инструментальном треке есть другие секции **Инспектора**.

### **Track Versions (Версии трека)**

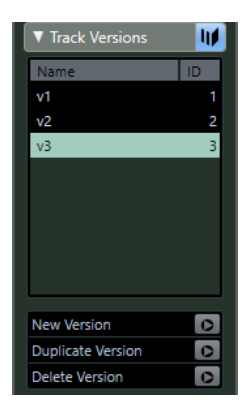

Позволяет вам создавать и редактировать **Track Versions** (версии трека).

### **Аккорды**

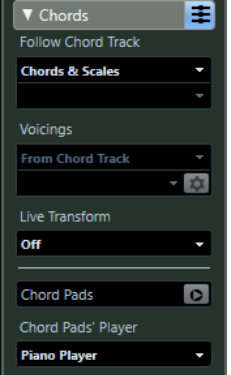

Позволяет указать, как трек будет следовать за треком аккордов.

### **Карта экспрессии**

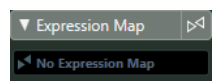

Эта функция позволяет использовать **Карты экспрессии**.

### **Note Expression (нотная экспрессия)**

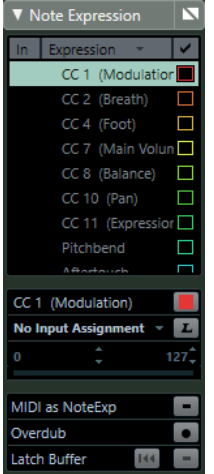

Позволяет вам использовать возможности функции **Note Expression**.

### **MIDI модификаторы**

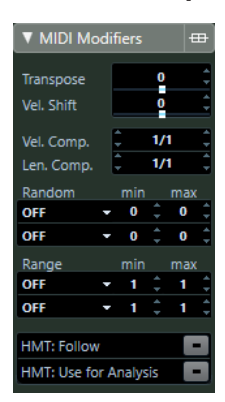

Позволяет вам во время воспроизведения в реальном времени транспонировать MIDI трек или изменить велосити его событий.

### **MIDI инсерты**

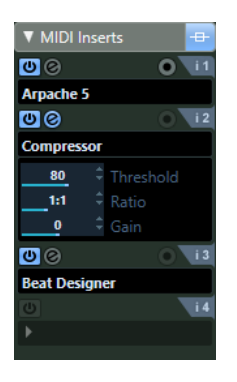

Позволяет вам добавлять эффекты в МIDI инсерты.

### **Секция инструмента**

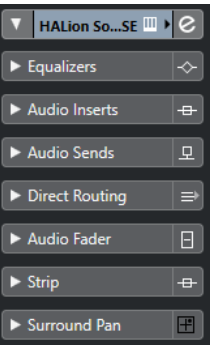

Показывает относящиеся к аудио органы управления инструментом.

### **Блокнот**

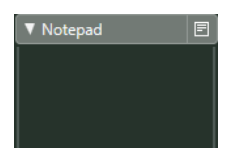

Позволяет вам вводить заметки о треке.

### **Панель устройства (только в версии Cubase Pro)**

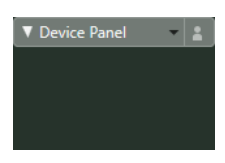

Отображает панели устройств и позволяет их использовать.

### **Быстрое управление**

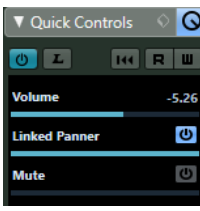

Позволяет сконфигурировать быстрое управление, например, для использования внешних устройств.

### **Органы управления инструментальным треком**

Список треков для инструментальных треков содержит органы управления и параметры, которые позволяют вам редактировать ваш инструментальный трек.

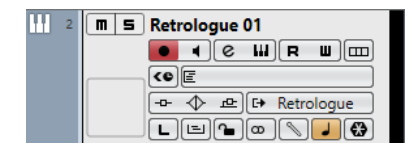

### **Мьютирование**

 $\boxed{\blacksquare}$ 

Мьютирует трек.

### **Соло**

 $\vert$ s $\vert$ 

Мьютирует все треки, кроме того, на котором нажата кнопка Соло.

### **Название трека**

**HALion Sonic SE 01**  $\overline{\phantom{a}}$ 

Дважды щёлкните для изменения названия трека.

#### **Разрешить запись**

 $\bullet$ 

Активировать трек для записи.

### **Монитор**

 $\blacksquare$ 

Позволяет вам направлять приходящие МIDI сигналы на выбранный МIDI выход. Для этого активируйте **MIDI Thru активно** в диалоговом окне **Параметры** (страница **MIDI**).

#### **Редактирование настроек канала**

 $\boxed{e}$ 

Открывает окно **Настройки канала** для трека.

### **Редактировать инструмент**

 $\boxed{11}$ 

Позволяет вам открыть панель инструмента.

### **Чтение автоматизации**

 $\overline{R}$ 

Позволяет включить чтение записанной автоматизации трека.

#### **Запись автоматизации**

 $\overline{\mathbf{u}}$ 

Позволяет записать автоматизацию трека.

#### **Показать субдорожки**

 $\boxed{\blacksquare}$ 

Разделяет треки на субдорожки.

### **Компенсация задержки ASIO**

 $\langle 0$ 

Сдвигает все записанные события трека на величину задержки (latency).

### **Программы**

E Jazz Grand Piano

Позволяет вам выбрать программу.

**Обход: Инсерты**

 $-\theta$ 

Деактивирует инсерты трека.

### **Обход: EQ**

 $\blacklozenge$ 

Деактивирует эквалайзеры трека.

#### **Обход: посылы**

 $\overline{\mathbb{R}}$ 

Деактивирует посылы с трека.

### **Инструмент**

**E+ HALion Sonic SE** 

Позволяет вам выбрать инструмент.

### **Прослушивание**

 $\boxed{\mathsf{L}}$ 

Индикатор прослушивания подсвечен, если трек находится в режиме прослушивания.

### **Редактировать на месте**

画

Позволяет вам редактировать MIDI события и партии трека прямо в окне **Проекта**.

#### **Блокировка**

 $\sim$ 

Делает невозможным редактирование для всех событий трека.

### **Конфигурация канала**

 $\infty$ 

Отображает конфигурацию каналов трека.

### **Карта Ударных**

 $\boxed{\mathscr{O}}$ 

Позволяет вам выбрать для трека карту ударных.

### **Переключение временнóй базы**

### $\overline{a}$

Переключает временнýю базу трека между музыкальным (зависимым от темпа) и линейным (зависимым от времени) режимами.

### **Заморозить канал**

 $\bullet$ 

Открывает окно, позволяющее вам задать параметр **Длина хвоста** в секундах.

### **Загрузить доступные обновления**

Ŧ

Эта кнопка загорается на соответствующем треке, как только другие пользователи внесли изменения в трек и передали информацию об изменениях в сеть. Этим она указывает, что вы можете загрузить изменения и обновить проект.

## **Треки Семплера**

Вы можете использовать треки семплера для управления воспроизведением аудио семплов через МIDI. Каждый трек семплера имеет соответствующий канал в **MixConsole**. Трек семплера может иметь любое количество треков автоматизации.

Вы можете добавить треки семплера через диалоговое окно **Добавить трек**.

ССЫЛКИ ПО ТЕМЕ Диалоговое окно «Добавить трек» - Семплер на странице 138 [Создание треков «Семплер»](#page-638-0) на странице 639 [Управление семплером](#page-638-0) на странице 639

### **Диалоговое окно «Добавить трек» - Семплер**

Страница **Семплер** диалогового окна **Добавить трек** позволяет вам добавить и настроить MIDI треки.

Чтобы открыть страницу **Семплер** диалогового окна **Добавить трек**, выполните одно из следующих действий:

- Нажмите **Добавить трек в** в списке треков в области глобального управления треками и щёлкните по кнопке **Семплер**.
- Щёлкните правой кнопкой по пустой области списка треков и выберите **Добавить трек семплера**.
- Выберите **Проект** > **Добавить трек** > **Семплер**.

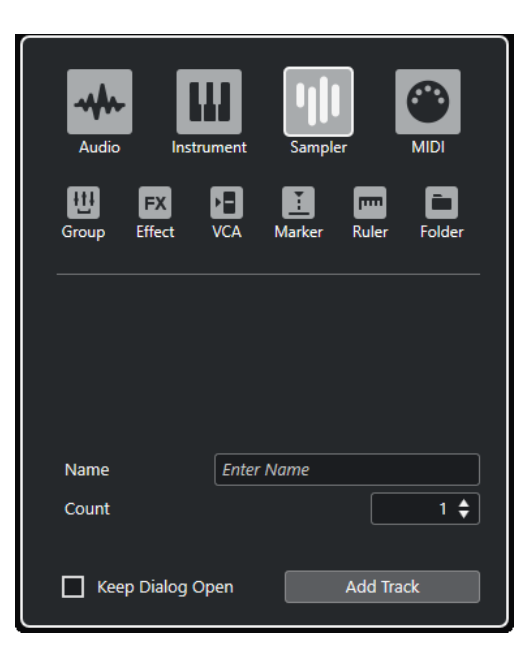

Доступны следующие параметры:

### **Название**

Позволяет вам указать название трека.

### **Кол-во**

Позволяет вам ввести количество треков, которые вы хотите добавить.

### **Оставить окно открытым**

Активируйте этот пункт, чтобы диалоговое окно осталось открытым после нажатия на кнопку **Добавить трек**. Это даёт возможность щёлкнуть мышью по страницам треков других типов для настройки и создания новых треков.

### **Добавить трек**

Добавляет один или более треков, в соответствии с выбранным типом трека и настройками текущей активной страницы, затем закрывает окно.

### **Инспектор трека семплера**

**Инспектор** для треков семплера содержит органы управления и параметры, которые позволяют вам редактировать ваши аудио треки.

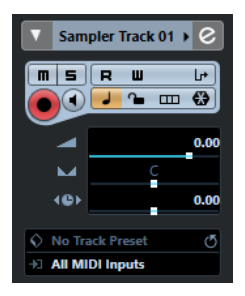

В верхней части **Инспектора** трека семплера содержатся следующие основные настройки:

### **Название трека**

Sampler Track >

Щёлкните один раз по названию, чтобы скрыть/показать секцию основных настроек трека. Дважды щёлкните для изменения названия трека.

### **Раскрасить выбранный трек**

 $\blacktriangleright$ 

Позволяет раскрасить выбранный трек.

### **Редактирование настроек канала**

 $\boxed{e}$ 

Открывает окно **Настройки канала** для трека.

#### **Мьютирование**

 $\blacksquare$ 

Мьютирует трек.

### **Соло**

i si

Мьютирует все треки, кроме того, на котором нажата кнопка Соло.

### **Чтение автоматизации**

### $R$

Позволяет включить чтение записанной автоматизации трека.

### **Запись автоматизации**

 $\overline{\mathbf{u}}$ 

Позволяет записать автоматизацию трека.

### **Входной Трансформер**

 $\Box$ 

Открывает всплывающее меню, которое позволяет вам трансформировать в реальном времени поступающие на вход MIDI события.

### **Разрешить запись**

 $\left( \bullet \right)$ 

Активировать трек для записи.

### **Монитор**

### $\blacksquare$

Направляет входящие МIDI сигналы на выбранный МIDI выход. Для этого активируйте **MIDI Thru активно** в диалоговом окне **Параметры** (страница **MIDI**).

### **Переключение временнóй базы**

#### $\overline{d}$

Переключает временнýю базу трека между музыкальным (зависимым от темпа) и линейным (зависимым от времени) режимами.

#### **Блокировка**

 $\boxed{2}$ 

Делает невозможным редактирование для всех событий трека.

### **Показать субдорожки**

 $\Box$ 

Разделяет треки на субдорожки.

### **Заморозить канал Семплер**

### $\bigoplus$

Позволяет заморозить трек семплера.

### **Громкость**

 $\blacktriangleleft$ 

Позволяет вам отрегулировать громкость трека.

### **Панорама**

 $\overline{\mathbf{M}}$ 

Позволяет вам отрегулировать панораму трека.

**Задержка**

**10** 

Позволяет вам отрегулировать позицию трека во времени при воспроизведении.

### **Загрузить/Сохранить/Перезагрузить пресет трека**

### $\Diamond$

Загружает или сохраняет пресет трека, либо возвращает параметры пресетов по умолчанию.

### **Выбрать входное подключение**

Позволяет вам указать для трека входную шину.

### **Секции инспектора трека семплера**

В отличие от основных настроек трека, которые показываются всегда, в треке семплера есть другие секции **Инспектора**.

### **Track Versions (Версии трека)**

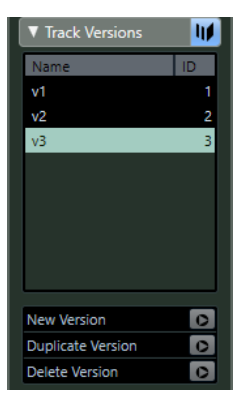

Позволяет вам создавать и редактировать **Track Versions** (версии трека).

### **Аккорды**

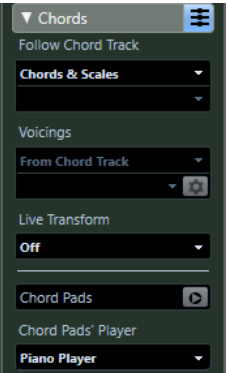

Позволяет указать, как трек будет следовать за треком аккордов.

### **Карта экспрессии**

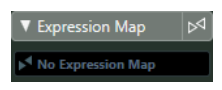

Эта функция позволяет использовать **Карты экспрессии**.

### **Note Expression (нотная экспрессия)**

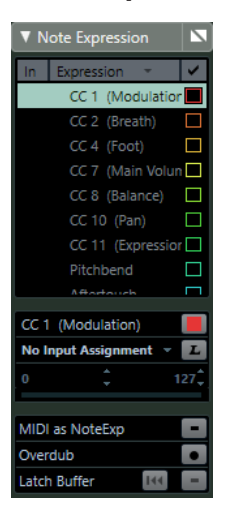

Позволяет вам использовать возможности функции **Note Expression**.

### **MIDI модификаторы**

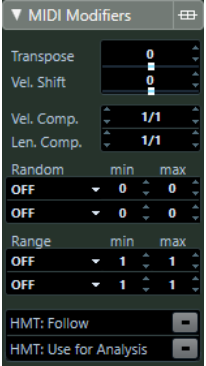

Позволяет вам во время воспроизведения в реальном времени транспонировать MIDI трек или изменить велосити его событий.

### **MIDI инсерты**

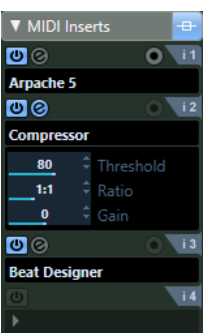

Позволяет вам добавлять эффекты в МIDI инсерты.

### **Секция инструмента**

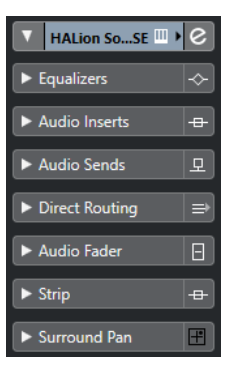

Показывает относящиеся к аудио органы управления треком семплера.

### **Блокнот**

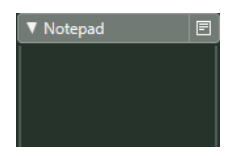

Позволяет вам вводить заметки о треке.

### **Панель устройства (только в версии Cubase Pro)**

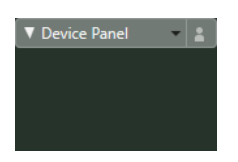

Отображает панели устройств и позволяет их использовать.

### **Быстрое управление**

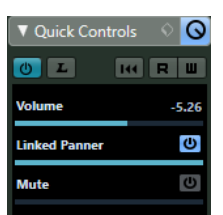

Позволяет сконфигурировать быстрое управление, например, для использования внешних устройств.

### **Органы управления треком семплера**

Список треков для треков семплера содержит органы управления и параметры, которые позволяют вам редактировать трек семплера.

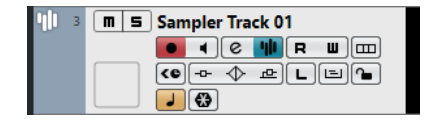

**Мьютирование**  $\boxed{\mathbf{m}}$ 

Мьютирует трек.

### **Соло**

 $\boxed{\mathbf{s}}$ 

Мьютирует все треки, кроме того, на котором нажата кнопка Соло.

### **Название трека**

### **Sampler Track 01**

Дважды щёлкните для изменения названия трека.

### **Разрешить запись**

**Part** 

Активировать трек для записи.

### **Монитор**

 $\blacksquare$ 

Позволяет вам направлять приходящие МIDI сигналы на выбранный МIDI выход. Для этого активируйте **MIDI Thru активно** в диалоговом окне **Параметры** (страница **MIDI**).

#### **Редактирование настроек канала**

 $\boxed{e}$ 

Открывает окно **Настройки канала** для трека.

### **Открыть/Закрыть Семплер**

Открывает/Закрывает **Управление семплером** в нижней зоне.

### **Чтение автоматизации**

n

Позволяет включить чтение записанной автоматизации трека.

### **Запись автоматизации**

**U** 

Позволяет записать автоматизацию трека.

### **Показать субдорожки**

 $\boxed{m}$ 

Разделяет треки на субдорожки.

### **Компенсация задержки ASIO**

### $\left( 0 \right)$

Сдвигает все записанные события трека на величину задержки (latency).

### **Обход: Инсерты**

 $-0-$ 

Деактивирует инсерты трека.

### **Обход: EQ**

 $\blacktriangleright$ 

Деактивирует эквалайзеры трека.

### **Обход: посылы**

凸

Деактивирует посылы с трека.

### **Прослушивание**

 $\boxed{\mathsf{L}}$
Индикатор прослушивания подсвечен, если трек находится в режиме прослушивания.

### **Редактировать на месте**

# E

Позволяет вам редактировать MIDI события и партии трека прямо в окне **Проекта**.

#### **Блокировка**

 $\sim$ 

Делает невозможным редактирование для всех событий трека.

## **Переключение временнóй базы**

# $\overline{d}$

Переключает временнýю базу трека между музыкальным (зависимым от темпа) и линейным (зависимым от времени) режимами.

## **Заморозить канал**

 $\bullet$ 

Открывает окно, позволяющее вам задать параметр **Длина хвоста** в секундах.

# **MIDI треки**

Вы можете использовать МIDI треки для записи и воспроизведения МIDI партий. У каждого МIDI трека есть соответствующий канал в **MixConsole**. МIDI трек может иметь любое количество треков автоматизации.

Вы можете добавить MIDI треки через диалоговое окно **Добавить трек**.

ССЫЛКИ ПО ТЕМЕ Диалоговое окно «Добавить трек» - MIDI на странице 145

# **Диалоговое окно «Добавить трек» - MIDI**

Страница **MIDI** диалогового окна **Добавить трек** позволяет вам добавить и настроить MIDI треки.

Чтобы открыть страницу **MIDI** диалогового окна **Добавить трек**, выполните одно из следующих действий:

- Нажмите **Добавить трек в** в списке треков в области глобального управления треками и щёлкните по кнопке **MIDI**.
- Щёлкните правой кнопкой по пустой области списка треков и выберите **Добавить MIDI трек**.
- Выберите **Проект** > **Добавить трек** > **MIDI**.

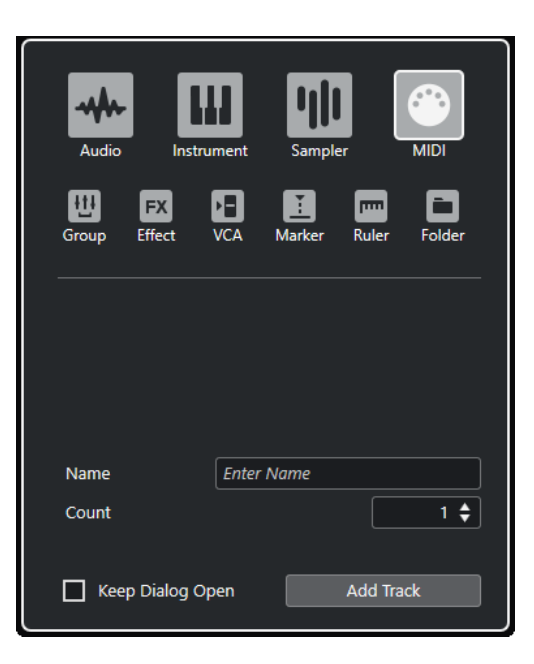

Доступны следующие параметры:

### **Название**

Позволяет вам указать название трека.

### **Кол-во**

Позволяет вам ввести количество треков, которые вы хотите добавить.

### **Оставить окно открытым**

Активируйте этот пункт, чтобы диалоговое окно осталось открытым после нажатия на кнопку **Добавить трек**. Это даёт возможность щёлкнуть мышью по страницам треков других типов для настройки и создания новых треков.

## **Добавить трек**

Добавляет один или более треков, в соответствии с выбранным типом трека и настройками текущей активной страницы, затем закрывает окно.

# **Инспектор MIDI трека**

**Инспектор** МIDI трека содержит органы управления и параметры, при помощи которых вы можете управлять вашим МIDI треком. Они влияют на МIDI события в реальном времени, например, при воспроизведении.

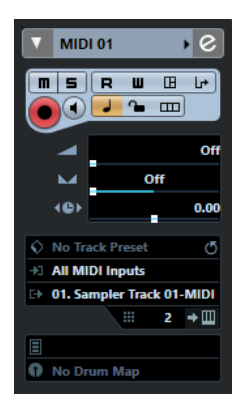

В верхней части **Инспектора** МIDI трека содержатся следующие основные настройки:

### **Название трека**

**MIDI 01** 

Щёлкните один раз по названию, чтобы скрыть/показать секцию основных настроек трека. Дважды щёлкните для изменения названия трека.

#### **Раскрасить выбранный трек**

 $\overline{\phantom{a}}$ 

Позволяет раскрасить выбранный трек.

#### **Редактирование настроек канала**

 $\lceil e \rceil$ 

Открывает окно **Настройки канала** для трека.

### **Мьютирование**

 $\boxed{\blacksquare}$ 

Мьютирует трек.

# **Соло**

 $\overline{\mathsf{s}}$ 

Мьютирует все треки, кроме того, на котором нажата кнопка Соло.

#### **Чтение автоматизации**

### $R$

Позволяет включить чтение записанной автоматизации трека.

### **Запись автоматизации**

 $\blacksquare$ 

Позволяет записать автоматизацию трека.

### **Открыть панели устройства**

# $\Box$

Позволяет вам открыть панель инструмента.

### **Входной Трансформер**

### $\Box$

Открывает всплывающее меню, которое позволяет вам трансформировать в реальном времени поступающие на вход MIDI события.

### **Разрешить запись**

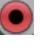

Активировать трек для записи.

### **Монитор**

### $\blacksquare$

Направляет входящие МIDI сигналы на выбранный МIDI выход. Для этого активируйте **MIDI Thru активно** в диалоговом окне **Параметры** (страница **MIDI**).

### **Переключение временнóй базы**

## $\overline{ }$

Переключает временнýю базу трека между музыкальным (зависимым от темпа) и линейным (зависимым от времени) режимами.

## **Блокировка**

# $\sim$

Делает невозможным редактирование для всех событий трека.

# **Показать субдорожки**

 $\Box$ 

Разделяет треки на субдорожки.

## **Громкость**

# $\blacktriangleleft$

Позволяет вам отрегулировать громкость трека.

### **MIDI Панорама**

b.

Позволяет вам отрегулировать МIDI панораму трека.

### **Задержка**

 $\leftrightarrow$ 

Позволяет вам отрегулировать позицию трека во времени при воспроизведении.

## **Загрузить/Сохранить/Перезагрузить пресет трека**

# ♦

Загружает или сохраняет пресет трека, либо возвращает параметры пресетов по умолчанию.

### **Выбрать входное подключение**

Позволяет вам указать для трека входную шину.

### **Выходные подключения**

Позволяет вам указать для трека выходную шину.

## **Канал**

Позволяет вам установить МIDI канал.

### **Редактировать инструмент**

 $\rightarrow \Box$ 

Позволяет вам открыть панель инструмента.

### **Выбор банка**

#### $\Box$  Off

Позволяет сформировать сообщение Выбор банка, которое посылается на ваше МIDI устройство.

### **Программы**

Jazzy Warm Grand

Позволяет вам выбрать программу.

### **Выбор Программ**

 $-$  Off

Позволяет сформировать сообщение Program Change, которое посылается на ваше МIDI устройство.

### **Карты ударных**

#### No Drum Map

Позволяет вам выбрать для трека карту ударных.

# **Секции Инспектора MIDI трека**

В отличие от основных настроек трека, которые показываются всегда, в МIDI треке есть другие секции **Инспектора**.

# **Track Versions (Версии трека)**

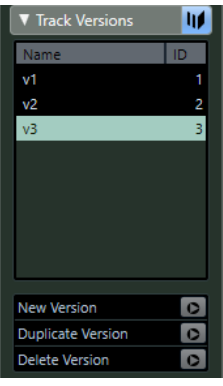

Позволяет вам создавать и редактировать **Track Versions** (версии трека).

# **Аккорды**

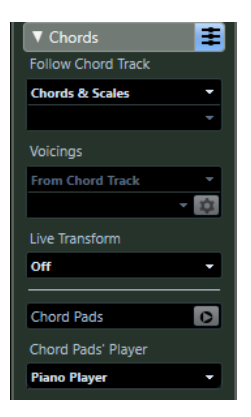

Позволяет указать, как трек будет следовать за треком аккордов.

# **Карта экспрессии**

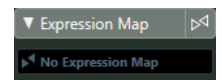

Эта функция позволяет использовать **Карты экспрессии**.

# **Note Expression (нотная экспрессия)**

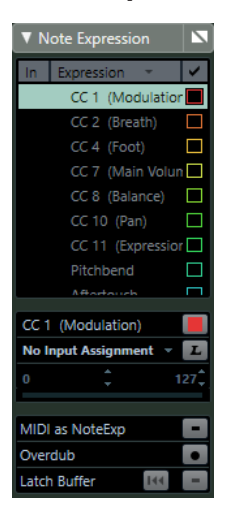

Позволяет вам использовать возможности функции **Note Expression**.

# **MIDI модификаторы**

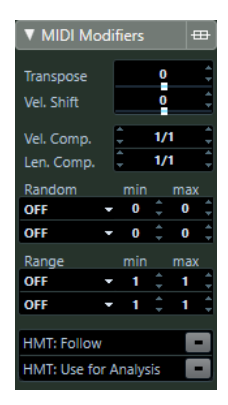

Позволяет вам во время воспроизведения в реальном времени транспонировать MIDI трек или изменить велосити его событий.

# **MIDI инсерты**

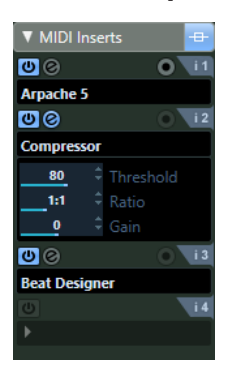

Позволяет вам добавлять эффекты в МIDI инсерты.

# **Секция MIDI Посылы**

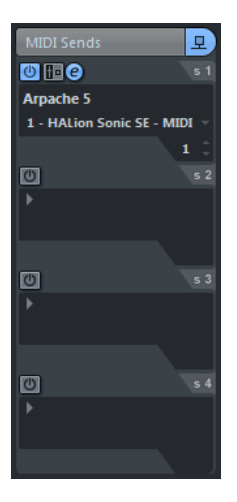

Позволяет вам добавлять МIDI эффекты посыла.

# **Секция MIDI фейдер**

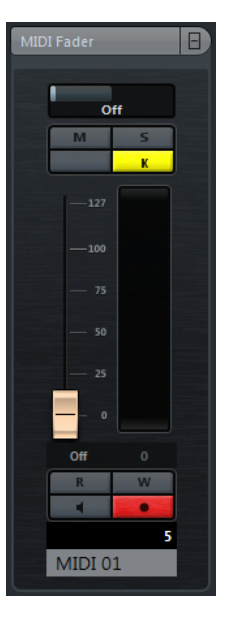

Показывает дубликат соответствующего канала **MixConsole**.

# **Блокнот**

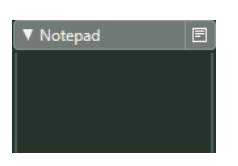

Позволяет вам вводить заметки о треке.

# **Панель устройства (только в версии Cubase Pro)**

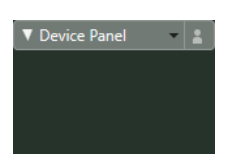

Отображает панели устройств и позволяет их использовать.

# **Быстрое управление**

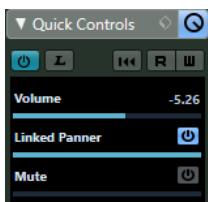

Позволяет сконфигурировать быстрое управление, например, для использования внешних устройств.

# **Органы управления МIDI треком**

Список треков для МIDI треков содержит органы управления и параметры, которые позволяют вам редактировать ваши МIDI треки.

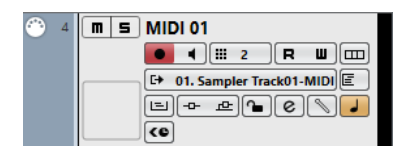

В списке треков для МIDI трека имеются следующие настройки:

### **Мьютирование**

 $\blacksquare$ 

Мьютирует трек.

# **Соло**

 $\overline{\mathsf{s}}$ 

Мьютирует все треки, кроме того, на котором нажата кнопка Соло.

#### **Название трека**

MIDI 01  $\blacktriangledown$ 

Дважды щёлкните для изменения названия трека.

## **Разрешить запись**

 $\bullet$ 

Активировать трек для записи.

## **Монитор**

# $\blacksquare$

Позволяет вам направлять приходящие МIDI сигналы на выбранный МIDI выход. Для этого активируйте **MIDI Thru активно** в диалоговом окне **Параметры** (страница **MIDI**).

### **Канал**

**B** 

Позволяет вам установить МIDI канал.

#### **Чтение автоматизации**

 $\boxed{\mathbf{R}}$ 

Позволяет включить чтение записанной автоматизации трека.

### **Запись автоматизации**

### $\blacksquare$

Позволяет записать автоматизацию трека.

### **Показать субдорожки**

 $\Box$ 

Разделяет треки на субдорожки.

### **Выход**

### **C+ HALion Sonic SE**

Позволяет вам назначать выход трека.

#### **Программы**

### E Hard Grand Piano

Позволяет вам выбрать программу.

### **Редактировать на месте**

E

Позволяет вам редактировать MIDI события и партии трека прямо в окне **Проекта**.

#### **Обход: Инсерты**

 $-0-$ 

Деактивирует инсерты трека.

### **Обход: посылы**

 $-2$ 

Деактивирует посылы с трека.

### **Блокировка**

 $\sim$ 

Делает невозможным редактирование для всех событий трека.

#### **Редактирование настроек канала**

 $\lceil$ e $\rceil$ 

Открывает окно **Настройки канала** для трека.

## **Карта Ударных**

 $\mathscr{O}$ 

Позволяет вам выбрать для трека карту ударных.

### **Переключение временнóй базы**

### $\overline{\phantom{a}}$

Переключает временнýю базу трека между музыкальным (зависимым от темпа) и линейным (зависимым от времени) режимами.

#### **Загрузить доступные обновления**

### ÷

Эта кнопка загорается на соответствующем треке, как только другие пользователи внесли изменения в трек и передали информацию об изменениях в сеть. Этим она указывает, что вы можете загрузить изменения и обновить проект.

### **Компенсация задержки ASIO**

# **KO**

Сдвигает все записанные события трека на величину задержки (latency).

# **Треки FX-каналов**

Вы можете использовать трек FX-канала для добавления эффектов посыла. В каждом FXканале может содержаться до восьми процессоров эффектов. Назначая посылы из аудио канала на FX-канал, вы посылаете звук из аудио канала на эффекты FX-канала. Вы можете размещать треки FX-канала в специальной папке FX-каналов или в списке треков вне папки FX-каналов. Каждый трек FX-канала имеет соответствующий канал в **MixConsole**. Трек FX-канала может иметь любое количество треков автоматизации.

Вы можете добавить треки FX каналов через диалоговое окно **Добавить трек**.

ССЫЛКИ ПО ТЕМЕ

Диалоговое окно «Добавить трек» - Эффект на странице 154

# **Диалоговое окно «Добавить трек» - Эффект**

Страница **Эффект** диалогового окна **Добавить трек** позволяет вам добавить и настроить треки FX каналов.

Чтобы открыть страницу **Эффект** диалогового окна **Добавить трек**, выполните одно из следующих действий:

- Нажмите **Добавить трек в** в списке треков в области глобального управления треками и щёлкните по кнопке **эффект**.
- Выберите **Проект** > **Добавить трек** > **Эффект**.

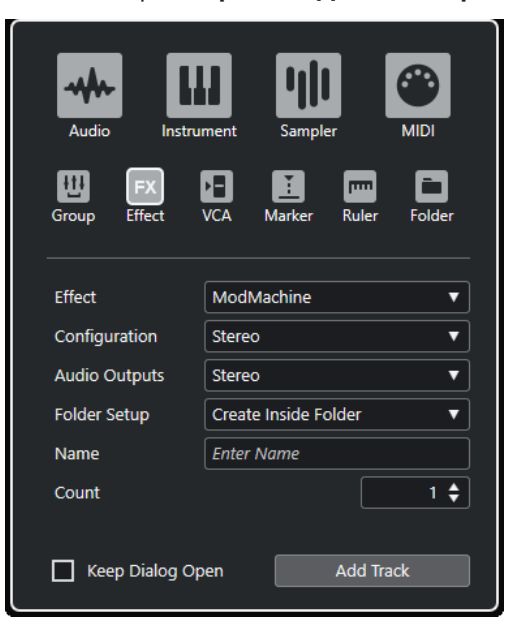

Доступны следующие параметры:

### **Эффект**

Позволяет вам выбрать эффект.

### **Конфигурация**

Позволяет вам задать конфигурацию канала. Относящиеся к аудио треки могут быть сконфигурированы как моно, стерео или сурраунд треки (только в версии Cubase Pro).

### **Аудио выходы**

Позволяет вам настроить маршрутизацию выходов.

#### **Настройка папок**

Позволяет выбрать, хотите ли вы создать эффект внутри или вне выделенной папки.

### **Название**

Позволяет вам указать название трека.

#### **Кол-во**

Позволяет вам ввести количество треков, которые вы хотите добавить.

#### **Оставить окно открытым**

Активируйте этот пункт, чтобы диалоговое окно осталось открытым после нажатия на кнопку **Добавить трек**. Это даёт возможность щёлкнуть мышью по страницам треков других типов для настройки и создания новых треков.

### **Добавить трек**

Добавляет один или более треков, в соответствии с выбранным типом трека и настройками текущей активной страницы, затем закрывает окно.

#### ССЫЛКИ ПО ТЕМЕ

[Добавление треков FX каналов](#page-495-0) на странице 496 [Добавление FX-каналов к выбранным каналам](#page-495-0) на странице 496

# **Инспектор трека FX-канала**

**Инспектор** треков FX-каналов отображает настройки для FX-каналов. Когда вы выбираете папку треков, **Инспектор** показывает папку и содержащиеся в ней FX-каналы. Вы можете щёлкнуть по одному из FX-каналов, показанных в папке, чтобы в **Инспекторе**  отобразились настройки для этого канала.

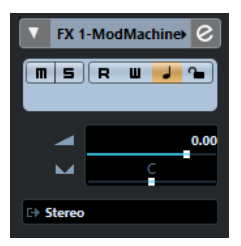

## **Название трека**

**FX 1-Chorus** 

Щёлкните один раз по названию, чтобы скрыть/показать секцию основных настроек трека. Дважды щёлкните для изменения названия трека.

### **Раскрасить выбранный трек**

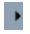

Позволяет раскрасить выбранный трек.

### **Редактирование настроек канала**

 $\overline{e}$ 

Открывает окно **Настройки канала** для трека.

#### **Мьютирование**

 $\boxed{\mathbf{m}}$ 

Мьютирует трек.

**Соло**

### $\vert$  s

Мьютирует все треки, кроме того, на котором нажата кнопка Соло.

## **Чтение автоматизации**

 $R$ 

Позволяет включить чтение записанной автоматизации трека.

### **Запись автоматизации**

 $\Box$ 

Позволяет записать автоматизацию трека.

### **Переключение временнóй базы**

### $\overline{\phantom{a}}$

Переключает временнýю базу трека между музыкальным (зависимым от темпа) и линейным (зависимым от времени) режимами.

# **Блокировка**

 $\sim$ 

Делает невозможным редактирование для всех событий трека.

### **Громкость**

Volume

Позволяет вам отрегулировать громкость трека.

**Панорама**

 $\overline{\mathbf{v}}$ 

Позволяет вам отрегулировать панораму трека.

### **Выходные подключения**

E)

Позволяет вам указать для трека выходную шину.

## **Секции инспектора трека FX-канала**

В отличие от основных настроек трека, которые показываются всегда, в треке FX-канала есть другие секции **Инспектора**.

## **Инсерты**

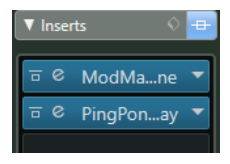

Позволяет вам добавить эффекты в инсерт трека.

# **Ячейка**

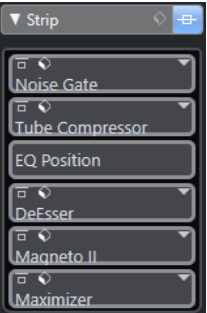

Позволяет настроить модули ячейки канала.

# **Эквалайзеры**

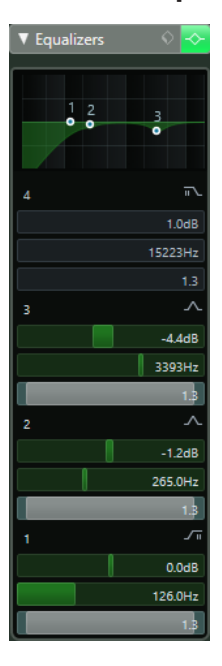

Позволяет вам настроить эквализацию трека. В вашем распоряжении до четырёх полос EQ (эквалайзера) для каждого трека.

## **Посылы**

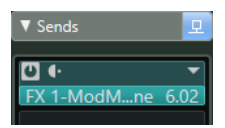

Позволяет вам направлять сигнал с трека на один или несколько каналов эффектов.

# **Мониторные посылы (только в версии Cubase Pro)**

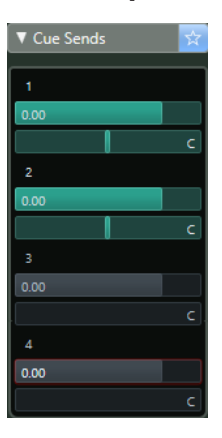

Позволяет вам отправлять мониторные миксы на шины **Control Room**.

# **Прямые выходы**

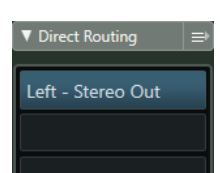

Позволяет вам настроить коммутацию прямых выходов с канала (direct outs).

# **Сурраунд панорама (только в версии Cubase Pro)**

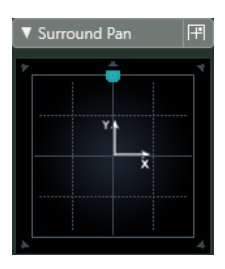

Показывает регулятор панорамы для трека.

# **Фейдер**

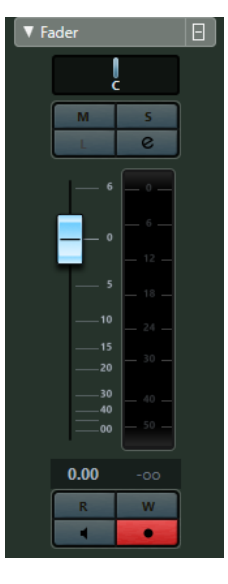

Показывает дубликат соответствующего канала **MixConsole**.

## **Блокнот**

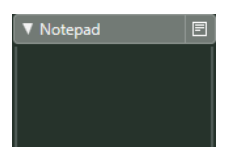

Позволяет вам вводить заметки о треке.

# **Быстрое управление**

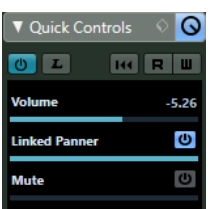

Позволяет сконфигурировать быстрое управление, например, для использования внешних устройств.

# **Органы управления треком FX-канала**

Список треков для треков FX-канала содержит органы управления и параметры, которые позволяют вам редактировать треки FX-канала.

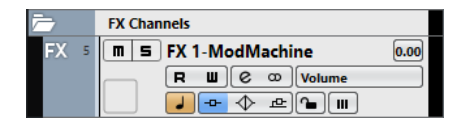

# **Название трека**

FX 2-MonoDelay

Дважды щёлкните для изменения названия трека.

### **Редактирование настроек канала**

 $\left[\right.\right.$ 

Открывает окно **Настройки канала** для трека.

# **Мьютирование**

 $\boxed{\blacksquare}$ 

Мьютирует трек.

#### **Соло**

 $\overline{\phantom{a}}$ 

Мьютирует все треки, кроме того, на котором нажата кнопка Соло.

### **Чтение автоматизации**

**R** 

Позволяет включить чтение записанной автоматизации трека.

### **Запись автоматизации**

 $\blacksquare$ 

Позволяет записать автоматизацию трека.

#### **Мьютировать автоматизацию**

### $\overline{\mathbf{m}}$

Дезактивирует функцию чтения автоматизации выбранного параметра.

### **Режим автоматизации**

 $Volume$   $-38.2$ 

Позволяет вам выбрать режим автоматизации.

### **Переключение временнóй базы**

### $\overline{a}$

Переключает временнýю базу трека между музыкальным (зависимым от темпа) и линейным (зависимым от времени) режимами.

### **Блокировка**

 $\sim$ 

Делает невозможным редактирование для всех событий трека.

### **Обход: Инсерты**

 $\overline{\phantom{a}}$ 

Деактивирует инсерты трека.

#### **Обход: EQ**

 $\blacktriangleright$ 

Деактивирует эквалайзеры трека.

### **Обход: посылы**

 $\mathbf{r}$ 

Деактивирует посылы с трека.

### **Конфигурация канала**

 $\infty$ 

Отображает конфигурацию каналов трека.

ССЫЛКИ ПО ТЕМЕ

[Редактор паттерна клика](#page-284-0) на странице 285 [Связать курсоры проекта и нижней зоны](#page-77-0) на странице 78

# **Треки групповых каналов**

Вы можете использовать треки групповых каналов для создания субмиксов некоторых аудио каналов и применить одни и те же эффекты к ним. Треки групповых каналов не содержат событий, но отображают настройки автоматизации для соответствующих групповых каналов.

Все треки групповых каналов автоматически размещаются в списке треков в специальных папках групповых треков для облегчения управления. Каждый трек группового канала имеет соответствующий канал в **MixConsole**. Трек группового канала может иметь любое количество треков автоматизации.

Вы можете добавить групповые треки через диалоговое окно **Добавить трек**.

ССЫЛКИ ПО ТЕМЕ Диалоговое окно «Добавить трек» - Групповой канал на странице 160

# **Диалоговое окно «Добавить трек» - Групповой канал**

Страница **Группа** диалогового окна **Добавить трек** позволяет вам добавить и настроить групповые треки.

Чтобы открыть страницу **Группа** диалогового окна **Добавить трек**, выполните одно из следующих действий:

- Нажмите **Добавить трек в** в списке треков в области глобального управления треками и щёлкните по кнопке **Группа**.
- Выберите **Проект** > **Добавить трек** > **Группа**.

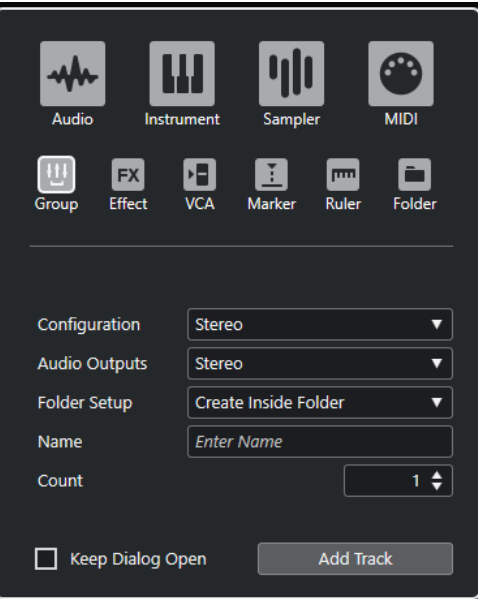

Доступны следующие параметры:

### **Конфигурация**

Позволяет вам задать конфигурацию канала. Относящиеся к аудио треки могут быть сконфигурированы как моно, стерео или сурраунд треки (только в версии Cubase Pro).

### **Аудио выходы**

Позволяет вам настроить маршрутизацию выходов.

### **Настройка папок**

Позволяет выбрать, хотите ли вы создать эффект внутри или вне выделенной папки.

### **Название**

Позволяет вам указать название трека.

#### **Кол-во**

Позволяет вам ввести количество треков, которые вы хотите добавить.

### **Оставить окно открытым**

Активируйте этот пункт, чтобы диалоговое окно осталось открытым после нажатия на кнопку **Добавить трек**. Это даёт возможность щёлкнуть мышью по страницам треков других типов для настройки и создания новых треков.

### **Добавить трек**

Добавляет один или более треков, в соответствии с выбранным типом трека и настройками текущей активной страницы, затем закрывает окно.

# **Инспектор трека группового канала**

**Инспектор** для групповых треков содержит настройки групповых каналов.

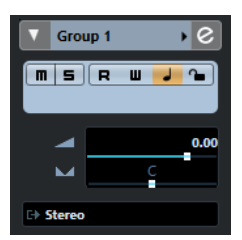

# **Название трека**

Group 1

Щёлкните один раз по названию, чтобы скрыть/показать секцию основных настроек трека. Дважды щёлкните для изменения названия трека.

### **Раскрасить выбранный трек**

 $\blacktriangleright$ 

Позволяет раскрасить выбранный трек.

### **Редактирование настроек канала**

 $\boxed{e}$ 

Открывает окно **Настройки канала** для трека.

#### **Мьютирование**

 $\blacksquare$ 

Мьютирует трек.

## **Соло**

 $\vert$  s

Мьютирует все треки, кроме того, на котором нажата кнопка Соло.

# **Чтение автоматизации**

### R

Позволяет включить чтение записанной автоматизации трека.

### **Запись автоматизации**

### $\blacksquare$

Позволяет записать автоматизацию трека.

### **Переключение временнóй базы**

## $\overline{\phantom{a}}$

Переключает временнýю базу трека между музыкальным (зависимым от темпа) и линейным (зависимым от времени) режимами.

### **Блокировка**

 $\sim$ 

Делает невозможным редактирование для всех событий трека.

#### **Громкость**

Volume

Позволяет вам отрегулировать громкость трека.

### **Панорама**

 $\overline{\phantom{a}}$ 

Позволяет вам отрегулировать панораму трека.

#### **Выходные подключения**

### р.

Позволяет вам указать для трека выходную шину.

### ПРИМЕЧАНИЕ

Когда вы выбираете папку групповых треков, **Инспектор** показывает папку и содержащиеся в ней групповые каналы. Вы можете щёлкнуть по одному из групповых каналов, показанных в папке, чтобы в **Инспекторе** отобразились настройки для этого канала.

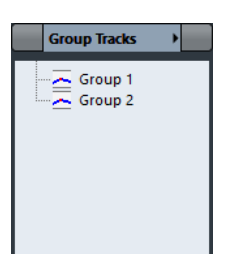

# **Секции инспектора трека группового канала**

В отличие от основных настроек трека, которые показываются всегда, в треке группового канала есть другие секции **Инспектора**.

## **Инсерты**

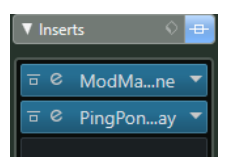

Позволяет вам добавить эффекты в инсерт трека.

# **Ячейка**

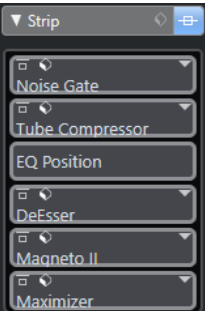

Позволяет настроить модули ячейки канала.

# **Эквалайзеры**

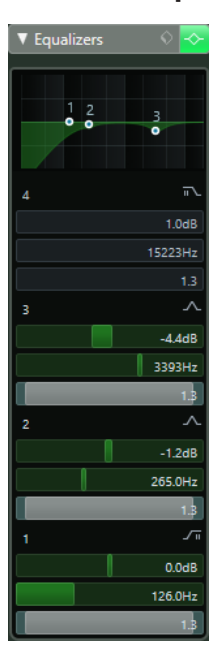

Позволяет вам настроить эквализацию трека. В вашем распоряжении до четырёх полос EQ (эквалайзера) для каждого трека.

## **Посылы**

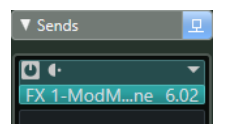

Позволяет вам направлять сигнал с трека на один или несколько каналов эффектов.

# **Мониторные посылы (только в версии Cubase Pro)**

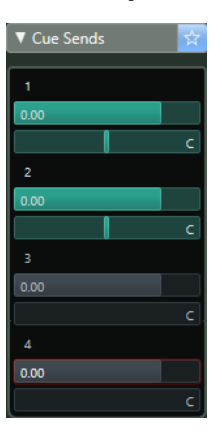

Позволяет вам отправлять мониторные миксы на шины **Control Room**.

# **Прямые выходы**

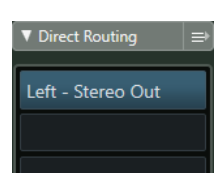

Позволяет вам настроить коммутацию прямых выходов с канала (direct outs).

# **Сурраунд панорама (только в версии Cubase Pro)**

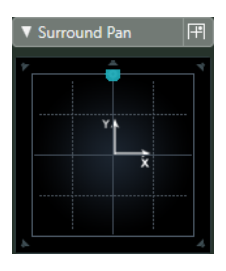

Показывает регулятор панорамы для трека.

# **Фейдер**

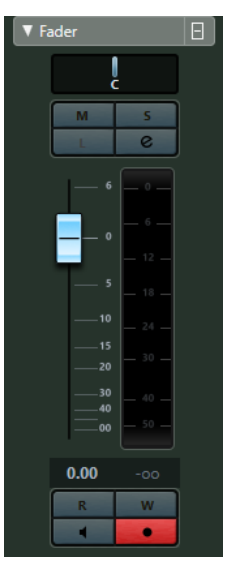

Показывает дубликат соответствующего канала **MixConsole**.

# **Блокнот**

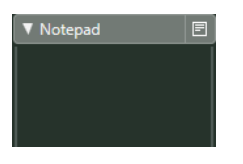

Позволяет вам вводить заметки о треке.

# **Быстрое управление**

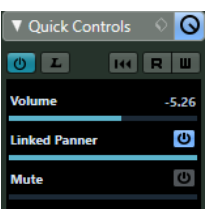

Позволяет сконфигурировать быстрое управление, например, для использования внешних устройств.

# **Органы управления групповым треком**

Список треков для групповых треков содержит органы управления и параметры, которые позволяют вам редактировать ваши групповые треки.

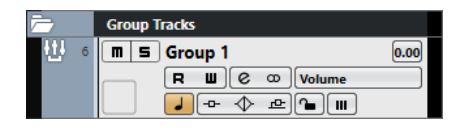

## **Название трека**

Group 1

Дважды щёлкните для изменения названия трека.

### **Редактирование настроек канала**

 $\boxed{\mathbf{c}}$ 

Открывает окно **Настройки канала** для трека.

**Мьютирование**

 $\boxed{\blacksquare}$ 

Мьютирует трек.

### **Соло**

 $\overline{\phantom{a}}$ 

Мьютирует все треки, кроме того, на котором нажата кнопка Соло.

### **Чтение автоматизации**

 $\overline{\mathbf{R}}$ 

Позволяет включить чтение записанной автоматизации трека.

### **Запись автоматизации**

 $\blacksquare$ 

Позволяет записать автоматизацию трека.

#### **Мьютировать автоматизацию**

### $\overline{\mathbf{m}}$

Дезактивирует функцию чтения автоматизации выбранного параметра.

#### **Режим автоматизации**

 $Volume$   $-38.2$ 

Позволяет вам выбрать режим автоматизации.

### **Переключение временнóй базы**

### $\overline{a}$

Переключает временнýю базу трека между музыкальным (зависимым от темпа) и линейным (зависимым от времени) режимами.

#### **Блокировка**

 $\sim$ 

Делает невозможным редактирование для всех событий трека.

### **Обход: Инсерты**

 $\overline{a}$ 

Деактивирует инсерты трека.

### **Обход: EQ**

 $\blacktriangleright$ 

Деактивирует эквалайзеры трека.

### **Обход: посылы**

 $\Delta$ 

Деактивирует посылы с трека.

### **Конфигурация канала**

 $\infty$ 

Отображает конфигурацию каналов трека.

# **Трек VCA фейдера (только в версии Cubase Pro)**

Вы можете использовать трек VCA фейдера, чтобы добавить VCA фейдеры в ваш проект.

Вы можете добавить треки VCA фейдеров через диалоговое окно **Добавить трек**.

ССЫЛКИ ПО ТЕМЕ Диалоговое окно «Добавить трек» - VCA на странице 167 [VCA фейдеры \(только в версии Cubase Pro\)](#page-457-0) на странице 458 [Автоматизация VCA фейдеров](#page-461-0) на странице 462 [Автоматизация](#page-752-0) на странице 753

# **Диалоговое окно «Добавить трек» - VCA**

Страница **VCA** диалогового окна **Добавить трек** позволяет вам добавить и настроить треки VCA фейдеров.

Чтобы открыть страницу **VCA** диалогового окна **Добавить трек**, выполните одно из следующих действий:

Нажмите **Добавить трек • в** списке треков в области глобального управления треками и щёлкните по кнопке **VCA**.

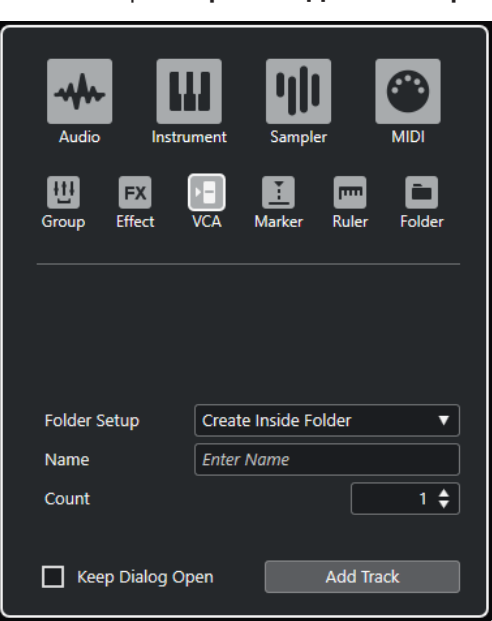

● Выберите **Проект** > **Добавить трек** > **VCA**.

Доступны следующие параметры:

### **Настройка папок**

Позволяет выбрать, хотите ли вы создать эффект внутри или вне выделенной папки.

### **Название**

Позволяет вам указать название трека.

#### **Кол-во**

Позволяет вам ввести количество треков, которые вы хотите добавить.

#### **Оставить окно открытым**

Активируйте этот пункт, чтобы диалоговое окно осталось открытым после нажатия на кнопку **Добавить трек**. Это даёт возможность щёлкнуть мышью по страницам треков других типов для настройки и создания новых треков.

### **Добавить трек**

Добавляет один или более треков, в соответствии с выбранным типом трека и настройками текущей активной страницы, затем закрывает окно.

# **Инспектор трека VCA фейдер**

**Инспектор** для трека VCA фейдер содержит настройки для VCA фейдеров.

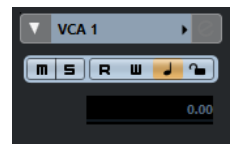

### **Название трека**

VCA<sub>1</sub>

Щёлкните один раз по названию, чтобы скрыть/показать секцию основных настроек трека. Дважды щёлкните для изменения названия трека.

### **Раскрасить выбранный трек**

## $\blacktriangleright$

Позволяет раскрасить выбранный трек.

# **Чтение автоматизации**

### $R$

Позволяет включить чтение записанной автоматизации трека.

### **Запись автоматизации**

### $\blacksquare$

Позволяет записать автоматизацию трека.

### **Переключение временнóй базы**

### $\overline{a}$

Переключает временнýю базу трека между музыкальным (зависимым от темпа) и линейным (зависимым от времени) режимами.

### **Блокировка**

 $\sim$ 

Делает невозможным редактирование для всех событий трека.

#### **Громкость**

Volume

Позволяет вам отрегулировать громкость трека.

## **Секции инспектора трека VCA канала**

В отличие от основных настроек трека, которые показываются всегда, в треке VCA канала есть другие секции **Инспектора**.

# **Секция фейдеров**

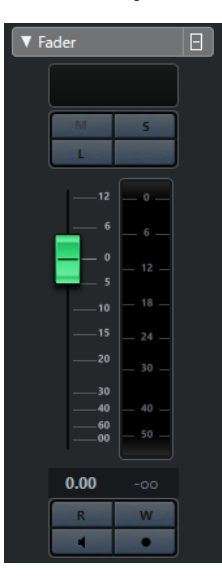

Показывает дубликат соответствующего канала **MixConsole**.

# **Блокнот**

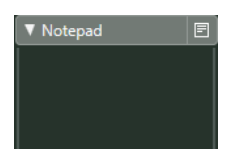

Позволяет вам вводить заметки о треке.

# **Быстрое управление**

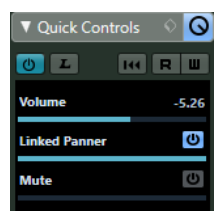

Позволяет сконфигурировать быстрое управление, например, для использования внешних устройств.

# **Управление треком VCA фейдера**

Список треков для VCA фейдеров содержит органы управления и параметры, которые позволяют вам редактировать настройки VCA фейдера.

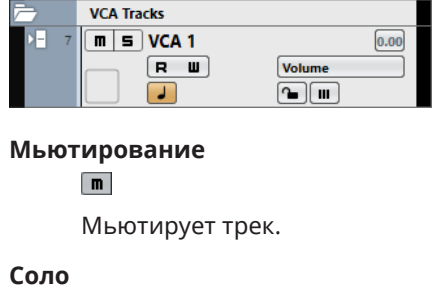

 $\vert$  s

Мьютирует все треки, кроме того, на котором нажата кнопка Соло.

## **Громкость**

Volume

Позволяет вам отрегулировать громкость трека.

### **Мьютировать автоматизацию**

### $\Box$

Дезактивирует функцию чтения автоматизации выбранного параметра.

### **Чтение автоматизации**

 $\overline{R}$ 

Позволяет включить чтение записанной автоматизации трека.

#### **Запись автоматизации**

 $\blacksquare$ 

Позволяет записать автоматизацию трека.

### **Блокировка**

 $\sim$ 

Делает невозможным редактирование для всех событий трека.

### **Переключение временнóй базы**

### $\overline{\phantom{a}}$

Переключает временнýю базу трека между музыкальным (зависимым от темпа) и линейным (зависимым от времени) режимами.

# **Трек Маркеров**

Только в версии Cubase Pro: Вы можете использовать маркер-треки для добавления и редактирования маркеров, которые помогают вам быстро перемещаться на определённые позиции. Только в версии Cubase Artist: Вы можете использовать маркер-трек для добавления и редактирования маркеров, которые помогают вам быстро перемещаться на определённые позиции.

Вы можете добавить треки маркеров через диалоговое окно **Добавить трек**.

Только в версии Cubase Pro: Вы можете добавить до 10 треков маркеров в проект.

#### ССЫЛКИ ПО ТЕМЕ

Диалоговое окно «Добавить трек» - Маркер (только в версии Cubase Pro) на странице 170 [Трек Маркеров \(только в версии Cubase Artist\)](#page-181-0) на странице 182

# **Диалоговое окно «Добавить трек» - Маркер (только в версии Cubase Pro)**

Страница **Маркер** диалогового окна **Добавить трек** позволяет вам добавить и настроить MIDI треки.

Чтобы открыть страницу **Маркер** диалогового окна **Добавить трек**, выполните одно из следующих действий:

- Нажмите **Добавить трек в** в списке треков в области глобального управления треками и щёлкните по кнопке **Маркер**.
- Выберите **Проект** > **Добавить трек** > **Маркер**.

### ПРИМЕЧАНИЕ

В Cubase Artist вы можете добавить только один трек маркеров. Поэтому страница **Маркер**  диалогового окна **Добавить трек** недоступна в этой версии программы. Чтобы добавить трек маркеров в проект, в списке треков в области глобального управления треками щёлкните по кнопке **Добавить другой трек или использовать пресет трека** , а затем по кнопке **Добавить трек Маркер**.

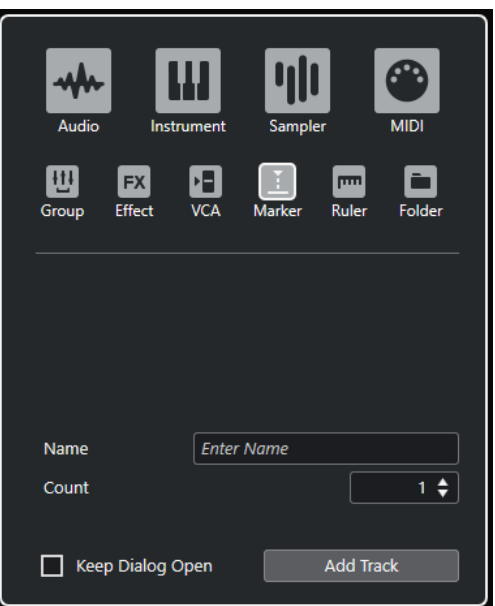

Доступны следующие параметры:

#### **Название**

Позволяет вам указать название трека.

### **Кол-во**

Позволяет вам ввести количество треков, которые вы хотите добавить.

### **Оставить окно открытым**

Активируйте этот пункт, чтобы диалоговое окно осталось открытым после нажатия на кнопку **Добавить трек**. Это даёт возможность щёлкнуть мышью по страницам треков других типов для настройки и создания новых треков.

### **Добавить трек**

Добавляет один или более треков, в соответствии с выбранным типом трека и настройками текущей активной страницы, затем закрывает окно.

## ССЫЛКИ ПО ТЕМЕ

[Трек Маркеров \(только в версии Cubase Artist\)](#page-181-0) на странице 182

# **Инспектор трека маркеров**

**Инспектор** трека маркеров отображает список маркеров.

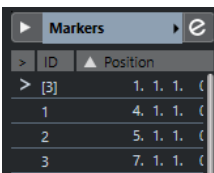

### **Название трека**

Markers 01  $\overline{\phantom{a}}$ 

Дважды щёлкните для изменения названия трека.

### **Раскрасить выбранный трек**

 $\blacktriangleright$ 

Позволяет раскрасить выбранный трек.

#### **Открыть окно маркеров**

 $\left[\,c\right]$ 

Открывает окно **Маркеры**.

### **Атрибуты маркеров**

 $>$  ID Position

Показывает маркеры, их ID и их позиции по времени. Щёлкните по самой левой колонке для маркера, чтобы переместить курсор проекта на позицию маркера.

# **Органы управления треком маркеров**

Список треков для треков маркеров содержит органы управления и параметры, которые позволяют вам редактировать треки маркеров.

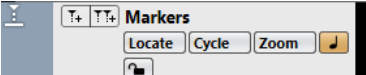

#### **Название трека**

**Markers** 

Дважды щёлкните для изменения названия трека.

### **Указать**

Locate  $\vee$ 

Позволяет вам переместить курсор к позиции выбранного маркера.

**Цикл**

Cycle

Позволяет вам выбрать циклический маркер.

#### **Масштаб**

Zoom  $\sqrt{ }$ 

Позволяет вам увеличить масштаб по маркеру цикла.

## **Добавить маркер**

 $T_{+}$ 

Позволяет вам добавить маркер позиции в положении курсора проекта.

### **Добавить маркер цикла**

 $T_{+}$ 

Позволяет вам добавить маркер цикла.

### **Переключение временнóй базы**

### $\overline{\phantom{a}}$

Переключает временнýю базу трека между музыкальным (зависимым от темпа) и линейным (зависимым от времени) режимами.

### **Блокировка**

 $\sim$ 

Делает невозможным редактирование для всех событий трека.

### **Активировать этот трек**

 $\overline{\mathbf{v}}$ 

Активирует данный трек маркеров.

# **Трек шкалы**

Вы можете использовать треки шкалы для отображения нескольких шкал с различными форматами. Они полностью независимы от основной шкалы так же, как независимы шкалы и дисплеи позиции в других окнах.

Вы можете добавить треки шкалы через диалоговое окно **Добавить трек**.

ССЫЛКИ ПО ТЕМЕ Диалоговое окно «Добавить трек» - Шкала на странице 173

# **Диалоговое окно «Добавить трек» - Шкала**

Страница **Шкала** диалогового окна **Добавить трек** позволяет вам добавить и настроить треки шкалы.

Чтобы открыть страницу **Шкала** диалогового окна **Добавить трек**, выполните одно из следующих действий:

- Нажмите **Добавить трек в** в списке треков в области глобального управления треками и щёлкните по кнопке **Шкала**.
- Выберите **Проект** > **Добавить трек** > **Шкала**.

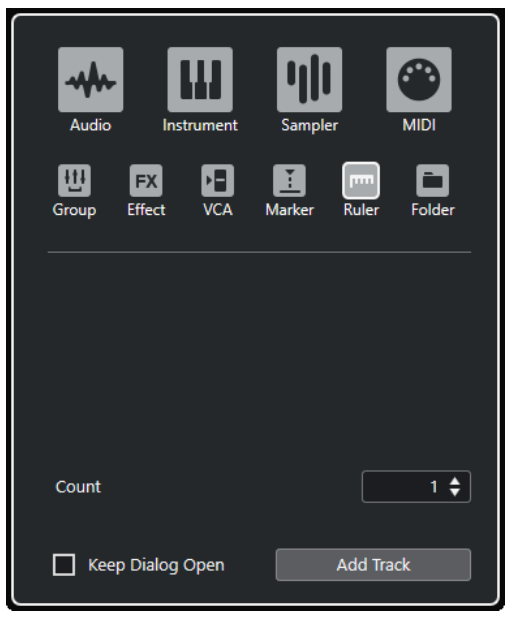

Доступны следующие параметры:

### **Кол-во**

Позволяет вам ввести количество треков, которые вы хотите добавить.

## **Оставить окно открытым**

Активируйте этот пункт, чтобы диалоговое окно осталось открытым после нажатия на кнопку **Добавить трек**. Это даёт возможность щёлкнуть мышью по страницам треков других типов для настройки и создания новых треков.

### **Добавить трек**

Добавляет один или более треков, в соответствии с выбранным типом трека и настройками текущей активной страницы, затем закрывает окно.

# **Органы управления треком шкалы**

В списке треков для треков шкалы вы можете выбрать формат отображения шкалы.

Щёлкните по формату отображения, чтобы открыть всплывающее меню.

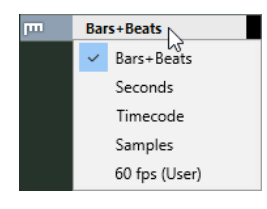

Доступны следующие форматы отображения:

### **Такты+Доли**

Активирует формат отображения тактов, долей, шестнадцатых нот и тиков. По умолчанию в шестнадцатой ноте 120 тиков. Чтобы настроить этот параметр, установите **Разрешение МIDI дисплея** в диалоговом окне **Параметры**  (страница **MIDI**).

### **Секунды**

Активирует формат отображения часов, минут, секунд и миллисекунд.

### **Таймкод**

Активирует формат отображения часов, минут, секунд и кадров. Количество кадров в секунду (fps) устанавливается в диалоговом окне **Настройка проекта**  во всплывающем меню **Частота кадров проекта**. Для отображения субкадров активируйте **Показать субкадры таймкода** в диалоговом окне **Параметры**  (страница **Транспорт**).

### **Семплы**

Активирует формат отображения семплов.

### **Кадр/сек (fps) (пользовательский)**

Активирует формат отображения часов, минут, секунд и кадров с назначаемым пользователем количеством кадров в секунду. Для отображения субкадров активируйте **Показать субкадры таймкода** в диалоговом окне **Параметры**  (страница **Транспорт**). На странице **Транспорт** вы также можете установить частоту кадров.

#### ПРИМЕЧАНИЕ

Треки шкалы не изменяют формат отображения при изменении настроек в диалоговом окне **Настройка проекта**.

# **Треки-папки**

Функция трека-папки, как контейнера для других треков, облегчает организацию и управление структурой треков. Она также позволяет редактировать несколько треков одновременно.

Вы можете добавить треки-папки через диалоговое окно **Добавить трек**.

ССЫЛКИ ПО ТЕМЕ Диалоговое окно «Добавить трек» - Папка на странице 175

# **Диалоговое окно «Добавить трек» - Папка**

Страница **Папка** диалогового окна **Добавить трек** позволяет вам добавить и настроить треки-папки.

Чтобы открыть страницу **Папка** диалогового окна **Добавить трек**, выполните одно из следующих действий:

- Нажмите **Добавить трек •** в списке треков в области глобального управления треками и щёлкните по кнопке **Папка**.
- Выберите **Проект** > **Добавить трек** > **Папка**.

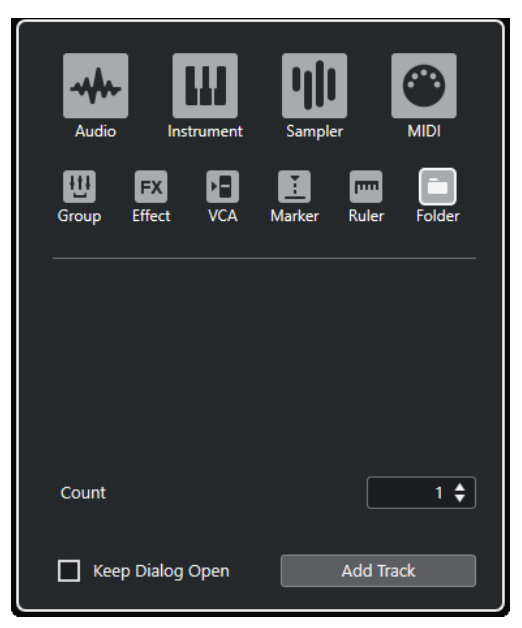

Доступны следующие параметры:

### **Кол-во**

Позволяет вам ввести количество треков, которые вы хотите добавить.

#### **Оставить окно открытым**

Активируйте этот пункт, чтобы диалоговое окно осталось открытым после нажатия на кнопку **Добавить трек**. Это даёт возможность щёлкнуть мышью по страницам треков других типов для настройки и создания новых треков.

### **Добавить трек**

Добавляет один или более треков, в соответствии с выбранным типом трека и настройками текущей активной страницы, затем закрывает окно.

# **Инспектор трека-папки**

**Инспектор** для папок показывает папку и содержащиеся в ней треки, аналогично структуре папок в Проводник/Проводник macOS. Если вы выбираете трек, показанный под папкой, **Инспектор** показывает настройки для этого трека.

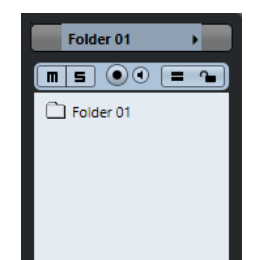

### **Название трека**

Folder

Дважды щёлкните для изменения названия трека.

### **Раскрасить выбранный трек**

 $\blacktriangleright$ 

Позволяет раскрасить выбранный трек.

# **Мьютирование**

 $\blacksquare$ 

Мьютирует трек.

### **Соло**

 $\vert$  s

Мьютирует все треки, кроме того, на котором нажата кнопка Соло.

### **Разрешить запись**

 $\bullet$ 

Активировать трек для записи.

**Монитор**

### $\blacksquare$

Направляет входящие сигналы на выбранный выходной порт.

### **Редактирование группы**

o

Позволяет вам активировать режим редактирования группы.

## **Блокировка**

 $\bullet$ 

Делает невозможным редактирование для всех событий трека.

# **Органы управления треком-папкой**

Список треков для треков-папок содержит органы управления и параметры, которые позволяют вам редактировать все треки в папке.

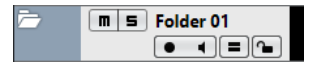

### **Развернуть/Свернуть папку**

Показывает/Скрывает треки в папке. Закрытые треки воспроизводятся как обычно.

### **Название трека**

**Folder** 

Дважды щёлкните для изменения названия трека.

### **Мьютирование**

 $\boxed{\blacksquare}$ 

Мьютирует трек.

# **Соло**

 $\boxed{\mathsf{s}}$ 

Мьютирует все треки, кроме того, на котором нажата кнопка Соло.

### **Разрешить запись**

**Section** 

Активировать трек для записи.

### **Монитор**

 $\blacksquare$ 

Направляет входящие сигналы на выбранный выходной порт.

### **Редактирование группы**

E,

Позволяет вам активировать режим редактирования группы.

# **Блокировка**

 $\sim$ 

Делает невозможным редактирование для всех событий трека.

# **Остальные треки**

Некоторые типы треков можно добавлять только один раз.

- Трек Аранжировщик
- Трек аккордов
- Трек Маркеров (только в версии Cubase Artist)
- Трек размера
- Трек темпа
- Трек транспонирования
- Видео трек

# **Трек Аранжировщик**

Вы можете использовать трек аранжировщика для аранжировки вашего проекта, размечая разделы и определяя, в каком порядке они будут воспроизводиться.

Чтобы добавить трек аранжировщика в проект, в списке треков в области глобального управления треками щёлкните по кнопке **Добавить другой трек или использовать пресет трека** , а затем - по кнопке **Добавить трек аранжировщика**.

# **Инспектор трека аранжировки**

**Инспектор** трека аранжировки отображает список доступных последовательностей и событий аранжировки.

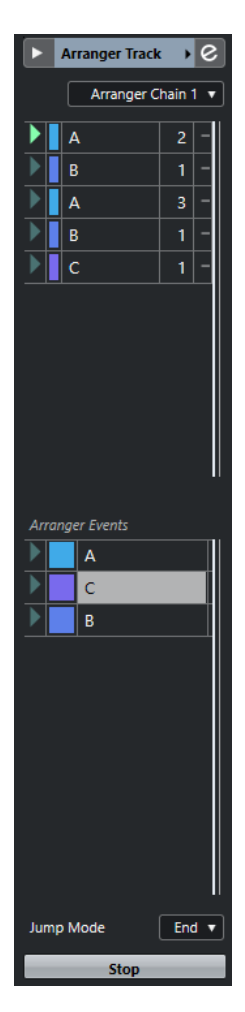

**Инспектор** трека аранжировки содержит следующие настройки:

### **Название трека**

**Arranger Track →** 

Дважды щёлкните для изменения названия трека.

### **Раскрасить выбранный трек**

 $\blacktriangleright$ 

Позволяет раскрасить выбранный трек.

### **Открыть редактор аранжировки**

 $\epsilon$ 

Открывает **Редактор аранжировки**.

### **Выбрать активную цепочку аранжировки + Функции**

### Arranger Chain 1 v

Позволяет вам выбрать активную цепочку аранжировки, переименовать её, создать новую, дублировать или сформировать её.

#### **Текущая цепочка Аранжировки**

### Current Arranger Chain

Показывает активную цепочку аранжировки.

### **События трека Аранжировки**

#### Arranger Events

Отображает все события аранжировки в вашем проекте. Щёлкните по стрелке у события аранжировки для начала воспроизведения и живого режима работы.

# **Стоп**

Позволяет вам остановить живой режим.

### **Режим перехода**

#### End ۰.

**Stop** 

Позволяет установить, как долго активное событие аранжировки проигрывается перед переходом к следующему.

### **Органы управления треком аранжировки**

Список треков для трека аранжировки содержит органы управления и параметры, которые позволяют вам редактировать трек аранжировки.

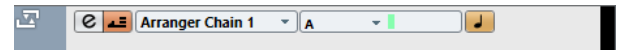

#### **Выбрать активную цепочку аранжировки**

#### Arranger Chain 1 v

Позволяет вам выбрать активную цепочку аранжировки.

### **Текущий элемент/Текущий повтор**

 $A \rightarrow \blacksquare$ 

Показывает, какое событие аранжировки и какой повтор активны.

### **Включить режим аранжировщика**

国

Позволяет вам активировать и деактивировать режим аранжировки.

#### **Переключение временнóй базы**

 $\overline{a}$ 

Переключает временнýю базу трека между музыкальным (зависимым от темпа) и линейным (зависимым от времени) режимами.

### **Открыть редактор аранжировки**

 $\boxed{e}$ 

Открывает **Редактор аранжировки** для трека.

# **Трек аккордов**

Вы можете использовать трек аккордов для добавления аккордных и ладовых событий в ваш проект. Они могут трансформировать высоты тона других событий.

Чтобы добавить трек аккордов в проект, в списке треков в области глобального управления треками щёлкните по кнопке **Добавить другой трек или использовать пресет трека** , а затем - по кнопке **Добавить трек аккордов**.

# **Инспектор аккордового трека**

**Инспектор** аккордового трека содержит настройки для аккордовых событий.

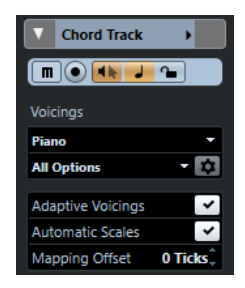

В верхней части **Инспектора** трека аккордов содержатся следующие основные настройки:

#### **Название трека**

**Chord Track** 

Щёлкните по названию, чтобы скрыть/показать секцию основных настроек трека.

#### **Раскрасить выбранный трек**

 $\blacktriangleright$ 

Позволяет раскрасить выбранный трек.

### **Мьютировать трек аккордов**

 $\blacksquare$ 

Мьютирует трек.

### **Разрешить запись**

**COL** 

Активировать трек для записи.

### **Озвучивание объекта при его выделении**

 $\blacktriangleleft$ 

Позволяет прослушивать события на треке аккордов. Чтобы это работало, вы должны выбрать трек для прослушивания в списке треков.

#### **Переключение временнóй базы**

### $\overline{d}$

Переключает временнýю базу трека между музыкальным (зависимым от темпа) и линейным (зависимым от времени) режимами.

#### **Блокировка**

 $\sim$ 

Делает невозможным редактирование для всех событий трека.

#### **Библиотека расположений**

 $Piano \tightharpoonup$ 

Позволяет вам выбрать библиотеку расположений для трека.

## **Дополнительный набор библиотеки расположений**

#### Rock/Easy Jazz v

Позволяет вам выбрать дополнительный набор библиотеки расположений.

### **Настройка параметров расположения**

# $\overline{v}$

Позволяет вам сконфигурировать ваши собственные параметры расположения для специфической схемы расположения.

## **Адаптивное расположение**

Adaptive Voicings V
Если эта опция активирована, расположение настраивается автоматически.

#### **Автовыбор лада**

Automatic Scales V

Если эта опция активирована, программа создаёт события лада автоматически.

#### **Смещение**

#### Mapping Offset Of Ticks  $\hat{\downarrow}$

Позволяет установить значение смещения для уверенности, что аккордовые события затрагивают МIDI ноты, которые были нажаты очень рано (введите отрицательное значение) или очень поздно (введите положительное значение).

#### **Секции Инспектора трека аккордов**

В отличие от основных настроек трека, которые показываются всегда, в треке аккордов есть другие секции **Инспектора**.

### **Track Versions (Версии трека)**

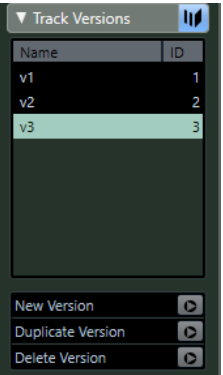

Позволяет вам создавать и редактировать **Track Versions** (версии трека).

#### **Блокнот**

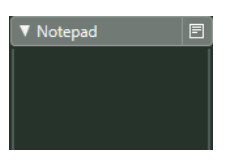

Позволяет вам вводить заметки о треке.

#### **Органы управления треком аккордов**

Список треков для трека аккордов содержит органы управления и параметры, которые позволяют вам редактировать трек аккордов.

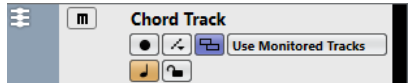

В списке треков для трека аккордов имеются следующие настройки:

#### **Мьютирование трека аккордов**

 $\boxed{\mathbf{m}}$ 

Мьютирует трек.

#### **Выделить трек для прослушивания**

Use Monitored Tracks

Позволяет вам выбрать трек для прослушивания событий аккордов.

#### **Разрешить запись**

 $\bullet$ 

Активировать трек для записи.

#### **Решить конфликты отображения**

 $\Box$ 

Позволяет вам показывать все события аккордов на треке должным образом, даже при низких горизонтальных уровнях масштабирования.

#### **Показать лады**

 $\overline{A}$ 

Позволяет вам показать линию ладов в нижней части трека аккордов.

**Блокировка**

 $\sim$ 

Делает невозможным редактирование для всех событий трека.

#### **Переключение временнóй базы**

 $\overline{\phantom{a}}$ 

Переключает временнýю базу трека между музыкальным (зависимым от темпа) и линейным (зависимым от времени) режимами.

# **Трек Маркеров (только в версии Cubase Artist)**

Вы можете использовать трек маркеров для добавления и редактирования маркеров, которые помогают вам быстро перемещаться на определённые позиции.

Чтобы добавить трек маркеров в проект, в списке треков в области глобального управления треками щёлкните по кнопке **Добавить другой трек или использовать пресет трека** , а затем - по кнопке **Добавить трек Маркер**.

### **Инспектор трека маркеров (только в версии Cubase Artist)**

**Инспектор** трека маркеров отображает список маркеров.

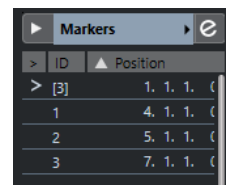

**Название трека**

Markers 01

Дважды щёлкните для изменения названия трека.

#### **Раскрасить выбранный трек**

 $\blacktriangleright$ 

Позволяет раскрасить выбранный трек.

#### **Открыть окно маркеров**

 $\boxed{\mathbf{c}}$ 

Открывает окно **Маркеры**.

#### <span id="page-182-0"></span>**Атрибуты маркеров**

> ID Position

Показывает маркеры, их ID и их позиции по времени. Щёлкните по самой левой колонке для маркера, чтобы переместить курсор проекта на позицию маркера.

### **Органы управления треком маркеров (только в версии Cubase Artist)**

Список треков для треков маркеров содержит органы управления и параметры, которые позволяют вам редактировать треки маркеров.

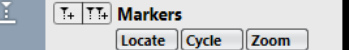

#### **Название трека**

**Markers** 

Дважды щёлкните для изменения названия трека.

#### **Указать**

 $L<sub>const</sub> =$ 

Позволяет вам переместить курсор к позиции выбранного маркера.

#### **Цикл**

Cycle

Позволяет вам выбрать циклический маркер.

#### **Масштаб**

Zoom  $\sqrt{ }$ 

Позволяет вам увеличить масштаб по маркеру цикла.

#### **Добавить маркер**

 $T_{\pm}$ 

Позволяет вам добавить маркер позиции в положении курсора проекта.

#### **Добавить маркер цикла**

 $\mathbf{T}_{+}$ 

Позволяет вам добавить маркер цикла.

### **Трек размера**

Вы можете использовать трек размера для добавления и редактирования событий размера и для настройки соответствующих шаблонов метронома. На фоне трека размера всегда показываются такты. Они независимы от настроек формата отображения шкалы.

Чтобы добавить трек размера в проект, в списке треков в области глобального управления треками щёлкните по кнопке **Добавить другой трек или использовать пресет трека** , а затем - по кнопке **Добавить трек размера**.

ССЫЛКИ ПО ТЕМЕ [События тактового размера](#page-1104-0) на странице 1105 [Вкладка «Паттерны клика»](#page-290-0) на странице 291

### **Инспектор трека размера**

В **Инспекторе** трека размера отображается список событий размера.

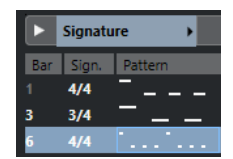

 $\blacktriangleright$ 

#### **Раскрасить выбранный трек**

Позволяет раскрасить выбранный трек.

#### **Такт**

Показывает номер такта, в котором размещено событие размера. Для изменения позиции события размера дважды щёлкните по полю и введите новое значение.

ПРИМЕЧАНИЕ

Первое событие размера всегда размещается на первом такте. Вы не можете это изменить.

#### **Размер**

Показывает значение события размера. Для изменения дважды щёлкните по полю и введите новое значение.

#### **Паттерн**

Показывает использованный паттерн клика. Дважды щёлкните по полю, чтобы открыть **Редактор паттерна клика**, в котором вы можете изменить паттерн.

#### ССЫЛКИ ПО ТЕМЕ

[Редактор паттерна клика](#page-284-0) на странице 285

#### **Органы управления треком размера**

Список треков для трека размера содержит органы управления и параметры, которые позволяют вам редактировать трек размера.

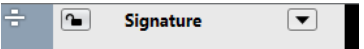

#### **Блокировка**

 $\sim$ 

Делает невозможным редактирование для всех событий трека.

#### **Опции трека размера**

● **Копировать паттерн клика в буфер памяти**

Копирует паттерн клика для выбранного размера в буфер обмена.

● **Вставить паттерн клика в выбранные тактовые размеры** Вставляет паттерн клика из буфера обмена в выбранные события размера.

ПРИМЕЧАНИЕ

Это работает только в том случае, если выбранные события размера одинаковы.

#### ● **Применить паттерн клика к равным тактовым размерам** Вставляет паттерн клика из буфера обмена в одинаковые события размера.

#### ПРИМЕЧАНИЕ

Для этого не нужно предварительно выбирать событие размера.

<span id="page-184-0"></span>● **Сброс паттерна клика к исходному состоянию**

Сбрасывает паттерн клика выбранного события размера в исходное состояние. Если нет выбранных событий размера, паттерны клика всех событий размера сбрасываются в исходное состояние.

● **Показать паттерны клика**

Позволяет вам показать/скрыть паттерны клика для событий размера.

- **Просчитать MIDI клик между локаторами** Добавляет MIDI трек в ваш проект и создаёт MIDI партию, содержащую паттерн клика, между левым и правым локаторами.
- **Просчитать аудио клик между локаторами** Добавляет аудио трек в ваш проект и создаёт аудио событие, содержащее паттерн клика, между левым и правым локаторами.
- Окно **Обработка тактов** (только в версии Cubase Pro) Открывает диалоговое окно **Обработка тактов**.

#### ССЫЛКИ ПО ТЕМЕ

[Вкладка «Паттерны клика»](#page-290-0) на странице 291 [Окно «Обработка тактов» \(только в версии Cubase Pro\)](#page-1101-0) на странице 1102

### **Трек темпа**

Вы можете использовать трек темпа для создания изменений темпа в пределах проекта.

● Чтобы добавить трек темпа в проект, в списке треков в области глобального управления треками щёлкните по кнопке **Добавить другой трек или использовать пресет трека** , а затем - по кнопке **Добавить трек темпа**.

### **Инспектор трека темпа**

**Инспектор** трека темпа отображает список всех событий темпа.

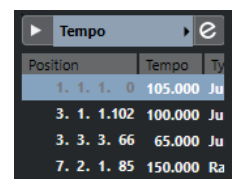

**Раскрасить выбранный трек**

 $\blacktriangleright$ 

Позволяет раскрасить выбранный трек.

#### **Открыть редактор трека темпа**

 $\epsilon$ 

Открывает **Редактор трека темпа**.

#### **Список событий темпа**

#### **Position | Tempo**

Показывает список событий темпа, в котором можно редактировать событиия темпа и позиции этих событий.

### <span id="page-185-0"></span>**Органы управления треком темпа**

Список треков для треков темпа содержит органы управления и параметры, которые позволяют вам редактировать треки темпа.

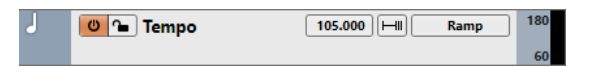

#### **Включить трек темпа**

 $\Theta$ 

Позволяет активировать трек темпа. В этом режиме темп не может быть изменён на панели **Транспорт**.

#### **Блокировка**

 $\sim$ 

Делает невозможным редактирование для всех событий трека.

#### **Текущий темп**

120.000

Позволяет вам изменить темп на позиции курсора.

#### **Открыть диалог «Обработка темпа»**

 $\Box$ 

Позволяет вам открыть диалоговое окно **Обработка темпа**.

#### **Новый тип кривой событий темпа**

Ramp<sub>Ramp</sub>

Позволяет указать, должен ли темп изменяться постепенно, **Линейно**, или мгновенно, **Ступенчато**, от предыдущей точки кривой к новой.

#### **Видимый верхний порог темпа/Видимый нижний порог темпа**

60

Позволяет указать диапазон отображения. Эта настройка изменяет шкалу отображения темпа, но не сам темп.

### **Трек транспонирования**

Вы можете использовать трек тректранспонирования для установки глобального изменения тональности.

Чтобы добавить трек транспонирования в проект, в списке треков в области глобального управления треками щёлкните по кнопке **Добавить другой трек или использовать пресет трека** , а затем - по кнопке **Добавить трек транспонирования**.

#### **Инспектор трека транспонирования**

**Инспектор** трека транспонирования содержит ряд параметров для управления треком транспонирования.

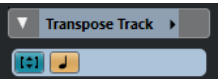

**Раскрасить выбранный трек**

 $\blacksquare$ 

Позволяет раскрасить выбранный трек.

#### <span id="page-186-0"></span>**Транспонировать в диапазоне октавы**

Позволяет сохранить транспонирование в диапазоне октавы и гарантирует, что ничто не будет транспонировано более чем на семь полутонов.

#### **Переключение временнóй базы**

 $\overline{a}$ 

Переключает временнýю базу трека между музыкальным (зависимым от темпа) и линейным (зависимым от времени) режимами.

#### **Секции инспектора трека транспонирования**

В отличие от основных настроек трека, которые показываются всегда, в треке транспонирования есть другие секции **Инспектора**.

#### **Блокнот**

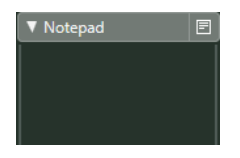

Позволяет вам вводить заметки о треке.

#### **Органы управления треком транспозиции**

Список треков для трека транспозиции содержит органы управления и параметры, которые позволяют вам редактировать трек транспозиции.

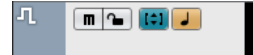

#### **Замьютировать события транспозиции**

 $\blacksquare$ 

Мьютирует трек.

#### **Транспонировать в диапазоне октавы**

#### $t$ <sup>1</sup>

Позволяет сохранить транспонирование в диапазоне октавы и гарантирует, что ничто не будет транспонировано более чем на семь полутонов.

#### **Переключение временнóй базы**

#### $\overline{\phantom{a}}$

Переключает временнýю базу трека между музыкальным (зависимым от темпа) и линейным (зависимым от времени) режимами.

#### **Блокировка**

 $\sim$ 

Делает невозможным редактирование для всех событий трека.

### **Видео трек**

Видео трек используется для воспроизведения видео событий. Видео файлы отображаются как события/клипы на видео треке с миниатюрами в виде кадров из фильма.

Чтобы добавить видео трек в проект, в списке треков в области глобального управления треками щёлкните по кнопке **Добавить другой трек или использовать пресет трека** , а затем - по кнопке **Добавить видео трек**.

### **Инспектор видео трека**

**Инспектор** видео трека содержит ряд параметров для управления видео треком.

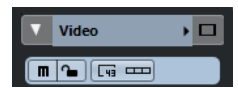

#### **Раскрасить выбранный трек**

 $\blacktriangleright$ 

Позволяет раскрасить выбранный трек.

#### **Показать окно видео**

D

Открывает окно **Видеоплеера**.

#### **Мьютировать видеотрек**

 $\blacksquare$ 

Мьютирует трек.

#### **Блокировка**

 $\overline{r}$ 

Делает невозможным редактирование для всех событий трека.

#### **Показать номера кадров**

 $\boxed{F}$ 

Позволяет вам показывать каждую миниатюру с соответствующим номером кадра.

#### **Показать миниатюры**

**First** 

Позволяет вам активировать/деактивировать миниатюры на видео треке.

### **Секции Инспектора видео трека**

В отличие от основных настроек трека, которые показываются всегда, в видео треке есть другие секции **Инспектора**.

### **Блокнот**

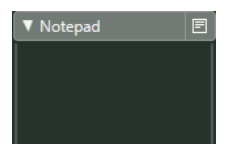

Позволяет вам вводить заметки о треке.

### **Органы управления видео треком**

Список треков для видео трека содержит ряд параметров для управления видео треком.

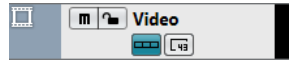

**Мьютировать видеотрек**

 $\boxed{\blacksquare}$ 

Мьютирует трек.

#### **Блокировка**

 $\bullet$ 

Делает невозможным редактирование для всех событий трека.

#### **Показать миниатюры**

Позволяет вам активировать/деактивировать миниатюры на видео треке.

### **Показать номера кадров**

 $\boxed{\Box}$ 

Позволяет вам показывать каждую миниатюру с соответствующим номером кадра.

# **Управление треком**

Треки - это «кирпичики» вашего проекта. В Cubase события и партии помещаются на треки.

# **Добавление треков через диалоговое окно «Добавить трек»**

Вы можете добавить треки через диалоговое окно **Добавить трек**. Это диалоговое окно доступно только для типов треков, которые могут быть добавлены более одного раза.

#### ПРОЦЕДУРА

- **1.** В списке треков в области глобального управления треками щёлкните по кнопке **Добавить трек .**
- **2.** Щёлкните по типу трека и выберите опции в соответствии с вашими потребностями.
- **3.** Щёлкните по кнопке **Добавить трек**.

#### РЕЗУЛЬТАТ

Ниже выделенного трека в проект добавлен новый трек.

#### ССЫЛКИ ПО ТЕМЕ

[Диалоговое окно «Добавить трек» - Aудио](#page-121-0) на странице 122 [Диалоговое окно «Добавить трек» - Инструмент](#page-129-0) на странице 130 [Диалоговое окно «Добавить трек» - Семплер](#page-137-0) на странице 138 [Диалоговое окно «Добавить трек» - MIDI](#page-144-0) на странице 145 [Диалоговое окно «Добавить трек» - Эффект](#page-153-0) на странице 154 [Диалоговое окно «Добавить трек» - Групповой канал](#page-159-0) на странице 160 [Диалоговое окно «Добавить трек» - VCA](#page-166-0) на странице 167 [Диалоговое окно «Добавить трек» - Маркер \(только в версии Cubase Pro\)](#page-169-0) на странице 170 [Диалоговое окно «Добавить трек» - Шкала](#page-172-0) на странице 173 [Диалоговое окно «Добавить трек» - Папка](#page-174-0) на странице 175

# **Добавление остальных треков**

Трек аранжировки, трек аккордов, трек размера, темпа, транспонирования и видео трек относятся к категории остальных треков. Они могут быть добавлены только один раз. В Cubase Artist трек маркеров также относится к такой категории.

#### ПРОЦЕДУРА

- **1.** В списке треков в области глобального управления треками щёлкните по кнопке **Добавить другой трек или использовать пресет трека** .
- **2.** Выберите тип трека из подменю.

#### РЕЗУЛЬТАТ

Ниже выделенного трека в проект добавлен новый трек.

```
ССЫЛКИ ПО ТЕМЕ
Трек Аранжировщик на странице 177
Трек аккордов на странице 179
Трек размера на странице 183
Трек темпа на странице 185
Трек транспонирования на странице 186
Видео трек на странице 187
```
# **Добавление треков с использованием пресетов трека**

Вы можете добавить треки на основе пресетов треков. Пресеты трека содержат звуковые и канальные настройки.

#### ПРОЦЕДУРА

- **1.** В списке треков в области глобального управления треками щёлкните по кнопке **Добавить другой трек или использовать пресет трека** .
- **2.** Выберите **Используя пресет трека**.
- **3.** В диалоговом окне **Выбор пресета трека** выберите пресет трека. Количество и тип добавляемых треков зависит от выбранного пресета трека.
- **4.** Нажмите **OK**.

#### РЕЗУЛЬТАТ

Ниже выделенного трека в проект добавлены новые треки.

ССЫЛКИ ПО ТЕМЕ [Пресеты треков](#page-221-0) на странице 222

# **Добавление треков путём перетаскивания файлов из MediaBay**

Вы можете добавить треки, перетаскивая файлы из **MediaBay**.

ПРЕДВАРИТЕЛЬНЫЕ ТРЕБОВАНИЯ

Необходимо применить одно из следующих предварительных условий:

- **MediaBay** открыт. Для открытия **MediaBay** нажмите **F5**.
- **Медиа** рэк в правой зоне окна **Проекта** открыт. Щёлкните **Показать/скрыть Правую зону** и щёлкните по вкладке **Медиа**, чтобы открыть её.

#### ПРОЦЕДУРА

- **1.** В **MediaBay** выберите файлы, которые выхотите добавить в треки.
- **2.** Перетащите файлы в список треков.
	- Индикатор подсвечивает позицию, в которую будет добавлены новые треки.
	- Если вы перетаскиваете несколько аудио файлов в список треков, выберите, поместить их в один трек или в разные.

● Если вы перетаскиваете несколько аудио файлов в список треков, откроется диалоговое окно **Опции импорта**, которое позволяет вам изменять опции импорта.

#### РЕЗУЛЬТАТ

Новые треки добавлены в позицию, подсвеченную индикатором в списке треков. Аудио файлы вставлены на позиции курсора.

ССЫЛКИ ПО ТЕМЕ [MediaBay и рэк Медиа](#page-672-0) на странице 673 [Рэк Медиа в Правой Зоне](#page-672-0) на странице 673 Окно «Опции Импорта» на странице 192

### **Окно «Опции Импорта»**

Диалоговое окно **Опции импорта** позволяет вам указать, каким образом аудио файлы импортируются в ваш проект.

Если вы перетаскиваете несколько аудио файлов в список треков, откроется диалоговое окно **Опции импорта**.

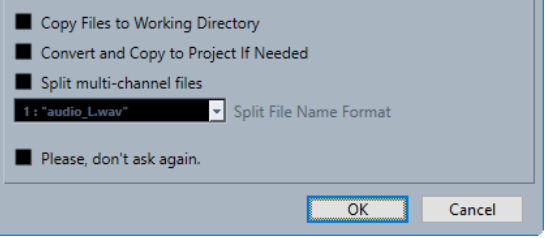

#### **Копировать файл в рабочую папку/копировать файлы в рабочую директорию**

Копирует аудио файл в папку **Audio** проекта, после чего клип ссылается на эту копию.

Отключите эту опцию, чтобы клип ссылался на оригинальный файл с оригинальным местоположением. В этом случае он маркируется в окне **Пул** как «Внешний».

#### **Сконвертировать в проект/Сконвертировать и скопировать в проект, если нужно**

Конвертирует импортированный файл, если его частота дискретизации или разрешение (битность) отличается от настроек в окне **Настройка проекта**.

#### **Разделить каналы/Разделить многоканальные файлы**

Разделяет стерео или многоканальные файлы на соответствующее количество монофайлов - по одному для каждого канала, и копирует импортированные файлы в папку **Audio** данного проекта.

Вставляет разделённые файлы в проект и в **Пул** как отдельные монотреки.

Всплывающее меню **Схема наименования раздельных файлов** позволяет дать названия полученным в ходе разделения файлам. Это способствует совместимости с другими проектами при обмене аудио файлами.

#### **Пожалуйста, больше не спрашивайте**

Всегда импортирует файлы согласно выполненным настройкам, без повторного открывания диалогового окна. Вы можете сбросить эту опцию в окне **Параметры** (страница **Редактирование - Aудио**).

# **Импорт треков (только в версии Cubase Pro)**

Вы можете импортировать аудио, инструментальные, треки семплера, МIDI, аккордовые, треки маркеров и видео треки из других Nuendo или Cubase проектов.

#### **Аудио, инструментальные, MIDI и треки семплера**

Новый трек создан в вашем проекте, и все события, настройки канала и все версии трека импортированы.

Не импортируются следующие настройки микшера: видимость канала и зоны, статус разрешения записи, назначения посылов и настройки панели устройства. Настройки маршрутизации импортируются только в том случае, если активный проект содержит те же самые источники и приёмники сигналов, что и импортируемый трек.

#### ПРИМЕЧАНИЕ

Вы также можете импортировать трек в качестве TrackVersion существующего трека. Эта версия трека будет называться так же, как импортируемый трек, и будет содержать все его события. Настройки канала существующего трека остаются без изменений. Если импортируемый трек содержит более одной версии трека (TrackVersion), импортируется только активная TrackVersion.

Импортируемые версии трека должны быть того же типа, что и трек в активном проекте.

#### **Треки Маркеров**

Создаётся новый трек маркеров. Если проект уже содержит 10 треков маркеров, вы не можете импортировать трек маркеров из другого проекта. В этом случае вы должны сначала удалить существующий трек маркеров.

#### ПРИМЕЧАНИЕ

Проекты других приложений от фирмы Steinberg могут содержать более 10 треков маркеров. Если вы импортируете треки маркеров из таких проектов, только первые 10 выбранных в диалоговом окне **Опции импорта** треков маркеров импортируются в ваш проект.

#### **Треки аккордов**

Создаётся трек аккордов. Если ваш проект уже содержит трек аккордов, он заменяется импортированным треком.

#### **Видео треки**

Создаётся видео трек. Если ваш проект уже содержит видео трек, вы не можете импортировать видео трек из другого проекта. В этом случае вы сначала должны удалить существующий видео трек.

#### ПРИМЕЧАНИЕ

Проекты из других приложений фирмы Steinberg могут содержать более одного видео трека. Если вы импортируете видео треки из таких проектов, только первый выбранный в диалоговом окне **Опции импорта** видео трек импортируется в ваш проект.

### **Импорт треков из проектов**

Вы можете импортировать треки из других Nuendo или Cubase проектов.

ПРОЦЕДУРА

- **1.** Выберите **Файл** > **Импорт** > **Треки из проекта**.
- **2.** В файловом диалоге выберите файл проекта, который содержит треки для импорта, и нажмите **Открыть**.

Откроется диалоговое окно **Опции импорта**.

- **3.** Выберите треки, которые вы хотите импортировать, или нажмите **Выбрать всё**.
- **4.** Дополнительно: в столбце **Назначение** выберите назначение для трека.
- **5.** Нажмите **OK**.

#### РЕЗУЛЬТАТ

Треки импортированы в ваш активный проект.

ССЫЛКИ ПО ТЕМЕ Диалоговое окно «Опции импорта для треков» на странице 194 [Track Versions \(Версии трека\)](#page-214-0) на странице 215

### **Импортирование треков из архивов треков**

Вы можете импортировать треки из архива треков.

ПРЕДВАРИТЕЛЬНЫЕ ТРЕБОВАНИЯ

Вы создали хотя бы один архив треков при помощи экспорта выбранных треков из проекта.

#### ПРОЦЕДУРА

- **1.** Выберите **Файл** > **Импорт** > **Архив Трека**.
- **2.** В файловом диалоге выберите .xml файл архива треков и нажмите **Открыть**.
- **3.** В графе **Импорт** диалогового окна **Опции импорта** выберите треки, которые вы хотите импортировать, или нажмите **Выделить все**.
- **4.** Дополнительно: в столбце **Назначение** выберите назначение для трека.
- **5.** Нажмите **OK**.

#### РЕЗУЛЬТАТ

Треки импортированы в ваш активный проект.

ССЫЛКИ ПО ТЕМЕ Диалоговое окно «Опции импорта для треков» на странице 194 [Track Versions \(Версии трека\)](#page-214-0) на странице 215

### **Диалоговое окно «Опции импорта для треков»**

Диалоговое окно **Опции импорта** позволяет вам активировать треки для импорта, указать трек назначения и настроить несколько опций импорта.

● Чтобы открыть диалоговое окно **Опции импорта**, выберите **Файл** > **Импорт** > **Архив трека**.

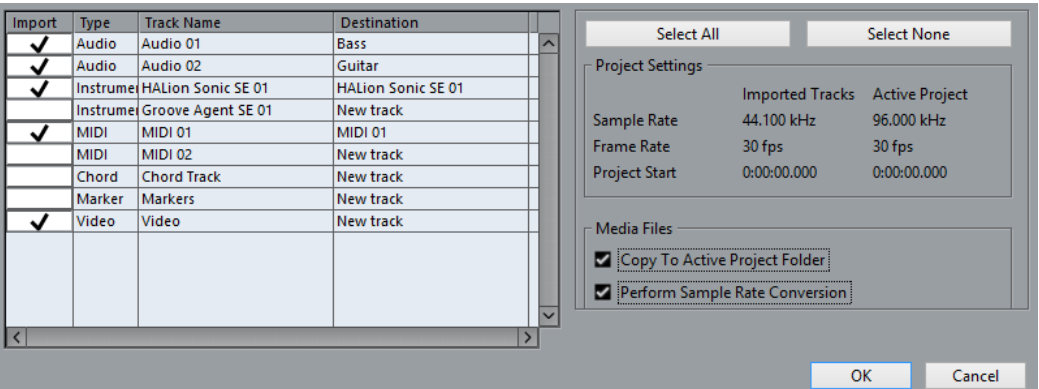

#### **Импорт**

Позволяет вам выбрать треки, которые вы хотите импортировать в ваш проект.

#### **Тип**

Показывает тип трека.

#### **Название трека**

Показывает название трека.

#### **Назначение**

Открывает всплывающее меню, которое позволяет вам выбрать трек назначения для импортируемого трека.

#### **Выбрать всё**

Выбрать все треки.

#### **Ничего не выбрано**

Отменить выбор всех треков.

#### **Настройки Проекта**

Показывается частота дискретизации, частота кадров и стартовая точка проекта для импортируемых треков и для активного проекта.

#### ПРИМЕЧАНИЕ

Импортируемые треки могут содержать медиа файлы с частотой дискретизации, отличной от частоты дискретизации проекта назначения. Файлы с частотой дискретизации, отличающейся от используемой в проекте назначения, воспроизводятся с неправильной скоростью и высотой тона.

#### **Копировать в папку активного Проекта**

Копирует медиа файлы импортируемых треков в папку вашего активного проекта. Если опция не активирована, даётся ссылка на место расположения файлов исходного проекта.

#### **Выполнить преобразование частоты дискретизации**

Конвертирует частоту дискретизации импортируемых треков в частоту дискретизации вашего активного проекта.

#### ПРИМЕЧАНИЕ

Эта опция доступна только тогда, когда частота дискретизации импортируемых треков отличается от частоты дискретизации вашего активного проекта и активирована опция **Копировать в папку активного проекта**.

ССЫЛКИ ПО ТЕМЕ [Track Versions \(Версии трека\)](#page-214-0) на странице 215

# **Экспорт треков (только в версии Cubase Pro)**

Вы можете экспортировать выбранные треки в виде архивов треков. Это бывает нужно, например, если вы хотите использовать определённые треки в других проектах.

Архивы треков содержат информацию, которая ассоциируется с треками, такую как настройки канала, партий и событий и автоматизацию.

ПРИМЕЧАНИЕ

Специфические настройки проекта, такие как темп, не экспортируются в архив треков.

Архивы треков сохраняются как .xml файлы.

При экспорте аудио и видео треков вы можете давать ссылки на медиа файлы или копировать их в отдельную папку.

ССЫЛКИ ПО ТЕМЕ [Пресеты треков](#page-221-0) на странице 222 Экспорт аудио или видео треков как архива треков на странице 196

### **Экспортирование треков как архива треков**

Вы можете экспортировать выбранные треки в виде архивов треков.

ПРОЦЕДУРА

- **1.** Выберите треки, которые вы хотите экспортировать.
- **2.** Выберите **Файл** > **Экспорт** > **Выбранные треки**.
- **3.** В открывшемся файловом диалоге выберите или создайте папку для сохранения архива треков в виде единого .xml файла.
- **4.** Введите название файла и нажмите **Сохранить**.

ССЫЛКИ ПО ТЕМЕ

Экспорт аудио или видео треков как архива треков на странице 196

# **Экспорт аудио или видео треков как архива треков**

Вы можете экспортировать аудио или видео треки в виде архивов треков.

ПРОЦЕДУРА

- **1.** Выберите аудио или видео треки и любые другие треки, которые вы хотите экспортировать.
- **2.** Выберите **Файл** > **Экспорт** > **Выбранные Треки**.
- **3.** В открывшемся диалоге выберите одну из опций:
	- Нажмите **Копировать** для включения в экспорт копий медиа файлов. В открывшемся файловом диалоге выберите пустую папку или создайте новую для сохранения архива треков в виде .xml файла и подпапки «media». Нажмите **ОК** для сохранения архива трека.
	- Нажмите **Ссылка** для сохранения только ссылок на файлы при экспорте.

В открывшемся файловом диалоге выберите или создайте папку для сохранения архива треков в виде единого .xml файла.

**4.** Введите название архива трека и нажмите кнопку **Сохранить**.

# **Экспорт MIDI треков как стандартных MIDI файлов**

Вы можете экспортировать MIDI треки как стандартные MIDI файлы. Это позволяет передавать MIDI материал практически любому MIDI приложению на любой платформе.

#### ПРОЦЕДУРА

- **1.** Выберите **Файл** > **Экспорт** > **MIDI файл**.
- **2.** В появившемся окне укажите местоположение и название файла.
- **3.** Нажмите **Сохранить**.
- **4.** В диалоговом окне **Опции экспорта** активируйте опции для настроек, которые вы хотите сохранить, и нажмите **OK**.

#### РЕЗУЛЬТАТ

MIDI файл экспортирован. Он включает в себя события темпа и размера из **Редактора трека темпа** или, если трек темпа не активирован на панели **Транспорт**, то текущий темп и размер.

ПРИМЕЧАНИЕ

Если вы хотите включить в экспорт другие настройки **Инспектора**, не указанные в **Опциях экспорта**, используйте функцию **Объединение MIDI в лупе** для конвертации этих настроек в реальные MIDI события.

#### ССЫЛКИ ПО ТЕМЕ

Диалоговое окно «Опции экспорта для MIDI файлов» на странице 197 [Объединение MIDI событий в новую партию](#page-852-0) на странице 853

### **Диалоговое окно «Опции экспорта для MIDI файлов»**

**Опции экспорта** для MIDI файлов позволяют определить, какие данные будут включены в эти файлы при экспорте.

● Чтобы открыть **Опции экспорта** для MIDI файлов, выберите **Файл** > **Экспорт** > **MIDI файл**.

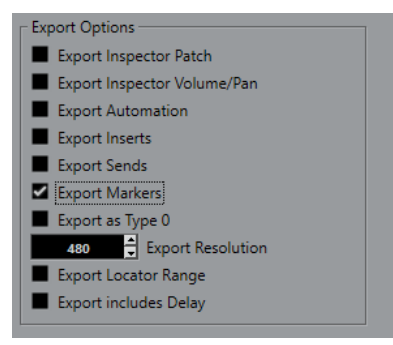

#### **Экспорт патча Инспектора**

Включает в MIDI файл настройки MIDI патча в **Инспекторе**, такие как события выбора MIDI банка и номера программы (program change).

#### **Экспорт громкости/панорамы Инспектора**

Включает в MIDI файл настройки громкости и панорамы, выполненные в **Инспекторе**, как MIDI события громкости и панорамы.

#### **Экспорт автоматизации**

Включает в MIDI файл автоматизацию в виде событий MIDI контроллеров. Также включается автоматизация, записанная с использованием плагина **MIDI Control** (управление MIDI).

Если вы записали данные непрерывного контроллера (например, CC7) и отключили кнопку **Чтение автоматизации** на треке, будут экспортированы только данные, содержащиеся внутри партии.

#### **Экспорт инсертов**

Включает в MIDI файл результат действия MIDI модификаторов и MIDI инмертов.

#### **Экспорт посылов**

Включает в MIDI файл результат действия MIDI посылов.

#### **Экспорт маркеров**

Включает в MIDI файл маркеры в виде стандартных событий маркеров MIDI файлов.

#### **Экспортировать как Тип 0**

Экспортирует MIDI файл типа 0 (все данные находятся на одном треке, но на разных MIDI каналах). Если отключить эту опцию, будет экспортироваться MIDI файл 1-го типа с данные на разных треках.

#### **Точность экспорта**

Позволяет установить для MIDI файла разрешение временнОй точности MIDI между 24 и 960. Разрешение - это количество импульсов или тиков на четвертную ноту (PPQ). Оно определяет точность, с которой вы сможете просматривать или редактировать MIDI данные. Чем выше разрешение, тем выше точность. Разрешение должно быть выбрано в зависимости от приложения или секвенсора, с которым MIDI файл будет использоваться, поскольку некоторые приложения и секвенсоры не могут обрабатывать определённые разрешения.

#### **Экспорт в диапазоне локаторов**

Экспортирует только диапазон между левым и правым локаторами.

#### **Экспорт, включая задержку**

Включает в MIDI файл любые настройки задержки, которые вы сделали в **Инспекторе**.

ССЫЛКИ ПО ТЕМЕ

[Автоматизация](#page-752-0) на странице 753 [Маркеры](#page-374-0) на странице 375 [Параметры MIDI трека](#page-828-0) на странице 829 [Объединение MIDI событий в новую партию](#page-852-0) на странице 853 [Опции экспорта](#page-1233-0) на странице 1234

# **Разделение многоканальных аудио треков**

Вы можете разделить многоканальные треки, такие как стерео или сурраунд, на несколько моно треков. Это пригодится, если вы планируете использовать треки в приложении,

которое поддерживает только моно треки, или вам нужно отредактировать отдельные каналы многоканального файла.

#### ПРОЦЕДУРА

- **1.** В окне **Проект** выберите трек, который вы хотите разделить.
- **2.** Выберите **Проект** > **Конвертировать треки** > **Многоканальный в моно треки**.
- **3.** В диалоговом окне **Разделить многоканальный трек на моно треки** произведите настройки и нажмите **OK**.

#### РЕЗУЛЬТАТ

- Треки разделены на столько моно треков, сколько соответствует конфигурации трека-источника.
- Все настройки канала треков-источников копируются в треки, созданные операцией разделения.
- Многоканальный аудио материал из трека источника разделяется на моно события, которые вставляются в новые треки.
- В папке **Audio** вашего проекта создана папка **Split**, в которой содержатся новые моно файлы.

#### ПРИМЕЧАНИЕ

Если конфигурация трека-источника и файла-источника не совпадают, потому что, например, многоканальный трек содержит моно файл, этот моно файл копируется в первые два трека назначения. Однако, поскольку информация о панорамировании не рассматривается во время разделения, громкость нового моно файла может не соответствовать громкости файла на оригинальном треке.

### **Окно «Разделить многоканальный трек на моно треки»**

Диалоговое окно **Разделить многоканальный трек на моно треки** позволяет вам указать, как конвертировать многоканальные треки в моно треки.

● Чтобы открыть диалоговое окно **Разделить многоканальный трек на моно треки**, выберите **Проект** > **Конвертировать треки** > **Многоканальный в моно треки**.

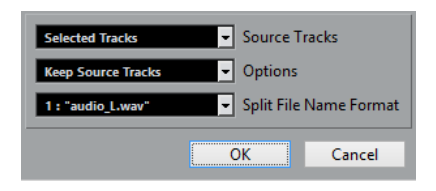

#### **Треки-источники**

Позволяет вам выбрать, собираетесь вы разделить все или только выбранные многоканальные треки.

#### **Опции**

Позволяет вам задать действия при разделении многоканальных файлов:

- **Оставить треки-источники**
	- Новые треки вставляются ниже треков-источников.
- **Мьютировать треки-источники**

Новые треки вставляются ниже треков-источников, а треки-источники мьютируются.

● **Удалить треки-источники**

Вставляются новые треки и удаляются треки-источники.

#### ● **Создать новый проект**

Создаётся новый проект, содержащий только полученные в результате треки.

#### **Схема наименования раздельных файлов**

Это всплывающее меню позволяет дать названия полученным в ходе разделения файлам.

# **Слияние моно аудио треков в многоканальные треки**

Для удобства редактирования и микширования вы можете конвертировать моно треки в многоканальные треки.

ПРЕДВАРИТЕЛЬНЫЕ ТРЕБОВАНИЯ

- Ваш проект должен содержать треки с аудио событиями, находящимися не в **Музыкальном режиме**.
- Треки должны равномерно помещаться в несколько многоканальных файлов требуемого формата.
- Треки должны находиться на одном уровне иерархии в списке дорожек, т. е. либо на верхнем уровне, либо в одной и той же папке.
- Треки должны соответствовать настройкам канала и автоматизации. Если настройки отличаются, используются настройки верхнего трека в каждой группе.

Если отдельные аудио события имеют различные огибающие громкости, они пересчитываются в новый клип.

Уровень событий-источников не должен превышать 0 дБ, иначе произойдёт клиппирование в создаваемых файлах. Единственным исключением являются файлы в формате 32 бита с плавающей точкой.

#### ПРОЦЕДУРА

- **1.** Дополнительно: в окне **Проекта** выберите треки, которые вы хотите конвертировать.
- **2.** Выберите **Проект** > **Конвертировать треки** > **Моно треки в многоканальный**.
- **3.** В диалоговом окне **Слияние моно треков в многоканальный трек** произведите настройки и нажмите **OK**.

#### РЕЗУЛЬТАТ

- Треки конвертированы в многоканальные треки требуемого формата.
- Названия многоканальных треков производятся из моно треков-источников.

#### ПРИМЕЧАНИЕ

Применяются следующие схемы наименования:

- Если названия исходных треков оканчиваются суффиксом, разделенным пробелом или специальным символом, который указывает на соответствующий канал громкоговорителя, например, «\_L» или « (L) » для левого канала, этот суффикс удаляется из названия многоканального трека.
- Если названия исходных треков не заканчиваются суффиксом канала, к названию добавляется конфигурация канала многоканального трека.
- События с одинаковыми временными позициями конвертируются в многоканальные события на новом треке.
- Если длительности событий-источников не совпадают, в новые события будут включены перекрытия.
- В папке **Audio** вашего проекта создаётся подпапка **Merge** (соединённые), которая содержит новые многоканальные файлы.

#### ПРИМЕЧАНИЕ

Если выходы моно треков назначены на отдельные каналы из состава одной выходной шины, эта шина выбирается в качестве выходной для многоканального трека.

ССЫЛКИ ПО ТЕМЕ Слияние моно треков в многоканальный трек на странице 201 [Экспорт в аудио микс](#page-1118-0) на странице 1119

### **Слияние моно треков в многоканальный трек**

Окно **Слияние моно треков в многоканальный** позволяет вам указать, как конвертировать моно треки в многоканальные треки.

● Чтобы открыть диалоговое окно **Слияние моно треков в многоканальный трек**, выберите **Проект** > **Конвертировать треки** > **Моно треки в многоканальный**.

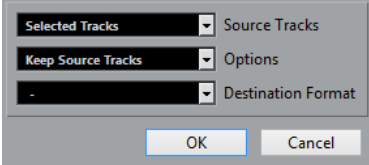

#### **Треки-источники**

Позволяет вам выбрать, собираетесь вы объединить все или только выбранные моно треки.

#### **Опции**

Позволяет вам указать действия при слиянии монофонических файлов:

● **Оставить треки-источники**

Новые треки вставляются ниже треков-источников.

● **Мьютировать треки-источники**

Новые треки вставляются ниже треков-источников, а треки-источники мьютируются.

● **Удалить треки-источники**

Вставляются новые треки и удаляются треки-источники.

● **Создать новый проект**

Создаётся новый проект, содержащий только полученные в результате треки.

#### **Конечный формат**

Позволяет вам выбрать формат для многоканального файла.

ПРИМЕЧАНИЕ

Количество выбранных треков должно соответствовать этому формату. Треки объединяются в соответствии с их порядком в списке треков.

# **Удаление выбранных треков**

Вы можете удалить выбранные треки из списка треков.

ПРОЦЕДУРА

**●** Выберите **Проект** > **Удалить выбранные треки**.

Если вы удаляете не пустые треки, будет показываться предупреждающее сообщение.

ПРИМЕЧАНИЕ

Вы можете деактивировать это сообщение. Для реактивации сообщения активируйте **Показать предупреждение перед удалением непустых треков** в диалоговом окне **Параметры** (страница **Редактирование**).

# **Удаление пустых треков**

Вы можете удалить пустые треки из списка треков.

ПРОЦЕДУРА

**●** Выберите **Проект** > **Удалить пустые треки**.

# **Перемещение треков в списке треков**

Вы можете перемещать треки вверх и вниз в списке треков.

ПРОЦЕДУРА

**●** Выберите трек и потащите его вверх или вниз по списку треков.

# **Переименование треков**

Вы можете изменить название треков.

ПРОЦЕДУРА

- **1.** Дважды щёлкните по названию трека и введите новое название трека.
- **2.** Нажмите **Return**.

Если вы хотите, чтобы все события на треке имели такое же название, удерживайте любую клавишу-модификатор и нажмите **Return**.

ПОСЛЕ ВЫПОЛНЕНИЯ ЭТОЙ ЗАДАЧИ

Если опция **Партии получают имена треков** активирована в диалоговом окне **Параметры** (страница **Редактирование**), и вы переместили событие с одного трека на другой, перемещённое событие автоматически будет называться в соответствии с его новым треком.

# **Автоматическое назначение цветов на новые треки**

Вы можете произвести настройки параметра **Автовыбор цвета трека**, чтобы контролировать назначение цветов на новые треки.

ПРОЦЕДУРА

- **1.** Выберите **Правка** > **Параметры**.
- **2.** Откройте страницу **Дисплей событий** и выберите **Треки**.
- **3.** Откройте всплывающее меню **Автовыбор цвета трека** и выберите необходимый вариант.
- **4.** Нажмите **OK**.

#### ССЫЛКИ ПО ТЕМЕ

[Раскрашивание отдельных треков](#page-95-0) на странице 96

# **Отображение картинок треков**

Вы можете добавить картинки в треки для облегчения их распознавания. Картинки треков доступны для аудио, инструментальных, МIDI, FX и групповых треков.

ПРЕДВАРИТЕЛЬНЫЕ ТРЕБОВАНИЯ

Настройте высоту трека по крайней мере в две строки.

#### ПРОЦЕДУРА

- **1.** Щёлкните правой кнопкой по любому треку в списке треков.
- **2.** В контекстном меню списка треков выберите **Показать картинки трека**.

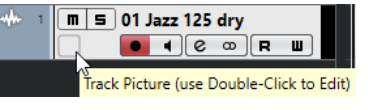

Если вы переместите мышку в левую часть трека, появится светлый прямоугольник.

#### ПОСЛЕ ВЫПОЛНЕНИЯ ЭТОЙ ЗАДАЧИ

Дважды щёлкните по прямоугольнику, чтобы открыть **Обзор картинок треков**, и выберите картинку.

ССЫЛКИ ПО ТЕМЕ Обзор картинок треков на странице 203

# **Обзор картинок треков**

**Обзор картинок треков** позволяет вам выбрать и настроить картинки, которые будут показываться в списке треков и в **MixConsole**. Картинки треков полезны для быстрого распознавания треков и каналов. Вы можете выбрать картинки из заводского контента или добавить новые из библиотеки пользователя.

● Чтобы открыть **Обзор картинок треков**, дважды щёлкните в левой нижней части трека в списке треков.

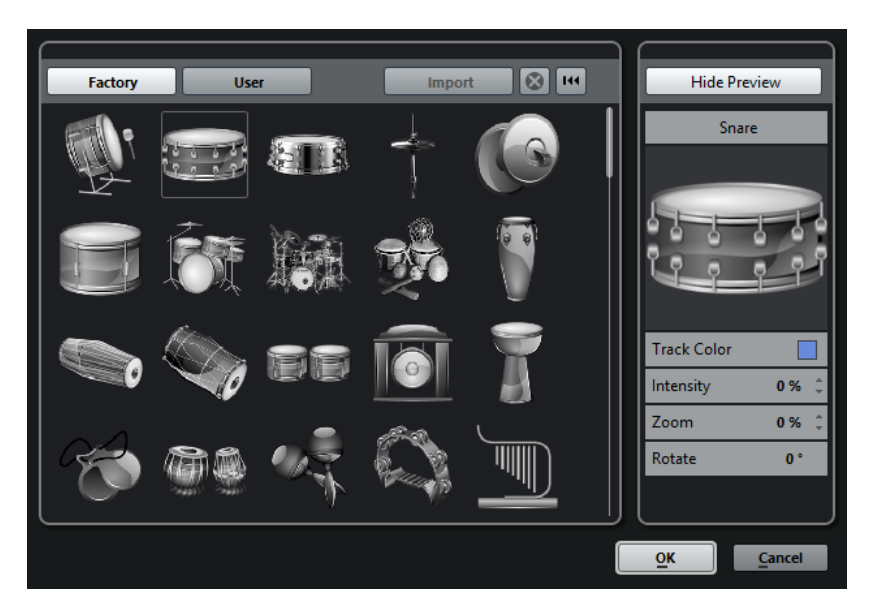

#### **Заводской**

Показывается заводской контент в браузере картинок.

#### **Браузер картинок**

Показывает картинки, которые вы можете назначить на выбранные треки/ каналы.

#### **Пользователь**

Показывается контент пользователя в браузере картинок.

#### **Импорт**

Открывается файловое диалоговое окно, в котором вы можете выбрать картинки в форматах bmp, jpeg или png и добавить их в библиотеку пользователя.

#### **Удалить выбранные картинки из Библиотеки Пользователя**

Удаляет выбранные картинки из библиотеки пользователя.

#### **Сброс текущей картинки**

Удаляет картинку из выбранного трека/канала.

#### **Показать превью/Скрыть превью**

Открывает/закрывает секцию с настройками цвета и масштаба.

#### **Предварительный просмотр картинки трека**

Показывает текущую картинку трека. Когда вы увеличиваете картинку, вы можете передвигать её при помощи мышки для изменения видимой части.

#### **Цвет трека**

Открывает палитру **Выбора цвета**, которая позволяет вам выбрать цвет трека.

#### **Интенсивность**

Позволяет вам применять цвет трека к картинке трека и регулировать интенсивность цвета.

#### **Масштаб**

Позволяет вам изменять размер картинки трека.

#### **Повернуть**

Позволяет вам поворачивать картинку трека.

# **Установка высоты трека**

Вы можете увеличить высоту трека для более детального отображения событий на треке или уменьшить высоту нескольких треков для лучшего обзора проекта.

- Для изменения высоты отдельного трека щёлкните по его нижней границе в списке треков и потащите вверх или вниз.
- Для изменения высоты всех треков одновременно удерживайте нажатой клавишу **Ctrl/Cmd**, щёлкните по нижней границе одного из треков и потяните вверх или вниз.
- Для установки количества отображаемых в окне **Проекта** треков используйте меню масштабирования.
- Для автоматического изменения высоты трека при его выборе нажмите **Правка** > **Увеличивать выбранный трек**.

ССЫЛКИ ПО ТЕМЕ Меню масштабирования трека на странице 205 [Диалоговое окно «Настройки органов управления треком»](#page-119-0) на странице 120

# **Меню масштабирования трека**

Меню масштабирования трека позволяет вам задать количество треков и их высоту в окне **Проекта**.

● Чтобы открыть меню масштаба в нижнем правом углу окна **Проекта**, щёлкните по кнопке со стрелкой над органом управления вертикальным масштабом.

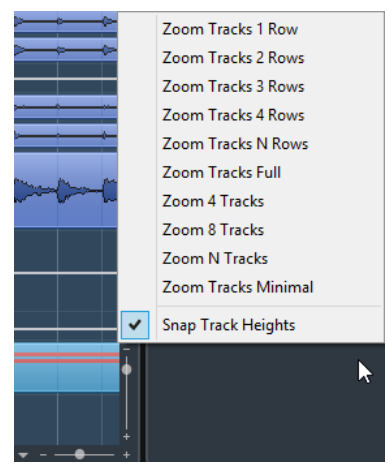

Доступны следующие опции:

#### **Увеличить треки до х строк**

Изменяет высоту всех треков, чтобы отображать заданное количество строк.

#### **Макс. увеличить треки**

Увеличивает все треки до заполнения активного окна **Проекта**.

#### **Увеличить треки N строк**

Позволяет вам задать количество треков для заполнения активного окна **Проекта**.

#### **Увеличить х треков**

Изменяет масштаб установленного количества треков, чтобы заполнить активное окно **Проекта**.

#### **Увеличить N треков**

Позволяет вам задать количество треков для заполнения активного окна **Проекта**.

#### **Макс. уменьшить треки**

Изменяет высоту треков до минимального размера.

#### **Закрепить высоту трека**

Изменяет высоту трека на фиксированную величину при изменении размера.

# **Выбор треков**

Вы можете выбрать один или несколько треков в списке треков.

- Для выбора трека щёлкните по нему в списке треков.
- Для выбора нескольких треков щёлкните по ним с нажатой клавишей **Ctrl/Cmd**.
- Для выбора диапазона треков щёлкните по первому и последнему треку диапазона с нажатой клавишей **Shift**.

Выбранные треки подсвечиваются в списке треков.

ССЫЛКИ ПО ТЕМЕ [Выделять трек при выделении события](#page-1222-0) на странице 1223 [Пролистать до выделенного трека](#page-1225-0) на странице 1226 [Выделять Канал/Трек в режиме Соло](#page-1225-0) на странице 1226 [Выделять канал/трек при редактировании настроек](#page-1225-0) на странице 1226

### **Выбор треков при помощи клавиш со стрелками**

Вы можете выбирать треки и события с помощью клавиш **Стрелка вверх** или **Стрелка вниз** на клавиатуре компьютера. Однако, вы можете сделать клавиши **Стрелка вверх** и **Стрелка вниз** эксклюзивными для выбора треков.

● Чтобы сделать клавиши **Стрелка вверх** и **Стрелка вниз** эксклюзивными для выбора треков, активируйте **Использовать стрелки Вверх/Вниз только для выбора треков** в диалоговом окне **Параметры** (страница **Редактирование**).

При этом:

- Если эта опция не активирована, и в окне **Проекта** нет выбранных событий/частей, клавиши **Стрелка вверх** и **Стрелка вниз** используются для пошагового переключения между треками в списке треков.
- Если эта опция не активирована, и в окне **Проекта** выбраны события/части, клавиши **Стрелка вверх** и **Стрелка вниз** по-прежнему пошагово переключают треки в списке треков, но также на выбранном треке будет автоматически выбираться первое событие/часть.
- Если эта опция активирована, клавиши **Стрелка вверх** и **Стрелка вниз**  используются только для изменения выбора трека - текущий выбор события/части в окне **Проекта** не изменяется.

# **Отмена выбора треков**

Вы можете отменить выбор треков, выбранных в списке треков.

ПРОЦЕДУРА

**●** Щёлкните по выбранному треку с клавишей **Shift**.

РЕЗУЛЬТАТ

Выбор трека отменён.

# **Дублирование треков**

Вы можете дублировать трек со всем содержимым и настройками канала.

ПРОЦЕДУРА

**●** Выберите **Проект** > **Дублировать треки**.

РЕЗУЛЬТАТ

Дублированный трек появляется под исходным треком.

# **Отключение трека**

Вы можете отключить аудио, инструментальные, МIDI и треки семплера, с которыми вы не хотите работать и не хотите воспроизводить в данный момент. Отключение трека обнуляет его громкость и отключает всякие обращения к диску и обработки для данного трека.

ПРОЦЕДУРА

**●** Щёлкните правой кнопкой в списке треков и выберите **Отключить трек** из контекстного меню.

#### РЕЗУЛЬТАТ

Цвет трека изменяется, и соответствующий канал в **MixConsole** скрывается.

Для включения отключённого трека и восстановления всех настроек канала щёлкните правой кнопкой в списке треков и выберите **Включить трек**.

# **Помещение треков в папки**

Вы можете организовать ваши треки в папки, перемещая их внутрь треков Папок. Это позволяет вам производить редактирование нескольких треков как единого целого. Папки треков могут содержать любые типы треков и другие папки.

- Для добавления трека папки нажмите **Добавить трек** в списке треков в области глобального управления треками и щёлкните по кнопке **Папка**.
- Для создания трека-папки и перемещения в него выбранных треков откройте меню **Проект** и из подменю **Папки с треками** выберите **Переместить выделенные треки в новую папку**.
- Для помещения треков в папку выделите их и перетащите в папку.
- Для удаления треков из папки выберите их и перетащите за пределы папки.
- Чтобы открыть/закрыть папку, нажмите кнопку **Развернуть/Свернуть папку** на треке папки.
- Чтобы показать/скрыть данные на треке Папка, откройте его контекстное меню и выберите нужную опцию из подменю **Показывать данные на треке Папка**.

● Чтобы включить Соло или замьютировать все треки в папке, нажмите кнопки **Мьютирование** или **Соло** на треке Папка.

#### ПРИМЕЧАНИЕ

Закрытые треки воспроизводятся как обычно.

ССЫЛКИ ПО ТЕМЕ

[Режим группового редактирования \(только в версии Cubase Pro\)](#page-250-0) на странице 251

### **Перемещение треков в папки**

Вы можете поместить треки в папки для лучшей организации проекта и для редактирования нескольких треков как единого целого. Вы можете поместить в папки любые типы треков, включая другие папки.

ПРОЦЕДУРА

**●** Выберите **Проект** > **Папки с треками** > **Переместить выделенные треки в новую папку**.

#### РЕЗУЛЬТАТ

При этом создаётся новая папка, и выбранные треки помещаются в неё.

#### ПРИМЕЧАНИЕ

Вы можете также помещать треки в папку и удалять их из неё при помощи перетаскивания.

#### ССЫЛКИ ПО ТЕМЕ [Треки-папки](#page-173-0) на странице 174 [Органы управления треком-папкой](#page-175-0) на странице 176

# **Управление перекрытием аудио**

Основным правилом для аудио треков является проигрывание только одного аудио события в каждый момент времени. Если два или более события перекрываются, воспроизводится только то, которое находится сверху. Однако вы можете выбрать событие/регион, которые вы хотите воспроизводить.

#### ПРОЦЕДУРА

- **●** Выполните одно из следующих действий:
	- Дважды щёлкните по аудио событию в дисплее событий и выберите требуемое событие или регион из подменю **На передний план** или **Назначить в регион**.

#### ПРИМЕЧАНИЕ

Доступные опции зависят от того, выполняли вы обычную или циклическую запись, и от используемого режима записи. При записи в режиме цикла записанные события разделяются на регионы, по одному на каждый дубль.

- Используйте манипулятор в середине нижней границы наслоившихся событий и выберите дубль из появляющегося всплывающего меню.
- В списке треков активируйте **Показать субдорожки** и выберите требуемый дубль.

#### ССЫЛКИ ПО ТЕМЕ

[Субдорожки, дубли и перекрывающиеся события](#page-209-0) на странице 210

# **Меню папок треков**

Вы можете показывать, скрывать или инвертировать треки, отображаемые в дисплее событий окна **Проекта**. Это позволяет вам разделить проект на несколько частей, создавая несколько папок для различных элементов проекта и показывая/скрывая их содержимое при помощи меню функций или используя горячие клавиши. Вы также можете скрывать треки автоматизации таким способом.

● Чтобы открыть меню **Папки с треками**, выберите **Проект** > **Папки с треками**.

Для этого имеются следующие параметры:

#### **Переключить состояние выделенного трека**

Реверсирует статус раскрытия/сворачивания выбранного трека.

#### **Закрыть папку с треками**

Закрывает все открытые папки треков в окне **Проекта**.

#### ПРИМЕЧАНИЕ

Работа этой функции зависит от настройки **Полное разворачивание трека** в диалоговом окне **Параметры**.

#### **Открыть папку с треками**

Раскрывает все папки с треками в окне **Проекта**.

#### ПРИМЕЧАНИЕ

Работа этой функции зависит от настройки **Полное разворачивание трека** в диалоговом окне **Параметры**.

#### **Закрыть открытые папки и наоборот**

Изменяет статус папок в окне **Проекта**. Это означает, что все треки, которые были скрыты в папках, будут раскрыты, и наоборот.

#### **Переместить выделенные треки в новую папку**

Перемещает все выделенные треки в папку. Это меню опций доступно, если существует хотя бы одна папка.

#### ПРИМЕЧАНИЕ

- Вы можете назначить горячие клавиши для этих опций меню в диалоговом окне **Горячие клавиши** в категории **Проект**.
- Если вы активировали **Полное разворачивание трека** в диалоговом окне **Параметры** (страница **Редактирование - Проект и MixConsole**), разворачивание трека применяется ко всем субэлементам треков.

# **Отображение событий в папках**

Закрытые папки могут отображать данные, содержащихся аудио, МIDI и инструментальных треков, как блоки данных или события.

При закрытии папок содержимое вложенных треков отображается как блоки данных или событий. В зависимости от высоты трека папки отображение событий может быть более или менее детальным.

# <span id="page-209-0"></span>**Изменение отображения событий на треках папок**

Вы можете изменить отображение событий на треках папок.

ПРОЦЕДУРА

- **1.** Щёлкните правой кнопкой по папке.
- **2.** В контекстном меню выберите **Показывать данные на треке Папка**. Используйте следующие варианты:
	- **Всегда показывать данные**
		- Всегда отображает блоки данных или детали событий.
	- **Никогда не показывать данные** Не отображает ничего.
	- **Скрыть данные на развёрнутом** Скрывает дисплей событий, когда вы открываете треки папок.
	- **Показывать детали события** Отображает детали события вместо блоков данных.

#### ПРИМЕЧАНИЕ

Вы можете изменить эти настройки в диалоговом окне **Preferences** (страница **Дисплей событий—Папки**).

ССЫЛКИ ПО ТЕМЕ [Дисплей событий - Папки](#page-1229-0) на странице 1230

# **Субдорожки, дубли и перекрывающиеся события**

Дальнейшее описание касается циклической записи дублей. Однако вы можете также применить операции с субдорожками и методы компиляции к перекрывающимся событиям и партиям, которые вы собрали на треке.

Если вы выполнили циклическую запись в режимах (аудио) **Оставить историю** или **История Циклов+Замена** или в режимах (МIDI) **С накоплением** или **Микс из дублей (субдорожек)**, записанные проходы циклов показываются на треке с расположенным сверху активным последним записанным дублем.

Режим **Показать субдорожки** даёт вам хороший обзор ваших дублей. Если вы активируете кнопку **Показать субдорожки**, записанные дубли показываются на отдельных субдорожках.

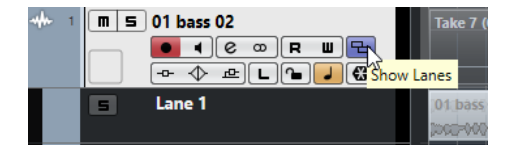

Субдорожки для МIDI и аудио управляются по-разному.

#### **Аудио**

Поскольку аудиотрек может воспроизводить только одно аудио событие в данный момент времени, вы слышите только дубль, который активирован для воспроизведения, например, последний проход циклической записи.

#### **MIDI**

Перекрытие МIDI дублей (партий) может воспроизводиться одновременно. Если вы записываете в режиме **Микс из дублей (субдорожек)** вы слышите все дубли из всех проходов цикла.

Как и для обычных треков, для субдорожек применимо изменение порядка расположения, размера и масштабирования.

Для солирования субдорожки вы можете воспользоваться кнопкой **Соло** для неё. Это позволит вам услышать субдорожку в контексте проекта. Если вы хотите услышать дубль без остального проекта, вы должны также активировать кнопку **Solo** для основного трека.

### **Сборка идеального дубля**

Вы можете воспроизводить, разрезать и активировать дубли для комбинации лучших фрагментов ваших записей в финальном дубле.

ПРОЦЕДУРА

- **1.** Выберите инструмент **Компиляция** или **Выделение объекта**.
- **2.** Поместите дубль на передний план, чтобы он воспроизводился, и прослушайте его.
- **3.** Прослушайте различные дубли для более детального их сравнения.
- **4.** Если необходимо, разрежьте ваши дубли на небольшие фрагменты, создайте новые диапазоны и поместите их на передний план.
- **5.** Продолжайте, пока не будете удовлетворены результатом.

#### ПОСЛЕ ВЫПОЛНЕНИЯ ЭТОЙ ЗАДАЧИ

После сборки идеального дубля вы можете произвести некоторые улучшения.

Для автоматического решения проблем с перекрытием дублей и удаления пустых субдорожек щёлкните правой кнопкой по треку и выберите **Очистить субдорожки**.

Для аудио выполните следующие действия:

- Используйте автофейды и кроссфейды для компилированных дублей.
- Для размещения всех дублей на одной субдорожке и удаления всех дублей на заднем плане выделите все дубли и выберите **Aудио** > **Дополнительно** > **Удалить перекрытия**.
- Для создания нового непрерывного события из всех выбранных дублей выберите **Aудио** > **Объединить и перезаписать выделенное**.

Для МIDI выполните следующие действия:

- Откройте ваши дубли в MIDI редакторе для выполнения точной настройки, например, для удаления или редактирования нот.
- Для создания новой непрерывной партии из выбранных дублей, которые помещены на одну субдорожку, выделите все дубли и выберите **MIDI** > **Объединить и перезаписать MIDI**.
- Для создания новой партии и помещения её на новый трек выберите **MIDI** > **Объединение MIDI в лупе**.

В завершение, очистите субдорожки следующим образом:

● Щёлкните правой кнопкой и выберите **Создать треки из субдорожек**. Субдорожка конвертируется в новый трек.

# **Операции монтажа**

Если другое не оговорено, все операции могут быть выполнены в окне **Проекта** или в **Редакторе аудио части**. **Привязка** имеет значение, и все операции могут быть отменены.

Для сборки идеального дубля вы можете использовать инструменты **Компиляция**, **Выделение объекта** или **Выбор диапазона**.

- Инструмент **Компиляция** изменяет все дубли и субдорожки одновременно. Это удобно, если записанные дубли начинаются и заканчиваются в одно время.
- Инструменты **Выделение объекта** и **Выбор диапазона** действуют на отдельные дубли или субдорожки.

```
Если это не то, что вам нужно, вы можете выполнить редактирование на основном 
треке или использовать инструмент Компиляция.
```
#### ПРИМЕЧАНИЕ

Если вы собираете выстроенные в столбцы события на аудио треке, деактивируйте **Рассматривать замьютированные аудио события как удалённые** в диалоговом окне **Параметры** (страница **Редактирование—Aудио**).

Вы можете выполнять следующие операции:

#### **Операции монтажа**

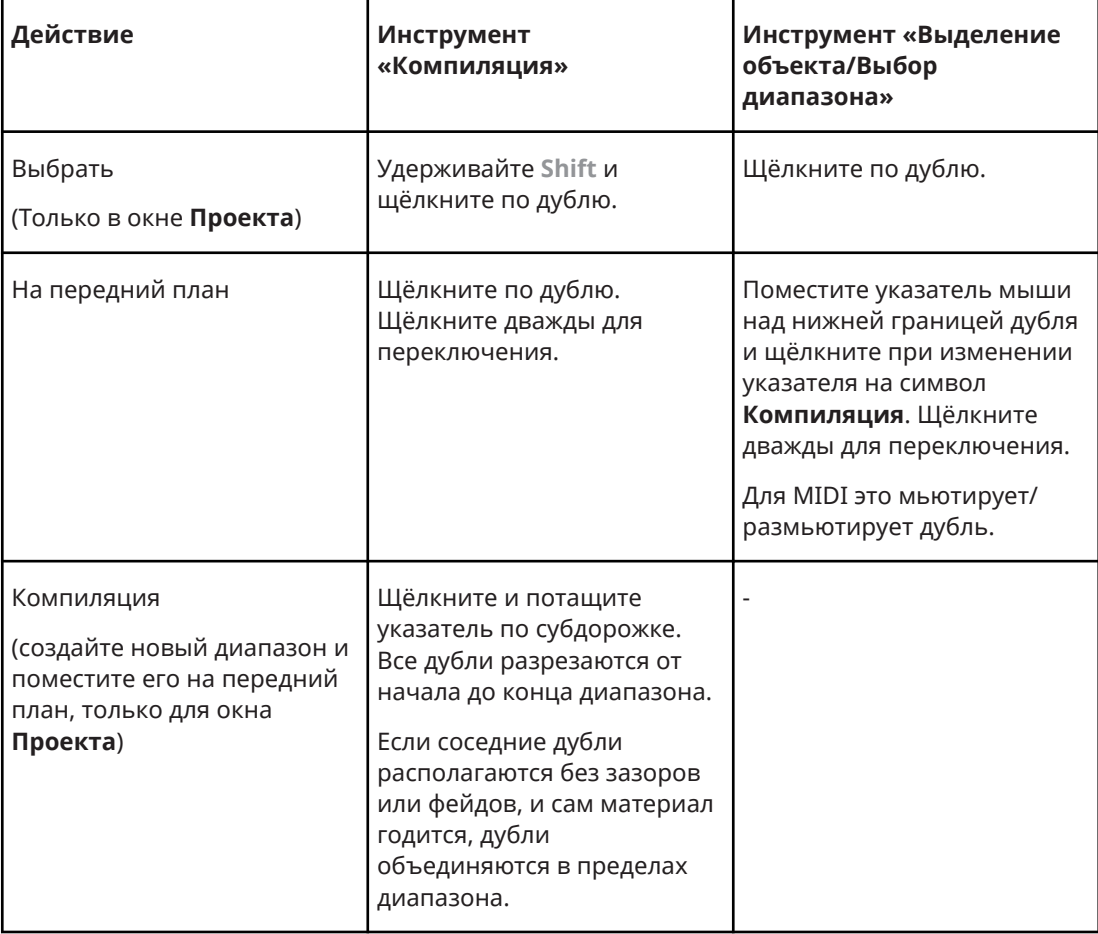

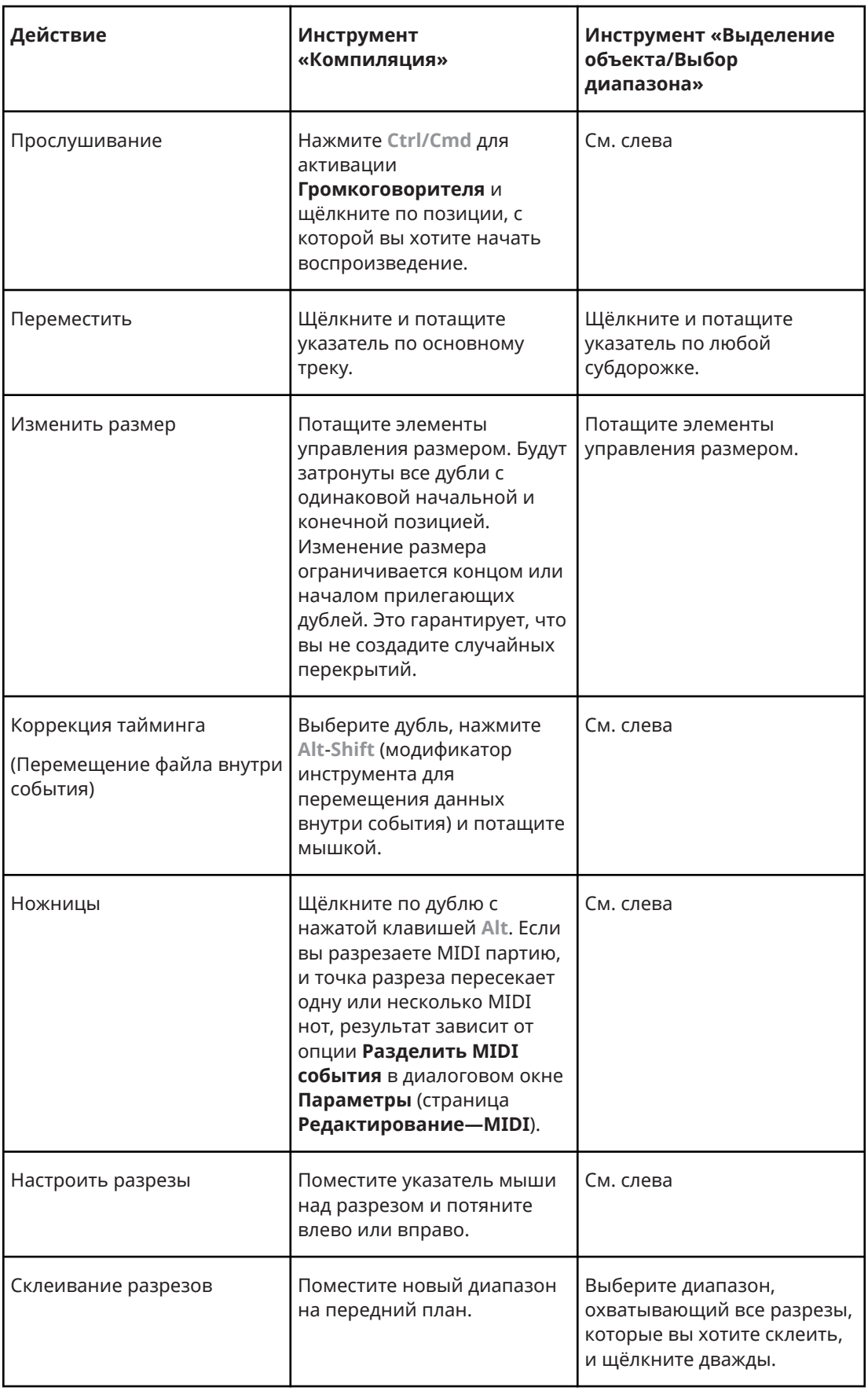

ССЫЛКИ ПО ТЕМЕ [Разрезание событий](#page-245-0) на странице 246

# **Установка временнОй базы трека**

ВременнАя база трека определяет, будут ли события на треке позиционироваться по тактам и долям (музыкальная временнАя база) или по шкале времени (линейная временнАя база). Изменение темпа воспроизведения действует только на события, расположенные на треках с музыкальной временной базой.

ПРОЦЕДУРА

**В списке треков нажмите Переключить временнУю базу • для изменения** временнОй базы.

РЕЗУЛЬТАТ

Музыкальная временнАя база индицируется символом ноты:

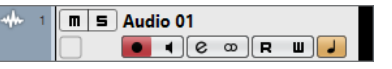

Линейная временнАя база индицируется символом часов:

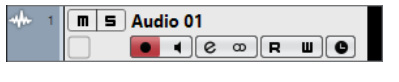

ПРИМЕЧАНИЕ

Переключение между линейной и музыкальной временнОй базой приводит к небольшой потере в точности позиционирования. Поэтому вы должны избегать многократного переключения между двумя режимами.

ССЫЛКИ ПО ТЕМЕ [Редактирование темпа и тактового размера](#page-1085-0) на странице 1086

# **Установка временнОй базы трека по умолчанию (только в версии Cubase Pro)**

Вы можете установить тип времени трека по умолчанию для новых треков (аудио, групповых/FX, MIDI и треков маркеров).

ПРОЦЕДУРА

- **1.** В диалоговом окне **Параметры** выберите **Редактирование**.
- **2.** Откройте всплывающее меню **Тип времени трека по умолчанию** и выберите тип времени трека по умолчанию.

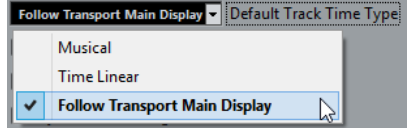

РЕЗУЛЬТАТ

Если вы выбрали **Использовать настройки главного дисплея транспорта**, будут использоваться настройки основного формата времени на панели **Транспорт**. При установке **Такты+Доли** добавляются треки с музыкальным форматом. Если выбрана любая другая опция (Секунды, Таймкод, Семплы и т. д.), во всех новых треках используется линейная временнАя база.

ССЫЛКИ ПО ТЕМЕ [Тип времени трека по умолчанию](#page-1221-0) на странице 1222

# <span id="page-214-0"></span>**Track Versions (Версии трека)**

Версии трека позволяют вам создавать и управлять несколькими версиями событий и партий на одном и том же треке.

Версии треков доступны для аудио, MIDI и инструментальных треков. У вас также могут быть версии трека на треках аккордов, размера и темпа.

Версии треков могут быть полезны в следующих случаях:

- Запуск новых записей с нуля.
- Сравнение различных дублей и компиляций.
- Управление дублями, которые были записаны в режиме многоканальной записи.

#### ПРИМЕЧАНИЕ

Версии треков недоступны для треков автоматизации.

Версии треков включаются в архивы треков и резервные копии проектов.

Горячие клавиши для версии трека находятся в категории **Track Versions** диалогового окна **Горячие клавиши**.

# **Всплывающее меню Track Versions**

Всплывающее меню **Track Versions** (версии трека) доступно для всех типов треков, которые поддерживают TrackVersions. Оно содержит наиболее важные функции для управления версиями треков и списком версий треков.

● Чтобы открыть всплывающее меню **Track Versions** для трека, щёлкните по стрелке справа от названия трека.

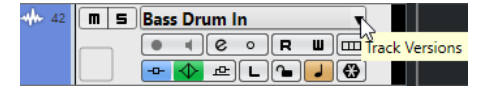

Для этого имеются следующие параметры:

#### **Список версий трека**

Отображает все версии трека, для которого вы открыли всплывающее меню **Track Versions**, и позволяет вам активировать версию трека.

#### **Новая версия**

Создаёт новую пустую версию трека для всех выбранных треков.

#### **Дублировать версию**

Создаёт копию активной версии трека для всех выбранных треков.

#### **Переименовать версию**

Открывает диалоговое окно, которое позволяет вам изменять название версии трека для выбранных треков.

#### **Удалить версию**

Удаляет активную версию трека для всех выбранных треков. Эта функция доступна, если существует более одной версии трека.

#### **Выделить треки с той же версией ID**

Выделяет все треки, которые имеют версию трека с одинаковым ID.

# **Секция Track Versions (версии трека)**

Секция **Track Versions** в **Инспекторе** позволяет вам просматривать и управлять версиями треков для выбранного трека. Это доступно для аудио треков, МIDI треков, инструментальных треков, треков семплера и треков аккордов.

● Чтобы открыть секцию **Track Versions** для трека, выберите трек и в **Инспекторе**  щёлкните по секции **Track Versions**.

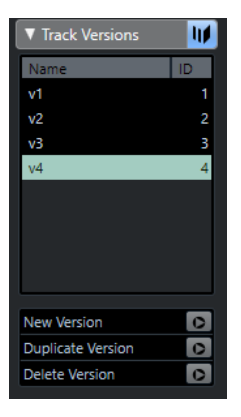

#### **Индикатор версий трека**

Показывает, что существует более одной версии трека.

#### **Название**

Показывает название версии. Дважды щёлкните для его изменения. Название будет изменено для всех выбранных треков.

#### **ID**

Показывает ID версии трека.

#### **Список версий трека**

Отображает все версии трека и позволяет вам активировать одну из них для всех выбранных треков.

#### **Новая версия**

Создаёт новую пустую версию трека для всех выбранных треков.

#### **Дублировать версию**

Создаёт копию активной версии трека для всех выбранных треков.

#### **Удалить версию**

Удаляет активную версию трека для всех выбранных треков. Эта функция доступна, если существует более одной версии трека.

# **Создание новых версий трека**

Вы можете создать новую пустую версию трека для выбранных треков.

#### ПРОЦЕДУРА

- **1.** В списке треков выберите трек, для которого вы хотите создать новую версию трека.
- **2.** Выберите **Проект** > **Track Versions** > **Новая версия**.
#### ПРИМЕЧАНИЕ

Вы также можете использовать секцию **Track Versions** в **Инспекторе** (доступно только для аудио, МIDI, инструментальных и треков аккордов) или всплывающее меню **Track Versions** в списке треков для создания новой версии трека.

#### РЕЗУЛЬТАТ

Дисплей событий показывает новую пустую версию трека. События предыдущих версий трека скрыты. В списке треков отображается название версии трека по умолчанию.

## **ID версий трека**

Всем версиям трека автоматически назначается ID. Версии трека, которые создаются вместе, получают одинаковый Track Version ID и могут быть выбраны вместе.

В секции **Track Versions** в **Инспекторе** ID версии трека показывается в графе **ID** списка версий трека.

В списке треков вы можете открыть всплывающее меню **Track Versions**, чтобы увидеть ID версии трека.

### **Выбор треков по ID версии трека**

Вы можете одновременно выделить все треки, которые имеют одинаковые значения ID.

#### ПРОЦЕДУРА

- **1.** Активируйте версию трека.
- **2.** Выберите **Проект** > **Track Versions** > **Выделить треки с той же версией ID**.

#### РЕЗУЛЬТАТ

Выбраны все треки, которые имеют версии треков с одинаковым ID.

## **Назначение общего ID**

TrackVersions на разных треках, которые не были созданы одновременно, имеют различные TrackVersion ID. Версии трека с разными ID не могут быть активированы вместе. Чтобы это было возможно, вы должны назначить новые версии ID для этих треков.

#### ПРОЦЕДУРА

- **1.** Выберите треки и активируйте версии трека, для которых вы хотите назначить общую версию ID.
- **2.** Выберите **Проект** > **Track Versions** > **Назначить ID общей версии**.

#### РЕЗУЛЬТАТ

Новый ID назначен для всех активных версий трека на выбранных треках. Треки теперь помечены как относящиеся друг к другу. Вы можете активировать их все вместе.

## **Активная версия трека**

Если вы создали более одной версии трека, вы можете отобразить события определённой версии на дисплее событий. Этот процесс называется активацией версий трека (Track Versions).

## **Активация Track Versions (Версий трека)**

Вы можете активировать одну из ваших версий трека. При этом на дисплее событий отображаются события, принадлежащие этой версии трека.

#### ПРОЦЕДУРА

**1.** Щёлкните по стрелке справа от названия трека для открытия всплывающего меню **Track Versions**.

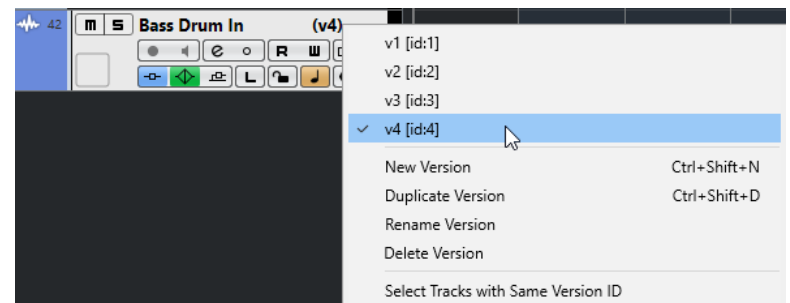

**2.** Выберите версию трека, которую вы хотите активировать.

#### РЕЗУЛЬТАТ

Выбранная версия активирована, и её события показываются в дисплее событий.

#### ПРИМЕЧАНИЕ

Если вы работаете с аудио треками, МIDI треками, инструментальными треками, треками семплера или треками аккордов, вы можете также использовать **Track Versions** в **Инспекторе** для активации версии трека.

### **Активация Track Versions на нескольких треках**

Вы можете одновременно активировать версии трека на нескольких треках, если эти версии треков имеют одинаковые ID.

#### ПРОЦЕДУРА

- **1.** Выберите все треки, для которых вы хотите активировать определённые версии трека.
- **2.** Щёлкните по стрелке справа от названия трека для открытия всплывающего меню **Track Versions**.
- **3.** Выберите версию трека, которую вы хотите активировать из списка.

#### РЕЗУЛЬТАТ

Выбранная версия трека активирована для всех выбранных треков, и соответствующие события показываются на дисплее событий.

#### ПРИМЕЧАНИЕ

Если вы работаете с аудио треками, МIDI треками, инструментальными треками или треками аккордов, вы можете также использовать **Track Versions** в **Инспекторе** для активации версии трека.

## **Дублирование версий трека**

Вы можете дублировать версию трека, создавая новую версию трека, которая содержит копию активной версии трека.

#### ПРОЦЕДУРА

- **1.** В списке треков выберите треки и активируйте версию трека, которую вы хотите дублировать.
- **2.** Выберите **Проект** > **Track Versions** > **Дублировать версию**.

В дисплее событий отображается дублированная версия трека. В списке треков для дубликата отображается название по умолчанию.

#### ПРИМЕЧАНИЕ

Вы также можете использовать **Track Versions Инспектора** для аудио треков, MIDI треков, инструментальных треков и треков аккордов или всплывающее меню **Track Versions** в списке треков для дублирования версии трека.

## **Удаление Track Versions (Версий трека)**

Вы можете удалить версии трека, которые больше не используете.

#### ПРОЦЕДУРА

- **1.** Выберите треки и активируйте версии трека, которые вы хотите удалить.
- **2.** Выберите **Проект** > **Track Versions** > **Удалить версию**.

#### ПРИМЕЧАНИЕ

Вы также можете использовать **Track Versions Инспектора** для аудио треков, MIDI треков, инструментальных треков и треков аккордов или всплывающее меню **Track Versions** в списке треков для удаления активной версии трека на выбранных треках.

## **Копирование и вставка выбранных диапазонов между версиями трека**

Вы можете копировать и вставлять диапазоны между различными версиями трека даже в случае с несколькими треками.

ПРЕДВАРИТЕЛЬНЫЕ ТРЕБОВАНИЯ

У вас имеется по крайней мере две версии трека.

#### ПРОЦЕДУРА

- **1.** Выберите инструмент **Выбор диапазона**.
- **2.** Выберите в версии трека диапазон, который вы хотите скопировать.
- **3.** Выберите **Правка** > **Копировать**.
- **4.** Активируйте версию трека (TrackVersion), в которую вы хотите вставить скопированные события.
- **5.** Выберите **Правка** > **Вставить**.

#### РЕЗУЛЬТАТ

Скопированные события из первой версии трека вставлены во вторую версию трека на той же самой позиции.

#### ПРИМЕЧАНИЕ

Если вы хотите выполнять более сложные задачи компиляции, мы рекомендуем выбрать **Проект** > **Track Versions** > **Создать субдорожки из версий** и продолжить с помощью инструмента **Компиляция**.

## **Копирование и вставка выбранных событий между версиями трека**

Вы можете копировать и вставлять выбранные события между различными версиями трека даже в случае с несколькими треками.

ПРЕДВАРИТЕЛЬНЫЕ ТРЕБОВАНИЯ

У вас есть хотя бы две версии трека, и вы разделили соответствующие события при помощи инструмента **Ножницы**, например.

#### ПРОЦЕДУРА

- **1.** Выберите инструмент **Выделение объекта**.
- **2.** Выберите события, которые вы хотите скопировать.
- **3.** Выберите **Правка** > **Копировать**.
- **4.** Активируйте версию трека (Track Version), в которую вы хотите вставить скопированные события.
- **5.** Выберите **Правка** > **Функции** > **Вставить в оригинальную позицию**. Это гарантирует, что события будут вставлены в ту же самую позицию.

#### РЕЗУЛЬТАТ

Скопированные события из первой Track Version вставлены во вторую Track Version на той же самой позиции.

## **Названия версий трека**

Каждая версия трека имеет название по умолчанию.

Если у трека существует более одной версии, название версии трека отображается в списке треков и в секции **Track Versions** в **Инспекторе**. По умолчанию версии трека называются v1, v2 и т. д. Однако вы можете переименовать версию трека по своему усмотрению.

## **Переименование Track Version (версии трека)**

Вы можете изменить название track versions (версий трека).

ПРОЦЕДУРА

**●** В секции **Track Versions** в **Инспекторе** дважды щёлкните по названию версии трека и введите новое название.

Название изменено. Если в списке треков мало места, название сокращается автоматически.

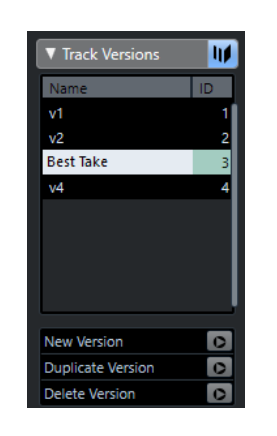

## **Переименование Track Versions (версий треков) на нескольких треках**

Вы можете изменить название версий трека на нескольких треках.

ПРОЦЕДУРА

- **1.** Активируйте все версии трека, которые вы хотите переименовать, и выберите соответствующие треки.
- **2.** Выберите **Проект** > **Track Versions** > **Переименовать версию**.
- **3.** Введите новое название версии трека и нажмите **OK**.

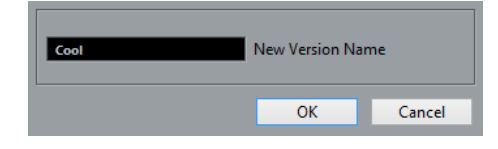

#### РЕЗУЛЬТАТ

В списке треков показывается новое название версии трека.

ПРИМЕЧАНИЕ

Если вы хотите назначить одинаковый ID для версий трека, выберите **Проект** > **Track Versions** > **Назначить ID общей версии**.

## **Версии трека или субдорожки**

Версии трека и субдорожки являются индивидуальными опциями, которые дополняют друг друга. Каждая версия трека может иметь свой набор субдорожек.

## **Создание субдорожек из Track Versions (версий трека)**

Если проект содержит версии треков, а вы, например, хотите работать с субдорожками, используя инструмент **Компиляция**, вы можете создать субдорожки из версий трека.

ПРОЦЕДУРА

- **1.** Выберите треки, для которых вы хотите создать субдорожки.
- **2.** Выберите **Проект** > **Track Versions** > **Создать субдорожки из версий**.

Добавлена новая версия, называющаяся **Субдорожки из версии**. Эта версия трека содержит все версии на отдельных субдорожках. Оригинальные версии трека сохраняются. Субдорожки, которые вы создали из версий MIDI треков, мьютируются.

- <span id="page-221-0"></span>**3.** В списке треков или в **Инспекторе** активируйте кнопку **Показать субдорожки** для трека.
- **4.** На панели инструментов окна **Проекта** активируйте инструмент **Компиляция** и продолжайте работать как обычно.

### **Создание версий трека из субдорожек**

Если ваш проект содержит субдорожки, а вы хотите продолжать работу с функциями версий трека, вы можете создать версии трека (Track Versions) из субдорожек.

#### ПРОЦЕДУРА

- **1.** Выберите треки, для которых вы хотите создать версии трека. Если вы хотите конвертировать только определённые субдорожки, выберите их.
- **2.** Выберите **Проект** > **Track Versions** > **Создать версии из субдорожек**.

#### РЕЗУЛЬТАТ

Добавлены новые версии трека, по одной на субдорожку. Исходные субдорожки сохранены. Любые кроссфейды, которые вы создали между различными субдорожками, удаляются.

## **Пресеты треков**

Пресеты треков - это шаблоны, которые могут быть использованы для вновь создаваемых треков или существующих треков такого же типа.

Вы можете создавать их практически для всех типов треков (аудио, МIDI, инструментальных, семплерных, групповых, FX, VST инструментов, входных и выходных каналов). Они содержат звуковые настройки и настройки канала и позволяют вам бысторо просматривать, прослушивать, выбирать и изменять звуки или использовать настройки канала при переносе между проектами.

Пресеты треков упорядочены в **MediaBay**. Там вы можете распределить их по категориям при помощи атрибутов.

При использовании пресета трека применяются все настройки, которые сохранены в пресете.

Пресеты треков могут быть применены для треков такого же типа. Единственным исключением являются инструментальные треки, для которых применимы VST пресеты.

ПРИМЕЧАНИЕ

- После применения пресета трека вы не можете отменить изменения. Удалить применённый пресет из трека и вернуть предыдущее состояние невозможно. Если вы не удовлетворены настройками трека, вы можете отредактировать их вручную или применить другой пресет.
- Применение VST пресетов к инструментальным трекам приводит к удалению модификаторов, МIDI инсертов, инсертов или эквалайзеров. Эти настройки не сохраняются в VST пресетах.

## **Пресеты Аудио Трека**

Пресеты треков для аудио треков, групповых треков, FХ треков, каналов VST инструментов и входных каналов включают в себя все настройки, формирующие звук.

<span id="page-222-0"></span>Вы можете использовать заводские пресеты как стартовую точку для редактирования и сохранения настроек звука, оптимизированных вами, например, для исполнителя, с которым вы часто работаете, с целью использования в последующих записях.

В пресетах аудио трека сохраняются следующие данные:

- Настройки инсертных эффектов (включая пресеты VST эффектов)
- Настройки эквалайзера
- Громкость и панорама
- Входное усиление и фаза

#### ПРИМЕЧАНИЕ

Для доступа к функциям пресетов треков для входных и выходных каналов активируйте кнопки **Запись автоматизации** для входных и выходных каналов в **MixConsole**. Это создаёт треки входных и выходных каналов в списке треков.

## **Пресеты МIDI трека**

Вы можете использовать пресеты MIDI трека для мультитембральных VST инструментов. Вы также можете использовать их для внешних инструментов.

При создании пресета МIDI трека вы можете включить канал или патч.

Чтобы быть уверенными, что сохранённые пресеты MIDI трека для внешних инструментов снова будут работать с тем же инструментом, установите инструмент как МIDI устройство. Смотрите отдельный документ **MIDI устройства**.

В пресетах МIDI трека сохраняются следующие данные:

- МІDІ модификаторы (Транспонирование и т. д.)
- MIDI инсертные эффекты
- Выход и канал или Program Change
- Настройки входного трансформера
- Громкость и панорама
- Настройки нотоносца
- Настройки цвета
- Настройки карты ударных

## **Создание пресета трека**

Вы можете создать пресет трека для отдельного трека или комбинации треков.

ПРОЦЕДУРА

- **1.** В окне **Проекта** выберите один или несколько треков.
- **2.** В списке треков щёлкните правой кнопкой по одному из выбранных треков и выберите **Сохранить пресет трека**.
- **3.** В секции **Новый пресет** введите название нового пресета.

ПРИМЕЧАНИЕ

Вы можете также установить атрибуты для пресета.

**4.** Нажмите **OK** для сохранения пресета и закрытия диалогового окна.

#### РЕЗУЛЬТАТ

Пресеты трека сохранены внутри папки приложения в папке пресетов трека. Они сохранены в подпапках по умолчанию, названных в соответствии с типами треков: audio, MIDI, instrument и multi.

ССЫЛКИ ПО ТЕМЕ

[Инспектор свойств](#page-704-0) на странице 705

## **Загрузка пресетов для треков**

Вы можете выбирать из множества пресетов трека.

#### ПРОЦЕДУРА

**1.** В **Инспекторе** нажмите на иконку **Управление Пресетами** справа в секции **Инсерты**.

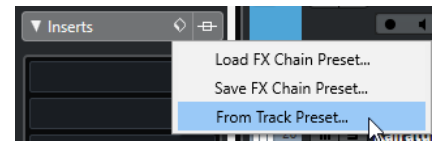

- **2.** Выберите **Из пресетов трека**.
- **3.** В браузере **Результаты** дважды щёлкните на пресете для его применения.

ССЫЛКИ ПО ТЕМЕ [Пресеты треков](#page-221-0) на странице 222

## **Загрузка пресетов VST инструментов**

При работе с VST инструментами вы можете выбирать пресеты из браузера **Результаты**.

ПРОЦЕДУРА

- **1.** В списке треков щёлкните правой кнопкой по инструментальному треку и выберите **Загрузить пресет трека**.
- **2.** В браузере **Результаты** дважды щёлкните по пресету для его применения.

## **Пресеты инструментального трека**

Пресеты инструментального трека используют функции MIDI и аудио и являются лучшим выбором при управлении звуками простых монотембральных VST инструментов.

Используйте пресеты инструментальных треков для прослушивания ваших треков или сохранения предпочитаемых вами звуковых настроек, например. Вы можете извлекать звуки из инструментальных пресетов для использования инструментальных треках.

В пресетах инструментального трека сохраняются следующие данные:

- Аудио инсертные эффекты
- Аудио эквалайзеры
- Аудио громкость и панорама
- Аудио входное усиление и фаза
- MIDI инсертные эффекты
- Параметры MIDI трека
- Настройки входного трансформера
- Использованный для трека VST инструмент
- Настройки нотоносца
- Настройки цвета
- Настройки карты ударных

## **VST пресеты**

Пресеты VST инструментов похожи на пресеты инструментальных треков. Вы можете извлекать звуки из VST пресетов для использования инструментальных треках.

В пресетах VST инструментов сохраняются следующие данные:

- VST Инструмент
- Настройки VST Инструмента

ПРИМЕЧАНИЕ

Модификаторы, инсерты и настройки эквалайзера не сохраняются.

Плагины VST эффектов доступны в VST 3 и VST 2 форматах.

#### ПРИМЕЧАНИЕ

В этом руководстве VST пресеты означают VST 3 пресеты инструментов, если не указано иное.

### **Извлечение звука из инструментального трека или VST пресета**

Для инструментальных треков вы можете применять звуки инструментальных пресетов или VST пресетов.

#### ПРОЦЕДУРА

- **1.** Выберите инструментальный трек, для которого вы хотите применить звук.
- **2.** В **Инспекторе** нажмите **Извлечь звук из пресета трека**.
- **3.** В браузере пресетов выберите пресет инструментального трека или VST пресет.
- **4.** Дважды щёлкните по пресету для загрузки настроек.

#### РЕЗУЛЬТАТ

VST инструмент и его настройки (но без инсертов, эквалайзеров и модификаторов) на существующем треке заменены данными из пресета трека. Предыдущий VST инструмент для этого инструментального трека удалён, и новый VST инструмент с настройками установлен в инструментальный трек.

### **Мультитрековые пресеты**

Вы можете использовать мультитрековые пресеты, например, когда для записи требуется несколько микрофонов (для записи ударных или хора, когда вы записываете в одних и тех же условиях), и когда вы редактируете результирующие треки одними и теми же методами. Кроме того, они могут быть использованы при работе с многослойными треками, когда вы используете несколько треков, чтобы создать определённый звук, а не манипулируете только одним треком.

Если вы выбрали более одного трека при создании пресета трека, настройки всех выбранных треков сохраняются как один мультитрековый пресет. Мультитрековые пресеты могут использоваться, если треки назначения имеют тот же тип, количество и последовательность расположения, что и в пресете трека, их следует использовать в повторяющихся ситуациях с одними и теми же треками и настройками.

## **Загрузка мультитрековых пресетов**

Вы можете применить мультитрековые пресеты к нескольким выбранным трекам.

ПРОЦЕДУРА

**1.** В окне **Проекта** выберите несколько треков.

ПРИМЕЧАНИЕ

Мультитрековые пресеты могут использоваться, если тип треков, количество и последовательность треков в пресете идентичны выбранным трекам.

- **2.** В списке треков щёлкните правой кнопкой по треку и выберите **Загрузить пресет трека**.
- **3.** В проводнике пресетов, выберите мультитрековый пресет.
- **4.** Дважды щёлкните по пресету для его загрузки.

РЕЗУЛЬТАТ

Пресет применён.

### **Пресеты трека семплера**

Вы можете использовать пресеты трека семплера для повторного использования созданных звуков в последующих проектах или во вновь созданных треках семплера.

В пресетах трека семплера сохраняются следующие данные:

- Аудио инсертные эффекты
- Аудио эквалайзеры
- Аудио громкость и панорама
- Аудио входное усиление и фаза
- МIDI инсертные эффекты
- Параметры MIDI трека
- Настройки входного трансформера
- Настройки цвета

## **Создание пресета трека семплера**

Вы можете создать пресет трека семплера из трека семплера или вы можете использовать панель инструментов **Управления семплером**.

#### ПРОЦЕДУРА

- **1.** На панели инструментов **Управление семплером** нажмите **Управление Пресетами**   $\circ$
- **2.** Нажмите **Сохранить пресет трека**.
- **3.** В диалоговом окне **Сохранить пресет трека** введите название нового пресета.
- **4.** Нажмите **OK** для сохранения пресета и закрытия диалогового окна.

#### РЕЗУЛЬТАТ

Новый пресет трека семплера сохранён. Он отображается в поле **Название пресета** в информационной строке. Пресеты трека семплера сохраняются внутри папки приложения в папке пресетов трека семплера.

ССЫЛКИ ПО ТЕМЕ [Создание пресета трека](#page-222-0) на странице 223

### **Банки паттернов**

Банки паттернов являются пресетами, которые создаются для МIDI эффекта **Beat Designer**.

Они похожи на пресеты треков.

ССЫЛКИ ПО ТЕМЕ [Предварительный просмотр банков паттернов](#page-699-0) на странице 700 [Пресеты треков](#page-221-0) на странице 222

## **Загрузка пресетов трека, VST или трека семплера**

Вы можете применить к выбранным трекам пресеты трека, VST, или семплера.

#### ПРОЦЕДУРА

- **1.** В окне **Проекта** выберите трек.
- **2.** Выполните одну из следующих операций:
	- В **Инспекторе** нажмите **Загрузить пресет трека**.
	- В списке треков щёлкните правой кнопкой и выберите **Загрузить пресет трека**.
	- На панели инструментов **Управление семплером** щёлкните по кнопке **Управление пресетами**, расположенной возле **Названия пресета**, и выберите **Загрузить пресет трека**.
- **3.** В браузере пресетов выберите пресет трека, VST или семплерного трека.
- **4.** Дважды щёлкните по пресету для его загрузки.

#### РЕЗУЛЬТАТ

Пресет загрузился и теперь применён к инструменту.

#### ПРИМЕЧАНИЕ

Вы также можете перетащить пресеты из **MediaBay** или из Проводник/Проводник macOS на трек того же типа.

ССЫЛКИ ПО ТЕМЕ

[Секция фильтров](#page-699-0) на странице 700

## **Загрузка инсертов и эквалайзера из пресетов трека**

Вместо загрузки полного пресета трека, вы можете использовать настройки инсерта и эквалайзера из пресета трека.

#### ПРОЦЕДУРА

**1.** Выберите трек, откройте **Инспектор** или окно **Настройки канала** и нажмите кнопку **Управление Пресетами** в секции **Инсерты** или **Эквалайзер**.

- **2.** Выберите **Из пресетов трека**.
- **3.** В браузере пресетов выберите пресет трека.
- **4.** Дважды щёлкните по пресету для загрузки настроек.

## **Пресеты быстрого управления треком**

Для аудио, инструментальных, МIDI, FX и групповых треков вы можете сохранять и загружать ваши собственные назначения **Быстрого управления** в качестве пресетов или использовать заводские пресеты.

### **Сохранение/загрузка пресетов назначений Быстрого Управления треком**

Вы можете сохранить назначение органов быстрого управления треком в виде пресетов и загрузить их позже или в других проектах.

ПРОЦЕДУРА

**1.** В **Инспекторе** вашего трека откройте секцию **Быстрое Управление**.

Для инструментальных треков во все восемь слотов устанавливаются назначения Быстрого Управления VST по умолчанию для загруженного инструмента.

**2.** Нажмите **Управление Пресетами** в верхнем правом углу секции **Быстрое Управление** и выберите один из пресетов.

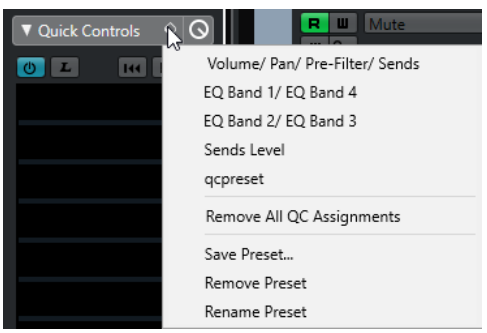

Назначения **Быстрого Управления** изменятся, и у вас появится доступ к нужным параметрам канала.

ПРИМЕЧАНИЕ

Вы можете производить свои назначения и сохранять их как пресеты, удалять, переименовывать или сбрасывать пресеты в состояние по умолчанию.

# **Партии/части и события**

Партии/части (parts) и события являются базовыми строительными блоками в программе Cubase.

## **События**

В Cubase большинство разновидностей событий можно видеть и редактировать на предназначенных для них треках в окне **Проект**.

События могут быть добавлены с помощью импортирования или записи.

ССЫЛКИ ПО ТЕМЕ [Аудио регионы](#page-230-0) на странице 231 [MIDI события](#page-231-0) на странице 232

## **Аудио события**

Аудио события создаются автоматически, когда вы записываете или импортируете аудио в окне **Проект**.

Вы можете видеть и редактировать аудио события в окне **Проект** и в **Редакторе семплов**.

Аудио событие инициирует воспроизведение соответствующего аудио клипа. Регулируя значения **Сдвиг** и **Длительность** события, вы можете указать, какая часть аудио клипа будет воспроизводиться. При этом сам аудио клип останется без изменений.

ССЫЛКИ ПО ТЕМЕ [Окно проекта](#page-46-0) на странице 47 [Редактор cемплов](#page-551-0) на странице 552 [Аудио файлы и аудио клипы](#page-230-0) на странице 231 [Основные принципы записи](#page-296-0) на странице 297

### **Создание аудио событий**

Вы можете создать аудио события, записывая или импортируя аудио в окне **Проект**.

ПРОЦЕДУРА

- **●** Выполните одну из следующих операций:
	- Запишите какой-либо аудио материал.
	- Выберите **Файл** > **Импорт** > **Аудио файл**, чтобы импортировать аудио файл с вашего жёсткого диска или любого другого внешнего устройства хранения данных.
	- Выберите **Файл** > **Импорт** > **Аудио CD**, чтобы импортировать аудио файл с аудио компакт диска.
- Выберите **Файл** > **Импорт** > **Аудио из видеофайла**, чтобы импортировать аудио из видео файла с вашего жёсткого диска или любого другого внешнего устройства хранения данных.
- Наведите курсор мыши на аудио файл из окна **MediaBay**, из **Редактора аудио части** или из **Редактора cемплов** и перетащите его на дисплей событий.
- Скопируйте событие из другого проекта программы Cubase и вставьте его на дисплей событий.

#### ССЫЛКИ ПО ТЕМЕ

[Основные принципы записи](#page-296-0) на странице 297 [Импорт аудио файлов](#page-316-0) на странице 317 [Импорт треков Аудио CD](#page-319-0) на странице 320 [Импорт аудио из видео файлов](#page-322-0) на странице 323 [MediaBay и рэк Медиа](#page-672-0) на странице 673 [Редактор аудио части](#page-622-0) на странице 623 [Редактор cемплов](#page-551-0) на странице 552

### **Создание новых файлов из событий**

Аудио событие воспроизводит фрагмент аудио клипа, который, в свою очередь, ссылается на один или более звуковых файлов на жёстком диске. Однако, вы можете создать новый файл, который будет содержать только фрагмент, воспроизводимый событием.

#### ПРОЦЕДУРА

- **1.** Выберите одно или несколько аудио событий.
- **2.** Настройте для него входные/выходные фейды и громкость.
- Эти параметры будут учитываться при создании нового файла.
- **3.** Выберите **Аудио** > **Объединить и перезаписать выделенное**. Появится вопрос, хотите ли вы заменить выбранное событие, или нет.
- **4.** Выполните одну из следующих операций:
	- Чтобы создать новый файл, который содержит только аудио материал исходного события, щёлкните по кнопке **Заменить**.
	- Чтобы создать новый файл и добавить клип для нового файла в **Пул**, щёлкните по кнопке **Нет**.

#### РЕЗУЛЬТАТ

Если вы выбрали **Заменить**, клип нового файла добавится в **Пул** и исходное событие будет заменено на новое событие, воспроизводящее новый клип.

Если вы выбрали **Нет**, исходное событие не будет заменено.

#### ПРИМЕЧАНИЕ

Также вы можете применить функцию **Объединить и перезаписать выделенное** к аудио партии/части (part). В этом случае аудио материал из всех событий в части будет объединён в один аудио файл. Если вы в ответ на вопрос выбрали **Заменить**, аудио часть будет заменена на одно аудио событие, воспроизводящее клип нового файла.

ССЫЛКИ ПО ТЕМЕ [Фейды, относящиеся к событиям](#page-341-0) на странице 342

### <span id="page-230-0"></span>**Аудио файлы и аудио клипы**

В программе Cubase редактирование и обработка аудио материала не повреждают исходные файлы.

Когда вы редактируете или обрабатываете аудио материал в окне **Проект**, аудио файл на жёстком диске остаётся в исходном виде, без изменений. Однако, результаты ваших действий сохраняются в аудио клип, который автоматически создаётся во время импортирования или записи, и ссылается на исходный аудио файл. Это позволяет вам отменить изменения или вернуться к исходной версии файла.

Если вы применяете обработку к отдельному фрагменту аудио клипа, создаваемый новый аудио файл будет содержать только этот фрагмент. Обработка применяется только к новому созданному аудио файлу и аудио клип будет автоматически изменён таким образом, чтобы ссылаться на оба файла - на исходный и на новый, обработанный. Во время воспроизведения программа будет переключаться в нужном месте между исходным и обработанным файлами. При этом вы будете слышать результат как единую запись, в которой обработан только один фрагмент.

Это позволяет вам отменить обработку на поздних этапах и применить другую обработку к другим аудио клипам, ссылающимся на тот же исходный файл.

Вы можете видеть и редактировать аудио клипы в окне **Пул**.

ССЫЛКИ ПО ТЕМЕ [Пул](#page-652-0) на странице 653 Аудио регионы на странице 231 Замена клипов в событиях на странице 231

#### **Замена клипов в событиях**

Вы можете заменить клипы в аудио событиях.

#### ПРОЦЕДУРА

- **●** Выполните одну из следующих операций:
	- Удерживая нажатой клавишу **Shift** перетащите курсором мыши аудио файл из Проводник/Проводник macOS в аудио событие.
	- Щёлкните по клипу в окне **Пул** и, удерживая нажатой клавишу **Shift**, переместите его на аудио событие.

#### РЕЗУЛЬТАТ

Клип в событии будет заменён. Тем не менее, результаты редактирования события останутся неизменными. Если новый клип короче заменённого, длина события будет адаптирована. Если новый клип длиннее заменённого, длина события останется прежней.

#### ССЫЛКИ ПО ТЕМЕ

[Вставка клипов в проект при помощи перетаскивания](#page-658-0) на странице 659

### **Аудио регионы**

Cubase позволяет вам создавать аудио регионы внутри аудио клипов, чтобы пометить важные фрагменты в аудио материале.

Вы можете видеть аудио регионы в окне **Пул**. Вы можете создавать и редактировать их в **Редакторе cемплов**.

#### <span id="page-231-0"></span>ПРИМЕЧАНИЕ

Если вы хотите использовать один аудио файл в разных контекстах или создать несколько лупов из одного аудио файла, сконвертируйте соответствующие регионы из аудио клипа в события и обсчитайте/перепишите их в отдельные аудио файлы. Это бывает необходимо в тех случаях, когда разные события, ссылающиеся на один и тот же клип, используют одну и ту же информацию, содержащуюся в этом клипе.

ССЫЛКИ ПО ТЕМЕ [Пул](#page-652-0) на странице 653 [Список регионов](#page-569-0) на странице 570

#### **Создание регионов**

Вы можете создать регионы из нескольких выбранных аудио событий или из выбранных диапазонов.

ПРОЦЕДУРА

- **1.** Выберите несколько аудио событий или диапазонов выделения.
- **2.** Выберите **Аудио** > **Дополнительно** > **Событие или диапазон как регион**.
- **3.** В диалоговом окне **Создать регионы** введите название регионов и нажмите **OK**.

#### РЕЗУЛЬТАТ

Регион создан в соответствующем клипе, начальная и конечная позиции которого определяются начальной и конечной позициями события или выбранного диапазона внутри клипа.

ССЫЛКИ ПО ТЕМЕ [Создание регионов](#page-570-0) на странице 571

#### **Создание событий из регионов**

Вы можете создать события из регионов. Они заменяют оригинальные события.

ПРОЦЕДУРА

- **1.** Выберите аудио событие, клип которого содержит регионы внутри границ события.
- **2.** Выберите **Aудио** > **Дополнительно** > **События из регионов**.

#### РЕЗУЛЬТАТ

Оригинальное событие удалено и заменено событиями, размер и положение которых соответствует регионам.

## **MIDI события**

MIDI события образуются автоматически, когда вы записываете или импортируете MIDI данные в окне **Проект**.

**Локальный редактор** позволяет вам видеть и редактировать MIDI события в окне **Проект**. Также вы можете видеть и редактировать MIDI события в **Клавишном редакторе**, в **Редакторе ударных**, **Лист-редакторе** или в **Редакторе партитур**.

ССЫЛКИ ПО ТЕМЕ [Окно проекта](#page-46-0) на странице 47 [Локальный редактор](#page-957-0) на странице 958 [Клавишный редактор](#page-884-0) на странице 885 [Редактор ударных](#page-919-0) на странице 920 [Базовый \(упрощённый\) Редактор партитур \(только в версии Cubase Artist\)](#page-905-0) на странице 906 [Основные принципы записи](#page-296-0) на странице 297

## **Создание MIDI событий**

Вы можете создать MIDI события, записывая или импортируя MIDI данные в окне **Проект**.

#### ПРОЦЕДУРА

- **●** Выполните одну из следующих операций:
	- Запишите MIDI сигнал.
	- Выберите **Файл** > **Импорт** > **MIDI файл**, чтобы импортировать MIDI файл с вашего жёсткого диска.
	- При помощи мыши перетащите MIDI файл из Проводник/Проводник macOS, из одного из MIDI Редакторов, либо из окна **MediaBay** на дисплей фрагментов.
	- Скопируйте событие из другого проекта программы Cubase и вставьте его на дисплей событий.

ССЫЛКИ ПО ТЕМЕ [Основные принципы записи](#page-296-0) на странице 297 [Импорт MIDI файлов](#page-324-0) на странице 325 [MIDI редакторы](#page-864-0) на странице 865 [MediaBay и рэк Медиа](#page-672-0) на странице 673

## **Партии**

Партии - это контейнеры для MIDI или аудио событий, а также для треков.

ССЫЛКИ ПО ТЕМЕ Аудио части/партии на странице 233 [MIDI партии](#page-233-0) на странице 234 [Партии трека-папки](#page-233-0) на странице 234

## **Аудио части/партии**

Аудио часть/партии (parts) - это контейнеры для аудио событий. Если вы хотите собрать несколько аудио событий в единый блок в окне **Проект**, вы можете преобразовать их в партию.

Вы можете создать аудио партии следующими способами:

- Выберите инструмент Карандаш и нарисуйте партию на треке.
- Нажмите и удерживайте клавишу **Alt**, выберите инструмент **Выделение объекта** и нарисуйте партию на треке.
- Выберите инструмент **Выделение объекта**, дважды щёлкните по аудио треку между левым и правым локаторами.
- Выберите несколько аудио событий на аудио треке и выберите **Аудио** > **Преобразовать события в партию**.

#### <span id="page-233-0"></span>ПРИМЕЧАНИЕ

Чтобы события снова выглядели на треке как независимые объекты, выберите партию и выберите **Аудио** > **Разложить партию на компоненты**.

ССЫЛКИ ПО ТЕМЕ [Редактор аудио части](#page-622-0) на странице 623

### **MIDI партии**

MIDI партия создаётся автоматически при записи. Она содержит записанные события.

Однако также вы можете создать пустые MIDI партии следующими способами:

- Выберите инструмент **Карандаш** и нарисуйте партию на MIDI треке.
- Нажмите и удерживайте клавишу **Alt**, выберите инструмент **Выделение объекта** и нарисуйте партию на MIDI треке.
- Выберите инструмент **Выделение объекта** и дважды щёлкните по MIDI треку между левым и правым локаторами.

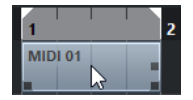

### **Партии трека-папки**

Партия трека-папки представляет собой графическое изображение событий и партий, находящихся на треках в папке.

Партии трека-папки отображают положение трека как во времени, так и по вертикали. Если используется окрашивание партий в разные цвета, то цвета тоже отображаются в партии трека папки.

Любое редактирование, которое вы выполните с партией трека-папки, повлияет на все находящиеся в ней события и партии. Треки внутри папки могут редактироваться как одно целое.

ПРИМЕЧАНИЕ

Если вам необходимо отредактировать отдельные треки, находящиеся внутри папки, вы можете дважды щёлкнуть по партии трека-папки. Откроются редакторы для всех событий и партий, находящихся на этих треках.

ССЫЛКИ ПО ТЕМЕ [Меню «Цвета событий»](#page-866-0) на странице 867 [Режим группового редактирования \(только в версии Cubase Pro\)](#page-250-0) на странице 251

## **Способы редактирования партий и событий**

В этой главе описываются способы редактирования в окне **Проект**. Если специально не оговорено, все описания распространяются и на события, и на партии/части (parts), хотя для удобства мы используем термин «событие».

Вы можете редактировать события в окне **Проект** следующими способами:

● Выбирая и используя один из инструментов на панели инструментов окна **Проект**.

#### ПРИМЕЧАНИЕ

Некоторые инструменты располагают дополнительными функциями редактирования, если вы нажмёте клавишу-модификатор. Если хотите, вы можете настроить модифицирующие клавиши в диалоговом окне **Параметры** (на странице **Редактирование - Модификаторы инструмента**).

- Открыв меню **Редактирование** и выбрав одну из функций.
- Редактируя данные в информационной строке.
- Используя горячие клавиши.

#### ПРИМЕЧАНИЕ

При этом учитывается функция **Привязка к сетке** (Snap).

ССЫЛКИ ПО ТЕМЕ

[Редактирование - Модификаторы инструмента](#page-1226-0) на странице 1227

## **Прослушивание аудио частей и событий**

Вы можете прослушивать аудио части (parts) и события в окне **Проекта**, используя инструмент **Прослушивание**.

#### ПРОЦЕДУРА

- **1.** Нажмите **Воспроизведение** и выберите **Воспроизведение**.
- **2.** Щёлкните и удерживайте нажатой кнопку мыши в том месте, откуда вы хотите начать воспроизведение.
- **3.** Дополнительно: выберите **Медиа** > **MediaBay**, затем в секции **Предварительный просмотр** отрегулируйте **Громкость прослушивания**.

#### РЕЗУЛЬТАТ

Трек, по которому вы щёлкнули, начнёт воспроизводиться, начиная с позиции, указанной щелчком позиции. Воспроизведение остановится, когда вы отпустите кнопку мыши.

#### ПРИМЕЧАНИЕ

Во время прослушивания аудио сигнал направляется непосредственно в секцию **Мониторинг** (только в версии Cubase Pro), если функция **Мониторинг** активирована. Если функция **Мониторинг** деактивирована, аудио сигнал будет направлен на выходную шину, выбранную по умолчанию, минуя настройки аудио канала, эффектов и эквалайзеров.В программе Cubase Artist для мониторинга всегда используется шина **Основной микс**.

ССЫЛКИ ПО ТЕМЕ [Панель инструментов окна проекта](#page-48-0) на странице 49 [Секция Предварительного просмотра](#page-694-0) на странице 695

## **Скраббинг**

Инструмент **Скраб** позволяет вам найти нужные позиции в событиях с помощью воспроизведения вперёд или назад с разной скоростью.

#### ПРОЦЕДУРА

- **1.** Щёлкните по кнопке **Воспроизведение**.
- **2.** Снова щёлкните, чтобы открыть всплывающее меню.
- **3.** Выберите **Скраб**.
- **4.** Щёлкните по событию и удерживайте нажатой кнопку мыши.
- **5.** Переместите мышь влево или вправо.

#### РЕЗУЛЬТАТ

Курсор проекта будет соответственно перемещаться и событие будет воспроизводиться. Скорость и высота воспроизведения будут зависеть от скорости перемещения мыши.

#### ПРИМЕЧАНИЕ

При скраббинге с помощью мыши будет включен обход (bypass) всех эффектов, находящихся в инсертах.

#### ССЫЛКИ ПО ТЕМЕ

[Панель инструментов окна проекта](#page-48-0) на странице 49

### **Инструмент Скраб**

Скраббинг может оказаться тяжёлой задачей для вашей системы. При возникновении проблем с воспроизведением, откройте диалоговое окно **Параметры** (страницу **Транспорт - скраб**) и деактивируйте пункт **Использовать высококачественный режим скраба**. Это понизит качество ресемплирования, но сделает скраббинг не таким ресурсоёмким для процессора, что особенно заметно в больших проектах.

В окне **Параметры** (страница **Транспорт - скраб**) вы также можете отрегулировать для функции **Скраб** громкость воспроизведения.

### **Выбор с помощью инструмента «Выделение объекта»**

#### ПРОЦЕДУРА

- **1.** Нажмите **Выделение объекта**.
- **2.** На дисплее событий щёлкните по событию, которое вы хотите выбрать.

#### ПРИМЕЧАНИЕ

Также вы можете использовать клавиши **Стрелка вверх**, **Стрелка вниз**, **Стрелка влево** или **Стрелка вправо** на компьютерной клавиатуре, чтобы выбрать событие из трека, расположенного выше или ниже, либо предыдущее или следующее событие из того же трека.

#### ССЫЛКИ ПО ТЕМЕ

[Панель инструментов окна проекта](#page-48-0) на странице 49

### **Подменю «Выбрать»**

Если выбран инструмент **Выделение объекта**, подменю **Выбрать** предоставляет специальные опции для выбора событий в окне **Проект**.

● Чтобы открыть подменю **Выбрать**, выберите **Правка** > **Выбрать**.

#### **Все**

Выберите все события в окне **Проект**.

#### **Нет выбора**

Снимает выбор всех событий в окне **Проект**.

#### **Инвертировать**

Инвертирует выделенное. Отменится выделение всех выбранных событий, и наоборот, все невыделенные события будут выбраны.

#### **В цикле**

Выбираются все события, находящиеся частично или полностью между левым и правым локаторами.

#### **От начала до курсора**

Выделяются все события, начало которых находится слева от курсора проекта.

#### **От курсора до конца**

Выделяются все события, которые заканчиваются справа от курсора проекта.

#### **Та же нота во всех октавах/Та же нота в этой октаве**

Эта опция доступна в MIDI редакторах и в **Редакторе семплов**.

#### **Выделить контроллеры в диапазоне нот**

Эта функция доступна в MIDI редакторах.

#### **Все на выделенных треках**

Выделяет все события на выбранном треке.

#### **События под курсором**

Автоматически выделяет все события на выбранном треке, которые находятся под курсором проекта.

#### **Выбор события**

Эта функция доступна в **Редакторе семплов**.

#### **От левого края выделения до курсора/От правого края выделения до курсора**

Эти функции используются только для редактирования выбранного диапазона.

#### ПРИМЕЧАНИЕ

Когда выбран инструмент **Выбор диапазона**, подменю **Выбрать** предоставляет другой набор функций.

#### ССЫЛКИ ПО ТЕМЕ

[Меню «Выбрать» для диапазонов выбора](#page-253-0) на странице 254 [Редактирование выбранного диапазона](#page-565-0) на странице 566

## **Удаление событий**

Вы можете удалить события в окне **Проект**.

#### ПРОЦЕДУРА

- **●** Чтобы удалить событие в окне **Проект**, выполните одно из следующих действий:
	- На панели инструментов окна **Проект** активируйте **Ластик** и щёлкните мышью по событию.
	- Выберите события на дисплее событий и выберите в меню **Правка** > **Удалить**.
	- Выберите события на дисплее событий и нажмите клавишу **Backspace**.

ССЫЛКИ ПО ТЕМЕ

[Панель инструментов окна проекта](#page-48-0) на странице 49

## **Опции перемещения событий**

Cubase предоставляет несколько способов перемещения событий в окне **Проект**.

Вы можете перемещать события следующими способами:

- Используя инструмент **Выделение объекта**.
- Используя инструмент **Сдвиг**.
- Выберите в меню **Правка** > **Переместить на**, затем выберите один из вариантов.
- Выберите событие и отредактируйте его начальную позицию в информационной строке.

#### ССЫЛКИ ПО ТЕМЕ

Перемещение событий с помощью инструмента «Выделение объекта» на странице 238 Перемещение событий с помощью кнопок сдвига на странице 238 [Подменю «Переместить на»](#page-238-0) на странице 239 [Перемещение событий с помощью информационной строки](#page-238-0) на странице 239

### **Перемещение событий с помощью инструмента «Выделение объекта»**

Вы можете выбрать одно или несколько событий с помощью инструмента **Выделение объекта** и переместить его на новую позицию.

#### ПРОЦЕДУРА

- **1.** Выберите инструмент **Выделение объекта** .
- **2.** Щёлкните по событию, которое вы хотите выбрать, и переместите его на новую позицию.

#### ПРИМЕЧАНИЕ

События можно перемещать только на треки того же типа. Если удерживать нажатой клавишу **Ctrl/Cmd** при перемещении, можно ограничить перемещение по горизонтали или вертикали.

#### РЕЗУЛЬТАТ

События переместятся. Если вы перемещали несколько событий, их положение относительно друг друга сохранится.

#### ПРИМЕЧАНИЕ

Во избежание случайного перемещения событий, когда вы щёлкаете по ним в окне **Проект**, их отклик на перемещение происходит с небольшой задержкой. Вы можете настроить длительность этой задержки с помощью параметра **Задержка перетаскивания**  в окне **Параметры** (страница **Редактирование**).

### **Перемещение событий с помощью кнопок сдвига**

Вы можете переместить одно или несколько выбранных событий, используя кнопки сдвига на панели инструментов окна **Проект**.

#### ПРОЦЕДУРА

**1.** Щёлкните правой кнопкой мыши по панели инструментов окна **Проект** и активируйте **Палитру сдвига**.

На панели инструментов станут доступными кнопки сдвига.

**GB++ED** 

<span id="page-238-0"></span>**2.** Выберите события, которые вы хотите переместить, затем щёлкните по кнопке **Сдвинуть влево** или **Сдвинуть вправо**.

Выбранные события или партии переместятся.

ССЫЛКИ ПО ТЕМЕ [Панель инструментов окна проекта](#page-48-0) на странице 49

#### **Подменю «Переместить на»**

Если выбран инструмент **Выделение объекта**, подменю **Переместить на** предоставляет специальные опции для перемещения событий в окне **Проект**.

● Чтобы открыть подменю **Переместить на**, выберите **Правка** > **Переместить на**.

Доступны следующие параметры:

#### **Курсор**

Перемещает выделенное событие на позицию курсора проекта. Если вы выбрали несколько событий на одном треке, они сохранят своё положение относительно друг друга.

#### **Исходную позицию**

Перемещает выбранные события на оригинальные позиции, в которых они были записаны.

#### **Выбранный трек**

Перемещает выбранные события на разные треки, начиная с выбранного трека. События располагаются на их текущих позициях (по шкале времени).

#### **Передний план/Задний план**

Перемещает выбранные события на передний план или задний план соответственно. Это может пригодиться, если у вас есть несколько накладывающихся друг на друга событий, и вы хотите воспроизвести другое событие.

### **Перемещение событий с помощью информационной строки**

Вы можете переместить выбранное событие, изменяя в информационной строке значение его стартовой позиции.

#### ПРОЦЕДУРА

- **1.** Выберите события с помощью инструмента «Выделение объекта».
- **2.** Дважды щёлкните по полю **Стартовая позиция** в информационной строке и введите новое значение для начала события.

#### РЕЗУЛЬТАТ

Событие переместится согласно введённому значению.

### **Выравнивание аудио**

Инструмент **Выравнивание аудио** позволяет вам автоматически привести в соответствие друг другу темп/ритм похожих аудио событий, либо выбранного диапазона событий, которые вы хотите воспроизводить одновременно.

**Выравнивание аудио** позволяет вам привести в соответствие друг другу темп/ритм разных инструментальных или вокальных треков. Также вы можете решить фазовые проблемы, которые возникают при использовании во время записи разных микрофонов <span id="page-239-0"></span>для одного источника. Например, в контексте постпродакшн вы можете выровнять темп/ ритм записанного вокального дубля или альтернативного дубля с фонограммой сопровождения.

Инструмент анализирует аудио перекрывающихся событий, которые вы выбрали для выравнивания, и либо использует деформирующую функцию **Редактора cемплов** для растяжения времени звучания, либо сдвигает аудио.

**Панель выравнивания аудио** предоставляет опцию **Подгонять слова** для выравнивания позиции аудио, содержащего идентичные слова. Алгоритм этой опции обнаруживает фонемы и слоги, позволяя точно синхронизировать слово в слово.

Опция **Отдавать предпочтение сдвигу по времени** особенно подходит для аудио, получаемому в результате одной и той же записи, например, при записи с нескольких микрофонов. Она помогает избежать растяжения времени звучания, если есть такая возможность. Однако при необходимости растяжение времени всё же можно использовать.

ПРИМЕЧАНИЕ

- Если необходимо растяжение/сжатие по времени, функция **Выравнивание аудио**  использует алгоритм деформации времени (warp), выбранный в **Редакторе cемплов**.
- Если аудио уже содержит эффекты, работающие в реальном времени, **Выравнивание аудио** позволяет вам его сначала объединить и перезаписать с сохранением существующих эффектов, либо перезаписать существующую обработку в файл.
- Если аудио находится в Музыкальном режиме, вам необходимо сначала объединить и перезаписать его.
- **Выравнивание аудио** работает по назначению, только если аудио материал, который должен быть выровнен, и проект имеют одинаковую частоту дискретизации.

ССЫЛКИ ПО ТЕМЕ

[Пресеты алгоритма](#page-585-0) на странице 586 [Выравнивание аудио в событиях](#page-240-0) на странице 241 Панель выравнивания аудио на странице 240 [Музыкальный режим](#page-586-0) на странице 587

### **Панель выравнивания аудио**

На **Панели выравнивания аудио** вы можете выбрать событие-образец и событиеназначение, а также выполнить настройки для анализа и выравнивания аудио.

Чтобы открыть **Панель выравнивания аудио**, выполните одну из следующих операций:

- На панели инструментов окна **Проект** щёлкните по кнопке **Открыть панель выравнивания аудио**.
- Выберите **Aудио** > **Открыть панель выравнивания аудио**.

<span id="page-240-0"></span>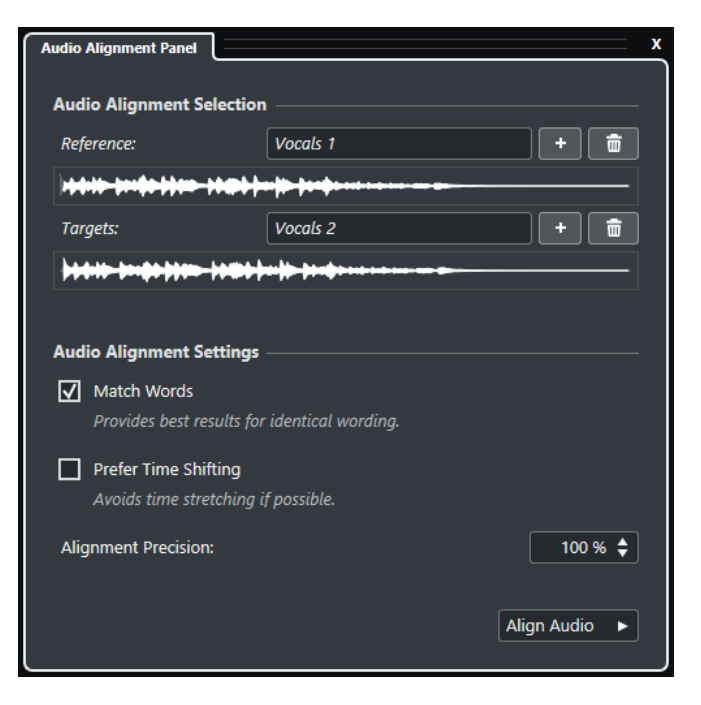

#### **Выбор аудио для выравнивания**

В этой секции вы определяете событие-образец и событие-назначение или диапазоны выделения для операции выравнивания. На дисплеях формы волны выделены области перекрытия временнóго диапазона между образцом и назначением.

Если выбрано несколько назначений, во всплывающем меню можно переключаться между их формой волны.

#### **Параметры выравнивания аудио**

Позволяет включить/выключить опции для анализа и выравнивания.

- Опция **Подгонять слова** обнаруживает фонемы и слоги, позволяя точно синхронизировать слово в слово. Эта опция обеспечивает наилучшие результаты, если в выравниваемых событиях используются идентичные слова.
- Опция **Отдавать предпочтение сдвигу по времени** особенно подходит для выравнивания аудио, получаемого в результате одной и той же записи, например, при записи с нескольких микрофонов. Она помогает избежать растяжения времени звучания, если есть такая возможность. Однако при необходимости растяжение времени всё же можно использовать.
- **Точность выравнивания** позволяет задать степень выравнивания. Снижение точности может помочь сохранить более естественное звучание.

#### **Выровнять аудио**

Запускает операцию выравнивания.

### **Выравнивание аудио в событиях**

Инструмент **Выравнивание аудио** позволяет вам автоматически выравнивать звук перекрывающихся звуковых событий или выбранных диапазонов на разных дорожках.

ПРЕДВАРИТЕЛЬНЫЕ ТРЕБОВАНИЯ

Ваш проект должен содержать два или более аудио событий, находящихся на разных треках и накладывающихся по времени.

● Аудио события, которые вы хотите выровнять по образцу, не должны быть модифицированы функциями **VariAudio** (только в версии Cubase Pro) или **AudioWarp**.

#### ПРИМЕЧАНИЕ

- Если аудио уже содержит эффекты, работающие в реальном времени, **Выравнивание аудио** позволяет вам его сначала объединить и перезаписать с сохранением существующих эффектов, либо перезаписать существующую обработку в файл.
- Если аудио находится в Музыкальном режиме, вам необходимо сначала объединить и перезаписать его.

#### ПРОЦЕДУРА

- **1.** Выберите событие или диапазон событий, которое вы хотите использовать в качестве образца для выравнивания.
- **2.** На панели инструментов окна **Проект** нажмите **Открыть панель выравнивания аудио**.
- **3.** На **Панели выравнивания аудио** щёлкните по кнопке **Добавить выбранное как образец для выравнивания**.
- **4.** Выберите одно или несколько целевых событий, которые вы хотите выровнять по образцу.
- **5.** На **Панели выравнивания аудио** щёлкните по кнопке **Добавить выбранное как назначение для выравнивания**.

Области перекрытия временнóго диапазона между образцом и назначением выделены в соответствующих изображениях волновой формы. Если выбрано несколько назначений, вы можете переключать изображения их формы волны, используя всплывающее меню.

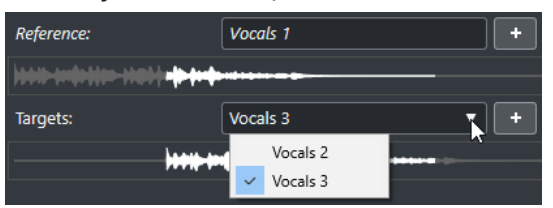

- **6.** Выполните необходимые настройки в секции **Параметры выравнивания аудио**.
- **7.** Щёлкните по кнопке **Выровнять аудио**, чтобы начать обработку. Целевые события обработаны.

#### РЕЗУЛЬТАТ

Аудио материал целевых событий приведён в соответствие с образцом в рамках временнóго диапазона, в котором эти события накладываются одно на другое.

#### ПОСЛЕ ВЫПОЛНЕНИЯ ЭТОЙ ЗАДАЧИ

Чтобы увидеть результат выравнивания в **Редакторе cемплов**, выберите образец и целевые события, затем активируйте **Показать все выбранные аудио события** на панели инструментов **Редактора cемплов**.

Если результат растяжения/сжатия времени звучания не оправдал ваших ожиданий, вы можете изменить алгоритм деформации времени (warp) на панели инструментов **Редактора cемплов**. Изменение алгоритма немедленно применено к аудио материалу. Вы также можете использовать для выравнивания аудио событий инструмент **Свободная деформация времени (free warp)**.

#### ССЫЛКИ ПО ТЕМЕ

[Панель инструментов редактора cемплов](#page-553-0) на странице 554

[Пресеты алгоритма](#page-585-0) на странице 586 [Алгоритмы Растяжения по времени и Изменения высоты тона](#page-539-0) на странице 540 [Free Warp \(Свободная деформация времени\)](#page-591-0) на странице 592 [Панель выравнивания аудио](#page-239-0) на странице 240

## **Переименование событий**

#### ПРОЦЕДУРА

- **●** Выполните одну из следующих операций:
	- Выберите события и отредактируйте их новое название в поле **Файл** в информационной строке.

 $0.01, 01$ 

Измените название трека, удерживайте нажатой клавишу-модификатор и нажмите **Return**, чтобы изменить название в соответствии с треком.

## **Опции изменения размера события**

Позволяет вам изменить размер (длительность) событий, независимо перемещая позиции их начала и окончания.

Чтобы изменить размер событий, можно использовать инструменты **Выделение объекта**, **Подстройка** или **Скраб**.

#### ВАЖНО

При изменении длительности событий данные автоматизации не учитываются.

#### ССЫЛКИ ПО ТЕМЕ

Изменение размера (длительности) событий с помощью инструмента «Выделение объекта» - Обычное изменение размера на странице 243 [Изменение размера \(длительности\) событий с помощью инструмента «Выделение](#page-243-0) [объекта» - Сдвиг содержимого при изменении размера](#page-243-0) на странице 244 [Изменение размера \(длительности\) событий с помощью инструмента «Выделение](#page-243-0) [объекта» - При изменении размера будет использовано Растяжение/сжатие по времени](#page-243-0) на странице 244 [Изменение размера \(длительности\) событий с помощью инструмента «Подстройка»/](#page-244-0) [палитры сдвига](#page-244-0) на странице 245 [Изменение размера \(длительности\) событий с помощью инструмента «Скраб»](#page-244-0) на странице 245 [Функция привязки](#page-90-0) на странице 91

### **Изменение размера (длительности) событий с помощью инструмента «Выделение объекта» - Обычное изменение размера**

Вы можете перемещать начальную и конечную границу события.

#### ПРОЦЕДУРА

- **1.** Выберите инструмент **Выделение объекта**.
- **2.** Снова щёлкните по инструменту **Выделение объекта** и выберите во всплывающем меню пункт **Обычное изменение размера**.
- **3.** Щёлкните по нижнему левому или правому углу события и потяните.

<span id="page-243-0"></span>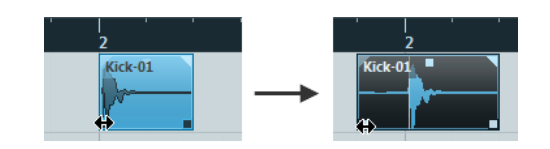

#### РЕЗУЛЬТАТ

Размер события изменится в соответствии с вашим движением, показывая большее или меньшее количество содержащихся в нём данных. Если выбраны несколько нот, их размер будет точно так же изменён.

ССЫЛКИ ПО ТЕМЕ

[Панель инструментов окна проекта](#page-48-0) на странице 49

## **Изменение размера (длительности) событий с помощью инструмента «Выделение объекта» - Сдвиг содержимого при изменении размера**

Вы можете перемещать стартовую и конечную границу события, сдвигая при этом его содержимое.

ПРОЦЕДУРА

- **1.** Выберите инструмент **Выделение объекта**.
- **2.** Снова щёлкните по инструменту **Выделение объекта** и выберите во всплывающем меню пункт **Сдвиг содержимого при изменении размера**.
- **3.** Щёлкните по нижнему левому или правому углу события и потяните.

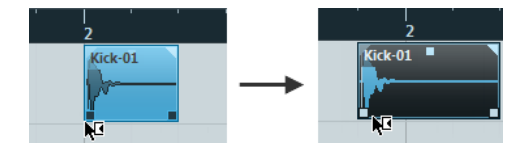

#### РЕЗУЛЬТАТ

Размер события будет изменён, и его содержимое последует за перемещёнными границами. Если выбраны несколько нот, их размер будет изменён таким же образом.

ССЫЛКИ ПО ТЕМЕ [Панель инструментов окна проекта](#page-48-0) на странице 49

## **Изменение размера (длительности) событий с помощью инструмента «Выделение объекта» - При изменении размера будет использовано Растяжение/сжатие по времени**

Вы можете перемещать стартовую и конечную границу события, при этом растягивая/ сжимая по времени его содержимое, чтобы заполнить событие новой длительности.

#### ПРОЦЕДУРА

- **1.** Выберите инструмент **Выделение объекта**.
- **2.** Снова щёлкните по инструменту **Выделение объекта** и выберите во всплывающем меню пункт **При изменении размера будет использовано Растяжение/сжатие по времени**.
- **3.** Щёлкните по нижнему левому или правому углу события и потяните.

#### РЕЗУЛЬТАТ

Событие будет растянуто или сжато, чтобы заполнить новую длительность.

- <span id="page-244-0"></span>● Если вы меняете размер MIDI партии, ноты также будут растянуты (перемещены и изменены в размерах). Данные контроллеров и данные Note Expression (нотная экспрессия) будут также растянуты/сжаты.
- Если вы меняете размер аудио части/партии (part), события переместятся и аудио файл, на который ссылается аудио часть, будет сжат/растянут, чтобы заполнить новую длительность события.

Если выбраны несколько нот, их размер будет изменён таким же образом.

ССЫЛКИ ПО ТЕМЕ [Растяжение по времени](#page-535-0) на странице 536

[Панель инструментов окна проекта](#page-48-0) на странице 49

### **Изменение размера (длительности) событий с помощью инструмента «Подстройка»/палитры сдвига**

Вы можете перемещать стартовую и конечную границу события на величину, заданную во всплывающем меню **Тип сетки**.

ПРЕДВАРИТЕЛЬНЫЕ ТРЕБОВАНИЯ

Инструмент **Выделение объекта** должен находиться в режиме **Обычное изменение размера** или **Сдвиг содержимого при изменении размера**.

ПРОЦЕДУРА

**1.** Щёлкните правой кнопкой мыши по панели инструментов окна **Проект** и активируйте **Палитру сдвига**.

На панели инструментов станут доступными кнопки сдвига.

 $\boxed{\mathbf{C} \mathbf{D} \mathbf{A} + \mathbf{A} \mathbf{D}}$ 

- **2.** Выберите событие.
- **3.** Выполните одно из следующих действий:
	- Щёлкните по кнопке **Удлинить слева**.
	- Щёлкните по кнопке **Укоротить слева**.
	- Щёлкните по кнопке **Удлинить справа**.
	- Щёлкните по кнопке **Укоротить справа**.

#### РЕЗУЛЬТАТ

Стартовые и конечные границы выбранных событий будут сдвигаться на величину, заданную во всплывающем меню **Тип сетки**.

ССЫЛКИ ПО ТЕМЕ [Панель инструментов окна проекта](#page-48-0) на странице 49

### **Изменение размера (длительности) событий с помощью инструмента «Скраб»**

Вы можете выполнять скраббинг (прослушивание события на разной скорости в обоих направлениях) при перемещении стартовой и конечной границы события.

ПРОЦЕДУРА

- **1.** Щёлкните по кнопке **Воспроизведение**.
- **2.** Снова щёлкните по кнопке **Воспроизведение**, чтобы открыть всплывающее меню.

#### **3.** Выберите **Скраб**.

**4.** Щёлкните по нижнему левому или правому углу события и потяните.

#### РЕЗУЛЬТАТ

Размер события будет изменён, при этом во время перемещения границ вы будете слышать результат своих действий.

ССЫЛКИ ПО ТЕМЕ

[Панель инструментов окна проекта](#page-48-0) на странице 49

## **Разрезание событий**

#### ПРОЦЕДУРА

- **●** Выполните одно из следующих действий:
	- Выберите инструмент Ножницы и щёлкните по событию, которое вы хотите разделить.
	- Выберите инструмент **Выделение объекта**, удерживайте нажатой клавишу **Alt**  и щёлкните по событию.
	- Поместите курсор проекта в позицию, где вы хотите разрезать события, и выберите **Правка** > **Функции** > **Разрезать на курсоре**.

#### ПРИМЕЧАНИЕ

В том месте, где находится курсор проекта, будут разделены все события на всех треках. Если вы выберете определённые события, то разрезаны будут только они.

Поместите левый и правый локаторы в позицию, где вы хотите разрезать события, и выберите **Правка** > **Функции** > **Разрезать по границам цикла**.

#### ПРИМЕЧАНИЕ

В местах расположения локаторов будут разделены все события на всех треках. Если вы выберете определённые события, то разрезаны будут только они.

#### РЕЗУЛЬТАТ

События будут разрезаны.

#### ПРИМЕЧАНИЕ

Если вы разрезаете MIDI партию, и позиция разделения пересекает одну или несколько MIDI-нот, и при этом активирован пункт **Разделять MIDI события** в окне **Параметры** (на странице **Правка - MIDI**), пересекаемые ноты будут разрезаны, а в начале второй партии будут созданы новые ноты. Если этот пункт дезактивирован, ноты остаются в первой партии, но их окончания выходят за пределы партии.

#### ССЫЛКИ ПО ТЕМЕ

[Панель инструментов окна проекта](#page-48-0) на странице 49

### **Разрезание событий несколько раз**

Вы можете несколько раз разрезать события для получения множества событий равного размера.

#### ПРОЦЕДУРА

Выберите Ножницы **№**, удерживайте Alt и щёлкните по событию там, где вы хотите разрезать его в первый раз.

#### РЕЗУЛЬТАТ

Событие автоматически разрежется на столько равных отрезков, насколько позволит длина исходного события.

## **Склеивание событий**

В окне **Проекта** вы можете склеить два или более события, находящихся на одном треке.

ПРОЦЕДУРА

- **●** Выполните одно из следующих действий:
	- Выберите инструмент **Клей** и щёлкните по событию, которое вы хотите приклеить к следующему событию.
	- Выберите инструмент **Клей**, удерживайте нажатой клавишу **Alt** и щёлкните по событию, которое вы хотите приклеить к следующим событиям.

#### РЕЗУЛЬТАТ

События будут склеены вместе.

ПРИМЕЧАНИЕ

Если вы сначала разрежете аудио событие, а затем склеите полученные части вместе, будет создано событие. В любом другом случае будет создана аудио партия/часть (part).

ССЫЛКИ ПО ТЕМЕ

[Панель инструментов окна проекта](#page-48-0) на странице 49

## **Вставка событий**

Вы можете вставлять события из буфера обмена.

ПРОЦЕДУРА

- **●** Выполните одну из следующих операций:
	- Выберите события и выберите **Правка** > **Функции** > **Вставить в оригинальную позицию**, чтобы вставить событие в ту же позицию, на которой оно было скопировано.
	- Выберите события, выберите трек, где вы хотите их вставить, и выберите **Правка** > **Функции** > **Вставить с сохранением положения относительно курсора**, чтобы вставить событие с сохранением позиции относительно курсор проекта.

#### РЕЗУЛЬТАТ

Если вы вставляете аудио событие, оно появится на выбранном треке, располагаясь таким образом, что точка привязки события будет совмещена с позицией курсора.

Если тип выбранного трека не соответствует типу события, оно будет вставлено на оригинальный трек.

### <span id="page-247-0"></span>**Вставка событий в треки с совпадающими названиями**

Вы можете копировать события из одного проекта и вставлять их в другой проект на первый трек с совпадающим названием.

#### ПРОЦЕДУРА

- **1.** Скопируйте события в одном проекте.
- **2.** Активируйте проект, в который вы хотите вставить события.
- **3.** Выберите **Правка** > **Функции** > **Вставить, чтобы соответствовало названию трека**.

#### РЕЗУЛЬТАТ

События вставлены в первый трек, название которого совпадает с названием оригинального трека.

Для всех событий трека, название которого не имеет совпадений, будут созданы новые треки.

## **Дублирование событий**

Вы можете дублировать события в окне **Проекта**.

#### ПРОЦЕДУРА

- **●** Выберите событие и выполните одно из следующих действий:
	- Выберите **Правка** > **Функции** > **Дублировать**.
	- Удерживайте нажатой клавишу **Alt** и передвиньте событие на новое место.

ПРИМЕЧАНИЕ

Если вы дополнительно удерживаете клавишу **Ctrl/Cmd**, направление перемещения будет ограничиваться по горизонтали или вертикали.

#### РЕЗУЛЬТАТ

Будет создана копия выбранного события, которая будет размещена следом за оригиналом. Если выделены несколько нот, все они копируются как одно целое, все относительные расстояния между ними сохраняются.

#### ПРИМЕЧАНИЕ

Если вы дублируете аудио события, копии всегда будут ссылаться на тот же аудио клип.

## **Повтор событий (тиражирование)**

#### ПРОЦЕДУРА

- **●** Выполните одну из следующих операций:
	- Выберите события, затем выберите в меню **Правка** > **Функции** > **Повторить**, чтобы открылось окно **Повтор событий**, который позволяет вам создать нужное количество реальных (самостоятельных) или ссылающихся на выбранные события копий (общих копий).
	- Выберите события, затем, удерживая нажатой клавишу **Alt**, щёлкните по манипулятору в нижнем правом углу последнего выбранного события и потяните его вправо, чтобы создать реальную копию.
- <span id="page-248-0"></span>● Поместите указатель мыши над серединой правого края события, чтобы он принял форму руки, щёлкните по появившемуся манипулятору и потяните вправо, чтобы создать реальную копию.
- Выберите события, затем, удерживая нажатыми клавиши **Alt**-**Shift**, щёлкните по появившемуся манипулятору и потяните вправо, чтобы создать общую копию.

ПРИМЕЧАНИЕ

Это применимо только к MIDI событиям.

Поместите указатель мыши над серединой правого края события, чтобы он принял форму руки, затем, удерживая нажатой клавишу **Shift**, щёлкните по появившемуся манипулятору и потяните вправо, чтобы создать общую копию.

#### ПРИМЕЧАНИЕ

Тиражирование перетаскиванием мышью работает только для треков, которые имеют высоту (масштаб по вертикали) как минимум в две строки.

ССЫЛКИ ПО ТЕМЕ Общие Копии на странице 249 Окно «Повтор событий» на странице 249 [Установка высоты трека](#page-204-0) на странице 205

### **Окно «Повтор событий»**

Окно **Повтор событий** позволяет вам создать нужное количество реальных (самостоятельных) или ссылающихся на выбранные события копий (общих копий).

● Чтобы открыть окно **Повтор событий**, выберите **Правка** > **Функции** > **Повторить событие**.

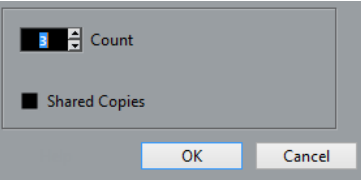

#### **Количество**

Позволяет вам установить количество повторов события.

#### **Общие копии**

Активируйте этот пункт, чтобы собрать общие копии (ссылающиеся на выбранные события).

ССЫЛКИ ПО ТЕМЕ Общие Копии на странице 249

### **Общие Копии**

Общие копии могут понадобиться в случае, если вы хотите создать копии, которые будут автоматически изменяться при редактировании исходного события.

Вы можете преобразовать общую копию в реальную (самостоятельную), выбрав **Правка** > **Функции** > **Конвертировать в реальную копию**. Будет создана новая версия клипа, которую вы можете редактировать независимо от других клипов. Новы клип будет автоматически добавлен в **Пул**.

ССЫЛКИ ПО ТЕМЕ [Повтор событий \(тиражирование\)](#page-247-0) на странице 248 [Окно «Повтор событий»](#page-248-0) на странице 249

## **Заполнить цикл**

Вы можете создать множество копий между левым и правым локаторами.

● Выберите **Правка** > **Функции** > **Заполнить цикл**, чтобы создать множество копий от левого до правого локатора.

Последняя копия будет автоматически укорочена, чтобы заканчиваться в позиции правого локатора.

## **Смещение содержимого внутри событий**

Вы можете перемещать содержимое внутри события без изменения положения события в окне **Проект**.

ПРОЦЕДУРА

**●** Удерживая нажатыми клавиши **Ctrl/Cmd**-**Alt**, щёлкните по событию и потяните влево или вправо.

#### РЕЗУЛЬТАТ

Содержание события будет перемещено.

#### ПРИМЕЧАНИЕ

Вы не можете перемещать содержимое аудио события за пределы начала или окончания реального аудио клипа. Если событие включает в себя клип целиком, содержимое сдвинуть невозможно.

## **Группирование событий**

Вы можете обработать несколько событий на одном или разных треках, как одно целое, сгруппировав их.

ПРОЦЕДУРА

**●** Выберите события и выберите **Правка** > **Сгруппировать**.

#### РЕЗУЛЬТАТ

События будут сгруппированы. На это будет указывать появившееся изображение в правом верхнем углу каждого события.

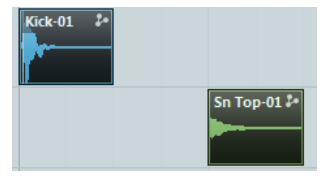

### **Сгруппированные события**

Если вы редактируете в окне **Проект** одно из событий, состоящее в группе, это также будет влиять на все остальные события.

Действия по редактированию группы включают в себя:

- <span id="page-250-0"></span>● Выбор
- Перемещение и дублирование
- Изменение размера
- Редактирование входных и выходных фейдов (только для аудио событий)
- Разделение
- **Блокировка**
- Мьютирование
- **Удаление**

ССЫЛКИ ПО ТЕМЕ [Фейды, кроссфейды и огибающие н](#page-341-0)а странице 342

#### **Режим группового редактирования (только в версии Cubase Pro)**

Режим **Редактирование группы** для папок позволяет вам редактировать партии и события в папке как в группе.

Если активировано **Редактирование группы =**, и вы выбрали событие, партию или диапазон на треке внутри папки, то другие события, партии и диапазоны с таким же временем начала и окончания и с таким же приоритетом воспроизведения будут также выбраны и временно сгруппированы. Это позволяет вам совместно редактировать треки барабанов, например, басовый барабан, рабочий и томы.

Временная группировка означает, что при каждом новом выборе инструментами **Выделение объекта** или **Выбор диапазона**, Cubase просматривает соответствующие события и партии в папке и группирует их. Если вы редактируете начальную или конечную точку одного события или партии перед активацией режима **Редактирование группы**, событие или партия исключаются из группы.

Действия редактирования в режиме **Редактирование группы** распространяются на все сгруппированные события, партии или диапазоны. Например, если вы выберете другой дубль, используя подменю **На передний план**, все другие треки внутри редактируемой группы также переключатся на соответствующий дубль. Это полезно при сравнении дублей мультитрековой записи.

#### ПРИМЕЧАНИЕ

**Редактирование группы** переписывает настройки обычных групп в редактируемой группе.

ССЫЛКИ ПО ТЕМЕ [Мьютирование событий](#page-252-0) на странице 253 [Помещение треков в папки](#page-206-0) на странице 207

#### **Формирование группового редактирования (только в версии Cubase Pro)**

Вы можете сгруппировать находящиеся на нескольких треках события и партии, имеющие одинаковый приоритет воспроизведения, а также одинаковое время начала и окончания для того, чтобы редактировать их вместе.

#### ПРОЦЕДУРА

- **1.** В списке треков в области глобального управления треками щёлкните по кнопке **Добавить трек .**
- **2.** Нажмите **Папка**.
- **3.** Щёлкните по кнопке **Добавить трек**.
- **4.** Поместите аудио треки, которые вы хотите редактировать в группе, внутрь папки.
- **5.** Выберите трек-папку в списке треков и активируйте **Редактирование группы** .

#### РЕЗУЛЬТАТ

Все события, партии или диапазоны внутри папки с таким же временем начала и окончания и с таким же приоритетом воспроизведения будут также выбраны и временно сгруппированы.

## **Блокировка событий**

Чтобы предотвратить случайное редактирование или перемещение события, вы можете его заблокировать.

ПРОЦЕДУРА

- **●** Выполните одну из следующих операций:
	- Выберите события и выберите **Правка** > **Блокировка**, чтобы их заблокировать.
	- Щёлкните по кнопке с изображением замка в списке треков или в **Инспекторе**, чтобы заблокировать все события на треке.

#### РЕЗУЛЬТАТ

События заблокируются. На это будет указывать появившееся изображение замка в правом верхнем углу каждого события.

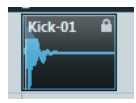

Чтобы разблокировать событие, выберите его и выберите **Правка** > **Разблокировать**.

### **Диалоговое окно «Блокировка атрибутов событий»**

Окно **Блокировка атрибутов событий** позволяет вам заблокировать определённые атрибуты событий.

● Чтобы открыть окно **Блокировка атрибутов событий**, выберите заблокированное событие и выберите **Правка** > **Блокировка**.

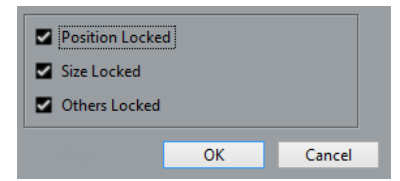

#### **Блокировка позиции**

Активируйте этот пункт, чтобы предотвратить перемещение события.

#### **Блокировка размера**

Активируйте этот пункт, чтобы предотвратить изменение размера (длительности) события.

#### **Блокировка остального**

Активируйте этот пункт, чтобы предотвратить редактирование события. Сюда входит изменение фейдов и громкости события, обработка и т. п.
#### ПРИМЕЧАНИЕ

Также вы можете установить эти атрибуты в окне **Параметры** на странице **Редактирование**.

ССЫЛКИ ПО ТЕМЕ

[Блокировка атрибутов событий](#page-1221-0) на странице 1222

### **Инвертирование фазы аудио событий**

Вы можете инвертировть фазу аудио событий в окне **Проекта**.

ПРОЦЕДУРА

- **1.** В окне **Проекта** выберите одно или несколько аудио событий.
- **2.** В Информационной строке щёлкните по полю **Инвертировать фазу**.

РЕЗУЛЬТАТ

Фаза событий инвертирована. Это отражается в Информационной строке.

 $O<sub>n</sub>$ 

#### ССЫЛКИ ПО ТЕМЕ

[Информационная строка](#page-61-0) на странице 62

### **Мьютирование событий**

Вы можете мьютировать события в окне **Проекта**. Мьютированные события могут редактироваться, как обычно (за исключением настройки фейдов), но они не воспроизводятся.

ПРОЦЕДУРА

- **●** Выполните одно из следующих действий:
	- Выберите инструмент **Мьютирование** и щёлкните по событиям или обведите их прямоугольником выбора.
	- Выделите события и выберите **Правка** > **Мьютирование**.

РЕЗУЛЬТАТ

События замьютируются и станут серыми.

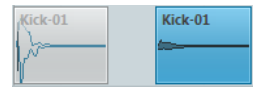

Чтобы размьютировать события, выделите их и выберите **Правка** > **Размьютировать**.

ССЫЛКИ ПО ТЕМЕ [Панель инструментов окна проекта](#page-48-0) на странице 49

# <span id="page-253-0"></span>**Редактирование диапазона**

Редактирование в окне **Проекта** не ограничивается управлением событиями и партиями целиком. Вы также можете работать с выбранным диапазоном, который не привязан к границам событий/партий и трекам.

### **Создание диапазона выделения**

#### ПРОЦЕДУРА

- **1.** На панели инструментов окна **Проекта** выберите инструмент **Выбор диапазона**.
- **2.** Выполните одно из следующих действий:
	- Нарисуйте прямоугольник выделения вокруг диапазона, который вы хотите выбрать.
	- Выберите **Правка** > **Выбрать** и выберите одну из функций меню.
	- Двойной щелчок по событию создаёт охватывающий его диапазон выбора. ПРИМЕЧАНИЕ

Если вы держа нажатой клавишу **Shift** дважды щёлкнете по нескольким событиям подряд, вы создадите диапазон выделения, который охватывает несколько событий.

ССЫЛКИ ПО ТЕМЕ Меню «Выбрать» для диапазонов выбора на странице 254

### **Меню «Выбрать» для диапазонов выбора**

Если инструмент **Выбор диапазона** выбран, подменю **Выбрать** отображает специфические опции для выбора диапазонов в окне **Проекта**.

● Чтобы открыть меню опций выбора диапазона, с инструментом **Выбор диапазона**  выберите **Правка** > **Выбрать**.

#### **Все**

Производится выбор всех треков от начала до конца проекта. Вы можете установить длительность трека при помощи настройки **Длительность проекта**  в диалоговом окне **Настройка проекта**.

#### **Нет выбора**

Удаляет текущий диапазон выбора.

#### **Инвертировать**

Инвертирует выделенное. Отменяется выбор всех выбранных событий, а события, которые не были выбраны, становятся выбранными. Используется только для выбора событий.

#### **В цикле**

Производится выбор между левым и правым локаторами на всех треках.

#### **От начала до курсора**

Производится выбор на всех треках от начала проекта до курсора.

#### **От курсора до конца**

Производится выбор на всех треках от курсора до конца проекта.

#### **Те же ноты во всех октавах**

Эта функция требует выбора одной ноты. Выделяются все ноты в этой партии, которые имеют такое же название (в любой октаве), что и у текущей выбранной ноты.

#### **Та же нота в этой октаве**

Эта функция требует выбора одной ноты. Выделяются все ноты в этой партии, которые имеют такое же название (в той же октаве), что и у текущей выбранной ноты.

#### **Выделить контроллеры в диапазоне нот**

Выделяются контроллеры в диапазоне нот.

#### **Все на выделенных треках**

Выбираются все события на выбранном треке. Используется только для выбора событий.

#### **События под курсором**

Выбираются все события на выбранных треках, которые затрагиваются курсором проекта.

#### **Выбор события**

Это доступно в **Редакторе cемплов**.

#### **Левый край выделения к курсору**

Сдвигает левый край выделения к позиции курсора.

#### **Правый край выделения к курсору**

Сдвигает правый край выделения к позиции курсора.

ССЫЛКИ ПО ТЕМЕ [Настройка проекта](#page-109-0) на странице 110 [Выбор с помощью инструмента «Выделение объекта»](#page-235-0) на странице 236 [Подменю «Выбрать»](#page-235-0) на странице 236

### **Выбор диапазонов для нескольких треков**

Вы можете создать диапазоны выбора, перекрывающие несколько треков. Также возможно исключить треки из диапазона выбора.

#### ПРОЦЕДУРА

- **1.** Создайте диапазон выбора от первого до последнего трека.
- **2.** Нажмите **Ctrl/Cmd** и щёлкните по трекам, которые вы хотите исключить из выбора.

### **Редактирование диапазонов выделения**

Вы можете редактировать выбранные диапазоны событий, т. е. изменять размер, перемещать или дублировать их, разделять их и т. д.

### **Регулировка размеров диапазонов выбора**

Вы можете изменять размер диапазона выбора следующими способами:

Перетаскивая его края.

Указатель принимает форму двойной стрелки, когда вы перемещаете его по краю диапазона выбора.

● Щёлкнув при нажатой клавише **Shift**.

Ближайший край диапазона выбора перемещается в позицию, по которой вы щёлкаете.

- Настройкой длины диапазона выбора или начальной и конечной позиции в информационной строке.
	- Используя кнопки сдвига на панели инструментов. Левые кнопки подстройки смещают начало диапазона, а правые смешают его конец. Края перемещаются на величину, заданную во всплывающем меню **Сетка**.

#### ПРИМЕЧАНИЕ

Кнопки подсторойки расположены в **Палитре сдвига**, которая не отображается на панели инструментов по умолчанию.

● Используя кнопки **Сдвинуть влево** и **Сдвинуть вправо** на панели инструментов.

Они перемещают весь выбранный диапазон влево или вправо. Величина перемещения зависит от выбранного формата отображения и значения, установленного во всплывающем меню **Сетка**.

#### ВАЖНО

Содержимое в диапазоне выбора не перемещается. Использование **Сдвинуть влево**/**Сдвинуть вправо** аналогично подстройке начала и конца диапазона выбора одновременно на одну и ту же величину.

#### ПРИМЕЧАНИЕ

Кнопки сдвига находятся в **Палитре сдвига**, которая не отображается на панели инструментов по умолчанию.

Чтобы обрезать все события или партии, которые частично находятся в выбранном диапазоне, выберите **Правка** > **Диапазон** > **Обрезать**. События, которые полностью находятся внутри или за пределами выбранного диапазона, не затрагиваются.

ССЫЛКИ ПО ТЕМЕ [Контекстные меню Настройки](#page-1206-0) на странице 1207

### **Перемещение диапазонов выделения**

ПРЕДВАРИТЕЛЬНЫЕ ТРЕБОВАНИЯ Вы создали диапазон выделения.

#### <span id="page-256-0"></span>ПРОЦЕДУРА

**●** Щёлкните по выбраному диапазону и перетащите его в новую позицию.

#### РЕЗУЛЬТАТ

Содержимое выбранного диапазона перемещено в новую позицию. Если диапазон выбора пересекает события или партии, они разрезаются перед перемещением, поэтому перемещаются только элементы, находящиеся внутри диапазона выбора.

ССЫЛКИ ПО ТЕМЕ [Создание диапазона выделения](#page-253-0) на странице 254 [Дублирование событий](#page-247-0) на странице 248

### **Дублирование диапазонов выделения**

ПРЕДВАРИТЕЛЬНЫЕ ТРЕБОВАНИЯ

Вы создали диапазон выделения.

ПРОЦЕДУРА

**●** Щёлкните по диапазону выделения с нажатой клавишей **Alt** и перетащите его.

#### ССЫЛКИ ПО ТЕМЕ

[Создание диапазона выделения](#page-253-0) на странице 254

### **Вырезать, скопировать и вставить диапазоны выбора**

Вы можете вырезать, копировать и вставлять выбранные диапазоны, используя функции меню **Правка**. Вы также можете использовать опции **Вырезать отрезок времени** и **Вставить отрезок времени**.

#### **Вырезать**

Вырезает данные в выбранном диапазоне и помещает их в буфер обмена. Выбранный диапазон заменяется пустым местом на треке в окне **Проекта**, что означает, что события справа от диапазона выбора сохраняют свои позиции.

#### **Копировать**

Копирует данные из выбранного диапазона в буфер обмена.

#### **Вставить**

Вставляет данные из буфера обмена в стартовую позицию и трек текущего выбора. Существующие события на треках остаются на их исходных позициях.

#### **Вставить в оригинальную позицию**

Вставляет данные из буфера обмена в их оригинальную позицию. Существующие события на треках остаются на их исходных позициях.

Эта опция доступна в меню **Правка** > **Функции**.

#### **Вырезать отрезок времени**

Вырезает выбранный диапазон и помещает его в буфер обмена. События справа от удалённого диапазона смещаются влево для заполнения разрыва.

Эта опция доступна в меню **Правка** > **Диапазон**.

#### **Вставить время**

Вставляет выбранный диапазон из буфера обмена в стартовую позицию и трек текущего выбора. Существующие события смещаются, чтобы освободить место для вставляемых данных.

Эта опция доступна в меню **Правка** > **Диапазон**.

#### **Вставить время в оригинальной позиции**

Вставляет выбранный диапазон из буфера обмена в оригинальную позицию. Существующие события смещаются, чтобы освободить место для вставляемых данных.

Эта опция доступна в меню **Правка** > **Диапазон**.

#### **Глобальная копия**

Копирует всё между левым и правым локатором.

Эта опция доступна в меню **Правка** > **Диапазон**.

### **Удаление данных в диапазонах выбора**

● Для замены данных в выбранном диапазоне на пустоту выберите **Правка** > **Удалить**  или нажмите **Backspace**.

События справа от диапазона сохраняют свои позиции.

Для удаления выбранного диапазона и сдвига находящихся справа событий влево, чтобы закрыть пустоту, выберите **Правка** > **Диапазон** > **Удалить отрезок времени**.

### **Разрезание диапазонов выбора**

Для разрезания событий или партий, которые пересекаются границами выбранного диапазона, выберите **Правка** > **Диапазон** > **Ножницы**.

### **Вставка тишины**

Вы можете вставить пустое пространство на треке от начала выбранного диапазона. Продолжительность тишины равна длине выбранного диапазона.

● Для вставки тишины выберите **Правка** > **Диапазон** > **Вставить тишину**.

События справа от начала выбранного диапазона смещаются вправо, чтобы освободить место. События, которые пресекаются началом выбранного диапазона, разрезаются и правая часть смещается вправо.

# <span id="page-258-0"></span>**Воспроизведение и Транспорт**

Cubase обладает несколькими методами и функциями транспорта для управления воспроизведением.

ССЫЛКИ ПО ТЕМЕ [Транспорт](#page-1241-0) на странице 1242

### **Панель Транспорта**

Панель **Транспорт** содержит основные функции транспорта и множество других опций, относящихся к воспроизведению и записи.

● Для отображения транспортной панели выберите **Транспорт** > **Панель транспорта**  или нажмите **F2**.

### **Секции транспортной панели**

В панели **Транспорт** находятся различные секции, которые вы можете отображать или скрывать, активируя соответствующие опции контекстного меню панели **Транспорт**.

● Чтобы показать все секции панели **Транспорт**, щёлкните правой кнопкой в любом месте панели **Транспорт** и выберите **Показать все**.

Доступны следующие секции:

#### **Счетчик производительности системы**

#### **Счетчик производительности системы**

Показывает счетчики средней нагрузки центрального процессора при обработке звука и нагрузки дискового кэша.

#### **Общий Режим Записи**

#### **Общий Режим Записи**

● Punch In/Out  $\blacktriangledown$  Start at Cursor  $\blacktriangledown$ 

Позволяет вам установить, что произойдёт при нажатии на кнопку **Запись** во время уже запущенной записи аудио или MIDI, а также с какой позиции запись должна начаться.

#### **Режимы записи аудио**

#### **Режимы записи аудио**

#### ₩ Keep History ▼

Позволяет вам выбрать алгоритм действий при записи поверх существующих аудио событий.

#### **Режимы Записи MIDI**

#### **Режимы Записи MIDI**

 $\bullet$  New Parts  $\blacktriangledown$  Mix  $\blacktriangledown$ 

Позволяет вам выбрать алгоритм действий при записи поверх существующих MIDI событий.

#### **Авто квантизация MIDI**

#### **Автоматическая квантизация MIDI записей**

 $AG$ 

Включает автоматическую квантизацию во время записи MIDI.

#### **Локаторы**

#### **Перейти на левый локатор**

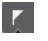

Позволяет вам перейти на позицию левого локатора.

#### **Позиция левого локатора**

 $1.5.1.0$ 

Отображает позицию левого локатора.

#### **Перейти на правый локатор**

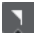

Позволяет вам перейти на позицию правого локатора.

#### **Позиция правого локатора**

#### 4. 8. 1. 0

Отображает позицию правого локатора.

#### **Продолжительность диапазона локаторов**

#### **Локаторы по выделению**

 $\mathbf{r}$ 

Позволяет установить локаторы по границам выделенной области.

#### **Продолжительность диапазона локаторов**

#### 4. 8. 1. 0

Показывает продолжительность диапазона между локаторами.

#### **Punch точки (точки входа/выхода при записи)**

#### **Связать точки Punch с локаторами**

 $\bullet$ 

Связывает точки входа/выхода при записи с позициями левого и правого локаторов.

#### **Punch In (автоматический вход в запись)**

**EX** 

Активирует **Punch In** (автоматический вход в запись).

#### **Punch In позиция**

 $20.1.1$ . 0

Позволяет вам настроить позицию точки автоматического входа в запись. Для работы этой опции **Связать точки Punch с локаторами** должна быть отключена. Чтобы показать/скрыть позицию, щёлкните по точкам на разделителе.

#### **Punch Out (автоматический выход из записи)**

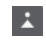

Активирует **Punch In** (автоматический выход из записи).

#### **Punch Out позиция**

 $1, 1, 1, 0$ 

Позволяет вам настроить позицию точки автоматического выхода из записи. Для работы этой опции **Связать точки Punch с локаторами** должна быть отключена. Чтобы показать/скрыть позицию, щёлкните по точкам на разделителе.

#### **Органы управления транспортом**

#### **Перейти на предыдущий маркер/Ноль**

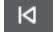

Перемещает курсор проекта на предыдущий маркер/нулевую позицию на шкале времени.

#### **Перейти на следующий Маркер/Конец проекта**

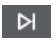

Перемещает курсор проекта на следующий маркер/в конец проекта.

#### **Перемотка назад**

 $\blacksquare$ 

Перемещение назад.

**Вперед**

 $\blacksquare$ 

Перемещение вперёд.

#### **Цикл**

 $\mathcal{L}$ 

Включает/Отключает режим цикла.

**Стоп**

 $\Box$ 

Останавливает воспроизведение.

#### **Начало**

 $\triangleright$ 

Начинает воспроизведение.

#### **Запись**

 $\overline{O}$ 

Включает/Отключает режим записи.

#### **Индикация времени**

**Выбор основного формата времени**

 $\overline{\phantom{a}}$ 

Позволяет выбрать формат времени для основного дисплея времени.

#### **Основной дисплей времени**

 $6.1.1.0$ 

Показывает позицию курсора проекта в выбранном формате времени.

#### **Выбор дополнительного формата времени**

Позволяет выбрать формат времени для дополнительного дисплея времени.

#### **Дополнительный дисплей времени**

 $0:00:11.000$ 

Показывает позицию курсора проекта в выбранном формате времени.

#### **Маркеры**

 $\bullet$ 

#### **Перейти к маркеру**

**R 2 3 4 5 6 7 8** 

Позволяет вам устанавливать маркеры и перемещаться по позициям маркеров.

#### **Открыть окно маркеров**

 $\boldsymbol{\dot{\varphi}}$ 

Открывает окно **Маркеры**.

#### **Пре-ролл и Пост-ролл**

#### **Активировать пре-ролл**

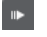

Включает пре-ролл (воспроизведение начинается за несколько тактов до предполагаемой начальной позиции воспроизведения)

#### **Значение пре-ролл**

Позволяет вам установить позицию, с которой начнётся воспроизведение в режиме пре-ролл. Чтобы показать/скрыть позицию, щёлкните по точкам на разделителе.

#### **Активировать пост-ролл**

### $\blacksquare$

Включает пост-ролл (воспроизведение длится ещё несколько тактов после предполагаемой позиции остановки)

#### **Значение пост-ролл**

Позволяет вам установить позицию, на которой закончится воспроизведение в режиме пре-ролл. Чтобы показать/скрыть это, щёлкните по точкам на разделителе.

#### **Темп и Размер**

#### **Включить трек темпа**

 $|J^*_{\perp}|$ 

Позволяет включить/выключить влияние трека темпа на воспроизведение.

#### **Темп**

120,000

Позволяет задать значение темпа.

#### **Размер**

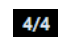

Позволяет вам задать значение тактового размера. Чтобы показать/скрыть это, щёлкните по точкам на разделителе.

#### **Активировать внешнюю синхронизацию**

#### **Активировать внешнюю синхронизацию**

 $\mathbf{z}$ 

Включает внешнюю синхронизацию.

#### **Открыть окно «Настройка синхронизации»**

 $\epsilon$ 

Открывает диалоговое окно **Настройка синхронизации проекта**.

#### **Клик & обратный отсчёт & паттерн клика**

#### **Включить Клик (Метроном)**

Ľ

Включает клик (щелчки) метронома.

#### **Активировать предварительный отсчёт**

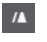

Включает клик метронома во время предварительного отсчёта.

#### **Паттерн клика**

Позволяет вам настроить последовательность кликов метронома. Чтобы показать/скрыть это, щёлкните по точкам на разделителе.

#### **Открыть окно «Настройка метронома»**

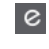

Открывает диалоговое окно **Настройка метронома**. Чтобы показать/скрыть это, щёлкните по точкам на разделителе.

#### **Входная/Выходная активность**

#### **Активность входа MIDI**

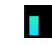

Отображает входящие MIDI сигналы.

#### **Активность Выхода MIDI**

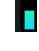

Отображает исходящие MIDI сигналы.

#### **Активность аудио**

T

Отображает входящие/исходящие аудио сигналы.

#### **Aудио клиппирование**

Отображает aудио клиппирование.

#### <span id="page-263-0"></span>**Дисплей уровня**

 $0.00$ 

Отображает выходной уровень.

#### **Регулятор уровня громкости**

 $\blacktriangleleft$ 

 $\bullet$ 

Позволяет вам регулировать выходной уровень громкости.

#### **Настройка транспорта**

#### **Настройка Транспорта**

Открывает всплывающее меню, в котором вы можете настроить, какие элементы будут отображаться.

```
ССЫЛКИ ПО ТЕМЕ
Транспорт на странице 1242
Транспорт - Скраб на странице 1243
```
### **Меню Транспорт**

Меню **Транспорт** содержит ряд транспортных функций и множество других опций, относящихся к воспроизведению и записи.

#### **Панель Транспорта**

Открывает панель **Транспорт**.

#### **Команды транспорта**

#### **Начало**

Начинает воспроизведение.

#### **Стоп**

Останавливает воспроизведение.

#### **Старт/Стоп**

Запускает/Останавливает воспроизведение.

#### **Цикл**

Включает/отключает режим цикла.

#### **Запись**

Включает/отключает режим записи.

#### **Перемотка назад**

Перемещение назад.

#### **Вперед**

Перемещение вперёд.

#### **Перемотка вперед**

Перемещение назад на увеличенной скорости.

#### **Перемотка вперед**

Перемещение вперёд на увеличенной скорости.

#### **Сдвинуть курсор влево**

Сдвигает курсор проекта влево.

#### **Сдвинуть курсор вправо**

Сдвигает курсор проекта вправо.

#### **Ввести позицию курсора проекта**

Позволяет вам ввести вручную позицию курсора проекта.

#### **Ввести темп**

Позволяет вам ввести темп вручную.

#### **Ввести размер**

Позволяет вам вручную ввести тактовый размер.

#### **Перейти в начало проекта**

Перемещает курсор проекта на начало проекта.

#### **Перейти в конец проекта**

Перемещает курсор проекта в конец проекта.

#### **Замена форматов времени**

Переключает основной и дополнительный дисплеи времени.

#### **Локаторы**

#### **Перейти на левый локатор**

Перемещает курсор проекта в позицию левого локатора.

#### **Перейти на правый локатор**

Перемещает курсор проекта в позицию правого локатора.

#### **Установить левый локатор в позицию курсора проекта**

Устанавливает левый локатор в позицию курсора проекта.

#### **Установить правый локатор в позицию курсора проекта**

Устанавливает правый локатор в позицию курсора проекта.

#### **Ввести позицию левого локатора**

Позволяет вам вручную ввести позицию левого локатора.

#### **Ввести позицию правого локатора**

Позволяет вам вручную ввести позицию правого локатора.

#### **Ввести продолжительность диапазона локаторов**

Позволяет вам вручную ввести продолжительность диапазона между локаторами.

#### **Установить локаторы по краям выбранного диапазона**

Устанавливает локаторы по выбранному диапазону.

#### **Поменять местами левый и правый локаторы**

Переключает позиции левого и правого локаторов.

#### **Закольцевать выделенный диапазон**

Включает воспроизведение с начала текущего выделения и непрерывно начинает заново при достижении конца выделения.

#### **Punch точки**

#### **Связать точки Punch с локаторами**

Позволяет вам заблокировать/разблокировать позиции точек вставки по левому и правому локаторам.

#### **Активировать Punch In**

Активирует/деактивирует начальную точку вставки.

#### **Активировать Punch Out**

Активирует/деактивирует конечную точку вставки.

#### **Перейти в точку Punch In**

Перемещает курсор проекта в позицию punch in.

#### **Перейти в точку Punch Out**

Перемещает курсор проекта в позицию punch out.

#### **Установить Punch In по курсору проекта**

Перемещает позицию punch in в позицию курсора проекта.

#### **Установить Punch Out по курсору проекта**

Перемещает позицию punch out в позицию курсора проекта.

#### **Ввести позицию Punch In**

Позволяет вам вручную ввести позицию punch in.

#### **Ввести позицию Punch Out**

Позволяет вам вручную ввести позицию punch out.

#### **Установить точки Punch по краям выбранного диапазона**

Устанавливает позиции punch in и punch out по границам выделенного диапазона.

#### **Позиционирование курсора проекта**

#### **Указать начало выделенного**

Перемещает курсор проекта к началу выделения.

#### **Указать конец выделения**

Перемещает курсор проекта к концу выделения.

#### **Перейти на следующий маркер**

Перемещает курсор проекта на следующий маркер.

#### **Указать предыдущий маркер**

Перемещает курсор проекта на предыдущий маркер.

#### **Указать следующий хитпойнт**

Перемещает курсор проекта на следующий хитпойнт выбранного трека.

#### **Указать предыдущий хитпойнт**

Перемещает курсор проекта на предыдущий хитпойнт выбранного трека.

#### **Перейти на следующее событие**

Перемещает курсор проекта на следующее событие выбранного трека.

#### **Перейти на предыдущее событие**

Перемещает курсор проекта на предыдущее событие выбранного трека.

#### **Диапазон воспроизведения проекта**

#### **Проиграть от начала выделения**

Включает воспроизведение с начала текущего выделения.

#### **Проиграть от конца выделения**

Включает воспроизведение с конца текущего выделения.

#### **Проиграть до начала выделения**

Включает воспроизведение за две секунды до начала текущего выделения и останавливает при достижении начала.

#### **Проиграть до конца выделения**

Включает воспроизведение за две секунды до конца текущего выделения и останавливает при достижении конца.

#### **Проиграть до следующего маркера**

Включает воспроизведение от курсора проекта до следующего маркера.

#### **Проиграть выделенное**

Включает воспроизведение от начала текущего выделения и останавливает при достижении конца выделения.

#### **Пре-ролл и Пост-ролл**

#### **Использовать Пре-Ролл**

Включает/выключает пре-ролл.

#### **Использовать Пост-Ролл**

Включает/выключает пост-ролл.

#### **Пост-ролл от начала выделения**

Включает воспроизведение от начала выбранного диапазона и останавливает по истечении времени, установленного в поле пост-ролл на панели **Транспорт**.

#### **Пост-ролл от конца выделения**

Включает воспроизведение от конца выбранного диапазона и останавливает по истечении времени, установленного в поле пост-ролл на панели **Транспорт**.

#### **Пре-ролл к началу выделения**

Останавливает воспроизведение в начале выделения. Стартовая позиция воспроизведения задаётся в поле пре-ролл на панели **Транспорт**.

#### **Пре-ролл к концу выделения**

Останавливает воспроизведение в конце выделения. Стартовая позиция воспроизведения задаётся в поле пре-ролл на панели **Транспорт**.

#### **Активировать темпотрек**

Включает/выключает темпотрек.

#### **Общий Режим Записи**

#### **Punch In/Out**

Включает/выключает punch in/out.

#### **Перезапись**

Включает/выключает режим перезаписи.

#### **Начать запись с места, где стоит курсор проекта**

Активирует/деактивирует начало записи от позиции курсора проекта.

#### **Старт записи от левого локатора/Punch In позиция**

Активирует/деактивирует начало записи от левого локатора.

#### **Режим записи аудио**

Эти опции позволяют вам выбрать, что будет происходить, если при записи будут перекрываться существующие события.

#### **Сохранить историю**

Сохраняются события или части событий.

#### **История Циклов+Замена**

Существующие события или части событий заменяются новой записью. В режиме цикла все дубли из текущего цикла записи сохраняются.

#### **Замена**

Существующие события или части событий заменяются последним дублем.

#### **Режим Записи MIDI**

Эти опции позволяют вам выбрать, что будет происходить, если при записи будут перекрываться существующие партии.

#### **Новые партии**

Сохраняются существующие партии и новые записи сохраняются как новые партии.

#### **Слияние**

Сохраняются существующие события в партиях и добавляются вновь записанные события.

#### **Замена**

Существующие события в партиях заменяются новыми записями.

#### **Автоквантайз при записи**

Активирует автоматическую квантизацию во время записи.

#### **Режим циклической записи MIDI**

#### **Микс**

Всё, что вы записали, добавляется к предыдущей записи.

#### **Перезапись**

Перезаписывается вся МIDI информация, записанная на предыдущих проходах, как только вы сыграете МIDI ноту или пошлёте любое МIDI сообщение.

#### **Сохранять последний**

Заменяет информацию с предыдущих проходов, только если новый проход завершён.

#### **С накоплением**

Каждый записанный проход цикла превращается в отдельную МIDI партию, трек делится на субдорожки, по одной на каждый проход. Партии накапливаются друг над другом, каждая на отдельной субдорожке. Все дубли, кроме последнего, мьютируются.

#### **С накоплением (без мьютирования)**

Похоже на **Накопление дублей**, но партии не мьютируются.

#### **Автоквантайз при записи**

Активирует автоматическую квантизацию во время записи.

#### <span id="page-268-0"></span>**Упреждающая MIDI запись**

Позволяет вам записывать MIDI ноты, которые вы играете в режиме «стоп» или во время воспроизведения. Чтобы это работало, вы должны активировать опцию **Упреждающая запись** в диалоговом окне **Параметры** (страница **Запись - MIDI**).

#### **Активировать режим "видео следует редактированию"**

Если эта опция активирована, курсор проекта автоматически следует за производимым вами выбором или операциями редактирования.

В режиме **Стоп** курсор проекта скрыт в дисплее событий. Однако он всегда отображается на шкале.

#### **Настройка метронома**

Открывает диалоговое окно **Настройка метронома**.

#### **Включить метроном**

Включает/выключает клик (щелчки) метронома.

#### **Настройка синхронизации проекта**

Открывает диалоговое окно **Настройка синхронизации проекта**.

#### **Активировать внешнюю синхронизацию**

Устанавливает Cubase в режим внешней синхронизации.

ССЫЛКИ ПО ТЕМЕ [Левый и правый локаторы](#page-276-0) на странице 277 [Punch In и Punch Out](#page-282-0) на странице 283 [Пре-ролл и Пост-ролл](#page-281-0) на странице 282 [Меню «Общие режимы записи»](#page-300-0) на странице 301 [Режимы записи аудио](#page-305-0) на странице 306 [Режимы записи MIDI](#page-313-0) на странице 314 [Включение упреждающей MIDI записи](#page-314-0) на странице 315 [Клик метронома](#page-282-0) на странице 283

### **Транспорт (нижний)**

Панель **Транспорт (нижний)** содержит все функции транспорта в объединённой фиксированной зоне внизу окна **Проект**.

- Чтобы активировать панель **Транспорт (нижний)** внизу окна проекта, нажмите на кнопку **Настройка вида окна** на панели инструментов в окне **Проекта** и поставьте флажок для пункта **Транспорт (нижний)**.
- Для отображения всех транспортных элементов щелкните правой кнопкой мыши на свободной области панели **Транспорт (нижний)** и выберите **Показать все**.
- Чтобы показать все органы управления секции, щёлкните по точкам справа от секции и тащите всё время вправо. Чтобы снова скрыть органы управления, потащите влево.

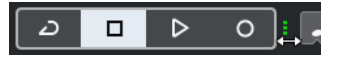

ССЫЛКИ ПО ТЕМЕ [Нижняя панель «Транспорт»](#page-62-0) на странице 63 [Панель инструментов окна проекта](#page-48-0) на странице 49

### <span id="page-269-0"></span>**Секции панели «Транспорт (нижний)»**

Панель **Транспорт (нижний)** содержит различные секции, которые вы можете отображать или скрывать, активируя соответствующие опции контекстного меню.

- Чтобы активировать панель **Транспорт (нижний)** внизу окна «Проект», нажмите на кнопку **Настройка вида окна** на панели инструментов в окне **Проекта** и поставьте флажок для пункта **Транспорт (нижний)**.
- Чтобы отобразить/скрыть инструменты, щёлкните правой кнопкой мыши по пустому месту на панели **Транспорт (нижний)** для открытия контекстного меню **Транспорт (нижний)** и выберите в нём инструменты, которые вы хотите отображать. Чтобы показать все инструменты, выберите **Показать все**.

#### **Ограничение компенсации задержки**

#### **Ограничение компенсации задержки**

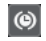

Уменьшает задержку, вносимую алгоритмом компенсации задержки.

#### **Общий Режим Записи**

#### **Общий Режим Записи**

● Punch In/Out  $\mathbf{v}$  Start at Cursor  $\mathbf{v}$ 

Позволяет вам установить, что произойдёт при нажатии на кнопку **Запись** во время уже запущенной записи аудио или MIDI, а также с какой позиции запись должна начаться.

#### **Режимы записи аудио**

#### **Режимы записи аудио**

₩ Keep History ▼

Позволяет вам выбрать алгоритм действий при записи поверх существующих аудио событий.

#### **Режимы Записи MIDI**

#### **Режимы Записи MIDI**

 $\bigcirc$  New Parts  $\blacktriangledown$  Mix  $\blacktriangledown$ 

Позволяет вам выбрать алгоритм действий при записи поверх существующих MIDI событий.

#### **Авто квантизация MIDI**

#### **Автоматическая квантизация MIDI записей**

 $AO$ 

Включает автоматическую квантизацию во время записи MIDI.

#### **Левый разделитель**

#### **Левый разделитель**

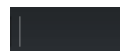

Инструменты, размещённые слева от разделителя, показываются всегда.

#### **Счетчик производительности системы**

#### **Счетчик производительности системы**

Показывает счетчики средней нагрузки центрального процессора при обработке звука и нагрузки дискового кэша.

#### **Локаторы**

#### **Перейти на левый локатор**

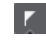

Позволяет вам перейти на позицию левого локатора.

#### **Позиция левого локатора**

 $1.5.1.0$ 

Отображает позицию левого локатора.

#### **Перейти на правый локатор**

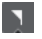

Позволяет вам перейти на позицию правого локатора.

#### **Позиция правого локатора**

4. 8. 1.  $0$ 

Отображает позицию правого локатора.

#### **Продолжительность диапазона локаторов**

#### **Локаторы по выделению**

 $\overline{\mathbf{r}}$ 

Позволяет установить локаторы по границам выделенной области.

#### **Продолжительность диапазона локаторов**

4. 8. 1.  $0$ 

Показывает продолжительность диапазона между локаторами.

#### **Punch точки (точки входа/выхода при записи)**

#### **Punch In (автоматический вход в запись)**

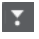

Активирует **Punch In** (автоматический вход в запись).

#### **Punch Out (автоматический выход из записи)**

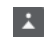

Активирует **Punch In** (автоматический выход из записи).

#### **Связать точки Punch с локаторами**

**A** 

Связывает точки входа/выхода при записи с позициями левого и правого локаторов.

#### **Punch In позиция**

#### $20.1.1$ . 0

Позволяет вам настроить позицию точки автоматического входа в запись. Для работы этой опции **Связать точки Punch с локаторами** должна быть

отключена. Чтобы показать/скрыть позицию, щёлкните по точкам на разделителе.

#### **Punch Out позиция**

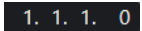

Позволяет вам настроить позицию точки автоматического выхода из записи. Для работы этой опции **Связать точки Punch с локаторами** должна быть отключена. Чтобы показать/скрыть позицию, щёлкните по точкам на разделителе.

#### **Органы управления транспортом**

#### **Перейти на предыдущий маркер/Ноль**

 $\blacksquare$ 

Перемещает курсор проекта на предыдущий маркер/нулевую позицию на шкале времени.

#### **Перейти на следующий Маркер/Конец проекта**

 $\blacksquare$ 

Перемещает курсор проекта на следующий маркер/в конец проекта.

**Перемотка назад**

 $\triangleleft$ 

Перемещение назад.

#### **Вперед**

 $\blacksquare$ 

Перемещение вперёд.

#### **Цикл**

 $\mathcal{D}^{\perp}$ 

Включает/Отключает режим цикла.

#### **Стоп**

 $\Box$ 

Останавливает воспроизведение.

#### **Начало**

 $\triangleright$ 

Начинает воспроизведение.

#### **Запись**

 $\circ$ 

Включает/Отключает режим записи.

#### **Дисплеи времени**

#### **Выбор основного формата времени**

 $\overline{a}$ 

Позволяет выбрать формат времени для основного дисплея времени.

#### **Основной дисплей времени**

#### $6.1.1.0$

Показывает позицию курсора проекта в выбранном формате времени.

#### **Выбор дополнительного формата времени**

 $\bullet$ 

Позволяет выбрать формат времени для дополнительного дисплея времени.

#### **Дополнительный дисплей времени**

 $0:00:11.000$ 

Показывает позицию курсора проекта в выбранном формате времени.

#### **Маркеры**

#### **Перейти к маркеру**

**R 2 3 4 5 6 7 8** 

Позволяет вам устанавливать маркеры и перемещаться по позициям маркеров.

#### **Открыть окно маркеров**

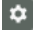

Открывает окно **Маркеры**.

#### **Пре-ролл и Пост-ролл**

#### **Активировать пре-ролл**

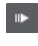

Включает пре-ролл (воспроизведение начинается за несколько тактов до предполагаемой начальной позиции воспроизведения)

#### **Значение пре-ролл**

Позволяет вам установить позицию, с которой начнётся воспроизведение в режиме пре-ролл. Чтобы показать/скрыть позицию, щёлкните по точкам на разделителе.

#### **Активировать пост-ролл**

#### **COL**

Включает пост-ролл (воспроизведение длится ещё несколько тактов после предполагаемой позиции остановки)

#### **Значение пост-ролл**

Позволяет вам установить позицию, на которой закончится воспроизведение в режиме пре-ролл. Чтобы показать/скрыть это, щёлкните по точкам на разделителе.

#### **Темп и Размер**

#### **Включить трек темпа**

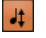

Позволяет включить/выключить влияние трека темпа на воспроизведение.

**Темп**

#### 120.000

Позволяет задать значение темпа.

**Размер**

 $\overline{4/4}$ 

Позволяет вам задать значение тактового размера. Чтобы показать/скрыть это, щёлкните по точкам на разделителе.

#### **Правый разделитель**

#### **Правый разделитель**

Инструменты, размещённые справа от разделителя, отображаются всегда.

#### **Активировать внешнюю синхронизацию**

#### **Активировать внешнюю синхронизацию**

 $\triangleright$ 

Включает внешнюю синхронизацию.

#### **Открыть окно «Настройка синхронизации»**

 $\epsilon$ 

Открывает диалоговое окно **Настройка синхронизации проекта**.

#### **Клик & обратный отсчёт**

#### **Включить Клик (Метроном)**

 $\mathbf{r}$ 

Включает клик (щелчки) метронома.

#### **Активировать предварительный отсчёт**

 $I\!\!A$ 

Включает клик метронома во время предварительного отсчёта.

#### **Паттерн клика**

Позволяет вам настроить последовательность кликов метронома. Чтобы показать/скрыть это, щёлкните по точкам на разделителе.

#### **Открыть окно «Настройка метронома»**

### $\epsilon$

Открывает диалоговое окно **Настройка метронома**. Чтобы показать/скрыть это, щёлкните по точкам на разделителе.

#### **Входная/Выходная активность**

#### **Активность входа MIDI**

п

Отображает входящие MIDI сигналы.

#### **Активность Выхода MIDI**

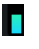

Отображает исходящие MIDI сигналы.

#### **Активность аудио**

#### **THE**

Отображает входящие/исходящие аудио сигналы.

#### **Aудио клиппирование**

Отображает aудио клиппирование.

#### **Дисплей уровня**

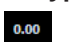

Отображает выходной уровень.

#### **Регулятор уровня громкости**

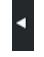

Позволяет вам регулировать выходной уровень громкости.

#### **Настройка панели «Транспорт (нижний)»**

#### **Настройка Транспорта**

 $\left| \mathbf{c} \right|$ 

Открывает всплывающее меню, в котором вы можете настроить, какие элементы будут отображаться.

## **Всплывающее окно Транспорт**

Всплывающее окно **Транспорт** обеспечивает вам доступ к командам транспорта в случае, если панель **Транспорт**, **Транспорт (нижний)** и кнопки **Управление транспортом** на панели инструментов окна **Проект** закрыты или не отображаются.

Следующие горячие клавиши по умолчанию открывают всплывающее окно **Транспорт (нижний)**:

#### **Задать позицию левого локатора**

**Shift**-**L**

#### **Задать позицию правого локатора**

**Shift**-**R**

#### **Ввести позицию курсора проекта**

**Shift**-**P**

**Ввести темп**

**Shift**-**T**

#### **Ввести тактовый размер**

**Shift**-**C**

#### **Ввести позицию Punch In (начало вставки)**

**Shift**-**I**

#### **Ввести позицию Punch Out (конец вставки)**

**Shift**-**O**

#### **Перейти на левый локатор**

**Num 1**

#### **Перейти на правый локатор**

**Num 2**

Нажатие указанных горячих клавиш открывает соответствующие секции всплывающего окна **Транспорт**:

#### $\vert \mathbf{r} \vert$  1. 1. 1. 0 | 1 | 1. 1. 1. 0

Всплывающее окно «Транспорт» для ввода позиции левого **Локатора**.

#### ПРИМЕЧАНИЕ

Чтобы закрыть всплывающее окно **Транспорт**, нажмите **Esc**.

### **Окно дисплея времени**

Окно **Индикация времени** позволяет вам видеть текущую временнýю позицию в отдельном окне. Вы можете настроить его размер и указать формат времени, в котором вы хотите его видеть.

● Чтобы открыть окно **Индикация времени**, выберите **Студия** > **Больше опций** > **Индикация времени**.

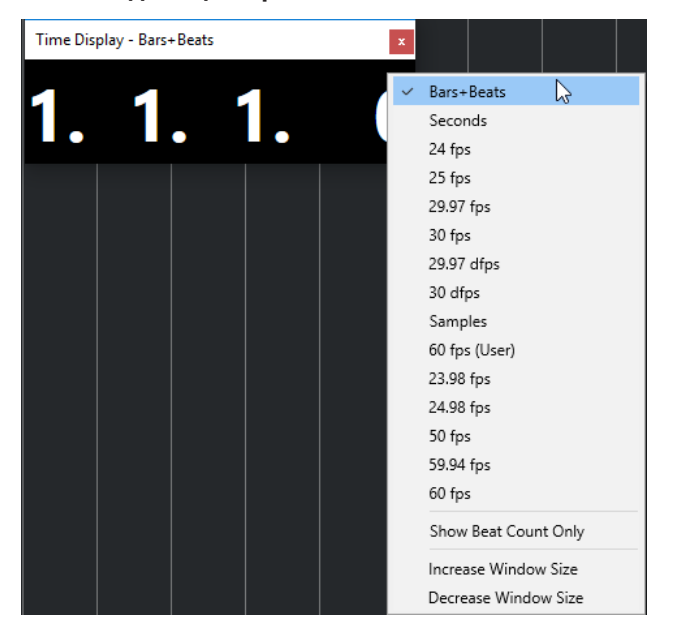

Щёлкните правой кнопкой мыши по окну, чтобы стали доступны следующие функции:

#### **Такты+Доли**

Отображает время в тактах и долях

#### **Секунды**

Отображает время в секундах

#### **fps (кадров в секунду)**

Отображает время количеством кадров в секунду.

#### **Семплы**

Отображает время в семплах.

#### **Показывать только количество долей**

Отображает только количество долей Это может быть удобно в случае, если вы используете окно **Индикация времени** в качестве визуального метронома.

#### **Увеличить размер окна**

Увеличивает размер окна и отображаемых значений.

#### **Уменьшить размер окна**

Уменьшает размер окна и отображаемых значений.

#### <span id="page-276-0"></span>ПРИМЕЧАНИЕ

Вы можете настроить **Прозрачность окна** в окне **Настройка студии** (страница **Индикация времени**).

ССЫЛКИ ПО ТЕМЕ [События тактового размера](#page-1104-0) на странице 1105

## **Левый и правый локаторы**

Левый и правый локаторы - это пара маркеров, которые вы можете использовать в качестве исходных позиций в окне **Проект** и в редакторах.

Например, локаторы помогают вам выполнить следующее:

- Позиционирование курсора проекта.
- Определение начальной и конечной позиций для записи.
- Определение начальной позиции для импортируемых или экспортируемых событий.
- Настройка диапазона цикла.
- Выбор, копирование, создание или разрезание событий.

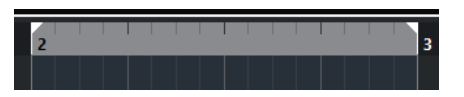

Локаторы отображаются флажками на шкале.

Область между левым и правым локаторами является диапазоном локаторов. Диапазон локаторов подсвечивается на шкале и на дисплее событий.

ПРИМЕЧАНИЕ

На дисплее событий MIDI редакторов диапазон локаторов подсвечивается только если отключена опция **Показать границы партии**.

Для активации/деактивации режима цикла щёлкните по диапазону локаторов в верхней части шкалы, или активируйте кнопку **Включить цикл** на органах управления транспортом.

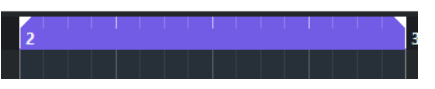

**ПРИМЕЧАНИЕ** 

Если вы активировали режим цикла и правый локатор расположен перед левым локатором, диапазон локаторов во время воспроизведения пропускается.

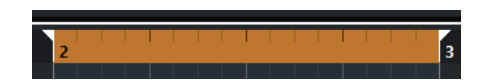

ССЫЛКИ ПО ТЕМЕ

[Панель инструментов окна проекта](#page-48-0) на странице 49 [Установка курсора проекта](#page-278-0) на странице 279 [Включение записи вручную](#page-297-0) на странице 298 [Автоматическое включение записи](#page-297-0) на странице 298 [Циклическая запись](#page-299-0) на странице 300 [Punch In и Punch Out](#page-282-0) на странице 283

[Меню «Общие режимы записи»](#page-300-0) на странице 301 [Опции импорта для MIDI файлов](#page-323-0) на странице 324 [Диалоговое окно «Опции экспорта для MIDI файлов»](#page-196-0) на странице 197 [Экспорт в аудио микс](#page-1118-0) на странице 1119 [Установка локаторов с использованием маркеров цикла](#page-374-0) на странице 375 [Подменю «Выбрать»](#page-235-0) на странице 236 [Меню «Выбрать» для диапазонов выбора](#page-253-0) на странице 254 [Вырезать, скопировать и вставить диапазоны выбора](#page-256-0) на странице 257 [Аудио части/партии](#page-232-0) на странице 233 [MIDI партии](#page-233-0) на странице 234 [Органы управления треком размера](#page-183-0) на странице 184 [Заполнить цикл](#page-249-0) на странице 250 [Разрезание событий](#page-245-0) на странице 246

### **Установка левого локатора**

Установка левого локатора может быть полезна, если вы хотите добавить исходную/ опорную позицию в окне **Проекта** и в редакторах.

#### ПРОЦЕДУРА

- **●** Выполните одну из следующих операций:
	- Нажмите клавишу Ctrl/Cmd и щёлкните по позиции в верхней части шкалы для установки левого локатора в эту позицию.
	- Отрегулируйте значение **Положение левого локатора**.

Оно доступно в секции **Локаторы** панели инструментов окна **Проект**, на панели инструментов редакторов, на панелях **Транспорт** и **Транспорт (нижний)**.

- Переместите мышью манипулятор левого локатора в верхней части шкалы.
- Нажмите **Ctrl/Cmd**, затем на цифровой клавиатуре нажмите **1** для установки левого локатора в позицию курсора проекта.
- Нажмите **Alt**, затем нажмите **Перейти на левый локатор** на панели **Транспорт**.

### **Установка правого локатора**

Установка правого локатора может быть полезна, если вы хотите добавить исходную/ опорную позицию в окне **Проект** и в редакторах.

ПРОЦЕДУРА

- **●** Выполните одну из следующих операций:
	- Нажмите клавишу **Alt** и щёлкните по позиции в верхней части шкалы для установки правого локатора в эту позицию.
	- Отрегулируйте значение **Позиция правого локатора**.

Оно доступно в секции **Локаторы** панели инструментов окна **Проект**, на панели инструментов редакторов, на панелях **Транспорт** и **Транспорт (нижний)**.

- Потяните элемент управления правым локатором в верхней части шкалы.
- Нажмите **Ctrl/Cmd**, затем на цифровой клавиатуре нажмите **2** для установки правого локатора в позицию курсора проекта.

● Нажмите **Alt**, затем нажмите **Перейти на правый локатор** на панели **Транспорт**.

### <span id="page-278-0"></span>**Установка диапазонов локаторов**

Вы можете настроить диапазон локаторов, то есть область между левым и правым локаторами.

#### ПРОЦЕДУРА

- **●** Выполните одно из следующих действий:
	- Нажмите клавиши **Shift**-**D**, чтобы активировать поле значения **Продолжительность диапазона локаторов** в секции **Продолжительность диапазона локаторов** панели инструментов, и введите значение.
	- Нажмите в верхней части шкалы и потащите влево или вправо.
	- Выберите диапазон или событие и нажмите **P** чтобы установить локаторы по границам выбранного.
	- Дважды щёлкните по маркеру цикла.
	- Нажмите на клавиши **Ctrl/Cmd**-**Alt** и щёлкните по позиции в верхней части шкалы, чтобы установить локаторы на ближайшие позиции, кратные значению привязки.

#### РЕЗУЛЬТАТ

Диапазон локаторов настроен и подсвечивается на шкале и в дисплее событий.

### **Перемещение диапазонов локаторов**

Вы можете перемещать диапазон локаторов по шкале времени.

ПРЕДВАРИТЕЛЬНЫЕ ТРЕБОВАНИЯ

Вам необходимо установить локаторы, чтобы между ними образовался диапазон.

#### ПРОЦЕДУРА

**1.** Переместите указатель мыши на верхнюю часть шкалы в пределах диапазона локаторов.

Появится символ руки.

**2.** Щёлкните мышью по шкале и потяните влево или вправо, чтобы переместить диапазон локаторов.

### **Установка курсора проекта**

Вы можете установить курсор проекта на позицию, по которой вы щелкаете мышью, или на позицию маркеров или другие предопределенные позиции.

#### ПРОЦЕДУРА

- **●** Выполните одну из следующих операций:
	- Удерживайте нажатыми клавиши **Shift**-**Alt** и щёлкните по дисплею событий в окне **Проект**.
	- Щёлкните по кнопке **Перейти на предыдущий маркер/Ноль** или **Перейти на следующий Маркер/Конец проекта**.

Они доступны в секции **Управление транспортом** панели инструментов окна **Проект**, на панели инструментов редакторов, на панелях **Транспорт** и **Транспорт (нижний)**.

- Щёлкните по нижней части шкалы.
- Выберите в меню **Транспорт** > **Позиционирование курсора проекта**, затем выберите запись в подменю.

ССЫЛКИ ПО ТЕМЕ [Секции транспортной панели](#page-258-0) на странице 259 [Шкала](#page-59-0) на странице 60 [Меню Транспорт](#page-263-0) на странице 264 [Транспорт](#page-1241-0) на странице 1242 [Транспорт \(нижний\)](#page-268-0) на странице 269 [Левый и правый локаторы](#page-276-0) на странице 277 [Горячие клавиши](#page-1184-0) на странице 1185

### **Меню настроек автопрокрутки**

**Автопрокрутка** позволяет вам удерживать курсор проекта в видимой области окна во время воспроизведения.

Если вы активируете **Автопрокрутку** на панели инструментов окна **Проект** или в одном из редакторов, во всплывающем меню **Выберите настройки автопрокрутки** будут доступны следующие режимы:

#### **Прокрутка страницы**

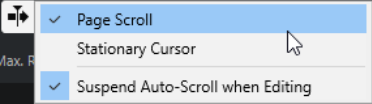

Курсор проекта двигается от левой до правой границы окна. При достижении правого края курсор и шкала скачком перемещаются влево и так далее. Выполняемые действия аналогичны переворачиванию страниц книги.

#### **Неподвижный курсор**

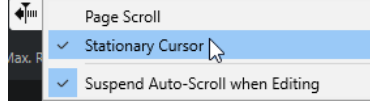

Курсор удерживается в середине окна, а влево покручивается шкала.

#### ССЫЛКИ ПО ТЕМЕ [Панель инструментов окна проекта](#page-48-0) на странице 49

### **Приостановить автопрокрутку во время редактирования**

Если вы не хотите, чтобы отображение окна **Проекта** изменялось во время редактирования при включённом воспроизведении, активируйте **Приостановить автопрокрутку во время редактирования**.

Функция **Приостановить автопрокрутку во время редактирования** доступна в виде опции во всплывающем меню **Выберите настройки автопрокрутки** справа от кнопки **Автопрокрутка**.

Если эта опция активирована, как только вы щёлкнете по любому месту на дисплее событий во время воспроизведения, автопрокрутка приостанавливается до остановки воспроизведения или повторного щелчка по **Автопрокрутка**.

Для визуального отображения кнопка **Автопрокрутка** изменяет свой цвет.

### **Форматы времени**

Вы можете задать различные форматы времени.

### **Выбор основного формата времени**

На панели **Транспорт** вы можете выбрать основной формат времени. Это глобальный формат, который используется во всех шкалах и дисплеях позиции в программе, кроме треков шкалы.

#### ПРОЦЕДУРА

- **1.** В секции главного транспорта на панели **Транспорт** нажмите **Выбор основного формата времени**.
- **2.** Выберите формат времени из всплывающего меню.

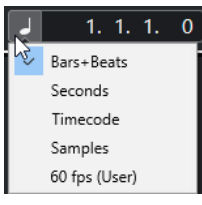

Для выбора основного формата времени вы также можете выбрать **Проект** > **Настройка проекта** > **Формат дисплея**.

#### РЕЗУЛЬТАТ

Формат времени на панели **Транспорт** и всех шкалах и дисплеях позиции обновлён.

#### **Независимые дисплеи времени**

Вы можете отобразить дисплеи времени, которые являются независимыми от основного формата отображения.

Для выбора независимого дисплея времени выполните одну из следующих операций:

- На шкале окна **Проекта** или любого редактора щёлкните по кнопке со стрелкой справа.
- В списке треков в области глобального управления треками щёлкните по кнопке **Добавить другой трек или использовать пресет трека**, затем выберите **Добавить Трек шкала**, чтобы добавить трек шкалы, и щёлкните правой кнопкой мыши по шкале.
- В секции **Главный Транспорт** панели **Транспорт** нажмите **Выбор дополнительного формата времени**.

ССЫЛКИ ПО ТЕМЕ [Шкала](#page-59-0) на странице 60 [Трек шкалы](#page-172-0) на странице 173

### <span id="page-281-0"></span>**Пре-ролл и Пост-ролл**

Вы можете активировать пре-ролл и пост-ролл (воспроизведение в течение заданного времени до и после указанной метки) соответствующими кнопками в секции **Пре-ролл и Пост-ролл** на панели **Транспорт** или выбрав **Транспорт** > **Пре-ролл и Пост-ролл** > **Использовать пре-ролл/Использовать пост-ролл**.

#### ПРИМЕЧАНИЕ

Чтобы отобразилась секция **Пре-ролл & Пост-ролл**, щёлкните правой кнопкой мыши в любом месте панели **Транспорт** или **Транспорт (нижний)** в нижней части окна и активируйте **Пре-ролл & Пост-ролл**.

● Устанавливая значение пре-ролл, вы даёте указание программе Cubase немного откатываться назад при включении воспроизведения.

#### 1.0.0.0  $\blacksquare$

● Устанавливая значение пост-ролл, вы даёте указание программе Cubase продолжать воспроизведение небольшого участка перед переходом в режим «Стоп» после автоматического выхода из режима вставки (punch out).

#### $1.0.0.0$

#### ПРИМЕЧАНИЕ

Это работает только в случае, если на панели **Транспорт** активирована опция **Punch Out** и если в окне **Параметры** (страница **Запись**) активирована опция **Стоп после автоматического Punch Out**.

### **Использование Пре-Ролл и Пост-Ролл**

Вы можете задать значение пре-ролл и пост-ролл для записи (время воспроизведения до и после указанной метки).

#### ПРЕДВАРИТЕЛЬНЫЕ ТРЕБОВАНИЯ

На панели **Транспорт** должна быть активирована опция **Связать точки Punch с локаторами**.

#### ПРОЦЕДУРА

- **1.** Установите локаторы там, где вы хотите начать и закончить запись.
- **2.** На панели **Транспорт** или **Транспорт (нижний)** активируйте **Punch In** и **Punch Out**  (автоматические вход и выход из записи).
- **3.** В диалоговом окне **Параметры** выберите **Запись**.
- **4.** Активируйте **Стоп после автоматического Punch Out**.
- **5.** Щёлкните правой кнопкой мыши в любом месте панели **Транспорт** или **Транспорт (нижний)** в нижней части окна и активируйте **Пре-ролл & Пост-ролл**.
- **6.** В секции **Пре-ролл & Пост-ролл** активируйте **Пре-ролл и Пост-ролл .**
- **7.** В поля **Значение пре-ролл** и **Значение пост-ролл** введите значения пре-ролл и пост-ролл.
- **8.** Активируйте **Запись**.

#### РЕЗУЛЬТАТ

Курсор проекта откатится назад на значение, указанное в пре-ролл, и начнётся воспроизведение. При достижении курсором левого локатора, запись начинается автоматически. При достижении курсором правого локатора запись прекратится, а воспроизведение продолжится в течение времени пост-ролл.

### <span id="page-282-0"></span>**Punch In и Punch Out**

Точки punch in и punch out являются парой маркеров, которые используются как точки входа в запись/выхода из записи. Позицией punch in определяется позиция начала записи, а позицией punch out определяется точка окончания записи.

Вы можете активировать punch in и punch out соответствующими кнопками на панели **Транспорт**.

Позиция punch in связана с позицией левого локатора, а позиция punch out с позицией правого локатора.Поля для ввода позиций вставки недоступны.

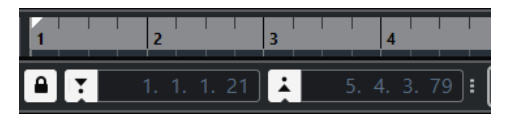

Однако вы можете отключить привязку позиций точек вставки к локаторам, деактивировав опцию **Связать точки Punch с локаторами**.

После этого поля ввода значений становятся доступными, и вы можете использовать их для установки позиций вставки независимо от позиций локаторов.

Вы также можете перетаскивать на шкале элементы управления punch in и punch out для установки позиций вставки.

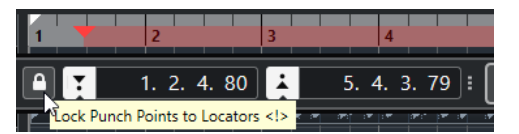

ССЫЛКИ ПО ТЕМЕ

[Автоматическое включение записи](#page-297-0) на странице 298 [Автоматическая остановка записи при достижении Punch Out](#page-298-0) на странице 299

### **Клик метронома**

Вы можете использовать клик метронома (щелчки) в качестве эталона отсчётов времени для исполнения и записи. Временны́е характеристики метронома определяют два параметра: темп проекта и тактовый размер, которые вы можете установить на панели **Транспорт**.

● Для активации клика метронома включите **Включить Клик (Метроном)** на панели **Транспорт**.

Вы также можете выбрать **Транспорт** > **Активировать метроном** или использовать соответствующие горячие клавиши.

- Чтобы определить, будет ли клик метронома звучать во время воспроизведения, записи или обратных отсчётов, выберите **Транспорт** > **Настройка метронома** и выполните настройки во вкладке **Основные параметры**.
- Чтобы настроить звуки пользователя для клика метронома, выберите **Транспорт** > **Настройка метронома** и выполните настройки во вкладке **Звуки клика**.

ССЫЛКИ ПО ТЕМЕ

[Секции транспортной панели](#page-258-0) на странице 259 [Режимы темпа в проекте](#page-1085-0) на странице 1086

### **Паттерны клика**

Паттерны клика позволяют вам создать персональный ритмический рисунок метронома.

По умолчанию метроном в Cubase имеет паттерн 4/4 с фиксированным количеством щелчков (кликов) = 4. Уровень громкости первого клика - высокий, а уровень остальных долей - низкий.

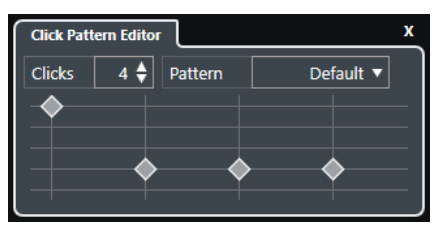

По умолчанию паттерн клика метронома имеет 4 щелчка при тактовом размере 4/4

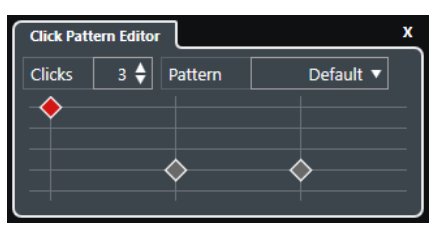

Паттерн клика метронома с 3 щелчками при тактовом размере 3/4

Настраивая паттерны клика для метронома в рамках текущего размера, вы можете создать персональный ритм метронома. Вы можете задать количество щелчков и их громкость по своему вкусу.

Если в ваш проект состоит из частей, имеющих разный тактовый размер или темп, и вы хотите настроить разные паттерны клика, соответствующие этим партиям ритмически и музыкально, вы можете настроить паттерн клика метронома для каждого события со своим тактовым размером в проекте.

Вы можете также добавить одинаковые тактовые размеры для разных секций и настроить для них разные паттерны.

#### ПРИМЕЧАНИЕ

- Если вы хотите визуализировать текущий паттерн клика в окне **Проект**, на дисплее **Клавишный редактора** или **Редактора Ударных**, включите **Использовать уровень паттерна клика метронома для выделения линий ритмической сетки**  в соответствующем контекстном меню шкалы. Это может пригодиться, если активирована **Привязка** и **Тип привязки** установлен в режим **Сетка**.
- Линии ритмической сетки выделены только в том случае, если они отображены. Если вы хотите визуализировать текущий паттерн клика, для которого установлено 6 **Кликов** при **Тактовом размере** 4/4, вам необходимо выбрать триоль для значения **Тип сетки**.

Вкладка **Паттерны клика** в окне **Настройка метронома** позволяет вам управлять доступными паттернами клика. Вы можете удалять и переименовывать их, или создавать новые паттерны клика для специфических тактовых размеров.

ССЫЛКИ ПО ТЕМЕ [Редактор паттерна клика](#page-284-0) на странице 285 [Настройка паттерна клика метронома](#page-284-0) на странице 285 [Настройка патернов клика метронома для событий тактового размера](#page-285-0) на странице 286 [Панель инструментов окна проекта](#page-48-0) на странице 49

#### <span id="page-284-0"></span>**Редактор паттерна клика**

**Редактор паттерна клика** позволяет вам настроить паттерн клика (щелчков) для вашего проекта, чтобы создать новый грув и ритмический рисунок щелчков метронома. Например, это может пригодиться, если вы ходите создать триольный паттерн для размера 4/4.

**Редактор паттерна клика** доступен на панели **Транспорт (нижний)**. Если вы добавили трек тактового размера, он доступен в **Инспекторе** и на информационной строке.

● Чтобы открыть **Редактор паттерна клика** на панели **Транспорт (нижний)** внизу окна проекта, щёлкните по точкам справа от секции **Клик & обратный отсчёт & паттерн клика** и потяните их вправо. Щёлкните по полю паттерна, чтобы открыть **Редактор паттерна клика**.

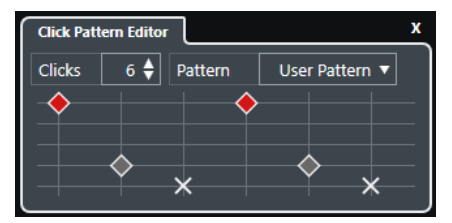

#### **Клики**

Позволяет вам задать число используемых в паттерне щелчков.

#### **Паттерн (последовательность)**

Позволяет вам выбрать пресет паттернов или сохранить свой собственный. Наличие доступных паттернов зависит от выбранного текущего размера и от настроек в настройки в окне **Настройка метронома** во вкладке **Паттерны клика**.

#### ПРИМЕЧАНИЕ

Для просмотра, редактирования и переименования паттернов откройте вкладку **Паттерны клика** в окне **Настройка метронома**.

#### **Дисплей событий**

Отображает заданное число долей для выбранного паттерна.

Вы можете изменить уровень громкости акцента для доли, изменяя его вертикальное положение на дисплее событий. Доступно четыре различных уровня громкости. Они соответствуют параметрам в окне **Настройка метронома** во вкладке **Звуки клика**. Вы можете мьютировать долю, щёлкнув мышью по дисплею событий в нижней вертикальной позиции.

#### ССЫЛКИ ПО ТЕМЕ

[Секции панели «Транспорт \(нижний\)»](#page-269-0) на странице 270 [Трек размера](#page-182-0) на странице 183

#### **Настройка паттерна клика метронома**

Вы можете установить для вашего проекта паттерн клика (щелчков) метронома, отличающийся от выбранного по умолчанию.

#### ПРОЦЕДУРА

- **1.** На панели **Транспорт (нижний)** внизу окна проекта щёлкните по точкам справа от секции **Клик & обратный отсчёт & паттерн клика** и потяните их вправо, чтобы показалась секция паттерна клика.
- **2.** Щёлкните по полю паттерна, чтобы открыть **Редактор паттерна клика**.
- <span id="page-285-0"></span>**3.** Выполните одну из следующих операций:
	- Откройте всплывающее меню Паттерн и выберите один из пресетов.
	- Используйте параметр **Клики** для установки числа щелчков, которое вы хотите слышать, затем щёлкните по дисплею событий, чтобы настроить новый паттерн клика.
- **4.** По завершению, щёлкните за пределами **Редактора паттерна клика**, чтобы закрыть его.
- **5.** Активируйте метроном.

#### РЕЗУЛЬТАТ

Щелчки метронома воспроизводятся согласно установленному паттерну клика.

ССЫЛКИ ПО ТЕМЕ [Редактор паттерна клика](#page-284-0) на странице 285 [Секции панели «Транспорт \(нижний\)»](#page-269-0) на странице 270

#### **Настройка патернов клика метронома для событий тактового размера**

Вы можете настроить паттерн клика метронома для каждого события (смены) тактового размера в вашем проекте. Это удобно, если ваш проект содержит части с разными тактовыми размерами и вы хотите настроить для каждой части индивидуальные паттерны клика, соответствующие по ритму и ритмическому рисунку. Вы можете также добавить одинаковые тактовые размеры для разных секций и настроить для них разные паттерны.

#### ПРОЦЕДУРА

- **1.** Дважды щёлкните мышью по значку плюса, чтобы открыть **Редактор паттерна клика**.
- **2.** Выполните одну из следующих операций:
	- Откройте всплывающее меню **Паттерн** и выберите один из пресетов.
	- Используйте параметр **Клики** для установки числа щелчков, которое вы хотите слышать, затем щёлкните по дисплею событий, чтобы настроить новый паттерн клика.
- **3.** По завершению, щёлкните за пределами **Редактора паттерна клика**, чтобы закрыть его.
- **4.** Повторите эти действия для каждого события тактового размера, для которого вы хотите настроить паттерн клика.

#### РЕЗУЛЬТАТ

При воспроизведении проекта и активированном метрономе разные части проекта используют указанные паттерны клика. **Редактор паттерна клика** на панели **Транспорт (Нижний)** внизу окна проекта отображает паттерн, актуальный в текущей позиции курсора проекта.

ССЫЛКИ ПО ТЕМЕ [Редактор паттерна клика](#page-284-0) на странице 285 [Трек размера](#page-182-0) на странице 183 [События тактового размера](#page-1104-0) на странице 1105

### **Окно «Настройка метронома»**

Вы можете произвести настройки метронома в диалоговом окне **Настройка метронома**.

Чтобы открыть окно **Настройка метронома**, выполните одну из следующих операций:

- Выберите **Транспорт** > **Настройка метронома**.
- На панели **Транспорт (нижний)** внизу окна проекта откройте секцию **Клик & обратный отсчёт & паттерн клика** и щёлкните мышью по кнопке **Открыть окно «Настройка метронома»**.

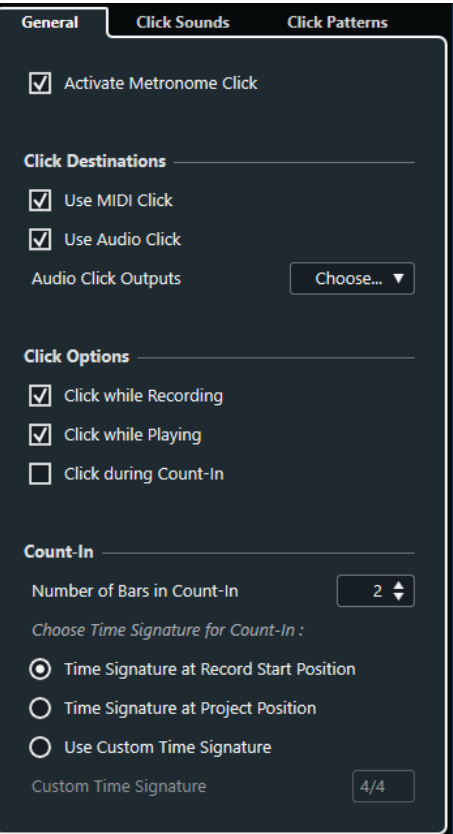

#### ССЫЛКИ ПО ТЕМЕ

Вкладка «Основные параметры» на странице 287 [Вкладка «Звуки клика»](#page-288-0) на странице 289 [Вкладка «Паттерны клика»](#page-290-0) на странице 291 [Секции панели «Транспорт \(нижний\)»](#page-269-0) на странице 270

#### **Вкладка «Основные параметры»**

Вкладка **Основные параметры** позволяет вам настроить базовые параметры метронома.

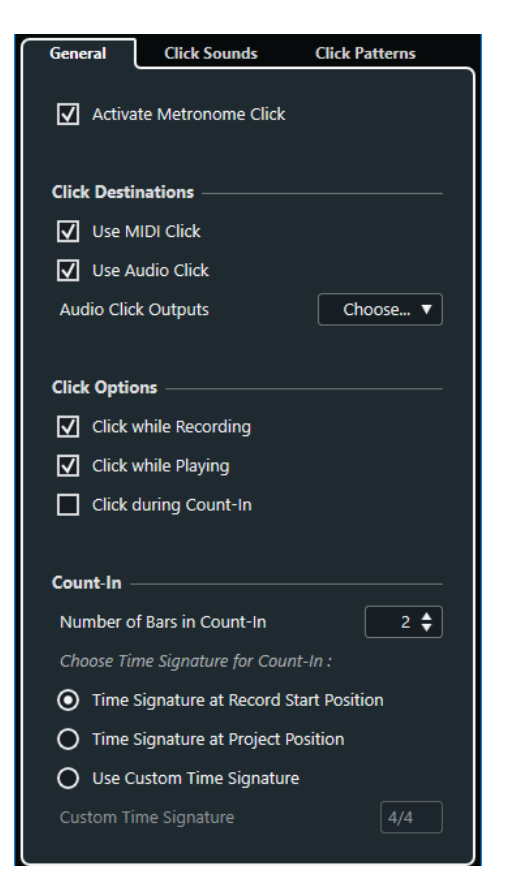

В верхней секции доступны следующие опции:

#### **Включить Клик (Метроном)**

Включает/выключает клик (щелчки) метронома.

#### В секции **Назначения клика** доступны следующие опции:

#### **Использовать MIDI клик**

Активирует для метронома MIDI клик.

#### **Использовать аудио клик**

Активирует для метронома аудио клик, сигнал которого выходит через aудио оборудование.

#### **Выход аудио клика**

Если вы используете несколько выходных шин, этот параметр позволяет вам активировать ту шину, на которую вы хотите направить звук щелчков метронома.

В секции **Назначения клика** доступны следующие опции:

#### **Клик при записи**

Активирует метроном во время записи.

#### **Клик при проигрывании**

Активирует метроном во время воспроизведения.

#### **Клик во время предварительного отсчёта**

Активирует музыкальный отсчёт, который проигрывается при старте записи из режима «Стоп».
В секции **Обратный отсчёт** доступны следующие опции:

#### ● **Количество тактов в обратном отсчёте**

Позволяет вам задать количество тактов, которое метроном отсчитывает перед началом записи.

● **Тактовый размер по началу записи**

Активируйте эту опцию, чтобы в предварительном отсчёте автоматически использовались размер и темп, актуальные на позиции начала записи.

#### ● **Тактовый размер по началу проекта**

Активируйте этот пункт, чтобы использовать тактовый размер, установленный в начале проекта.

● **Использовать персональный тактовый размер**

Позволяет вам задать свой размер для предварительного отсчёта. В этом режиме изменения тактового размера в проекте не влияют на обратный отсчёт.

### **Вкладка «Звуки клика»**

Вкладка **Звуки клика** позволяет вам настроить и прослушать MIDI клик и аудио клик (щелчки метронома). Для аудио или MIDI клика вы можете использовать звук по умолчанию, выбрав его из списка заводских пресетов, либо назначить ваши персональные звуки.

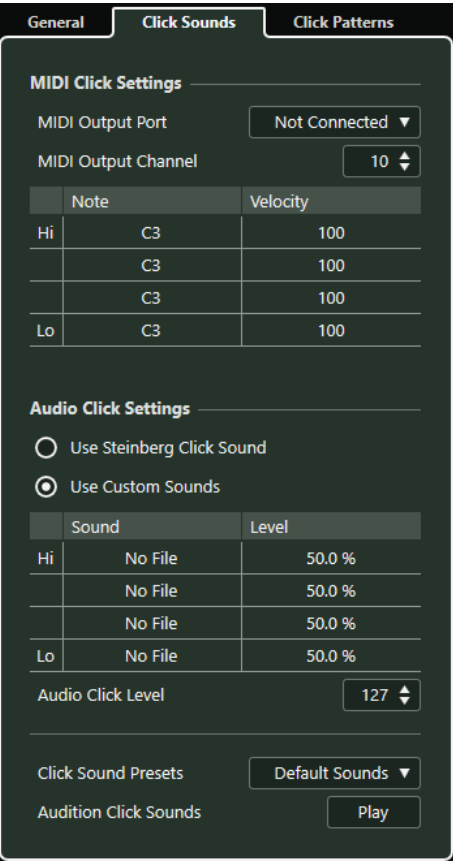

Секция **Параметры MIDI клика** позволяет вам настроить MIDI клик, который звучит, если вы активируете пункт **Использовать MIDI клик** в секции **Назначения клика** во вкладке **Основные параметры**.

#### **Выходной MIDI порт**

Позволяет вам выбрать MIDI выходной порт для MIDI клика. Вы также можете выбрать VST инструмент, предварительно установленный в окне **VST инструменты** программы .

#### **Выходной MIDI канал**

Позволяет вам выбрать МIDI канал для МIDI клика.

#### **Нота**

Позволяет вам задать номер MIDI ноты в диапазоне от C2 до G8. Установите номер ноты в верхней строке для первой тактовой доли, и в строках, расположенных ниже, - для остальных долей.

#### **Велосити (скорость нажатия клавиши)**

Позволяет вам задать велосити для звука MIDI клика. Установите велосити в верхней строке для первой тактовой доли, и в строках, расположенных ниже для остальных долей.

Секция **Параметры аудио клика** позволяет вам настроить аудио клик, который звучит, если вы активируете пункт **Использовать аудио клик** в секции **Назначения клика** во вкладке **Основные параметры**.

#### **Использовать звуки клика Steinberg**

Активирует для метронома звуки, установленные изготовителем по умолчанию.

#### **Pitch (Высота тона)**

Позволяет вам задать высоту тона для звуков, используемых по умолчанию. Установите высоту тона в верхней строке для первой тактовой доли, и в строках, расположенных ниже, - для остальных долей.

#### **Уровень**

Позволяет вам задать уровень громкости для звуков, используемых по умолчанию. Установите уровень громкости в верхней строке для первой тактовой доли, и в строках, расположенных ниже, - для остальных долей.

#### **Использовать персональные звуки**

Активирует для метронома персональные звуки. Чтобы это работало, вам нужно выбрать для персональных звуков аудио файл с помощью мыши в графе **Звук**.

#### **Звук**

Позволяет вам выбрать аудио файл в качестве персонального звука пользователя. Выберите аудио файл в верхней строке для первой тактовой доли, и в строках, расположенных ниже, - для остальных долей.

#### **Уровень**

Позволяет вам задать уровень громкости для персональных звуков пользователя. Установите уровень громкости в верхней строке для первой тактовой доли, и в строках, расположенных ниже, - для остальных долей.

#### **Громкость аудио клика**

Позволяет вам отрегулировать громкость аудио клика.

#### **Пресеты звуков клика**

Позволяет вам загрузить один из пресетов звуков клика, который поддерживает до 4 акцентов. Среди остальных звуков щелчков, которые подходят для широкого спектра задач, вы можете также выбрать **Звуки клика Steinberg**, являющиеся по умолчанию звуками клика Cubase.

Также вы можете создать ваши собственные пресеты и сохранить их.

#### **Прослушать звуки клика**

Щёлкните по кнопке **Воспроизведение** для запуска прослушивания звуков клика.

### **Установка персонального звука аудио клика**

Если вы не хотите использовать звук щелчка, установленный по умолчанию, вы можете настроить свой собственный звук.

#### ПРЕДВАРИТЕЛЬНЫЕ ТРЕБОВАНИЯ

В окне **Настройка метронома** во вкладке **Основные параметры** должен быть активирован пункт **Включить клик (Метроном)**. В секции **Назначения клика** должен быть активирован пункт **Использовать аудио клик**.

#### ПРОЦЕДУРА

- **1.** Откройте вкладку **Звуки клика** и в секции **Параметры аудио клика** активируйте пункт **Использовать персональные звуки**.
- **2.** В графе **Звук** щёлкните мышью по верхней строке.
- **3.** В файловом диалоге найдите аудио файл, который хотите использовать в виде персонального звука для первой доли, и выберите его.
- **4.** Нажмите **Открыть**.
- **5.** Щёлкните по другим строкам, чтобы выбрать аудио файлы для остальных долей.
- **6.** Установите уровень громкости звуков на соответствующих строках, отрегулировав значение в графе **Уровень**.
- **7.** Дополнительно: щёлкните по кнопке **Воспроизведение** для прослушивания персональных звуков клика.

#### РЕЗУЛЬТАТ

Метроном использует заданные персональные звуки для аудио клика.

ПОСЛЕ ВЫПОЛНЕНИЯ ЭТОЙ ЗАДАЧИ

Откройте **Пресеты звуков клика** во всплывающем меню и сохраните ваши персональные звуки как пресет.

### **Вкладка «Паттерны клика»**

Вкладка **Паттерны клика** позволяет вам управлять паттернами клика. Паттерны клика разрешают вам редактировать ритмический рисунок клика метронома, который будет звучать по умолчанию.

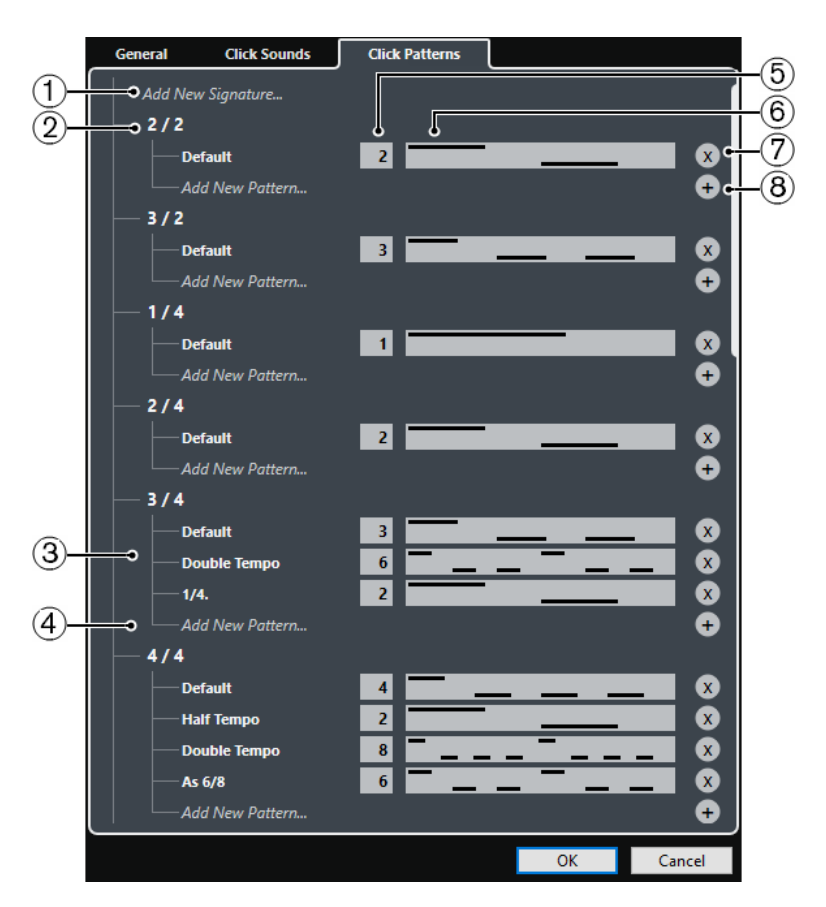

Доступны следующие опции:

#### **1 Добавить новый тактовый размер**

Дважды щёлкните по надписи и введите новое значение тактового размера.

# **2 Доступные тактовые размеры**

Отображает доступные тактовые размеры.

### **3 Доступные паттерны**

Отображает доступные паттерны клика.

### **4 Добавить новый паттерн**

Дважды щёлкните по надписи и добавьте новый паттерн клика для тактового размера.

#### **5 Клики**

Позволяет вам изменять количество щелчков, используемых в паттерне клика.

#### **6 Паттерн клика**

Отображает паттерн клика. Вы можете открыть **Редактор паттерна клика**, щёлкнув мышью по паттерну.

### **7 Удалить паттерн клика**

Удаляет паттерн клика из списка доступных паттернов.

#### **8 Добавить новый паттерн**

Добавляет новый паттерн клика для тактового размера.

#### ПРИМЕЧАНИЕ

Если вы прокрутите весь список до низа, вы можете сбросить все паттерны клика к заводским настройкам, щёлкнув по надписи **Сброс к заводским паттернам**.

Вы можете дважды щёлкнуть мышью по паттерну, чтобы переименовать его.

### **Создание клик-трека**

Вы можете создать аудио или MIDI трек, который содержит клик (щелчки метронома).

#### ПРОЦЕДУРА

- **●** Выполните одну из следующих операций:
	- Выберите **Проект** > **Трек размера** > **Просчитать аудио клик между локаторами**.
	- Выберите **Проект** > **Трек размера** > **Просчитать MIDI клик между локаторами**.

#### РЕЗУЛЬТАТ

- В проект добавится аудио трек, содержащий аудио события со шелчками метронома. Уровень громкости соответствует настройкам **Громкость аудио клика** во вкладке **Звуки клика** окна **Настройка метронома**.
- В проект добавится MIDI трек, содержащий MIDI партию с кликом. Выход MIDI трека скоммутирован с **Выходным MIDI портом**, который вы указали во вкладке **Звуки клика** окна **Настройка метронома**.

## **Отслеживание**

**Отслеживание** (chase) - это функция, которая обеспечивает включение правильного звука на вашем MIDI инструменте при перемещении в новую позицию и старте воспроизведения. Это достигается за счёт программы, передающей несколько MIDI сообщений на ваши инструменты каждый раз, когда вы переходите на новую позицию в проекте, чтобы все MIDI устройства были настроены правильно в отношении сообщений изменения программы (program change), сообщений контроллеров (таких, как MIDI громкость) и т. д.

#### ПРИМЕР

У вас есть MIDI трек со вставленным в начале событием program change. Это событие заставляет синтезатор переключиться на звук фортепиано.

В начале первого припева у вас есть ещё одно событие program change, которое заставляет тот же синтезатор переключиться на звук скрипок.

Проиграйте композицию. Она начинается со звука фортепиано, а затем переключается на скрипки. В середине припева вы останавливаетесь и отматываетесь немного назад в точку между началом композиции и вторым событием program change. Синтезатор все ещё воспроизводит звук скрипки, хотя в этой части в действительности должно быть фортепиано.

Функция **Отслеживание** предотвращает такие ситуации. Если установлено отслеживание событий program change, Cubase отслеживает композицию в обратном порядке до начала, находит первое событие program change и передаёт его на синтезатор, устанавливая на нём правильный тембр.

То же самое применяется к другим типам событий. В диалоговом окне **Параметры** (**MIDI**) настройка **Отслеживание Событий** определяет, какие типы событий отслеживаются при перемещении в новую позицию и начале воспроизведения.

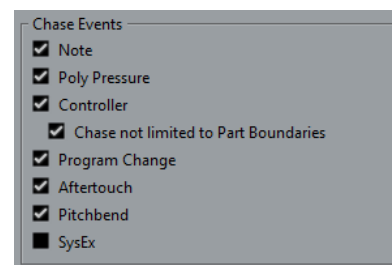

ССЫЛКИ ПО ТЕМЕ

[Отслеживание событий \(Chase Events\)](#page-1232-0) на странице 1233

# **Виртуальная клавиатура**

**Виртуальная клавиатура** позволяет вам играть и записывать МIDI ноты, используя клавиатуру компьютера или мышку. Это удобно в случае, если у вас под руками нет внешнего МIDI инструмента и вам не хочется рисовать ноты с помощью инструмента **Карандаш**.

Когда отображается **Виртуальная клавиатура**, обычные горячие клавиши блокируются, потому что они резервируются для **Виртуальной клавиатуры**. Исключение составляют только следующие:

- Сохранить: **Ctrl/Cmd**-**S**
- Старт/Стоп Запись: **Num \***
- Старт/Стоп Воспроизведение: **Пробел**
- Перейти на левый локатор: **Num 1**
- Удалить: **Delete** или **Backspace**
- Цикл Вкл./Выкл.: **Num /**
- Показать/скрыть Транспортную панель: **F2**
- Показать/скрыть виртуальную клавиатуру: **Alt**-**K**

# **Запись МIDI с помощью виртуальной клавиатуры**

Вы можете использовать **Виртуальная клавиатуру** для записи MIDI данных в Cubase.

ПРЕДВАРИТЕЛЬНЫЕ ТРЕБОВАНИЯ

У вас должен быть выбран MIDI или инструментальный трек и на нём активирован режим **Разрешить запись**.

#### ПРОЦЕДУРА

- **1.** Выберите **Студия** > **Виртуальная клавиатура**.
- **2.** Активируйте **Запись**.
- **3.** Чтобы ввести несколько нот, выполните одно из следующих действий:
	- Щёлкните мышью по кнопке на **Виртуальной клавиатуре**.
	- Нажмите на соответствующую клавишу на клавиатуре компьютера.

ПРИМЕЧАНИЕ

Нажимайте несколько клавиш одновременно, чтобы ввести полифонические партии. Максимальное количество нот, которые могут быть исполнены одновременно, варьируется в зависимости от операционной системы и конфигурации компьютера.

ПОСЛЕ ВЫПОЛНЕНИЯ ЭТОЙ ЗАДАЧИ

Закройте **Виртуальную клавиатуру**, чтобы горячие клавиши снова стали доступны.

# **Опции виртуальной клавиатуры**

**Виртуальная клавиатура** предоставляет различные режимы отображения, а также другие опции.

● Чтобы открыть **Виртуальную клавиатуру**, выберите **Студия** > **Виртуальная клавиатура**.

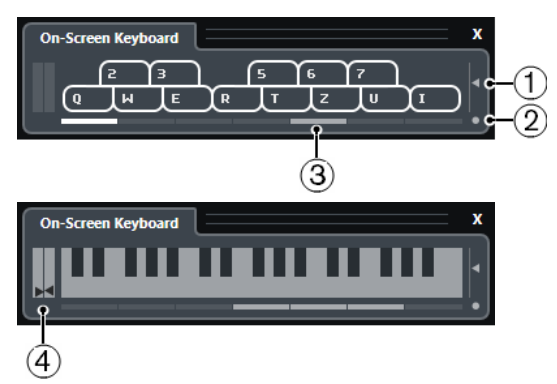

#### **1 Велосити ноты**

Этот ползунок позволяет настроить громкость **Виртуальной клавиатуры**. Также для этого вы можете использовать клавиши **Стрелка вверх** или **Стрелка вниз**.

#### **2 Изменить тип экранной клавиатуры**

Эта кнопка позволяет вам переключать режим отображения между клавиатурой компьютера и фортепианной клавиатурой.

В режиме компьютерной клавиатуры для ввода нот вы можете использовать два ряда клавиш, изображённых на **Виртуальной клавиатуре**.

Фортепианная клавиатура имеет более широкий диапазон клавиш. Она позволяет вам вводить более одного голоса одновременно. Также для этого вы можете использовать клавишу **Tab**.

#### **3 Октавный сдвиг**

Эти клавиши позволяют вам переключить диапазон клавиатуры на октаву ниже или выше. В вашем распоряжении имеется семь полных октав. Также для этого вы можете использовать клавиши **Стрелка влево** или **Стрелка вправо**.

### **4 Ползунки Колесо высоты тона/Модуляция**

Эти ползунки доступны только в режиме фортепианной клавиатуры. Левый ползунок отображает колесо высоты тона, правый - колесо модуляции. Чтобы привнести модуляцию, щёлкните по клавише и потяните вверх или вниз. Чтобы поменять высоту тона, потяните влево или вправо.

# <span id="page-296-0"></span>**Запись**

В Cubase вы можете записывать аудио и МIDI.

Сделайте следующие предварительные приготовления:

- Настройте, подключите и откалибруйте ваше аудио оборудование.
- Откройте проект и настройте параметры в диалоговом окне **Настройка проекта** в соответствии с вашими требованиями.

Параметрами в диалоговом окне **Настройка проекта** определяется формат записи, частота дискретизации, продолжительность проекта и т. д. Эти параметры влияют на записываемые на протяжении проекта файлы.

Если вы планируете записывать MIDI, настройте и подключите ваше MIDI оборудование.

ССЫЛКИ ПО ТЕМЕ [Настройка аудио](#page-15-0) на странице 16 [Настройка MIDI](#page-23-0) на странице 24 [Настройка паттерна клика метронома](#page-284-0) на странице 285

# **Основные принципы записи**

Основные принципы записи применяются к аудио и МIDI записям.

### **Разрешение записи в треках**

Чтобы произвести запись, вам необходимо включить разрешение записи на нужных треках.

#### ПРОЦЕДУРА

- **●** Выполните одну из следующих операций:
	- В списке треков активируйте **Разрешить запись**.
	- Активируйте **Разрешить запись** в **MixConsole**.
	- Выберите трек, на котором вы хотите разрешить запись, и активируйте **Разрешить запись** в **Инспекторе**.

#### РЕЗУЛЬТАТ

На треках включено разрешение записи.

#### ПРИМЕЧАНИЕ

Для разрешения записи на всех треках одновременно задайте горячие клавиши для опции **Разрешить запись на всех аудио треках** в категории **Микшер** диалогового окна **Горячие клавиши** и используйте их. Конкретное количество аудио треков, которые вы можете записывать одновременно, зависит от вашего процессора и производительности

жёстких дисков. Активируйте опцию **Предупреждать при перегрузке обработки** в диалоговом окне **Параметры** (страница **VST**), чтобы показывалось предупреждающее сообщение, как только индикатор перегрузки процессора засветится во время записи.

ССЫЛКИ ПО ТЕМЕ [Редактирование - Проект и MixConsole](#page-1225-0) на странице 1226 [VST](#page-1243-0) на странице 1244

### **Включение разрешения записи при выборе треков**

Вы можете произвести настройку таким образом, чтобы включалось разрешение записи при выборе трека.

ПРОЦЕДУРА

- **1.** Выберите **Правка** > **Параметры**.
- **2.** Откройте страницу **Редактирование Проект и MixConsole** и активируйте **Разрешить запись на выбранный аудио трек** или **Разрешить запись на выбранный MIDI трек**.

#### РЕЗУЛЬТАТ

На треках включается разрешение записи при их выборе.

### **Включение записи вручную**

Вы можете включить запись вручную.

ПРОЦЕДУРА

- **●** Выполните одну из следующих операций:
	- Щёлкните мышью по кнопке **Запись** на панели **Транспорт**, в панели инструментов или в нижней панели **Транспорт**.
	- Нажмите **Num \***.

#### РЕЗУЛЬТАТ

Запись начинается от текущей позиции курсора.

ПРИМЕЧАНИЕ

Если вы начинаете запись из режима «Стоп», вы можете начать запись от левого локатора. Для этого выберите в меню **Транспорт** > **Общие режимы записи** и активируйте **Старт записи от левого локатора/Punch In позиции**. Настройки пре-ролл или предварительный отсчёт метронома принимаются во внимание.

### **Автоматическое включение записи**

Cubase может автоматически переключаться с воспроизведения на запись на заданной позиции. Это полезно, если вы хотите заменить часть записи и при этом хотите прослушать то, что уже записано до точки входа в запись.

#### ПРОЦЕДУРА

**1.** Установите левый локатор на позицию, с которой вы хотите начать запись. Если вы хотите установить точки вставки назависимо от локаторов, деактивируйте опцию **Связать точки Punch с локаторами** на панели **Транспорт** и установите

значения точки входа в запись и точки выхода из записи в соответствующих полях справа.

- **2.** Активируйте **Punch In** на панели **Транспорт**.
- **3.** Включите воспроизведение с любой позиции перед левым локатором.

#### РЕЗУЛЬТАТ

Если вы отвязали позиции точек вставки от позиций локаторов, запись автоматически начнётся при достижении курсором позиции punch in (начало вставки).

Если активирован цикл, и точка punch in соответствует позиции левого локатора, а точка punch out (конец вставки) устанавливается перед правым локатором, запись останавливается на позиции punch out и возобновляется на позиции punch in.

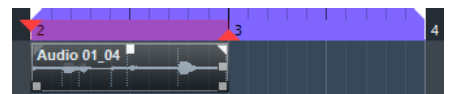

Если позиции вставки привязаны к локаторам, запись автоматически начинается при достижении курсором левого локатора.

ССЫЛКИ ПО ТЕМЕ [Punch In и Punch Out](#page-282-0) на странице 283

### **Остановка записи**

Вы можете остановить запись вручную.

#### ПРОЦЕДУРА

- **●** Выполните одну из следующих операций:
	- Нажмите **Стоп** на панели **Транспорт**.
	- Нажмите **Num \***.

РЕЗУЛЬТАТ

Запись останавливается, а воспроизведение продолжается.

### **Автоматическая остановка записи при достижении Punch Out**

Активация функции **Punch Out** позволяет вам автоматически остановить запись по достижении позиции punch out (автоматический выход из записи).

ПРОЦЕДУРА

**●** На панели **Транспорт** активируйте **Punch Out**.

#### РЕЗУЛЬТАТ

Запись останавливается автоматически при достижении позиции punch out. Воспроизведение продолжается.

#### ПРИМЕЧАНИЕ

Если вы отвязали позиции точек вставки от позиций локаторов, запись автоматически остановится при достижении курсором позиции punch out (конец вставки).

#### <span id="page-299-0"></span>ПРИМЕЧАНИЕ

Если активирован цикл, точка punch in установлена после позиции левого локатора, а точка punch out (конец вставки) соответствует правому локатору, запись начинается на позиции punch in, останавливается на позиции punch out и возобновляется на позиции punch in.

ССЫЛКИ ПО ТЕМЕ [Punch In и Punch Out](#page-282-0) на странице 283

### **Остановка записи и воспроизведения**

Вы можете остановить запись и воспроизведение вручную.

ПРОЦЕДУРА

- **●** Выполните одну из следующих операций:
	- Щёлкните мышью по кнопке **Стоп** на панели **Транспорт**.
	- Нажмите **Num 0**.

#### РЕЗУЛЬТАТ

Запись и воспроизведение останавливается.

### **Циклическая запись**

Вы можете записывать в цикле, т. е. вы можете записывать выбранный фрагмент многократно без стыков.

ПРЕДВАРИТЕЛЬНЫЕ ТРЕБОВАНИЯ

Границы цикла задаются левым и правым локаторами.

#### ПРОЦЕДУРА

- **1.** Нажмите кнопку **Включить цикл** на панели **Транспорт** для включения циклического режима.
- **2.** Активировать запись от левого локатора до или в пределах цикла. При достижении курсором правого локатора он скачком возвращается к позиции левого локатора и продолжается запись нового кольца.

#### РЕЗУЛЬТАТ

Результаты циклической записи зависят от выбранного режима записи. Они также отличаются для аудио и МIDI.

ССЫЛКИ ПО ТЕМЕ [Левый и правый локаторы](#page-276-0) на странице 277 [МIDI запись](#page-311-0) на странице 312 [Аудио запись](#page-305-0) на странице 306

### **Использование Пре-Ролл и Пост-Ролл**

Вы можете задать пре-ролл и пост-ролл для записи.

#### ПРЕДВАРИТЕЛЬНЫЕ ТРЕБОВАНИЯ

#### Активируйте **Стоп после автоматического Punch Out (выход из записи)** в диалоговом окне **Параметры** (страница **Запись**).

#### ПРОЦЕДУРА

- **1.** Установите локаторы там, где вы хотите начать и закончить запись.
- **2.** На панели **Транспорт** активируйте **Punch In** и **Punch Out** (автоматические вход и выход из записи).
- **3.** Активируйте **Пре-ролл** и **Post-roll**.
- **4.** Установите **Значение пре-ролл** и **Значение пост-ролл**.
- **5.** Нажмите **Запись**.

#### РЕЗУЛЬТАТ

Курсор проекта откатится назад, и воспроизведение начнётся со времени пре-ролла. При достижении курсором левого локатора, запись начинается автоматически. При достижении курсором правого локатора запись прекратится, а воспроизведение продолжится в течение времени пост-ролл.

### **Меню «Общие режимы записи»**

Опция **Общие режимы записи** позволяет вам установить, что произойдёт при нажатии на кнопку **Запись** во время уже запущенной записи аудио или MIDI.

● Для получения доступа к режимам записи выберите **Транспорт** > **Общие режимы записи**.

Вы можете получить доступ к опции **Общие режимы записи**, щёлкнув по верхней части секции **Режимы записи** на панели **Транспорт**.

#### **Punch In/Out**

В этом режиме запись останавливается.

#### **Перезапись**

В этом режиме запись начинается заново, события удаляются и запись стартует с той же самой позиции.

#### **Начать запись с места, где стоит курсор проекта**

В этом режиме запись начинается от позиции курсора.

#### **Старт записи от левого локатора/Punch In позиция**

В этом режиме запись начинается от левого локатора.

ССЫЛКИ ПО ТЕМЕ

[Меню Транспорт](#page-263-0) на странице 264 [Секции транспортной панели](#page-258-0) на странице 259

### **Перезапись**

Если активировать **Перезапись** режим, вы можете повторно запустить запись, снова нажав кнопку **Запись**. Запись начнётся с исходной позиции.

ПРОЦЕДУРА

- **1.** Выберите в меню **Транспорт** > **Общие режимы записи** и активируйте **Перезапись**.
- **2.** Включите запись.

#### **3.** Нажмите **Запись** повторно для рестарта записи.

#### РЕЗУЛЬТАТ

Курсор проекта отпрыгнет назад на стартовую позицию записи, и запись начнётся снова. Настройки пре-ролл и предварительный отсчёт принимаются во внимание.

ПРИМЕЧАНИЕ

Предыдущие записи удаляются из проекта и не могут быть восстановлены при помощи операции **Отменить**. Однако они остаются в корзине **Пула**.

# **Мониторинг**

В программе Cubase мониторинг означает прослушивание входного сигнала во время подготовки к записи или во время записи.

Доступны следующие способы мониторинга:

- Через Cubase.
- Внешний, прослушивание сигнала перед тем, как он попадёт в Cubase.
- С использованием Прямого мониторинга ASIO. Это комбинация других методов.

### **Мониторинг через Cubase**

Если вы используете мониторинг через Cubase, входной сигнал смешивается с воспроизводимым звуком. Это требует конфигурации аудио оборудования с низким значением задержки.

#### ПРОЦЕДУРА

**1.** В списке треков активируйте **Монитор**.

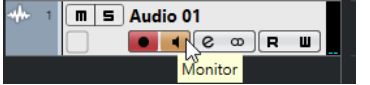

**2.** В **MixConsole**, настройте уровень и панораму мониторинга.

Вы можете добавлять эффекты и эквалайзер к мониторному сигналу, используя канал трека. Если вы используете плагины с большой внутренней задержкой, будет использоваться функция автоматической компенсации задержки в Cubase, увеличивающая общую задержку. Если это представляет проблему, вы можете использовать функцию **Ограничение компенсации задержки во время записи**.

- **3.** В диалоговом окне **Параметры** выберите **VST**.
- **4.** Откройте всплывающее меню **Авто мониторинг** и выберите режим мониторинга.

#### РЕЗУЛЬТАТ

Прослушиваемый сигнал будет запаздывать на время задержки, которое зависит от вашего оборудования и драйверов. Вы можете проверить задержку вашего аудио оборудования в диалоговом окне **Настройка студии** (страница **VST Аудио Система**).

ССЫЛКИ ПО ТЕМЕ [VST](#page-1243-0) на странице 1244

# **Внешний мониторинг**

Внешний мониторинг означает прослушивание входного сигнала перед тем, как отправить его в Cubase. Для этого нужен внешний микшер для смешивания сигнала воспроизведения и входного сигнала. Значение задержки аудио оборудования не влияет на мониторный сигнал. При использовании внешнего мониторинга вы не можете контролировать уровень мониторного сигнала из Cubase или добавлять VST эффекты или использовать EQ в мониторном сигнале.

#### ПРОЦЕДУРА

- **1.** В диалоговом окне **Параметры** выберите **VST**.
- **2.** Откройте всплывающее меню **Авто мониторинг** и выберите **Вручную**.
- **3.** Деактивируйте **Монитор** в Cubase.
- **4.** На вашем микшере или в программном микшере вашего аудио оборудования активируйте режим **Thru (насквозь)** или **Direct Thru**, чтобы направить входной сигнал обратно.

# **Прямой мониторинг ASIO**

Если ваше аудио оборудование совместимо с ASIO 2.0, оно может поддерживать прямой мониторинг ASIO. Эта функция может быть также доступна для аудио оборудования с macOS драйверами. В режиме Прямого мониторинга ASIO мониторинг производится в аудио оборудовании, а управляется из Cubase. При прямом мониторинге ASIO задержка аудио оборудования не сказывается на мониторном сигнале.

#### ПРОЦЕДУРА

**1.** В списке треков активируйте **Монитор**.

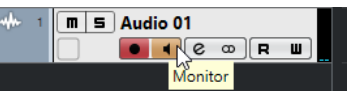

- **2.** Выберите **Студия** > **Настройка студии**.
- **3.** В списке **Оборудование** выберите драйвер вашей аудио карты и активируйте **Прямой мониторинг**.

Если надпись с флажком серого цвета, ваше аудио оборудование (или его дрйвер) не поддерживает Прямой мониторинг ASIO. Для более детальной информации обратитесь к производителю оборудования.

- **4.** В диалоговом окне **Параметры** выберите **VST**.
- **5.** Откройте всплывающее меню **Авто мониторинг** и выберите режим мониторинга.
- **6.** В **MixConsole** установите уровень и панораму мониторинга. В зависимости от аудио оборудования это может быть не всегда возможно.

#### ПОСЛЕ ВЫПОЛНЕНИЯ ЭТОЙ ЗАДАЧИ

Вы можете мониторить входные уровни аудио треков, т. е. вы можете поместить индикатор входного уровня на треки с разрешённым мониторингом и наблюдать за входными уровнями ваших аудио треков во время работы в окне **Проекта**.

● Активируйте **Показывать индикатор входного уровня на аудио треке (при сквозном мониторинге)** в диалоговом окне **Параметры** (страница **Индикация**).

Поскольку на треках показывается тот же сигнал, что и на входных шинах, вы будете видеть один и тот же сигнал в двух местах. При использовании этого режима любые функции, применяемые к аудио треку, не отражаются на его индикаторах.

#### ПРИМЕЧАНИЕ

С включённым Прямым мониторингом, Прямые выходы не могут быть использованы для подключения назначений 2-8. Только первая шина может быть использована для Прямого мониторинга.

ССЫЛКИ ПО ТЕМЕ [VST](#page-1243-0) на странице 1244

### **Мониторинг МIDI треков**

Вы можете мониторить всё, что вы играете и записываете, через МIDI выход и канал, который вы выбрали для МIDI трека.

ПРЕДВАРИТЕЛЬНЫЕ ТРЕБОВАНИЯ

Функция Local Off активирована на вашем МIDI инструменте.

ПРОЦЕДУРА

- **1.** В диалоговом окне **Параметры** выберите **MIDI**.
- **2.** Убедитесь, что функция **MIDI Thru (транслировать насквозь) активно** включена.
- **3.** В списке треков активируйте **Монитор**.

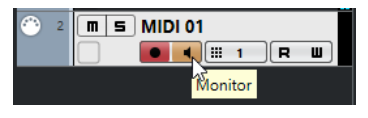

#### РЕЗУЛЬТАТ

Входящая МIDI информация возвращается назад.

ССЫЛКИ ПО ТЕМЕ [MIDI](#page-1232-0) на странице 1233

# **Специфика аудио записей**

Для проведения записи аудио сигналов требуется выполнение ряда специальных действий по подготовке и настройке.

### **Подготовка к записи аудио**

Перед записью aудио вы должны выполнить ряд подготовительных действий.

### **Выбор формата записываемого файла**

Для новых аудио файлов вы можете задать формат записи, т.е. частоту дискретизации, разрешение и тип записываемого файла.

ПРОЦЕДУРА

- **1.** Выберите **Проект** > **Настройка проекта**.
- **2.** Установите значения **Частоты дискретизации**, **Разрешение** и **Тип записываемых файлов**.

#### ВАЖНО

Разрешение и тип файла могут быть изменены в любое время, а частота дискретизации проекта в дальнейшем изменена быть не может.

ССЫЛКИ ПО ТЕМЕ

[Создание новых проектов](#page-103-0) на странице 104

### **Настройка папки для записи звука**

У каждого проекта Cubase есть папка проекта, содержащая папку **Аудио**. По умолчанию именно в этой папке сохраняются аудио файлы. Однако, вы можете задать отдельную папку записи для каждого трека, если нужно.

ПРОЦЕДУРА

- **1.** В списке треков выберите треки, для которых вы хотите назначить папку записи.
- **2.** Щёлкните правой кнопкой по одному из треков, чтобы открыть контектстное меню.
- **3.** Выберите **Указать папку записи**.
- **4.** В диалоговом окне укажите папку, которую вы хотите использовать для записи, или создайте новую, щёлкнув по кнопке **Новая папка**.

Если вы хотите иметь отдельные папки для различных типов материала (речь, шумы, музыка и т. д.), вы можете создать вложенные папки внутри папки **Aудио** проекта и назначить различные треки на различные вложенные папки. Таким образом, все аудио файлы по-прежнему остаются в папке проекта, что облегчает управление проектом.

#### **Подготовка трека к записи**

Перед записью aудио вы должны добавить трек и настроить его.

#### **Добавление трека и настройка конфигурации каналов**

Чтобы записать aудио, вы должны добавить аудио трек и настроить конфигурацию его каналов. Конфигурация каналов трека определяет конфигурацию каналов записываемого аудио файла.

#### ПРОЦЕДУРА

- **1.** В списке треков в области глобального управления треками щёлкните по кнопке **Добавить трек .**
- **2.** Нажмите **Aудио**.
- **3.** В поле **Количество** выберите количество треков, которые вы хотите добавить.
- **4.** Откройте всплывающее меню **Конфигурация** и выберите конфигурацию каналов.
- **5.** Дополнительно: в поле **Название** введите название трека.
- **6.** Щёлкните по кнопке **Добавить трек**.

ССЫЛКИ ПО ТЕМЕ

[Диалоговое окно «Добавить трек» - Aудио](#page-121-0) на странице 122

### **Требования к ОЗУ для произведения записи**

Каждый трек, который вы записываете, требует определённого количества ОЗУ, и объём используемой памяти увеличивается с увеличением продолжительности записи. Для

каждого аудио канала требуется 2,4 МБ ОЗУ для настроек **MixConsole** и т. д. Использование памяти увеличивается с увеличением продолжительности записи, частоты дискретизации и количества записываемых треков. Учитывайте ограничения вашей операционной системы, касающиеся ОЗУ, при настройке вашего проекта на запись.

### <span id="page-305-0"></span>**Выбор входной шины трека**

Перед выполнением записи на трек вы должны добавить и настроить требуемые входные шины и задать, с какой шины будет записываться трек.

ПРОЦЕДУРА

**1.** В **Инспекторе** аудио трека откройте всплывающее меню **Входная маршрутизация**.

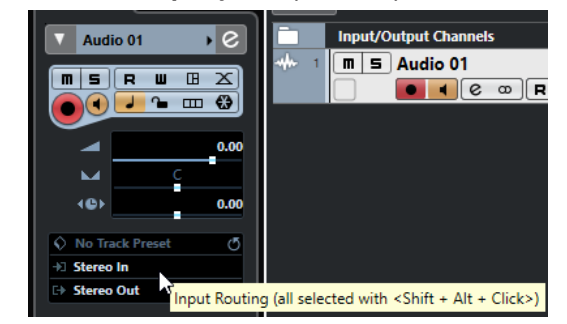

**2.** Выберите входную шину.

ССЫЛКИ ПО ТЕМЕ

[Настройка входных и выходных портов](#page-22-0) на странице 23 [Настройка аудио шин](#page-22-0) на странице 23 [Инспектор аудио трека](#page-123-0) на странице 124

### **Аудио запись**

Вы можете записывать аудио любыми методами записи.

По окончании записи аудио файл создаётся в папке **Aудио** внутри папки проекта. В **Пуле**  для аудио файла создаётся аудио клип и аудио событие, которое проигрывает весь клип записываемого трека. В завершение просчитывается изображение формы волны для аудио события. Если запись очень длинная, это может занять некоторое время.

#### ПРИМЕЧАНИЕ

Изображение формы волны просчитывается и отображается во время процесса записи. Этот просчёт в реальном времени отнимает ресурсы процессора. Если ваш процессор очень медленный, или вы работаете с очень загруженным проектом, деактивируйте **Прорисовывать звуковую волну во время записи** в диалоговом окне **Параметры**  (страница **Запись - Aудио**).

ССЫЛКИ ПО ТЕМЕ [Основные принципы записи](#page-296-0) на странице 297 [Циклическая запись](#page-299-0) на странице 300

#### **Режимы записи аудио**

Выбирая **Режим записи аудио**, вы решаете, что будет происходить с существующими партиями на треке, в который вы производите запись. Это необходимо, поскольку вы не всегда записываете в пустой трек. Могут быть ситуации, когда вы записываете поверх существующих событий, особенно в режиме цикла.

● Для доступа к режимам записи выберите **Транспорт** > **Режим записи аудио**. Вы можете также получить доступ к **Режимам записи аудио**, щёлкнув справа от аудио символа в секции **Режимы записи** на панели **Транспорт**.

#### **Сохранить историю**

Существующие события или части событий, которые перекрываются новой записью, сохраняются.

#### **История Циклов+Замена**

Существующие события или части событий, которые перекрываются новой записью, заменяются новой записью. Однако, если вы записываете в режиме цикла, все дубли из текущего цикла записи сохраняются.

#### **Замена**

Существующие события или части событий, которые перекрываются новой записью, заменяются последним записанным дублем.

ССЫЛКИ ПО ТЕМЕ [Меню Транспорт](#page-263-0) на странице 264 [Секции транспортной панели](#page-258-0) на странице 259

### **Запись и эффекты**

Cubase позволяет вам добавлять эффекты и/или EQ непосредственно во время записи. Это можно сделать путём добавления инсертных эффектов и/или создания настроек EQ для входного канала **MixConsole**.

#### ВАЖНО

Если вы записываете с эффектами, эффекты становятся неотъемлемой частью аудио файла. Вы не можете изменить настройки эффекта после записи.

При записи с эффектами рассмотрите возможность использования формата 32 бита с плавающей точкой или 64 бит с плавающей точкой. В этом случае разрешение не будет уменьшаться, и это снизит риск клиппирования на данном этапе. Также это положительно сказывается на качестве сигнала. Если вы записываете в 16 или 24 битном формате, запас по перегрузке уменьшается и увеличивается риск клиппирования при громких сигналах.

#### **Запись микса отдельных треков**

Вы можете создать микс отдельных треков, например, бас-барабана, хэта и рабочего барабана. Это делается выбором выходных шин, групповых шин, FX-каналов в качестве входа для записи.

ПРОЦЕДУРА

- **1.** Настройте отдельные треки и добавьте групповой трек.
- **2.** Для каждого барабанного трека откройте всплывающее меню **Выходные подключения** и выберите групповой трек в качестве выхода.
- **3.** Создайте новый аудио трек, откройте всплывающее меню **Входные подключения** и выберите групповой трек в качестве входа.
- **4.** Включите разрешение записи для этого трека и начните запись.

#### РЕЗУЛЬТАТ

Выход группового трека будет записан на новый трек и вы получите микс нескольких треков.

#### ПРИМЕЧАНИЕ

Вы можете также выбрать FX каналв качестве источника записи. В этом случае будет записан только выход FX канала.

ССЫЛКИ ПО ТЕМЕ [Подключение](#page-422-0) на странице 423

### **Отмена записей**

Вы можете отменить запись сразу её по окончании.

ПРОЦЕДУРА

**●** Выберите **Правка** > **Отменить**.

РЕЗУЛЬТАТ

- События, которые вы записали, удаляются из окна **Проекта**.
- Аудио клипы в **Пуле** помещаются в корзину.

ПОСЛЕ ВЫПОЛНЕНИЯ ЭТОЙ ЗАДАЧИ

Для удаления записанных файлов с жёсткого диска выберите **Медиа** > **Открыть окно Пула**, щёлкните правой кнопкой по иконке **Корзина** и выберите **Очистить корзину**.

ССЫЛКИ ПО ТЕМЕ [Окно «Пула»](#page-652-0) на странице 653

### **Восстановление аудио записей**

Cubase позволяет вам восстановить аудио записи.

Вы можете восстановить аудио записи в двух ситуациях:

● Вы нажали кнопку **Запись** очень поздно.

Для этого вы должны задать время упреждающей записи.

Система дала сбой во время записи.

### **Установка времени упреждающей записи аудио**

Вы можете записывать до одной минуты любого входящего аудио, которое вы получаете в режиме «Стоп» или во время воспроизведения. Это возможно, потому что Cubase может записывать аудио вход в буферную память, даже не во время записи.

#### ПРОЦЕДУРА

- **1.** В диалоговом окне **Параметры** выберите **Запись** > **Aудио**.
- **2.** Задайте время (до 60 секунд) в поле **Упреждающая запись аудио (в сек.)**. Это активирует буферизацию аудио входа, делая возможной упреждающую запись.
- **3.** Убедитесь, что на аудио треке разрешена запись, и он принимает сигнал от источника.
- **4.** После того, как вы проиграли какой-либо материал, который нужно записать (даже в режиме «Стоп» или во время воспроизведения), нажмите **Запись**.
- **5.** Остановите запись через несколько секунд. Было создано аудио событие, которое начинается на позиции курсора в момент старта записи. Если вы находились в режиме «Стоп» и курсор находился в начале

проекта, вам в дальнейшем может понадобиться сдвинуть событие вправо. Если вы играли вместе с проектом, оставьте всё как есть.

**6.** Выберите инструмент **Выделение объекта** и поместите курсор мыши на нижнюю левую границу события, чтобы появилась двойная стрелка. Щёлкните и потяните курсор влево.

#### РЕЗУЛЬТАТ

Теперь событие расширено, и аудио, которое поступало на вход перед началом записи, вставлено. Это означает, что если вы играли во время воспроизведения, записанные звуки располагаются как раз там, где вы их играли относительно проекта.

ССЫЛКИ ПО ТЕМЕ [Запись - Aудио](#page-1237-0) на странице 1238

### **Восстановление аудио записей после сбоя системы**

Cubase позволяет восстанавливать аудио запись после сбоя системы, например, из-за отключения питания или другого сбоя.

При возникновении сбоя компьютера во время записи, перезапустите систему и проверьте папку проекта. По умолчанию это папка **Audio** внутри папки проекта. Там должен содержаться аудио файл, который вы записывали, с момента начала записи и до момента сбоя компьютера.

#### ПРИМЕЧАНИЕ

- Это не гарантируется фирмой Steinberg. В то время как сама программа была усовершенствована таким образом, что аудио записи могут быть восстановлены после сбоя системы, как правило это возможно при сбое компьютера, отключении электропитания и т. д., однако, может быть поврежден какой-то другой компонент компьютера, что делает невозможным сохранение или восстановление каких-либо данных.
- Не пытайтесь создать такую ситуацию, чтобы проверить эту функцию. Несмотря на то, что внутренние процессы программы были улучшены, чтобы справиться с такими ситуациями, фирма Steinberg не может гарантировать, что в результате другие части компьютера не повреждены.

# **Специфика МIDI записей**

Для проведения записи MIDI сигналов требуется выполнение ряда специальных действий по подготовке и настройке.

### **Подготовка к записи MIDI**

Подготовка, описанная в последующих разделах, в основном, касается внешних МIDI устройств.

### **МIDI инструменты и каналы**

Большинство МIDI синтезаторов могут проигрывать несколько звуков одновременно, каждый на отдельном МIDI канале. Это позволяет вам воспроизводить несколько звуков (бас, пиано и т. д.) с одного инструмента.

Некоторые устройства, такие как звуковые модули, совместимые с General MIDI, всегда принимают все 16 MIDI каналов. Если у вас такой инструмент, специфические настройки в инструменте не требуются.

На других инструментах вы должны использовать органы управления на передней панели, чтобы настроить количество партий, тембров и т. п., чтобы они принимались по одному МIDI каналу.

Для подробной информации обратитесь к инструкции на ваш инструмент.

### **Наименование МIDI портов**

МIDI входы и выходы довольно часто отображаются с длинными и сложными названиями. В Cubase вы можете изменить названия ваших МIDI портов на более наглядные названия.

ПРОЦЕДУРА

- **1.** Выберите **Студия** > **Настройка студии**.
- **2.** В списке **Устройств** выберите **Настройка MIDI портов**.

Отобразятся доступные МIDI входы и выходы. В Windows выбираемые устройства зависят от системы.

- **3.** Щёлкните по столбцу **Отобразить как** и введите новое название.
- **4.** Нажмите **OK**.

#### РЕЗУЛЬТАТ

Новые названия портов появились во всплывающих меню **Входные подключения** и **Выходные подключения**.

### **Настройка МIDI входа**

МIDI вход для трека устанавливается в **Инспекторе**.

ПРОЦЕДУРА

- **1.** В списке треков выберите трек, для которого вы хотите назначить МIDI вход.
- **2.** В верху секции **Инспектора** откройте всплывающее меню **Входные подключения** и выберите вход.

Доступные входы в меню зависят от MIDI интерфейса, который вы используете. Если вы удерживаете **Shift**-**Alt**, выбранный МIDI вход используется для всех выбранных МIDI треков.

#### ПРИМЕЧАНИЕ

Если вы выберете **Все MIDI входы**, трек будет принимать MIDI данные со всех доступных MIDI входов.

### **Настройка МIDI канала и выхода**

Настройкой МIDI канала и выхода определяется куда будет напрвляться записываемая МIDI информация во время воспроизведения. Это также актуально для мониторинга МIDI в Cubase. Вы можете выбрать канал и выход в списке треков или в **Инспекторе**.

#### ПРОЦЕДУРА

- **1.** В списке треков выберите трек, для которого вы хотите назначить МIDI канал и выход.
- **2.** В верху секции **Инспектора** откройте всплывающее меню **Выходные подключения**  и выберите выход.

Доступные выходы в меню зависят от MIDI интерфейса, который вы используете. Если вы удерживаете **Shift**-**Alt**, выбранный МIDI выход используется для всех МIDI треков.

**3.** Откройте всплывающее меню **Канал** и выберите MIDI канал.

#### ПРИМЕЧАНИЕ

Если вы выберете **Любой** MIDI канал, MIDI материал направляется на каналы, которые использует ваш MIDI инструмент.

### **Выбор звука**

Вы можете производить выбор звуков из Cubase, при помощи сообщений Program Change и Bank Select, посылаемых на ваше МIDI устройство.

ПРОЦЕДУРА

- **1.** В списке треков выберимте трек, для которого вы хотите назначить звук.
- **2.** В списке треков или в **Инспекторе** откройте всплывающее меню **Выбор Программ** и выберите программу.

Сообщения Program Change предоставляют доступ к 128 различным программам.

**3.** Если у вашего MIDI инструмента больше, чем 128 программ, вы можете открыть всплывающее меню **Выбор банка** и выбрать различные банки, каждый из которых содержит 128 программ.

#### ПРИМЕЧАНИЕ

Сообщения Выбор банка (Bank Select) распознаются по-разному различными МIDI инструментами. Структура и нумерация банков и программ также может отличаться. Для получения подробной информации обратитесь к документации на ваши МIDI инструменты.

ССЫЛКИ ПО ТЕМЕ

[Инспектор MIDI трека](#page-145-0) на странице 146

### **Запись в МIDI редакторах**

Вы можете записывать MIDI данные в MIDI партию, которая открыта в MIDI редакторе.

```
ПРЕДВАРИТЕЛЬНЫЕ ТРЕБОВАНИЯ
```
Вы выбрали **Слияние** или **Заменить** в качестве **Режима записи MIDI**.

#### ПРОЦЕДУРА

- **1.** Щёлкните в МIDI редакторе, чтобы он активировался (был в фокусе).
- **2.** На панели инструментов МIDI редактора активируйте **Записать в редакторе**.
- **3.** Выполните одну из следующих операций для включения записи:
	- Нажмите **Запись** на панели **Транспорт**.
	- Нажмите **Запись** на панели инструментов.

#### РЕЗУЛЬТАТ

MIDI данные записываются в MIDI партию, которая открыта в MIDI редакторе. Если запись выходит за границы партии, партия автоматически расширяется.

ССЫЛКИ ПО ТЕМЕ

[Панель инструментов клавишного редактора](#page-886-0) на странице 887

## <span id="page-311-0"></span>**МIDI запись**

Вы можете записывать МIDI, используя любой способ записи.

После окончания записи в окне **Проекта** создаётся партия, содержащая MIDI события.

#### ПРИМЕЧАНИЕ

Если вы производите запись с VST инструмента, вы обычно компенсируете задержку аудио карты играяя немного вперёд. Вследствие этого временные метки записываются слишком рано. Если вы активируете **Компенсация задержки ASIO** в списке треков, все записываемые события смещаются с учётом текущих настроек задержки.

На МIDI запись влияют следующие настройки:

- Настройка длительности нот
- Привязка MIDI партий к тактам
- Диапазон захвата MIDI данных в мсек.
- Компенсация задержки ASIO включена по умолчанию

Вы можете найти их в диалоговом окне **Параметры** на странице **MIDI** и **Запись—MIDI**.

ССЫЛКИ ПО ТЕМЕ [Основные принципы записи](#page-296-0) на странице 297 [MIDI](#page-1232-0) на странице 1233 [Запись - MIDI](#page-1238-0) на странице 1239

### **Типы МIDI сообщений**

Вы можете записывать различные типы МIDI сообщений.

Для установки типов сообщений, которые должны записываться, деактивируйте опции для тех типов МIDI сообщений, которые вы хотите записывать, в диалоговом окне **Параметры** (страница**MIDI—MIDI фильтр**).

ССЫЛКИ ПО ТЕМЕ [МIDI - MIDI фильтр](#page-1235-0) на странице 1236

#### **Нотные сообщения (ноты)**

Cubase записывает сообщения note on (нажатие клавиши), note off (отпускание клавиши) и канальные сообщения MIDI.

Если вы нажмёте и отпустите клавишу на синтезаторе или МIDI клавиатуре, будут записаны следующие сообщения:

- Note On (клавиша нажата)
- Note Off (клавиша отпущена)
- MIDI канал

#### ПРИМЕЧАНИЕ

Обычно информация о МIDI канале перезаписывается настройками МIDI канала трека. Однако, если вы установите МIDI канал трека в состояние **Любой**, ноты будут воспроизводиться на их оригинальных каналах.

#### **Непрерывные сообщения**

Колесо высоты тона, послекасание, контроллеры, такие как колесо модуляции, педаль сустейна, громкость и т. д., рассматриваются как непрерывные МIDI события, в отличие от однократных сообщений «клавиша нажата» или «клавиша отпущена».

Вы можете записывать непрерывные сообщения вместе с нотами или отдельно, до или после записи нот.

Вы можете записать непрерывные сообщения на отдельные треки, отдельно от нот, к которым они относятся. Поскольку вы установили оба трека на один и тот же выход и МIDI канал, для МIDI инструмента это равносильно двум произведённым записям в одно время.

### **Сообщения Program Change**

При переключении с одной программы на другую на вашем синтезаторе или на МIDI клавиатуре номер, соответствующий этой программе, передаётся по МIDI в виде сообщения Program Change.

Вы можете записывать сообщения Program Change вместе с нотами или отдельно, до или после нот.

Вы можете записать сообщения Program Change на отдельные треки, отдельно от нот, к которым они относятся. Поскольку вы установили оба трека на один и тот же выход и МIDI канал, для МIDI инструмента это равносильно двум произведённым записям в одно время.

#### **Системные эксклюзивные сообщения**

System Exclusive (SysEx) являются специальными типами MIDI сообщений, которые используются для отправки данных, касающихся только устройств определённых моделей и типов.

SysEx можно использовать для передачи чисел, составляющих настройки одного или нескольких звуков в синтезаторе.

### **Функция сброса**

Функция **Сброс** посылает на выход сообщения о том, что нота выключена, и сбрасывает все контроллеры на всех МIDI каналах. Иногда это необходимо, если вы сталкиваетесь с зависшими нотами, непрекращающимся вибрато и т. п. при записи по вставкам МIDI с колесом высоты тона и данными контроллеров.

- Для сброса МIDI вручную выберите **MIDI** > **Сброс**.
- Если вы хотите, чтобы программа Cubase производила MIDI сброс при остановке, активируйте **Обнулять MIDI при остановке** в диалоговом окне **Параметры**  (страница **MIDI**).
- Если вы хотите, чтобы программа Cubase вставляла событие сброса в конце записываемой партии, активируйте **Вставить Сброс событий (Reset) после Записи**  в диалоговом окне **Параметры** (страница **MIDI**).

При этом будут сбрасываться данные контроллеров, такие как сустейн, колесо высоты тона, модуляция, контроллеры дыхания. Это полезно, если МIDI партия записывается, а педаль сустейна всё ещё держится после остановки записи. Это приведёт к тому, что все последующие партии будут играться с сустейном, поскольку команда его отпускания не была записана.

ССЫЛКИ ПО ТЕМЕ [MIDI](#page-1232-0) на странице 1233

### **Режимы записи MIDI**

Выбирая **Режим записи MIDI**, вы решаете, что будет происходить с существующими партиями на треке, в который вы производите запись. МIDI треки могут воспроизводить все события в перекрывающихся партиях. Если вы записываете несколько партий в одних и тех же местах или перемещаете партии так, что они перекрываются, вы будете слышать события во всех партиях.

● Для доступа к режимам записи выберите **Транспорт** > **Режим Записи MIDI**.

Вы можете получить доступ к опции **Режимы Записи MIDI**, щёлкнув справа от МIDI символа в секции **Режимы записи МIDI** на панели **Транспорт**.

### **Режим записи MIDI**

#### **Новые партии**

Существующие партии, которые перекрываются новой записью, сохраняются. Новая запись сохраняется как новая партия.

#### **Слияние**

Существующие события в партиях, которые перекрываются новой записью, сохраняются. Вновь записанные события добавляются к существующей партии.

#### **Замена**

Существующие события в партиях, которые перекрываются новой записью, заменяются.

### ПРИМЕЧАНИЕ

В режимах **Слияние** или **Замена** вы можете активировать **Записать в редакторе** для проведения записи MIDI данных в редакторе. Для этого необходимо, чтобы редактор находился в активном состоянии (в фокусе). В противном случае данные записываются на МIDI трек в окне **Проекта**.

### **Режим циклической записи MIDI**

При записи МIDI в режиме цикла результат зависит не только от режима записи МIDI, но и от режима записи цикла, который выбран в секции **Только режим циклической записи MIDI**.

#### **Микс**

За каждый пройденный круг всё, что вы записываете, добавляется к предыдущим записям. Это полезно при построении ритмических паттернов. Запись хай-хэта на первом проходе, бас барабана на втором и т. д.

#### **Перезапись**

Как только вы сыграете МIDI ноту или пошлёте любое МIDI сообщение, с этого момента все МIDI сообщения, которые вы записали на предыдущих проходах, переписываются. Убедитесь, что вы остановили воспроизведение перед началом следующего круга. В противном случае вы будете перезаписывать уже сделанные дубли.

#### **Сохранять последний**

Каждый завершённый проход заменяет предыдущий записанный проход. Если вы деактивируете запись или нажмёте **Стоп** до того, как курсор достигнет правого локатора, предыдущий дубль будет сохранён. Если вы ничего не сыграете или не введёте никаких МIDI сообщений на протяжении очередного прохода, ничего не произойдёт, предыдущий дубль сохранится.

#### **С накоплением**

Каждый записанный проход цикла превращается в отдельную МIDI партию, трек делится на субдорожки, по одной на каждый проход. Партии накапливаются друг над другом, каждая на отдельной субдорожке. Все дубли, кроме последнего, мьютируются.

#### **С накоплением (без мьютирования)**

Похоже на **Накопление дублей**, но партии не мьютируются.

ССЫЛКИ ПО ТЕМЕ [Меню Транспорт](#page-263-0) на странице 264 [Секции транспортной панели](#page-258-0) на странице 259

### **Автоматическая квантизация MIDI записей**

Cubase может автоматически квантировать МIDI ноты при записи.

● **Автоматическая квантизация MIDI записей** доступна в секции **MIDI Auto Quantize** в нижней панели **Транспорт**.

Если вы активировали **Авто квантизация**, ноты, которые вы записываете, будут квантизироваться в соответствии с настройками квантизации.

ССЫЛКИ ПО ТЕМЕ [Квантизация МIDI и аудио](#page-326-0) на странице 327 [Панель квантайза](#page-331-0) на странице 332

### **Восстановление МIDI записей**

Cubase позволяет вам восстановить MIDI записи.

### **Включение упреждающей MIDI записи**

Опция **Упреждающая MIDI запись** позволяет вам захватывать любые MIDI ноты, которые вы играете в режиме «Стоп» или во время воспроизведения, и возвращать их в МIDI партию после этого. Это возможно, потому что Cubase может записывать MIDI вход в буферную память, даже не во время записи.

#### ПРОЦЕДУРА

- **1.** В диалоговом окне **Параметры** выберите **Запись** > **MIDI**.
- **2.** Включите **Упреждающая запись** и задайте **Размер буфера упреждающей записи**. Это активирует буферизацию МIDI входа.
- **3.** В списке треков активируйте **Разрешить запись**.
- **4.** Сыграйте какой-нибудь МIDI материал в режиме «Стоп» или во время воспроизведения.
- **5.** Выберите **Транспорт** > **Упреждающая MIDI запись**.

#### РЕЗУЛЬТАТ

Содержимое МIDI буфера возвращается в МIDI партию на треке с разрешённой записью, и записанные ноты располагаются как раз там, где вы их играли относительно проекта.

ССЫЛКИ ПО ТЕМЕ [Запись - MIDI](#page-1238-0) на странице 1239

# **Оставшееся время записи**

Дисплей **Максимальное время записи** позволяет вам видеть, сколько времени осталось для записи.

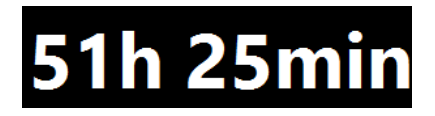

Доступное время зависит от текущих настроек, например, от количества треков с разрешённой записью, частоты дискретизации вашего проекта, доступного дискового пространства.

● Чтобы открыть дисплей, выберите **Студия** > **Больше опций** > **Максимальное Время записи**.

ПРИМЕЧАНИЕ

Оставшееся время записи также показывается в строке состояния над списком треков.

Если вы используете папки для записи ваших треков, расположенные на разных носителях, время рассчитывается на основе носителя с наименьшим объёмом пространства.

# **Блокировка записи**

Функция **Блокировка записи** предотвращает случайное отключение записи.

● Выберите **Правка** > **Горячие клавиши** и в категории **Транспорт** назначьте горячие клавиши для команд **Блокировка записи** и **Разблокировать запись**.

Если **Блокировка записи** активирована, и вы хотите перейти в режим «Стоп», откроется диалоговое окно, в котором вы должны подтвердить остановку записи. Также вы сначала можете использовать команду **Разблокировать запись**, а затем перейти в режим «Стоп», как обычно.

#### ПРИМЕЧАНИЕ

Автоматический выход по правому локатору из режима вставки (punch out) в режиме **Блокировка записи** игнорируется.

# <span id="page-316-0"></span>**Импорт аудио и MIDI файлов**

Вы можете добавлять аудио и MIDI файлы в ваш проект, импортируя их.

# **Импорт аудио файлов**

Вы можете импортировать компрессированные и не компрессированные аудио файлы разных форматов. Также вы можете импортировать аудио из аудио компакт дисков (Audio CD) или извлечь аудио из видео файлов.

ССЫЛКИ ПО ТЕМЕ [Импортирование аудио файлов](#page-318-0) на странице 319 [Импорт треков Аудио CD](#page-319-0) на странице 320 [Импорт аудио из видео файлов](#page-322-0) на странице 323 [Импорт файлов ReCycle](#page-322-0) на странице 323 [Импорт медиа](#page-664-0) на странице 665

# **Настройка опций импорта аудио файлов**

Вы можете указать, что должно происходить с аудио файлами при импортировании.

ПРОЦЕДУРА

- **1.** В диалоговом окне **Параметры** выберите **Редактирование** > **Аудио**.
- **2.** Выберите вариант из всплывающего меню **При импорте аудио файлов**.

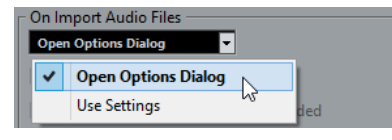

**3.** Нажмите **OK**.

#### РЕЗУЛЬТАТ

Настройки импорта сохранятся и будут учитываться, когда вы будете импортировать аудио. Если вы выбрали пункт **Открыть диалог опций**, окно **Опции импорта** будет открываться при каждом импортировании, позволяя вам выполнять настройки. Если вы выбрали пункт **Использовать настройки**, будут использоваться настройки, выполненные в секции **При импорте аудио файлов** окна **Параметры**.

ССЫЛКИ ПО ТЕМЕ [Опции импорта для аудио файлов](#page-317-0) на странице 318 [Настройки при импорте аудио файлов](#page-317-0) на странице 318

### <span id="page-317-0"></span>**Опции импорта для аудио файлов**

Окно **Опции Импорта** позволяет вам выполнять специфические настройки для импорта aудио.

● Если вы импортируете аудио файлы при активированном пункте **Использовать настройки** в секции **При импорте аудио файлов** окна **Параметры** (страница **Редактирование — Aудио**), откроется окно **Опции импорта**.

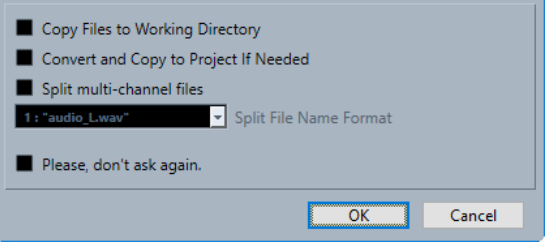

#### **Копировать файл в рабочую папку/копировать файлы в рабочую директорию**

Копирует аудио файл в папку **Audio** проекта, после чего клип ссылается на эту копию.

Отключите эту опцию, чтобы клип ссылался на оригинальный файл с оригинальным местоположением. В этом случае он маркируется в окне **Пул** как «Внешний».

#### **Сконвертировать в проект/Сконвертировать и скопировать в проект, если нужно**

Конвертирует импортированный файл, если его частота дискретизации или разрешение (битность) отличается от настроек в окне **Настройка проекта**.

#### **Разделить каналы/Разделить многоканальные файлы**

Разделяет стерео или многоканальные файлы на соответствующее количество монофайлов - по одному для каждого канала, и копирует импортированные файлы в папку **Audio** данного проекта.

Вставляет разделённые файлы в проект и в **Пул** как отдельные монотреки.

Всплывающее меню **Схема наименования раздельных файлов** позволяет дать названия полученным в ходе разделения файлам. Это способствует совместимости с другими проектами при обмене аудио файлами.

#### **Пожалуйста, больше не спрашивайте**

Всегда импортирует файлы согласно выполненным настройкам, без повторного открывания диалогового окна. Вы можете сбросить эту опцию в окне **Параметры** (страница **Редактирование - Aудио**).

#### ССЫЛКИ ПО ТЕМЕ

[Настройка опций импорта аудио файлов](#page-316-0) на странице 317

### **Настройки при импорте аудио файлов**

Вы можете создать стандартные настройки, которые будут автоматически применяться каждый раз, когда вы импортируете аудио файлы.

● Если вы импортируете аудио файлы и пункт **Использовать настройки** активирован в секции **При импорте аудио файлов** окна **Параметры** (страница **Редактирование — Aудио**), при импортировании аудио будут использоваться находящиеся в этом окне настройки.

<span id="page-318-0"></span>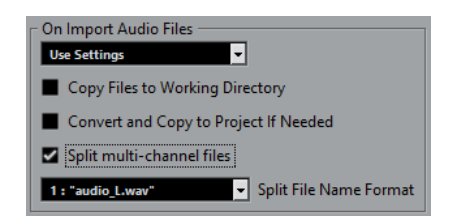

#### **Копировать файл в рабочую папку/копировать файлы в рабочую директорию**

Копирует аудио файл в папку **Audio** проекта, после чего клип ссылается на эту копию.

Отключите эту опцию, чтобы клип ссылался на оригинальный файл с оригинальным местоположением. В этом случае он маркируется в окне **Пул** как «Внешний».

#### **Сконвертировать в проект/Сконвертировать и скопировать в проект, если нужно**

Конвертирует импортированный файл, если его частота дискретизации или разрешение (битность) отличается от настроек в окне **Настройка проекта**.

#### **Разделить каналы/Разделить многоканальные файлы**

Разделяет стерео или многоканальные файлы на соответствующее количество монофайлов - по одному для каждого канала, и копирует импортированные файлы в папку **Audio** данного проекта.

Вставляет разделённые файлы в проект и в **Пул** как отдельные монотреки.

Всплывающее меню **Схема наименования раздельных файлов** позволяет дать названия полученным в ходе разделения файлам. Это способствует совместимости с другими проектами при обмене аудио файлами.

# **Импортирование аудио файлов**

Вы можете импортировать компрессированные и не компрессированные аудио файлы разных форматов.

#### ПРОЦЕДУРА

- **1.** Выберите **Файл** > **Импорт** > **Аудио файл**.
- **2.** Когда откроется диалоговое окно, найдите и выберите аудио файл, затем нажмите **Открыть**.
- **3.** Настройте параметры в окне **Опции Импорта**.

ПРИМЕЧАНИЕ

Либо, если пункт **Использовать настройки** активирован в окне **Параметры**  (страница **Редактирование - Aудио**), будут использованы соответствующие настройки импорта, находящиеся в этом окне.

#### РЕЗУЛЬТАТ

Событие, ссылающееся на аудио файл, вставлено на выбранный трек в позиции курсора в окне **Проект**. Если нет выбранного трека, будет создан новый трек.

Создан новый аудио клип и добавлен в **Пул**.

Если вы выбрали компрессированный аудио файл, отличного от FLAC формата, Cubase скопирует оригинальный компрессированный файл и сконвертирует его в формат Wave (Windows) или AIFF (macOS).

#### <span id="page-319-0"></span>ПРИМЕЧАНИЕ

Полученный в результате Wave/AIFF файл в несколько раз больше исходного сжатого файла.

Импортированный файл помещается в папку **Audio** вашего проекта.

ССЫЛКИ ПО ТЕМЕ [Настройка опций импорта аудио файлов](#page-316-0) на странице 317

#### **Поддерживаемые форматы компрессированных аудио файлов**

Вы можете импортировать в Cubase компрессированные аудио файлы.

Поддерживаются следующие форматы компрессированных аудио файлов:

#### **FLAC файл**

Это открытый формат файла, который уменьшает размер аудио файлов на 50% по сравнению с Wave файлами. Эти файлы имеют расширение .flac.

#### **MPEG 1 Layer 3 Файл**

Это семейство стандартов, используемых для кодирования аудиовизуальной информации, такой как фильмы, видео и музыка в цифровом сжатом формате. Cubase может прочитать форматы MPEG Layer 2 и MPEG Layer 3. Файлы MP3 имеют высокую степень сжатия и хорошее качество звука. Эти файлы имеют расширение .mp3.

#### **Ogg Vorbis Файл**

Это свободно распространяемая технология кодирования и потокового аудио с открытым исходным кодом. При кодировании Ogg Vorbis используется переменный битрейт. Это сжатые аудио файлы небольшого размера с относительно высоким качеством звука. Эти файлы имеют расширение .ogg.

#### **Windows Media аудио файл (только для Windows)**

Этот формат аудио файлов разработан компанией Microsoft Inc. WMA файлы могут иметь небольшой размер без потерь качества звука. WMA Pro поддерживает возможность микширования вплоть до формата surround 5.1. Эти файлы имеют расширение .wma.

### **Импорт треков Аудио CD**

Вы можете импортировать аудио из аудио компакт-дисков (audio CD) в проекты Cubase.

#### ПРОЦЕДУРА

- **1.** Выберите **Файл** > **Импорт** > **Audio CD**, чтобы импортировать CD-треки в окно **Проект**.
- **2.** Активируйте флажок в графе **Копировать** для каждого аудио файла, который вы хотите импортировать.
- **3.** Дополнительно: укажите **Название по умолчанию** и **Папку назначения** для импортируемых аудио файлов.
- **4.** Нажмите на кнопку **Копировать** для создания локальной копии аудио файлов или отрезков.
- **5.** Нажмите **OK**.

#### РЕЗУЛЬТАТ

Скопированные аудио файлы импортируются в окно **Проект** и вставляются на новые треки в позицию курсора проекта. По умолчанию импортированные CD треки будут сохраняться как Wave файлы (Windows) или AIFF файлы (macOS) в папке **Aудио** текущего проекта.

Созданы новые аудио клипы и добавлены в **Пул**.

ПРИМЕЧАНИЕ

Также вы можете импортировать аудио файлы только в **Пул** без импортирования их в окно **Проект**.

ССЫЛКИ ПО ТЕМЕ [Импорт медиа](#page-664-0) на странице 665

### **Окно Импорт из Audio CD**

Окно **Импорт из Audio CD** позволяет вам указать, какие треки импортировать с компакт диска.

● Чтобы открыть окно **Импорт из Audio CD**, выберите **Файл** > **Импорт** > **Audio CD**.

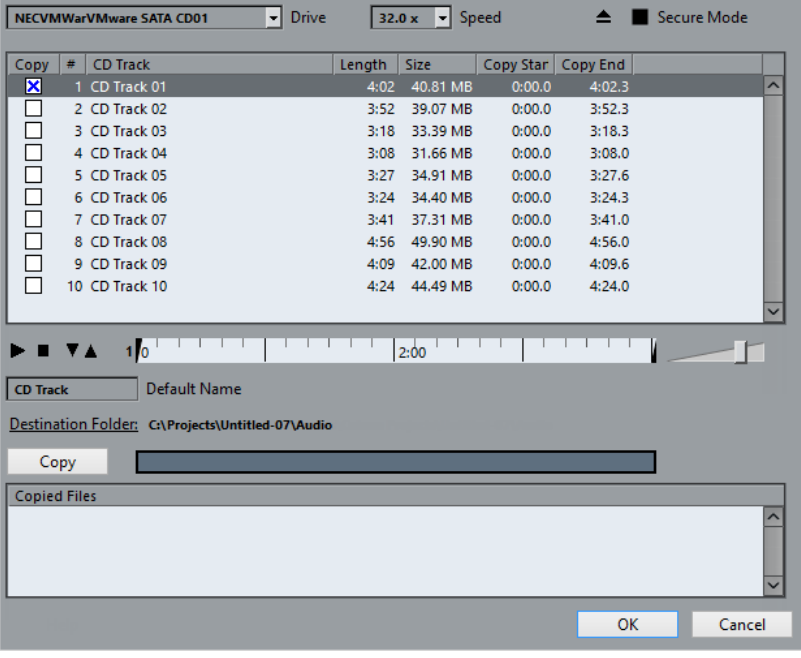

#### **Привод**

Открывает всплывающее меню, которое позволяет вам выбрать нужный привод компакт дисков.

#### **Скорость (только для Windows)**

Позволяет вам выбрать скорость считывания данных.

ПРИМЕЧАНИЕ

Хотя обычно используется максимальная скорость, иногда бывает необходимо уменьшить скорость для корректного извлечения аудио.

#### **Извлечь CD**

Открывает привод компакт дисков.

#### **Защищённый режим (только для Windows)**

Активирует проверку на ошибки и коррекцию при чтении компакт диска.

#### **Столбцы**

Столбцы в окне имеют следующие функции:

#### **Копировать**

Активируйте эту опцию для треков, которые хотите копировать/импортировать.

#### **#**

Показывает номер трека.

#### **CD трек**

Название CD трека. При импорте оно будет присвоено файлу. Оно предоставляется автоматически из базы CDDB, если такой диск там зарегистрирован.

Чтобы переименовать трек, дважды щёлкните по названию трека и введите новое название.

#### **Длительность**

Длительность трека аудио CD в минутах и секундах.

#### **Размер**

Размер файла трека аудио CD в МБ.

#### **Начало копирования**

Начальная граница импортируемого фрагмента. На шкале перетащите **Левый маркер** вправо, чтобы отрегулировать его местоположение.

#### **Завершение копирования**

Конечная граница импортируемого фрагмента. На шкале перетащите **Правый маркер** вправо, чтобы отрегулировать его местоположение.

#### **Шкала**

Шкала выполняет следующие функции:

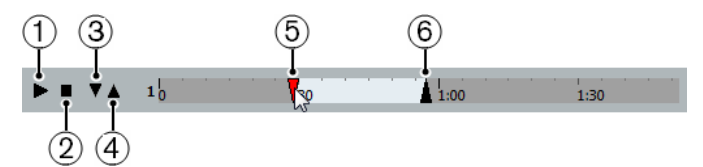

#### **1 Проиграть треки**

Воспроизводит выбранный трек от начала до конца или от левого маркера до правого.

#### **2 Остановить воспроизведение**

Останавливает воспроизведение.

### **3 Проиграть от левого маркера**

Начинает воспроизведение с левого маркера.

### **4 Проиграть до правого маркера**

Воспроизведение начинается немного ранее перед правым маркером и останавливается на маркере.

#### **5 Левый маркер**

Позволяет вам вручную установить начальную границу для копирования.

**6 Правый маркер**

Позволяет вам установить конечную границу для копирования.

#### <span id="page-322-0"></span>**Папка назначения**

Позволяет вам выбрать папку для импортированных файлов.

#### **Копировать**

Копирует файлы.

#### **Скопированные файлы**

Список файлов, которые вы скопировали для импорта.

### **Импорт аудио из видео файлов**

Вы можете импортировать аудио из видеофайла без необходимости импортировать сам видео файл.

#### ПРОЦЕДУРА

- **1.** Выберите **Файл** > **Импорт** > **Аудио из видео файла**.
- **2.** Когда откроется диалоговое окно, найдите и выберите видео файл, затем нажмите **Открыть**.

#### РЕЗУЛЬТАТ

Аудио из выбранного видео файла будет извлечено и сконвертировано в Wave файл в папке **Audio** вашего проекта.

Создан новый аудио клип и добавлен в **Пул**. Событие, ссылающееся на аудио файл, вставлено на выбранный трек в позиции курсора в окне **Проект**. Если нет выбранного трека, будет создан новый трек.

ССЫЛКИ ПО ТЕМЕ [Извлечение аудио из видео](#page-1167-0) на странице 1168 [Импорт видео файла](#page-1161-0) на странице 1162

# **Импорт файлов ReCycle**

Вы можете импортировать аудио файлы форматов REX и REX 2, созданные в программе ReCycle компании Propellerhead Software. ReCycle разрезает луп на «ломтики» (слайсы), создавая отдельные семплы каждой ритмической доли, так что вы можете менять темп лупа и редактировать его, как если бы он был составлен из отдельных звуков.

#### ПРЕДВАРИТЕЛЬНЫЕ ТРЕБОВАНИЯ

На вашем оборудовании должна быть установлена библиотека звуков в формате REX.

#### ПРОЦЕДУРА

**1.** Выберите аудио трек и передвиньте курсор проекта туда, откуда должен начинаться импортируемый файл.

Если вы перевели трек в режим музыкальной временнОй базы (привязка к темпу), вы можете в дальнейшем изменять темп, и импортированный REX файл автоматически под него подстроится.

- **2.** Выберите **Файл** > **Импорт** > **Аудио файл**.
- **3.** В появившемся окне откройте всплывающее меню типов файлов и выберите **REX файл** или **REX 2 файл**.
- **4.** Выделите файл, который вы хотите импортировать, и нажмите **Открыть**.

#### РЕЗУЛЬТАТ

Файл импортируется и автоматически подстраивается под текущий темп Cubase. Импортированный REX файл состоит из нескольких событий, по одному для каждого слайса в лупе. События будут автоматически помещаться в аудио часть на выбранном треке и располагаться так, что оригинальный внутренний тайминг лупа останется неизменным.

#### ПОСЛЕ ВЫПОЛНЕНИЯ ЭТОЙ ЗАДАЧИ

Откройте партию/часть в **Редакторе аудио части**, чтобы редактировать каждый слайс отдельно, например, мьютируя его, изменяя размер событий, добавляя эффекты и обработку и т. д.

Вы также можете подстроить темп, и REX файл автоматически будет следовать ему при условии, что его трек установлен в музыкальный режим.

#### ПРИМЕЧАНИЕ

Вы можете получить похожий результат при использовании собственных функций работы со слайсами и лупами программы Cubase.

ССЫЛКИ ПО ТЕМЕ [Слайсы](#page-579-0) на странице 580

# **Импорт MIDI файла**

Cubase может импортировать стандартные MIDI файлы. Это позволяет передавать MIDI материал практически любому MIDI приложению на любой платформе.

# **Опции импорта для MIDI файлов**

**Опции импорта** для MIDI файлов позволяют определить, какие данные будут включены в эти файлы при импорте.

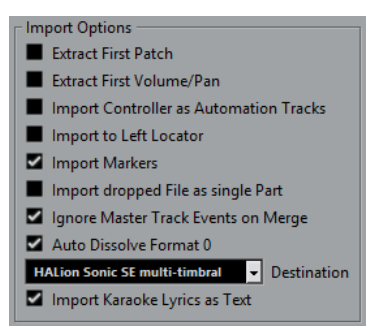

#### **Извлечь первый патч**

Конвертирует первые события **Program Change (смена программы)** и **Выбор банка** для каждого трека в настройки **Инспектора** для этого трека.

#### **Считать первую Громкость/Панораму**

Конвертирует первые события **MIDI Громкость** и **Панорама** для каждого трека в настройки **Инспектора** для этого трека.

#### **Импортировать контроллеры как автоматизацию**

Конвертирует события **MIDI контроллеров** в MIDI файле в данные автоматизации для MIDI треков.

#### **Импортировать по левому локатору**

Совмещает начало импортированного MIDI файла с позицией левого локатора.
#### **Импорт маркеров**

Импортирует маркеры стандартного MIDI файла в файл и конвертирует их в маркеры программы Cubase.

#### **Импортировать перетаскиваемый MIDI файл как одну партию**

Помещает файл на один трек, если вы перетаскиваете MIDI файл в проект.

#### **Игнорировать события Мастер-трека при объединении**

Игнорирует данные трека темпа при импортировании MIDI файла в текущий проект. Импортированный МIDI файл будет проигрываться в соответствии с текущим треком темпа в проекте.

#### **Автоматически разложить MIDI-файл 0 типа**

Автоматически раскладывает на треки импортированные MIDI файлы 0 типа. Каждый содержащийся в файле MIDI-канал помещается на отдельный трек в окне **Проект**.

#### **Назначение**

Позволяет определить, что будет происходить с МIDI файлом при перетаскивании его в проект.

- **MIDI треки** создают МIDI треки для импортируемого файла.
- **Инструментальные треки** создают инструментальные треки для каждого МIDI канала в МIDI файле и позволяют программе автоматически загрузить соответствующие пресеты.
- **HALion Sonic SE мультитембральный** создаёт несколько MIDI треков, каждый из которых направляется на отдельный экземпляр HALion Sonic SE в окне **VST инструменты** и загружаюет соответствующие пресеты.

#### **Импортировать слова песен караоке как текст**

Преобразует текст песен из МIDI файла в текст, который может быть отображён в **Редакторе партитур**. Если эта опция не активирована, слова песен показываются только в **Лист-редакторе**.

### **Импорт MIDI файлов**

Вы можете импортировать в Cubase MIDI файлы.

ПРОЦЕДУРА

- **1.** Выберите **Файл** > **Импорт** > **MIDI файл**.
- **2.** Дополнительно: если проект открыт, укажите, хотите ли вы создать новый проект. Если вы выберете **Нет**, MIDI файл будет импортирован в текущий проект.
- **3.** Когда откроется диалоговое окно, найдите и выберите MIDI файл, затем нажмите **Открыть**.

#### РЕЗУЛЬТАТ

MIDI файл импортирован. Результат зависит от содержимого MIDI файла и от настроек, выполненных вами в секции **Опции импорта**, в окне **Параметры** (страница **MIDI - MIDI файл**).

Также возможно импортировать MIDI файл с диска, перетаскивая его из Проводник/ Проводник macOS в окно **Проект**. В этом случае также применяются **Опции импорта**.

ССЫЛКИ ПО ТЕМЕ [Опции импорта для MIDI файлов](#page-323-0) на странице 324 [Маркеры](#page-374-0) на странице 375

### **Формат Yamaha XF**

Cubase поддерживает формат Yamaha XF. XF - это расширение стандартного формата MIDI файлов, которое позволяет вам сохранять специфические сонг-данные в МIDI файле типа 0.

При импорте MIDI файла, содержащего данные XF, эти данные помещаются в партии на отдельные треки, называемые **Данные XF**, **Данные аккорда** или **Данные SysEx**. Например, вы можете редактировать каждую партию в **Лист-редакторе**, чтобы добавить или изменить слова песни.

#### ВАЖНО

Не изменяйте порядок событий в XF данных или сами данные событий, если вы не имеете достаточного опыта работы с такими данными.

Cubase может экспортировать XF данные как часть MIDI файла типа 0. Если вы не хотите экспортировать XF данные вместе с MIDI данными, замьютируйте или удалите треки, содержащие XF данные.

### **MIDI лупы**

Вы можете импортировать в Cubase MIDI лупы.

Для импорта MIDI лупов используйте **MediaBay**. Файлы MIDI лупов имеют расширение .midiloop.

ССЫЛКИ ПО ТЕМЕ [Импортирование MIDI лупов](#page-790-0) на странице 791

# **Квантизация МIDI и аудио**

Квантизация означает смещение записываемого аудио или МIDI к ближайшей позиции музыкально ориентированной сетки. Квантизация используется для коррекции ошибок, но вы можете подойти к её применению творчески.

Вы можете квантизировать аудио и МIDI по сетке или по груву. Вы можете квантизировать несколько аудио треков одновременно.

Аудио и МIDI могут быть квантизированы одновременно. Однако есть отличия в квантизации аудио и МIDI:

- Аудио квантизация влияет на стартовую позицию аудио событий или контента аудио.
- МIDI квантизация может влиять на стартовую позицию МIDI событий в партии, на длительность МIDI событий или на конечную позицию.

#### ПРИМЕЧАНИЕ

Квантизация основывается на оригинальной позиции событий. Таким образом, вы можете свободно попробовать различные настройки квантизации без риска что-нибудь нарушить.

#### ССЫЛКИ ПО ТЕМЕ

[Квантизация начальных позиций аудио событий](#page-329-0) на странице 330 [Квантизация длительности аудио событий \(AudioWarp квантизация\) \(только в версии](#page-329-0)  [Cubase Pro\)](#page-329-0) на странице 330 [Квантизация начальных позиций МIDI событий](#page-327-0) на странице 328 [Квантизация длительности МIDI событий](#page-328-0) на странице 329 [Квантизация окончаний MIDI событий](#page-328-0) на странице 329

### **Функции квантизации**

Функции квантизации доступны в меню **Правка**, а также в секциях **Привязка** и **Квантизация** на панели инструментов окна **Проекта**.

#### **Функции квантизации в меню Правка**

#### **Квантизация**

Квантизирует стартовые позиции аудио и МIDI событий.

#### **Сброс квантайза**

Возвращает ваш аудио или MIDI материал на оригинальные позиции в неквантизированное состояние и обнуляет любые изменения длительностей, которые вы сделали с помощью **Панели квантайза**.

#### **Панель квантайза**

Открывает **Панель квантайза**.

#### <span id="page-327-0"></span>**Расширенная квантизация**

В этом подменю вы можете выбрать следующие опции:

#### ● **Квантизировать длительности MIDI события**

Обрезает концы MIDI событий таким образом, что длительность событий становится равной значению длительности квантизации. Стартовые позиции остаются без изменений.

#### ● **Квантизировать окончания MIDI событий**

Сдвигает концы MIDI событий к ближайшей позиции сетки.

#### ● **Заморозить квантизацию MIDI**

Делает начальные и конечные позиции MIDI событий постоянными. Эта функция используется в ситуациях, когда вы хотите применить квантизацию ещё раз, используя текущие позиции, а не исходные позиции.

#### ● **Создать пресет грув-квантизации**

Создаёт грув-квантизацию на основе хитпойнтов, которые вы создали в **Редакторе cемплов**.

#### **Функции квантизации на панели инструментов окна Проекта**

#### **Итеративная квантизация Вкл/Выкл**

 $\frac{1}{2}$ 

Активирует/деактивирует итеративную (приблизительную) квантизацию.

#### **Квантизация деформации времени в аудио (AudioWarp) Вкл/Выкл**

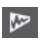

Включает/Выключает квантизацию **AudioWarp** (деформация времени).

#### **Пресеты квантайза**

 $1/64$   $\blacktriangledown$ 

Позволяет вам выбрать пресет квантизации.

#### **Применить квантизацию**

Q

Применяет настройки квантизации.

#### **Открыть панель квантайза**

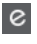

Открывает **Панель квантайза**.

## **Квантизация начальных позиций МIDI событий**

Вы можете квантизировать начальные позиции MIDI событий.

#### ПРЕДВАРИТЕЛЬНЫЕ ТРЕБОВАНИЯ

Вам необходимо выбрать необходимое значение сетки квантизации во всплывающем меню **Пресеты квантайза** на панели инструментов окна **Проекта**.

#### ПРОЦЕДУРА

- **1.** Выполните одно из следующих действий:
	- В **Редакторе пиано-ролл** выберите МIDI события, которые вы хотите квантизировать.
	- В окне **Проекта** выберите МIDI партию.

#### <span id="page-328-0"></span>**2.** Выберите **Правка** > **Квантизация**.

#### РЕЗУЛЬТАТ

Начальные позиции выбранных МIDI событий или всех событий в выбранной МIDI партии квантизированы. События, которые не соответствуют определённым позициям нот, смещаются к ближайшей позиции сетки. Длительности нот сохраняются.

## **Квантизация длительности МIDI событий**

Вы можете квантизировать длительность MIDI событий.

#### ПРЕДВАРИТЕЛЬНЫЕ ТРЕБОВАНИЯ

Вы должны установить значение квантизации длительности во всплывающем меню **Квантизация длительности** на панели инструментов **Клавишного редактора**.

#### ПРОЦЕДУРА

- **1.** Выполните одно из следующих действий:
	- В **Редакторе пиано-ролл** выберите МIDI события, которые вы хотите квантизировать.
	- В окне **Проекта** выберите МIDI партию.
- **2.** Выберите **Правка** > **Расширенная квантизация** > **Квантизировать длительности MIDI события**.

#### РЕЗУЛЬТАТ

Концы выбранных МIDI событий обрезаются так, что длительность события становится равной значению квантизации длительности. Стартовые позиции остаются без изменений.

#### ПРИМЕЧАНИЕ

Если вы выбрали **Связь с квантизацией**, события изменяют размер в соответствии с сеткой, установленной во всплывающем меню **Пресеты квантайза**. Также принимаются во внимание настройки **Свинг**, **Мультиоль** и **Диапазон захвата** на **Панели квантайза**.

## **Квантизация окончаний MIDI событий**

Вы можете квантизировать позиции окончаний MIDI событий.

#### ПРЕДВАРИТЕЛЬНЫЕ ТРЕБОВАНИЯ

Вам необходимо выбрать необходимое значение сетки квантизации во всплывающем меню **Пресеты квантайза** на панели инструментов окна **Проекта**.

#### ПРОЦЕДУРА

- **1.** Выполните одно из следующих действий:
	- В **Редакторе пиано-ролл** выберите MIDI события, которые вы хотите квантизировать.
	- В окне **Проекта** выберите МIDI партию.
- **2.** Выберите **Правка** > **Расширенная квантизация** > **Квантизировать окончания MIDI события**.

РЕЗУЛЬТАТ

Концы МIDI событий сместятся к ближайшей позиции сетки.

## <span id="page-329-0"></span>**Квантизация начальных позиций аудио событий**

Вы можете квантизировать начальные позиции аудио событий.

#### ПРЕДВАРИТЕЛЬНЫЕ ТРЕБОВАНИЯ

Вам необходимо выбрать необходимое значение сетки квантизации во всплывающем меню **Пресеты квантайза** на панели инструментов окна **Проекта**.

ПРОЦЕДУРА

- **1.** В окне **проекта** выберите аудио событие, разрезанный на слайсы луп или аудио часть.
- **2.** Выберите **Правка** > **Квантизация**.

#### РЕЗУЛЬТАТ

Точка привязки события или, если её нет, начало события квантизируется. Начальные позиции событий, которые не совпадают с определёнными позициями нот, смещаются к ближайшей позиции сетки.

#### ПРИМЕЧАНИЕ

Если вы применяете функцию **Квантизация** для аудио части, начальные позиции аудио событий внутри части квантизируются.

## **Квантизация длительности аудио событий (AudioWarp квантизация) (только в версии Cubase Pro)**

Вы можете квантизировать аудио событие или выбранный диапазон аудио при помощи применения алгоритма растяжения по времени (Time Stretch) к содержимому аудио события.

#### ПРОЦЕДУРА

- **1.** Выполните одно из следующих действий:
	- Выберите аудио событие, которое вы хотите квантизировать.
	- Выберите диапазон событий, который вы хотите квантизировать.
- **2.** На панели инструментов активируйте **Квантизация AudioWarp Квантизация AudioWarp Вкл./Выкл.**.
- **3.** Выполните одно из следующих действий:
	- Нажмите **Пресеты квантайза** и выберите пресет сетки квантизации из всплывающего меню.
	- Нажмите **Открыть панель квантайза** и установите сетку квантизации с доступными параметрами.
- **4.** Выберите **Правка** > **Квантизация**.

#### РЕЗУЛЬТАТ

Аудио событие квантизируется, что означает выравнивание его меток warp по сетке квантизации при помощи применения алгоритма time stretch, при этом участки аудио между метками warp растягиваются или сжимаются, чтобы вписаться во временной интервал, который вы задали во всплывающем меню **Пресеты квантайза**.

#### ПРИМЕЧАНИЕ

Если вы используете значение квантизации 1/4 для аудио, которое основывается на 16-х нотах, метки warp на позициях 1/4 ноты квантизируются по сетке, а оставшиеся метки warp сдвигаются, сохраняя относительное расстояние между метками warp.

ССЫЛКИ ПО ТЕМЕ [Панель квантайза](#page-331-0) на странице 332 [Слайсы](#page-579-0) на странице 580

## **Квантизация нескольких аудио треков (только в версии Cubase Pro)**

Вы можете квантизировать несколько аудио треков одновременно.

#### ПРОЦЕДУРА

- **1.** В списке треков в области глобального управления треками щёлкните по кнопке **Добавить трек** .
- **2.** Нажмите **Папка**.
- **3.** Щёлкните по кнопке **Добавить трек**.
- **4.** Поместите аудио треки, которые вы хотите квантизировать, внутрь папки.

#### ПРИМЕЧАНИЕ

Начальные и конечные позиции аудио на всех треках должны быть одинаковы.

- **5.** Выберите папку и активируйте **Редактирование группы** в списке треков.
- **6.** На дисплее событий выберите одно из событий. Все аудио события, которые содержатся в выбранном треке-папке, выделены.
- **7.** На панели инструментов окна **Проекта** нажмите **Открыть панель квантайза**, чтобы открыть **Панель квантайза**.
- **8.** Произведите настройки в секции **Свойства слайсов** на **Панели квантайза** и нажмите **Слайс**.

Аудио события в редактируемой группе разрезаны на слайсы.

**9.** Произведите настройки в секции квантизации на **Панели квантайза** и нажмите **Квантизация**.

Разрезанные на слайсы события квантизированы.

**10.** Дополнительно: для исправления перекрытий или разрывов в квантизируемом аудио используйте настройки в секции **Кроссфейды** на **Панели квантайза** и нажмите **Кроссфейд**.

#### РЕЗУЛЬТАТ

Аудио события квантизированы.

ССЫЛКИ ПО ТЕМЕ [Панель квантайза](#page-331-0) на странице 332 [Режим группового редактирования \(только в версии Cubase Pro\)](#page-250-0) на странице 251

## <span id="page-331-0"></span>**AudioWarp квантизация нескольких аудио треков (только в версии Cubase Pro)**

Вы можете использовать метки warp для квантизации нескольких аудио треков. Однако AudioWarp квантизация не поддерживает фазовую когерентность.

ПРОЦЕДУРА

- **1.** В списке треков в области глобального управления треками щёлкните по кнопке **Добавить трек** .
- **2.** Нажмите **Папка**.
- **3.** Щёлкните по кнопке **Добавить трек**.
- **4.** Поместите аудио треки, которые вы хотите квантизировать, внутрь папки.

ПРИМЕЧАНИЕ

Начальные и конечные позиции аудио на всех треках должны быть одинаковы.

- **5.** Выберите папку и активируйте **Редактирование группы** в списке треков.
- **6.** На дисплее событий выберите одно из событий. Все аудио события, которые содержатся в выбранном треке-папке, выделены.
- **7.** На панели инструментов окна **Проекта** активируйте **Квантизация AudioWarp**.
- **8.** Откройте **Панель квантайза**, нажав на кнопку **Открыть панель квантайза**.
- **9.** Произведите настройки в секции **Правила создания меток Warp** на **Панели квантайза** и нажмите **Создать**.
- **10.** Настройте параметры в секции **Настройки квантизации** на **Панели квантайза** и нажмите **Квантизация**.

#### РЕЗУЛЬТАТ

AudioWarp квантизация применена ко всем трекам в редактируемой группе.

ССЫЛКИ ПО ТЕМЕ Панель квантайза на странице 332 [Режим группового редактирования \(только в версии Cubase Pro\)](#page-250-0) на странице 251

## **Панель квантайза**

**Панель квантайза** позволяет вам задать квантизацию аудио или МIDI по сетке или по груву. В зависимости от выбранного метода отображаются разные параметры.

Чтобы открыть **Панель квантайза**, выполните одно из следующих действий:

- Нажмите **Открыть панель квантайза** на панели инструментов.
- Выберите **Правка** > **Панель квантайза**.

<span id="page-332-0"></span>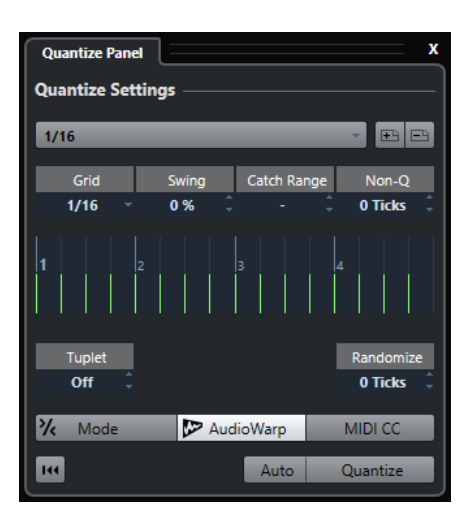

## **Пресеты квантайза**

В верхней части **Панели квантайза** показаны пресеты квантизации. Здесь вы можете загружать и сохранять пресеты, которые включают в себя все настройки квантизации.

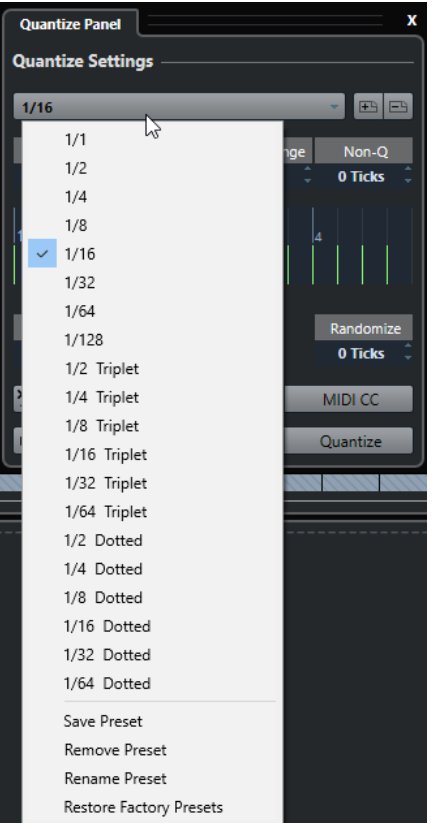

#### **Выбрать пресет**

Позволяет вам выбрать пресет.

#### **Сохранить пресет**

Позволяет вам сохранить текущие настройки в виде пресета, что делает их доступными во всех всплывающих меню **Пресеты квантайза**.

#### **Удалить пресет**

Позволяет вам удалить выбранный пресет.

#### <span id="page-333-0"></span>**Переименовать пресет**

Открывает диалоговое окно, в котором вы можете переименовать выбранный пресет.

#### **Восстановить заводские пресеты**

Позволяет вам восстановить заводские пресеты.

#### **Создание пресетов грув-квантизации**

Вы можете создать карту грув-квантизации на основе хитпойнтов, которые вы создали в **Редакторе cэмплов**.

#### ПРОЦЕДУРА

**1.** В окне **Проекта** дважды щёлкните по аудио событию, из которого вы хотите взять тайминг.

Откроется **Редактор семплов**.

- **2.** Откройте секцию **Хитпойнты**. Хитпойнты для аудио события определяются и отображаются автоматически.
- **3.** Нажмите **Создать грув**. Грув извлечён.

#### РЕЗУЛЬТАТ

Грув извлечён из аудио события и доступен во всплывающем меню **Пресеты квантайза**  на панели инструментов окна **Проекта**.

ПОСЛЕ ВЫПОЛНЕНИЯ ЭТОЙ ЗАДАЧИ

Откройте **Панель квантайза** и сохраните грув в виде пресета.

ССЫЛКИ ПО ТЕМЕ [Создание пресета грув-квантизации](#page-581-0) на странице 582 [Пресеты квантайза](#page-332-0) на странице 333

## **Опции квантизации по ритмической сетке**

Вы можете использовать ритмическую сетку для квантизации записываемой вами музыки.

Для доступа к опциям квантизации по музыкальной сетке выберите музыкальный формат времени из всплывающего меню **Выбрать пресет** на **Панели квантайза**.

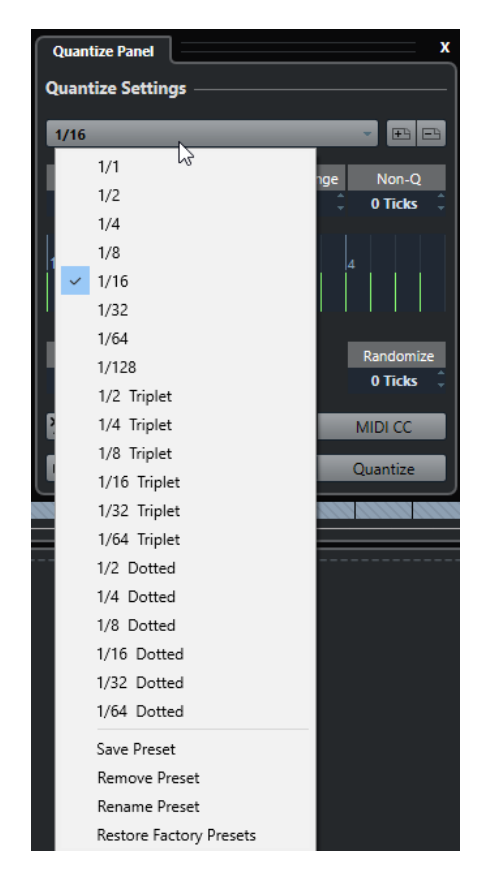

Доступны следующие опции:

#### **Сетка**

Позволяет вам выбрать основное значение для сетки квантизации.

#### **Свинг**

Смещается каждая вторая позиция в сетке, создавая свинг или ощущение более непринуждённого исполнения.

#### ПРИМЕЧАНИЕ

**Свинг** доступен только при установке **Сетки** на ровные значения и деактивации **Мультиолей**.

#### **Диапазон захвата**

Позволяет вам установить значение расстояния от линий сетки, в пределах которого будет применяться квантизация аудио и МIDI. Это отображается на дисплее сетки.

#### **Неквантованный диапазон**

Создаются безопасные зоны перед и после позиций квантизации. Расстояние устанавливается в тиках (120 тиков = 1/16 ноты). События, которые находятся в пределах этой зоны, не квантизируются. Таким образом сохраняются небольшие отклонения.

#### **Дисплей сетки**

Показывает сетку квантизации. Квантизируемые аудио или МIDI смещаются на позиции сетки, показанные вертикальными линиями.

#### **Мультиоль**

Создаются ритмически сложные сетки путём деления сетки на более мелкие участки. Таким образом создаются мультиоли.

#### **Случайность**

Позволяет вам установить расстояние от сетки в тиках, в пределах которого аудио и МIDI квантизируются по случайным позициям. Это позволяет создать небольшие отклонения, но в то же время не позволяет вашим аудио и МIDI сильно отклоняться от сетки.

#### **Режим**

Применяется неточная квантизация, при которой ваши аудио или МIDI смещаются только на часть расстояния до ближайшей позиции сетки. Значением **Процент итеративности** (справа от iQ) определяется, насколько близко ваши аудио и МIDI смещаются в сторону сетки.

#### ПРИМЕЧАНИЕ

Итеративная квантизация опирается на текущие квантизированные позиции, а не на оригинальные позиции событий. Вы можете повторно использовать режим **iQ**, чтобы постепенно перемещать ваши аудио и МIDI всё ближе и ближе к сетке квантизации, пока вы не добьётесь нужного тайминга.

#### **AudioWarp (деформация времени)**

Квантизируется содержимое ваших аудио событий с применением алгоритма растяжения по времени (time stretch). Метки warp выравниваются по заданной сетке квантизации.

#### **MIDI CC (изменения контроллеров)**

Контроллеры, относящиеся к MIDI нотам (колесо высоты тона, например), автоматически смещаются вместе с нотами при квантизации этих нот.

#### **Сброс квантайза**

Восстанавливается исходное не квантизированное состояние вашего аудио и МIDI.

#### ВАЖНО

Эта функция не распространяется на события, которые были перемещены вручную.

#### **Авто**

Немедленно применяются любые изменения к выбранным партиям или событиям. Одним из вариантов использования этой функции является настройка параметров во время воспроизведения лупа до достижения требуемого результата.

#### **Квантизация**

Применяются ваши настройки.

### **Опции квантизации по грувам**

Вы можете сгенерировать временную сетку из MIDI партии или аудио лупа и использовать этот грув для квантизации вашей музыки. Таким образом вы можете изменить ритмику определённого события или партии.

Для доступа к опциям квантизации по грувам выберите MIDI партию, созданную из аудио лупа, аудио событие с хитпойнтами или разрезанное на слайсы аудио и выполните одно из следующих действий:

- Перетащите партию или событие на дисплей сетки в середине **Панели квантайза**.
- Выберите **Правка** > **Расширенная квантизация** > **Создать пресет грувквантизации**.

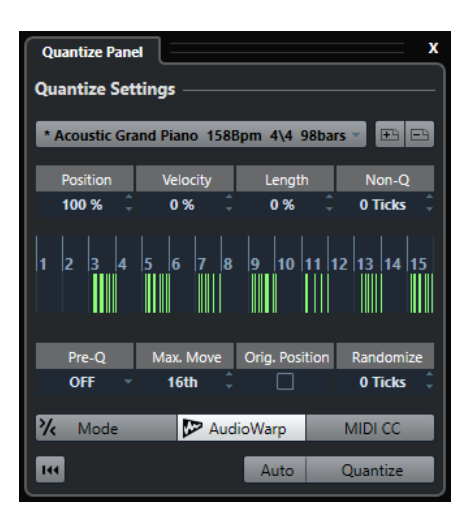

Становятся доступными следующие опции:

#### **Позиция**

Влияет, насколько тайминг грува действует на музыку.

#### **Велосити (только для MIDI)**

Устанавливает степень воздействия велосити из грува на музыку.

ПРИМЕЧАНИЕ

Не все грувы содержат информацию о велосити.

#### **Длительность (только для MIDI)**

Позволяет вам установить степень воздействия грува на длительность нот.

#### ПРИМЕЧАНИЕ

Для барабанов настройки параметра **Длительность** игнорируются.

#### **Неквантованный диапазон**

Позволяет вам создать безопасные зоны перед и после позиций квантизации. Расстояние устанавливается в тиках (120 тиков = 1/16 ноты). События, которые находятся в пределах этой зоны, не квантизируются. Таким образом сохраняются небольшие отклонения.

#### **Дисплей сетки**

Показывает сетку квантизации. Квантизируемые аудио или МIDI смещаются на позиции сетки, показанные вертикальными линиями.

#### **Предварительная квантизация**

Позволяет вам выбрать музыкальную сетку, по которой вы можете в первую очередь квантизировать ваши аудио и МIDI. Это приближает ноты к требуемому груву.

#### ПРИМЕЧАНИЕ

Если вы, например, применяете шаффл-грув к 1/16-нотному паттерну, установите значение предварительной квантизации на 1/16, чтобы выровнять тайминг перед применением грув-квантизации.

#### **Макс. Переместить**

Позволяет вам выбрать длительность ноты, которой определяется максимальное расстояние, на которое может быть перемещён ваш аудио или МIDI материал.

#### **Ориг. Позиция**

В качестве стартовой точки квантизации устанавливается оригинальная стартовая позиция квантизируемого материала. Это позволяет вам синхронизировать материал, который начинается не с первого такта проекта.

#### **Случайность**

Позволяет вам установить расстояние от сетки в тиках, в пределах которого аудио и МIDI квантизируются по случайным позициям. Это позволяет создать небольшие отклонения, но в то же время не позволяет вашим аудио и МIDI сильно отклоняться от сетки.

#### **Режим iQ (итеративная квантизация)**

Применяется неточная квантизация, при которой ваши аудио или МIDI смещаются только на часть расстояния до ближайшей позиции сетки. Значением **Процент итеративности** (справа от iQ) определяется, насколько близко ваши аудио и МIDI смещаются в сторону сетки.

#### ПРИМЕЧАНИЕ

Итеративная квантизация опирается на текущие квантизированные позиции, а не на оригинальные позиции событий. Вы можете повторно использовать режим **iQ**, чтобы постепенно перемещать ваши аудио и МIDI всё ближе и ближе к сетке квантизации, пока вы не добьётесь нужного тайминга.

#### **AudioWarp (деформация времени)**

Квантизируется содержимое ваших аудио событий с применением алгоритма растяжения по времени (time stretch). Метки warp выравниваются по заданной сетке квантизации.

#### **MIDI CC (изменения контроллеров)**

Контроллеры, относящиеся к MIDI нотам (колесо высоты тона, например), автоматически смещаются вместе с нотами при квантизации этих нот.

#### **Сброс квантайза**

Восстанавливается исходное не квантизированное состояние вашего аудио и МIDI.

#### ВАЖНО

Эта функция не распространяется на события, которые были перемещены вручную.

#### **Авто**

Немедленно применяются любые изменения к выбранным партиям или событиям. Одним из вариантов использования этой функции является настройка параметров во время воспроизведения лупа до достижения требуемого результата.

#### **Квантизация**

Применяются ваши настройки.

#### ССЫЛКИ ПО ТЕМЕ

[Создание пресетов грув-квантизации](#page-333-0) на странице 334

### <span id="page-338-0"></span>**Опции для квантизации нескольких аудио треков**

При квантизации нескольких аудио треков становится доступной секция **Свойства слайсов** на **Панели квантайза**. В ней вы определяете, как аудио события разрезаются по хитпойнтам.

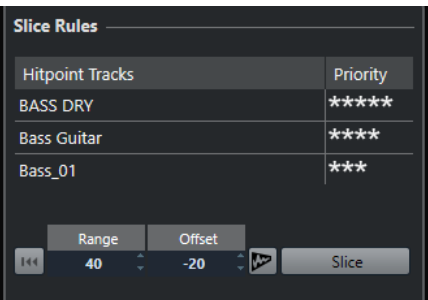

● Для доступа к секции **Свойства слайсов** поместите ваши аудио треки в папку, активируйте **Редактирование группы** и откройте **Панель квантайза**.

#### **Хитпойнт треки**

Перечисляются аудио треки редактируемой группы, имеющие хитпойнты.

#### **Приоритет**

Щёлкните и потяните курсор вправо или влево для установки приоритета. Хитпойнты трека с высшим приоритетом определяют позиции разрезания аудио на всех треках. При достаточном увеличении позиции разрезания отображаются вертикальными линиями в окне **Проекта**.

#### **Диапазон**

Позволяет указать диапазон, в котором считается, что два хитпойнта, расположенные на разных треках, указывают на один и тот же бит.

#### **Смещение**

Позволяет вам установить смещение, которым определяется, насколько далеко от истинной позиции хитпойнта будет разрезано аудио. Это вносит небольшие отклонения в позицию разрезания, но полезно, если вы хотите создать кроссфейды в позициях разрезания. Более того, это помогает избежать вырезания сигналов на треках, которые не содержат хитпойнтов.

#### **Квантизация деформации времени в аудио (AudioWarp) Вкл./Выкл.**

Активируйте эту кнопку для квантизации содержимого ваших аудио событий с применением алгоритма time stretch. При этом становится доступной секция **Правила создания меток Warp**, которая позволяет вам установить приоритет. Хитпойнты трека с высшим приоритетом определяют позиции меток warp для аудио на всех треках.

#### **Слайс**

Разрезаются все аудио события редактируемой группы и устанавливаются точки привязки событий в позиции хитпойнтов с высшим приоритетом.

#### **Сброс**

Отменяются все разрезы и восстанавливается исходное состояние аудио событий.

#### ССЫЛКИ ПО ТЕМЕ

[Опции для AudioWarp квантизации нескольких аудио треков](#page-339-0) на странице 340 [Секция Кроссфейды](#page-339-0) на странице 340 [AudioWarp квантизация нескольких аудио треков \(только в версии Cubase Pro\)](#page-331-0) на странице 332

#### [Режим группового редактирования \(только в версии Cubase Pro\)](#page-250-0) на странице 251

### <span id="page-339-0"></span>**Секция Кроссфейды**

Секция **Кроссфейды** становится доступной после разрезания аудио событий. Функции в этой секции позволяют вам корректировать перекрытия и разрывы, которые могут появиться из-за изменения позиций вашего аудио.

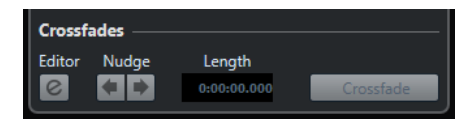

Нажатие на кнопку **Кроссфейд** разрезает окончание первого события на стартовой позиции второго события (в случае перекрытия) и растягивает второе событие так, чтобы оно начиналось в конце предыдущего события (в случае разрыва).

В некоторых случаях вам может понадобиться получить плавные переходы с применением кроссфейдов после закрытия разрывов. Для этого используйте следующие параметры:

#### **Открыть редактор кроссфейдов**

Открывается редактор **Кроссфейдов**, в котором вы можете выбрать тип кривой, длину и другие параметры вашего кроссфейда.

#### **Сдвиг кроссфейда влево/вправо**

Сдвигает область кроссфейда в аудио событии влево или вправо шагами в одну миллисекунду. Это используется, если значение **Сдвига** в секции **Свойства слайсов** было недостаточно большим, и вы хотите избежать вырезания атаки кроссфейдом.

#### **Длина**

Устанавливает длину области кроссфейда.

#### ССЫЛКИ ПО ТЕМЕ

[Редактор кроссфейда](#page-347-0) на странице 348

### **Опции для AudioWarp квантизации нескольких аудио треков**

Секция **Правила создания меток Warp** становится доступной при активации AudioWarp квантизации для нескольких аудио треков.

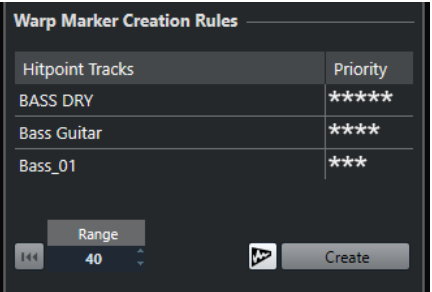

#### **Приоритет**

В этой графе вы устанавливаете приоритет для каждого трека. Трек с высшим приоритетом определяет, где будут созданы метки warp.

Если вы установили одинаковый приоритет для нескольких треков, позиции меток warp определяются треком, содержащим первый хитпойнт в пределах указанного диапазона. Это заново определяется для каждой метки warp.

Для задания приоритета щёлкните и потяните курсор вправо или влево.

Если не отображается ни одной звёздочки, соответствующий трек не принимается во внимание.

#### **Диапазон**

Считается, что два хитпойнта на разных треках указывают на один и тот же бит, если они расположены в пределах определённого расстояния друг от друга. Параметр **Диапазон** задаёт это расстояние. Применяются следующие правила:

- Если один из треков имеет более высокий приоритет, его хитпойнты используются для создания метки warp.
- Если треки имеют одинаковый приоритет, используется первый хитпойнт в диапазоне.

#### **Сброс**

Отменяет создание меток warp.

#### **Квантизация деформации времени в аудио (AudioWarp) Вкл./Выкл.**

Включает/Выключает AudioWarp квантизацию. При этом активируется секция **Свойства слайсов**.

#### **Создать**

Создаются метки warp для всех треков.

#### ССЫЛКИ ПО ТЕМЕ

[Опции для квантизации нескольких аудио треков](#page-338-0) на странице 339

[AudioWarp квантизация нескольких аудио треков \(только в версии Cubase Pro\)](#page-331-0) на странице 332

[Режим группового редактирования \(только в версии Cubase Pro\)](#page-250-0) на странице 251

# **Фейды, кроссфейды и огибающие**

Фейды позволяют вам постепенно увеличивать или уменьшать громкость в начале и в конце аудио событий или аудио клипов и создавать плавные переходы.

Вы можете создавать следующие фейды:

Входные и выходные фейды

Входные и выходные фейды позволяют вам постепенно увеличивать или уменьшать громкость аудио событий или аудио клипов. Входные и выходные фейды могут относиться к событиям или к клипам.

Фейды событий рассчитываются в реальном времени при проигрывании аудио событий. Вы можете создавать различные кривые для нескольких событий, даже если они ссылаются на один и тот же клип.

ПРИМЕЧАНИЕ

Чем больше фейдов, относящихся к событиям, вы используете, тем выше нагрузка на процессор.

Фейды на основе клипов применяются к аудио клипам. События, которые ссылаются на один и тот же клип, будут иметь одни и те же фейды.

Кроссфейды

Кроссфейды позволяют создавать плавные переходы для последовательных звуковых событий на одном треке. Кроссфейды всегда основываются на событиях.

**Автофейды** 

Автофейды позволяют вам автоматически использовать короткие входные и выходные фейды. Вы также можете использовать их глобально для всех треков. Таким образом создаются плавные переходы между событиями.

Огибающие событий

Огибающие событий являются кривыми громкости для аудио событий или аудио клипов. Они позволяют изменять громкость не только в начале или в конце, но и на протяжении всего аудио события или клипа. Огибающие также могут относиться к событиям или к клипам.

ССЫЛКИ ПО ТЕМЕ Фейды, относящиеся к событиям на странице 342 [Создание фейдов, относящихся к клипам](#page-345-0) на странице 346 [Кроссфейды](#page-346-0) на странице 347 [Автофейды и кроссфейды](#page-350-0) на странице 351 [Огибающие событий](#page-352-0) на странице 353

## **Фейды, относящиеся к событиям**

Вы можете создавать входные и выходные фейды, относящиеся к событиям. Они рассчитываются в реальном времени при проигрывании аудио событий. Вы можете <span id="page-342-0"></span>создавать различные кривые для нескольких событий, даже если они ссылаются на один и тот же клип.

Существует несколько способов создавать фейды, относящиеся к событиям:

- Используя элементы управления событиями
- Используя выбор диапазона

Вы можете редактировать фейды событий в диалоговом окне **Фейд**.

#### ССЫЛКИ ПО ТЕМЕ

Создание и редактирование фейдов при помощи элементов управления на странице 343 [Создание и редактирование фейдов с использованием инструмента Выбор диапазона](#page-343-0) на странице 344

[Диалоговое окно фейдов, относящихся к событиям](#page-344-0) на странице 345

## **Создание и редактирование фейдов при помощи элементов управления**

Вы можете создавать входные и выходные фейды, относящиеся к событиям, при помощи элементов управления. Это даёт вам визуальный контроль и позволяет применять одни и те же типы фейдов к нескольким выбранным событиям.

#### ПРОЦЕДУРА

**1.** Выберите аудио события, для которых вы хотите создать фейды, и поместите указатель мыши на одно из них.

В верхнем левом и правом углах появляются треугольные элементы управления.

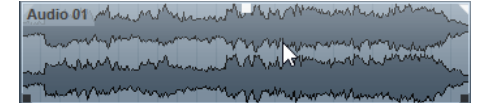

- **2.** Выполните одно из следующих действий:
	- Потяните левый элемент управления вправо для создания входного фейда.

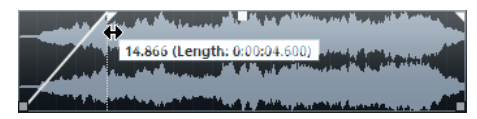

● Потяните правый элемент управления влево для создания выходного фейда.

#### РЕЗУЛЬТАТ

Фейды применяются и отображаются на форме волны события. Если вы выбрали несколько событий, одинаковые фейды будут применены ко всем событиям.

#### ПРИМЕЧАНИЕ

Вы можете изменить длину фейда в любое время, перемещая элементы управления.

#### **Элементы управления событием**

Аудио события имеют элементы управления входными и выходными фейдами, а также элемент управления громкостью. Эти элементы управления позволяют быстро изменить длину фейда или громкость события в окне **Проекта**.

Элементы управления событием становятся видимыми наведении курсора мыши на событие или при выборе события.

#### <span id="page-343-0"></span>ПРИМЕЧАНИЕ

Чтобы элементы управления и кривые фейдов отображались всё время, а не только при указании на них курсором мыши, активируйте **Всегда показывать кривые, отображающие громкость** в диалоговом окне **Параметры** (страница **Дисплей событий-Aудио**).

Audio 01

В верхнем левом и правом углах находятся треугольные элементы управления, которые позволяют вам изменять длину входных или выходных фейдов. В середине события вверху находится квадратный элемент управления, который позволяет вам изменять громкость.

- Для изменения длины входного фейда потяните элемент управления фейдом, расположенный вверху слева, в правую или в левую сторону.
- Для изменения длины выходного фейда потяните элемент управления фейдом, расположенный вверху справа, в правую или в левую сторону.
- Для изменения громкости потяните элемент управления громкостью, расположенный вверху в середине события, вниз или вверх.

Изменения фейдов и громкости отражаются на изображении формы волны и в информационной строке.

#### ПРИМЕЧАНИЕ

Для изменения громкости события и фейдов при помощи колеса мыши активируйте **Использовать колесо мыши для управления громкостью и фейдами** в диалоговом окне **Параметры** (страница **Редактирование—Aудио**). Если вы нажмёте **Shift** во время движения колеса мыши и поместите указатель мыши в левой части события, конечная точка входного фейда будет двигаться. Если указатель мыши находится в правой части события, будет изменяться начальная точка выходного фейда.

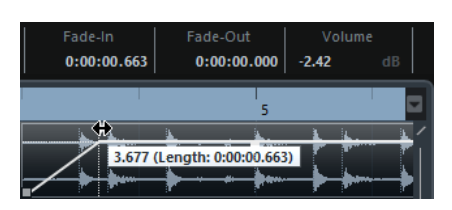

## **Создание и редактирование фейдов с использованием инструмента Выбор диапазона**

Вы можете создавать и редактировать фейды на основе событий с использованием инструмента **Выбор диапазона**. Это позволит вам применять входные и выходные фейды одновременно. Использовать инструмент **Выбор диапазона** удобно в том случае, если вы хотите создать фейды для нескольких аудио событий в различных треках.

#### ПРОЦЕДУРА

- **1.** На панели инструментов окна **Проекта** выберите инструмент **Выбор диапазона**.
- **2.** Выполните одно из следующих действий:
	- Для создания входного фейда в начале события выберите диапазон, который начинается в начале события.
	- Для создания выходного фейда в конце события выберите диапазон, который заканчивается в конце события.
- <span id="page-344-0"></span>● Для создания входного и выходного фейдов выберите диапазон в середине события.
- Для создания фейдов в нескольких треках выберите диапазон, который охватывает несколько аудио событий в нескольких треках.
- **3.** Выберите **Аудио** > **Установить фейды по диапазону**.

## **Удаление фейдов, относящихся к событиям**

Вы можете удалить фейды, относящиеся к событиям, для всего события или для диапазона.

#### ПРОЦЕДУРА

- **1.** Выполните одно из следующих действий:
	- Для удаления фейдов в событии выберите событие инструментом **Выделение объекта**.
	- Для удаления фейдов в диапазоне выберите область фейдов инструментом **Выбор диапазона**.
- **2.** Выберите **Aудио** > **Удалить фейды**.

## **Диалоговое окно фейдов, относящихся к событиям**

Диалоговое окно для фейдов, относящихся к событиям, позволяет вам настроить выбранные фейды, привязанные к событиям.

Чтобы открыть диалоговое окно для фейдов, относящихся к событиям, создайте фейд для одного или нескольких событий, выделите события и выберите **Aудио** > **Открыть редактор(ы) фейдов**.

#### ПРИМЕЧАНИЕ

Если вы выбрали несколько событий, вы можете отрегулировать кривые фейдов для всех выбранных событий одновременно. Это удобно, если вы хотите, например, применить один и тот же тип фейда к нескольким событиям.

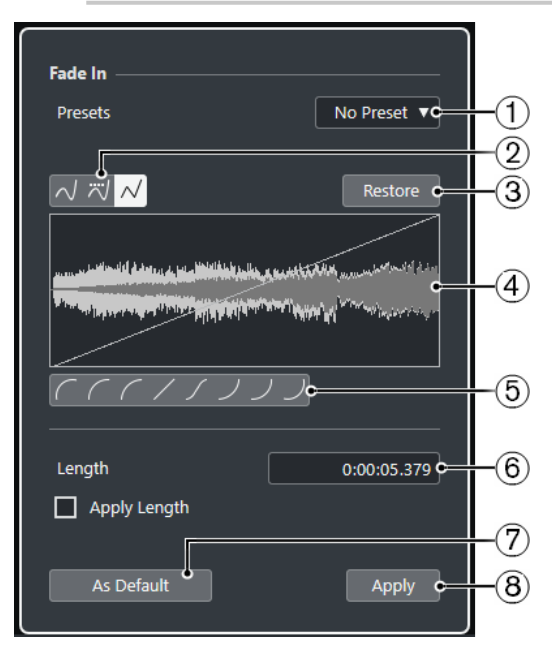

Доступны следующие опции:

#### <span id="page-345-0"></span>**1 Всплывающее меню «Пресеты»**

Позволяет вам настроить пресеты для кривых входных и выходных фейдов.

- Для использования сохранённого пресета выберите его во всплывающем меню.
- Для удаления сохранённого пресета выберите его во всплывающем меню и нажмите кнопку **Удалить**.

#### **2 Кнопки выбора типа кривой**

Применяет к кривой сплайновую интерполяцию, сглаженную сплайновую интерполяцию либо линейную интерполяция.

#### **3 Восстановить**

Нажмите на эту кнопку для отмены любых изменений, которые вы сделали с момента открытия диалогового окна.

#### **4 Дисплей фейда**

Отображает вид кривой фейда. Результирующая форма волны показывается в темных тонах, а исходная - в светлых.

- Для добавления точек щёлкните по кривой.
- Для изменения формы кривой щёлкните и потяните за существующие точки.
- Для удаления точки с кривой переместите её за пределы дисплея.

#### **5 Кнопки выбора формы кривой**

Предоставляют вам быстрый доступ к некоторым часто используемым кривым.

#### **6 Поле «Длительность фейда»**

Позволяет вам задать длительность фейда, вводя числовое значение. Формат значений, отображаемых в этом поле, определяется установками дисплея времени на панели **Транспорт**.

- Если вы активируете **Применить длину**, значение, введённое в поле **Длина фейда**, будет использоваться при нажатии кнопок **Применить** или **OK**.
- Если вы установили текущий фейд как фейд по умолчанию, значение длины будет включено в настройки фейда по умолчанию.

#### **7 Использовать по умолчанию**

Сохраняет текущие настройки как настройки фейда по умолчанию.

#### **8 Применить**

Применяет текущие настройки фейда к выбранным событиям.

## **Создание фейдов, относящихся к клипам**

Вы можете создавать и редактировать входные и выходные фейды, относящиеся к клипам, используя **Обработка не в реальном времени**. Эти фейды применяются к аудио клипам. События, которые ссылаются на один и тот же клип, будут иметь одни и те же фейды.

#### ПРОЦЕДУРА

**1.** В окне **Проекта** выберите одно или несколько аудио событий или диапазон, для которого вы хотите создать фейд.

Область расположения фейдов определяется границами вашего выбора.

- **2.** Выполните одно из следующих действий:
	- Для создания входного фейда выберите **Аудио** > **Процессы** > **Входной фейд**.
	- Для создания выходного фейда выберите **Аудио** > **Процессы** > **Выходной фейд**.
- <span id="page-346-0"></span>**3.** В окне **Обработка не в реальном времени** используйте кнопки **Тип кривой** для выбора кривой фейда или щёлкните мышкой по кривой и, перетаскивания её мышью, нарисуйте требуемую форму.
- **4.** Дополнительно: нажмите **Прослушать** для прослушивания результата применения указанного фейда к выбранному аудио событию.

#### РЕЗУЛЬТАТ

Фейд применён к аудио файлу. Вы можете удалить или изменить фейды в любое время, используя окно **Обработка не в реальном времени**.

ССЫЛКИ ПО ТЕМЕ [Обработка не в реальном времени](#page-513-0) на странице 514 [Входной фейд/Выходной фейд](#page-528-0) на странице 529 При обработке общих клипов на странице 347

### **При обработке общих клипов**

Если несколько событий ссылаются на один аудио клип, этот клип является общим. Если вы редактируете одно из событий, которое ссылается на общий клип, вы должны решить, нужно ли применять обработку ко всем событиям, ссылающимся на этот клип.

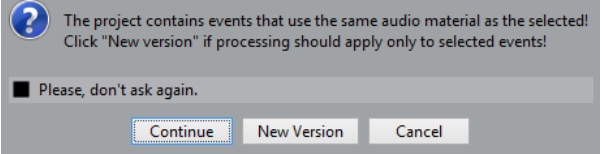

#### **Продолжить**

Нажмите **Продолжить**, чтобы применить обработку ко всем событиям, ссылающимся на аудио клип.

#### **Новая версия**

Нажмите **Новая версия**, чтобы создать отдельную новую версию аудио клипа для выбранного события.

## **Кроссфейды**

Кроссфейды позволяют создавать плавные переходы для последовательных звуковых событий на одном треке. Кроссфейды всегда основываются на событиях.

Вы можете создавать кроссфейды только тогда, когда последовательные события или их соответствующие клипы перекрываются.

Если аудио события перекрываются, кроссфейд по умолчанию (линейный, симметричный) применяется к области перекрытия.

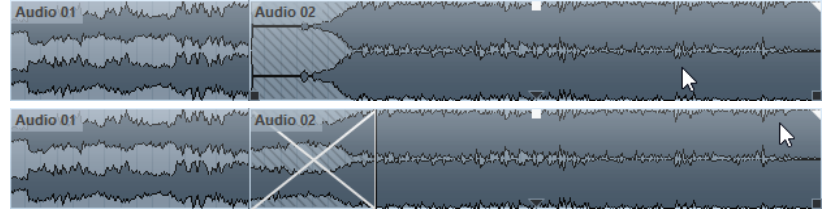

#### ПРИМЕЧАНИЕ

Вы можете редактировать длительность и форму кроссфейда по умолчанию в редакторе **Кроссфейда**.

- <span id="page-347-0"></span>● Если соответствующие клипы перекрываются, размер двух событий изменяется таким образом, чтобы они перекрывались, и кроссфейд с длиной и формой по умолчанию применяется к области перекрытия.
- Если ни аудио события, ни клипы не перекрываются, невозможно создать кроссфейд.

ССЫЛКИ ПО ТЕМЕ Редактор кроссфейда на странице 348

## **Создание кроссфейдов**

Вы можете создать кроссфейд между двумя последовательными звуковыми событиями.

#### ПРОЦЕДУРА

- **1.** Выполните одно из следующих действий:
	- Для создания кроссфейда между двумя событиями выберите инструмент **Выделение объекта** и выберите два последовательных аудио события.
	- Для создания кроссфейда в выбранном диапазоне между двумя событиями выберите инструмент **Выбор диапазона** и выберите диапазон, перекрывающий область, в которой вы хотите создать кроссфейд.
- **2.** Выберите **Аудио** > **Кроссфейд** или используйте клавишную команду **X**.

#### РЕЗУЛЬТАТ

Кроссфейд создан.

### **Изменение длины кроссфейда**

Вы можете изменять длительность кроссфейда.

#### ПРОЦЕДУРА

- **1.** Выберите инструмент **Выбор диапазона**.
- **2.** Выберите диапазон между двумя событиями, соответствующий длине кроссфейда, который вы хотите использовать.
- **3.** Выберите **Аудио** > **Установить фейды по диапазону**.

#### РЕЗУЛЬТАТ

Длина кроссфейда стала равной выбранному диапазону.

## **Редактор кроссфейда**

Редактор **Кроссфейда** позволяет вам редактировать кроссфейды. Он содержит настройки кривых входных и выходных фейдов и общие настройки.

● Для открытия редактора **Кроссфейда** выберите один или оба события с кроссфейдом и выберите **Аудио** > **Кроссфейд** или дважды щёлкните по области кроссфейда.

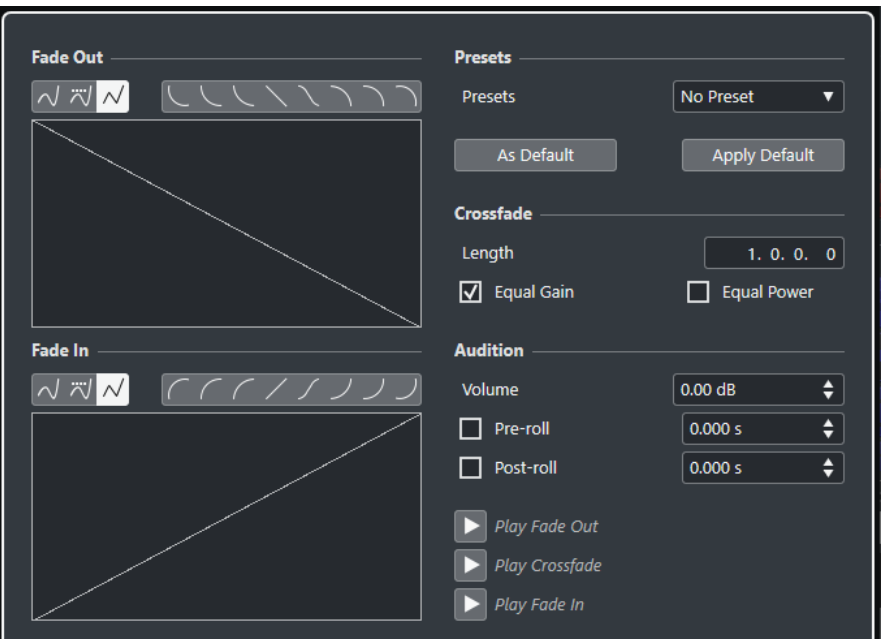

#### **Кнопки выбора типа кривой**

#### Определяют, используется ли для огибающей **Сплайновая интерполяция** , Сглаженная сплайновая интерполяция **⊠** или Линейная интерполяция <sup>2</sup>.

#### **Кнопки выбора формы кривой**

Предоставляют вам быстрый доступ к некоторым часто используемым кривым.

#### **Отображение кривых фейда**

Показывает форму кривых входного и выходного фейдов соответственно.

- Для добавления точек щёлкните по кривой.
- Для изменения формы кривой щёлкните и потяните за существующие точки.
- Для удаления точки переместите её за пределы дисплея.

#### **Пресеты**

Нажмите **Сохранить пресет** во всплывающем меню **Пресеты** для сохранения настроек кроссфейда для применения их к другим событиям.

● Для удаления пресета выберите его во всплывающем меню и нажмите кнопку **Удалить пресет**.

#### **Кнопки «По умолчанию»**

Нажмите **Использовать по умолчанию** для сохранения текущих настроек как настроек по умолчанию. Настройки по умолчанию всегда используются при создании новых кроссфейдов.

Нажмите **Вернуть по умолчанию** для применения кривых и настроек кроссфейда по умолчанию.

#### **Длина**

Устанавливает длину области кроссфейда. Cubase пытается установить кроссфейд по центру, при этом изменения длительности применяются в равной мере к обеим сторонам. Для изменения размера кроссфейда у вас должна быть возможность изменить размер соответствующих событий. Например, если выходной фейд уже проигрывает свой клип до конца, его конечная точка не может быть смещена дальше вправо.

#### **Равное усиление**

Настраивает кривые фейдов таким образом, чтобы суммарная амплитуда входного и выходного фейдов оставалась постоянной на всём протяжении кроссфейда. Это часто применяется для коротких кроссфейдов.

#### **Равная мощность**

Настраивает кривые фейдов таким образом, чтобы суммарная энергия (мощность) оставалась постоянной на всём протяжении кроссфейда.

Кривые **Равной мощности** имеют только одну редактируемую точку. В этом режиме вы не можете изменить форму кривой.

#### **Громкость**

Позволяет вам установить уровень прослушивания.

#### **Пре-Ролл и Пост-Ролл**

- Для начала воспроизведения перед областью фейда нажмите **Использовать пре-ролл**.
- Для воспроизведения после области фейда нажмите **Использовать постролл**.
- Для установки времени пре-ролл используйте поле **Значение пре-ролл**.
- Для установки времени пост-ролл используйте поле **Значение постролл**.

#### **Кнопки прослушивания**

- Для прослушивания только выходного фейда из состава кроссфейда нажмите **Воспроизвести Выходной фейд**.
- Для прослушивания всего кроссфейда нажмите **Воспроизвести кроссфейд**.
- Для прослушивания только входного фейда из состава кроссфейда нажмите **Воспроизвести Входной фейд**.

Вы можете назначить для этой операции горячие клавиши в диалоговом окне **Горячие клавиши**.

#### ССЫЛКИ ПО ТЕМЕ

[Горячие клавиши](#page-1184-0) на странице 1185 [Элементы управления событием](#page-342-0) на странице 343 [Меню настроек автопрокрутки](#page-279-0) на странице 280

### **Удаление кроссфейдов**

Вы можете удалить кроссфейды.

#### ПРОЦЕДУРА

- **1.** Выполните одно из следующих действий:
	- Выберите инструмент **Выделение объекта** и выберите одно из событий кроссфейда.
	- Выберите инструмент **Выбор диапазона** и выделите кроссфейды, которые хотите удалить.

**2.** Выберите **Aудио** > **Удалить фейды**.

#### РЕЗУЛЬТАТ

Выбранные кроссфейды удалены.

#### ПРИМЕЧАНИЕ

Вы также можете удалить кроссфейды, щёлкнув по ним и перетащив за пределы трека.

## <span id="page-350-0"></span>**Автофейды и кроссфейды**

Cubase имеет функцию **Автофейд**, которая может работать глобально или отдельно для каждого трека. Автофейды позволяют вам создавать плавные переходы между событиями путём применения входных и выходных фейдов длительностью от 1 до 500 мсек.

#### ВАЖНО

Поскольку фейды на основе событий во время воспроизведения рассчитываются в реальном времени, применение автофейдов к большому количеству аудио событий приведёт к повышению нагрузки на процессор.

#### ПРИМЕЧАНИЕ

Автофейды не отображаются линиями фейдов.

## **Диалоговое окно Автофейды**

Диалоговое окно **Автофейды** позволяет вам установить автофейды и кроссфейды для всего проекта или отдельно для каждого трека.

- Для открытия глобального диалогового окна **Автофейды** выберите **Проект** > **Настройка автофейдов**.
- Для открытия диалогового окна **Автофейды** для трека щёлкните правой кнопкой мыши по списку треков и выберите **Настройка автофейдов**.

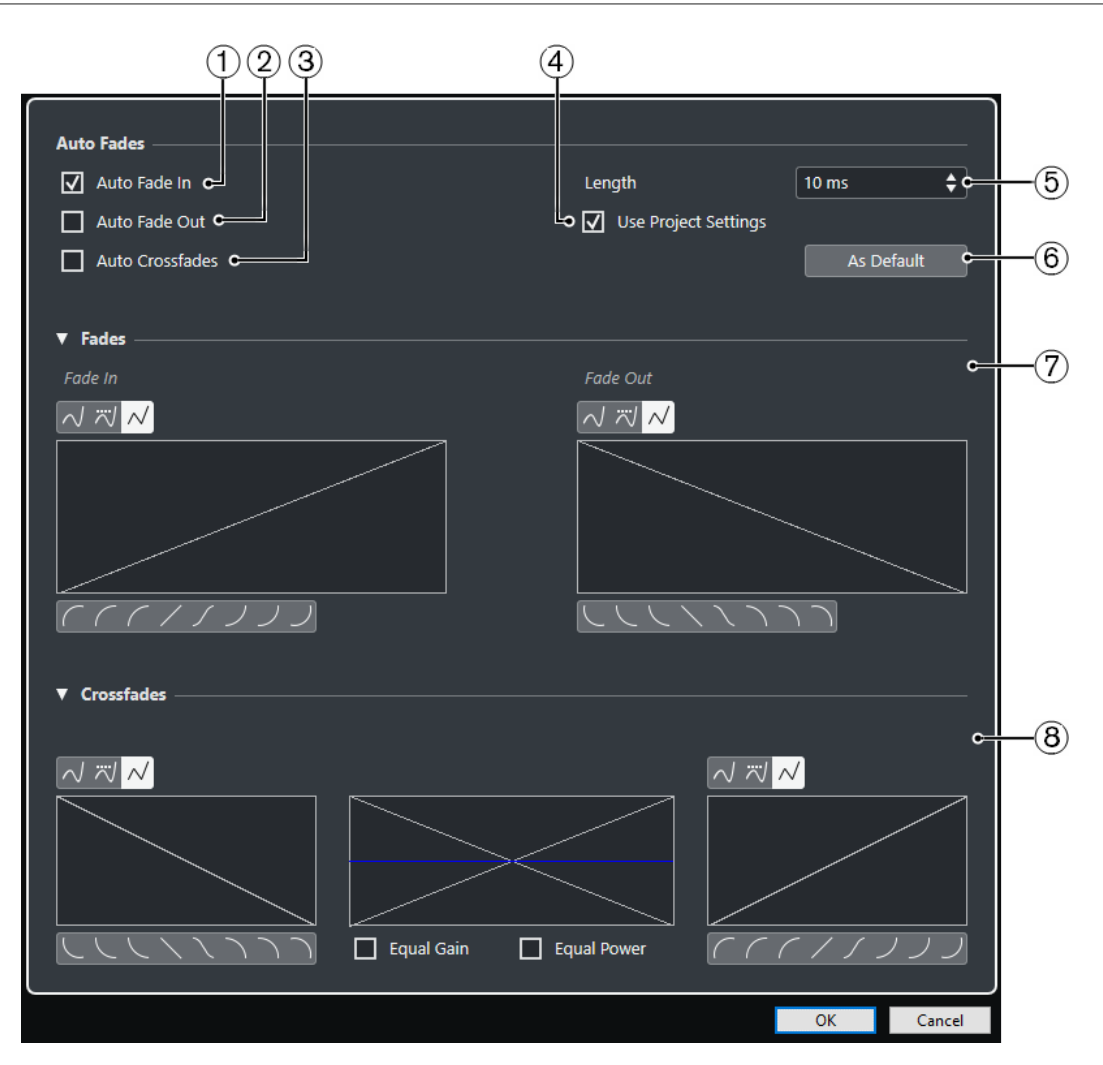

#### **1 Авто входной фейд**

Активирует автоматические входные фейды.

#### **2 Авто выходной фейд**

Активирует автоматические выходные фейды.

#### **3 Автокроссфейды**

Активирует автокроссфейды.

#### **4 Использовать установки проекта**

Эта настройка доступна при открытии диалогового окна **Автофейды** для отдельных треков. Деактивируйте для создания и применения настроек только для отдельного трека. Если вы хотите, чтобы на отдельном треке с индивидуальными настройками снова использовались глобальные настройки, активируйте **Использовать установки проекта**.

#### **5 Длительность**

Устанавливает длительность автофейдов и кроссфейдов.

#### **6 Использовать по умолчанию**

Сохраняет текущие настройки как настройки по умолчанию.

#### **7 Секция «Фейды»**

Предоставляет настройки для автофейдов.

Кнопки **Тип кривой** определяют, используется ли для огибающей фейда Сплайновая интерполяция **■**, Сглаженная сплайновая интерполяция ■ или **Линейная интерполяция** .

Кнопки **Форма кривой** предоставляют вам быстрый доступ к часто используемым кривым.

#### <span id="page-352-0"></span>**8 Секция «Кроссфейды»**

Предоставляет настройки для автокроссфейдов.

**Равное усиление** позволяет вам настраивать кривые фейдов таким образом, чтобы суммарная амплитуда входного и выходного фейдов оставалась постоянной на всём протяжении кроссфейда.

**Равная мощность** позволяет вам настроить кривые фейдов таким образом, чтобы суммарная энергия (мощность) оставалась постоянной на всём протяжении кроссфейда.

#### **Выполнение глобальных настроек автофейдов**

Вы можете настроить автофейды и автокроссфейды для всего проекта.

#### ПРОЦЕДУРА

- **1.** Выберите **Проект** > **Настройка автофейдов**. Откроется диалоговое окно **Автофейды** проекта.
- **2.** Произведите требуемые настройки фейдов.
- **3.** Нажмите **OK**.

#### ССЫЛКИ ПО ТЕМЕ

[Диалоговое окно фейдов, относящихся к событиям](#page-344-0) на странице 345 [Редактор кроссфейда](#page-347-0) на странице 348

#### **Выполнение настроек автофейдов для отдельных треков**

Поскольку автофейды отнимают ресурсы компьютера, вы можете выключить автофейды глобально для проекта и использовать их только для отдельных треков.

#### ПРОЦЕДУРА

- **1.** Выполните одно из следующих действий:
	- Щёлкните правой кнопкой по списку треков и выберите из контекстного меню **Настройка автофейдов**.
	- Выберите трек и в **Инспекторе** нажмите **Настройка автофейдов**.

Откроется диалоговое окно **Автофейды** для трека.

- **2.** Деактивируйте **Использовать установки проекта**.
	- Любые настройки, которые вы сделаете, будут применены только к треку.
- **3.** Настройте автофейды.
- **4.** Нажмите **OK**.

## **Огибающие событий**

Огибающие событий являются кривыми громкости для аудио событий. Они позволяют изменять громкость не только в начале или в конце, но и на протяжении всего аудио события.

На огибающих событий вы можете создавать изменения громкости при помощи добавления точек на кривую с использованием инструмента **Карандаш**.

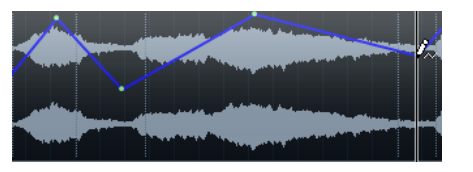

Огибающая является частью аудио события. Если вы скопируете или сдвинете событие, огибающая тоже скопируется или сдвинется.

## **Создание изменений громкости, относящихся к событиям**

Вы можете создать изменения громкости для аудио события.

#### ПРОЦЕДУРА

- **1.** Увеличьте событие так, чтобы хорошо видеть его форму волны.
- **2.** Выберите инструмент **Карандаш** и щёлкните по точке события, в которой вы хотите изменить громкость.
- **3.** Щёлкните с инструментом **Карандаш**.

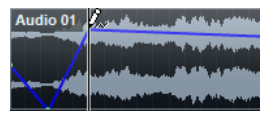

На огибающую добавлена точка.

**4.** Потяните за точку для регулировки громкости.

#### РЕЗУЛЬТАТ

Создано изменение громкости. Изображение формы волны изменяется в соответствии с изменением громкости.

### **Удаление огибающих события**

Вы можете удалить всю огибающую события или отдельные точки кривой.

#### ПРОЦЕДУРА

- **●** Выполните одно из следующих действий:
	- Для удаления точек на огибающей щёлкните по ним и перетащите за пределы события.
	- Для удаления всей огибающей из выбранного события выберите **Aудио** > **Удалить кривую громкости**.

## **Создание изменений громкости, относящихся к клипам**

Вы можете создать изменения громкости для аудио клипа. Аудио событие соответственно изменится.

#### ПРОЦЕДУРА

- **1.** В окне **Проект** выберите событие.
- **2.** Выберите **Аудио** > **Процессы** > **Огибающая**.
- **3.** В диалоговом окне **Обработка не в реальном времени** произведите настройки и нажмите **Применить**.

#### РЕЗУЛЬТАТ

Создано изменение громкости. Изображение формы волны изменяется в соответствии с изменением громкости.

ССЫЛКИ ПО ТЕМЕ [Огибающая](#page-528-0) на странице 529

# **Трек Аранжировщик**

Функции аранжировки в Cubase позволяют вам работать нелинейным способом. Использование трека Аранжировщик позволяет вам определить, как и когда будут воспроизводятся конкретные разделы, даже в живых выступлениях. В этом случае у вас нет необходимости перемещать, копировать и вставлять события в окне **Проект**.

#### ПРИМЕЧАНИЕ

В проекте разрешается иметь только один трек Аранжировщик.

Чтобы использовать функции аранжировки, вам необходимо добавить трек Аранжировщик и определить аранжировочные события для этого трека. Аранжировочные события могут иметь любую длительность. Они могут накладываться друг на друга и не быть связанными с начальными/конечными границами существующих событий и партий. Вы можете расставить их в списке в нужном порядке, а также добавить повторы, если необходимо.

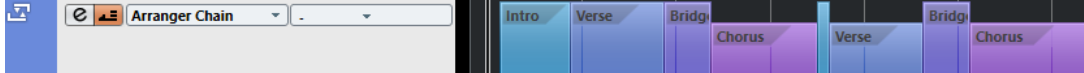

Вы можете редактировать события трека аранжировки, используя стандартные приёмы. Копии событий трека аранжировки не зависят от оригинального события.

Вы можете создать несколько аранжировочных цепочек - это позволяет сохранять различные версии песни внутри проекта.

Вы можете преобразовать сформированные аранжировочные цепочки в линейный проект.

#### ССЫЛКИ ПО ТЕМЕ

Добавление событий аранжировки на трек Аранжировщик на странице 356 [Настройка цепочки аранжировки и добавление событий](#page-360-0) на странице 361 [Формирование проекта из аранжировочной цепочки](#page-361-0) на странице 362

## **Добавление событий аранжировки на трек Аранжировщик**

Вы можете добавлять на трек Аранжировщик события, которые обозначают определённые разделы проекта.

#### ПРЕДВАРИТЕЛЬНЫЕ ТРЕБОВАНИЯ

**Привязка** активирована, и **Тип привязки** установлен в режим **События**.

#### ПРОЦЕДУРА

**1.** В списке треков в области глобального управления треками щёлкните по кнопке **Добавить другой трек или использовать пресет трека** .

- **2.** Выбрать **Добавить трек Аранжировщик**. Появился трек Аранжировщик.
- **3.** Выберите инструмент **Карандаш** и нарисуйте аранжировочное событие на треке Аранжировщик.

Событие аранжировки добавилось.

**4.** Нарисуйте столько событий, сколько вам нужно.

#### РЕЗУЛЬТАТ

События трека Аранжировщик добавились в ваш проект.

ПОСЛЕ ВЫПОЛНЕНИЯ ЭТОЙ ЗАДАЧИ

Используйте функции **Редактора аранжировки** для расстановки событий.

ССЫЛКИ ПО ТЕМЕ [Трек Аранжировщик](#page-176-0) на странице 177 [Настройка цепочки аранжировки и добавление событий](#page-360-0) на странице 361 [Функция привязки](#page-90-0) на странице 91 [Меню «Типы привязки»](#page-91-0) на странице 92

## **Переименование событий трека Аранжировщик**

Когда вы добавляете аранжировочные события, они автоматически получают названия в алфавитном порядке. Вы можете изменить названия так, чтобы они отражали структуру вашего проекта, например, - вступление, припев, проигрыш.

#### ПРОЦЕДУРА

- **1.** Выберите событие на треке Аранжировщик, которое вам необходимо переименовать.
- **2.** Выполните одно из следующих действий:
	- Выберите название события в информационной строке.
	- Удерживайте **Alt** и дважды щёлкните по названию в цепочке аранжировки.
- **3.** Введите новое название.

## **Редактор аранжировки**

**Редактор аранжировки** позволяет вам построить цепочки аранжировки (последовательность событий).

● Чтобы открыть **Редактор аранжировки**, выберите трек аранжировки, затем щёлкните по кнопке **Открыть редактор аранжировки** в списке треков.

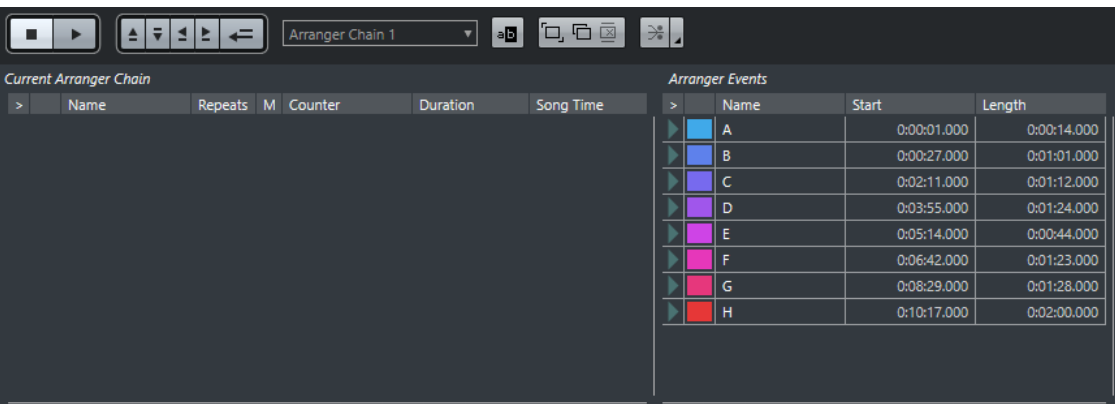

#### **Панель инструментов редактора трека Аранжировщик**

Отображаются кнопки транспорта проекта, кнопки транспорта трека Аранжировщик и инструменты управления аранжировкой.

#### **Текущая цепочка Аранжировки**

Здесь отображается порядок, в котором будут воспроизводиться события, сверху вниз, а также количество их повторов.

#### ПРИМЕЧАНИЕ

Изначально цепочка аранжировки пустая. Чтобы её заполнить, вам необходимо добавить события из списка **События трека Аранжировщик**.

#### **События трека Аранжировки**

Список доступных событий на треке Аранжировщик, в порядке их расположения на временной шкале.

### **Панель инструментов редактора аранжировки**

**Редактор аранжировки** содержит инструменты и горячие клавиши для выбора опций формирования.

● Чтобы открыть **Редактор аранжировки**, выберите трек аранжировки, затем щёлкните по кнопке **Открыть редактор аранжировки** в списке треков.

**Стоп**

 $\Box$ 

Останавливает воспроизведение.

#### **Воспроизведение**

 $\triangleright$ 

Начинает воспроизведение.

#### **Предыдущее звено цепочки**

 $\triangleq$ 

Перемещает на предыдущее событие из списка текущей цепочки аранжировки.

#### **Следующее звено цепочки**

 $\tilde{\mathbf{v}}$ 

Перемещает на следующее событие из списка текущей цепочки аранжировки.

#### **Первый повтор текущего звена цепочки**

 $\blacktriangleleft$ 

Перемещает на первый повтор текущего события в списке текущей цепочки аранжировки.

#### **Последний повтор текущего звена цепочки**

### Ł.

Перемещает на последний повтор текущего события в списке текущей цепочки аранжировки.

#### **Включить режим аранжировщика**

 $\equiv$ 

Активирует воспроизведение в режиме аранжировки.

#### **Выбор активной цепочки**

Arranger Chain 1  $\overline{\phantom{a}}$ 

Позволяет вам выбрать и активировать цепочку событий аранжировки.

#### **Переименовать текущую цепочку**

**B** 

Позволяет вам изменить название текущей цепочки аранжировки.

**Создать новую цепочку**

٦,

Создаёт новую пустую цепочку событий аранжировки.

#### **Дублировать текущую цепочку**

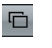

Создаёт копию текущей цепочки аранжировки, содержащую такие же события.

#### **Удалить текущую цепочку**

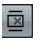

Удаляет выбранную цепочку событий аранжировки. Эта функция доступна, только если у вас есть более одной созданной цепочки.

#### **Сформировать**

 $\rightarrowtail$ 

Конвертирует текущую цепочку событий аранжировки в линейный проект.

#### **Сформировать (с опциями и настройками)**

 $\overline{a}$ 

Позволяет вам настроить параметры формирования проекта из цепочки.

### **Режимы повтора цепочки событий трека Аранжировщик**

**Редактор аранжировки** обладает функциями, которые позволяют вам повторять и закольцевать события трека аранжировки. Таким образом вы можете создать набросок структуры песни.

● Чтобы открыть **Редактор аранжировки**, выберите трек аранжировки, затем щёлкните по кнопке **Открыть редактор аранжировки** в списке треков.

Чтобы выбрать один из режимов повтора, щёлкните по столбцу **Реж.** в списке **Текущая цепочка Аранжировки**.

**1 Просто воспроизвести**

Цепочка событий аранжировки воспроизводится в установленном вами порядке.

**2 Повторять бесконечно**

Текущее событие будет бесконечно повторяться, пока вы не щёлкнете по другому событию в **Редакторе аранжировки** или пока снова не щёлкните по кнопке **Воспроизведение**.

#### **3 Встать на паузу после повторений**

Воспроизведение встаёт на паузу после того, как прозвучат все повторы текущих событий аранжировки.

#### ПРИМЕЧАНИЕ

Во время воспроизведения столбец **Счётчик** отображает количество сыгранных повторов.

### **Параметры и опции формирования проекта из цепочки**

Параметры формирования позволяют определить, что происходит при формировании трека аранжировщика.

● Чтобы отобразились опции формирования, откройте **Редактор аранжировки** и щёлкните по кнопке **Сформировать (с опциями и настройками)**.

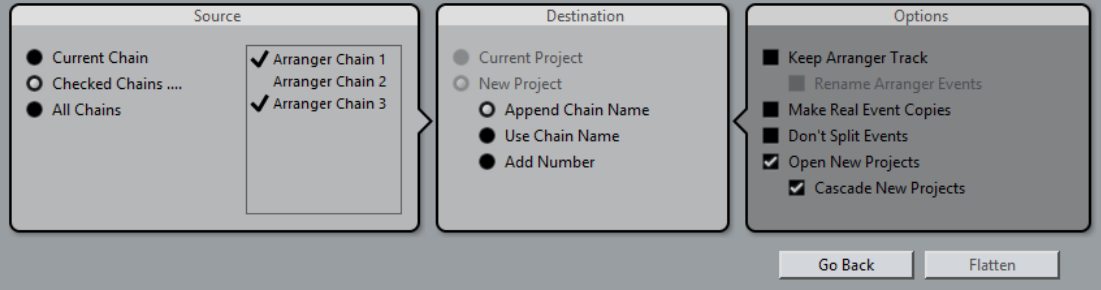

В секции **Источник** вы можете указать, из каких цепочек будет сформирован проект.

#### **Текущая цепочка**

В формировании участвует только текущая цепочка.

#### **Отмеченные цепочки**

Открывает список доступных цепочек аранжировки. В нём вы можете активировать цепочки, которые будут участвовать в формировании проекта.

#### **Все цепочки**

Проект будет сформирован из всех цепочек текущего проекта.

Секция **Назначение** позволяет вам выбрать, куда будет сохранён сформированный результат.

#### **Текущий проект**

Доступно, только если в секции **Источник** выбрана **Текущая цепочка**. Активируйте эту опцию, если хотите сохранить сформированную цепочку событий в текущем проекте.

#### **Новый Проект**

Позволяет вам сформировать одну или несколько цепочек в новый проект со следующими вариантами названий:

● **Добавить название цепочки**

Название цепочки будет следовать за названием проекта.

#### ● **Использовать название цепочки**

Новые проекты принимают названия текущих цепочек событий аранжировки.

● **Добавить номер**
Новые проекты получают названия старых, затем к ним добавляется номер.

Секция **Опции** содержит следующие настройки.

#### **Сохранить трек Аранжировщик**

Оставляет нетронутым трек Аранжировщик после процесса формирования. Активируйте опцию **Переименовать события аранжировки**, чтобы за названиями событий следовали присоединённые номера.

#### **Сделать реальные копии событий**

Позволяет создать реальные копии событий трека Аранжировщик вместо копий общего доступа.

#### **Не разделять события**

Исключает MIDI ноты, которые начинаются раньше или позже, чем событие аранжировки. Будут учитываться только те MIDI ноты, которые начинаются и заканчиваются внутри события аранжировки.

#### **Открыть новые проекты**

Создаёт и открывает новый проект для каждой сформированной цепочки. Если вы активируете опцию **Новые проекты каскадом**, открытые проекты будут располагаться каскадом.

#### ССЫЛКИ ПО ТЕМЕ

[Формирование проекта из аранжировочной цепочки](#page-361-0) на странице 362

# **Настройка цепочки аранжировки и добавление событий**

В **Редакторе аранжировки** вы можете построить цепочки аранжировки (последовательность событий) и добавлять в них события.

#### ПРОЦЕДУРА

- **1.** Чтобы открыть **Редактор аранжировки**, щёлкните по кнопке **e**.
- **2.** Активируйте **Вкл. режим Аранжировщик**.

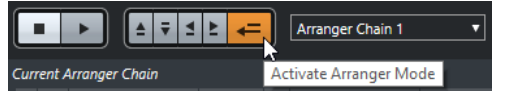

- **3.** Чтобы добавить события в цепочку аранжировки, выполните одно из следующих действий:
	- Дважды щёлкните по событию в списке **События трека Аранжировщик**.
	- Выберите одно или несколько событий в списке **События трека Аранжировщик**, щёлкните правой кнопкой мыши и выберите **Вставить выделенное в цепочку аранжировки**.
	- Перетяните событие из списка **События трека Аранжировщик** в список **Текущая цепочка Аранжировщик**.
	- Перетяните событие аранжировки из окна **Проект** в список **Текущая цепочка Аранжировки**.
- **4.** Щёлкните по кнопке **Воспроизведение**.

#### РЕЗУЛЬТАТ

События трека Аранжировщик воспроизводятся в том порядке, в котором они расположены в цепочке аранжировки.

ССЫЛКИ ПО ТЕМЕ [Режимы повтора цепочки событий трека Аранжировщик](#page-358-0) на странице 359

# <span id="page-361-0"></span>**Добавление новой цепочки аранжировки**

Вы можете создать несколько аранжировочных цепочек чтобы иметь несколько разных версий для воспроизведения.

ПРЕДВАРИТЕЛЬНЫЕ ТРЕБОВАНИЯ

**Режим Аранжировщик** активирован.

#### ПРОЦЕДУРА

- **1.** Откройте **Редактор аранжировки**.
- **2.** Щёлкните по кнопке **Создать новую цепочку**.

#### РЕЗУЛЬТАТ

Будет создана новая пустая цепочка событий аранжировки. В результате этих действий во всплывающем меню **Выбор активной цепочки** будет показано новое название, а также появится новый пустой список **Текущ. цепочка Аранжировки**.

# **Редактирование аранжировочных событий в цепочке аранжировки**

Вы можете редактировать события аранжировки в списке **Текущая цепочка Аранжировки**.

Вы можете выполнять следующие операции:

- Чтобы выбрать несколько событий, щёлкните по ним, удерживая **Ctrl/Cmd**или **Shift**.
- Чтобы переместить фрагменты в списке, перетащите их вверх или вниз.
- Чтобы копировать события, выберите их и потяните, удерживая **Alt**.
- Чтобы повторить события, щёлкните по столбцу **Количество повторов** и введите число повторов.
- Чтобы указать, как событие будет повторяться, щёлкните по столбцу **Режим** и выберите нужный вариант во всплывающем меню **Режим повтора**.
- Чтобы переместить позицию воспроизведения на начало события, щёлкните по стрелке слева от события.
- Чтобы удалить событие из списка, щёлкните по нему правой кнопкой мыши и выберите из контекстного меню **Удалить находящееся под курсором**.
- Чтобы удалить несколько событий, выделите их и выберите из контекстного меню **Удалить выбранное**.

ССЫЛКИ ПО ТЕМЕ

[Режимы повтора цепочки событий трека Аранжировщик](#page-358-0) на странице 359

## **Формирование проекта из аранжировочной цепочки**

Если настроенная цепочка аранжировки вас устраивает, и вы знаете, что уже не будете вносить никаких изменений, вы можете сконвертировать её в линейный проект.

#### ПРЕДВАРИТЕЛЬНЫЕ ТРЕБОВАНИЯ

У вас должна быть сохранённая копия проекта до формирования проекта из аранжировочной цепочки.

#### ПРИМЕЧАНИЕ

В ходе формирования из проекта могут быть удалены события и партии. Используйте функцию **Сформировать**, только если вы уверены в том, что не будете больше редактировать трек Аранжировщик/цепочку аранжировки. Если вы сомневаетесь, сохраните копию проекта до формирования из аранжировочной цепочки.

ПРОЦЕДУРА

- **1.** Выберите цепочку аранжировки, которую вы хотите сконвертировать в линейный проект.
- **2.** Дополнительно: щёлкните по кнопке **Сформировать (с опциями и настройками)**

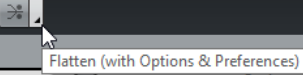

**3.** Дополнительно: активируйте требуемые опции формирования.

ПРИМЕЧАНИЕ

Если вы вдруг поняли, что необходимо дополнительное редактирование, щёлкните по кнопке **Назад**. При этом активированные опции формирования сохранятся.

**4.** Щёлкните по кнопке **Сформировать**.

#### РЕЗУЛЬТАТ

События и партии в проекте встанут в нужном порядке, повторятся, изменятся в размере, переместятся или удалятся в точном соответствии с цепочкой аранжировки.

# **Режим перехода**

Если вы настроили трек Аранжировщик и включили его воспроизведение, вы можете менять на ходу порядок воспроизведения. Благодаря этому способу вы можете закольцевать события аранжировки с большей гибкостью относительно длительности воспроизведения.

#### ПРЕДВАРИТЕЛЬНЫЕ ТРЕБОВАНИЯ

Убедитесь, что цепочка аранжировки составлена, режим Аранжировщик активирован.

#### ПРОЦЕДУРА

- **1.** Щёлкните по кнопке **Воспроизведение**, чтобы воспроизвести проект.
- **2.** В нижней части **Инспектора** откройте всплывающее меню **Режим перехода** и выберите в нём необходимый пункт.

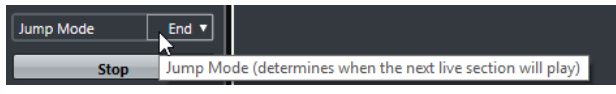

Он определяет, как долго активное событие аранжировки будет звучать перед переходом к следующему.

**3.** В списке **События трека Аранжировщик** в **Инспекторе** щёлкните по стрелке слева от события аранжировки, которое вы хотите включить.

#### РЕЗУЛЬТАТ

Событие аранжировки будет воспроизводиться по кругу в соответствии с вашими настройками, пока вы не щёлкнете по следующему событию.

#### ПРИМЕЧАНИЕ

В диалоговом окне **Горячие клавиши** в категории **Аранжировщик** вы можете назначить горячие клавиши для включения с клавиатуры воспроизведения событий аранжировки.

ПОСЛЕ ВЫПОЛНЕНИЯ ЭТОЙ ЗАДАЧИ

- Чтобы отключить **Режим перехода**, щёлкните по кнопке **Стоп**.
- Чтобы продолжить воспроизведение с определённого события аранжировки, щёлкните по нему в списке **Текущая цепочка Аранжировки**.

#### ССЫЛКИ ПО ТЕМЕ

Опции Режима перехода на странице 364

### **Опции Режима перехода**

Всплывающее меню **Режим перехода** позволяет вам определить, как долго активное событие аранжировки будет звучать перед переходом на следующее.

● Чтобы для трека аранжировки отобразился **Инспектор**, выберите трек аранжировки в списке треков.

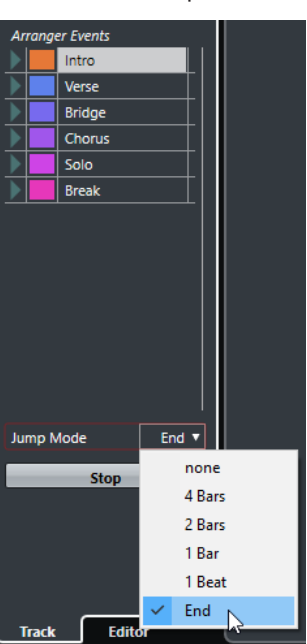

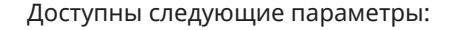

#### **Сразу**

Немедленный переход к следующей части.

#### **4 такта, 2 такта**

Переход к следующему событию аранжировки через 2 или 4 такта. Если текущее событие аранжировки короче, чем 2 или 4 такта, по окончании события воспроизведение перейдёт к следующему событию аранжировки.

#### **1 такт**

Переход к следующей части после следующей тактовой черты.

#### **1 доля**

Переход к следующей части после следующей доли.

#### **Конец**

Текущая часть воспроизводится до конца, затем происходит переход на следующую часть.

# **Аранжировка музыки для видео**

Когда вы сочиняете музыку для видео, вы можете использовать аранжировщик событий, чтобы заполнить музыкой определённый раздел видео. Далее представлен пример того, как вы можете это сделать.

#### ПРЕДВАРИТЕЛЬНЫЕ ТРЕБОВАНИЯ

К вашему компьютеру должно быть подключено внешнее устройство синхронизации, настроенное как мастер. Вам необходимо создать новый, пустой проект и добавить в него МIDI трек.

#### ПРОЦЕДУРА

- **1.** Создайте МIDI партию, которая начинается в 00:00:00:00 и заканчивается в 00:01:00:00.
- **2.** Создайте МIDI партию, которая начинается в 00:01:00:00 и заканчивается в 00:02:00:00.
- **3.** Создайте МIDI партию, которая начинается в 00:02:00:00 и заканчивается в 00:03:00:00.
- **4.** На панели **Транспорт** активируйте кнопку **Sync (Включить внешнюю синхронизацию)**.
- **5.** В списке треков в области глобального управления треками щёлкните по кнопке **Добавить другой трек или использовать пресет трека** .
- **6.** Выбрать **Добавить трек Аранжировщик**.
- **7.** Добавьте события аранжировки на тех же позициях, где находятся MIDI партии.
- **8.** Составьте аранжировочную цепочку A-A-B-B-C-C.
- **9.** Включите режим **Аранжировщик** и щёлкните по кнопке **Воспроизведение**.
- **10.** На вашем внешнем ведущем устройстве синхронизации запустите таймкод, начиная с 00:00:10:00.

В вашем проекте будет найдена позиция 00:00:10:00, после чего начнётся воспроизведение партии А в Аранжировщике.

**11.** Запустите таймкод на вашем внешнем ведущем устройстве синхронизации, начиная с позиции, не совпадающей со стартом проекта, например, 00:01:10:00. В вашем проекте будет найдена позиция 00:01:10:00, после чего начнётся воспроизведение партии А в Аранжировщике.

#### РЕЗУЛЬТАТ

Если вы поставите внешнее ведущее устройство синхронизации в позицию, не соответствующую времени начала проекта, Cubase автоматически переходит на правильную позицию на треке Аранжировщик.

#### ПРИМЕЧАНИЕ

Внешний таймкод может передаваться в формате MIDI либо в любом другом виде, который может интерпретировать Cubase.

ССЫЛКИ ПО ТЕМЕ [Трек Аранжировщик](#page-176-0) на странице 177

# **Функция Транспонирование**

Функция Транспонирование для аудио и MIDI в программе Cubase позволяет вам менять высоту воспроизведения аудио и МIDI без изменения актуальных МIDI нот или аудио.

Вы можете транспонировать:

- Целый проект, изменяя **Основной тон проекта** на панели инструментов **Проекта**.
- Отдельные фрагменты вашего проекта путём создания трека транспонирования и добавления событий транспонирования.
- Индивидуальные партии или события, изменяя их значение транспонирования в информационной строке **Проекта**.

#### ВАЖНО

Основное правило: всегда сначала задавайте основной тон, когда работаете с материалом, требующим определенный основной тон.

#### ПРИМЕЧАНИЕ

Чтобы транспонировать МIDI ноты на выбранном треке, вы можете также использовать МIDI модификаторы. Если вам нужно изменить актуальные ноты, используйте функцию «МIDI транспонирование» в окне **Настройка Транспонирования** и в МIDI эффектах (информацию смотрите в отдельном документе **Справка по плагинам**).

#### ССЫЛКИ ПО ТЕМЕ

[Транспонирование с помощью функции «Тональность проекта»](#page-366-0) на странице 367 [Транспонирование частей проекта с помощью событий транспонирования](#page-369-0) на странице 370

[Транспонирование отдельных партий или событий с использованием информационной](#page-372-0) [строки](#page-372-0) на странице 373

[MIDI модификаторы](#page-831-0) на странице 832

[Транспонирование и Велосити на информационной строке](#page-839-0) на странице 840 [Окно «Настройка транспонирования»](#page-851-0) на странице 852

# **Основной тон проекта**

**Основной тон проекта** позволяет вам транспонировать весь проект. Аудио или МIDI события в вашем проекте используют этот параметр как эталон.

Чтобы изменить **Основной тон проекта**, используйте всплывающее меню **Основной тон проекта** на панели инструментов **Проекта**.

 $\Pi - \mathbf{v}$ 

Если вы меняете Основной тон проекта, лупы (звуковые петли), которые уже содержат информацию об основном тоне, автоматически будут следовать новой тональности.

ССЫЛКИ ПО ТЕМЕ

Транспонирование с помощью функции «Тональность проекта» на странице 367

# <span id="page-366-0"></span>**Транспонирование с помощью функции «Тональность проекта»**

Лупы, идущие в составе программы Cubase, уже содержат информацию об основном тоне. Если вы меняете основной тон проекта, лупы автоматически будут следовать новой тональности.

ПРЕДВАРИТЕЛЬНЫЕ ТРЕБОВАНИЯ

У вас должен быть открыт проект, который содержит аудио лупы с разными основными тонами.

ПРОЦЕДУРА

**1.** Дополнительно: выберите барабанные и перкуссионные лупы в вашем проекте и установите параметр **Общее транспонирование**, находящийся в информационной строке, в состояние **Независимый**.

Это значение параметра предотвращает транспонирование лупов.

**2.** Откройте всплывающее меню **Основной тон проекта** на панели инструментов **Проекта** и измените основной тон проекта.

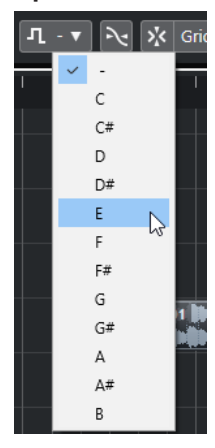

Это изменит основной тон всего проекта и транспонирует лупы так, чтобы они соответствовали новой тональности.

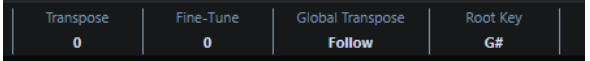

#### РЕЗУЛЬТАТ

Основной тон лупов следует за основным тоном проекта.

#### ПОСЛЕ ВЫПОЛНЕНИЯ ЭТОЙ ЗАДАЧИ

Запишите аудио или МIDI. Записанные только что события примут значение основного тона проекта. Измените основной тон проекта. События, содержащие информацию об основном тоне будут следовать новой тональности.

#### ССЫЛКИ ПО ТЕМЕ

[Исключение отдельных партий или событий из общего транспонирования](#page-372-0) на странице 373 [Трек транспонирования и запись](#page-371-0) на странице 372

# **Применение основного тона проекта к партиям и событиям**

Некоторые записанные или созданные вами аудио или MIDI события могут не содержать информацию о тональности. Если вам нужно, чтобы они следовали за изменениями тональности, вам необходимо установить для них **Основной тон проекта**.

ПРОЦЕДУРА

- **1.** Откройте всплывающее меню **Основной тон проекта** на панели инструментов **Проекта** и измените основной тон проекта.
- **2.** Дополнительно: выберите барабанные и перкуссионные лупы в вашем проекте и установите параметр **Общее транспонирование**, находящийся в информационной строке, в состояние **Независимый**.

Это значение параметра предотвращает транспонирование лупов.

- **3.** В списке треков в области глобального управления треками щёлкните по кнопке **Добавить другой трек или использовать пресет трека** .
- **4.** Выберите **Добавить трек транспонирования**.

Трек транспонирования добавлен в список треков. Для каждого проекта достаточно создать только один трек транспонирования.

**5.** Щёлкните правой кнопкой по треку транспонирования и выберите из контекстного меню **Установить тональность для неназначенных событий**.

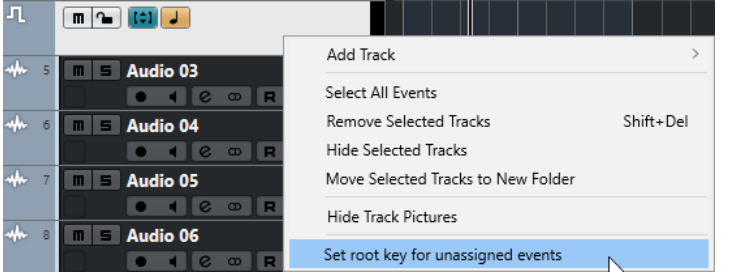

#### РЕЗУЛЬТАТ

Все партии или события, не содержащие какой-либо информации о тональности, примут значение основного тона проекта.

#### ССЫЛКИ ПО ТЕМЕ

[Исключение отдельных партий или событий из общего транспонирования](#page-372-0) на странице 373

# **Запись с функцией «Основной тон проекта»**

Если вы проводите запись с функцией «Основной тон проекта», записанные события автоматически будут соответствовать этому тону. Эта функция удобна, если вы хотите впоследствии изменять основной тон, и чтобы события следовали этим изменениям.

#### ПРОЦЕДУРА

**1.** Дополнительно: выберите барабанные и перкуссионные лупы в вашем проекте и установите параметр **Общее транспонирование**, находящийся в информационной строке, в состояние **Независимый**.

Это значение параметра предотвращает транспонирование лупов.

- **2.** Откройте всплывающее меню **Основной тон проекта** на панели инструментов **Проекта** и измените основной тон проекта. Все партии и события будут транспонированы так, чтобы соответствовать основному тону.
- **3.** Запишите вашу музыку.

#### РЕЗУЛЬТАТ

Все записанные аудио события и МIDI партии примут значения основного тона проекта. Параметр **Общее транспонирование** в информационной строке принял значение **Следовать**.

#### ПОСЛЕ ВЫПОЛНЕНИЯ ЭТОЙ ЗАДАЧИ

Измените основной тон проекта. События поменяют информацию о тональности в соответствии с вашими изменениями.

### **Изменение основного тона отдельных аудио событий**

Вы можете изменить или указать информацию об основном тоне для отдельных аудио событий или партий в **Пуле**.

#### ПРОЦЕДУРА

- **1.** Выберите **Медиа** > **Открыть окно Пула**.
- **2.** Откройте всплывающее меню **Просмотр/атрибуты** и активируйте опцию **Основной тон**.

Колонка **Тон** отобразится в окне **Пул**.

**3.** Щёлкните в столбце **Тон** по аудио событию или партии, которым вы хотите присвоить другой основной тон, и выберите тон во всплывающем меню.

#### РЕЗУЛЬТАТ

Основной тон аудио события или партии изменится. Соответствующий аудио файл, тем не менее, останется нетронутым. Если вы измените основной тон проекта, аудио события или партии сохранят свои собственные настройки основного тона и будут транспонированы так, чтобы соответствовать значению **Основной тон проекта**.

#### ПРИМЕЧАНИЕ

Вы можете также назначить основные тоны в **MediaBay**.

#### ПРИМЕЧАНИЕ

Сохраните основной тон в аудио файле, выбрав аудио событие в дисплее фрагментов, и затем выбрав **Аудио** > **Объединить и перезаписать выделенное**.

### **Изменение основного тона для отдельных MIDI партий**

Вы можете изменить или указать информацию об основном тоне для отдельных MIDI партий в информационной строке **Проекта**.

#### ПРОЦЕДУРА

- **1.** Выберите MIDI партию в дисплее событий.
- **2.** В информационной строке **Проекта** откройте щелчком мыши всплывающее меню **Основной тон** и выберите тон.

#### РЕЗУЛЬТАТ

Основной тон MIDI партии изменится. Если вы измените основной тон проекта, MIDI партии сохранят их собственные настройки основного тона и будут транспонированы так, чтобы соответствовать значению **Основной тон проекта**.

# <span id="page-369-0"></span>**Трек транспонирования**

Трек транспонирования позволяет вам транспонировать весь проект или отдельные его части. Эта функция удобна, если вы хотите создать гармонические вариации.

Чтобы активировать эту функцию, вам необходимо добавить события транспонирования. Эти события позволяют вам транспонировать отдельные части вашего проекта (минимальный шаг равен полутону).

#### ПРИМЕР

Если ваш певец «не дотягивает» до некоторых нот, вы можете транспонировать весь проект путём добавления трека транспонирования и создания события транспонирования со значением, равным двум полутонам. После записи установите значение события трека транспонирования обратно на 0.

#### ПРИМЕР

Если вы хотите сделать звучание ваших до-мажорных лупов светлее, вы можете транспонировать их, добавив трек транспонирования и создав событие транспонирования со значением, равным 5. Это транспонирует лупы на 5 полутонов, таким образом, будет звучать фа-мажорная субдоминанта.

#### ПРИМЕР

Если вы хотите сделать вашу песню более интересной, вы можете транспонировать последний припев, добавив трек транспонирования и создав событие транспонирования со значением, равным 1.

# **Транспонирование частей проекта с помощью событий транспонирования**

Вы можете транспонировать отдельные фрагменты вашего проекта путём создания трека транспонирования и добавления событий транспонирования.

#### ПРОЦЕДУРА

- **1.** В списке треков в области глобального управления треками щёлкните по кнопке **Добавить другой трек или использовать пресет трека** .
- **2.** Выберите **Добавить трек транспонирования**.

Трек транспонирования добавлен в список треков. Для каждого проекта достаточно создать только один трек транспонирования.

**3.** Выберите инструмент **Карандаш** и щёлкните по треку транспонирования.

От точки, где вы щёлкнули мышью, до конца проекта будет создано событие транспонирования.

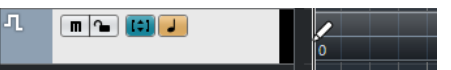

**4.** Щёлкните по другой точке, чтобы добавить другое событие транспонирования.

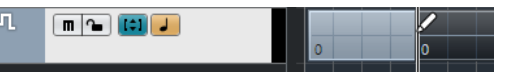

- **5.** Щёлкните по значению в нижнем левом углу события и введите значение транспонирования в полутонах в диапазоне между -24 и 24.
- **6.** Воспроизведите проект.

#### <span id="page-370-0"></span>РЕЗУЛЬТАТ

Фрагменты вашего проекта, звучащие одновременно с событиями транспонирования, будут транспонированы.

ССЫЛКИ ПО ТЕМЕ

[Исключение отдельных партий или событий из общего транспонирования](#page-372-0) на странице 373

# **Мьютирование событий на треке транспонирования**

Вы можете замьютировать (заглушить) события транспонирования на треке транспонирования. Это может оказаться полезным, например, для сравнения исходного и транспонированного звучания.

ПРОЦЕДУРА

**●** Щёлкните по кнопке «m» (**Замьютировать события транспозиции**) на треке транспонирования в списке треков.

РЕЗУЛЬТАТ

События транспонирования теперь не влияют на воспроизводимый материал.

### **Блокировка транспонирования**

Функция блокировки на треке транспонирования позволяет вам избежать случайного сдвига или изменения события транспонирования.

Чтобы заблокировать трек транспонирования, активируйте кнопку **Блокировка** на треке в списке треков.

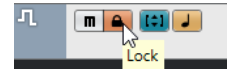

# **Транспонировать в диапазоне октавы**

Функция **Транспонировать в диапазоне октавы** на треке транспонирования ограничивает транспонирование в пределах октавы.

Это значит, что трек не будет транспонирован более чем на 7 полутонов, и ваша музыка никогда не будет звучать неестественно (слишком высоко или слишком низко). Также мы рекомендуем вам использовать эту функцию при работе с аудио лупами.

#### ПРИМЕР

Откройте **Клавишный редактор** и активируйте функцию **Показать транспозиции** .

Добавьте трек транспонирования и активируйте функцию **Транспонировать в диапазоне**  октавы **...** 

Если вы добавите событие транспонирования со значением 8 полутонов или более, аккорд будет транспонирован на ближайший интервал или высоту (и в случае необходимости перенесён на октаву).

### **Показать транспозиции**

В случае работы с MIDI партиями вы можете визуализировать результат транспонирования, что позволяет вам сравнить оригинальные звуки и транспонированную музыку для воспроизведения.

<span id="page-371-0"></span>● Чтобы активировать функцию **Показать транспозиции** для MIDI партии, откройте партию в **Клавишном редакторе** и щёлкните по кнопке **Показать транспозиции**.

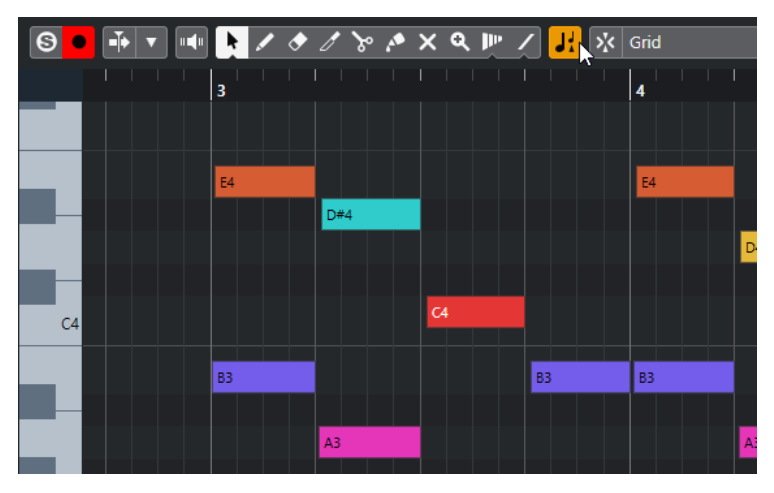

Если функция **Показать транспозиции** активирована, ноты отображаются на транспонированной высоте.

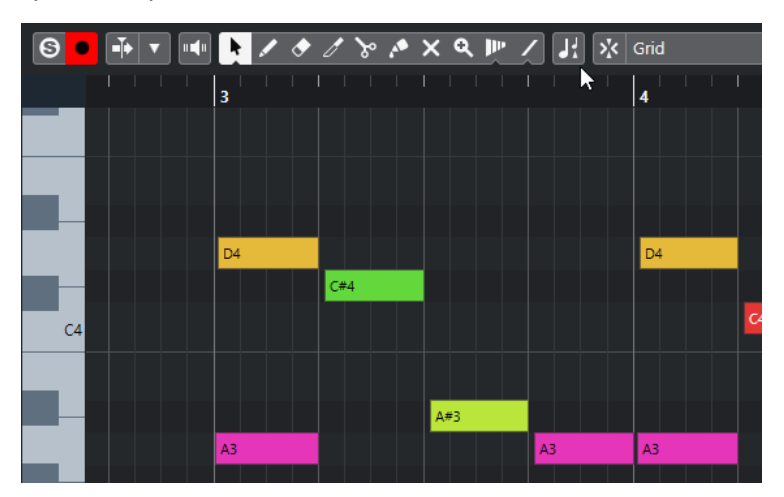

Если функция **Показать транспозиции** отключена, ноты в MIDI партии отображаются на исходной, оригинальной высоте.

### **Трек транспонирования и запись**

Трек транспонирования влияет на результат записанной партии или события.

Если ваш проект содержит трек транспонирования с событиями транспонирования, и вы записываете аудио или MIDI, происходит следующее:

- Параметр **Общее Транспонирование** для записанных партий или событий автоматически принимает значение **Независимый**.
- Основной тон проекта не влияет на процесс.

Если ваш проект не содержит трек транспонирования или на этот трек не добавлены события транспонирования, происходит следующее:

- Параметр **Общее Транспонирование** для записанных партий или событий автоматически принимает значение **Следовать**.
- Записанные только что события примут значение основного тона проекта.

# <span id="page-372-0"></span>**Транспонирование в информационной строке**

Вы можете изменить значение транспонирования для отдельных партий или событий в информационной строке окна **Проекта**.

Для этого измените значение транспонирования в поле **Транспонирование** в информационной строке.

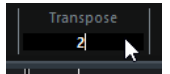

Поле «Транспонирование» также отображает изменения значения транспонирования, привнесённые в ходе изменения параметра **Основной тон проекта**.

# **Транспонирование отдельных партий или событий с использованием информационной строки**

Вы можете транспонировать отдельные аудио события и МIDI партии в информационной строке в поле **Транспонирование**.

#### ПРОЦЕДУРА

- **1.** Выберите событие или партию, которые нужно транспонировать.
- **2.** В информационной строке окна **Проект** щёлкните по полю **Транспонирование** и введите значение транспонирования в полутонах.

#### ПРИМЕЧАНИЕ

Если проект уже содержит изменения общего транспонирования, может оказаться полезным активировать функцию **Транспонировать в диапазоне октавы**.

#### РЕЗУЛЬТАТ

Событие будет соответственно транспонировано. Значение транспонирования будет добавлено к любому общему изменению транспонирования, которое вы создали с помощью изменения основного тона или использования трека транспонирования.

#### ССЫЛКИ ПО ТЕМЕ

[Транспонировать в диапазоне октавы](#page-370-0) на странице 371

# **Исключение отдельных партий или событий из общего транспонирования**

Если вы используете общее транспонирование, например, изменяя основной тон или создавая события транспонирования, вы можете исключить из этого процесса отдельные события. Это полезно для барабанных и перкуссионных лупов, а также для лупов спецэффектов (FX).

#### ПРОЦЕДУРА

- **1.** Выберите событие или партию, которую вы хотите исключить из общего транспонирования.
- **2.** В информационной строке щёлкните по полю **Общее Транспонирование** и выберите значение **Независимый**.

События, исключённые из **Общего Транспонирования**, теперь отмечены символом в верхнем правом углу.

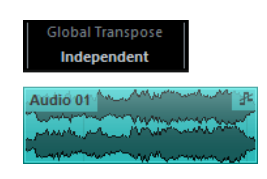

#### РЕЗУЛЬТАТ

Если вы измените основной тон проекта или добавите события транспонирования, партии или события со значением **Независимый** останутся нетронутыми.

#### ПРИМЕЧАНИЕ

Готовые к использованию партии или события, отмеченные в тэгах как ударные или FX, автоматически принимают значение **Независимый**.

# <span id="page-374-0"></span>**Маркеры**

Маркеры используются для быстрого перехода к определённой позиции. Существует два типа маркеров: маркеры позиции и циклические маркеры.

Если вам часто приходится переходить с одной позиции в проекте на другую, вам следует поставить маркеры на эти позиции. Вы также можете использовать маркеры для выделения диапазона или масштабирования.

Маркеры располагаются на треке маркеров. Вы можете добавить один трек маркеров в Cubase Artist и до 10 треков маркеров в Cubase Pro.

ССЫЛКИ ПО ТЕМЕ Маркеры позиции на странице 375 Маркеры цикла на странице 375 [Трек Маркеров](#page-379-0) на странице 380

# **Маркеры позиции**

Маркеры позиции позволяют вам сохранять определённую позицию.

Маркеры позиции на треке маркеров показываются как вертикальные линии с описанием маркера (если оно присутствует) и номером рядом с ним. Если вы выбираете трек маркеров, все его маркеры показываются в **Инспекторе**.

# **Маркеры цикла**

Создавая маркеры цикла, вы можете сохранить любое количество позиций левого и правого локаторов как начальных и конечных позиций диапазона, и вызвать их двойным щелчком по соответствующему маркеру.

Маркеры цикла отображаются на треке маркеров как два маркера, соединённые горизонтальной линией. Циклические маркеры идеально подходят для сохранения фрагментов проекта.

Например, установив маркеры цикла на вступление, куплет и припев песни, вы можете быстро перемещаться между фрагментами и повторять фрагменты, активировав кнопку **Включить цикл** на панели **Транспорт**.

### **Установка локаторов с использованием маркеров цикла**

Маркеры цикла отображают диапазон в вашем проекте. Вы можете использовать их для перемещения левого и правого локаторов.

#### ПРОЦЕДУРА

- **●** Для установки левого локатора в начале маркера цикла, а правого в его конце, проделайте следующее:
	- Дважды щёлкните по маркеру цикла.

● Во всплывающем меню **Цикл** в списке треков выберите маркер цикла.

#### <span id="page-375-0"></span>РЕЗУЛЬТАТ

Левый и правый локаторы установлены по границам маркера цикла.

ПОСЛЕ ВЫПОЛНЕНИЯ ЭТОЙ ЗАДАЧИ

Теперь вы можете поместить курсор в начало или конец маркера цикла, используя локаторы, или использовать маркеры цикла для экспорта определённого диапазона вашего проекта при помощи диалогового окна **Экспорт в аудио микс**.

## **Редактирование маркеров цикла**

При редактировании маркеров цикла на треке маркеров учитывается привязка.

- Чтобы добавить маркер цикла, нажмите **Ctrl/Cmd**, щёлкните и перетащите указатель мыши на треке маркеров.
- Чтобы изменить начальную/конечную позицию маркера цикла, перетащите мышкой его начало/конец.
- Для перемещения маркера цикла перетащите его за верхнюю границу.
- Для удаления маркера цикла щёлкните по нему инструментом **Ластик**. Если удерживать нажатой клавишу **Alt**, при щелчке удалятся все последующие маркеры.
- Чтобы вырезать диапазон в маркере цикла, выделите диапазон и нажмите **Ctrl/Cmd**-**X**.
- Для установки начала/конца выбранного маркера цикла в позицию курсора выберите **Проект** > **Маркеры**, чтобы открыть окно **Маркеры** и затем выберите **Функции** > **Установить начало/конец маркера по курсору**.
- Для установки левого и правого локатора дважды щёлкните по маркеру цикла.
- Для изменения масштаба по маркеру цикла нажмите **Alt** и дважды щёлкните по маркеру.

# **Окно Маркеры**

В окне **Маркеры** вы можете просматривать и редактировать маркеры. Только в версии Cubase Pro: Маркеры из активного трека маркеров отображаются в списке маркеров в том порядке, в котором они встречаются в проекте. Только в версии Cubase Artist: Маркеры из трека маркеров отображаются в списке маркеров в том порядке, в котором они встречаются в проекте.

Открыть окно **Маркеры** можно несколькими способами:

- Выберите **Проект** > **Маркеры**.
- На панели **Транспорт** в секции маркеров нажмите **Показать**.
- Используйте горячие клавиши (по умолчанию **Ctrl/Cmd**-**M**).

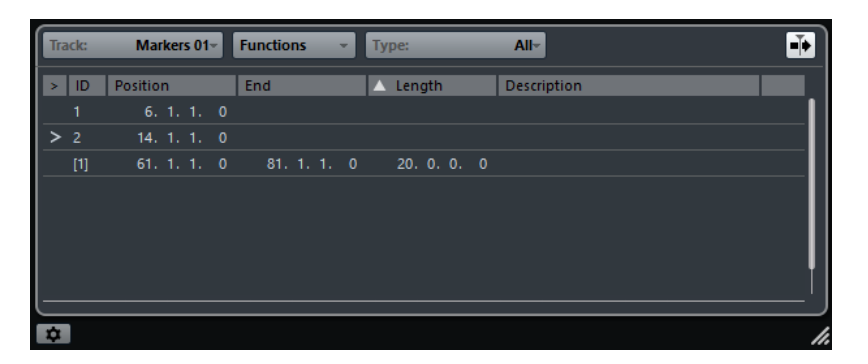

#### **Выделить трек маркеров**

Только в версии Cubase Pro: Позволяет вам выбрать, какой трек маркеров должен быть активным.

#### **Меню Функций**

Показывает все доступные в окне **Маркеры** функции.

#### **Фильтровать маркеры**

Позволяет вам определить, маркеры какого типа будут отображаться в списке маркеров.

#### **Автопрокрутка с курсором проекта**

Позволяет отслеживать стрелку-указатель, даже если проект содержит большое количество маркеров. При активации этой опции информация в окне **Маркеры**  автоматически прокручивается, чтобы стрелка-указатель всегда оставалась видимой.

#### **Список маркеров**

Показывает маркеры в том порядке, в котором они встречаются в проекте.

#### **Настройки маркеров**

Показывает настройки маркеров.

### **Редактирование в окне маркеров**

В окне **Маркеры** вы можете выбирать, редактировать, добавлять, сдвигать и удалять маркеры.

Для выбора или редактирования маркера щёлкните по нему.

Для выбора нескольких маркеров щёлкните по ним с нажатой клавишей **Shift** или **Ctrl/Cmd**.

● Для добавления маркера позиции в положении курсора выберите **Функции** > **Вставить маркер**.

Только в версии Cubase Pro: Маркер позиции добавлен в активный трек маркеров на текущей позиции курсора. Только в версии Cubase Artist: Маркер позиции добавлен в трек маркеров на текущей позиции курсора.

● Для добавления маркера цикла в позиции курсора выберите **Функции** > **Вставить маркер цикла**.

Только в версии Cubase Pro: Маркер цикла добавится в активный трек маркеров между левым и правым локаторами. Только в версии Cubase Artist: Маркер цикла добавится в трек маркеров между левым и правым локаторами.

● Для перемещения маркера в позицию курсора выделите его и выберите **Функции** > **Переместить маркеры к курсору**.

Вы можете также ввести позицию в числовом виде в графе **Позиция**. Если выбран маркер цикла, операция сдвига применяется к его стартовой позиции.

- Только в версии Cubase Pro: Для перемещения маркеров на другой трек выделите маркеры, выберите **Функции** > **Сдвинуть маркеры на трек** и выберите нужный трек.
- Для удаления маркера выделите его и выберите **Функции** > **Удалить маркер**.

# **Навигация в списке маркеров**

Вы можете перемещаться по списку маркеров, используя клавиатуру, и выбирать записи нажатием на **Return**. Это быстрый и простой способ перемещения между маркерами во время воспроизведения или записи.

- Для перемещения к предыдущему/следующему маркеру в списке воспользуйтесь клавишами **Стрелка вверх**/**Стрелка вниз**.
- Для перемещения к первому/последнему маркеру используйте клавиши **Page Up**/ **Page Down**.

# **Сортировка и перестроение списка маркеров**

Вы можете настроить отображение атрибутов маркеров в списке маркеров, используя сортировку и перестроение колонок.

- Для сортировки списка маркеров по определённому атрибуту щёлкните по заголовку соответствующей колонки.
- Для перестроения атрибутов маркеров перетащите соответствующий заголовок колонки.
- Для настройки ширины колонок поместите указатель мыши между двумя заголовками колонок и переместите его влево или вправо.

#### ПРИМЕЧАНИЕ

Вне зависимости от того, по какому атрибуту вы сортируете, вторичным критерием сортировки всегда будет атрибут позиции.

# **Настройки маркеров**

Вы можете сделать общие настройки маркеров для вашего проекта.

● Чтобы открыть настройки маркеров, выберите **Проект** > **Маркеры**, а затем щёлкните по кнопке **Настройки маркеров** .

#### **Цикл следует за выбором маркеров**

При выборе этой настройки левый и правый локаторы автоматически будут устанавливаться по границам циклического маркера при его выборе. Это удобно, если вам необходимо устанавливать локаторы «на лету», например, во время записи по Punch In/Punch Out.

#### **Показать ID маркеров на треке маркеров**

При установке этой опции ID маркеров показываются на треке маркеров.

#### **Синхронизация выбора**

При активации этой опции выбор маркера в окне **Маркеры** связывается с выбором в окне **Проекта**.

# **Атрибуты маркеров**

Атрибуты маркеров отображаются в списке маркеров в окне **Маркеры**.

● Чтобы открыть окно **Маркеры**, выберите **Проект** > **Маркеры**.

Доступны следующие атрибуты:

#### **Указать**

Стрелка показывает маркер, который находится на позиции курсора проекта (или ближайший к курсору). Если вы щёлкнете по этой колонке, курсор проекта переместится на позицию соответствующего маркера. Эта колонка не может быть скрыта.

#### **ID**

Эта колонка показывает номера ID маркеров.

#### **Позиция**

В этой колонке вы можете увидеть и отредактировать временную позицию маркера (или начальную позицию для маркера цикла). Эта колонка не может быть скрыта.

#### **Конец**

В этой колонке вы можете увидеть и отредактировать конечную позицию маркера цикла.

#### **Длительность**

В этой колонке вы можете увидеть и отредактировать длительность маркера цикла.

#### **Описание**

Здесь вы можете ввести название или описание маркеров.

ССЫЛКИ ПО ТЕМЕ [ID маркеров](#page-379-0) на странице 380 [Маркеры цикла](#page-374-0) на странице 375

#### **Редактирование атрибутов**

- Для редактирования атрибута маркера выберите нужный маркер, щелкните по требуемой колонке атрибутов и произведите настройку.
- Для изменения атрибутов нескольких маркеров выберите маркеры и поставьте флажок для атрибута.

Все выбранные маркеры соответственно изменят свои атрибуты. Обратите внимание, что это не работает для значений таймкода и текстовых полей.

#### ПРИМЕЧАНИЕ

Для перемещения по списку маркеров вы можете использовать клавишу **Tab** и клавиши **Стрелка вверх**, **Стрелка вниз**, **Стрелка влево** и **Стрелка вправо**.

#### **Сортировка и перестроение колонок**

Вы можете настроить отображение атрибутов маркеров в списке маркеров, используя сортировку и перестроение колонок.

Для сортировки списка маркеров по определённому атрибуту щёлкните по заголовку соответствующей колонки.

#### ПРИМЕЧАНИЕ

Вне зависимости от того, по какому атрибуту вы сортируете, вторичным критерием сортировки всегда будет атрибут позиции.

Для перестроения атрибутов маркеров перетащите соответствующий заголовок колонки.

● Для настройки ширины колонок поместите указатель мыши между двумя заголовками колонок и переместите его влево или вправо.

# <span id="page-379-0"></span>**ID маркеров**

Каждый раз при добавлении маркера ему автоматически по порядку назначается ID номер, начиная с 1.

ID циклических маркеров показываются в квадратных скобках и начинаются с **1**. ID номера могут быть изменены в любое время. Это позволяет назначать определённые маркеры на горячие клавиши.

#### ПРИМЕЧАНИЕ

Только в версии Cubase Pro: Если вы перетащили маркер с трека на трек в окне **Проекта**, и ID маркера на этом треке уже используется, вставленный маркер автоматически получит новый ID.

### **Переназначение ID маркеров**

Иногда, особенно при установке маркеров на лету, вы можете забыть или пропустить установку маркера. При добавлении этого маркера в дальнейшем его ID не будет соответствовать позиции маркера на треке маркеров. ID для всех маркеров на треке можно переназначить.

#### ПРОЦЕДУРА

- **1.** Откройте окно **Маркеры**.
- **2.** Только в версии Cubase Pro: Выберите трек маркеров, ID номера которого вы хотите переназначить.
- **3.** Откройте всплывающее меню **Функции** и выберите либо **Изменить нумерацию ID маркеров**, либо **Изменить нумерацию ID маркеров цикла**.

#### РЕЗУЛЬТАТ

ID маркеров выбранного типа переназначены в соответствии с порядком расположения маркеров на треке маркеров.

# **Трек Маркеров**

Трек маркеров используется для добавления и редактирования маркеров.

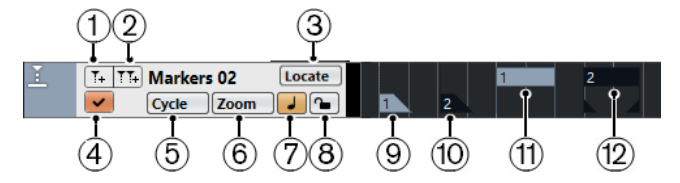

#### **1 Добавить маркер**

Добавляется маркер позиции в положении курсора.

#### **2 Добавить маркер цикла**

Добавляется маркер цикла в положении курсора.

#### **3 Всплывающее меню Указать**

Если вы выбираете маркер позиции или циклический маркер в этом всплывающем меню, выделяется соответствующий маркер на дисплее фрагментов или в окне **Маркеры**.

**4 Активировать этот трек**

Активирует трек маркеров.

#### **5 Всплывающее меню цикл**

Если вы выбираете циклический маркер в этом всплывающем меню, левый и правый локаторы устанавливаются по границам соответствующего маркера.

#### **6 Всплывающее меню Масштаб**

Если вы выберете маркер цикла из этого меню, дисплей фрагментов изменит масштаб, чтобы охватить всю область внутри маркера цикла.

#### **7 Переключение временной базы**

Устанавливает временную базу трека.

#### **8 Блокировка**

Блокирует трек маркеров. Когда трек маркеров заблокирован, вы не можете редактировать трек и маркеры.

#### **9 Маркер (не активен)**

Отображается неактивный маркер.

**10 Маркер (активен)**

Отображается активный маркер.

- **11 Циклический маркер (не активен)** Отображается неактивный маркер цикла.
- **12 Циклический маркер (активен)**

Отображается активный маркер цикла.

### **Добавление, перемещение и удаление треков маркеров**

Вы можете добавить, перемещать и удалить трек маркеров.

Только в версии Cubase Pro: Чтобы добавить трек маркеров в проект, в списке треков, в области глобального управления треками, щёлкните по кнопке **Добавить трек**, а затем по кнопке **Маркер**.

Только в версии Cubase Artist: Чтобы добавить трек маркеров в проект, в списке треков, в области глобального управления треками, щёлкните по кнопке **Добавить другой трек или использовать пресет трека**, а затем по кнопке **Добавить трек Маркер**.

- Для перемещения трека маркеров в другую позицию в списке треков выделите его и перетащите вверх или вниз.
- Только в версии Cubase Pro: Для удаления одного или нескольких треков маркеров щёлкните по ним правой кнопкой мыши и выберите **Удалить выбранные треки**.
- Только в версии Cubase Artist: Для удаления трека маркеров щёлкните по нему правой кнопкой мыши и выберите **Удалить выбранные треки**.
- Для удаления пустых треков маркеров выберите **Проект** > **Удалить пустые треки**. Эта операция также удалит другие пустые треки.

#### ПРИМЕЧАНИЕ

Только в версии Cubase Pro: При удалении всех треков маркеров последний трек маркеров (включая все маркеры на нём), который вы удаляете, будет скопирован в буфер обмена. Впоследствии, если вы будете вставлять новый трек маркеров, этот трек будет вставлен из буфера обмена в список треков.

# **Только в версии Cubase Pro: Несколько треков маркеров**

Вы можете создать до 10 треков маркеров.

#### **Наименование треков маркеров**

По умолчанию, первый трек маркеров, который вы создаёте, называется «Маркер», второй - «Маркер 01» и т. д.

Для ввода названия трека маркеров дважды щёлкните по названию трека в списке треков или в **Инспекторе** и введите новое название.

#### **Активный трек маркеров**

При работе с несколькими треками маркеров активным является только один трек. Все функции редактирования применимы только для активного трека. Трек активируется нажатием на кнопку **Активировать этот трек** в списке треков.

Применяются следующие правила:

- При добавлении нового трека маркеров он автоматически становится активным.
- При удалении активного трека маркеров активируется самый верхний трек маркеров в списке треков. При использовании циклических маркеров для масштабирования во всплывающем меню **Масштаб** отображаются только циклические маркеры активного трека.
- При экспорте аудио с использованием маркеров цикла в диалоговом окне **Экспорт в аудио микс** отображаются только маркеры активного трека.
- Большинство горячих клавиш работают только для активного трека.

#### **Блокировка трека маркеров**

Вы можете заблокировать один или несколько треков маркеров, нажав на соответствующую кнопку на треке. Когда трек маркеров заблокирован, вы не можете редактировать трек и маркеры. Однако вы можете менять название трека и его статус (активен/не активен). В окне **Маркеры** браузера проекта недоступные функции заблокированного трека отображаются серым цветом.

ССЫЛКИ ПО ТЕМЕ [Редактирование маркеров цикла](#page-375-0) на странице 376 [Импорт и экспорт Маркеров](#page-382-0) на странице 383

### **Редактирование маркеров на треке маркеров**

Вы можете редактировать маркеры на треке маркеров.

- Для добавления маркера позиции нажмите **Добавить маркер** или используйте инструмент **Карандаш**.
- Для добавления маркера цикла нажмите **Добавить маркер цикла** или используйте инструмент **Карандаш**.
- Для выбора маркера используйте стандартные приёмы.
- Для изменения размера маркера цикла выберите его и перетащите границы. Вы также можете сделать это в числовом виде в Информационной строке.
- Для перемещения маркера выделите его и перетащите. Вы также можете редактировать позицию маркера в Информационной строке.

Только в версии Cubase Pro: Если вы перетаскиваете маркеры с одного трека на другой, маркерам присваивается первый свободный ID на треке, на который вы его поместили.

● Для удаления маркера выделите его и нажмите **Delete** или используйте инструмент **Ластик**.

ССЫЛКИ ПО ТЕМЕ [Трек Маркеров](#page-379-0) на странице 380

# <span id="page-382-0"></span>**Использование маркеров для выбора диапазона**

Маркеры могут быть использованы в сочетании с инструментом **Выбор диапазона** для выбора диапазона в окне **Проекта**. Это полезно, если вы хотите сделать выбор, охватывающий все треки в проекте.

ПРОЦЕДУРА

- **1.** Установите маркеры в начало и конец фрагмента, который вы хотите переместить или скопировать.
- **2.** Выберите инструмент **Выбор диапазона** и дважды щёлкните в треке маркеров между маркерами.

Всё, что находится в проекте между границами маркеров, будет выделено. Любые функции или обработки будут применяться теперь только к выбранному диапазону.

**3.** Щёлкните в треке маркеров в выделенном диапазоне и перетащите его в новую позицию.

Удержание клавиши **Alt** во время перетаскивания приведёт к копированию выбранного диапазона в окне **Проекта**.

# **Импорт и экспорт Маркеров**

Маркеры и треки маркеров могут быть импортированы и экспортированы.

Следующие файлы могут содержать маркеры:

- MIDI файлы
- Архивы треков (только в версии Cubase Pro)

# **Импорт маркеров через MIDI**

Вы можете импортировать маркеры позиции путём импорта MIDI файла, содержащего маркеры. Это полезно, если вы используете ваши треки маркеров в других проектах или хотите открыть доступ к ним для других пользователей Cubase. Любые добавленные маркеры включаются в MIDI файл как стандартные события маркеров в MIDI файле.

● Активируйте **Импорт маркеров** в диалоговом окне **Параметры** (страница **MIDI— MIDI файл**).

Импортируются следующие настройки:

- Стартовая позиция маркеров позиции и циклических маркеров
- Только в версии Cubase Pro: Назначение трека маркеров
- Только в версии Cubase Pro: Все маркер треки

#### ПРИМЕЧАНИЕ

Только в версии Cubase Pro: Если вы импортируете стандартный MIDI файл, созданный в других приложениях, все маркеры объединяются в один трек маркеров.

ССЫЛКИ ПО ТЕМЕ [Импорт MIDI файлов](#page-324-0) на странице 325

# **Экспорт маркеров с использованием MIDI**

Вы можете экспортировать маркеры как часть МIDI файла.

● Для включения любых маркеров в МIDI файл активируйте **Экспорт маркеров** в диалоговом окне **Опции экспорта**.

Экспортируются следующие настройки:

- Стартовая позиция маркеров позиции и циклических маркеров
- Только в версии Cubase Pro: Назначение трека маркеров
- Только в версии Cubase Pro: Все маркер треки

#### ПРИМЕЧАНИЕ

Только в версии Cubase Pro: Чтобы экспортировать маркеры с использованием экспорта МIDI, ваш проект должен содержать хотя бы один трек маркеров.

Только в версии Cubase Artist: Чтобы экспортировать маркеры с использованием экспорта МIDI, ваш проект должен содержать трек маркеров.

ССЫЛКИ ПО ТЕМЕ [Экспорт MIDI треков как стандартных MIDI файлов](#page-196-0) на странице 197

# **Импорт маркеров как части архива треков (только в версии Cubase Pro)**

Вы можете импортировать маркеры позиции и маркеры цикла при импорте архивов треков, содержащих треки маркеров. Выберите треки, которые вы хотите импортировать, в диалоговом окне **Опции импорта**.

Импортируются следующие настройки:

- Начальная и конечная позиция маркеров цикла
- Назначение трека маркеров
- ID маркеров
- Все маркер треки

ССЫЛКИ ПО ТЕМЕ

[Импортирование треков из архивов треков](#page-193-0) на странице 194

## **Экспорт маркеров как части архива треков (только в версии Cubase Pro)**

Если вы хотите использовать треки маркеров в других проектах, например, поделиться ими с другими пользователями, вы можете экспортировать их как часть архива трека. Выберите треки маркеров, которые вы хотите экспортировать. Выберите **Файл** > **Экспорт** > **Выбранные Треки**.

Экспортируются следующие настройки:

- Начальная и конечная позиция маркеров цикла
- Назначение трека маркеров
- ID маркеров
- Все маркер треки

ССЫЛКИ ПО ТЕМЕ [Экспорт треков \(только в версии Cubase Pro\)](#page-195-0) на странице 196

# **MixConsole (Микшер)**

**MixConsole** предоставляет единую среду для создания стерео или сурраунд миксов. Он позволяет вам регулировать уровень, панораму, включать соло или мьютировать сигнал аудио и МIDI каналов и т. д. Кроме того, он позволяет вам установить входные и выходные подключения нескольких треков или каналов одновременно. Вы можете отменять/ возвращать изменения параметров **MixConsole** для открытого проекта в любое время.

Вы можете открыть **MixConsole** в отдельном окне или в нижней зоне окна **Проекта**.

**MixConsole** в нижней зоне окна **Проекта** предоставляет основные функции для микширования, а отдельное окно **MixConsole** предоставляет доступ ко многим дополнительным функциям и настройкам.

ССЫЛКИ ПО ТЕМЕ MixConsole в Нижней Зоне на странице 386 [Окно MixConsole](#page-388-0) на странице 389

# **MixConsole в Нижней Зоне**

Вы можете отобразить **MixConsole** в нижней зоне окна **Проекта**. Это используется, если вам необходимо получить доступ к наиболее важным функциям **MixConsole** из фиксированной зоны окна **Проекта**. **MixConsole** нижней зоны окна **Проекта** является отдельным **MixConsole**, который не следует за изменениями видимости, которые вы сделали в окне **MixConsole** и наоборот.

Вы можете открыть **MixConsole** в нижней зоне окна **Проекта** следующим образом:

- Нажмите **Alt**-**F3**.
- Выберите **Студия** > **MixConsole в окне проекта**.

**MixConsole** в нижней зоне окна **Проекта** разделён на следующие секции:

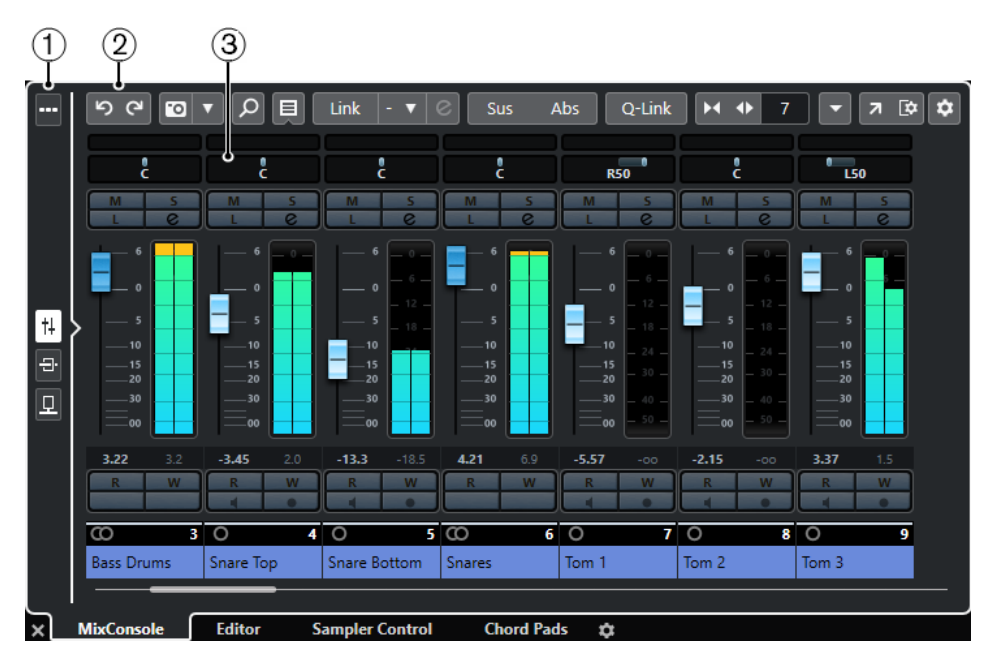

#### **1 Селектор страниц**

Позволяет вам выбрать страницу для отображения в фейдерной секции: фейдеры каналов, инсертные эффекты каналов или эффекты посыла. Кнопка вверху позволяет вам показывать/скрывать панель инструментов.

#### **2 Панель инструментов**

Панель инструментов отображает инструменты и ярлыки для настроек и функций в **MixConsole**.

#### **3 Секция фейдеров**

Секция фейдеров всегда видимая и показывает все каналы в том же порядке, что и в списке треков.

#### ССЫЛКИ ПО ТЕМЕ

[Секция фейдеров](#page-415-0) на странице 416 [Инсерты](#page-426-0) на странице 427 [Посылы](#page-438-0) на странице 439 [Фильтр по типу каналов](#page-404-0) на странице 405 [Отмена/возврат изменений параметров MixConsole](#page-400-0) на странице 401 [Связанные каналы](#page-408-0) на странице 409 [Меню Функций](#page-413-0) на странице 414

# **Отображение/скрытие каналов MixConsole в нижней зоне**

Чтобы установить какие каналы будут видимы в **MixConsole** в нижней зоне окна **Проекта**, вы должны использовать опцию **Трек Показать** в левой зоне окна **Проекта**.

#### ПРОЦЕДУРА

- **1.** Нажмите **Показать/скрыть Левую Зону** на панели инструментов окна **Проекта**, чтобы активировать **Левую Зону**.
- **2.** Вверху левой зоны щёлкните по вкладке **Показать**.
- **3.** Внизу левой зоны выберите вкладку **Трек**.

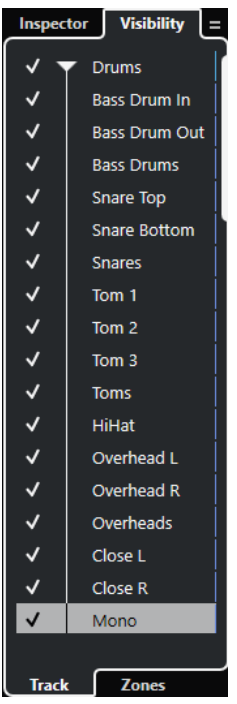

**4.** Щёлкните слева от названия трека, чтобы включить/выключить видимость канала.

#### РЕЗУЛЬТАТ

Трек в списке треков и соответствующий канал **MixConsole** показан/скрыт в нижней зоне окна **Проекта**.

ССЫЛКИ ПО ТЕМЕ [Открытие Track Visibility](#page-70-0) на странице 71 [Скрытие/отображение индивидуальных треков](#page-70-0) на странице 71 [Видимость](#page-69-0) на странице 70

# **Задание порядка расположения каналов MixConsole в нижней зоне**

Вы можете определить и зафиксировать позицию каналов **MixConsole** в нижней зоне окна **Проекта**.

ПРОЦЕДУРА

- **1.** Вверху левой зоны щёлкните по вкладке **Показать**.
- **2.** Внизу левой зоны выберите вкладку **Зоны**.

<span id="page-388-0"></span>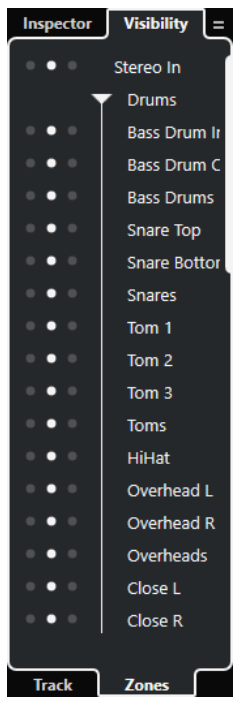

- **3.** Выполните одно из следующих действий:
	- Для закрепления каналов слева в секции фейдеров нажмите левую точку возле названия канала.
	- Для закрепления каналов справа в секции фейдеров нажмите правую точку возле названия канала.

### РЕЗУЛЬТАТ

Канал зафиксирован. Зафиксированные каналы отображаются всегда.

ССЫЛКИ ПО ТЕМЕ [Открытие зон видимости](#page-72-0) на странице 73

# **Окно MixConsole**

Вы можете открыть **MixConsole** в отдельном окне.

Чтобы открыть **MixConsole**, выполните одну из следующих операций:

- Нажмите **F3**.
- Выберите **Студия** > **MixConsole**.
- На панели инструментов окна **Проекта** нажмите **Открыть MixConsole**.

#### ПРИМЕЧАНИЕ

Эта кнопка отображается на панели инструментов, если активирована секция **Окна Медиа и MixConsole**.

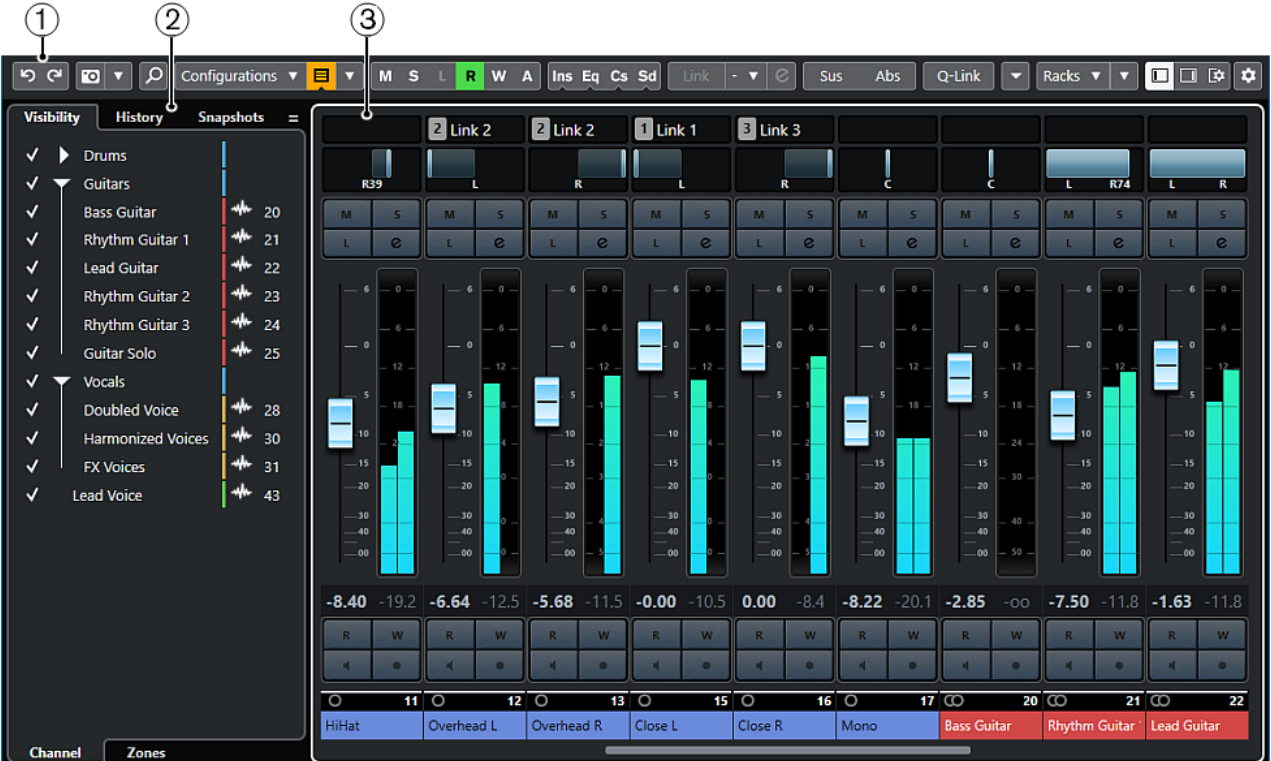

Окно **MixConsole** разделено на следующие секции:

#### **1 Панель инструментов**

Панель инструментов отображает инструменты и ярлыки для настроек и функций в **MixConsole**.

#### **2 Инспектор (Левая зона)**

Позволяет вам настроить видимость и позиции каналов в секции фейдеров.

#### **3 Секция фейдеров**

Секция фейдеров всегда видимая и показывает все каналы в том же порядке, что и в списке треков.

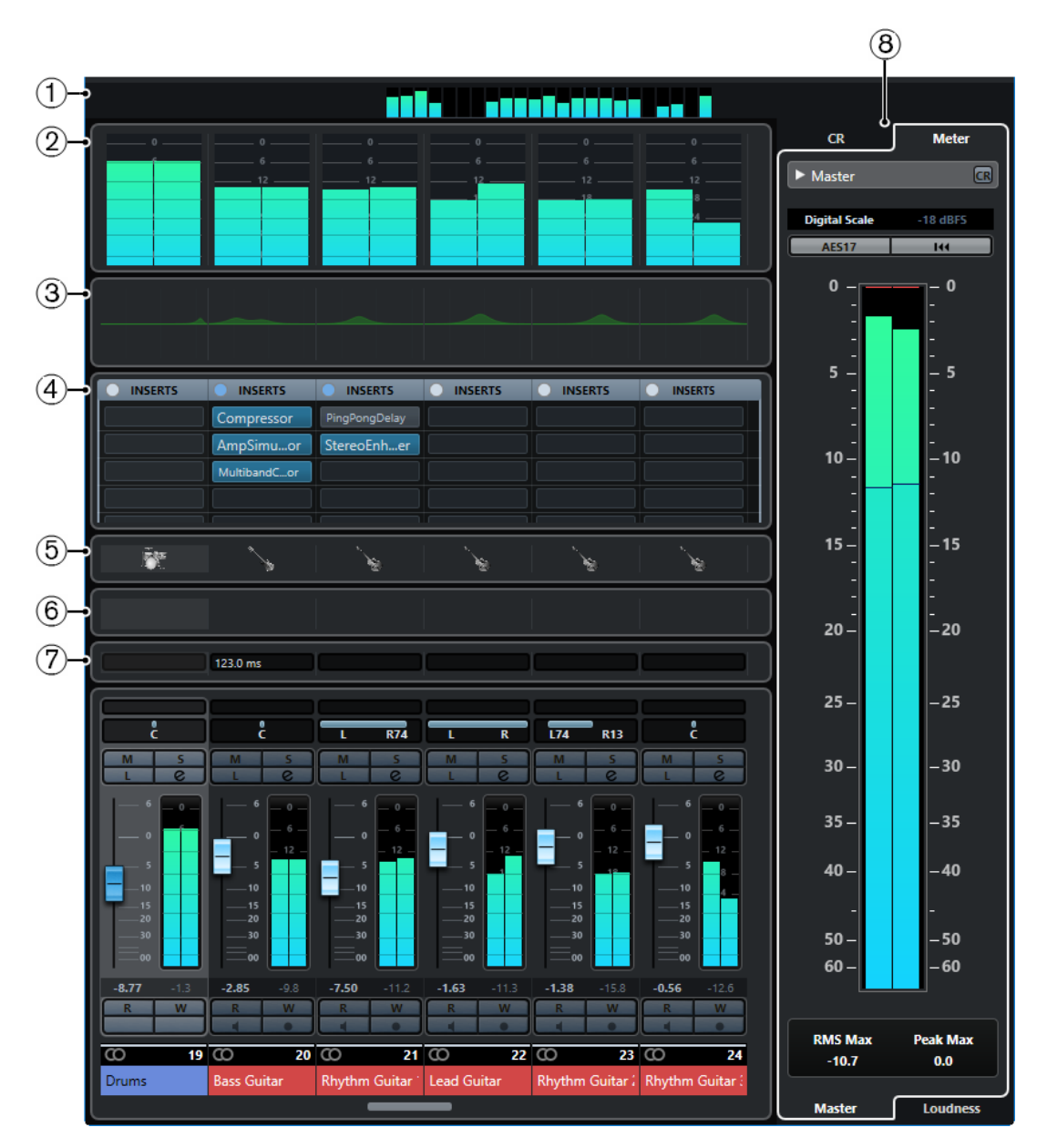

Помимо основных разделов, вы также можете получить доступ к следующим разделам из окна **MixConsole**:

#### **1 Обзор канала**

Отображает все каналы в виде прямоугольников. Если у вас больше каналов, чем может быть отображено в окне, вы можете использовать обзор каналов для перемещения на другие каналы и для их выбора.

#### **2 Измерители**

Позволяют вам контролировать уровни каналов.

Для выбора типа измерителя откройте контекстное меню и выберите **PPM** или **Wave**.

#### **3 Кривые эквалайзера**

Позволяет вам нарисовать кривую EQ. Щёлкните по дисплею, чтобы открыть крупный вид, в котором вы можете редактировать точки кривой.

#### **4 Рэки канала**

Позволяет вам отобразить дополнительные органы управления каналом.

#### **5 Картинки**

Позволяет вам добавить картинку к выбранному каналу. Картинки могут помочь вам быстро идентифицировать каналы **MixConsole**.

#### **6 Заметки**

Позволяет вам вводить замечания и комментарии к каналу. В каждом канале - свой блокнот.

#### **7 Задержки каналов**

Позволяет вам показать задержки, вызванные инсертными эффектами или модулями ячейки канала.

#### **8 Control Room/Индикатор (Правая Зона)** (только в версии Cubase Pro)

Позволяет вам разделить пространство студии на исполнительскую зону (студия) и инженерную/продюсерскую зону (control room).

ССЫЛКИ ПО ТЕМЕ

Инспектор MixConsole (Левая зона) на странице 392 [Панель инструментов MixConsole](#page-394-0) на странице 395 [Панель инструментов окна проекта](#page-48-0) на странице 49 [Секция фейдеров](#page-415-0) на странице 416 [Селектор рэков канала](#page-407-0) на странице 408 [Обзор картинок треков](#page-202-0) на странице 203 [Добавление примечаний к каналу в MixConsole](#page-443-0) на странице 444 [Обзор задержки канала](#page-443-0) на странице 444 [Control Room \(только в версии Cubase Pro\)](#page-463-0) на странице 464 [Ячейки канала](#page-430-0) на странице 431

# **Инспектор MixConsole (Левая зона)**

В левой зоне **MixConsole** располагается **Инспектор**, который содержит несколько вкладок для изменения видимости и позиции определённых каналов, отмены изменений параметров или сохранения снимков **MixConsole**.

● Чтобы показать/скрыть левую зону **MixConsole**, нажмите **Показать/скрыть Левую Зону** на панели инструментов окна **MixConsole**.

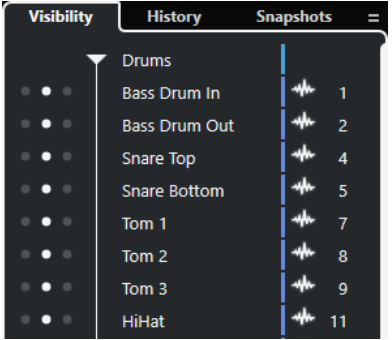

В верхней части левой зоны расположены следующие вкладки:

#### **Видимость**

Отображает все каналы проекта и позволяет вам отображать/скрывать определённые каналы.

#### **История**

Отображает все изменения параметров **MixConsole** и позволяет вам отменять/ восстанавливать определённые изменения.

#### <span id="page-392-0"></span>**Снимки**

Отображает все снимки **MixConsole**, которые вы сохранили, и позволяет вам загрузить снимки.

В нижней части левой зоны расположены следующие вкладки:

#### **Канал**

Отображает все каналы проекта.

#### **Зоны**

Позволяет вам зафиксировать позицию определённых каналов.

#### ССЫЛКИ ПО ТЕМЕ

[Отмена/возврат изменений параметров MixConsole](#page-400-0) на странице 401 [Панель инструментов MixConsole](#page-394-0) на странице 395

### **Видимость MixConsole**

Вкладка **Показать** в **MixConsole** отображает все каналы проекта и позволяет вам отображать/скрывать определённые каналы.

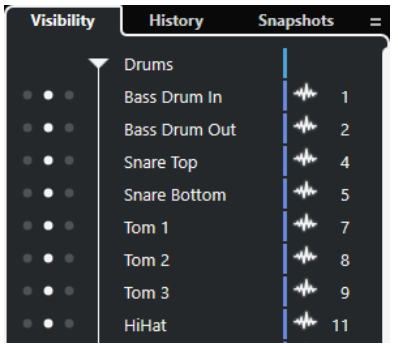

- Чтобы показать или скрыть каналы, поставьте или снимите отметку слева от названия канала.
- Для сворачивания/раскрытия групп или папок щёлкните по имени группы или папки.

#### ПРИМЕЧАНИЕ

**MixConsole** в нижней зоне окна **Проекта** не следует за изменениями видимости, которые вы сделали в окне **MixConsole** и наоборот.

#### ССЫЛКИ ПО ТЕМЕ

Синхронизация видимости канала и трека на странице 393

#### **Синхронизация видимости канала и трека**

Вы можете синхронизировать видимость канала **MixConsole** с видимостью трека в окне **Проекта**.

ПРОЦЕДУРА

- **1.** В левой зоне **MixConsole** откройте вкладку **Показать**.
- **2.** Нажмите **Синхронизировать видимость проекта и MixConsole: Вкл/Выкл** .
- **3.** Выберите **Синхронизировать Проект и MixConsole** для синхронизации видимости канала с видимостью трека.

<span id="page-393-0"></span>РЕЗУЛЬТАТ

Видимость трека и видимость канала синхронизированы.

ПРИМЕЧАНИЕ

Каналы, заблокированные во вкладке **Зоны**, не синхронизируются.

ССЫЛКИ ПО ТЕМЕ

[Видимость MixConsole](#page-392-0) на странице 393 [Синхронизация трека и видимости канала](#page-71-0) на странице 72

### **Зоны MixConsole**

Вкладки **Зоны** отображают все каналы проекта и позволяют вам фиксировать позицию определённых каналов.

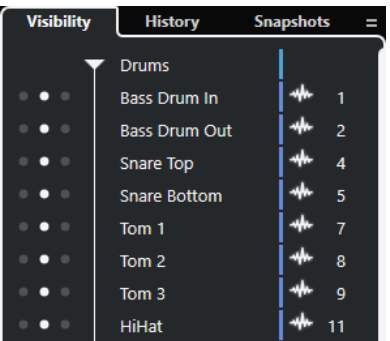

Для закрепления каналов слева/справа от секции фейдеров щёлкните по левой или правой точке возле названия канала.

Заблокированые каналы исключаются из прокрутки. Они всегда видимые.

#### ПРИМЕЧАНИЕ

**MixConsole** в нижней зоне окна **Проекта** не следует за изменениями видимости, которые вы сделали в окне **MixConsole**, и наоборот.

### **История MixConsole**

Вкладка **История** отображает все изменения параметров **MixConsole** и позволяет вам отменять/восстанавливать определённые изменения.

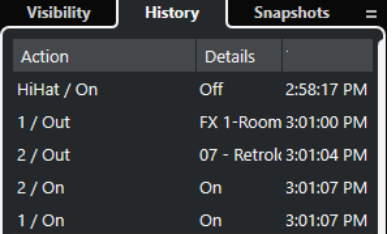

- Чтобы отменить действия с параметрами **MixConsole**, вы можете переместить оранжевую линию в списке истории вверх.
- Чтобы вернуть действия с параметрами **MixConsole**, вы можете переместить оранжевую линию в списке истории вниз.

#### <span id="page-394-0"></span>ПРИМЕЧАНИЕ

Вы можете также отменить/вернуть действия с параметрами **MixConsole**, используя соответствующие кнопки на панели инструментов **MixConsole**.

ССЫЛКИ ПО ТЕМЕ

[Отмена/возврат изменений параметров MixConsole](#page-400-0) на странице 401 Снимки MixConsole на странице 395

### **Снимки MixConsole**

Вкладка **Снимки** отображает все снимки настроек **MixConsole** и позволяет вам воспользоваться ими в дальнейшем. Это полезно, если вы хотите сравнить различные версии микса.

В Cubase вы можете сохранить до 10 снимков каналов, относящихся к аудио. При этом сохраняются настройки входов/выходов, аудио, VST инструментов, трека семплера, групп, FX и каналов VCA фейдеров. Снимки сохраняются с проектом.

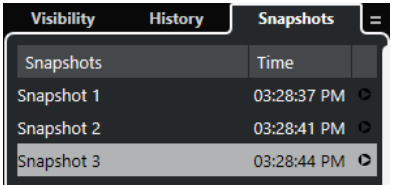

- Для загрузки определённого снимка **MixConsole** выберите его в списке и нажмите **Восстановить снимок x** .
- Для настройки параметров загрузки снимков щёлкните правой кнопкой по списку и нажмите **Настройки восстановления снимков MixConsole**.

#### ПРИМЕЧАНИЕ

Загрузка снимков может быть отменена/восстановлена в истории **MixConsole**.

#### ССЫЛКИ ПО ТЕМЕ

[Переименование снимков MixConsole](#page-401-0) на странице 402 [Загрузка снимков через вкладку «Снимки»](#page-402-0) на странице 403 [Настройки восстановления снимков MixConsole](#page-403-0) на странице 404 [История MixConsole](#page-393-0) на странице 394

### **Панель инструментов MixConsole**

Панель инструментов содержит инструменты и ярлыки для настроек и функций в **MixConsole**.

#### ПРИМЕЧАНИЕ

Панель инструментов **MixConsole** в нижней зоне окна **Проекта** содержит ограниченный набор инструментов.

### **История MixConsole**

#### **Отменить/Вернуть**

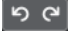

Эти кнопки позволяют вам отменять/восстанавливать изменения параметров **MixConsole**.

### **Снимки MixConsole**

#### **Сохранить снимок MixConsole**

 $\bullet$ 

Сохраняет снимок **MixConsole**.

#### **Функции снимков MixConsole**

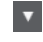

Открывает меню **Функции снимков MixConsole**.

#### **Левый разделитель**

#### **Левый разделитель**

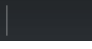

Позволяет вам использовать левый разделитель. Инструменты, размещённые слева от разделителя, показываются всегда.

#### **Поиск**

#### **Найти трек/канал**

 $\alpha$ 

Открывает селектор, который отображает все треки/каналы.

#### **Конфигурация видимости канала**

#### **Конфигурации видимости канала**

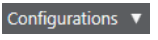

Позволяет вам создавать конфигурации, необходимые для быстрого переключения между различными вариантами отображения.

#### **Установить фильтр по типу канала**

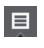

Открывает фильтр каналов, который позволяет вам показать/скрыть все каналы определённого типа.

#### **Факторы видимости канала**

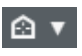

Позволяет вам установить фактор видимости в фильтр каналов.

#### **Рэки**

#### **Выбор типа рэка**

Racks  $\blacktriangledown$ 

Открывает селектор рэка, который позволяет вам показать/скрыть специфические рэки.

#### **Настройки рэка**

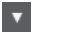

Открывает всплывающее меню с настройками рэков.

#### **Локаторы**

 $\mathbf{r}$ 

**Перейти на левый локатор**
Позволяет вам перейти на позицию левого локатора.

#### **Позиция левого локатора**

 $1.5.1.0$ 

Отображает позицию левого локатора.

### **Перейти на правый локатор**

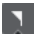

Позволяет вам перейти на позицию правого локатора.

# **Позиция правого локатора**

4. 8. 1.  $0$ 

Отображает позицию правого локатора.

# **Продолжительность диапазона локаторов**

### **Локаторы по выделению**

 $\mathbf{r}$ 

Позволяет установить локаторы по границам выделенной области.

# **Продолжительность диапазона локаторов**

4. 8. 1. 0

Показывает продолжительность диапазона между локаторами.

# **Кнопки транспорта**

#### **Перейти на предыдущий маркер/Ноль**

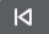

Перемещает курсор проекта на предыдущий маркер/нулевую позицию на шкале времени.

# **Перейти на следующий Маркер/Конец проекта**

 $M$ 

Перемещает курсор проекта на следующий маркер/в конец проекта.

**Перемотка назад**

 $\triangleleft$ 

Перемещение назад.

**Вперед**

 $\blacksquare$ 

Перемещение вперёд.

# **Включить цикл**

 $\mathcal{D}$ 

Включает/отключает режим цикла.

# **Стоп**

 $\Box$ 

Останавливает воспроизведение.

### **Начало**

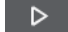

Начинает воспроизведение.

# **Запись**

 $\overline{\phantom{a}}$ 

Включает/отключает режим записи.

# **Дисплеи времени**

# **Основной дисплей времени**

 $6.1.1.0$ 

Показывает позицию курсора проекта в выбранном формате времени.

# **Выбор основного формата времени**

L.

Позволяет выбрать формат времени для основного дисплея времени.

#### **Дополнительный дисплей времени**

#### $0:00:11.000$

Показывает позицию курсора проекта в выбранном формате времени.

#### **Выбор дополнительного формата времени**

 $\bullet$ 

Позволяет выбрать формат времени для дополнительного дисплея времени.

# **Маркеры**

# **Перейти к маркеру**

**BBBBBBBB** 

Позволяет вам устанавливать маркеры и перемещаться по позициям маркеров.

### **Открыть окно маркеров**

 $\hat{\mathbf{v}}$ 

Открывает окно **Маркеры**.

# **Кнопки состояния**

### **Отключить все Мьютирование**

 $M$ 

Отключает все кнопки Мьютирование.

## **Отключить Соло во всех треках**

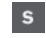

**I** 

 $\mathbf R$ 

Отключает кнопки Соло на всех треках.

#### **Отключить прослушивание во всех треках**

Отключает кнопки «Монитор» на всех треках.

#### **Включить/Выключить чтение автоматизации для всех треков**

Включает/отключает чтение автоматизации для всех треков.

# **Включить/Выключить запись автоматизации для всех треков**

#### $\boldsymbol{\mathsf{w}}$

Включает/отключает запись автоматизации для всех треков.

#### **Приостановить всё чтение и всю запись автоматизации**

 $\mathbf A$ 

Приостанавливает чтение и запись автоматизации на всех треках.

# **Обход: инсерты**

 $\mathsf{Ins}$ 

Отключает действие инсертов (разрывов) на всех треках.

# **Обход: EQ**

 $Eq$ 

Отключает действие эквалайзеров на всех треках.

# **Обход ячейки канала**

 $\mathbf{c}\mathbf{s}$ 

Отключает действие всех модулей ячеек канала на всех треках.

**Обход: посылы**

Sd

Отключает действие посылов на всех треках.

# **Связанная группа**

# **Связать/Разъединить выбранные каналы**

Link

Связывает/разъединяет выбранные каналы.

# **Редактировать настройки связанной группы**

 $\mathcal{C}$ 

Позволяет вам изменить настройки связанной группы.

#### **Приостановить связь всех каналов**

Sus

Приостанавливает связь всех каналов.

**Абсолютный режим**

Abs

Разрешает изменение абсолютных значений.

# **Временный режим связи**

 $Q$ -Link

Синхронизирует все затрагиваемые параметры выбранных каналов.

### **Палитра масштабов**

### **Уменьшить ширину канала**

 $\blacktriangleright$ 

Позволяет вам уменьшить ширину канала.

# **Установить количество каналов**

ا و ا

Отображает заданное количество каналов.

**Увеличить ширину канала**

 $\rightarrow$ 

Позволяет вам увеличить ширину канала.

# **Уменьшить высоту рэка**

x

Позволяет вам уменьшить высоту рэка.

### **Увеличить высоту рэка**

 $\div$ 

Позволяет вам увеличить высоту рэка.

# **Счётчик производительности системы**

#### **Индикатор производительности системы**

Показывает индикаторы средней нагрузки центрального процессора при обработке звука и нагрузки дискового кэша.

# **Правый разделитель**

**Правый разделитель**

Инструменты, размещённые справа от разделителя, всегда показываются.

# **Меню «Функция микшера»**

#### **Меню функций**

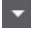

Открывает всплывающее меню, в котором вы можете выбрать функцию **MixConsole**.

# **Управление зонами окна**

#### **Показать/скрыть Левую Зону**

 $\overline{\square}$ 

Показывает/скрывает левую зону окна.

### **Показать/скрыть Правую Зону**

 $\Box$ 

Показывает/скрывает правую зону окна.

# **Настроить вид окна**

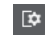

Позволяет вам настроить отображение окна.

# **Настроить панель инструментов**

#### **Настроить панель инструментов**

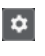

Открывает всплывающее меню, в котором вы можете настроить, какие элементы панели инструментов будут отображаться.

# **Поиск каналов**

Функция **Найти трек/канал** позволяет вам найти определённые каналы. Это полезно, если у вас проект с большим количеством каналов или вы скрыли часть каналов, используя функции видимости.

#### ПРОЦЕДУРА

- **1.** Нажмите **Найти трек/канал** на панели инструментов **MixConsole** для открытия селектора, отображающего все каналы.
- **2.** В поле поиска введите название канала. После ввода список обновится автоматически.
- **3.** В селекторе выберите канал и нажмите **Return**.

#### РЕЗУЛЬТАТ

Канал выбран в списке каналов.

#### ПРИМЕЧАНИЕ

Если канал находился за пределами видимой области или был скрыт, теперь он показывается. Каналы, которые скрыты с использованием опции **Фильтр по типу каналов**, не показываются.

# **Отмена/возврат изменений параметров MixConsole**

Вы можете отменять/возвращать изменения параметров **MixConsole** и экспериментировать с различными настройками **MixConsole**.

#### ПРИМЕЧАНИЕ

Параметры **MixConsole**, которые изменяются при чтении автоматизации, не входят в историю **MixConsole**.

Для отмены/возврата параметра **MixConsole** сделайте следующее:

- На панели инструментов **MixConsole** в окне **MixConsole** или в нижней зоне окна **Проекта** нажмите **Отменить** или **Вернуть**.
- Нажмите **Alt**-**Z** для отмены изменений параметров **MixConsole** или нажмите **Alt**-**Shift**-**Z** для возврата изменений параметров.

Следующие изменения параметров **MixConsole** не могут быть отменены/восстановлены:

- Изменения громкости
- Изменения панорамы
- Изменения в рэке **Подключение**
- Изменения в настройках фильтров, усиления и фазы в рэке **Пред**
- Изменения плагинов в рэке **Инсерты**
- Изменения EQ
- Изменения в рэке **Ячейка канала**
- Изменения в рэке **Посылы**
- Только в версии Cubase Pro: Изменения в рэке **Мон. посыл**
- Только в версии Cubase Pro: Изменения в рэке **Подключение**

#### ВАЖНО

История **MixConsole** не сохраняется с проектом.

ССЫЛКИ ПО ТЕМЕ [История MixConsole](#page-393-0) на странице 394 [Панель инструментов MixConsole](#page-394-0) на странице 395

# **Сохранение снимков настроек MixConsole**

Вы можете сохранить настройки **MixConsole** для каналов, относящихся к аудио, в снимке.

ПРОЦЕДУРА

**●** На панели инструментов нажмите **Сохранить снимок MixConsole**.

#### РЕЗУЛЬТАТ

Настройки **MixConsole** сохранены в снимок. Вы можете сохранить до 10 снимков. Они отображаются во вкладке **Снимки** в левой зоне **MixConsole**.

#### ПРИМЕЧАНИЕ

Данные автоматизации не сохраняются в снимках **MixConsole**.

#### ПОСЛЕ ВЫПОЛНЕНИЯ ЭТОЙ ЗАДАЧИ

Вы можете открыть диалоговое окно **Настройки восстановления снимков MixConsole** и активировать настройки, которые вы хотите восстановить.

#### ССЫЛКИ ПО ТЕМЕ

[Настройки восстановления снимков MixConsole](#page-403-0) на странице 404

# **Переименование снимков MixConsole**

Вы можете изменить название снимков **MixConsole**.

#### ПРОЦЕДУРА

- **1.** В левой зоне **MixConsole** откройте вкладку **Снимки**.
- **2.** Дважды щёлкните по названию снимка и введите новое.
- **3.** Нажмите **Return**.

# **Обновление снимков MixConsole**

Вы можете обновить снимок. Это полезно, если вы хотите применить изменения к существующим настройкам, или если вы уже сохранили 10 снимков.

ПРОЦЕДУРА

- **●** Выполните одно из следующих действий:
	- На панели инструментов **MixConsole** нажмите **Функции снимков MixConsole**  и выберите **Обновить выбранный снимок: Снимок x**.
	- Во вкладке **Снимки** щёлкните правой кнопкой по снимку, который вы хотите обновить, и выберите **Обновить выбранный снимок: Снимок x**.

#### РЕЗУЛЬТАТ

Снимок обновлён.

ПРИМЕЧАНИЕ

Данные автоматизации не сохраняются в снимках **MixConsole**.

ПОСЛЕ ВЫПОЛНЕНИЯ ЭТОЙ ЗАДАЧИ

Вы можете открыть диалоговое окно **Настройки восстановления снимков MixConsole** и активировать настройки, которые вы хотите восстановить.

ССЫЛКИ ПО ТЕМЕ

[Настройки восстановления снимков MixConsole](#page-403-0) на странице 404

# **Загрузка снимков через вкладку «Снимки»**

Вы можете загрузить снимки **MixConsole** через вкладку **Снимки**.

ПРЕДВАРИТЕЛЬНЫЕ ТРЕБОВАНИЯ

Вы сохранили хотя бы один снимок **MixConsole**.

#### ПРОЦЕДУРА

- **1.** В левой зоне **MixConsole** откройте вкладку **Снимки**.
- **2.** Дополнительно: нажмите **Функции снимков MixConsole** и выберите **Настройки восстановления снимков MixConsole**, чтобы открыть диалоговое окно, в котором вы можете указать настройки, которые вы хотите загрузить, и нажмите **OK**.
- **3.** Выберите снимок, который вы хотите загрузить, и нажмите **Восстановить снимок x**  .

# ПРИМЕЧАНИЕ

Данные автоматизации не сохраняются в снимках **MixConsole**. При загрузке снимка в канал, содержащий данные автоматизации, будет выдано предупреждение.

Сообщение информирует вас, что снимок загружается.

Snapshot: "Snapshot 2" applied

# РЕЗУЛЬТАТ

Снимок загружен и настройки применены. При загрузке снимка во время воспроизведения может наблюдаться короткое прерывание звука в зависимости от настроек и текущего состояния.

ССЫЛКИ ПО ТЕМЕ

[Настройки восстановления снимков MixConsole](#page-403-0) на странице 404

#### **Загрузка снимков MixConsole через панель инструментов MixConsole**

Вы можете загрузить снимки **MixConsole** через панель инструментов **MixConsole**.

ПРЕДВАРИТЕЛЬНЫЕ ТРЕБОВАНИЯ

Вы сохранили хотя бы один снимок **MixConsole**.

ПРОЦЕДУРА

- **1.** На панели инструментов нажмите **Функции снимков MixConsole**.
- **2.** Из меню выберите снимок для загрузки.

ПРИМЕЧАНИЕ

Данные автоматизации не сохраняются в снимках **MixConsole**. При загрузке снимка в канал, содежащий данные автоматизации, будет выдано предупреждение.

Сообщение информирует вас, что снимок загружается.

### Snapshot: "Snapshot 2" applied

#### <span id="page-403-0"></span>РЕЗУЛЬТАТ

Снимок загружен, и настройки применены. При загрузке снимка во время воспроизведения может наблюдаться короткое прерывание звука в зависимости от настроек и текущего состояния.

ССЫЛКИ ПО ТЕМЕ Настройки восстановления снимков MixConsole на странице 404

# **Добавление примечаний к снимкам**

Вы можете добавлять примечания и комментарии к снимккам.

ПРЕДВАРИТЕЛЬНЫЕ ТРЕБОВАНИЯ

Вы сохранили хотя бы один снимок **MixConsole**.

ПРОЦЕДУРА

- **1.** В левой зоне **MixConsole** откройте вкладку **Снимки**.
- **2.** Выберите снимок, к которому вы хотите добавить комментарии.
- **3.** В секции **Заметки к снимкам** на вкладке **Снимки** введите свои комментарии.

# **Настройки восстановления снимков MixConsole**

Опция **Настройки восстановления снимков MixConsole** позволяет вам указать настройки канала, которые восстанавливаются при загрузке сохранённого снимка.

Чтобы открыть **Настройки восстановления снимков MixConsole**, выполните одну из следующих операций:

- Откройте меню **Функции снимков MixConsole** на панели инструментов **MixConsole**  и выберите **Настройки восстановления снимков MixConsole**.
- В левой зоне **MixConsole** щёлкните правой кнопкой во вкладке **Снимки** и выберите **Настройки восстановления снимков MixConsole**.

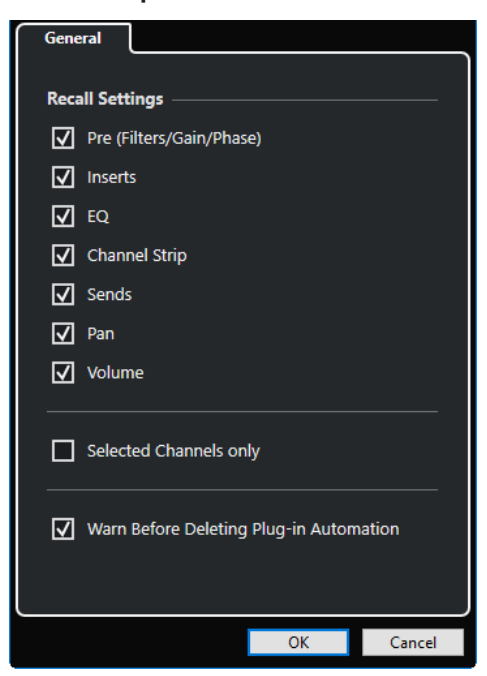

Следующие опции позволяют вам указать, какие настройки перезагружаются:

#### **ПРЕД (Фильтры/Усиление/Фаза)**

Активируйте для перезагрузки настроек фильтров, усиления и фазы.

### **Инсерты**

Активируйте для перезагрузки инсертов.

# **EQ**

Активируйте для перезагрузки эквалайзеров.

### **Ячейка канала**

Активируйте для перезагрузки ячеек каналов.

#### **Посылы**

Активируйте для перезагрузки посылов.

#### **Панорама**

Активируйте для перезагрузки панорамы.

#### **Громкость**

Активируйте для перезагрузки громкости.

### **Только выбранные каналы**

Активируйте для перезагрузки только выбранных каналов.

### **Предупреждать перед удалением данных автоматизации плагинов**

Если эта опция активирована, показывается предупреждение о возможном удалении автоматизации.

# **Фильтр по типу каналов**

Фильтр по типу каналов на панели инструментов **MixConsole** позволяет вам установить, какие каналы будут показываться.

ПРОЦЕДУРА

# **1.** Нажмите **Установить фильтр по типу канала**.

Откроется фильтр типов треков.

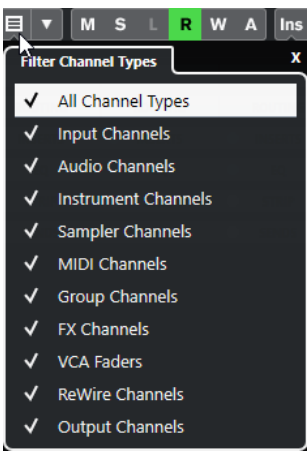

**2.** Щёлкните слева от типа канала для отмены выбора и скрытия всех каналов данного типа.

#### РЕЗУЛЬТАТ

Каналы скрываемого типа удаляются из фейдерной секции, и цвет кнопки **Установить фильтр по типу каналов** изменяется, показывая, что некоторые типы каналов скрыты.

# **Меню конфигурации видимости канала**

Кнопка **Конфигурации Видимости канала** на панели инструментов **MixConsole**  позволяет вам создавать конфигурации, которыми можно пользоваться для быстрого переключения между различными настройками видимости.

Кнопка отображает название активной конфигурации. Список конфигураций отобразится, как только вы создадите хоть одну конфигурацию. Для загрузки конфигурации выберите её из меню. Конфигурации видимости канала сохраняются с проектом.

#### **Добавить конфигурацию**

Открывает диалоговое окно **Добавить конфигурацию**, которое позволяет вам сохранить конфигурацию и ввести её название.

#### **Обновить конфигурацию**

Если вы изменили активную конфигурацию, это отображается звёздочкой после названия конфигурации. Используйте эту функцию, чтобы сохранить изменения активной конфигурации.

### **Переименовать конфигурацию**

Открывает диалоговое окно **Переименовать конфигурацию**, которое позволяет вам переименовать активную конфигурацию.

#### **Удалить конфигурацию**

Позволяет вам удалить активную конфигурацию.

#### **Переместить конфигурацию в позицию**

Эта функция доступна, если существует две и более конфигурации. Это позволяет вам изменить позицию активной конфигурации в меню. Это полезно, если вы назначили горячие клавиши на первые 8 конфигураций в категории **Канал и Видимость трека** диалогового окна **Горячие клавиши**.

# **Сохранение конфигураций**

Чтобы быстро переключаться между различными настройками каналов, вы можете сохранять конфигурации. Конфигурации содержат настройки зоны и видимости, а также статус скрыть/показать для различных типов каналов и рэков.

#### ПРОЦЕДУРА

- **1.** Настройте конфигурацию, которую вы хотите сохранить.
- **2.** На панели инструментов нажмите **Конфигурации видимости канала**.
- **3.** Из всплывающего меню выберите **Добавить конфигурацию**.
- **4.** В диалоговом окне **Добавить конфигурацию** введите название конфигурации.
- **5.** Нажмите **OK**.

#### РЕЗУЛЬТАТ

Конфигурация сохранена, и вы можете вернуться к ней в любое время.

# **Факторы видимости канала**

Факторы видимости канала позволяют вам показать или скрыть все каналы, выбранные каналы или каналы с определёнными свойствами.

Открыть всплывающее меню **Факторы видимости канала** можно следующими способами:

- Нажмите **Факторы видимости канала** на панели инструментов.
- В левой зоне **MixConsole** выберите вкладку **Показать** и щёлкните правой кнопкой по пустой области, чтобы открыть контекстное меню.

# **Меню «Факторы видимости канала»**

Меню «Факторы видимости канала» содержит опции, которые позволяют вам показать или скрыть все каналы, выбранные каналы или каналы с определёнными свойствами.

● Чтобы открыть всплывающее меню **Факторы видимости канала**, нажмите **Факторы видимости канала** на панели инструментов.

#### **Показать все каналы**

Показывает все каналы вашего проекта.

#### **Показать только выбранные каналы**

Показывает только выбранные каналы.

#### **Скрыть выбранные каналы**

Скрывает все выбранные каналы.

#### **Показать каналы для треков с данными**

Показывает каналы треков, содержащих события или партии.

#### **Показать каналы для треков с данными в положении курсора**

Показывает каналы треков, содержащих события или партии в позиции курсора.

#### **Показать каналы для треков с данными между Локаторами**

Показывает каналы треков, содержащих события или партии между локаторами.

#### **Показать каналы, которые подключены к первому выбранному каналу**

Показывает все каналы, которые подключены к первому выбранному каналу.

#### **Отменить изменение видимости**

Отменяет изменения видимости.

#### **Восстановить изменение видимости**

Возвращает изменения видимости.

### ПРИМЕЧАНИЕ

Вы можете назначить горячие клавиши для факторов видимости каналов в категории **Канал и Видимость трека** в диалоговом окне **Горячие клавиши**.

# **Отмена/восстановление изменений видимости**

Вы можете отменить/восстановить до 10 изменений видимости.

### ПРОЦЕДУРА

- **1.** На панели инструментов **MixConsole** нажмите **Факторы видимости канала**.
- **2.** Выберите **Отменить изменение видимости** или **Восстановить изменение видимости**.

# **Селектор рэка**

Селектор рэка позволяет вам активировать специфические функции **MixConsole**, которые находятся в рэках, например, подключение, инсерты, управление посылами.

# **Селектор рэков канала**

Вы можете активировать и деактивировать различные рэки канала в **MixConsole**.

● Для открытия селектора рэка нажмите **Выберите тип рэка** на панели инструментов **MixConsole**.

В зависимости от типа канала вы можете активировать/деактивировать следующие рэки:

#### **Оборудование**

Позволяет вам контролировать эффекты вашего аудио оборудования. Этот рэк доступен, если его поддерживает ваше аудио оборудование.

#### **Подключение**

Позволяет вам установить входные и выходные подключения. Для МIDI вы можете также выбрать МIDI канал.

#### **ПРЕД (Фильтры/Усиление/Фаза)**

Для относящихся к аудио каналов он содержит регулируемые входные фильтры, переключатель **Фаза** и регулятор **Усиление**. Для МIDI каналов он содержит управление **Входным трансформером**.

#### **Инсерты**

Позволяет вам выбрать инсертные эффекты для канала.

#### **Эквалайзеры (только для относящихся к аудио каналов)**

Позволяет вам установить эквалайзер канала.

### **Ячейка канала (только для относящихся к аудио каналов)**

Позволяет вам включать модули ячейки канала, такие как гейт, компрессор, EQ, сатуратор, лимитер, которые позволяют вам улучшить звук.

#### **Посылы**

Позволяет вам выбрать эффекты посыла для канала.

#### **Мониторные посылы (только для относящихся к аудио каналов) (только в версии Cubase Pro)**

Позволяет вам включать и контролировать уровень и панораму четырёх мониторных посылов.

#### **Прямые выходы (только в версии Cubase Pro)**

Позволяет вам устанавливать и включать выходы для всех выбранных каналов одновременно.

#### **Быстрое управление треком**

Позволяет вам добавлять Быстрое Управление для постоянного доступа.

#### **Панели Устройств (только в версии Cubase Pro)**

Позволяет вам отображать доступные панели устройств.

#### ССЫЛКИ ПО ТЕМЕ

[Панель инструментов MixConsole](#page-394-0) на странице 395

# **Меню «Настройки рэка»**

Всплывающее меню **Настройки рэка** позволяет вам производить настройки рэков.

● Чтобы открыть всплывающее меню **Настройки рэка**, нажмите кнопку **Настройки рэка** на панели инструментов **MixConsole**.

#### **Эксклюзивный расширенный рэк**

Показывает выбранный рэк и сворачивает все остальные рэки.

#### **Фиксированное количество слотов**

Показывает все доступные слоты для **Инсертов**, **Посылов**, **Мониторных посылов** и **Быстрого Управления**.

#### **Связать Рэки с Конфигурациями**

Если эта опция активирована, статус рэка берётся во внимание при сохранении и загрузке конфигурации.

#### **Показать Пре/Фильтры как <Объединённые Ярлыки и Установки>**

Выберите **Объединённые Ярлыки и Установки**, если вы хотите показать ярлыки и настройки в одной линии.

Выберите **Разделить Ярлыки и Установки**, если вы хотите показать ярлыки и установки в разных линиях.

### **Показать инсерты как <Названия плагинов и управление инсертами>**

Выберите **Названия плагинов**, если вы хотите показать только названия плагинов.

Выберите **Названия плагинов и управление инсертами**, если вы хотите показать только названия плагинов и органы управления инсертами.

#### **Показать все органы управления Ячейкой канала**

Показывает все доступные органы управления рэка **Ячейка канала**.

#### **Показать один тип Ячейки канала**

Показывает только один тип ячейки канала одновременно.

#### **Показать посылы как <Объединённые Назначение и Усиление>**

Выберите **Объединённые Назначение и Усиление**, если вы хотите показать назначение и усиление в одной линии.

Выберите **Назначение посыла, уровень и управление посылом**, если вы хотите показать назначение, усиление и органы управления посылами.

#### **Показать Быстрое управление как <Объединённые Назначение и Значение>**

Выберите **Объединённые Назначение и значение**, если вы хотите показать назначение и значение в одной линии.

Выберите **Разделить Назначение и Значение**, если вы хотите показать назначение и значение в отдельных линиях.

ССЫЛКИ ПО ТЕМЕ

[Панель инструментов MixConsole](#page-394-0) на странице 395

# **Связанные каналы**

В Cubase Pro вы можете связать выбранные каналы в **MixConsole** для формирования связанной группы. Любые изменения, применённые к одному из связанных каналов, касаются остальных связанных каналов в зависимости от того, какие настройки активированы для связанной группы. В Cubase Artist вы можете временно связать каналы.

Опция **Связанная группа** на панели инструментов **MixConsole** позволяет вам связывать каналы и редактировать связь и её конфигурации.

Link 1. Link 1 v C Sus Abs Q-Link

# <span id="page-409-0"></span>**Диалоговое окно «Настройки связанной группы» (только в версии Cubase Pro)**

Диалоговое окно **Настройки связанной группы** позволяет вам произвести настройки связанных каналов.

● Чтобы открыть диалоговое окно **Настройки связанной группы**, нажмите кнопку **Связь** на панели инструментов **MixConsole**.

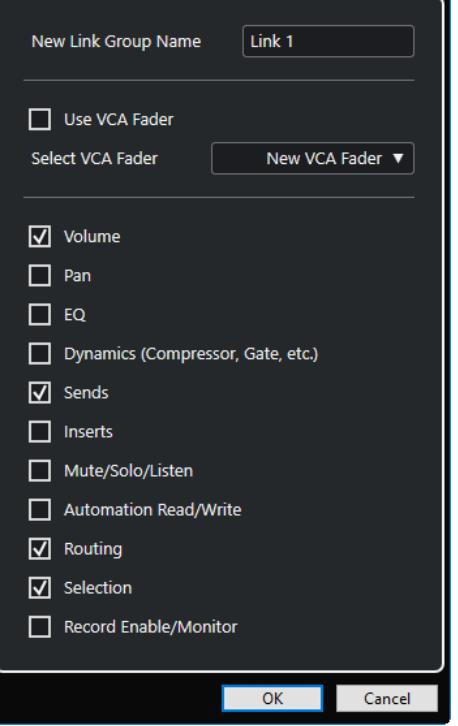

Для этого имеются следующие параметры:

#### **Новое название связанной группы**

Позволяет вам ввести название связанной группы.

#### **Использовать VCA фейдер**

Активируйте эту опцию для назначения связанной группы на VCA фейдер.

#### **Выбрать VCA фейдер**

Позволяет вам выбрать канал VCA фейдера.

### **Громкость**

Активируйте, чтобы связать громкость связанных каналов.

# **Панорама**

Активируйте, чтобы связать панораму связанных каналов.

# **Эквалайзер**

Активируйте для связи эквалайзеров связанных каналов.

### **Динамика (Компрессор, Гейт и т. д.)**

Активируйте для связи динамики связанных каналов.

# **Посылы**

Активируйте для связи посылов связанных каналов.

### **Инсерты**

Активируйте для связи инсертов связанных каналов.

#### **Мьютирование/Соло/Прослушивание**

Активируйте для связи статусов мьютирования, соло и прослушивания связанных каналов.

# **Чтение / Запись автоматизации**

Активируйте для связи статусов чтения/записи автоматизации связанных каналов.

#### **Подключение**

Активируйте для связи подключения связанных каналов.

#### **Выделение**

Активируйте для связи выделения связанных каналов.

#### **Разрешить запись/Монитор**

Активируйте для связи статусов разрешения записи/мониторинга связанных каналов.

# ПРИМЕЧАНИЕ

По умолчанию активированы громкость, посылы, подключение и выбор. Если ваша связанная группа ассоциируется с VCA фейдером, активируются только параметры подключения и посылов.

# **Строка дисплея (только в версии Cubase Pro)**

При создании связанной группы сверху фейдерной секции в **MixConsole** появляется строка отображения.

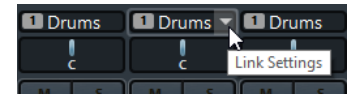

Строка дисплея показывает номер созданной связанной группы и содержит всплывающее меню **Настройки связи**, которое позволяет вам редактировать настройки связанной группы.

В строке дисплея вы можете изменить название связанной группы, щёлкнув по нему дважды и введя новое название. Если удерживать клавишу-модификатор и дважды щёлкнуть про названию, откроется диалоговое окно **Настройки связанной группы**.

#### ПРИМЕЧАНИЕ

Если для связанной группы вы используете VCA фейдер, отображаемое на нём название связанной группы также изменится.

Всплывающее меню содержит следующие опции:

#### **Удалить связь выбранных каналов**

Доступно только для выбранной связанной группы. Выберите эту опцию для удаления связи каналов. Связанная группа удалится. Если вы используете VCA фейдер, вы должны указать, хотите ли вы вернуться к исходной автоматизации связанных каналов. VCA фейдер, контролирующий связанную группу, не удаляется.

#### **Редактировать настройки связанной группы**

Позволяет вам изменить настройки связанной группы.

#### <span id="page-411-0"></span>**Включён в связанную группу: <название связаной группы>**

Показывает связанную группу, в которую входит выбранный канал. Вы можете назначить выбранный канал на другую связанную группу. Это приведёт к удалению канала из текущей группы. Если вы хотите только удалить выбранный канал из связанной группы, выберите **Нет выбора**.

#### **Связанные каналы**

Показывает, какие каналы связаны в связанной группе.

# ССЫЛКИ ПО ТЕМЕ

Изменение настроек связанных групп (только в версии Cubase Pro) на странице 412 [Добавление каналов в связанные группы \(только в версии Cubase Pro\)](#page-412-0) на странице 413 [Удаление каналов из связанных групп \(только в версии Cubase Pro\)](#page-412-0) на странице 413 [VCA фейдеры \(только в версии Cubase Pro\)](#page-457-0) на странице 458

# **Создание связанных групп (только в версии Cubase Pro)**

Вы можете связать несколько каналов для формирования связанной группы.

### ПРОЦЕДУРА

- **1.** Выберите каналы, которые вы хотите связать.
- **2.** На панели инструментов **MixConsole** нажмите **Связь**.
- **3.** В диалоговом окне **Настройки связанной группы** активируйте параметры, которые вы хотите связать.
- **4.** Нажмите **OK**.

#### РЕЗУЛЬТАТ

Номер и название связанной группы отображается над названием канала в строке дисплея.

# ПРИМЕЧАНИЕ

- Если вы связали группы, инсерты, модули ячейки канала, то связь применяется на уровне слота. Например, если вы изменили настройки для инсертного слота 3 в одном канале, эти изменения применятся к слоту 3 других каналов. Инсертные эффекты в других слотах не затрагиваются.
- Если вы выберете канал, который входит в связанную группу, все каналы из этой группы по умолчанию будут выделены. Для исключения выделения нескольких каналов принадлежащих одной группе деактивируйте опцию **Выделение** в диалоговом окне **Настройки связанной группы**.

#### ССЫЛКИ ПО ТЕМЕ

[Диалоговое окно «Настройки связанной группы» \(только в версии Cubase Pro\)](#page-409-0) на странице 410

# **Изменение настроек связанных групп (только в версии Cubase Pro)**

Если вы изменили настройки для канала или связанной группы, изменения применяются ко всей группе.

- Для изменения настроек уже существующей связанной группы на панели инструментов **MixConsole** нажмите **Редактировать настройки связанной группы** и измените настройки в диалоговом окне **Настройки связанной группы**.
- Для удаления связи каналов выберите один из них и нажмите **Связь** на панели инструментов **MixConsole**.
- <span id="page-412-0"></span>● Для исключения выделения нескольких каналов, относящихся к одной группе, деактивируйте опцию **Выделение** в диалоговом окне **Настройки связанной группы**.
- Для применения настроек и изменений только к одному каналу из связанной группы активируйте опцию **Ост** на панели инструментов **MixConsole** или нажмите **Alt**.
- Для применения абсолютных, а не относительных, изменений значений используйте опцию **Абс** на панели инструментов **MixConsole**.

# ПРИМЕЧАНИЕ

Функция **Связь** не действует на треки автоматизации связанных каналов.

#### ССЫЛКИ ПО ТЕМЕ

[Диалоговое окно «Настройки связанной группы» \(только в версии Cubase Pro\)](#page-409-0) на странице 410

### **Добавление каналов в связанные группы (только в версии Cubase Pro)**

Вы можете добавить канал в существующую связанную группу.

#### ПРОЦЕДУРА

- **1.** Откройте всплывающее меню **Настройки связанной группы** в строке дисплея канала, который вы хотите добавить.
- **2.** Выберите **Включён в Связанную группу: <нет выбора>** и выберите связанную группу.

РЕЗУЛЬТАТ

Канал добавлен в связанную группу.

# **Удаление каналов из связанных групп (только в версии Cubase Pro)**

Вы можете удалить канал из существующей связанной группы.

ПРОЦЕДУРА

- **1.** Откройте всплывающее меню **Настройки связи** в строке дисплея канала, который вы хотите удалить.
- **2.** Выберите **Включён в Связанную группу: <название связанной группы>** и из списка связанных групп выберите **Нет выбора**.
- **3.** Если канал контролируется VCA фейдером, укажите, должен ли канал сохранить комбинированную автоматизацию.

#### РЕЗУЛЬТАТ

Канал удалён из связанной группы.

# **Использование быстрой связи**

Вы можете активировать **Временный режим соединения** для синхронизации всех затрагиваемых параметров выбранных каналов.

ПРОЦЕДУРА

- **1.** Выберите каналы, которые вы хотите связать.
- **2.** На панели инструментов **MixConsole** нажмите **Б-связь**.

### ПРИМЕЧАНИЕ

Вы также можете нажать **Shift**-**Alt** для временного соединения каналов. В этом случае связь работает, пока вы удерживаете клавиши.

**3.** Измените параметры для одного из выбранных каналов.

### РЕЗУЛЬТАТ

Изменения будут применяться ко всем выбранным каналам, пока вы не деактивируете **Бсвязь**.

# **Меню Функций**

**Меню Функций** содержит инструменты и ярлыки для настроек и функций в **MixConsole**.

● Для открытия **Меню Функций** нажмите кнопку **Меню Функций** на панели инструментов **MixConsole**.

#### **Пролистать до выделенного канала**

Если эта опция активирована, и вы выбрали канал во вкладке **Показать**, выбранный канал автоматически отображается в секции **Фейдеров**.

#### **Копировать настройки первого выделенного канала**

Копирует настройки первого выделенного канала.

#### **Вставить настройки в выбранные каналы**

Вставляет настройки в выбранные каналы.

#### **Масштаб**

Открывает подменю, в котором вы можете увеличить или уменьшить ширину канала и высоту рэка.

#### **Открыть Аудио подключения**

Открывает окно **Аудио подключения**.

#### **Каналы Мониторных посылов Секции Мониторинга**

Открывает подменю, в котором вы можете активировать/деактивировать мониторные посылы, изменять их уровень и панорамирование.

#### **Ограничение компенсации задержки**

Позволяет вам активировать/деактивировать функцию **Ограничение компенсации задержки**, которая обеспечивает отличную синхронность каналов и обеспечивает автоматическую компенсацию задержки VST плагинов во время воспроизведения.

### **Прямые выходы: Вкл/Выкл режим суммирования**

Позволяет вам подавать сигналы на несколько выходов одновременно.

### **Режим прослушивания после фейдера (только в версии Cubase Pro)**

Позволяет вам включать/выключать подачу сигнала из канала с разрешённым прослушиванием на канал **MixConsole** после фейдера и настроек панорамирования.

#### **EQ/Фильтр переход**

Позволяет вам изменять режим опции **EQ/Фильтр переход** с **Мягко** на **Быстро**.

#### **Сохранить выбранные каналы**

Сохраняет настройки выбранных каналов.

#### **Загрузить выбранные каналы**

Загружает настройки для выбранных каналов.

#### **Общие настройки индикаторов**

Открывает подменю, в котором вы можете произвести общие настройки индикаторов.

#### **Сброс каналов Микшера**

Позволяет вам сбросить настройки EQ, инсертов, посылов для всех выбранных каналов. Кнопки соло и мьютирования деактивируются, фейдер громкости устанавливается в 0 дБ, а панорама устанавливается в центральную позицию.

#### **Связать Микшеры**

Вы можете связать несколько окон **MixConsole**. Это позволяет отображать все каналы, которые видны в секции фейдеров, например, в разных окнах на разных мониторах. Связываются прокрутки, конфигурации видимости, фильтры, функции панели инструментов, которые влияют на секцию фейдеров.

### ПРИМЕЧАНИЕ

**MixConsole** в нижней зоне окна **Проекта** исключён из функции связывания.

#### ССЫЛКИ ПО ТЕМЕ

[Панель инструментов MixConsole](#page-394-0) на странице 395

# **Сохранение настроек MixConsole**

Вы можете сохранить настройки **MixConsole** для выбранных каналов, относящихся к аудио, и загрузить их в любой проект.

#### ПРОЦЕДУРА

- **1.** Выберите каналы с настройками, которые вы хотите сохранить.
- **2.** Выберите **Функции** > **Сохранить выбранные каналы**.
- **3.** В диалоговом окне укажите название и расположение файла.
- **4.** Нажмите **Сохранить**.

#### РЕЗУЛЬТАТ

Настройки для выбранных каналов сохранены в файле с расширением .vmx. Входная/ выходная маршрутизация не сохраняется.

# **Загрузка настроек MixConsole**

Вы можете загрузить настройки **MixConsole**, которые были сохранены для выбранных каналов.

#### ПРОЦЕДУРА

- **1.** Выберите такое же количество каналов, как при сохранении настроек **MixConsole**. Загружаемые настройки **MixConsole** используются в таком же порядке как при сохранении. Например, если вы сохранили настройки каналов 4, 6 и 8 и применили эти настройки к каналам 1, 2 и 3, настройки, сохранённые для канала 4, применяются к каналу 1, настройки, сохранённые для канала 6, применяются к каналу 2 и т. д.
- **2.** Выберите **Меню Функции** > **Загрузить выбранные каналы**.
- **3.** В диалоговом окне **Загрузить выбранные каналы** выберите файл .vmx и нажмите **Открыть**.

РЕЗУЛЬТАТ

Настройки каналов применены к выбранным каналам.

#### ПРИМЕЧАНИЕ

При использовании загруженных настроек **MixConsole** для меньшего числа каналов некоторые из сохранённых настроек на применяются. Поскольку сохранённые настройки применяются слева направо, как отображено в **MixConsole**, настройки самых правых каналов не применяются к каким-либо каналам.

# **Секция фейдеров**

Секция фейдеров является сердцем **MixConsole**. В ней показываются входные и выходные каналы, аудио, инструментальные, МIDI, групповые, Fx каналы, VCA фейдеры (только в версии Cubase Pro) и ReWire каналы.

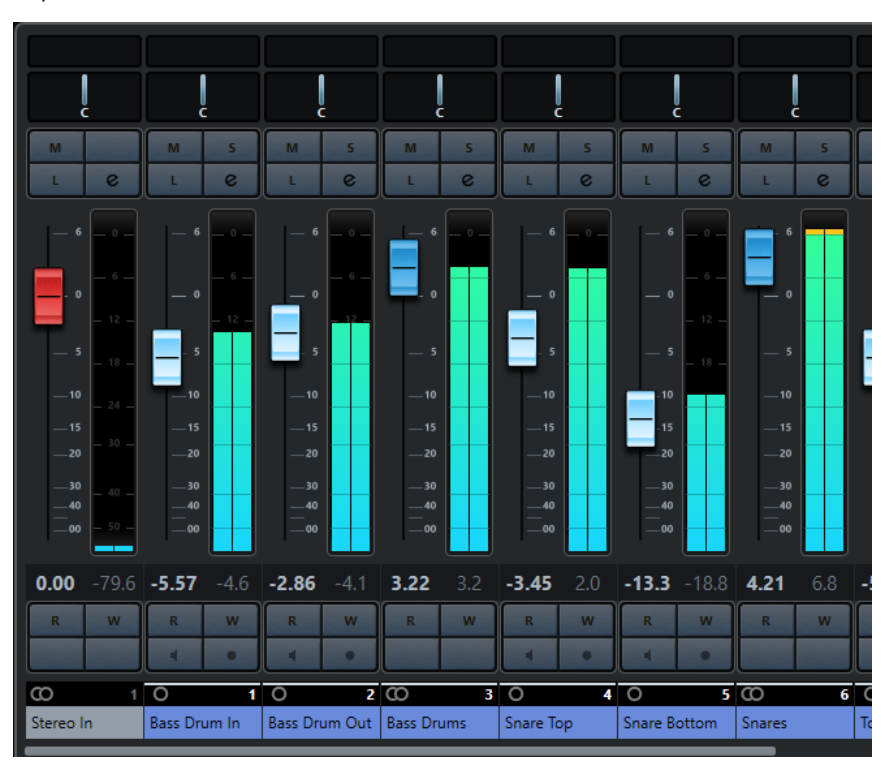

#### ПРИМЕЧАНИЕ

Если канал деактивирован во вкладке **Показать** или деактивирован данный тип канала, он не показывается в фейдерной секции. **MixConsole** в нижней зоне окна **Проекта** не следует за изменениями видимости, которые вы сделали в окне **MixConsole** и наоборот. Он привязан к изменению видимости в окне **проекта**.

Фейдерная секция позволяет вам выполнять следующие действия:

- Редактировать настройки связанной группы (только в версии Cubase Pro)
- Устанавливать панораму
- Активировать мьютирование и соло
- Включать режим прослушивания
- Открывать настройки канала
- Устанавливать громкость
- Включать автоматизацию

● Устанавливать входные уровни

# ПРИМЕЧАНИЕ

Все функции и настройки фейдерной секции также доступны в **MixConsole** нижней зоны окна **Проекта**.

ССЫЛКИ ПО ТЕМЕ [Изменение настроек связанных групп \(только в версии Cubase Pro\)](#page-411-0) на странице 412 [Настройки канала](#page-444-0) на странице 445 [Запись/Чтение автоматизации](#page-752-0) на странице 753 [Отображение/скрытие каналов MixConsole в нижней зоне](#page-386-0) на странице 387

# **Органы управления панорамированием**

В каждом канале, относящемся к аудио, имеющем хотя бы стерео конфигурацию, существует регулятор панорамы вверху фейдерной секции. Для MIDI каналов регулятор панорамы посылает MIDI сообщения панорамы. Результат зависит от того, как ваш МIDI инструмент настроен реагировать на такие сообщения.

Регулятор панорамы позволяет вам позиционировать канал в стерео пространстве. Только в версии Cubase Pro: Эта регулировка отличается для стерео и сурраунд конфигураций. Каналы с многоканальной конфигурацией используют миниатюрный регулятор **VST MultiPanner**.

- Для точной регулировки нажмите **Shift** во время установки панорамы.
- Для установки панорамы в центральную позицию по умолчанию нажмите **Ctrl/Cmd**  и щёлкните по регулятору панорамы.
- Для установки значения в численном виде дважды щёлкните по регулятору панорамы.

### ССЫЛКИ ПО ТЕМЕ

[Создание новых проектов](#page-103-0) на странице 104 [Объёмный звук \(только в версии Cubase Pro\)](#page-716-0) на странице 717

# **Регулятор Стерео баланса**

Регулятор Стерео баланса позволяет вам контролировать баланс левого и правого каналов. Он активирован по умолчанию.

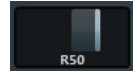

# **Комбинированный регулятор панорамы Стерео (только в версии Cubase Pro)**

При использовании комбинированного регулятора стерео панорамы левый и правый регуляторы связаны друг с другом и удерживают свою позицию по отношению друг к другу при перемещении. Такие регуляторы доступны для каналов со стерео конфигурацией входов и выходов.

Для активации этого регулятора откройте контекстное меню панорамы и выберите **Комбинированный регулятор панорамы Стерео**.

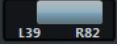

- Для установки панорамы независимо для левого и правого каналов удерживайте **Alt**  и потяните левый или правый край.
- Для реверсирования левого и правого каналов спанорамируйте левый канал вправо, а правый - влево.

Область между регуляторами панорамы изменит цвет, показывая, что каналы реверсированы.

- Для суммирования двух каналов установите их в одну и ту же позицию (моно). Помните, что это увеличивает громкость сигнала.
- Чтобы установить режим панорамирования стерео по умолчанию для новых аудио треков, установите **Режим панорамирования стерео по умолчанию** в диалоговом окне **Параметры** (страница **VST**).

# **Обход панорамы**

Вы можете включать обход панорамы для всех относящихся к аудио каналов.

- Для включения обхода панорамы щёлкните по кнопке, расположенной слева, или нажмите **Ctrl/Cmd**-**Alt**-**Shift** и щёлкните по регулятору панорамы.
- Для отключения обхода панорамы нажмите **Ctrl/Cmd**-**Alt**-**Shift** и щёлкните снова.

При включении обхода панорамирования канала происходит следующее:

- Моно каналы панорамируются в центр.
- Стерео каналы жёстко панорамируются влево и вправо.
- Только в версии Cubase Pro: Сурраунд каналы панорамируются в центр.

# **Использование Соло и Мьютирования**

Вы можете заглушить один или несколько каналов, используя **Соло** и **Мьютирование**.

- Для заглушения канала нажмите **Мьютирование**. Нажмите ещё раз, чтобы деактивировать состояние мьютирования для данного канала.
- Для мьютирования всех остальных каналов нажмите **Соло** на данном канале. Нажмите ещё раз, чтобы деактивировать состояние соло для данного канала.
- Для отключения статусов мьютирования или соло во всех каналах одновременно нажмите **Отключить всё Мьютирование** или **Отключить Соло во всех треках** на панели инструментов.
- Для активации эксклюзивного режима соло удерживайте **Ctrl/Cmd** и нажмите **Соло**  для канала.

Кнопки **Solo** всех остальных каналов деактивируются.

● Для запрета режима соло в канале удерживайте **Alt** и нажмите **Соло** на данном канале.

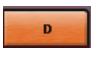

Вы можете также нажать и удерживать **Соло**, чтобы активировать запрет соло. В этом режиме канал не мьютируется при нажатии соло на другом канале. Щёлкните с нажатой клавишей **Alt** снова, чтобы отключить режим запрета соло.

# **Режим прослушивания (только в версии Cubase Pro)**

Режим прослушивания позволяет вам быстро проверить сигнал, приходящий с выбранных каналов, без прерывания остальных каналов и в окружении реального микса. Например, во время сеанса записи он позволяет звукорежиссёру в аппаратной ослабить сигнал одного из музыкантов, в то время как запись продолжается.

#### ПРИМЕЧАНИЕ

Для использования режима прослушивания нужно включить **Control Room**.

- Для включения режима прослушивания нажмите **Прослушивание** на канале. При этом канал подключается к **Control Room** без прерывания потока сигнала.
- Для отключения режима прослушивания на всех каналах одновременно нажмите **Отключить прослушивание во всех треках** на панели инструментов **MixConsole**.

# **Громкость**

Каждый канал в фейдерной секции **MixConsole** имеет фейдер громкости. Уровни фейдеров отображаются под ними в дБ для относящихся к аудио каналов и как МIDI громкость (от 0 до 127) для МIDI каналов.

- Для изменения громкости передвиньте фейдер вверх или вниз.
- Для точной настройки фейдера нажмите **Shift** во время регулировки.
- Для сброса громкости до значений по умолчанию нажмите **Ctrl/Cmd** и щёлкните по фейдеру.

В аудио каналах фейдер регулирует громкость канала перед направлением сигнала на выходную шину непосредственно или через групповой канал. В выходных каналах фейдер громкости регулирует мастер-выход для всех аудио каналов, назначенных на выходную шину. Что касается МIDI каналов, фейдер громкости регулирует громкость в **MixConsole**, посылая сообщения MIDI громкости на подключенные инструменты, которые настроены реагировать на такие MIDI сообщения.

# **Меню общих настроек индикаторов**

Вы можете изменить характеристики индикаторов для аудио каналов, используя контекстное меню индикатора канала.

Щёлкните правой кнопкой по канальному индикатору и выберите одну из следующих опций из меню **Общие настройки индикаторов**:

#### **Настройка отображения пиков - Удерживать пики определённое время**

Самые высокие зарегистрированные уровни запоминаются и отображаются неподвижной горизонтальной линией на индикаторе.

#### **Настройка отображения пиков - Удерживать до сброса**

Если эта опция активирована, пиковые уровни показываются до сброса индикаторов. Если эта опция не активирована, вы можете использовать параметр **Время удержания пиков индикатора** в диалоговом окне **Параметры** (страница **Индикация**), чтобы установить продолжительность удержания пиков. Время удержания пиков может составлять от 500 до 30000 мсек.

#### **Позиция индикатора - Вход**

Если эта опция активирована, индикаторы показывают входные уровни для всех аудио каналов и входных/выходных каналов. Входные индикаторы расположены после регуляторов усиления.

#### **Позиция индикатора - После фейдера**

Если эта опция активирована, индикаторы показывают уровни после фейдера.

#### **Позиция индикатора - После панорамирования**

Если эта опция активирована, индикаторы показывают уровни после фейдера с учётом панорамирования.

#### **Сброс индикаторов**

Сбрасывает индикаторы.

# **Настойка цветов индикаторов**

Настойка цветов индикаторов помогает вам следить за тем, какие уровни достигнуты.

# ПРОЦЕДУРА

**1.** В диалоговом окне **Параметры** выберите **Индикация** > **Внешний вид**.

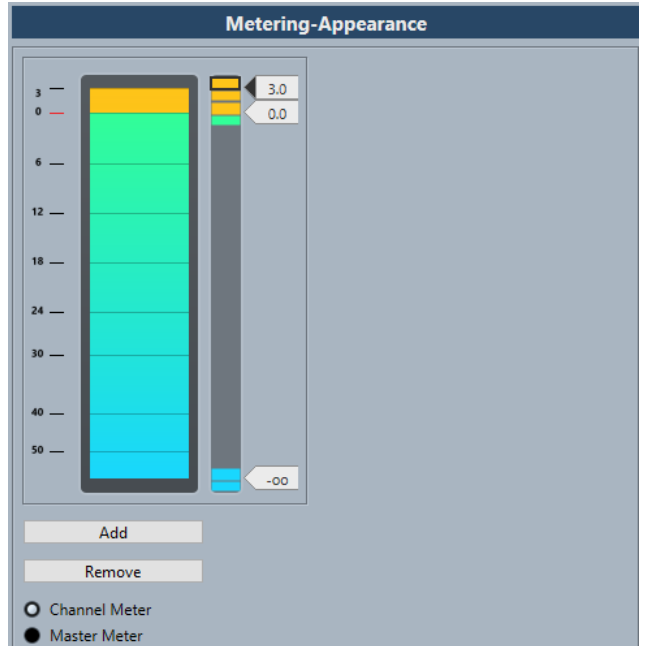

- **2.** Выполните одну из следующих операций:
	- Нажмите на кнопку **Индикатор канала** для настройки индикатора канала.
	- Нажмите на кнопку **Мастер Индикатор** для настройки мастер индикатора.
- **3.** Выполните одно из следующих действий для настройки позиции изменения цвета:
	- Дважды щёлкните по уровню справа от шкалы индикатора и введите уровень в дБ. Для ввода значений в дБ меньше 0 добавьте знак «минус» перед вводимым числом.
	- Щёлкните по позиции уровня и перетащите её в требуемое положение, используйте **Shift** для более точной установки.
	- Щёлкните по позиции уровня и переместите её вверх или вниз с клавишами **Стрелка вверх**/**Стрелка вниз**, нажмите **Shift** для быстрого позиционирования.

**4.** Щёлкните по верхней или нижней части цветного регулятора, чтобы вокруг него появилась рамочка, и используйте панель выбора цвета для назначения цвета. Выбор одного цвета для верхней и нижней части регулятора приводит к тому, что измеритель меняет свой цвет постепенно. Различные цвета более точно указывают на изменения уровня.

# ПРИМЕЧАНИЕ

- Для добавления элементов управления нажмите **Добавить** или щёлкните с **Alt**  на нужном уровне справа от шкалы измерителя. Каждый новый элемент автоматически добавляется с цветом по умолчанию.
- Для удаления регулятора выберите его и нажмите **Удалить** или щёлкните по нему с клавишей **Ctrl/Cmd**.
- **5.** Нажмите **OK**.

ССЫЛКИ ПО ТЕМЕ [Индикация - Внешний вид](#page-1237-0) на странице 1238

# **Индикаторы уровня**

Индикаторы канала показывают уровень при воспроизведении аудио или МIDI. **Измеритель пикового уровня** показывает наибольший зарегистрированный уровень.

● Для сброса пиковых значений щёлкните снажатой клавишей **Alt** по значению **Измерителя пикового уровня**.

## ПРИМЕЧАНИЕ

Во входных и выходных каналах есть индикаторы перегрузки. При их зажигании уменьшайте усиление или уровни до тех пор, пока индикатор не погаснет.

# **Входные уровни**

При записи цифрового звука важно установить входные уровни достаточно высокими, чтобы получить низкий уровень шума и высокое качество сигнала. В то же время вы должны избегать клиппирования (цифровых искажений).

# **Установка входных уровней**

В **MixConsole** вы можете установить входной уровень. Убедитесь, что сигнал достаночно громкий, но не превышает 0 дБ.

#### ПРОЦЕДУРА

**1.** Выберите **Меню Функции** > **Общие настройки индикаторов** > **Позиция индикатора** и активируйте **Вход**.

В этом режиме измерители уровня входного канала показывают уровень сигнала на входной шине до любых регулировок входного усиления, EQ, эффектов, уровня или панорамирования. Это позволяет вам контролировать уровень необработанного сигнала, приходящего на аудио оборудование.

- **2.** Воспроизведите аудио и проверьте уровень на индикаторе входного канала. Сигнал должен быть максимально громким без превышения уровня в 0 дБ, что привело бы к зажиганию индикатора перегрузки входной шины.
- **3.** При необходимости настройте уровень одним из следующих способов:
	- Отрегулируйте выходной уровень источника сигнала или внешнего микшера.
	- Если есть возможность используйте специализированную программу для вашего аудио оборудования для установки входного уровня. Обратитесь к документации на аудио оборудование.
	- Если ваше аудио оборудование поддерживает функцию контрольной панели ASIO, можно будет произвести настройку входного уровня. Чтобы открыть контрольную панель ASIO, выберите **Студия** > **Настройка студии** и в списке **Оборудование** выберите вашу аудио карту. После этого вы можете открыть **Control Panel** в секции настроек справа.
- **4.** Дополнительно: выберите **Меню Функции** > **Общие настройки индикаторов** > **Позиция индикатора** и активируйте **После фейдера**.

### ПРИМЕЧАНИЕ

Это позволяет вам контролировать уровень аудио, записываемого в файл на вашем жёстком диске, что необходимо, если вы производили регулировки уровня входного канала.

- **5.** Дополнительно: в секции **Рэки канала** в рэке **Инсерты** щёлкните по слоту или выберите эффект или в рэке **Эквалайзеры** сделайте настройки эквалайзера. Для некоторых эффектов вам может понадобиться регулировка уровня сигнала, поступающего на эффект. Используйте для этого регулировку входного усиления. Нажмите **Shift** или **Alt** для настройки входного усиления.
- **6.** Воспроизведите аудио и проверьте уровень на индикаторе входного канала. Сигнал должен быть максимально громким без превышения уровня в 0 дБ, что привело бы к зажиганию индикатора перегрузки входной шины.
- **7.** Если необходимо, используйте фейдер входного канала для регулировки уровня сигнала.

# **Клиппирование**

Как правило, клиппирование (перегрузка) происходит в аудио оборудовании, когда очень громкий аналоговый сигнал конвертируется в цифровой на АЦП вашего оборудования.

Клиппирование также может возникнуть при записи входного сигнала в файл на жёстком диске. Причиной этого является то, что вы можете производить настройки входных шин, добавлять EQ, эффекты и т. д. ко входному сигналу во время записи. Это может увеличить уровень сигнала, что приведёт к перегрузке в записываемом файле.

# **Рэки канала**

Секция **Рэки канала** содержит специфические функции **MixConsole**, такие как управление маршрутизацией, инсертами, посылами. Всё это организовано в рэки.

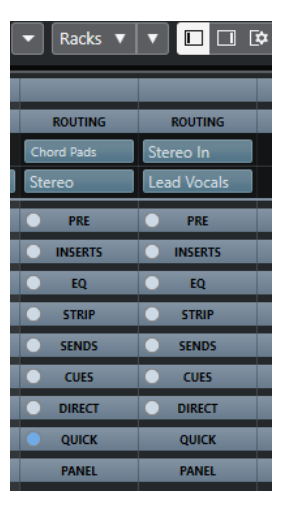

#### ПРИМЕЧАНИЕ

**MixConsole** нижней зоны окна **Проекта** содержит только рэки **Инсерты** и **Посылы**.

ССЫЛКИ ПО ТЕМЕ [Подключение](#page-422-0) на странице 423 [ПРЕД \(Фильтры/Усиление/Фаза\)](#page-424-0) на странице 425 [Инсерты](#page-426-0) на странице 427 [Эквалайзеры \(EQ\)](#page-427-0) на странице 428 [Ячейки канала](#page-430-0) на странице 431 [Посылы](#page-438-0) на странице 439 [Мониторные посылы \(только в версии Cubase Pro\)](#page-439-0) на странице 440 [Прямые выходы \(только в версии Cubase Pro\)](#page-440-0) на странице 441 [Быстрое управление треком](#page-442-0) на странице 443

#### [Панели Устройств](#page-443-0) на странице 444

# <span id="page-422-0"></span>**Копирование и перемещение настроек рэка и канала**

Вы можете скопировать или переместить настройки рэка и канала перетаскиванием.

#### ПРИМЕЧАНИЕ

Эта функция доступна только в окне **MixConsole**.

Перетаскивание работает между различными каналами или между различными слотами рэка в пределах одного канала. При перетаскивании вы визуально видите секции, в которые вы перетаскиваете настройки.

При этом:

- Для перемещения настроек рэка из одного рэка в другой потяните рэк и отпустите его на рэке назначения.
- Для копирования настроек рэка из одного рэка в другой нажмите **Alt**, потяните рэк и отпустите его на рэке назначения.
- Для копирования настроек из одного канала в другой потяните канал и отпустите на канале назначения.
- Для копирования настроек из одного канала в другой, включая Прямые выходы (только в версии Cubase Pro) и настройки выходных подключений, нажмите **Alt**, потяните канал и отпустите на канале назначения.

Вы можете копировать настройки рэков и каналов между различными типами каналов при условии, что целевые каналы имеют соответствующие настройки.

- Например, копирование входных/выходных каналов оставит настройки посылов в каналах назначения нетронутыми.
- Только в версии Cubase Pro: Для проектов с сурраунд звуком любые инсертные эффекты, назначенные на сурраунд каналы громкоговорителей, мьютируются при вставке их настроек в моно или стерео каналы.

# **Подключение**

Рэк **Подключение** позволяет вам сконфигурировать входные и выходные подключения, т. е. назначить входные и выходные шины.

#### ПРИМЕЧАНИЕ

Этот рэк канала доступен только в окне **MixConsole**.

Входные шины используются при записи аудио треков. В этом случае вы должны выбрать, из какой шины будет приниматься звук.

#### ПРИМЕЧАНИЕ

Настройки, которые вы сделаете для входного канала, будут постоянными для записываемого аудио файла.

Выходные шины используются при воспроизведении аудио, групповых и FX каналов. В этом случае вы должны назначить канал на выходную шину.

Вы можете подключить выходы нескольких каналов на группу. Например, для управления уровнями каналов одним фейдером, для применения одних и тех же эффектов и эквализации ко всем этим каналам.

# **Настройка подключений**

Вы можете настроить входные и выходные шины в рэке **Подключение** в **MixConsole**.

ПРЕДВАРИТЕЛЬНЫЕ ТРЕБОВАНИЯ

Настройте шины и групповые каналы в окне **Аудио подключения**.

ПРОЦЕДУРА

- **1.** На панели инструментов **MixConsole** нажмите **Рэки** и активируйте **Подключение**, чтобы отобразить рэк **Подключение** над фейдерной секцией.
- **2.** Щёлкните по одному из слотов рэка **Подключение**, чтобы открыть всплывающее меню входных или выходных подключений канала.
- **3.** В селекторе подключений выберите нужную запись.
	- Для настройки подключений нескольких каналов одновременно нажмите **Shift**-**Alt** и выберите шину.
	- Для подключения нескольких выбранных каналов к шинам по возрастанию (второй выбранный канал - ко второй шине, третий - к третьей шине и т. д.) нажмите **Shift** и выберите шину.
	- Для отключения входа или выхода от шины выберите **Нет шины**.

### **Входные шины**

Селектор входов отображает только те шины, которые соответствуют конфигурации канала.

#### ПРИМЕЧАНИЕ

Если вы выбрали групповой канал в качестве входа для аудио канала, вы можете записать микс.

#### **Конфигурации входных подключений для моно каналов**

Для моно каналов доступны следующие конфигурации входных подключений.

- Входные шины моно или отдельные каналы из стерео или сурраунд входных шин (только в версии Cubase Pro).
- Внешние входы, установленные на вкладке **Control Room** окна **Аудио подключения**.

Это могут быть моно или отдельные каналы из стерео или сурраунд шин (только в версии Cubase Pro). Они также могут быть назначены на вход **Переговорной линии**.

Моно выходные шины, моно групповые выходные шины или выходные шины FX каналов.

Это не должно приводить к обратной связи.

ССЫЛКИ ПО ТЕМЕ [Подключение](#page-422-0) на странице 423

#### **Конфигурации входных подключений для стерео каналов**

Для стерео каналов доступны следующие конфигурации входных подключений.

- Моно или стерео входные шины или стерео дочерние шины из состава сурраунд шины (только в версии Cubase Pro).
- Внешние входы, установленные на вкладке **Control Room** окна **Аудио подключения**.

Это могут быть моно или стерео входные шины. Они также могут быть назначены на вход **Переговорной линии**.

<span id="page-424-0"></span>Моно или стерео выходные шины, моно или стерео групповые выходные шины и моно или стерео выходные шины FX-каналов. Это не должно приводить к обратной связи.

ССЫЛКИ ПО ТЕМЕ [Подключение](#page-422-0) на странице 423

#### **Конфигурации входных подключений для сурраунд каналов (только в версии Cubase Pro)**

Для сурраунд каналов доступны следующие конфигурации входных подключений.

- Сурраунд входные шины.
- Внешние входы, установленные на вкладке **Control Room** окна **Аудио подключения**.

Они должны иметь такую же входную конфигурацию.

Выходные шины.

Они должны иметь такую же входную конфигурацию и не приводить к возникновению обратной связи.

ССЫЛКИ ПО ТЕМЕ [Подключение](#page-422-0) на странице 423

# **Выходные шины**

Для выходных шин возможны любые назначения.

### **Использование групповых каналов**

Вы можете подключить выходы нескольких каналов на группу. Это позволяет вам управлять уровнями каналов одним фейдером, применяя одни и те же эффекты и эквализацию ко всем этим каналам. Вы можете выбрать групповой канал в качестве входа для аудио трека, чтобы записать микс отдельных треков, например.

ПРЕДВАРИТЕЛЬНЫЕ ТРЕБОВАНИЯ

Вы создали и настроили стерео групповой трек.

ПРОЦЕДУРА

- **1.** Назначьте групповой трек на выходную шину.
- **2.** Добавьте инсертные эффекты в групповые каналы.
- **3.** Назначьте моно аудио трек на групповой канал.

#### РЕЗУЛЬТАТ

Сигнал из моно аудио трека направляется непосредственно на группу, в которой он проходит через стерео инсертные эффекты.

# **ПРЕД (Фильтры/Усиление/Фаза)**

Рэк **Пред** для относящихся к аудио каналов содержит обрезные фильтры низких и высоких частот и настройки усиления и фазы.

# ПРИМЕЧАНИЕ

Этот рэк канала доступен только в окне **MixConsole**.

<span id="page-425-0"></span>Для MIDI каналов рэк **Пред** позволяет вам открыть **Входной трансформер**.

#### ПРИМЕЧАНИЕ

Вы не можете редактировать настройки рэка **Пред** на кривой дисплея EQ.

ССЫЛКИ ПО ТЕМЕ [Окно входного трансформера](#page-829-0) на странице 830 [Настройка эквалайзера](#page-428-0) на странице 429

### **Выполнение настроек Фильтров**

Каждый относящийся к аудио канал имеет отдельные обрезные фильтры низких и высоких частот, которые позволяют вам ослаблять сигналы с частотами ниже или выше частоты среза.

#### ПРОЦЕДУРА

- **1.** На панели инструментов **MixConsole** нажмите **Рэки** и активируйте **ПРЕ (Фильтры/ Усиление/Фаза)**, чтобы показать рэк **Пред** над фейдерной секцией.
- **2.** Щёлкните слева по обрезному фильтру высоких частот для его активации. Используйте следующие варианты:
	- При помощи перетаскивания регулятора настройте частоту среза. Допустимы значения от 20 кГц до 50 Гц.
	- Щёлкните **Выбрать крутизну фильтра** с правой стороны фильтра для установки его крутизны.

Вы можете выбрать между 6, 12, 24, 36 и 48 дБ на октаву. По умолчанию установлено 12 дБ.

- **3.** Щёлкните слева по обрезному фильтру низких частот для его активации. Используйте следующие варианты:
	- При помощи перетаскивания регулятора настройте частоту среза. Допустимы значения от 20 Гц до 20 кГц.
	- Щёлкните **Выбрать крутизну фильтра** с правой стороны фильтра для установки его крутизны.

Вы можете выбрать между 6, 12, 24, 36 и 48 дБ на октаву. По умолчанию установлено 12 дБ.

# РЕЗУЛЬТАТ

Изменение настроек отображается на дисплее кривой эквалайзера. При деактивации фильтров их кривые убираются с дисплея. Фильтры в состоянии обхода отображаются другим цветом.

# **Выполнение настроек входного усиления**

Слайдер **Предварительное Усиление** позволяет вам изменять уровень сигнала перед тем, как он достигнет эквалайзера и секции эффектов. Это необходимо, если уровень сигнала, приходящего на некоторые эффекты, может повлиять на обработку сигнала. Компрессор, например, может работать гораздо жёстче при увеличении входного сигнала. Регулировка усиления также может быть использована для повышения уровня записанных с низким уровнем сигналов.

### ПРОЦЕДУРА

**1.** На панели инструментов **MixConsole** нажмите **Рэки** и активируйте **ПРЕ (Фильтры/ Усиление/Фаза)**, чтобы показать рэк **Пред** над фейдерной секцией.

**2.** Передвигайте регулятор **Усиление** влево или вправо для регулировки усиления.

# <span id="page-426-0"></span>**Выполнение настроек фазы**

Каждый относящийся к аудио канал и входные/выходные каналы имеют кнопку **Фаза**, которая позволяет вам изменять фазу симметричных линий и микрофонов, которые подключены с перепутанными фазами или находятся в противофазе из-за их расположения.

ПРОЦЕДУРА

- **1.** На панели инструментов **MixConsole** нажмите **Рэки** и активируйте **ПРЕ (Фильтры/ Усиление/Фаза)**, чтобы показать рэк **Пред** над фейдерной секцией.
- **2.** Нажмите **Фаза**, чтобы инвертировать фазу сигнала.

# **Инсерты**

Рэк **Инсерты** для относящихся к аудио каналов содержит слоты, в которые можно загружать эффекты для канала. Для MIDI каналов вы можете загружать MIDI инсерты.

Более подробно смотрите в отдельном документе **Справка по плагинам**.

ССЫЛКИ ПО ТЕМЕ [Aудио эффекты](#page-483-0) на странице 484

### **Добавление инсертных эффектов**

Вы можете добавлять инсертные эффекты в каналы **MixConsole**.

### ПРОЦЕДУРА

- **1.** На панели инструментов **MixConsole** нажмите **Рэки** и активируйте **Инсерты**, чтобы показать рэк **Инсертов** над фейдерной секцией.
- **2.** Щёлкните по одному из слотов, чтобы открыть селектор инсертов.
- **3.** Щёлкните по инсертному эффекту для его выбора.

# РЕЗУЛЬТАТ

Выбранный инсертный эффект загружен и автоматически активирован. Открыта соответствующая панель плагина.

# **Изменение количества пре-фейдерных и пост-фейдерных слотов**

В каждом канале, относящемся к аудио, вы можете использовать инсерты до фейдера и после фейдера, а также - выбрать их количество.

# ПРОЦЕДУРА

- **●** Выполните одно из следующих действий:
	- Щёлкните правой кнопкой по инсертному эффекту в пре-фейдерной позиции и из контекстного меню выберите **Установить как последний слот до фейдера**.
	- Щёлкните и потяните разделитель пре-/пост-фейдерных слотов вверх или вниз.

### <span id="page-427-0"></span>РЕЗУЛЬТАТ

Назначены пре-фейдерные и пост-фейдерные слоты. Цвет слота и разделительная линия показывают, какой эффект является пре-фейдерным, а какой - пост-фейдерным.

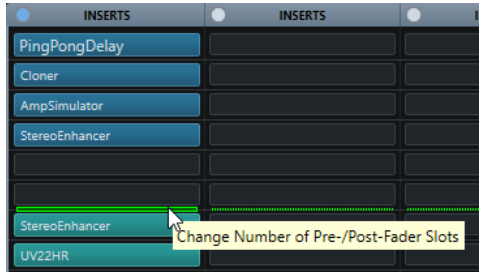

# **Обход эффектов инсерта**

Вы можете обойти все инсертные эффекты.

- Для обхода всех инсертов нажмите кнопку **Обход** вверху рэка **Инсерты**.
- Для обхода одиночного инсерта нажмите кнопку в левой части инсертного слота.
- Для отключения обхода нажмите кнопку ещё раз.

# **Включение сайд-чейна для инсертов**

Некоторые из инсертов имеют функцию сайд-чейн.

#### ПРОЦЕДУРА

- **1.** Щёлкните правой кнопкой мыши по инсертному эффекту.
- **2.** Из контекстного меню выберите **Включить сайд-чейн**.

# **Сохранение/Загрузка пресетов цепочки FX**

Вы можете сохранять и загружать все настройки рэка инсертов, используя пресеты цепочки FX. Пресеты цепочек FX имеют расширение файла .fxchainpreset.

### ПРОЦЕДУРА

- **●** В верхнем правом углу рэка **Инсерты** откройте всплывающее меню **Пресеты** и выполните одно из следующих действий:
	- Для сохранения текущих настроек в качестве пресета выберите **Сохранить пресет цепочки FX** и назовите ваш пресет.
	- Для загрузки пресета выберите **Загрузить пресет цепочки FX** и выберите пресет.

# ПРИМЕЧАНИЕ

Вы можете также применить настройки инсертов вместе с настройками EQ и ячейки канала из пресетов трека. Вы можете загрузить, пометить и сохранить пресеты цепочки FX в **MediaBay**.

# **Эквалайзеры (EQ)**

Рэк **Эквалайзеры (EQ)** доступен только для относящихся к аудио каналов. Он содержит встроенный параметрический эквалайзер с 4 полосами для каждого аудио канала.

# ПРИМЕЧАНИЕ

Этот рэк канала доступен только в окне **MixConsole**.

# <span id="page-428-0"></span>**Активация полос эквалайзера**

В рэке **Эквалайзер** вы можете активировать до 4 полос эквалайзера в каждом канале.

ПРОЦЕДУРА

- **1.** На панели инструментов **MixConsole** нажмите **Рэки** и активируйте **Эквалайзеры**, чтобы показать **EQ** рэк над фейдерной секцией.
- **2.** Нажмите **Включить/отключить полосу** для активации полосы EQ.

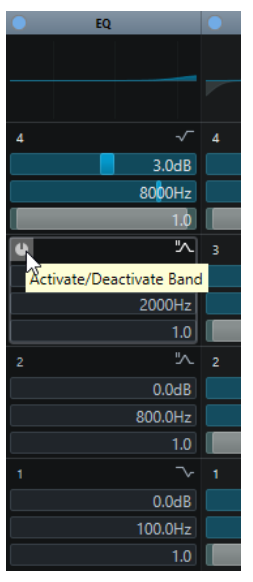

# **Настройка эквалайзера**

Вы можете производить настройку эквалайзера в четырёх полосах. У них различные значения частот по умолчанию и различные названия. Однако частотный диапазон у них одинаковый (от 20 Гц до 20кГц). Вы можете задать различные типы фильтров для каждого отдельного модуля.

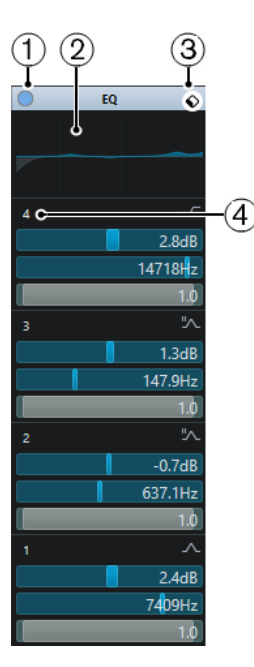

# **1 Обход EQ**

Нажмите для обхода всех полос эквалайзера.

# **2 Отображение кривой**

Щёлкните по дисплею в канале для показа более крупного изображения. Дисплей также доступен в секции **Эквалайзеры Инспектора** окна **Проекта** и в диалоговом окне **Настройки канала**.

Щелчок по изображению кривой увеличивает изображение и отображает курсорперекрестье. Для текущей позиции указателя вверху или внизу дисплея отображается частота, значение ноты, смещение и уровень.

- Щёлкните для добавления точки кривой и активации соответствующей полосы.
- Дважды щёлкните по точке кривой для её отключения.
- Потяните точку кривой вверх или вниз для регулировки усиления.
- Нажмите Ctrl/Cmd, чтобы регулировать только усиление.
- Потяните точку влево или вправо для регулировки частоты.
- Нажмите **Alt**, чтобы регулировать только частоту.
- Нажмите **Shift** во время перетаскивания для регулировки добротности.
- Для инвертирования кривой EQ откройте контекстное меню и выберите **Инвертировать настройку EQ**.

Результирующая кривая отображает настройки EQ, а также активные фильтры низких и высоких частот, активированные в настройках **Пред** рэка. Активные фильтры и фильтры в режиме обхода отображаются разными цветами. Отключенные фильтры не отображаются.

#### ПРИМЕЧАНИЕ

Вы не можете редактировать обрезные фильтры высоких и низких частот на кривой дисплея. Для редактирования этих фильтров откройте рэк **Пред**.

#### **3 Выбрать пресет**

Открывает всплывающее меню, в котором вы можете загрузить/сохранить пресет.

# **4 Включить/отключить полосу**

Нажмите для активации/деактивации полосы EQ.

# <span id="page-430-0"></span>**Настройки полосы**

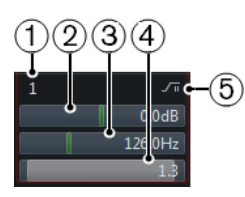

# **1 Включить/отключить полосу**

Активирует/деактивирует полосу эквалайзера.

## **2 Усиление**

Задаёт степень ослабления или усиления. Диапазон равен ±24 дБ.

# **3 Частота**

Устанавливает центральную частоту диапазона ослабления или подъёма. Вы можете задать частоту в герцах или в значениях нот. При вводе ноты частота автоматически отображается в герцах. Например, нота A3 соответствует частоте 440 Гц. При вводе ноты вы можете ввести значение смещения в центах. Например, введите A5 -23 или  $C4 + 49.$ 

### ПРИМЕЧАНИЕ

Убедитесь, что вы ввели пробел между нотой и смещением в центах. Только в этом случае смещение принимается во внимание.

### **4 Q-фактор**

Задаёт ширину частотного диапазона. Высокие значения сужают диапазон.

#### **5 Выбрать тип полосы EQ**

Открывает всплывающее меню, в котором вы можете выбрать тип EQ для полосы. Полосы 1 и 4 могут использоваться как параметрические, шельфы или обрезные фильтры. Полосы EQ 2 и 3 - всегда только параметрические фильтры.

ССЫЛКИ ПО ТЕМЕ

[Выполнение настроек Фильтров](#page-425-0) на странице 426

# **Сохранение/Загрузка пресетов эквалайзера**

Вы можете сохранять и загружать пресеты эквалайзера.

ПРОЦЕДУРА

- **●** В верхнем правом углу рэка **EQ** откройте всплывающее меню и выполните одно из следующих действий:
	- Для сохранения текущих настроек в качестве пресета выберите **Сохранить пресет** и назовите ваш пресет.
	- Для загрузки пресета выберите **Загрузить пресет** и выберите пресет.

# ПРИМЕЧАНИЕ

Вы можете также применить EQ вместе с настройками инсертов и ячейки канала из пресетов трека. Вы можете загрузить, пометить и сохранить пресеты EQ в **MediaBay**.

# **Ячейки канала**

Рэк **Ячейка канала** доступен только для каналов, относящихся к аудио. Он позволяет вам загружать в отдельные каналы встроенные модули обработки. Вы можете изменить позицию определённых модулей в цепочке прохождения сигнала путём перетаскивания.

#### ПРИМЕЧАНИЕ

#### **Ячейка канала** доступна только в окне **MixConsole**.

### **Нойз гейт**

Позволяет вам заглушать аудио сигналы с уровнем ниже порогового. Как только сигнал превышает установленный порог, гейт открывается и начинает пропускать сигнал.

#### **Компрессор**

Позволяет вам создавать мягкие эффекты компрессии. Перетащите компрессор вверх или вниз для изменения его позиции в цепочке прохождения сигнала.

#### **Эквалайзер**

Позволяет вам производить настройки EQ.

### **Инструменты**

Содержит различные инструменты (приборы).

# **Sat (Сатуратор)**

Позволяет вам добавлять теплоты звуку.

# **Limit (Лимитер)**

Позволяет вам избежать перегрузки даже на высоких уровнях.

# **Нойз гейт**

Нойз гейт не пропускает аудио сигналы с уровнем ниже порогового. Как только сигнал превышает порог, гейт открывается и начинает пропускать сигнал.

#### **Порог**

Устанавливает уровень срабатывания **Гейта**. Сигналы с уровнем выше порогового переключают гейт в открытое состояние, а сигналы с уровнем ниже порога закрывают гейт.

# **Диапазон**

Регулирует ослабление гейта, когда он не пропускает сигнал. Повышение значения приводит к увеличению уровня сигнала, пропускаемого гейтом в закрытом состоянии.

#### **Attack (Атака)**

Устанавливает время, по истечении которого гейт открывается при переключении.

#### **Release (Отпускание)**

Устанавливает время, по истечении которого гейт закрывается.

# **Прослушивание Фильтра**

Позволяет вам прослушать отфильтрованный сигнал.

#### **Включить фильтр**

Активирует/деактивирует внутреннюю цепь управления (сайд-чейн), которая позволяет вам настроить фильтр, изменяющий детектирование сигнала.

#### **Авто релиз**

Автоматически находит лучшее значение отпускания для аудио материала.

#### **Частота фильтра**

Если внутренняя цепь управления активирована, этим параметром устанавливается частота фильтра для обнаружения сигнала.
## <span id="page-432-0"></span>**Q-фактор**

Если внутренняя цепь управления активирована, этим параметром устанавливается резонанс фильтра для обнаружения сигнала.

#### **Светодиод «Состояние»**

Показывает, находится ли гейт в открытом (зелёный цвет светодиода), закрытом (красный цвет) или промежуточном состоянии (жёлтый цвет).

## **Компрессор**

Этот модуль канальной ячейки уменьшает динамический диапазон звука, делая тихие звуки громче или громкие звуки тише, или и то и другое.

Откройте всплывающее меню и выберите **Стандартный Компрессор**, **Ламповый Компрессор** или **Винтажный Компрессор**.

#### **Стандартный компрессор**

**Стандартный компрессор** позволяет вам создавать мягкие эффекты компрессии. Перетащите компрессор вверх или вниз для изменения его позиции в цепочке прохождения сигнала.

#### **Порог**

Устанавливает уровень, при котором срабатывает компрессор. Обработке подвергаются только сигналы, превысившие порог.

#### **Ratio (Отношение)**

Устанавливает степень изменения усиления сигналов, превысивших порог. Отношение 3:1 означает, что каждое увеличение входного уровня на 3 дБ приводит к увеличению выходного уровня на 1 дБ.

#### **Attack (Атака)**

Определяет, как быстро будет реагировать компрессор на сигналы, превысившие порог. Если время атаки велико, начальная часть сигнала будет проходить без обработки.

## **Release (Отпускание)**

Устанавливает время, по истечении которого усиление возвращается к первоначальному значению, после опускания входного сигнала ниже порога.

#### **Авто компенсация усиления**

Автоматически настраивает выходной уровень, компенсируя потери усиления.

## **Авто релиз**

Автоматически находит лучшее значение **Отпускания** для аудио материала.

#### **Компенсирующее усиление**

Компенсирует потери выходного усиления, вызванные компрессией.

## **Индикатор регулировки усиления**

Показывает количество компрессии сигнала.

## ССЫЛКИ ПО ТЕМЕ

[Стандартный компрессор - детальный вид](#page-449-0) на странице 450

## **Ламповый компрессор**

**Ламповый компрессор** со встроенным симулятором лампы позволяет вам получить мягкий и тёплый эффект компрессии. VU индикатор показывает степень изменения усиления. Этот компрессор имеет внутреннюю секцию сайд-чейн, которая позволяет вам фильтровать переключение сигнала.

#### <span id="page-433-0"></span>**Входное усиление**

Определяет количество компрессии. Чем выше входное усиление, тем больше компрессии используется.

#### **Выходное усиление**

Устанавливает выходное усиление.

### **Индикатор регулировки усиления**

Показывает количество компрессии сигнала.

#### **Attack (Атака)**

Определяет, как быстро будет реагировать компрессор на сигналы, превысившие порог. Если время атаки велико, начальная часть сигнала будет проходить без обработки.

#### **Release (Отпускание)**

Устанавливает время, по истечении которого усиление возвращается к первоначальному значению.

## **Авто релиз**

Автоматически находит лучшее значение **Отпускания** для аудио материала.

## **Drive (сатурация)**

Контролирует количество лампового насыщения.

#### **Микс**

Устанавливает баланс уровня между чистым сигналом и обработанным.

## ССЫЛКИ ПО ТЕМЕ

[Ламповый компрессор - детальный вид](#page-450-0) на странице 451

## **Винтажный компрессор**

**Винтажный компрессор** имитирует винтажные типы компрессоров.

## **Входное усиление**

В комбинации с настройками **Выходного усиления** этот параметр определяет степень компрессии. Чем выше входное усиление и ниже настройки выходного усиления, тем больше компрессии используется.

#### **Выходное усиление**

Устанавливает выходное усиление.

## **Attack (Атака)**

Определяет, как быстро будет реагировать компрессор на сигналы, превысившие порог. Если время атаки велико, начальная часть сигнала будет проходить без обработки.

#### **Release (Отпускание)**

Устанавливает время, по истечении которого усиление возвращается к своему первоначальному значению.

## **Режим атаки (Вставка)**

Если эта опция активирована, сохраняется атака сигнала, оставляя при этом оригинальное начало аудио материала, даже если установлено короткое время **Атаки**.

#### **Авто релиз**

Автоматически находит лучшее значение **Отпускания** для аудио материала.

## <span id="page-434-0"></span>**Индикатор регулировки усиления**

Показывает количество компрессии сигнала.

ССЫЛКИ ПО ТЕМЕ [Винтажный компрессор - детальный вид](#page-451-0) на странице 452

## **EQ**

Вы можете производить настройку эквалайзера в четырёх полосах. У них различные значения частот по умолчанию и различные названия. Однако частотный диапазон у них одинаковый (от 20 Гц до 20кГц). Вы можете задать различные типы фильтров для каждого отдельного модуля.

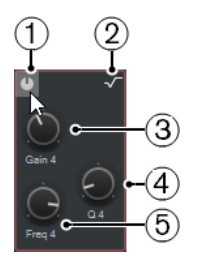

## **1 Включить/отключить полосу**

Активирует/деактивирует полосу эквалайзера.

## **2 Выбрать тип полосы EQ**

Открывает всплывающее меню, в котором вы можете выбрать тип EQ для полосы. Полосы 1 и 4 могут использоваться как параметрические, шельфовые или обрезные фильтры. Полосы EQ 2 и 3 - всегда только параметрические фильтры.

## **3 Усиление**

Задаёт степень ослабления или усиления. Диапазон равен ±24 дБ.

#### **4 Q-фактор**

Задаёт ширину частотного диапазона. Высокие значения сужают диапазон.

## **5 Частота**

Устанавливает центральную частоту диапазона ослабления или подъёма.

## **Инструменты**

Предоставляет инструменты, которые позволяют уменьшить сибилянтность и уменьшить или увеличить степень усиления фазы атаки и фазы отпускания вашего аудио.

## **Деэссер**

Этот прибор уменьшает чрезмерные шипящие, что актуально, прежде всего, для записей вокала или речи. По сути, это - специальный тип компрессора, настроенный на чувствительность к определённым частотам, которые присутствуют в сигнале при произнесении буквы «с». Близкое расположение микрофона и использование эквализации может привести к ситуациям, когда в целом звук хороший, но есть проблемы с шипящими.

#### **Порог**

Устанавливает пороговый уровень входного сигнала, при превышении которого плагин начинает уменьшать шипящие.

#### **Reduction (Ослабление)**

Контролирует интенсивность эффекта деэссера.

## **Автопорог**

Постоянно автоматически выбирает оптимальный порог независимо от входного сигнала. Опция **Автопорог** не работает с низкоуровневыми

сигналами (<-30 дБ пикового уровня). Для работы с такими сигналами используйте ручную регулировку порога.

#### <span id="page-435-0"></span>**Release (Отпускание)**

Устанавливает время, по истечении которого деэссер перестаёт действовать при падении сигнала ниже порога.

## **Соло**

Позволяет использовать режим соло для частотного диапазона, чтобы найти подходящее положение и ширину диапазона.

#### **Diff (Различие)**

Позволяет вам прослушать звуки, которые деэссер удаляет из сигнала.

#### **Низкие частоты**

Позволяет вам установить нижнюю частоту диапазона.

#### **Высокие частоты (HF)**

Позволяет вам установить верхнюю частоту диапазона.

## **Индикатор регулировки усиления**

Показывает количество компрессии сигнала.

## **EnvelopeShaper**

Этот модуль ячейки канала может быть использован для уменьшения или увеличения усиления на фазе атаки или отпускания сигнала. Вы можете использовать регуляторы для изменения значений параметров. Будьте осторожны с уровнями при увеличении усиления; если необходимо, уменьшите выходной уровень, чтобы избежать перегрузки.

#### **Attack (Атака)**

Изменяет усиление на фазе атаки сигнала.

## **Release (Отпускание)**

Изменяет усиление на фазе отпускания сигнала.

#### **Длительность атаки**

Устанавливает длительность фазы атаки.

#### **Выходное усиление**

Устанавливает выходной уровень.

## **Sat**

Позволяет вам добавлять теплоты звуку. Откройте всплывающее меню и выберите **Magneto II**, **Сатурация ленты** или **Сатурация лампы**.

### **Magneto II**

Этот модуль ячейки канала имитирует сатурацию и компрессию записи на аналоговый магнитофон.

#### **Сатурация**

Определяет степень насыщения и генерации обертонов. Это приводит к небольшому увеличению входного усиления.

## **Низкие частоты**

Задаёт частотный диапазон, к которому применяется эффект.

Чтобы избежать сатурации на низких частотах, установите значение 200 или 300 Гц.

## **HF-Adjust**

НаборыОпределяет количество высокочастотных составляющих сигнала сатурации.

#### **Высокие частоты (HF)**

Задаёт частотный диапазон, к которому применяется эффект.

Чтобы избежать сатурации очень высоких частот, установите этот параметр ниже 10 кГц.

## **HF-Adjust Вкл/Выкл**

Включает/выключает фильтр **HF-Adjust**.

## **Соло**

Позволяет вам прослушать только заданный частотный диапазон, включая эффект имитации ленты. Это поможет вам определить правильный частотный диапазон.

#### **Выход**

Позволяет вам настроить уровень выхода.

#### **Светодиоды степени сатурации**

Показывают степень сатурации сигнала.

## **Насыщение ленты**

Этот модуль ячейки канала имитирует насыщение и компрессию записи на аналоговый магнитофон.

## **Драйв**

Регулирует степень насыщения ленты.

#### **Низкие частоты**

Это шельфовый фильтр низких частот с фиксированной частотой.

#### **Высокие частоты (HF)**

Это обрезной фильтр высоких частот. Используйте регулятор частоты для уменьшения резкости выходного сигнала.

## **Двойной**

Имитирует использование двух магнитофонов.

#### **Авто усиление**

Устанавливает усиление автоматически.

## **Выход**

Устанавливает выходное усиление.

## **Светодиоды степени драйва**

Показывают уровень драйва сигнала.

#### **Ламповое насыщение**

Этот модуль ячейки канала имитирует насыщение и компрессию записи с аналоговым ламповым компрессором.

## **Драйв**

Контролирует количество лампового насыщения.

## **Низкие частоты**

Это шельфовый фильтр низких частот с фиксированной частотой.

#### <span id="page-437-0"></span>**Высокие частоты (HF)**

Это обрезной фильтр высоких частот. Используйте регулятор частоты для уменьшения жёсткости сигнала.

#### **Выходное усиление**

Устанавливает выходное усиление.

## **Светодиоды степени драйва**

Показывают уровень драйва сигнала.

## **Limit**

Позволяет вам избежать перегрузки даже на высоких уровнях. Откройте всплывающее меню и выберите **Brickwall Limiter**, **Maximizer** или **Standard Limiter**.

## **Brickwall Limiter**

**Brickwall Limiter** гарантирует, что выходной уровень никогда не превысит установленный предел. Из-за короткого времени атаки **Brickwall Limiter** может уменьшать даже короткие пики сигнала без слышимых артефактов. Этот модуль ячейки канала вносит задержку порядка 1 мсек.

#### **Порог**

Устанавливает уровень, на котором начинает срабатывать лимитер. Обработке подвергаются только сигналы, превысившие порог.

#### **Release (Отпускание)**

Устанавливает время, по истечении которого усиление возвращается к первоначальному значению, после опускания входного сигнала ниже порога.

### **Авто релиз**

Автоматически находит лучшее значение **Отпускания** для аудио материала.

#### **Индикатор регулировки усиления**

Отображает степень изменения усиления.

#### **Maximizer (Максимайзер)**

Этот модуль ячейки канала увеличивает громкость аудио материала без риска клиппирования.

## **Optimize (Оптимизация)**

Определяет громкость сигнала.

## **Mix Amount (Уровень микса)**

Устанавливает баланс уровня между чистым сигналом и обработанным.

## **Выход**

Устанавливает максимальный уровень выходного сигнала. Установите в 0 дБ для избежания клиппирования.

## **Индикатор изменения усиления**

Отображает степень изменения усиления.

## **Standard Limiter**

Этот модуль ячейки канала предназначен для обеспечения того, чтобы выходной уровень не превышал заданный выходной уровень, чтобы избежать перегрузки последующих устройств. **Стандартный лимитер** способен настраивать и оптимизировать параметр **Отпускание** автоматически в соответствии с аудио материалом или позволяет настраивать его вручную.

## **Вход**

Регулирует входное усиление.

## **Release (Отпускание)**

Устанавливает время, по истечении которого усиление возвращается к своему первоначальному значению. Если режим **Авто релиз** активирован, **Стандартный лимитер** автоматически находит оптимальное значение в зависимости от аудио материала.

#### **Выход**

Устанавливает максимальный уровень выходного сигнала.

## **Индикатор изменения усиления**

Отображает степень изменения усиления.

## **Сохранение/Загрузка пресетов ячейки канала**

Вы можете сохранять и загружать пресеты ячейки канала. Пресеты Ячейки канала имеют расширение файла .strippreset.

## ПРОЦЕДУРА

- **●** В верхнем правом углу рэка **Ячейка канала** откройте всплывающее меню **Пресеты**  и выполните одно из следующих действий:
	- Для сохранения текущих настроек в качестве пресета выберите **Сохранить пресет ячейки** и назовите ваш пресет.
	- Для загрузки пресета выберите **Загрузить пресет ячейки** и выберите пресет.

#### ПРИМЕЧАНИЕ

Вы можете также применить настройки ячейки канала вместе с настройками инсертов и EQ из пресетов трека. Вы можете загрузить, пометить и сохранить пресеты Ячейки канала в **MediaBay**.

ССЫЛКИ ПО ТЕМЕ [Загрузка пресетов ячейки канала](#page-711-0) на странице 712

## **Посылы**

Рэк **Посылы** каналов, относящихся к аудио, содержит слоты посылов на эффекты, которые позволяют вам использовать эффекты посыла, а слайдеры позволяют вам регулировать уровень посыла для данного канала. Для MIDI каналов рэк **Посылы** содержит слоты посылов на эффекты, которые позволяют вам подгружать эффекты посыла.

## **Добавление эффектов посыла**

В рэке **Посылы** вы можете добавить эффекты посыла.

ПРОЦЕДУРА

- **1.** На панели инструментов **MixConsole** нажмите **Рэки** и активируйте **Посылы**, чтобы отобразить рэк над фейдерной секцией.
- **2.** Щёлкните по одному из слотов, чтобы открыть селектор посылов.
- **3.** Щёлкните по эффекту посыла, чтобы выбрать его. Выбранный эффект посыла загружен.
- **4.** Щёлкните слева для включения посыла.

## **Обход эффектов посыла**

Вы можете обойти все эффекты посыла.

- Для обхода всех посылов нажмите кнопку обхода вверху рэка **Посылы**.
- Для отключения обхода нажмите кнопку ещё раз.

## **Добавление FX каналов к посылу**

Вы можете добавить FX трек, который назначен на посыл, непосредственно из **MixConsole**.

#### ПРОЦЕДУРА

- **1.** Для открытия контекстного меню щёлкните правой кнопкой мыши по слоту посыла.
- **2.** Выберите **Добавить Канал Эффектов к <название>**.
- **3.** В окне **Добавить трек Эффекта (FX)** выберите эффект и конфигурацию.
- **4.** Нажмите **OK**.

## РЕЗУЛЬТАТ

Трек FX канала добавлен в окно **Проекта**, и посыл автоматически назначен на него.

## **Мониторные посылы (только в версии Cubase Pro)**

Мониторные посылы используются для создания отдельных мониторных миксов для исполнителей, которые они слышат во время записи. По сути, мониторные посылы являются стерео посылами, которые назначены на выходы мониторного канала в **Control Room**.

## ПРИМЕЧАНИЕ

Этот рэк канала доступен только в окне **MixConsole**.

Для каждого мониторного канала, созданного в окне **Аудио соединения**, существуют посылы из всех каналов **MixConsole** со своим уровнем, панорамой и выбором подключения до или после фейдера.

## **Добавление Мониторных посылов (только в версии Cubase Pro)**

Вы можете добавлять мониторные посылы, которые назначены на выходы мониторного канала в **Control Room**.

## ПРЕДВАРИТЕЛЬНЫЕ ТРЕБОВАНИЯ

Создайте мониторный канал в окне **Аудио подключения** проекта и активируйте **Control Room**.

#### ПРОЦЕДУРА

- **1.** На панели инструментов **MixConsole** нажмите **Рэки** и активируйте **Мон. посыл**, чтобы отобразился рэк мониторных посылов над фейдерной секцией.
- **2.** Щёлкните по одному из слотов, чтобы открыть селектор посылов. Отобразятся мониторные посылы.
- **3.** Щёлкните в левой части слота для активации мониторного посыла.

## РЕЗУЛЬТАТ

Теперь вы можете изменить настройки уровня и панорамы.

## <span id="page-440-0"></span>**Прямые выходы (только в версии Cubase Pro)**

В добавление к основному выходу рэк **Прямые выходы** позволяет вам установить до 7 назначений, которые находятся после фейдера и регулятора панорамы в цепи прохождения сигнала. Это позволяет вам переключать назначения каналов и создавать различные версии миксов за один проход.

Первый слот в рэке **Прямые выходы** отражает конфигурацию основного выхода.

## ПРИМЕЧАНИЕ

Рэк **Прямые выходы** не доступен в окне **Настройки канала**.

Функция прямых выходов доступна для аудио, инструментальных, семплерных, групповых и FX-каналов, а также для выходных шин. Вы также можете установить и активировать выходы для нескольких выбранных каналов одновременно.

ССЫЛКИ ПО ТЕМЕ Настройка прямых выходов на странице 441 [Автоматическое понижающее микширование](#page-441-0) на странице 442

## **Настройка прямых выходов**

В рэке **Прямые выходы** вы можете назначить до восьми назначений для каждого канала.

## ПРОЦЕДУРА

- **1.** На панели инструментов **MixConsole** нажмите **Рэки** и активируйте **Прямые выходы**. Рэк **Прямые выходы** отображается над фейдерной секцией.
- **2.** Выберите каналы, для которых вы хотите установить одинаковые назначения, нажмите **Shift**-**Alt** и щёлкните по первому слоту рэка **Прямые выходы**.
- **3.** В селекторе назначений выберите основной выход для выбранных каналов.

## ПРИМЕЧАНИЕ

Мы рекомендуем выбирать одинаковые наборы назначений для всех каналов, которые находятся вместе. Основной выход также должен иметь самую широкую конфигурацию, поскольку он используется как референсный для всех дополнительных выходных назначений.

## ВАЖНО

Выход в первом слоте **Прямых выходов** определяет конфигурацию канала (количество каналов). Для корректной работы некоторых функций Cubase, например, **Экспорт в аудио микс** или сурраунд панорамирование, важно, чтобы основной выход был назначен корректно.

- **4.** Щёлкните по следующему слоту назначения и выберите другой выход.
- **5.** Проделайте это столько раз, сколько вам нужно (до 8). После направления ваших треков на группы вы можете направить группы на выходные шины.
- **6.** Для каждого канала вы можете активировать соответствующее назначение, щёлкнув по соответствующему слоту.

Активное назначение подсвечивается.

## <span id="page-441-0"></span>**Автоматизация переключения назначения**

## ПРОЦЕДУРА

- **1.** Воспроизведите ваш проект и обратите внимание на позиции, в которых необходимы изменения маршрутизации.
- **2.** Включите запись автоматизации в соответствующем треке.
- **3.** В нужный момент щёлкните по назначению, на которое вы хотите переключиться. Новое назначение теперь активно, и переключение было записано в виде данных автоматизации.
- **4.** Продолжайте запись изменения назначений в вашем проекте.

#### ПРИМЕЧАНИЕ

Чтобы переключить назначение нескольких каналов одновременно, выберите эти каналы и удерживайте нажатыми клавиши **Shift**-**Alt** при активации различных назначений.

## **Подача сигналов в несколько мест назначения**

Прямое подключение имеет режим суммирования, позволяющий подавать сигналы на несколько выходов одновременно. Это полезно, например, если вы хотите применить эффект к нескольким стемам одновременно.

#### ПРОЦЕДУРА

- **1.** Настройте ваши выходные шины как место назначения.
- **2.** В рэке **Прямые выходы** откройте контекстное меню и активируйте **Режим суммирования** для всех каналов, которые вы хотите суммировать.

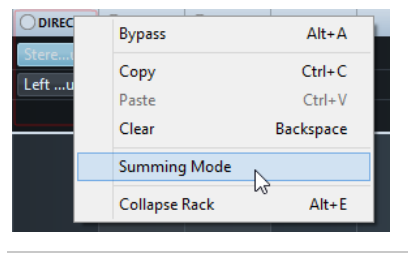

## ПРИМЕЧАНИЕ

Чтобы активировать эту настройку одновременно для всех каналов, используйте функцию **Связь**.

**3.** Активируйте все выходы, на которые вы хотите направить выбранные каналы.

## ССЫЛКИ ПО ТЕМЕ

[Настройка подключений](#page-423-0) на странице 424

## **Автоматическое понижающее микширование**

Выход в первом слоте **Прямых выходов** определяет ширину канала (количество каналов). Остальные назначения расположены после регулятора панорамы в цепи прохождения сигнала и имеют изначально такую же ширину канала, поэтому сигнал, при необходимости, должен быть сконвертирован в соответствии с алгоритмом понижающего микширования. Cubase делает это автоматически.

## ПРИМЕЧАНИЕ

Всегда выбирайте выход с наибольшей шириной канала в первом слоте. Не рекомендуется использовать установки, в которых основной выход имеет меньшее количество каналов, чем назначения прямых выходов, даже если это технически реализуемо. Повышающее микширование может привести к неожиданным побочным эффектам.

При формировании микса из 5.1 в стерео уровни назначаются следующим образом:

## **Автоматическое понижающее микширование из 5.1 в стерео**

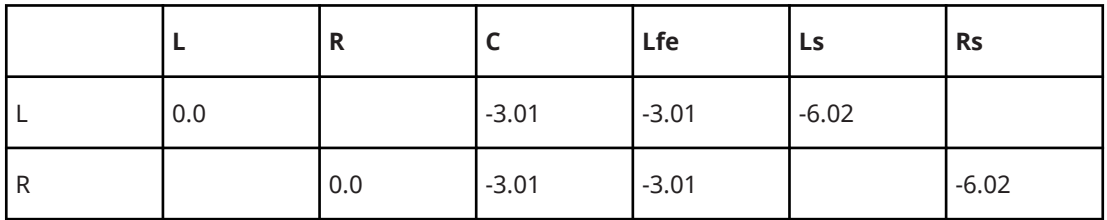

Центральный и Lfe сигналы разделяются между L и R каналами, Ls и Rs направляются соответственно на L и R, но уменьшаются по громкости.

При автоматическом формировании микса из 7.1 Music (Dolby) в 5.1 уровни назначаются следующим образом:

## **Автоматическое понижающее микширование из 7.1 Music (Dolby) в 5.1**

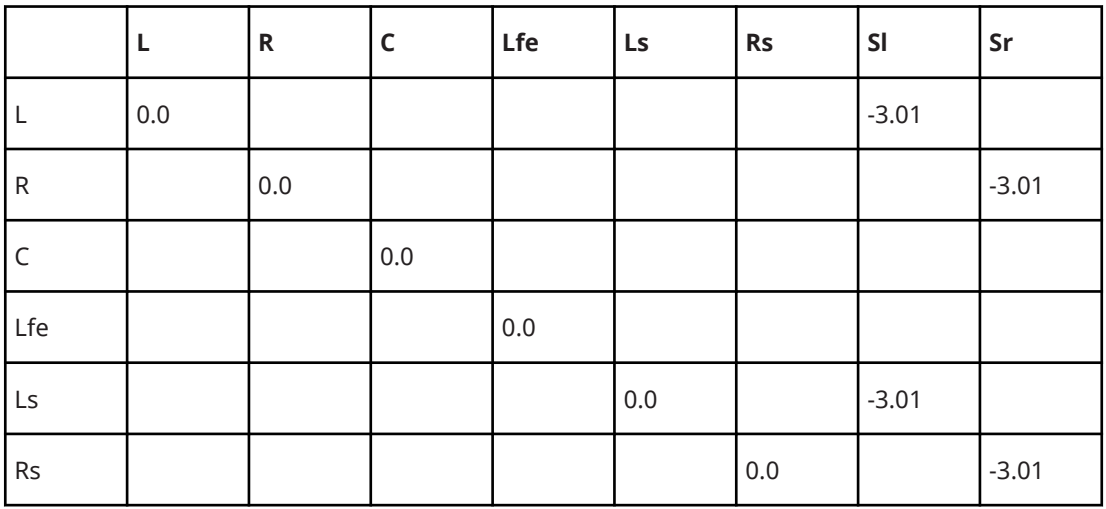

Сигналы Sl и Sr разделяются соответственно на L/R и Ls/Rs, но уменьшаются по громкости.

## **Быстрое управление треком**

**Быстрое управление треком** предоставляет вам постоянный доступ к 8 параметрам, например, органам управления треком, эффектом или инструментом.

Она избавляет вас от необходимости открывать различные окна и разделы, относящиеся к вашему треку.

## ПРИМЕЧАНИЕ

Этот рэк канала доступен только в окне **MixConsole**.

## **Добавление быстрого управления треком в MixConsole**

Вы можете добавить **Быстрое управление треком** в **MixConsole**.

ПРОЦЕДУРА

- **1.** На панели инструментов **MixConsole** нажмите **Рэки** и активируйте **Быстрое управление треком**, чтобы показать рэк над фейдерной секцией.
- **2.** Щёлкните по одному из слотов, чтобы открыть селектор.
- **3.** Выберите параметр из списка.

#### РЕЗУЛЬТАТ

Выбранный параметр загружен и автоматически активирован как **Быстрое управление треком**.

ССЫЛКИ ПО ТЕМЕ

[Назначение параметров](#page-803-0) на странице 804

## **Панели Устройств**

Вы можете, например, отображать панели для внешних MIDI устройств, панели аудио треков или панели инсертных эффектов VST.

### ПРИМЕЧАНИЕ

Этот рэк канала доступен только в окне **MixConsole**.

Для получения информации о том, как создавать или импортировать панели MIDI устройств, обратитесь к отдельному документу **MIDI устройства**.

ССЫЛКИ ПО ТЕМЕ [Панели устройств \(только в версии Cubase Pro\)](#page-847-0) на странице 848

# **Добавление примечаний к каналу в MixConsole**

Вы можете добавлять аннотации в каналы **MixConsole**.

## ПРОЦЕДУРА

**1.** На панели инструментов **MixConsole** нажмите **Настроить вид окна** и активируйте **Заметки**.

Секция **Заметки** отображается над фейдерной секцией.

- **2.** Выберите канал, для которого вы хотите добавить примечания, щёлкните по секции блокнота и введите свои примечания.
- **3.** Чтобы закрыть примечания, нажмите **Esc** или щёлкните в другой секции **MixConsole**.

## **Обзор задержки канала**

В окне **Задержки каналов** отображаются задержки, вызванные использованием инсертных эффектов или модулей ячейки канала, для относящихся к аудио каналов в **MixConsole**.

- Для отображения задержки канала в фейдерной секции **MixConsole**, нажмите **Настроить вид окна** на панели инструментов и активируйте **Channel Latencies**.
- Чтобы открыть обзор задержек для определённого канала, нажмите **Открыть обзор задержки канала**.

123.0 ms Open Channel Latency Overview

## <span id="page-444-0"></span>В окне **Обзор задержки канала** отображается следующая информация:

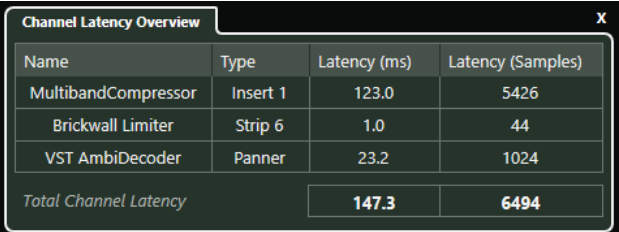

#### **Название**

Название эффекта, являющегося причиной задержки.

#### **Тип**

Указывает, вызвана ли задержка инсертным эффектом, модулем канальной ячейки или регулятором панорамы.

#### **Задержка (мсек)**

Показывает задержку в миллисекундах.

## **Задержка (семплы)**

Показывает задержку в семплах.

## **Полная задержка канала**

Показывает общую задержку для данного канала в миллисекундах или семплах.

#### ПРИМЕЧАНИЕ

Если вы хотите, чтобы задержка плагина была скомпенсирована во время воспроизведения, убедитесь, что опция **Ограничение компенсации задержки**  деактивирована.

ССЫЛКИ ПО ТЕМЕ [Компенсация задержки плагинов](#page-485-0) на странице 486 [Меню Функций](#page-413-0) на странице 414 [Ограничение компенсации задержки](#page-790-0) на странице 791 [Окно MixConsole](#page-388-0) на странице 389

# **Настройки канала**

Вы можете открыть каждый канал **MixConsole** в отдельном окне **Настройки канала**. Это облегчает обзор и редактирование отдельных каналов и их настроек.

Выбор канала в окне **Настройки канала** синхронизирован с выбором канала в **MixConsole**  и выбором трека в окне **Проекта**.

#### ПРИМЕЧАНИЕ

Для разделения выбора канала в окне **Настройки канала** и в **MixConsole** откройте **Меню Функций** на панели инструментов окна **Настройки канала** и деактивируйте **Используйте кнопки 'e' или изменение выбора**.

Для разделения выбора канала в окне **Настройки канала** и выбора трека в окне **Проекта**  деактивируйте **Синхронизировать выбор в окне проекта и MixConsole** в диалоговом окне **Параметры** (страница **Редактирование - Проект и MixConsole**).

Чтобы открыть настройки канала для относящихся к аудио каналов, выполните одну из следующих операций:

- В фейдерной секции **MixConsole** выберите канал и нажмите **Редактирование настроек канала**.
- В списке треков выберите трек и в верхней части **Инспектора** нажмите **Редактирование настроек канала**.
- В списке треков выберите трек и на треке нажмите **Редактирование настроек канала**.

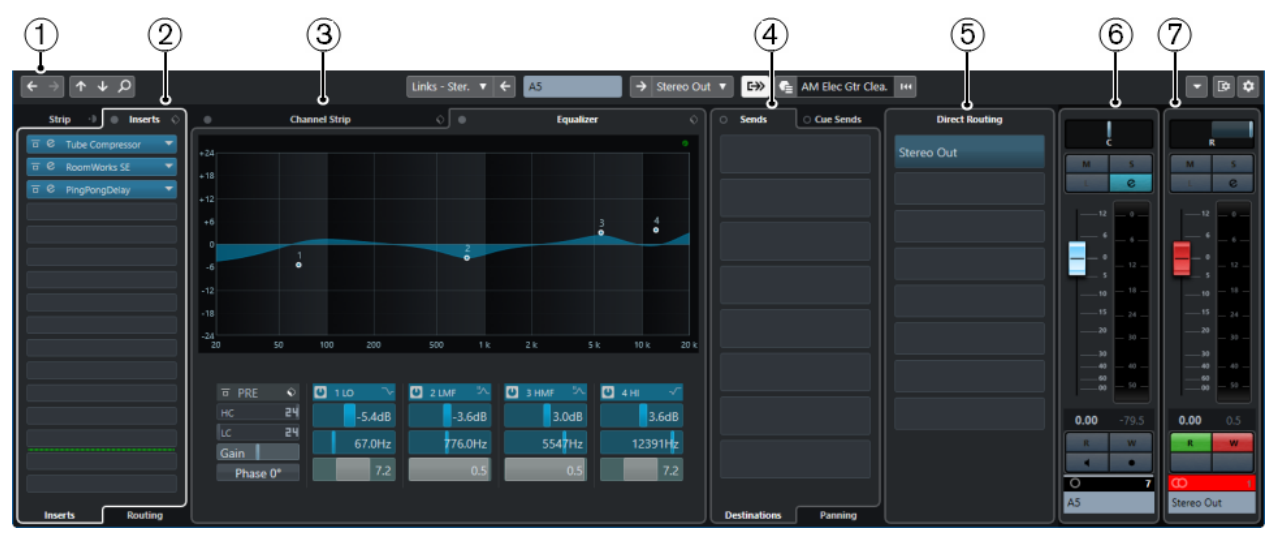

Окно **Настройки канала** разделено на несколько секций:

## **1 Панель инструментов**

Панель инструментов отображает инструменты и ярлыки для настроек и функций в окне **Настройки канала**.

## **2 Инсерты**/**Ячейка**

Секция **Инсерты** содержит слоты, в которые можно загружать эффекты для канала. Секция **Ячейка** позволяет вам загружать в отдельные каналы встроенные модули обработки.

## **3 Ячейка канала**/**Эквалайзер**

Секция **Ячейка канала** позволяет вам загружать в отдельные каналы встроенные модули обработки. Секция **Эквалайзер** содержит встроенный параметрический эквалайзер с 4 полосами для каждого аудио канала.

## **4 Посылы**/**Мониторные посылы**

Секция **Посылы** содержит слоты посылов на эффекты, которые позволяют вам подгружать эффекты посыла. Секция **Мониторный посыл** используется для создания отдельных мониторных миксов для исполнителей, которые они слышат во время записи.

## **5 Прямые выходы**

Секция **Прямые выходы** позволяет вам установить до 7 назначений, которые находятся после фейдера и регулятора панорамы в цепи прохождения сигнала. Это позволяет вам переключать назначения каналов и создавать различные версии миксов за один проход.

## **6 Фейдер**

В фейдерной секции показывается текущий канал.

## **7 Выходная цепь**

Выходная цепь позволяет вам отслеживать наиболее сложную выходную маршрутизацию.

Секции расположены в левой и правой зонах окна **Настройки канала**.

ССЫЛКИ ПО ТЕМЕ [Настройки канала - Инсерты канала](#page-448-0) на странице 449 [Настройки канала - Ячейка канала](#page-448-0) на странице 449 [Настройки канала - Эквалайзер](#page-452-0) на странице 453 [Настройки канала - Посылы канала](#page-453-0) на странице 454 [Настройки канала - Прямые выходы \(только в версии Cubase Pro\)](#page-454-0) на странице 455 [Настройки канала - Фейдеры канала](#page-454-0) на странице 455 [Настройка эквалайзера](#page-428-0) на странице 429 [Редактор подключений](#page-492-0) на странице 493 [Прямые выходы \(только в версии Cubase Pro\)](#page-440-0) на странице 441

## **Панель инструментов «Настройки канала»**

Панель инструментов в окне **Настройки канала** содержит инструменты и ярлыки для настроек и функций в окне **Настройки канала**.

## **Навигация по каналам**

## **Перейти к последнему редактированному каналу**

 $\leftarrow$ 

Показывает канал, который вы редактировали последним в окне **Настройки канала**. Эта функция доступна, если вы редактировали по крайней мере два канала.

## **Перейти к следующему редактированному каналу**

 $\rightarrow$ Показывает следующий канал в окне **Настройки канала**. Эта функция доступна, если вы редактировали по крайней мере два канала.

#### **Перейти к предыдущему каналу MixConsole**

 $\uparrow$ 

Показывает предыдущий канал **MixConsole** в окне **Настройки канала**.

#### **Перейти к следующему каналу MixConsole**

 $\downarrow$ 

Показывает следующий канал **MixConsole** в окне **Настройки канала**.

## **Поиск каналов**

 $\Omega$ 

Позволяет вам производить поиск определённых каналов и отображать их в окне **Настройки канала**.

## **Левый разделитель**

## **Левый разделитель**

Инструменты, размещённые слева от разделителя, показываются всегда.

## **Источники каналов**

**Вход**

## Stereo In  $\blacktriangledown$

Открывает название входного канала.

## **Перейти ко входу/Выбрать вход**

Показывает входной канал в окне **Настройки канала**.

## **Название канала**

## **Название канала**

 $\left| \right.$ 

Padshop 02

Показывает название канала, которое отображается в окне **Настройки канала**.

## **Назначения каналов**

## **Перейти к выходу/Выбрать выход**

 $\rightarrow$ 

Открывает выходной канал в окне **Настройки канала**.

## **Выход**

Stereo Out v

Показывает название выходного канала.

## **Редактировать инструмент**

## **Редактировать VST инструмент**

州

Позволяет вам открыть панель управления VST инструментом. Это доступно только для MIDI и инструментальных каналов.

## **Выходная цепь**

## **Показать выходную цепочку**

## $\Rightarrow$

Показывает выходную цепочку. Это позволяет вам отслеживать наиболее сложную выходную маршрутизацию.

## **Шаблоны треков**

## **Загрузить/Сохранить пресет трека**

I.

Позволяет вам загрузить/сохранить пресеты треков.

## **Перезагрузить пресет трека**

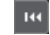

Позволяет вам перезагрузить пресет трека.

## **Функции каналов**

**Меню функций**

 $\overline{\phantom{a}}$ 

Открывает всплывающее меню, в котором вы выбираете функцию **Настройки канала**.

## **Управление зонами окна**

## **Настроить вид окна**

 $\overline{\mathbf{R}}$ 

Позволяет вам настроить отображение окна.

## <span id="page-448-0"></span>**Настроить панель инструментов**

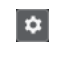

Открывает всплывающее меню, в котором вы можете настроить, какие элементы панели инструментов будут отображаться.

## **Настройки канала - Инсерты канала**

Секция **Инсерты канала** отображается в окне **Настройки канала**.

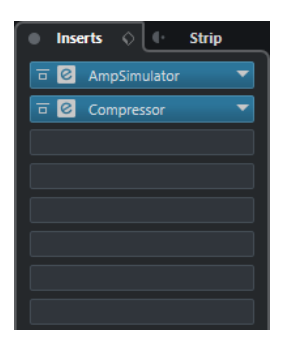

#### **Обход инсертов**

Включает обход инсертных эффектов канала.

## **Инсерты**

Позволяет вам добавить инсертные эффекты канала.

## **Управление пресетами**

Позволяет вам загружать или сохранять пресеты FX цепочек.

## **Переместить ячейку канала в позицию до/после инсертов**

Позволяет переместить ячейку в позицию до фейдера или после фейдера в цепи прохождения сигнала.

## **Ячейка**

Позволяет вам активировать и настроить модули ячейки данного канала.

## **Подключение**

Позволяет вам настроить подключение инсертных эффектов.

#### ССЫЛКИ ПО ТЕМЕ

[Настройки канала](#page-444-0) на странице 445

## **Настройки канала - Ячейка канала**

Секция **Ячейка канала/Эквалайзер** отображается в окне **Настройки канала**.

<span id="page-449-0"></span>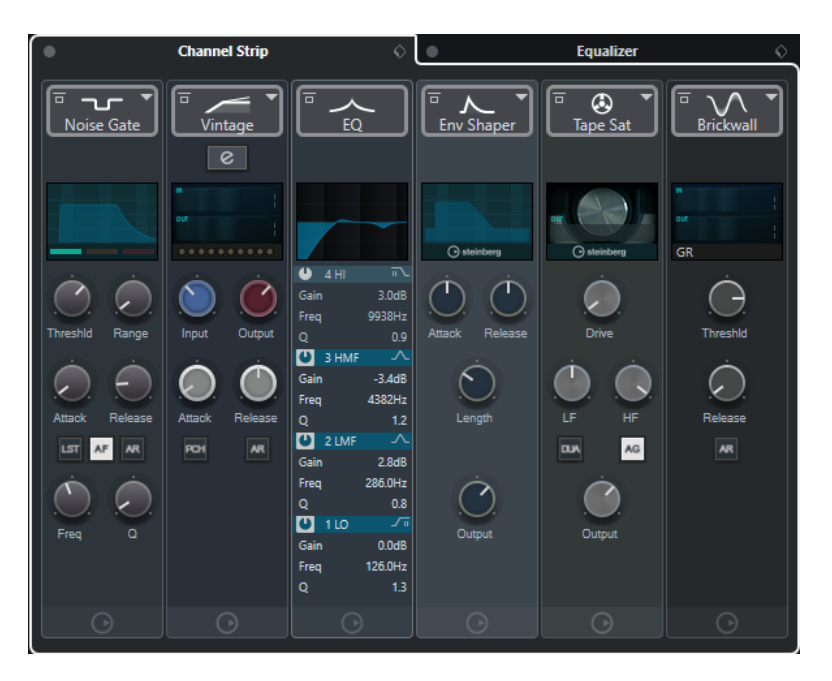

#### **Обход ячейки канала**

Включает обход модулей ячейки данного канала.

#### **Ячейка канала**

Позволяет вам активировать и настроить модули ячейки данного канала.

## **Управление пресетами**

Позволяет вам загружать или сохранять пресеты ячейки.

## **Модули ячейки канала**

Отображаются следующие модули ячейки канала:

- Нойз гейт
- Компрессор
- EQ
- Инструменты
- **Sat**
- Limit

Вы можете изменить расположение модулей ячейки канала в цепи прохождения сигнала при помощи перетаскивания.

ССЫЛКИ ПО ТЕМЕ [Нойз гейт](#page-431-0) на странице 432 [Компрессор](#page-432-0) на странице 433 [EQ](#page-434-0) на странице 435 [Инструменты](#page-434-0) на странице 435 [Sat](#page-435-0) на странице 436 [Limit](#page-437-0) на странице 438 [Настройки канала](#page-444-0) на странице 445

## **Стандартный компрессор - детальный вид**

В **Стандартном компрессоре** есть детальный вид с увеличенным количеством органов управления и более подробным отображением данных индикаторов.

<span id="page-450-0"></span>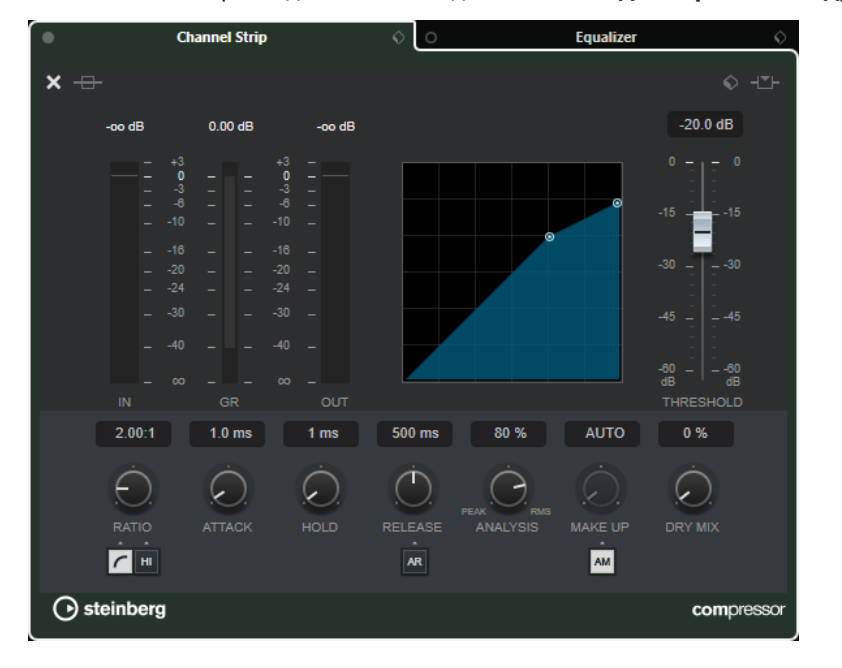

• Чтобы открыть детальный вид, нажмите **Редактировать модуль е** 

В детальном виде доступны дополнительные параметры:

- Мягкое колено/Высокое отношение
- **Удержание**
- Анализ
- Необработанный микс
- Измеритель входного уровня
- Измеритель выходного уровня
- Индикатор изменения усиления

Вы можете закрыть детальный вид, нажав на кнопку Закрыть модуль .

ССЫЛКИ ПО ТЕМЕ [Стандартный компрессор](#page-432-0) на странице 433

## **Ламповый компрессор - детальный вид**

В **Ламповом компрессоре** есть детальный вид с увеличенным количеством органов управления и более подробным отображением данных индикаторов.

• Чтобы открыть детальный вид, нажмите **Редактировать модуль е** 

<span id="page-451-0"></span>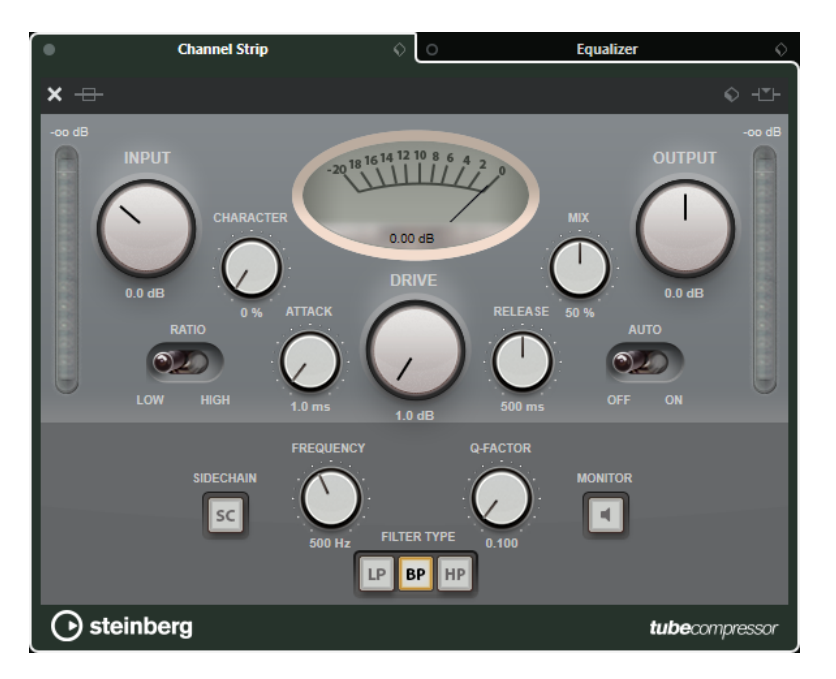

В детальном виде доступны дополнительные параметры:

- **Характер**
- Переключатель низкое/высокое для отношения
- Сайд-чейн секция с настройками частоты, добротности, типа фильтра и монитора
- Измеритель входного уровня
- Измеритель выходного уровня

Вы можете закрыть детальный вид, нажав на кнопку Закрыть модуль **..** 

ССЫЛКИ ПО ТЕМЕ

[Ламповый компрессор](#page-432-0) на странице 433

## **Винтажный компрессор - детальный вид**

В **Винтажном компрессоре** есть детальный вид с увеличенным количеством органов управления и более подробным отображением данных индикаторов.

Чтобы открыть детальный вид, нажмите Редактировать модуль **.** .

<span id="page-452-0"></span>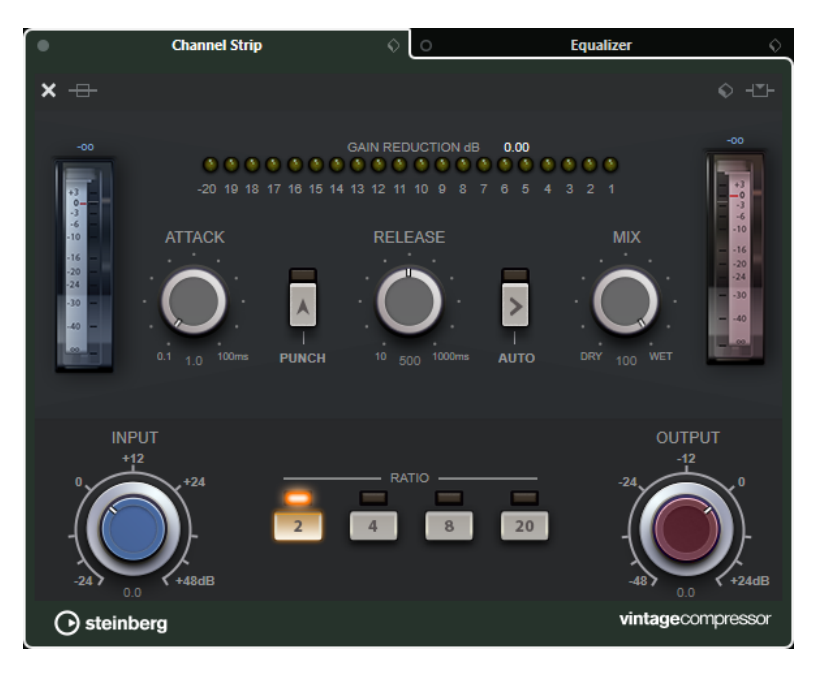

В детальном виде доступны дополнительные параметры:

- Микс
- Кнопки отношения
- Измеритель входного уровня
- Измеритель выходного уровня
- Индикатор изменения усиления

Вы можете закрыть детальный вид, нажав на кнопку Закрыть модуль **..** 

## ССЫЛКИ ПО ТЕМЕ

[Винтажный компрессор](#page-433-0) на странице 434

# **Настройки канала - Эквалайзер**

Секция **Ячейка канала/Эквалайзер** отображается в окне **Настройки канала**.

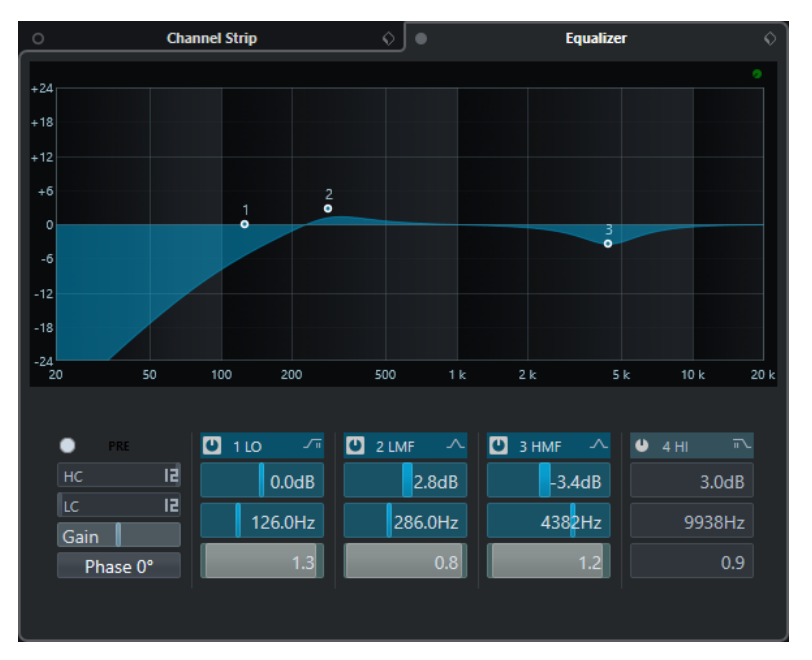

## <span id="page-453-0"></span>**Обход эквалайзеров**

Включает обход настроек эквалайзера канала.

#### **Дисплей эквалайзера**

Позволяет вам произвести настройку четырёх диапазонов эквалайзера на большом дисплее с несколькими режимами.

#### **Показать/Скрыть органы управления эквалайзера**

Позволяет вам переключаться между различными режимами в секции **Эквалайзера**: **Показать органы управления эквалайзером**, **Показать ручки управления эквалайзером** или **Скрыть органы управления эквалайзера**.

## **Управление пресетами**

Позволяет вам загружать или сохранять пресеты эквалайзера.

## ССЫЛКИ ПО ТЕМЕ [Настройки канала](#page-444-0) на странице 445

## **Настройки канала - Посылы канала**

Секция **Посылы канала** отображается в окне **Настройки канала**.

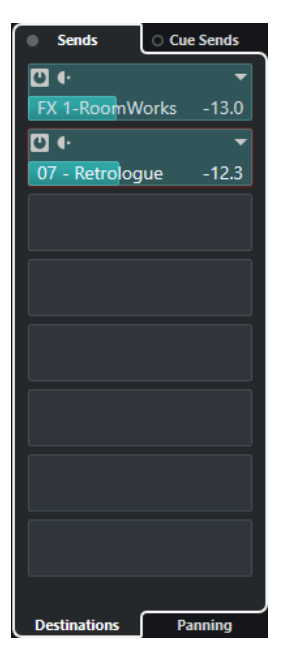

#### **Обход: посылы**

Включает обход эффектов посылов канала.

#### **Посылы - Назначение**

Позволяет вам задать назначение эффектов посыла канала.

#### **Посылы - Панорама**

Позволяет вам настроить панорамирование эффектов посыла канала.

## **Обход мониторных посылов (только в версии Cubase Pro)**

Включает обход эффектов мониторных посылов канала.

## **Мониторные посылы (только в версии Cubase Pro)**

Позволяет вам добавить эффекты мониторных посылов канала.

## ССЫЛКИ ПО ТЕМЕ [Настройки канала](#page-444-0) на странице 445

## <span id="page-454-0"></span>**Настройки канала - Прямые выходы (только в версии Cubase Pro)**

Вы можете открыть секцию **Прямые выходы** в окне **Настройки канала**.

● Чтобы открыть секцию **Прямые выходы** в окне **Настройки канала**, нажмите **Настроить вид окна** и активируйте **Прямые выходы**.

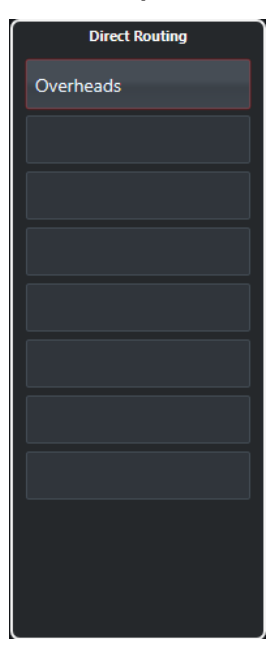

Секция **Прямые выходы** позволяет вам установить назначения, которые находятся после фейдера и регулятора панорамы в цепи прохождения сигнала. Это позволяет вам переключать назначения каналов и создавать различные версии миксов за один проход.

ССЫЛКИ ПО ТЕМЕ [Настройки канала](#page-444-0) на странице 445 [Прямые выходы \(только в версии Cubase Pro\)](#page-440-0) на странице 441

## **Настройки канала - Фейдеры канала**

Секция **Фейдеры канала** отображается в окне **Настройки канала**.

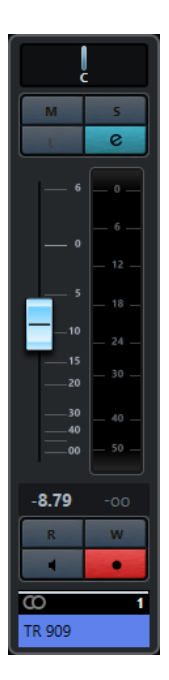

Органы управления - такие же, как в фейдерной секции **MixConsole**.

ССЫЛКИ ПО ТЕМЕ [Секция фейдеров](#page-415-0) на странице 416 [Настройки канала](#page-444-0) на странице 445

# **Выделенная область для управления с клавиатуры (фокус клавиатуры) в MixConsole**

Левая зона, секция рэков канала и фейдерная секция могут управляться при помощи компьютерной клавиатуры.

Для этого необходимо, чтобы секция находилась в фокусе. Если секция активна, рамка вокруг неё подсвечивается определённым цветом.

## **Активация фокуса клавиатуры**

Чтобы контролировать **MixConsole** при помощи клавиатуры, вы должны активировать фокус клавиатуры.

ПРОЦЕДУРА

- **1.** Щёлкните по пустому месту секции для активации фокуса клавиатуры.
- **2.** Нажмите **Tab** для активации следующей секции. Таким образом вы можете пройти по кругу через все секции.
- **3.** Нажмите **ShiftTab** для активации предыдущей секции.

## **Навигация в секции**

После установки фокуса на секции вы можете управлять ей при помощи компьютерной клавиатуры. В секции рэков канала и в фейдерной секции органы управления, которые выбраны для управления с клавиатуры, индицируются красной рамкой.

- Для перемещения между ними используйте клавиши **Стрелка вверх**, **Стрелка вниз**, **Стрелка влево** или **Стрелка вправо**.
- Чтобы активировать или деактивировать переключатель, нажмите **Return**.
- Чтобы развернуть или свернуть активный рэк, открыть или закрыть поле значений в слоте или открыть панель загруженного плагина, нажмите **Return**.
- Для доступа к органам управления в левой зоне нажмите **Ctrl/Cmd**-**Return**.
- Для доступа к органам управления в средней зоне нажмите **Return**.
- Для доступа к органам управления в правой зоне нажмите **Alt**-**Return**.
- Чтобы закрыть всплывающее меню или панель плагина, нажмите **Esc**.
- Чтобы включить или выключить загруженный плагин, нажмите **Ctrl/Cmd**-**Alt**-**Return**.

# <span id="page-457-0"></span>**VCA фейдеры (только в версии Cubase Pro)**

VCA фейдеры являются дистанционными органами управления группами фейдеров каналов **MixConsole**.

VCA - это Voltage-Controlled Amplifier (Усилитель, управляемый напряжением). VCA использовались на аппаратных суммирующих консолях. Они позволяли пользователям управлять уровнем громкости нескольких каналов микшера при помощи только одного фейдера. Для назначения фейдеров каналов на VCA фейдер соответствующие каналы должны быть физически соединены с VCA фейдером.

В Cubase функция VCA фейдера основывается на той же самой концепции. VCA фейдеры назначаются на группу связанных каналов - связанную группу. VCA фейдеры управляют следующими параметрами связанных групп: громкость, мьютирование, соло, прослушивание, мониторинг и запись.

При назначении VCA фейдеров они становятся частью связанной группы.

#### ВАЖНО

Если VCA управляет связанной группой, он не может управлять другой связанной группой. Если вы назначили VCA фейдер на другую группу, VCA фейдер автоматически удаляется из предыдущей группы.

Вы можете создать несколько VCA фейдеров, сразу не назначая их на связанные группы.

С технической точки зрения перемещение VCA фейдера на другой уровень в дБ добавляет или вычитает новое значение из исходного значения уровня каналов в связанной группе.

#### ПРИМЕР

На канале в связанной группе установлен уровень -6 дБ, VCA фейдер находится в нулевой позиции. При перемещении VCA фейдера на уровень +3 дБ это значение будет добавлено к уровню связанного канала. Уровень связанного канала теперь -3 дБ.

# **Настройки VCA фейдера**

Каналы VCA фейдера отличаются от обычных каналов.

Вместо регулятора панорамы в VCA фейдерах отображаются связанные группы, на которые они назначены. В VCA фейдерах существует также всплывающее меню, которое позволяет изменять настройки VCA фейдеров.

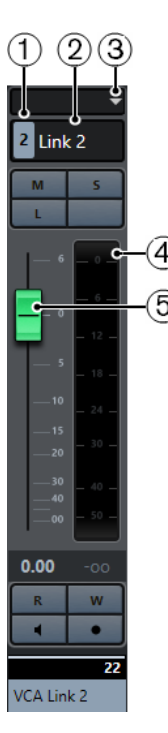

- **1** Номер связанной группы
- **2** Название связанной группы
- **3** Всплывающее меню VCA фейдера
- **4** Пиковый измеритель, который показывает итоговый уровень всех каналов в связанной группе
- **5** Ручка фейдера

Всплывающее меню VCA фейдера содержит следующие опции:

## **Редактировать настройки связанной группы**

Позволяет вам изменить настройки связанной группы.

## **VCA фейдер контролирует связанную группу: <название связанной группы>**

Показывает связанную группу, которая управляется VCA фейдером. Вы можете назначить VCA фейдер на другую связанную группу. Это приведёт к удалению VCA фейдера из текущей группы. Вы также можете удалить назначение VCA фейдера совсем. В этом случае выберите **Нет выбора**. Во всех случаях вы должны указать, хотите ли вы вернуть исходную автоматизацию связанных каналов.

## **Объединить автоматизацию VCA и связанных каналов**

Объединяет кривые автоматизации VCA фейдера и связанных каналов в окне **Проекта**. Это приводит к тому, что исходные кривые автоматизации связанных каналов больше не используются. В окне **Проекта** автоматизация VCA фейдера сбрасывается в линию постоянного значения. В **MixConsole** VCA фейдер устанавливается в нулевую позицию.

#### ПРИМЕЧАНИЕ

Если вы используете эту функцию с кривыми автоматизации Безье, объединённая автоматизация будет состоять из линейных отрезков различного разрешения. Они должны как можно точнее эмулировать кривые Безье.

#### **Связанные каналы**

Показывает, какие каналы связаны в связанной группе.

ССЫЛКИ ПО ТЕМЕ [Автоматизация VCA фейдеров](#page-461-0) на странице 462 [Создание плавных переходов между событиями автоматизации \(Кривые автоматизации](#page-756-0) [Безье\)](#page-756-0) на странице 757 [Диалоговое окно «Настройки связанной группы» \(только в версии Cubase Pro\)](#page-409-0) на странице 410

# **Создание VCA фейдеров в MixConsole**

Вы можете создать VCA фейдеры в **MixConsole**.

## ПРОЦЕДУРА

- **1.** Выберите **Студия** > **MixConsole**.
- **2.** Щёлкните правой кнопкой по секции фейдеров и выберите **Добавить VCA фейдер**.

## РЕЗУЛЬТАТ

При этом создаётся неназначенный VCA фейдер, который помещается справа в конце секции фейдеров перед выходными каналами.

ССЫЛКИ ПО ТЕМЕ [Назначение VCA фейдеров на связанные группы](#page-460-0) на странице 461 [Трек VCA фейдера \(только в версии Cubase Pro\)](#page-166-0) на странице 167 [Диалоговое окно «Добавить трек» - VCA](#page-166-0) на странице 167

# **Создание VCA фейдеров для выбранных каналов**

Вы можете выбрать несколько каналов и автоматически создать и подключить каналы к новой связанной группе, создать VCA фейдер и назначить VCA фейдер на связанную группу.

## ПРОЦЕДУРА

- **1.** Выберите несколько каналов в **MixConsole**.
- **2.** Щёлкните правой кнопкой по одному из выбранных каналов.
- **3.** В контекстном меню выберите **Добавить VCA фейдер к выбранным каналам**.

## РЕЗУЛЬТАТ

Каналы связаны в группу. Создан VCA фейдер, помещён справа от выбранных фейдеров и назначен на связанную группу. В окне **Проекта** VCA трек помещается под выбранными треками.

## ПРИМЕЧАНИЕ

Если VCA фейдер выбран для связанных каналов, опция **Выделение** деактивирована для связанной группы по умолчанию. Вы можете изменить эту настройку в диалоговом окне **Настройки связанной группы**.

[Связанные каналы](#page-408-0) на странице 409

[Изменение настроек связанных групп \(только в версии Cubase Pro\)](#page-411-0) на странице 412 [Диалоговое окно «Настройки связанной группы» \(только в версии Cubase Pro\)](#page-409-0) на странице 410

ССЫЛКИ ПО ТЕМЕ

# <span id="page-460-0"></span>**Назначение VCA фейдеров на связанные группы**

Вы можете связать каналы и назначить VCA фейдер для управления ими.

ПРЕДВАРИТЕЛЬНЫЕ ТРЕБОВАНИЯ У вас есть выбранные каналы.

ПРОЦЕДУРА

- **1.** Нажмите **Связь** на панели инструментов в **MixConsole**.
- **2.** В диалоговом окне **Настройки связанной группы** щёлкните по полю **Название**, чтобы ввести название связанной группы.
- **3.** Активируйте **Использовать VCA фейдер**. Параметр **Громкость** автоматически деактивируется.
- **4.** Определитесь, хотите ли вы создать новый VCA фейдер или использовать существующий VCA фейдер из всплывающего меню.
- **5.** Нажмите **OK**.

#### РЕЗУЛЬТАТ

Каналы теперь привязаны к VCA фейдеру. Вверху фейдерной секции отображается номер и название связанной группы. VCA фейдер также отображает название связанной группы.

ПРИМЕЧАНИЕ

- Если вы хотите назначить VCA фейдер на другую связанную группу, вы можете открыть всплывающее меню VCA фейдера, выбрать **VCA фейдер контролирует связанную группу: <название группы>** и выбрать другую группу из списка доступных.
- Если вы быстро хотите добавить VCA фейдер, выберите **Добавить VCA фейдер к выбранным каналам**. Автоматически будет создан VCA фейдер с названием по умолчанию.

#### ССЫЛКИ ПО ТЕМЕ

[Диалоговое окно «Настройки связанной группы» \(только в версии Cubase Pro\)](#page-409-0) на странице 410

# **Удаление VCA фейдеров из связанных групп**

Вы можете удалить VCA фейдеры из связанных групп.

ПРЕДВАРИТЕЛЬНЫЕ ТРЕБОВАНИЯ

Вы выбрали VCA фейдер, который вы хотите удалить.

## ПРОЦЕДУРА

- **1.** Нажмите **Редактировать настройки связанной группы** на панели инструментов в **MixConsole**.
- **2.** В диалоговом окне **Настройки связанной группы** деактивируйте **Использовать VCA фейдер**.

Параметр **Громкость** автоматически реактивируется.

- **3.** Нажмите **OK**.
- **4.** Укажите, нужно ли оставлять объединённую автоматизацию в связанной группе.

<span id="page-461-0"></span>РЕЗУЛЬТАТ

VCA фейдер удалён из связанной группы и удалён из списка каналов.

ПРИМЕЧАНИЕ

Вы можете оставить VCA фейдер в фейдерной секции. В этом случае откройте всплывающее меню VCA фейдера, выберите **VCA фейдер контролирует связанную группу: <название группы>** и выберите **Нет выбора**. При этом удалятся только назначения VCA фейдера.

ССЫЛКИ ПО ТЕМЕ

[Диалоговое окно «Настройки связанной группы» \(только в версии Cubase Pro\)](#page-409-0) на странице 410

# **Вложенные VCA фейдеры**

VCA фейдеры могут управлять другими VCA фейдерами.

Если вы используете несколько VCA фейдеров, которые управляют различными связанными группами, вы можете создать ещё один VCA фейдер, который будет управлять этими VCA фейдерами. Это позволяет вам управлять громкостью нескольких связанных групп одновременно.

Технически, VCA фейдер, который контролирует другие VCA фейдеры, влияет на уровень громкости всех VCA фейдеров и связанных каналов.

ПРИМЕР

VCA фейдер (главный фейдер) управляет вложенным VCA фейдером, который был установлен в -10 дБ. Вложенный VCA фейдер управляет связанным каналом, исходный уровень которого был -3 дБ, и который сейчас имеет уровень -13 дБ (с учетом VCA фейдера). Если вы измените уровень главного фейдера с 0 до +4 дБ, уровень управляемого им вложенного VCA фейдера станет -6 дБ, а связанный с ним канал установится на уровень -9 дБ.

# **Автоматизация VCA фейдеров**

Автоматизация VCA фейдеров влияет на автоматизацию связанных групп.

При создании VCA фейдеров их треки в окне **Проекта** содержат по умолчанию линию постоянного значения для всех треков автоматизации, которая превращается в кривую автоматизации, как только вы начнёте запись автоматизации.

Как только вы записываете автоматизацию для VCA фейдера связанной с ним группы, она влияет на автоматизацию громкости связанных каналов. Эффект от этого может быть разным:

- Если у связанных каналов нет автоматизации, кривая автоматизации VCA фейдера автоматически добавляется к трекам автоматизации связанных каналов. Треки автоматизации связанных каналов отображают автоматизацию, которая применялась к VCA фейдеру.
- Если у связанных каналов есть автоматизация, автоматизация VCA фейдера изменяет существующую автоматизацию громкости связанных каналов. Автоматизация VCA фейдера и автоматизация связанных каналов объединяются. Треки автоматизации отображают исходную автоматизацию и объединённую автоматизацию VCA фейдера и связанных с ним каналов.

#### ПРИМЕР

Автоматизация VCA фейдера влияет на все треки связанной группы.

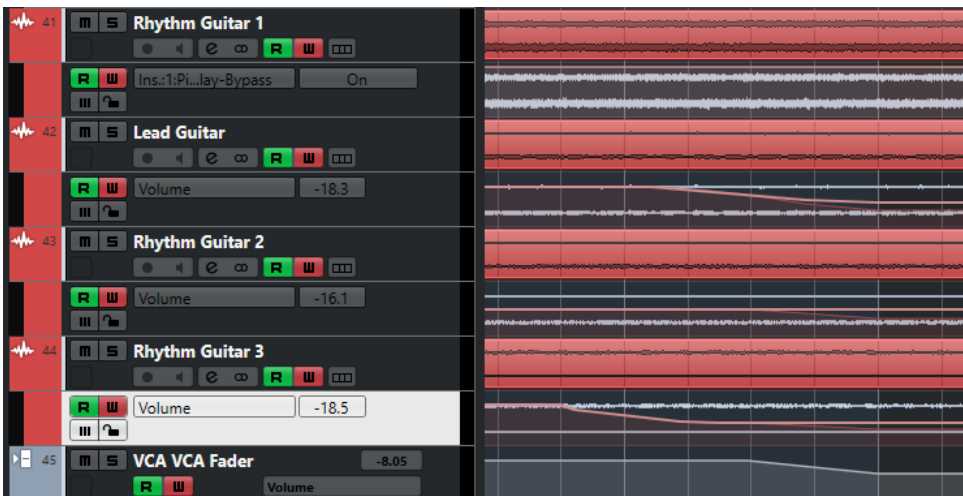

Исходная автоматизация каналов изменяется в соответствии с уровнем громкости трека VCA фейдера.

#### ПРИМЕР

Автоматизация VCA фейдера влияет на существующую автоматизацию аудио трека.

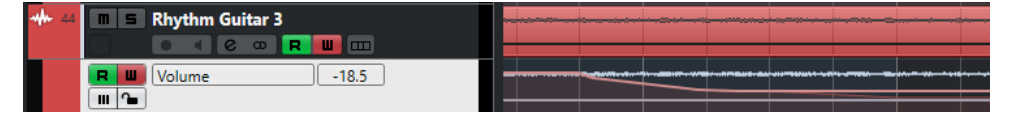

Светлая статическая линия отображает ещё не записанную автоматизацию VCA фейдера.

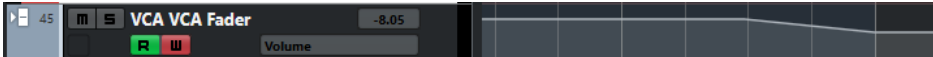

У трека VCA фейдера существует отдельная кривая автоматизации, которая влияет на автоматизацию аудио трека.

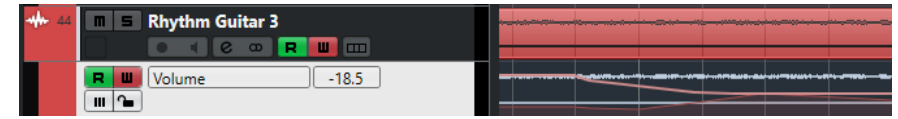

Основная темная кривая автоматизации отображает исходную автоматизацию аудио трека. Накладывающаяся светлая линия кривой автоматизации отображает суммарную автоматизацию.

ССЫЛКИ ПО ТЕМЕ

[Настройки VCA фейдера](#page-457-0) на странице 458

[Создание плавных переходов между событиями автоматизации \(Кривые автоматизации](#page-756-0) [Безье\)](#page-756-0) на странице 757

# **Control Room (только в версии Cubase Pro)**

**Control Room** позволяет вам разделить пространство студии на исполнительскую зону (студия) и инженерную/продюсерскую зону (control room).

Открыть **Control Room** можно несколькими способами:

- Чтобы открыть **Control Room** в отдельном окне, выберите **Студия** > **Control Room**.
- Чтобы открыть секцию **Control Room** в **MixConsole**, щёлкните по кнопке **Показать/ скрыть Правую Зону** на панели инструментов **MixConsole**.
- Чтобы открыть секцию **Control Room** в окне **Проекта**, щёлкните по кнопке **Показать/скрыть Правую Зону** на панели инструментов окна **Проекта**.

**Control Room** разделена на две секции.

- Вкладка **Главная** содержит все органы управления, которые вы часто используете во время записи, сведения и мастеринга.
- Вкладка **Инсерты** содержит настройки, которые вы используете в проекте, возможно, только один раз.

ССЫЛКИ ПО ТЕМЕ [Панель инструментов MixConsole](#page-394-0) на странице 395 [Панель инструментов окна проекта](#page-48-0) на странице 49

# **Добавление каналов в Control Room**

Для использования **Control Room** вы должны добавить нужные каналы.

#### ПРОЦЕДУРА

- **1.** Выберите **Студия** > **Аудио подключения**.
- **2.** Щёлкните по вкладке **Control Room**.
- **3.** Нажмите кнопку **Добавить канал**. Во всплывающем меню отобразятся все доступные типы каналов и будет показано сколько каналов каждого типа можно добавить.
- **4.** Выберите тип канала. Для большинства типов каналов открывается диалоговое окно, позволяющее выбрать конфигурацию каналов.
- **5.** Щёлкните по столбцу **Аудиоустройство** и выберите аудиоустройство для данного типа канала.
- **6.** Щёлкните по столбцу **Порт устройства** и назначьте порт для канала.

ВАЖНО

Вы не можете одновременно назначить порт устройства на шину или канал и на канал **Control Room**.

## РЕЗУЛЬТАТ

Функции **Control Room** доступны для использования. При выключении **Control Room**  конфигурация сохраняется и будет восстановлена при повторном включении **Control Room**.

# **Выходные подключения**

Для корректной работы **Control Room** вы должны назначить шиной **Основного микса**  набор выходов, содержащий микс, который вы хотите услышать.

Если у вас присутствует только одна выходная шина, она автоматически становится **Основным миксом**. Все остальные выходы не подключаются к **Control Room**.

# **Эксклюзивное назначение мониторных каналов**

Как правило, назначение портов на каналы **Control Room** является эксклюзивным. Однако может быть полезным создание мониторных каналов, которые используют одни и те же входные и выходные порты. Например, при использовании одних и тех же мониторных громкоговорителей как стерео пары и как левого и правого канала в конфигурации сурраунд.

Переключение между мониторами, использующими одинаковые порты, происходит без резких переходов, при необходимости используется понижающее микширование многоканального звука в стерео. Только один набор мониторов может быть активен в данный момент времени.

Если вам не требуется назначение одних и тех же портов на несколько мониторных каналов, рекомендуется активировать опцию **Эксклюзивные порты устройства для мониторных каналов** в диалоговом окне **Параметры** (на странице **VST—Control Room**). При этом вы будете уверены, что вы случайно не назначите одни и те же порты на входы/ выходы и мониторные каналы одновременно.

## ВАЖНО

Состояние настройки **Эксклюзивные порты устройства для мониторных каналов**  сохраняется вместе с пресетами **Control Room**. Следовательно, при загрузке пресета ваши текущие настройки в диалоговом окне **Параметры** могут быть изменены.

# **Каналы Control Room**

Каждый тип канала **Control Room**, который вы создаёте задаёт вход или выход **Control Room**.

## **Мониторные каналы**

Мониторный канал представляет собой набор выходов, подключённых к мониторным громкоговорителям в **Control Room**.

Вы можете создать до 4 мониторных каналов для моно, стерео или многоканальной конфигурации громкоговорителей. Каждый монитор имеет свои настройки понижающего микширования, входного усиления и фазы.

## ПРИМЕЧАНИЕ

Мониторные каналы могут совместно использовать аппаратные входы или выходы с другими шинами или каналами. При создании соединений мониторных каналов порты устройств, которые уже используются другими шинами или каналами, показываются во всплывающем меню **Порт устройства** красным цветом. Если вы выберете уже использованный порт, его предыдущее соединение будет прервано.

## **Канал наушников**

Вы можете использовать канал наушников в **Control Room** для прослушивания мониторных миксов.

Вы можете создать один канал наушников для стерео конфигурации. Он позволяет вам прослушивать основной микс, мониторные миксы или внешние входы на паре наушников. Вы также можете использовать его для предварительного прослушивания.

## **Мониторные каналы**

Мониторные каналы используются для посыла мониторных миксов, иногда называемых миксами для наушников, исполнителям в студии во время записи.

Вы можете создать до четырёх моно или стерео мониторных каналов для четырёх отдельных мониторных миксов. Мониторные каналы содержат переговорные линии и метроном. Они позволяют вам прослушивать основной микс, внешние входы или отдельные мониторные миксы.

## ПРИМЕР

Если у вас есть два усилителя для наушников, вы можете создать по одному каналу для каждого мониторного микса и назвать их в соответствии с предназначением, например, микс для вокалиста, микс для бас-гитариста и т. п.

## **Мониторные каналы и мониторные посылы**

Для каждого мониторного канала, созданного вами в окне **Аудио подключения**, существуют посылы из каждого канала **MixConsole** со своим уровнем, панорамой и выбором подключения до или после фейдера. Эти мониторные посылы используются для создания отдельных мониторных миксов для исполнителей.

● Для отображения мониторных посылов откройте **MixConsole** и активируйте **Рэки** > **Мониторные посылы**.

## **Внешние входы**

Вы можете использовать внешние входы для мониторинга внешних устройств, например, CD-плееров, многоканальных рекордеров и любых других источников звука.

Вы можете создать до 6 внешних входов для моно, стерео или многоканальной конфигурации громкоговорителей.

## ПРИМЕЧАНИЕ

Вы можете записывать сигнал из внешних входов при выборе их в качестве источников входного сигнала аудио каналов. В этом случае вам не нужно назначать порты устройства на входной канал.

# **Каналы переговорной линии**

Вы можете использовать переговорные линии для связи между **Control Room** и исполнителями в студии.

Вы можете создать один переговорный канал и назначить моно входной канал на него.

Вы можете также использовать каналы переговорной линии как источники входа для аудио трека и записывать их. Вы можете отправлять их в каждый мониторный канал с различным уровнем.

В переговорных каналах могут быть использованы инсертные эффекты, например, компрессор или лимитер. Это гарантирует отсутствие резких бросков сигнала у исполнителей и обеспечивает качественную связь.

#### ПРИМЕЧАНИЕ

Опция **Режим автовыключения Переговорных линий** в диалоговом окне **Параметры**  (страница **VST-Control Room**) позволяет вам установить алгоритм работы переговорной линии во время воспроизведения и записи.

# **Control Room - Вкладка Главная**

Вкладка **Главная** в **Control Room** отображает информацию и органы управления каналами, которые вы выбрали во вкладке **Control Room** окна **Аудио подключения**.

Вкладка **Главная** в **Control Room** разделена на несколько секций, которые можно открыть, щёлкнув по их заголовку. Для открытия нескольких секций одновременно используйте **Ctrl/Cmd**-клик.

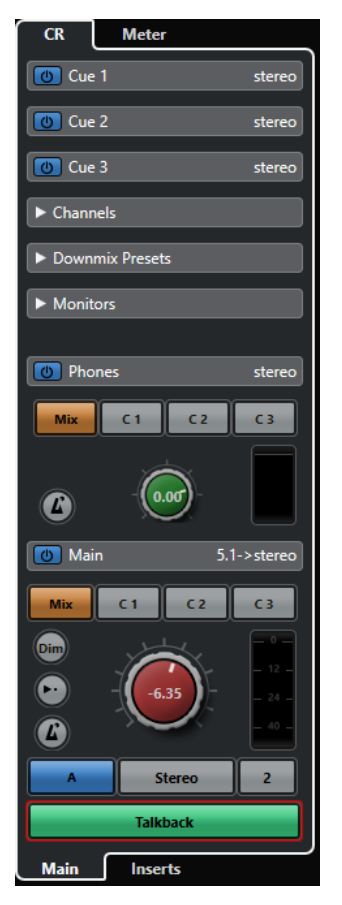

# **Внешний**

Секция **Внешний** позволяет вам использовать внешние входы для мониторинга внешних устройств. Она отображается при добавлении хотя бы одного внешнего входа в окне **Аудио подключения**.

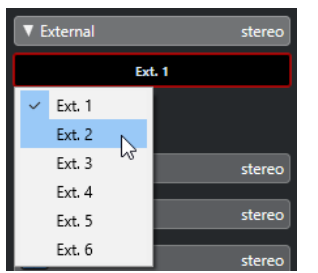

Для переключения на другой внешний вход щёлкните по названию входа и выберите нужный из всплывающего меню.

# **Мониторный канал**

Секция **Мониторный канал** позволяет произвести настройку мониторных каналов.

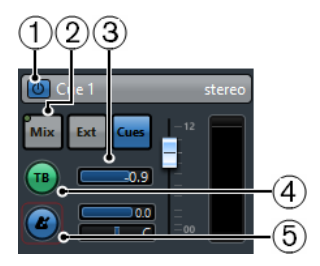

## **1 Включить мониторный посыл**

Позволяет вам включать/отключать мониторный посыл.

## **2 Выбор источника**

Позволяет вам выбирать источник для мониторного канала: мониторный микс (**Mix**), внешние входы (**Ext**) или мониторные посылы (**Cues**). Индикаторы наличия сигнала в верхнем левом углу кнопок подсвечиваются, когда источник мониторного канала посылает данные в мониторный канал.

## **3 Уровень Сигнала**

Позволяет вам установить уровень сигнала мониторного посыла.

## **4 Включить Переговорную линию в Мониторном канале**

Позволяет вам активировать переговорную линию для связи между **Control Room** и исполнителями в студии. При помощи слайдера вы можете установить уровень сигнала переговорной линии.

## **5 Включить Клик (Метроном)**

Активирует метроном. Используйте регуляторы **Уровень клика** и **Панорама Клика**  для установки громкости и панорамы метронома.

# **Каналы**

Секция **Каналы** показывает расположение динамиков шины **Основного микса**.

Вы можете использовать функцию соло для прослушивания отдельных каналов **Основного микса**. Вы также можете использовать эту функцию для тестирования многоканальной системы громкоговорителей, чтобы убедиться в правильности подключения каналов к громкоговорителям.
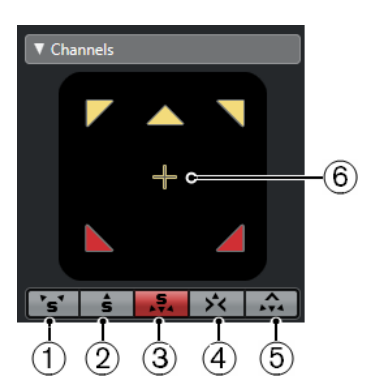

#### **1 Соло левого и правого каналов**

Позволяет вам включить режим соло для левого и правого каналов.

#### **2 Соло фронтальных каналов**

Позволяет вам включить режим соло для фронтальных каналов.

#### **3 Соло тыловых каналов**

Позволяет вам включить режим соло для фронтальных каналов.

#### **4 Прослушивание Соло Каналов на Центральном Канале**

Позволяет вам прослушивать каналы, находящиеся в режиме соло, через центральный канал. Если центральный канал не доступен, каналы распределяются равномерно между левым и правым.

#### **5 Прослушать тыловые каналы на фронтальных каналах**

Позволяет вам включить режим соло для тыловых каналов и направить их на фронтальные громкоговорители.

#### **6 Соло канала LFE**

Позволяет вам включить режим соло для канала LFE.

Чтобы открыть шину **Основного микса** в плагине **MixConvert V6**, дважды щёлкните по отображению канала.

ССЫЛКИ ПО ТЕМЕ [MixConvert V6](#page-734-0) на странице 735

### **Мониторы**

Секция **Мониторы** позволяет вам выбрать и сконфигурировать наборы мониторов.

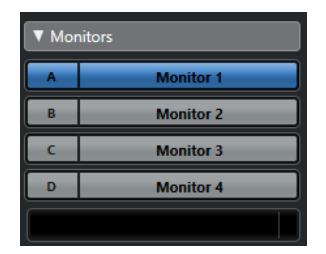

### **Пресеты понижающего микширования**

Секция **Пресеты понижающего микширования** позволяет вам конфигурировать эти пресеты.

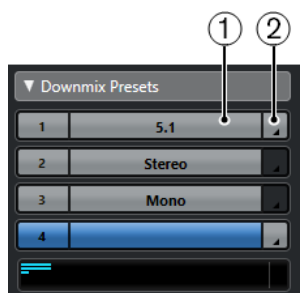

#### **1 Назначить пресет понижаюшего микширования**

Позволяет вам сконфигурировать пресет понижающего микширования для монитора, выбранного в секции **Мониторы**.

#### **2 Выбрать конфигурацию выходов**

Позволяет вам выбрать конфигурацию выходных каналов. Вы также можете выбрать **Открыть/Закрыть MixConvert**, чтобы открыть плагин **MixConvert V6**.

ССЫЛКИ ПО ТЕМЕ [MixConvert V6](#page-734-0) на странице 735

### **Наушники**

Секция **Наушники** позволяет вам использовать канал наушников в **Control Room** для прослушивания мониторных миксов.

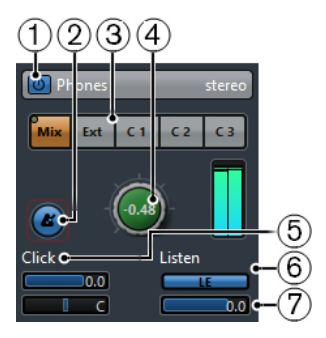

#### **1 Включить Наушники**

Позволяет вам включать/выключать канал наушников.

#### **2 Включить Клик (Метроном)**

Включает/выключает клик метронома.

#### **3 Выбор источника**

Позволяет вам выбирать источник для канала наушников: мониторный микс (**Mix**), внешние входы (**Ext**) или мониторные посылы (**Cues**). Индикаторы наличия сигнала в верхнем левом углу кнопок подсвечиваются, когда источник мониторного канала посылает данные в канал наушников.

#### **4 Наушники Уровень**

Позволяет вам устанавливать уровень сигнала в наушниках. Щелчок с нажатой клавишей **Ctrl/Cmd** устанавливает уровень равный референсному, который задаётся в диалоговом окне **Параметры** (на странице **VST—Control Room**).

#### **5 Уровень клика и Панорама клика**

Используйте регуляторы **Уровень клика** и **Панорама клика** для установки уровня и панорамирования метронома.

#### **6 Разрешить режим Прослушивания для мониторных выходов**

Включает режим прослушивания шины.

#### **7 Уровень прослушивания**

Позволяет вам установить уровень прослушивания.

## **Канал Control Room**

Канал **Control Room** - это представление шины, которая установлена как **Основной микс**  во вкладке **Выходы** в окне **Аудио подключения**.

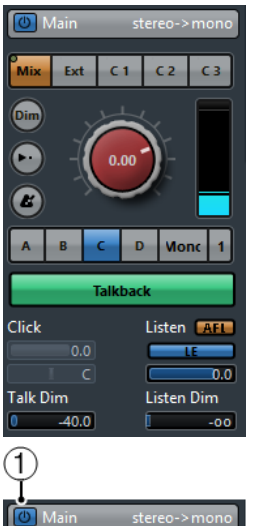

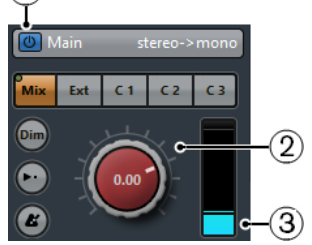

#### **1 Включить Control Room**

Позволяет вам включать/выключать канал **Control Room**.

#### **2 Уровень Сигнала**

Позволяет вам регулировать громкость выхода **Control Room**. Эта регулировка не влияет на уровень записи или на уровень сигнала при экспорте **Основного микса**. Щелчок с нажатой клавишей **Ctrl/Cmd** устанавливает уровень, равный референсному, который задаётся в диалоговом окне **Параметры** (на странице **VST-Control Room**).

#### **3 Индикатор сигнала**

Отображает громкость выхода **Control Room**.

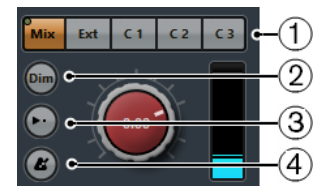

#### **1 Выбор источника**

Позволяет вам выбрать источник для канала **Control Room**. Возможные варианты выбора источников зависят от каналов, которые вы добавили в **Control Room**. Индикаторы наличия сигнала в верхнем левом углу кнопок подсвечиваются, когда источник посылает данные в канал **Control Room**.

**2 Приглушить сигнал**

Используйте эту кнопку для снижения уровня **Control Room** на фиксированное значение. Это позволяет быстро уменьшить громкость мониторинга без затрагивания основного регулятора уровня. Повторный щелчок по кнопке **Dim**  возвращает громкость мониторинга к исходному уровню.

#### **3 Использовать референсный уровень**

Позволяет вам устанавливать уровень мониторинга, равный референсному, который задаётся в диалоговом окне **Параметры** (на странице **VST-Control Room**). Референсный уровень - это уровень, который используется в калиброванных студийных помещениях, например, в студиях дубляжа.

#### **4 Включить Клик (Метроном)**

Включает клик метронома.

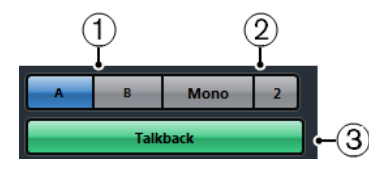

#### **1 Переключатель мониторов**

Позволяет вам выбрать мониторы.

#### **2 Переключатель пресетов понижающего микширования**

Позволяет вам выбрать пресет понижающего микширования.

#### **3 Включить переговорную линию**

Позволяет вам активировать переговорную линию для связи между **Control Room** и исполнителями в студии. Щёлкните для включения. Щёлкните и удерживайте для однократного использования.

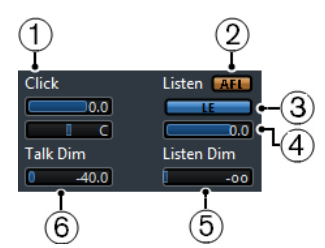

#### **1 Уровень клика/Панорама Клика**

Используйте регуляторы **Уровень клика** и **Панорама Клика** для установки громкости и панорамы метронома в канале **Control Room**.

#### **2 После/До фейдера (AFL/PFL)**

Позволяет вам установить, будет ли сигнал из канала с разрешённым прослушиванием направляться на канал **Control Room** из точки после фейдера и регулятора панорамы **AFL** или до фейдера и панорамирования **PFL**.

#### **3 Разрешить режим Прослушивания для мониторных выходов**

Включает режим прослушивания шины для выхода **Control Room**.

#### **4 Уровень прослушивания**

Позволяет вам регулировать громкость сигналов шины прослушивания, которые направляются на выход **Control Room**.

#### **5 Уровень приглушения при прослушивании**

Позволяет вам установить громкость **Основного микса**, когда каналы находятся в режиме прослушивания. Это позволяет каналам с включённым прослушиванием оставаться в контексте с **Основным миксом**. Если **Уровень приглушения при прослушивании** установлен на минимальное значение, вы будете слышать только каналы с включённым прослушиванием.

#### **6 Приглушение переговоров**

Если **Переговорная линия** активирована, этим слайдером устанавливается уровень приглушения каналов **Control Room**, чтобы избежать нежелательной обратной связи.

# **Control Room - Вкладка Инсерты**

В **Control Room** на вкладке **Инсерты** содержатся дополнительные настройки каналов.

Вкладка **Инсерты** в **Control Room** разделена на несколько секций, которые можно открыть, щёлкнув по их заголовку.

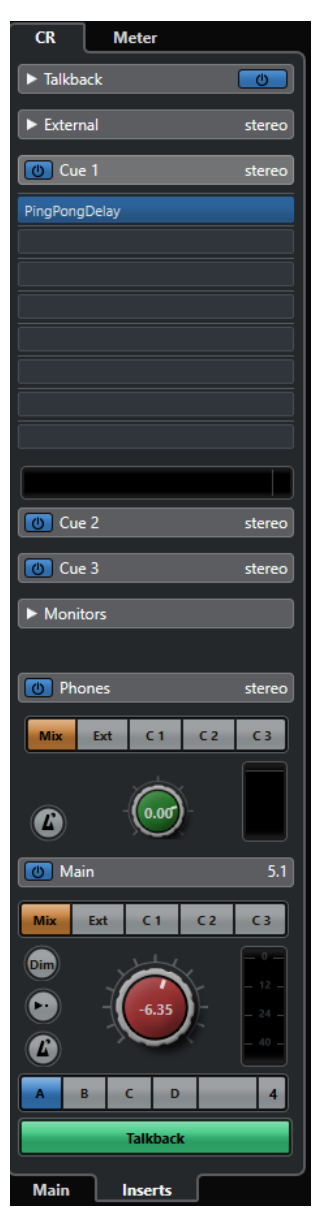

### **Входное усиление**

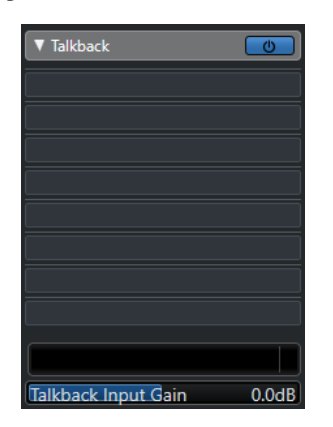

Установка входного усиления может пригодиться в следующих случаях:

- Для балансировки уровней сигнала с внешних входов, например, CD-плееров и других источников и уровня **Основного микса** (Main Mix) для A/B сравнения.
- Для балансировки уровня ваших мониторных систем, чтобы при переключении между громкоговорителями громкость воспроизведения не изменялась.

### **Фаза**

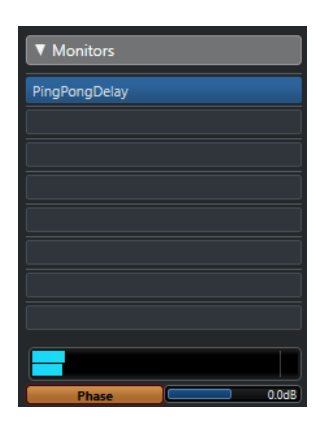

Инвертирование фазы может использоваться для внешних входов и выходов мониторных громкоговорителей.

### **Инсертные эффекты**

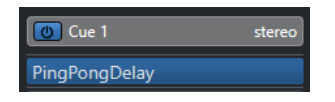

Каждый канал **Control Room** содержит несколько слотов для инсертных эффектов.

#### **Инсерты канала Control Room**

Для плагинов измерителей и спектроанализаторов. Все соло и шины прослушивания проходят через канал **Control Room** и позволяют анализировать отдельные звуки. Вrickwall limiter в последнем инсертном слоте канала **Control Room** может предотвратить нежелательные перегрузки и защитить мониторные громкоговорители от повреждения.

#### **Инсерты канала переговорной линии**

Для управления динамикой микрофона переговорной линии. Это также помогает защитить слух исполнителей и гарантирует хорошую слышимость всех говорящих через микрофон переговорной линии.

#### **Инсерты мониторов**

Для декодирования сурраунд сигналов или для включения лимитера, защищающего чувствительные мониторные громкоговорители. Каждый мониторный канал содержит набор из восьми инсертных слотов после фейдера **Control Room**.

# **Настройка мониторного микса**

Вы можете создать мониторный микс, используя уровни фейдеров и регуляторов панорамы из **MixConsole**, или изменить их в соответствии с требованиями определённых исполнителей.

#### ПРОЦЕДУРА

- **1.** В **MixConsole** выберите каналы, настройки которых вы хотите скопировать.
- **2.** В **Control Room** выполните одну из следующих операций:
	- Для применения функции только к данному мониторному каналу щёлкните правой кнопкой мыши по мониторному каналу для открытия всплывающего меню.
	- Для применения функции ко всем мониторным каналам щёлкните правой кнопкой мыши в любом месте в области мониторных каналов для открытия всплывающего меню.
- **3.** Выберите **Из выбранных каналов микшера** и выберите одну из функций.

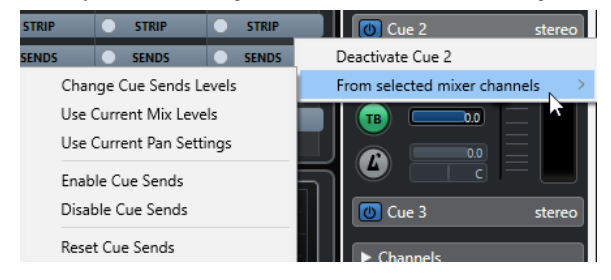

### **Контекстное меню мониторного микса**

#### **Изменить уровни Мониторных посылов**

Позволяет вам установить уровни нескольких мониторных посылов одновременно.

#### **Использовать текущие уровни микса**

Позволяет вам копировать уровни фейдеров выбранных треков в мониторные посылы. Уровни мониторных посылов выбранных треков устанавливаются равными уровням основных фейдеров каналов. При этом также изменяется статус мониторных посылов на префейдер, так что изменения основного микса не будут сказываться на мониторных посылах..

#### **Использовать текущие настройки панорамы**

Позволяет вам копировать информацию из основного микса в мониторные посылы выбранных треков. Если мониторный посыл монофонический, настройки панорамы скопируются, но выход мониторного посыла будет являться суммой левого и правого каналов.

#### **Включить Мониторные посылы**

Позволяет вам включать мониторные посылы выбранных каналов. Чтобы слышать мониторный микс, мониторные каналы должны быть включены.

#### **Выключить Мониторные посылы**

Позволяет вам выключать мониторные посылы выбранных каналов.

#### **Сбросить Мониторные посылы**

Позволяет вам выключить мониторные посылы, установить уровни посылов выбранных каналов в 0 дБ и установить источник сигнала в положение после фейдера. Таким образом, любые изменения основного микса будут изменять мониторный микс. Для увеличения уровня определённых каналов, увеличьте уровень на этих каналах.

### **Регулировка общего уровня мониторных посылов**

Вы можете изменить несколько уровней мониторных посылов одновременно, сохраняя при этом соотношение каналов при уменьшении общей громкости. Это бывает необходимо, потому что уровни основного микса часто оптимизируются для достижения максимально громкого сигнала без клиппования.

Это означает, что при выполнении просьбы «Сделай меня погромче», вы обнаруживаете, что уже не достаточно запаса по перегрузке, чтобы увеличить уровень мониторного посыла без ограничения сигнала.

#### ПРОЦЕДУРА

- **1.** В **MixConsole** выберите каналы, которые вы хотите изменить.
- **2.** В **Control Room** щёлкните правой кнопкой мыши по мониторному каналу для открытия контекстного меню.
- **3.** Выберите **Из выбранных каналов микшера** > **Изменить уровни Мониторных посылов**.
- **4.** Активируйте **Относительный режим**.

Таким способом вы измените существующие уровни. Если выключить **Относительный режим**, все мониторные посылы установятся на один и тот же абсолютный уровень.

- **5.** Измените уровень насколько необходимо. Уровень всех выбранных мониторных посылов изменится на заданное значение.
- **6.** Нажмите **OK**.

# <span id="page-476-0"></span>**Индикация и громкость (только в версии Cubase Pro)**

Cubase содержит мастер-индикатор, который работает как многоканальный измеритель истинного пика, и индикатор громкости, который позволяет измерять громкость в соответствии с рекомендациями R 128 Европейского вещательного союза (EBU).

## **Индикация**

Cubase имеет мастер-индикатор и индикатор громкости, которые отображаются в правой зоне окна **Проекта** и **MixConsole** или в отдельном окне **Control Room**.

### **Мастер-Индикатор**

Мастер-индикатор является многоканальным измерителем истинного пика.

● Чтобы открыть мастер-индикатор, выберите вкладку **Мастер** внизу дисплея индикатора в **MixConsole** или в **Control Room**.

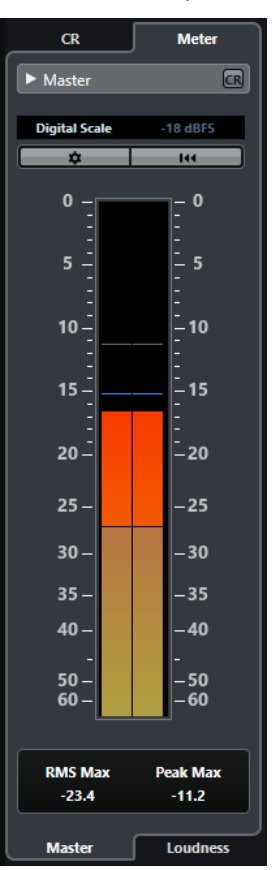

#### **Включить отображение Control Room**

Отображает/скрывает секцию **Control Room** section.

#### <span id="page-477-0"></span>**Переключение между различными стандартами шкал Пиковых Программных Измерителей (PPM)**

Позволяет вам выбрать шкалу в соответствии с различными стандартами вещания (Digital, DIN, EBU, British, Nordic, K-20, K-14 или K-12). Перегрузка индицируется красными линиями на шкале индикатора.

#### **Стандарты установочного уровня**

Позволяет вам выбрать установочный уровень (смещение) для вашей шкалы. Это невозможно сделать для цифровой и K-System шкалы. Шкалы измерителей для вещания DIN, EBU, Nordic и British по умолчанию имеют установочный уровень в -18 dBFS.

#### **Конфигурация настроек индикатора**

Открывает панель **Настройки индикатора**. Здесь вы можете изменить настройки RMS для мастер-индикатора.

#### **Сброс RMS и PPM Max**

Сбрасывает измерения.

#### **Измеритель RMS/Пик**

Показывает удерживаемые значения RMS и пика в виде голубых линий и пиковые значения в виде серых линий.

#### **RMS Макс.**

Показывает максимальное значение RMS.

#### **Макс.Пик**

Показывает максимальное значение пика.

ССЫЛКИ ПО ТЕМЕ

[Control Room \(только в версии Cubase Pro\)](#page-463-0) на странице 464 [Панель «Настройки индикатора»](#page-480-0) на странице 481

### **Отображение индикаторов**

Индикаторы могут отображаться в правой зоне окна **Проекта** и в **MixConsole**, а также в отдельном окне в **Control Room**.

#### ПРОЦЕДУРА

- **1.** В окне **Проекта** или в **MixConsole** нажмите **Показать/скрыть Правую Зону** для отображения правой зоны, содержащей **Control Room/Индикатор**.
- **2.** Щёлкните по вкладке **Индикатор** в верхней части секции **Control Room/Индикатор**. По умолчанию отображается мастер-индикатор.

#### **Измерение громкости**

Измерения громкости, которые соответствуют рекомендациям R 128 Европейского вещательного союза (EBU), включают в себя громкость, диапазон громкости, а также максимальное значение истинного пика.

#### **Измерение громкости**

Выполняются следующие измерения:

#### ● **Интегральная громкость**

Усреднённая громкость всего трека в LUFS (Единица Громкости по отношению к Полной Шкале).

В соответствии с рекомендациями R 128 громкость программы должна быть -23 LUFS  $(\pm 1 \text{ LU})$ .

#### <span id="page-478-0"></span>● **Кратковременная громкость**

Громкость, которая измеряется каждую секунду в интервалах аудиосигнала продолжительностью в 3 секунды. Это даёт информацию о наиболее громких звуковых фрагментах.

#### ● **Мгновенная громкость**

Максимальное значение уровня громкости, которое измеряется каждые 100 мсек в интервалах длительностью 400 мсек.

#### **Диапазон изменения Уровня Громкости**

Диапазон изменения уровня громкости измеряется как динамический диапазон по всей программе в Единицах громкости LU (Loudness Units). Он информирует о соотношении самых громких и самых тихих (но не являющихся тишиной) значениях. Звук разбивается на маленькие блоки. Каждую секунду имеется один аудио блок продолжительностью в 3 секунды, поэтому анализируемые блоки перекрываются.

10% тихих блоков и 5% наиболее громких блоков исключаются из анализа. Рассчитанный диапазон уровня громкости является соотношением самых громких и самых тихих оставшихся блоков. Эти измерения помогают вам определить, сколько компрессии или экспандирования следует применить к звуковому сигналу.

#### **Истинные пики**

При конвертации цифрового сигнала в аналоговый EBU R 128 рекомендует вам оценивать реальные пики, не полагаясь на значения цифровых пиков. Это позволяет избежать клиппирования и искажений.

#### **Наименования и единицы**

EBU R 128 предлагает условиться о следующих наименованиях и единицах:

- Относительные измерения значения относительно референсного уровня, LU как единица громкости (1 LU - это 1 дБ).
- Абсолютное измерение, LUFS единица громкости по отношению к полной шкале. 1 LUFS может пониматься как 1 дБ по шкале AES17.

#### **Шкалы**

Измеритель громкости содержит две различные шкалы:

- Шкала EBU +9 имеет диапазон от -18.0 LU до +9.0 LU (-41.0 LUFS до -14.0 LUFS).
- Шкала EBU +18 имеет диапазон от -36.0 LU до +18 LU (-59.0 LUFS до -5.0 LUFS).

#### **Индикатор уровня громкости**

Индикатор **Уровня громкости** позволяет вам анализировать, измерять и контролировать уровень громкости вашего проекта в реальном времени во время воспроизведения или сведения.

● Чтобы открыть измеритель громкости, выберите вкладку **Громкость** внизу дисплея индикатора в правой зоне окна **Проекта** или **MixConsole** или в **Control Room**.

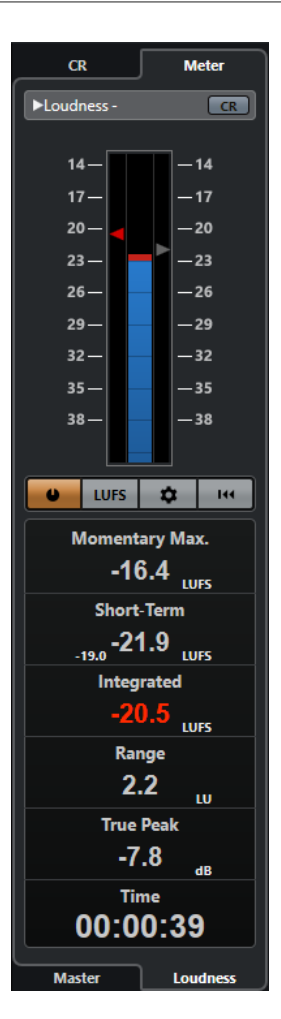

#### **Включить отображение Control Room**

Отображает/скрывает секцию **Control Room** section.

#### **Индикатор уровня громкости**

Показывает **Программный** уровень громкости в виде треугольника слева от шкалы измерителя и **Кратковременный** уровень в виде треугольника справа от шкалы.

#### **Измерять громкость**

Включает измерение громкости.

#### **Переключение между LU и LUFS**

Переключает шкалу между LUFS (абсолютные значения) и LU (относительные значения).

#### **Конфигурация настроек громкости**

Позволяет вам установить пороговое значение для индикаторов **Мгновенного**, **Кратковременного** и **Программного** уровня и индикатора уровня **Истинного пика**. При превышении установленных уровней соответствующие индикаторы становятся красными.

Вы можете переключать измеритель громкости между шкалами EBU +9 дБ и EBU +18 дБ.

Для сброса значений при старте воспроизведения активируйте опцию **Сброс на старте**.

#### **Сброс индикации уровня громкости**

Сбрасывает все значения уровня громкости.

#### <span id="page-480-0"></span>**Максимум мгновенной громкости**

Показывает максимум громкости, измеренный в интервале 400 мсек.

#### **Кратковременная громкость**

Показывает громкость, измеренную в трёхсекундном интервале.

#### **Программный уровень громкости**

Показывает среднюю громкость, измеренную от старта до остановки воспроизведения. Период измерения показывается на дисплее **времени**. Рекомендуемое значение программного уровня громкости равно -23 LUFS. Абсолютное значение является опорным для относительной шкалы LU, где -23 LUFS равно 0 LU.

#### **Диапазон**

Показывает динамический диапазон звука, измеренный от старта до остановки воспроизведения. Это значение помогает вам определить степень использования динамической обработки. Диапазон, рекомендуемый для динамичного звука, например, музыки к фильму, составляет 20 LU.

#### **Истинный пик**

Показывает уровень истинного пика звукового сигнала. Максимальный уровень истинного пика допускается - 1 дБ.

#### **Время**

Показывает продолжительность измерения программного уровня громкости.

#### ССЫЛКИ ПО ТЕМЕ

[Отображение индикаторов](#page-477-0) на странице 478 [Control Room \(только в версии Cubase Pro\)](#page-463-0) на странице 464 [Индикация и громкость \(только в версии Cubase Pro\)](#page-476-0) на странице 477 Панель «Настройки индикатора» на странице 481

### **Панель «Настройки индикатора»**

● Чтобы открыть панель **Настройки индикатора** нажмите **Конфигурация настроек индикатора** во вкладке **Мастер** или **Конфигурация настроек громкости** во вкладке **Громкость**.

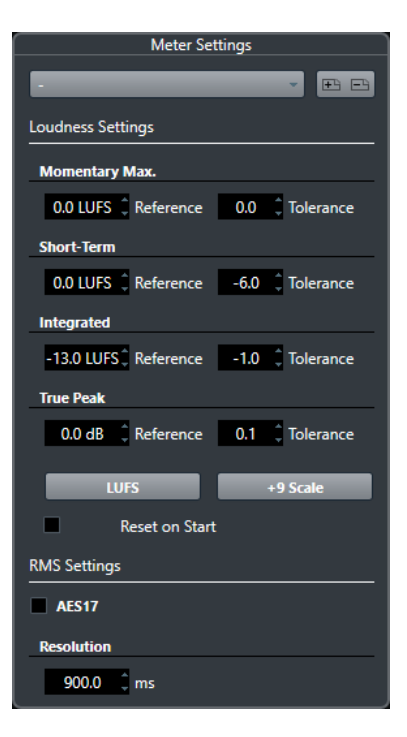

В секции **Настройки громкости** доступны следующие параметры:

#### **Сохранить пресет/Удалить пресет**

Позволяет вам создать, загрузить и удалить пресеты громкости.

#### **Максимум мгновенной громкости**

Позволяет определять эталонное значение и допуск для мгновенного уровня громкости. Если встретятся более высокие значения, индикатор клипа в измерителе громкости станет красным.

#### **Кратковременная громкость**

Позволяет определять эталонное значение и допуск для кратковременного уровня громкости. Если встретятся более высокие значения, индикатор клипа в измерителе громкости станет красным.

#### **Программный уровень громкости**

Позволяет определять эталонное значение и допуск для интегральной громкости. Если встретятся более высокие значения, индикатор клипа в измерителе громкости станет красным.

#### **Истинный пик**

Позволяет определять эталонное значение и допуск для уровня истинного пика. Если встретятся более высокие значения, индикатор клипа в измерителе громкости станет красным.

#### **Переключение между LU и LUFS**

Позволяет переключать шкалу измерителя между LUFS (абсолютное значение) и LU (относительное значение).

#### **Переключить между шкалами EBU +9 дБ и EBU +18 дБ**

Позволяет переключать шкалу измерителя между EBU +9 дБ и EBU +18 дБ.

#### **Сброс на старте**

Активировать эту опцию для сброса всех показаний при старте воспроизведения.

В секции **Настройки RMS** доступны следующие параметры:

#### **AES 17**

Активирует стандарт AES17, который добавляет смещение в 3 дБ к значению RMS.

#### **Разрешение**

Позволяет вам установить длительность аудио, на протяжении которой производится измерение и усреднение, от 1 мс до 1000 мс. Понижение разрешения усиливает влияние коротких пассажей громкого/тихого звука на значение RMS, и наоборот.

ССЫЛКИ ПО ТЕМЕ

[Индикатор уровня громкости](#page-478-0) на странице 479 [Мастер-Индикатор](#page-476-0) на странице 477

# **Aудио эффекты**

Cubase содержит целый ряд плагинов эффектов, которые вы можете использовать для обработки аудио, групповых, инструментальных и ReWire каналов.

Сами эффекты и их параметры описаны в отдельном документе **Справка по плагинам**  (Plug-in Reference).

## **Инсертные эффекты и эффекты посыла**

Вы можете применять эффекты к аудио каналам, используя инсертные эффекты и эффекты посыла.

#### ПРИМЕЧАНИЕ

Чтобы применить аудио эффекты к отдельным аудио событиям, используйте функцию **Обработка не в реальном времени** (только в версии Cubase Pro).

#### **Инсертные эффекты**

Инсертные эффекты являются вставкой в цепочку прохождения сигнала в аудио канале. Таким образом, весь сигнал канала проходит через эффект.

Вы можете добавить до 16 инсертных эффектов в канал.

Для дисторшен, фильтров и других эффектов, которые изменяют частотные и динамические характеристики звука, используйте инсертные эффекты.

Для добавления и редактирования инсертных эффектов вы можете использовать следующие секции инсертов:

#### ● Рэк **Инсерты** в **MixConsole**.

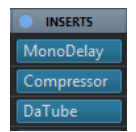

● Секцию **Инсерты** в окне **Настройки канала**.

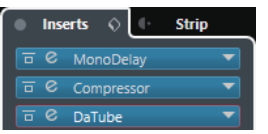

● Секцию **Инсерты** в **Инспекторе**.

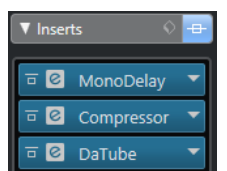

#### **Эффекты посыла**

Эффекты посыла могут быть добавлены в треки FX каналов, и аудио данные для обработки могут быть направлены на эффект. Таким образом, эффекты посыла остаются в стороне от пути прохождения сигнала в канале.

У каждого аудио канала есть 8 посылов, каждый из которых может быть направлен на эффект (или на цепочку эффектов).

Используйте эффекты посыла в следующих случаях:

- При необходимости контроля баланса между обработанным и необработанным сигналом индивидуально для каждого канала.
- При использовании одного эффекта для нескольких аудио каналов.

Для редактирования эффектов посыла вы можете использовать следующие секции посылов:

● Рэк **Посылы** в **MixConsole**.

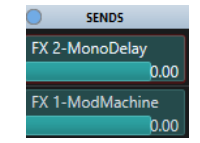

● Секцию **Посылы** в окне **Настройки канала**.

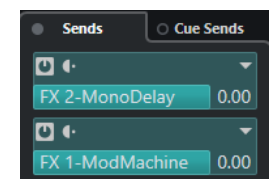

● Секцию **Посылы** в **Инспекторе**.

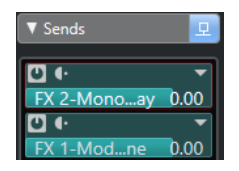

# ССЫЛКИ ПО ТЕМЕ

[Обработка не в реальном времени](#page-513-0) на странице 514

### **VST Стандарт**

Аудио эффекты могут быть интегрированы в Cubase благодаря VST стандарту. В настоящее время поддерживаются стандарты VST 3 и VST 2.

VST 3 стандарт плагинов предлагает такие улучшения, как интеллектуальная обработка плагинами и входы сайд-чейн. VST 3 сохраняет полную обратную совместимость с VST 2.

#### **Интеллектуальная обработка плагинами**

Интеллектуальная обработка плагинами - это технология, которая позволяет отключать обработку плагинов, когда нет сигнала. Это уменьшает загрузку ЦПУ в тихих фрагментах и позволяет вам загрузить больше эффектов.

Для включения интеллектуальной обработки плагинами активируйте **Отключать VST 3 плагины при отсутствии аудио сигналов** в диалоговом окне **Параметры** (страница **VST - Плагины**).

#### ПРИМЕЧАНИЕ

Проверьте процессор на пассажах с наибольшим количеством событий, играющих одновременно, чтобы убедиться, что ваша система обеспечивает требуемую производительность в каждый момент времени.

#### **Входы сайд-чейн**

Некоторые VST 3 эффекты имеют вход сайд-чейн. Это позволяет вам контролировать работу эффекта при помощи внешних сигналов, поступающих на вход сайд-чейн.

Эффект по-прежнему применяется к основному аудио сигналу.

ССЫЛКИ ПО ТЕМЕ [Вход сайд-чейн](#page-500-0) на странице 501

### **Компенсация задержки плагинов**

Некоторым звуковым эффектам, особенно динамическим процессорам с функцией упреждающего просмотра, может потребоваться некоторое время для обработки подаваемого в них звука. В результате выходной звук будет немного задержан. Для компенсации этого в Cubase предусмотрена компенсация задержки плагинов.

Компенсация задержки плагинов распространяется на весь звуковой тракт, при этом синхронизация и тайминг всех звуковых каналов гарантируется.

В VST 3 плагинах динамической обработки с функцией упреждающего просмотра есть кнопка **Live**, которая позволяет отключить упреждающий просмотр. Это минимизирует задержку во время записи в реальном времени. Более подробную информацию смотрите в отдельном документе **Справка по плагинам**.

Чтобы избежать задержки во время записи или проигрывания VST инструментов в реальном времени, вы можете использовать функцию **Ограничение компенсации задержки**.

ССЫЛКИ ПО ТЕМЕ [Ограничение компенсации задержки](#page-790-0) на странице 791 [Окно MixConsole](#page-388-0) на странице 389

### **Синхронизация с темпом**

Плагины могут принимать информацию о тайминге и темпе из Cubase. Это полезно для синхронизации параметров плагинов, например, времени задержки с темпом проекта.

Тайминг и информация о темпе поддерживаются плагинами стандарта VST 2.0 или более поздними.

Для установки синхронизации с темпом вы должны указать значение базовой ноты. Поддерживаются целые, триоли, ноты с точкой (от 1/1 до 1/32).

Для детальной информации об эффектах смотрите отдельный документ **Справка по плагинам**.

### **Инсертные эффекты**

Инсертные эффекты могут быть вставлены в цепочку прохождения сигнала в аудио канале. Таким образом, весь сигнал канала проходит через эффект.

Вы можете добавить до 16 различных инсертных эффектов в каждый канал, связанный с аудио (аудио трек, групповой трек, FX трек, инструментальный канал, канал ReWire), или в выходную шину.

Сигнал проходит через инсертные эффекты в соответствии с их расположением в слотах сверху вниз.

Вы можете установить инсертные слоты после фейдера для любого канала. Постфейдерные инсертные слоты всегда располагаются после эквалайзера и после фейдера.

#### ПРИМЕЧАНИЕ

Чтобы отобразить все пост-фейдерные слоты в **MixConsole**, откройте **Настройки рэка** и активируйте **Фиксированное количество слотов**.

Используйте пост-фейдерные слоты для инсертных эффектов, если вы хотите, чтобы уровень оставался неизменным после эффекта. Например, дизеринг и максимайзеры обычно используются в пост-фейдерных слотах выходной шины.

#### ПРИМЕЧАНИЕ

Если вы хотите использовать эффект с одними и теми же настройками в нескольких каналах, создайте групповой канал и примените ваш эффект как единственный инсертный эффект в этой группе.

#### ССЫЛКИ ПО ТЕМЕ

[Эффекты дизеринга](#page-502-0) на странице 503 [Изменение количества пре-фейдерных и пост-фейдерных слотов](#page-426-0) на странице 427 [Добавление инсертных эффектов в групповые каналы](#page-487-0) на странице 488 [Меню «Настройки рэка»](#page-407-0) на странице 408

### **Добавление инсертных эффектов**

Если вы добавили инсертные эффекты в аудио каналы, звук будет проходить через них.

#### ПРОЦЕДУРА

- **1.** Выберите аудио трек.
- **2.** В списке треков нажмите **Редактирование настроек канала**. Для аудио канала откроется окно **Настройки канала**.
- **3.** В секции **Инсерты** щёлкните по первому инсертному слоту во вкладке **Инсерты** и выберите эффект из списка.

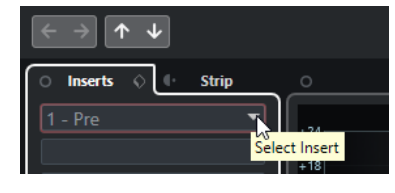

#### РЕЗУЛЬТАТ

Выбранный эффект загружен и активирован, звук направляется через него. Панель управления эффектом открыта.

ССЫЛКИ ПО ТЕМЕ [Панель управления эффектом](#page-503-0) на странице 504

### <span id="page-487-0"></span>**Добавление инсертных эффектов в шины**

Если вы добавляете инсертные эффекты во входные шины, эффекты становятся неотъемлемой частью записываемых аудио файлов. Если вы добавляете эффекты в выходные шины, будет обрабатываться всё аудио, направленное на эти шины. Инсертные эффекты, добавленные в выходные шины, иногда называются мастер-эффектами.

#### ПРОЦЕДУРА

- **1.** Для открытия **MixConsole** выберите **Студия** > **MixConsole**.
- **2.** В фейдерной секции выполните одно из следующих действий:
	- Укажите входной канал и нажмите **Редактирование настроек канала** для редактирования входной шины.
	- Укажите выходной канал и нажмите **Редактирование настроек канала** для редактирования выходной шины.

Для выбранных каналов откроется окно **Настройки канала**.

**3.** В секции **Инсерты** щёлкните по первому инсертному слоту во вкладке **Инсерты** и выберите эффект из списка.

#### РЕЗУЛЬТАТ

Выбранный инсертный эффект добавлен в шину и активирован. Панель управления эффектом открыта.

### **Добавление инсертных эффектов в групповые каналы**

Если вы добавляете инсертные эффекты в групповые каналы, вы можете обрабатывать насколько аудио треков одним и тем же эффектом.

ПРОЦЕДУРА

- **1.** В области глобального управления треками в списке треков нажмите **Добавить трек**  .
- **2.** Нажмите **Группа**.
- **3.** Откройте всплывающее меню **Аудио выходы** и выберите требуемую выходную шину.
- **4.** Щёлкните по кнопке **Добавить трек**. Групповой трек добавлен в список треков.
- **5.** В **Инспекторе** группового трека откройте секцию **Инсерты**.
- **6.** Щёлкните по первому слоту эффектов и выберите эффект из списка.
- **7.** В **Инспекторе** аудио трека откройте всплывающее меню **Выходные подключения** и выберите группу.

#### РЕЗУЛЬТАТ

Сигнал из аудио трека направляется на групповой канал и проходит через его инсертный эффект.

ССЫЛКИ ПО ТЕМЕ [Диалоговое окно «Добавить трек» - Групповой канал](#page-159-0) на странице 160

### **Добавление групповых каналов к выбранным каналам**

Вы можете добавить групповой канал к нескольким выбранным каналам.

ПРЕДВАРИТЕЛЬНЫЕ ТРЕБОВАНИЯ

Ваш проект содержит треки, которые вы хотите направить на групповой канал.

#### ПРОЦЕДУРА

- **1.** В списке треков щёлкните правой кнопкой по трекам, которые вы хотите направить на групповой канал, и выберите **Добавить трек** > **Групповой канал для выбранных каналов**.
- **2.** В диалоговом окне **Добавить трек** откройте всплывающее меню **Конфигурация** и выберите конфигурацию канала для группового трека.
- **3.** Откройте всплывающее меню **Настройка папок** и выберите, хотите ли вы создать групповые треки внутри или вне выделенной папки.
- **4.** Нажмите **OK**.

#### РЕЗУЛЬТАТ

Трек группового канала добавлен в список треков. Во всплывающем меню **Выходные подключения** выбранных треков выбран групповой канал. Треки направлены на групповой канал.

#### ССЫЛКИ ПО ТЕМЕ

[Диалоговое окно «Добавить трек» - Групповой канал](#page-159-0) на странице 160

### **Копирование эффектов инсерта**

Вы можете добавлять инсертные эффекты в аудио каналы, копируя их из других аудио каналов или из других слотов того же канала.

#### ПРЕДВАРИТЕЛЬНЫЕ ТРЕБОВАНИЯ

Вы добавили по крайней мере один инсертный эффект в аудио канал.

#### ПРОЦЕДУРА

- **1.** Выберите **Студия** > **MixConsole**.
- **2.** В рэке **Инсерты** найдите эффект, который вы хотите скопировать.
- **3.** Удерживайте **Alt** и перетащите эффект в инсертный слот.

#### РЕЗУЛЬТАТ

Инсертный эффект скопирован. Если слот назначения уже содержит эффект, он будет заменён.

### **Перемещение Инсертных эффектов**

Вы можете изменить расположение инсертного эффекта в цепочке прохождения сигнала в аудио канале, перемещая его в другой слот в пределах этого канала. Вы также можете переместить инсертный эффект в другой аудио канал.

#### ПРЕДВАРИТЕЛЬНЫЕ ТРЕБОВАНИЯ

Вы добавили по крайней мере один инсертный эффект в аудио канал.

#### ПРОЦЕДУРА

- **1.** Выберите **Студия** > **MixConsole**.
- **2.** В рэке **Инсертов** выберите эффект, который вы хотите переставить.

**3.** Перетащите инсертный эффект в другой слот.

#### РЕЗУЛЬТАТ

Инсертный эффект удален из слота-источника и помещён в слот назначения. Если слот назначения уже содержит инсертный эффект, этот эффект будет перемещён в следующий слот.

### **Деактивация эффектов инсерта**

Если вы хотите прослушать трек без обработки эффектом, но не хотите удалять эффект из инсертного слота, вы можете деактивировать его.

ПРЕДВАРИТЕЛЬНЫЕ ТРЕБОВАНИЯ

Вы добавили инсертный эффект в аудио канал.

ПРОЦЕДУРА

- **1.** В списке трековвыберите аудио трек с инсертным эффектом, который вы хотите деактивировать.
- **2.** В **Инспекторе** откройте секцию **Инсерты** и нажмите с клавишей **Alt Обход Инсерта**.

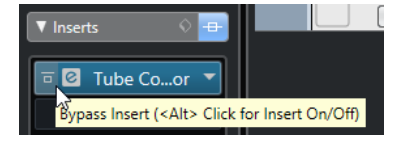

#### РЕЗУЛЬТАТ

Эффект выключается и вся обработка прекращается, но эффект остается загруженным.

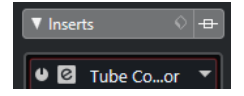

### **Обход эффектов инсерта**

Если вы хотите прослушать трек без обработки эффектом, но не хотите удалять эффект из инсертного слота, вы можете использовать обход. Эффект при включённом обходе производит обработку в фоновом режиме. Это позволяет провести сравнение оригинального и обработанного сигнала без щелчков.

ПРЕДВАРИТЕЛЬНЫЕ ТРЕБОВАНИЯ

Вы добавили инсертный эффект в аудио канал.

ПРОЦЕДУРА

- **1.** В списке треков выберите аудио трек с инсертным эффектом, который вы хотите обойти.
- **2.** В **Инспекторе** откройте секцию **Инсерты** и нажмите **Обход Инсерта**.

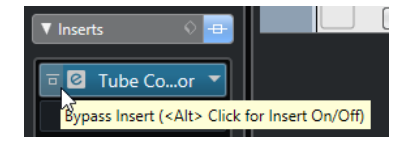

#### РЕЗУЛЬТАТ

Обход эффекта включён, но обработка по-прежнему производится в фоновом режиме.

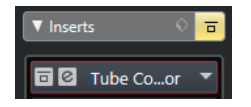

### **Удаление эффектов инсерта**

#### ПРОЦЕДУРА

- **1.** В списке треков выберите аудио трек с инсертным эффектом, который вы хотите удалить.
- **2.** В **Инспекторе** откройте секцию **Инсерты** и на эффекте, который вы хотите удалить, нажмите **Выбрать Инсерт**.
- **3.** В списке эффектов выберите **No Effect** (Нет эффекта).

#### РЕЗУЛЬТАТ

Инсертный эффект удален из аудио канала.

### **Замораживание эффектов инсерта**

Замораживание аудио трека и его эффектов позволяет снизить нагрузку на процессор. Однако замороженные треки недоступны для редактирования. На замороженном треке вы не можете редактировать, удалять или добавлять инсертные эффекты.

#### ПРЕДВАРИТЕЛЬНЫЕ ТРЕБОВАНИЯ

Вы произвели все настройки на треке и уверены, что больше не нуждаетесь в редактировании.

#### ПРОЦЕДУРА

**1.** В **Инспекторе** аудио трека, который вы хотите заморозить, нажмите **Заморозить аудио канал**.

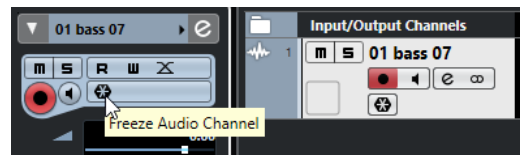

**2.** В диалоговом окне **Опции замораживания канала** установите параметр **Длина хвоста** в секундах.

Это добавляет время к концу просчитанного файла. И, следовательно, позволяет дозвучать «хвостам» эффектов реверберации и задержки.

#### РЕЗУЛЬТАТ

Выходной сигнал трека, включая пре-фейдерные инсертные эффекты, просчитывается в аудио файл.

#### ПРИМЕЧАНИЕ

Пост-фейдерные инсерты не могут быть заморожены.

Замороженный аудио трек сохраняется в папке **Freeze**, которая находится:

- Windows: в папке **Проекта**
- macOS: Пользователь/Документы

В **MixConsole** замороженные аудио каналы помечаются символом снежинки над названием канала. Вы по-прежнему можете управлять громкостью и панорамированием, производить настройки эквалайзера и эффектов посыла.

ПОСЛЕ ВЫПОЛНЕНИЯ ЭТОЙ ЗАДАЧИ

Для размораживания трека нажмите кнопку **Заморозить** на этом треке ещё раз.

### **Инсертные эффекты в многоканальной конфигурации (только в версии Cubase Pro)**

Вы можете вставлять эффекты VST 2 и VST 3 в треки с многоканальной конфигурацией. Однако не все плагины поддерживают многоканальную обработку.

Моно или стерео эффекты могут обрабатывать только один или два канала, в то время как плагины с поддержкой сурраунд могут обрабатывать все каналы громкоговорителей или их дочерние каналы.

Чтобы установить, к каким каналам применяется инсертный эффект, используйте **Редактор подключений**.

ССЫЛКИ ПО ТЕМЕ [Редактор подключений](#page-492-0) на странице 493

#### **Подключение инсертных эффектов к определённым аудио каналам**

Если вы вставляете стерео эффект в многоканальный трек, то первые каналы громкоговорителей будут подключены к доступным каналам эффекта. Остальные каналы останутся необработанными. Однако вы можете переназначить эффект на другие каналы громкоговорителей.

ПРОЦЕДУРА

- **1.** В списке треков нажмите **Редактирование настроек канала**, чтобы открыть окно **Настройки канала** для трека, в который вставлен эффект.
- **2.** В секции **Инсерты** нажмите **Подключение**, чтобы открыть вкладку **Подключение**.
- **3.** Дважды щёлкните по диаграмме сигнала, чтобы открыть **Редактор подключений**.

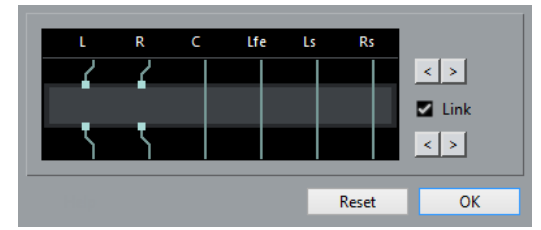

Если вы вставляете стерео эффект в многоканальный трек, то к доступным каналам эффекта будут подключены первые каналы громкоговорителей.

- **4.** Дополнительно: активируйте **Связать** (Link) для связи входных и выходных назначений.
- **5.** Нажимайте кнопки со стрелками, чтобы подключить эффект к нужным каналам громкоговорителей.

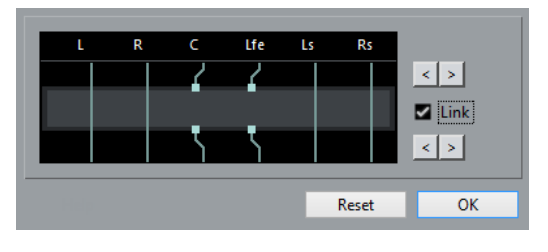

<span id="page-492-0"></span>РЕЗУЛЬТАТ

Эффект подключен к нужным аудио каналам.

#### ПРИМЕЧАНИЕ

Для использования стерео плагина со всеми шестью каналами 5.1 трека, используйте три экземпляра этого плагина с соответствующими назначениями на каналы громкоговорителей в каждом экземпляре.

#### ССЫЛКИ ПО ТЕМЕ

Редактор подключений на странице 493

#### **Редактор подключений**

**Редактор подключений** позволяет вам установить, к каким каналам громкоговорителей будет применяться эффект.

Чтобы открыть Редактор подключений, выберите трек, который содержит инсертный эффект, и нажмите **Редактирование настроек канала**. В окне **Настройки канала** щёлкните по вкладке **Инсерты** и затем - по вкладке **Подключение**. Дважды щёлкните по диаграмме сигнала, чтобы открыть «Редактор подключений».

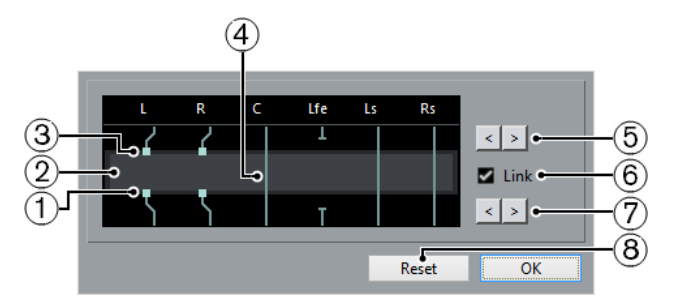

**Редактор подключений** показывает каналы в текущей конфигурации с сигналами, проходящими сверху вниз.

#### **1 Выходы**

Нижние квадраты представляют собой выходы плагина эффектов.

#### **2 Плагин эффекта**

Поле в середине отображает плагин эффекта.

**3 Входы**

Верхние квадраты представляют собой входы плагина эффектов.

#### **4 Соединения**

Линии, отображающие соединения.

#### **5 Назначение входного канала**

Эти кнопки позволяют вам назначать входные каналы.

#### **6 Связать**

Активируйте эту функцию для связи входных и выходных назначений.

#### **7 Назначение выходных каналов**

Эти кнопки позволяют вам назначать выходные каналы.

#### **8 Сброс**

Эта кнопка позволяет вернуться к исходным настройкам.

#### **Подключение эффекта**

Подключения вы можете настроить в **Редакторе подключений**.

#### ПРИМЕЧАНИЕ

Вы можете произвести настройки в **Редакторе подключений**, если вы назначаете на многоканальный трек эффект, поддерживающий меньшее количество каналов.

Возможны следующие соединения:

**Подключение эффекта**

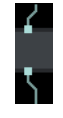

Звук проходит через канал эффекта и обрабатывается им.

#### **Обход эффекта**

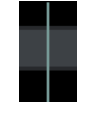

Звук проходит через канал эффекта без обработки.

**Разорванное соединение**

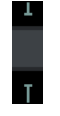

Звук не поступает на выход.

**Кросс-соединение**

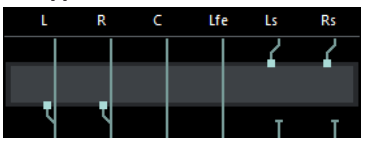

Звук определённых каналов обрабатывается эффектом и выводится на другие каналы.

В этом примере звук из каналов Ls-Rs выводится на каналы L-R. Поскольку на L-R каналах включен обход эффекта, то выходной L-R сигнал содержит в себе сумму исходного L-R сигнала и обработанного Ls-Rs сигнала.

# **Селектор VST эффектов**

Селектор VST эффектов позволяет вам выбрать VST эффекты из активной коллекции.

● Чтобы открыть селектор VST эффектов, откройте секцию **Инсерты** в **Инспекторе**  аудио трека и в инсертном слоте нажмите **Выбрать Инсерт**.

Доступны следующие органы управления:

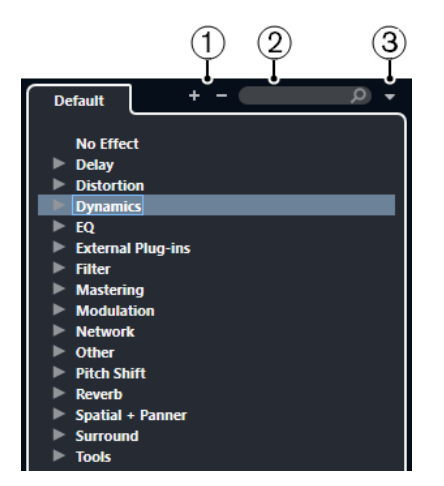

#### **1 Развернуть/Свернуть структуру**

Разворачивает/сворачивает структуру.

#### **2 Поиск VST Эффекта**

Позволяет вам производить поиск VST эффектов по названиям, частичным названиям или по категории.

#### **3 Коллекции и опции плагинов**

Позволяет вам выбрать коллекцию.

Если вы выберете коллекцию **По умолчанию**, становятся доступными опции **Сортировка по категории** и **Сортировка по изготовителю**. Это даёт вам возможность сортировать коллекцию по умолчанию.

### **Эффекты посыла**

Эффекты посыла находятся в отдельной от аудио канала цепи прохождения сигнала. Аудио данные, которые должны быть обработаны, нужно послать на эффект.

- Вы можете выбрать трек FX канала в качестве места назначения для посыла.
- Вы можете назначить различные посылы на разные FX каналы.
- Вы можете контролировать уровень сигнала, посылаемого на FX канал, регулируя уровень посыла на эффект.

Для этого вы должны создать FX треки.

ССЫЛКИ ПО ТЕМЕ Треки FX-каналов на странице 495

### **Треки FX-каналов**

Вы можете выбрать FX-канал в качестве целевого назначения аудио посыла. Аудио сигнал, направленный на FX-канал, проходит через любые инсертные эффекты, установленные в нём.

- Вы можете добавить несколько инсертных эффектов в FX-канал. Сигнал проходит через эффекты последовательно сверху вниз.
- Вы можете переименовывать треки FX-каналов, как любые другие треки.
- Вы можете добавлять треки автоматизации к трекам FX-каналов. Это позволит автоматизировать различные параметры эффектов.
- Вы можете назначить возврат эффекта на любую выходную шину.
- Вы можете настроить FX-канал в **MixConsole**.

Это включает настройку уровня возврата эффекта, баланса и эквализации.

<span id="page-495-0"></span>При добавлении трека FX-канала вы можете выбрать, создавать ли треки FX внутри или вне отдельной папки. Если вы выбрали **Создать внутри папки**, треки FX каналов показываются в отдельной папке.

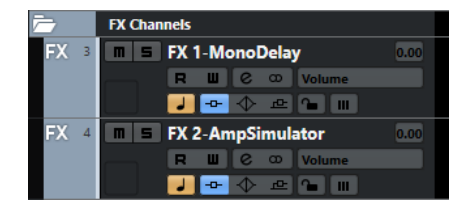

Это облегчает обзор и редактирование треков FX-каналов.

ПРИМЕЧАНИЕ

Расположение треков FX-каналов в папках позволяет сэкономить пространство экрана.

ССЫЛКИ ПО ТЕМЕ Добавление треков FX каналов на странице 496

### **Добавление треков FX каналов**

#### ПРОЦЕДУРА

- **1.** В области глобального управления треками в списке треков нажмите **Добавить трек**  .
- **2.** Нажмите **Эффект**.
- **3.** Откройте всплывающее меню **Эффект** и выберите эффект для трека FX канала.
- **4.** Откройте всплывающее меню **Конфигурация** для выбора конфигурации трека FX канала.
- **5.** Откройте всплывающее меню **Настройка папок** и выберите, хотите ли вы создать треки FX-канала внутри или вне выделенной папки.
- **6.** Щёлкните по кнопке **Добавить трек**.

#### РЕЗУЛЬТАТ

Трек FX-канала добавлен в список треков, и выбранный эффект загружен в первый доступный слот инсертов этого канала.

ССЫЛКИ ПО ТЕМЕ [Диалоговое окно «Добавить трек» - Эффект](#page-153-0) на странице 154

### **Добавление FX-каналов к выбранным каналам**

#### ПРЕДВАРИТЕЛЬНЫЕ ТРЕБОВАНИЯ

В вашем проекте содержатся треки, к которым вы хотите добавить FX-канал.

#### ПРОЦЕДУРА

- **1.** В списке треков щёлкните правой кнопкой по трекам, к которым вы хотите добавить FX-канал, и выберите **Добавить трек** > **FX-Канал для выбранных каналов**.
- **2.** В диалоговом окне **Добавить трек** откройте всплывающее меню **Эффект** и выберите эффект для трека FX-канала.
- **3.** Откройте всплывающее меню **Конфигурация** для выбора конфигурации трека FXканала.

**4.** Откройте всплывающее меню **Настройка папок** и выберите, хотите ли вы создать треки FX-канала внутри или вне выделенной папки.

#### **5.** Нажмите **OK**.

#### РЕЗУЛЬТАТ

Трек FX-канала добавлен в список треков. Выбранный эффект загружен в первый доступный инсертный слот FX-канала, и задействован первый доступный посыл на эффект со всех выбранных каналов.

ССЫЛКИ ПО ТЕМЕ [Диалоговое окно «Добавить трек» - Эффект](#page-153-0) на странице 154

### **Добавление инсертных эффектов в треки FX-каналов**

Вы можете добавлять инсертные эффекты в треки FX-каналов.

ПРЕДВАРИТЕЛЬНЫЕ ТРЕБОВАНИЯ

Вы уже добавили трек FX-канала и назначили корректный выход во всплывающем меню **Выходные подключения**.

#### ПРОЦЕДУРА

**1.** В списке треков на нужном FX-канале нажмите кнопку **Редактирование настроек канала**.

Откроется окно **Настройки канала**.

**2.** В секции **Инсертов** щёлкните по слоту во вкладке **Инсерты** и выберите эффект.

#### РЕЗУЛЬТАТ

Выбранный эффект будет загружен как инсертный эффект в этот канал.

### **Назначение аудио каналов на FX-каналы**

Если вы назначите посыл аудио канала на FX-канал, сигнал будет проходить через инсертные эффекты, установленные в этом FX-канале.

#### ПРОЦЕДУРА

- **1.** Выберите аудио трек.
- **2.** В списке треков нажмите кнопку **Редактирование настроек канала**, чтобы открыть окно **Настройки канала**.
- **3.** В секции **Посылы** на вкладке **Назначение** на нужном слоте нажмите **Выбрать назначение** и выберите требуемый FX-канал из предлагаемого списка.

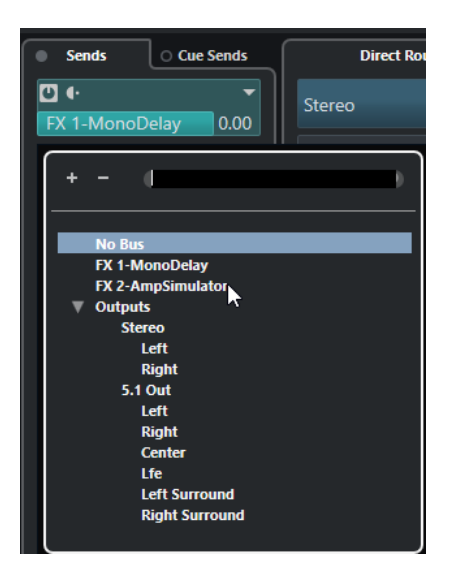

**4.** На слоте нажмите **Вкл/Выкл Посыл**.

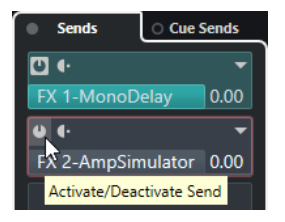

#### РЕЗУЛЬТАТ

Звуковой сигнал будет направлен на FX-канал.

ПОСЛЕ ВЫПОЛНЕНИЯ ЭТОЙ ЗАДАЧИ

В окне **Настройки канала** вы можете двойным щелчком с зажатой кнопкой **Alt** посмотреть назначение посыла. Если вы назначили данный посыл на FX-канал, откроется окно управления эффектом.

ССЫЛКИ ПО ТЕМЕ [Добавление треков FX каналов](#page-495-0) на странице 496

### **Посылы До/После фейдера**

Вы можете направить сигнал из аудио канала на FX-канал из точки до или после фейдера громкости канала.

- Посылы до фейдера Сигнал из аудио канала направляется на FX-канал из точки перед фейдером громкости канала.
- Посылы после фейдера Сигнал из аудио канала направляется на FX-канал из точки после фейдера громкости канала.
- Для перемещения посыла в положение до фейдера откройте окно **Настройки канала**, щёлкните правой кнопкой мыши и выберите **Переместить на пре-фейдер**.

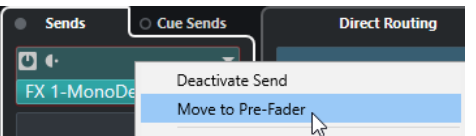

Кнопка **До/После фейдера** показывает, что посыл производится из пре-фейдерной позиции.

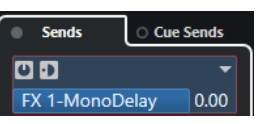

● Для перемещения посыла в положение после фейдера откройте окно **Настройки канала**, щёлкните правой кнопкой мыши и выберите **Переместить на постфейдер**.

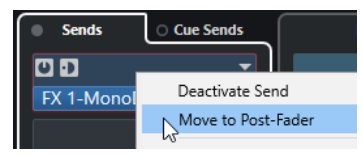

Кнопка **До/После фейдера** показывает, что посыл производится из пост-фейдерной позиции.

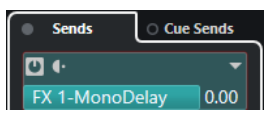

#### ПРИМЕЧАНИЕ

Если вы активировали опцию **При мьютировании мьютировать и посылы до фейдера**  в диалоговом окне **Параметры** (страница **VST**), пре-фейдерные посылы мьютируются при мьютировании их каналов.

### **Настройка панорамирования для посылов (только в версии Cubase Pro)**

#### ПРОЦЕДУРА

- **1.** Выберите аудио трек.
- **2.** В списке треков нажмите кнопку **Редактирование настроек канала**, чтобы открыть окно **Настройки канала**.
- **3.** На вкладке **Посылы** нажмите **Панорама**.

Отобразятся регуляторы панорамы для каждого посыла.

#### ПРИМЕЧАНИЕ

В зависимости от маршрутизации доступны различные регуляторы панорамы.

**4.** Дополнительно: откройте **Меню Функций** и активируйте **Связать Регуляторы Панорамы** (Link Panners).

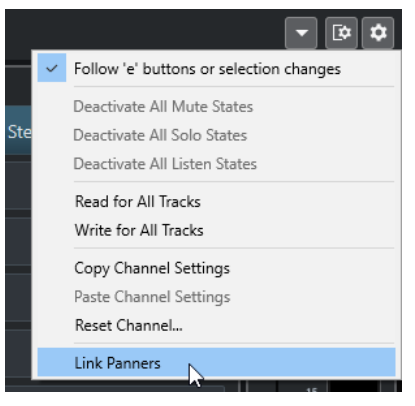

Регуляторы панорамы посылов будут следовать за регуляторами панорамы канала, делая стерео образ максимально чётким и естественным.

ПРИМЕЧАНИЕ

В диалоговом окне **Параметры** (страница **VST**) вы можете установить эту функцию используемой по умолчанию для всех каналов.

**5.** Щёлкните и потащите регулятор панорамы посыла.

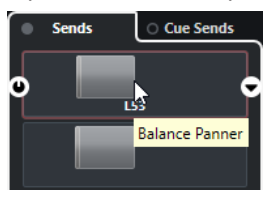

ПРИМЕЧАНИЕ

Вы можете вернуть регулятор панорамы в центральную позицию, щёлкнув по нему с нажатой клавишей **Ctrl/Cmd**.

#### ССЫЛКИ ПО ТЕМЕ

[Объёмный звук \(только в версии Cubase Pro\)](#page-716-0) на странице 717

### **Установка уровня посылов**

#### ПРОЦЕДУРА

- **1.** В списке треков выберите FX трек, содержащий эффект, для которого вам нужно установить уровень.
- **2.** Откройте секцию **Инсерты** в **Инспекторе** и щёлкните по слоту эффекта, чтобы открыть его панель управления.
- **3.** В панели управления эффектом установите регулятор **Mix** в 100. Это позволит полностью контролировать уровень эффекта, когда вы используете посылы на него при выстраивании баланса в дальнейшем.
- **4.** В списке треков выберите назначенный на эффект аудио трек, для которого вы хотите произвести регулировку уровня.
- **5.** Нажмите кнопку **Редактирование настроек канала**, чтобы открыть окно **Настройки канала** для аудио трека.
- **6.** В секции **Посылы** на вкладке **Назначение** щёлкните по нужному слоту и перетаскивайте бегунок влево или вправо для регулировки уровня.

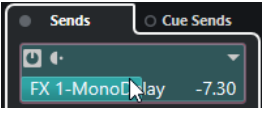

Таким образом вы регулируете количество сигнала аудио трека, отправляемого на обработку.

#### РЕЗУЛЬТАТ

Уровень эффекта установлен в соответствии с вашими регулировками.

#### ПРИМЕЧАНИЕ

Для регулировки количества сигнала, посылаемого из FX-канала в выходную шину, откройте **Настройки Канала** для этого трека и отрегулируйте уровень возврата эффекта.

# <span id="page-500-0"></span>**Вход сайд-чейн**

Многие VST 3 эффекты имеют вход сайд-чейн. Это позволяет использовать выход одного трека для управления обработкой эффектом в другом треке.

Эффекты следующих категорий поддерживают сайд-чейн:

- Модуляция
- **Задержка**
- Filter (фильтр)

Активировав вход сайд-чейн, вы можете:

- Использовать сайд-чейн сигнал как источник модуляции.
- Применять дакинг к инструменту, т. е. уменьшать громкость инструментального трека при наличии сигнала на аудио треке.
- Компрессировать сигналы на одном аудио треке при старте второго аудио трека. Это часто используется для добавления компрессии в бас при ударе барабана.

#### ПРИМЕЧАНИЕ

Детальное описание функции сайд-чейн в плагинах содержится в отдельном документе **Справка по плагинам**.

#### ПРИМЕЧАНИЕ

- Некоторые комбинации треков и входов сайд-чейн могут привести к возникновению обратной связи и увеличению задержки. В этом случае опции сайд-чейн недоступны.
- Соединения сайд-чейн сохраняются только при перемещении эффекта в пределах канала. При перетаскивании эффекта между каналами и при копировании эффекта в другой слот сайд-чейн соединения утрачиваются.

#### **Сайд-чейн и модуляция**

Сайд-чейн сигналы обходят встроенную НЧ (LFO) модуляцию и используются в модуляции в соответствии с огибающей сайд-чейн сигнала. Поскольку каждый канал анализируется и модулируется отдельно, это позволяет создавать удивительные пространственные эффекты модуляции.

### **Запуск эффекта задержки с сайд-чейном**

Вы можете использовать сайд-чейн сигналы для создания эффекта дакинг дилэя. Это можно использовать, если вы хотите, чтобы эффект дилэя был слышен только при отсутствии сигнала на треке.

#### ПРОЦЕДУРА

- **1.** Выберите аудио трек, содержащий сигнал, к которому вы хотите применить дилэй.
- **2.** Выберите **Проект** > **Дублировать треки**.

События на дублирующем треке используются только для уменьшения громкости эффекта, который применяется к оригинальному треку.

- **3.** Выберите оригинальный трек.
- **4.** В **Инспекторе** на вкладке **Инсерты** выберите, например, **Delay** > **PingPongDelay**.
- **5.** На панели управления эффектом произведите настройки и нажмите **Включить сайд-чейн**.

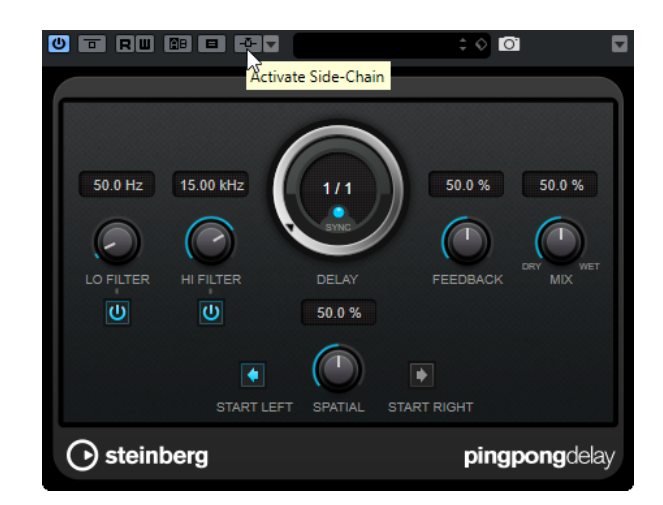

- **6.** Нажмите **Настроить входы сайд-чейн**.
- **7.** Нажмите **Добавить вход сайд-чейн** и выберите дубликат трека в селекторе.
- **8.** Дополнительно: настройте уровень посыла в поле значений **Уровень**.
- **9.** В окне **Проекта** выберите дубликат трека.
- **10.** В **Инспекторе** в окне **Выходные подключения** выберите сайд-чейн для эффекта **PingPongDelay**.

#### РЕЗУЛЬТАТ

Сигналы с дублирующего трека коммутируются на эффект. При каждом появлении сигнала на треке дилэй выключается.

#### ПРИМЕЧАНИЕ

Для гарантированного выключения эффекта дилэя сигналами низкого и среднего уровня вы можете подрегулировать громкость дублирующего трека.

### **Запуск компрессора с сайд-чейном**

Компрессор, экспандер или гейт могут управляться сайд-чейн сигналами, превышающими определённый порог. Это позволяет снижать громкость одного сигнала при появлении второго.

#### ПРЕДВАРИТЕЛЬНЫЕ ТРЕБОВАНИЯ

Вы создали проект, в котором есть треки бас-гитары и бас-барабана, например, и вы хотите уменьшать громкость бас-гитары во время удара бас-барабана.

ПРОЦЕДУРА

- **1.** Выберите трек бас-гитары.
- **2.** В **Инспекторе** откройте секцию **Инсерты**.
- **3.** Выберите первый слот эффектов и из списка выберите **Dynamics** > **Compressor**.
- **4.** На панели управления эффектом произведите настройки и нажмите **Включить сайд-чейн**.
- **5.** На панели управления эффектом нажмите **Настроить входы сайд-чейн**.
- **6.** Нажмите **Добавить вход сайд-чейн** и выберите в селекторе трек бас-барабана.
- **7.** Дополнительно: настройте уровень посыла в поле значений **Уровень**.

#### <span id="page-502-0"></span>РЕЗУЛЬТАТ

Вы подключили трек бас-барабана к сайд-чейну **Компрессора** в треке назначения. Сигнал бас-барабана управляет **Компрессором** в треке бас-гитары. При воспроизведении проекта бас-гитара компрессируется в моменты, когда сигнал бас-барабана превышает определённый порог.

### **Входы сайд-чейн**

Панель **Входы сайд-чейн** позволяет вам настроить входы сайд-чейн для выбранного плагина.

● Чтобы открыть панель **Входы сайд-чейн**, нажмите **Настроить входы сайд-чейн** на панели управления плагином.

**Side-Chain Inputs Side-Chain Inputs** Type Level **Name** 0 02 175 drums02-01 Send  $0.00 \text{ dB} \triangleq$  $\cdot$  e 侖 Add Side-Chain Input

Доступны следующие органы управления:

#### **Включить/Отключить вход сайд-чейн**

Включает/отключает входы сайд-чейн.

#### **Название**

Показывает название входа сайд-чейн.

#### **Тип**

Показывает тип входа сайд-чейн.

#### **Уровень**

Позволяет вам настроить уровень посыла.

#### **Индикатор**

Показывает уровень входного сигнала трека.

#### **До/После фейдера**

Позволяет вам задать позицию до фейдера и после фейдера.

#### **Редактирование настроек канала**

Открывает окно **Настройки канала** для выбранного входа сайд-чейн.

#### **Удалить вход сайд-чейн**

Удаляет вход сайд-чейн.

#### **Добавить вход сайд-чейн**

Открывает селектор, который позволяет вам добавить вход сайд-чейн.

# **Эффекты дизеринга**

Эффекты дизеринга позволяют вам управлять шумом ошибок квантования, которые возникают при понижении разрядности микса.

Дизеринг добавляет определённого вида шум очень низкого уровня для уменьшения искажений, вызванных ошибками квантования. Это гораздо менее заметно и более предпочтительно, чем искажения, которые возникают без его использования.

### <span id="page-503-0"></span>**Применение эффектов дизеринга**

#### ПРОЦЕДУРА

- **1.** Выберите **Студия** > **MixConsole**.
- **2.** Откройте **Настройки рэка** и активируйте **Фиксированное количество слотов**.
- **3.** Нажмите **Редактирование настроек канала** для выходного канала.
- **4.** В секции **Инсерты** нажмите на слот после фейдера и выберите **Мастеринг** > **UV22HR**.
- **5.** На панели плагина выберите требуемую разрядность просчитываемого файла.

ССЫЛКИ ПО ТЕМЕ

[Экспорт в аудио микс](#page-1118-0) на странице 1119 [Меню «Настройки рэка»](#page-407-0) на странице 408

# **Внешние эффекты (только в версии Cubase Pro)**

Вы можете интегрировать внешние эффекты в прохождение сигналов в секвенсоре, настроив внешние FX шины.

Внешняя FX шина - это комбинация входов (посылов) и выходов (возвратов) вашего аудио оборудования вместе с некоторыми дополнительными настройками.

Все внешние FX шины, которые вы создали, доступны во всплывающих меню эффектов. Если вы выбрали внешний эффект в качестве инсертного эффекта для трека, сигнал посылается на соответствующий аудио выход, обрабатывается вашим процессором эффектов и возвращается через определённый аудио вход.

ССЫЛКИ ПО ТЕМЕ [Аудио соединения](#page-27-0) на странице 28 [Внешние инструменты и эффекты \(только в версии Cubase Pro\)](#page-37-0) на странице 38

# **Панель управления эффектом**

Панель управления эффектом позволяет вам установить параметры выбранного эффекта. Содержимое и вид панели управления эффектом зависит от выбранного эффекта.

Чтобы открыть панель управления плагина, дважды щёлкните по слоту эффекта.

Для всех эффектов доступны следующие органы управления:
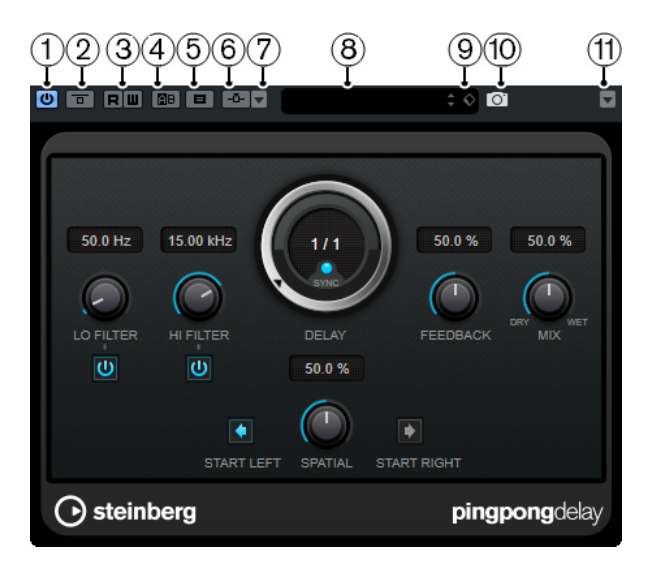

### **1 Включить эффект**

Активирует / Деактивирует эффект.

#### **2 Обход эффекта**

Позволяет обойти эффект.

#### **3 Чтение автоматизации/Запись автоматизации**

Разрешает записывать и считывать автоматизацию для параметров эффекта.

#### **4 Переключить между A и B настройками**

Включает настройки В, если активны настройки А, и включает настройки А, если активны В.

#### **5 Копировать A в B**

Копирует параметры эффекта из настроек A в настройки B.

#### **6 Включить сайд-чейн**

Включает функцию сайд-чейн.

#### **7 Настроить входы сайд-чейн**

Позволяет вам настроить входы сайд-чейн для выбранного плагина.

### **8 Проводник пресетов**

Открывает проводник пресетов, в котором вы можете выбрать другой пресет.

#### **9 Управление Пресетами**

Открывает всплывающее меню, в котором вы можете сохранить или загрузить пресет.

#### **10 Добавить изображение VST плагина в Медиа рэк**

Добавляет картинку VST плагина в **Медиа** рэк. Это возможно только для плагинов сторонних производителей.

#### **11 Меню функций**

Открывает меню со специальными функциями и настройками.

#### ПРИМЕЧАНИЕ

Для детальной информации о встроенных эффектах и их параметрах смотрите отдельный документ **Справка по плагинам**.

#### ССЫЛКИ ПО ТЕМЕ

[Скрытие/отображение панелей управления эффектами](#page-505-0) на странице 506

## <span id="page-505-0"></span>**Точная настройка параметров эффекта**

Вы можете использовать настройки параметров эффекта как отправную точку для дальнейшей точной настройки и затем сравнить новые настройки с исходными.

ПРЕДВАРИТЕЛЬНЫЕ ТРЕБОВАНИЯ

Вы настроили параметры эффекта.

#### ПРОЦЕДУРА

**1.** На панели управления эффектом нажмите **Переключить между A и B настройками**.

Настройки А скопируются в настройки В.

**2.** Выполните точную настройку параметров эффекта.

Произведенные настройки параметров сохранены в банк В.

#### РЕЗУЛЬТАТ

Вы можете переключаться между этими настройками нажимая **Переключить между A и B настройками**. Вы можете сравнивать их, выполнять дальнейшую подстройку или вернуться к настройкам А. Настройки А и В сохраняются с проектом.

ПОСЛЕ ВЫПОЛНЕНИЯ ЭТОЙ ЗАДАЧИ

Вы можете копировать настройки между A и B, используя кнопку **Копировать A в B**. Вы можете использовать эти настройки как отправную точку для дальнейшей точной настройки.

## **Скрытие/отображение панелей управления эффектами**

При добавлении аудио эффекта соответствующая панель управления плагином открывается автоматически. Вы можете скрыть отображение панели управления. Это полезно для получения лучшего обзора, если вы добавили в проект несколько плагинов, панели управления которых загромождают экран.

ПРОЦЕДУРА

**●** Выберите **Окно** > **Скрыть окна плагинов**.

ПРИМЕЧАНИЕ

При этом также скрываются панели управления VST инструментами.

#### РЕЗУЛЬТАТ

Панели управления скрыты и отправлены на задний план приложения. Для повторного их отображения выберите **Показать окна плагинов**.

ССЫЛКИ ПО ТЕМЕ [Панель управления эффектом](#page-503-0) на странице 504

## **Закрытие всех панелей управления**

При добавлении аудио эффекта соответствующая панель управления плагином открывается автоматически. Вы можете закрыть все панели управления одновременно.

ПРОЦЕДУРА

**●** Выберите **Окно** > **Закрыть все окна плагинов**.

#### ПРИМЕЧАНИЕ

При этом также закрываются панели управления VST инструментами.

РЕЗУЛЬТАТ

Панели управления закрыты.

ССЫЛКИ ПО ТЕМЕ [Панель управления эффектом](#page-503-0) на странице 504

## **Пресеты эффектов**

Пресеты эффектов сохраняют настройки параметров эффекта. Все поставляемые эффекты содержат ряд пресетов, которые вы можете загружать, настраивать и сохранять.

Доступны следующие типы пресетов эффектов:

- VST пресеты для плагинов. Это настройки параметров плагинов для получения специфического эффекта.
- Пресеты Инсертов, которые содержат комбинацию инсертных эффектов. Они могут содержать целые рэки инсертных эффектов с настройками для каждого эффекта.

Пресеты эффекта сохраняются в следующем месте:

- Windows: \Users\<user name>\My Documents\VST 3 Presets\<company>\<plug-in name>
- macOS: /Users/<user name>/Library/Audio/Presets/<company>/<plug-in name>

ССЫЛКИ ПО ТЕМЕ [Загрузка пресетов эффектов](#page-507-0) на странице 508 [Загрузка пресетов инсертов](#page-509-0) на странице 510

## **Проводник пресетов**

Проводник пресетов позволяет выбрать VST пресет для загруженного эффекта.

● Для открытия Проводника пресетов щёлкните по полю «Проводник пресетов» на панели управления эффектом.

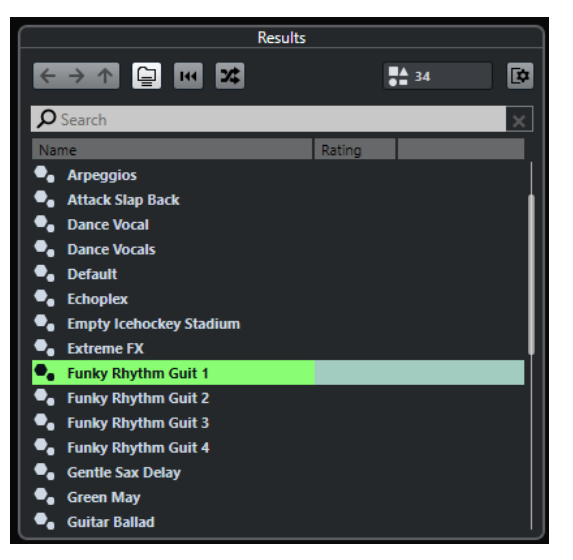

В секции **Результаты** проводника пресетов показываются доступные пресеты для выбранного эффекта.

## <span id="page-507-0"></span>**Загрузка пресетов эффектов**

Большинство VST эффектов содержит ряд полезных пресетов, которые вы можете быстро загрузить.

#### ПРЕДВАРИТЕЛЬНЫЕ ТРЕБОВАНИЯ

Вы загрузили эффект либо в инсерт канала, либо в FX-канал, и Панель управления эффектом открыта.

ПРОЦЕДУРА

**1.** Щёлкните по полю проводника пресетов в верхней части панели управления.

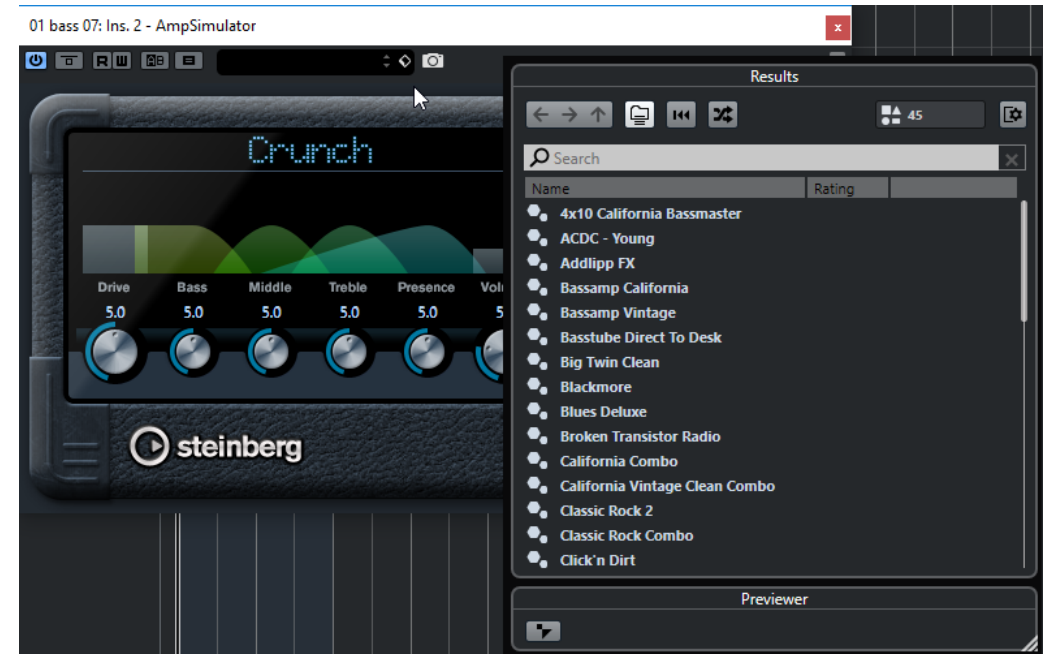

- **2.** В секции **Результаты** выберите пресет из списка.
- **3.** Дважды щёлкните по пресету, который вы хотите применить.

#### РЕЗУЛЬТАТ

Пресет загружен.

ПОСЛЕ ВЫПОЛНЕНИЯ ЭТОЙ ЗАДАЧИ

Вы можете вернуться к выбранному пресету, нажав кнопку **Вернуть последнюю настройку** в открытом проводнике пресетов.

## **Сохранение пресетов эффектов**

Вы можете сохранить настройки эффекта как пресет для дальнейшего использования.

ПРОЦЕДУРА

**1.** Откройте всплывающее меню **Управление пресетами**.

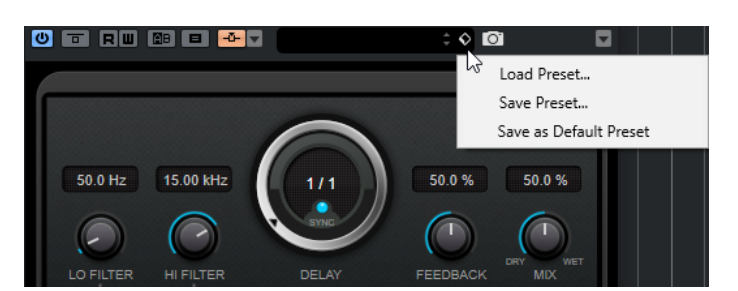

- **2.** Выберите **Сохранить пресет**. Откроется диалоговое окно **Сохранить** <название плагина> **Пресет**.
- **3.** В секции **Новый пресет** введите название нового пресета.
- **4.** Дополнительно: щёлкните по кнопке **Новая папка**, чтобы добавить подпапку внутри папки пресетов.
- **5.** Дополнительно: нажмите **Показать Инспектор атрибутов** в левом нижнем углу панели и определите атрибуты пресета.
- **6.** Нажмите **OK**.

#### РЕЗУЛЬТАТ

Пресет эффекта сохранён.

### ССЫЛКИ ПО ТЕМЕ [Инспектор свойств](#page-704-0) на странице 705

### **Сохранение пресета эффектов по умолчанию**

Вы можете сохранить настройки эффекта как пресет эффекта по умолчанию. Это позволит вам автоматически загружать ваши настройки каждый раз при выборе эффекта.

#### ПРОЦЕДУРА

**1.** Откройте всплывающее меню **Управление пресетами**.

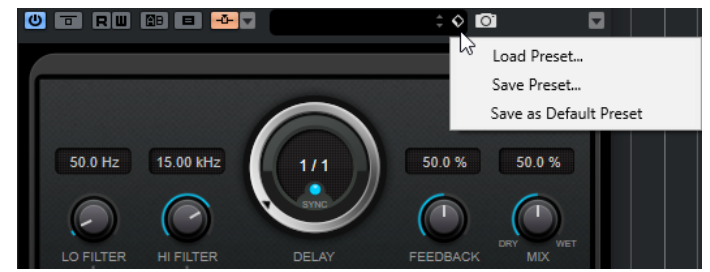

**2.** Выберите **Сохранить как пресет по умолчанию**.

В диалоговом окне появится вопрос, хотите ли вы сохранить текущие настройки как пресет по умолчанию.

**3.** Нажмите **Да**.

#### РЕЗУЛЬТАТ

Настройки эффекта сохранены как пресет по умолчанию. Каждый раз при загрузке этого эффекта пресет по умолчанию будет загружаться автоматически.

## **Копирование и вставка пресетов между эффектами**

Вы можете копировать и вставлять пресеты эффектов между различными экземплярами одинаковых плагинов.

#### <span id="page-509-0"></span>ПРОЦЕДУРА

- **1.** Откройте контрольную панель эффекта, который вы хотите скопировать.
- **2.** Щёлкните правой кнопкой по контрольной панели и выберите **Копировать установки <название плагина >** из контекстного меню.
- **3.** Откройте другой экземпляр того же эффекта.
- **4.** Щёлкните правой кнопкой по контрольной панели и выберите **Вставить установки <название плагина >** из контекстного меню.

### **Сохранение пресетов инсертов**

Вы можете сохранить содержимое всего рэка инсертных эффектов как пресет инсерта вместе со всеми настройками параметров. Пресеты инсертов могут использоваться в аудио, инструментальных, FX каналах или групповых треках.

#### ПРЕДВАРИТЕЛЬНЫЕ ТРЕБОВАНИЯ

Вы загрузили комбинацию инсертных эффектов и настроили параметры каждого эффекта.

ПРОЦЕДУРА

- **1.** Выберите трек.
- **2.** В **Инспекторе** откройте секцию **Инсерты**.
- **3.** Во вкладке **Инсерты** нажмите **Управление Пресетами** и выберите **Сохранить пресет цепочки FX**.

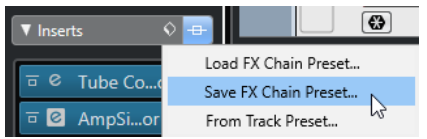

- **4.** На панели **Сохранить пресет цепочки FX** введите название нового пресета в секции **Новый пресет**.
- **5.** Нажмите **OK**.

#### РЕЗУЛЬТАТ

Инсертные эффекты со всеми параметрами сохранены как пресет Инсерта.

ССЫЛКИ ПО ТЕМЕ

[Применение пресетов цепочки FX \(только в версии Cubase Pro\)](#page-524-0) на странице 525

### **Загрузка пресетов инсертов**

Вы можете загружать пресеты инсертов в аудио, групповых, инструментальных и FX каналах.

ПРЕДВАРИТЕЛЬНЫЕ ТРЕБОВАНИЯ

Вы сохранили комбинацию инсертных эффектов как пресет инсерта.

#### ПРОЦЕДУРА

- **1.** Выберите трек, для которого вы хотите использовать новый пресет.
- **2.** В **Инспекторе** откройте секцию **Инсерты**.
- **3.** В секции **Инсерты** нажмите **Управление Пресетами** и выберите **Загрузить пресет цепочки FX**.
- **4.** Выберите пресет инсерта.

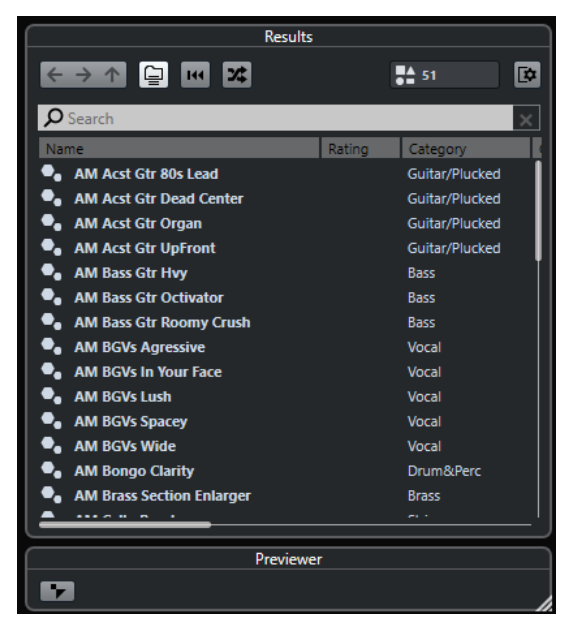

**5.** Дважды щёлкните для применения пресета и закрытия панели.

#### РЕЗУЛЬТАТ

Эффекты из пресета загружены, и все плагины, ранее установленные в этом треке, удалены.

## **Загрузка настроек инсертного эффекта из пресетов трека**

Вы можете извлечь эффекты, которые используются в пресете трека, и загрузить их в рэк инсертов.

ПРОЦЕДУРА

- **1.** Выберите трек, для которого вы хотите использовать новый пресет.
- **2.** В **Инспекторе** откройте секцию **Инсерты**.
- **3.** На вкладке **Инсерты** нажмите **Управление Пресетами** и выберите **Из пресетов трека**.
- **4.** На панели пресетов трека выберите пресет, содержащий инсертные эффекты, которые вы хотите загрузить.
- **5.** Дважды щёлкните, чтобы загрузить эффекты и закрыть панель.

#### РЕЗУЛЬТАТ

Эффекты, использованные в пресете трека, загружены.

ССЫЛКИ ПО ТЕМЕ [Пресеты треков](#page-221-0) на странице 222

## **Окно информации о системных компонентах**

В окне **Информация о системных компонентах** отображаются все доступные MIDI плагины, плагины аудио кодеков, плагины программы, плагины импорта-экспорта и плагины виртуальной файловой системы.

● Чтобы открыть окно **Информация о системных компонентах**, выберите **Studio** > **Больше опций** > **Информация о системных компонентах**.

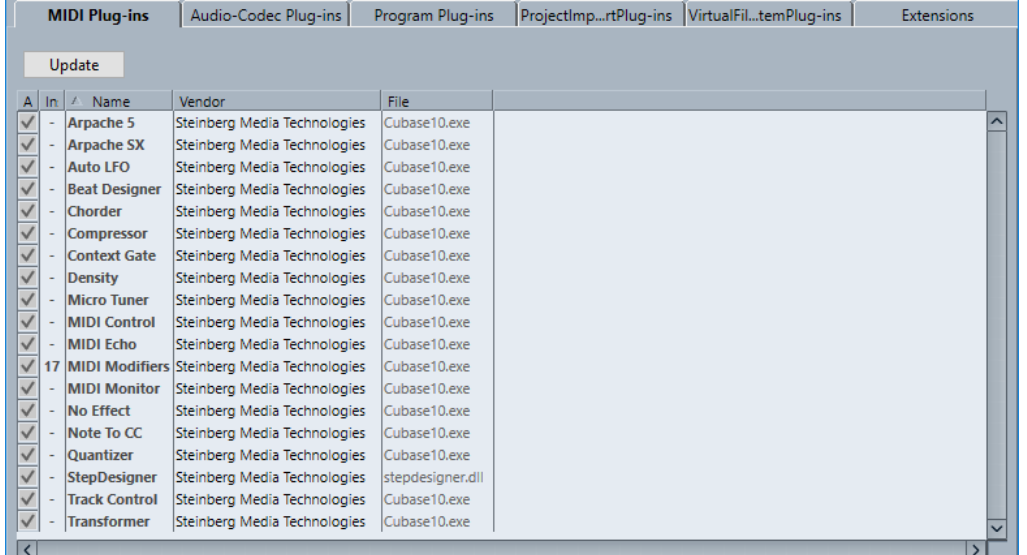

#### **Обновить (доступно только для MIDI плагинов)**

Производится повторное сканирование назначенных папок плагинов для обновления информации о системных компонентах.

Доступны следующие колонки:

#### **Активно**

Позволяет вам активировать или деактивировать плагин.

#### **Количество использований**

Количество использованных экземпляров плагина в Cubase.

#### **Название**

Название плагина.

### **Поставщик**

Производитель плагина.

#### **Файл**

Название плагина с расширением файла.

#### **Путь**

Место расположения плагина.

#### **Категория**

Категория каждого плагина.

#### **Версия**

Версия плагина.

#### **SDK**

Версия VST протокола, с которой совместим плагин.

## **Управление системными компонентами в окне информации о системных компонентах**

Чтобы сделать плагин доступным для выбора, поставьте флажок в левой колонке. В списке выбора эффектов появляются только активированные плагины.

● Чтобы увидеть, где используются плагины, щёлкните по колонке **Количество использованных**.

#### ПРИМЕЧАНИЕ

Плагин может использоваться, даже если он не активирован в левой колонке. Левая колонка определяет только то, будут ли плагины видимы в списке для выбора плагинов.

## **Экспорт файлов с информацией о системных компонентах**

Вы можете сохранить Информацию о системных компонентах в виде XML файла, например, для архивирования или диагностики.

- Файл информации о системных компонентах содержит информацию об установленных/доступных плагинах, их версиях, производителях и т. д.
- XML файл может быть открыт в любом редакторе, поддерживающем XML формат.

#### ПРИМЕЧАНИЕ

Функция экспорта недоступна для плагинов программы.

#### ПРОЦЕДУРА

- **1.** В окне **Информация о системных компонентах** щёлкните правой кнопкой мыши в середине окна и выберите **Экспорт**.
- **2.** В открывшемся окне укажите название и расположение экспортируемого файла.
- **3.** Нажмите **Сохранить** для экспорта файла.

# **Обработка не в реальном времени**

**Обработка не в реальном времени** позволяет мгновенно добавлять плагины эффектов (только в версии Cubase Pro) и аудио обработку к выбранным звуковым событиям, клипам или диапазонам, не затрагивая исходный звук.

Применение эффектов не в реальном времени является обычной практикой в редактировании диалогов и звуковом дизайне. Автономная обработка имеет ряд преимуществ перед применением эффектов микшера в реальном времени:

- Рабочий процесс основан на клипах. Это позволяет вам применять различные эффекты для событий, расположенных на одном треке.
- Инсертные эффекты в **MixConsole** не используются, и изменение параметров не требуется. Это облегчает последующее сведение материала другим человеком или на другой системе.
- Используется меньше ресурсов процессора.

**Обработка не в реальном времени** позволяет вам отменять любые изменения в плагинах эффектов или аудио процессах в любой момент и в любом порядке. Это позволяет в любой момент вернуться к оригинальной версии. Это возможно, потому что обработка не затрагивает фактические аудио файлы.

Если вы обрабатываете событие, клип или выбранный диапазон, происходит следующее:

- Новый аудио файл создаётся в папке **Edits** (Правки), расположенной в папке проекта. Этот файл содержит обработанный звук и обработанную часть аудио клипа, относящуюся к нему.
- Исходный файл остаётся нетронутым.

Необработанные части по-прежнему ссылаются на него.

Вся применённая автономная обработка сохраняется с проектом и может быть изменена при повторном открытии проекта. Операции **Обработки не в реальном времени** для выбранного аудио сохраняются в архивах треков (только в версии Cubase Pro) и резервных копиях проекта.

Обработка всегда применяется к выбранному. Это может быть одно или несколько событий в окне **Проекта** или в **Редакторе аудио части**, клип в **Пуле** или диапазон выбора в одном или нескольких событиях в окне **Проекта** или в **Редакторе cэмплов**. Если выделенная область короче, чем аудио файл, обрабатывается только выделенный диапазон.

Если вы выбрали событие, которое является общей копией и, следовательно, ссылается на клип, который используется другими событиями в проекте, вы должны решить, как поступить:

- Выбрать **Продолжить** для обработки всех общих копий.
- Выбрать **Новая версия** для обработки только выбранного события.

#### ПРИМЕЧАНИЕ

Это справедливо, если в настройках опции **При обработке общих клипов** в диалоговом окне **Параметры** (страница **Редактирование-Aудио**) выбран вариант **Открыть диалог опций**.

ССЫЛКИ ПО ТЕМЕ [Изменение обработок](#page-525-0) на странице 526 [Необратимое применение автономной обработки](#page-527-0) на странице 528 [Редактирование - Аудио](#page-1222-0) на странице 1223 Выполнение обработки не в реальном времени на странице 515 [Окно обработки не в реальном времени](#page-515-0) на странице 516

## **Выполнение обработки не в реальном времени**

Вы можете выполнять операции автономной обработки в окне **Обработка не в реальном времени**. Окно всегда отображает обработку выбранного аудио.

При добавлении или изменении автономной обработки происходит следующее:

- Вы можете провести дополнительную обработку, добавив плагины или аудио процессы. Кроме того, в окне **Обработка не в реальном времени** можно добавить цепочку пресетов эффектов, пресетов трека или избранный эффект. Вы также можете перетащить плагины или цепочки плагинов из **Инсертов** или из рэка **Медиа**.
- Все изменения сразу применяются к аудио материалу.

#### ПРИМЕЧАНИЕ

Только в версии Cubase Pro: Вы можете изменить это, деактивировав опцию **Применять автоматически** в окне **Обработка не в реальном времени**. Это может быть необходимо, если вы работаете с продолжительными событиями, или при использовании плагинов с функцией анализа образца.

- Если вы изменяете параметры или удаляете обработку, эти изменения немедленно применяются к аудио.
- Вы можете отслеживать выполнение процесса.

#### ПРИМЕЧАНИЕ

Вы можете добавлять, изменять или удалять плагины эффектов (только в версии Cubase Pro) или аудио процессы в любое время, даже если процесс обработки запущен. Новый процесс просчёта запустится немедленно.

- Вы можете отменить или вернуть все операции Обработки не в реальном **времени**, используя **Ctrl/Cmd**-**Z** или **Shift**-**Ctrl/Cmd**-**Z**.
- Если событие заблокировано, вы не можете редактировать его в окне **Обработка не в реальном времени**.
- Вы можете применить всю автономную обработку с изменением исходных файлов.
- Если вы загрузили проект с автономной обработкой плагинами эффектов (только в версии Cubase Pro) или аудио процессами, которые недоступны на вашем компьютере, эти процессы отображаются в окне **Обработка не в реальном времени** как **Недоступен**.

#### ССЫЛКИ ПО ТЕМЕ

[Окно обработки не в реальном времени](#page-515-0) на странице 516 [Применять автоматически \(только в версии Cubase Pro\)](#page-515-0) на странице 516 [Горячие клавиши для «Обработки не в реальном времени»](#page-536-0) на странице 537 [Блокировка событий](#page-251-0) на странице 252 [Необратимое применение автономной обработки](#page-527-0) на странице 528

## <span id="page-515-0"></span>**Применять автоматически (только в версии Cubase Pro)**

Если вы добавляете или изменяете плагины эффектов или аудио процессы, обработка по умолчанию применяется автоматически. Если вы работаете с длинными событиями или используете плагины с функцией анализа образца, вы можете деактивировать **Применять автоматически**.

Если опция **Применять автоматически** отключена, применяются следующие варианты:

Вам необходимо щёлкнуть по кнопке Применить или использовать соответствующую горячую клавишу, чтобы применить обработку к аудио материалу.

ПРИМЕЧАНИЕ

Если выбрано окно **Обработка не в реальном времени**, для применения обработки вы можете также нажать **Return**.

● Вам необходимо щёлкнуть по кнопке **Отменить** или использовать соответствующую горячую клавишу, чтобы отменить обработку.

#### ВАЖНО

Только в версии Cubase Pro: Аудио процессы без настраиваемых параметров, например, **Реверс** или **Тишина**, мгновенно применяются к аудио, даже если опция **Применять автоматически** деактивирована.

ССЫЛКИ ПО ТЕМЕ

[Применение плагинов эффектов с функцией анализа образца \(только в версии Cubase Pro\)](#page-521-0)  на странице 522 [Горячие клавиши](#page-1184-0) на странице 1185 [Встроенные аудио процессы](#page-528-0) на странице 529

## **Окно обработки не в реальном времени**

Окно **Обработка не в реальном времени** позволяет вам мгновенно добавлять, изменять или удалять обработку звука для одного или нескольких событий, клипов или диапазонов выбора в пределах одного окна. Более того, вы можете отменять любую обработку в любой момент и в любом порядке.

Чтобы открыть окно **Обработка не в реальном времени**, выполните одну из следующих операций:

- Выберите **Aудио** > **Обработка не в реальном времени**.
- Нажмите **F7**.
- На панели инструментов окна **Проекта** нажмите **Открыть окно обработки не в реальном времени**.
- Выберите **Aудио** > **Процессы** и из подменю выберите процесс.

ПРИМЕЧАНИЕ

Во время применения из меню или с использованием горячих клавиш процессов, которые не имеют настраиваемых параметров, например, **Тишина**, окно **Обработка не в реальном времени** не открывается.

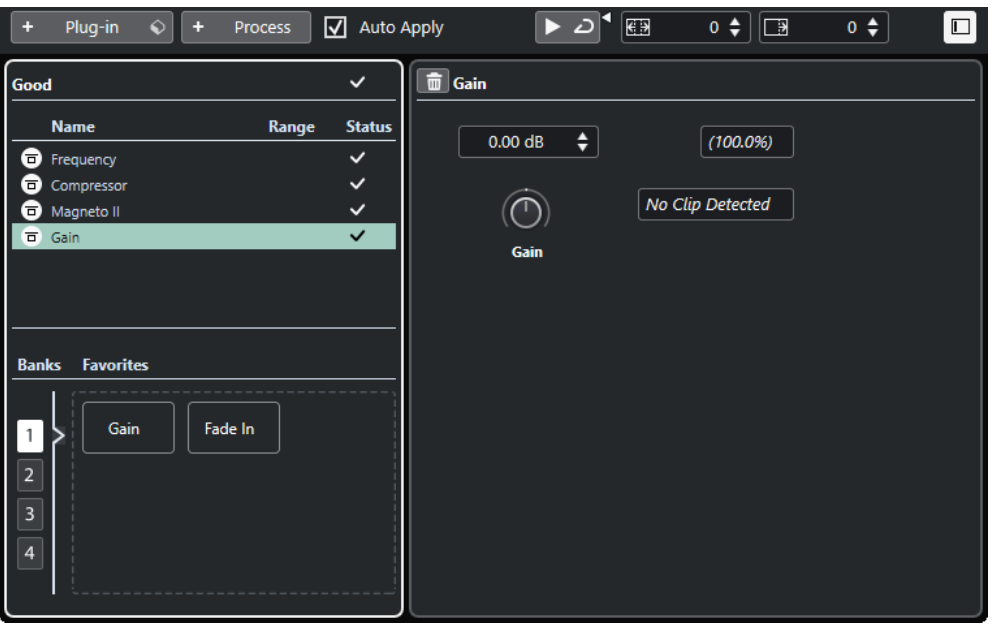

В окне **Обработка не в реальном времени** доступны следующие опции и настройки:

#### **Панель инструментов**

Позволяет вам добавлять обработку звука, прослушивать звук с текущими настройками и производить глобальные настройки обработки не в реальном времени.

#### **Список процессов**

Отображает все плагины эффектов и встроенные обработки звука, которые вы добавляете к выбранному событию, клипу или диапазону. Вы можете включить обход отдельных пунктов в этом списке. Значок справа от каждого процесса показывает статус.

Если обрабатывается только часть выбранного события, это отображается значком формы волны в графе **Диапазон**.

Если выбрано более одного обрабатываемого события или клипа, в графе **Количество** показывается, сколько экземпляров каждого процесса используется.

Вы можете копировать или вырезать процессы со всеми настройками и вставлять их в другие события, клипы или диапазоны, удалять их и выполнять необратимую автономную обработку с помощью контекстного меню.

Если процесс недоступен на вашем компьютере, он отображается как **Недоступен**.

#### **Панель обработки**

Позволяет вам изменять или удалять выбранные плагины эффектов (только в версии Cubase Pro) или аудио обработки.

Кнопки **Применить** и **Отменить** позволяют вам вручную применять к звуку новый плагин эффектов (только в версии Cubase Pro), процесс или изменение параметров или отменять их.

#### ПРИМЕЧАНИЕ

- Если опция **Применять автоматически** активирована, кнопки **Применить** и **Отменить** недоступны.
- Только в версии Cubase Pro: Плагины эффектов и их параметры описаны в отдельном документе **Справка по плагинам**.

#### **Избранное (только в версии Cubase Pro)**

Позволяет вам добавлять и управлять отдельными процессами или пакетами процессов с определёнными параметрами. Вы можете создать до 36 избранных обработок в 4 банках.

ССЫЛКИ ПО ТЕМЕ [Применение обработки](#page-519-0) на странице 520 [Обход процессов](#page-526-0) на странице 527 [Копирование и вставка процессов](#page-526-0) на странице 527 [Избранное \(только в версии Cubase Pro\)](#page-521-0) на странице 522 [Пакетная обработка \(только в версии Cubase Pro\)](#page-523-0) на странице 524 [Необратимое применение автономной обработки](#page-527-0) на странице 528 [Применение обработки к нескольким событиям](#page-520-0) на странице 521 [Применять автоматически \(только в версии Cubase Pro\)](#page-515-0) на странице 516 Панель инструментов обработки не в реальном времени на странице 518

## **Панель инструментов обработки не в реальном времени**

Панель инструментов **Обработки не в реальном времени** позволяет вам добавлять обработку звука, прослушивать звук с текущими настройками и производить глобальные настройки обработки не в реальном времени.

На панели инструментов доступны следующие опции и настройки:

### **Добавить процессы**

#### **Добавить плагин (только в версии Cubase Pro)**

+ Plug-in

Позволяет вам добавить плагин эффекта к выбранному событию или клипу.

#### **Выбрать пресет (только в версии Cubase Pro)**

 $\bullet$ 

Позволяет вам выбрать пресет плагина.

#### **Добавить процесс**

+ Process

Позволяет вам добавить встроенный аудио процесс к выбранному событию или клипу.

#### **Применять автоматически**

#### **Применять автоматически (только в версии Cubase Pro)**

#### $\boxed{\mathbf{a}}$  Auto Apply

Если эта опция активирована, и вы добавили или изменили плагин эффекта (только в версии Cubase Pro) или аудио процесс, он немедленно применяется к звуку и добавляется в список в левой части окна **Обработка не в реальном времени**.

Если эта опция выключена, вы можете произвести настройки на панели обработки без немедленного их применения к звуку. Для добавления плагина эффекта или аудио обработки в список процессов или для применения изменённых параметров уже имеющихся процессов нажмите **Применить**. Для отмены использования плагина эффекта, аудио обработки или для отмены изменения параметров нажмите **Отменить**.

#### ПРИМЕЧАНИЕ

Функция **Применять автоматически** для мгновенного рендеринга подходит для большинства рабочих процессов. Однако, если вы работаете с длинными событиями или используете плагины с функцией анализа образца, возможно, понадобится отключить её.

### **Левый разделитель**

#### **Левый разделитель**

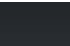

Инструменты, размещённые слева от разделителя, показываются всегда.

#### **Прослушивание**

#### **Прослушивание**

#### $\blacktriangleright$

Позволяет вам прослушивать выбранное аудио со всеми обработками, начиная с верхней позиции в списке процессов и до выбранного процесса в списке. Все процессы, расположенные ниже, во время воспроизведения игнорируются.

#### **Прослушать луп**

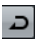

Зацикливает воспроизведение до выключения кнопки **Прослушивание**.

#### **Громкость прослушивания**

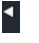

Позволяет вам настроить громкость.

#### **Расширение диапазона обработки**

#### **Расширить диапазон обработки в мсек**

### $\begin{array}{|c|c|c|}\n\hline\n\text{EB} & \text{o} \triangleleft\n\end{array}$

Позволяет вам расширить границы диапазона обработки влево и вправо от границ события. Это позволит в дальнейшем увеличить размеры события уже со всеми применёнными обработками.

### **Хвост**

#### **Хвост в мсек (только в версии Cubase Pro)**

### $\begin{bmatrix} \Box \Box \Box \end{bmatrix}$

Позволяет вам добавить время к концу просчитываемых файлов. Это позволит дозвучать «хвостам» эффектов реверберации и задержки.

#### **Правый разделитель**

#### **Правый разделитель**

Инструменты, размещённые справа от разделителя, всегда показываются.

### **Управление зонами окна**

**Показать/скрыть Левую Зону**

<span id="page-519-0"></span>Показывает/скрывает левую зону окна **Обработка не в реальном времени**, в которой содержится список процессов обработки.

#### ПРИМЕЧАНИЕ

Эти настройки сохраняются глобально.

ССЫЛКИ ПО ТЕМЕ

[Применять автоматически \(только в версии Cubase Pro\)](#page-515-0) на странице 516 [Расширение диапазона обработки](#page-524-0) на странице 525 [Хвост \(только в версии Cubase Pro\)](#page-525-0) на странице 526

## **Применение обработки**

Вы можете добавлять обработку для одного или нескольких событий, клипов или диапазонов в окне **Обработка не в реальном времени**. Сюда относятся плагины эффектов (только в версии Cubase Pro), аудио процессы и операции в **Редакторе cемплов**, такие как **Вырезать**, **Вставить**, **Удалить** или использование инструмента **Карандаш**.

Только в версии Cubase Pro: Функция **Применять автоматически** для мгновенного рендеринга подходит для большинства рабочих процессов. Однако, если вы работаете с длинными событиями или используете плагины с функцией анализа образца, возможно, понадобится отключить её.

#### ПРОЦЕДУРА

- **1.** Выполните одну из следующих операций:
	- В окне **Проекта** выберите событие или диапазон.
	- Выберите клип в **Пуле**.
	- Выберите диапазон в **Редакторе cемплов**.
	- Выберите событие или диапазон в **Редакторе аудио части**.
- **2.** Выберите **Aудио** > **Обработка не в реальном времени**.
- **3.** Выполните одну из следующих операций:
	- На панели инструментов **Обработка не в реальном времени** щёлкните мышью по кнопке **Добавить процесс** и выберите аудио процесс.
	- Только в версии Cubase Pro: На панели инструментов **Обработка не в реальном времени** щёлкните мышью по кнопке **Добавить плагин** (только в версии Cubase Pro) и выберите плагин эффекта.
	- Только в версии Cubase Pro: В рэке **Медиа** щёлкните по плитке **VST эффекты**, выберите плагин эффекта и перетащите его в список процессов, расположенный в левой зоне.

#### ВАЖНО

- Только в версии Cubase Pro: Вы можете выбрать все установленные VST плагины для автономной обработки (не в реальном времени). Однако не все плагины для этого подходят.
- Только в версии Cubase Pro: Если вы применили стерео эффект к моно материалу, будет использоваться левый канал стерео выхода эффекта.

Выбранный плагин эффекта или аудио процесс добавлен в список процессов.

**4.** Активируйте **Прослушивание** и произведите необходимые настройки на панели обработки.

Вы можете отслеживать выполнение процесса. Однако, если процесс не закончен, вы можете активировать **Прослушивание** в любое время.

- <span id="page-520-0"></span>**5.** Дополнительно (только в версии Cubase Pro): если опция **Применять автоматически** деактивирована, выберите, применить ли обработку к аудио или отменить.
	- Нажмите **Применить**, чтобы добавить плагин эффекта или аудио процесс в список процессов и применить его к аудио.
	- Нажмите **Отменить** для отмены плагина эффекта или аудио процесса. Панель процесса очистится.

#### РЕЗУЛЬТАТ

Звук просчитан с плагином эффекта (только в версии Cubase Pro) или аудио процессом.

В окне **Проекта**, в **Пуле** или в **Редакторе аудио части** обработанные события помечаются символом формы волны.

### **Применение обработки к нескольким событиям**

**Обработка не в реальном времени** позволяет вам добавлять плагины эффектов (только в версии Cubase Pro) или встроенные аудио процессы к нескольким событиям одновременно. Вы также можете изменить или удалить обработку нескольких событий одновременно.

● Для применения плагинов (только в версии Cubase Pro) или аудио процессов к нескольким событиям одновременно выберите аудио и добавьте, измените или удалите обработку.

Если вы выбрали несколько событий, графа **Количество** в списке процессов показывает, сколько экземпляров каждого процесса используется для всего выбранного аудио. Процессы в списке процессов упорядочены в алфавитном порядке.

#### ПРИМЕЧАНИЕ

Только в версии Cubase Pro: Применение плагинов эффектов к нескольким событиям, имеющим различные конфигурации каналов, может привести к нежелательным результатам в зависимости от применённых плагинов.

#### ПРИМЕЧАНИЕ

В окне **Обработка не в реальном времени** вы также можете одновременно редактировать аудио обработку нескольких клипов в **Пуле**.

ССЫЛКИ ПО ТЕМЕ

[Встроенные аудио процессы](#page-528-0) на странице 529 [Окно обработки не в реальном времени](#page-515-0) на странице 516

### **Применение инсертных эффектов в качестве обработки не в реальном времени (только в версии Cubase Pro)**

Вы можете применять aудио эффекты из **MixConsole** (микшера) или инсертных слотов **Инспектора**, или целые цепочки плагинов с их текущими настройками параметров качестве обработки не в реальном времени.

#### ПРЕДВАРИТЕЛЬНЫЕ ТРЕБОВАНИЯ

Ваш проект должен содержать треки с плагинами эффектов в аудио инсертах.

#### ПРОЦЕДУРА

- **1.** Выберите аудио событие, клип или диапазон.
- **2.** Выберите **Aудио** > **Обработка не в реальном времени**.
- <span id="page-521-0"></span>**3.** Выполните одну из следующих операций:
	- В **MixConsole** или **Инспекторе** щёлкните кнопкой мыши по слоту **Инсерты** с загруженным плагином и перетащите плагин в список процессов, находящийся в окне **Обработка не в реальном времени**.
	- В **MixConsole** щёлкните кнопкой мыши по заголовку рэка **Инсерты** и перетащите весь рэк со всеми загруженными плагинами в список процессов, находящийся в окне **Обработка не в реальном времени**.

#### ПРИМЕЧАНИЕ

Плагин эффекта или целая цепочка плагинов мгновенно добавится в список процессов, даже если опция **Применять автоматически** отключена.

#### РЕЗУЛЬТАТ

Эффект плагина или полная цепочка плагинов просчитана с текущими настройками параметров в аудио файл.

### **Применение плагинов эффектов с функцией анализа образца (только в версии Cubase Pro)**

Вы можете «обучить» плагин эффекта, который имеет функцию обучения, например, плагин для шумопонижения.

#### ПРОЦЕДУРА

- **1.** Выберите диапазон аудио, который вы хотите использовать для анализа спектра шума подключаемым плагином. Например, вы можете использовать фрагмент, который содержит только шум и не содержит диалогов.
- **2.** В окне **Обработка не в реальном времени** деактивируйте опцию **Применять автоматически**.
- **3.** Добавьте плагин шумопонижения и активируйте режим обучения.
- **4.** На панели инструментов окна **Обработка не в реальном времени** активируйте **Зациклить прослушивание**.
- **5.** Активируйте **Прослушивание**.
- **6.** По окончании процесса анализа деактивируйте режим обучения.
- **7.** Деактивируйте **Прослушивание**.
- **8.** Нажмите **Отменить**.

Шумопонижение на данном этапе не применяется, но плагин сохраняет настройки параметров для проанализированного спектра.

- **9.** Выберите событие целиком.
- **10.** В окне **Обработка не в реальном времени** добавьте плагин шумопонижения и нажмите **Применить** или используйте соответствующую горячую клавишу. Шумопонижение применено с текущими настройками параметров.

#### РЕЗУЛЬТАТ

Шумопонижение применено к событию целиком.

### **Избранное (только в версии Cubase Pro)**

Плагины или аудио процессы, которые вы часто применяете, вы можете перенести в «Избранное» в окне **Обработка не в реальном времени**.

Избранное позволяет вам мгновенно применять к выбранному аудио один или несколько плагинов и аудио процессов с определёнными настройками параметров. Вы можете

<span id="page-522-0"></span>создать до 36 избранных обработок в четырёх банках перетаскиванием мышью плагинов и аудио процессов в секцию избранного, расположенную ниже списка процессов.

ССЫЛКИ ПО ТЕМЕ Создание Избранного (только в версии Cubase Pro) на странице 523 [Применение обработки при помощи Избранного \(только в версии Cubase Pro\)](#page-523-0) на странице 524 [Пакетная обработка \(только в версии Cubase Pro\)](#page-523-0) на странице 524

## **Создание Избранного (только в версии Cubase Pro)**

В окне **Обработка не в реальном времени** вы можете создавать избранное для часто используемых плагинов или процессов с определёнными настройками параметров.

#### ПРЕДВАРИТЕЛЬНЫЕ ТРЕБОВАНИЯ

Список процессов содержит плагины или аудио процессы с настройками параметров, которые вы хотите сохранить как избранное.

#### ПРОЦЕДУРА

- **1.** Дополнительно: в секции «Избранное» выберите банк.
- **2.** Выполните одну из следующих операций:
	- В списке процессов выберите один или несколько процессов и перетащите их в секцию «Избранное».

#### ПРИМЕЧАНИЕ

Если вы перетащили несколько процессов, вы должны ввести название пакета в окне **Новый пакет обработки**.

● В рэке **Медиа** щёлкните по плитке **VST эффекты**, выберите плагин эффекта и перетащите его в секцию «Избранное».

#### РЕЗУЛЬТАТ

Избранный процесс или пакет из нескольких избранных процессов создаются в выбранном банке в секции «Избранное».

ПОСЛЕ ВЫПОЛНЕНИЯ ЭТОЙ ЗАДАЧИ

Вы можете переименовать или удалить «Избранное» или пакет обработки, используя контекстное меню.

ССЫЛКИ ПО ТЕМЕ [Пакетная обработка \(только в версии Cubase Pro\)](#page-523-0) на странице 524

### **Создание «Избранного» из инсертных эффектов (только в версии Cubase Pro)**

Вы можете использовать aудио эффекты из **MixConsole** (микшера) или инсертных слотов **Инспектора**, или целые цепочки плагинов с их текущими настройками параметров, чтобы создать подборку избранных эффектов в окне **Обработка не в реальном времени**.

#### ПРЕДВАРИТЕЛЬНЫЕ ТРЕБОВАНИЯ

Ваш проект должен содержать треки с плагинами эффектов в аудио инсертах.

#### ПРОЦЕДУРА

- **1.** Выберите аудио событие, клип или диапазон.
- **2.** Выберите **Aудио** > **Обработка не в реальном времени**.
- <span id="page-523-0"></span>**3.** Выполните одну из следующих операций:
	- В **MixConsole** или **Инспекторе** щёлкните кнопкой мыши по слоту **Инсерты** с загруженным плагином и перетащите плагин в секцию «Избранное», находящуюся в окне **Обработка не в реальном времени**.
	- В **MixConsole** щёлкните кнопкой мыши по заголовку рэка **Инсерты** и перетащите весь рэк со всеми загруженными плагинами в секцию «Избранное», находящуюся в окне **Обработка не в реальном времени**. Если вы перетащили несколько процессов, вы должны ввести название пакета в окне **Новый пакет обработки**.

#### РЕЗУЛЬТАТ

Избранный процесс или пакет из нескольких избранных процессов создаются в выбранном банке в секции «Избранное».

ПОСЛЕ ВЫПОЛНЕНИЯ ЭТОЙ ЗАДАЧИ

Вы можете переименовать или удалить «Избранное» или пакет обработки, используя контекстное меню.

#### **Применение обработки при помощи Избранного (только в версии Cubase Pro)**

Избранное позволяет вам мгновенно применять обработку к одному или нескольким событиям, клипам или диапазонам.

#### ПРИМЕЧАНИЕ

Если вы применили плагины эффектов или аудио обработку, щёлкнув по избранному, обработка будет просчитана немедленно, даже если опция **Применять автоматически**  отключена.

#### ПРОЦЕДУРА

- **1.** Выберите одно или несколько событий.
- **2.** В окне **Обработка не в реальном времени** щелкните по избранному.

#### РЕЗУЛЬТАТ

Соответствующий плагин, аудио процесс или цепочка обработки будет немедленно применена к звуку.

ССЫЛКИ ПО ТЕМЕ

[Избранное \(только в версии Cubase Pro\)](#page-521-0) на странице 522 [Применять автоматически \(только в версии Cubase Pro\)](#page-515-0) на странице 516 Пакетная обработка (только в версии Cubase Pro) на странице 524

### **Пакетная обработка (только в версии Cubase Pro)**

**Обработка не в реальном времени** позволяет вам сохранить несколько плагинов эффектов или аудио процессов с соответствующими настройками как пакет обработок в секции **Избранное** и применить эти пакеты одним щелчком. Вы также можете использовать пресеты цепочек FX или инсертные эффекты пресетов трека как пакеты обработки.

- Вы можете создать пакеты, перетащив мышью несколько процессов из списка процессов в секцию Избранное.
- Вы можете применить пакет к аудио, щёлкнув по соответствующему избранному.

<span id="page-524-0"></span>● Вы также можете использовать пресеты цепочек FX или инсертные эффекты пресетов трека как пакеты обработки, щёлкнув **Выбрать пресет** на панели инструментов **Обработки не в реальном времени**.

#### ПРИМЕЧАНИЕ

- Пакеты мгновенно применяются к аудио, даже если опция **Применять автоматически** деактивирована.
- Пакеты сохраняются глобально.
- Если пакеты содержат плагины эффектов, которые недоступны на вашем компьютере, эти пакеты применяются без плагинов.

#### ССЫЛКИ ПО ТЕМЕ

[Создание Избранного \(только в версии Cubase Pro\)](#page-522-0) на странице 523 [Применение обработки при помощи Избранного \(только в версии Cubase Pro\)](#page-523-0) на странице 524

Применение пресетов цепочки FX (только в версии Cubase Pro) на странице 525 [Применять автоматически \(только в версии Cubase Pro\)](#page-515-0) на странице 516

#### **Применение пресетов цепочки FX (только в версии Cubase Pro)**

Вы можете импортировать пресеты цепочек FX или инсертные эффекты пресетов трека и применять их как пакеты обработки.

#### ПРИМЕЧАНИЕ

Пакеты мгновенно применяются к аудио, даже если опция **Применять автоматически**  отключена.

#### ПРОЦЕДУРА

- **1.** На панели инструментов окна **Обработка не в реальном времени** щёлкните мышью по кнопке **Выбрать пресет** и выберите для загрузки пресет цепочки FX или инсертный эффект из пресета трека.
- **2.** В селекторе выберите пресет цепочки FX или пресет трека.

#### РЕЗУЛЬТАТ

Эффекты пресета цепочки FX или пресета трека немедленно применены к аудио.

ССЫЛКИ ПО ТЕМЕ

[Применять автоматически \(только в версии Cubase Pro\)](#page-515-0) на странице 516 [Сохранение пресетов инсертов](#page-509-0) на странице 510 [Пресеты треков](#page-221-0) на странице 222

## **Расширение диапазона обработки**

Вы можете расширить диапазон обработки так, чтобы он выходил за левую и правую границы аудио события.

Эта настройка позволяет вам расширить событие даже после применения обработки.

● Для расширения диапазона обработки нажмите **Расширение диапазона обработки в мс** на панели инструментов окна **Обработка не в реальном времени** и укажите значение в миллисекундах.

#### ПРИМЕЧАНИЕ

Чтобы это работало, необходимо, чтобы аудио существовало за границами события.

Эта настройка работает глобально для всех событий.

## <span id="page-525-0"></span>**Хвост (только в версии Cubase Pro)**

Вы можете добавить время в конце просчитываемого аудио при применении плагинов эффектов.

Добавление хвоста позволяет избежать обрезания хвоста реверберации или дилэя. Хвост добавляется в конце события, и размер события автоматически изменяется.

● Для добавления хвоста при применении плагина эффекта нажмите **Хвост в мсек** на панели инструментов **Обработки не в реальном времени** и укажите значение в миллисекундах.

#### ПРИМЕЧАНИЕ

- Эта настройка работает глобально для всех событий.
- Хвост добавляется только для плагинов эффектов. Если вы добавляете аудио процесс, например, **Усиление**, хвост не добавляется.
- Если вы добавляете хвост к событию, размер которого вы только что изменили вручную, хвост добавляется, но длина события автоматически не подстраивается. Следовательно, вы должны подстроить события вручную. В этом случае хвост смешивается с находящимся под ним аудио клипом.

#### ССЫЛКИ ПО ТЕМЕ

[Опции изменения размера события](#page-242-0) на странице 243

## **Изменение обработок**

Вы можете удалить или изменить некоторые из обработок клипа в диалоговом окне **Обработка не в реальном времени**. Сюда входят аудио процессы из меню **Процесс**, любые применённые плагины эффектов (только в версии Cubase Pro), операции в **Редакторе cемплов**, такие как **Вырезать**, **Вставить**, **Удалить** и рисование с использованием инструмента **Карандаш**.

Только в версии Cubase Pro: Функция **Применять автоматически** для мгновенного рендеринга подходит для большинства рабочих процессов. Однако, если вы работаете с длинными событиями или используете плагины с функцией анализа образца, возможно, понадобится отключить её.

#### ПРОЦЕДУРА

- **1.** Выполните одну из следующих операций:
	- Выберите обработанное событие в окне **Проекта** или в **Редакторе аудио части**.

ПРИМЕЧАНИЕ

В окне **Проекта** или в **Редакторе аудио части** обработанные события индицируются символом формы волны в верхнем правом углу.

● Выберите обработанный клип в **Пуле**.

ПРИМЕЧАНИЕ

В **Пуле** обработанные клипы помечаются символом формы волны в графе **Статус**.

● Выберите обработанный диапазон в **Редакторе cемплов**.

- <span id="page-526-0"></span>**2.** Выберите **Aудио** > **Обработка не в реальном времени**.
- **3.** Выберите в списке процесс, который вы хотите редактировать, щёлкнув по нему.
- **4.** Выполните одну из следующих операций:
	- Активируйте **Прослушивание** и измените настройки процесса.
	- Удалите процесс, нажав Удалить **П**на панели обработки.

ПРИМЕЧАНИЕ

Как вариант, вы можете щёлкнуть правой кнопкой по списку процессов и выбрать **Удалить**.

- Для удаления всех применённых обработок щёлкните правой кнопкой по списку процессов и выберите **Удалить все**.
- **5.** Дополнительно (только в версии Cubase Pro): если опция **Применять автоматически** деактивирована, выберите, применять ли параметры, которые вы изменили, или отменить изменения.
	- Нажмите кнопку **Применить** для применения изменений к аудио.
	- Нажмите **Отменить** для отмены изменений параметров.

ССЫЛКИ ПО ТЕМЕ [Окно обработки не в реальном времени](#page-515-0) на странице 516 [Графы окна «Пула»](#page-653-0) на странице 654

## **Изменение порядка в списке процессов**

Вы можете изменить порядок операций в списке процессов окна **Обработка не в реальном времени** при помощи перетаскивания.

ПРОЦЕДУРА

**●** Щёлкните по плагину или процессу и перетащите его мышкой.

#### РЕЗУЛЬТАТ

Операции обработки применены к аудио во вновь указанном порядке.

## **Обход процессов**

В окне **Обработка не в реальном времени** проекта, вы можете включать обход процессов. Это позволит вам услышать аудио без обработки.

● Для включения/выключения обхода процесса нажмите кнопку **Обход процесса**  слева от процесса.

#### ПРИМЕЧАНИЕ

- Если вы включаете/отключаете **Обход процесса**, вся цепочка обработки пересчитывается. Это займет некоторое время в зависимости от длительности аудио и количества обработок. В списке процессов вы можете отслеживать выполнение процесса.
- Статус обхода сохраняется с проектом.

## **Копирование и вставка процессов**

Вы можете копировать и вставлять плагины эффектов и аудио процессы со всеми параметрами между событиями, клипами и диапазонами.

#### <span id="page-527-0"></span>ПРОЦЕДУРА

**1.** Выберите обработанное аудио событие, клип или диапазон.

ПРИМЕЧАНИЕ

Обработка при выборе нескольких событий не может быть скопирована.

- **2.** В окне **Обработка не в реальном времени** выберите одну или несколько обработок из списка обработок.
- **3.** Щёлкните правой кнопкой по списку процессов и выберите **Копировать** из контекстного меню.
- **4.** Выберите события или клипы, в которые вы хотите вставить процессы.
- **5.** В окне **Обработка не в реальном времени** щёлкните правой кнопкой по процессу в списке процессов и выберите **Вставить**.

#### РЕЗУЛЬТАТ

Скопированные процессы со всеми настройками параметров добавлены в список процессов выбранного аудио.

## **Необратимое применение автономной обработки**

Вы можете применить всю автономную обработку необратимо.

#### ПРЕДВАРИТЕЛЬНЫЕ ТРЕБОВАНИЯ

Вы применили плагины эффектов (только в версии Cubase Pro) или аудио процессы к событиям, клипам или диапазонам, и вы уверены, что вам больше не нужно корректировать обработку.

ВАЖНО

Выполнение необратимой автономной обработки нельзя отменить.

#### ПРОЦЕДУРА

- **1.** Выберите для обработки событие, клип или диапазон.
- **2.** Выберите **Aудио** > **Выполнить обработку не в реальном времени с изменением файлов**.

#### ПРИМЕЧАНИЕ

Как вариант, выберите **Обработать всё** в контекстном меню списка процессов **Обработки не в реальном времени**.

**3.** Нажмите **OK**.

#### РЕЗУЛЬТАТ

- Все процессы и эффекты необратимо применяются к выбранным событиям, клипам или диапазонам.
- Список обработки очищается.
- События или клипы больше не помечаются символом формы волны как обработанные.

## <span id="page-528-0"></span>**Встроенные аудио процессы**

Cubase содержит ряд встроенных аудио процессов, которые могут использоваться для **Обработки не в реальном времени**.

ВАЖНО

Только в версии Cubase Pro: Аудио процессы без настраиваемых параметров, например, **Реверс** или **Тишина**, мгновенно применяются к аудио, даже если опция **Применять автоматически** деактивирована.

## **Огибающая**

Функция **Огибающая** позволяет вам применять огибающую громкости к выбранному звуковому фрагменту.

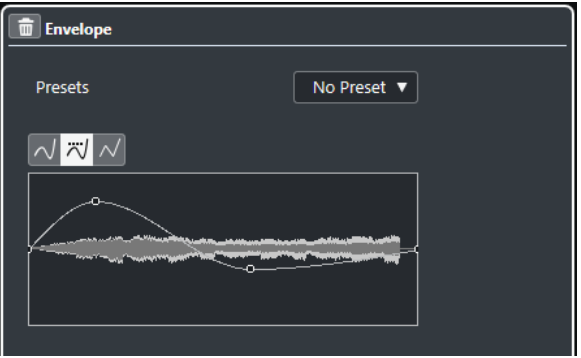

#### **Кнопки выбора типа кривой**

Определяют, используется ли для огибающей **Сплайновая интерполяция**, **Сглаженная сплайновая интерполяция** или **Линейная интерполяция**.

#### **Дисплей огибающей**

Отображает вид огибающей. Результирующая форма волны показывается в тёмных тонах, а текущая - в светлых.

- Для добавления точки щёлкните по кривой.
- Для перемещения точки щёлкните по ней и потяните.
- Для удаления точки щёлкните по ней и перетащите за пределы дисплея.

#### **Всплывающее меню «Пресеты»**

Позволяет вам управлять вашими пресетами.

- Для сохранения пресета выберите во всплывающем меню пункт **Сохранить пресет**, введите название и нажмите **OK**.
- Для использования пресета выберите его во всплывающем меню.
- Для удаления пресета выберите его во всплывающем меню и нажмите кнопку **Удалить пресет**.

## **Входной фейд/Выходной фейд**

Функции **Входной фейд** и **Выходной фейд** позволяют вам применить фейды к выбранному аудио.

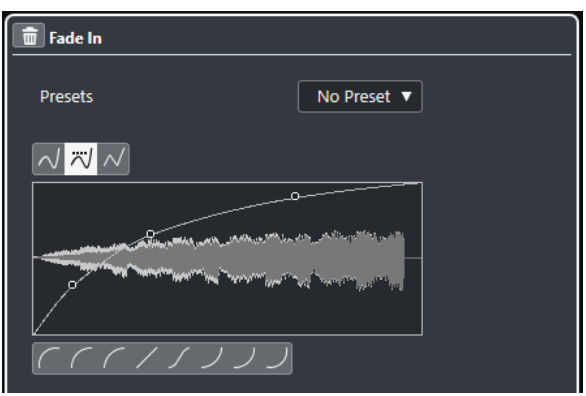

#### **Кнопки выбора типа кривой**

Определяют, используется ли для огибающей **Сплайновая интерполяция**, **Сглаженная сплайновая интерполяция** или **Линейная интерполяция**.

#### **Дисплей фейда**

Отображает вид кривой фейда. Результирующая форма волны показывается в тёмных тонах, а текущая - в светлых.

- Для добавления точек щёлкните по кривой.
- Для изменения формы кривой щёлкните и потяните за существующие точки.
- Для удаления точки с кривой переместите её за пределы дисплея.

#### **Всплывающее меню «Пресеты»**

Позволяет вам управлять вашими пресетами.

- Для сохранения пресета выберите во всплывающем меню пункт **Сохранить пресет**, введите название и нажмите **OK**.
- Для использования пресета выберите его во всплывающем меню.
- Для удаления пресета выберите его во всплывающем меню и нажмите кнопку **Удалить пресет**.

#### **Кнопки выбора формы кривой**

Эти кнопки предоставляют вам быстрый доступ к некоторым часто используемым кривым.

## **Усиление**

Функция **Усиление** позволяет вам изменить усиление, т. е. уровень выбранного аудио.

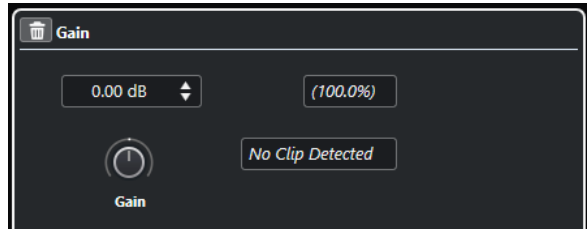

#### **Усиление**

Позволяет вам установить значение усиления между -50 dB и +20 dB.

#### **Текст при обнаружении перегрузки**

Этот текст отображается, если вы используете режим **Прослушивание**, и настройки усиления приводят к превышению уровня 0 dB.

#### <span id="page-530-0"></span>ПРИМЕЧАНИЕ

В случае клиппования снижайте значение **Усиления** или вместо этого используйте процесс **Нормализация**. Это позволит увеличить уровень аудио на максимальное значение без перегрузки.

ССЫЛКИ ПО ТЕМЕ Нормализация на странице 531

## **Инвертирование фазы**

Функция **Инвертировать фазу** позволяет вам перевернуть фазу выбранного аудио.

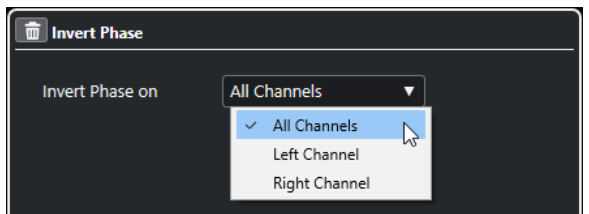

Для стерео аудио файлов доступно всплывающее меню. Оно позволяет вам указать, в каких каналах инвертировать фазу - в левом канале, в правом канале или в обоих.

### **Нормализация**

**Нормализация** позволяет вам увеличить или уменьшить уровень аудио, записанного с неподходящим уровнем.

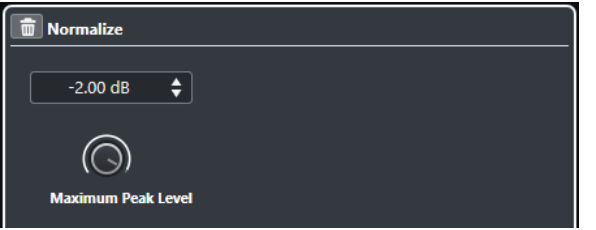

#### **Максимальный пиковый уровень в dbFS**

Позволяет вам установить максимальный уровень аудио между -50 дБ и 0 дБ. Из этого максимального уровня вычитается текущий уровень выбранного аудио, и усиление увеличивается или уменьшается на значение, равное результату вычитания.

## **Изменение высоты тона**

Функция **Изменение высоты тона** позволяет вам изменять высоту тона аудио с изменением или без изменения его длины. Вы можете также создавать гармонии, задав несколько изменений высоты тона, или используя изменение высоты тона на основе огибающей.

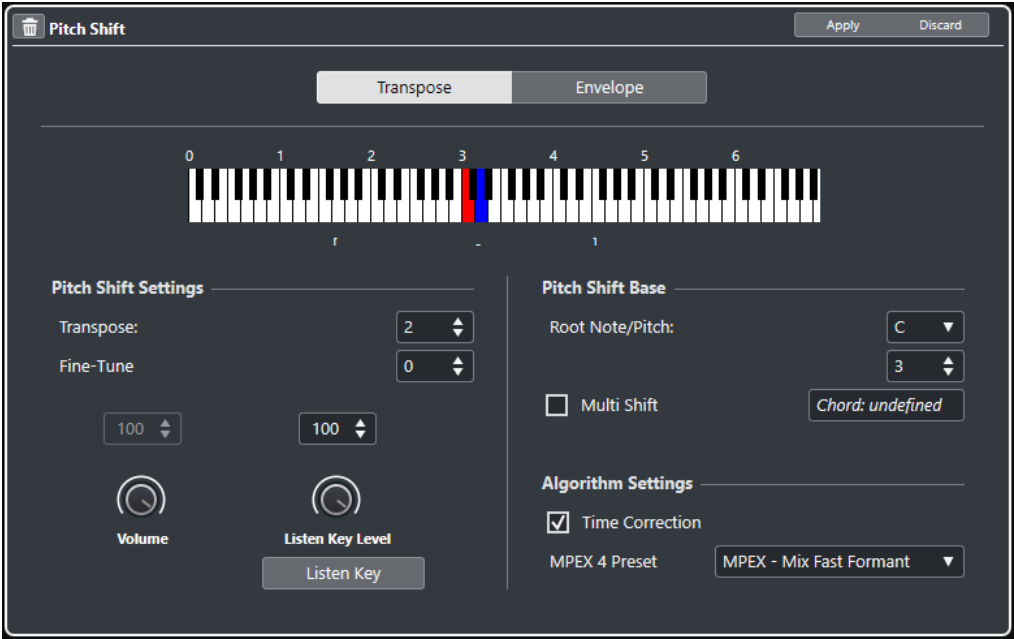

На вкладке **Транспонирование** доступны следующие опции:

#### **Отображение клавиатуры**

Показывает графическое отображение транспонирования, где основная нота отображается красным цветом, а транспонированная - синим.

#### ПРИМЕЧАНИЕ

Показанная основная нота не оказывает никакого влияния на тональность оригинального аудио или её изменение, она служит только для отображения интервалов транспонирования.

- Для изменения основной ноты используйте настройки в секции **Исходное состояние сдвига высоты тона** или удерживайте **Alt** и щёлкните по отображению клавиатуры.
- Для задания интервала транспонирования щёлкните по одной из клавиш.
- Для указания аккорда активируйте **Аккорд** и нажмите несколько клавиш. Для удаления интервала транспонирования щёлкните по синей клавише.

#### **Настройка изменения высоты тона**

#### **Транспонирование**

Позволяет вам задать изменение высоты тона в полутонах.

#### **Точная настройка**

Позволяет вам задать изменение высоты тона в центах.

#### **Громкость**

Это позволяет снижать громкость сигнала с изменённой высотой тона. Это недоступно, если **Временная коррекция** активирована.

#### **Уровень прослушивания**

Позволяет вам задать уровень обработанного звука. Нажмите на кнопку **Прослушать тон/Прослушать аккорд** для проигрывания тестового тона со сдвигом по высоте.

#### **Исходное состояние сдвига высоты тона**

#### **Основной тон/высота тона**

Позволяет вам задать основную ноту.

#### ПРИМЕЧАНИЕ

Показанная основная нота не оказывает никакого влияния на тональность оригинального аудио или её изменение, она служит только для отображения интервалов транспонирования.

### **Аккорд**

Включите для указания нескольких клавиш транспозиции и создания многоголосных гармоний. Если интервалы, которые вы добавили, составляют стандартный аккорд, этот аккорд отображается справа.

Для включения в аккорд оригинального нетранспонированного звука щёлкните по красной клавише, чтобы её цвет изменился на синий.

#### **Настройка алгоритма**

### **Временная коррекция**

Активируйте эту опцию для сдвига по высоте без изменения длины аудио. Если она деактивирована, увеличение высоты тона приведёт к укорачиванию аудио.

#### **MPEX 4 пресет**

Позволяет вам выбрать алгоритм MPEX 4.

#### ССЫЛКИ ПО ТЕМЕ

[Алгоритмы Растяжения по времени и Изменения высоты тона](#page-539-0) на странице 540

### **Изменение высоты тона на основе огибающей**

При выборе вкладки **Огибающая** вы можете задать кривую огибающей как основу для сдвига по высоте тона.

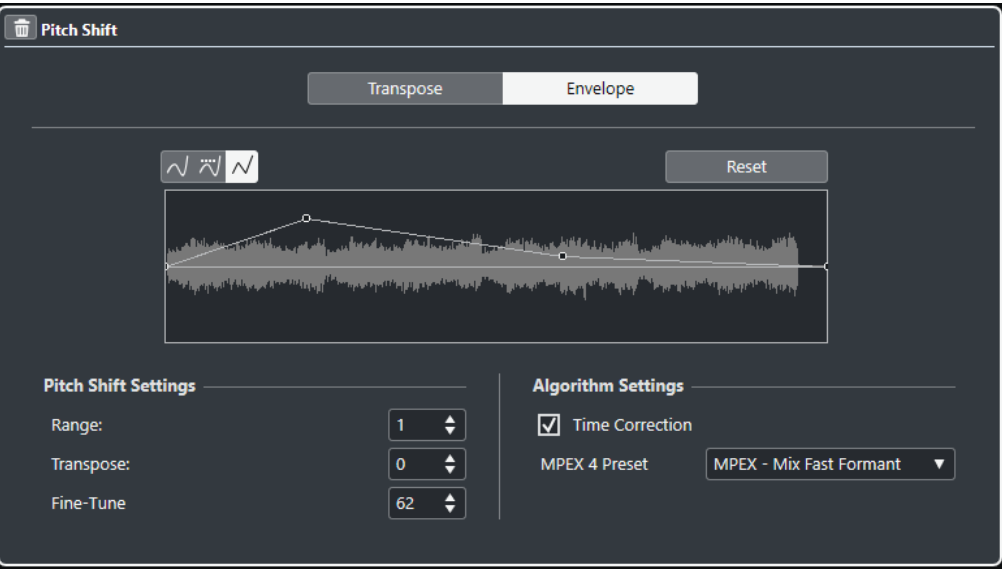

#### **Кнопки выбора типа кривой**

Определяют, используется ли для огибающей **Сплайновая интерполяция**, **Сглаженная сплайновая интерполяция** или **Линейная интерполяция**.

#### **Дисплей огибающей**

Показывает форму кривой огибающей поверх изображения формы волны выбранного для обработки аудио. Кривая огибающей, отображаемая выше средней линии, означает положительное смещение высоты тона, а точки кривой, расположенные ниже центральной линии, имеют отрицательное смещение высоты тона. Первоначально кривая огибающей располагается горизонтально по-центру, что означает нулевое смещение по высоте.

- Для добавления точки щёлкните по кривой.
- Для перемешения точки шёлкните по ней и потяните.
- Для удаления точки щёлкните по ней и перетащите за пределы дисплея.
- Для удаления всех точек кривой нажмите **Сброс** над дисплеем огибающей.

#### **Настройки изменения высоты тона**

#### **Диапазон**

Позволяет вам установить отображение по вертикали диапазона смещения высоты тона огибающей. Перемещение точки кривой в верхнюю часть дисплея означает смещение высоты тона на эту величину.

#### **Транспонирование**

Позволяет вам задать изменение высоты тона в полутонах.

#### **Точная настройка**

Позволяет вам задать изменение высоты тона в центах.

#### **Настройка алгоритма**

#### **Временная коррекция**

Активируйте эту опцию для сдвига по высоте без изменения длины аудио. Если эта опция выключена, увеличение высоты тона приведёт к укорачиванию аудио и наоборот, аналогично изменению скорости воспроизведения на магнитофоне.

#### **MPEX 4 пресет**

Позволяет вам выбрать алгоритм MPEX 4.

ССЫЛКИ ПО ТЕМЕ [MPEX](#page-540-0) на странице 541

## **Опция удаления смещения по постоянному току**

Функция **Удалить смещение по постоянному току** позволяет вам удалить смещение по постоянному току для выбранного аудио.

Если ваш аудио сигнал содержит очень большую составляющую постоянного тока, вы можете заметить, что ваше аудио не центрируется относительно оси нулевого уровня. Это называется смещением по постоянному току.

Чтобы проверить, содержит ли ваше аудио смещение по постоянному току, выберите аудио и используйте **Aудио** > **Статистика**.

#### ВАЖНО

Смещение по постоянному току обычно присутствует на протяжении всей записи. Поэтому всегда применяйте функцию **Удалить смещение по постоянному току** к клипам целиком.

Для этого процесса нет настраиваемых параметров.

ССЫЛКИ ПО ТЕМЕ [Окно статистики](#page-548-0) на странице 549

## **Ресемплинг**

Функция **Ресемплинг** позволяет вам изменять длительность, темп и высоту тона событий.

Если вы ресемплируете в более высокую частоту дискретизации, событие становится длиннее, и аудио воспроизводится с меньшей скоростью и с более низкой высотой тона. Если вы ресемплируете в более низкую частоту дискретизации, событие становится короче, и аудио воспроизводится быстрее и с более высокой высотой тона.

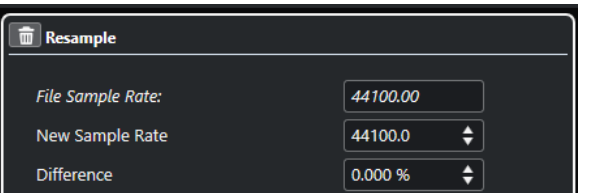

#### **Частота дискретизации файла**

Показывает исходную частоту дискретизации события.

#### **Новая Частота Дискретизации**

Позволяет вам ресемплировать событие, выбирая частоту дискретизации.

#### **Отличие**

Позволяет вам ресемплировать событие, указывая разницу между исходной и требуемой частотой дискретизации.

## **Реверс**

**Реверс** позволяет вам разворачивать выбранное аудио таким образом, что оно звучит, как при воспроизведении ленты в обратную сторону. Для этого процесса нет настраиваемых параметров.

## **Тишина**

**Тишина** позволяет вам заменить выбранные участки тишиной. Для этого процесса нет настраиваемых параметров.

## **Операции со стереоканалами**

Функция **Операции со стереоканалами** позволяет вам поменять местами левый и правый каналы выбранного стерео звука.

Во всплывающем меню **Режим** доступны следующие опции:

#### **Поменять Левый-Правый**

Меняет местами левый и правый канал.

#### **Левый в стерео**

Копирует левый канал в правый канал.

#### **Правый в стерео**

Копирует правый канал в левый канал.

#### **Слияние**

Смешивает оба канала в моно звук.

#### <span id="page-535-0"></span>**Вычесть**

Вычитает информацию левого канала из правого. Эта функция обычно используется для караоке фона, поскольку удаляется расположенный по центру моно материал из стерео сигнала.

### **Растяжение по времени**

**Растяжение по времени** позволяет вам изменять длину и темп выбранного аудио без изменения высоты тона.

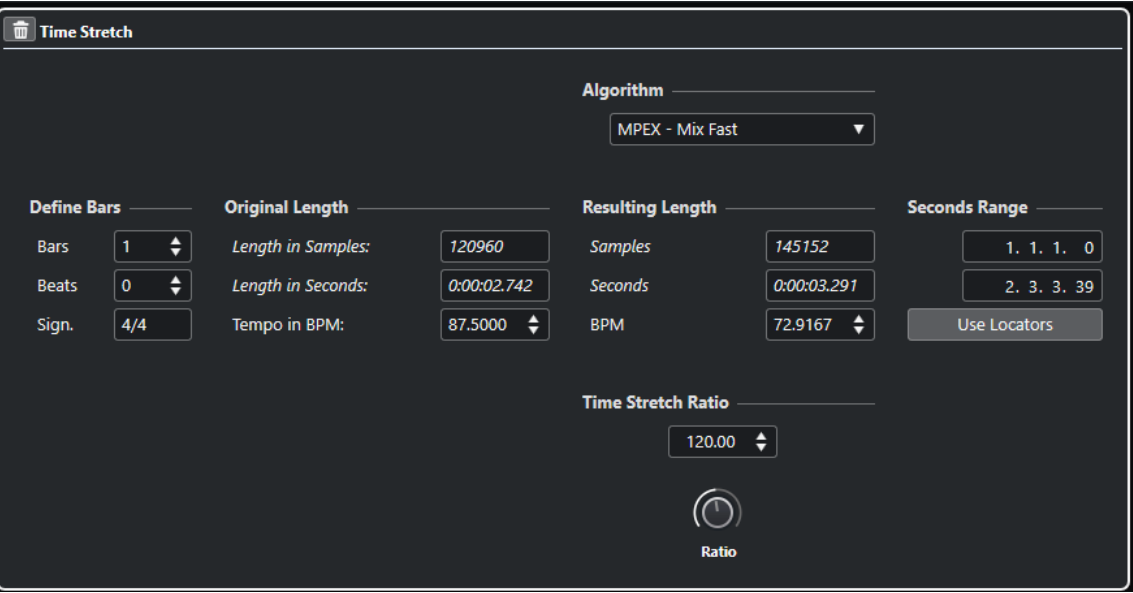

#### **Определить такты**

Вы можете задать длину выбранного аудио и размер в этой секции.

### **Такты**

Позволяет вам установить длину выбранного аудио в тактах.

#### **Доли**

Позволяет вам установить длину выбранного аудио в долях.

#### **Размер**

Позволяет вам установить размер.

#### **Исходная длительность**

Эта секция содержит информацию и настройки, касающиеся выбранного для обработки аудио.

#### **Длина в семплах**

Показывает длину выбранного аудио в семплах.

#### **Длина в секундах**

Показывает длину выбранного аудио в секундах.

#### **Темп в BPM (уд/мин)**

Позволяет вам ввести действительный темп аудио в ударах в минуту. Эта опция позволяет вам производить пересчёт аудио в другой темп без расчёта необходимых коэффициентов растяжения или сжатия.

### <span id="page-536-0"></span>**Результирующая длительность**

Это значение изменяется автоматически при регулировке **Коэффициента Time Stretch**  для растяжения (сжатия) аудио, чтобы оно было привязано к определённому временному интервалу или темпу.

#### **Семплы**

Показывает результирующую длительность в семплах.

#### **Секунды**

Показывает результирующую длительность в секундах.

#### **BPM**

Показывает результирующий темп в ударах в минуту. Для этого необходимо установить параметр **Исходная длительность**.

### **Диапазон в секундах**

Позволяет вам задать диапазон для растяжения по времени.

#### **Произвольное время вступления**

Позволяет вам задать начальную позицию диапазона.

#### **Произвольное время окончания**

Позволяет вам задать конечную позицию диапазона.

#### **Использовать локаторы**

Позволяет вам установить значения **Диапазон в секундах** для левого и правого локаторов соответственно.

### **Алгоритм**

Позволяет вам выбрать алгоритм растяжения по времени.

### **Коэффициент Time Stretch**

Позволяет вам задать степень растяжения или сжатия в процентах от оригинальной длины. Если вы используете настройки в секции **Результирующая длительность** для установки степени растяжения, это значение изменяется автоматически.

ССЫЛКИ ПО ТЕМЕ [Алгоритмы Растяжения по времени и Изменения высоты тона](#page-539-0) на странице 540

## **Горячие клавиши для «Обработки не в реальном времени»**

Вы можете применять автономную обработку, используя горячие клавиши.

Если вы добавляете плагины эффектов (только в версии Cubase Pro) или аудио процессы с использованием горячих клавиш, происходит следующее:

- Используются текущие настройки.
- Открывается окно **Обработка не в реальном времени**. Этого не происходит, если окно находится в фоновом режиме или свёрнуто, или если выбранный процесс не содержит настраиваемых параметров.

#### ПРИМЕЧАНИЕ

Вы можете применять автономную обработку, используя горячие клавиши, даже если опция **Применять автоматически** отключена.

ССЫЛКИ ПО ТЕМЕ

Горячие клавиши для Обработки не в реальном времени на странице 538

## **Горячие клавиши для Обработки не в реальном времени**

Если соответствующая секция окна **Обработка не в реальном времени** активна, используются следующие горячие клавиши по умолчанию:

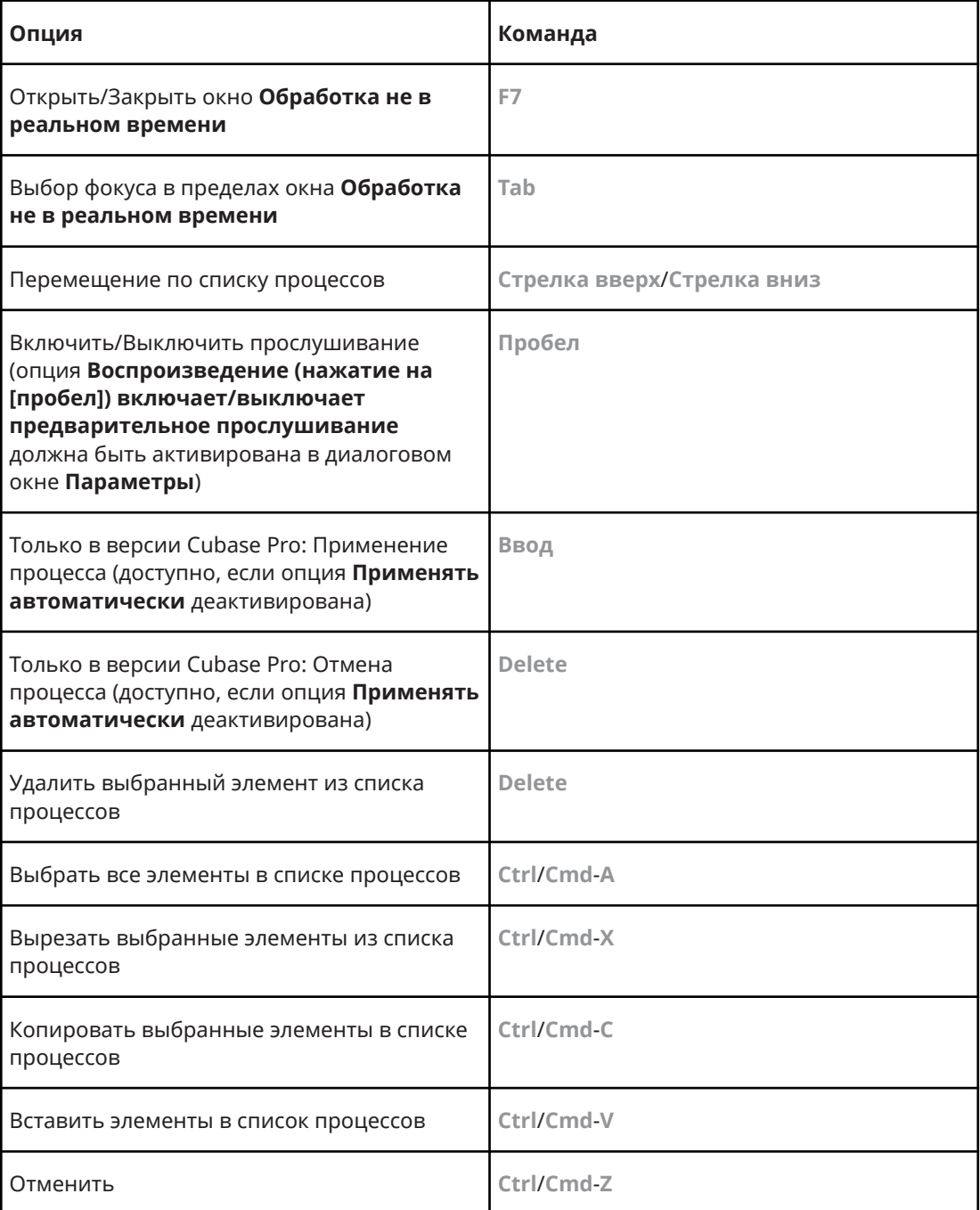

Для задания горячих клавиш для других операций **Обработки не в реальном времени**, для непосредственного добавления определённых плагинов эффектов (только в версии Cubase Pro), аудио процессов используйте диалоговое окно **Горячие клавиши**.

ССЫЛКИ ПО ТЕМЕ [Окно обработки не в реальном времени](#page-515-0) на странице 516 [Транспорт](#page-1241-0) на странице 1242 [Применять автоматически \(только в версии Cubase Pro\)](#page-515-0) на странице 516 [Горячие клавиши](#page-1184-0) на странице 1185 [Избранное \(только в версии Cubase Pro\)](#page-521-0) на странице 522 [Пакетная обработка \(только в версии Cubase Pro\)](#page-523-0) на странице 524

# <span id="page-539-0"></span>**Алгоритмы Растяжения по времени и Изменения высоты тона**

В программе Cubase алгоритмы растяжения по времени используются для обработки не в реальном времени, в **Редакторе cемплов** или в функции **Просчитать в файл**. В зависимости от свойств, доступны пресеты алгоритмов **élastique**, **MPEX** или **Стандарт**.

ССЫЛКИ ПО ТЕМЕ [Растяжение по времени](#page-535-0) на странице 536 [Изменение высоты тона](#page-530-0) на странице 531 [Редактор cемплов](#page-551-0) на странице 552 [Фиксация результатов обработки в реальном времени в файл](#page-593-0) на странице 594 élastique на странице 540 [MPEX](#page-540-0) на странице 541 [Стандарт](#page-540-0) на странице 541 [Ограничения](#page-541-0) на странице 542

## **élastique**

Алгоритм **élastique** применим для полифонического и монофонического материала.

Доступны следующие варианты:

#### **élastique Pro**

Для наилучшего качества аудио без сохранения формант.

#### **élastique Pro Formant**

Для наилучшего качества аудио, но включая сохранение формант.

#### **élastique efficient**

Требует меньшей производительности компьютера, но имеет качество хуже, чем в режимах **Pro**.

В этих режимах могут быть следующие варианты:

#### **Time (Время)**

Точность по времени приоритетнее точности по высоте тона.

#### **Pitch (Высота тона)**

Точность по высоте тона приоритетнее точности по времени.

#### **Tape (лента)**

Привязывает высоту тона к растяжению по времени, как при проигрывании ленты с различной скоростью. Если вы растягиваете аудио материал, высота тона уменьшается автоматически. Этот вариант не работает, если вы используете его с транспонированием событий или треков.
## **MPEX**

**MPEX** является альтернативным алгоритмом высокого качества.

Вы можете выбрать между следующими настройками качества:

#### **MPEX – Preview Quality**

Для целей прослушивания.

### **MPEX – Mix Fast**

Очень быстрый режим для предварительного прослушивания. Лучше всего работает с комплексными музыкальными сигналами (моно или стерео).

#### **MPEX – Solo Fast**

Для отдельных инструментов (монофонического материала) и голоса.

#### **MPEX – Solo Musical**

Более высокое качество для отдельных инструментов (монофонического материала) и голоса.

#### **MPEX – Poly Fast**

Для обработки монофонического и полифонического материала. Это наиболее быстрый алгоритм, который продолжает давать хорошие результаты. Вы можете использовать его для барабанных лупов, миксов и аккордов.

#### **MPEX - Poly Musical**

Для обработки монофонического и полифонического материала. Это алгоритм с рекомендуемыми настройками качества **MPEX**. Вы можете использовать его для барабанных лупов, миксов и аккордов.

#### **MPEX - Poly Complex**

Для обработки наиболее сложных материалов или для высоких коэффициентов сжатия. Этот высококачественный режим требует для работы много ресурсов центрального процессора.

#### ПРИМЕЧАНИЕ

При использовании процесса **Изменение высоты тона** не в реальном времени, вы можете выбрать между обычными настройками и настройками, в которых сохраняются форманты для каждой настройки качества.

## **Стандарт**

Алгоритм **Стандарт** оптимизирован для эффективного использования ЦПУ при обработке в реальном времени.

Доступны следующие пресеты:

#### **Стандарт - Ударные**

Для перкуссионных звуков. Этот режим не изменяет тайминг вашего аудио. Если вы используете его с определёнными настроенными перкуссионными инструментами, у вас могут возникнуть слышимые артефакты. В этом случае попробуйте режим **Mix** в качестве альтернативы.

#### **Стандарт - Щипковый**

Для аудио с транзиентами и относительно стабильным спектром, как у щипковых инструментов.

#### **Стандарт - Пэды**

Для тонального аудио с медленным ритмом и стабильным спектральным составом. При этом минимизируются артефакты звука, но ритмическая стабильность не сохраняется.

#### **Стандарт - Вокал**

Для медленных сигналов с транзиентами и характерным тональным характером, как вокал.

#### **Стандарт - Микс**

Для тонального материала с менее однородным характером звука. Этот режим сохраняет ритм и минимизирует артефакты.

#### **Стандарт - Персональный**

Позволяет вам установить вручную параметры для растяжения/сжатия времени.

#### **Стандарт - Соло**

Для монофонического материала, такого как деревянные инструменты, брассы или соло вокал, монофонические синтезаторы или струнные инструменты, не играющие гармонии. Этот режим сохраняет тембр звука.

## **Персональные настройки Warp**

Если вы выбрали режим **Стандарт - Персональный**, откроется диалоговое окно, к котором вы можете вручную настроить параметры, которые определяют качество звука при растяжении:

#### **Грануляция**

Позволяет вам установить размер грануляции, которая используется при разделении аудио алгоритмом растяжения. Низкие значения грануляции приводят к хорошим результатам для материала с большим количеством транзиентов.

#### **Перекрытие**

Это процент от целой гранулы, которая будет перекрываться другими гранулами. Используйте высокие значения для материала со стабильным характером звука.

#### **Вариация**

Это процент от полной длины гранул, устанавливающий вариацию позиционирования, так что область перекрытия получается гладкой. Значение отклонения «0» даёт звук, похожий на растяжение во времени, используемое в старых семплерах, тогда как более высокие значения создают более ритмичные эффекты размытия, но меньше звуковых артефактов.

## **Ограничения**

Применение алгоритмов растяжения по времени и сдвига по высоте тона к аудио материалу может привести к деградации качества аудио и слышимым артефактам. Результат зависит от исходного материала, применённых операций сдвига или растяжения, выбранных пресетов алгоритмов.

Как правило, меньшие изменения высоты или длительности вызывают меньшую деградацию. Однако есть дополнительные проблемы, о которых следует помнить при работе с растяжением по времени и алгоритмами сдвига высоты тона.

#### ПРИМЕЧАНИЕ

В редких случаях редактирование искажённых звуковых событий может привести к разрывам в точках редактирования. Вы можете попробовать сместить точку редактирования в другую позицию или сбаунсить аудио событие перед редактированием.

### **Реверс воспроизведения и скраба**

Большинство алгоритмов, используемых для растяжения по времени и сдвига по высоте тона, поддерживают только воспроизведение вперёд. Реверсивное воспроизведение или скраб обработанных аудио событий могут привести к появлению повторяющихся артефактов при воспроизведении.

### **Коэффициент растяжения и сдвига**

Некоторые алгоритмы могут накладывать ограничения на максимальную степень растяжения или сдвига высоты тона. Алгоритм **élastique** не имеет ограничений.

# <span id="page-543-0"></span>**Аудио функции**

Cubase предлагает специальные функции для анализа звука в вашем проекте.

ССЫЛКИ ПО ТЕМЕ Диалоговое окно «Определить тишину» на странице 544 [Окно анализатора спектра](#page-547-0) на странице 548 [Окно статистики](#page-548-0) на странице 549

## **Диалоговое окно «Определить тишину»**

Функция **Определить тишину** позволяет вам искать в событиях участки тишины. Вы можете разделить события и удалить фрагменты тишины из проекта или создать регионы, соответствующие не тихим участкам.

● Чтобы открыть диалоговое окно **Определить тишину** для выбранного аудио события, клипа или диапазона выбора, выберите **Aудио** > **Дополнительно** > **Определить тишину**.

#### ПРИМЕЧАНИЕ

Если вы выбрали несколько событий, вы можете обработать выбранные события с индивидуальными настройками или применить одни и те же настройки ко всем выбранным событиям.

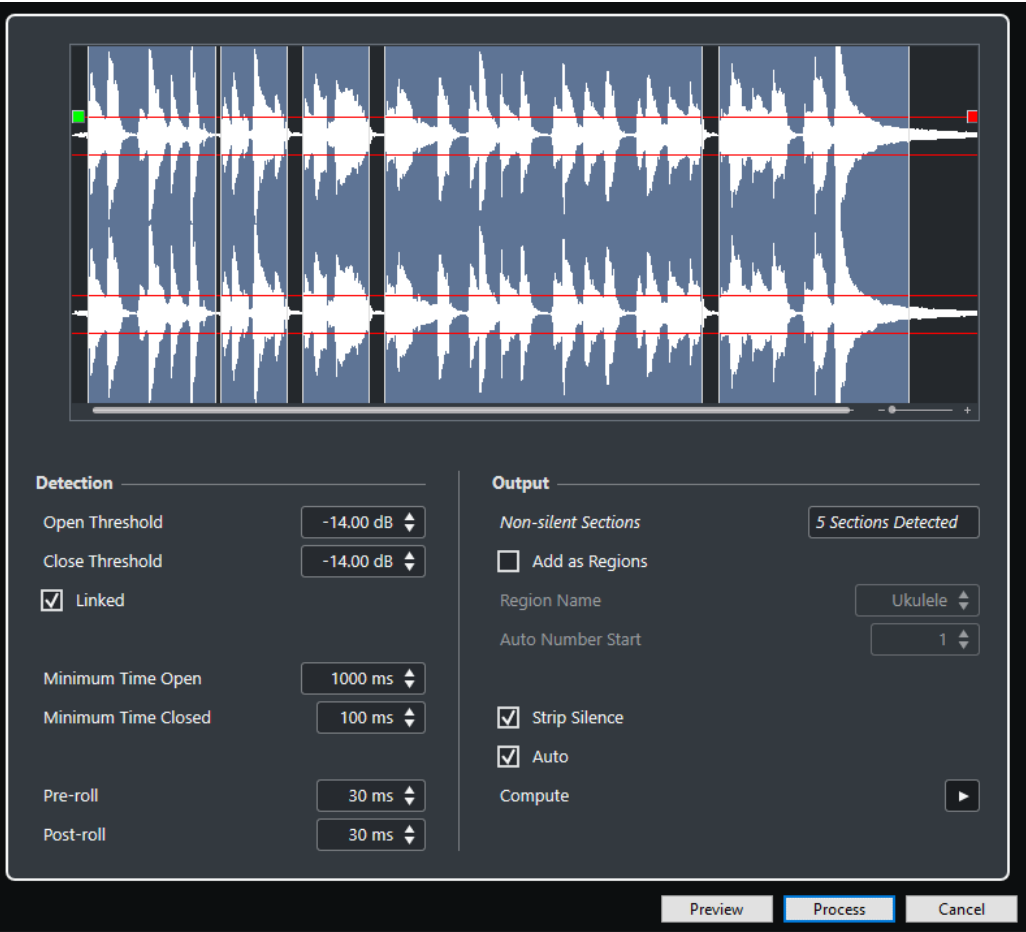

Для этого имеются следующие параметры:

### **Дисплей формы волны**

Позволяет вам увеличивать или уменьшать масштаб отображения формы волны при помощи слайдера, расположенного справа, или путём щелчка по форме волны и движения мыши вверх или вниз.

Вы можете прокручивать отображение формы волны, используя полосу прокрутки или колесо мыши.

Вы можете задать значения **Порога открывания** и **Порога закрывания**, перемещая квадратики в начале и в конце аудио файла.

Секция **Обнаружение** содержит следующие опции:

#### **Порог открывания**

Когда уровень звука достигает этого значения, функция открывается и разрешает прохождение сигнала. Аудио материал ниже установленного значения считается тишиной.

#### **Порог закрывания**

Когда уровень звука опускается ниже этого значения, функция закрывается и считает звуки ниже этого значения тишиной. Это значение не может быть выше, чем значение **Порога открывания**.

#### **Связаны**

Активируйте этот флажок для задания одинаковых значений **Порога открывания** и **Порога закрывания**.

#### **Минимальное время открытия**

Устанавливает минимальное время, в течение которого функция остаётся открытой после того, как уровень звука превысил значение **Порога открывания**.

#### ПРИМЕЧАНИЕ

Если ваше аудио содержит повторяющиеся короткие звуки, и это приводит к появлению большого количества открытых коротких секций, попробуйте увеличить это значение.

#### **Минимальное время закрытия**

Определяет минимальное время, в течение которого функция остаётся закрытой после опускания уровня сигнала ниже значения **Порога закрывания**. Установите это значение на минимальном уровне, чтобы быть уверенными в том, что вы не удалите звуки.

#### **Пре-ролл**

Приводит к открыванию функции немного раньше момента превышения уровнем звука значения **Порога открывания**. Используйте эту опцию для исключения удаления атаки звука.

#### **Пост-ролл**

Приводит к закрыванию функции немного позже момента уменьшения уровня звука ниже значения **Порога закрывания**. Используйте эту опцию, чтобы избежать удаления естественного затухания звука.

Секция **Выход** содержит следующие опции:

#### **Секции без тишины**

Отображается ряд событий, которые создаются при нажатии кнопки **Процесс**.

#### **Добавить как регионы**

Создаются регионы для участков фонограммы, отличных от тишины.

#### **Название региона**

Позволяет вам указать название участков фонограммы, отличных от тишины.

#### **Старт автонумерации**

Позволяет вам указать начальный номер для автоматической нумерации названий регионов.

#### **Удалить тишину**

Разрезает событие в начальных и конечных точках не тихих участков и удаляет участки тишины между ними.

#### **Обработать все выбранные события**

Применяет одни и те же настройки ко всем выбранным событиям. Эта опция доступна при выборе более одного события.

#### **Авто**

Активируйте эту опцию для автоматического анализа аудио событий и обновления дисплея каждый раз при изменении настроек.

#### ПРИМЕЧАНИЕ

Если вы работаете с очень длинными файлами, лучше отключить опцию **Авто**, т. к. она может сильно замедлить процесс.

#### **Вычислить**

Анализирует аудио события и перерисовывает отображение формы волны для индикации того, какие участки считаются тишиной.

#### **Просмотр**

Позволяет вам прослушать результат перед обработкой.

### **Процесс**

Обрабатывает аудио в соответствии с заданными настройками.

ССЫЛКИ ПО ТЕМЕ

Удаление участков тишины на странице 547

## **Удаление участков тишины**

Диалоговое окно **Определить тишину** позволяет вам обнаруживать и удалять участки тишины в вашем аудио.

ПРОЦЕДУРА

- **1.** Выберите одно или несколько аудио событий с участками тишины в окне **Проекта**.
- **2.** Выберите **Аудио** > **Дополнительно** > **Определить тишину**.
- **3.** В диалоговом окне **Определить тишину** произведите настройки.
- **4.** Нажмите **Вычислить** для анализа аудио.

Звук анализируется, и отображение формы волны перерисовывается для индикации того, какие участки считаются тишиной, в соответствии с вашими настройками. Отображается количество найденных регионов.

**5.** Дополнительно: нажмите **Прослушать** для прослушивания результата.

Событие воспроизводится, и отдельные участки заменяются тишиной в соответствии с вашими настройками.

- **6.** Дополнительно: в секции **Обнаружение** изменяйте настройки до тех пор, пока вы не будете довольны результатом.
- **7.** Дополнительно: в секции **Выход** активируйте **Добавить как регионы**.
- **8.** В секции **Выход** активируйте **Удалить тишину**.
- **9.** Нажмите **Процесс**.

## РЕЗУЛЬТАТ

Событие разрезано и участки тишины удалены.

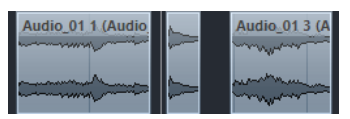

## ПОСЛЕ ВЫПОЛНЕНИЯ ЭТОЙ ЗАДАЧИ

Если вы выбрали более одного события и не активировали **Обработать все выбранные события**, диалоговое окно **Определить тишину** откроется снова после обработки события, позволяя вам изменить настройки для следующего события.

ССЫЛКИ ПО ТЕМЕ [Диалоговое окно «Определить тишину»](#page-543-0) на странице 544

## <span id="page-547-0"></span>**Окно анализатора спектра**

Окно **Анализатора спектра** отображает спектр звукового события, клипа или диапазона выбора в виде двумерного графика с частотой по оси X и уровнем по оси Y.

● Чтобы открыть окно **Анализатор спектра** для выбранного аудио события, клипа или диапазона выбора, выберите **Aудио** > **Анализатор спектра**.

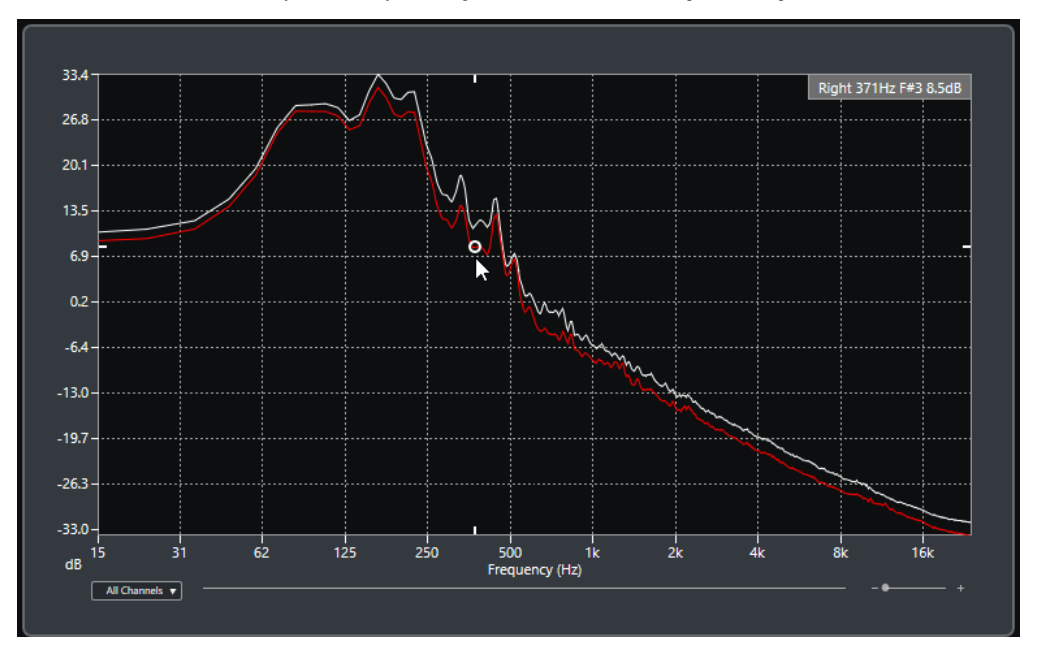

#### **Отображение частоты**

Показывает график частоты для анализируемого аудио.

При размещении указателя мыши в определённой точке графика в поле значений, расположенном вверху окна, отображается канал, частота, нота и уровень сигнала в выбранной точке.

#### **Селектор канала**

Для многоканального аудио это всплывающее меню позволяет вам выбрать каналы для отображения на дисплее.

#### **Слайдеры масштабирования**

Позволяет вам изменять масштаб по горизонтали.

Анализ спектра звука на странице 548

## **Анализ спектра звука**

**Анализатор спектра** позволяет вам анализировать звук выбранного события, клипа или диапазона выбора.

ПРОЦЕДУРА

- **1.** Выберите аудио событие, клип или диапазон.
- **2.** Выберите **Aудио** > **Анализатор спектра**.

#### РЕЗУЛЬТАТ

Спектр звука выбранного события, клипа или диапазона отображается в виде двухмерного графика в окне **Анализатор спектра**.

ССЫЛКИ ПО ТЕМЕ

<span id="page-548-0"></span>ПОСЛЕ ВЫПОЛНЕНИЯ ЭТОЙ ЗАДАЧИ

Вы можете отображать разницу в уровне между двумя позициями на одном и том же или на разных графиках.

ССЫЛКИ ПО ТЕМЕ Сравнение уровней на странице 549

## **Сравнение уровней**

Вы можете отображать разницу в уровне между двумя позициями на одном и том же или на разных графиках в окне **Анализатор спектра**.

ПРОЦЕДУРА

- **1.** Поместите указатель мыши в первую позицию и щёлкните правой кнопкой для её выбора.
- **2.** Переместите указатель мыши во вторую частотную позицию.

#### РЕЗУЛЬТАТ

Разница в уровнях выбранных позиций отображается как значение **D** в поле значений.

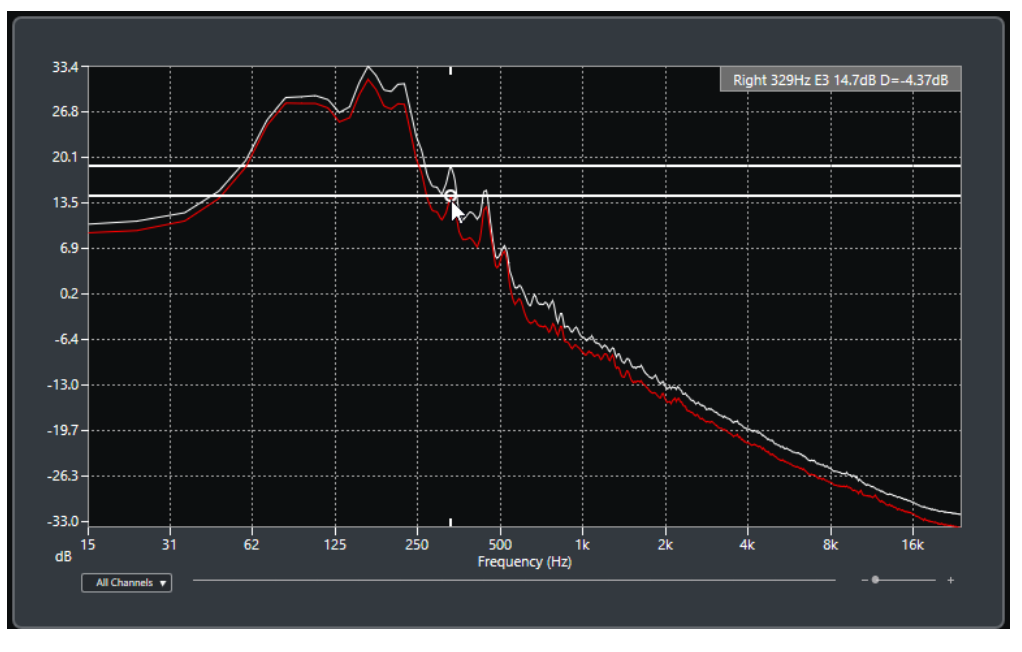

ПОСЛЕ ВЫПОЛНЕНИЯ ЭТОЙ ЗАДАЧИ

Щёлкните по дисплею частоты для сброса выбранной первой точки.

ССЫЛКИ ПО ТЕМЕ [Окно анализатора спектра](#page-547-0) на странице 548

## **Окно статистики**

Функция **Статистика** анализирует выбранные аудио события, клипы или диапазоны выбора.

● Чтобы открыть окно **Статистика** для выбранного аудио события, клипа или диапазона выбора, выберите **Aудио** > **Статистика**.

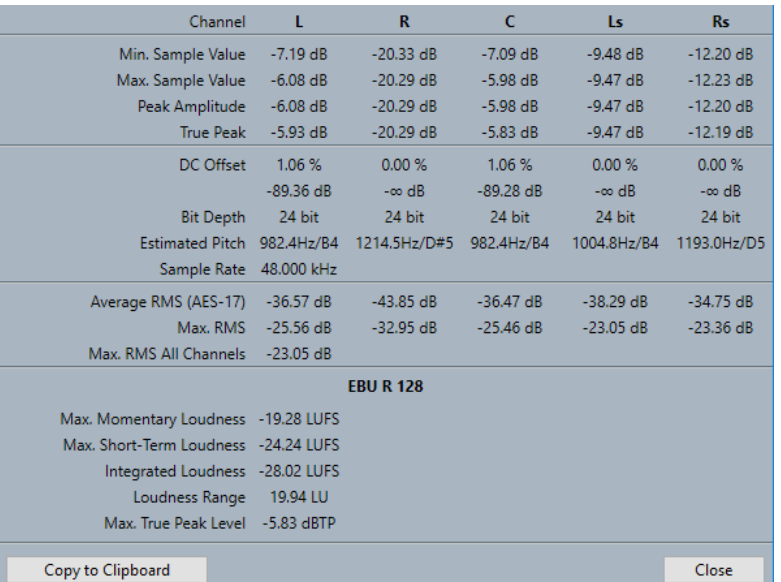

В окне **Статистика** отображается следующая информация:

#### **Канал**

Показывает название анализируемого канала.

## **Мин. Значение семпла**

Показывает наименьшее значение семпла в дБ.

#### **Макс. Значение семпла**

Показывает наибольшее значение семпла в дБ.

#### **Пиковая амплитуда**

Показывает наибольшую амплитуду в дБ.

#### **Истинный пик**

Показывает максимальное значение абсолютного уровня звукового сигнала в непрерывной временной области.

### **DC смещение**

Показывает уровень смещения по постоянному току в процентах и в дБ.

### **Разрядность**

Показывает текущую рассчётную разрядность вычислений.

### **Расчётная высота тона**

Показывает расчётную высоту тона.

#### **Частота дискретизации**

Показывает частоту дискретизации.

#### **Усреднённый RMS (AES17)**

Показывает усреднённую громкость в соответствии со стандартом AES17.

#### **Макс. RMS**

Показывает наибольшее значение RMS.

#### **Макс. RMS для всех каналов**

Показывает наибольшее значение RMS для всех каналов.

#### **Макс. Мгновенная громкость (только в версии Cubase Pro)**

Показывает максимальное значение мгновенной громкости, на основе временного окна в 400 мсек. Измерение не гейтируется.

#### **Макс. Кратковременная громкость (только в версии Cubase Pro)**

Показывает максимальное значение кратковременной громкости на основе временного окна в 3 сек. Измерение не гейтируется.

#### **Интегральная громкость (только в версии Cubase Pro)**

Показывает усреднённую громкость по всей программе в LUFS (Единицы громкости по отношению к полной шкале) в соответствии с EBU R 128, который рекомендует нормализацию аудио к уровню -23 LUFS (±1 LU).

### **Диапазон изменения Уровня Громкости (только в версии Cubase Pro)**

Показывает динамический диапазон по всей программе в LU (Loudness Units). Это значение позволяет вам оценить необходимость применения динамической обработки.

#### **Макс. Уровень истинного пика (только в версии Cubase Pro)**

Показывает максимальное значение звукового сигнала в непрерывной временной области.

#### ССЫЛКИ ПО ТЕМЕ

[Опция удаления смещения по постоянному току](#page-533-0) на странице 534

# **Редактор cемплов**

**Редактор cемплов** предоставляет обзор выбранного аудио события. Это позволяет вам увидеть и отредактировать аудио материал, используя вырезание, вставку, рисование формы волны и обработку аудио. Данное редактирование является недеструктивным, соответственно, вы можете отменить изменения в любой момент.

Вы можете открыть **Редактор семплов** в отдельном окне или в нижней зоне окна **Проект**. Это удобно, если вы хотите иметь доступ к функциям **Редактора семплов** из определённой фиксированной зоны окна **Проект**.

Чтобы открыть аудио событие в **Редакторе семплов**, выполните одно из следующих действий:

- Дважды щёлкните по событию в окне **Проект**.
- Выберите событие в окне **Проект** и нажмите **Return** или **Ctrl/Cmd-E**.
- Выберите событие в окне **Проект** и выберите **Аудио** > **Создать Редактор cемплов**.
- В диалоговом окне **Горячие клавиши** в категории **Редакторы** назначьте горячие клавиши для команды **Открыть редактор семплов**. Выберите событие в окне **Проект**, затем используйте горячие клавиши.

ПРИМЕЧАНИЕ

Если вы выберете **Аудио** > **Настроить параметры редакторов**, на странице **Редакторы**  откроется окно **Параметры**. Укажите в параметрах, каким образом будет открываться **Редактор семплов** - в отдельном окне или в нижней зоне окна **Проект**.

Окно **Редактор cемплов**:

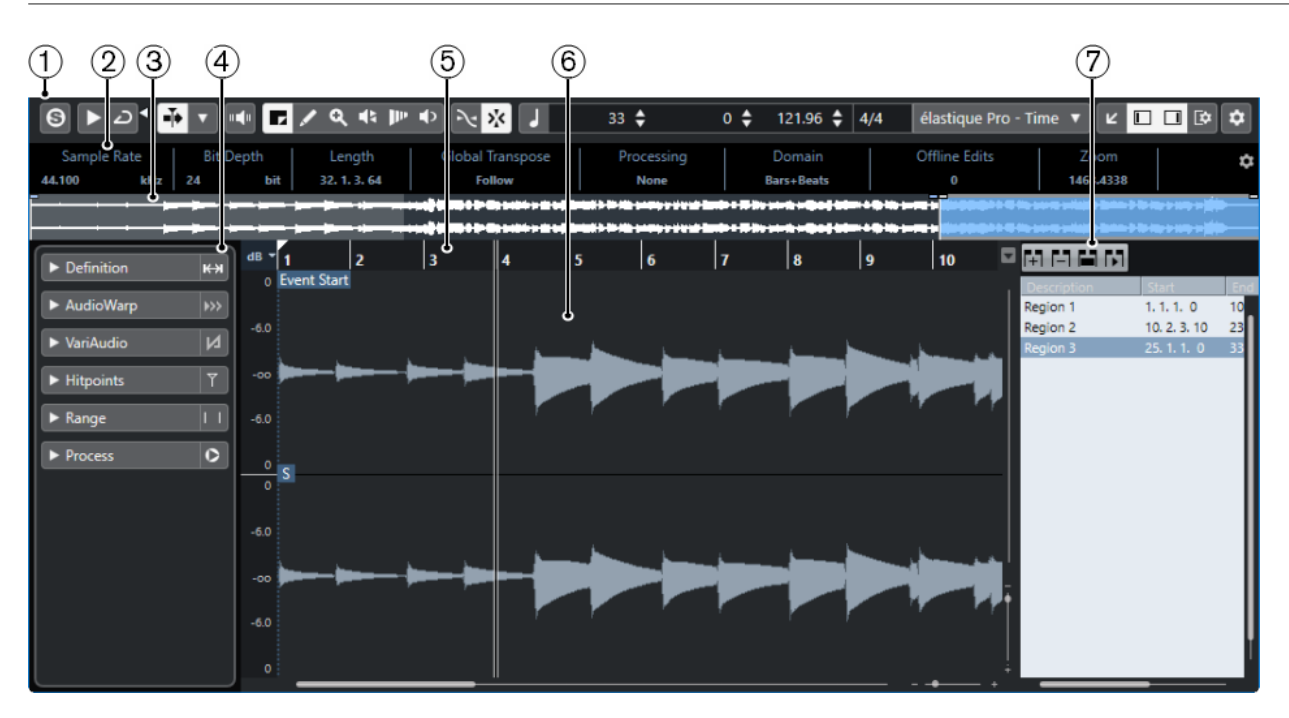

Окно **Редактор cемплов** в нижней зоне окна **Проект**:

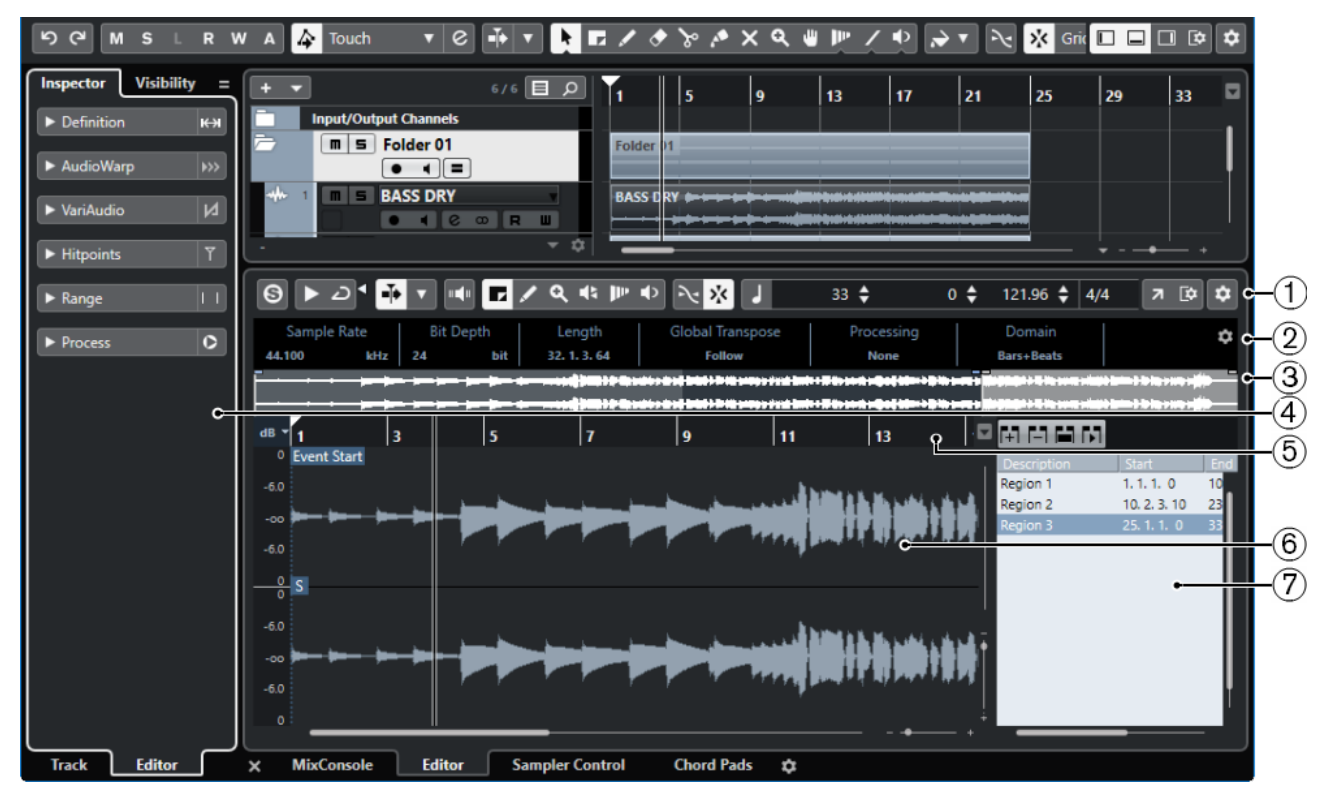

**Редактор семплов** разделен на несколько секций:

## **1 Панель инструментов**

Содержит инструменты для выбора, редактирования и воспроизведения аудио.

## **2 Информационная строка**

Отображает информацию об аудио материале.

## **3 Обзор**

Показывает обзор всего аудио фрагмента и указывает, какие его части показаны на дисплее формы волны.

### <span id="page-553-0"></span>**4 Инспектор**

Содержит инструменты и функции редактирования аудио.

ПРИМЕЧАНИЕ

**Инспектор Редактора** для нижней зоны отображается в левой зоне окна **Проект**.

**5 Шкала**

Показывает временную шкалу и отображает формат дисплея проекта.

#### **6 Дисплей формы волны**

Отображает редактируемый аудио клип в виде волны.

**7 Регионы**

Вы можете добавлять и редактировать регионы.

### ПРИМЕЧАНИЕ

Информационная строка, строка обзора и регионы могут быть включены/выключены щелчком по кнопке **Настройка вида окна** на панели инструментов и активацией/ дезактивацией соответствующих опций.

#### ССЫЛКИ ПО ТЕМЕ

[Открытие редактора в нижней зоне](#page-76-0) на странице 77 [Открытие инспектора редактора](#page-65-0) на странице 66 Панель инструментов редактора cемплов на странице 554 [Информационная строка](#page-558-0) на странице 559 [Обзор проекта](#page-558-0) на странице 559 [Инспектор редактора семплов](#page-559-0) на странице 560 [Шкала](#page-562-0) на странице 563 [Дисплей формы волны](#page-562-0) на странице 563 [Список регионов](#page-569-0) на странице 570

## **Панель инструментов редактора cемплов**

Панель инструментов содержит инструменты для выбора, редактирования и воспроизведения аудио материала.

Чтобы показать или скрыть элементы панели, щёлкните правой кнопкой мыши по панели и активируйте/дезактивируйте элементы.

Для этого имеются следующие параметры:

### **Статичные кнопки**

#### **Соло-редактор**

 $\Theta$ 

Соло выбранного аудио во время воспроизведения.

## **Левый разделитель**

**Левый разделитель**

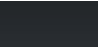

Инструменты, размещённые слева от разделителя, показываются всегда.

### **Опции отображения**

#### **Показать аудио событие**

m

Подсвечивает участок, соответствующий редактируемому событию, на дисплее формы волны и в обзоре проекта.

#### ПРИМЕЧАНИЕ

Эта кнопка недоступна, если вы открыли аудио событие из **Пула**. Вы можете подстроить начало и конец события в клипе, перетаскивая элементы управления событием на дисплее формы волны.

#### **Редактировать только активные звуковые события (только в версии Cubase Pro)**

Ограничивает операции редактирования активным событием.

### **Показать все выбранные аудио события (только в версии Cubase Pro)**

#### a,

 $\equiv$ 

Показывает форму волны всех аудио событий, выбранных в окне **Проект**.

#### ПРИМЕЧАНИЕ

Используйте всплывающее меню **Редактируемый в настоящее время звуковой фрагмент**, чтобы выбрать для редактирования необходимое аудио событие.

#### **Редактируемое в настоящее время аудио событие**

#### 01 132 Drums ▼

Список всех аудио событий, которые открыты в **Редакторе cемплов**, позволяющий вам активировать аудио событие для редактирования.

#### **Автопрокрутка**

#### **Автопрокрутка**

 $\blacktriangleright$ 

Сохраняет проект курсора видимым во время воспроизведения.

#### **Выберите настройки автопрокрутки**

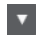

Позволяет вам включить **Прокрутку страницы** или **Неподвижный курсор** и активировать **Приостановить автопрокрутку во время редактирования**.

## **Просмотр**

#### **Прослушивание**

 $\blacktriangleright$ 

Воспроизводит выбранное аудио.

### **Прослушать луп**

 $\overline{\mathbf{D}}$ 

Зацикливает воспроизведение до выключения кнопки **Прослушивание**.

#### **Громкость прослушивания**

 $\blacktriangleleft$ 

Позволяет настроить громкость.

#### **Кнопки инструментов**

### **Выбор диапазона**

#### **D**

Выбирает диапазоны.

## **Масштаб**

 $\alpha$ 

Изменяет масштаб изображения. Удерживая нажатой кнопку **Alt**, щёлкните для уменьшения масштаба.

#### **Рисование**

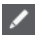

Рисует кривую громкости.

### **Воспроизведение**

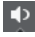

Позволяет вам воспроизводить клип, начиная с позиции, в которой вы щёлкнули, и до отпускания кнопки мыши.

## **Скраб**

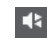

Позволяет найти позиции.

#### **Деформация времени (Time warp) (только в версии Cubase Pro)**

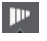

Подстраивает для событий позиции в музыкальном режиме по позициям во временнОм режиме.

### **Озвучивание объекта при его выделении**

#### **Озвучивать объект при его выделении (только в версии Cubase Pro)**

## шÇн

Автоматически воспроизводит сегмент VariAudio при изменении высоты тона.

### **Привязка**

#### **Привязка к переходу через ноль**

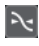

Ограничивает редактирование позициями перехода через ноль, т. е. позициями, в которых амплитуда равна нулю.

### **Привязка Вкл./Выкл.**

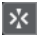

Ограничивает горизонтальное перемещение и позиционирование определёнными позициями.

## **Музыкальная информация**

#### **Музыкальный режим**

### IJ

Привязывает аудио клипы к темпу проекта, используя работающие в реальном времени алгоритмы растяжения по времени.

#### **Количество тактов, определённое в аудио файле**

4 Bars  $\triangleq$ 

Отображает предполагаемое количество тактов в вашем аудио файле.

#### **Оставшееся количество долей, определённое в аудио файле**

0 Beats  $\triangleq$ 

Отображает оставшееся количество долей в вашем аудио файле.

#### **Вычисленный темп аудио файла**

## 132.00  $\triangleq$

Отображает предполагаемый темп вашего аудио файла.

#### **Определённый размер аудио файла**

 $4/4$ 

Отображает предполагаемый тактовый размер вашего аудио файла.

#### **Warp алгоритм для аудиоклипа**

élastique Pro - Time v

Позволяет вам выбрать алгоритм Warp (деформация времени).

### **Цвета сегментов VariAudio**

#### **Цвета сегментов VariAudio**

## **D** Pitch

Позволяет вам выбрать цветовую схему сегментов VariAudio. При работе с несколькими аудио событиями это облегчает понимание того, какие сегменты к каким событиям относятся.

### **Правый разделитель**

## **Правый разделитель**

Инструменты, размещённые справа от разделителя, всегда показываются.

## **Управление зонами окна**

#### **Открыть в отдельном окне**

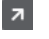

Эта кнопка доступна в редакторе, находящемся в нижней зоне. С её помощью редактор открывается в отдельном окне.

#### **Открыть в нижней зоне**

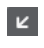

Эта кнопка доступна в редакторе, находящемся в отдельном окне. С её помощью открывается редактор в нижней зоне окна **Проект**.

### **Настроить вид окна**

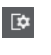

Позволяет вам настроить отображение окна.

## **Показать/скрыть Левую Зону**

## $\Box$

Позволяет вам включать/выключать отображение левой зоны.

#### **Показать/скрыть регионы**

 $\Box$ 

Позволяет вам включать/выключать регионы.

#### **Настроить панель инструментов**

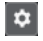

Открывает всплывающее меню, в котором вы можете настроить, какие элементы панели инструментов будут отображаться.

ССЫЛКИ ПО ТЕМЕ [Меню настроек автопрокрутки](#page-279-0) на странице 280 [Приостановить автопрокрутку во время редактирования](#page-279-0) на странице 280

## **Поиск позиции с помощью инструмента «Скраб»**

Инструмент **Скраб** позволяет найти позиции в аудио материале.

ПРОЦЕДУРА

- **1.** На панели инструментов активируйте кнопку **Скраб**.
- **2.** Щёлкните по дисплею формы волны и держите нажатой кнопку мыши. Курсор проекта переместится в ту позицию, где вы щёлкнули мышью.
- **3.** Потяните курсор влево или вправо.

#### РЕЗУЛЬТАТ

Аудио начало воспроизводиться, и теперь вы можете слышать аудио в позиции курсора.

#### ПРИМЕЧАНИЕ

Вы можете задавать скорость и высоту воспроизведения, ускоряя или замедляя перемещение курсора.

## **Редактирование аудио семплов с помощью инструмента «Карандаш»**

Вы можете редактировать аудио клип на уровне семпла с помощью инструмента **Карандаш**. Например, таким образом вы можете вручную удалить щелчок.

## ПРОЦЕДУРА

- **1.** На форме волны аудио укажите позицию, где вы хотите выполнить редактирование, и максимально увеличьте масштаб изображения.
- **2.** Выберите инструмент **Карандаш**.

<span id="page-558-0"></span>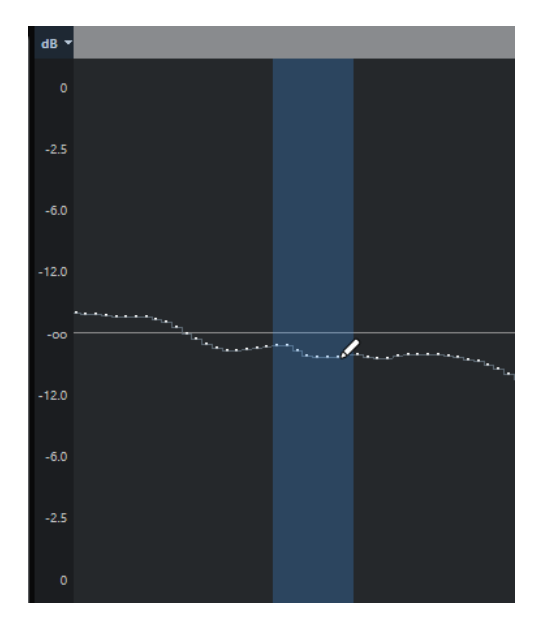

**3.** Щёлкните в начале секции, которую вы хотите подкорректировать, и начните рисовать новую кривую.

#### РЕЗУЛЬТАТ

Диапазон выбранного аудио материала будет автоматически охватывать редактируемую область.

#### ПРИМЕЧАНИЕ

Только в версии Cubase Pro: Инструмент **Карандаш** не может быть использован, если открыта секция **VariAudio**.

## **Информационная строка**

Информационная строка отображает информацию об аудио клипе, такую как аудио формат и выбранный диапазон.

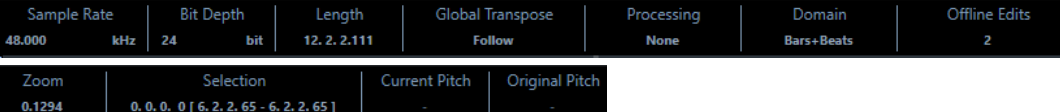

● Чтобы показать или скрыть строку состояния, нажмите на кнопку **Настройка вида окна** на панели инструментов и активируйте/дезактивируйте пункт **Информационная строка**.

Статусы Вкл/Выкл отображения информационной строки в окне **Редактор семплов**  и в версии редактора в нижней зоне независимы друг от друга.

## ПРИМЕЧАНИЕ

Изначально значения длительности и позиция отображаются в формате, указанном в окне **Настройка проекта**.

## **Обзор проекта**

Строка обзора отображает клип целиком, а также показывает, какая часть клипа отображается на дисплее формы волны.

<span id="page-559-0"></span>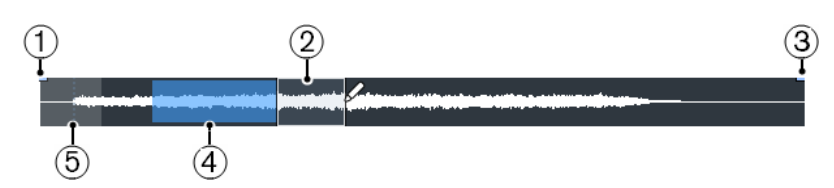

● Чтобы показать или скрыть строку обзора, щёлкните по кнопке **Настройка вида окна** на панели инструментов и активируйте/дезактивируйте пункт **Обзор**.

Статусы Вкл/Выкл отображения информационной строки в окне **Редактор семплов**  и в версии редактора в нижней зоне независимы друг от друга.

#### **1 Начало фрагмента**

Отображает стартовую позицию аудио события, если на панели инструментов активирована кнопка **Показать аудио событие**.

#### **2 Выделенная область**

Отображает выбранную на дисплее формы волны часть аудио фрагмента.

## **3 Конец фрагмента**

Отображает конечную позицию аудио события, если на панели инструментов активирована кнопка **Показать аудио событие**.

## **4 Дисплей формы волны**

Показывает, какая часть аудио фрагмента отображается на дисплее формы волны.

- Вы можете указать, какую часть аудио фрагмента отображать, щёлкнув по нижней половине этого дисплея и потянув указатель мыши влево или вправо.
- Вы можете увеличить или уменьшить горизонтальный масштаб отображения, потянув указателем мыши за левый или правый край этого дисплея.
- Вы можете выбрать отображение другой части аудио фрагмента, щёлкнув по верхней половине этого дисплея и перемещая указателем мыши прямоугольник.

### **5 Точка привязки**

Отображает стартовую позицию аудио события, если на панели инструментов активирована кнопка **Показать аудио событие**.

## **Инспектор редактора семплов**

**Инспектор** отображает органы управления и параметры, которые позволяют вам редактировать аудио событие, открытое в **Редакторе семплов**.

● Чтобы показать или скрыть **Инспектор** в **Редакторе семплов**, нажмите на кнопку **Настройка вида окна** на панели инструментов и активируйте/дезактивируйте пункт **Инспектор**.

ПРИМЕЧАНИЕ

Для редактора нижней зоны **Инспектор** всегда отображается в левой зоне окна **Проект**.

● Для открытия/закрытия секций **Инспектора** щёлкните по их названиям.

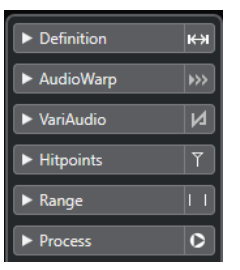

ССЫЛКИ ПО ТЕМЕ [Открытие инспектора редактора](#page-65-0) на странице 66

## **Секция «Определение»**

Секция **Определение** позволяет вам настроить ритмическую сетку для аудио материала, а также определить для него музыкальный контекст. Также вы можете использовать доступные функции, чтобы привести аудио файл или аудио луп в соответствие с темпом проекта.

● Чтобы открыть секцию **Определение**, щёлкните по её вкладке в **Инспекторе**.

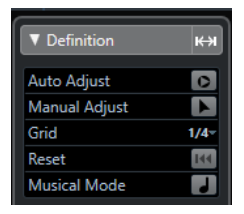

## **Секция AudioWarp (деформация времени)**

Секция **AudioWarp** (деформация времени) позволяет вам выполнить манипуляции со временем звучания вашего аудио материала. Сюда входит применение функции **Свинг** и изменение вручную ритма аудио материала путём перетаскивания мышью долей на временнЫе позиции ритмической сетки.

● Чтобы открыть секцию **AudioWarp**, щёлкните по её вкладке в **Инспекторе**.

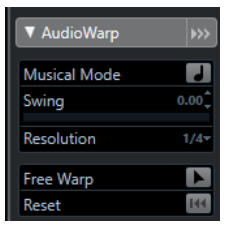

## **Секция «VariAudio» (только в версии Cubase Pro)**

Секция **VariAudio** позволяет вам редактировать отдельные звуки вашего аудио файла и изменять высоту или время их звучания. Помимо этого, вы можете извлечь MIDI (ноты и прочие данные) из вашего аудио материала.

● Чтобы открыть секцию **VariAudio**, щёлкните по её вкладке в **Инспекторе**.

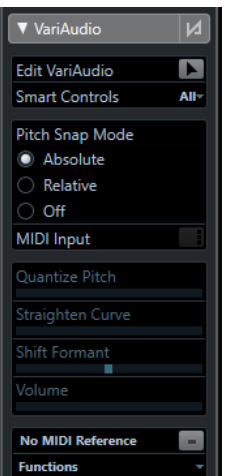

ССЫЛКИ ПО ТЕМЕ [Секция «VariAudio» в Инспекторе](#page-596-0) на странице 597

## <span id="page-561-0"></span>**Хитпойнты**

Секция **Хитпойнты** (Hitpoints) позволяет вам редактировать опорные ритмические точки (хитпойнты) вашего аудио материала, чтобы разделить его на ритмические фрагменты. Здесь вы можете создать карты грув-квантизации, маркеры, регионы, события, а также warp маркеры (маркеры деформации времени), основанные на хитпойнтах.

● Чтобы открыть секцию **Хитпойнты**, щёлкните по её вкладке в **Инспекторе**.

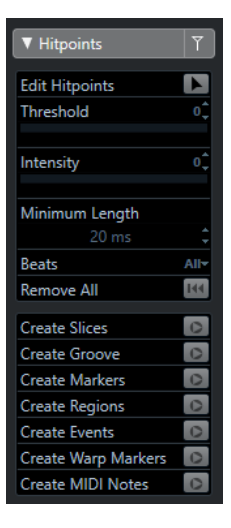

## **Секция «Диапазон»**

Секция **Диапазон** позволяет вам редактировать выбранные области либо создавать трек семплера из выбранного диапазона звукового файла.

● Чтобы открыть секцию **Диапазон**, щёлкните по её вкладке в **Инспекторе**.

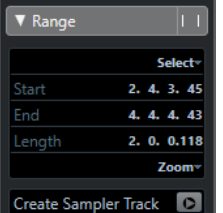

### **Выбрать**

Открывает меню с функциями для выбора диапазона.

#### **Начало**

Отображает стартовую позицию выбранного диапазона.

#### **Конец**

Отображает конечную позицию выбранного диапазона.

#### **Длительность**

Отображает длительность выбранного диапазона.

#### **Масштаб**

Открывает меню с функциями масштабирования отображения диапазона.

#### **Создать трек Семплер**

Позволяет вам создать трек семплера из выбранного диапазона.

## <span id="page-562-0"></span>**Секция «Процесс»**

Секция **Процесс** содержит самые необходимые команды редактирования аудио из меню **Аудио** и **Правка**.

● Чтобы открыть секцию **Процесс**, щёлкните по её вкладке в **Инспекторе**.

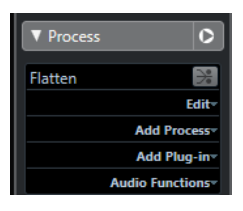

## **Шкала**

Шкала отображает отсчёты времени и формат дисплея и темповой сетки проекта.

Шкала находится над дисплеем формы волны. Она всегда отображается.

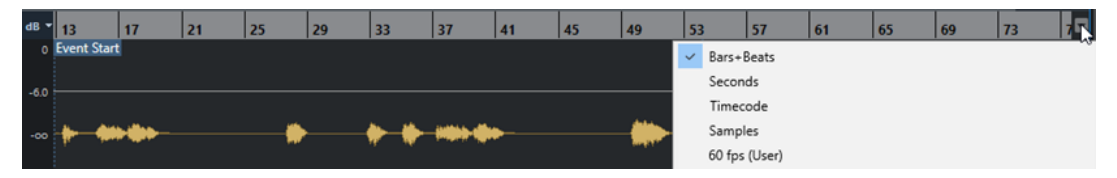

Когда открыта секция **Разрешение**, под темповой сеткой проекта отображается дополнительная шкала. Она отображает музыкальную структуру аудио файла - сетку темпа аудио.

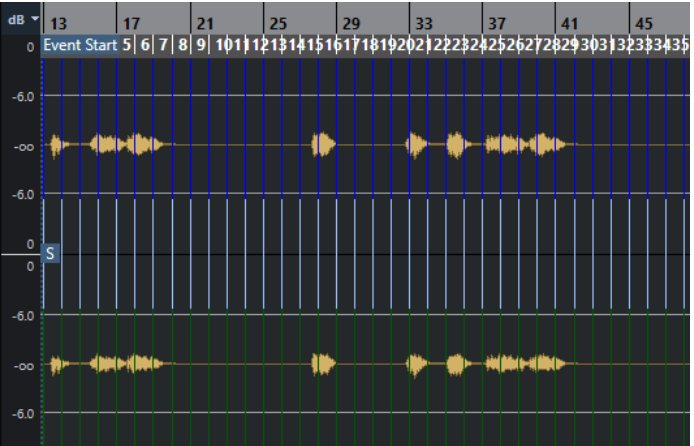

## **Дисплей формы волны**

Дисплей формы волны показывает изображение волновой формы редактируемого аудио клипа.

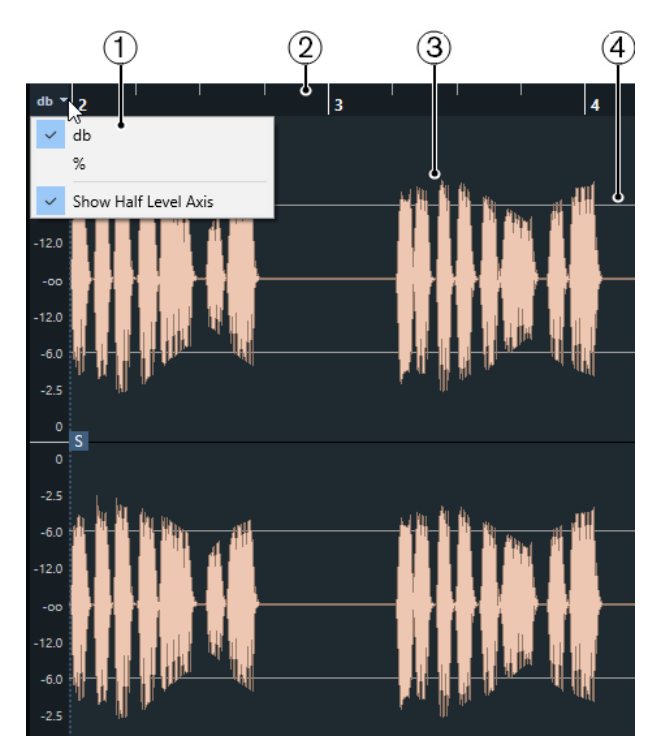

### **1 Меню шкалы уровня**

Позволяет вам выбрать формат отображения шкалы (в процентах или в децибелах). Также вы можете здесь активировать отображение оси среднего уровня.

**2 Шкала**

Отображает сетку темпа проекта.

**3 Форма волны аудио материала**

Показывает изображение волновой формы выбранного аудио материала.

### **4 Показать ось на половине уровня**

Чтобы в середине шкалы амплитуды отобразилась линия, откройте меню шкалы уровня и выберите **Показать ось на половине уровня**.

#### ПРИМЕЧАНИЕ

Вы можете настроить стиль отображения формы волны в диалоговом окне **Параметры**  (страница **Дисплей событий - Аудио**).

## **Масштабирование по вертикали**

Вы можете увеличить изображение звуковой волны по вертикали. Это позволяет вам видеть специфические детали формы волны.

#### ПРОЦЕДУРА

**●** Перетащите ползунок «Масштаб по вертикали» вниз для увеличения или вверх для уменьшения.

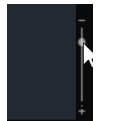

#### ПРИМЕЧАНИЕ

Только в версии Cubase Pro: Если секция **VariAudio** открыта, вы можете также увеличивать масштаб по вертикали, если деактивировать **Стандартный режим**  **инструмента «Масштаб»: только горизонтальное масштабирование** в окне **Параметры** (**Редактирование - Инструменты** и перетащите прямоугольник с помощью инструмента **Масштаб**.

#### РЕЗУЛЬТАТ

Вертикальная шкала изменится в соответствии с высотой окна **Редактора семплов**.

## **Масштабирование по горизонтали**

Вы можете увеличить изображение звуковой волны по горизонтали. Это позволяет увеличивать или уменьшать масштаб времени.

#### ПРОЦЕДУРА

**●** Перетащите ползунок масштабирования по горизонтали вправо для увеличения или влево для уменьшения масштаба.

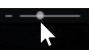

#### РЕЗУЛЬТАТ

Параметр масштаба по горизонтали (количество семплов на пиксель) отображается на информационной строке. Вы можете увеличить горизонтальный масштаб до шкалы, в которой меньше одного семпла на пиксель. Это необходимо для использования инструмента **Карандаш**.

#### ПРИМЕЧАНИЕ

Если вы увеличили масштаб до одного семпла на пиксель или менее, отображение семплов будет зависеть от параметра **Интерполировать звуковую форму волны**, находящегося в окне **Параметры** (страница **Дисплей событий - Aудио**).

## **Подменю «Масштаб»**

Подменю **Масштаб** в меню **Правка** содержит опции для масштабирования в **Редакторе семплов**.

● Чтобы открыть подменю **Масштаб**, выберите **Правка** > **Масштаб**.

Доступны следующие опции:

#### **Увеличить**

Увеличение на один шаг с помещением курсора в центр проекта.

## **Уменьшить**

Уменьшение на один шаг с помещением курсора в центр проекта.

#### **Полное увеличение**

Уменьшение до масштаба, когда аудио клип виден полностью на дисплее формы волны.

#### **Увеличить по выделению**

Уменьшение до масштаба, когда аудио клип виден полностью на дисплее формы волны. Если открыта секция **VariAudio**, эта опция производит увеличение выбранного фрагмента по горизонтали и вертикали до масштаба, когда он заполняет весь дисплей формы волны.

#### <span id="page-565-0"></span>**Увеличить по выделению (гориз.)**

Увеличение по горизонтали до масштаба, когда выделенный фрагмент заполняет весь дисплей формы волны.

#### **Увеличить по событиям**

Увеличение до масштаба, когда дисплей формы волны отображает секцию аудио клипа, к которому относится редактируемое аудио событие. Этот пункт недоступен, если вы открыли **Редактор семплов** из **Пула**.

#### **Увеличить по вертикали**

Увеличение на один шаг по вертикали.

#### **Уменьшить по вертикали**

Уменьшение на один шаг по вертикали.

#### **Отменить/Вернуть Масштаб**

Позволяет вам отменить/применить последнее действие масштабирования.

## **Редактирование выбранного диапазона**

В **Редакторе семплов** вы можете редактировать выбранный диапазон событий. Эта опция удобна, если вы хотите быстро отредактировать или обработать определённую часть волновой формы аудио материала, либо если вы хотите создать новое событие или клип.

Вы можете выбрать только один диапазон в единицу времени. Выделенная область отображается в поле **Выбрать**, находящемся в **Информационной строке**.

Секция **Диапазон** в **Инспекторе** содержит функции для работы с регионами.

ССЫЛКИ ПО ТЕМЕ [Секция «Диапазон»](#page-561-0) на странице 562 [Общие Копии](#page-248-0) на странице 249

## **Выбор диапазона**

#### ПРЕДВАРИТЕЛЬНЫЕ ТРЕБОВАНИЯ

Кнопка **Привязка к переходу через ноль**, находящаяся на панели инструментов, должна быть активирована. Эта опция позволяет быть уверенным, что начало и конец выделенной области всегда будут в точках перехода через ноль (нулевой уровень).

#### ПРОЦЕДУРА

- **1.** На панели инструментов активируйте инструмент **Выбор диапазона**.
- **2.** Щёлкните по изображению формы волны в месте желаемого начала диапазона, затем потяните указатель мыши до позиции желаемого окончания диапазона.
- **3.** Дополнительно: для изменения размера выбранного диапазона выполните одно из следующих действий:
	- Потяните выбранную область влево или вправо, чтобы она сместилась на новую позицию.
	- Удерживая клавишу **Shift**, щёлкните мышью в новой позиции.

#### РЕЗУЛЬТАТ

Выбранный диапазон на дисплее формы волны будет подсвечиваться.

#### ПРИМЕЧАНИЕ

Для выбора диапазонов вы также можете использовать функции меню **Выбрать**.

ССЫЛКИ ПО ТЕМЕ Меню «Выбрать» на странице 567

## **Меню «Выбрать»**

#### **Меню «Выбрать» в секции «Диапазон»**

В меню **Выбрать**, находящемся в секции **Диапазон Инспектора Редактора семплов**, доступны следующие функции:

#### **Выбрать всё**

Выбирает клип целиком.

### **Ничего не выбрано**

Отмена выбора всех объектов.

#### **Выделить в лупе**

Выбирает аудио материал между левым и правым локаторами.

#### **Выбор события**

Выбирает только тот аудио материал, который является частью редактируемого события. Только в версии Cubase Pro: Если открыта секция **VariAudio**, и ваш аудио материал разделён на сегменты, будут выбраны все сегменты, начинающиеся или заканчивающиеся в пределах границ события.

#### **Установить локаторы по краям выбранного диапазона**

Устанавливает локаторы по обе стороны партии. Эта опция доступна, если вы выбрали одно или несколько событий, либо выбрали часть диапазона.

#### **Указать выделение**

Перемещает курсор проекта на начало или конец текущего выбранного материала. Эта опция доступна, если вы выбрали одно или несколько событий, либо выбрали часть диапазона.

#### **Зациклить выделенное**

Активирует воспроизведение от начала выбранного материала и возвращает воспроизведение на начало при достижении конца выбранного материала.

### **Меню «Выбрать» в меню «Правка»**

Если выбрать меню **Правка** > **Выбрать**, доступны следующие функции:

#### **Все**

Выбирает клип целиком.

#### **Нет выбора**

Отмена выбора всех объектов.

#### **В цикле**

Выбирает аудио материал между левым и правым локаторами.

### **От начала до курсора**

Выбирает аудио материал между началом клипа и курсором проекта.

#### **От курсора до конца**

Выбирает аудио материал между курсором проекта и окончанием клипа. Эта опция доступна, если курсор проекта расположен между границами клипа.

#### **Те же ноты во всех октавах/в этой октаве (только в версии Cubase Pro)**

В редактируемой партии выделятся все ноты, которые имеют ту же высоту (в любой октаве), что и у текущей выбранной ноты. Эта опция доступна, если открыта секция **VariAudio** и активирован инструмент **Редактировать VariAudio**.

#### **События под курсором (только в версии Cubase Pro)**

Выбираются все события, которые затрагиваются курсором проекта. Эта опция доступна, если открыта секция **VariAudio** и активирован инструмент **Редактировать VariAudio**.

#### **Выбор события**

Выберите событие.

#### **От левого края выделения до курсора**

Перемещает левый край области выделения на позицию курсора проекта. Эта опция доступна, если курсор проекта расположен между границами клипа.

#### **От правого края выделения до курсора**

Перемещает правый край области выделения на позицию курсора проекта, либо в позицию окончания клипа, если курсор проекта находится справа от клипа.

## **Создание событий из выбранных диапазонов**

Вы можете создавать новое событие, которое будет содержать только выбранный диапазон.

ПРОЦЕДУРА

- **1.** Выберите диапазон.
- **2.** Переместите его на аудио трек в окне **Проект**.

ССЫЛКИ ПО ТЕМЕ

[Выбор диапазона](#page-565-0) на странице 566

## **Создание клипов из выбранных диапазонов**

Вы можете создать новый клип, который будет содержать только выбранный диапазон.

ПРОЦЕДУРА

- **1.** Выберите диапазон.
- **2.** Щёлкните мышью по выбранному диапазону и выберите **Aудио** > **Объединить и перезаписать выделенное**.
- **3.** Выполните одно из следующих действий:
	- Шёлкните по кнопке Заменить, если хотите заменить оригинал.
	- Щёлкните по кнопке **Нет**, если хотите сохранить оригинал.

#### РЕЗУЛЬТАТ

Откроется новое окно **Редактор cемплов** с новым клипом. Он ссылается на тот же аудио файл, как и оригинальный клип, но содержит аудио, соответствующее только выбранному диапазону.

## **Создание треков семплера из выбранных диапазонов**

Вы можете создать трек семплера, который будет содержать только выбранный диапазон.

ПРОЦЕДУРА

**1.** Выберите диапазон.

Если диапазон не выбран, будут использованы начальные/конечные границы события.

- **2.** Откройте секцию **Диапазон** в **Инспекторе**.
- **3.** Щёлкните по кнопке **Создать трек Семплер**.

#### РЕЗУЛЬТАТ

Создан новый **Трек Семплера** и добавлен в список треков. Новый трек семплера содержит выбранный вами диапазон.

## **Меню «Правка» для диапазонов выбора**

Вы можете редактировать выбранный диапазон событий.

● Для редактирования выбранного диапазона откройте секцию **Процесс** в **Инспекторе Редактора cемплов** и выберите один из пунктов меню **Правка**.

#### ПРИМЕЧАНИЕ

Если вы редактируете диапазоны событий, которые ссылаются на общие копии, вам будет задан вопрос о создании новой версии клипа. Выберите пункт **Новая версия**, если хотите редактировать новое созданное событие, либо **Продолжить**, если должны быть отредактированы общие копии.

Доступны следующие опции:

#### **Вырезать**

Вырезает выбранный диапазон из клипа и сохраняет его в буфер памяти. Область справа от выделенного диапазона будет смещена влево, чтобы исключить возникновение пробела.

#### **Копировать**

Копирует выбранный диапазон в буфер памяти.

#### **Вставить**

Заменяет выбранный диапазон данными из буфера памяти.

## **Удалить**

Удаляет выбранный диапазон из клипа. Область справа от выделенного диапазона будет смещена влево, чтобы исключить возникновение пробела.

#### **Вставить тишину**

Вставляет в начале выбранного диапазона сегмент тишины (отсутствие сигнала), равный по длине выбранному диапазону. Выбранный диапазон не заменяется, а сдвигается вправо.

#### <span id="page-569-0"></span>**Событие или диапазон как регион**

Создаёт регион из выбранного диапазона.

#### **Выполнить обработку не в реальном времени с изменением файлов.**

Применяет всю автономную обработку с изменением исходных файлов.

ССЫЛКИ ПО ТЕМЕ [Общие Копии](#page-248-0) на странице 249 [Необратимое применение автономной обработки](#page-527-0) на странице 528

## **Обработка не в реальном времени**

Вы можете применить плагины эффектов (только в версии Cubase Pro) и аудио процессы к выделенному диапазону.

Чтобы применить плагины эффектов или аудио процесс к выбранному диапазону, откройте секцию **Процесс** в **Инспектор Редакторе cемплов** и выберите одну из опций в меню **Добавить плагин** (только в версии Cubase Pro) или в меню **Добавить процесс**.

#### ПРИМЕЧАНИЕ

Если вы применяете обработку и плагины к диапазонам событий, которые ссылаются на общие копии, вам будет задан вопрос о создании новой версии клипа. Выберите пункт **Новая версия**, если хотите редактировать новое созданное событие, либо **Продолжить**, если должны быть отредактированы общие копии.

ССЫЛКИ ПО ТЕМЕ [Обработка не в реальном времени](#page-513-0) на странице 514 [Применение обработки](#page-519-0) на странице 520 [Общие Копии](#page-248-0) на странице 249

## **Список регионов**

Регионы - это секции внутри аудио клипа, которые позволяют вам маркировать важные фрагменты в аудио материале. Вы можете добавлять и редактировать регионы для выбранного аудио клипа в зоне регионов.

● Чтобы показать или **Регионы**, щёлкните по кнопке **Настройка вида окна** на панели инструментов и активируйте/дезактивируйте **Регионы**.

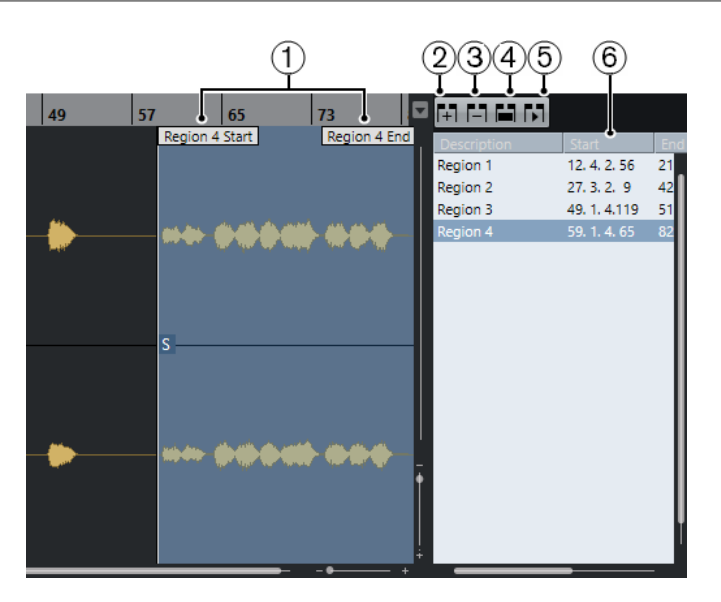

Доступны следующие органы управления:

#### **1 Начало/конец региона**

Отображает начало и окончание региона на изображении формы волны.

#### **2 Добавить регион**

Позволяет вам создать регион из выбранного на данный момент диапазона.

### **3 Удалить регион**

Позволяет вам удалить выбранный регион.

## **4 Выбрать регион**

Если вы выбрали регион в списке и щёлкнули по этой кнопке, расположенной сверху, будет выбрана и увеличена соответствующая секция аудио клипа (так же, как если бы вы выбрали её с помощью инструмента **Выбор диапазона**). Это нужно, если вы хотите применить обработку только к региону.

#### **5 Воспроизвести регион**

Воспроизводит выбранный регион.

#### **6 Список регионов**

Позволяет вам выбрать и отобразить регионы на изображении формы волны аудио материала.

## **Создание регионов**

#### ПРЕДВАРИТЕЛЬНЫЕ ТРЕБОВАНИЯ

Вам необходимо щёлкнуть на панели инструментов по кнопке **Настройка вида окна** и активировать пункт **Регионы**.

#### ПРОЦЕДУРА

- **1.** На панели инструментов **Редактора cемплов** активируйте инструмент **Выбор диапазона** и выберите на дисплее формы волны диапазон, который вы хотите преобразовать в регион.
- **2.** Выполните одно из следующих действий:
	- Над списком регионов щёлкните по кнопке **Добавить регион**.
	- Выберите **Аудио** > **Дополнительно** > **Событие или диапазон как регион**.

Будет создан регион, соответствующей выбранному диапазону.

**3.** Дополнительно: дважды щёлкните по названию региона в списке и введите новое название.

#### РЕЗУЛЬТАТ

Регион добавится в список регионов.

ПОСЛЕ ВЫПОЛНЕНИЯ ЭТОЙ ЗАДАЧИ

Щёлкните по региону в списке регионов, чтобы он тут же отобразился в **Редакторе семплов**.

ССЫЛКИ ПО ТЕМЕ [Создание регионов](#page-582-0) на странице 583

### **Создание регионов из хитпойнтов**

Вы можете создавать регионы из хитпойнтов (hitpoints - опорные ритмические точки аудио материала). Это удобно для отделения одних звуков от других.

#### ПРЕДВАРИТЕЛЬНЫЕ ТРЕБОВАНИЯ

В **Редакторе cемплов** должно быть открыто аудио событие, из которого вы хотите извлечь характер изменений темпа (тайминг). Хитпойнты должны быть расставлены в корректных местах.

#### ПРОЦЕДУРА

**●** В секции **Хитпойнты** в **Инспекторе** щёлкните по кнопке **Создать регионы**.

#### РЕЗУЛЬТАТ

Между каждой парой хитпойнтов будут созданы регионы и отображены в **Редакторе семплов**.

## **Изменение позиций начала и окончания регионов**

#### ПРЕДВАРИТЕЛЬНЫЕ ТРЕБОВАНИЯ

Вам необходимо щёлкнуть на панели инструментов по кнопке **Настройка вида окна** и активировать пункт **Регионы**. Вам необходимо создать регионы.

#### ПРОЦЕДУРА

- **●** Выполните одно из следующих действий:
	- Переместите указателем мыши манипуляторы **Начало региона** или **Конец региона** в другую позицию на дисплее формы волны.
	- Дважды щёлкните по полю **Начало** или **Конец** в списке регионов и введите новое значение.

#### ПРИМЕЧАНИЕ

Позиции показаны в формате дисплея, выбранном для шкалы и информационной строки, но относительно стартовой позиции аудио клипа.

## **Удаление регионов**

ПРЕДВАРИТЕЛЬНЫЕ ТРЕБОВАНИЯ

Вам необходимо щёлкнуть на панели инструментов по кнопке **Настройка вида окна** и активировать пункт **Регионы**. Вам необходимо создать регионы.

ПРОЦЕДУРА

- **1.** В списке регионов выберите регион, который вы хотите удалить.
- **2.** Над списком регионов щёлкните по кнопке **Удалить регион**.

РЕЗУЛЬТАТ

Регион будет удалён из списка регионов.

## **Создание аудио событий из регионов**

Вы можете создавать новые события из регионов с помощью перетаскивания мышью.

ПРЕДВАРИТЕЛЬНЫЕ ТРЕБОВАНИЯ

Вам необходимо щёлкнуть на панели инструментов по кнопке **Настройка вида окна** и активировать пункт **Регионы**. Вам необходимо создать регионы.

ПРОЦЕДУРА

- **1.** В списке регионов выберите регион.
- **2.** Переместите мышью регион в желаемую позицию в окне **Проект**.

#### РЕЗУЛЬТАТ

Из региона будет создано аудио событие.

## **Точка привязки**

Точка привязки - это метка внутри аудио события, на которую можно ссылаться при указании позиции этого события.

● Для отображения точки привязки активируйте кнопку **Показать аудио событие** на панели инструментов.

Точка привязки установлена в начальной позиции аудио события, но вы можете поменять позицию на другую, находящуюся в пределах аудио события.

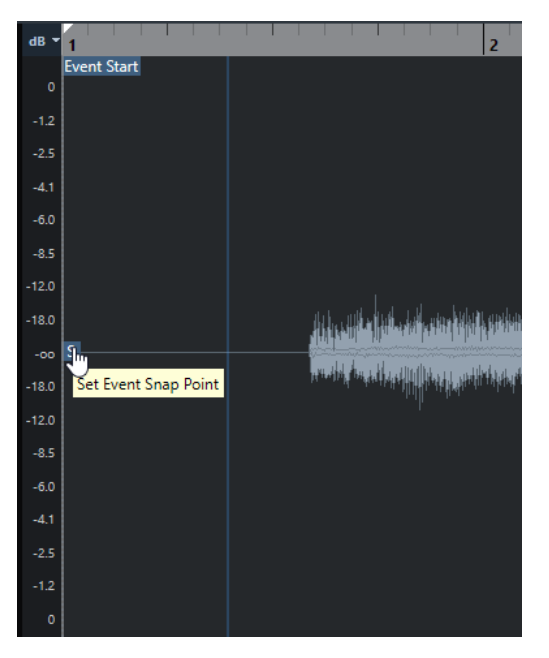

Точка привязки используется, когда активирована кнопка **Привязка** и вы вставили клип из **Редактора семплов** на дисплей событий. Также она используется, когда вы перемещаете или копируете события на дисплее событий.

В **Редакторе семплов** вы можете редактировать следующие точки привязки:

Точку привязки события

Она отображается, если вы откроете клип в **Редакторе семплов** из окна **Проект**.

Точку привязки клипа

Она отображается, если вы откроете клип в **Редакторе семплов** из окна **Пул**.

#### ПРИМЕЧАНИЕ

Точка привязки клипа используется как шаблон для точки привязки события. Тем не менее, это - точка привязки события, которая учитывается при перемещении событий, если активирована функция «Привязка к сетке».

#### ВАЖНО

Когда вы устанавливаете начало ритмической сетки в секции **Определение**, точка привязки перемещается на начало сетки.

#### ССЫЛКИ ПО ТЕМЕ

[Панель инструментов редактора cемплов](#page-553-0) на странице 554

## **Изменение позиции точки привязки**

#### ПРЕДВАРИТЕЛЬНЫЕ ТРЕБОВАНИЯ

Аудио событие должно быть открыто в **Редакторе семплов**, и на панели инструментов должна быть активирована кнопка **Показать аудио событие**.

#### ПРОЦЕДУРА

**1.** Дополнительно: на панели инструментов **Редактора cемплов** выберите инструмент **Скраб**.

Это позволяет вам сразу слышать результат своих действий при установке точки привязки.

**2.** Расположите указатель мыши над точкой привязки и перетащите её в требуемую позицию в пределах аудио события.

Указатель мыши примет форму руки, а в подсказке будет написано, что вы устанавливаете точку привязки.

#### РЕЗУЛЬТАТ

Точка привязки события окажется в той позиции, куда вы её переместили.

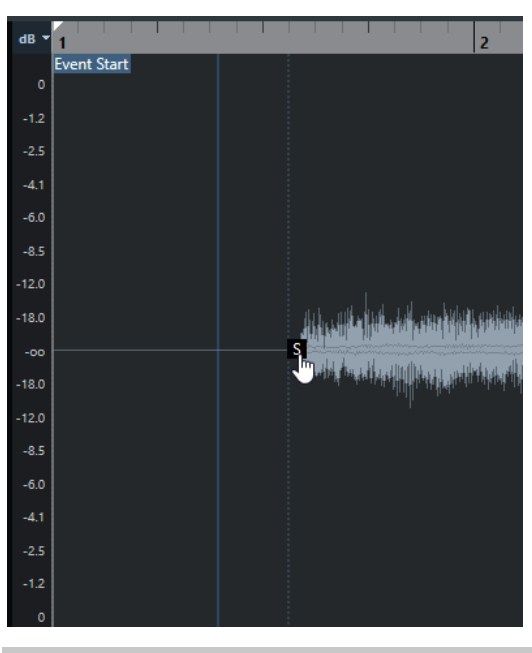

ПРИМЕЧАНИЕ

Также вы можете изменить положение точки привязки, установив курсор проекта в желаемую позицию, а затем выбрав **Аудио** > **Точка привязки по курсору**.

# **Хитпойнты**

Хитпойнты (hitpoints - опорные ритмические точки) отмечают значимые ритмические места в аудио файлах. Cubase может определить эти места и автоматически создать хитпойнты, основываясь на анализе атак и мелодических изменений в аудио файлах.

#### ПРИМЕЧАНИЕ

Все операции с хитпойнтами могут быть выполнены в окне **Редактор семплов** и в редакторе, расположенном в нижней зоне.

Когда вы добавляете аудио файл в проект при помощи записи или импорта, Cubase автоматически определяет его хитпойнты. В окне **Проект** хитпойнты отображаются для выделенного события при достаточном увеличении.

Функции работы с хитпойнтами доступны в секции **Хитпойнты** в **Редакторе семплов**.

Вы можете использовать их для следующих задач:

Создание слайсов из аудио материала

Слайсы (сегменты, «ломтики», на которые разрезано аудио событие) позволяют вам изменять темп и длительность аудио материала без изменения высоты звучания и потери качества. Также они позволяют заменять или извлекать отдельные звуки из лупов.

- Квантизация аудио материала
- Извлечение ритмического рисунка (грува) из аудио материала

Из аудио материала извлекается ритмический рисунок и создаётся карта грува. Вы можете использовать эту карту для квантизации других аудио событий.

- Создание маркеров из аудио материала
- Создание регионов из аудио материала
- Создание событий из аудио материала
- Создание warp-маркеров (искажение времени) из аудио материала
- Создание MIDI нот из аудио материала

#### ПРИМЕЧАНИЕ

Функции хитпойнтов лучше всего подходят для работы с барабанными и ритмическими записями или лупами.

## **Вычисление (определение) хитпойнтов**

Когда вы добавляете аудио файл в проект при помощи записи или импорта, Cubase автоматически определяет его хитпойнты.

#### ПРОЦЕДУРА

**1.** Импортируйте или запишите аудио файл.
<span id="page-576-0"></span>Cubase автоматически определит хитпойнты.

ПРИМЕЧАНИЕ

Если ваш аудио файл очень длинный, это может занять много времени.

**2.** Выберите аудио событие в окне **Проект** и убедитесь, что коэффициент увеличения достаточно большой.

#### РЕЗУЛЬТАТ

В окне **Проект** отобразятся хитпойнты, вычисленные для выбранного события.

ПРИМЕЧАНИЕ

Вы можете отключить автоматическое определение хитпойнтов, отключив пункт **Разрешить авто определение хитпойнтов** в окне **Параметры** (страница **Редактирование - Аудио**).

# **Фильтры хитпойнтов в секции «Хитпойнты»**

Cubase автоматически определяет и фильтрует хитпойнты. Однако вы можете отфильтровать хитпойнты вручную, если вас не устраивают результаты.

● Чтобы отфильтровать хитпойнты, откройте аудио событие в **Редакторе семплов** и откройте секцию **Хитпойнты**.

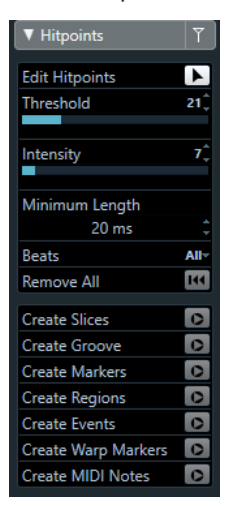

#### **Порог**

Фильтрует хитпойнты по их пиковой громкости. Например, подвиньте ползунок вправо, чтобы отсеять хитпойнты паразитных наведённых сигналов.

# **Интенсивность**

Фильтрует хитпойнты по их интенсивности. Подвиньте ползунок вправо, чтобы отсеять хитпойнты с меньшей интенсивностью.

#### **Минимальная длительность**

Фильтрует хитпойнты по расстоянию между соседними хитпойнтами. Эта опция позволяет избежать создания очень коротких слайсов.

#### **Доли**

Фильтрует хитпойнты согласно их музыкальной позиции. Эта опция позволяет вам отсеять хитпойнты, которые не попадают в определённый диапазон, соответствующий заданной доле такта.

# **Редактирование хитпойнтов вручную**

Корректность позиций установленных хитпойнтов имеет решающее значение для дальнейшего редактирования. Соответственно, если вас не устраивают результаты автоматического определения хитпойнтов, вы можете отредактировать хитпойнты вручную.

# ПРЕДВАРИТЕЛЬНЫЕ ТРЕБОВАНИЯ

Аудио событие должно быть открыто в **Редакторе семплов** и в секции **Хитпойнты**  хитпойнты должны быть отфильтрованы по пикам и/или интенсивности, дистанции или по музыкальной позиции.

ПРОЦЕДУРА

**1.** В секции **Хитпойнты** в **Инспекторе** активируйте инструмент **Редактировать хитпойнты**.

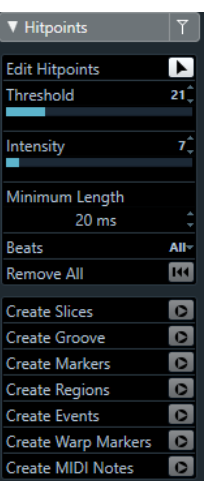

**2.** Поместите указатель мыши на дисплей формы волны и щёлкните между двумя хитпойнтами.

Указатель мыши примет форму динамика, а также будет отображена подсказка **Воспроизводить слайс**. Слайс будет воспроизводиться от начала до конца.

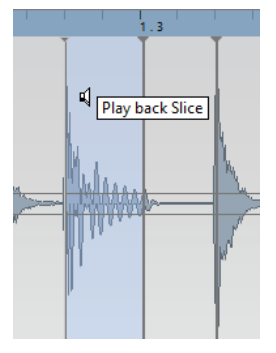

**3.** Чтобы отключить ненужный хитпойнт, нажмите **Shift** и щёлкните по линии, которая представляет данный хитпойнт.

Указатель мыши изменится на изображение перекрестия, а также будет отображена подсказка **Выключить Хитпойнты**. Отключённые хитпойнты не учитываются в последующих действиях.

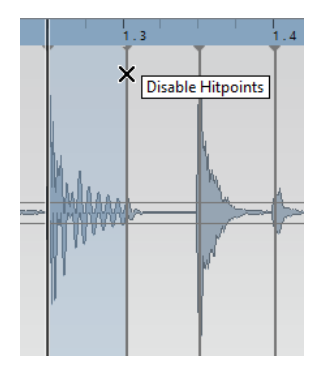

- **4.** Нажмите **Tab**, чтобы переместиться на следующий слайс. Слайс автоматически воспроизведётся.
- **5.** Чтобы вставить хитпойнт, нажмите **Alt** и щёлкните мышью в том месте, куда требуется вставить хитпойнт. Указатель мыши изменится на изображение перекрестия, а также будет отображена подсказка **Вставить хитпойнт**.
- **6.** Чтобы переместить хитпойнт, поместите указатель мыши над вертикальной линией, представляющей хитпойнт, возьмите её и сдвиньте влево или вправо. Указатель мыши изменится на изображение перекрестия, а также будет отображена подсказка **Переместить хитпойнт**. Перемещённые хитпойнты по умолчанию заблокированы.
- **7.** Чтобы быть уверенным, что хитпойнт не будет случайно отфильтрован, заблокируйте его, щёлкнув по его метке мышью. При наведении указателя на метку хитпойнта появится подсказка **Заблокировать хитпойнт**.

# РЕЗУЛЬТАТ

Хитпойнты отредактированы согласно вашим действиям.

# ПРИМЕЧАНИЕ

Чтобы вернуть хитпойнт к его исходному состоянию, подведите указатель мыши к хитпойнту, удерживайте нажатыми клавиши **Ctrl/Cmd**-**Alt**, чтобы появилась подсказка **Включить/Разблокировать хитпойнты** и щёлкните по метке хитпойнта.

ССЫЛКИ ПО ТЕМЕ

[Фильтры хитпойнтов в секции «Хитпойнты»](#page-576-0) на странице 577

# **Перемещение на позиции хитпойнтов в окне проекта**

Вы можете перемещаться по хитпойнтам аудио события в окне **Проект**.

# ПРЕДВАРИТЕЛЬНЫЕ ТРЕБОВАНИЯ

Пункт **Разрешить авто определение хитпойнтов** должен быть активирован в окне **Параметры** (страница **Редактирование - Аудио**).

```
ПРОЦЕДУРА
```
- **1.** Выберите аудио трек, содержащий аудио событие, хитпойнты которого вы хотите найти.
- **2.** Выполните одно из следующих действий:
	- Нажмите **Alt**-**N**, чтобы переместиться на следующий хитпойнт.

● Нажмите **Alt**-**B**, чтобы переместиться на предыдущий хитпойнт.

# РЕЗУЛЬТАТ

Курсор проекта будет перепрыгивать на соответствующие хитпойнты.

# **Слайсы**

Вы можете создать слайсы (нарезанные фрагменты, «ломтики» аудио событий) из хитпойнтов так, чтобы каждый слайс оптимально отображал индивидуальный звук или акцент аудио.

Затем вы можете использовать эти слайсы для изменения темпа и времени звучания аудио, не влияя на высоту и качество его звучания.

#### ПРИМЕЧАНИЕ

Слайсы создаются в **Редакторе cэмплов** и редактируются в **Редакторе аудио партии**.

Лучше всего подходит аудио материал со следующими характеристиками:

- Отдельные звуки имеют заметную атаку.
- Хорошее качество записи.
- В записи отсутствуют паразитные аудиосигналы (например, из соседних каналов).
- В аудио отсутствуют «размазывающие» эффекты, например задержка (delay).

# **Разделение аудио материала на слайсы**

Разрезание аудио материала на слайсы удобно для изменения темпа и времени звучания без затрагивания высоты и качества звука.

## ПРЕДВАРИТЕЛЬНЫЕ ТРЕБОВАНИЯ

Аудио событие должно быть открыто в **Редакторе семплов** и хитпойнты должны быть установлены в корректных позициях.

#### ПРИМЕЧАНИЕ

При разделении аудио материала на слайсы все события, относящиеся к редактируемому клипу, также заменяются.

#### ПРОЦЕДУРА

- **●** Выполните одно из следующих действий:
	- В секции **Хитпойнты** в **Инспекторе** щёлкните по кнопке **Создать слайсы**.
	- Выберите **Аудио** > **Хитпойнты** > **Создать аудио слайсы из хитпойнтов**.

## РЕЗУЛЬТАТ

Области между хитпойнтами будут разрезаны на слайсы и представлены в виде отдельных событий. Исходное аудио событие будет заменено на аудио партию, состоящую из слайсов.

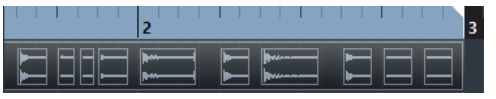

При воспроизведении аудио материал будет звучать в темпе проекта, без слышимых швов.

ПОСЛЕ ВЫПОЛНЕНИЯ ЭТОЙ ЗАДАЧИ

Измените темп проекта. Слайсы соответственно сместятся, сохраняя между собой внутри партии относительные позиции.

Дважды щёлкните по разделённой на слайсы аудио партии, чтобы заменить или извлечь отдельные слайсы в **Редакторе аудио части**.

ССЫЛКИ ПО ТЕМЕ Слайсы и темп проекта на странице 581 [Редактор аудио части](#page-622-0) на странице 623

# **Разделение на слайсы барабанной многоканальной записи**

Вы можете одним движением разделить на слайсы сразу все треки многоканальной записи барабанов.

ПРЕДВАРИТЕЛЬНЫЕ ТРЕБОВАНИЯ

Вам необходимо создать многоканальную барабанную запись и собрать все треки в группу редактирования.

ПРОЦЕДУРА

**●** Выберите трек-папку, содержащую барабанные треки, и выберите **Аудио** > **Хитпойнты** > **Разделить аудио события по хитпойнтам**.

## РЕЗУЛЬТАТ

Аудио материал на всех треках будет разрезан на слайсы.

ССЫЛКИ ПО ТЕМЕ

[Квантизация нескольких аудио треков \(только в версии Cubase Pro\)](#page-330-0) на странице 331 [Режим группового редактирования \(только в версии Cubase Pro\)](#page-250-0) на странице 251

# **Слайсы и темп проекта**

Темп проекта определяет, как будет воспроизводиться разрезанный на слайсы аудио материал.

ССЫЛКИ ПО ТЕМЕ Закрытие разрывов на странице 581 [Удаление нахлёстов](#page-581-0) на странице 582 [Музыкальный режим](#page-586-0) на странице 587 [Выполнение глобальных настроек автофейдов](#page-352-0) на странице 353 [Выполнение настроек автофейдов для отдельных треков](#page-352-0) на странице 353

# **Закрытие разрывов**

Если темп проекта медленнее темпа исходного аудио события, могут быть слышны заметные паузы между событиями слайсов в партии. Вы можете закрыть эти разрывы, чтобы аудио материал воспроизводился без прервываний.

ПРОЦЕДУРА

- **●** Выполните одно из следующих действий:
	- Выберите **Aудио** > **Дополнительно** > **Закрыть разрывы (Time Stretch)**, чтобы применить функцию растяжения времени звучания к каждому слайсу и закрыть промежутки.

Подтвердите активацию автофейдов для соответствующего аудио трека, а также установите длительность выходного фейда в 10 мс, чтобы устранить щелчки.

<span id="page-581-0"></span>● Выберите **Aудио** > **Дополнительно** > **Закрыть разрывы (Кроссфейд)**, чтобы применить кроссфейды к слайсам и устранить разрывы.

ПОСЛЕ ВЫПОЛНЕНИЯ ЭТОЙ ЗАДАЧИ

#### ПРИМЕЧАНИЕ

Если вы решите снова изменить темп, отмените свои действия и используйте исходный, не растянутый файл.

# **Удаление нахлёстов**

Если темп проекта выше темпа исходного аудио события, слайсы между событиями в партии могут накладываться друг на друга. Вы можете удалить эти перекрытия.

ПРОЦЕДУРА

- **1.** Щёлкните правой кнопкой по списку треков и выберите из контекстного меню **Настройка автофейдов**.
- **2.** В диалоговом окне **Авто Фейды** активируйте **Автокроссфейды**.
- **3.** Нажмите **OK**.
- **4.** Выберите в партии накладывающиеся события и выберите **Аудио** > **Дополнительно** > **Удалить перекрытия**.

#### РЕЗУЛЬТАТ

Звучание стало сглаженным.

# **Создание пресета грув-квантизации**

Вы можете создать пресет грув-квантизации, используя хитпойнты.

ПРЕДВАРИТЕЛЬНЫЕ ТРЕБОВАНИЯ

В **Редакторе cемплов** должно быть открыто аудио событие, из которого вы хотите извлечь характер изменений темпа (тайминг). Хитпойнты должны быть расставлены в корректных местах.

ПРОЦЕДУРА

**●** В секции **Хитпойнты** в **Инспекторе** щёлкните по кнопке **Создать грув**.

# РЕЗУЛЬТАТ

Из аудио события будет извлечён грув, также он будет автоматически выбран во всплывающем меню **Пресеты квантайза** на панели инструментов окна **Проект**.

ПОСЛЕ ВЫПОЛНЕНИЯ ЭТОЙ ЗАДАЧИ

Откройте **Панель квантайза** и сохраните грув в виде пресета.

# **Создание маркеров**

Вы можете создать маркеры в местах, где находятся хитпойнты. Это позволит вам организовать привязку и навигацию к позициям хитпойнтов.

ПРЕДВАРИТЕЛЬНЫЕ ТРЕБОВАНИЯ

В **Редакторе cэмплов** должно быть открыто аудио событие, в котором вы хотите создать маркеры. Хитпойнты должны быть расставлены в корректных местах.

ПРОЦЕДУРА

**●** В секции **Хитпойнты** в **Инспекторе** щёлкните по кнопке **Создать маркеры**.

#### РЕЗУЛЬТАТ

Если ваш проект не содержит трек маркеров, трек маркеров будет автоматически добавлен и активирован, и в каждом месте, где есть хитпойнт, будет создан маркер.

ССЫЛКИ ПО ТЕМЕ [Маркеры](#page-374-0) на странице 375

# **Создание регионов**

Вы можете создать регионы в местах, где находятся хитпойнты. Это позволит вам отделить друг от друга записанные звуки.

ПРЕДВАРИТЕЛЬНЫЕ ТРЕБОВАНИЯ

В **Редакторе cэмплов** должно быть открыто аудио событие, из которого вы хотите создать регионы. Хитпойнты должны быть расставлены в корректных местах.

ПРОЦЕДУРА

**●** В секции **Хитпойнты** в **Инспекторе** щёлкните по кнопке **Создать регионы**.

#### РЕЗУЛЬТАТ

Между каждой парой хитпойнтов будут созданы регионы и отображены в **Редакторе семплов**.

ССЫЛКИ ПО ТЕМЕ [Создание регионов](#page-570-0) на странице 571

# **Создание событий**

Вы можете создать события в местах, где находятся хитпойнты.

ПРЕДВАРИТЕЛЬНЫЕ ТРЕБОВАНИЯ

В **Редакторе cэмплов** должно быть открыто аудио событие, из которого вы хотите создать события. Хитпойнты должны быть расставлены в корректных местах.

ПРОЦЕДУРА

**●** В секции **Хитпойнты** в **Инспекторе** щёлкните по кнопке **Создать события**.

РЕЗУЛЬТАТ

Между каждой парой хитпойнтов будут созданы события.

# **Создание меток Warp**

Вы можете создать маркеры Warp (деформация времени) в местах, где находятся хитпойнты. Это позволит вам квантизировать аудио материал, основываясь на позициях хитпойнтов.

ПРЕДВАРИТЕЛЬНЫЕ ТРЕБОВАНИЯ

В **Редакторе cэмплов** должно быть открыто аудио событие, в котором вы хотите создать метки Warp. Хитпойнты должны быть расставлены в корректных местах.

# ПРОЦЕДУРА

**●** В секции **Хитпойнты** в **Инспекторе** щёлкните по кнопке **Создать метки Warp**.

## РЕЗУЛЬТАТ

Warp маркеры будут созданы в каждом месте, где находятся хитпойнты.

ПОСЛЕ ВЫПОЛНЕНИЯ ЭТОЙ ЗАДАЧИ

Откройте секцию **AudioWarp**, чтобы увидеть и отредактировать warp маркеры.

ССЫЛКИ ПО ТЕМЕ [Приведение темпа аудио в соответствие](#page-585-0) на странице 586

# **Создание MIDI нот**

Создать MIDI ноты из хитпойнтов. Это позволяет вам дублировать, заменять барабанные удары, или сделать богаче их звучание, подключив звуки VST инструмента.

ПРЕДВАРИТЕЛЬНЫЕ ТРЕБОВАНИЯ

В **Редакторе cэмплов** должно быть открыто аудио событие, из которого вы хотите создать MIDI ноты. Хитпойнты должны быть расставлены в корректных местах.

## ПРОЦЕДУРА

- **1.** В секции **Хитпойнты** в **Инспекторе** щёлкните по кнопке **Создать MIDI ноты**.
- **2.** Настройте параметры в окне **Конвертировать хитпойнты в MIDI ноты**.
- **3.** Нажмите **OK**.

## РЕЗУЛЬТАТ

В ваш проект добавится MIDI трек, и MIDI ноты будут созданы в каждом месте, где находится хитпойнт.

ПОСЛЕ ВЫПОЛНЕНИЯ ЭТОЙ ЗАДАЧИ

Назначьте VST инструмент на MIDI трек и выберите/загрузите для него звук, чтобы услышать результат.

# **Окно «Конвертировать хитпойнты в MIDI ноты»**

При создании MIDI нот из хитпойнтов вы можете указать, как хитпойнты должны быть сконвертированы.

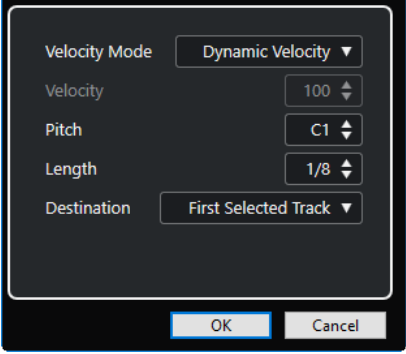

Для этого имеются следующие параметры:

## **Режим велосити**

Позволяет вам выбрать режим велосити (скорость нажатия):

- Если вы хотите, чтобы значения велосити созданных MIDI нот изменялись согласно пиковой громкости соответствующих хитпойнтов, выберите **Динамическая велосити**.
- Если вы хотите, чтобы значения велосити были одинаковыми для всех созданных MIDI нот, выберите **Фиксированная велосити**.

## **Велосити (скорость нажатия клавиши)**

Устанавливает значение, заданное параметром **Фиксированное велосити**.

## **Pitch (Высота тона)**

Устанавливает высоту звучания для всех созданных MIDI нот.

# **Длительность**

Устанавливает длительность звучания для всех созданных MIDI нот.

## **Назначение**

Позволяет вам выбрать, где будут созданы MIDI ноты:

● Чтобы расположить MIDI партию на первом выбранном МIDI или инструментальном треке, выберите **Первый выделенный трек**.

## ПРИМЕЧАНИЕ

Все MIDI партии на этом треке, созданные в ходе предыдущих действий обмена, будут удалены.

- Чтобы создать новый MIDI трек для MIDI партии, выберите **Новый MIDI трек**.
- Чтобы скопировать MIDI партию в буфер обмена, выберите **Буфер обмена Проекта**.

# <span id="page-585-0"></span>**Приведение темпа аудио в соответствие**

Cubase предоставляет несколько функций, позволяющих вам привести в соответствие друг другу темп аудио файлов в вашем проекте.

Вы можете выполнить действия по приведению темпа в соответствие в окне **Редактор семплов**, а также в редакторе, находящемся в нижней зоне:

## ● **Растянуть по темпу проекта**

Растягивает выбранное событие, чтобы оно соответствовало темпу проекта.

#### ● **Музыкальный режим**

Применяет к аудио клипам растяжение в реальном времени, чтобы они соответствовали темпу проекта.

# ● **Автонастройка**

Извлекает сетку определения темпа из вашего аудио материала. После этого вы можете привести темп аудио материала в соответствие с темпом проекта, используя **Музыкальный режим**.

#### ● **Ручная настройка**

Позволяет вам вручную изменить сетку определения и темп вашего аудио файла. После этого вы можете привести темп аудио материала в соответствие с темпом проекта, используя **Музыкальный режим**.

#### ● **Свободная деформация (Free warp)**

Позволяет вам изменить положение во времени отдельных опорных точек вашего аудио материала.

# ПРИМЕЧАНИЕ

Вы можете привести в соответствие темп между разными аудио событиями в окне **Проект**  с помощью инструмента **Выравнивание аудио**. Он позволяет вам привести в соответствие друг другу темп/ритм аудио событий на разных треках.

ССЫЛКИ ПО ТЕМЕ [Подстройка темпа аудио событий к темпу проекта](#page-586-0) на странице 587 [Музыкальный режим](#page-586-0) на странице 587 [Автонастройка](#page-588-0) на странице 589 [Ручная настройка](#page-589-0) на странице 590 [Free Warp \(Свободная деформация времени\)](#page-591-0) на странице 592 [Выравнивание аудио](#page-238-0) на странице 239

# **Пресеты алгоритма**

Вы можете выбрать пресет алгоритма, который будет применён для воспроизведения в реальном времени и для растяжения длительности звучания.

<span id="page-586-0"></span>Всплывающее меню **Алгоритм Warp для аудиоклипа** на панели инструментов **Редактора семплов** содержит различные пресеты, которые определяют качество звучания при растяжении в реальном времени длительности звучания.

Эти пресеты рассортированы по категориям **élastique** и **Стандарт** в соответствии с используемыми технологиями.

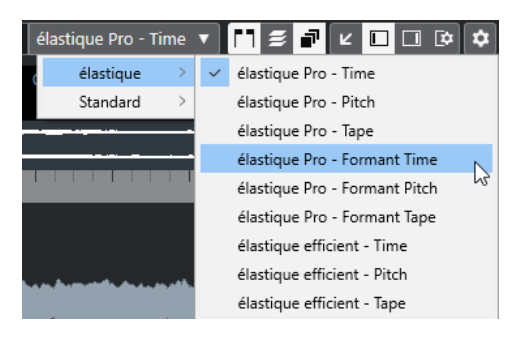

Пресет алгоритма влияет на изменения деформации времени в **Музыкальном режиме**, **Свободной деформации (Free warp)** и **Свинге**. Только в версии Cubase Pro: Для деформации времени в VariAudio и для функций изменения высоты тона автоматически применяется алгоритм **Стандартный - соло**.

ССЫЛКИ ПО ТЕМЕ [Пресеты алгоритма](#page-585-0) на странице 586 [Алгоритмы Растяжения по времени и Изменения высоты тона](#page-539-0) на странице 540 [Выравнивание аудио](#page-238-0) на странице 239

# **Подстройка темпа аудио событий к темпу проекта**

Вы можете растягивать/сжимать аудио лупы, чтобы их темп соответствовал темпу проекта.

ПРОЦЕДУРА

- **1.** Выберите **Файл** > **Импорт** > **Аудиофайл**, выберите аудио луп, который вы хотите импортировать, и щёлкните по кнопке **OK**.
- **2.** Выберите аудио луп в проекте.
- **3.** Выберите **Аудио** > **Дополнительно** > **Растянуть по темпу проекта**.

## РЕЗУЛЬТАТ

Аудио луп будет растянут в соответствии с темпом проекта.

# **Музыкальный режим**

**Музыкальный режим** позволяет вам подогнать темп аудио лупов к темпу проекта.

Если вы активируете **Музыкальный режим** для аудио клипа, к аудио клипу применяется растяжение длительности звучания в реальном времени таким образом, чтобы его темп соответствовал темпу проекта. Аудио событие адаптируется к любым изменениям темпа в Cubase, так же, как и MIDI события.

В **Редакторе семплов** вы можете активировать **Музыкальный режим** в секции **AudioWarp (Деформация времени)**, в секции **Определение** и на панели инструментов.

ПРИМЕЧАНИЕ

● Также вы можете включить/выключить **Музыкальный режим** в окне **Пул**, поставив кликом мыши флажок напротив соответствующего события в столбце **Музыкальный режим**.

• Си $\log$  Сиразе поддерживает лупы ACID®. Эти лупы являются стандартными аудио файлами, но со встроенной информацией о ритме/длительности. Когда файлы ACID® импортированы в Cubase, автоматически активируется **Музыкальный режим**, и лупы будут адаптированы под темп проекта.

# **Подстройка темпа аудио событий к темпу проекта**

Вы можете использовать **Музыкальный режим** для подгонки аудио лупов под темп проекта. Лупы - это короткие аудио файлы, имеющие определённое количество тактов.

# ПРОЦЕДУРА

- **1.** Откройте **Файл** > **Импорт** > **Аудио файл** и выберите аудио луп в окне выбора файла.
- **2.** В окне **Проект** дважды щёлкните по импортированному аудио лупу, чтобы открыть его в **Редакторе cемплов**.
- **3.** Откройте секцию **Определение** и проверьте шкалы.

Сетка темпа проекта, которая отображается на верхней шкале, не совпадает с сеткой вашего аудио файла, находящейся на нижней шкале.

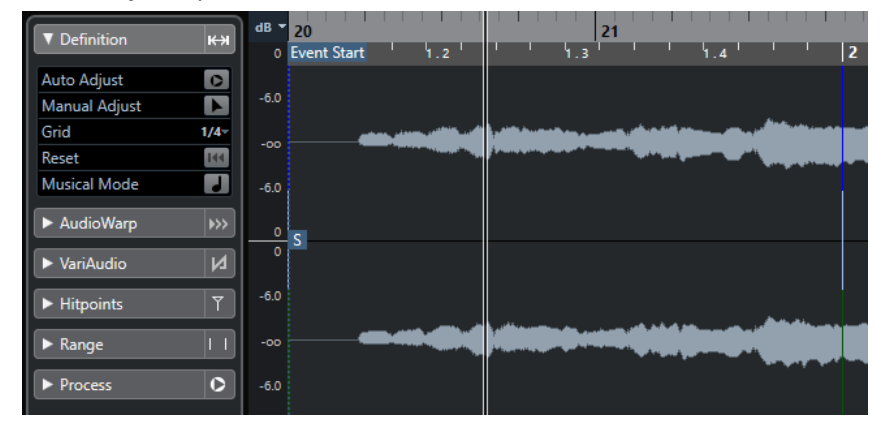

- **4.** На панели инструментов убедитесь, что длительность в количестве тактов соответствует длительность импортированного аудио файла. При необходимости прослушайте ваш аудио файл и введите корректную длительность, выраженную в тактах и долях.
- **5.** На панели инструментов откройте всплывающее меню **Алгоритм** и выберите пресет.
- **6.** Прослушайте луп и, при необходимости подкорректируйте значения **Такты** и **Доли**  на панели инструментов.
- **7.** Активируйте **Музыкальный режим**.

## РЕЗУЛЬТАТ

Аудио луп будет растянут/сжат в соответствии с темпом проекта. Информация на шкалах отразит выполненные изменения.

В окне **Проект** аудио событие будет отображаться с символом ноты и warp (деформация времени). Это означает, что было применено растяжение/сжатие времени звучания.

ССЫЛКИ ПО ТЕМЕ [Пресеты алгоритма](#page-585-0) на странице 586

# **Применение свинга**

Функция **Свинг** позволяет вам добавить свинг в аудио материал, который звучит слишком ровно.

<span id="page-588-0"></span>ПРЕДВАРИТЕЛЬНЫЕ ТРЕБОВАНИЯ

Вам необходимо открыть аудио файл в **Редакторе cемплов** и активировать **Музыкальный режим**.

ПРОЦЕДУРА

- **1.** На панели инструментов откройте всплывающее меню **Алгоритм** и выберите пресет.
- **2.** Откройте секцию **AudioWarp (деформация времени)** и во всплывающем меню **Разрешение** выберите разрешение сетки.

Оно определяет ритмические доли, к которым будет применён свинг. Например, если вы выберете **1/2**, свинг будет применён с шагом, равным половинным нотам.

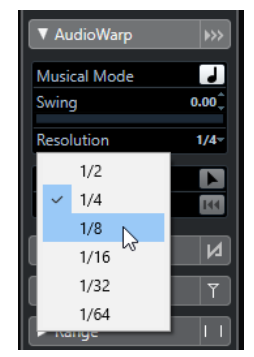

**3.** Сдвиньте фейдер **Свинг** вправо.

#### РЕЗУЛЬТАТ

Это смещает позиции в ритмической сетке, создавая свинг или ощущение более непринуждённого исполнения. Если вы выбрали **1/2**, смещается каждая вторая позиция в сетке.

# **Автонастройка**

Функция **Автонастройка** может помочь в случае, когда вы не знаете темп вашего аудио файла, или его ритмический рисунок неровный. Позволяет извлечь сетку определения темпа из вашего аудио материала. После этого вы можете подогнать темп файла к темпу проекта, используя **Музыкальный режим**.

Функция **Автонастройка** извлекает встроенное определение ритмической сетки, которую вы можете привести в соответствие с темпом проекта, используя **Музыкальный режим**.

ССЫЛКИ ПО ТЕМЕ [Музыкальный режим](#page-586-0) на странице 587

# **Извлечение сетки определения темпа из аудио материала**

Если темп аудио файла неизвестен, либо он имеет неровную ритмическую структуру, и вы хотите подогнать его к темпу проекта, сначала вам необходимо извлечь из этого файла сетку определения его темпа. Это делается в **Редакторе семплов** с помощью функции **Автонастройка** в секции **Определение**.

ПРЕДВАРИТЕЛЬНЫЕ ТРЕБОВАНИЯ

Вам необходимо выбрать в вашем аудио клипе или событии диапазон, который бы начинался или заканчивался в позиции тактовой черты.

# <span id="page-589-0"></span>ПРОЦЕДУРА

- **1.** Дважды щёлкните по аудио клипу или событию в окне **Проект**, чтобы он открылся в **Редакторе семплов**.
- **2.** Откройте секцию **Определение** и выберите значение во всплывающем меню **Сетка**. Это определяет разрешение сетки вашего аудио файла.
- **3.** С помощью инструмента **Выбор диапазона** выберите фрагмент, длящийся несколько тактов, который вы хотите использовать в вашем проекте.

#### ПРИМЕЧАНИЕ

Если вы не выбрали диапазон, сетка вычисляется для аудио события. Если выбранное событие не является аудио, сетка вычисляется для клипа. Убедитесь, что событие или клип начинается/заканчивается на тактовой черте.

# **4.** Щёлкните по кнопке **Автонастройка**.

#### РЕЗУЛЬТАТ

Для выбранной секции будет вычислена сетка определения темпа. Точка привязки переместится на стартовую позицию выбранного диапазона. Шкала определения темпа аудио файла изменится в соответствии с вашим редактированием, а позиции тактов и долей будут помечены вертикальными линиями.

# **Ручная настройка**

Функция **Ручная настройка** пригодится в случае, если вам нужно вручную изменить сетку и темп вашего аудио файла. Например, если извлечение сетки, определяющей темп, с помощью функции **Автонастройка** не принесло удовлетворительных результатов.

Функция **Ручная настройка** позволяет вам скорректировать внутреннюю сетку определения темпа звукового файла. После этого вы можете привести темп аудио материала в соответствие с темпом проекта, используя **Музыкальный режим**.

ССЫЛКИ ПО ТЕМЕ [Музыкальный режим](#page-586-0) на странице 587

# **Коррекция сетки определения темпа аудио материала**

Например, если извлечение сетки, определяющей темп, с помощью функции **Автонастройка** не принесло удовлетворительных результатов, вы можете скорректировать сетку и темп вашего аудио файла с помощью функции **Ручная настройка**.

# ПРОЦЕДУРА

- **1.** Дважды щёлкните по аудио клипу или событию в окне **Проект**, чтобы он открылся в **Редакторе семплов**.
- **2.** Откройте секцию **Определение** и активируйте функцию **Ручная настройка**.
- **3.** Подведите указатель мыши к началу или концу аудио клипа.

Указатель мыши превратится в двойную стрелку, также появится подсказка **Установить начало сетки**.

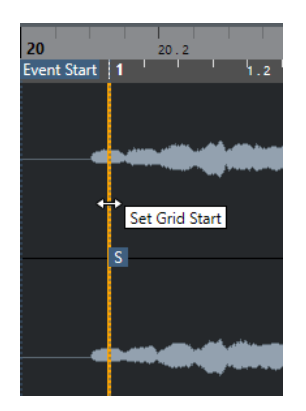

**4.** Щёлкните кнопкой мыши и потяните вправо до первой сильной доли, затем отпустите кнопку.

Это совместит стартовую позицию сетки и точку привязки с первой сильной долей. Шкала определения темпа аудио файла изменится в соответствии с вашим редактированием.

**5.** В верхней части волны поместите указатель мыши над вертикальной линией, расположенной недалеко от второго такта.

Появится подсказка **Растянуть/сжать сетку** и голубая вертикальная линия.

**6.** Щёлкните кнопкой мыши и перетащите линию в позицию первой доли второго такта и отпустите кнопку.

Это действие установит начало следующего такта. Все последующие позиции тактов в сетке растянутся или сожмутся так, чтобы все такты имели одинаковую длительность.

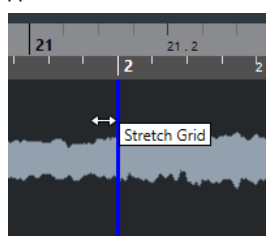

- **7.** В нижней части волны поместите указатель мыши над линиями сетки. Появится подсказка **Установить положение такта (Переместить следующие такты)** и зелёная вертикальная линия.
- **8.** При обнаружении некорректного положения тактов щёлкните мышью, перетащите линию в позицию первой доли второго такта и отпустите кнопку.

Также это действие сдвигает такты, находящиеся справа. Область, находящаяся слева, остаётся незатронутой.

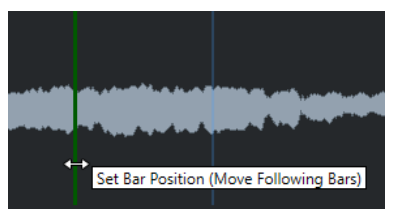

- **9.** Поместите указатель мыши над линиями сетки для одиночных долей. Появится подсказка **Установить положение доли** с голубой вертикальной линией.
- **10.** Щёлкните кнопкой мыши и перетащите линию сетки, чтобы выровнять некорректное расположение отдельных долей, и отпустите кнопку.

<span id="page-591-0"></span>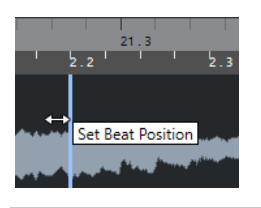

ПРИМЕЧАНИЕ

Вы можете убрать ошибочно установленные доли, щёлкнув по ним кнопкой мыши, удерживая при этом любую клавишу-модификатор, либо с помощью инструмента **Ластик**.

# РЕЗУЛЬТАТ

Сетка определения темпа откорректирована, и шкала определения темпа аудио файла теперь реагирует на ваши действия редактирования.

ПОСЛЕ ВЫПОЛНЕНИЯ ЭТОЙ ЗАДАЧИ

Активируйте **Музыкальный режим**.

# **Free Warp (Свободная деформация времени)**

Инструмент **Свободная деформация (free warp)** позволяет вам изменить положение во времени отдельных опорных точек вашего аудио материала.

Вы можете создавать и редактировать метки warp, а также перемещать их на музыкально значимые места в аудио событии. Таким образом, аудио материал до и после меток warp будет растянут или сжат. Степень растяжения отображается рядом с манипулятором следующей метки warp.

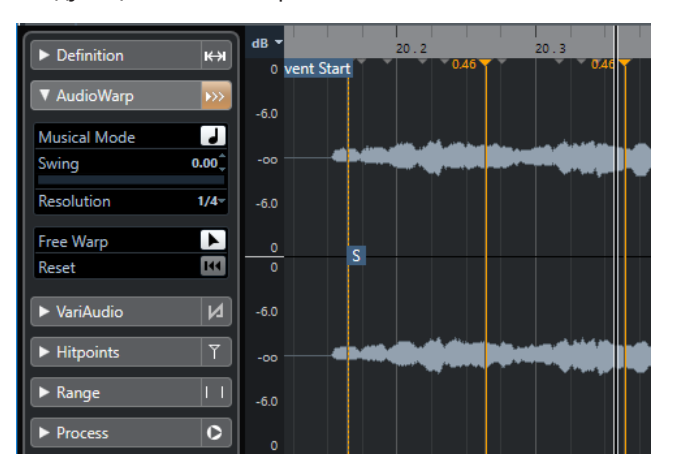

Коэффициент растяжения выше 1.0 отображает, что предшествующий аудио материал растянут, коэффициент ниже 1.0 отображает, что предшествующий аудио материал сжат.

# ПРИМЕЧАНИЕ

Инструмент **Свободная деформация (warp)** имеет привязку к позициям хитпойнтов и к меткам warp.

# **Коррекция временнЫх характеристик с помощью инструмента «Свободная деформация (free warp)»**

# ПРОЦЕДУРА

- **1.** Дважды щёлкните по аудио клипу или событию в окне **Проект**, чтобы он открылся в **Редакторе семплов**.
- **2.** Активируйте кнопку **Привязка к переходу через ноль**, находящуюся на панели инструментов.

Если эта кнопка активирована, метки warp при их перемещении начинают привязываться к местам перехода через ноль.

- **3.** Дополнительно: если вы хотите скорректировать положение во времени отдельных частей аудио материала, выполните локальное определение с помощью функций **Автонастройка** или **Ручная настройка**, затем активируйте **Музыкальный режим**.
- **4.** На панели **Транспорт** активируйте **Метроном**, и воспроизведите аудио материал, чтобы определить позиции, в которых доля не совпадает по времени с метрономом.
- **5.** В секции **AudioWarp (деформация времени)** активируйте функцию **Свободная деформация (free warp)**, поместите указатель мыши над линией доли, которую вы хотите исправить, затем нажмите и удерживайте кнопку. Курсор мыши примет форму часов со стрелками, при этом будет вставлена метка warp.
- **6.** Переместите метку warp на новое место и отпустите кнопку мыши.

## РЕЗУЛЬТАТ

Теперь доля совпадает с соответствующей позицией в проекте.

ССЫЛКИ ПО ТЕМЕ [Автонастройка](#page-588-0) на странице 589 [Ручная настройка](#page-589-0) на странице 590 [Музыкальный режим](#page-586-0) на странице 587

# **Коррекция расположения меток warp**

# ПРОЦЕДУРА

- **1.** В секции **AudioWarp (деформация времени)** активируйте **Свободная деформация (free warp)**.
- **2.** В **Редакторе семплов** щёлкните по манипулятору метки warp и перетащите его на новое место.

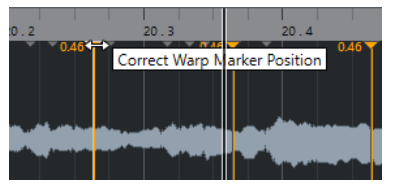

Появится подсказка, в которой написано, что вы можете скорректировать позицию метки warp.

# РЕЗУЛЬТАТ

Метка warp перемещена на новое место, и аудио материал, соответственно, растянут или сжат.

# **Удаление меток warp**

# ПРОЦЕДУРА

- **1.** В секции **AudioWarp (деформация времени)** активируйте **Свободная деформация (free warp)**.
- **2.** Удерживайте нажатой клавишу **Alt** и щёлкните по метке warp, которую вы хотите удалить.

ПРИМЕЧАНИЕ

Чтобы удалить несколько меток, обведите их прямоугольником выделенной области.

## РЕЗУЛЬТАТ

Метка warp удалёна из изображения волны.

# **Сброс меток warp**

# ПРОЦЕДУРА

**●** В секции **AudioWarp**, щёлкните по кнопке **Сбросить изменения Warp**.

# РЕЗУЛЬТАТ

Метки warp будут удалены из изображения формы волны, а все изменения формы волны, связанные с редактированием этих меток, будут отменены.

## ПРИМЕЧАНИЕ

Если активирован **Музыкальный режим**, будут отменены только результаты редактирования в режиме **Свободная деформация (free warp)**.

# **Фиксация результатов обработки в реальном времени в файл**

Вы можете зафиксировать (просчитать в файл) результаты действия функций деформации времени. Это может быть полезным, если вы хотите уменьшить нагрузку на центральный процессор компьютера, улучшить качество звука при обработке, либо выполнить любую обработку не в реальном времени.

## ПРОЦЕДУРА

- **1.** Выберите аудио событие, которое вы хотите обработать.
- **2.** Выполните одно из следующих действий:
	- Выберите **Аудио** > **Обработка в реальном времени** > **Просчитать в файл обработку в реальном времени**.
	- В секции **Процесс Редактора семплов** щёлкните по кнопке **Просчитать в файл**.
- **3.** В окне **Просчитать в файл обработку в реальном времени** выберите пресет алгоритма.
- **4.** Нажмите **OK**.

# РЕЗУЛЬТАТ

Любой луп, который прежде растягивался в реальном времени, теперь при воспроизведении звучит так же, но уже без меток warp.

ССЫЛКИ ПО ТЕМЕ [MPEX](#page-540-0) на странице 541

# **Окно «Просчитать в файл обработку в реальном времени»**

Окно **Просчитать в файл обработку в реальном времени** позволяет вам выбрать алгоритм.

● Чтобы открыть окно **Просчитать в файл обработку в реальном времени**, выберите одно или несколько аудио событий в окне **Проект**, затем выберите в меню **Aудио** > **Обработка в реальном времени** > **Просчитать в файл обработку в реальном времени**.

ПРИМЕЧАНИЕ

Эта опция доступна только в случае, если вы выполнили обработку с применением деформации времени (warp).

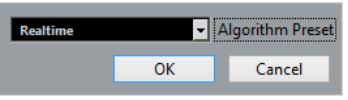

Доступны следующие опции:

# **Пресет алгоритма**

Позволяет вам выбрать пресет алгоритма.

# **Отмена растяжения/сжатия аудио файлов**

Вы можете отменить для аудио событий (убрать из них) растяжение/сжатие времени.

ПРЕДВАРИТЕЛЬНЫЕ ТРЕБОВАНИЯ

У вас должно быть аудио событие, растянутое/сжатое в **Редакторе семплов** с помощью инструмента **Свободная деформация (Free warp)**, или в окне **Проект** с помощью инструмента **Выделение объекта** в режиме **При изменении размера будет использовано растяжение/сжатие времени звучания**.

ПРОЦЕДУРА

- **1.** Выберите аудио событие, для которого вы хотите отменить деформацию времени звучания.
- **2.** Выберите **Аудио** > **Обработка в реальном времени** > **Отменить растяжение/ сжатие аудио**.

#### РЕЗУЛЬТАТ

Всё растяжение/сжатие аудио материала в режиме реального времени будет отменено.

# **Редактирование высоты тона и коррекция времени звучания с помощью VariAudio (только в версии Cubase Pro)**

Функция VariAudio (вариаудио) в Cubase позволяет вам редактировать высоту тона, а также корректировать временны́е характеристики и интонацию отдельных нот в монофонических записях вокала.

Все операции VariAudio могут быть выполнены в окне **Редактор семплов** и в редакторе, расположенном в нижней зоне. Любые изменения аудио материала могут быть отменены.

#### ПРИМЕЧАНИЕ

Возможности функции VariAudio оптимизированы под монофонические вокальные записи. Эта функция может работать так же хорошо с другими монофоническими записями, такими как саксофон. Однако качество результата сильно зависит от самой записи.

Перед тем, как вы сможете редактировать высоту звучания и длительность/позицию/ритм монофонических записей, программа Cubase должна проанализировать аудио материал и разделить его на сегменты. Эти сегменты представляют собой графическое представление отдельных нот.

# ПРИМЕЧАНИЕ

- В связи с ростом количества данных, получаемыми в ходе сегментации, объём аудио файлов, и, соответственно, объём проекта, может увеличиться.
- Если вы загружаете проекты с VariAudio файлами в программу Cubase Artist, изменения, сделанные с помощью функции VariAudio, будут проигнорированы. Если вы хотите услышать результаты вашего редактирования в Cubase Artist, вы должны просчитать в файл аудио файлы, которые были отредактированы с помощью функции Cubase VariAudio.

#### ССЫЛКИ ПО ТЕМЕ

[Сегментирование монофонического аудио материала](#page-599-0) на странице 600 [Сегменты и пробелы](#page-600-0) на странице 601

# **VariAudio и обработка не в реальном времени**

Если вы применяете процессы обработки не в реальном времени и редактирование, которое изменяет длину аудио файлов, содержащих данные VariAudio (то есть обработанные этой функцией), существующие данные VariAudio станут недействительными. Поэтому мы рекомендуем применять обработку не в реальном времени или редактирование перед использованием функции VariAudio.

Следующие процессы и виды редактирования могут стать причиной повторного анализа аудио материала:

Все операции не в реальном времени из подменю **Процессы**, находящемся в меню **Аудио**, кроме функций **Огибающая**, **Вх. фейд**, **Вых. фейд**, **Нормализовать** и **Тишина**.

- Процессы эффектов в подменю **Аудио** > **Плагины**.
- Вырезание, вставка, удаление или рисование в **Редакторе семплов**.

# <span id="page-596-0"></span>**Секция «VariAudio» в Инспекторе**

Секция **VariAudio** позволяет вам редактировать одиночные ноты вашего аудио файла, изменять высоту или время их звучания, а также извлекать MIDI из вашего аудио материала.

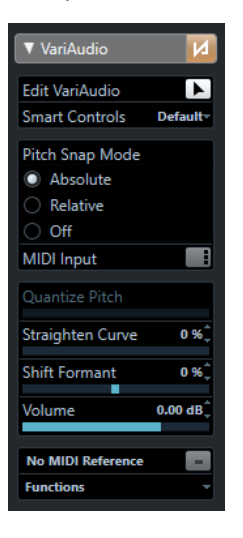

## **Обход изменений VariAudio**

Отключает действие изменений высоты тона, сдвига формант и изменения громкости, чтобы вы могли сравнить изменённый аудио материал с оригинальным.

#### **Редактировать VariAudio**

Активирует анализ аудио, разбивает аудио на сегменты, которые показаны на изображении звуковой волны сигнала, и включает редактирование VariAudio.

## **Манипуляторы**

Позволяет вам выбрать, сколько интеллектуальных органов управления (манипуляторов) будет отображаться на сегментах. **По умолчанию** отображает часто используемые манипуляторы, а если выбран режим **Все**, отображаются все манипуляторы.

#### **Привязка высоты тона**

Позволяет вам выбрать способ привязки сегмента к определённой высоте тона при перемещении его мышью или клавишами **Стрелка вверх**/**Стрелка вниз**.

#### **Вход MIDI**

Позволяет изменить высоту тона сегмента через MIDI вход.

## **Квантизировать высоту тона**

Позволяет квантизировать высоту тона сегмента.

## **Выравнивание кривой высоты тона**

Позволяет выпрямлять кривую высоты тона.

#### **Сдвиг форманты**

Позволяет сдвигать форманты сегмента, не влияя на высоту тона или время воспроизведения.

# <span id="page-597-0"></span>**Громкость**

Позволяет редактировать громкость сегмента.

### **Отображение MIDI треков-образцов**

Разрешить показать МIDI трек-образец на дисплее фрагментов.

#### **Функции**

Открывает меню с остальными функциями.

ССЫЛКИ ПО ТЕМЕ

[Секция «VariAudio» \(только в версии Cubase Pro\)](#page-560-0) на странице 561 Манипуляторы на странице 598 [Режим привязки высоты тона](#page-605-0) на странице 606 [Режимы MIDI ввода](#page-608-0) на странице 609 [Квантизация высоты звучания сегментов](#page-608-0) на странице 609 [Выпрямление кривых высоты тона](#page-611-0) на странице 612 [Сдвиг форманты](#page-614-0) на странице 615 [Отображение MIDI треков-образцов](#page-613-0) на странице 614 [Редактирование громкости](#page-615-0) на странице 616 [Меню Функций](#page-616-0) на странице 617

# **Манипуляторы**

Каждый сегмент имеет интеллектуальные органы управления (в дальнейшем манипуляторы), которые позволяют изменять начальную и конечную точки сегмента, выполнять изменения высоты тона, редактировать громкость, сдвиг форманты и изменять синхронизацию связанного (относящегося к сегменту) аудио.

Чтобы манипуляторы отобразились на сегменте, увеличьте сегмент и поместите над ними указатель мыши.

ПРИМЕЧАНИЕ

Во всплывающем меню **Манипуляторы** в **Инспекторе** вы можете выбрать либо режим **Все**, чтобы отобразить все манипуляторы, либо **По умолчанию**, чтобы отобразились часто используемые манипуляторы.

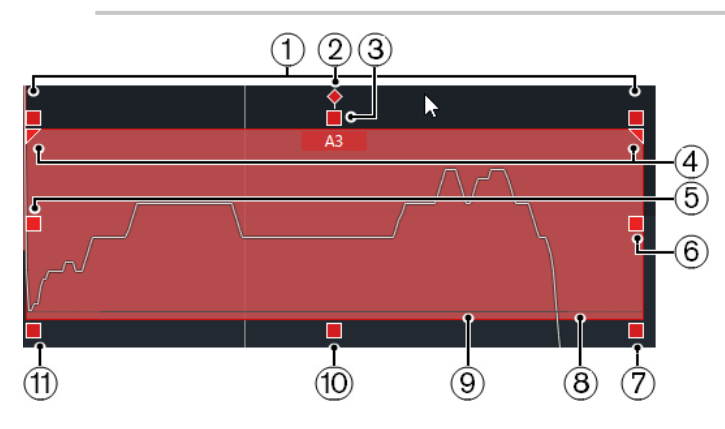

Доступны следующие манипуляторы:

## **1 Наклон**

Этот манипулятор отображается, если вы выбрали **Все** во всплывающем меню **Манипуляторы** в **Инспекторе**.

Он позволяет вам наклонить кривую высоты тона вверх или вниз. Манипулятор слева позволяет наклонить начало кривой, манипулятор справа позволяет

наклонять конец кривой. Нажмите **Alt**, чтобы повернуть кривую вокруг якоря наклона/поворота.

# **2 Установить якорь наклона/поворота**

Этот манипулятор отображается, если вы выбрали **Все** во всплывающем меню **Манипуляторы** в **Инспекторе**.

По умолчанию кривая высоты тона наклоняется или поворачивается вокруг центра сегмента. Манипуляторы позволяют вам перемещать якорь влево или вправо.

# **3 Выравнивание кривой высоты тона**

Этот манипулятор отображается по умолчанию.

Он позволяет выпрямлять кривую высоты тона. Он также работает с несколькими выбранными сегментами.

# **4 Установите диапазон для выравнивания кривой высоты тона**

Этот манипулятор отображается, только если вы выбрали **Все** во всплывающем меню **Манипуляторы** в **Инспекторе**.

По умолчанию выравнивается вся кривая высота тона. Эти манипуляторы позволяют задать диапазон для **Выравнивания кривой высоты тона**. Используйте этот манипулятор для нескольких выбранных сегментов, чтобы задать один и тот же диапазон для всех выбранных сегментов.

# **5 Warp старт/Исправить начало сегмента**

Этот манипулятор отображается по умолчанию. Позволяет выполнить деформацию времени (warp) начала сегмента. Нажмите **Alt**,

# чтобы скорректировать стартовую позицию сегмента.

# **6 Warp конец/Скорректировать окончание сегмента**

Этот манипулятор отображается по умолчанию.

Позволяет выполнить деформацию времени (warp) конца сегмента. Нажмите **Alt**, чтобы скорректировать конечную позицию сегмента.

# **7 Громкость**

Этот манипулятор отображается, только если вы выбрали **Все** во всплывающем меню **Манипуляторы** в **Инспекторе**.

Позволяет редактировать громкость сегмента. Чтобы замьютировать сегмент, полностью уберите громкость. Он также работает с несколькими выбранными сегментами.

# **8 Склеить сегменты**

Этот манипулятор отображается по умолчанию.

Позволяет склеить сегмент с соседним сегментом. Он также работает с несколькими выбранными сегментами.

# **9 Разрезать сегмент**

Этот манипулятор отображается по умолчанию.

Позволяет вам разрезать сегмент. Он также работает с несколькими выбранными сегментами.

# **10 Квантизировать высоту тона**

Этот манипулятор отображается по умолчанию.

Позволяет квантизировать высоту тона сегмента к ближайшей полутоновой позиции. Он также работает с несколькими выбранными сегментами.

## **11 Сдвиг форманты**

Этот манипулятор отображается, только если вы выбрали **Все** во всплывающем меню **Манипуляторы** в **Инспекторе**.

Позволяет сдвинуть форманты в сегменте. Он также работает с несколькими выбранными сегментами.

<span id="page-599-0"></span>ССЫЛКИ ПО ТЕМЕ

[Навигация и масштабирование](#page-602-0) на странице 603 [Наклон кривой высоты тона](#page-610-0) на странице 611 [Выпрямление кривых высоты тона](#page-611-0) на странице 612 [Режим привязки высоты тона](#page-605-0) на странице 606 [Деформация времени звучания сегментов](#page-613-0) на странице 614 [Изменение начальной и конечной позиции сегментов](#page-604-0) на странице 605 [Разрезание сегментов](#page-603-0) на странице 604 [Склеивание сегментов](#page-603-0) на странице 604 [Квантизация высоты звучания сегментов](#page-608-0) на странице 609 [Сдвиг форманты](#page-614-0) на странице 615 [Редактирование громкости](#page-615-0) на странице 616

# **Сегментирование монофонического аудио материала**

Перед тем, как вы сможете редактировать высоту звучания и длительность/позицию/ритм монофонических записей, программа Cubase должна проанализировать аудио материал и разделить его на сегменты.

# ПРОЦЕДУРА

- **1.** В окне **Проект** дважды щёлкните по монофонической вокальной записи, чтобы открыть её в **Редакторе cемплов**.
- **2.** Чтобы открыть секцию **VariAudio**, щёлкните по вкладке **VariAudio** в **Инспекторе Редактора cемплов**.

Появится изображение формы волны аудио материала.

**3.** Активируйте **Редактировать VariAudio**.

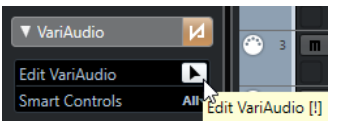

## РЕЗУЛЬТАТ

Cubase автоматически анализирует аудио материал и делит его на сегменты, которые отображаются на форме волны. Сегменты позволяют вам связать отдельные ноты с их высотой тона, которая отображается на фортепианной клавиатуре слева, и их продолжительностью, которая отображается на шкале времени. При наведении указателя мыши на сегмент высота тона этого сегмента отображается на сегменте.

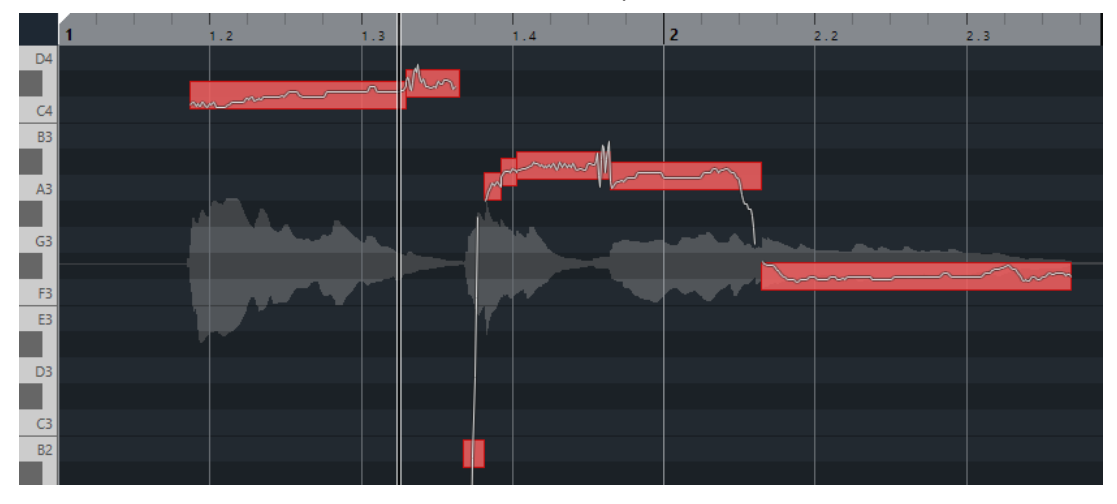

# <span id="page-600-0"></span>ПРИМЕЧАНИЕ

Анализ продолжительных аудио файлов может занять некоторое время.

ССЫЛКИ ПО ТЕМЕ

Сегменты и пробелы на странице 601

# **Сегменты и пробелы**

Cubase автоматически анализирует аудио материал и делит его на сегменты.

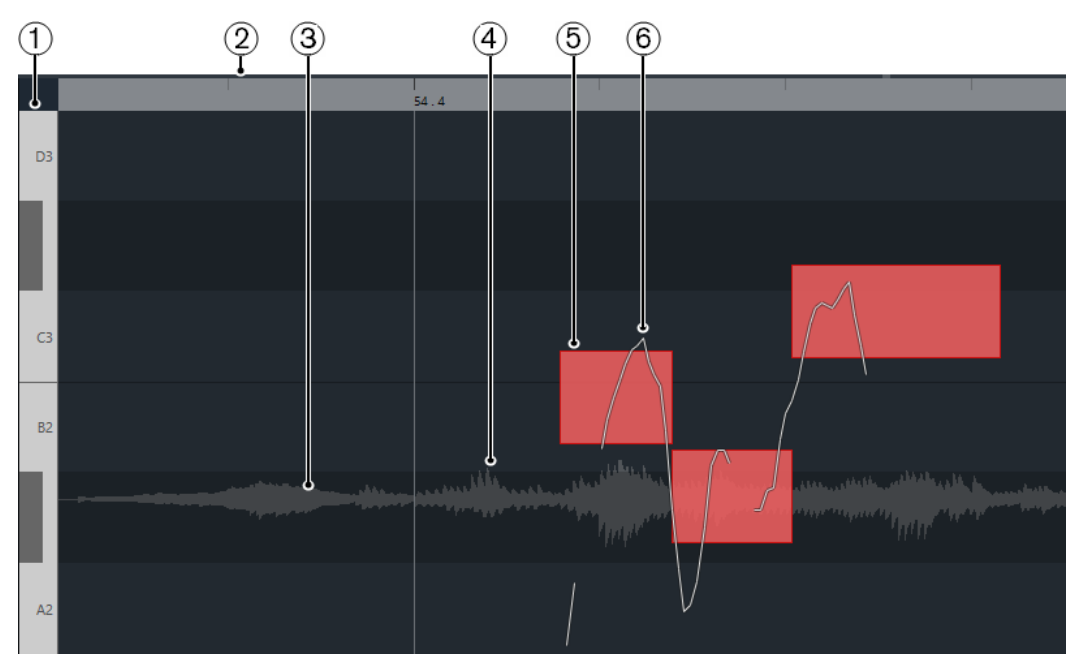

Для понимания сегментации важно знать следующие концепции:

# **1 Позиция высоты тона**

Позиция высоты тона сегмента отображается относительно фортепианной клавиатуры, находящейся слева от изображения формы волны. При наведении указателя мыши на сегмент высота тона этого сегмента также отображается на сегменте. Значения высоты тона представлены воспринимаемыми основными частотами звучащей ноты. Средняя высота тона сегмента вычисляется на основе его кривой высоты тона.

# **2 ВременнАя позиция**

Временная позиция и длительность сегментов отображается на шкале времени.

# **3 Форма волны аудио материала**

Форма волны аудио материала всегда отображается как моно, даже если вы открыли стерео или многоканальный файл.

# **4 Пробел**

Пробелы между сегментами представляют собой фрагменты анализируемого аудио файла, не имеющие определённой высоты звучания. Например, они могут появиться из-за вдоха или пауз.

## ПРИМЕЧАНИЕ

Пробелы, вызванные тихими аудио сигналами или фрагментами сигнала с неопределяемой высотой тона, таких как согласные или шумовые звуки, должны быть включены в сегменты вручную. Для этого необходимо изменить начальную и конечную точки сегмента. В противном случае дальнейшие изменения высоты тона будут затрагивать только тональные участки.

# **5 Сегмент**

Сегменты представляют собой тональные фрагменты анализируемого аудио файла. Высота тона и позиция по времени сегментов позволяют вам определить соответствие сегментов и оригинального аудио материала.

## **6 Кривая высоты тона**

Кривые высоты тона, отображающиеся в сегменте, представляют собой последовательное изменение высоты тона.

## ССЫЛКИ ПО ТЕМЕ

[Изменение начальной и конечной позиции сегментов](#page-604-0) на странице 605

# **Меню «Цвета сегментов VariAudio»**

Вы можете выбрать цветовую схему сегментов VariAudio. При работе с несколькими аудио событиями это облегчает понимание того, какие сегменты к каким событиям относятся.

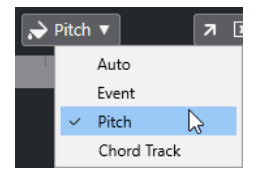

Для этого имеются следующие параметры:

# **Авто**

Сегменты, относящиеся к одному и тому же голосу, окрашиваются в один цвет.

# **Событие**

Сегменты окрашиваются в цвет соответствующего события, находящегося в окне **Проект**.

## **Высота тона**

Сегменты окрашиваются в зависимости от высоты их звучания.

## **Трек аккордов**

Сегменты, относящиеся к соответствующему аккорду или событию шкалы на аккордовом треке, окрашиваются в один цвет.

# **Прослушивание**

Вы можете прослушивать сегменты один за другим либо в лупе, либо воспроизводить их от начала до конца.

# ПРОЦЕДУРА

- **●** Выполните одно из следующих действий:
	- Выберите сегменты и активируйте **Прослушивание**.

ПРИМЕЧАНИЕ

Чтобы воспроизвести выбранные сегменты, активируйте кнопку **Зациклить прослушивание**.

<span id="page-602-0"></span>● Выберите инструмент **Воспроизведение** и щёлкните мышью в позиции, с которой хотите начать воспроизведение.

ССЫЛКИ ПО ТЕМЕ [Панель инструментов редактора cемплов](#page-553-0) на странице 554

# **Навигация и масштабирование**

Вы можете перемещаться от одного сегмента к другому и увеличивать их изображение.

- Чтобы перемещаться по сегментам, используйте клавишу **Стрелка влево** или **Стрелка вправо** на клавиатуре компьютера.
- Чтобы увеличить сегменты, удерживайте нажатой клавишу **Alt** и нарисуйте мышью прямоугольник выделенной области.
- Для уменьшения масштаба удерживайте нажатой клавишу **Alt** и щёлкните мышью по пустой области формы волны.
- Чтобы уменьшить масштаб для отображения всех сегментов, удерживайте нажатой клавишу **Alt** и дважды щёлкните мышью по пустой области формы волны.

# **Редактирование сегментов**

Редактирование сегментов может потребоваться, если исходный звук содержит нетональные части анализируемого звука, то есть сигналы или разделы с неясной информацией о звуковысотности, такие как согласные или звуковые эффекты.

Нетональные части проанализированного аудио могут быть не включены в сегмент. В этом случае изменения высоты тона, редактирования громкости, формантного сдвига или изменения времени влияют только на тональные части. С другой стороны, сегменты могут содержать нежелательные ноты или тональные части.

Чтобы это предотвратить, вы можете отредактировать сегменты вручную, используя манипуляторы.

Редактирование сегментов включает в себя:

- Укорачивание сегментов путем их разрезания или изменения их начальной или конечной точки
- Увеличение сегментов путем их приклеивания к следующему сегменту или изменения их начальной или конечной точки
- Удаление сегментов

## ПРИМЕЧАНИЕ

Изменение длительности сегмента может привести к изменению его средней определяемой высоты звучания.

ССЫЛКИ ПО ТЕМЕ [Изменение начальной и конечной позиции сегментов](#page-604-0) на странице 605 [Разрезание сегментов](#page-603-0) на странице 604 [Склеивание сегментов](#page-603-0) на странице 604 [Удаление сегментов](#page-604-0) на странице 605 [Сегменты и пробелы](#page-600-0) на странице 601 [Манипуляторы](#page-597-0) на странице 598

# <span id="page-603-0"></span>**Разрезание сегментов**

Если сегмент содержит более одной ноты, вы можете разрезать его.

ПРЕДВАРИТЕЛЬНЫЕ ТРЕБОВАНИЯ

Вам необходимо открыть аудио файл в **Редакторе cемплов** и активировать **Редактировать VariAudio** в секции **VariAudio**.

ПРОЦЕДУРА

- **1.** Выберите один или несколько сегментов.
- **2.** На панели инструментов **Редактора cемплов** активируйте кнопку **Прослушивание**, чтобы прослушать сегменты.
- **3.** Сравните сегменты с изображением кривой высоты тона для каждой ноты.
- **4.** Если сегмент содержит более одной ноты, выполните одну из следующих операций:
	- Используйте интеллектуальный манипулятор **Разрезать сегмент**, находящийся в нижней части сегмента, и щёлкните мышью по сегменту.
	- Удерживая нажатой кнопку **Alt**, щёлкните мышью в любом месте сегмента над манипулятором **Разрезать сегмент**.

# РЕЗУЛЬТАТ

Сегмент разрезан, и средняя высота тона его частей просчитана заново.

# ПРИМЕЧАНИЕ

Разрезание сегмента может привести к изменению его средней определяемой высоты звучания.

# ПОСЛЕ ВЫПОЛНЕНИЯ ЭТОЙ ЗАДАЧИ

Если разрезание сегмента привело к неудовлетворительному результату в определении высоты тона, переместите сегмент по вертикали.

ССЫЛКИ ПО ТЕМЕ [Сегментирование монофонического аудио материала](#page-599-0) на странице 600 [Манипуляторы](#page-597-0) на странице 598

# **Склеивание сегментов**

Если один звук разделён на несколько сегментов, вы можете эти сегменты склеить.

ПРЕДВАРИТЕЛЬНЫЕ ТРЕБОВАНИЯ

Вам необходимо открыть аудио файл в **Редакторе cемплов** и активировать **Редактировать VariAudio** в секции **VariAudio**.

# ПРОЦЕДУРА

- **1.** На панели инструментов **Редактора cемплов** активируйте кнопку **Прослушивание**, чтобы прослушать сегменты.
- **2.** Сравните сегменты с изображением кривой высоты тона для каждой ноты.
- **3.** Выполните одно из следующих действий:
	- Используйте интеллектуальный манипулятор **Склеить сегменты** в нижней левой части сегмента и щёлкните мышью, чтобы склеить сегмент с предыдущим сегментом.
- <span id="page-604-0"></span>● Используйте интеллектуальный манипулятор **Склеить сегменты** в нижней правой части сегмента и щёлкните мышью, чтобы склеить сегмент со следующим сегментом.
- Выберите несколько последовательно расположенных сегментов, используйте интеллектуальный манипулятор **Склеить сегменты** в нижней левой или правой части одного из сегментов и щёлкните мышью, чтобы склеить выбранные сегменты.

# РЕЗУЛЬТАТ

Сегменты склеены вместе. Средняя высота тона сегмента будет вычислена повторно.

ССЫЛКИ ПО ТЕМЕ

[Сегментирование монофонического аудио материала](#page-599-0) на странице 600 [Манипуляторы](#page-597-0) на странице 598

# **Удаление сегментов**

Вы можете удалять сегменты. Это полезно, если сегмент содержит только нетональные фрагменты аудио, и поэтому не требует редактирования высоты тона.

# ПРЕДВАРИТЕЛЬНЫЕ ТРЕБОВАНИЯ

Вам необходимо открыть аудио файл в **Редакторе cемплов** и активировать **Редактировать VariAudio** в секции **VariAudio**.

## ПРОЦЕДУРА

- **1.** Выберите один или несколько сегментов.
- **2.** На панели инструментов **Редактора cемплов** активируйте кнопку **Прослушивание**, чтобы прослушать сегменты.
- **3.** Сравните сегменты с изображением кривой высоты тона для каждой ноты.
- **4.** Выберите сегмент, который вы хотите удалить, и нажмите **Backspace**.

РЕЗУЛЬТАТ

Сегмент будет удалён.

ССЫЛКИ ПО ТЕМЕ

[Сегментирование монофонического аудио материала](#page-599-0) на странице 600

# **Изменение начальной и конечной позиции сегментов**

Если начальная или конечная точка сегмента не соответствует относящемуся к нему аудио фрагменту, её можно изменить.

## ПРЕДВАРИТЕЛЬНЫЕ ТРЕБОВАНИЯ

Вам необходимо открыть аудио файл в **Редакторе cемплов** и активировать **Редактировать VariAudio** в секции **VariAudio**.

#### ПРОЦЕДУРА

- **1.** Выберите один или несколько сегментов.
- **2.** На панели инструментов **Редактора cемплов** активируйте кнопку **Прослушивание**, чтобы прослушать сегменты.
- **3.** Проверьте начальные и конечные позиции сегментов и попытайтесь сопоставить их с кривой высоты тона.
- <span id="page-605-0"></span>**4.** Выполните одно из следующих действий:
	- Если сегмент начинается слишком рано или слишком поздно, нажмите и удерживайте клавишу **Alt**, наведите указатель мыши на манипулятор в середине левого угла сегмента и перетащите его вправо или влево.
	- Если сегмент заканчивается слишком рано или слишком поздно, нажмите и удерживайте клавишу **Alt**, наведите указатель мыши на манипулятор в середине правого угла сегмента и перетащите его вправо или влево.

## ПРИМЕЧАНИЕ

Вы можете перемещать начало или окончание сегмента только до границ соседнего сегмента. Сегменты не могут накладываться друг на друга.

### РЕЗУЛЬТАТ

Начальная и конечная позиция сегментов изменится в соответствии с вашим редактированием. Средняя высота тона сегмента будет вычислена повторно.

#### ПРИМЕЧАНИЕ

Изменение длительности сегмента может привести к изменению его средней определяемой высоты звучания.

#### ССЫЛКИ ПО ТЕМЕ

[Сегментирование монофонического аудио материала](#page-599-0) на странице 600 [Манипуляторы](#page-597-0) на странице 598

# **Изменения высоты тона**

Вы можете изменить высоту аудио сегментов для коррекции или решения креативных задач. Изменяя высоту звучания нот, вы можете изменить мелодию оригинального аудио материала.

Изменения высоты тона включают следующее:

- Повышение или понижение высоты тона
- Квантизация высоты звучания сегментов
- Изменение кривой изменения высоты тона
- Выравнивание высоты тона

Чтобы изменить высоту тона аудио сегментов, вы можете использовать секцию **VariAudio**  в **Инспекторе** или интеллектуальные органы управления.

ССЫЛКИ ПО ТЕМЕ [Секция «VariAudio» в Инспекторе](#page-596-0) на странице 597 [Манипуляторы](#page-597-0) на странице 598

# **Режим привязки высоты тона**

Режим **Привязка высоты тона** определяет то, как сегмент привязывается к определённой высоте тона.

● Вы можете установить режим **Привязка высоты тона** в секции **VariAudio** в **Инспекторе**.

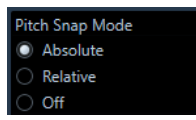

Доступны следующие режимы привязки:

# **Абсолютная**

Сегменты привязываются к следующему полутону.

# **Относительная**

Сегменты привязываются к следующему полутону, но сохраняют исходное отклонение в центах при его наличии.

# **Выключена**

Сегменты не привязываются, и вы можете свободно редактировать высоту тона.

## ПРИМЕЧАНИЕ

Также для переключения режима **Привязка высоты тона** вы можете назначить горячие клавиши.

# **Повышение или понижение высоты тона**

Вы можете повысить или понизить высоту тона одного или нескольких сегментов.

#### ПРЕДВАРИТЕЛЬНЫЕ ТРЕБОВАНИЯ

Аудио файл должен быть корректно разделён на сегменты. Вам необходимо открыть аудио файл в **Редакторе cемплов** и активировать **Редактировать VariAudio** в секции **VariAudio**.

## ПРОЦЕДУРА

- **1.** Дополнительно: активируйте кнопку **Озвучивать объект при его выделении**, чтобы прослушать изменения высоты тона во время редактирования.
- **2.** Выберите один или несколько сегментов и поместите указатель мыши над ними. Указатель мыши примет форму руки.

#### ПРИМЕЧАНИЕ

Если вы дважды щёлкнете мышью с нажатой кнопкой **Shift** по сегменту, будут выбраны следующие сегменты с такой же высотой тона.

- **3.** Выполните одно из следующих действий:
	- Перетащите сегмент вверх или вниз и отпустите кнопку мыши, или используйте клавиши **Стрелка вверх**/**Стрелка вниз**, чтобы учитывалось значение параметра **Режим привязки высоты тона**.
	- Удерживайте нажатой клавишу **Shift** при использовании клавиш **Стрелка вверх**/**Стрелка вниз**, чтобы изменять высоту тона с шагом в один цент и игнорировать значение параметра **Режим привязки высоты тона**.

# ПРИМЕЧАНИЕ

Вы можете изменять параметр **Режим привязки высоты тона** на ходу. Используйте **Shift**, чтобы войти в режим **Выкл.**, **Ctrl/Cmd**, чтобы войти в режим **Абсолютная** и **Alt**, чтобы войти в режим **Относительный**.

#### РЕЗУЛЬТАТ

Будет автоматически выбран алгоритм **Соло**, и высота звучания сегмента будет поднята или опущена в соответствии с вашими действиями.

#### ПРИМЕЧАНИЕ

Чем больше отклонение высоты тона от оригинальной, тем менее естественно звучит аудио материал.

# ПОСЛЕ ВЫПОЛНЕНИЯ ЭТОЙ ЗАДАЧИ

Чтобы сравнить изменения высоты тона с оригинальными значениями высоты тона аудио материала, активируйте **Обход изменений VariAudio** в секции **VariAudio**.

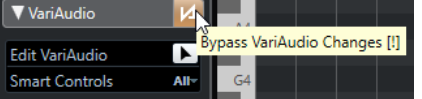

ССЫЛКИ ПО ТЕМЕ

[Подменю «Выбрать»](#page-235-0) на странице 236

# **Изменение высоты тона с помощью MIDI входа**

Вы можете изменять высоту звучания одного или нескольких выбранных сегментов, нажимая клавишу на MIDI клавиатуре, либо используя **Виртуальную клавиатуру**.

#### ПРЕДВАРИТЕЛЬНЫЕ ТРЕБОВАНИЯ

Аудио файл должен быть корректно разделён на сегменты. Вам необходимо открыть аудио файл в **Редакторе cемплов** и активировать **Редактировать VariAudio** в секции **VariAudio**. Ваша MIDI клавиатура должна быть подключена и настроена.

## ПРОЦЕДУРА

**1.** Выберите один или несколько сегментов.

#### ПРИМЕЧАНИЕ

Если вы дважды щёлкнете мышью с нажатой кнопкой **Shift** по сегменту, будут выбраны следующие сегменты с такой же высотой тона.

**2.** В секции **VariAudio** активируйте **Изменить высоту тона ноты через MIDI вход**.

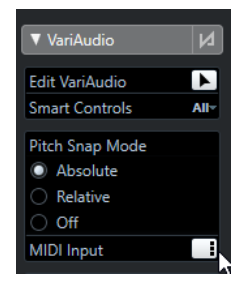

- **3.** Для изменения высоты звучания выполните одно из следующих действий:
	- Нажмите клавишу на вашей MIDI клавиатуре.
	- Используйте **Виртуальную клавиатуру** для изменения высоты звучания сегментов.

# <span id="page-608-0"></span>ПРИМЕЧАНИЕ

Чем больше отклонение высоты тона от оригинальной, тем менее естественно звучит аудио материал. Вы не можете выбрать высоту тона выше C5 и ниже E0.

# РЕЗУЛЬТАТ

Будет автоматически выбран алгоритм **Соло**, и высота звучания сегмента будет поднята или опущена в соответствии с вашими действиями. Если вы выбрали несколько сегментов, высота звучания первого из них будет заменена на высоту исполняемой вами MIDI ноты, и высота остальных сегментов изменится на такую же величину.

#### ПРИМЕЧАНИЕ

**MIDI ввод** влияет только на высоту звучания сегментов. Данные MIDI контроллеров будут игнорироваться.

ПОСЛЕ ВЫПОЛНЕНИЯ ЭТОЙ ЗАДАЧИ

Деактивируйте **MIDI ввод**.

ССЫЛКИ ПО ТЕМЕ

[Виртуальная клавиатура](#page-294-0) на странице 295 [Режим привязки высоты тона](#page-605-0) на странице 606

# **Режимы MIDI ввода**

Функция **MIDI ввод** позволяет вам назначать MIDI ноты в режимах **Статичный** или **Пошаговый ввод**.

● Для переключения между режимами **Статичный** и **Пошаговый ввод**, удерживая клавишу **Alt**, щёлкните по кнопке **MIDI ввод**.

## **Статичный режим**

n e

Используйте этот режим, чтобы изменить высоту звучания отдельных сегментов или выбранных областей.

## **Режим пошагового ввода**

[ai

Используйте этот режим, если хотите перемещаться от одного сегмента к следующему во время изменения высоты их звучания. Это позволяет вам работать более креативно - например, с помощью MIDI создавать полностью новые мелодические линии.

После того, как вы назначили MIDI ноту на сегмент, будет автоматически выбран следующий сегмент.

ССЫЛКИ ПО ТЕМЕ

[Пошаговый ввод MIDI данных](#page-904-0) на странице 905

# **Квантизация высоты звучания сегментов**

Вы можете квантизировать высоту звучания сегментов к высоте ближайшего полутона.

# ПРЕДВАРИТЕЛЬНЫЕ ТРЕБОВАНИЯ

Аудио файл должен быть корректно разделён на сегменты. Вам необходимо открыть аудио файл в **Редакторе cемплов** и активировать **Редактировать VariAudio** в секции **VariAudio**.

ПРОЦЕДУРА

**1.** Выберите один или несколько сегментов.

ПРИМЕЧАНИЕ

Если вы дважды щёлкнете мышью с нажатой кнопкой **Shift** по сегменту, будут выбраны следующие сегменты с такой же высотой тона.

**2.** В секции **VariAudio** в **Инспекторе** переместите ползунок **Квантизировать высоту тона** вправо.

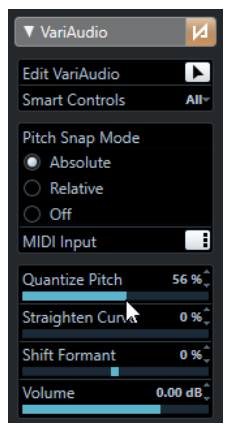

#### ПРИМЕЧАНИЕ

Вы можете также квантизировать высоту тона, перетаскивая мышью вверх или вниз манипулятор **Квантизировать высоту тона** в середине нижней части сегмента.

#### РЕЗУЛЬТАТ

Будет автоматически выбран алгоритм **Соло**, и высота звучания сегмента будет итеративно квантизирована (пропорционально тому, насколько вы сдвинули ползунок).

#### ПРИМЕЧАНИЕ

Вы можете назначить для операции **Квантизировать высоту тона** горячие клавиши в диалоговом окне **Горячие клавиши** в категории **Редактор семплов**. Если вы используете горячие клавиши, высота звучания сегментов будет немедленно отквантизирована к высоте ближайших полутонов.

ССЫЛКИ ПО ТЕМЕ [Горячие клавиши](#page-1184-0) на странице 1185 [Манипуляторы](#page-597-0) на странице 598

# **Изменения кривой высоты тона**

Вы можете выполнить более детальное редактирование аудио материала, изменяя кривые высоты тона внутри сегментов.

## ВАЖНО

Кривая высоты тона отображает, как изменяется со временем высота звучания тональных участков аудио сегментов. Для нетональных участков (с неопределяемой высотой тона) аудио кривые высоты тона не отображаются.

Изменения кривой высоты тона включает следующие задачи:

- <span id="page-610-0"></span>Изменение кривой высоты тона Это позволяет вам скорректировать отклонения высоты тона для отдельных сегментов. К ним относятся отклонения от тонального центра.
- Вращение кривой высоты тона Это позволяет вам скорректировать отклонения высоты тона для отдельных сегментов. К ним относятся отклонения от тонального центра.
- Выпрямление кривой высоты тона Это позволяет уменьшить степень колебания или вибрации для отдельных сегментов.

# ССЫЛКИ ПО ТЕМЕ

Установить якорь наклона/поворота на странице 611 Наклон кривой высоты тона на странице 611 [Вращение кривой высоты тона](#page-611-0) на странице 612 [Выпрямление кривых высоты тона](#page-611-0) на странице 612 [Выравнивание диапазонов кривых высоты тона](#page-612-0) на странице 613

# **Установить якорь наклона/поворота**

По умолчанию опорная точка (якорь) для кривых наклона и поворота устанавливается в центре сегмента. Вы можете переместить эту опорную точку влево или вправо для получения разных результатов.

ПРЕДВАРИТЕЛЬНЫЕ ТРЕБОВАНИЯ

Аудио файл должен быть корректно разделён на сегменты. Вам необходимо открыть аудио файл в **Редакторе cемплов** и активировать **Редактировать VariAudio** в секции **VariAudio**.

# ПРОЦЕДУРА

- **1.** В **Инспекторе** переведите **Манипуляторы** в режим **Все**.
- **2.** Переместите влево или вправо манипулятор **Установить якорь наклона/поворота**  в центре верхней части сегмента.

# РЕЗУЛЬТАТ

Якорь установлен в положение, в котором вы отпустили кнопку мыши, и используется в качестве опорной точки при наклоне или повороте кривой высоты тона.

ПОСЛЕ ВЫПОЛНЕНИЯ ЭТОЙ ЗАДАЧИ

Чтобы сбросить положение якоря, удерживайте нажатой клавишу **Alt** и щёлкните мышью по манипулятору **Установить якорь наклона/поворота**.

ССЫЛКИ ПО ТЕМЕ [Манипуляторы](#page-597-0) на странице 598 Наклон кривой высоты тона на странице 611 [Вращение кривой высоты тона](#page-611-0) на странице 612

# **Наклон кривой высоты тона**

Вы можете наклонить начало или конец кривой высоты тона. Это позволяет вам скорректировать отклонения высоты тона для сегмента.

# ПРЕДВАРИТЕЛЬНЫЕ ТРЕБОВАНИЯ

Аудио файл должен быть корректно разделён на сегменты. Вам необходимо открыть аудио файл в **Редакторе cемплов** и активировать **Редактировать VariAudio** в секции **VariAudio**.

# <span id="page-611-0"></span>ПРОЦЕДУРА

- **1.** В **Инспекторе** переведите **Манипуляторы** в режим **Все**.
- **2.** Дополнительно: переместите **Установить якорь наклона/поворота** влево или вправо, чтобы подстроить точку, относительно которой будет осуществляться наклон.
- **3.** Выполните одну из следующих операций:
	- Чтобы наклонить начало кривой, потяните вверх или вниз манипулятор **Наклон**, находящийся в верхнем левом углу сегмента.
	- Чтобы наклонить конец кривой, потяните вверх или вниз манипулятор **Наклон**, находящийся в верхнем правом углу сегмента.

# РЕЗУЛЬТАТ

Будет автоматически выбран алгоритм **Соло**, и кривая высоты тона будет наклонена в соответствии с вашими действиями.

ССЫЛКИ ПО ТЕМЕ [Манипуляторы](#page-597-0) на странице 598 [Установить якорь наклона/поворота](#page-610-0) на странице 611

# **Вращение кривой высоты тона**

Вы можете повернуть кривую высоты тона, чтобы скорректировать звуковысотные отклонения в отдельных сегментах.

ПРЕДВАРИТЕЛЬНЫЕ ТРЕБОВАНИЯ

Аудио файл должен быть корректно разделён на сегменты. Вам необходимо открыть аудио файл в **Редакторе cемплов** и активировать **Редактировать VariAudio** в секции **VariAudio**.

#### ПРОЦЕДУРА

- **1.** В **Инспекторе** переведите **Манипуляторы** в режим **Все**.
- **2.** Дополнительно: переместите **Установить якорь наклона/поворота** влево или вправо, чтобы подстроить точку, вокруг которой будет осуществляться вращение. Если не переместить якорь, кривая высоты тона будет повернута вокруг центра сегмента.
- **3.** Нажмите **Alt**, затем потяните манипулятор для **Наклона**, находящийся в верхнем левом или в верхнем правом углу сегмента, вверх или вниз.

#### РЕЗУЛЬТАТ

Будет автоматически выбран алгоритм **Соло**, и кривая высоты тона будет повёрнута вокруг якорной точки.

ССЫЛКИ ПО ТЕМЕ [Установить якорь наклона/поворота](#page-610-0) на странице 611

# **Выпрямление кривых высоты тона**

Вы можете выпрямить кривые высоты тона, чтобы компенсировать подъёмы и завалы в интонировании нот, то есть отклонения от представленной высоты тона.

#### ПРЕДВАРИТЕЛЬНЫЕ ТРЕБОВАНИЯ

Аудио файл должен быть корректно разделён на сегменты. Вам необходимо открыть аудио файл в **Редакторе cемплов** и активировать **Редактировать VariAudio** в секции **VariAudio**.
ПРОЦЕДУРА

**1.** Выберите один или несколько сегментов.

ПРИМЕЧАНИЕ

Если вы дважды щёлкнете мышью с нажатой кнопкой **Shift** по сегменту, будут выбраны следующие сегменты с такой же высотой тона.

- **2.** Выполните одно из следующих действий:
	- Переместите манипулятор **Выравнивание кривой высоты тона** в центральной верхней части сегмента вверх или вниз.
	- В **Инспекторе** переместите ползунок **Выравнивание кривой высоты тона**  вправо.

### РЕЗУЛЬТАТ

Будет автоматически выбран алгоритм **Соло**, и кривая высоты тона будет выровнена.

ССЫЛКИ ПО ТЕМЕ [Манипуляторы](#page-597-0) на странице 598 Выравнивание диапазонов кривых высоты тона на странице 613

### **Выравнивание диапазонов кривых высоты тона**

Вы можете ограничить область выравнивания кривых высоты тона, указав диапазон сегментов. Это позволяет вам выровнять высоту тона сегментов и в то же время сохранить естественность переходов между сегментами.

ПРЕДВАРИТЕЛЬНЫЕ ТРЕБОВАНИЯ

Аудио файл должен быть корректно разделён на сегменты. Вам необходимо открыть аудио файл в **Редакторе cемплов** и активировать **Редактировать VariAudio** в секции **VariAudio**.

#### ПРОЦЕДУРА

- **1.** В **Инспекторе** переведите **Манипуляторы** в режим **Все**.
- **2.** Потяните манипулятор **Установите диапазон для выравнивания кривой высоты тона** в верхней части левого угла сегмента вправо, чтобы задать начало диапазона.
- **3.** Потяните манипулятор **Установите диапазон для выравнивания кривой высоты тона** в верхней части правого угла сегмента влево, чтобы задать конец диапазона.
- **4.** Переместите вверх или вниз манипулятор **Выравнивание кривой высоты тона** в центральной верхней части сегмента.

### РЕЗУЛЬТАТ

Выпрямлен только установленный диапазон кривой высоты тона. Будет автоматически выбран алгоритм **Соло**.

# **Изменение временны́х характеристик сегментов**

Изменение временны́х характеристик сегментов (warping - деформация времени звучания) применяется в случае, если вы хотите совместить музыкальный акцент в сегменте с определённой позицией во времени либо изменить временны́е характеристики сегментов в монофонических записях.

Если вы деформируете время звучания сегментов, образуются метки warp. Они отображаются в секциях **VariAudio** и **AudioWarp Инспектора Редактора cемплов**. Чтобы изменить временны́е характеристики аудио сегментов, вы можете использовать секцию **VariAudio** в **Инспекторе** или манипуляторы.

ССЫЛКИ ПО ТЕМЕ [Секция «VariAudio» в Инспекторе](#page-596-0) на странице 597 [Манипуляторы](#page-597-0) на странице 598

# **Деформация времени звучания сегментов**

### ПРЕДВАРИТЕЛЬНЫЕ ТРЕБОВАНИЯ

Аудио файл должен быть корректно разделён на сегменты. Вам необходимо открыть аудио файл в **Редакторе cемплов** и активировать **Редактировать VariAudio** в секции **VariAudio**.

### ПРОЦЕДУРА

- **●** Выполните одно из следующих действий:
	- Перетащите манипулятор **Растянуть начало** влево или вправо.
	- Перетащите манипулятор **Растянуть окончание** влево или вправо.

### РЕЗУЛЬТАТ

Будет автоматически выбран алгоритм **Соло**. Временные характеристики сегмента и соседних сегментов будут изменены согласно вашим действиям. Метки warp, расположенные под шкалой, будут показывать, какие участки аудио материала были растянуты/сжаты.

### ПРИМЕЧАНИЕ

Изменения временных характеристик сегментов, выполненное таким образом, не адаптированы к темпу проекта. Если это то, что вам нужно, используйте **Музыкальный режим**.

### ПОСЛЕ ВЫПОЛНЕНИЯ ЭТОЙ ЗАДАЧИ

Чтобы сравнить результаты деформации времени (Warp) с оригинальными временнЫми характеристиками звучания аудио материала, активируйте **Отключить изменения Warp**  в секции **AudioWarp**.

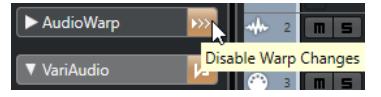

ССЫЛКИ ПО ТЕМЕ [Манипуляторы](#page-597-0) на странице 598 [Коррекция расположения меток warp](#page-592-0) на странице 593 [Удаление меток warp](#page-593-0) на странице 594

# **Отображение MIDI треков-образцов**

Вы можете использовать МIDI трек как образец для коррекции высоты тона и временнЫх характеристик.

ПРЕДВАРИТЕЛЬНЫЕ ТРЕБОВАНИЯ

Аудио файл должен быть корректно разделён на сегменты. Вам необходимо открыть аудио файл в **Редакторе cемплов** и активировать **Редактировать VariAudio** в секции **VariAudio**.

● Ваш МIDI трек должен содержать МIDI партию с МIDI событиями, образующими мелодию, которую вы хотите использовать как образец для вашего аудио.

ПРОЦЕДУРА

**●** В секции **VariAudio** в **Инспекторе**, откройте всплывающее меню **Выбрать MIDI трек-образец** и выберите MIDI трек, который вы хотите использовать в качестве образца для вашего аудио.

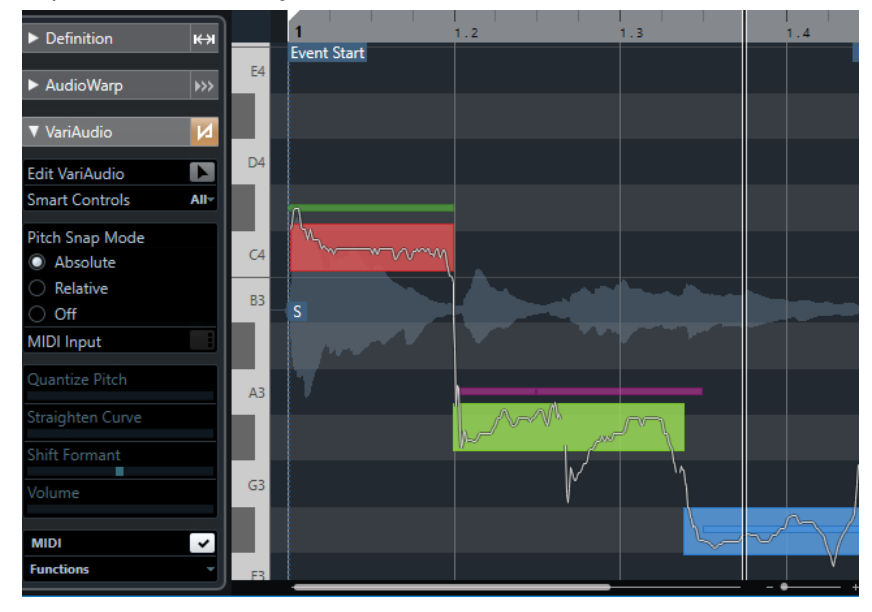

### РЕЗУЛЬТАТ

События выбранного МIDI трека отображаются на дисплее событий **Редактора cемплов**  как линии. Их цвет зависит от параметра **Цвета сегментов VariAudio**. Вы можете использовать опции **Высота тона** или **Трек аккордов**, например, чтобы связать высоту тона аудио и МIDI.

Выделенная область МIDI трека-образца применяется ко всем **Редакторам cемплов** в проекте. Изменения сохраняются с проектом.

### ПРИМЕЧАНИЕ

- Вы не можете редактировать MIDI данные, которые отображаются в пределах **Редактора cемплов**.
- Вы не можете включить отображение MIDI треков-образцов, если вы открыли **Редактор семплов** из **Пула**.

### ПОСЛЕ ВЫПОЛНЕНИЯ ЭТОЙ ЗАДАЧИ

Чтобы скрыть MIDI треки-образцы на дисплее событий **Редактора cемплов**, деактивируйте пункт **Показать MIDI трек-образец**.

ССЫЛКИ ПО ТЕМЕ [Меню «Цвета сегментов VariAudio»](#page-601-0) на странице 602

# **Сдвиг форманты**

Форманты - это гармонические частоты, присутствующие, например, в человеческом голосе. Они определяют тембр и изменяют восприятие вокального исполнения (например, больше диафрагмой, чем горлом). Сдвиг формант не влияет на изменение высоты звучания или на длительность звучания сегмента.

ПРЕДВАРИТЕЛЬНЫЕ ТРЕБОВАНИЯ

Аудио файл должен быть корректно разделён на сегменты. Вам необходимо открыть аудио файл в **Редакторе cемплов** и активировать **Редактировать VariAudio** в секции **VariAudio**.

### ПРОЦЕДУРА

- **1.** Выберите один или несколько сегментов.
- **2.** В секции **VariAudio** в **Инспекторе** сдвиньте ползунок **Сдвиг форманты** влево или вправо.

Вы можете указать положительное или отрицательное значение в процентах. Значение, равное нулю, оставляет оригинал без изменений.

#### ПРИМЕЧАНИЕ

Если **Интеллектуальные органы управления** установлены в режим **Все**, вы также можете сдвинуть форманту, перемещая интеллектуальный манипулятор в нижнем левом углу сегмента вверх или вниз.

### РЕЗУЛЬТАТ

Будет автоматически выбран алгоритм **Соло**, и форманта будет сдвинута.

ССЫЛКИ ПО ТЕМЕ [Манипуляторы](#page-597-0) на странице 598

# **Редактирование громкости**

Вы можете повысить или понизить громкость аудио сегмента или замьютировать его.

ПРЕДВАРИТЕЛЬНЫЕ ТРЕБОВАНИЯ

- Аудио файл должен быть корректно разделён на сегменты. Вам необходимо открыть аудио файл в **Редакторе cемплов** и активировать **Редактировать VariAudio** в секции **VariAudio**.
- У вас должен быть выбран режим **Все** во всплывающем меню **Манипуляторы** в **Инспекторе**.

#### ПРОЦЕДУРА

- **●** Выполните одно из следующих действий:
	- Потяните вверх или вниз манипулятор **Наклон**, находящийся в нижней части правого угла сегмента.
	- В секции **VariAudio** в **Инспекторе** сдвиньте ползунок **Громкость** влево или вправо.

### ПРИМЕЧАНИЕ

Чтобы замьютировать сегмент, полностью уберите громкость.

### РЕЗУЛЬТАТ

Громкость сегмента изменена.

# **Меню Функций**

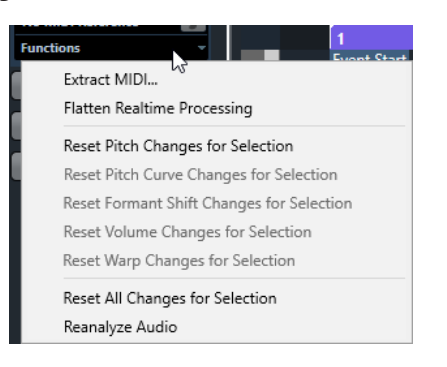

### **Извлечь MIDI**

Открывает окно **Извлечь MIDI**, которое позволяет вам указать, какие именно данные будут использованы для создания MIDI партии. Учитывается всё звуковое событие.

### **Просчитать в файл обработку в реальном времени**

Открывает окно **Просчитать в файл обработку в реальном времени**, которое позволяет выбрать пресет алгоритма для просчёта разновидностей процессов VariAudio и warp. Учитывается всё звуковое событие.

### **Сбросить изменения высоты тона/Сбросить изменения высоты тона для выбранного**

Обнуляет значения звуковысотности для всех сегментов. При выборе определённых сегментов сбрасываются только их данные высоты звучания.

### **Сбросить изменения кривой высоты тона/Сбросить изменения высоты тона для выбранного**

Обнуляет все кривые звуковысотности. При выборе определённых сегментов сбрасываются только их кривые звуковысотности.

### **Сбросить изменения формантного сдвига/Сбросить изменения формантного сдвига для выбранного**

Отменяет все изменения сдвига формант. При выборе определённых сегментов сбрасываются только их изменения сдвига формант.

### **Сбросить изменения громкости/Сбросить изменения громкости для выбранного**

Отменяет все изменения громкости. При выборе определённых сегментов сбрасываются только их изменения громкости.

### **Сбросить изменения Warp/Сбросить изменения Warp для выбранного**

Отменяет все изменения деформации времени звучания. При выборе определённых сегментов сбрасываются только их изменения warp.

### **Сбросить все изменения/Сбросить все изменения для выбранного**

Отменяет все изменения. При выборе определённых сегментов сбрасываются только их изменения.

### **Новый анализ аудио**

Отменяет разделение на сегменты и заново анализирует всё аудио событие.

### ССЫЛКИ ПО ТЕМЕ

[Окно «Извлечь MIDI»](#page-617-0) на странице 618

[Создание гармонических голосов для одноголосного аудио материала](#page-620-0) на странице 621 [Фиксация результатов обработки в реальном времени в аудио файл](#page-619-0) на странице 620

# <span id="page-617-0"></span>**Извлечение MIDI данных из аудио материала**

Вы можете создать MIDI партию из указанных данных вашего аудио материала. Это может пригодиться в случае, если вы хотите продублировать строй и мелодию вашего аудио материала с помощью MIDI инструмента или VST инструмента.

ПРЕДВАРИТЕЛЬНЫЕ ТРЕБОВАНИЯ

Аудио файл должен быть корректно разделён на сегменты. Все изменения высоты тона и времени звучания должны быть завершены. Вам необходимо открыть аудио файл в **Редакторе cемплов** и активировать **Редактировать VariAudio** в секции **VariAudio**.

ПРОЦЕДУРА

- **1.** В секции **VariAudio** щёлкните по кнопке **Извлечь MIDI**.
- **2.** В диалоговом окне **Извлечь MIDI** настройте необходимые параметры и щёлкните по кнопке **ОК**.

РЕЗУЛЬТАТ

Будет создана MIDI партия, в соответствии с настроенными вами параметрами.

ССЫЛКИ ПО ТЕМЕ [Сегментирование монофонического аудио материала](#page-599-0) на странице 600 Окно «Извлечь MIDI» на странице 618

## **Окно «Извлечь MIDI»**

Окно **Извлечь MIDI** позволяет вам указать, какие именно данные будут использованы для создания MIDI партии с помощью функции **Извлечь MIDI**.

● Чтобы открыть окно **Извлечь MIDI**, откройте секцию **VariAudio** в **Инспекторе Редактора cемплов**, активируйте **Редактировать VariAudio** в секции **VariAudio** и в меню **Функции** щёлкните по кнопке **Извлечь MIDI**.

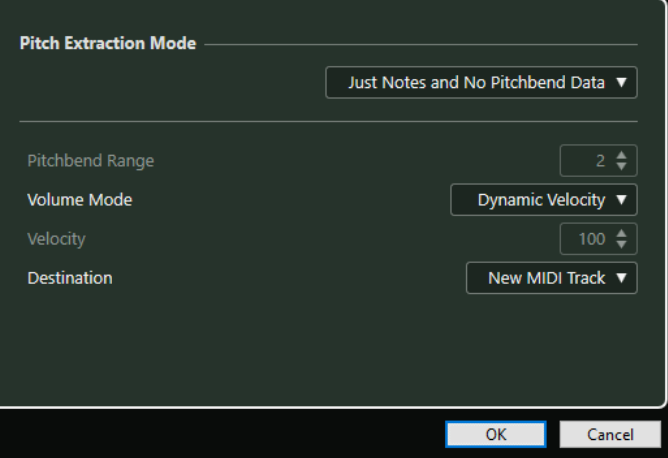

Доступны следующие всплывающие меню:

### **Режим распознавания высоты тона**

Позволяет вам указать, какие данные будут включены в извлечённую MIDI партию. Доступны следующие опции:

### **Только ноты без данных колеса высоты тона**

Извлекает только MIDI ноты.

#### **Ноты и статические данные колеса высоты тона**

Извлекает для каждого сегмента события колеса высоты тона. В поле **Диапазон колеса высоты тона** вы можете указать значение в полутонах от 1 до 24.

#### ПРИМЕЧАНИЕ

Если вы работаете с внешним MIDI устройством, установите в нём такое же значение **Диапазона колеса высоты тона**.

### **Ноты и непрерывные данные колеса высоты тона**

Извлекает события колеса высоты тона, соответствующие кривой изменения высоты тона. В поле **Диапазон колеса высоты тона** вы можете указать значение в полутонах от 1 до 24.

### ПРИМЕЧАНИЕ

Если вы работаете с внешним MIDI устройством, установите в нём такое же значение **Диапазона колеса высоты тона**.

### **Ноты и кривая колеса высоты NoteExp**

Извлекает события колеса высоты тона, соответствующие кривой изменения высоты тона. Эти данные записываются для получающихся в результате MIDI нот как данные Note Expression (нотная экспрессия).

### **Ноты и кривая настройки высоты тона NoteExp VST 3**

Извлекает VST 3 события для параметра **Настройка высоты тона (Tuning)**. В результате эти события присутствуют в создаваемых MIDI нотах в виде данных Note Expression (нотная экспрессия).

### ПРИМЕЧАНИЕ

Это работает, только если подключен VST инструмент, поддерживающий функцию Note Expression.

### **Режим громкости**

Позволяет вам указать, какая информация о громкости будет извлекаться из аудио материала. Доступны следующие опции:

#### **Фиксированная велосити**

Назначает одинаковое значение велосити (скорость нажатия клавиши) всем создаваемым MIDI нотам. В поле **Велосити** вы можете указать нужное значение велосити.

### **Динамическая велосити**

Назначает индивидуальное значение велосити всем создаваемым MIDI нотам в соответствии с амплитудой аудио сигнала.

### **Кривая контроллера громкости**

Создаёт внутри MIDI партии кривую непрерывного контроллера громкости. В поле **MIDI контроллер** вы можете указать номер MIDI контроллера.

### **Кривая контроллера громкости NoteExp**

Извлекает события MIDI контроллера громкости NoteExp. В результате эти события присутствуют в создаваемых MIDI нотах в виде данных Note Expression (нотная экспрессия).

### <span id="page-619-0"></span>**Кривая контроллера громкости NoteExp VST 3**

Извлекает кривую громкости в виде событий NoteExp VST 3. В результате эти события присутствуют в создаваемых MIDI нотах в виде данных Note Expression (нотная экспрессия).

### ПРИМЕЧАНИЕ

Это работает, только если подключен VST инструмент, поддерживающий функцию Note Expression.

### **Назначение**

Позволяет выбрать, где будет создана MIDI партия. Доступны следующие опции:

### **Первый выбранный трек**

Размещает MIDI партию на первом выбранном MIDI или инструментальном треке. Любые MIDI партии, извлечённые в этот трек ранее, будут удалены.

### **Новый MIDI трек**

Создаёт для MIDI партии новый трек.

### **Буфер обмена проекта**

Копирует MIDI партию в буфер обмена. Эта опция позволяет вам вставить полученную партию в нужную позицию на MIDI или инструментальном треке в окне **Проект**.

### ПРИМЕЧАНИЕ

Если вы открыли **Редактор семплов** из окна **Пул**, и аудио файл не является частью проекта, MIDI партия будет вставлена в начале проекта.

# **Фиксация результатов обработки в реальном времени в аудио файл**

Вы можете зафиксировать (просчитать в аудио файлы) изменения, выполненные с помощью функций VariAudio и AudioWarp (деформация времени). Это может быть полезным, если вы хотите уменьшить нагрузку на центральный процессор компьютера, улучшить качество звука при обработке, либо выполнить любую обработку не в реальном времени.

### ПРОЦЕДУРА

- **1.** Дополнительно: выберите сегмент, который вы хотите просчитать в файл. Если вы ничего не выбрали, в файл будут просчитаны все сегменты.
- **2.** В секции **VariAudio** откройте меню **Функции** и выберите в нём пункт **Просчитать в файл обработку в реальном времени**.
- **3.** В окне **Просчитать в файл обработку в реальном времени** выберите пресет алгоритма.

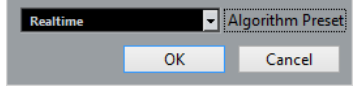

### ПРИМЕЧАНИЕ

Для факторов растяжения времени звучания между 0,5 и 2 вы можете выбрать **В реальном времени** или **MPEX** как пресет алгоритма. Для других факторов растяжения времени автоматически установится алгоритм **В реальном времени**. <span id="page-620-0"></span>**4.** Нажмите **OK**.

### РЕЗУЛЬТАТ

Любой луп, высота которого была изменена, теперь при воспроизведении звучит так же, но **Музыкальный режим** теперь отключён, а данные VariAudio, такие как изменения высоты тона, отредактированная громкость и сдвиг формант, утеряны.

# **Многоголосная гармонизация для аудио материала**

Cubase позволяет вам быстро гармонизировать одноголосный аудио материал.

Используйте следующие варианты:

- Можно сделать так, чтобы программа Cubase по умолчанию создала гармонические голоса для вашего аудио материала.
- Вначале вы можете создать трек аккордов с несколькими аккордами, а затем создать для вашего аудио материала гармонические голоса, основанные на этом треке.

В обоих случаях функцией VariAudio будет выполнен анализ выбранного аудио материала и создано до четырёх копий соответствующего трека. Эти новые треки, называющиеся Сопрано, Альт, Тенор и Бас, содержат независимые копии выбранного аудио события.

Если вы используете эту функцию без аккордового трека, голоса будут распределены по умолчанию. Если вы создаёте трек аккордов с несколькими аккордами и включаете для оригинального трека следование треку аккордов в режиме **Один голос**, гармонические голоса будут распределяться в соответствии с аккордовыми голосами.

# **Создание гармонических голосов для одноголосного аудио материала**

Вы можете автоматически создавать гармонические голоса для одноголосного аудио материала.

### ПРОЦЕДУРА

- **1.** Дополнительно: добавьте в ваш проект трек аккордов и настройте его.
- **2.** Выберите **Файл** > **Импорт** > **Аудио файл** и импортируйте одноголосный монофонический аудио файл.
- **3.** В окне **Проект** выберите аудио событие.
- **4.** Выберите **Аудио** > **Создать гармонические голоса**.
- **5.** Укажите количество голосов, которые вы хотите создать, введите значение для уменьшения силы вибрато и щёлкните по кнопке **OK**.

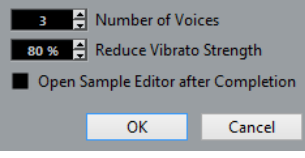

### РЕЗУЛЬТАТ

Аудио событие будет проанализировано, и автоматически будут созданы VariAudio сегменты. Для каждого голоса будет создана копия событий с изменёнными по высоте звучания нотами. Эти копии будут размещены на новые созданные треки.

### ПРИМЕЧАНИЕ

- Если вы добавили трек аккордов, ноты полученных в результате голосов будут следовать по высоте звучания голосоведению сопранового, альтового, тенорового и басового голосов из трека аккордов.
- Если вы работаете без трека аккордов, созданные сегменты VariAudio 1-го голоса (сопрано) будут транспонированы на 3 полутона вверх по отношению к исходному aудио файлу. Сегменты 2, 3 и 4 голосов (альт, тенор и бас) будут транспонированы на 3, 6 и 9 полутонов вниз.

### ССЫЛКИ ПО ТЕМЕ

[Добавление трека аккордов](#page-999-0) на странице 1000

# **Окно «Создать гармонические голоса»**

Окно **Создать гармонические голоса** позволяет вам быстро гармонизировать одноголосный аудио материал.

● Чтобы открыть окно **Создать гармонические голоса**, выберите аудио событие в окне **Проект**, затем выберите в меню **Aудио** > **Создать гармонические голоса**.

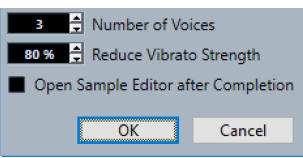

Доступны следующие опции:

### **Количество голосов**

Позволяет вам выбрать, сколько голосов будет сгенерировано. Вы можете сгенерировать до 4 голосов.

### **Уменьшить силу вибрато**

Позволяет задать значение для уменьшения амплитуды вибрато.

### **Открыть редактор семплов после выполнения**

Открывает сгенерированные голоса вместе с оригинальным аудио событием в **Редакторе cемплов**.

# **Редактор аудио части**

В **Редакторе аудио части** отображаются выбранные аудио части. Он позволяет вам просматривать, прослушивать и редактировать части при помощи вырезания, вставки, использования кроссфейдов, задания кривых уровня или обработки частей. Редактирование является неразрушающим, т. е. вы можете отменить свои изменения в любое время.

Вы можете открыть **Редактор аудио части** в отдельном окне или в нижней зоне окна **Проекта**. Возможность открывать **Редактор аудио части** в нижней зоне окна **Проекта**  позволяет вам использовать функции **Редактора аудио части** в объединённой фиксированной зоне окна **Проекта**.

Чтобы открыть аудио часть в **Редакторе аудио части**, проделайте одну из следующих операций:

- Дважды щёлкните по аудио части в **Проекте**.
- Выберите аудио часть в окне **Проект** и нажмите **Return** или **Ctrl/Cmd**-**E**.
- Выберите аудио часть в окне **Проекта** и выберите **Аудио** > **Открыть редактор аудио партии**.
- В диалоговом окне **Горячие клавиши** в категории **Редакторы** назначьте комбинацию клавиш для опции **Открыть редактор аудио партии**. Выберите аудио часть в окне **Проекта** и используйте эти горячие клавиши.

#### ПРИМЕЧАНИЕ

Если вы выберете **Аудио** > **Настроить параметры редакторов**, на странице **Редакторы**  откроется окно **Параметры**. Укажите, хотите ли вы открывать **Редактор аудио части** в отдельном окне или в нижней зоне окна **Проекта**.

Окно **Редактор аудио части**:

|                                                         |                                         | $\overline{2}$ | 3                         |                  |      |                       |                        |                   |                 |                    |   |              |   |
|---------------------------------------------------------|-----------------------------------------|----------------|---------------------------|------------------|------|-----------------------|------------------------|-------------------|-----------------|--------------------|---|--------------|---|
|                                                         | $ 8 $ $\triangleright$ $\triangleright$ | ∔              | ▿<br>$\ddot{\phantom{1}}$ |                  |      | <b>日 へんがメの 手井 写 ウ</b> |                        | N X Grid          | # Bar<br>v      |                    | ⊽ | $ E  \equiv$ | ۰ |
|                                                         | <b>Rhythm Guitar1</b>                   | File           |                           | Start<br>2.1.1.0 |      | End<br>60. 3. 4. 71   | Length<br>58. 2. 3. 71 | Offset<br>0.0.0.0 | Snap<br>2.1.1.0 | Fade-In<br>0.0.0.0 |   |              | ☆ |
|                                                         | 23                                      |                |                           |                  | 23.2 |                       | ٠                      | ш<br>. .<br>23.3  | ٠               | u.<br>23.4         |   | ٠            | ۵ |
| 21<br>$_{\rm h}^{\rm R}$<br>y<br>t<br>h<br>m<br>G       |                                         |                |                           |                  |      |                       |                        |                   |                 |                    |   |              |   |
| u<br>Ť                                                  |                                         |                |                           |                  |      |                       |                        |                   |                 |                    |   |              |   |
| 23<br>${\sf R}$<br>h<br>Y<br>t<br>h<br>m                |                                         |                |                           |                  |      |                       |                        |                   |                 |                    |   |              |   |
| G<br>u<br>t                                             |                                         |                |                           |                  |      |                       |                        |                   |                 |                    |   |              |   |
| 24<br>$\mathsf R$<br>h<br>$_{\rm t}^{\rm y}$<br>ĥ.<br>m |                                         |                |                           |                  |      |                       |                        |                   |                 |                    |   |              |   |
| $\mathsf{G}$<br>$\mathbf u$                             |                                         |                |                           |                  |      |                       |                        |                   |                 |                    |   |              |   |

Окно **Редактор аудио части** в нижней зоне окна **Проекта**:

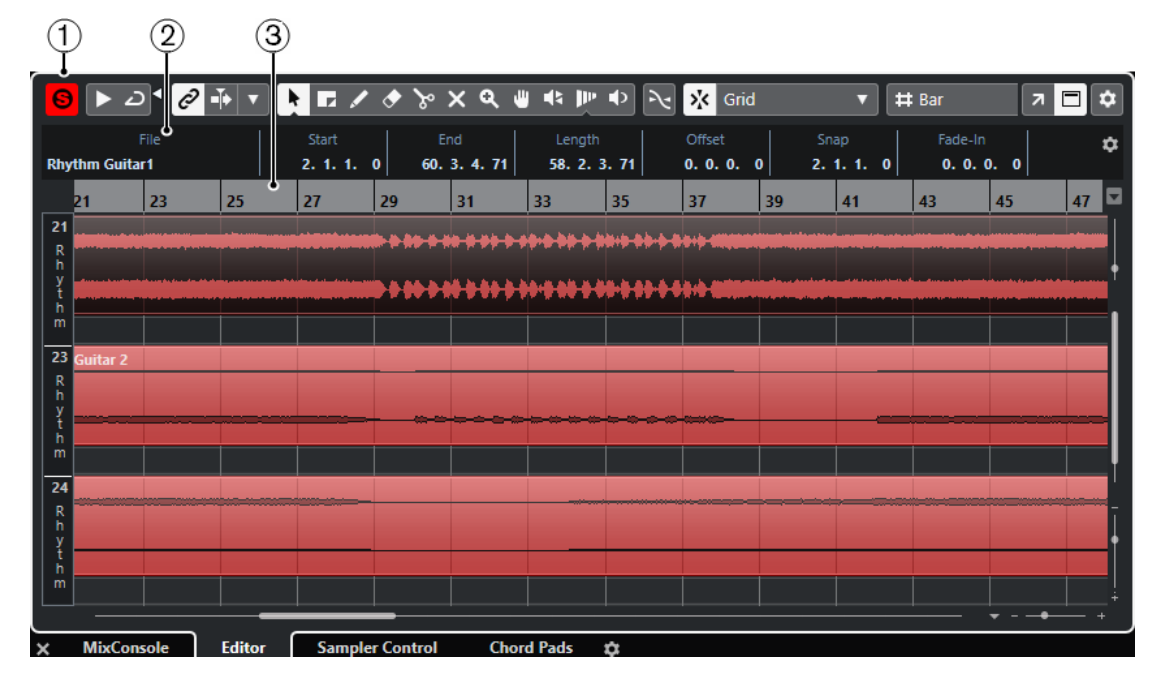

### **1 Панель инструментов**

Содержит инструменты для выбора, редактирования и воспроизведения аудио частей.

### **2 Информационная строка**

Отображает информацию об аудио части.

### **3 Шкала**

Показывает временную шкалу и отображает формат проекта.

<span id="page-624-0"></span>ССЫЛКИ ПО ТЕМЕ [Открытие редактора в нижней зоне](#page-76-0) на странице 77 [Открытие инспектора редактора](#page-65-0) на странице 66 [Шкала](#page-59-0) на странице 60 [Информационная строка](#page-61-0) на странице 62 Панель инструментов Редактора аудио части на странице 625

# **Панель инструментов Редактора аудио части**

Панель инструментов содержит инструменты для выбора, редактирования и воспроизведения аудио частей.

Чтобы показать или скрыть элементы панели, щёлкните правой кнопкой мыши по панели и активируйте/деактивируйте элементы.

Для этого имеются следующие параметры:

### **Инфо/Соло**

**Соло-редактор**

 $\Theta$ 

Соло выбранного аудио во время воспроизведения.

### **Левый разделитель**

### **Левый разделитель**

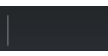

Инструменты, размещённые слева от разделителя, показываются всегда.

### **Автопрокрутка**

**Связать курсоры проекта и нижней зоны**

### $\mathscr{C}$

Связывает временные шкалы, курсоры и коэффициенты масштабирования в редакторе нижней зоны и в окне **Проекта**.

ПРИМЕЧАНИЕ

Вы не можете активировать опцию **Связать курсоры проекта и нижней зоны**, если активировано **Независимое зацикливание трека**.

### **Автопрокрутка**

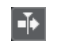

Сохраняет проект курсора видимым во время воспроизведения.

### **Выберите настройки автопрокрутки**

 $\color{red} \blacktriangledown$ 

Позволяет вам включить **Прокрутку страницы** или **Неподвижный курсор** и активировать **Приостановить автопрокрутку во время редактирования**.

## **Просмотр**

### **Прослушивание**

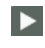

Воспроизводит выбранное аудио.

### **Прослушать луп**

 $\mathbf{D}$ 

Зацикливает воспроизведение до выключения кнопки **Прослушивание**.

### **Громкость прослушивания**

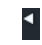

Позволяет настроить громкость.

### **Кнопки инструментов**

### **Выделение объекта**

ķ

Выбирает аудио партии/части.

### **Выбор диапазона**

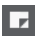

Выбирает диапазоны.

### **Масштаб**

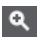

Изменяет масштаб изображения. Удерживая нажатой кнопку **Alt**, щёлкните для уменьшения масштаба.

### **Ластик**

 $\bullet$ 

Удаляет аудио партии/части.

### **Раздельный**

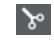

Разрезает аудио партии/части.

### **Мьютирование**

 $\overline{\mathsf{x}}$ 

Мьютирует (заглушает) аудио партии/части.

### **Компиляция**

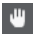

Позволяет выбрать дубли при их монтаже.

### **Рисование**

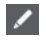

Рисует кривую громкости.

### **Воспроизведение**

# $\blacklozenge$

Позволяет вам воспроизводить клип, начиная с позиции, в которой вы щёлкнули, и до отпускания кнопки мыши.

### **Скраб**

 $\blacktriangleleft$ 

 $\mathbf{p}_{\mathrm{F}}$ 

Позволяет найти позиции.

### **Деформация времени (Time warp) (только в версии Cubase Pro)**

Подстраивает для событий позиции в музыкальном режиме по позициям во временнОм режиме.

### **Управление несколькими партиями**

### **Показать границы партии**

İΠ

Показывает/скрывает границы для активной аудио части между левым и правым локаторами.

### **Редактировать только активную партию**

# $\equiv$

Включает режим, при котором редактирование влияет только на активную партию.

### **Редактируемая партия**

### 01 132 Drums ▼

Отображает список всех партий, выбранных и открытых в редакторе, и позволяет вам активировать одну из них.

### **Палитра Сдвига**

### **Удлинить слева**

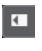

Увеличивает длину выбранного элемента, сдвигая его старт влево.

### **Укоротить слева**

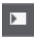

Уменьшает длину выбранного элемента, сдвигая его старт вправо.

### **Сдвинуть влево**

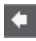

Сдвигает выбранный элемент влево.

### **Сдвинуть вправо**

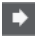

Сдвигает выбранный элемент вправо.

### **Укоротить справа**

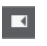

Уменьшает длину выбранного элемента, сдвигая его конец влево.

### **Удлинить справа**

 $\blacksquare$ 

Увеличивает длину выбранного элемента, сдвигая его конец вправо.

## **Привязка**

### **Привязка к переходу через ноль**

 $\mathcal{A}$ 

Ограничивает редактирование позициями перехода через ноль, т. е. позициями, в которых амплитуда равна нулю.

### **Привязка Вкл./Выкл.**

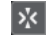

Ограничивает горизонтальное перемещение и позиционирование определёнными позициями.

### **Тип привязки**

Grid

Позволяет вам выбрать, к каким позициям будут привязываться события.

### **Тип сетки**

**Тип сетки**

# Bar

 $\overline{\mathbf{v}}$ 

Позволяет вам выбрать тип сетки. Варианты выбора зависят от формата отображения, выбранного для шкалы. При выборе формата шкалы **Секунды**, будут доступны варианты основанные на шкале времени. При выборе формата шкалы **Такты+Доли** будут доступны варианты, основанные на музыкальном формате.

### **Квантизация**

### **Итеративная квантизация Вкл/Выкл**

 $\frac{1}{k}$ 

Активирует/деактивирует итеративную (приблизительную) квантизацию.

### **Квантизация деформации времени в аудио (AudioWarp) Вкл/Выкл**

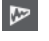

Включает/Выключает квантизацию **AudioWarp** (деформация времени).

### **Пресеты квантайза**

1/64  $\blacktriangledown$ 

Позволяет вам выбрать пресет квантизации.

### **Применить квантизацию**

 $Q$ 

Применяет настройки квантизации.

### **Открыть панель квантайза**

 $\mathcal{C}$ 

Открывает **Панель квантайза**.

### **Цвета событий**

### **Выберите цвет для выбранных треков или событий**

 $7.7$ 

Позволяет вам задать цвета аудио партий/частей.

### **Независимое зацикливание трека**

#### **Независимое зацикливание трека**

# $\Omega$

Включает/выключает независимое зацикливание для редактируемой партии.

#### ПРИМЕЧАНИЕ

Режим **Связать курсоры проекта и нижней зоны** невозможно использовать при использовании **Независимое зацикливание трека**.

### **Правый разделитель**

### **Правый разделитель**

Инструменты, размещённые справа от разделителя, всегда показываются.

### **Управление зонами окна**

### **Открыть в отдельном окне**

 $\overline{z}$ 

Эта кнопка доступна в редакторе, находящемся в нижней зоне. С её помощью редактор открывается в отдельном окне.

### **Открыть в нижней зоне**

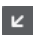

Эта кнопка доступна в редакторе, находящемся в отдельном окне. С её помощью открывается редактор в нижней зоне окна **Проект**.

### **Показать/скрыть инфо**

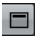

Позволяет вам активировать/деактивировать информационную строку.

### **Настроить панель инструментов**

# $\overline{\bullet}$

Открывает всплывающее меню, в котором вы можете настроить, какие элементы панели инструментов будут отображаться.

### ССЫЛКИ ПО ТЕМЕ

[Связать курсоры проекта и нижней зоны](#page-77-0) на странице 78 [Меню настроек автопрокрутки](#page-279-0) на странице 280 [Приостановить автопрокрутку во время редактирования](#page-279-0) на странице 280

# **Информационная строка**

Информационная строка отображает информацию об аудио части, такую как начало, окончание, длительность, алгоритм растяжения по времени.

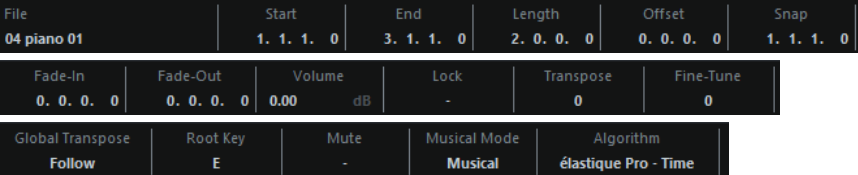

● Чтобы отобразить или скрыть информационную строку, активируйте **Показать/ Скрыть инфо** на панели инструментов.

Статусы вкл./выкл. отображения строки состояния в окне **Редактор аудио части** и в версии редактора в нижней зоне не зависят друг от друга.

### ССЫЛКИ ПО ТЕМЕ

[Панель инструментов Редактора аудио части](#page-624-0) на странице 625

# **Шкала**

Шкала показывает временнУю шкалу и отображает формат проекта.

Вы можете выбрать отдельный формат отображения, нажав на стрелку справа. Выберите вариант из всплывающего меню.

# **Субдорожки**

Субдорожки могут облегчить работу с несколькими событиями в части. Перемещая некоторые события на другую субдорожку, вы можете облегчить выбор и редактирование.

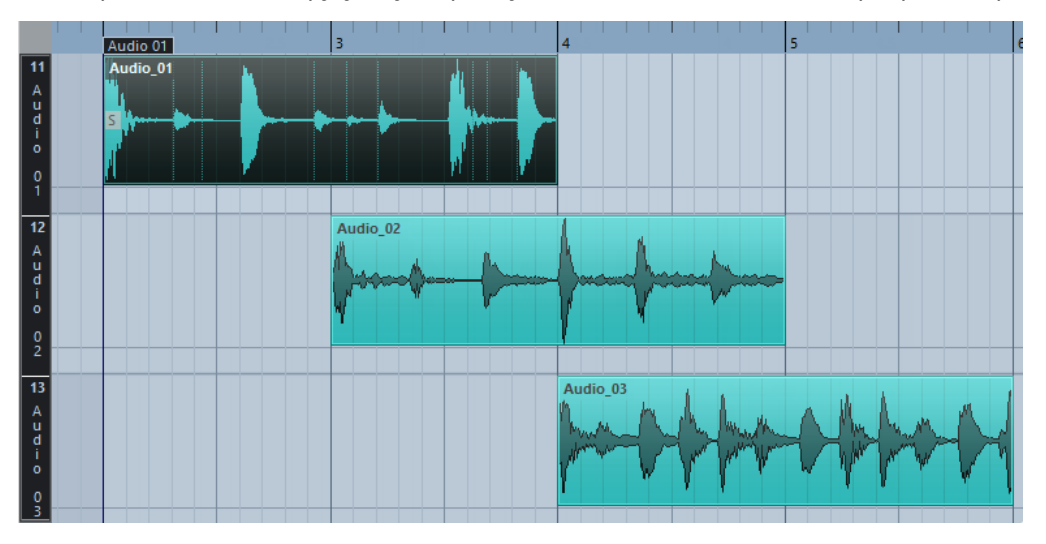

Если **Привязка** деактивирована, и вы хотите переместить событие на другую субдорожку без случайного их перемещения по горизонтали, нажмите **Ctrl/Cmd** во время перетаскивания их вверх или вниз.

ССЫЛКИ ПО ТЕМЕ [Управление треком](#page-189-0) на странице 190

# **Операции**

Все операции могут быть выполнены в окне **Редактора аудио части** или в редакторе в нижней зоне.

Масштабирование, выбор и редактирование в **Редакторе аудио части** выполняется точно так же, как в окне **Проекта**.

ПРИМЕЧАНИЕ

Если часть является общей копией, любое редактирование, которое вы выполните, повлияет на все общие копии этой части.

ССЫЛКИ ПО ТЕМЕ [Окно проекта](#page-46-0) на странице 47 [Общие Копии](#page-248-0) на странице 249

# **Прослушивание**

При прослушивании с использованием инструмента **Воспроизведение** или с использованием инструмента **Прослушивание** звук будет направляться непосредственно на **Control Room** (только в версии Cubase Pro) или на основной микс (выходную шину по умолчанию), если **Control Room** отключена.

В Cubase Artist шина основного микса всегда используется для прослушивания.

### **Прослушивание с использованием инструмента «Прослушивание»**

Вы можете использовать инструмент **Прослушивание** для однократного прослушивания выбранного или прослушивания в цикле, используя функцию **Прослушать луп**.

### ПРОЦЕДУРА

- **1.** Выполните одно из следующих действий:
	- Для воспроизведения участка между первым и последним выбранным событием выберите события при помощи инструмента **Выделение объекта**.
	- Для воспроизведения диапазона выберите диапазон при помощи инструмента **Выбор диапазона**.
	- Для начала воспроизведения с текущей позиции курсора установите его в требуемую позицию.
- **2.** На панели инструментов нажмите **Прослушивание**.

ПРИМЕЧАНИЕ

Если вы активировали **Прослушать луп**, воспроизведение продолжается до остановки **Прослушивания**.

### ССЫЛКИ ПО ТЕМЕ [Панель инструментов Редактора аудио части](#page-624-0) на странице 625

### **Прослушивание при помощи инструмента «Воспроизведение»**

### ПРОЦЕДУРА

- **1.** Выберите **Воспроизведение** на панели инструментов.
- **2.** На аудио фрагменте щёлкните по позиции, с которой вы хотите начать прослушивание, и удерживайте её.

#### РЕЗУЛЬТАТ

Вы прослушиваете аудио часть. Прослушивание остановится в конце части, по которой вы щёлкнули.

ССЫЛКИ ПО ТЕМЕ [Панель инструментов Редактора аудио части](#page-624-0) на странице 625

### **Прослушивание с использованием обычного воспроизведения**

### ПРОЦЕДУРА

- **1.** Установите курсор проекта в позицию, с которой вы хотите начать воспроизведение.
- **2.** Дополнительно: на панели инструментов **Редактора аудио части** активируйте **Соло-редактор**.

В этом случае воспроизводятся только события в редактируемой партии.

**3.** На панели **Транспорт** активируйте кнопку **Старт**.

# **Настройка независимого цикла трека**

Независимый цикл трека - это короткий мини-цикл, действующий только на редактируемой части. При активации цикла события в частях, расположенные внутри цикла, будут непрерывно повторяться полностью независимо - другие события (на других треках) проигрываются как обычно. Единственное взаимодействие между лупом и регулярным воспроизведением заключается в старте лупа каждый раз при повторном старте цикла.

#### ПРОЦЕДУРА

**1.** Активируйте **Независимое зацикливание трека** на панели инструментов.

### ПРИМЕЧАНИЕ

Режим **Связать курсоры проекта и нижней зоны** невозможно использовать при использовании функции **Независимое зацикливание трека**.

Если эта опция не видна, щёлкните правой кнопкой по панели инструментов и добавьте секцию **Независимое зацикливание трека**.

**2.** Щёлкните по шкале с использованием **Ctrl/Cmd** для установки начала и с использованием **Alt** - для установки конца цикла.

ПРИМЕЧАНИЕ

Вы можете также задавать начало и конец цикла в числовом виде в полях, расположенных рядом с кнопкой **Цикл**.

### РЕЗУЛЬТАТ

Цикл отображается голубым цветом на шкале.

### ПРИМЕЧАНИЕ

Цикл продолжается до тех пор, пока активирована кнопка **Цикл** и открыт **Редактор аудио части**.

### ССЫЛКИ ПО ТЕМЕ

[Опции настройки](#page-1206-0) на странице 1207 [Панель инструментов Редактора аудио части](#page-624-0) на странице 625

# **Скраб**

В **Редакторе аудио части** инструмент **Скраб** имеет отдельную иконку на панели инструментов. За исключением этого, скраб работает так же, как в окне **Проекта**.

ССЫЛКИ ПО ТЕМЕ [Скраббинг](#page-234-0) на странице 235

# **Работа с несколькими частями**

Когда вы открываете **Редактор аудио части** с несколькими выбранными частями на одном треке или на разных, все они могут не поместиться в окне редактора, что затрудняет их обзор при редактировании.

Поэтому панель инструментов имеет ряд функций, облегчающих работу с несколькими частями сразу:

● Всплывающее меню **Редактируемая партия** отображает все партии, которые были выбраны при открытии редактора, и позволяет вам выбрать, какая часть будет активна для редактирования.

Когда вы выбираете часть из списка, она автоматически становится активной и располагается в центре дисплея.

### ПРИМЕЧАНИЕ

Вы можете также активировать часть, щёлкнув по ней с инструментом **Выделение объекта**.

- Опция **Редактировать только активную партию** позволяет вам использовать операции редактирования только для активной части. Если при этой активированной опции вы выберете **Правка** > **Выбрать** > **Все**, будут выбраны все события активной части и не будут выбраны события других частей.
- Вы можете увеличить масштаб активной части так, что она будет отображаться целиком в окне, выбрав **Правка** > **Масштаб** > **Увеличить по событиям**.
- Можно использовать опцию **Показать границы партии**, если вы хотите видеть чётко определённые границы активной части.

Если эта опция активирована, все части, за исключением активной, будут выделены серым цветом, что сделает границы легко различимыми. На шкале находятся два маркера с названием активной части, отмечающие её начало и конец. Их можно легко передвинуть для изменения границ части.

Можно переключать цикл между партиями, делая их активными при помощи горячих клавиш. В диалоговом окне **Горячие клавиши** существует две функции в категории **Правка**: **Активировать следующую партию** и **Активировать предыдущую партию**. Если вы назначите горячие клавиши для этих функций, вы сможете переключать цикл между частями.

ССЫЛКИ ПО ТЕМЕ [Горячие клавиши](#page-1184-0) на странице 1185 [Панель инструментов Редактора аудио части](#page-624-0) на странице 625

# **Расширения в Cubase (только в версии Cubase Pro)**

Cubase поддерживает такие программные расширения: как Audio Random Access (ARA) произвольный доступ к аудио. ARA позволяет вам встраивать совместимые программы, как, например, плагины, в вашу цифровую рабочую станцию. Эта интеграция предоставляет произвольный доступ к аудио событиям в музыкальном контексте вашего проекта.

Чтобы иметь возможность использовать программу в качестве расширения, вы должны сначала установить и зарегистрировать программу. После этого Cubase автоматически загружает расширение, и вы можете активировать его из программы.

Все расширения, установленные в вашей системе, перечислены в окне **Информация о системных компонентах** (страница **Расширения**). Расширения, которые могут привести к проблемам стабильности или даже привести к сбою программы, отключены. Если вы всё еще хотите их использовать, вы должны активировать их вручную в окне **Информация о системных компонентах**.

В Cubase программные расширения встроены в редактор. Такие сведения, как шкала времени и темп проекта, используются окном **Проект** и расширением совместно.

ССЫЛКИ ПО ТЕМЕ [Окно информации о системных компонентах](#page-510-0) на странице 511

# **Активация расширения в Cubase**

Чтобы иметь возможность использовать программное расширение (extension) в Cubase, вам необходимо его активировать.

### ПРЕДВАРИТЕЛЬНЫЕ ТРЕБОВАНИЯ

Вам необходимо сначала установить и зарегистрировать программное расширение.

### ПРОЦЕДУРА

- **1.** В окне **Проект** выберите аудио событие, которое вы хотите редактировать.
- **2.** Выполните одну из следующих операций:
	- Выберите **Aудио** > **Расширения**, затем выберите нужное расширение.
	- Щёлкните правой кнопкой мыши по aудио событию, выберите **Расширения**, затем выберите нужное расширение.
	- Щёлкните по полю **Расширение** в информационной строке и выберите нужное расширение.

### ПРИМЕЧАНИЕ

Если поле **Расширение** не отображается, щёлкните правой кнопкой мыши по информационной строке, чтобы открыть контекстное меню, в котором можно выбрать, какие элементы должны отображаться и в каком порядке.

### РЕЗУЛЬТАТ

Расширение активировано и его интерфейс отображается в **Редакторе**. Теперь вы можете редактировать аудио событие.

В окне **Проект** аудио событие отображается с символом в верхнем правом углу. Это означает, что активно расширение.

Дополнительную информацию о функциях расширений вы можете найти в их документации.

### ССЫЛКИ ПО ТЕМЕ

[Контекстные меню Настройки](#page-1206-0) на странице 1207

# **Редактор для расширений**

В Cubase программные расширения встроены в **Редактор**. В нём у вас есть доступ ко всем их функциям редактирования.

Чтобы редактировать аудио событие с расширением в **Редакторе**, выберите аудио событие в окне **Проект** и сделайте одно из следующих действий:

- Выберите **Aудио** > **Расширения**, затем выберите нужное расширение.
- Щёлкните по полю **Расширение** в информационной строке окна **Проект** и выберите нужное расширение.

**Редактор** для расширения Melodyne в нижней зоне окна **Проект**:

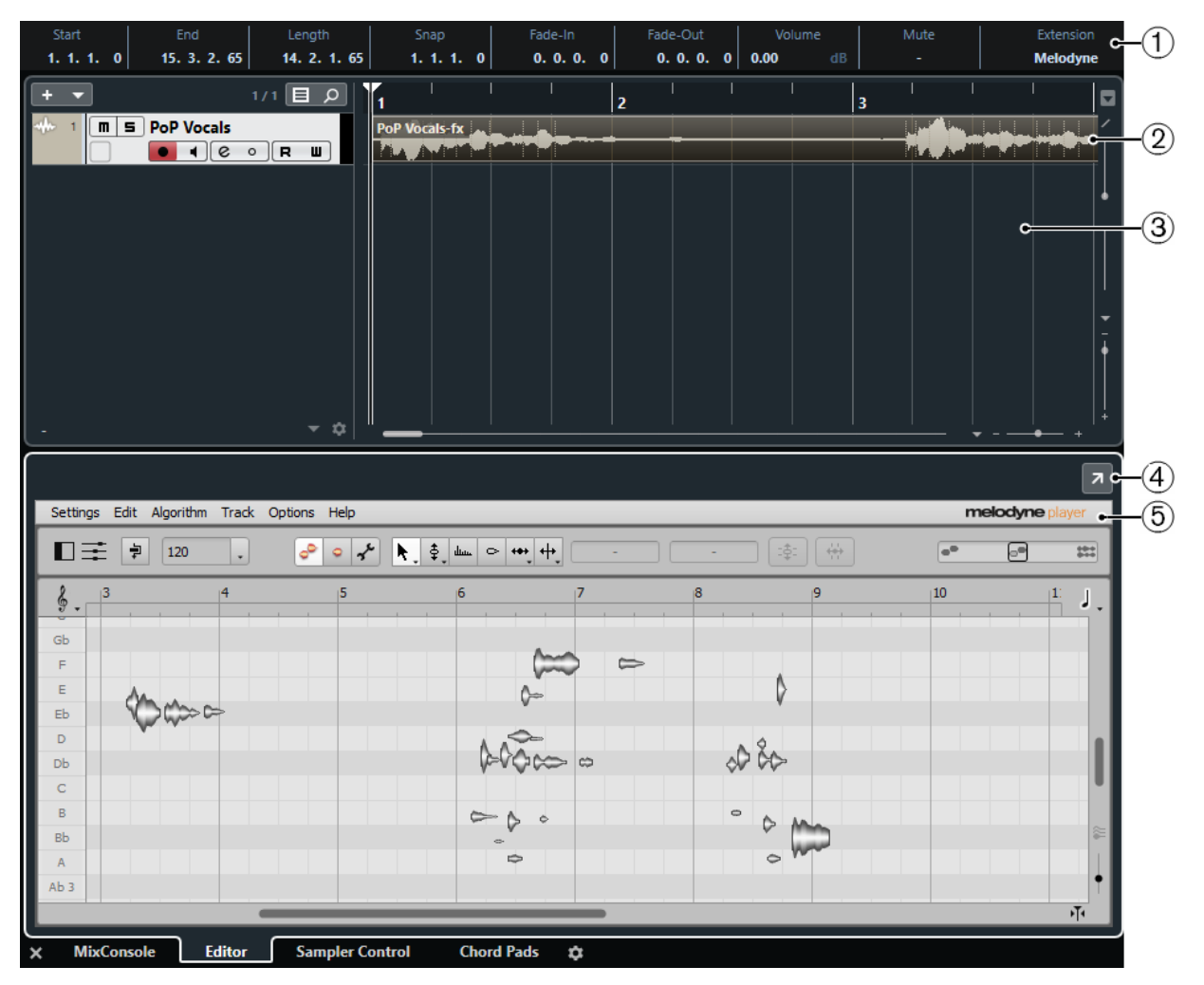

### **1 Информационная строка**

Поле **Расширение** в информационной строке позволяет вам включить/выключить расширение.

### **2 Аудио событие**

Если расширение активировано для аудио события, событие в окне **Проект**  отображается с символом в верхнем правом углу.

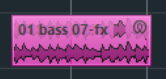

### **3 Дисплей событий окна «Проект»**

Позволяет вам видеть редактируемое аудио событие в его музыкальном контексте.

### **4 Открыть в отдельном окне**

Открывает расширение в отдельном окне. Чтобы расширение снова отобразилось в нижней зоне редактора, щёлкните мышью по кнопке **Открыть в нижней зоне**.

### ПРИМЕЧАНИЕ

Расширения не могут одновременно быть открыты в нижней зоне **Редактора** и в отдельном окне.

### **5 Редактор**

Отображает пользовательский интерфейс активированного расширения и предоставляет доступ к его функциям. Cubase дает вам прослушать изменения во время редактирования. Редактирование, выполненное вами с помощью расширения, сохраняется вместе с проектом.

Дополнительную информацию о функциях выбранных расширений вы можете найти в их документации.

# **Редактирование с помощью расширения в окне «Проект»**

В окне **Проект** вы все равно можете применять основные методы редактирования аудио события, если вы редактировали событие с помощью программного расширения.

В окне **Проект** вы можете разрезать, скопировать, вставить и изменить размер звуковых событий, отредактированных вами с помощью расширения. Аудио события, которые вы изменили с расширением, можно вернуть к исходному состоянию помощью команды **Отменить**.

### ПРИМЕЧАНИЕ

Вы не можете открыть событие в **Редакторе cемплов**, деформировать его время звучания (warp) или активировать для него **Музыкальный режим**. Вы не можете редактировать **Хитпойнты**, а также применять такие функции, как **AudioWarp Квантизация**, **Обработка не в реальном времени**, **При изменении размера будет использовано растяжение/ сжатие времени звучания**, **Создать гармонические голоса** или **Выравнивание аудио**.

При работе с несколькими выбранными событиями помните, что на события, которые вы редактировали с помощью расширения, указанные функции не влияют.

Для фиксации (просчёта) изменений, выполненных с аудио событием с помощью расширения, либо для использования вышеупомянутых функций, используйте функцию **Объединить и перезаписать выделенное**.

### ССЫЛКИ ПО ТЕМЕ

[Просчёт в файл изменений, выполненных с помощью расширения](#page-636-0) на странице 637

<span id="page-636-0"></span>[Опции изменения размера события](#page-242-0) на странице 243 [Разрезание событий](#page-245-0) на странице 246 [Дублирование событий](#page-247-0) на странице 248 [Вставка событий](#page-246-0) на странице 247 [При обработке общих клипов](#page-1223-0) на странице 1224

# **Просчёт в файл изменений, выполненных с помощью расширения**

Фиксация (просчёт в файл) изменений, выполненных с помощью программного расширения, полезно, если вы хотите открыть проект в другой программе или если хотите применить обработку не в реальном времени к редактируемому аудио событию.

### ПРОЦЕДУРА

- **1.** Выберите аудио событие.
- **2.** Выберите **Aудио** > **Объединить и перезаписать выделенное**.
- **3.** Щёлкните по кнопке **Заменить**.

### РЕЗУЛЬТАТ

Всё редактирование, которое вы выполните с использованием расширения, будет просчитано в новый файл. Расширение отключится, а нижняя зона редактора переключится обратно в режим отображения **Редактора cемплов**.

Клип нового файла добавится в **Пул** и исходное событие будет заменено на новое событие, воспроизводящее новый клип.

# **Треки семплера**

Возможности трека семплера позволяют вам хроматически воспроизводить любой аудиофайл из вашей библиотеки семплов с помощью MIDI. Вы можете создать и редактировать новые звуки, основанные на специфических семплах, и затем интегрировать их в существующий проект.

Трек «Семплер» обладает следующими возможностями:

- Трек семплера позволяет вам управлять воспроизведением аудио семпла, загруженного во вкладке **Управление семплером**.
- **Управление семплером** позволяет вам загрузить и редактировать аудио семплы.

ССЫЛКИ ПО ТЕМЕ [Создание треков «Семплер»](#page-638-0) на странице 639 [Управление семплером](#page-638-0) на странице 639

# **Загрузка аудио семплов на странице Управление семплером**

Вы можете загрузить аудио семплы на странице **Управление семплером**, перетаскивая их мышью.

Cubase позволяет вам загружать на страницу **Управление семплером** моно или стерео семплы в формате .wav или .aiff.

● Чтобы загрузить аудио семплы, переместите их мышью его в окно **Управление семплером** из окна **MediaBay**, дисплея событий окна **Проект** либо из Проводник/ Проводник macOS.

ВАЖНО

Если страница **Управление семплером** уже содержит аудио семпл, они и все его параметры будут заменены.

### ПРИМЕЧАНИЕ

- Аудио семплы, которые вы загрузили на страницу **Управление семплером** не копируются в папку проекта. Если вы хотите архивировать или переслать ваш проект, чтобы он включал в себя все аудио семплы, загруженные на страницах **Управление семплером**, вы должны создать проект, содержащий все используемые файлы.
- В **Пуле** все аудио семплы, которые вы загружали на странице **Управление семплером**, отображаются в подпапке, относящейся к треку семплера, находящейся в главной аудио папке.

ССЫЛКИ ПО ТЕМЕ [Автономные проекты](#page-115-0) на странице 116 [Пул](#page-652-0) на странице 653

# <span id="page-638-0"></span>**Загрузка MIDI партий в страницу «Управление семплером»**

Вы можете загрузить MIDI партии/части из инструментальных или MIDI треков в страницу **Управление семплером** перетаскиванием мышью.

ПРИМЕЧАНИЕ

Чтобы это работало, инструментальный трек или MIDI трек должен быть скоммутирован с VST инструментом.

● Чтобы загрузить MIDI партию, переместите её мышью в окно **Управление семплером** из окна **MediaBay**, дисплея событий окна **Проект** либо из Проводник/ Проводник macOS.

ВАЖНО

Если окно **Управление семплером** уже содержит MIDI файл, он будет заменён.

Cubase создаёт аудио файл из MIDI партии. Он включает в себя звук инструмента и настройки канала VST инструмента или канала возврата с эффекта. Аудио файл скопирован в аудио папку проекта.

ССЫЛКИ ПО ТЕМЕ [VST инструменты](#page-778-0) на странице 779 [Инспектор инструментального трека](#page-130-0) на странице 131 [Инспектор MIDI трека](#page-145-0) на странице 146

# **Создание треков «Семплер»**

Чтобы создать трек «Семплер», выполните одно из следующих действий:

- В окне **Проект** выберите аудио событие и выберите **Аудио** > **Создать трек Семплер**.
- В окне **MediaBay** щёлкните правой кнопкой мыши по аудио файлу и выберите **Создать трек Семплер**.
- В **Инспекторе Редактора cемплов** откройте секцию **Диапазон** и щёлкните по кнопке **Создать трек Семплер**.

В результате из выбранного фрагмента аудио файла будет создан трек семплера. Если в событии не выбран диапазон, будет использовано всё событие целиком.

● В контекстном меню списка треков, выберите **Добавить трек Семплер**.

В этом случае во вкладке **Управление семплером** пусто, и вы можете загрузить аудио семпл, перетащив его указателем мыши.

# **Управление семплером**

Если выбран трек семплера, страница **Управление семплером** доступен в нижней зоне окна **Проект**. **Управление семплером** позволяет видеть, редактировать и воспроизводить семплы или особые секции семплов.

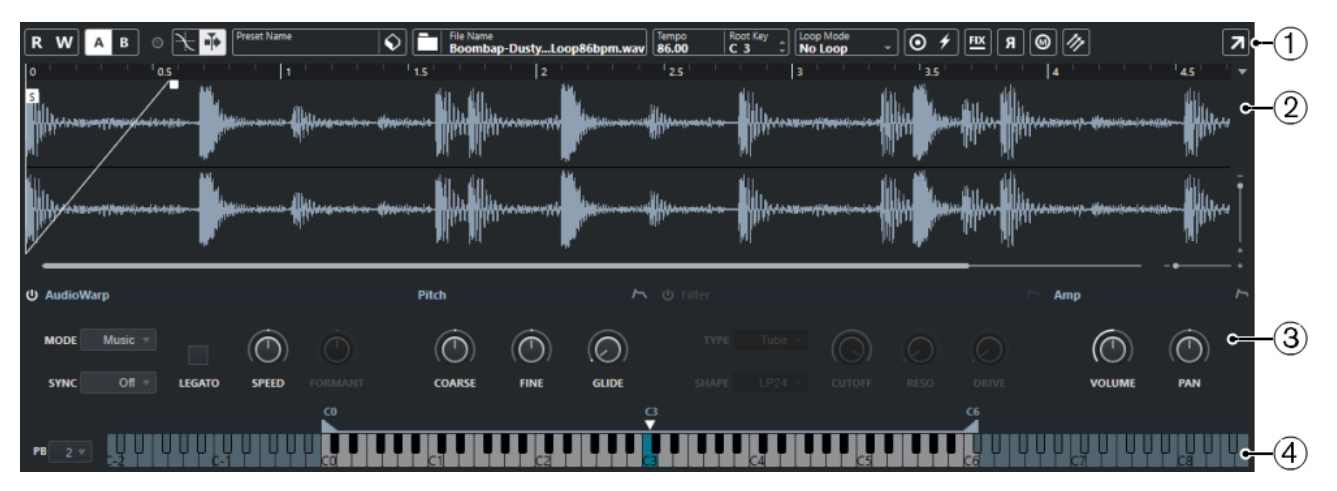

### **1 Панель инструментов**

Содержит инструменты, которые позволяют вам выбрать и отредактировать аудио семпл, создать пресеты треков и посылать семпл вместе с настроенными параметрами в инструмент.

### **2 Дисплей формы волны/редактор огибающей**

Отображает форму волны семпла и позволяет вам задать для него диапазон и цикл воспроизведения.

Если отображаются редакторы огибающей для высоты тона, фильтра или громкости, здесь вы можете подстроить их параметры огибающей.

### **3 Секция звуковых параметров**

Позволяет вам настроить параметры для растяжения/сжатия по времени и формантного сдвига (секция **AudioWarp**), настройки и модуляции высоты тона (секция **Высота тона**), фильтрации (секция **Фильтр**) или уровня громкости и панорамы (секция **Amp**).

### **4 Секция Клавиатура**

Позволяет вам установить диапазон клавиш для семпла, его основной тон, а также диапазон для колеса модуляции. Эти параметры используются при работе со внешним MIDI устройством.

### ССЫЛКИ ПО ТЕМЕ

[Создание треков «Семплер»](#page-638-0) на странице 639 [Дисплей формы волны](#page-642-0) на странице 643 [Редакторы огибающих](#page-646-0) на странице 647 [Секция звуковых параметров](#page-643-0) на странице 644 [Секция клавиатуры](#page-648-0) на странице 649

# **Панель инструментов страницы «Управление семплером»**

Страница **Панель инструментов** содержит различные параметры и функции.

### **Чтение автоматизации**

 $\mathbf R$ 

Позволяет включить чтение записанной автоматизации трека.

### **Запись автоматизации**

## $\mathbf{w}$

Позволяет записать автоматизацию трека.

### **Переключить между A и B настройками**

A B

Позволяет переключаться между разными настройками параметров.

### **Индикатор принятых событий**

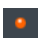

Этот «ЖК-индикатор» показывает наличие входящих MIDI сообщений, поступающих с выбранного MIDI входа. Индикатор загорается при поступлении сообщений о включении ноты (note on) и сообщений контроллеров. Таким образом вы можете проверить, подключены ли Cubase и ваша MIDI клавиатура к одному и тому же входу MIDI устройства.

### **Привязка к переходу через ноль**

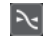

Ограничивает позиционирование при редактировании семпла точками перехода через ноль, то есть местами, где амплитуда равна нулю.

### **Автопрокрутка**

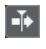

Сохраняет проект курсора видимым во время воспроизведения.

### **Секция пресетов**

Preset Name<br>Airplane Downlifter  $\bigotimes$ 

Отображает название пресета трека, загруженного для трека семплера. Также вы можете здесь сохранять и загружать пресеты.

### **Импорт аудио файла**

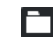

Открывает окно **Импорт аудио**, который позволяет вам загрузить аудио файл в семплер на странице **Управление семплером**.

#### ПРИМЕЧАНИЕ

Если страница **Управление семплером** уже содержит аудио файл, он будет заменён новым файлом.

#### **Название файла**

```
File Name<br>Downlifter 16 RT.wav
```
Отображает название семпла.

### **Темп**

Tempo

Отображает темп семпла.

### **Основной тон**

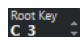

Отображает основной тон, который определяет высоту звучания семпла. Вы можете изменить основной тон, введя новое значение в поле значения, либо перемещая мышью указатель основного тона на клавиатуре страницы **Управление семплером**.

### **Режим Цикл**

Loop Mode<br>Alternate

Позволяет вам выбрать режим зацикленного воспроизведения по MIDI.

- Если выбран режим **No loop (Без зацикливания)**, семпл воспроизводится один раз.
- Если выбран режим **Continuous (непрерывный)**, семпл воспроизводится в непрекращающемся цикле.
- Если выбран режим **Alternate (переменный)**, семпл воспроизводится в цикле с поочерёдной сменой направления - вперёд и назад.
- Если выбран режим **Once (один раз)**, цикл семпла воспроизводится один раз.
- Если выбран режим **Until Release (до отпускания)**, семпл воспроизводится в цикле до тех пор, пока вы не отпустите клавишу на клавиатуре.
- Если выбран режим **Alternate Until Release (переменный, до отпускания)**, семпл воспроизводится в цикле с поочерёдной сменой направления - вперёд и назад - до тех пор, пока вы не отпустите клавишу на клавиатуре.

### **One Shot (Однократно)**

### $\odot$

Семпл воспроизводится один раз с начала до конца, вне зависимости от любых параметров цикла.

### **MIDI Reset (сброс)**

# $\bigstar$

Прекращает воспроизведение и возвращает все MIDI контроллеры к их значениям по умолчанию.

Например, это нужно, если вы хотите остановить воспроизведение длинного семпла, находящегося в режиме **One Shot (Проиграть один раз)**.

### **Фиксированная высота тона**

### $FLX$

Если семпл включается MIDI нотой, которая отличается от установленной в параметре **Основной тон**, высота семпла будет соответственно изменена. Если активирована кнопка **Фиксированная высота тона**, отношение между исполняемой нотой и основным тоном будет отменено, и на всех клавишах семпл будет звучать одинаково - в том виде, в каком он был записан.

### **Реверс семпла**

# $\mathbf{a}$

Переворачивает семпл. Позволяет вам воспроизводить семпл задом наперёд.

### **Монофонический режим**

### $\odot$

Активирует одноголосное воспроизведение. В результате обычно исполнение на сольных инструментах звучит более естественно. Если активировано одноголосное воспроизведение, нота, которая была выключена воспроизведением другой ноты, будет снова включена, если вы будете продолжать её удерживать во время отпускания новой. Таким образом, например, вы можете исполнять трель, удерживая нажатой одну клавишу и быстро нажимая/отпуская другую.

Если эта опция выключена, вы можете исполнять одновременно до 128 нот.

### **Преобразовать в новый инструмент**

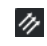

<span id="page-642-0"></span>Позволяет вам отправить аудио семпл со всеми параметрами, настроенными на странице **Управление семплером** в инструмент, который загружен на новый инструментальный трек.

### **Открыть в отдельном окне**

 $\overline{\phantom{a}}$ 

Вы можете открыть панель **Управление семплером** в отдельном окне.

### **Открыть в нижней зоне**

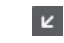

Открывает панель **Управление семплером** в нижней зоне.

ССЫЛКИ ПО ТЕМЕ

[Установка основного тона вручную](#page-649-0) на странице 650 [Установка цикла для аудио семплов](#page-649-0) на странице 650 [Отправка семплов со страницы «Управление семплером» в VST инструменты](#page-651-0) на странице 652

# **Дисплей формы волны**

Дисплей формы волны отображает форму волны вашего аудио семпла. Он позволяет определить начало и конец аудио семпла, цикла и входных/выходных фейдов.

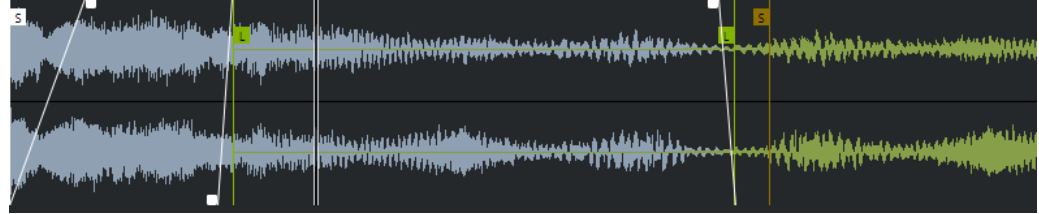

### **Начало семпла**

Определяет позицию начала семпла. При воспроизведении всё аудио до начала семпла будет проигнорировано.

#### **Окончание семпла**

Определяет позицию окончания семпла. При воспроизведении всё аудио после окончания семпла будет проигнорировано.

#### **Начало цикла**

Определяет, где начинается цикл продления звучания (Sustain) семпла.

#### **Окончание цикла**

Определяет, где заканчивается цикл продления звучания (Sustain) семпла. При достижении этой метки воспроизведение перепрыгивает назад на начало цикла.

### **Длительность входного фейда**

Определяет длительность входного фейда.

### **Длительность выходного фейда**

Определяет длительность выходного фейда.

### **Длительность кроссфейда цикла продления звучания семпла**

Кроссфейды циклов нужны для плавности их звучания. Метка определяет длительность кроссфейда цикла.

### <span id="page-643-0"></span>**Шкала**

Шкала отображает отсчёты времени в указанном формате.

Чтобы выбрать формат, щёлкните по кнопке с изображением стрелки справа от шкалы и выберите нужный вариант из всплывающего меню. Вы можете выбрать отображение тактов и долей, секунд или семплов.

### **Масштабирование**

Чтобы увеличить/уменьшить масштаб по шкале времени и амплитуды, используйте горизонтальные и вертикальные ползунки изменения масштаба или соответствующие горячие клавиши.

ССЫЛКИ ПО ТЕМЕ

[Горячие клавиши](#page-1184-0) на странице 1185

# **Секция звуковых параметров**

Позволяет вам настроить параметры для растяжения/сжатия по времени и формантного сдвига (секция **AudioWarp**), настройки и модуляции высоты тона (секция **Высота тона**), фильтрации (секция **Фильтр**) или уровня громкости и панорамы (секция **Amp**).

### **Секция AudioWarp (деформация времени)**

В секции **AudioWarp** (деформация времени) вы можете применить к вашим семплам сжатие/растяжение по времени и формантный сдвиг.

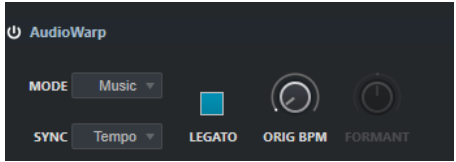

Чтобы активировать параметры функции AudioWarp, щёлкните по кнопке **Включить/Выключить AudioWarp**.

### **AudioWarp Mode (Режим AudioWarp)**

● Режим **Solo** (Соло) предоставляет параметры для сжатия/растяжения по времени и формантного сдвига.

Этот режим применяется для лупов и семплов сольных инструментов или вокала.

● Режим **Music** (музыкальный) предоставляет параметры для сжатия/ растяжения по времени и формантного сдвига.

Этот режим применяется для комплексного материала, например, для барабанных лупов или семплов музыки, состоящей из нескольких смикшированных треков. Он использует значительно больше ресурсов процессора, чем режим **Solo**.

ПРИМЕЧАНИЕ

Чем больше растягивается семпл, тем больше загружен процессор.

### **Режим синхронизированной деформации времени (sync AudioWarp)**

Позволяет вам подстроить скорость воспроизведения семпла для его соответствия темпу проекта.

● Если выбран пункт **Off (выкл.)**, скорость воспроизведения указывается вручную, в процентах.

● Если выбран пункт **Tempo** (темп), скорость воспроизведения вычисляется с использованием отношения между оригинальным темпом семпла и темпом проекта.

### **Легато (Legato)**

Если этот пункт отключен, каждая нота, исполняемая через MIDI, начинает воспроизводиться от позиции курсора на странице **Управление семплером**.

Если этот пункт активирован, первая нота начинает воспроизводиться с позиции курсора, а все последующие ноты стартуют с текущей позиции воспроизведения в течение всего времени, пока нажата первая клавиша.

#### **Скорость воспроизведения**

Если **Режим синхронизированной деформации времени** установлен в положение **Off** (выкл.), вы можете подрегулировать скорость воспроизведения семпла.

В режиме **Music (музыкальный)** нижняя граница регулировки скорости воспроизведения равна 12.5 %. Значения меньше этой границы не действуют.

### **Оригинальное значение темпа BPM (количество ударов в минуту)**

Если **Режим синхронизированной деформации времени** установлен в положение **Tempo** (темп), вы можете ввести оригинальный темп семпла, указав количество ударов в минуту. Скорость воспроизведения семпла подстраивается для его соответствия темпу проекта.

### ПРИМЕЧАНИЕ

Этот параметр доступен только в режимах **Solo** (соло) и **Music** (музыкальный). В режиме **Music** (музыкальный) нижняя граница регулировки скорости воспроизведения равна 12,5%. Значения меньше этой границы не действуют.

### **Режим формант (Formant)**

Позволяет вам настроить формантный сдвиг. Сдвиг формант позволяет вам избежать так называемого «эффекта Буратино» при изменении высоты звучания семпла. Он особенно нужен при работе с семплами человеческого голоса или акустических инструментов.

Этот параметр доступен только в режиме **Solo** (соло).

### **Секция Pitch (высота тона)**

В секции **Pitch** (высота тона) вы можете отрегулировать строй и высоту вашего аудио семпла. Огибающая высоты тона позволяет вам модулировать высоту тона в течение времени.

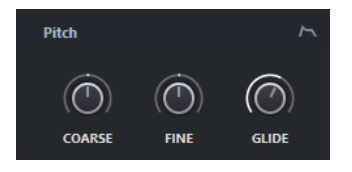

### **Coarse (грубая подстройка)**

Устанавливает высоту аудио семпла с шагом в полтона.

#### **Fine (тонкая подстройка)**

Устанавливает высоту аудио семпла с шагом в один цент (1/100 часть полутона).

### **Glide (глиссандо)**

Определяет время, которое требуется для изменения высоты аудио семпла от одной ноты к следующей. Если вы повернёте этот регулятор влево до упора, **Glide** (глиссандо) будет отключено.

### **Показать/скрыть огибающую высоты тона**

Отображает редактор огибающей высоты тона.

ССЫЛКИ ПО ТЕМЕ [Редакторы огибающих](#page-646-0) на странице 647

# **Секция Filter (фильтр)**

В секции **Filter** (фильтр) вы можете настроить тембральную окраску семпла. Огибающая фильтра позволяет вам управлять частотой среза, чтобы изменять в течение времени наличие гармоник в звуке.

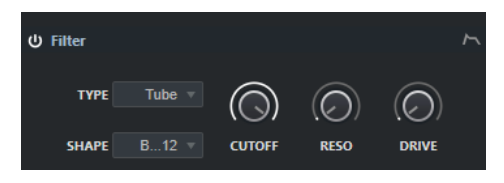

● Чтобы активировать параметры функции «Фильтр», щёлкните по кнопке **Activate/ Deactivate Filter (Включить/Выключить фильтр)**.

### **Срез**

Органы управления частотой среза фильтра.

### **Резонанс**

Устанавливает величину резонанса фильтра.

### **Drive (сатурация)**

Определяет уровень входного сигнала и, следовательно, величину сатурации (перенасыщения гармониками).

### **Показать/скрыть огибающую фильтра**

Отображает редактор огибающей фильтра.

ССЫЛКИ ПО ТЕМЕ

[Редакторы огибающих](#page-646-0) на странице 647

# **Секция Amp (амплитуда)**

В секции **Amp** (амплитуда) вы можете установить громкость и панораму семпла. Огибающая амплитуды позволяет вам сформировать изменение громкости в течение времени.

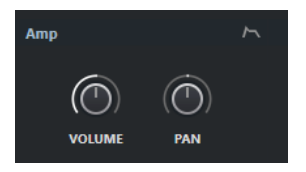

### **Громкость**

Устанавливает громкость семпла.

### **Панорама**

Устанавливает позицию семпла в стерео панораме.

### **Показать/скрыть огибающую амплитуды**

Отображает редактор огибающей амплитуды.

ССЫЛКИ ПО ТЕМЕ Редакторы огибающих на странице 647

# <span id="page-646-0"></span>**Редакторы огибающих**

Вы можете изменять огибающие следующих параметров: **Pitch (высота тона)**, **Filter (фильтр)** и **Amp (амплитуда)**. Каждая из этих огибающих может содержать до 128 узловых точек.

Шёлкните по изображению Показать/скрыть огибающую В верхнем правом углу секции, чтобы открылся редактор соответствующей огибающей.

|            | Velocity<br>Mode<br><b>Time</b><br>0 <sub>ms</sub><br>100 %<br>Sustain |                                           |                      | pitchenvelope |
|------------|------------------------------------------------------------------------|-------------------------------------------|----------------------|---------------|
| 0 %.0f     | 0.10<br>0.20<br>0.00                                                   | 0,40<br>0.50<br>0.30<br>S <sub>USUS</sub> | 0.60<br>0.70<br>0.80 | 0.90<br>15    |
|            |                                                                        |                                           |                      |               |
|            | A                                                                      |                                           | $R_{0.30 s}$         |               |
| <b>AMT</b> |                                                                        |                                           |                      | $-4$          |

Огибающая высоты тона

### **Pitch Envelope Amount (Влияние огибающей высоты тона)**

Определяет, насколько выбранная огибающая влияет на аудио. Этот параметр может иметь положительные и отрицательные значения. Если параметр **Envelope Amount (Влияние огибающей)** равен нулю, огибающая не влияет на аудио.

### ПРИМЕЧАНИЕ

Этот параметр доступен только для **Фильтра (Filter)** и **Высоты тона (Pitch)**.

### **Дисплей огибающей**

Отображает кривую огибающей. Вы можете изменять её добавляя, перемещая и удаляя узловые точки. Узловые точки атаки (**A**), удержания (sustain) (**S**) и затухания (release) (**R**) отображаются всегда и не могут быть удалены. Следом за узловой точкой затухания отображается время затухания огибающей.

### **Режим**

Определяет, как воспроизводится огибающая при её включении.

- Выберите **Sustain (удержание)**, чтобы воспроизвести огибающую от первой узловой точки до точки затухания. Уровень удержания (Sustain) будет одинаковым в течение всего времени, пока вы исполняете ноту. Когда вы отпустите клавишу (ноту), огибающая продолжит воспроизводиться с уровнями, следующими за фазой удержания. Этот режим годится для работы с зацикленными семплами.
- Выберите **Loop (цикл)**, чтобы воспроизвести огибающую от первой узловой точки до точек цикла. Затем цикл будет повторяться в течение всего времени, пока нажата клавиша. Когда вы отпустите клавишу (ноту), огибающая продолжит воспроизводиться с уровнями, следующими за фазой удержания. Этот режим годится для добавления движения в фазу удержания (sustain) огибающей.
- Выберите **One Shot (один раз)**, чтобы огибающая воспроизвелась от первой узловой точки до последней, даже если вы отпустите клавишу. В таком режиме огибающая не имеет фазы удержания (sustain). Этот режим годится для работы с барабанными семплами.

● Выберите **Sample Loop (цикл семпла)**, чтобы сохранить естественную атаку семпла. Фаза затухания огибающей не наступит, прежде чем семпл не достигнет начала цикла семпла.

Если вы установили вторую узловую точку на максимальном уровне и используете следующие точки, чтобы сформировать затухание в течение цикла семпла, огибающая затронет только фазу цикла. Атака огибающей останется нетронутой.

### **Велосити (скорость нажатия клавиши)**

Определяет то, насколько скорость нажатия клавиш влияет на уровень огибающей.

Уровень огибающей зависит от параметра велосити и от того, насколько сильно вы нажимаете клавишу. Более высокие значения увеличивают уровень огибающей при сильных нажатиях на клавишу.

ССЫЛКИ ПО ТЕМЕ

Выбор узловых точек на странице 648 Добавление и удаление узловых точек на странице 648 [Изменение кривой огибающей](#page-648-0) на странице 649 [Функции масштабирования в редакторах огибающих](#page-648-0) на странице 649

### **Выбор узловых точек**

Вы можете выбрать одну или несколько узловых точек. Выбранные точки редактируются вместе.

- Чтобы выбрать узловую точку, щёлкните по ней в графическом редакторе. В поле **Time (время)**, находящемся в верхней части графического редактора огибающей, отображается параметр выбранной узловой точки.
- Чтобы добавить узловую точку к уже выбранным, удерживая клавишу **Shift**, щёлкните по точке.
- Чтобы выбрать несколько узловых точек, нарисуйте мышью вокруг них воображаемый прямоугольник.

Если выбраны несколько точек, в поле **Time (время)**, находящемся в верхней части графического редактора огибающей, отображается параметр точки, выделенной белым контуром.

- Чтобы выбрать все узловые точки огибающей, нажмите **Ctrl/Cmd**-**A**.
- Если редактор огибающей находится в фокусе действия клавиатуры (выбран и находится на переднем плане), вы можете выбрать следующую или предыдущую узловую точку, используя клавиши **Стрелка влево** (Стрелка влево) или **Стрелка вправо** (Стрелка вправо).

### ССЫЛКИ ПО ТЕМЕ

[Выделенная область для управления с клавиатуры \(фокус клавиатуры\) в окне Проекта](#page-85-0) на странице 86

### **Добавление и удаление узловых точек**

Вы можете добавить до 128 узловых точек на кривую огибающей.

- Чтобы добавить точку, дважды щёлкните по тому месту, куда требуется её вставить.
- Чтобы убрать точку, дважды щёлкните по ней.
- Чтобы удалить несколько выбранных точек, нажмите **Delete** или **Backspace**.

### ПРИМЕЧАНИЕ

● Невозможно удалить точки атаки (**A**), удержания (**S**) или затухания (**R**).
Все точки, добавленные после точки удержания, всегда влияют на фазу затухания огибающей.

### <span id="page-648-0"></span>**Изменение кривой огибающей**

Редактор огибающей позволяет вам изменять огибающую кривую посредством перемещения узловых точек.

- Для перемещения точки по горизонтали или вертикали, щёлкните по ней мышью и передвигайте.
- Для вертикального перемещения точки огибающей по между двумя другими точками щёлкните по ней мышью и передвигайте.

#### **Функции масштабирования в редакторах огибающих**

По вертикальной оси в редакторе огибающей отображается уровень (амплитуда). По горизонтальной оси в редакторе огибающей отображается время.

- Чтобы увеличить или уменьшить масштаб изображения, щёлкните по кнопкам **+** или **-** справа от ползунка прокрутки под редактором огибающей или используйте соответствующие горячие клавиши.
- Чтобы увеличить или уменьшить масштаб изображения в текущей позиции, щёлкните мышью по временнОй шкале и, не отпуская кнопку, потяните вверх или вниз.
- Чтобы увеличить масштаб отображения определённого фрагмента огибающей, удерживая нажатой клавишу **Alt**, щёлкните мышью рядом с фрагментом и обведите его.

ССЫЛКИ ПО ТЕМЕ [Горячие клавиши](#page-1184-0) на странице 1185

## **Секция клавиатуры**

В секции клавиатуры на странице **Управление семплером** вы можете установить диапазон клавиш для семпла, его основной тон, а также диапазон модуляции для колеса высоты тона вашей MIDI клавиатуры.

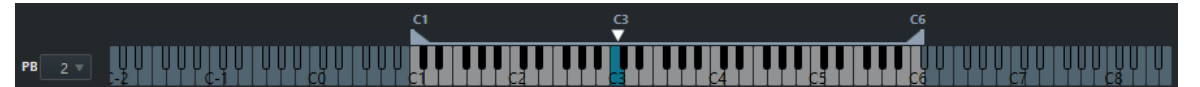

#### **Колесо высоты тона**

Определяет максимальное количество модуляции, которое будет применено в момент, когда вы крутите колесо изменения тона на вашей MIDI клавиатуре. Вы можете установить диапазон колеса высоты тона с шагом в полтона до 12 полутонов.

#### **Клавиатура**

Определяет основной тон и диапазон используемых клавиш для семпла.

ССЫЛКИ ПО ТЕМЕ

[Установка основного тона вручную](#page-649-0) на странице 650 [Установка диапазона клавиш](#page-650-0) на странице 651

## <span id="page-649-0"></span>**Функции редактирования и воспроизведения семпла**

Всё редактирование семпла на странице **Управление семплером** является неразрушающим.

## **Установка начала и окончания семпла**

Установив начало и окончание семпла, вы можете определить, какая часть семпла будет воспроизводиться при нажатии клавиши на вашей МIDI клавиатуре.

#### ПРОЦЕДУРА

- **1.** Переместите манипулятор **Set Sample Start (Установить начало семпла)** вправо, чтобы отрегулировать стартовую позицию семпла.
- **2.** Переместите манипулятор **Set Sample End (Установить окончание семпла)** влево, чтобы отрегулировать позицию окончания семпла.

## **Установка цикла для аудио семплов**

Вы можете установить для семпла цикл, который будет воспроизводиться при включении семпла.

#### ПРОЦЕДУРА

**1.** На панели инструментов щёлкните по кнопке **Режим Цикл** и выберите необходимый режим во всплывающем меню.

Появятся манипуляторы **Sustain Loop Start/End (начало/окончание цикла удержания)**, а также зелёная область наложения цикла.

**2.** Перемещайте манипуляторы **Sustain Loop Start/End (начало/окончание цикла удержания)**, чтобы отрегулировать начальные и конечные границы цикла.

Чтобы создать плавную склейку цикла, попробуйте совместить зелёную звуковую волну (область наложения цикла) с обычной серой волной семпла.

#### ПРИМЕЧАНИЕ

Невозможно перемещать начальные и конечные границы цикла за установленные границы семпла.

#### ССЫЛКИ ПО ТЕМЕ

Установка начала и окончания семпла на странице 650

## **Установка основного тона вручную**

**Root Key (основной тон)** отображает оригинальную высоту звучания семпла. Иногда, если семпл не содержит никакой информации об основном тоне, либо если необходимо, чтобы семпл воспроизводился на другой высоте, вам необходимо установить основной тон вручную.

#### ПРИМЕЧАНИЕ

Если вы загрузите семпл, который не содержит никакой информации об основном тоне, для него автоматически устанавливается основной тон, равный C3.

Чтобы установить основной тон вручную, выполните одно из следующих действий:

- <span id="page-650-0"></span>● В секции клавиатуры на странице **Управление семплером** щёлкните по манипулятору «Основной тон» и потяните его в сторону.
- На панели инструментов страницы **Управление семплером** дважды щёлкните в поле **Основной тон** и введите новый основной тон, используя клавиатуру компьютера, колесо мыши или MIDI клавиатуру.

ССЫЛКИ ПО ТЕМЕ [Секция клавиатуры](#page-648-0) на странице 649 Установка диапазона клавиш на странице 651

## **Установка диапазона клавиш**

Вы можете определить диапазон используемых клавиш для семпла. Это бывает нужно для семплов, которые могут звучать хорошо только в определённом диапазоне клавиатуры.

#### ПРОЦЕДУРА

**●** Настройте диапазон клавиш в секции клавиатуры, перетаскивая указателем мыши манипуляторы диапазона, расположенные над дисплеем клавиатуры.

#### РЕЗУЛЬТАТ

Только те клавиши, которые находятся внутри заданного диапазона, будут воспроизводить звук при нажатии.

#### ССЫЛКИ ПО ТЕМЕ [Секция клавиатуры](#page-648-0) на странице 649

## **Воспроизведение семплов**

После того, как вы загрузили аудио семпл на странице **Управление семплером**, вы можете воспроизводить семпл, используя внешнюю MIDI клавиатуру или **Виртуальную клавиатуру**.

#### ПРЕДВАРИТЕЛЬНЫЕ ТРЕБОВАНИЯ

Вам необходимо загрузить семпл на странице **Управление семплером** и выполнить для него всё необходимое редактирование и настроить параметры. Для этого ваша MIDI клавиатура должна быть подключена и настроена.

#### ПРОЦЕДУРА

- **1.** В списке треков активируйте **Монитор** для трека семплера.
- **2.** Дополнительно: на панели инструментов страницы **Управление семплером**  активируйте кнопку **Fixed Pitch (Фиксированная высота тона)**. Это позволяет вам воспроизводить семпл на его оригинальной высоте и скорости.
- **3.** Нажмите несколько нот на вашей клавиатуре или используйте **Виртуальную клавиатуру** для воспроизведения семпла.

#### РЕЗУЛЬТАТ

Если кнопка **Fixed Pitch (Фиксированная высота тона)** деактивирована, семпл воспроизводится на высоте, зависящей от исполняемых вами нот. Если вы нажмёте нижние клавиши, семпл будет звучать низко. Если вы нажмёте верхние клавиши, семпл будет звучать высоко.

Если кнопка **Fixed Pitch (Фиксированная высота тона)** активирована, семпл воспроизводится на оригинальной высоте.

ПОСЛЕ ВЫПОЛНЕНИЯ ЭТОЙ ЗАДАЧИ

Для использования звука отредактированного семпла в вашем проекте, создайте или запишите MIDI событие на треке семплера.

ССЫЛКИ ПО ТЕМЕ [Виртуальная клавиатура](#page-294-0) на странице 295 [Мониторинг через Cubase](#page-301-0) на странице 302 [MIDI события](#page-231-0) на странице 232 [Основные принципы записи](#page-296-0) на странице 297 [MIDI редакторы](#page-864-0) на странице 865

## **Отправка семплов со страницы «Управление семплером» в VST инструменты**

Вы можете отправить аудио семплы со всеми их параметрами, настроенными вами на странице **Управление семплером**, в определённые VST инструменты компании Steinberg.

В ходе отправки аудио семплов со страницы **Управление семплером** в VST инструмент в списке треков создаётся новый инструментальный трек. Этот новый трек будет добавлен под треком семплера. Аудио семпл и все его параметры будут загружены в VST инструмент.

Вы можете отправить аудио семплы со страницы **Управление семплером** в следующие VST инструменты компании Steinberg:

- Groove Agent
- **Groove Agent SE**
- HALion
- Padshop Pro

## **Отправка семпла**

#### ПРЕДВАРИТЕЛЬНЫЕ ТРЕБОВАНИЯ

У вас должен быть установлен один из инструментов: Groove Agent, Groove Agent SE, HALion или Padshop Pro. На странице **Управление семплером** должен быть загружен аудио семпл.

#### ПРОЦЕДУРА

- **1.** На панели инструментов страницы **Управление семплером** щёлкните по кнопке **Преобразовать в новый инструмент**.
- **2.** Во всплывающем меню выберите инструмент, в который вы хотите отправить семпл.

#### РЕЗУЛЬТАТ

В списке треков под треком семплера появится новый инструментальный трек. Этот инструментальный трек будет иметь такое же название, как и у трека семплера. Аудио семпл и все его параметры будут загружены в выбранный VST инструмент.

ССЫЛКИ ПО ТЕМЕ Отправка семпла на странице 652

# **Пул**

Каждый раз при записи аудио трека на жёстком диске создаётся файл. Ссылка на этот файл - клип, добавляется в **Пул**.

В **Пуле** используются следующие правила:

- Все аудио и видео клипы, которые относятся к проекту, отображаются в **Пуле**.
- Каждый проект имеет отдельный **Пуле**.

Способ отображения папок и их содержимого в **Пуле** похож на то, как Проводник/ Проводник macOS отображают папки и списки файлов. В **Пуле** вы можете выполнять операции, которые влияют на файлы на диске и операции, которые затрагивают только клипы.

#### **Операции, которые затрагивают файлы**

- Импорт клипов (аудио файлы могут автоматически быть скопированы или сконвертированы)
- Конвертирование формата файла
- Переименование клипов (при этом также переименовываются файлы по ссылкам, расположенные на диске) и регионов
- Удаление клипов
- Приготовление архивов файлов для резервных копий
- Минимизация файлов

#### **Операции, затрагивающие клипы**

- Копирование клипов
- Прослушивание клипов
- Упорядочивание клипов
- Применение аудио обработки к клипам
- Сохранение или импортирование полностью файлов **Пула**

## **Окно «Пула»**

Окно **Пула** позволяет вам управлять медиа файлами активного проекта.

Чтобы открыть **Пул**, выполните одну из следующих операций:

- На панели инструментов окна **Проекта** нажмите **Открыть окно Пула**. Если эта кнопка не отображается, вы должны активировать опцию **Окна Медиа и MixConsole**  в контекстном меню панели инструментов.
- Выберите **Проект** > **Пул**.
- Выберите **Медиа** > **Открыть окно Пула**.

<span id="page-653-0"></span>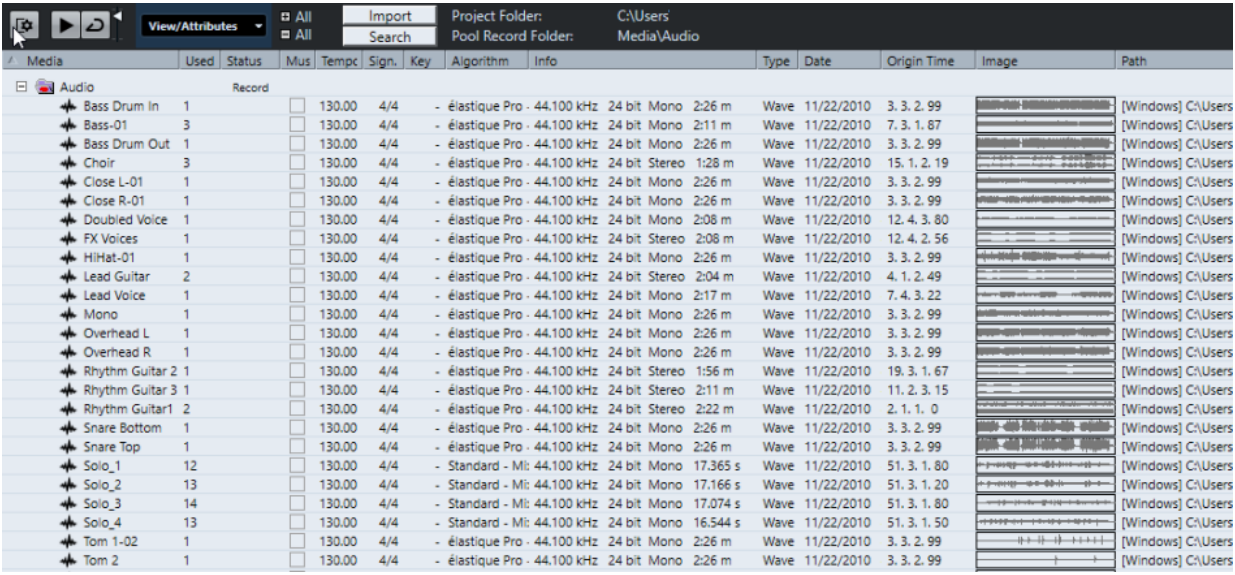

Содержимое **Пула** распределяется по следующим папкам:

#### **Папка «Аудио»**

Содержит все аудио клипы и регионы, присутствующие в проекте.

Если проект содержит один или несколько треков семплера, в папке **Аудио**  будет создана подпапка **Семплер трека**. Эта вложенная папка содержит все клипы семплов, которые вы загрузили в **Управление семплером**.

#### **Папка «Видео»**

Содержит все видео клипы, присутствующие в проекте.

#### **Папка «Корзина»**

Содержит неиспользуемые клипы, которые были перемещены сюда для последующего окончательного удаления с жёсткого диска.

#### ПРИМЕЧАНИЕ

Вы не можете переименовать или удалить эти папки, но вы можете добавить любое количество вложенных папок.

## **Графы окна «Пула»**

В графах окна **Пула** может быть отображена различная информация о клипах и регионах.

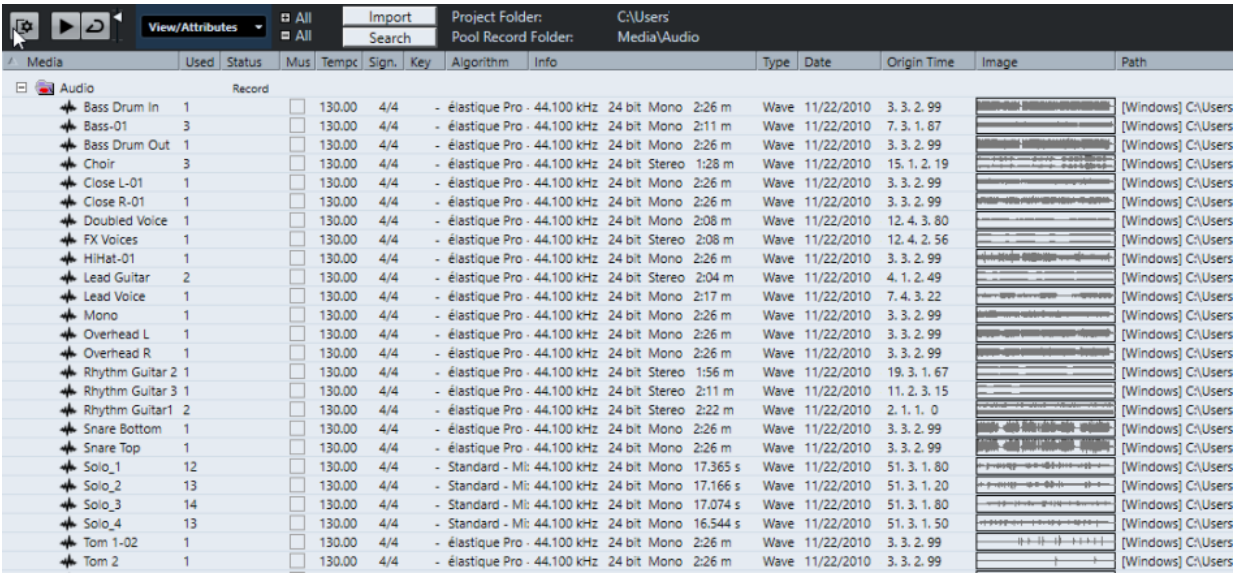

Доступны следующие колонки:

#### **Медиа**

Содержит папки **Аудио**, **Видео** и **Корзина**. В открытых папках отображаются названия клипов и регионов, и они могут быть отредактированы.

#### **Использовано**

Показывает, сколько раз клип использован в проекте. Если в этой графе пусто, то клип не используется.

#### **Статус**

Отображает различные значки, которые относятся к текущему **Пулу** и статусу клипа. Могут отображаться следующие символы:

• Папка Записи Record

Указывает на папку **Запись**.

• Процесс <del>Ф</del>

Показывает, что клип был обработан.

Отсутствует?

Показывает, что на клип имеются ссылки из проекта, но он отсутствует в **Пуле**.

Внешний X

Показывает, что файл, на который ссылается клип, является внешним, например, расположен за пределами папки **Audio**, относящейся к проекту.

Записано В

Показывает, что клип был записан в открытой версии проекта. Это помогает быстро отыскать недавно записанные клипы.

#### **Музыкальный режим**

Вы можете использовать **Музыкальный режим** для подгонки темпа аудио лупов под темп проекта. Отметка в этой графе позволяет вам активировать и деактивировать музыкальный режим. Если в графе **Темп** отображается «???», вы должны ввести корректный темп перед активацией **Музыкального режима**.

#### **Темп**

Отображает темп аудио файлов, если возможно. Если темп не был определён, в графе отображается «???».

#### **Размер**

Отображает тактовый размер, например, «4/4».

#### **Тональность**

Отображает тональность, если она была установлена для файла.

#### **Алгоритм**

Отображает пресет алгоритма, который используется для обработки файла.

Для изменения пресета по умолчанию щёлкните по названию пресета и выберите другой пресет из всплывающего меню.

#### **Информация**

Для аудио клипов в этой графе отображается частота дискретизации, разрешение, количество каналов и длительность.

Для регионов отображаются начальная и конечная позиции в кадрах.

Для видео клипов отображается частота кадров, разрешение, количество кадров и длительность.

#### **Тип обозначения**

Отображает формат файла клипа.

### **Дата**

Отображает дату последнего изменения аудио файла.

#### **Исходное время**

Отображает исходную стартовую позицию, на которой клип был записан в проект. Поскольку это значение может быть использовано как основа для опции **Вставить в проект** в меню **Медиа** или в контекстном меню, вы можете изменить его, если значение **Исходного времени** независимо (например, не для регионов).

В пуле вы можете изменить значение, редактируя **Исходное время**. В окне **Проект** вы можете изменить значение, переместив событие в новое местоположение и выбрав **Aудио** > **Обновить исходный**.

#### **Имидж**

Отображает форму волны аудио клипов и регионов.

#### **Путь**

Отображает путь к месту размещения клипа на жёстком диске.

#### **Название пленки**

Если вы импортировали OMF файл, он может содержать этот атрибут, который затем показывается в этой графе. Он описывает рулон плёнки, из которого медиа файл был первоначально захвачен.

#### ПРИМЕЧАНИЕ

Вы можете изменить порядок столбцов, щелкнув по заголовку и перетащив влево или вправо.

## **Панель инструментов окна «Пула»**

Панель инструментов содержит настройки и инструменты для работы в **Пуле**.

#### **Показать информацию**

匝

Включает/Отключает отображение информационной строки.

#### **Прослушивание**

 $\blacktriangleright$ 

Воспроизводит выбранное аудио.

#### **Прослушать луп**

 $\overline{D}$ 

 $\blacktriangleleft$ 

Зацикливает воспроизведение до выключения кнопки **Прослушивание**.

#### **Громкость прослушивания**

Позволяет настроить громкость.

#### **Просмотр/Атрибуты**

Позволяет вам активировать/деактивировать атрибуты, которые отображаются в окне **Пула**.

#### **+ - /Все**

Открывает/закрывает все папки.

#### **Импорт**

Позволяет вам импортировать медиа файлы в **Пул**.

#### **Поиск**

Позволяет вам производить поиск медиа файлов в **Пуле** и подключённых дисках.

#### **Папка проекта**

Отображает путь к папке активного проекта.

#### **Папка записи Пула**

Отображает путь к папке **записи** активного проекта. По умолчанию это папка **Audio**. Вы можете создать новую вложенную папку **Audio** и назначить её папкой записи **Пула**.

## **Информационная строка**

Информационная строка показывает информацию о выбранном в **Пуле** событии или партии.

● Для включения информационной строки нажмите на кнопку **Показать информацию** в левой части панели инструментов.

Информационная строка отображает следующую информацию:

#### **Аудио Файлы**

Количество аудио файлов в **Пуле**.

#### **Использовано**

Количество использованных аудио файлов.

#### **Общий размер**

Общий размер аудио файлов в **Пуле**.

#### **Внешние Файлы**

Количество файлов в **Пуле**, которые не находятся в папке проекта (например, видео файлы).

## **Работа с «Пулом»**

#### ПРИМЕЧАНИЕ

Большинство относящихся к **Пулу** функций основного меню также доступны в **Пуле** в виде контекстных меню.

## **Переименование клипов или регионов в Пуле**

#### ВАЖНО

Переименование клипов или регионов в **Пуле** приводит к переименованию соответствующих файлов на диске. Рекомендуется переименовывать клипы или регионы в **Пуле**. Иначе ссылка клипа на файл может быть потеряна.

#### ПРОЦЕДУРА

- **1.** В окне **Пула** выберите клип или регион и щёлкните по существующему названию.
- **2.** Введите новое название и нажмите **Return**.

ССЫЛКИ ПО ТЕМЕ [Отсутствующие файлы](#page-662-0) на странице 663

## **Дублирование клипов в Пуле**

Вы можете создать дубликаты клипов и применить к ним различные методы обработки.

#### ПРИМЕЧАНИЕ

Дублирование клипа не создаёт новый файл на диске, а создаёт новую версию редактирования клипа, которая ссылается на тот же самый аудио файл.

#### ПРОЦЕДУРА

- **1.** В окне **Пула** выберите клип, который вы хотите дублировать.
- **2.** Выберите **Медиа** > **Новая версия**.

#### РЕЗУЛЬТАТ

Новая версия клипа появится в той же папке **Пула**. Дубликат клипа имеет такое же название, как и исходный, но с номером версии после названия. Регионы в клипе также копируются, но остаются со своим названием.

### **Вставка клипов в проект**

Чтобы вставить клипы в проект, вы можете использовать команды из меню **Медиа** или использовать перетаскивание.

#### **Вставка клипов в проект при помощи команд меню**

#### ПРОЦЕДУРА

- **1.** В окне **Пула** выберите клипы, которые вы хотите вставить в проект.
- **2.** Выберите **Медиа** > **Вставить в проект** и выберите одну из опций вставки.

Если выбраны несколько клипов, выберите, вставить ли их в один трек или в разные треки.

#### ПРИМЕЧАНИЕ

Клипы размещаются так, что их точки привязки выравниваются с выбранной позицией вставки. Если вы хотите подрегулировать точку привязки перед вставкой клипа, дважды щёлкните по клипу для открытия **Редактора cемплов**. В нём вы можете подстроить точку привязки и затем произвести вставку.

#### РЕЗУЛЬТАТ

Клип вставлен в выбранный трек или в новый аудио трек. Если выбрано несколько треков, клип будет вставлен в первый из выбранных.

ССЫЛКИ ПО ТЕМЕ

[Изменение позиции точки привязки](#page-573-0) на странице 574

#### **Вставка клипов в проект при помощи перетаскивания**

Вы можете перетаскивать клипы из **Пула** в окно **Проекта**.

Привязка принимается во внимание, если **Snap** активирована.

При перетаскивании клипа в окно **Проекта** показывается курсор-перекрестье и всплывающие подсказки. В подсказке указывается временная позиция, в которой располагается точка привязки.

Если вы поместите клип в пустом месте проекта, где нет треков, будет создан новый трек для вставляемого события.

#### ПРИМЕЧАНИЕ

Если удерживать **Shift** во время перетаскивания на событие клипа из **Пула**, клип для этого события будет заменён.

ССЫЛКИ ПО ТЕМЕ [Изменение позиции точки привязки](#page-573-0) на странице 574 [Замена клипов в событиях](#page-230-0) на странице 231 [Курсор-перекрестье](#page-93-0) на странице 94

## **Удаление клипов из Пула**

Вы можете удалить клипы из **Пула** с удалением или без удаления соответствующих файлов с жёсткого диска.

#### **Удаление клипов из Пула**

Вы можете удалить клипы из **Пула** без удаления соответствующих файлов с жёсткого диска.

ПРОЦЕДУРА

**1.** В окне **Пул** выберите клип, который вы хотите удалить, и выберите **Правка** > **Удалить**

Вы также можете нажать **Backspace** или **Delete**.

- **2.** В зависимости от того, используются ли клипы событиями, у вас есть следующие варианты:
	- Если клипы используются, нажмите **Удалить**, а затем **Удалить из Пула**.

#### ● Если клипы не используются событиями, нажмите **Удалить из Пула**.

#### РЕЗУЛЬТАТ

Клипы больше недоступны в **Пуле** этого проекта, но файлы всё ещё существуют на жёстком диске и могут быть использованы в других проектах, например. Эту операцию нельзя отменить.

## **Удаление файлов с жёсткого диска**

Вы можете удалить клипы из **Пула**, удалив соответствующие файлы с жёсткого диска. Для безвозвратного удаления файлов с жёсткого диска вы должны поместить соответствующие файлы в папку **Trash (Корзина)** в **Пуле**.

#### ВАЖНО

Убедитесь, что аудио файлы, которые вы хотите удалить, не используются в других проектах.

#### ПРОЦЕДУРА

**1.** В окне **Пула** выберите клип, который вы хотите удалить с жёсткого диска, и выберите **Правка** > **Удалить**.

Вы также можете нажать **Backspace** или **Delete** или перетащить клипы в **Корзину**.

#### ПРИМЕЧАНИЕ

Вы можете восстановить клип или регион из **Корзины** перетащив их обратно в папку **Aудио** или **Видео**.

- **2.** В зависимости от того, используются ли клипы событиями, у вас есть следующие варианты:
	- Если клипы используются событиями, щёлкните **Удалить** и затем щёлкните **Корзина**.
	- Если клипы не используются событиями, нажмите **Корзина**.
- **3.** Выберите **Медиа** > **Очистить корзину**.
- **4.** Нажмите **Стереть**.

#### РЕЗУЛЬТАТ

Файлы удалены с жёсткого диска.

### **Удаление неиспользуемых клипов из Пула**

Вы можете найти все клипы в **Пуле**, которые не используются в проекте. Это опция позволяет вам быстро удалить все неиспользуемые клипы.

ПРЕДВАРИТЕЛЬНЫЕ ТРЕБОВАНИЯ

Окно **Пула** открыто.

#### ПРОЦЕДУРА

- **1.** Выберите **Медиа** > **Убрать неиспользуемые данные**.
- **2.** Выполните одну из следующих операций:
	- Для перемещения клипов в корзину выберите **Корзина**.
	- Для удаления клипов из **Пула** выберите **Удалить из Пула**.

## **Удаление регионов из Пула**

#### ПРОЦЕДУРА

**●** В **Пуле** выберите регион и используйте **Правка** > **Удалить**. Вы также можете нажать **Backspace** или **Delete**.

ВАЖНО

Вас не будут предупреждать, если регион ещё используется.

## **Обнаружение событий и клипов**

Вы можете быстро отобразить, к каким клипам относятся выбранные события, и к каким событиям относятся выбранные клипы.

### **Поиск событий при помощи клипов в Пуле**

Вы можете найти события в проекте, на которые ссылается определённый клип в **Пуле**.

ПРОЦЕДУРА

- **1.** В окне **Пула** выберите один или несколько клипов.
- **2.** Выберите **Медиа** > **Выделить в проекте**.

РЕЗУЛЬТАТ

Все события, которые относятся к выбранным клипам, выделены в окне **Проекта**.

### **Поиск клипов при помощи событий в окне Проекта**

Вы можете найти клипы, которые относятся к определённому событию в окне **Проекта**.

ПРОЦЕДУРА

- **1.** В окне **Проекта** выберите одно или несколько событий.
- **2.** Выберите **Aудио** > **Найти выделенное в Пуле**.

РЕЗУЛЬТАТ

Соответствующие клипы указываются и подсвечиваются в **Пуле**.

## **Поиск аудио файлов**

Функции поиска помогают вам отыскать аудио файлы в **Пуле**, на жёстких дисках или других носителях. Это работает как обычный поиск, но с дополнительными функциями.

ПРОЦЕДУРА

**1.** В окне **Пула** на панели инструментов нажмите **Поиск**.

В низу окна появляется панель поиска, отображающая функции поиска.

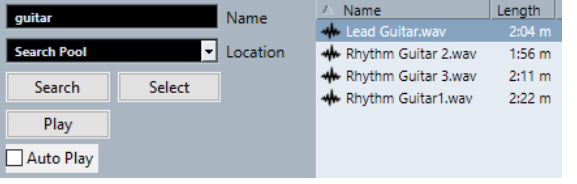

**2.** Укажите файлы, которые вы ищете, в поле **Название**.

Вы можете использовать части названий или маски (\*).

#### ПРИМЕЧАНИЕ

Из поддерживаемых форматов будут найдены только аудио файлы.

- **3.** Используйте всплывающее меню **Расположение** для указания места поиска. Во всплывающем меню перечисляются все локальные диски и съёмные носители.
	- Для поиска только в определённых папках выберите **Выбор пути поиска** и в открывшемся диалоговом окне выберите папку, в которой вы хотите производить поиск.

Поиск производится в выбранной папке и во всех вложенных папках.

#### ПРИМЕЧАНИЕ

Папки, в которых вы недавно производили поиск в использованием функции **Выбор пути поиска**, появляются во всплывающем меню, поэтому вы можете быстро выбрать их ещё раз.

#### **4.** Нажмите **Поиск**.

Начинается поиск и надпись **Поиск** изменяется на **Стоп**.

● Для отмены поиска нажмите **Стоп**.

По окончании поиска найденные файлы отображаются справа.

- Для прослушивания файла выберите его в списке и используйте органы управления воспроизведением, расположенные слева (Воспроизведение, Стоп, Пауза и Цикл). Если активировано **Автовоспроизведение**, выбранные файлы воспроизводятся автоматически.
- Для импортирования файла в **Пул** дважды щёлкните по нему в списке или выберите его и нажмите **Импорт**.
- **5.** Для закрытия панели посика нажмите **Поиск** на панели инструментов ещё раз.

### **Использование расширенной функциональности поиска**

Кроме критерия поиска **Название**, возможно использование дополнительных фильтров. Расширенные параметры поиска позволяют провести детальный поиск, помогая вам освоить даже самые крупные звуковые базы данных.

#### ПРОЦЕДУРА

**1.** В окне **Пула** на панели инструментов нажмите **Поиск**.

Панель поиска отобразится в нижней части окна **Пула**.

**2.** Щёлкните по надписи **Название**, чтобы открыть всплывающее меню расширенного поиска, в котором вы можете выбрать и задать критерии поиска.

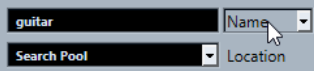

Меню также содержит подменю **Добавить фильтр** и **Пресеты**.

Критерии поиска имеют следующие параметры:

- **Название**: части названий или маски (\*)
- **Размер**: меньше чем, больше чем, равно, между (два значения), в секундах, минутах, часах и байтах
- **Разрядность**: 8 бит, 16 бит, 24 бита, 32 бита, 32 бита с плавающей точкой или 64 бита с плавающей точкой
- **Каналы**: Моно, Стерео и от 3 до 16
- <span id="page-662-0"></span>● **Частота дискретизации**: различные значения, выберите **Остальное** для свободной установки
- **Дата**: различные диапазоны поиска
- **3.** Выберите один из критериев поиска во всплывающем меню. Критерий поиска изменяется на выбранные критерии.
- **4.** Дополнительно: для отображения большего количества опций поиска откройте расширенное всплывающее меню поиска, выберите подменю **Добавить фильтр** и выберите нужный элемент.
- **5.** Дополнительно: для сохранения настроек фильтра поиска в качестве пресета откройте расширенное всплывающее меню поиска, выберите **Пресеты** > **Сохранить Пресет** и введите название пресета.

Сохранённые пресеты добавляются во всплывающее меню **Пресеты**.

**6.** Дополнительно: для удаления пресета настроек фильтра поиска откройте расширенное всплывающее меню поиска, выберите пресет и затем выберите **Удалить пресет**.

## **Отсутствующие файлы**

Если вы открываете проект, и один или несколько файлов отсутствуют, открывается диалоговое окно **Разобраться с отсутствующими файлами**. Если вы нажмёте **Закрыть**, проект откроется без отсутствующих файлов.

В **Пуле** вы можете проверить, какие файлы считаются отсутствующими. Они помечаются знаком вопроса в графе **Статус**.

Файл считается отсутствующим при следующих условиях:

- Файл был перемещён или переименован за пределами программы со времени последней вашей работы с проектом, и вы проигнорировали диалог **Разобраться с отсутствующими файлами** при открытии проекта в текущей сессии.
- Вы переместили или переименовали файл за пределами программы во время текущей сессии.
- Вы переместили или переименовали папку, в которой располагались отсутствующие файлы.

### **Обнаружение отсутствующих файлов**

#### ПРОЦЕДУРА

- **1.** Выберите **Медиа** > **Найти отсутствующие файлы**.
- **2.** В диалоговом окне **Разобраться с отсутствующими файлами** выберите, будет ли программа искать файлы (**Поиск**), вы найдёте их сами (**Указать**) или вы укажете директорию, в которой поиск проведёт программа (**Папка**).
	- Если вы выберете **Поиск**, откроется диалоговое окно, в котором вы укажете папку или диск для поиска. Нажмите **Папка поиска**, выберите директорию или диск и щёлкните **Старт**. Если что-то будет найдено, выберите файл из списка и щёлкните **Принять**. После этого Cubase попытается присоединить все остальные отсутствующие файлы автоматически.
	- Если вы выберете **Указать**, откроется диалоговое окно, позволяющее указать файл вручную. Выберите файл и нажмите **Открыть**.
	- Если вы выберете **Папка**, откроется диалоговое окно, позволяющее вам указать папку, в которой отсутствующие файлы могут быть найдены. Это может быть предпочтительным способом, если вы переименовали или переместили папку, содержащую отсутствующий файл, но файл по-прежнему имеет такое же

название. После выбора правильной папки программа находит файл, и вы можете закрыть диалоговое окно.

### **Восстановление отсутствующих редактированных файлов**

Если файлы не найдены, они помечаются знаком вопроса в столбце **Статус** в **Пуле**. Однако, если были утрачены уже отредактированные файлы (файлы, к которым применялась аудио обработка и которые сохранялись в папку **Edits** внутри папки проекта), программа может восстановить их, повторно применив обработку к исходным файлам.

ПРОЦЕДУРА

- **1.** В окне **Пула** укажите клипы, для которых файлы отсутствуют.
- **2.** Проверьте столбец **Статус**. Если статус файлов «Восстанавливаемый», файлы могут быть восстановлены в программе Cubase.
- **3.** Выберите восстанавливаемые клипы и используйте **Медиа** > **Перестроить**.

#### РЕЗУЛЬТАТ

Произведено редактирование, и отредактированные файлы воссозданы.

### **Удаление отсутствующих файлов из Пула**

Если **Пул** содержит аудио файлы, которые не могут быть найдены или восстановлены, вы можете удалить их.

#### ПРОЦЕДУРА

**●** В окне **Пул** выберите **Медиа** > **Убрать отсутствующие файлы**.

РЕЗУЛЬТАТ

Все отсутствующие файлы из **Пула** и соответствующие события из окна **Проекта** удалены.

## **Прослушивание клипов в Пуле**

Вы можете прослушивать клипы в **Пуле**, используя горячие клавиши, кнопку **Прослушивание** или щёлкнув по изображению формы волны клипа.

Использовать горячие клавиши.

Если вы активировали опцию **Воспроизведение (нажатие на [пробел]) включает/ выключает предварительное прослушивание** в диалоговом окне **Параметры**  (страница **Транспорт**), вы можете использовать **Пробел** для прослушивания. Это то же самое, что и включение **Прослушивания** на панели инструментов.

- Выберите клип и активируйте **Прослушивание**. Воспроизводится клип целиком. Для остановки воспроизведения нажмите **Прослушивание** ещё раз.
- Щёлкните по изображению формы волны для клипа. Клип воспроизводится от выбранной позиции на форме волны до конца. Для остановки воспроизведения нажмите **Прослушивание** или щёлкните в любом месте окна **Пула**.

Аудио отправляется напрямую в **Control Room**, если она активирована (только в версии Cubase Pro). Если **Control Room** не активирована, аудио отправляется напрямую на шину **Основного микса** (выход по умолчанию) с отключением настроек аудио канала, эффектов и эквалайзеров. В Cubase Artist для мониторинга всегда используется шина **Основного микса**.

#### ПРИМЕЧАНИЕ

Вы можете настроить уровень прослушивания при помощи миниатюрного фейдера на панели инструментов. Это не влияет на уровень обычного воспроизведения.

Если перед прослушиванием вы активировали **Прослушать луп**, произойдёт следующее:

- Когда вы нажмёте **Прослушивание** для прослушивания клипа, клип будет повторяться бесконечно до остановки воспроизведения при помощи повторного нажатия кнопок **Прослушивание** или **Прослушать луп**.
- Если вы щёлкнете по избражению формы волны для прослушивания, отрезок клипа от указанной точки до конца будет повторяться бесконечно до остановки воспроизведения.

## **Открытие клипов в редакторе семплов**

**Редактор cемплов** позволяет вам произвести детальное редактирование клипа.

- Для открытия клипа в **Редакторе семплов** дважды щёлкните по изображению формы волны клипа или по названию клипа в графе **Медиа**.
- Для открытия определённого региона клипа в **Редакторе cемплов** дважды щёлкните по региону в **Пуле**.

Например, вы можете использовать это для установки точки привязки клипа. В дальнейшем при вставке клипа из **Пула** в проект указанная точка привязки позволит вам правильно позиционировать клип.

ССЫЛКИ ПО ТЕМЕ [Изменение позиции точки привязки](#page-573-0) на странице 574 [Редактор cемплов](#page-551-0) на странице 552

## **Импорт медиа**

Диалог **Импорт Медиа** позволяет вам импортировать файлы непосредственно в **Пул**.

Чтобы открыть диалоговое окно, выберите **Медиа** > **Импорт Медиа** или нажмите **Импорт**  на панели инструментов **Пула**.

Откроется стандартное диалоговое окно, в котором перемещаться по папкам, прослушивать файлы и т. д. Могут быть импортированы следующие форматы аудио:

- Wave (обычный или вещательный)
- AIFF и AIFC (Сжатый AIFF)
- REX или REX 2
- FLAC (Free Lossless Audio Codec)
- MPEG Layer 2 и Layer 3 (MP2 и MP3 файлы)
- Ogg Vorbis (OGG файлы)
- Windows Media Audio (только для Windows)
- Wave 64 (W64 файлы)

Возможны следующие характеристики:

- Стерео или Моно
- Любая частота дискретизации

#### ПРИМЕЧАНИЕ

Файлы с частотой дискретизации, отличной от проекта, проигрываются с неправильной скоростью и высотой тона.

- 8 бит, 16 бит, 24 бита, 32 бита, 32 бита с плавающей точкой или 64 бита с плавающей точкой
- Различные видео форматы

#### ПРИМЕЧАНИЕ

Вы также можете использовать команды подменю **Импорт** в меню **Файл** для импорта аудио или видео файлов в **Пул**.

ССЫЛКИ ПО ТЕМЕ [Wave Файлы](#page-1128-0) на странице 1129 [Импорт файлов ReCycle](#page-322-0) на странице 323 [Поддерживаемые форматы компрессированных аудио файлов](#page-319-0) на странице 320 [Совместимость видеофайла](#page-1159-0) на странице 1160

### **Импорт Аудио CD в Пул**

Вы можете импортировать треки или части треков из Аудио CD непосредственно в **Пул**. При этом открывается диалоговое окно, в котором вы можете указать, какие треки нужно скопировать из Аудио CD, сконвертировать в аудио файлы и добавить в **Пул**.

● Для импорта Аудио CD в **Пул** выберите **Медиа** > **Импорт Аудио CD**.

ССЫЛКИ ПО ТЕМЕ [Импорт треков Аудио CD](#page-319-0) на странице 320

### **Диалоговое окно «Опции Импорта»**

Диалоговое окно **Опции импорта** позволяет вам указать, каким образом аудио файлы импортируются в **Пул**.

● Если вы выбираете файл в диалоговом окне **Импорт Медиа** и нажимаете **Открыть**, открывается диалоговое окно **Опции импорта**.

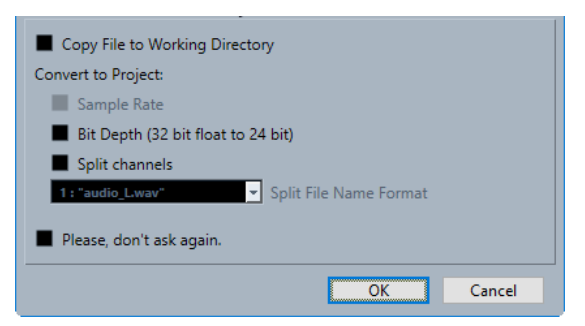

#### **Копировать файл в рабочую папку/копировать файлы в рабочую директорию**

Копирует аудио файл в папку **Audio** проекта, после чего клип ссылается на эту копию.

Отключите эту опцию, чтобы клип ссылался на оригинальный файл с оригинальным местоположением. В этом случае он маркируется в окне **Пул** как «Внешний».

#### **Сконвертировать в проект/Сконвертировать и скопировать в проект, если нужно**

Конвертирует импортированный файл, если его частота дискретизации или разрешение (битность) отличается от настроек в окне **Настройка проекта**.

#### **Разделить каналы/Разделить многоканальные файлы**

Разделяет стерео или многоканальные файлы на соответствующее количество монофайлов - по одному для каждого канала, и копирует импортированные файлы в папку **Audio** данного проекта.

Вставляет разделённые файлы в проект и в **Пул** как отдельные монотреки.

Всплывающее меню **Схема наименования раздельных файлов** позволяет дать названия полученным в ходе разделения файлам. Это способствует совместимости с другими проектами при обмене аудио файлами.

#### **Пожалуйста, больше не спрашивайте**

Всегда импортирует файлы согласно выполненным настройкам, без повторного открывания диалогового окна. Вы можете сбросить эту опцию в окне **Параметры** (страница **Редактирование - Aудио**).

#### ССЫЛКИ ПО ТЕМЕ

[Графы окна «Пула»](#page-653-0) на странице 654 [Конвертирование файлов](#page-669-0) на странице 670

## **Экспорт регионов как аудио файлов**

Если вы создали регионы внутри аудио клипа, они могут быть экспортированы как отдельные аудио файлы. Если у вас есть два клипа, которые ссылаются на один и тот же аудио файл, вы можете создать отдельный аудио файл для каждого клипа.

#### ПРОЦЕДУРА

- **1.** В окне **Пула** выберите регион, который вы хотите экспортировать.
- **2.** Выберите **Aудио** > **Объединить и перезаписать выделенное**.
- **3.** Выберите папку, в которую вы хотите поместить создаваемый файл, и нажмите **OK**.
- **4.** Дополнительно: если вы используете опцию **Объединить и перезаписать выделенное** для создания отдельного аудио файла для клипа, который ссылается на тот же аудио файл, что и другой клип, введите название для нового аудио файла.

#### РЕЗУЛЬТАТ

Новый аудио файл создан в указанной папке. Файл имеет название региона и автоматически добавлен в **Пул**.

#### ССЫЛКИ ПО ТЕМЕ

[Создание аудио событий из регионов](#page-572-0) на странице 573

## **Изменение папки записи Пула**

Все аудио клипы, которые вы записываете в проекте, сохраняются в папку **Записи Пула**. Папка **Записи Пула** отмечается надписью **Запись** в графе **Статус** и точкой на самой папке.

По умолчанию это основная папка **Аудио**. Вы можете создать новую вложенную папку **Аудио** и назначить её папкой **Записи Пула**.

#### ПРИМЕЧАНИЕ

Папки, которые вы создаёте в **Пуле**, нужны для организации ваших файлов в **Пуле**. Все файлы записываются в папку, которую вы указали как папку **Записи Пула**.

#### ПРОЦЕДУРА

**1.** В **Пуле** выберите папку **Аудио** или любой аудио клип.

#### ПРИМЕЧАНИЕ

Вы не можете назначить папку **Видео** или любую из её подпапок папкой **Записи пула**.

- **2.** Выберите **Медиа** > **Создать папку**.
- **3.** Переименуйте новую папку.
- **4.** Укажите новую папку и выберите **Медиа** > **Назначить папку записи Пула** или щёлкните по графе **Статус** новой папки.

#### РЕЗУЛЬТАТ

Новая папка стала папкой **Записи Пула**. Любое аудио, записанное в данном проекте, сохраняется в этой папке.

## **Упорядочивание клипов и папок**

Если у вас накопилось большое количество клипов в **Пуле**, будет непросто быстро отыскать среди них нужные вам. Одним из решений может быть организация клипов в новые вложенные папки с названиями, которые отражают содержимое этих папок. Например, вы можете собрать все звуковые эффекты в одной папке, весь вокал - в другой и т. д.

ПРОЦЕДУРА

**1.** В окне **Пула** выберите тип папки, для которой вы хотите создать вложенную папку.

ПРИМЕЧАНИЕ

Вы не можете помещать аудио клипы в папку «Видео», и наоборот.

- **2.** Выберите **Медиа** > **Создать папку**.
- **3.** Переименуйте папку.
- **4.** Перетащите клипы в эту новую папку.

## **Применение обработки к клипам в Пуле**

Вы можете применять аудио обработку к клипам в **Пуле** так же, как к событиям в окне **Проекта**.

ПРОЦЕДУРА

- **1.** В окне **Пул** выберите клип, который вы хотите обработать.
- **2.** Выберите **Aудио** > **Обработка не в реальном времени** и выберите нужную обработку.

#### РЕЗУЛЬТАТ

Символ формы волны показывает, что клип был обработан.

ССЫЛКИ ПО ТЕМЕ [Обработка не в реальном времени](#page-513-0) на странице 514

## **Отмена обработки**

Вы можете отменить обработку, которая была применена к клипам.

ПРОЦЕДУРА

- **1.** В окне **Пула** выберите клипы, для которых вы хотите отменить обработку.
- **2.** Выберите **Aудио** > **Обработка не в реальном времени**.
- **3.** Выберите действие, которое вы хотите удалить, и нажмите **Удалить**.

## **Минимизация файлов**

Вы можете минимизировать аудио файлы в соответствии с размером клипов, на которые есть ссылка в проекте. Файлы, которые получаются при использовании этой опции, содержат только те части аудио файлов, которые реально используются в проекте.

Это может значительно уменьшить размер проекта, если большие части аудио файлов не используются. Эта опция полезна при архивировании, когда вы закончили работать с проектом.

#### ВАЖНО

Эта операция безвозвратно изменяет выбранные файлы в **Пуле**. Она не может быть отменена. Если вы хотите создать минимизированные аудио файлы как копии, оставляя оригинальный проект нетронутым, воспользуйтесь опцией **Зарезервировать проект**.

#### ПРИМЕЧАНИЕ

Минимизация файлов очищает историю редактирования.

#### ПРОЦЕДУРА

- **1.** В окне **Пула** выберите файлы, которые вы хотите минимизировать.
- **2.** Выберите **Медиа** > **Минимизировать файл**.
- **3.** Нажмите **Минимизировать**.

По окончании минимизации ссылки файлов сохранённого проекта стали недействительными.

- **4.** Выполните одну из следующих операций:
	- Для сохранения обновлённого проекта, щёлкните **Сохранить сейчас**.
	- Для продолжения работы с не сохранённым проектом, щёлкните **Позже**.

#### РЕЗУЛЬТАТ

В соответствующих аудио файлах в папке **Запись Пула** остались только части аудио, которые действительно используются в проекте.

ССЫЛКИ ПО ТЕМЕ

[Резервирование проектов](#page-116-0) на странице 117

## <span id="page-669-0"></span>**Импорт и экспорт файлов Пула (только в версии Cubase Pro)**

Вы можете импортировать или экспортировать **Пул** как отдельный файл. Расширение файла «.npl».

● Для импорта файла **Пула** выберите **Медиа** > **Импорт Пула**.

При импорте файла **Пула** его ссылки на файлы добавляются к текущему **Пулу**.

#### ПРИМЕЧАНИЕ

Поскольку аудио и видео файлы не сохраняются в файле **Пула**, существуют только ссылки на них, импорт файла **Пула** полезен только в том случае, если у вас есть доступ ко всем файлам, на которые есть ссылки. Желательно, чтобы путь к этим файлам был таким же, как при сохранении **Пула**.

● Для экспорта файла **Пула** выберите **Медиа** > **Экспорт Пула**.

Вы можете также сохранять и открывать библиотеки, которые являются отдельными файлами **Пула** и не ассоциируются с проектом.

ССЫЛКИ ПО ТЕМЕ Работа с библиотеками (только в версии Cubase Pro) на странице 670

## **Работа с библиотеками (только в версии Cubase Pro)**

Вы можете использовать библиотеки, чтобы сохранить звуковые эффекты, лупы, видео клипы и т. д., и для передачи мультимедиа из библиотеки в проект путём перетаскивания.

- Для создания новой библиотеки выберите **Файл** > **Новая библиотека**. Вы должны указать папку проекта для новой библиотеки, в которую будут сохраняться медиа файлы. Библиотека появляется как отдельное окно **Пула**.
- Для открытия библиотеки выберите **Файл** > **Открыть библиотеку**.
- Для сохранения библиотеки выберите **Файл** > **Сохранить библиотеку**.

## **Конвертирование файлов**

В **Пуле** вы можете конвертировать файлы в другой формат.

#### ПРОЦЕДУРА

- **1.** В окне **Пул** выберите файлы, которые вы хотите конвертировать.
- **2.** Выберите **Медиа** > **Конвертировать файлы**.
- **3.** В диалоговом окне **Опции конвертирования** произведите настройки и нажмите **OK**.

### **Диалоговое окно опции конвертирования**

В этом диалоговом окне вы можете конвертировать файлы в **Пуле**.

● Для открытия диалогового окна **Опции конвертирования** выберите клип в окне **Пула** и выберите **Медиа** > **Конвертировать файлы**.

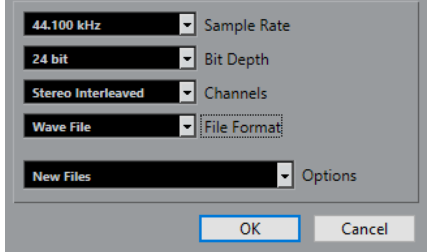

#### **Частота дискретизации**

Позволяет вам производить конвертирование в другую частоту дискретизации.

#### **Разрядность**

Позволяет вам конвертировать в 16 бит, 24 бита, 32 бита, 32 бита с плавающей точкой или 64 бита с плавающей точкой.

#### **Каналы**

Позволяет вам конвертировать в моно или стерео совмещённые файлы.

#### **Формат файла**

Позволяет вам конвертировать в форматы Wave, AIFF, FLAC, Wave 64 или Broadcast Wave Format.

#### **Опции**

Вы можете использовать всплывающее меню **Опции** для установки одной из следующих опций:

#### ● **Новые файлы**

Создаёт копию файла в аудио папке и конвертирует этот новый файл в соответствии с выбранными атрибутами. Новый файл добавляется в **Пул**, но ссылки всех клипов пока указывают на старую неконвертированную версию.

#### ● **Заменить файлы**

Конвертирует оригинальный файл без изменения ссылок. Однако ссылки сохраняются вместе со следующей операцией сохранения.

#### ● **Новый + Замена в Пуле**

Создаётся новая копия с выбранными атрибутами, заменяющая оригинальный файл новым в **Пуле**, и изменяются ссылки с оригинального файла на новый. Выберите эту опцию, если вы хотите, чтобы ваши аудио клипы обращались к конвертированному файлу, но хотите сохранить исходный файл на диске, например, для использования в других проектах.

## **Извлечение аудио из видео файла**

Вы можете извлекать аудио из видео файлов. При этом автоматически создаётся новый аудио клип, который появляется в папке **Записи Пула**.

#### ПРИМЕЧАНИЕ

Эта функция не работает для видео файлов MPEG-1.

#### ПРОЦЕДУРА

- **1.** В окне **Пула** выберите **Медиа** > **Извлечь аудио из видеофайла**.
- **2.** Выберите видео файл из которого вы хотите извлечь аудио и нажмите **Открыть**.

#### РЕЗУЛЬТАТ

Звук извлечён из видео файла. Аудио файл имеет ту же частоту дискретизации/ разрядность, что и текущий проект, и то же название, что и видео файл.

# <span id="page-672-0"></span>**MediaBay и рэк Медиа**

Вы можете управлять медиа файлами и пресетами различных источников на вашем компьютере при помощи **MediaBay** или при помощи **Медиа** рэка.

Окно **MediaBay** предоставляет расширенные функции для работы с медиа файлами и элементами управления базами данных. Чтобы отобразить в **MediaBay** медиа файлы, расположенные в вашем компьютере, вы должны сканировать папки или тома, которые содержат файлы, чтобы они были добавлены в базу данных.

Рэк **Медиа** в правой зоне окна **Проекта** позволяет вам получить доступ к некоторым наиболее важным функциям **MediaBay** из фиксированной зоны окна **Проекта**. Для быстрого доступа к определённым медиа файлам рэк **Медиа** позволяет вам добавлять отдельные папки на вашем компьютере как избранные. Медиа файлы в составе добавленных вами избранных папок в рэке **Медиа** автоматически сканируются и добавляются в базу данных.

ССЫЛКИ ПО ТЕМЕ [Окно MediaBay](#page-683-0) на странице 684 [Сканирование папок](#page-687-0) на странице 688 Рэк Медиа в Правой Зоне на странице 673 [Добавление Избранного с использованием страницы Избранное](#page-681-0) на странице 682 [Добавление в Избранное с использованием страницы «Проводник файлов»](#page-682-0) на странице 683

## **Рэк Медиа в Правой Зоне**

Рэк **Медиа** в правой зоне окна **Проекта** позволяет вам получить доступ к функциям **MediaBay** из фиксированной зоны окна **Проекта**.

● Чтобы открыть **Медиа** рэк в правой зоне, щёлкните по кнопке **Показать/скрыть Правую Зону** на панели инструментов окна **Проекта** и в верхней части правой зоны щёлкните по вкладке **Медиа**.

Рэк **Media** открывается на странице **Корневой каталог**, в которой используются различные таблички, соответствующие доступным типам медиа. Эти таблички соответствуют доступным типам медиа.

ССЫЛКИ ПО ТЕМЕ [Отображение/скрытие зон](#page-47-0) на странице 48 Корневой каталог на странице 673 [Панель инструментов окна проекта](#page-48-0) на странице 49

## **Корневой каталог**

На странице **Корневого каталога** вам предоставляется доступ к плиткам, которые соответствуют доступным типам медиа, к **Избранному** и к **Проводнику файлов**.

● Чтобы открыть страницу **Корневой каталог**, нажмите кнопку **Корневой каталог** в **Медиа** рэке.

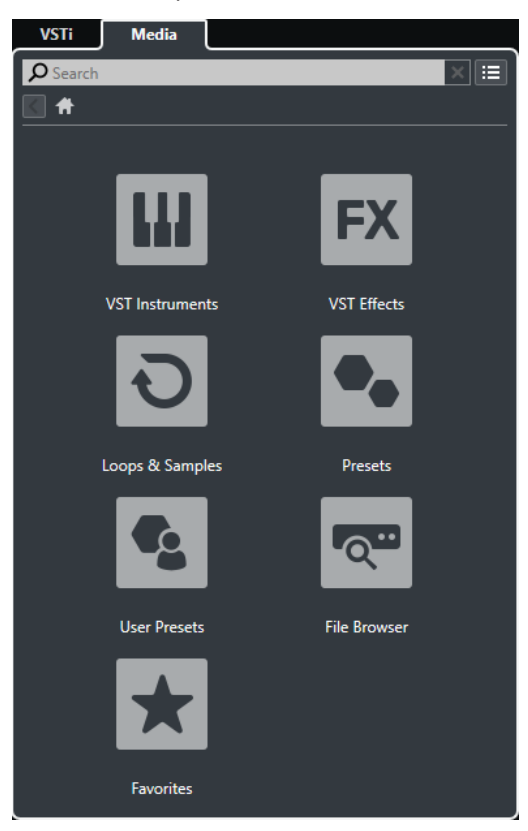

Доступны следующие таблички:

#### **VST инструменты**

Отображает VST инструменты и пресеты инструментов.

#### **VST эффекты**

Отображает VST эффекты и пресеты эффектов.

#### **Лупы и семплы**

Показывает аудио лупы, МIDI лупы или звуки инструментов, упорядоченные по набору контента.

#### **Пресеты**

Показывает пресеты треков, пресеты ячеек, банки паттернов, пресеты цепочек эффектов и пресеты VST эффектов.

#### **Пресеты пользователя**

Показывает пресеты треков, пресеты ячеек, банки паттернов, пресеты цепочек эффектов, пресеты VST эффектов и инструментальные пресеты, которые перечислены в папке **Контент пользователя**.

#### **Избранное**

Показывает ваши избранные папки и позволяет вам добавлять новые. Содержимое папок автоматически добавляется в базу данных **MediaBay**.

#### **Проводник файлов**

Показывает вашу файловую систему и определённые заранее папки **Избранное**, **Этот компьютер**, **VST Звук**, **Заводской контент** и **Контент Пользователя**, в которых вы можете искать медиа файлы и получать к ним мгновенный доступ.

<span id="page-674-0"></span>ССЫЛКИ ПО ТЕМЕ [Загрузка пресетов инструментов](#page-710-0) на странице 711 [Загрузка лупов и семплов](#page-709-0) на странице 710 [Загрузка пресетов треков](#page-709-0) на странице 710 [Загрузка пресетов для плагинов эффектов](#page-710-0) на странице 711 [Загрузка пресетов цепочки FX](#page-711-0) на странице 712 [Загрузка пресетов ячейки канала](#page-711-0) на странице 712 [Загрузка банков паттернов](#page-712-0) на странице 713 [Добавление Избранного с использованием страницы Избранное](#page-681-0) на странице 682 [Добавление в Избранное с использованием страницы «Проводник файлов»](#page-682-0) на странице 683

## **Страница Избранное**

Страница **Избранное** позволяет вам добавить свои избранные папки в рэк **Медиа**.

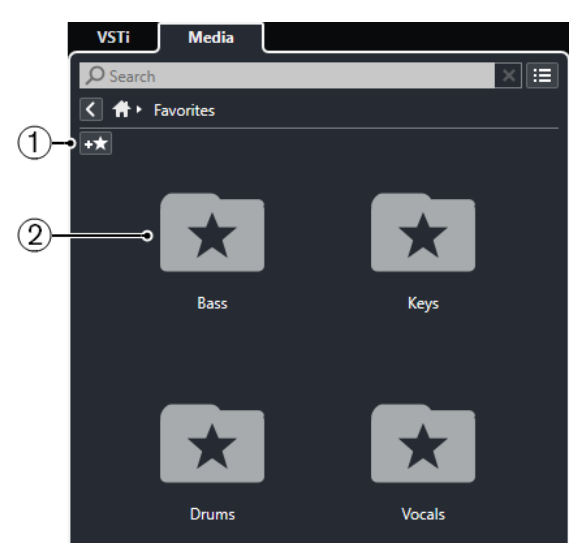

#### **1 Добавить в избранное**

Открывает файловое диалоговое окно, в котором вы можете найти необходимую папку и добавить её как избранную.

#### **2 Избранные папки**

Папки, которые вы добавили как избранные, отображаются как плитки на странице **Избранное**.

- Чтобы отобразилось содержимое папки, щёлкните по ней.
- Чтобы удалить папку со страницы **Избранное**, щёлкните по её закрывающей кнопке.

#### ССЫЛКИ ПО ТЕМЕ

[Добавление Избранного с использованием страницы Избранное](#page-681-0) на странице 682

## **Страница «Результаты»**

Все файлы, найденные в избранных папках, отображаются на странице **Результаты**.

● Чтобы открыть страницу **Результаты**, нажмите кнопку **Показать все результаты** в **Медиа** рэке.

<span id="page-675-0"></span>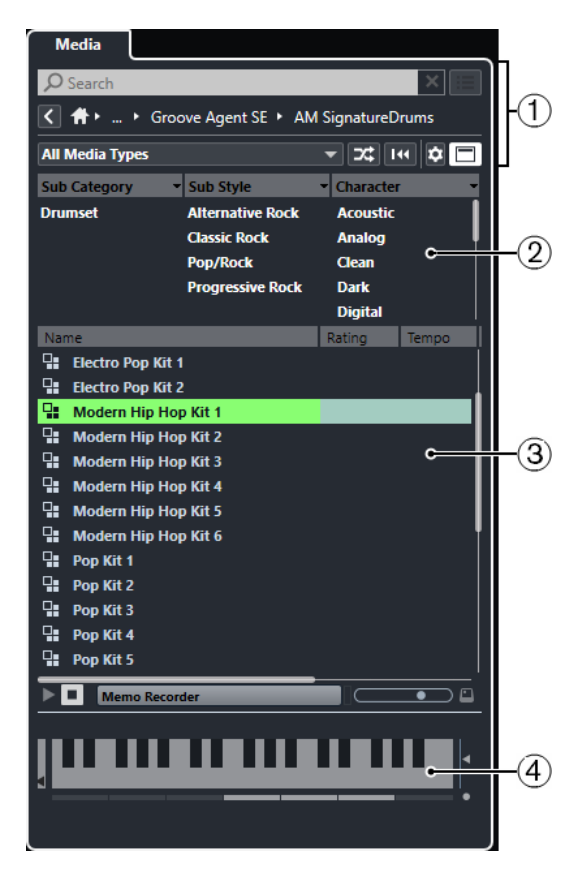

Для этого имеются следующие параметры:

#### **1 Управление навигацией в Медиа рэке**

Позволяет вам перемещаться по специфическим папкам и фильтровать список **Результатов**.

#### **2 Фильтр атрибутов**

Позволяет вам просматривать и редактировать некоторые стандартные атрибуты файлов, найденные в ваших медиа файлах.

#### **3 Список результатов**

Отображает и позволяет вам выбрать все медиа файлы, найденные в заданных папках.

#### **4 Предварительный просмотр**

Позволяет вам предварительно прослушать выбранный медиа файл.

#### ССЫЛКИ ПО ТЕМЕ

[Управление навигацией в Медиа рэке](#page-679-0) на странице 680 [Настройка граф списка результатов](#page-689-0) на странице 690 [Инспектор свойств](#page-704-0) на странице 705 [Секция Результаты](#page-689-0) на странице 690 [Секция Предварительного просмотра](#page-694-0) на странице 695

## **Страница Проводника файлов**

На странице **Проводник файлов** отображаются все найденные в **Проводнике файлов**  медиа файлы.

● Чтобы открыть страницу **Проводник файлов**, обратитесь к странице **Корневой каталог** в **Медиа** рэке и нажмите **Проводник файлов**.

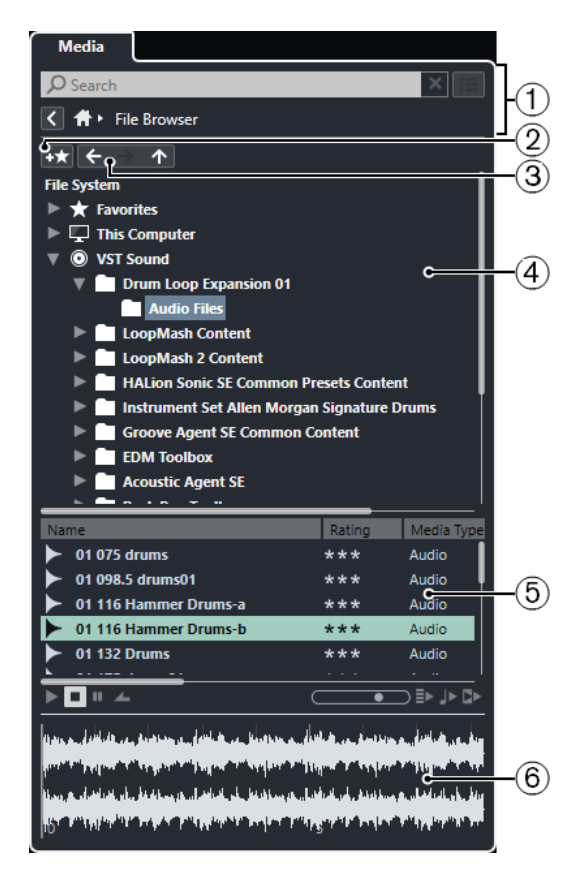

Для этого имеются следующие параметры:

#### **1 Управление навигацией в Медиа рэке**

Позволяет вам перемещаться по специфическим папкам и фильтровать список **Результатов**.

#### **2 Добавить в избранное**

Позволяет вам добавлять выбранные папки как избранные папки.

### **3 Назад/Вперёд/Вверх** (стрелки)

**Вверх** осуществляет переход к корневой папке. **Назад** осуществляет переход к ранее использовавшейся папке. **Вперёд** осуществляет переход к недавно использовавшейся папке.

#### **4 Проводник файлов**

Позволяет вам просматривать выбранные папки.

#### **5 Список результатов**

Отображает и позволяет вам выбрать все поддерживаемые медиа файлы, найденные в заданных папках.

#### **6 Предварительный просмотр**

Позволяет вам предварительно прослушать выбранный медиа файл.

ССЫЛКИ ПО ТЕМЕ

[Управление навигацией в Медиа рэке](#page-679-0) на странице 680 [Секция Проводник файла](#page-687-0) на странице 688 [Секция Результаты](#page-689-0) на странице 690 [Секция Предварительного просмотра](#page-694-0) на странице 695

## **Страница VST инструменты**

Страница **VST инструменты** отображает все VST инструменты выбранного сборника.

● Чтобы открыть страницу **VST Инструменты**, обратитесь к странице **Корневой каталог** в **Медиа** рэке и нажмите **VST инструменты**.

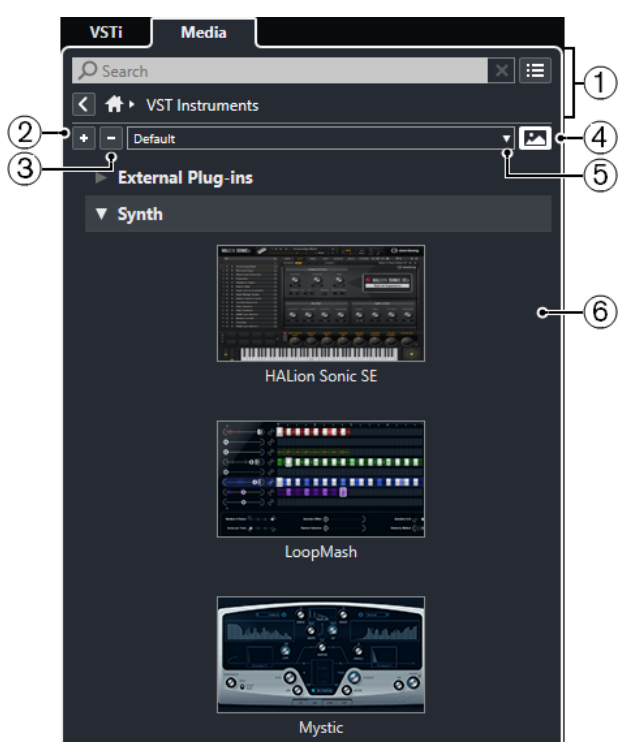

Для этого имеются следующие параметры:

#### **1 Управление навигацией в Медиа рэке**

Позволяет вам перемещаться по специфическим папкам и фильтровать список **Результатов**.

#### **2 Развернуть все**

Отображает все результаты.

**3 Свернуть все**

Сворачивает все результаты.

**4 Показать/скрыть картинки VST плагинов**

Отображает/скрывает изображения панелей управления VST инструментов.

- **5 Коллекции и опции плагинов**
	- Опция **По умолчанию** активирует сборник по умолчанию.
	- **Сортировка по категории** сортирует сборник по категориям. Это доступно только для сборника **По умолчанию**.
	- **Сортировка по изготовителю** сортирует сборник по производителю. Это доступно только для сборника **По умолчанию**.
	- **Управление плагинами** открывает окно **Управление плагинами**, которое позволяет вам создавать новые сборники плагинов. Они будут отображаться в меню **Коллекции и опции плагинов** ниже сборника **По умолчанию**.

#### **6 Список плагинов**

Отображает плагины в выбранном сборнике.

ССЫЛКИ ПО ТЕМЕ [Окно «Управление VST плагинами»](#page-797-0) на странице 798 [Добавление картинок VST Инструментов в Медиа рэк](#page-682-0) на странице 683

## **Страница VST эффектов**

Страница **VST эффекты** отображает все VST эффекты выбранного сборника.

● Чтобы открыть страницу **VST эффекты**, обратитесь к странице **Корневой каталог** в **Медиа** рэке и нажмите **VST эффекты**.

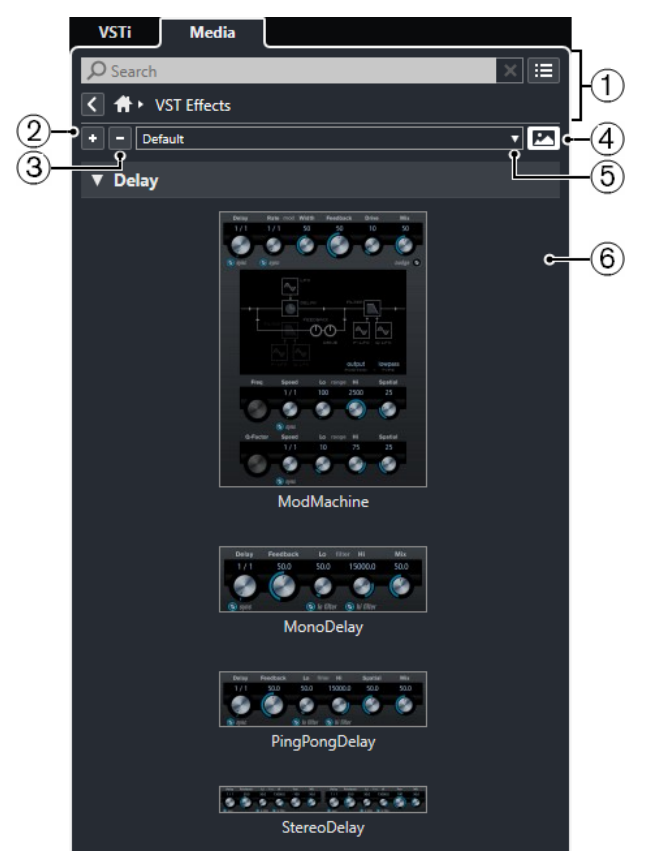

Для этого имеются следующие параметры:

#### **1 Управление навигацией в Медиа рэке**

Позволяет вам перемещаться по специфическим папкам и фильтровать список **Результатов**.

**2 Развернуть все**

Отображает все результаты.

**3 Свернуть все**

Сворачивает все результаты.

**4 Показать/скрыть картинки VST плагинов**

Отображает/скрывает изображения панелей управления VST эффектами.

- **5 Коллекции и опции плагинов**
	- Опция **По умолчанию** активирует сборник по умолчанию.
	- **Сортировка по категории** сортирует сборник по категориям. Это доступно только для сборника **По умолчанию**.
	- **Сортировка по изготовителю** сортирует сборник по производителю. Это доступно только для сборника **По умолчанию**.

<span id="page-679-0"></span>● **Управление плагинами** открывает окно **Управление плагинами**, которое позволяет вам создавать новые сборники плагинов. Они будут отображаться в меню **Коллекции и опции плагинов** ниже сборника **По умолчанию**.

#### **6 Список плагинов**

Отображает плагины в выбранном сборнике.

ССЫЛКИ ПО ТЕМЕ

[Окно «Управление VST плагинами»](#page-797-0) на странице 798 [Добавление картинок VST эффектов в Медиа рэк](#page-683-0) на странице 684

## **Управление навигацией в Медиа рэке**

Органы управления навигацией позволяют вам перемещаться по файлам и папкам в рэке **Медиа**.

Следующие элементы управления позволяют выполнять текстовый поиск и показывать все результаты на текущей странице.

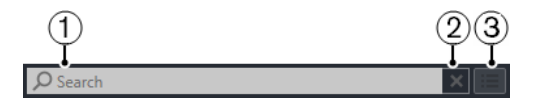

#### **1 Поиск**

Позволяет вам искать медиа файлы по названиям или атрибутам.

**2 Сбросить поиск**

Позволяет вам отменить режим поиска.

#### **3 Показать все результаты**

Показывает страницу **Результаты** для выбранного раздела. Если ни один раздел не выбран, показываются все медиа файлы.

Следующие элементы управления позволяют вам переходить с текущей страницы на другие страницы.

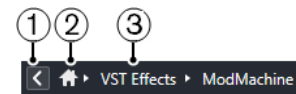

#### **1 Назад**

Позволяет вам перемещаться назад на предыдущую страницу.

**2 Home** (Корневой каталог)

Позволяет вам перемещаться назад в **Корневой каталог**.

#### **3 Иерархический путь**

Показывает вам путь к текущей странице и позволяет вам перемещаться назад на предыдущую страницу.

Следующие элементы управления позволяют вам настраивать и изменять страницу **Результаты**.

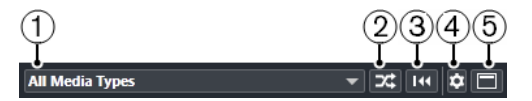

#### **1 Выбор типов Медиа**

Позволяет вам выбрать типы медиа, отображаемых на странице **Результаты**.

## **2 Перемешать результаты**

Осуществляет перетасовку списка **Результатов**.

**3 Сброс фильтра атрибутов**

Эта кнопка подсвечена, если установлен фильтр атрибутов. Щёлкните по этой кнопке, чтобы сбросить фильтр атрибутов.

### **4 Настройка колонок результата** Позволяет вам указать, какие графы атрибутов будут отображаться на странице **Результаты**.

## **5 Показать/скрыть фильтры атрибутов** Показывает/скрывает секцию **Фильтры атрибутов**.

ССЫЛКИ ПО ТЕМЕ [Корневой каталог](#page-672-0) на странице 673 [Страница «Результаты»](#page-674-0) на странице 675 [Атрибуты медиа файлов](#page-702-0) на странице 703

## **Работа с рэком Медиа**

Рэк **Медиа**, расположенный в правой зоне окна **Проект**, позволяет вам производить поиск поддерживаемых медиафайлов и содержащихся в программе VST инструментов и добавлять их в ваш проект.

Органы управления на разных страницах рэка **Медиа** позволяют вам находить, фильтровать, выбирать и предварительно прослушивать ваши медиа файлы.

Страницы **Избранное** и **Проводник файлов** позволяют вам добавлять папки с вашими медиа файлами в **Избранное**. Это помогает вам быстро обращаться к этим медиа файлам.

Панельки и органы управления на разных страницах рэка **Медиа** позволяют вам находить, фильтровать, выбирать и предварительно прослушивать ваш контент.

После того, как вы нашли медиа файл, инструмент или пресет, который вы хотите использовать, и выбрали его в списке **Результаты**, вы можете вставить его в ваш проект методом перетаскивания, используя опции контекстного меню, либо дважды щёлкнув по нему.

ССЫЛКИ ПО ТЕМЕ [Рэк Медиа в Правой Зоне](#page-672-0) на странице 673 [Страница «Результаты»](#page-674-0) на странице 675

## **Добавление VST инструментов в проекты**

Вы можете использовать рэк **Медиа** для добавления VST инструментов в ваш проект.

ПРОЦЕДУРА

- **1.** В рэке **Медиа** щёлкните по плитке **VST инструменты**.
- **2.** Перетащите инструмент на список треков или на дисплей событий.

### ПРИМЕЧАНИЕ

Чтобы заменить VST инструмент на инструментальном треке, перетащите инструмент из рэка **Медиа** и поместите его в верхнюю секцию **Инспектора**  инструментального трека. Обратите внимание, что вы должны обновлять название трека вручную, если необходимо.

ССЫЛКИ ПО ТЕМЕ

[Загрузка пресетов инструментов](#page-710-0) на странице 711

## <span id="page-681-0"></span>**Добавление VST эффектов в проекты**

Вы можете использовать рэк **Медиа** для добавления VST эффектов в ваш проект.

#### ПРОЦЕДУРА

- **1.** В рэке **Медиа** щёлкните по плитке **VST эффекты**.
- **2.** Выполните одно из следующих действий:
	- Перетащите эффект в список треков для создания трека FX канала.
	- Чтобы добавить эффект в трек, относящийся к аудио, перетащите эффект из **Медиа** рэка в секцию **Инсерты** или **Посылы** в **Инспекторе** трека.
	- Чтобы добавить эффект в канал, относящийся к аудио, перетащите эффект из **Медиа** рэка в секцию **Инсерты** или **Посылы** в **MixConsole** в нижней зоне окна **Проекта** или окна **Настройки канала**.

ССЫЛКИ ПО ТЕМЕ

[Загрузка пресетов для плагинов эффектов](#page-710-0) на странице 711

#### **Применение пресетов трека**

Вы можете использовать рэк **Медиа** для добавления пресетов треков в ваш проект.

#### ПРОЦЕДУРА

- **1.** В рэке **Медиа** щёлкните по плитке **Пресеты**.
- **2.** Нажмите **Пресеты треков**.
- **3.** Нажмите **Aудио**, **VST инструменты**, **MIDI**, **Мульти** или **Семплер** в зависимости от типа трека.
- **4.** Выполните одно из следующих действий:
	- Перетащите пресет трека в **Инспектор** или в список треков для соответствующего типа треков.
	- Перетащите пресет трека ниже списка треков для добавления нового трека с загруженным пресетом трека.

#### ПРИМЕЧАНИЕ

Чтобы заменить пресет трека для определённого трека, перетащите пресет из рэка **Медиа** и отпустите его на треке в списке треков. Обратите внимание, что вы должны обновлять название трека вручную, если необходимо.

#### РЕЗУЛЬТАТ

Пресет загрузился и теперь применён к инструменту.

### **Добавление Избранного с использованием страницы Избранное**

Вы можете добавить избранные папки на страницу **Избранное**. Это обеспечивает вам прямой доступ к медиа файлам в указанных папках.

#### ПРОЦЕДУРА

- **1.** В рэке **Медиа** щёлкните по заголовку **Избранное**.
- **2.** В верхнем левом углу страницы щёлкните по кнопке **Добавить в избранное**.
- **3.** Выберите папку, которую вы хотите добавить как **Избранное**.
- **4.** Нажмите **OK**.

#### <span id="page-682-0"></span>РЕЗУЛЬТАТ

- Папка «Избранное» добавлена в базу данных.
- На странице Избранное добавится новый заголовок с заданным названием.
- В секции **Проводник файлов** в папку **Избранное** добавится новая папка с указанным названием.

#### ССЫЛКИ ПО ТЕМЕ

[Страница Избранное](#page-674-0) на странице 675

## **Добавление в Избранное с использованием страницы «Проводник файлов»**

Вы можете добавить избранные папки, используя страницу **Проводник файлов**. Это обеспечивает вам прямой доступ к медиа файлам в указанных папках.

#### ПРОЦЕДУРА

- **1.** В рэке **Медиа** щёлкните по заголовку **Проводник файлов**.
- **2.** В **Проводнике файлов** найдите папку, которую хотите добавить как избранное, и выделите её.
- **3.** Выполните одно из следующих действий:
	- В верхнем левом углу страницы щёлкните по кнопке **Добавить в избранное**.
	- Щёлкните по папке правой кнопкой мыши и из контекстного меню выберите **Добавить в избранное**.
- **4.** В открывшемся окне **Задать название** введите название папки.
- **5.** Нажмите **OK**.

#### РЕЗУЛЬТАТ

- Папка «Избранное» добавлена в базу данных.
- В секции **Проводник файлов** в папку **Избранное** добавится новая папка с указанным названием.
- На странице Избранное добавится новый заголовок с заданным названием.

ССЫЛКИ ПО ТЕМЕ [Страница Проводника файлов](#page-675-0) на странице 676

### **Добавление картинок VST Инструментов в Медиа рэк**

Картинки VST инструментов сторонних производителей по умолчанию не загружаются. Однако вы можете добавить их в **Медиа** рэк вручную.

ПРЕДВАРИТЕЛЬНЫЕ ТРЕБОВАНИЯ

Вы добавили VST инструмент стороннего производителя как рэковый или трековый инструмент.

#### ПРОЦЕДУРА

- **1.** Выберите **Студия** > **VST инструменты**, чтобы открыть окно **VST инструменты**.
- **2.** Выберите VST инструмент и нажмите **Редактировать инструмент**.

<span id="page-683-0"></span>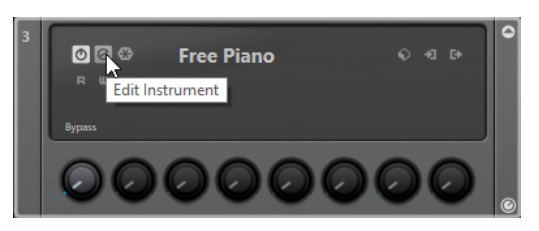

Откроется панель управления VST инструментом.

**3.** На панели управления нажмите **Добавить изображение VST плагина в Медиа рэк**.

#### РЕЗУЛЬТАТ

Картинка VST инструмента отображается в **Медиа** рэке.

ССЫЛКИ ПО ТЕМЕ [Добавление VST инструментов](#page-778-0) на странице 779 [Панель управления VST инструментами](#page-779-0) на странице 780

### **Добавление картинок VST эффектов в Медиа рэк**

Картинки VST эффектов сторонних производителей по умолчанию не загружаются. Однако вы можете добавить их в **Медиа** рэк вручную.

ПРЕДВАРИТЕЛЬНЫЕ ТРЕБОВАНИЯ

Вы добавили VST эффект от стороннего производителя.

#### ПРОЦЕДУРА

- **1.** В **Инспекторе** трека или в **MixConsole** откройте секцию **Инсерты**, выберите VST эффект и дважды щёлкните по слоту эффекта. Откроется панель управления VST эффектом.
- **2.** На панели управления нажмите **Добавить изображение VST плагина в Медиа рэк**.

#### РЕЗУЛЬТАТ

Картинка VST эффекта отображается в **Медиа** рэке.

ССЫЛКИ ПО ТЕМЕ [Добавление инсертных эффектов](#page-486-0) на странице 487 [Панель управления эффектом](#page-503-0) на странице 504

## **Окно MediaBay**

Чтобы открыть **MediaBay** в отдельном окне, выполните одну из следующих операций:

- Выберите **Медиа** > **MediaBay**.
- Нажмите **F5**.
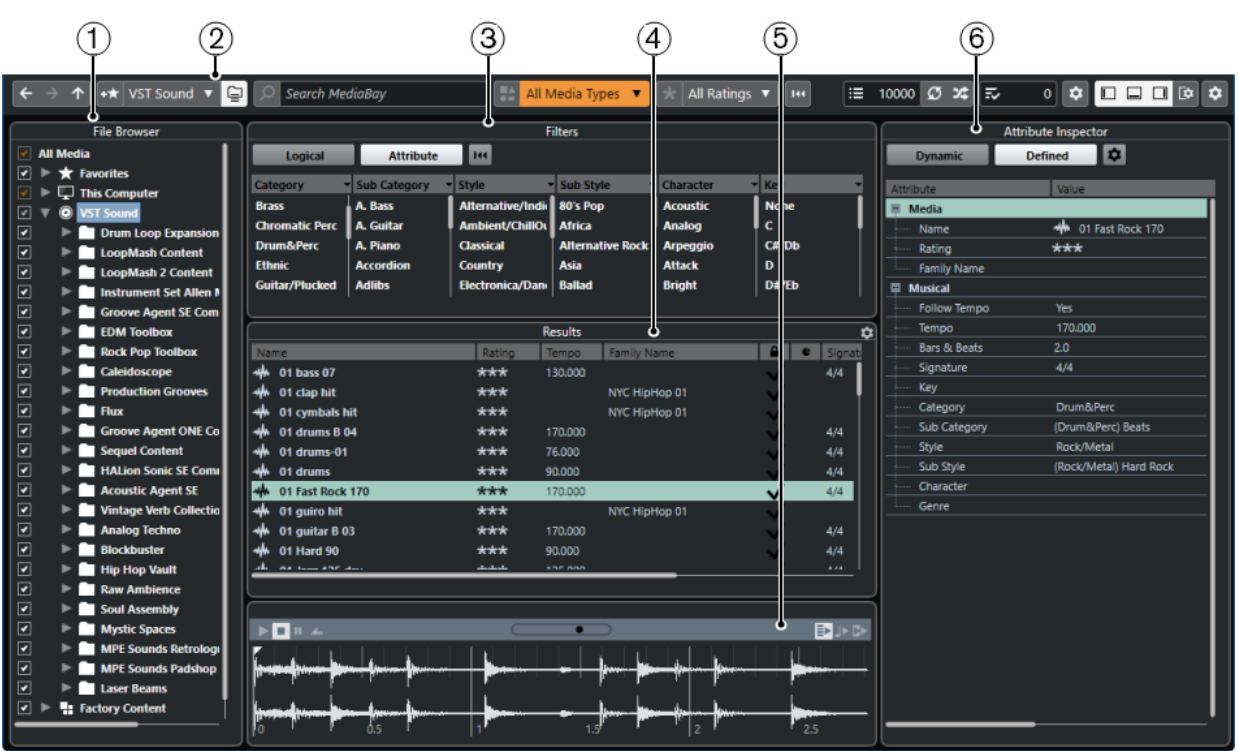

**MediaBay** делится на следующие секции:

#### **1 Проводник файлов**

Позволяет вам сканировать папки в вашей файловой системе и добавлять необходимые элементы в избранное.

# **2 Панель инструментов**

Содержит инструменты и ярлыки для настроек и функций в **MediaBay** и позволяет переключаться между ранее определёнными избранными расположениями. Избранное в окне **MediaBay** автоматически не сканируется.

# **3 Фильтры**

Позволяет вам фильтровать список **Результаты**, используя логические фильтры или фильтры атрибутов.

### **4 Результаты**

Отображает все поддерживаемые медиа файлы. Вы можете фильтровать список и формировать текстовый поиск.

# **5 Предварительный просмотр**

Позволяет просматривать файлы, отображённые в списке **Результатов**.

# **6 Инспектор атрибутов**

Позволяет вам просматривать, редактировать и добавлять атрибуты и тэги медиа файлов.

### ССЫЛКИ ПО ТЕМЕ

[Секция Проводник файла](#page-687-0) на странице 688 [Панель инструментов MediaBay](#page-685-0) на странице 686 [Добавление Избранного](#page-688-0) на странице 689 [Сканирование папок](#page-687-0) на странице 688 [Секция фильтров](#page-699-0) на странице 700 [Секция Результаты](#page-689-0) на странице 690 [Секция Предварительного просмотра](#page-694-0) на странице 695 [Инспектор свойств](#page-704-0) на странице 705

[Настройка MediaBay](#page-687-0) на странице 688

# <span id="page-685-0"></span>**Панель инструментов MediaBay**

Панель инструментов содержит инструменты и ярлыки для настроек и функций в **MediaBay**.

# **Навигация**

**Назад**

 $\leftarrow$ 

Осуществляет переход к ранее использовавшейся папке.

# **Вперед**

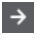

Осуществляет переход к недавно использовавшейся папке.

# **Вверх**

 $\uparrow$ 

Осуществляет переход к корневой папке.

## **Избранное**

# **Добавить в избранное**

 $+<sup>+</sup>$ 

Позволяет вам добавлять выбранные папки как избранные папки.

### **Выбрать определённое избранное**

# Factory Content ▼

Позволяет вам выбрать **Избранное** для быстрого поиска нужных вам файлов.

### **Включая папки и подпапки**

 $\Box$ 

Активируйте эту кнопку, чтобы отобразилось содержимое папок и подпапок.

# **Левый разделитель**

#### **Левый разделитель**

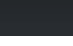

Инструменты, размещённые слева от разделителя, показываются всегда.

### **Поиск по тексту**

**Поиск**

 $\Box$  Search MediaBay

Позволяет вам искать медиа файлы по названиям или атрибутам.

## **Фильтр типов Медиа**

### **Выбор типов Медиа**

All Media Types  $\bullet$ 

Позволяет вам выбрать типы медиа, отображаемых на странице **Результаты**.

# **Фильтр по рейтингу**

# **Фильтр по рейтингу**

 $\begin{array}{|c|c|c|}\hline \cdots & \multicolumn{1}{|c|}{\text{All Ratings}} & \blacktriangledown \end{array}$ 

Фильтрует файлы в соответствии с их рейтингом.

# **Сброс фильтров в списке результатов**

## **Сбросить фильтры**

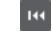

Позволяет вам сбросить фильтры.

# **Результаты**

#### **Обновить результаты**

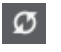

Обновляет результаты.

## **Перемешать результаты**

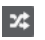

Осуществляет перетасовку списка **Результатов**.

## **Счётчик атрибутов**

#### **Счётчик атрибутов**

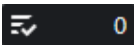

Показывает количество обновляемых атрибутов.

# **Правый разделитель**

# **Правый разделитель**

Инструменты, размещённые справа от разделителя, всегда показываются.

# **Настройки MediaBay**

# **Настройки MediaBay**

 $\mathbf{\dot{\alpha}}$ 

Открывает настройки **MediaBay**.

# **Управление зонами окна**

# **Показать/скрыть Левую Зону**

 $\Box$ 

Показывает/скрывает левую зону окна.

### **Показать/скрыть Нижнюю Зону**

 $\Box$ 

Показывает/скрывает нижнюю зону окна.

# **Показать/скрыть Правую Зону**

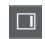

Показывает/скрывает правую зону окна.

#### <span id="page-687-0"></span>**Настроить вид окна**

 $\square \bullet$ 

Позволяет вам настроить отображение окна.

#### **Настроить панель инструментов**

 $\hat{\mathbf{v}}$ 

Открывает всплывающее меню, в котором вы можете настроить, какие элементы панели инструментов будут отображаться.

# **Настройка MediaBay**

Вы можете отображать и скрывать различные секции в **MediaBay**. Это экономит пространство экрана и позволяет вам отображать больше нужной информации.

ПРОЦЕДУРА

- **1.** Нажмите **Настроить вид окна**.
- **2.** Поставьте/Уберите флажки для секций, которые вы хотите показать/скрыть.
- **3.** Щёлкните за пределами панели для выхода из режима настройки.

# **Секция Проводник файла**

Секция **Проводник файлов** отображает файловую систему и определённые заранее папки **Избранное**, **Этот компьютер**, **VST Звук**, **Заводской контент** и **Контент Пользователя**.

● Чтобы открыть секцию **Проводник файлов** в **MediaBay**, нажмите **Настроить вид окна** и активируйте **Проводник файлов**.

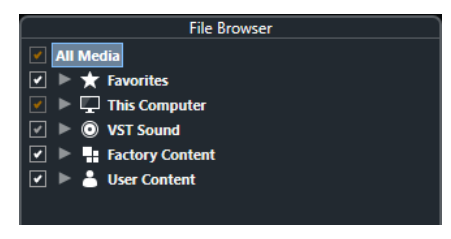

Чтобы в секции **Результаты** окна **MediaBay** отобразились поддерживаемые медиа файлы, вам необходимо просканировать все папки, которые вы хотите включить в поиск.

Вы можете также добавить избранные папки. Все медиа файлы, содержащиеся в папке **Избранное**, будут автоматически просканированы.

ССЫЛКИ ПО ТЕМЕ Сканирование папок на странице 688 [Добавление Избранного](#page-688-0) на странице 689

# **Сканирование папок**

Чтобы включить указанные папки в поиск **MediaBay**, вам необходимо их просканировать.

ПРОЦЕДУРА

- **1.** В секции **Проводник файлов** окна **MediaBay** найдите папку, которую вы хотите включить в процесс сканирования.
- **2.** Поставьте галочку рядом с папкой, чтобы активировать сканирование.

<span id="page-688-0"></span>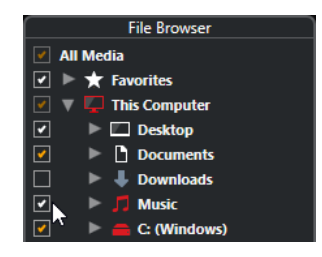

### РЕЗУЛЬТАТ

Все файлы, найденные в просканированной папке, отобразятся в списке **Результаты**. Результат сканирования сохраняется в файле базы данных.

Цвет флажков помогает вам определить, какие папки и подпапки сканируются:

- Белый показывает, что сканируются все подпапки.
- Оранжевый показывает, что по крайней мере одна из подпапок исключена из сканирования.

Цвет папок показывает статус сканирования:

- Красный означает, что папка сканируется в данный момент.
- Белый показывает, что все подпапки просканированы.
- Жёлтый говорит о том, что по крайней мере одна папка ещё не отсканирована.

#### ПРИМЕЧАНИЕ

Пожалуйста, подождите, пока **MediaBay** закончит сканирование, чтобы продолжить работу.

# **Добавление Избранного**

Вы можете добавить избранные папки, используя секцию **Проводник файлов**.

#### ПРОЦЕДУРА

- **1.** В секции **Проводник файлов** найдите папку, которую вы хотите добавить как избранное, и выделите её.
- **2.** Щёлкните по папке или диску правой кнопкой мыши и из контекстного меню выберите **Добавить в избранное**.
- **3.** В открывшемся окне **Задать название** введите название папки.
- **4.** Нажмите **OK**.

#### РЕЗУЛЬТАТ

- В секции **Проводник файлов** в папку **Избранное** добавится новая папка с указанным названием.
- В секции **Избранное** добавленная папка будет доступна во всплывающем меню **Выбрать определённое избранное**.
- В рэке **Медиа**, расположенном в правой зоне окна **Проект**, на странице **Избранное**  добавится новая плитка с заданным названием.

#### ПРИМЕЧАНИЕ

Избранное в окне **MediaBay** автоматически не сканируется.

<span id="page-689-0"></span>ПОСЛЕ ВЫПОЛНЕНИЯ ЭТОЙ ЗАДАЧИ

Чтобы удалить **Избранное**, выберите нужный элемент в структуре файлов **Избранное**  секции **Проводник файлов**, откройте контекстное меню и выберите **Удалить избранное**.

ССЫЛКИ ПО ТЕМЕ [Сканирование папок](#page-687-0) на странице 688

# **Обновить отображение**

Если вы изменили уже отсканированные папки, добавив или удалив файлы, в тот момент, когда программа Cubase закрыта, вы должны будете пересканировать соответствующие медиа файлы. Также это применяется в случае, если вы изменили атрибуты вашего пользовательского контента с помощью сторонней программы.

Если вы изменили контент и хотите, чтобы изменения были отражены в **MediaBay**, вы должны обновить отображение соответствующих папок.

- Для обновления папки в секции **Проводник файлов** в **MediaBay** щёлкните правой кнопкой и выберите **Обновить отображение**.
- Для отображения нового диска в секции **Проводник файлов** в **MediaBay** щёлкните правой кнопкой по родительскому узлу и выберите **Обновить отображение**. Вы можете затем просканировать носитель медиа файлов.
- Чтобы обновить состояние сканирования папок после изменения базы данных томов другой программой, щёлкните правой кнопкой мыши по базе данных томов и выберите **Обновить отображение**.

# **Секция Результаты**

Все файлы, найденные в выбранных папках в **Проводнике файлов**, отображаются в списке **Результаты**.

● Чтобы в секции **Результаты** отобразились медиа файлы, вам необходимо просканировать папку в секции **Проводник файлов** окна **MediaBay**.

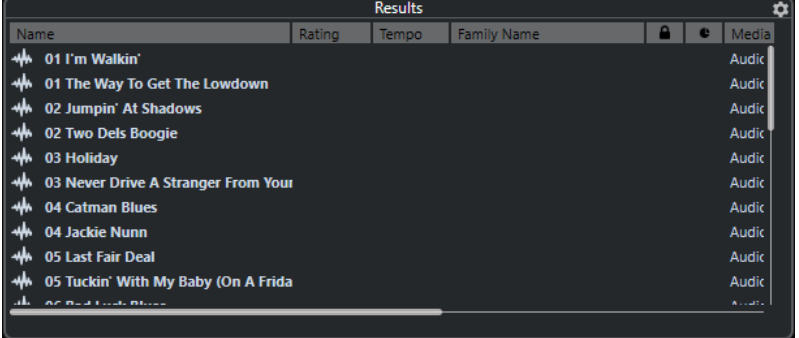

#### ПРИМЕЧАНИЕ

Вы можете установить максимальное количество файлов, отображаемых в списке **Результаты**, в **Настройках MediaBay**.

# **Настройка граф списка результатов**

Для каждого типа медиа или комбинации типов медиа вы можете установить колонки атрибутов, которые будут отображаться в списке **Результатов**.

### ПРОЦЕДУРА

- **1.** В секции **Результаты** выберите типы медиа, для которых вы хотите произвести настройки.
- **2.** Нажмите кнопку **Настройка колонок результата**, включите или выключите нужные опции в подменю.

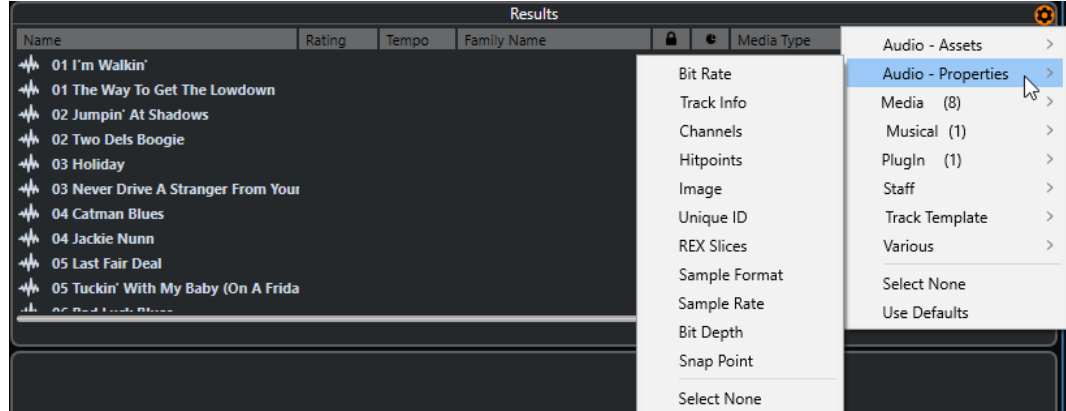

Для исключения определённой категории выберите **Ничего не выбрано** из соответствующего подменю.

Если **Разрешить редактирование в списке результатов** активировано в **Настройках МediaBay**, вы можете редактировать атрибуты в списке **Результатов**. В ином случае это возможно только в **Инспекторе свойств**.

ССЫЛКИ ПО ТЕМЕ [Настройка MediaBay](#page-687-0) на странице 688 [Инспектор свойств](#page-704-0) на странице 705

# **Управление медиа файлами в списке результатов**

- Для перемещения или копирования файла из списка **Результаты** в другое расположение перетащите его в другую папку в секции **Проводник файлов**.
- Для изменения порядка расположения столбцов в списке **Результаты** щёлкните по заголовку столбца и перетащите заголовок в другую позицию.
- Для удаления файла щёлкните правой кнопкой мыши в списке и выберите **Удалить**. Файл безвозвратно удалится из вашего компьютера.

#### ВАЖНО

Если вы удалите файл, используя Проводник/Проводник macOS, он всё ещё отображается в списке **Результаты**, хотя он больше недоступен в программе. Чтобы исправить это, пересканируйте соответствующую папку.

## **Перетасовка списка результатов**

Вы можете отображать записи списка **Результаты** в случайном порядке.

● Для перемешивания списка **Результаты** нажмите кнопку **Перемешать результаты**  на панели инструментов **МediaBay**.

# **Определение расположения файла**

Вы можете сделать так, чтобы Проводник/Проводник macOS показал расположение файла в вашей системе.

#### <span id="page-691-0"></span>ПРИМЕЧАНИЕ

Эта функция недоступна для файлов, которые являются частью звуковых архивов VST.

ПРОЦЕДУРА

**●** В списке **Результаты** щёлкните правой кнопкой мыши на файле и выберите **Показать в проводнике**/**Раскрыть в поиске**.

РЕЗУЛЬТАТ

Откроется Проводник/Проводник macOS и соответствующий файл будет подсвечен.

# **Фильтр по типу медиа**

Вы можете установить отображение в списке **Результатов** только определённых типов медиа или комбинации типов файлов.

#### ПРОЦЕДУРА

**1.** На панели инструментов **MediaBay** откройте селектор **Показывать типы Медиа**.

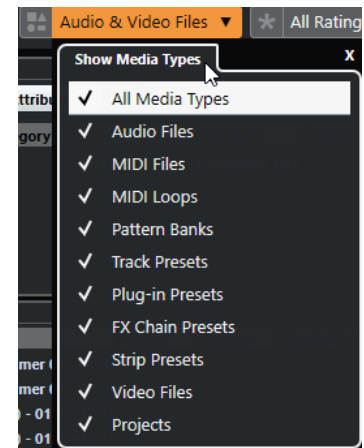

**2.** Выберите типы файлов, которые будут отображаться в списке **Результаты**.

#### РЕЗУЛЬТАТ

Файлы будут отобраны согласно выбранному типу медиа.

# **Выбор типа отображаемых файлов**

Вы можете выбрать типы файлов, которые будут отображаться в списке **Результатов**.

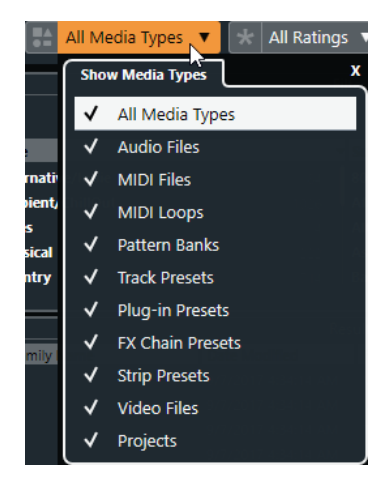

Доступны следующие типы файлов:

### **Аудио Файлы**

```
Показывает все аудио файлы. Поддерживаются 
форматы .wav, .w64, .aiff, .aifc, .rex, .rx2, .mp3, .mp2, .ogg, .wma (только 
для Windows).
```
#### **MIDI файлы**

Отображаются все MIDI файлы (расширение файла .mid).

#### **MIDI лупы**

Отображаются все MIDI лупы (расширение файла .midiloop).

#### **Банки паттернов**

Отображаются все банки паттернов (расширение файла .patternbank). Банки паттернов генерируются через MIDI плагин **Beat Designer**. Более подробно смотрите в отдельном документе **Справка по плагинам**.

### **Пресеты треков**

Отображаются все пресеты треков для аудио, MIDI и инструментальных треков (расширение файла .trackpreset). Пресеты треков - это комбинация настроек трека, эффектов, настроек **MixConsole**, которые могут быть применены к различным типам новых треков.

#### **Пресеты плагинов**

Отображаются все VST пресеты для инструментов и плагинов эффектов. Более того, пресеты эквалайзеров, которые вы сохранили в **MixConsole**, также будут показаны. Эти пресеты содержат все настройки параметров для определённого плагина. Они могут применяться для использования звуков в инструментальных треках и эффектов в аудио треках.

#### **Пресеты Ячейки канала**

Отображаются все пресеты ячейки канала (расширение файла .strippreset). Эти пресеты содержат цепочки эффектов ячейки канала.

#### **Пресеты цепочек FX**

Отображаются все пресеты цепочки эффектов (расширение файла .fxchainpreset). Эти пресеты содержат цепочки инсертных эффектов.

## **Видеофайлы**

Отображаются все видео файлы.

### **Проекты**

Отображаются все файлы проектов (из Cubase, Nuendo): .cpr, .npr.

ССЫЛКИ ПО ТЕМЕ

[Предварительный просмотр банков паттернов](#page-699-0) на странице 700 [Пресеты треков](#page-221-0) на странице 222 [Сохранение/Загрузка пресетов ячейки канала](#page-438-0) на странице 439 [Сохранение/Загрузка пресетов эквалайзера](#page-430-0) на странице 431 [Сохранение/Загрузка пресетов цепочки FX](#page-427-0) на странице 428 [Совместимость видеофайла](#page-1159-0) на странице 1160

# **Фильтрация по рейтингу**

С **Фильтром по рейтингу** вы можете фильтровать файлы в соответствии с их рейтингом.

#### <span id="page-693-0"></span>ПРИМЕЧАНИЕ

**Фильтр по рейтингу** недоступен в рэке **Медиа**, расположенном в правой зоне.

ПРОЦЕДУРА

**●** В секции **Фильтр по рейтингу** на панели инструментов **MediaBay** выберите значение из всплывающего меню **Фильтр по рейтингу**.

# **Формирование поиска по тексту**

Вы можете произвести поиск по тексту в списке **Результатов**. При вводе текста в поле поиска на панели инструментов **MediaBay** будут отображаться только медиа файлы, атрибуты которых соответствуют введённому тексту.

ПРИМЕЧАНИЕ

Поле **Поиск в MediaBay** выполняет те же функции, что и оператор **совпадение** в логическом фильтре. Однако поиск применяется ко всем атрибутам файла.

Щёлкните по полю и введите текст, который хотите найти.

Например, если вы ищете все аудио лупы, имеющие отношение к барабанам (drum), введите в поле поиска «drum». Результаты поиска будут содержать лупы с названиями «Drums 1», «Drumloop», «Snare Drum» и т. д. Дополнительно будут найдены все медиа файлы с атрибутами категории **Drum&Percussion** или другими атрибутами, содержащими «drum». Вы также можете добавить апострофы, чтобы найти точные совпадения введённого слова и использовать логические операторы.

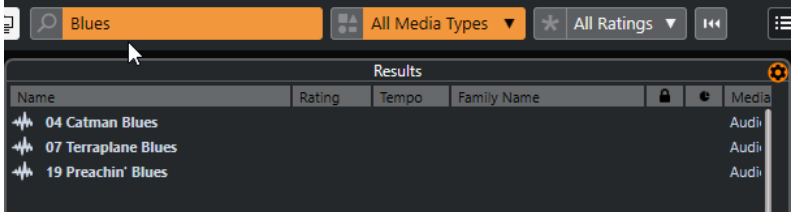

● Для сброса текстового поиска удалите текст или нажмите **Сбросить фильтры**.

ССЫЛКИ ПО ТЕМЕ [Логический фильтр](#page-700-0) на странице 701

# **Логический текстовый поиск**

Вы можете осуществлять расширенный текстовый поиск с использованием логических операторов или символов подстановки.

Вы можете использовать следующие элементы:

#### **And [+] (логическое И)**

[a и b]

При вводе строк, разделённых «and» (или символом плюс), будут найдены все файлы, которые содержат и a, и b.

[And] является установкой по умолчанию, когда не указаны логические операторы, например, вы можете ввести [a b].

#### **Or [,] (логическое ИЛИ)**

[a или b]

При вводе строк, разделённых «or» (или запятой)ищутся файлы, которые содержат или a, или b, или и то, и другое.

#### <span id="page-694-0"></span>**Not [-] (логическое НЕ)**

### [не b]

При вводе текста после «not» (или знака минус) производится поиск файлов, не содержащих b.

#### **Круглые скобки [()]**

[(a или b) + c]

Используя скобки, вы можете группировать текстовые строки. В этом примере будут найдены файлы, которые содержат c и либо a, либо b.

#### **Кавычки [**«»**]**

[«пример текста»]

При помощи кавычек вы можете задать последовательности из нескольких слов. Будут найдены файлы, содержащие указанные последовательности слов.

#### ВАЖНО

Если вы ищете файлы, в названиях которых содержится дефис, заключите искомый текст в кавычки. Иначе программа воспримет дефис как логический оператор «НЕ».

#### ПРИМЕЧАНИЕ

Эти операторы также могут использоваться для логической фильтрации.

#### ССЫЛКИ ПО ТЕМЕ

[Применение логического фильтра](#page-700-0) на странице 701

# **Сброс списка результатов**

Вы можете сбросить все настройки фильтров и результаты фильтрования.

● На панели инструментов **MediaBay** нажмите **Сбросить фильтр**.

# **Секция Предварительного просмотра**

Вы можете прослушать отдельные файлы в секции **Предварительного просмотра** для поиска того файла, который вы хотите использовать в проекте.

Элементы, видимые в этой секции, и их функции зависят от типа файла.

ВАЖНО

Секция **Предварительного просмотра** недоступна для видео файлов, файлов проекта и пресетов аудио трека.

ССЫЛКИ ПО ТЕМЕ [Настройки MediaBay](#page-714-0) на странице 715

# **Предварительный просмотр аудио файлов**

**Предварительный просмотр** для аудио файлов позволяет вам прослушивать аудио файлы перед использованием их в проекте.

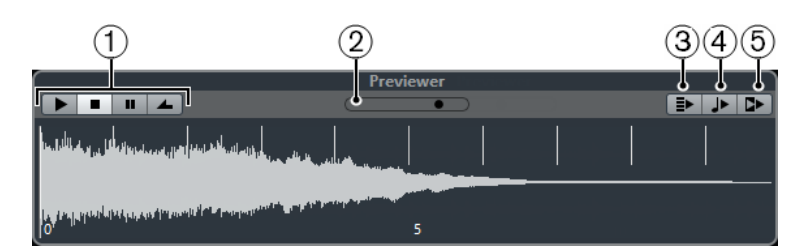

# **1 Органы управления транспортом**

Запускает и останавливает прослушивание, делает паузу и осуществляет циклическое воспроизведение.

## **2 Фейдер уровня прослушивания**

Задаёт уровень предварительного прослушивания.

# **3 Автовоспроизведение новых выбранных результатов**

Автоматически воспроизводит выбранный файл.

### **4 Выровнять доли по проекту**

Воспроизводит выбранный файл синхронно с проектом, стартуя с позиции курсора в проекте. Обратите внимание, что при этом для аудио файла может быть применён в реальном времени алгоритм Time stretch (рястяжение времени).

#### ПРИМЕЧАНИЕ

Если вы импортируете аудио файл в проект, в котором активирована опция **Выровнять доли по проекту** в секции **Предварительного просмотра**, для соответствующего события автоматически активируется **Музыкальный режим**.

### **5 Ждите воспроизведения проекта**

Синхронизирует функции «Пуск» и «Стоп» в панели **Транспорт** с кнопками «Пуск» и «Стоп» в секции **Предварительного просмотра**.

Чтобы использовать эту опцию в полной мере, установите левый локатор в начале такта и затем начните воспроизведение проекта с использованием панели **Транспорт**. Воспроизведение лупов, которые вы теперь выберете в списке **Результатов**, начинается абсолютно синхронно с воспроизведением проекта.

# ССЫЛКИ ПО ТЕМЕ [Музыкальный режим](#page-586-0) на странице 587

## **Использование диапазонов выбора**

Вы можете указать диапазон выбора для просмотра определённой части аудио файла и вставки её в проект.

#### ПРИМЕЧАНИЕ

Диапазоны выбора не могут использоваться, если опция **Выровнять доли по проекту**  активирована в **Предварительном просмотре**.

Чтобы выбрать диапазон, поместите курсор мыши над верхней частью формы волны так, чтобы он превратился в карандаш, щёлкните и потащите.

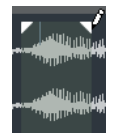

Для подстройки границ диапазона потащите за элементы управления.

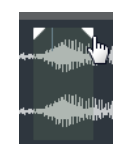

Чтобы отменить диапазон выбора, перетащите оба элемента управления до конца влево.

# **Предварительный просмотр MIDI файлов**

**Предварительный просмотр** для MIDI файлов позволяет вам прослушивать MIDI файлы перед использованием их в проекте.

● Для предварительного прослушивания MIDI файлов вы должны загрузить VST инструмент и выбрать его как выходное устройство из всплывающего меню **Выбрать MIDI выход**.

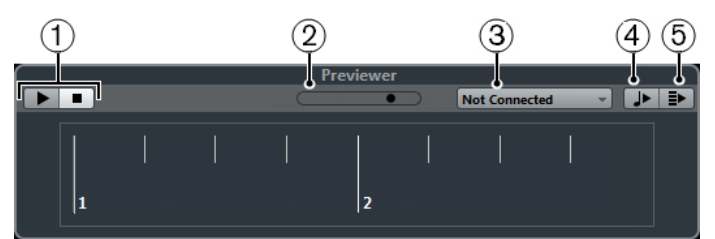

- **1 Органы управления транспортом** Запускает и останавливает превью.
- **2 Фейдер уровня прослушивания** Задаёт уровень предварительного прослушивания.

# **3 Выход**

Позволяет вам выбрать выходное устройство.

# **4 Выровнять доли по проекту**

Воспроизводит выбранный файл синхронно с проектом, стартуя с позиции курсора в проекте. Обратите внимание, что при этом для MIDI файла может быть применён в реальном времени алгоритм Time stretch.

# **5 Автовоспроизведение новых выбранных результатов**

Автоматически воспроизводит выбранный файл.

ССЫЛКИ ПО ТЕМЕ [VST инструменты](#page-778-0) на странице 779

# **Предварительный просмотр MIDI лупов**

**Предварительный просмотр** для MIDI лупов позволяет вам прослушивать MIDI лупы перед использованием их в проекте.

# ПРИМЕЧАНИЕ

МIDI лупы всегда воспроизводятся синхронно с проектом.

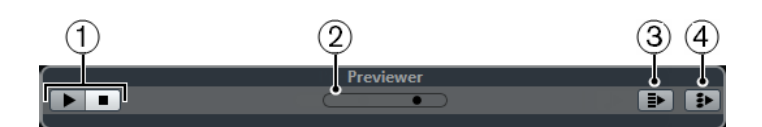

**1 Органы управления транспортом** Запускает и останавливает превью.

### **2 Фейдер уровня прослушивания**

Задаёт уровень предварительного прослушивания.

**3 Автовоспроизведение новых выбранных результатов** Автоматически воспроизводит выбранный файл.

# **4 Связать воспроизведение с треком аккордов**

События в MIDI лупе транспонируются для воспроизведения в контексте с треком аккордов. Обратите внимание, что у вас должен быть трек аккордов с аккордами в нём.

Если эта опция активирована и вы вставляете MIDI луп в проект, для трека автоматически активируется функция **Следовать треку аккордов**.

#### ССЫЛКИ ПО ТЕМЕ

[Использование функции «Следовать треку аккордов»](#page-1014-0) на странице 1015

# **Предварительное прослушивание VST пресетов и пресетов треков для МIDI и Инструментальных треков**

**Предварительный просмотр** для VST пресетов и пресетов треков позволяет вам прослушивать пресеты перед использованием их в проекте.

● Для предварительного просмотра MIDI или инструментальных треков и VST пресетов вы должны отправить несколько MIDI нот в пресет трека через MIDI вход, используя MIDI файл, режим **Диктофона** или используя компьютерную клавиатуру.

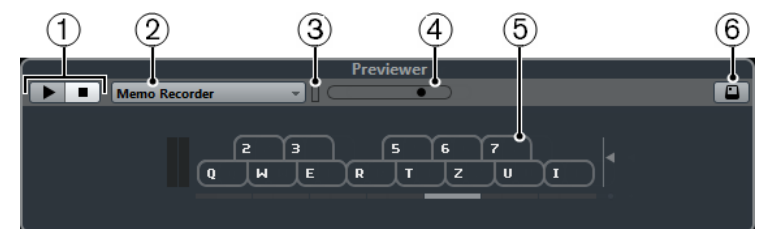

## **1 Органы управления транспортом**

Запускает и останавливает превью.

## **2 Предварительное воспроизведение секвенции**

Позволяет вам загрузить MIDI файл для применения выбранного пресета к MIDI файлу. Вы также можете выбрать режим **Диктофон**, который постоянно повторяет заданную последовательность нот как луп.

### **3 Активность MIDI**

Позволяет вам контролировать приходящие MIDI сообщения.

### **4 Фейдер уровня прослушивания**

Задаёт уровень предварительного прослушивания.

# **5 Клавиатура**

Вы можете отобразить **Клавиатуру** в режиме отображения компьютерной клавиатуры или в режиме отображения фортепиано.

## **6 Ввод с компьютерной клавиатуры**

Позволяет вам использовать клавиатуру компьютера для предварительного прослушивания пресетов.

#### ССЫЛКИ ПО ТЕМЕ

[Предварительное прослушивание пресетов с использованием режима диктофона](#page-698-0) на странице 699

[Виртуальная клавиатура](#page-294-0) на странице 295

# <span id="page-698-0"></span>**Предварительное прослушивание пресетов через MIDI вход**

MIDI вход всегда активен. Например, когда MIDI клавиатура подключена к вашему компьютеру и правильно установлена, вы можете напрямую начать играть ноты для прослушивания выбранного пресета.

# **Предварительное рослушивание пресетов с использованием MIDI файла**

## ПРОЦЕДУРА

- **1.** Во всплывающем меню **Предварительное воспроизведение секвенции** выберите **Загрузить MIDI файл**.
- **2.** В открывшемся диалоговом окне выберите MIDI файл и нажмите **Открыть**. Название MIDI файла отображается во всплывающем меню.
- **3.** Нажмите кнопку **Воспроизведение** слева от всплывающего меню.

#### РЕЗУЛЬТАТ

Ноты, принимаемые из MIDI файла, воспроизводятся с настройками применённого пресета трека.

#### ПРИМЕЧАНИЕ

Недавно использованные MIDI файлы сохраняются в меню для быстрого доступа к ним. Для удаления записи из этого списка выберите её в меню и нажмите **Удалить MIDI файл**.

# **Предварительное прослушивание пресетов с использованием режима диктофона**

Режим **Диктофона** непрерывно повторяет заданную последовательность нот как луп.

### ПРИМЕЧАНИЕ

Вы не можете использовать режим **Диктофона** при прослушивании пресетов с использованием MIDI файла.

#### ПРОЦЕДУРА

- **1.** Во всплывающем меню **Предварительное воспроизведение секвенции** выберите **Диктофон**.
- **2.** Активируйте **Воспроизведение**.
- **3.** Сыграйте несколько нот на MIDI клавиатуре или на компьютерной клавиатуре.

#### РЕЗУЛЬТАТ

Исполняемые вами ноты воспроизводятся с помощью пресета инструмента, выбранного вами в секции **Результаты**.

Если вы прекратите играть ноты и подождёте 2 секунды, последовательность нот, которую вы только что играли, будет воспроизводиться как непрерывный луп.

Для использования другой секвенции начните вводить ноты снова.

# **Предварительное прослушивание пресетов с использованием компьютерной клавиатуры**

#### ПРИМЕЧАНИЕ

Если вы активировали кнопку **Ввод с компьютерной клавиатуры**, компьютерная клавиатура будет использоваться только для секции **Предварительный просмотр**. <span id="page-699-0"></span>Однако вы также можете использовать следующие горячие клавиши: **Ctrl/Cmd**-**S**  (Сохранить), **Num \*** (Старт/Стоп Записи), **Пробел** (Старт/Стоп Воспроизведения), **Num 1**  (Скачок к левому локатору), **Delete** или **Backspace**, **Num /** (Цикл вкл./выкл.) и **F2** (Показать/ Скрыть Транспортную панель).

ПРОЦЕДУРА

- **1.** Активируйте **Ввод с компьютерной клавиатуры**.
- **2.** Сыграйте несколько нот на компьютерной клавиатуре.

# **Предварительный просмотр банков паттернов**

**Предварительный просмотр** для банков паттернов позволяет вам прослушивать банки паттернов перед использованием их в проекте.

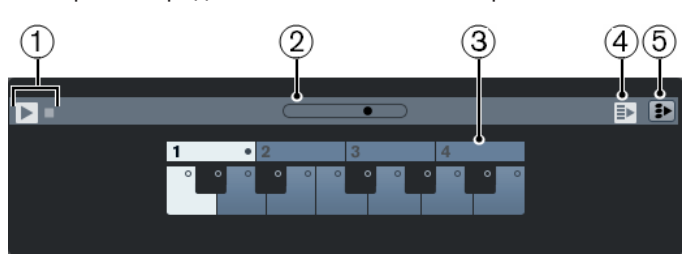

# **1 Органы управления транспортом** Запускает и останавливает превью.

**2 Фейдер уровня прослушивания** Задаёт уровень предварительного прослушивания.

### **3 Клавиатура**

Клавиатура позволяет вам прослушивать выбранный банк паттернов. В секции **Предварительного просмотра** выберите суббанк (число наверху) и паттерн (клавиша) и нажмите **Воспроизведение**.

Один банк паттерна содержит 4 суббанка, которые содержат 12 паттернов каждый. Суббанки могут содержать пустые паттерны. Выбор пустого паттерна в секции **Предварительный просмотр** даёт нулевой эффект. Паттерн, содержащий данные, помечается кружком в верхней части клавиши на дисплее.

### **4 Автовоспроизведение новых выбранных результатов**

Автоматически воспроизводит выбранный файл.

**5 Связать воспроизведение с треком аккордов**

События в банке паттернов транспонируются для воспроизведения в контексте с треком аккордов. Обратите внимание, что у вас должен быть трек аккордов с аккордами в нём.

#### ПРИМЕЧАНИЕ

Вы можете создавать паттерны барабанов с MIDI плагином **Beat Designer**. Информацию о **Beat Designer** и его функциях можно найти в отдельном документе **Справка по плагинам**  в главе **MIDI эффекты**.

# **Секция фильтров**

**MediaBay** позволяет вам усовершенствовать поиск ваших файлов. У вас есть два варианта: использовать **Логический** фильтр или фильтр **Атрибутов**.

# <span id="page-700-0"></span>**Логический фильтр**

Логический фильтр позволяет задавать сложные условия поиска, которые должны быть выполнены, чтобы найти файлы.

#### ПРИМЕЧАНИЕ

**Логический фильтр** недоступен в рэке **Медиа**, расположенном в правой зоне.

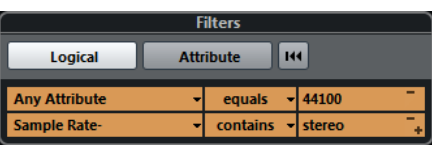

#### **содержит**

Результат поиска должен содержать текст или число, указанное в текстовом поле справа.

#### **совпадения слов**

Результат поиска должен содержать слова, указанные в текстовом поле справа.

#### **пропустить**

Результат поиска не должен содержать текст или число, указанное в текстовом поле справа.

#### **равно**

Результат поиска должен чётко совпадать с текстом или числом, указанным в текстовом поле справа, включая расширение файла. Текстовый поиск не чувствителен к регистру.

**>=**

Результат поиска должен быть больше или равен числу, указанному в текстовом поле справа.

**<=**

Результат поиска должен быть меньше или равен числу, указанному в текстовом поле справа.

#### **пустой**

Используйте этот параметр, чтобы найти файлы, для которых определенные атрибуты пока не определены.

#### **совпадает**

Результат поиска должен содержать текст или число, указанное в текстовом поле справа. Вы также можете использовать логические операторы. Вы также можете добавить апострофы, чтобы найти точные совпадения введенного слова, например, 'drum' AND 'funky'. Эта опция предоставляет возможность расширенного поиска по тексту.

#### **в диапазоне**

При использовании этой опции вы можете установить в поле справа нижнюю и верхнюю границы искомого результата.

#### **Применение логического фильтра**

Для быстрого поиска определённых аудио файлов вы можете искать, например, специфические атрибуты файла.

ПРЕДВАРИТЕЛЬНЫЕ ТРЕБОВАНИЯ

Выбрана папка, в которой вы хотите производить поиск.

ПРОЦЕДУРА

- **1.** В секции **Фильтры** активируйте кнопку **Логический**.
- **2.** Щёлкните по **Искать в этих атрибутах** (графа с надписью «Любой атрибут»), чтобы открыть окно **Выбрать атрибуты фильтра**.
- **3.** Выделите атрибуты, которые вы хотите использовать. Если выбрано более одного атрибута, то найденные файлы совпадают либо c одним, либо с другим атрибутом.
- **4.** Нажмите **OK**.
- **5.** Во всплывающем меню условий выберите один из операторов поиска.

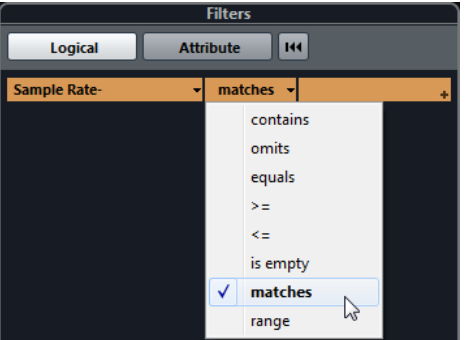

**6.** Введите текст или число, которое хотите найти в поле справа.

# ПРИМЕЧАНИЕ

При вводе двух или более строк в текстовом поле или строк фильтра найденные файлы будут соответствовать всем строкам.

- При добавлении двух и более строк в текстовом поле разделите их пробелом **Пробел**.
- Для добавления строки фильтра нажмите **+** справа от текстового поля. Можно добавить до семи строк фильтра, в которых вы сможете определять дальнейшие условия поиска.
- Для удаления строки фильтра нажмите **-**.
- Для сброса всех полей поиска до значений по умолчанию нажмите кнопку **Сбросить фильтр** вверху секции **Фильтры**.

#### РЕЗУЛЬТАТ

Список **Результаты** автоматически обновится, отобразятся только файлы, соответствующие условиям поиска.

### **Расширенный текстовый поиск**

Вы можете осуществлять расширенный текстовый поиск с использованием логических операторов.

ПРЕДВАРИТЕЛЬНЫЕ ТРЕБОВАНИЯ

Выбрана папка, в которой вы хотите производить поиск.

ПРОЦЕДУРА

**1.** В секции **Фильтры** активируйте кнопку **Логический**.

- <span id="page-702-0"></span>**2.** Выберите атрибут из всплывающего меню **Искать в этих атрибутах** или оставьте настройку **Любой атрибут**.
- **3.** Установите условие в значение **совпадает**.
- **4.** Введите текст, который хотите найти, в поле справа, используя логические операторы.

ССЫЛКИ ПО ТЕМЕ

[Формирование поиска по тексту](#page-693-0) на странице 694

# **Атрибуты медиа файлов**

Атрибуты медиа содержат метаданные с дополнительной информацией о файле.

Различные типы медиа файлов имеют различные атрибуты. Например, .wav аудио файлы имеют такие атрибуты, как название, продолжительность, размер, частота дискретизации и т. д., в то время как .mp3 файлы имеют дополнительные атрибуты Артист и Жанр.

ССЫЛКИ ПО ТЕМЕ [Инспектор свойств](#page-704-0) на странице 705

# **Фильтр атрибутов**

Присвоение атрибутов вашим медиа файлам облегчает их организацию. Фильтр **Атрибутов** позволяет вам просматривать и редактировать некоторые стандартные атрибуты файлов, найденные в ваших медиа файлах.

Если вы щёлкнете по кнопке **Атрибут**, в секции **Фильтры** будут показаны все значения, указанные для отображаемых категорий атрибутов. Выбор одного из этих значений фильтрует результаты, и отображаются только те файлы, которым это значение атрибута присвоено.

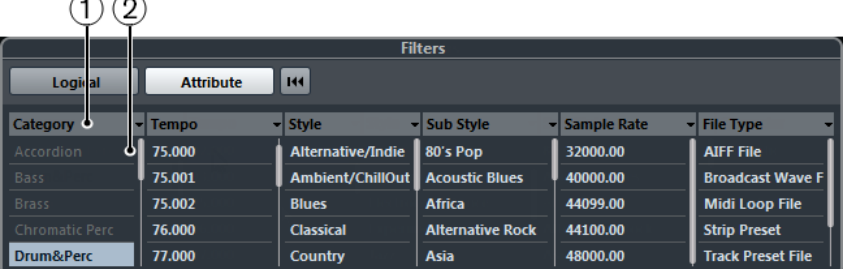

## **1 Заголовки столбцов атрибутов**

Позволяют вам выбрать различные категории атрибутов. Если графы достаточно широки, количество файлов, удовлетворяющих данным критериям, отображается справа от значения.

## **2 Значения атрибутов**

Отображаются значения атрибутов и информация о том, как часто указанные значения встречаются среди ваших медиа файлов.

# ПРИМЕЧАНИЕ

 $\sim$   $\sim$ 

- Некоторые атрибуты непосредственно связаны друг с другом. Например, для каждой категории доступны несколько вполне определённых подкатегорий. Изменение значения в одной графе атрибутов приводит к изменению значений в других графах.
- Каждая графа атрибутов отображает только найденные значения атрибутов.

ССЫЛКИ ПО ТЕМЕ [Инспектор свойств](#page-704-0) на странице 705

# **Применение фильтра атрибутов**

При помощи фильтра **Атрибутов** вы можете быстро найти помеченные тэгами медиа файлы с определёнными атрибутами.

- Для применения фильтра **Атрибутов** выберите значение атрибута. Соответственно отфильтруется список **Результаты**. Применяйте больше фильтров атрибутов для большего сокращения списка результатов.
- Для поиска файлов, соответствующих либо одному, либо другому атрибуту, щёлкните по разным значениям атрибутов в пределах одной графы с нажатой клавишей **Ctrl/ Cmd**.
- Для изменения отображаемого в графе атрибута шёлкните по заголовку в графе атрибута и выберите другой атрибут.

### ПРИМЕЧАНИЕ

Символьные атрибуты всегда формируют логическое условие И.

# **Выполнение поиска в контекстном меню**

Вы можете найти другие файлы, имеющие такой же атрибут, как и выбранный файл. Это позволяет вам найти все файлы, имеющие общее значение, например, если вы хотите отобразить все файлы, созданные в один день.

● В списке **Результаты** или в **Инспекторе свойств** щёлкните правой кнопкой по файлу и выберите значение атрибута, которое вы хотите найти в подменю **Поиск**.

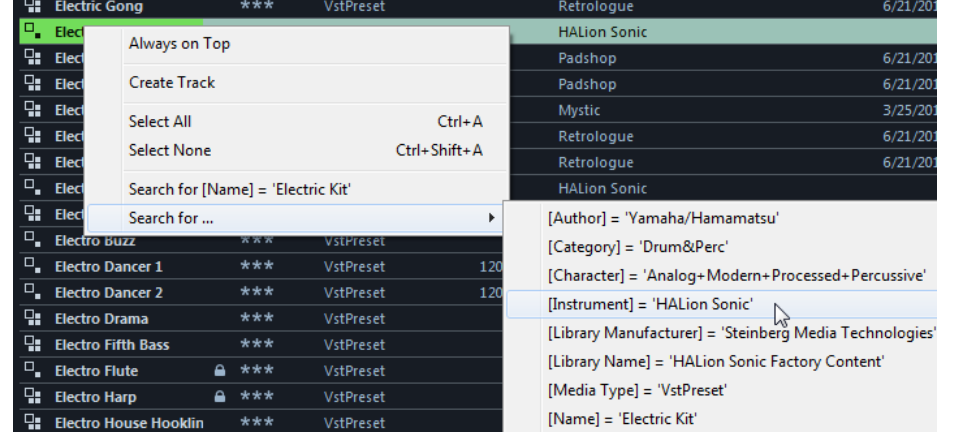

Секция **Фильтры** автоматически переключится на **Логический** фильтр, и появится соответствующая строка условия фильтра.

● Для сброса фильтра нажмите кнопку **Назад**.

# **Сброс фильтра**

### ПРОЦЕДУРА

**●** Для сброса фильтра нажмите кнопку **Сбросить фильтр** вверху секции **Фильтры**.

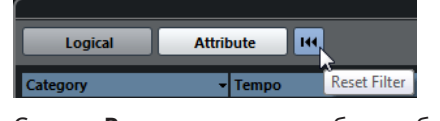

Список **Результаты** также будет сброшен.

# <span id="page-704-0"></span>**Инспектор свойств**

При выборе одного или нескольких файлов в списке **Результаты Инспектор свойств**  отобразит список атрибутов и их значения.

ПРИМЕЧАНИЕ

**Инспектор свойств** недоступен в рэке **Медиа**, расположенном в правой зоне.

В **Инспекторе свойств** вы также можете редактировать и добавлять новые значения атрибутов.

Доступные атрибуты разделены на несколько групп (Медиа, Музыкальный, Пресет и т.д.), чтобы сохранить наглядность и облегчить быстрый поиск нужного элемента.

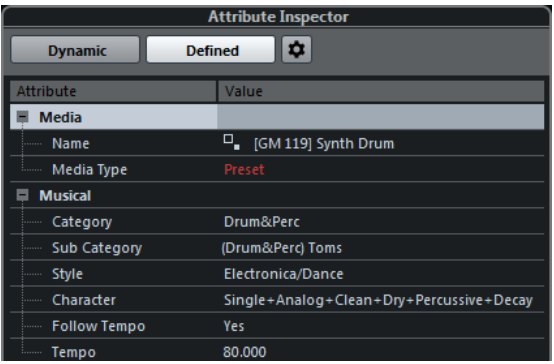

# **Активные**

Отображаются все доступные значения для выбранных файлов.

#### **Определенные**

Отображаются сформированные наборы атрибутов для выбранных типов медиа файлов независимо от того, доступны ли определённые значения для выбранных файлов.

#### **Сконфигурировать установленные атрибуты**

Включается режим конфигурации для настройки атрибутов, которые отображаются в **Инспекторе свойств**.

## **Режим конфигурации**

При нажати на кнопку **Сконфигурировать установленные атрибуты** включается режим конфигурации.

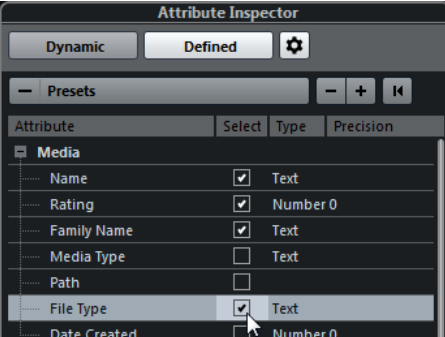

#### **Выбор типов Медиа**

Позволяет вам выбрать типы медиа, отображаемых на странице **Результаты**.

#### <span id="page-705-0"></span>**Добавить атрибут пользователя**

Открывает диалоговое окно **Добавить атрибут пользователя**, в котором вы можете добавить атрибуты по своему выбору. Вы можете выбрать **Тип атрибута** и **Отобразить название**.

#### **Сброс в значение по умолчанию**

Сбрасывает список атрибутов в настройки по умолчанию.

#### **Атрибут**

Показывает название атрибута.

#### **Выбрать**

Показывает, активирован атрибут или нет.

### **Тип обозначения**

Показывает, является ли значение атрибута числом, текстом или отвечает условию Да/Нет.

### **Точность**

Показывается количество знаков, отображаемых для числовых атрибутов.

ССЫЛКИ ПО ТЕМЕ [Атрибуты медиа файлов](#page-702-0) на странице 703 [Управление списками атрибутов](#page-707-0) на странице 708

# **Редактирование атрибутов**

Функции поиска, особенно фильтр атрибутов, являются мощным инструментом управления контентом при широком использовании тегов, то есть, при добавлении и редактировании атрибутов.

Мультимедиа файлы, как правило, организованы в сложные структуры папок, чтобы обеспечить логичность доступа пользователя к определенным файлам с использованием папок и/или имён файлов, обозначающих инструмент, стиль, темп и т. д.

Тэги помогают вам отыскать определённый звук или луп в такой структуре.

# **Редактирование атрибутов в Инспекторе Свойств**

В **Инспекторе свойств** вы можете редактировать значения атрибутов различных медиа файлов. Значения атрибутов могут быть выбраны из всплывающих списков, введены как тест, число или значение Да/Нет.

#### ПРИМЕЧАНИЕ

- Изменение значения атрибутов в **Инспекторе свойств** необратимо изменяет значение соответствующего файла, за исключением файлов, защищённых от записи или являющихся частью звуковых архивов VST.
- Некоторые атрибуты не могут быть отредактированы. В этом случае формат файла не допускает изменения этого значения, или такое изменение не имеет смысла. Например, вы не можете изменить размер файла в **MediaBay**.

#### ПРОЦЕДУРА

**1.** В секции **Результаты** выберите файл, для которого вы хотите произвести настройки. Соответствующие значения атрибутов отобразятся в **Инспекторе Свойств**. Вы можете выбрать несколько файлов и произвести настройки для них одновременно. Единственным исключением является название, которое должно быть уникальным для каждого файла.

### **2.** В **Инспекторе свойств** щёлкните по графе **Значение**.

В зависимости от выбранного атрибута произойдёт следующее:

- Для большинства атрибутов откроется всплывающее меню, в котором вы можете выбрать значение. Некоторые всплывающие меню содержат запись **Ещё…**, при нажатии на которую открывается окно с большим количеством значений.
- Для атрибута **Рейтинг** вы можете щёлкнуть по графе **Значение** и перетягиванием влево или вправо изменить настройку.
- Для атрибута **Характер** (Музыкальная группа) откроется диалоговое окно **Редактировать элемент**. Для выбора необходимого значения щёлкните по переключаемым кнопкам слева или справа, затем нажмите **OK**.
- **3.** Установите значение атрибута.

Для удаления значения атрибута щёлкните правой кнопкой мыши по соответствующей графе **Значение** и выберите **Удалить атрибут** из контекстного меню.

### **Редактирование атрибутов в списке результатов**

Вы можете редактировать атрибуты непосредственно в списке **Результатов**. Например, это позволяет назначить атрибуты нескольким лупам.

#### ПРЕДВАРИТЕЛЬНЫЕ ТРЕБОВАНИЯ

Опция **Разрешить редактирование в списке результатов** активирована в настройках **MediaBay**.

#### ПРОЦЕДУРА

**1.** В секции **Результаты** выберите файлы, для которых вы хотите произвести настройки.

Вы можете произвести настройки для нескольких файлов одновременно за исключением названия атрибута, которое должно быть уникальным для каждого файла.

**2.** Щёлкните по графе для вызова значения, которое вы хотите изменить, и произведите настройки.

ССЫЛКИ ПО ТЕМЕ [Настройки MediaBay](#page-714-0) на странице 715

### **Редактирование атрибутов нескольких файлов одновременно**

Вы можете редактировать атрибуты нескольких файлов одновременно.

#### ПРИМЕЧАНИЕ

Если вы редактируете большое число файлов одновременно, обработка внесённых вами изменений может занять некоторое время.

Редактирование атрибутов выполняется в фоновом режиме, поэтому вы можете продолжать работу в обычном режиме. **Счётчик атрибутов**, расположенный на панели инструментов **MediaBay**, отображает количество файлов, с которыми продолжают происходить изменения.

ССЫЛКИ ПО ТЕМЕ [Панель инструментов MediaBay](#page-685-0) на странице 686

# <span id="page-707-0"></span>**Редактирование атрибутов файлов с защитой от записи**

Медиа файлы могут быть защищены от записи по нескольким причинам: контент может быть предоставлен кем-то, кто использовал защиту от записи, формат файла может накладывать ограничения на запись из **MediaBay** и т. д.

В **MediaBay** статус файлов с защитой от записи показывается как атрибут в **Инспекторе свойств** и в графе **Защита от записи** в списке **Результатов**.

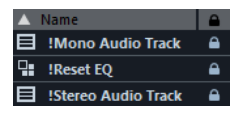

#### ВАЖНО

Вы можете установить значение атрибутов защищённых от записи файлов в **MediaBay**. Эти изменения сохранятся только в файле базы данных **MediaBay**, они не сохранятся на диске. Это значит, что если вы удалите файл параметров, эти изменения будут потеряны.

#### ПРИМЕЧАНИЕ

Если столбцы **Защита от записи** и/или **Тэги ожидания** не видны, активируйте соответствующие атрибуты для файлов этого типа в **Инспекторе свойств**.

- Для установки или удаления защиты от записи в файле щёлкните по нему правой кнопкой в списке **Результатов** и выберите **Установить/Снять защиту от записи**. Это возможно, если для данного типа файла разрешены операции записи, и у вас есть соответствующие права в операционной системе.
- Когда вы устанавливаете значения атрибутов для файлов с защитой от записи, это отражается в столбце **Тэги ожидания** рядом со столбцом **Защита от записи** в списке **Результатов**.

Если вы заново сканируете контент **MediaBay**, а медиа файлы на жёстком диске изменились с момента последнего сканирования, теги ожидания для таких файлов теряются.

Если у файла есть теги ожидания и вы хотите записать соответствующие атрибуты в файл, вы должны снять защиту от записи, щёлкнуть правой кнопкой по файлу и выбрать **Записать тэги в файл**.

#### ПРИМЕЧАНИЕ

Если вы используете другие программы (а не Cubase) для изменения у файлов статуса защиты от записи, вы должны пересканировать файлы в **MediaBay** для учёта этих изменений.

ССЫЛКИ ПО ТЕМЕ [Отключение настроек параметров](#page-1214-0) на странице 1215 [Редактирование атрибутов](#page-705-0) на странице 706

# **Управление списками атрибутов**

В **Инспекторе свойств** вы можете задать, какие атрибуты будут отображаться в списке **Результаты** и в самом **Инспекторе свойств**. Для других типов медиа вы можете сформировать индивидуальный набор атрибутов.

ПРОЦЕДУРА

**1.** В **Инспекторе свойств** нажмите **Определённые**.

**2.** Нажмите **Сконфигурировать установленные атрибуты** для входа в режим конфигурации.

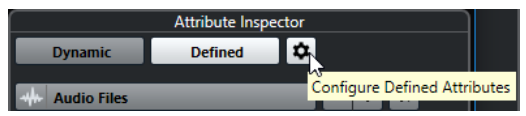

**3.** Откройте всплывающее меню **Выбор типов Медиа**, активируйте типы медиа, которые вы хотите отображать, и щёлкните в любом месте **MediaBay**.

**Инспектор атрибутов** теперь отображает список атрибутов для этих типов медиа.

- Если вы активировали более одного типа медиа, ваши настройки будут касаться всех выбранных типов. Оранжевый флажок означает, что текущие параметры отображения атрибутов различаются для выбранных типов медиа.
- Параметры отображения, установленные для опции **Смешанные типы Медиа**, применяются, если вы выбираете файлы различных типов медиа в списке **Результаты** или в **Инспекторе свойств**.
- **4.** Активируйте атрибуты, которые вы хотите отображать.

Вы можете редактировать несколько атрибутов одновременно.

**5.** Нажмите **Сконфигурировать установленные атрибуты** ещё раз для выхода из режима конфигурации.

# **Определение атрибутов пользователя**

Вы можете задать свои собственные атрибуты и сохранить их в базе данных **MediaBay** и в соответствующих медиа файлах. Cubase распознаёт все пользовательские атрибуты, которые включены в медиа файлы.

#### ПРОЦЕДУРА

- **1.** В **Инспекторе свойств** нажмите **Определённые**.
- **2.** Нажмите **Сконфигурировать установленные атрибуты** для входа в режим конфигурации.

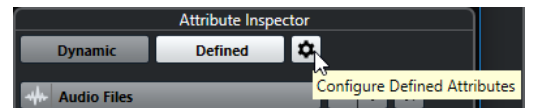

- **3.** Нажмите **+**.
- **4.** В диалоговом окне **Добавить атрибут пользователя** задайте **Тип атрибута** и **Отобразить название**.

Отображаемое название должно быть уникальным в списке атрибутов. Поле **Название базы данных** показывает, является ли определенное название действительным или нет.

**5.** Нажмите **OK**.

#### РЕЗУЛЬТАТ

Новый атрибут добавлен в список доступных атрибутов и отображается в **Инспекторе свойств** и в списке **Результаты**.

# **Работа с МediaBay**

Когда вы работаете с большим количеством музыкальных файлов, **МediaBay** помогает вам в поиске и организации вашего контента. После сканирования ваших папок все найденные медиа файлы поддерживаемых форматов отображаются в списке **Результатов**. Вы можете настроить **Избранное** т. е. папки или директории в вашей системе, которые содержат медиа файлы. Обычно файлы располагаются на компьютере определённым образом. У вас могут быть папки для звуковых файлов, папки для спецэффектов, папки для файлов с шумами и окружающей обстановкой, которые нужны при создании фильмов, и т. д. Все они могут быть установлены как **Избранное** в **МediaBay**, позволяя вам ограничить список **результатов** в зависимости от контента.

Используя поиск и фильтры, вы можете сузить результаты поиска.

Вы можете вставлять файлы в проект, при помощи перетаскивания, двойного щелчка или контекстного меню.

# **Использование медиа файлов**

Окно **MediaBay** и рэк **Медиа** в правой зоне окна **Проекта** предлагают вам несколько возможностей для поиска конкретных файлов, лупов, семплов, пресетов и шаблонов, которые вы можете использовать в своем проекте.

После того, как вы нашли искомые медиа файлы, вы можете загрузить их в свой проект.

## **Загрузка лупов и семплов**

### ПРОЦЕДУРА

- **1.** Выполните одну из следующих операций:
	- В **MediaBay** откройте селектор типов медиа и нажмите **MIDI файлы**, **Аудио файлы** или **MIDI лупы** и выберите медиа файл.
	- В рэке **Медиа** в правой зоне нажмите **Лупы и семплы** и продолжайте раскрывать вложенные каталоги, пока не сможете выбрать медиа файлы в списке **Результаты**.
- **2.** Выполните одну из следующих операций:
	- Дважды щёлкните по медиа файлу для создания нового инструментального или аудио трека с загруженным файлом.
	- Перетащите медиа файл на трек в дисплее событий.

### РЕЗУЛЬТАТ

Медиа файл вставлен на новый трек или в позицию вставки на уже имеющемся треке.

ССЫЛКИ ПО ТЕМЕ [Выбор типа отображаемых файлов](#page-691-0) на странице 692

## **Загрузка пресетов треков**

#### ПРОЦЕДУРА

- **1.** Выполните одну из следующих операций:
	- В **MediaBay** откройте селектор типов медиа, нажмите **Пресеты треков** и выберите пресет.
	- В рэке **Медиа** в правой зоне нажмите **Пресеты** > **Пресеты треков** и продолжайте раскрывать вложенные каталоги, пока не сможете выбрать пресет в списке **Результаты**.
- **2.** Выполните одну из следующих операций:
	- Дважды щёлкните по пресету трека для создания нового трека с загруженным пресетом.

### ● Перетащите пресет трека на трек для его применения.

#### РЕЗУЛЬТАТ

Пресет трека применён к треку, и загружены все настройки пресета.

ССЫЛКИ ПО ТЕМЕ [Выбор типа отображаемых файлов](#page-691-0) на странице 692

# **Загрузка пресетов инструментов**

### ПРОЦЕДУРА

- **1.** Выполните одну из следующих операций:
	- В **MediaBay** откройте селектор типов медиа, нажмите **Пресеты плагинов** и выберите пресет для инструментального плагина.
	- В рэке **Медиа** в правой зоне нажмите **VST инструменты** и продолжайте раскрывать вложенные каталоги, пока не сможете выбрать пресет в списке **Результаты**.
- **2.** Выполните одно из следующих действий:
	- Дважды щёлкните по пресету инструмента для создания нового трека инструментов с загруженным пресетом инструмента.
	- Перетащите пресет инструмента в список треков для создания нового трека инструментов с загруженным пресетом инструмента.
	- Перетащите пресет инструмента на дисплей событий для создания нового трека инструментов с загруженным пресетом инструмента.
	- Перетащите пресет инструмента на инструментальный трек для применения его к треку.

## РЕЗУЛЬТАТ

Инструмент загружен как инструментальный трек, и пресет применён к этому треку.

ССЫЛКИ ПО ТЕМЕ [Добавление VST инструментов в проекты](#page-680-0) на странице 681 [Выбор типа отображаемых файлов](#page-691-0) на странице 692

# **Загрузка пресетов для плагинов эффектов**

#### ПРОЦЕДУРА

- **1.** Выполните одну из следующих операций:
	- В **MediaBay** откройте селектор типов медиа, нажмите **Пресеты плагинов** и выберите пресет.
	- В рэке **Медиа** в правой зоне нажмите **Пресеты** > **VST пресеты эффектов** и продолжайте раскрывать вложенные каталоги, пока не сможете выбрать пресет в списке **Результаты**.
- **2.** Выполните одно из следующих действий:
	- Перетащите пресет плагина на аудио трек или его секцию **Инсерты** в **Инспекторе**.
	- Перетащите пресет плагина на пустую область в списке треков.

#### РЕЗУЛЬТАТ

Если вы перетащили пресет плагина на аудио трек, в первый свободный инсертный слот включается соответствующий плагин. Если больше нет свободных слотов, показывается предупреждение.

Если вы перетащили пресет плагина в пустую область списка треков, создаётся новый трек FX канала и используется первый инсертный слот этого нового трека.

ССЫЛКИ ПО ТЕМЕ [Выбор типа отображаемых файлов](#page-691-0) на странице 692 [Добавление VST эффектов в проекты](#page-681-0) на странице 682

# **Загрузка пресетов цепочки FX**

### ПРОЦЕДУРА

- **1.** Выполните одну из следующих операций:
	- В **MediaBay** откройте селектор типов медиа, нажмите **Пресеты цепочек FX** и выберите пресет.
	- В рэке **Медиа** в правой зоне нажмите **Пресеты** > **Пресеты цепочек FX** и продолжайте раскрывать вложенные каталоги, пока не сможете выбрать пресет в списке **Результаты**.
- **2.** В окне **Проекта** выберите аудио трек.
- **3.** Перетащите пресет из **MediaBay** или **Медиа** рэка и вставьте его в открытую секцию **Инсерты** в **Инспекторе**.

#### РЕЗУЛЬТАТ

**Пресет цепочки FX** применён к треку, и все настройки пресета загружены. Любые загруженные ранее инсерты теряются.

ССЫЛКИ ПО ТЕМЕ [Выбор типа отображаемых файлов](#page-691-0) на странице 692

## **Загрузка пресетов ячейки канала**

#### ПРОЦЕДУРА

- **1.** Выполните одну из следующих операций:
	- В **MediaBay** откройте селектор типов медиа, нажмите **Пресеты Ячейки канала**  и выберите пресет.
	- В рэке **Медиа** в правой зоне нажмите **Пресеты** > **Пресеты Ячейки канала** и продолжайте раскрывать вложенные каталоги, пока не сможете выбрать пресет в списке **Результаты**.
- **2.** В окне **Проекта** выберите аудио трек.
- **3.** Перетащите пресет из **MediaBay** или **Медиа** рэка и вставьте его в открытую секцию **Ячейка** в **Инспекторе**.

#### РЕЗУЛЬТАТ

Пресет ячейки применён к треку, и все настройки пресета загружены.

ССЫЛКИ ПО ТЕМЕ [Выбор типа отображаемых файлов](#page-691-0) на странице 692 [Сохранение/Загрузка пресетов ячейки канала](#page-438-0) на странице 439

# **Загрузка банков паттернов**

### ПРОЦЕДУРА

- **1.** Выполните одну из следующих операций:
	- В **MediaBay** откройте селектор типов медиа, нажмите **Банки паттернов** и выберите пресет.
	- В рэке **Медиа** в правой зоне нажмите **Пресеты** > **Банки паттернов** и продолжайте раскрывать вложенные каталоги, пока не сможете выбрать пресет в списке **Результаты**.
- **2.** Выполните одну из следующих операций:
	- Дважды шёлкните по банку паттернов для создания нового трека инструментов с загруженным пресетом.
	- Перетащите банк паттернов и отпустите на инструментальный трек для применения банка паттернов к треку.
	- Перетащите банк паттернов в список треков для создания нового трека инструментов с загруженным банком паттернов.

### РЕЗУЛЬТАТ

**Groove Agent** загружен в инструментальный трек. Для инструментального трека загружена карта ударных, и **Beat Designer** загружен как инсертный эффект.

ССЫЛКИ ПО ТЕМЕ [Выбор типа отображаемых файлов](#page-691-0) на странице 692

# **Работа с базами данных томов**

Cubase сохраняет всю используемую в **MediaBay** информацию о медиа файлах, такую, как места расположения и атрибуты, в локальном файле базы данных на вашем компьютере. Однако в некоторых случаях может понадобиться просматривать такие метаданные и управлять ими на внешнем диске.

Например, редактор звука может работать как дома, так и в студии на двух разных компьютерах. Следовательно, звуковые эффекты сохраняются на внешнем диске. Чтобы подключить внешнее устройство и напрямую просматривать его содержимое в **MediaBay**  без дополнительного сканирования, вам следует создать базу данных на внешнем устройстве.

Базы данных могут быть созданы для внутренних компьютерных дисков или внешних носителей информации. Базы данных на дисках содержат ту же самую информацию о медиа файлах, что и обычные базы данных **MediaBay**.

### ПРИМЕЧАНИЕ

При запуске Cubase базы данных дисков подключаются автоматически. Базы данных, которые становятся доступны только при запущенной программе, должны подключаться вручную.

# **Пересканирование базы данных диска**

Если вы изменили данные на внешнем накопителе в другой системе, вы должны пересканировать **MediaBay**.

ССЫЛКИ ПО ТЕМЕ [Обновить отображение](#page-689-0) на странице 690

# **Создание базы данных диска**

### ПРОЦЕДУРА

**●** В секции **Проводник файлов** щелкните правой кнопкой мыши по внешнему носителю, диску или разделу вашей компьютерной системы, для которой вы хотите создать базу данных, и выберите **Создать базу данных на диске**.

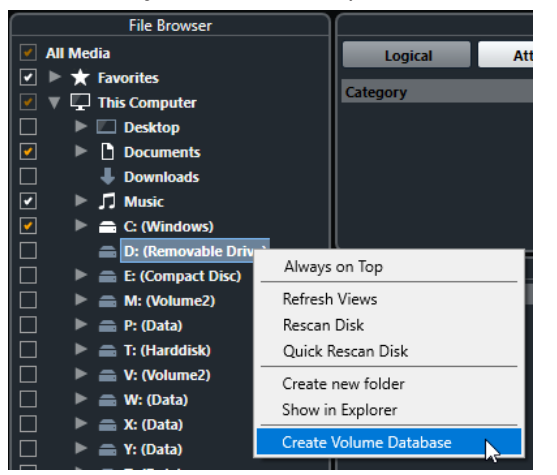

### ВАЖНО

Для этого вы должны выбрать директорию самого верхнего уровня. Вы не можете создать файл базы данных для папки более низкого уровня.

### РЕЗУЛЬТАТ

Информация о файлах этого диска записывается в новый файл базы данных. Когда новый файл базы данных станет доступен, это отобразится символом слева от названия диска.

#### ПРИМЕЧАНИЕ

Если диск содержит большое количество данных, этот процесс может занять некоторое время.

Базы данных дисков автоматически подключаются при запуске Cubase. Они отображаются в секции **Проводник файлов**, и их данные могут просматриваться и редактироваться в списке **Результаты**.

# **Удаление базы данных диска**

Если вы работали на другом компьютере с использованием внешнего жесткого диска, вернулись на свой компьютер и снова подключили внешнее устройство как часть вашей настроенной системы, вам не нужна отдельная база данных для этого диска. Любые данные на этом диске могут быть снова включены в локальный файл базы данных при удалении дополнительного файла базы данных.

#### ПРОЦЕДУРА

**●** В секции **Проводник файлов** щёлкните правой кнопкой по базе данных диска и выберите **Удалить базу данных диска**.

#### РЕЗУЛЬТАТ

Метаданные интегрируются в локальный файл базы данных **MediaBay**, и база данных диска удаляется.

#### <span id="page-714-0"></span>ПРИМЕЧАНИЕ

Если диск содержит большое количество данных, этот процесс может занять некоторое время.

# **Подключение и отключение баз данных дисков**

Базы данных дисков, которые становятся доступны только при запущенной программе Cubase, должны подключаться вручную.

- Для ручного подключения базы данных диска щёлкните правой кнопкой мыши по внешнему носителю, диску или разделу вашей компьютерной системы, для которой вы хотите подключить базу данных, и выберите **Подключить базу данных диска**.
- Для отключения базы данных диска щёлкните по ней правой кнопкой и выберите **Отключить базу данных диска**.

# **Настройки MediaBay**

● Чтобы открыть панель настроек **MediaBay**, нажмите на кнопку **Настройки MediaBay**.

Для этого имеются следующие параметры:

#### **Скрыть папки, которые не сканировались**

Все папки, которые не отсканированы, скрываются. Это позволит вам отображать менее загруженную древовидную структуру **Проводника файлов**.

#### **Показать только выбранную папку**

Показываются только выбранные папки и подпапки.

### **Сканировать папки только при открытом MediaBay**

Программа сканирует медиа файлы только при открытом окне **MediaBay**.

Если эта опция не активирована, папки сканируются в фоновом режиме даже при закрытом окне **MediaBay**. Cubase никогда не сканирует папки во время воспроизведения и записи.

#### **Максимальное количество элементов в списке результатов**

Позволяет вам задать максимальное количество файлов, которые отображаются в списке **Результатов**. Это позволяет избежать неудобных длинных списков файлов.

### ПРИМЕЧАНИЕ

**MediaBay** не предупреждает вас, если было достигнуто максимальное количество файлов. Могут быть ситуации, когда определённый файл не может быть найден, потому что достигнуто максимальное количество файлов.

#### **Разрешить редактирование в списке результатов**

Позволяет вам редактировать атрибуты в списке **Результатов**. Если эта опция не активирована, редактирование может быть выполнено только в **Инспекторе свойств**.

#### **Показывать расширение файлов в списке результатов**

Отображает расширения файлов в списке **Результатов**.

#### **Сканировать неизвестные типы файлов**

При сканировании медиа файлов **MediaBay** игнорирует файлы с неизвестными расширениями. Если эта опция активирована, **MediaBay** пытается открыть и

сканировать любой файл в директории поиска и игнорирует те файлы, которые не распознаются.

# **Объёмный звук (только в версии Cubase Pro)**

Cubase может работать со звуком в формате сурраунд и поддерживает несколько форматов. Все звуковые каналы и шины могут работать с многоканальными конфигурациями громкоговорителей. Канал в **MixConsole** может содержать либо полный сурраунд микс, либо отдельный канал громкоговорителя, который является частью сурраунд системы.

Cubase предлагает следующие относящиеся к сурраунд функции:

- Вы можете назначать на сурраунд каналы треки, относящиеся к звуковым, то есть аудио, инструментальные и треки семплера.
- Плагин **VST MultiPanner** автоматически применяется к звуковым трекам с моно или стерео конфигурацией, которые назначены на выходные каналы с любой отличающейся от стерео многоканальной конфигурацией. Плагин **VST MultiPanner**  plug-in доступен в **Инспекторе** и в **MixConsole** и используется для позиционирования каналов в сурраунд пространстве.
- Поддержка микширования в формат 3D сурраунд.

Для создания виртуальной реальности (VR) или дополненной реальности (AR) вы можете создавать миксы в формате Амбисоник первого порядка, второго порядка и третьего порядка. Cubase позволяет контролировать микширование в формате Амбисоник в наушниках или в громкоговорителях и поддерживает VR-контроллеры и головные дисплеи при работе с видео на 360°.

- Поддерживаются плагины панорамирования сторонних разработчиков.
- Плагин **MixConvert V6** используется для конвертации сурраунд канала в другой формат, если конфигурация входов/выходов не обрабатывается при помощи **VST MultiPanner**. Cubase использует **MixConvert V6** автоматически при необходимости.
- Поддерживаются многоканальные плагины, разработанные для микширования в сурраунд пространстве, например, плагин **Mix6to2**. Более того, любой VST 3 плагин поддерживает многоканальный режим и, следовательно, может быть использован в сурраунд конфигурации, даже если он не был разработан специально для сурраунд звука. Для получения более подробной информации об имеющихся плагинах обратитесь к отдельному документу **Справка по плагинам**.
- Вы можете экспортировать сурраунд миксы в различных форматах, используя функцию **Экспорт в аудио микс**.

ССЫЛКИ ПО ТЕМЕ [Подготовка создания сурраунд миксов](#page-718-0) на странице 719 [VST MultiPanner](#page-721-0) на странице 722 [3D миксы для системы Амбисоник](#page-738-0) на странице 739 [MixConvert V6](#page-734-0) на странице 735 [Инсертные эффекты в многоканальной конфигурации \(только в версии Cubase Pro\)](#page-491-0) на странице 492 [Экспорт сурраунд микса](#page-738-0) на странице 739

# **Результаты**

Сурраунд микс в Cubase может быть отправлен в виде многоканального аудио файла с выходной сурраунд шины на записывающее устройство или же экспортирован в аудио файл на жёсткий диск.

Экспортированные сурраунд миксы могут быть представлены в виде отдельных моно файлов на каждый канал громкоговорителей или одним файлом, содержащим все сурраунд каналы.

ССЫЛКИ ПО ТЕМЕ [Экспорт в аудио микс](#page-1118-0) на странице 1119

# **Доступные конфигурации сурраунд каналов**

Cubase поддерживает несколько конфигураций сурраунд каналов.

Поддерживаются следующие конфигурации сурраунд каналов:

**LRC**

В этом формате используются левый, правый и центральный каналы.

#### **Quadro (квадро)**

Это оригинальный квадрофонический формат для музыки с одним громкоговорителем в каждом углу. Этот формат был предназначен для виниловых проигрывателей.

#### **5.1**

В этом формате, также называемом Dolby Digital, AC-3, DTS и многоканальный MPEG 2, используются фронтальные левый, правый и центральный каналы, тыловые левый и правый каналы и канал низкочастотных эффектов LFE (Low Frequency Effects).

Центральный канал в основном используется для речи, фронтальные и тыловые левые и правые каналы - для музыки и эффектов, а LFE канал - для усиления воздействия низкочастотных составляющих.

## **5.0**

В этом формате используются фронтальные левый, центральный и правый каналы и тыловые левый и правый каналы.

### **6.0 Фильм**

В этом формате используются фронтальные левый, центральный и правый каналы и тыловые левый, центральный и правый каналы.

#### **6.0 Музыка**

В этом формате используются фронтальные левый и правый каналы, тыловые левый и правый каналы и боковые левый и правый каналы.

#### **Амбисоник 1 порядка/Амбисоник 2 порядка/Амбисоник 3 порядка**

Эти 3D форматы позволяют создавать сферическое звуковое поле. В них используется пакет декодирования аудио сигналов для позиционирования источников звука в любом месте звукового пространства. Доступные форматы Амбисоник отличаются количеством используемых сигналов. Система Амбисоник более высокого порядка содержит большее количество сигналов, позволяющих получить более высокую точность позиционирования.

#### **LRCS**

В этом формате используются левый, правый, центральный и тыловой каналы. Тыловой канал располагается по центру. Это оригинальный сурраунд формат,

который впервые появился как Dolby Stereo в кино, а позднее - как формат домашних кинотеатров Dolby ProLogic.

# <span id="page-718-0"></span>**LRCS+LFE**

То же, что и LRCS, но с добавленным LFE каналом.

## **Quadro+LFE**

То же, что и Quadro, но с добавленным LFE каналом.

#### **LRS**

В этом формате используются левый, правый и тыловой каналы. Тыловой канал располагается сзади по центру.

### **LRC+LFE**

То же, что и LRC, но с добавленным LFE каналом.

## **LRS+LFE**

То же, что и LRS, но с добавленным LFE каналом.

### ВАЖНО

В Cubase порядок тыловых и боковых шин соответствует спецификации Microsoft Inc. Для соответствия спецификации Dolby для боковых и тыловых шин необходимо поменять порты устройств для боковых и тыловых шин.

# **Подготовка создания сурраунд миксов**

Чтобы подготовить Cubase для работы со звуком сурраунд, вы должны установить входные и выходные шины в нужном формате сурраунд и указать, какие аудио входы и выходы используются для различных каналов в шинах.

# **Конфигурация выходной шины**

Перед тем, как начать работу с сурраунд звуком, вы должны сконфигурировать выходную сурраунд шину, при помощи которой распределяются все каналы громкоговорителей выбранного сурраунд формата.

| <b>Inputs</b>       | <b>Outputs</b>  | Group/FX                | <b>External FX</b> | <b>External Instruments</b> | Control Room |
|---------------------|-----------------|-------------------------|--------------------|-----------------------------|--------------|
| 田日AII               | Add Bus         | Presets <b>B</b>        | <u>L ba</u>        |                             |              |
| <b>Bus Name</b>     | <b>Speakers</b> | <b>Audio Device</b>     | Device Port        |                             |              |
| <b>E- D</b> 5.1 Out | 5.1             | Yamaha Steinberg USB AS |                    |                             | ∣∧           |
| -o Left             |                 |                         | UR44 Mix 2 L       |                             |              |
| ——o Right           |                 |                         | UR44 Mix 2 R       |                             |              |
| --- O Center        |                 |                         | UR44 FX Bus L      |                             |              |
| $-$ -o Lfe          |                 |                         | UR44 FX Bus R      |                             |              |
| - O Left Surround   |                 |                         | UR44 Mix 1 L       |                             |              |
| - - Right Surround  |                 |                         | UR44 Mix 1 R       |                             |              |
|                     |                 |                         |                    |                             |              |
|                     |                 |                         |                    |                             |              |
|                     |                 |                         |                    |                             |              |
|                     |                 |                         |                    |                             |              |
|                     |                 |                         |                    |                             |              |
|                     |                 |                         |                    |                             |              |

Выходная шина в 5.1 конфигурации каналов

ССЫЛКИ ПО ТЕМЕ [Добавление входных и выходных шин](#page-34-0) на странице 35

# **Дочерние шины**

Дочерние шины позволяют вам назначать треки на определённые каналы из состава сурраунд шины. Создание стерео шин в пределах сурраунд шины позволяет вам

направлять стерео треки непосредственно на стерео пару громкоговорителей. Вы также можете добавлять дочерние шины в других сурраунд форматах (с меньшим количеством каналов, чем в «родительской» шине).

Создав сурраунд шину, вы можете добавить к ней одну или несколько дочерних шин, щёлкнув правой кнопкой по шине и выбрав **Добавить дочернюю шину**.

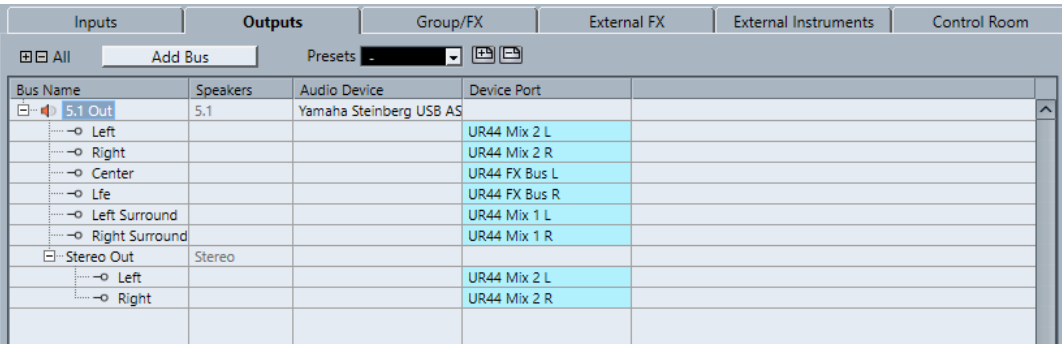

Выходная шина в 5.1 конфигурации каналов со стерео дочерней шиной

## ССЫЛКИ ПО ТЕМЕ

[Добавление дочерних шин \(только в версии Cubase Pro\)](#page-35-0) на странице 36

# **Подключение сурраунд**

Формат обработки **VST MultiPanner** зависит от назначения каналов. Вы можете использовать рэки **Подключение** и **Прямой выход** в **MixConsole** для назначения звуковых каналов на выходные шины или групповые каналы с сурраунд конфигурацией.

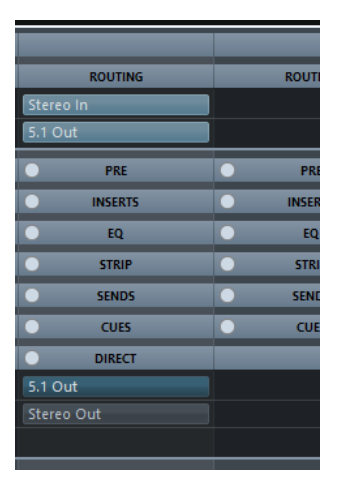

Например, если моно канал направляется на шину 5.1, регулятор панорамы работает в режиме 5.1.

ССЫЛКИ ПО ТЕМЕ [VST MultiPanner](#page-721-0) на странице 722 [Подключение](#page-422-0) на странице 423 [Настройка прямых выходов](#page-440-0) на странице 441

# **Распределение каналов на отдельные сурраунд каналы**

Если вы хотите поместить источник звука только в один канал громкоговорителей, вы можете направить его непосредственно на этот канал. Это полезно, если предварительно сведённый материал или многоканальная запись не требует панорамирования.
● Для назначения канала на определённый сурраунд канал выберите соответствующую выходную шину этого громкоговорителя в рэке **Подключение**.

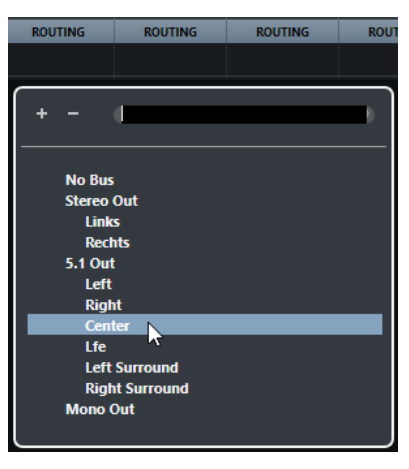

### ПРИМЕЧАНИЕ

Если стерео сигнал направляется непосредственно на канал громкоговорителя, левый и правый канал смешиваются в моно. Баланс левого и правого канала в результирующем миксе определяется положением регулятора панорамы аудио канала. Панорамирование по центру приведёт к смешиванию каналов в равных пропорциях.

## **Назначение каналов на дочерние шины**

Если в пределах сурраунд шины вы создали дочернюю шину, она появляется как вложенная запись сурраунд шины при выборе подключения. Выберите эту опцию для направления стерео аудио канала напрямую на такую пару громкоговорителей из состава сурраунд шины, например, для направления музыкального трека напрямую на левый и правый фронтальные громкоговорители в сурраунд канале.

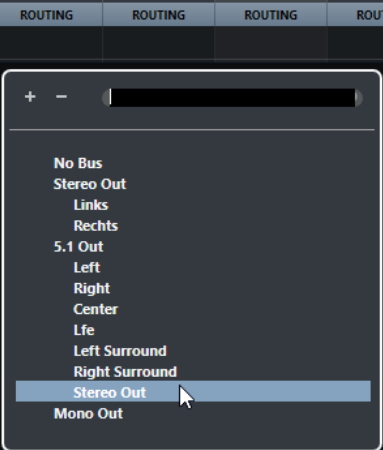

ССЫЛКИ ПО ТЕМЕ [Дочерние шины](#page-718-0) на странице 719

## **Конфигурация входных шин**

В большинстве случаев вам не нужно создавать входную шину формата сурраунд для работы с сурраунд звуком в Cubase. Вы можете записывать аудио файлы, используя стандартные входы, а затем легко сконфигурировать получившиеся аудио каналы на сурраунд выходы на любой стадии. Вы также можете напрямую импортировать

<span id="page-721-0"></span>многоканальные файлы определённого сурраунд формата в аудио треки аналогичного формата.

Однако в некоторых случаях вам придётся создавать входную шину сурраунд:

- У вас есть аудио материал в специфическом формате сурраунд и вы хотите передать этот материал в Cubase как единый многоканальный файл.
- Вы хотите произвести запись живого исполнения в формате сурраунд.
- Вы приготовили сурраунд премиксы, например, стемы, которые вы хотите записать на новый аудио трек с сурраунд конфигурацией.

#### ССЫЛКИ ПО ТЕМЕ

[Импорт аудио файлов](#page-316-0) на странице 317 [Добавление входных и выходных шин](#page-34-0) на странице 35

## **VST MultiPanner**

Плагин **VST MultiPanner** позволяет вам позиционировать источник звука в поле сурраунд или изменять существующие премиксы. Плагин распределяет поступающее аудио в различных пропорциях по выходным сурраунд каналам.

В области панорамирования источники звука показываются в виде голубых шаров панорамирования. В стерео конфигурации левый и правый фронтальные каналы показываются в виде жёлтого и красного шаров. Вы можете позиционировать источники звука в пределах комнаты, перетаскивая шары панорамирования.

Для выполнения вращательных движений, которые вы не можете произвести при помощи перетаскивания, вы можете использовать органы управления орбитой и вращением, расположенные ниже области панорамирования. Чтобы настроить размер источника звука, используйте элементы управления для распределения сигнала в разные каналы громкоговорителей и для расширенного масштабирования.

### ПРИМЕЧАНИЕ

Возможность использования **VST MultiPanner** для специфической конфигурации входов/ выходов зависит от возможности управления данной конфигурацией при помощи регулятора панорамы.

ССЫЛКИ ПО ТЕМЕ [Панель плагина VST MultiPanner](#page-722-0) на странице 723 [Расположение источника звука](#page-726-0) на странице 727 [MixConvert V6](#page-734-0) на странице 735

## **Панорамирование с постоянной мощностью**

**VST MultiPanner** использует закон панорамирования с постоянной мощностью. Это означает, что мощность канала-источника идентична мощности соответствующего выходного сигнала.

Закон постоянной мощности гарантирует, что общая громкость, воспринимаемая слушателем, всегда остаётся постоянной вне зависимости от панорамирования сигнала. Это позволяет вам перемещать источник сигнала в области панорамирования, отключать отдельные каналы громкоговорителей или использовать органы управления дивергенцией без какого-либо изменения громкости.

## <span id="page-722-0"></span>**Панель плагина VST MultiPanner**

Плагин **VST MultiPanner** позволяет вам позиционировать моно или стерео источники сигнала.

● Чтобы открыть панель плагина **VST MultiPanner** в отдельном окне, дважды щёлкните по миниатюре **VST MultiPanner** в **Инспекторе** или в **MixConsole**.

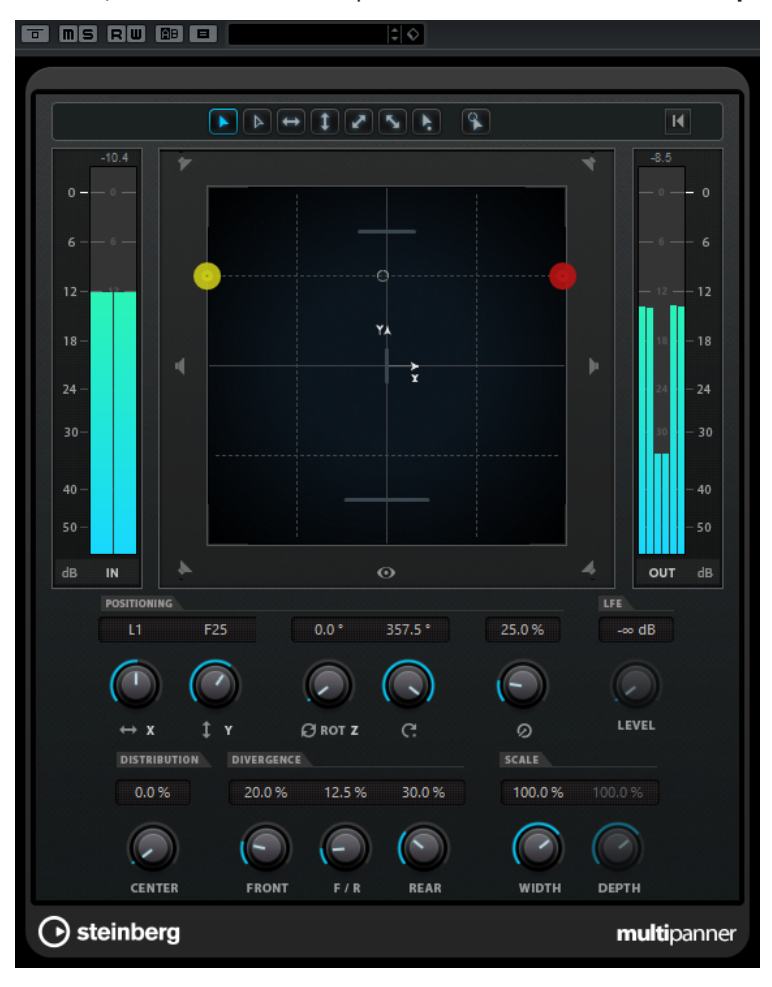

Доступны следующие настройки и опции:

### **Кнопки ограничения перемещений**

 $\begin{picture}(45,10) \put(0,0){\line(1,0){10}} \put(10,0){\line(1,0){10}} \put(10,0){\line(1,0){10}} \put(10,0){\line(1,0){10}} \put(10,0){\line(1,0){10}} \put(10,0){\line(1,0){10}} \put(10,0){\line(1,0){10}} \put(10,0){\line(1,0){10}} \put(10,0){\line(1,0){10}} \put(10,0){\line(1,0){10}} \put(10,0){\line(1,0){10}} \put(10,0){\line(1$ 

Позволяют вам перемещать источник звука с помощью мыши только по одной оси.

### ПРИМЕЧАНИЕ

● Кнопки ограничения перемещений не влияют на органы управления, расположенные ниже области панорамирования.

### **Reset Parameters**

Щёлкните по этой кнопке с нажатой клавишей **Alt** для сброса всех параметров регулятора панорамы до значений по умолчанию.

### **Input level meter**

Показывает входной уровень для всех каналов громкоговорителей. Числовые значения над индикаторами показывают измеренные для каналов пиковые уровни.

### **Position Left/Right Channels Independently**

Активируйте эту опцию для независимого перетаскивания фронтальных левого и правого каналов.

#### **Область панорамирования**

Показывает комнату сверху и позволяет позиционировать источник сигнала, перетаскивая шары панорамирования.

Для расширения области панорамирования активируйте **Overview Mode**  (Режим обзора).

### **Кнопки каналов громкоговорителей**

Кнопки громкоговорителей вокруг области панорамирования отображают выходную конфигурацию. Эти кнопки позволяют вам включать режим соло, мьютировать и отключать соответствующие каналы.

### ПРИМЕЧАНИЕ

Вы не можете автоматизировать включение режима соло для выходных каналов.

### **Измеритель выходного уровня**

Показывает выходной уровень для всех каналов громкоговорителей. Числовые значения над индикаторами показывают измеренные для каналов пиковые уровни.

### **Left-Right Pan**

Задаёт позицию сигнала по оси Х.

## **Rear-Front Pan**

Задаёт позицию сигнала по оси Y.

### **Rotate Signal around Z-Axis**

Вращает источник сигнала вокруг его ручки позиционирования. Эта опция доступна только для стерео сигналов.

### **Orbit Center**

Вращает источник звука, включая все входные каналы и ручку позиционирования, вокруг центра комнаты.

Щёлкните по кнопке **Counter Shot** (Противоположное положение) для поворота источника сигнала точно на 180 градусов.

### **Radius**

Задаёт расстояние от источника сигнала до центра комнаты при использовании регулятора **Orbit Center** (Центр орбиты).

### **Center Distribution**

Передаёт часть всех сигналов из центра на левый и правый фронтальные громкоговорители.

### ПРИМЕЧАНИЕ

Если **Front Divergence** установлено на 100 %, **Center Distribution** не работает.

### **Front Divergence**

Задаёт кривую затухания, которая используется при позиционировании источника сигнала по фронтальной оси Х.

### <span id="page-724-0"></span>**Front/Rear Divergence**

Задаёт кривую затухания, которая используется при позиционировании источника сигнала по оси Y.

### **Rear Divergence**

Задаёт кривую затухания, которая используется при позиционировании источника сигнала по тыловой оси Х.

#### **Signal Width**

Задаёт расширение источника сигнала по оси Х. Этот параметр доступен только для каналов со стерео или многоканальной конфигурацией выходов.

### **Signal Depth**

Устанавливает расширение источника сигнала по оси Y. Этот параметр доступен только для каналов с многоканальной конфигурацией выходов.

### **LFE Level**

Задаёт уровень сигнала, который посылается в канал LFE (Low Frequency Effects - Низкочастотные эффекты).

### ПРИМЕЧАНИЕ

LFE канал используется как полнодиапазонный канал без использования низкочастотной фильтрации.

ССЫЛКИ ПО ТЕМЕ [Режимы ограничения перемещений](#page-727-0) на странице 728 [Режим обзора](#page-729-0) на странице 730 [Каналы в режиме соло, мьютированные и отключённые](#page-732-0) на странице 733 [Органы управления панорамированием](#page-730-0) на странице 731 [Управление вращением](#page-730-0) на странице 731 [Органы управления орбитой](#page-730-0) на странице 731 [Шкала распределения центра](#page-731-0) на странице 732 [Регуляторы расхождения](#page-731-0) на странице 732 [Органы управления масштабированием](#page-732-0) на странице 733

## **Миниатюрные изображения**

В **MixConsole**, в окне **Настройки канала** и в **Инспекторе** миниатюрные изображения **VST MultiPanner** позволяют выполнять базовые операции панорамирования.

Вы можете выполнить основные регулировки панорамирования в следующих местах без необходимости открывать панель плагина с доступом ко всем функциям панорамирования:

● В **MixConsole** и в окне **Настройки канала** миниатюрное изображение регулятора панорамы отображается в верхней части фейдерной секции.

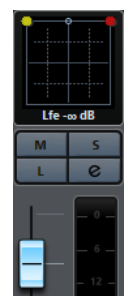

● В **Инспекторе** миниатюрное изображение регулятора панорамы отображается в секции **Сурраунд панорама**.

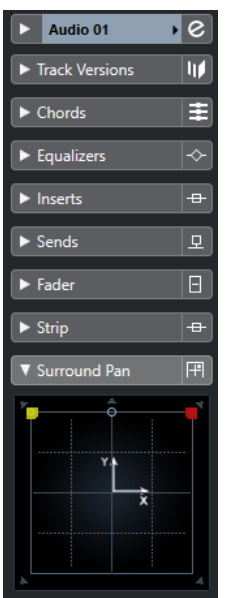

Для миниатюрных изображений применимо следующее:

- Для перемещения источника сигнала в области сурраунд щёлкните по нему и перетащите.
- В миниатюрном изображении в **Инспекторе** вы можете устанавливать режим соло, мьютировать и отключать каналы.

### ПРИМЕЧАНИЕ

Во всех миниатюрных изображениях регулятора панорамы вы можете удерживать кнопку **Shift** во время перемещения источника сигнала для более точного позиционирования.

#### ССЫЛКИ ПО ТЕМЕ

[Каналы в режиме соло, мьютированные и отключённые](#page-732-0) на странице 733 [Режимы ограничения перемещений](#page-727-0) на странице 728

## **Основные органы управления плагином**

### **Обход эффекта**

**Обход эффекта** вверху на панели плагина позволяет вам включить обход **VST MultiPanner**.

При этом:

- Если входные и выходные конфигурации идентичны, входные каналы напрямую направляются на выходные каналы.
- Если входные и выходные конфигурации отличаются, регулятор панорамы будет пытаться направить входные сигналы на соответствующие выходные сигналы. Например, если вы панорамируете стерео сигнал в конфигурацию 5.1, будут использоваться левый и правый фронтальные громкоговорители.

### **Мьютирование/Соло**

**Мьютирование** и **Соло** в верхней части панели плагина идентичны аналогичным органам управления канала.

### <span id="page-726-0"></span>**Чтение автоматизации/Запись автоматизации**

**Чтение автоматизации <b>в** и Запись автоматизации **в** вверху окна VST **MultiPanner** позволяют вам использовать имеющиеся данные автоматизации и записывать новые.

ССЫЛКИ ПО ТЕМЕ [Обход эффектов инсерта](#page-489-0) на странице 490 [Использование Соло и Мьютирования](#page-417-0) на странице 418 Параметры автоматизации в VST MultiPanner на странице 727

### **Параметры автоматизации в VST MultiPanner**

Большинство параметров плагина **VST MultiPanner** могут быть автоматизированы, как любой другой параметр канала или инсертный параметр.

Однако запись автоматизации при управлении орбитой и при работе в независимом режиме панорамирования производится по-разному. Данные автоматизации для этих параметров записываются как комбинация панорамирования фронт-тыл, лево-право и параметров **Вращения сигнала**. Для независимого режима панорамирования добавляется масштабирование. Поэтому изменить существующие данные автоматизации довольно сложно, так как это включает в себя изменение нескольких различных параметров. Если проход автоматизации не соответствует вашим ожиданиям, мы рекомендуем вам начать с начала.

ССЫЛКИ ПО ТЕМЕ [Органы управления орбитой](#page-730-0) на странице 731 [Режимы ограничения перемещений](#page-727-0) на странице 728 [Запись данных автоматизации](#page-753-0) на странице 754

## **Расположение источника звука**

Область панорамирования плагина **VST MultiPanner** показывает вам позицию источника звука и позволяет перемещать её.

В области панорамирования виртуальная позиция источника звука показывается в виде кружочка. Левый и правый стерео каналы отображаются жёлтым и красным цветом. Моно каналы отображаются голубым цветом.

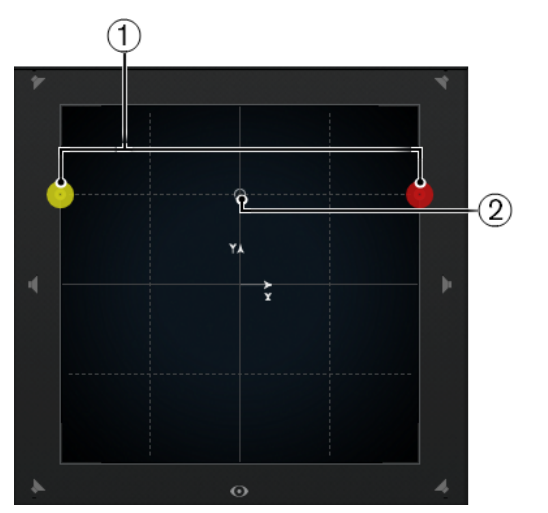

В области панорамирования отображается источник сигнала стерео

**1** Левый и правый фронтальные каналы

**2** Виртуальная позиция источника звука

<span id="page-727-0"></span>Вы можете размещать источник звука в любом месте внутри комнаты и даже за пределами области панорамирования. Это может быть полезно для экстремальных позиций панорамирования, таких как панорамирование всех каналов до конца вправо. Для отображения позиции вне области панорамирования активируйте **Режим обзора**.

### ПРИМЕЧАНИЕ

Если вы работаете с моно каналами, источник звука соответствует моно каналу.

ССЫЛКИ ПО ТЕМЕ

Позиционирование источника звука в области панорамирования на странице 728 [Режим обзора](#page-729-0) на странице 730

## **Позиционирование источника звука в области панорамирования**

Область панорамирования плагина **VST MultiPanner** позволяет вам использовать мышку для позиционирования источника звука в комнате.

#### ПРОЦЕДУРА

- **●** Позиционирование источника звука можно выполнить следующими способами:
	- Щёлкните по определённой позиции, в которую вы хотите поместить источник звука.
	- Щёлкните и потяните ручку позиционирования в ту позицию, в которую вы хотите поместить источник звука.

### ССЫЛКИ ПО ТЕМЕ

[Расположение источника звука](#page-726-0) на странице 727 Режимы ограничения перемещений на странице 728

## **Режимы ограничения перемещений**

**VST MultiPanner** позволяет вам ограничить перемещение в области панорамирования. Таким способом вы можете перемещать источники звука вдоль определённых осей, например, из нижнего левого положения в верхнее правое.

Доступны следующие режимы позиционирования и клавиши-модификаторы:

### **Режим стандартного позиционирования**

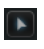

Перемещения мышки не ограничены.

## **Режим точного позиционирования**

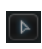

Движения мыши масштабируются, чтобы обеспечить очень точные движения. Это полезно, например, при панорамировании на миниатюрном дисплее.

Клавиша-модификатор: **Shift**

### **Только горизонтальные перемещения**

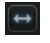

Мышка двигается только горизонтально. Клавиша-модификатор: **Ctrl/Cmd**

 $\boxed{1}$ 

### **Только вертикальные перемещения**

Мышка двигается только по вертикали. Клавиша-модификатор: **Ctrl/Cmd**-**Shift**

### **Диагональные перемещения: нижнее левое положение - верхнее правое**

 $\mathbf{z}$ 

Движения мышки ограничены диагональными перемещениями из нижнего левого положения в верхнее правое.

Клавиша-модификатор: **Alt**

### **Диагональные перемещения: нижнее правое положение - верхнее левое**

## $\mathbf{S}_\mathbf{z}$

Движения мышки ограничены диагональными перемещениями из нижнего правого положения в верхнее левое.

Клавиша-модификатор: **Alt**-**Shift**

### **Перемещение в позицию ручки панорамирования**

## **E**

В этом режиме указатель мыши немедленно перемещается в позицию ручки панорамирования, даже если она расположена за пределами области панорамирования.

Клавиша-модификатор: **Ctrl/Cmd**-**Alt**-**Shift**

### ПРИМЕЧАНИЕ

Если **Независимое позиционирование левого/правого каналов**  активировано, щелчок в любом месте в области панорамирования всегда перемещает указатель мыши к ближайшему шару панорамирования.

### **Независимое позиционирование левого/правого каналов**

# Движение мышки ограничивается только левым и правым каналами.

 $\sqrt{2}$ 

# ВАЖНО

- Если **Независимое позиционирование левого/правого каналов**  активировано, данные автоматизации записываются для нескольких параметров. Поэтому применяются определённые правила автоматизации.
- Данные автоматизации в режиме независимого позиционирования всегда записываются для источника сигнала в целом, а не для индивидуальных каналов. Это означает, например, что записать автоматизацию для одного стерео канала и затем добавить автоматизацию для другого стерео канала на втором проходе нет возможности.

## ПРИМЕЧАНИЕ

Кнопки ограничения перемещений не влияют на органы управления области панорамирования, расположенные внизу окна.

#### ССЫЛКИ ПО ТЕМЕ

[Ограничение движений при перемещении источника звука](#page-729-0) на странице 730

## <span id="page-729-0"></span>**Ограничение движений при перемещении источника звука**

При перетаскивании источника звука в области панорамирования различные режимы ограничения движений позволяют ограничить движение по определённым осям, что позволяет производить очень точное позиционирование.

## ПРОЦЕДУРА

- **●** Для ограничения перемещения в области панорамирования сделайте следующее:
	- Нажмите соответствующую клавишу-модификатор. Соответствующая кнопка ограничения перемещения будет подсвечиваться, показывая, что этот режим активирован.

При отпускании клавиши-модификатора вы возвращаетесь в **Режим стандартного позиционирования**.

Нажмите соответствующую кнопку, чтобы режим позиционирования был активирован постоянно.

Для отключения этого режима нажмите кнопку **Режим стандартного позиционирования** или другую кнопку ограничения движения.

### ССЫЛКИ ПО ТЕМЕ

[Режимы ограничения перемещений](#page-727-0) на странице 728

## **Режим обзора**

**Режим обзора** визуализирует совокупность движений панорамирования за пределами видимой области панорамирования. Однако фактическое панорамирование выполняется в стандартном представлении.

Если вы переместили источник звука за пределы области панорамирования, **Режим обзора** позволяет вам увидеть расположение ручки панорамирования и шаров панорамирования. Тонкая линия связывает эти теоретические положения с их действительными акустическими положениями.

Для включения/отключения режима обзора нажмите кнопку **Overview Mode** . расположенную ниже области панорамирования.

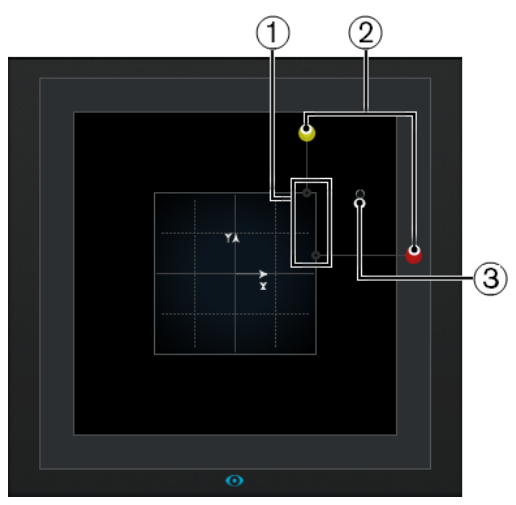

- **1** Действительные акустические позиции левого и правого канала в пределах области панорамирования
- **2** Теоретические позиции шаров панорамирования левого и правого каналов за пределами области панорамирования
- **3** Ручка позиционирования за пределами области панорамирования

## <span id="page-730-0"></span>**Органы управления панорамированием**

**Панорама Лево-Право** и **Панорама Фронт-Тыл** позволяют вам панорамировать источник звука по оси Х и по оси Y.

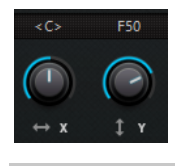

ПРИМЕЧАНИЕ

Кнопки ограничения перемещений не влияют на органы управления панорамированием.

ССЫЛКИ ПО ТЕМЕ [Режимы ограничения перемещений](#page-727-0) на странице 728

## **Управление вращением**

Регулятор **Вращение сигнала вокруг оси Z** позволяет вам вращать источник звука.

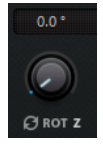

## **Органы управления орбитой**

Управление орбитой позволяет вам вращать источник звука, включая все входные каналы, вокруг центра сурраунд пространства.

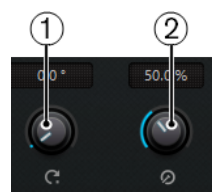

### **1 Центр орбиты**

Это основной орган управления, который позволяет выполнить вращение.

### **2 Радиус**

Если вы используете **Центр орбиты**, энкодер **Радиус** позволяет вам контролировать расстояние источника звука от центра сурраунд пространства без изменения угла.

### ВАЖНО

С точки зрения автоматизации **Центр орбиты** и **Радиус** не являются независимыми параметрами как таковыми. Фактически они являются комбинацией различных используемых параметров автоматизации.

### ССЫЛКИ ПО ТЕМЕ

[Параметры автоматизации в VST MultiPanner](#page-726-0) на странице 727

## <span id="page-731-0"></span>**Шкала распределения центра**

**Распределение центра** передаёт часть всех сигналов из центра на левый и правый фронтальные громкоговорители.

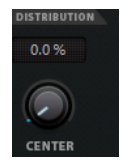

Если при панорамировании центрального сигнала непосредственно на центральный громкоговоритель вы установили **Распределение центра** в положение 0%, полученный сигнал может быть слишком дискретным, точечным. В этом случае вы можете добавить часть сигнала в левый и правый громкоговорители для его расширения. Увеличивая значение **Распределения центра**, вы можете распределить сигнал на три громкоговорителя. При установленном значении в 100% центральный источник представляет собой полностью фантомный имидж, созданный левым и правым громкоговорителями.

Линия вверху поля сурраунд показывает промежуток, в пределах которого добавляется фантомный сигнал:

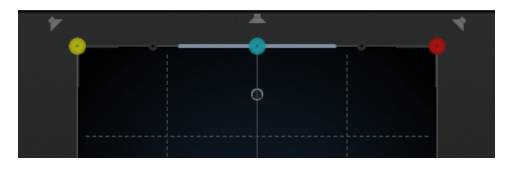

Если позиция источника сигнала находится внутри этого диапазона, сигнал посылается на три канала.

## **Регуляторы расхождения**

**Фронтальное расхождение**, **Расхождение фронт/тыл** и **Расхождение тылов** задают кривые ослабления, которые используются при позиционировании источников звука по оси Х по фронту, по оси Y фронт/тыл и по оси Х в тылу.

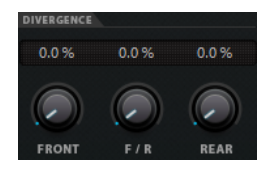

Если установлены значения 0% для всех регуляторов расхождения, то позиционирование источника звука на один из громкоговорителей устанавливает громкость остальных громкоговорителей на нулевой уровень. При более высоких значениях другие громкоговорители получают часть сигнала от источника в процентном соотношении.

Горизонтальные и вертикальные линии визуализируют изменения регулировок расхождения:

<span id="page-732-0"></span>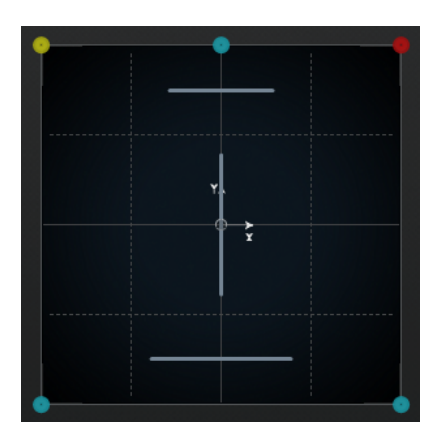

- При 0% движущийся источник звука сосредоточен в одном месте.
- При 100% движение источника звука очень размыто, и его трудно локализовать.

ПРИМЕЧАНИЕ

**Распределение центра и Фронтальное расхождение** комбинируются. Если расхождение по фронту установлено на 100%, распределение в центр не будет иметь эффекта.

## **Органы управления масштабированием**

Органы управления масштабированием позволяют вам контролировать горизонтальное (**Ширина сигнала**) и вертикальное (**Глубина сигнала**) расширение источника сигнала.

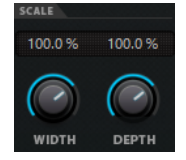

Масштабирование влияет на восприятие пространственности и атмосферы, а также отслеживаемость сигналов.

- 100% соответствует полной ширине или глубине поля сурраунд.
- Если вы уменьшите оба значения до нуля, расстояние уменьшится до нуля, и все каналы сольются в одну точку.

ПРИМЕЧАНИЕ

**Глубина сигнала** доступна только в конфигурациях с фронтальными и тыловыми каналами.

## **Каналы в режиме соло, мьютированные и отключённые**

Кнопки громкоговорителей вокруг области панорамирования отображают выходную конфигурацию и позволяют вам отключать, мьютировать каналы или включать режим соло. Кнопки громкоговорителей вокруг **Вид сверху** и **Вид сзади** отображают выходную конфигурацию и позволяют вам отключать, мьютировать каналы или включать режим соло.

### **Включённый громкоговоритель**

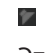

Этот канал включён.

### **Отключённый громкоговоритель**

Этот канал отключён. Его сигнал распределяется по другим каналам.

### **Громкоговоритель в режиме соло**

Этот канал находится в режиме соло.

### **Мьютированный громкоговоритель**

Ŷ.

27

Этот канал мьютирован.

### **Отключённый и мьютированный громкоговоритель**

### タ

Этот канал отключён и мьютирован.

Для отключения канала щёлкните по соответствующей кнопке громкоговорителя с нажатой клавишей **Alt**. В этом случае звук не будет направляться на этот канал. Сигнал, который должен был направляться на этот канал, будет распределён между другими каналами.

### ПРИМЕЧАНИЕ

Если сигнал отключённого канала распределяется по другим каналам, уровень мощности остаётся постоянным.

Для включения канала в режим соло щёлкните по соответствующей кнопке громкоговорителя. При этом вы будете слышать только сигнал, посылаемый на этот канал, остальные каналы мьютируются. Этим приёмом можно пользоваться для тестирования, например, чтобы убедиться, что сигнал посылается определённому динамику в соответствии с его назначением.

### ПРИМЕЧАНИЕ

Вы можете перевести в режим соло сразу несколько громкоговорителей одновременно, щёлкнув по ним по очереди. При щелчке по кнопке громкоговорителя с нажатой клавишей **Ctrl/Cmd** этот канал включается в режим соло эксклюзивно, а все остальные каналы мьютируются.

### ВАЖНО

Соло и мьютирование не могут быть автоматизированы.

ССЫЛКИ ПО ТЕМЕ [Панорамирование с постоянной мощностью](#page-721-0) на странице 722

## **Дистанционное управление VST MultiPanner**

Вы можете управлять плагином **VST MultiPanner** удалённо при помощи нескольких устройств управления. Для управления всеми функциями регулятора панорамы, возможно, потребуется обновить программное обеспечение вашего устройства.

### **Yamaha Nuage**

## **Avid**

Параметры **VST MultiPanner** управляются следующими устройствами:

System 5-MC

- $56$
- **Artist Series**

## <span id="page-734-0"></span>**Панорамирование при помощи джойстика**

Вы можете использовать джойстик для управления параметрами **Панорама Фронт-Тыл** и **Панорама Лево-Право** в **VST MultiPanner**.

### ПРЕДВАРИТЕЛЬНЫЕ ТРЕБОВАНИЯ

Вы подключили джойстик к компьютеру и перезапустили Cubase.

### ПРОЦЕДУРА

**●** Для перемещения источника звука по комнате нажмите на кнопку джойстика и перемещайте его.

ССЫЛКИ ПО ТЕМЕ [Джойстики](#page-825-0) на странице 826

## **Переключение регулятора панорамы канала**

**VST MultiPanner** является регулятором панорамы по умолчанию для аудио каналов в Cubase. В зависимости от конфигурации каналов вы можете также использовать другие плагины панорамирования.

ПРОЦЕДУРА

**●** В **MixConsole** в окне **Настройки канала** или в **Инспекторе** щёлкните правой кнопкой по миниатюре плагина панорамирования **VST MultiPanner** и из контекстного меню выберите плагин панорамирования.

ССЫЛКИ ПО ТЕМЕ [Миниатюрные изображения](#page-724-0) на странице 725

# **MixConvert V6**

**MixConvert V6** - это плагин, который преобразует один многоканальный аудио источник в другое многоканальное назначение. Чаще всего он используется для понижающего микширования многоканального микса в формат с меньшим количеством каналов, например, микса 5.1 в стерео микс.

**MixConvert V6** может быть использован как инсертный эффект в **MixConsole**, как и другие плагины, но он также имеет и специальные функции.

Cubase автоматически вставляет **MixConvert V6** вместо **VST MultiPanner**, если канал, например, аудио трек или групповой канал, направляется в место назначения с меньшим количеством аудио каналов. **MixConvert V6** также вставляется вместо любого регулятора панорамы мониторного посыла, если место назначения имеет отличную от источника аудио конфигурацию.

### ПРИМЕЧАНИЕ

Здесь есть одно исключение. Если стерео канал направляется на моно место назначения через назначение канала или мониторного посыла, будет использоваться обычный регулятор стерео панорамы. Этот стерео регулятор панорамы будет контролировать баланс левого и правого каналов, поскольку они смешиваются в моно. В центральном

положении оба канала смешиваются в равных пропорциях. При установке панорамы влево будет слышен только левый канал, при установке вправо - только правый.

Следующая таблица даёт вам представление о том, какой плагин используется в определённой конфигурации:

## **Моно Треки**

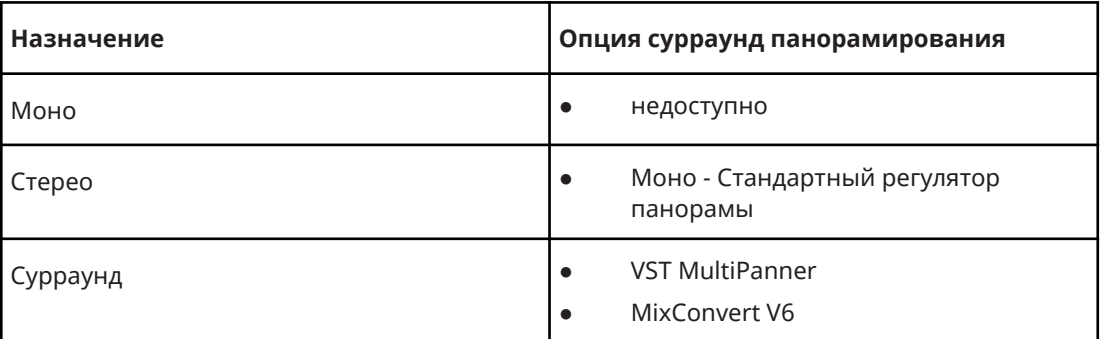

### **Стерео треки**

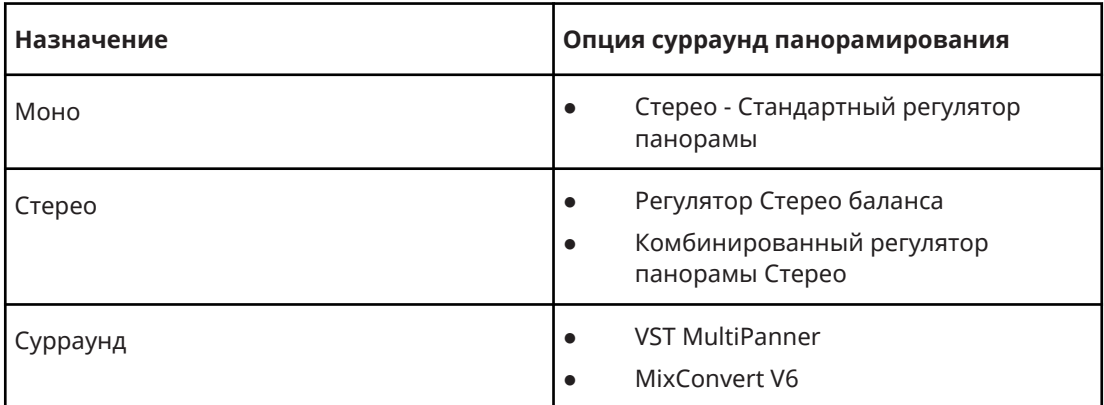

### **Сурраунд Треки**

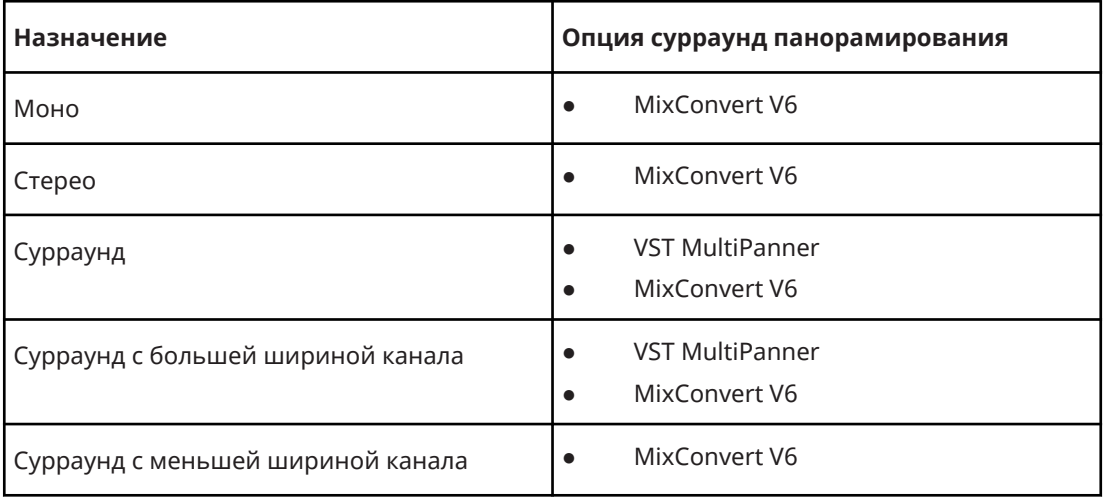

Вы можете выбрать тип регулятора панорамы в контекстном меню миниатюрного изображения регулятора панорамы в **MixConsole**, в окне **Настройки канала** и в **Инспекторе**.

<span id="page-736-0"></span>ССЫЛКИ ПО ТЕМЕ Панель плагина MixConvert V6 на странице 737 [VST MultiPanner](#page-721-0) на странице 722 [Входные и выходные конфигурации каналов](#page-737-0) на странице 738 [Миниатюрные изображения](#page-724-0) на странице 725

## **Панель плагина MixConvert V6**

Панель плагина **MixConvert V6** позволяет вам установить уровни сурраунд каналов, включать соло или мьютировать каналы из числа входных или выходных каналов.

● Чтобы показать/скрыть **Входную** или **Выходную** конфигурацию, нажмите кнопку с соответствующей стрелкой.

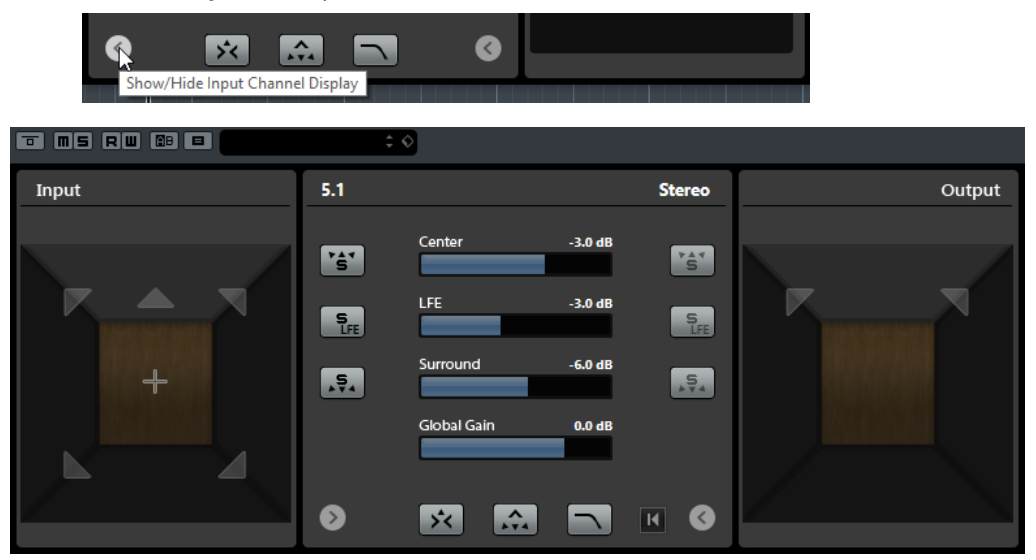

Панель плагина разделена на три секции: секция **Вход**, секция **Выход** и центральная секция. Секции **Вход** и **Выход** скрыты по умолчанию.

### **Секция входов**

Показывает все входные каналы и позволяет вам включать соло или мьютировать каналы.

### **Выходная секция**

Показывает все выходные каналы и позволяет вам включать соло или мьютировать каналы.

Центральная секция содержит основные параметры, а также кнопки для включения режима соло для нескольких каналов громкоговорителей одновременно.

### **Конфигурация входов канала**

Показывает конфигурацию входов канала.

### **Конфигурация выходного канала/Выбрать конфигурацию выходного канала**

Показывает конфигурацию выходного канала.

Если **MixConvert V6** используется как инсертный эффект, всплывающее меню позволяет вам установить конфигурацию выходного канала.

### **Кнопки включения соло каналов**

Включает режим соло фронтальных каналов, LFE канала или сурраунд каналов на дисплее входов или выходов. Все остальные каналы мьютируются.

### <span id="page-737-0"></span>**Прослушивание Соло Каналов на Центральном Канале**

Подключает солируемые каналы к центральному каналу. Если центральный канал отсутствует, сигнал из солируемых каналов в равной мере распределяется между левым и правым каналами.

#### **Прослушать тыловые каналы на фронтальных каналах**

Включает соло для сурраунд каналов, включая боковые, и направляет их микс на фронтальные громкоговорители.

#### **Center Level (Уровень центрального канала)**

Устанавливает уровень фронтального центрального канала.

#### **LFE уровень фейдера**

Устанавливает уровень LFE канала.

### **Surround Level (Уровень сурраунд)**

Устанавливает уровень сурраунд каналов. Уровень каждого из сурраунд каналов не может быть установлен по отдельности.

#### **Глобальный уровень усиления**

Устанавливает уровень всех выходных каналов.

### **Включить/отключить низкочастотный фильтр**

Активирует/деактивирует пропускающий фильтр низких частот, который применяется к LFE каналу.

### **Reset Parameters**

Щёлкните по этой кнопке с нажатой клавишей **Alt** для сброса всех параметров регулятора панорамы до значений по умолчанию.

### ССЫЛКИ ПО ТЕМЕ

Входные и выходные конфигурации каналов на странице 738

## **Входные и выходные конфигурации каналов**

Входная конфигурация канала определяется конфигурацией трека, группы или выходной шины, в которую вставлен **MixConvert V6**. Выходная конфигурация зависит от использования **MixConvert V6**.

- Если **MixConvert V6** заменяет регулятор панорамы, выходная конфигурация определяется назначением канала или мониторного посыла.
- Если **MixConvert V6** используется как инсертный эффект, выходная конфигурация может быть изменена при помощи всплывающего меню **Выбор выходной конфигурации канала**. Вы можете выбрать любую конфигурацию из спецификации VST3, которая содержит громкоговорители, также присутствующие во входной конфигурации.

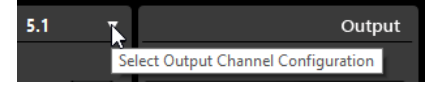

### ПРИМЕЧАНИЕ

Вы можете изменить выходную конфигурацию, загрузив пресет.

### **Солирование каналов**

Вы можете щёлкнуть по значкам динамиков на дисплеях входных и выходных каналов или по кнопкам солирования канала в центральной части для включения каналов в режим соло или их мьютирования.

Солирование входных каналов позволяет вам услышать как влияет солирующий канал на понижающее микширование. Солирование выходного канала позволяет вам услышать только солирующий канал в миксе.

Для включения каналов в режим соло выполните одно из следующих действий:

Для включения режима соло какого-либо канала щёлкните по соответствующей иконке громкоговорителя.

Вы можете включить режим соло для нескольких каналов одновременно. Все остальные каналы мьютируются.

Для выключения статуса соло щёлкните по иконке ещё раз.

- Для эксклюзивного солирования канала щёлкните по иконке громкоговорителя с нажатой клавишей **Ctrl/Cmd**.
- Для солирования всех фронтальных каналов или всех сурраунд каналов нажмите соответствующую кнопку в центральной секции.
- Для включения режима соло LFE канала щёлкните по изображению перекрестья в центре дисплея канала.

ПРИМЕЧАНИЕ

Как вариант, щёлкните по кнопке **Solo Input/Output LFE Channel** (Соло входного/ выходного канала LFE) в центральной секции.

Для мьютирования канала шёлкните по соответствующей иконке с нажатой клавишей **Shift**.

ССЫЛКИ ПО ТЕМЕ [Панель плагина MixConvert V6](#page-736-0) на странице 737

## **Экспорт сурраунд микса**

Cubase позволяет вам экспортировать сурраунд микс, используя функцию **Экспорт в аудио микс**.

При работе с сурраунд конфигурацией существуют следующие опции экспорта:

- С раздельными каналами, при котором создаётся один моно файл для каждого сурраунд канала.
- Экспорт в «суммарном» формате, при котором создаётся один многоканальный аудио файл, например, 5.1 файл, содержащий все 6 сурраунд каналов.

ССЫЛКИ ПО ТЕМЕ [Экспорт в аудио микс](#page-1118-0) на странице 1119 [Wave Файлы](#page-1128-0) на странице 1129

## **3D миксы для системы Амбисоник**

Cubase позволяет вам создавать 3D миксы в формате Амбисоник для виртуальной реальности (VR) или дополненной реальности (AR). Вы можете использовать интегрированные функции и плагины для создания пространственного микса или мониторинга трекинга головы или использовать специальные сторонние плагины.

Амбисоник - это технология, которая создаёт объёмное звуковое поле. В отличие от традиционных иммерсивных звуковых форматов, он не привязан к каналам, а использует кодированный набор из нескольких аудио сигналов, который позволяет размещать источники звука в любом положении в звуковом поле.

Cubase поддерживает систему Амбисоник первого, второго и третьего порядка. Эти форматы отличаются количеством используемых аудио сигналов. Система Амбисоник более высокого порядка содержит большее количество сигналов, позволяющих получить более высокую точность позиционирования.

Для воссоздания звукового поля сигналы системы Амбисоник должны быть декодированы. Вы можете воспроизвести звуковое поле следующими способами:

Использование наушников и бинаурального декодирования.

При использовании правильно подобранной конфигурации передаточной функции, связанной с головой (HRTF), создаётся реалистичное сферическое звуковое поле на 360°. Звук воспринимается ещё более реалистично, если бинауральное кодирование учитывает движения головы слушателя, используя технологию отслеживания головы.

Использование стерео или многоканальной системы громкоговорителей.

При работе со звуком в системе Амбисоник в Cubase возможно следующее:

- Вы можете производить запись с использованием совместимой с Амбисоник системы микрофонов.
- Вы можете импортировать предварительно сформированные файлы Амбисоник в формате wav.
- Вы можете редактировать события Амбисоник как любое другое аудио в окне **Проекта**, в **Редакторе cемплов** или, например, в окне **Обработка не в реальном времени**. Все сигналы файла Амбисоник редактируются одновременно.

### ПРИМЕЧАНИЕ

Не все операции редактирования применимы к звуку в системе Амбисоник. Например, избегайте операций изменения фазы и уровней аудио сигналов относительно друг друга.

- Плагин **VST AmbiDecoder** декодирует Амбисоник аудио для мониторинга на наушниках или на акустических сиситемах. При мониторинге через канал **Наушники** Амбисоник аудио автоматически декодируется для бинаурального стерео.
- Если **VST AmbiDecoder** используется в качестве канального регулятора панорамирования Амбисоник каналов, вы можете настроить углы поворота и настройки фокуса при микшировании звука Амбисоник. Это позволяет, например, подчеркнуть звук, исходящий от направления просмотра, при использовании контроллера VR с функцией слежения за головой или перебалансировать звуковое поле предварительного микса Амбисоник.
- Вы можете использовать **VST MultiPanner** для создания Амбисоник миксов из моно, стерео или многоканальных источников. Для использования **VST MultiPanner** в режиме Амбисоник вы должны направить сигнал на групповой трек или выходную шину формата Амбисоник.
- Мониторные посылы не работают для каналов системы Амбисоник.
- Cubase может использовать данные трекинга с внешних VR контроллеров, таких как дисплеи, расположенные на голове, или 3D мыши, для изменения направления прослушивания. Этим обеспечивается реалистичный мониторинг миксов на 360°. Для треков фоновой музыки, на которые не должны влиять повороты головы, вы можете отключить трекинг, послав блокирующий сигнал через сайд-чейн.
- Cubase поддерживает только AmbiX формат. Вы можете использовать плагин **VST AmbiConverter** в инсерте для конвертации между Furse-Malham (FuMa) и AmbiX форматами.
- <span id="page-740-0"></span>● Вы можете предварительно прослушивать звук системы Амбисоник в **MediaBay**, в **Пуле**, в окне **Обработка не в реальном времени** или в диалоговом окне импорта файлов, если ваш проект настроен на воспроизведение звука в системе Амбисоник.
- Вы можете использовать соответствующие плагины Амбисоник других производителей для микширования, конвертации, отслеживания движений головы или бинаурализации.

### ПРИМЕЧАНИЕ

Если вы используете регулятор панорамирования Амбисоник только как инсертный плагин, все аудио каналы в миксе должны быть в формате Амбисоник, даже если они содержат только моно или стерео звук.

Для более детальной информации об использовании сторонних плагинов обратитесь к их документации.

ССЫЛКИ ПО ТЕМЕ

Подключение каналов для Амбисоник миксов на странице 741 [Воспроизведение Амбисоник аудио](#page-741-0) на странице 742 [Панель VST AmbiConverter](#page-742-0) на странице 743 [Мониторинг сигнала с блокировкой головы в VST AmbiDecoder](#page-748-0) на странице 749 [Панель VST AmbiConverter](#page-751-0) на странице 752

## **Подключение каналов для Амбисоник миксов**

Вы можете направить любой канал на канал системы Амбисоник.

То, какие конфигурации каналов разрешены при микшировании в системе Амбисоник, зависит от положения плагина панорамирования Амбисоник в пути сигнала:

- Если вы используете регулятор панорамы как канальный регулятор в **MixConsole**, вы можете использовать любой формат аудио канала.
- Если вы используете регулятор панорамирования как инсертный плагин, все аудио каналы в миксе должны быть в формате Амбисоник, даже если они содержат только моно или стерео звук.

### ПРИМЕЧАНИЕ

Мониторные посылы не работают для каналов системы Амбисоник.

ССЫЛКИ ПО ТЕМЕ

[Доступные конфигурации сурраунд каналов](#page-717-0) на странице 718 [Переключение регулятора панорамы канала](#page-734-0) на странице 735

## **Панель плагина VST MultiPanner в режиме Амбисоник**

На панели плагина **VST MultiPanner** находятся дополнительные настройки и параметры для Амбисоник микширования.

<span id="page-741-0"></span>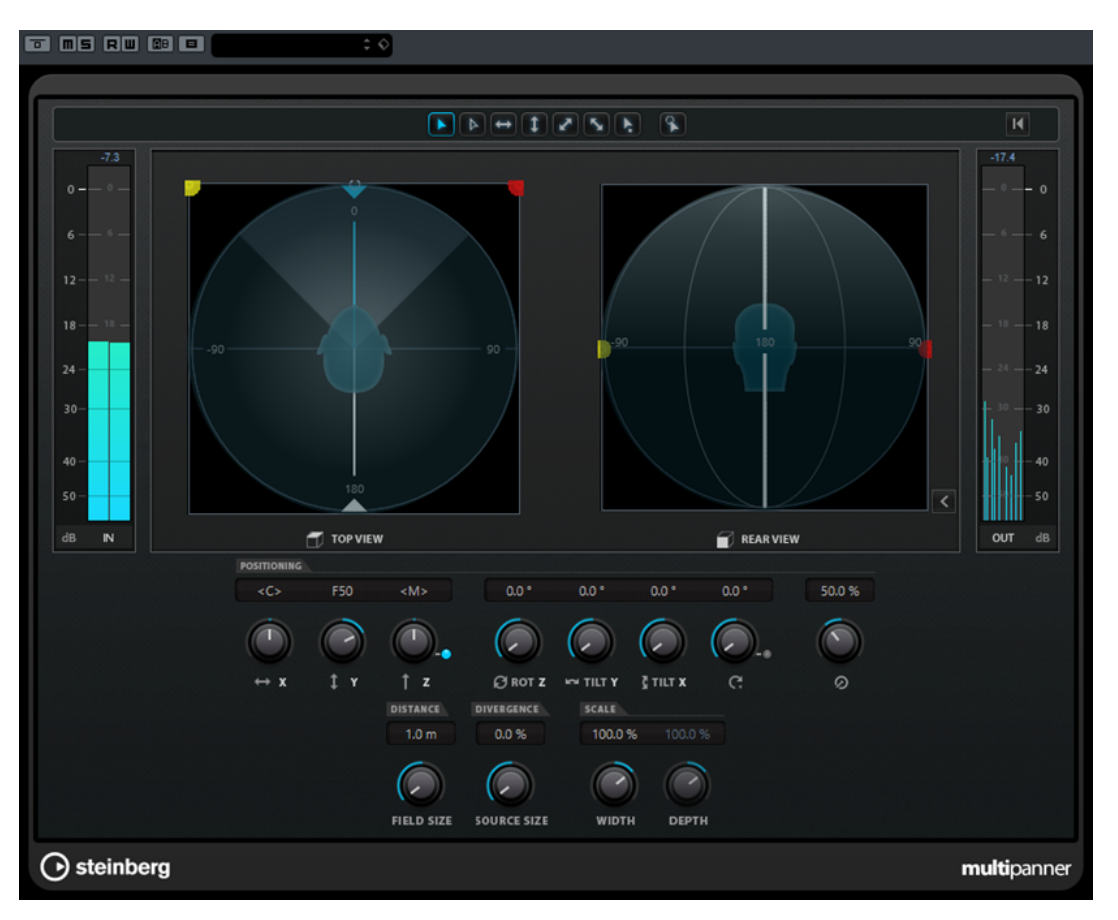

● Для использования **VST MultiPanner** в аудио канале в режиме Амбисоник вы должны назначить канал на выходную шину формата Амбисоник.

### **Top View/Rear View**

Показывает звуковое поле сверху и сзади и позволяет позиционировать источник сигнала путём перетаскивания шаров панорамирования. Ориентация привязана к углу обзора трекинга головы. Это означает, что то, что вы видите перед собой, когда используете дисплей VR, также находится перед символом головы в обоих режимах.

### **Field Size**

Устанавливает воспринимаемый размер звукового поля. Это отображается размером символа головы в **Top View** и **Rear View**. Чем меньше размер, тем больше расстояние между слушателем и источником звука. Громкость звука ослабляется пропорционально. Перемещение указателя мыши над регулятором масштабирования отображает смоделированное расстояние в метрах в обоих режимах отображения.

### **Source Size**

Распространяет исходный звук в звуковом поле, делая его более рассеянным.

#### ССЫЛКИ ПО ТЕМЕ

[Панель плагина VST MultiPanner](#page-722-0) на странице 723

## **Воспроизведение Амбисоник аудио**

Cubase позволяет вам декодировать Амбисоник аудио для мониторинга через наушники или громкоговорители. Для декодирования вы можете использовать **VST AmbiDecoder** или аналогичные плагины сторонних производителей.

<span id="page-742-0"></span>При работе с **VST AmbiDecoder** происходит следующее:

- В канале **Наушники** в **Control Room VST AmbiDecoder** используется автоматически для декодирования Амбисоник аудио. Вы также можете использовать аналогичные плагины сторонних производителей.
- В **Main** канале **Control Room VST AmbiDecoder** используется автоматически для декодирования Амбисоник аудио.
- Вы можете использовать плагины сторонних производителей в инсертах **Main**  канала в **Control Room**.
- **VST AmbiDecoder** позволяет вам отправить в мониторный микс сигнал с блокировкой движения головы через сайд-чейн.

### ПРИМЕЧАНИЕ

Для мониторинга проекта Амбисоник выходная шина формата Амбисоник должна быть установлена в качестве **Основного микса**.

**VST AmbiDecoder** поддерживает следующие выходные конфигурации каналов:

- Моно
- Стерео
- 5.0
- $5.1$

## ССЫЛКИ ПО ТЕМЕ

[Настройка выходной шины по умолчанию \(Основной микс\)](#page-35-0) на странице 36 [Бинауральный мониторинг Амбисоник аудио через канал наушников](#page-746-0) на странице 747 [Бинауральный мониторинг Амбисоник аудио с использованием плагинов сторонних](#page-746-0)  [производителей](#page-746-0) на странице 747

[Использование стерео или многоканальной системы громкоговорителей для мониторинга](#page-747-0)  [Амбисоник аудио](#page-747-0) на странице 748

[Мониторинг сигнала с блокировкой головы в VST AmbiDecoder](#page-748-0) на странице 749 [Доступные конфигурации сурраунд каналов](#page-717-0) на странице 718

## **Панель VST AmbiConverter**

Плагин **VST AmbiDecoder** конвертирует Амбисоник аудио для воспроизведения на наушниках или стерео и многоканальных системах громкоговорителей. Он используется автоматически в каналах **Наушники** и **Main** секции **Control Room** и также может использоваться как инсертный плагин для микширования каналов Амбисоник.

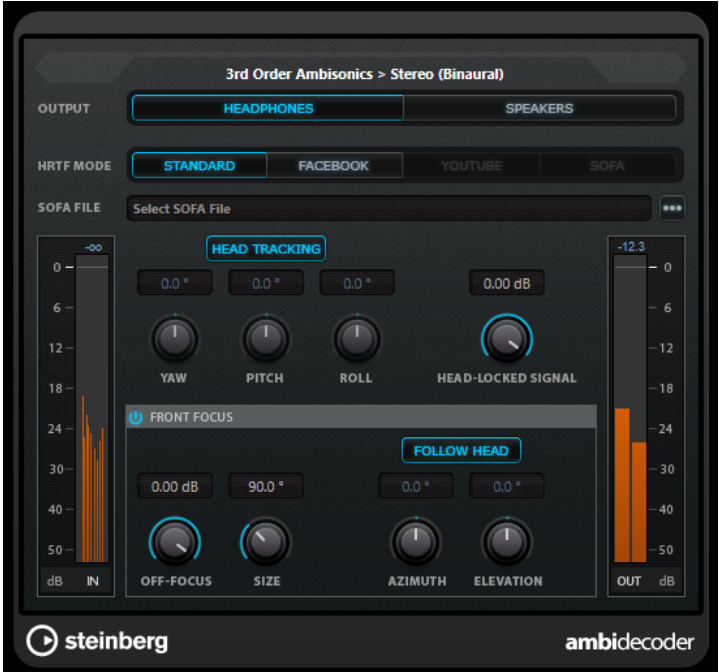

### **Input Format > Output Format**

Показывает аудио форматы входных и выходных сигналов.

### **Output**

Позволяет вам выбрать между режимом **Headphones** для бинаурального воспроизведения через наушники или режимом **Speakers** для воспроизведения через громкоговорители.

### **HRTF Mode**

Позволяет вам задать режим передаточной функции головы (HRTF) для бинаурального воспроизведения. Эта опция доступна только для режима **Headphones**.

Доступны следующие режимы HRTF:

- Режим **Standard** использует стандартный алгоритм HRTF Cubase.
- Режим **SOFA** позволяет вам использовать HRTF, сохранённый в формате файла SOFA.

Этот режим доступен только при загрузке SOFA файла.

- Режим **Facebook** использует тот же алгоритм HRTF, который используется для воспроизведения VR видео на www.facebook.com.
- Режим **YouTube** использует тот же алгоритм HRTF, который используется для воспроизведения VR видео на www.youtube.com.

### ПРИМЕЧАНИЕ

Настройки HRTF доступны только тогда, когда **VST AmbiDecoder** используется в канале **Наушники** секции **Control Room**, и если выбран бинауральный выход через **Наушники**.

Доступность режимов HRTF **Facebook** и **YouTube** зависит от порядка формата Амбисоник на шине **Основного микса**.

### **Head Tracking**

Если эта кнопка активирована, **VST AmbiDecoder** принимает данные отслеживания движений головы из окна **Head Tracking**. Если эта кнопка отключена, вы можете использовать органы управления **Yaw**, **Pitch** и **Roll** на панели **VST AmbiDecoder** для настройки углов поворота.

### **Yaw**

Устанавливает угол отклонения.

### **Pitch**

Задаёт высоту угла поворота.

### **Roll**

Устанавливает угол наклона.

### **Head-Locked Signal**

Задаёт усиление сигнала с блокировкой движения головы, который отправляется на сайд-чейн вход **VST AmbiDecoder**.

### **Front Focus**

Активирует/деактивирует подчёркивание определенного сектора сферы Амбисоник.

### **Off-Focus**

Задаёт ослабление сигнала, который расположен вне сектора **Front Focus**  (Передний фокус).

### **Size**

Задаёт угол **Front Focus**, то есть сектор сферы Амбисоник, который не ослабляется на значение, заданное для **Off-Focus** (Вне фокуса).

#### **Отслеживать голову**

Если эта опция активирована, **Front Focus** следует настройкам секции **Трекинг головы** вверху. Это позволяет, например, подчеркнуть звук, исходящий от направления просмотра, при использовании контроллера VR с функцией слежения за головой.

Если опция деактивирована, вы можете контролировать **Азимут** и **Угол места**  вручную. Это позволяет вам, например, перебалансировать звуковое поле премикса Амбисоник аудио.

### **Azimuth**

Задаёт угол по азимуту для диапазона **Front Focus**. Этот параметр доступен, если опция **Отслеживать голову** деактивирована.

### **Elevation**

Задаёт угол места для диапазона **Front Focus**. Этот параметр доступен, если опция **Отслеживать голову** деактивирована.

### ССЫЛКИ ПО ТЕМЕ

[Окно Head Tracking](#page-745-0) на странице 746 [Мониторинг сигнала с блокировкой головы в VST AmbiDecoder](#page-748-0) на странице 749

## **Данные отслеживания движений головы от контроллера VR**

Cubase может принимать данные трекинга с внешних VR контроллеров, таких как дисплеи, расположенные на голове, или 3D мыши.

При использовании данных отслеживания движений головы при мониторинге Амбисоник микса используется следующее:

- Движения головы или 3D мышки акустически повторяются в реальном времени.
- В **VST MultiPanner** в режиме Амбисоник панорама отображает вращение синхронно со слышимым фронтом.

<span id="page-745-0"></span>• Данные трекинга передаются на VR видеоплеер, и 360° видео соответственно панорамируется.

### ПРИМЕЧАНИЕ

Чтобы это работало, вы должны соединить VR плеер с Cubase и активировать **Head-Tracking Data** (Отправка данных отслеживания движений головы) в окне **GoPro VR Player Remote**.

ССЫЛКИ ПО ТЕМЕ

Окно Head Tracking на странице 746 [Панель плагина VST MultiPanner в режиме Амбисоник](#page-740-0) на странице 741 [Воспроизведение видео на 360°](#page-748-0) на странице 749 [Окно GoPro VR Player Remote](#page-749-0) на странице 750

## **Окно Head Tracking**

В окне **Head Tracking** вы можете настроить Cubase для приёма данных положения с внешнего VR контроллера. Как вариант, вы можете контролировать угол поворота вручную.

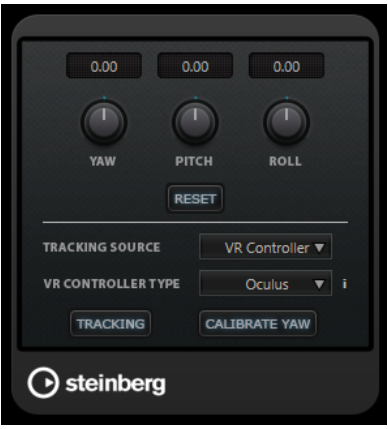

● Чтобы открыть окно **Трекинг головы**, выберите **Проект** > **Трекинг головы**.

#### **Yaw**

Устанавливает угол отклонения.

### **Pitch**

Задаёт высоту угла поворота.

### **Roll**

Устанавливает угол наклона.

### **Сброс**

Сбрасывает все углы поворота.

### **Источник трекинга**

Позволяет вам выбрать источник данных позиционирования. Выберите **Manual** для управления трекингом головы через **Yaw**, **Pitch** и **Roll**. Выберите **VR Controller** для приёма данных с внешнего VR устройства.

### **Тип VR контроллера**

Позволяет вам выбрать тип подключённого VR контроллера.

### **Информация о VR контроллере**

### $\mathbf{r}$

Размещение указателя мыши на этом поле приводит к отображению информации о подключённом VR контроллере.

### <span id="page-746-0"></span>**Трекинг**

Разрешает/Запрещает передачу данных отслеживания движений головы на VR плеер.

### **Калибровка отклонения**

Устанавливает текущий угол поворота как центр.

### **Бинауральный мониторинг Амбисоник аудио через канал наушников**

Канал **Наушники** в **Control Room** позволяет вам прослушивать Амбисоник аудио бинаурально через наушники, автоматически используя **VST AmbiDecoder** для декодирования.

ПРЕДВАРИТЕЛЬНЫЕ ТРЕБОВАНИЯ

- В окне **Аудио подключения** вы установили выходную шину Амбисоник как основной микс и включили **Control Room**.
- Чтобы функция предварительного прослушивания аудио работала, вы должны активировать опцию **Использовать канал наушников для предварительного прослушивания** в диалоговом окне **Параметры** на странице **VST - Control Room**.

### ПРОЦЕДУРА

- **1.** В **MixConsole** отправьте ваши аудио треки на выходную шину Амбисоник.
- **2.** Нажмите **Open/Close Ambisonics Decoder**.

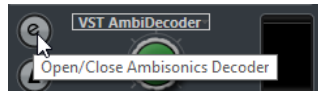

- **3.** На панели **VST AmbiDecoder** выберите **Headphones** в качестве выхода.
- **4.** Установите необходимые значения для **HRTF Mode**.

#### РЕЗУЛЬТАТ

Вы можете воспроизводить Амбисоник аудио бинаурально через наушники.

### ПРИМЕЧАНИЕ

Вместо **VST AmbiDecoder** вы можете использовать плагины сторонних производителей для бинаурального декодирования, которые подходят для использования с каналом **Наушники** в **Control Room**. Выберите декодер из всплывающего меню в секции **Наушники Control Room**.

## ССЫЛКИ ПО ТЕМЕ

[Вкладки Входы/Выходы](#page-27-0) на странице 28 [Настройка выходной шины по умолчанию \(Основной микс\)](#page-35-0) на странице 36 [Вкладка Control Room \(только в версии Cubase Pro\)](#page-32-0) на странице 33 [VST - Control Room \(только в версии Cubase Pro\)](#page-1246-0) на странице 1247 [Панель VST AmbiConverter](#page-742-0) на странице 743

## **Бинауральный мониторинг Амбисоник аудио с использованием плагинов сторонних производителей**

Амбисоник плагины сторонних производителей для бинаурального декодирования, которые не предназначены для использования в канале **Наушники** в **Control Room**, могут быть использованы как инсертные плагины в канале **Main**.

### <span id="page-747-0"></span>ПРЕДВАРИТЕЛЬНЫЕ ТРЕБОВАНИЯ

В окне **Аудио подключения** вы сделали следующее:

- Вы установили выходную шину Амбисоник как основной микс.
- Вы включили **Control Room**.
- Для канала **Монитор** в секции **Control Room** вы выбрали корректный порт устройства для передачи сигнала на наушники.

## ПРИМЕЧАНИЕ

Для более детальной информации об использовании сторонних плагинов декодирования Амбисоник обратитесь к их документации.

### ПРОЦЕДУРА

- **1.** В **MixConsole** отправьте ваши аудио треки на выходную шину Амбисоник.
- **2.** В секции **Пресеты понижающего микширования** в **Control Room** выберите пресет с тем же форматом Амбисоник, что и основной микс.
- **3.** В секции **Каналы** отключите **Трекинг головы** на миниатюрном отображении **VST AmbiDecoder**.
- **4.** В **Main** (основной) канал **Control Room** вставьте плагин декодирования Амбисоник.

#### РЕЗУЛЬТАТ

Вы можете воспроизводить Амбисоник аудио бинаурально через канал **Main** в секции **Control Room**.

### ССЫЛКИ ПО ТЕМЕ

[Доступные конфигурации сурраунд каналов](#page-717-0) на странице 718 [Вкладка Control Room \(только в версии Cubase Pro\)](#page-32-0) на странице 33 [Вкладки Входы/Выходы](#page-27-0) на странице 28 [Настройка выходной шины по умолчанию \(Основной микс\)](#page-35-0) на странице 36 [Инсертные эффекты](#page-473-0) на странице 474

## **Использование стерео или многоканальной системы громкоговорителей для мониторинга Амбисоник аудио**

В **Control Room** канал **Main** позволяет вам прослушивать Амбисоник аудио через стерео или многоканальную систему громкоговорителей. Для декодирования Амбисоник аудио в стерео или многоканальный формат канал **Main** автоматически использует **VST AmbiDecoder**.

ПРЕДВАРИТЕЛЬНЫЕ ТРЕБОВАНИЯ

- Вы используете стерео или многоканальную студийную мониторную систему.
- В окне **Аудио подключения** вы установили выходную шину Амбисоник как основной микс и включили **Control Room**.

### ПРОЦЕДУРА

- **1.** В **MixConsole** отправьте ваши аудио треки на выходную шину Амбисоник.
- **2.** В секции **Пресеты понижающего микширования** в **Control Room** выберите пресет, который соответствует вашей системе громкоговорителей.
- **3.** В секции **Каналы** сделайте настройки на миниатюрном изображении **VST AmbiDecoder** или дважды щёлкните по нему для открытия панели плагина.
- **4.** Для стерео воспроизведения выберите **Громкоговорители** в качестве выхода.

### <span id="page-748-0"></span>РЕЗУЛЬТАТ

Вы можете прослушивать Амбисоник аудио через стерео или многоканальную систему громкоговорителей.

ССЫЛКИ ПО ТЕМЕ

[Вкладки Входы/Выходы](#page-27-0) на странице 28 [Настройка выходной шины по умолчанию \(Основной микс\)](#page-35-0) на странице 36 [Вкладка Control Room \(только в версии Cubase Pro\)](#page-32-0) на странице 33 [Пресеты понижающего микширования](#page-468-0) на странице 469 [Воспроизведение Амбисоник аудио](#page-741-0) на странице 742 [Канал Control Room](#page-470-0) на странице 471

## **Мониторинг сигнала с блокировкой головы в VST AmbiDecoder**

Возможно, вам не нужно, чтобы некоторые звуковые дорожки, например треки фоновой музыки, зависели от движений головы. **VST AmbiDecoder** позволяет обойти отслеживание, отправив сигнал блокировки головы через сайд-чейн.

ПРЕДВАРИТЕЛЬНЫЕ ТРЕБОВАНИЯ

В окне **Аудио подключения** вы установили выходную шину Амбисоник как основной микс и включили **Control Room**.

#### ПРОЦЕДУРА

- **1.** Создайте в проекте стерео или многоканальный групповой трек и отправьте треки фоновой музыки на эту группу.
- **2.** Назначьте выход группового трека на вход сайд-чейн **VST AmbiDecoder**.
- **3.** На панели **VST AmbiDecoder** щёлкните правой кнопкой и выберите **Включить сайдчейн**.
- **4.** Установите требуемое усиление **Head-Locked Signal**.

#### РЕЗУЛЬТАТ

Вы можете прослушивать декодированное Амбисоник аудио и ваши музыкальные треки через **Control Room**. На музыкальные треки не влияют данные отслеживания движения головы, которые Cubase принимает с VR контроллера.

#### ПРИМЕЧАНИЕ

При прослушивании Амбисоник аудио через громкоговорители сигнал блокировки головы добавляется после регулятора громкости в **Control Room**. Используйте **Уровень Control Room** и **Сигнал блокировки головы** для создания нужного баланса между миксом Амбисоник и сигналом с блокировкой движения головы.

ССЫЛКИ ПО ТЕМЕ [Окно Head Tracking](#page-745-0) на странице 746 [Панель VST AmbiConverter](#page-742-0) на странице 743

## **Воспроизведение видео на 360°**

Для воспроизведения видео на 360° Cubase может использовать Kolor GoPro VR плеер. Плеер может запускаться локально или на другом компьютере, подключенном по сети.

Вы можете дистанционно управлять GoPro VR плеером в Cubase при помощи функции **GoPro VR Player Remote**. Она позволяет вам управлять транспортом GoPro VR плеера и отправлять плееру данные отслеживания движений головы.

### <span id="page-749-0"></span>ПРИМЕЧАНИЕ

- Минимальным требованием является GoPro VR Player версия 3.0. Вы можете загрузить последнюю версию здесь:<http://www.kolor.com/gopro-vr-player/download/>.
- Для более детальной информации об использовании GoPro VR Player обратитесь к документации на эту программу.

ССЫЛКИ ПО ТЕМЕ Окно GoPro VR Player Remote на странице 750 Подключение Cubase к GoPro VR плееру на странице 750

## **Окно GoPro VR Player Remote**

**GoPro VR Player Remote** позволяет Cubase управлять транспортом и углом просмотра GoPro VR плеера.

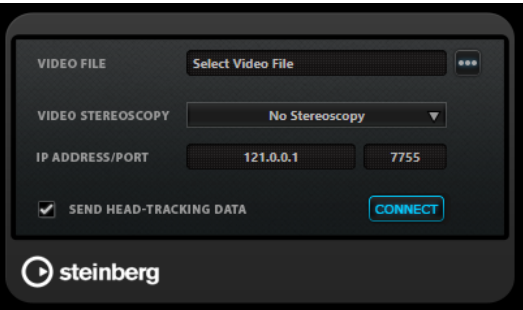

● Чтобы открыть окно **GoPro VR Player Remote**, выберите **Проект** > **GoPro VR Player Remote**.

### **Видео файл**

Показывает видео файл, выбранный для воспроизведения в GoPro VR плеере.

#### **Выбор видео файла**

Позволяет вам выбрать видео файл, расположенный на вашем компьютере или на удалённом компьютере с сети.

#### **Стерео видео**

Позволяет вам выбрать стереоскопический формат видео для выбранного файла.

#### **IP Адрес/Порт**

Позволяет вам ввести IP адрес хост-компьютера, на котором запущен GoPro VR плеер, и UDP-порт, с которым работает GoPro VR плеер.

### **Отправка данных трекинга головы**

Позволяет Cubase передавать данные отслеживания движений головы с внешнего VR контроллера на GoPro VR плеер.

### **Соединить**

Соединяет Cubase с GoPro VR плеером.

### **Подключение Cubase к GoPro VR плееру**

Этот пример показывает, как подключить Cubase к GoPro VR плееру версии 3.0.5.

### ПРЕДВАРИТЕЛЬНЫЕ ТРЕБОВАНИЯ

Вы загрузили GoPro VR плеер версии 3.0.5 из [http://www.kolor.com/gopro-vr-player/](http://www.kolor.com/gopro-vr-player/download/) [download/](http://www.kolor.com/gopro-vr-player/download/) и установили его на локальный компьютер или на компьютер, подключённый по сети.

### ПРОЦЕДУРА

- **1.** В GoPro VR плеере выберите **File** > **Preferences**.
- **2.** На странице **Video Decoding** выберите **Windows Media Foundation** как **Backend**.
- **3.** На странице **Primary/Secondary** выберите **Secondary** как **Communication Mode**.
- **4.** На странице **Controllers** измените настройки для **Head-Mounted Display SDK** в соответствии с требованиями.

В большинстве случаев подходит **Auto** режим.

- **5.** Закройте меню настроек GoPro VR плеера.
- **6.** В Cubase выберите **Проект** > **GoPro VR Player Remote**.
- **7.** В окне **GoPro VR Player Remote** нажмите **Выбрать видео файл** и выберите видео файл в файловом диалоге.

Это позволяет Cubase дистанционно управлять GoPro VR плеером. Выбор файла сохраняется в проекте Cubase.

### ПРИМЕЧАНИЕ

Если видео файл находится на удалённом компьютере в сети, к которому невозможно получить доступ через диалоговое окно выбора файлов, можно щёлкнуть мышью по полю видео файла и вручную ввести полный путь к файлу.

- **8.** Выберите формат **Стереоскопическое видео** для выбранного файла.
- **9.** Введите **IP адрес/порт** компьютера, на котором запущен GoPro VR плеер. По умолчанию **IP адрес/порт** задан для локального компьютера.
- **10.** Дополнительно: если не используется дисплей на голове, активируйте **Отправка данных трекинга головы**.

Это позволяет вам отправить информацию о трекинге из окна **Трекинг головы** на GoPro VR плеер.

**11.** Активируйте **Connect** (Подключить) для синхронизации транспорта GoPro VR плеера с Cubase.

### РЕЗУЛЬТАТ

GoPro VR плеер управляется транспортом Cubase, и данные трекинга головы, которые посылаются с VR контроллера, подключены к вашей системе.

## **Амбисоник аудио экспорт**

Вы можете создавать файлы системы Амбисоник из треков Амбисоник, используя функцию **Экспорт в аудио микс**.

При этом:

- Используйте только форматы файлов, предназначенные для системы Амбисоник. Мы рекомендуем создавать файлы Амбисоник в формате wav.
- Перед экспортом убедитесь, что вы используете плагины декодирования Амбисоник только в **Control Room**, а не в инсертах каналов.
- Несмотря на то, что результирующие файлы выглядят как обычные многоканальные wav файлы, они должны проигрываться при помощи соответствующего Амбисоник

плеера или конвертироваться в формат другой платформы с использованием внешнего приложения.

<span id="page-751-0"></span>Сигналы блокирования головы должны экспортироваться с отдельной шины. Вы можете экспортировать сразу из нескольких шин.

ССЫЛКИ ПО ТЕМЕ [Экспорт в аудио микс](#page-1118-0) на странице 1119 [Микс в аудио файлы](#page-1126-0) на странице 1127 [Мониторинг сигнала с блокировкой головы в VST AmbiDecoder](#page-748-0) на странице 749

## **Панель VST AmbiConverter**

При работе с Амбисоник аудио Cubase поддерживает только формат AmbiX. Плагин **VST AmbiConverter** позволяет вам конвертировать Амбисоник аудио между Furse-Malham (FuMa) и AmbiX форматами.

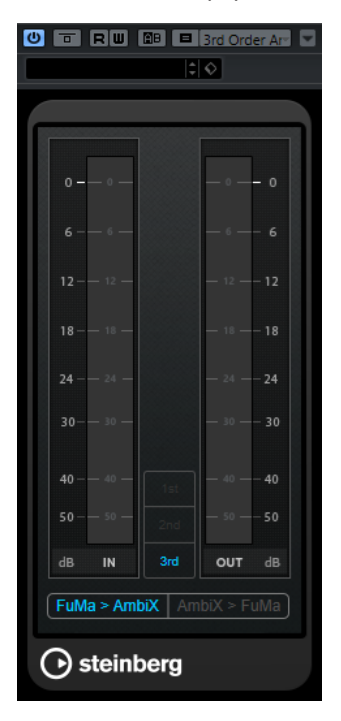

### **Input level meter**

Показывает входной уровень для всех каналов громкоговорителей.

### **Дисплей формата Амбисоник**

Показывает порядок формата Амбисоник.

### **Измеритель выходного уровня**

Показывает выходной уровень для всех каналов громкоговорителей.

### **FuMa > AmbiX**

Конвертирует звук из формата FuMa в формат AmbiX.

### **AmbiX > FuMA**

Конвертирует звук из формата AmbiX в формат FuMa.

# **Автоматизация**

По сути, автоматизация означает запись значений определённых параметров, относящихся к **MixConsole** или параметров эффектов. При создании финального микса Cubase может самостоятельно регулировать эти конкретные параметры.

## **Кривые автоматизации**

В пределах проекта Cubase изменения значения параметра с течением времени отражается в кривых автоматизации треков.

Существуют различные виды кривых автоматизации:

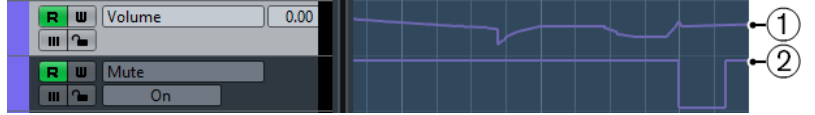

### **1 Линейные кривые**

Линейные кривые создаются для любых параметров, имеющих множество непрерывных значений, например, изменения параметров при движении фейдеров или регуляторов.

## **2 Ступенчатые кривые**

Ступенчатые кривые создаются для параметров имеющих состояния вкл/выкл, например, мьютирование.

## **Линия статического значения**

Когда вы открываете трек автоматизации впервые, он не содержит никаких событий автоматизации. Это отражается на дисплее событий как прямая горизонтальная линия, линия статического значения. Эта линия отображает текущую настройку параметра.

Если вы вручную добавили события автоматизации или использовали запись автоматизации определённого параметра, а затем отключили чтение данных автоматизации, кривая автоматизации на дисплее событий становится серой и вместо неё отображается линия статического значения.

Как только включается **Чтение автоматизации** кривая автоматизации становится доступной.

## **Запись/Чтение автоматизации**

Вы можете разрешить автоматизацию треков и каналов **MixConsole**, активировав на них кнопки записи **W** и чтения **R** автоматизации.

● Если вы активировали **W** для канала, практически все параметры **MixConsole**, которые вы настраиваете во время воспроизведения, будут записаны как события автоматизации.

<span id="page-753-0"></span>● Если **R** активировано для этого канала, все записанные для этого канала **MixConsole**  действия будут воссоздаваться во время воспроизведения.

Кнопки **R** и **W** на треках в списке треков и кнопки **R** и **W** в **MixConsole** - это одни и те же кнопки.

ПРИМЕЧАНИЕ

**R** автоматически включается при включении **W**. Это позволяет программе Cubase считывать данные автоматизации в любое время. Вы можете отдельно отключить запись автоматизации **W**, если вы хотите производить только чтение существующих данных.

Существуют глобальные кнопки чтения и записи автоматизации **Вкл./Выкл. Чтение/ Запись автоматизации для всех треков** на панели инструментов окна **Проекта** и на панели инструментов **MixConsole**. Эти кнопки подсвечиваются, как только включено чтение **R** или запись **W** автоматизации на любом канале/треке в проекте. Более того, ими можно воспользоваться для включения или отключения Чтения/Записи (**R**/**W**) автоматизации всех треков одновременно.

### ПРИМЕЧАНИЕ

Вы также можете найти кнопки **R**/**W** на **Панели автоматизации** (только в версии Cubase Pro).

#### ССЫЛКИ ПО ТЕМЕ

[Кнопки Чтение/Запись/Приостановка](#page-765-0) на странице 766

## **Запись данных автоматизации**

Вы можете создавать кривые автоматизации вручную или автоматически.

- Ручная запись облегчает установку параметра в требуемое значение без включения режима воспроизведения.
- Автоматическая запись позволяет вам работать так же, как при использовании аппаратного микшера.

При использовании обоих методов данные автоматизации отражаются как в **MixConsole**  (фейдер будет двигаться, например), так и в соответствующем треке автоматизации.

ССЫЛКИ ПО ТЕМЕ [Ручная запись данных автоматизации](#page-754-0) на странице 755

## **Автоматическая запись данных автоматизации**

Каждое действие, которое вы производите, автоматически записывается в трек автоматизации, который вы затем можете открыть для просмотра и редактирования.

### ПРОЦЕДУРА

**1.** В списке треков щёлкните **Показать/Скрыть автоматизацию** на треке, чтобы открыть относящиеся к нему треки автоматизации.

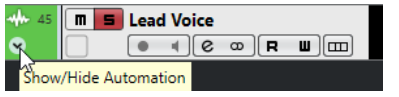

- **2.** Нажмите **W** для разрешения записи данных автоматизации на этом треке.
- **3.** Начните воспроизведение.

<span id="page-754-0"></span>**4.** Произведите регулировку параметров в **MixConsole**, в окне **Настройки канала** или на панели управления эффектом.

Настройки значений записываются и отображаются в виде кривой на треках автоматизации. Во время записи автоматизации цвет трека автоматизации изменяется, и дельта-индикатор в треке автоматизации показывает относительную величину, на которую новое значение параметра отклоняется от предыдущего записанного значения.

- **5.** Остановите воспроизведение и вернитесь к позиции, с которой вы начали.
- **6.** Нажмите **W** для снятия разрешения записи данных автоматизации.
- **7.** Начните воспроизведение.

### РЕЗУЛЬТАТ

Все действия, которые вы записывали, воспроизводятся точно. При перетаскивании плагина в другой слот инсерта на том же канале любые имеющиеся данные автоматизации переместятся с плагином. При перетаскивании плагина в слот другого канала существующие данные автоматизации не перемещаются в новый канал.

## **Ручная запись данных автоматизации**

Вы можете добавлять события автоматизации вручную, нарисовав требуемые кривые на треке автоматизации.

### ПРОЦЕДУРА

**1.** В списке треков щёлкните **Показать/Скрыть автоматизацию** на треке, чтобы открыть относящиеся к нему треки автоматизации.

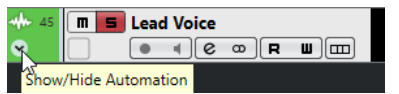

- **2.** Щёлкните по названию параметра автоматизации и выберите параметр во всплывающем меню.
- **3.** Выберите инструмент **Карандаш**.
- **4.** Щёлкните по линии статического значения.

Добавится событие автоматизации, включится режим чтения автоматизации и линия статического значения изменится на цветную кривую автоматизации.

**5.** Щёлкните и удерживайте нажатой кнопку мыши, чтобы нарисовать кривую с множеством событий автоматизации.

При отпускании кнопки мыши количество событий автоматизации уменьшится.

ПРИМЕЧАНИЕ

Для регулировки степени прореживания событий откройте **Панель автоматизации**, откройте страницу **Настройка** и введите значение в поле **Уровень редактирования**.

**6.** Начните воспроизведение.

### РЕЗУЛЬТАТ

Автоматизируемый параметр изменяется в соответствии с кривой автоматизации, и соответствующим образом двигается фейдер в **MixConsole**.

ПОСЛЕ ВЫПОЛНЕНИЯ ЭТОЙ ЗАДАЧИ

Повторите процедуру, если вы не довольны результатом. Если вы будете рисовать поверх существующих событий, будет создана новая кривая.

## **Инструменты для рисования данных автоматизации**

Для рисования событий автоматизации, помимо инструмента **Карандаш**, вы можете использовать инструменты **Выделение объекта** и **Линия**. Если вы щёлкнете с использованием любого из этих инструментов по треку автоматизации, **R** активируется автоматически.

### ● **Выделение объекта**

Если вы щёлкнете по треку автоматизации инструментом **Выделение объекта**, будет создано событие автоматизации. Если удерживать **Alt**, вы сможете нарисовать несколько событий.

ПРИМЕЧАНИЕ

События, которые вставляются между существующими событиями и не отличаются от имеющейся кривой, будут удалены после отпускания кнопки мыши.

Для выбора другого режима инструмента **Линия** щёлкните по кнопке инструмента **Линия**  ещё раз и в открывшемся всплывающем меню выберите нужный вариант.

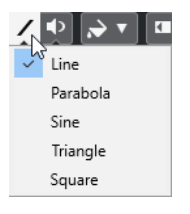

Доступны следующие варианты инструмента **Линия**:

### **Линия**

Если вы щёлкнете по треку автоматизации и потянете курсор при использовании инструмента **Линия** в режиме **Линия**, вы создадите события автоматизации в виде линии. Это быстрый способ создания линейных фейдов и т. п.

### **Парабола**

Если вы щёлкнете по треку автоматизации и потянете курсор при использовании инструмента **Линия** в режиме **Парабола**, вы сможете создать более натуральные кривые и фейды.

#### ПРИМЕЧАНИЕ

Результат зависит от направления, в котором вы тянете параболическую кривую.

### **Синусоида/Треугольник/Прямоугольник**

Если вы щёлкнете по треку автоматизации и потянете курсор при использовании инструмента **Линия** в режиме **Синусоида**, **Треугольник** или **Прямоугольник**, и **Тип привязки** будет установлен в значение **Сетка**, периодичность кривой (длина одного цикла) будет определяться настройками сетки. Если вы потянете курсор при нажатой клавише **Shift**, вы сможете вручную установить период, кратным значению сетки.

### ПРИМЕЧАНИЕ

Инструмент **Линия** может быть использован только для линейного типа кривых автоматизации.
# <span id="page-756-0"></span>**Редактирование событий автоматизации**

События автоматизации могут быть отредактированы, как и любые другие события.

ПРИМЕЧАНИЕ

Если вы перемещаете событие или партию на треке и хотите, чтобы события автоматизации перемещались с ними автоматически, выберите **Правка** > **Автоматизация привязана к событиям**. Любые события автоматизации в новой позиции будут перезаписаны.

- Для редактирования событий автоматизации вы можете использовать инструменты из панели инструментов в окне **Проекта**.
- Для редактирования линейных кривых автоматизации можно использовать редактор событий автоматизации.

ССЫЛКИ ПО ТЕМЕ [Панель инструментов окна проекта](#page-48-0) на странице 49 [Редактор событий автоматизации](#page-757-0) на странице 758

# **Создание плавных переходов между событиями автоматизации (Кривые автоматизации Безье)**

Cubase поддерживает кривые автоматизации Безье, которые позволяют вам создавать плавные переходы между событиями автоматизации. Таким образом, вы можете редактировать линейные кривые с гораздо большей точностью, гибкостью и интуицией.

ПРЕДВАРИТЕЛЬНЫЕ ТРЕБОВАНИЯ

Активирован инструмент **Выделение объекта**.

ПРОЦЕДУРА

**1.** Поместите указатель мыши на линейный сегмент кривой, который вы хотите отредактировать.

Отобразится элемент управления.

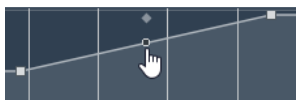

#### ПРИМЕЧАНИЕ

Если события автоматизации находятся рядом друг с другом на почти горизонтальной или вертикальной линии или расположены слишком близко друг к другу, элемент управления недоступен.

**2.** Щёлкните и потяните мышку с нажатой кнопкой для изменения формы кривой сегмента.

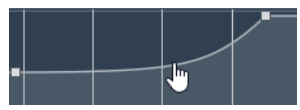

**3.** Отпустите кнопку мыши, когда результат вас устроит.

#### РЕЗУЛЬТАТ

Создана плавная кривая перехода в соответствии с вашими изменениями.

<span id="page-757-0"></span>Если вам не нравится результат, и вы снова хотите начать с оригинальной линейной кривой сегмента, дважды щёлкните по элементу управления.

Только в версии Cubase Pro: Вы можете использовать кривые автоматизации Безье на треках, которые подключены к VCA фейдерам.

#### ПОСЛЕ ВЫПОЛНЕНИЯ ЭТОЙ ЗАДАЧИ

Для более точного редактирования добавьте новые события автоматизации в сегмент кривой Безье.

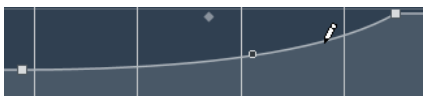

Это создает новые сегменты, которые можно сгладить.

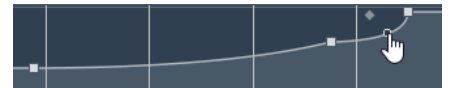

ССЫЛКИ ПО ТЕМЕ [Настройки VCA фейдера](#page-457-0) на странице 458 [Автоматизация VCA фейдеров](#page-461-0) на странице 462

# **Выбор событий автоматизации**

- Для выбора события автоматизации щёлкните по нему с инструментом **Выделение объекта**.
- Для выбора нескольких событий автоматизации обведите их с использованием инструмента **Выделение объекта** или щёлкните по ним с нажатой клавишей **Shift**.
- Для выбора нескольких событий воспользуйтесь инструментом **Выбор диапазона**  или щёлкните по ним с нажатой клавишей **Shift**.
- Для выбора всех событий на треке автоматизации щёлкните правой кнопкой по треку автоматизации и выберите **Выделить все события** из контекстного меню.

Выбранные события отображаются тёмным цветом.

#### ПРИМЕЧАНИЕ

При выборе нескольких событий на линейной кривой автоматизации становится доступным редактор событий автоматизации.

#### ССЫЛКИ ПО ТЕМЕ

Редактор событий автоматизации на странице 758

# **Редактор событий автоматизации**

Редактор событий автоматизации позволяет вам редактировать выбранные события на треке автоматизации. Редактор событий автоматизации доступен только для линейных кривых автоматизации.

#### ПРИМЕЧАНИЕ

Все правки в редакторе событий автоматизации влияют только на события автоматизации, которые являются частью выделенного фрагмента.

Чтобы открыть редактор событий автоматизации, выполните одну из следующих операций:

- Выберите инструмент **Выделение объекта** и обведите прямоугольником выбора требуемый участок трека автоматизации линейного типа.
- Выберите инструмент **Выбор диапазона** и выберите диапазон трека автоматизации линейного типа.

#### ПРИМЕЧАНИЕ

Если вы работаете с инструментом **Выбор диапазона**, интеллектуальный элемент управления для **Растяжения** недоступен.

Редактор событий автоматизации имеет следующие интеллектуальные органы управления для определённых режимов редактирования:

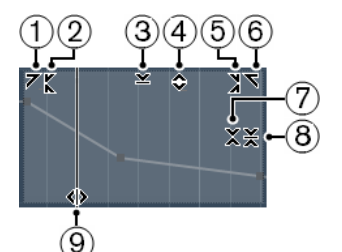

#### **1 Наклон влево**

Если вы щёлкнете по верхнему левому углу редактора, вы можете наклонить левую часть кривой. Это позволяет вам наклонять значения событий в начале поднимающейся или опускающейся кривой.

#### **2 Сжатие влево**

Если вы щёлкните, удерживая **Alt**, по верхнему левому углу редактора, вы можете сжать или растянуть левую часть кривой. Это позволяет вам сжимать и растягивать значения событий в начале кривой.

#### **3 Масштабирование по вертикали**

Если вы щёлкнете в середине верхней границы редактора, вы можете масштабировать кривую вертикально. Это позволяет вам поднимать и опускать (в процентах) значения событий кривой.

#### **4 Сдвиг по вертикали**

Если вы щёлкнете по верхней границе редактора, вы можете сдвинуть по вертикали всю кривую. Это позволяет вам поднимать и опускать значения событий кривой.

#### **5 Сжатие вправо**

Если вы щёлкнете, удерживая **Alt**, по верхнему правому углу редактора, вы можете сжать или расширить правую часть кривой. Это позволяет вам сжимать и растягивать значения событий в конце кривой.

#### **6 Наклон вправо**

Если вы щёлкнете по верхнему правому углу редактора, вы можете наклонить правую часть кривой. Это позволяет вам наклонять значения событий в конце поднимающейся или опускающейся кривой.

### **7 Масштабирование вокруг относительного центра**

Если вы щёлкнете, удерживая **Alt**, в середине правой рамки редактора, вы можете масштабировать кривую относительно её центра. Это позволяет вам горизонтально поднимать и опускать значения событий кривой вокруг центра редактора.

#### **8 Масштабирование относительно абсолютного центра**

Если вы щёлкнете в середине правого угла редактора, вы можете масштабировать кривую относительно абсолютного центра. Это позволяет вам горизонтально поднимать и опускать значения событий кривой вокруг центра редактора.

#### **9 Растяжение**

Если вы щёлкнете по нижней границе редактора, вы можете растянуть кривую по горизонтали. Это позволяет вам перемещать значения событий кривой влево или вправо.

#### ПРИМЕЧАНИЕ

Для одновременного редактирования кривых автоматизации нескольких треков выберите события автоматизации на соответствующих треках автоматизации, используя инструменты **Выделение объекта** или **Выбор диапазона**, и удерживайте **Ctrl/Cmd** во время использования элементов управления.

#### ПРИМЕЧАНИЕ

Если вы выбрали события автоматизации с помощью инструмента **Выбор диапазона**, в начале и в конце выбранного фрагмента автоматически будут созданы новые события автоматизации. Это гарантирует, что весь выбранный диапазон будет отредактирован.

ССЫЛКИ ПО ТЕМЕ [Кривые автоматизации](#page-752-0) на странице 753

# **Быстрое изменение событий автоматизации по вертикали**

Вы можете поднять или опустить сегмент кривой между двумя событиями автоматизации без предварительного выделения событий.

#### ПРОЦЕДУРА

**1.** Поместите указатель мыши на верхнюю границу трека автоматизации над линейным сегментом кривой, который вы хотите изменить.

Отобразится элемент управления.

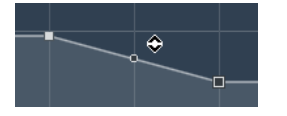

- **2.** Щёлкните и потяните его вверх или вниз с нажатой кнопкой мыши.
- **3.** Отпустите кнопку мыши, когда результат вас устроит.

#### РЕЗУЛЬТАТ

Сегмент кривой между двумя событиями автоматизации изменён.

# **Перемещение событий автоматизации**

### **Перемещение отдельных событий автоматизации**

- Для перемещения выбранного события автоматизации щёлкните по нему и перетащите влево или вправо.
- Чтобы ограничить перемещение во время перетаскивания, нажмите **Ctrl/Cmd**.

#### ПРИМЕЧАНИЕ

При перемещении кривых автоматизации в горизонтальной плоскости учитывается **Привязка**. Для её временного отключения нажмите **Ctrl/Cmd** и любую другую клавишу-модификатор и перетаскивайте.

### **Перемещение нескольких событий автоматизации**

- Для перемещения выбранных событий автоматизации щёлкните внутри прямоугольника выбора и перетащите выбранные события влево или вправо. Если вы сделали непрерывный выбор событий автоматизации, события в области назначения будут перезаписаны. Однако если вы перемещаете тот же диапазон выбора за пределы уже существующих событий, то они останутся в неизменном виде. Если выбранный диапазон содержит не выбранные события автоматизации, то перемещение будет ограничено. Вы не можете переместить выбранное за пределы существующих событий.
- Для копирования выбранных событий автоматизации шёлкните внутри прямоугольника выбора, удерживайте клавишу **Alt** и перетащите влево или вправо.

### ПРИМЕЧАНИЕ

Если нажать **Esc** во время перетаскивания прямоугольника выбора, выбранные события вернутся в оригинальную позицию.

ССЫЛКИ ПО ТЕМЕ [Выбор событий автоматизации](#page-757-0) на странице 758

# **Удаление событий автоматизации**

- Для удаления события автоматизации щёлкните по нему с инструментом **Ластик**.
- Для удаления нескольких событий автоматизации выделите их и нажмите **Backspace**  или **Delete** или выберите **Правка** > **Удалить**.
- Если функция Использовать нетронутую область активирована, будут созданы разрывы. При отключённой функции события в выбранном диапазоне будут удалены.
- Для того, чтобы удалить все события автоматизации из трека автоматизации и закрыть трек, щёлкните по названию параметра автоматизации в списке треков и выберите **Удалить параметр** из всплывающего меню.

#### ПРИМЕЧАНИЕ

При удалении событий автоматизации кривая автоматизации перерисовывается для соединения оставшихся событий.

#### ССЫЛКИ ПО ТЕМЕ

[Нетронутые области или начальное значение \(только в версии Cubase Pro\)](#page-762-0) на странице 763

# **Треки автоматизации**

Большинство треков в вашем проекте имеют треки автоматизации, по одному на каждый автоматизируемый параметр.

Для отображения треков автоматизации вы должны открыть их.

# **Отображение/скрытие треков автоматизации**

- Наведите курсор мыши на левый нижний угол трека и щёлкните по появившемуся изображению стрелки (**Показать/Скрыть автоматизацию**).
- Щёлкните правой кнопкой по треку в списке треков и выберите **Показать/Скрыть автоматизацию** из контекстного меню.
- Для открытия ещё одного трека автоматизации наведите курсор мыши на левый нижний угол трека автоматизации и щёлкните по значку **+** (**Добавить трек автоматизации**).
- Для отображения всех используемых треков автоматизации в списке треков щёлкните правой кнопкой мыши по любому треку и выберите **Показать всю использованную автоматизацию** из контекстного меню.
- Только в версии Cubase Pro: Для открытия соответствующего трека автоматизации при выполнении записи параметров автоматизации выберите **Проект** > **Панель автоматизации** и на странице **Настройки** активируйте опцию **Показать параметр при записи**.
- Только в версии Cubase Artist: Для открытия соответствующего трека автоматизации при выполнении записи параметра автоматизации активируйте **Показать трек автоматизации в проекте при записи параметра** в диалоговом окне **Параметры**  (страница **Редактирование**).

# **Удаление треков автоматизации**

- Для того, чтобы удалить трек автоматизации вместе со всеми событиями автоматизации, щёлкните по названию параметра автоматизации и выберите **Удалить параметр** из всплывающего меню.
- Для удаления всех треков автоматизации из трека, который не содержит событий автоматизации, выберите **Удалить неиспользуемые параметры** из любого всплывающего меню названий параметров автоматизации этого трека.
- Для удаления треков автоматизации вы также можете открыть меню **Функции** на **Панели автоматизации** и выбрать одну из опций удаления автоматизации (только в версии Cubase Pro).

# **Назначение параметра в треке автоматизации**

Параметры уже назначены в треках автоматизации при их открытии в соответствии с порядком их расположения в списке параметров.

#### ПРОЦЕДУРА

- **1.** Откройте трек автоматизации и щёлкните по названию параметра автоматизации. Отобразится список параметров. Содержание списка зависит от типа трека.
- **2.** Из всплывающего меню выберите параметр или выберите **Ещё…** для открытия диалогового окна **Добавить параметр**, содержащего все параметры, которые могут быть автоматизированы, и выберите требуемый.

#### РЕЗУЛЬТАТ

Выбранный параметр заменяет текущий параметр в треке автоматизации.

#### ПРИМЕЧАНИЕ

Замена параметра автоматизации не является деструктивной. Если трек автоматизации содержит данные автоматизации параметра, который вы заменили, данные сохраняются, хотя они становятся невидимыми. Щёлкнув по названию параметра автоматизации в списке треков, вы можете переключиться обратно на заменённый параметр. Для скрытых треков автоматизации во всплывающем меню после названия параметра отображается звёздочка (\*).

# <span id="page-762-0"></span>**Мьютирование треков автоматизации**

При помощи мьютирования трека автоматизации вы выключаете автоматизацию одного параметра.

● Для мьютирования отдельных треков автоматизации нажмите **Мьютировать автоматизацию** в списке треков.

# **Нетронутые области или начальное значение (только в версии Cubase Pro)**

При работе с автоматизацией параметров Cubase использует либо начальное значение, либо нетронутую область.

Если вы используете функцию **Использовать нетронутую область**, в треке автоматизации не отображаются кривые автоматизации, и вы можете увидеть данные автоматизации только в тех местах, где вы её производили. По окончании прохода автоматизации область справа от последнего события автоматизации останется нетронутой.

# **Создание разрывов**

Разрывы - это пустые участки в кривых автоматизации. Вы можете создавать разрывы внутри участка, содержащего данные автоматизации.

#### ПРОЦЕДУРА

- **1.** Выберите **Проект** > **Панель автоматизации**.
- **2.** Откройте страницу **Настройки** и активируйте **Использовать нетронутую область**.
- **3.** С использованием инструмента **Выбор диапазона** выделите участок на треке автоматизации, содержащий данные автоматизации, и нажмите **Delete** или **Backspace**.

#### РЕЗУЛЬТАТ

Будет создан разрыв и новые события в начале и в конце выбранного участка. Эти события отмечают конец кривой автоматизации слева и начало следующей кривой автоматизации справа от разрыва.

# **Определение точки разрыва**

Вы можете установить любое событие на кривой автоматизации как точку разрыва. При этом линия между этим событием и следующим автоматически удалится, создавая таким образом разрыв.

#### ПРОЦЕДУРА

- **1.** На кривой автоматизации щёлкните по любому событию, которое вы хотите сделать последней точкой, чтобы выбрать его.
- **2.** В информационной строке окна **Проекта** установите **Терминатор** в состояние **Да**. Линия между этим событием и следующим удалится, и будет создан разрыв.

#### ПРИМЕЧАНИЕ

Если вы установили последнее событие кривой автоматизации в качестве точки разрыва, любые данные автоматизации справа от этого события (как определено начальным значением) будут удалены.

# **Панель автоматизации (только в версии Cubase Pro)**

**Панель автоматизации** является плавающим окном и может оставаться открытой во время работы.

Чтобы открыть **Панель автоматизации**, выполните одну из следующих операций:

- Выберите **Проект** > **Панель автоматизации**.
- На панели инструментов окна **Проекта** нажмите **Открыть панель автоматизации**   $\epsilon$
- Нажмите **F6**.

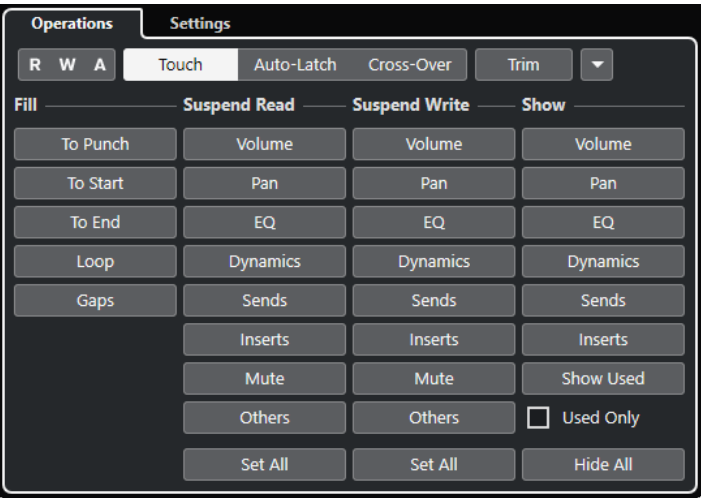

ССЫЛКИ ПО ТЕМЕ Вкладка «Действия» на странице 764

# **Вкладка «Действия»**

Вкладка **Действия** содержит все функции, которые вам нужны для выполнения определённых действий с автоматизацией.

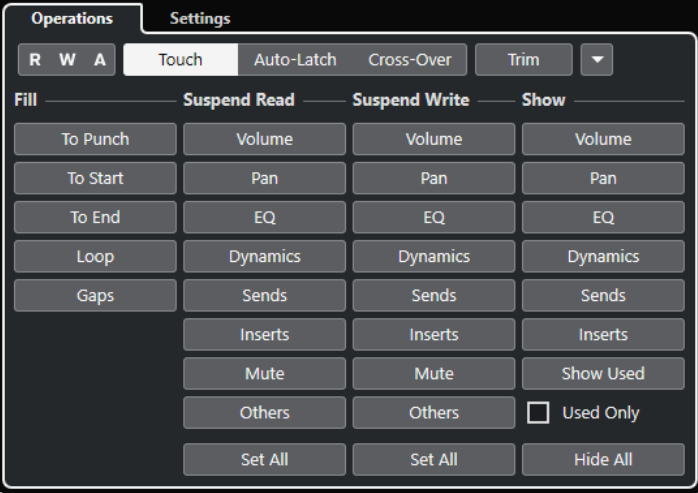

В верхней секции доступны следующие опции:

#### **Чтение/Запись/Приостановка**

Включает/Выключает чтение автоматизации/запись автоматизации для всех треков или приостанавливает чтение автоматизации/запись автоматизации для всех треков.

#### **Касание**

Записывает данные автоматизации до тех пор, пока вы прикасаетесь к органу управления параметром, выходит из записи при отпускании органа управления и затем устанавливает орган управления на предыдущее значение.

#### **Автофиксация**

Продолжает запись данных автоматизации, пока продолжается воспроизведение или разрешена **Запись автоматизации**, и сохраняет последнее значение при отпускании органа управления.

#### **Переход**

Продолжает запись данных автоматизации, пока продолжается воспроизведение или разрешена **Запись автоматизации**, и продолжает с последним значением при отпускании органа управления.

При повторном касании регулятора и перемещении его по направлению к исходному значению выход из записи происходит автоматически при достижении этого исходного значения.

#### **Подстройка**

Позволяет изменить кривую автоматизации из предыдущего прохода.

#### **Функции автоматизации**

Предоставляет доступ к ряду общих функций автоматизации.

В главной секции доступны следующие опции:

#### **Заполнить**

Эти опции определяют, что будет происходить на определённом участке вашего проекта при выходе из прохода автоматизации.

#### **Приостановка Чтения**

Приостанавливает чтение всех активных параметров автоматизации, так что вы получаете полное ручное управление ими.

#### **Приостановка записи**

Приостанавливает запись активированного параметра автоматизации, так что этот параметр выходит из прохода автоматизации.

#### **Показать**

Отображает треки автоматизации для активированного параметра, так что вы получите обзор автоматизированного параметра.

ССЫЛКИ ПО ТЕМЕ

[Кнопки Чтение/Запись/Приостановка](#page-765-0) на странице 766 [Касание](#page-765-0) на странице 766 [Автофиксация](#page-766-0) на странице 767 [Переход](#page-767-0) на странице 768 [Подстройка](#page-767-0) на странице 768 [Меню «Функции автоматизации»](#page-769-0) на странице 770 [Опции заполнения](#page-769-0) на странице 770 [Опции приостановки](#page-772-0) на странице 773 [Опции Показать](#page-773-0) на странице 774

# <span id="page-765-0"></span>**Кнопки Чтение/Запись/Приостановка**

Кнопки **Чтение автоматизации** и **Запись автоматизации** в верхней части **Панели автоматизации** являются глобальными для всех треков.

● Чтобы открыть **Панель автоматизации**, выберите **Проект** > **Панель автоматизации**.

#### **Вкл./Выкл. чтение автоматизации для всех треков**

Активирует/деактивирует все кнопки **Чтение автоматизации** на всех треках.

#### **Вкл./Выкл. запись автоматизации для всех треков**

Активирует/деактивирует все кнопки **Запись автоматизации** на всех треках.

#### **Приостановить всё чтение и всю запись автоматизации**

Приостанавливает всё чтение и всю запись автоматизации для всех параметров/групп параметров.

### **Режимы автоматизации**

Cubase поддерживает несколько режимов выхода из автоматизации: **Касание**, **Автофиксация** и **Переход**. Во всех режимах данные автоматизации записываются сразу, как только будет затронут орган управления параметром в режиме воспроизведения. Они отличаются поведением при выходе из автоматизации.

Выбор режимов автоматизации доступен на **Панели автоматизации** и на панели инструментов окна **Проекта** во всплывающем меню **Глобальный режим автоматизации**.

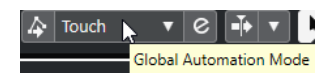

Вы можете изменить режим автоматизации в любое время, например, во время воспроизведения, в режиме Стоп или во время прохода автоматизации. Вы можете также назначить горячие клавиши на различные режимы автоматизации.

Текущий проход автоматизации завершается, как только выполняется одно из следующих условий, независимо от режима автоматизации:

- Если вы выключили **Запись автоматизации**.
- Если вы остановили воспроизведение.
- Если вы включили **Перемотку вперёд**/**Перемотку назад**.
- Если курсор проекта достиг правого локатора в режиме **Цикла**.
- Если вы шёлкнете по шкале для перемешения курсора. Эта функция определяется пользователем и может быть изменена в **Панели автоматизации**.

В режиме **Автофиксация** вы можете выйти, деактивировав режим **Автофиксация**, или используя клавишную команду **Punch Out автоматизации в режиме автофиксации** в категории **Автоматизация**.

ССЫЛКИ ПО ТЕМЕ [Вкладка настроек](#page-773-0) на странице 774

### **Касание**

Режим **Касание** используется в ситуациях, когда вам требуется внести изменения продолжительностью в несколько секунд в уже прописанный параметр.

<span id="page-766-0"></span>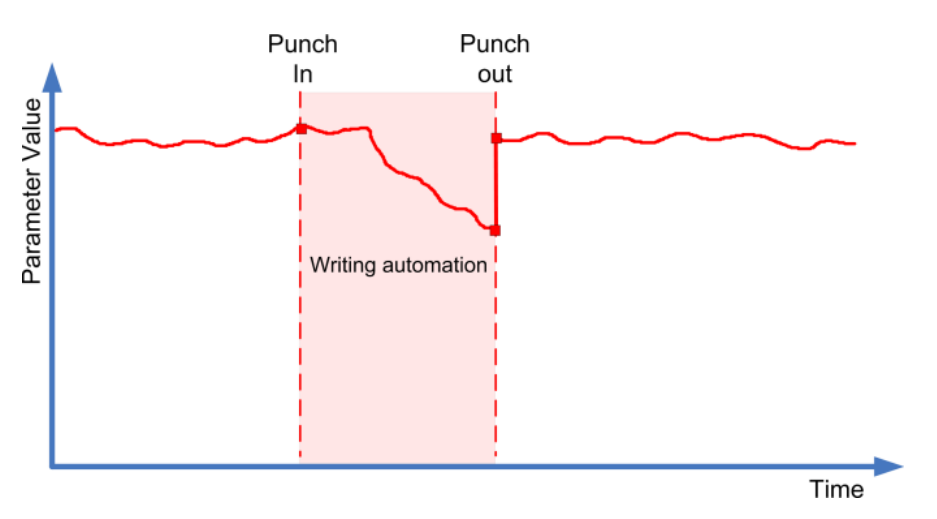

- В режиме **Касание** данные автоматизации записываются только тогда, когда вы касаетесь органа управления параметром. Запись прекращается при отпускании органа управления.
- После выхода из режима записи орган управления возвращается к ранее установленному значению.

#### ПРИМЕЧАНИЕ

Вы можете задать время, в течение которого параметр будет возвращаться к ранее установленному значению, при помощи настройки **Время возврата** на странице **Настройки** на **Панели автоматизации**.

ССЫЛКИ ПО ТЕМЕ [Вкладка настроек](#page-773-0) на странице 774

### **Автофиксация**

Режим **Автофиксация** применяется в ситуациях, когда вам нужно удерживать значение в течение длительного времени, например, при настройке эквалайзера в какой-либо сцене.

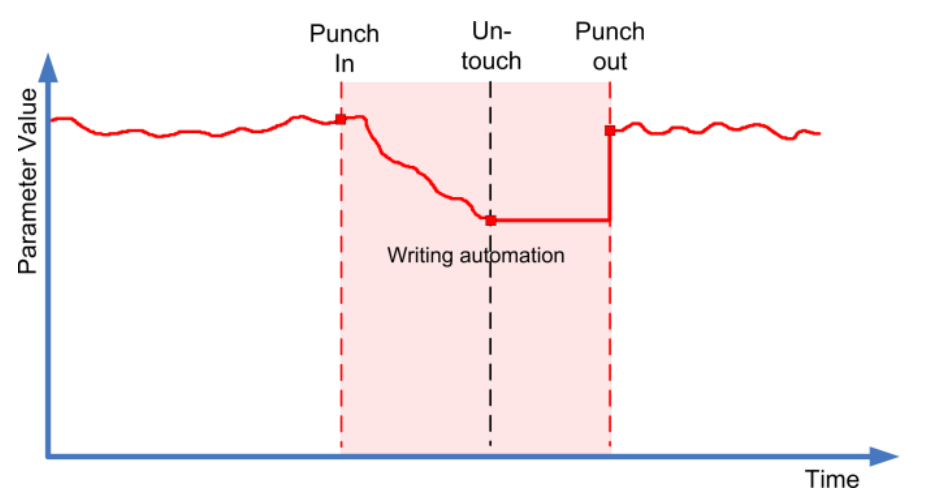

- После начала записи автоматизации она продолжается до остановки воспроизведения или отключения режима **Запись автоматизации**.
- После отпускания органа управления параметром последнее значение удерживается до выхода из режима записи автоматизации.

В режиме **Автофиксация** вы можете выйти, деактивировав режим **Автофиксация**, или используя клавишную команду **Punch Out автоматизации в режиме автофиксации** в <span id="page-767-0"></span>категории **Автоматизация**. Выключение записи также происходит, если выполняется одно из общих условий выхода из записи.

### ПРИМЕЧАНИЕ

Для переключателей «Вкл./Выкл.» режимом автоматизации всегда является **Автофиксация**, даже если для одного трека или всех сразу был установлен другой режим.

#### ССЫЛКИ ПО ТЕМЕ

[Режимы автоматизации](#page-765-0) на странице 766

### **Переход**

Режим **Переход** позволяет выполнить ручной возврат для обеспечения плавного перехода между новыми и существующими значениями параметров автоматизации. Для режима **Переход** условием выхода из записи автоматизации является пересечение уже существующей кривой автоматизации после подстройки параметра во второй раз. Режим **Переход** может использоваться в ситуациях, когда вам не нравится кривая автоматизации или результат автоматически примененного возврата.

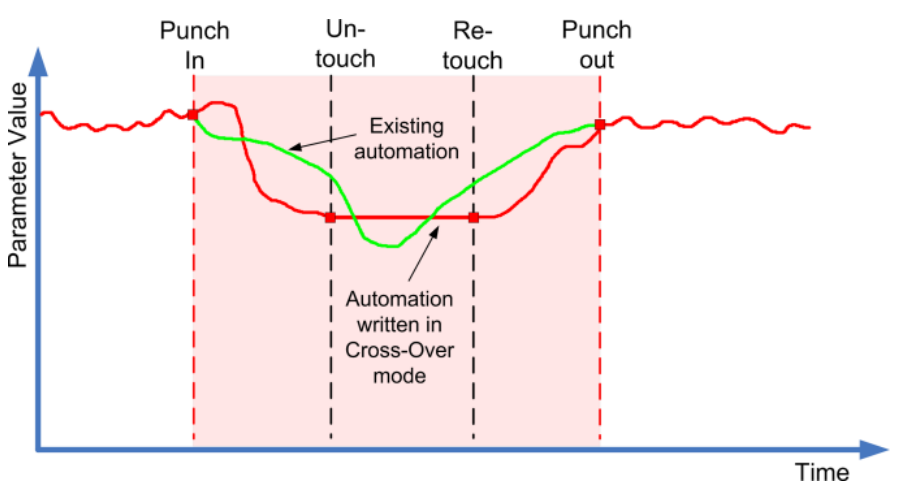

- После начала записи автоматизации она продолжается до остановки воспроизведения или отключения режима **Запись автоматизации**.
- При отпускании органа управления автоматизация продолжает записываться с тем же значением.
- При повторном касании регулятора и перемещении его по направлению к исходному значению выход из записи происходит автоматически при достижении этого исходного значения.

ССЫЛКИ ПО ТЕМЕ [Вкладка настроек](#page-773-0) на странице 774

# **Подстройка**

**Подстройка** позволяет модифицировать кривую автоматизации, созданную на предыдущем проходе. При активации режима **Подстройка** кривая подстройки располагается в середине трека автоматизации.

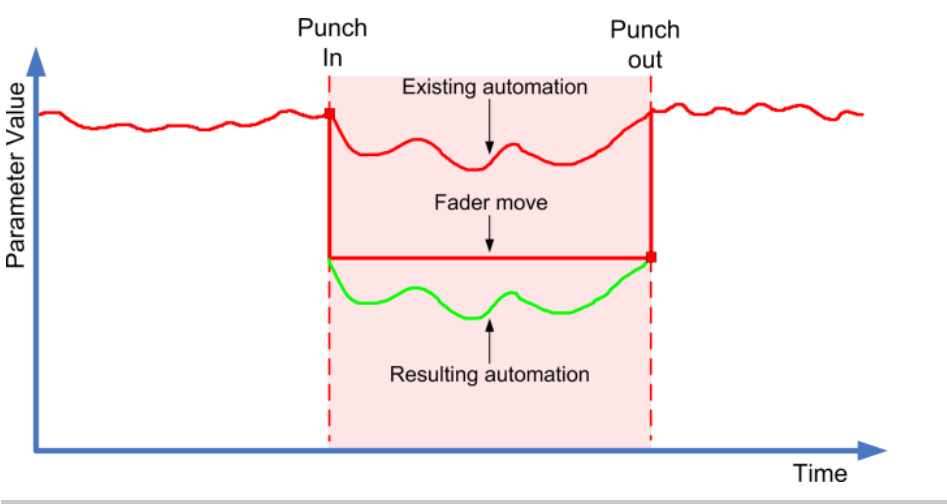

#### ПРИМЕЧАНИЕ

**Подстройка** работает только для настройки громкости канала и уровней мониторных посылов.

При активации режима **Подстройка** любое редактирование и запись затрагивает только кривую подстройки. При отключении режима **Подстройка** будет изменяться исходная кривая автоматизации.

Вы можете редактировать данные подстройки, как и любые другие данные автоматизации. Они сохраняются вместе с проектом.

Перетаскивание кривой подстройки вверх или вниз создаёт события автоматизации на ней.

Таким способом вы увеличиваете или уменьшаете значения исходной кривой автоматизации, но при этом сохраняете данные на ней.

Вы можете использовать режим **Подстройка** в режиме Стоп или в режиме воспроизведения:

- В режиме Стоп вы выбираете одну из опций графы **Fill** (заполнить) и редактируете кривую подстройки вручную, щёлкнув по ней и перемещая вверх или вниз. Исходная кривая автоматизации отображается в более светлых тонах и её значения объединяются с кривой подстройки. Результирующая кривая автоматизации отображается в тёмных тонах.
- В режиме воспроизведения события на исходной кривой автоматизации подстраиваются по мере прохождения курсора проекта по ним.

#### ПРИМЕЧАНИЕ

Подстройка также работает с кривыми автоматизации Безье.

#### ССЫЛКИ ПО ТЕМЕ

[Создание плавных переходов между событиями автоматизации \(Кривые автоматизации](#page-756-0) [Безье\)](#page-756-0) на странице 757

### **Заморозить подстройку**

Вы можете заморозить кривую подстройки автоматически или вручную. При этом данные подстройки превращаются в одну кривую автоматизации.

Чтобы замораживать кривую подстройки автоматически каждый раз по окончании записи, откройте страницу **Настройки** на **Панели автоматизации** и выберите **В конце прохода** во всплывающем меню **Заморозить подстройку**.

- <span id="page-769-0"></span>● Чтобы замораживать кривую подстройки автоматически при выключении режима **подстройки**, откройте страницу **Настройки** на **Панели автоматизации** и выберите **На выходе из режима подстройки** во всплывающем меню **Заморозить подстройку**.
- Чтобы заморозить кривую подстройки вручную, откройте страницу**Настройки** на **Панели автоматизации** и выберите **Вручную** во всплывающем меню **Заморозить подстройку**. Для замораживания специфического параметра трека щёлкните по названию параметра и из всплывающего меню выберите **Заморозить подстройку**.
- Для замораживания подстройки автоматизации во всех треках в проекте откройте всплывающее меню **Функции** на **Панели автоматизации** и выберите **Заморозить все подстройки автоматизации в проекте**.

Для замораживания подстройки автоматизации во всех выбранных треках откройте **Панель автоматизации** и во всплывающем меню **Функции** выберите **Заморозить подстройку автоматизации на выбранных треках**.

### **Меню «Функции автоматизации»**

Для автоматизации доступны несколько основных функций.

● Чтобы открыть **Функции автоматизации**, выберите **Проект** > **Панель автоматизации** и нажмите **Функции автоматизации**.

#### **Удалить всю автоматизацию из проекта**

Удаляет все данные автоматизации из проекта.

#### **Удалить всю автоматизацию на выбранных треках**

Удаляет все данные автоматизации на выбранных треках.

#### **Удалить всю автоматизацию из диапазона**

Удаляет все данные автоматизации между левым и правым локатором во всех треках.

#### **Заполнить разрывы на выделенных треках**

Эта опция используется при работе с нетронутыми областями. Используйте эту опцию для заполнения разрывов кривых автоматизации в выбранных треках продолжающимися значениями. Значение предыдущего события (конечная точка) на участке используется для заполнения разрыва. Это значение записывается на протяжении всего разрыва до позиции на одну миллисекунду раньше первого события следующего участка автоматизации. В этой точке вставляется новое событие, которое соединяется линией со следующим участком автоматизации.

#### **Заполнить разрывы текущим значением (выбранные треки)**

Эта опция используется при работе с нетронутыми областями. Выберите эту опцию для заполнения любых разрывов кривых автоматизации на выбранных треках. Разрывы заполняются текущим значением соответствующего органа управления.

#### **Заморозить все подстройки автоматизации в Проекте**

Замораживает все подстройки автоматизации во всех треках в проекте.

#### **Заморозить подстройку автоматизации на выбранных треках**

Замораживает все подстройки автоматизации во всех выбранных треках.

### **Опции заполнения**

Опции **Заполнить** определяют, что будет происходить на определённом участке вашего проекта при выходе из прохода автоматизации.

Опции **Заполнить** записывают одно определённое значение на весь заданный участок трека автоматизации. Любые ранее созданные данные на этом участке будут перезаписаны.

Вы можете комбинировать несколько вариантов функции **Заполнить**.

### **Активация До вставки**

#### ПРОЦЕДУРА

- **1.** На **Панели автоматизации** активируйте **Касание** и активируйте **До вставки** как функцию **Заполнения**.
- **2.** Начните воспроизведение.
- **3.** Перемещайте фейдер, пока не найдёте устраивающий вас уровень громкости, и отпустите фейдер для выхода из автоматизации.

Кривая громкости будет установлена от точки выхода в обратную сторону до точки входа. Значения громкости, записанные во время настройки, удаляются, и громкость скачком изменяется с первоначального значения на значение, найденное вами во втором проходе.

### **Активация До начала**

#### ПРОЦЕДУРА

- **1.** На **Панели автоматизации** активируйте **Касание** и активируйте **До начала** как функцию **Заполнения**.
- **2.** Начните воспроизведение.
- **3.** Перемещайте фейдер, пока не найдёте устраивающий вас уровень громкости, и отпустите фейдер для выхода из автоматизации.

Трек автоматизации заполнится от точки выхода до начала проекта.

### **Активация До конца**

#### ПРОЦЕДУРА

- **1.** На **Панели автоматизации** активируйте **Касание** и активируйте **До конца** как функцию **Заполнения**.
- **2.** Начните воспроизведение и прикоснитесь к органу управления параметром для входа в автоматизацию.
- **3.** Перемещайте фейдер, пока не найдёте устраивающий вас уровень громкости, и отпустите его.

Это будет точкой выхода из записи данных автоматизации. Поскольку вы отпустили фейдер, кривая автоматизации принимает найденное значение от точки выхода до конца проекта.

### **Активация Цикла**

ПРЕДВАРИТЕЛЬНЫЕ ТРЕБОВАНИЯ

Вы должны задать цикл при помощи левого и правого локаторов.

ПРОЦЕДУРА

- **1.** На **Панели автоматизации** активируйте **Касание** и активируйте **Цикл** как функцию **Заполнения**.
- **2.** Начните воспроизведение.

**3.** Перемещайте фейдер, пока не найдёте устраивающий вас уровень громкости, и отпустите фейдер для выхода из автоматизации.

Найденное значение установится внутри диапазона, определяемого левым и правым локаторами.

### **Активация Разрывы**

ПРЕДВАРИТЕЛЬНЫЕ ТРЕБОВАНИЯ

Вы должны использовать нетронутые области.

#### ПРИМЕЧАНИЕ

При активированном режиме **Подстройка** функция **Разрывы** не работает. Это связано с тем, что в режиме **Подстройка** изменяются уже существующие данные.

#### ПРОЦЕДУРА

- **1.** На **Панели автоматизации** активируйте **Касание** и активируйте **Разрывы** как функцию **Заполнения**.
- **2.** Начните воспроизведение.
- **3.** Перемещайте фейдер, пока не найдёте устраивающий вас уровень громкости, и отпустите фейдер для выхода из автоматизации.

Любые разрывы между ранее записанными событиями автоматизации заполняются найденным во время последнего прохода автоматизации значением.

#### ССЫЛКИ ПО ТЕМЕ

[Нетронутые области или начальное значение \(только в версии Cubase Pro\)](#page-762-0) на странице 763

#### **Однократное или непрерывное заполнение**

Вы можете использовать опции **Заполнения** в следующих вариантах:

● **Однократно**

Когда вы щёлкаете по кнопкам **Заполнить**, они подсвечиваются и остаются активными во время последующего прохода автоматизации. После этого опция снова отключается.

#### ● **Непрерывное заполнение**

Если вы нажмёте кнопку **Заполнить** второй раз, на подсвеченной кнопке появится символ замка, показывающий, что вы находитесь в режиме непрерывного заполнения, и операция будет проделана столько раз, сколько вы хотите. Щёлкните по кнопке в третий раз для отключения режима **Заполнения**.

#### **Рисование заполнения вручную**

Вы можете использовать опции **Заполнения** в **Панель автоматизации** в комбинации с инструментом **Карандаш**. Это даёт вам возможность вручную ввести данные автоматизации.

#### ПРОЦЕДУРА

- **1.** Откройте трек автоматизации и выберите инструмент **Карандаш**.
- **2.** На **Панели автоматизации** выберите **До конца** в качестве опции **Заполнения**.
- **3.** Щёлкните и нарисуйте кривую автоматизации.
- **4.** Отпустите кнопку мыши.

<span id="page-772-0"></span>В момент отпускания будет создано конечное событие автоматизации. Кривая автоматизации будет записана, начиная с этого события до конца проекта.

#### ПРИМЕЧАНИЕ

Эта процедура может быть использована со всеми опциями **Заполнения**.

### **Опции приостановки**

Эта секция **Панели автоматизации** позволяет вам исключить определённые параметры из чтения или записи автоматизации. В этом случае вы получите полный ручной контроль над этими параметрами.

### **Приостановка Чтения**

Приостановка чтения определённого параметра автоматизации предоставляет вам полный ручной контроль над ним.

- Для приостановки чтения автоматизации определённого параметра щёлкните по соответствующему параметру.
- Для приостановки чтения автоматизации для всех параметров/групп параметров щёлкните по кнопке **Установить все**.

#### ПРИМЕЧАНИЕ

Если любые из опций категории **Приостановить Чтение** включены, нажатие на кнопку **Установить все** отключит все кнопки.

#### ПРИМЕР

Предположим, у вас уже есть несколько автоматизированных треков. Во время работы с текущим треком вам может понадобиться сделать один из остальных треков громче для лучшего восприятия вашего аудио материала.

Приостановив **Чтение** для параметра громкость, вы возвращаете себе полный ручной контроль и можете установить громкость на требуемый уровень.

#### **Приостановка записи**

Приостановка записи определённого параметра автоматизации исключает его запись при выполнении прохода автоматизации.

- Для приостановки записи автоматизации определённого параметра щёлкните по соответствующему параметру.
- Для приостановки записи автоматизации для всех параметров/групп параметров щёлкните по кнопке **Установить все**.

#### ПРИМЕЧАНИЕ

Если любые из опций категории **Приостановить Чтение** включены, нажатие на кнопку **Установить все** отключит все кнопки.

#### ПРИМЕР

Представьте следующую ситуацию: в процессе работы над определённым треком вы замьютировали несколько других треков. Поскольку запись автоматизации на тех треках активна, статус «Мьютирование» пропишется в автоматизацию. Это классическая ситуация при сведении.

Чтобы избежать исключения треков из вашего микса, вы можете исключить **Мьютирование** из записи автоматизации нажатием **Мьютирование** в категории **Приостановить запись** на **Панели автоматизации**.

### <span id="page-773-0"></span>**Опции Показать**

Опции **Показать** позволяют вам открыть треки автоматизации определённого параметра. Это даёт вам обзор автоматизируемого параметра.

- Чтобы открыть треки автоматизации громкости, панорамы, эквалайзеров или инсертов для всех треков, нажмите на соответствующий параметр. Треки автоматизации открываются, даже если в треках отсутствуют записанные данные автоматизации.
- Для поочерёдного просмотра отдельных параметров, входящих в группы параметров, например, панорамы, эквалайзера, посылов и инсертов, нажмите соответствующую кнопку несколько раз.
- Для отображения только треков автоматизации, содержащих данные автоматизации, активируйте **Только использованные** и нажмите на одну из опций.
- Для отображения всех треков автоматизации, содержащих данные, активируйте **Показать использованное**.
- Чтобы скрыть все открытые треки автоматизации, нажмите **Скрыть все**.

#### ПРИМЕЧАНИЕ

Опции **Показать** на **Панели автоматизации** действуют на все треки.

# **Вкладка настроек**

Вы можете сделать общие настройки автоматизации для вашего проекта.

● Чтобы открыть настройки автоматизации, выберите **Проект** > **Панель автоматизации** и откройте страницу **Настройки**.

#### **Показывать данные на треках**

Активируйте для отображения формы волны аудио или MIDI событий на треках автоматизации.

События отображаются, если опция **Отображать форму волны** активирована в диалоговом окне **Параметры** (страница **Дисплей событий - Aудио**), и если в окошке **Режим данных партии** установлено любое значение, кроме **Нет данных** (страница **Дисплей событий - MIDI**).

#### **Использовать нетронутую область**

Активируйте, если хотите использовать нетронутые области.

#### **Продолжать запись при смене позиции транспорта**

Если активирована эта опция, запись автоматизации не блокируется при переходе к новой позиции. Это может использоваться для создания множества проходов автоматизации в режиме цикла или если используются функции аранжировки.

Если эта опция деактивирована, и вы во время записи автоматизации переходите к другой позиции в проекте, запись автоматизации прекращается до отпускания кнопки мыши или поступления команды «Стоп».

#### **Показать параметр при записи**

Если эта функция активирована, при записи параметров автоматизации отображается соответствующий трек автоматизации. Это полезно, если вы хотите визуально контролировать изменения параметра при записи.

#### **Время возврата**

Определяет, насколько быстро автоматизируемый параметр возвращается к предыдущему значению автоматизации при отпускании кнопки мыши. Установка этого значения больше нуля предотвращает скачки параметра, которые могут привести к потрескиваниям.

#### **Уровень редактирования**

При выходе из записи удаляются все лишние события автоматизации. В результате кривая автоматизации содержит только события, необходимые для воспроизведения ваших действий. Значение уровня редактирования, равное 0%, удаляет только повторяющиеся точки автоматизации. Уровень редактирования между 1 и 100% сглаживает кривую автоматизации. Значение по умолчанию (50%) должно существенно уменьшить количество данных автоматизации, не сказываясь на результате звучания при использовании существующей автоматизации.

#### **Диапазон обнаружения выбросов**

Определяет период времени, в котором внезапные изменения автоматизируемого параметра считаются нежелательными выбросами. Вы можете устанавливать значения от 0 до 200 миллисекунд.

#### **Заморозить подстройку**

В этом всплывающем меню вы устанавливаете варианты замораживания кривой подстройки.

● **Вручную**

Замораживает кривую подстройки вручную.

● **В конце прохода**

Производит замораживание по окончании процесса записи.

● **На выходе из режима подстройки**

Автоматически замораживает данные подстройки при отключении режима подстройки (глобально или индивидуально для трека).

#### ССЫЛКИ ПО ТЕМЕ

[Нетронутые области или начальное значение \(только в версии Cubase Pro\)](#page-762-0) на странице 763

# **Автоматизация MIDI контроллера**

При работе с Cubase можно записывать данные автоматизации для MIDI контроллеров как данные MIDI партии или как данные в треке автоматизации.

Если у вас есть такие противоречивые данные автоматизации, можно указать отдельно для каждого параметра то, как они объединяются во время воспроизведения. Это осуществляется выбором **Режима объединения автоматизации** в списке треков для трека автоматизации.

## **Режимы объединения автоматизации**

**Режим объединения автоматизации** в диалоговом окне **Настройка автоматизации MIDI контроллеров** доступен только для контроллеров, которые могут быть записаны в партию или в трек.

● Чтобы открыть диалоговое окно **Настройка автоматизации MIDI контроллеров**, выберите **MIDI** > **Настройка автоматизации MIDI контроллеров**.

#### **Использовать глобальные настройки**

При выборе этого варианта треки автоматизации используют глобальный **Режим объединения** автоматизации, который установлен в диалоговом окне **Настройка автоматизации MIDI контроллеров**.

#### **Замена 1 - диапазон партии**

При выборе этой опции данные партии имеют приоритет перед данными трека автоматизации. Например, на левой и правой границах партии происходит резкое переключение с партии на трек автоматизации и обратно.

#### **Замена 2 - продолжать с последним значением**

Аналогично **Замена 1 - диапазон партии**, но участок автоматизации начинается только при достижении первого события контроллера в партии. В конце партии последнее значение контроллера удерживается до достижения события автоматизации на треке автоматизации.

#### **Усреднение**

При выборе этой опции используются средние значения между партией и треком автоматизации.

#### **Модуляция**

В этом режиме кривая трека автоматизации модулирует существующую автоматизацию партии, при этом верхние точки кривой выделяют значения автоматизации, а нижние точки кривой уменьшают значения автоматизации ещё больше.

#### ПРИМЕЧАНИЕ

Эти настройки для контроллеров применяются ко всем MIDI трекам, которые используют эти контроллеры.

# **Диалоговое окно «Настройка автоматизации MIDIконтроллеров»**

В диалоговом окне **Настройка автоматизации MIDI контроллеров** вы можете установить способ использования существующей MIDI автоматизации при воспроизведении и место записи новых данных автоматизации (в MIDI партию или в трек автоматизации). Все настройки этого диалогового окна сохраняются с проектом.

● Чтобы открыть диалоговое окно **Настройка автоматизации MIDI контроллеров**, выберите **MIDI** > **Настройка автоматизации MIDI контроллеров**.

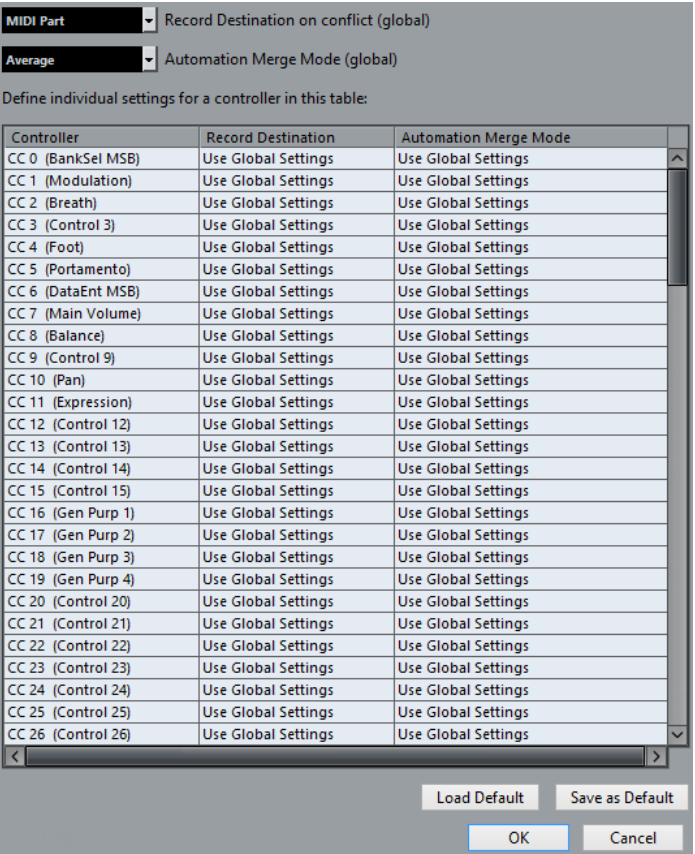

#### **Место расположения записи при конфликте (глоб.)**

Позволяет вам определить место записи поступающих в Cubase данных MIDI контроллеров, если обе кнопки **Запись** и **Запись автоматизации** включены. Выберите **MIDI партия** для записи данных автоматизации в MIDI партию. Выберите **Трек автоматизации** для записи данных контроллеров в трек автоматизации в окне **Проекта**.

#### **Режим объединения автоматизации (глоб.)**

Позволяет вам установить глобальный режим объединения автоматизации.

#### **Список контроллеров**

Отображает все MIDI контроллеры, для каждого из которых вы можете задать место назначения записи и режим объединения автоматизации. Это даёт вам полный контроль над MIDI автоматизацией (место расположения и режим объединения) в вашем проекте.

#### **Место расположения записи**

Щёлкните по графе **Место расположения записи** соответствующего MIDI контроллера для открытия всплывающего меню, в котором вы можете выбрать место сохранения записи данных для этого MIDI контроллера.

#### **Режим объединения автоматизации**

Щёлкните по графе **Режим объединения автоматизации** для MIDI контроллера для определения того, что будет происходить с данными этого контроллера при воспроизведении.

#### **Сохранить по умолчанию**

Позволяет вам сохранить текущие настройки как настройки по умолчанию. При создании нового проекта используются настройки по умолчанию.

### **Загрузить значения по умолчанию**

Позволяет вам загружать настройки по умолчанию.

# **VST инструменты**

VST инструменты - это программные синтезаторы или другие источники звука, находящиеся в Cubase. Игра на них производится внутри программы с помощью MIDI. Вы можете добавить к VST инструментам эффекты или эквалайзер.

Cubase позволяет вам использовать VST инструменты одним из следующих способов:

- Добавляя VST инструмент и назначая на него один или несколько MIDI треков.
- Создавая инструментальный трек. Это комбинация VST инструмента, инструментального канала и MIDI трека. Вы можете воспроизводить и записывать MIDI ноты непосредственно на этот трек.

#### ПРИМЕЧАНИЕ

Некоторые VST инструменты идут в комплекте с Cubase. Они описаны в отдельном документе **Справка по плагинам** (Plug-in Reference).

ССЫЛКИ ПО ТЕМЕ [Инструментальные треки](#page-129-0) на странице 130

# **Добавление VST инструментов**

#### ПРОЦЕДУРА

- **1.** В меню **Студия** выберите **VST инструменты**.
- **2.** Щёлкните правой кнопкой мыши по пустой области окна **VST инструменты**.
- **3.** Из контекстного меню выберите **Добавить инструмент в рэк**.
- **4.** Выберите инструмент в селекторе инструментов.
- **5.** Щёлкните по кнопке **Создать**.

#### РЕЗУЛЬТАТ

Откроется контрольная панель инструмента, а также в список треков добавятся следующие треки:

● MIDI трек с названием инструмента. Выход с MIDI трека, скоммутированного с инструментом.

#### ПРИМЕЧАНИЕ

В меню **Параметры** (страница **VST - плагины**) вы можете указать, что должно происходить при загрузке VST инструмента.

● Папку с названием инструмента, который был добавлен в папку **VST инструменты**. Папка инструмента содержит два трека автоматизации: один - для параметров плагина, а второй - для канала инструмента в микшере (**MixConsole**).

# <span id="page-779-0"></span>**Панель управления VST инструментами**

Панель управления VST инструментами позволяет вам настроить параметры выбранных инструментов. Содержимое и вид панели управления зависит от выбранного инструмента.

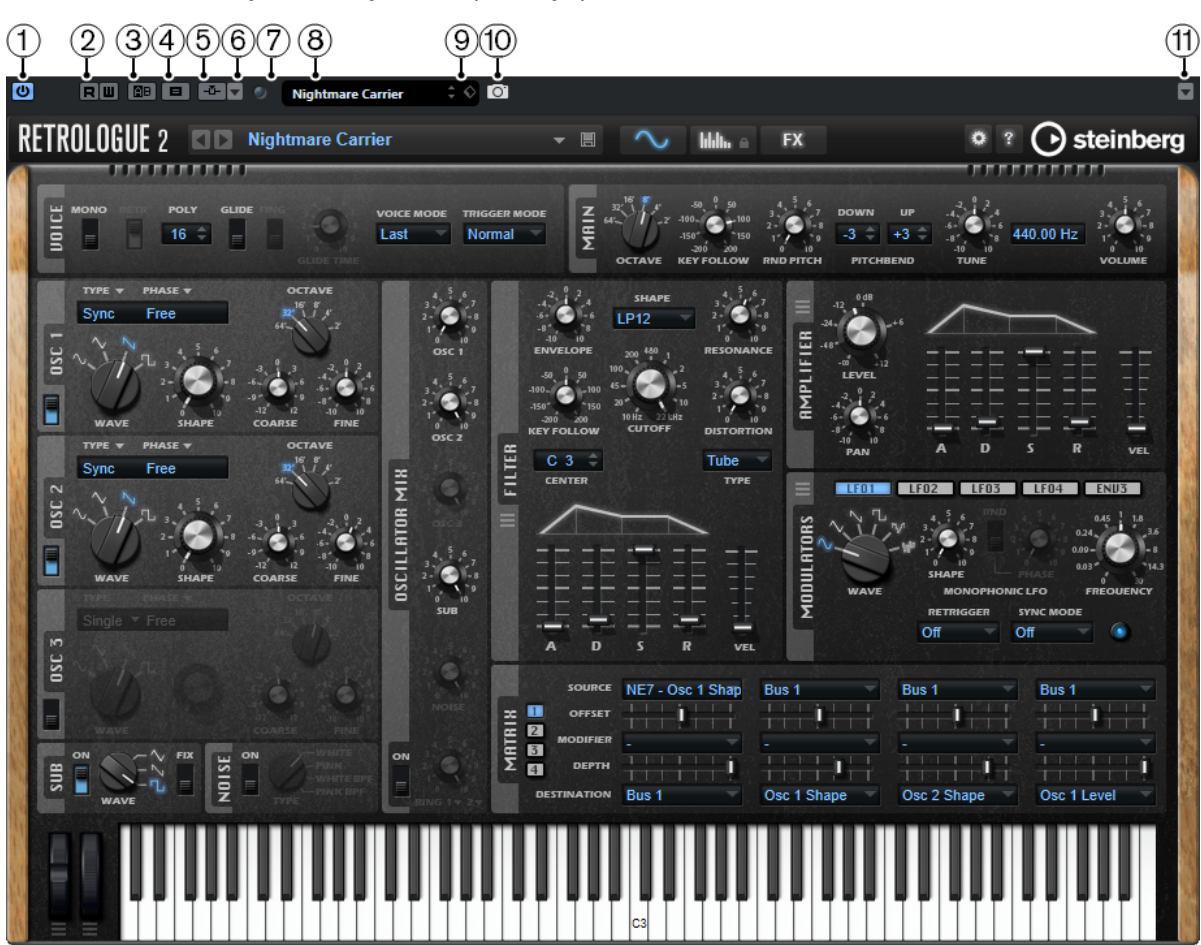

Доступны следующие органы управления:

# **1 Задействовать инструмент**

Включает/Выключает инструмент.

### **2 Чтение автоматизации/Запись автоматизации**

Позволяет вам записывать и считывать автоматизацию параметров инструмента.

#### **3 Переключить между A и B настройками**

Включает настройки В, если активны настройки А, и включает настройки А, если активны В.

### **4 Копировать A в B**

Копирует настройки А параметров инструментов в настройки B.

### **5 Включить сайд-чейн**

Включает функцию сайд-чейн.

### **6 Настроить входы сайд-чейн**

Позволяет вам настроить входы сайд-чейн для выбранного плагина.

### **7 Индикатор принятых событий**

Загорается при поступлении сообщений о включении ноты (note on) и сообщений контроллеров.

**8 Проводник пресетов**

Открывает проводник пресетов, в котором вы можете выбрать другой пресет.

#### **9 Управление Пресетами**

Открывает всплывающее меню, в котором вы можете сохранить, переименовать или удалить пресет.

#### **10 Добавить изображение VST плагина в Медиа рэк**

Добавляет картинку VST плагина в **Медиа** рэк. Это возможно только для плагинов сторонних производителей.

#### **11 Контекстное меню VST инструментов**

Открывает меню со специальными функциями и настройками.

ССЫЛКИ ПО ТЕМЕ

[Добавление картинок VST Инструментов в Медиа рэк](#page-682-0) на странице 683 [Контекстное меню VST инструментов](#page-785-0) на странице 786 Скрытие/открытие панелей управления VST инструментами на странице 781

# **Скрытие/открытие панелей управления VST инструментами**

При добавлении VST инструмента соответствующая панель управления плагином открывается автоматически. Вы можете скрыть отображение панели управления. Это полезно для получения лучшего обзора, если вы добавили в проект несколько плагинов, панели управления которых загромождают экран.

ПРОЦЕДУРА

**●** Выберите **Окно** > **Скрыть окна плагинов**.

ПРИМЕЧАНИЕ

При этом также закрываются панели управления VST эффектами.

#### РЕЗУЛЬТАТ

Окна плагинов скрыты и отправлены на задний план приложения. Для повторного их отображения выберите **Показать окна плагинов**.

```
ССЫЛКИ ПО ТЕМЕ
```
[Панель управления VST инструментами](#page-779-0) на странице 780

# **Закрытие всех панелей управления**

При добавлении VST инструмента соответствующая панель управления плагином открывается автоматически. Вы можете закрыть все панели управления одновременно.

ПРОЦЕДУРА

**●** Выберите **Окно** > **Закрыть все окна плагинов**.

ПРИМЕЧАНИЕ

При этом также закрываются панели управления VST эффектами.

РЕЗУЛЬТАТ

Панели управления закрыты.

ССЫЛКИ ПО ТЕМЕ [Панель управления VST инструментами](#page-779-0) на странице 780

# **Селектор VST инструментов**

Селектор VST инструментов позволяет вам выбрать VST инструменты из активной коллекции.

Чтобы открыть селектор VST инструментов, выполните одну из следующих операций:

- Выберите **Студия** > **VST инструменты** и нажмите **Добавить инструмент в рэк**.
- Выберите **Студия** > **VST инструменты**, щёлкните по кнопке **Добавить трек инструмента** и откройте всплывающее меню **Инструмент**.

Доступны следующие органы управления:

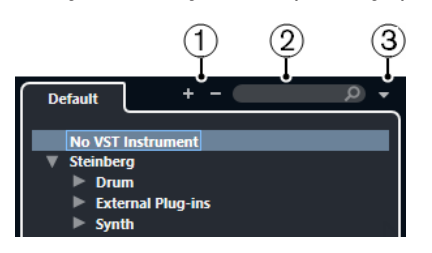

#### **1 Развернуть/Свернуть структуру**

Разворачивает/сворачивает структуру.

#### **2 Найти VST инструмент**

Позволяет вам производить поиск VST инструментов по названиям, частичным названиям или по категории.

#### **3 Коллекции и опции плагинов**

Позволяет вам выбрать коллекцию.

Если вы выберете коллекцию **По умолчанию**, становятся доступными опции **Сортировка по категории** и **Сортировка по изготовителю**. Это даёт вам возможность сортировать коллекцию по умолчанию.

# **Создание треков инструментов**

Вы можете создавать инструментальные треки, которые будут содержать в себе назначенные VST инструменты.

#### ПРОЦЕДУРА

- **1.** В списке треков в области глобального управления треками щёлкните по кнопке **Добавить трек .**
- **2.** Щёлкните по кнопке **Инструмент**.
- **3.** Откройте всплывающее меню **Инструмент** и выберите VST инструмент.
- **4.** Щёлкните по кнопке **Добавить трек**.

#### РЕЗУЛЬТАТ

Появится инструментальный трек, в который загрузится выбранный VST Инструмент. В микшере (**MixConsole**) добавится инструментальный канал данного трека.

# **VST инструменты в правой зоне**

Окно **VST инструменты** в правой зоне окна **Проект** позволяет вам добавлять VST инструменты для MIDI и инструментальных треков.

Здесь отображаются все инструменты, используемые в вашем проекте. Можно организовать доступ к быстрому управлению контроллерами (до 8 штук) для каждого добавленного инструмента.

Чтобы открыть **VST инструменты** в правой зоне, щёлкните по кнопке **Показать/скрыть правую зону** на панели инструментов окна **Проект** и в верхней части правой зоны щёлкните по вкладке **VSTi**.

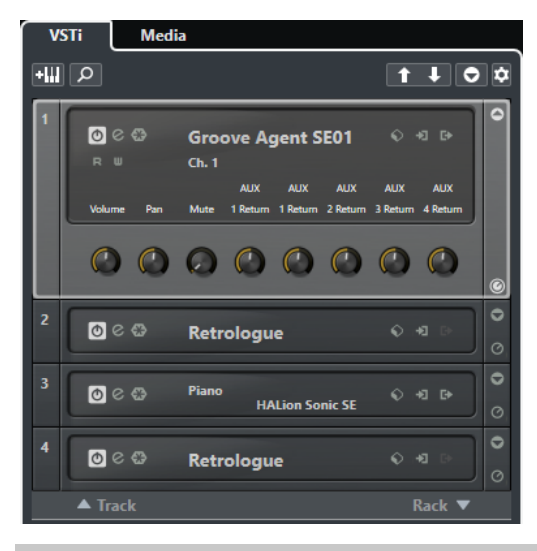

ПРИМЕЧАНИЕ

Окно **VST инструменты** в правой зоне является просто другим представлением окна **VST инструменты**, доступного в меню Оборудование. Все функции аналогичны.

ССЫЛКИ ПО ТЕМЕ [Отображение/скрытие зон](#page-47-0) на странице 48 [Панель инструментов окна проекта](#page-48-0) на странице 49

# **Окно VST инструменты**

Окно **VST инструменты** позволяет вам добавлять VST инструменты для MIDI и инструментальных треков.

Здесь отображаются все инструменты, используемые в вашем проекте. Можно организовать доступ к быстрому управлению контроллерами (до 8 штук) для каждого добавленного инструмента.

Чтобы открыть окно **VST инструменты**, выберите **Студия** > **VST инструменты**.

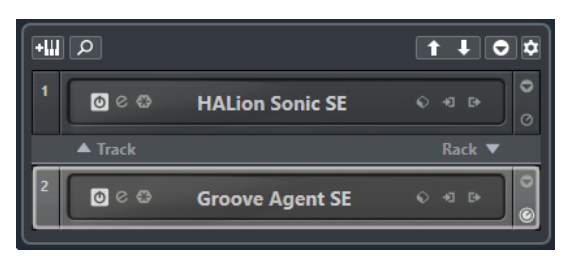

ССЫЛКИ ПО ТЕМЕ [Инструментальные треки](#page-129-0) на странице 130

# **Панель инструментов окна «VST инструменты»**

Панель инструментов окна **VST инструменты** содержит органы управления, позволяющие вам добавлять и настраивать VST инструменты и контроллеры для **Быстрого управления VST**.

### **Добавить трек инструмента**

### $+III$

Открывает окно **Добавить трек**, в котором можно выбрать инструмент и добавить инструментальный трек, на который этот инструмент будет загружен.

### **Найти Инструменты**

ٰ م

Открывает селектор, который позволяет вам отыскать загруженный инструмент.

#### **Выбрать для дистанционного управления манипуляторы Быстрого управления VST предыдущего инструмента**

### $\ddot{\mathbf{r}}$

Позволяет вам привязать органы быстрого управления VST к предыдущему инструменту.

#### **Выбрать для дистанционного управления манипуляторы Быстрого управления VST следующего инструмента**

### $\mathbf{L}$

Позволяет вам привязать органы быстрого управления VST к следующему инструменту.

#### **Показать/скрыть все Быстрое управление VST**

Показывает/скрывает органы быстрого управления по умолчанию для всех загруженных инструментов.

### **Настройки**

ià.

Открывает меню **Настройки**, в котором вы можете включить/выключить следующие режимы:

- **Показать Быстрое управление VST только для одного слота**  отображает органы **Быстрого управления VST** только для выбранного инструмента.
- **MIDI Канал привязан к выбору трека** обеспечивает следование селектора **Выбор канала** выбору MIDI трека в окне **Проект**. Используйте этот режим при работе с мультитембральными инструментами.
- **Дистанционное управление для Быстрого управления VST следует за выбором трека** обеспечивает соответствие (следование) выбора инструмента для **Быстрого управления VST** выбору трека в окне проекта.

# **Органы управления VST инструментами**

Органы управления VST инструментами позволяют настроить параметры загруженного VST инструмента.

Для каждого инструмента доступны следующие органы управления:

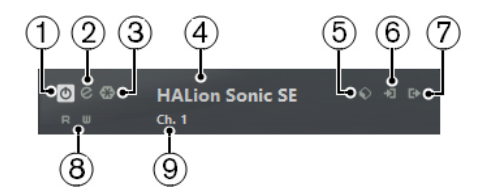

#### **1 Задействовать инструмент**

Включает/Выключает инструмент.

### **2 Редактировать инструмент**

Открывает панель инструмента.

#### **3 Заморозить инструмент**

Замораживает инструмент (преобразует ноты, сыгранные инструментом, в аудиофайлы и выгружает инструмент из памяти компьютера). Это позволяет вам сэкономить ресурсы процессора.

#### **4 Селектор инструментов**

Позволяет вам выбрать другой инструмент. Дважды щёлкните по названию инструмента, чтобы его переименовать. Название отображается в окне во всплывающем меню **Выходная маршрутизация** MIDI трека. Переименование помогает при работе с несколькими копиями одного и того же инструмента.

#### **5 Проводник пресетов**

Позволяет вам загружать или сохранять пресеты инструментов.

### **6 Опции входа**

Эта кнопка загорается при поступлении в инструмент MIDI данных. Щёлкните по этой кнопке, чтобы открыть всплывающее меню, в котором можно выбрать, замьютировать/размьютировать, а также включить/выключить режим соло для треков, которые посылают MIDI данные в инструмент (управление входами треков).

#### ПРИМЕЧАНИЕ

Если уменьшить ширину окна **VST инструменты**, доступ к этим опциям можно получить с помощью всплывающего меню **Опции входа/выхода**.

#### **7 Задействовать выходы**

Эта кнопка доступна только если инструмент поддерживает более одного выхода. Она позволяет активировать в инструменте один или более выходов.

#### ПРИМЕЧАНИЕ

Если уменьшить ширину окна **VST инструменты**, доступ к этим опциям можно получить с помощью всплывающего меню **Опции входа/выхода**.

#### **8 Чтение автоматизации/Запись автоматизации**

Позволяет вам записывать и считывать автоматизацию параметров инструмента.

#### **9 Выбрать слой Быстрого Управления**

Позволяет вам выбрать группу манипуляторов для быстрого управления.

#### ПРИМЕЧАНИЕ

Опция **Включить сайд-чейн** позволяет активировать/деактивировать вход управляющего сигнала для VST 3 инструментов, которые поддерживают функцию сайд-чейн.

#### ССЫЛКИ ПО ТЕМЕ

[Заморозка инструментов](#page-788-0) на странице 789 [Входы сайд-чейн для VST инструментов](#page-794-0) на странице 795

# <span id="page-785-0"></span>**Контекстное меню VST инструментов**

В контекстном меню инструментов доступны следующие функции:

#### **Копировать <название VST инструмента> настройки/Вставить <название VST инструмента> настройки**

Позволяет копировать настройки параметров из одного инструмента в другой.

#### **Загрузить пресет/Сохранить пресет**

Позволяет вам загружать или сохранять пресеты инструментов.

#### **Пресет по умолчанию**

Позволяет определить и сохранить пресет по умолчанию.

#### **Переключиться в настройки А/Переключиться в настройки B**

Активирует настройки А или B.

#### **Копировать A в B**

Копирует параметры из настроек А в настройки B.

#### **Задействовать выходы**

Позволяет вам активировать в инструменте один или более выходов.

#### **Включить сайд-чейн**

Включает/выключает вход сайд-чейна (управляющей цепи) для инструмента.

ПРИМЕЧАНИЕ

Эта опция доступна только для VST 3 инструментов, которые поддерживают функцию сайд-чейн.

#### **Редактор дистанционного управления**

Открывает **Редактор дистанционного управления**.

ССЫЛКИ ПО ТЕМЕ [Входы сайд-чейн для VST инструментов](#page-794-0) на странице 795

# **Пресеты инструментов**

Вы можете загружать и сохранять пресеты для инструментов. Они содержат все параметры, необходимые для получения нужного вам звучания.

Для инструментов доступны следующие пресеты:

### ● **VST пресеты**

VST Пресеты включают в себя параметры VST инструментов.

Они доступны в окне **VST инструменты**, в контрольных панелях инструментов, а также в поле **Программы** в **Инспекторе**.

#### ● **Пресеты треков**

Пресеты треков включают в себя параметры инструментального трека, а также параметры соответствующего VST инструмента.

Они доступны в **Инспекторе** или в контекстном меню списка треков в окне проекта.

# **Загрузка VST пресетов**

**VST пресеты** можно загружать в окне **VST инструменты**, на контрольной панели или в **Инспекторе**.

#### ПРОЦЕДУРА

- **1.** Выполните одно из следующих действий:
	- Выберите трек, который содержит VST инструмент, и в **Инспекторе** щёлкните по полю **Программы**.
	- В окне **VST инструменты** щёлкните по кнопке **Проводник пресетов** для нужного инструмента, затем выберите **Загрузить пресет**.
	- На контрольной панели VST инструмента щёлкните по кнопке **Проводник пресетов**, затем выберите **Загрузить пресет**.
- **2.** В проводнике пресетов выберите пресет из списка и дважды щёлкните по нему, чтобы он загрузился.

#### РЕЗУЛЬТАТ

Пресет загрузился и теперь применён к инструменту. Чтобы вернуться к предыдущему загруженному пресету, откройте проводник пресетов снова и щёлкните **Вернуться к последней настройке**.

# **Сохранение VST пресетов**

Вы можете сохранить настройки VST инструмента как VST пресет для дальнейшего использования.

#### ПРОЦЕДУРА

- **1.** Выполните одну из следующих операций:
	- В окне **VST инструменты** щёлкните по кнопке **Проводник пресетов** для нужного инструмента, затем выберите **Сохранить пресет**.
	- На контрольной панели VST инструмента щёлкните по кнопке **Проводник пресетов**, затем выберите **Сохранить пресет**.
- **2.** В окне **Сохранить <название VST инструмента> пресет** введите название пресета.
- **3.** Дополнительно: Щёлкните по кнопке **Показать Инспектор атрибутов** в левом нижнем углу окна и введите атрибуты для пресета.
- **4.** Нажмите **OK**, чтобы сохранить пресет и закрыть диалоговое окно.

# **Загрузка пресетов треков**

В **Инспекторе** вы можете загружать и сохранять пресеты для инструментальных треков.

#### ПРОЦЕДУРА

- **1.** Выполните одно из следующих действий:
	- Выберите инструментальный трек и в **Инспекторе** щёлкните по кнопке **Загрузить пресет трека**.
	- Щёлкните правой кнопкой мыши по инструментальному треку и выберите из контекстного меню **Загрузить пресет трека**.
- **2.** В проводнике пресетов выберите пресет из списка и дважды щёлкните по нему, чтобы он загрузился.

#### РЕЗУЛЬТАТ

Пресет загрузился и теперь применён к инструменту. Чтобы вернуться к предыдущему загруженному пресету, откройте проводник пресетов снова и щёлкните **Вернуться к последней настройке**.

# **Браузер результатов пресетов инструмента**

Браузер **Результаты** для пресетов инструментального трека позволяет вам просматривать VST пресеты и применять их к инструментальным трекам.

● Чтобы открыть браузер **Результаты**, щёлкните правой кнопкой по инструментальному треку и выберите **Загрузить пресет трека**.

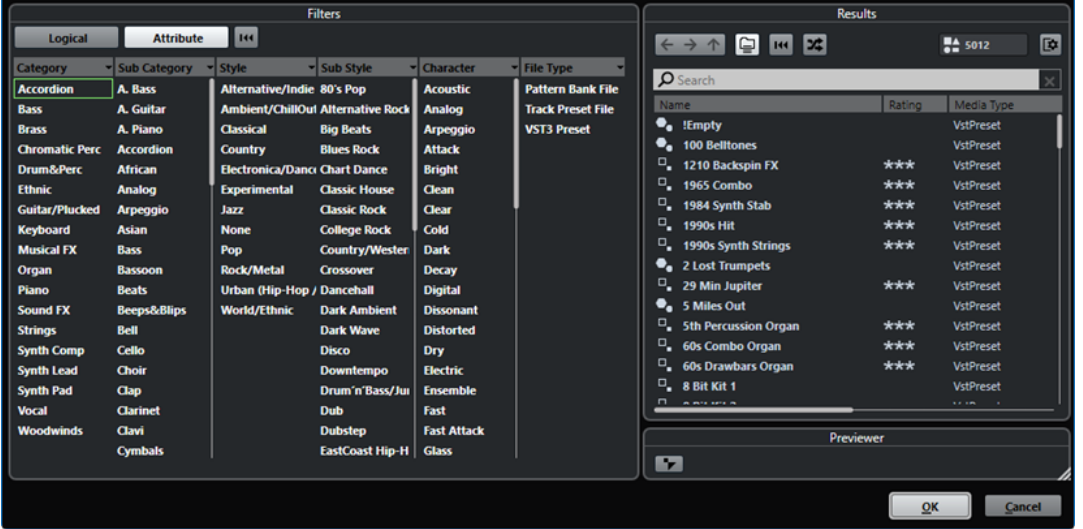

VST пресеты для инструментов могут быть разделены на следующие группы:

#### **Пресеты**

Пресеты содержат настройки плагина целиком. Для мультитембральных инструментов это включает в себя настройку всех звуковых слотов и глобальные настройки.

#### **Программы**

Программы содержат настройки только одной программы. Для мультитембральных инструментов это включает в себя настройку только одного звукового слота.

# **Сохранение пресетов треков**

Вы можете сохранять настройки инструментальных треков инструмента как пресеты треков для дальнейшего использования.

#### ПРОЦЕДУРА

- **1.** Щёлкните правой кнопкой мыши по инструментальному треку и выберите из контекстного меню **Сохранить пресет трека**.
- **2.** В окне **Сохранить пресет трека** введите название пресета.
- **3.** Дополнительно: Щёлкните по кнопке **Показать Инспектор атрибутов** в левом нижнем углу окна и введите атрибуты для пресета.
- **4.** Нажмите **OK**, чтобы сохранить пресет и закрыть диалоговое окно.

# **Игра на VST инструментах**

После того, как вы добавили VST инструмент и выбрали необходимый звук, вы можете играть на нём, используя MIDI инструмент, либо воспроизводить с его помощью существующий в вашем проекте MIDI трек.

#### <span id="page-788-0"></span>ПРОЦЕДУРА

- **1.** В списке треков активируйте **Монитор** для трека, на котором загружен VST инструмент.
- **2.** Нажмите одну или несколько клавиш на вашей MIDI клавиатуре либо используйте **Виртуальную клавиатуру**.

На VST инструменте прозвучат соответствующие звуки.

**3.** Выберите **Студия** > **микшер (MixConsole)**, чтобы открыть **микшер (MixConsole)** и отрегулировать звучание, добавить EQ (эквализацию) или эффекты, назначить другое подключение по выходу и т. п.

# **VST инструменты и загрузка процессора**

VST инструменты могут потреблять большое количество ресурсов процессора. Если вы будете добавлять много инструментов, скорее всего во время воспроизведения вы столкнётесь с нехваткой мощности процессора.

Если загорается индикатор перегрузки процессора в окне **Аудио производительность**  либо вы слышите искажения звука, используйте следующие варианты:

● Включите функцию **Заморозить канал инструмента**.

Действие этой функции заключается в просчёте звука, воспроизводимого инструментом, в аудио файл, после чего инструмент выгружается из памяти и не требует ресурсов процессора.

● Для VST 3 инструментов активируйте функцию **Отключать VST 3 плагины при отсутствии аудио сигналов**.

Это действие гарантирует, что ваши инструменты не будут использовать ресурсы процессора в те моменты, когда они ничего не воспроизводят.

#### ССЫЛКИ ПО ТЕМЕ

Заморозка инструментов на странице 789 [Отключать VST 3 плагины при отсутствии аудио сигналов](#page-1245-0) на странице 1246

### **Заморозка инструментов**

Если вы используете недостаточно мощный компьютер или большое количество VST инструментов, ваш компьютер не сможет воспроизвести звучание всех инструментов в реальном времени. В таком случае вы можете заморозить инструменты.

#### ПРОЦЕДУРА

- **1.** Выполните одну из следующих операций:
	- Выберите **Студия** > **VST инструменты**.
	- Выберите инструментальный трек и откройте верхнюю секцию **Инспектора**.
- **2.** Щёлкните по кнопке **Заморозить канал инструмента**.
- **3.** Настройте параметры в появившемся диалоговом окне **Опции замораживания инструмента**.
- **4.** Нажмите **OK**.

#### РЕЗУЛЬТАТ

- Весь музыкальный материал, проигрываемый инструментом, будет просчитан в аудио файл, и при воспроизведении вы услышите то же звучание, что и перед заморозкой.
- Теперь используется меньше ресурсов процессора.
- Кнопка **Заморозить канал инструмента** подсвечена.
- Органы управления MIDI/инструментального трека окрашены в серый цвет.
- MIDI партии заблокированы.

#### ПРИМЕЧАНИЕ

Чтобы снова редактировать треки, параметры или каналы данного инструмента, а также удалить образовавшийся аудио файл, разморозьте инструмент, снова щёлкнув по кнопке **Заморозить канал инструмента**.

#### **Окно «Опции замораживания инструмента»**

После того, как вы щёлкнули по кнопке **Заморозить канал инструмента**, открывается окно **Опции замораживания инструмента**. Это позволяет вам указать, что будет происходить при замораживании инструмента.

В окне **Опции замораживания инструмента** доступны следующие параметры:

#### **Заморозить только инструмент**

Активируйте эту опцию, если вам нужно сохранить возможность редактирования эффектов в инсертах каналов инструмента после его заморозки.

#### **Заморозить инструмент и каналы**

Активируйте эту опцию, если нет необходимости редактировать эффекты в инсертах каналов инструмента.

#### ПРИМЕЧАНИЕ

У вас сохраняется возможность регулировать уровень, панорамирование и эквализацию.

#### **Длина хвоста**

Позволяет вам установить длительность затухания, чтобы дать возможность звукам полностью «дозвучать».

#### **Выгружать инструмент при замораживании**

Активируйте эту опцию, чтобы выгрузить инструмент из памяти компьютера после замораживания. Это действие помогает снова сделать доступной оперативную память, занимаемую инструментом.

# **Задержка**

Термин Latency (задержка) означает время, которое требуется для воспроизведения инструментом звука после того, как вы нажали клавишу на MIDI контроллере. Это может быть проблемой при использовании VST инструментов в реальном времени. Задержка зависит от вашего аудио оборудования и его ASIO драйвера.

В окне **Настройка студии** на странице **VST аудио система** значения входной и выходной задержки должны быть равны в идеале нескольким миллисекундам.

Если задержка слишком большая и не позволяет комфортно играть с клавиатуры на VST инструменте в реальном времени, вы можете использовать другой MIDI источник звука для записи и воспроизведения живьём, а затем для воспроизведения подставить VST инструмент.

ССЫЛКИ ПО ТЕМЕ [Выбор аудио драйвера](#page-16-0) на странице 17

# **Компенсация задержки**

Во время воспроизведения Cubase автоматически компенсирует любую задержку, вносимую VST плагинами, которые вы используете.

Вы можете указать **Порог компенсации задержки** в меню **Параметры** на странице **VST**, в результате компенсация будет работать только для тех плагинов, у которых время задержки больше установленного порога.

### **Ограничение компенсации задержки**

Чтобы не дать программе Cubase вносить задержку, когда вы играете на VST инструменте в реальном времени или записываете «живое» аудио, вы можете активировать функцию **Ограничение компенсации задержки**. Она позволяет уменьшить задержку, вносимую алгоритмом компенсации задержки, при максимально возможном сохранении звукового баланса.

Функция **Ограничение компенсации задержки** доступна на панели инструментов окна **Проект**, а также в зоне **Транспорт**. Также её можно найти в виде пункта меню в **микшере (MixConsole)** в **Меню функций**.

Активация функции **Ограничение компенсации задержки** выключает VST плагины, которые активированы на каналах VST инструментов, аудио треков со статусом готовности к записи, групповых и выходных каналах. VST плагины, активированные для каналов эффектов - не учитываются. После записи или использования VST инструмента функция **Ограничение компенсации задержки** должна быть снова отключена, чтобы восстановить полную компенсацию задержки.

ССЫЛКИ ПО ТЕМЕ [Панель инструментов окна проекта](#page-48-0) на странице 49

# **Опции импорта и экспорта**

# **Импортирование MIDI лупов**

Вы можете импортировать в Cubase MIDI лупы (расширение файла .midiloop). Эти файлы содержат информацию MIDI партий (MIDI ноты, контроллеры и т. п.), а также все параметры, сохранённые в пресете инструментального трека. Например, таким образом вы можете повторно использовать те же инструментальные паттерны в других проектах или программах.

#### ПРОЦЕДУРА

- **1.** Выберите **Медиа** > **MediaBay**.
- **2.** Дополнительно: На панели инструментов откройте меню **Выбор типов Медиа** и активируйте пункты **MIDI лупы** и **Пресеты плагинов**.

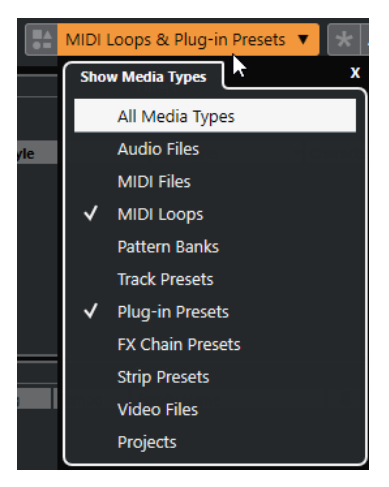

**3.** В списке **Результаты** выберите MIDI луп и перетащите его в пустую область окна **Проекта**.

#### РЕЗУЛЬТАТ

Будет создан инструментальный трек, на который будет вставлена инструментальная партия в позиции, куда вы поместили файл. **Инспектор** отражает все настройки, сохранённые в MIDI лупе, например, используемый VST Инструмент, применённые в инсертах эффекты, параметры трека и т. д.

#### ПРИМЕЧАНИЕ

Также вы можете перетащить MIDI лупы на существующие инструментальные или MIDI треки. Однако при этом импортируется только часть информации. Это значит, что партия содержит только MIDI данные (ноты, контроллеры), которые хранятся в MIDI лупе, но не содержит настройки **Инспектора** или параметры инструмента.

### ССЫЛКИ ПО ТЕМЕ [Пресеты инструментов](#page-785-0) на странице 786 [Фильтр по типу медиа](#page-691-0) на странице 692

# **Экспорт MIDI лупов**

Вы можете экспортировать MIDI лупы (петли), чтобы сохранить MIDI партии вместе с их инструментами и настройками эффектов. Это позволяет вам воссоздавать паттерны, уже ранее созданные вами, без повторного поиска нужных звуков, стиля или эффектов. Файлы MIDI лупов имеют расширение .midiloop.

#### ПРОЦЕДУРА

- **1.** Выберите партию на инструментальном треке.
- **2.** Выберите **Файл** > **Экспорт** > **MIDI луп**.
- **3.** В окне **Сохранить MIDI луп** введите название нового MIDI лупа.
- **4.** Дополнительно: чтобы сохранить атрибуты MIDI лупа, щёлкните по кнопке, расположенной под секцией **Новый MIDI луп** слева внизу. Появится секция **Инспектор свойств**, позволяющий вам определить атрибуты для MIDI лупа.
- **5.** Нажмите **OK**.

#### РЕЗУЛЬТАТ

Файлы MIDI лупов сохраняются в следующей папке:
<span id="page-792-0"></span>Windows:\Users\<user name>\AppData\Roaming\Steinberg\MIDI Loops

macOS: /Users/<user name>/Library/Application Support/Steinberg/MIDI Loops/

Папка по умолчанию не может быть изменена. Тем не менее, вы можете создать внутри неё дополнительные папки, в которых можно организовать MIDI лупы. Чтобы создать дополнительную папку, щёлкните по кнопке **Новая папка** в окне **Сохранить MIDI луп**.

## **Экспорт инструментальных треков в виде MIDI файлов**

Вы можете экспортировать инструментальные треки в виде стандартных MIDI файлов.

### ПРОЦЕДУРА

- **1.** Выберите инструментальный трек.
- **2.** Выберите **Файл** > **Экспорт** > **MIDI файл**.
- **3.** В окне **Экспорт MIDI файла** выберите расположение и введите название для MIDI файла.
- **4.** Щёлкните по кнопке **Сохранить**.
- **5.** Настройте параметры в появившемся диалоговом окне **Опции экспорта**. Если активировать **Экспорт громкости/панорамы Инспектора**, информация о громкости и панораме VST инструмента будет преобразована и записана в MIDI файл в виде данных контроллеров.
- **6.** Нажмите **OK**.

### РЕЗУЛЬТАТ

Инструментальный трек экспортирован как стандартный MIDI файл. Поскольку инструментальный трек не содержит информацию о MIDI патче, эта информация теряется в получаемом MIDI файле.

ССЫЛКИ ПО ТЕМЕ

[Экспорт MIDI треков как стандартных MIDI файлов](#page-196-0) на странице 197

## **Быстрое управление VST**

**Быстрое управление VST** (Quick Controls) позволяет вам дистанционно управлять VST инструментом из окна **VST инструменты**.

Чтобы показать органы **Быстрого управления VST** в окне **VST инструменты**, активируйте **Показать/скрыть всё Быстрое управление VST**.

Для каждого рэка доступны следующие органы управления:

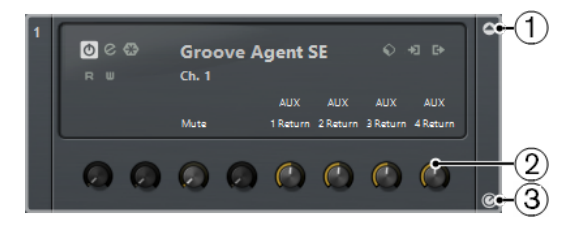

**1 Показать/скрыть Быстрое управление VST**

Позволяет вам показать/скрыть органы **Быстрого управления VST** для инструмента.

### **2 Быстрое управление VST**

Позволяет вам дистанционно управлять параметрами инструмента.

### ПРИМЕЧАНИЕ

Количество отображаемых органов **Быстрого управления VST** зависит от размера окна **VST инструменты**.

### **3 Выбрать манипуляторы Быстрого управления VST для дистанционного управления**

Позволяет вам выбрать среди остальных и активировать необходимые органы **Быстрого управления VST** для дистанционного управления инструментом.

ССЫЛКИ ПО ТЕМЕ

[Дистанционное управление Cubase](#page-810-0) на странице 811

Соединение Быстрого управления VST с дистанционными контроллерами на странице 794 [Активация режима подхвата для аппаратных контроллеров](#page-808-0) на странице 809

## **Соединение Быстрого управления VST с дистанционными контроллерами**

Функция **Быстрое управление VST** становится ещё мощней, если использовать её совместно с контроллером дистанционного управления.

### ПРЕДВАРИТЕЛЬНЫЕ ТРЕБОВАНИЯ

MIDI выход устройства дистанционного управления должен быть подключён к MIDI входу вашего MIDI интерфейса.

### ПРОЦЕДУРА

- **1.** Выберите **Студия** > **Настройка студии**.
- **2.** В списке **Оборудование** выберите **Быстрое управление VST**.
- **3.** Откройте всплывающее меню **Вход MIDI** и выберите входной MIDI порт.
- **4.** Откройте всплывающее меню **Выход MIDI** и выберите выходной MIDI порт.
- **5.** Щёлкните по кнопке **Применить**.
- **6.** Активируйте функцию **Обучение**.
- **7.** В столбце **Название контроллера** выберите **QuickControl 1**.
- **8.** В вашем MIDI устройстве подвигайте регулятором, который вы хотите использовать в качестве первого регулятора быстрого управления.
- **9.** Выберите следующий слот в столбце **Название контроллера** и повторите предыдущие шаги.
- **10.** Щёлкните по кнопке **OK**.

### РЕЗУЛЬТАТ

Манипулятор **Быстрое управление VST** теперь подключён к управляющему элементу вашего МIDI устройства. Если вы сдвинете элемент управления, соответственно изменится значение параметра, назначенного на соответствующий манипулятор **Быстрое управление VST**.

#### ПРИМЕЧАНИЕ

Настройки устройства дистанционного управления для **Быстрое управление VST**  сохраняются глобально, т. е. не зависят от проектов.

### ССЫЛКИ ПО ТЕМЕ

[Страница «Типовой контроллер»](#page-815-0) на странице 816

## **Входы сайд-чейн для VST инструментов**

Вы можете послать аудио сигнал в VST 3 инструменты, если они поддерживают входы сайдчейн (входы для управляющей цепи). Это позволяет использовать выход одного трека для управления действиями инструмента на другом треке.

В зависимости от инструмента активация входа сайд-чейн позволяет вам следующее:

- Использовать инструмент как плагин эффектов для аудио событий.
- Использовать сайд-чейн сигнал как источник модуляции.
- Применение эффекта дакинга к инструменту, то есть понижение уровня громкости инструментального трека в случае, если на управляющем аудио треке присутствует сигнал.

Вы можете направить аудио сигнал на вход сайд-чейн инструмента следующими способами:

- Чтобы аудио сигнал был полностью обработан инструментом, направьте выход аудио трека на вход сайд-чейн инструмента.
- Для использования и чистого аудио сигнала, и сигнала, обработанного инструментом, направьте сигнал с аудио трека с помощью посыла на вход сайд-чейн инструмента.

### ПРИМЕЧАНИЕ

Чтобы услышать аудио сигнал, воспроизводимый через инструмент, необходимо включить на нём ноты - либо воспроизводя MIDI события, либо нажимая клавиши на вашей MIDI клавиатуре.

### ССЫЛКИ ПО ТЕМЕ

Использование инструментов в качестве эффектов на аудио треках на странице 795

## **Использование инструментов в качестве эффектов на аудио треках**

Вы можете использовать инструменты, поддерживающие функцию сайд-чейн (управляющая сигнальная цепь) для изменения аудио на аудио треках. В следующем примере будет рассказано, как применить параметры в синтезаторе Retrologue к барабанному лупу.

### ПРЕДВАРИТЕЛЬНЫЕ ТРЕБОВАНИЯ

Необходимо, чтобы на аудио треке был расположен барабанный луп. Также должен быть создан инструментальный трек, на который нужно загрузить Retrologue.

#### ПРОЦЕДУРА

- **1.** На панели управления Retrologue щёлкните по кнопке **Включить сайд-чейн**.
- **2.** На панели управления щёлкните по кнопке **Настроить вход сайд-чейн**.
- **3.** Щёлкните по кнопке **Добавить вход сайд-чейн** и выберите аудио трек в селекторе.
- **4.** В окне **Проект** выберите аудио трек.
- **5.** В **Инспекторе** аудио трека откройте всплывающее меню **Выходные подключения** и выберите Retrologue в качестве входа сайд-чейн.
- **6.** На панели Retrologue в секции **Oscillator Mix (микс генераторов)** настройте регулятор **Input Level (входной уровень)**.
- **7.** Дополнительно: отключите генераторы **OSC 1**, **OSC 2**, и **OSC 3**.
- **8.** Выполните одно из следующих действий:
- На треке инструмента создайте MIDI событие, установите цикл с помощью левого и правого локаторов и активируйте режим цикла.
- Нажмите клавишу на вашей MIDI клавиатуре.

ПРИМЕЧАНИЕ

Для этого ваша MIDI клавиатура должна быть подключена и настроена.

### РЕЗУЛЬТАТ

Пока исполняется нота (или нажата клавиша), барабанный луп будет воспроизводиться через Retrologue.

### ПОСЛЕ ВЫПОЛНЕНИЯ ЭТОЙ ЗАДАЧИ

Используйте Retrologue для изменения звучания вашего барабанного лупа. Например, вы можете сделать следующее:

- Использовать и настройки фильтра, и искажения на странице **Synth (синтез)**.
- Модулируйте входной сигнал. Для этого выберите **Modulation Matrix (матрица модуляции)** > **Destination (Назначение)** > **Oscillator (генератор)** > **Audio Input (аудио вход)**.
- Настройте ритмическую модуляцию на странице **Arp (арпеджиатор)**.
- Используйте эффекты на странице **FX (эффекты)**, например, **Resonator (резонатор)**.

### ПРИМЕЧАНИЕ

За детальной информацией об инструменте Retrologue и его параметрах обратитесь к отдельному документу **Retrologue**.

## **Внешние инструменты (только в версии Cubase Pro)**

Шина внешнего инструмента - это вход (возврат) в ваше аудио оборудование вместе с MIDI подключением через Cubase и дополнительными настройками.

Шины внешних инструментов создаются в окне **Аудио подключения**. Все созданные вами шины внешних инструментов отображаются во всплывающем меню **VST инструмент** и могут быть выбраны таким же образом, как и любой VST инструмент-плагин.

Если вы выбрали внешний инструмент, вам необходимо создать МIDI устройство для игры на нём с помощью MIDI. Звук, производимый на аудио выходе синтезатора, приходит в среду VST, где вы можете применить обработку и т. д.

ССЫЛКИ ПО ТЕМЕ [Настройка внешних инструментов](#page-40-0) на странице 41

# <span id="page-796-0"></span>**Установка и управление VST плагинами**

Cubase поддерживает VST 2 и VST 3 стандарты плагинов. Вы можете устанавливать эффекты и инструменты, которые соответствуют этим стандартам.

ПРИМЕЧАНИЕ

Cubase поддерживает только 64-битные плагины.

Плагин - это небольшое программное обеспечение, которое добавляет определённый функционал в Cubase. Аудио эффекты и инструменты, которые используются в Cubase, являются VST плагинами.

VST эффекты или плагины VST инструментов, как правило, имеют собственные установщики. Прочитайте документацию или справочные файлы перед установкой новых плагинов.

Когда вы сканируете недавно установленные плагины или перезапускаете Cubase, новые плагины отображаются в селекторах VST эффектов или VST инструментов соответственно.

Cubase поставляется с несколькими плагинами эффектов в её составе. Эти эффекты и их параметры описываются в отдельном документе **Справка по плагинам**.

## **Плагины и сборники**

Окно **Управление VST плагинами** содержит списки эффектов и VST инструментов, установленных на вашем компьютере.

В Cubase плагины объединяются в сборники. Только один сборник может быть активен в данный момент времени. Плагины, содержащиеся в активном сборнике, показываются во всех селекторах программы.

При запуске Cubase все найденные плагины автоматически помещаются в сборник **По умолчанию**. Это сборник плагинов, который активен по умолчанию.

Сборник **По умолчанию** создаётся при каждом запуске Cubase или при запуске повторного сканирования.

Вы можете добавлять сборники ваших VST эффектов или VST инструментов. Это полезно, если вы хотите видеть, например, только определённые плагины, используемые в вашем проекте. При активации сборника все VST эффекты и VST инструменты из его состава будут показываться во всех селекторах VST эффектов и VST инструментов.

### ПРИМЕЧАНИЕ

Если установленный VST эффект или VST инструмент нельзя загрузить с помощью программы Cubase, он не отображается во вкладках **VST эффекты** и **VST инструменты** и не отображается в любом сборнике. В этом случае проверьте наличие лицензии на этот плагин.

ССЫЛКИ ПО ТЕМЕ Окно «Управление VST плагинами» на странице 798 [Добавление новых сборников плагинов](#page-799-0) на странице 800

## <span id="page-797-0"></span>**Окно «Управление VST плагинами»**

Вы можете управлять эффектами и VST инструментами в окне **Управление VST плагинами**.

● Чтобы открыть окно **Управление VST плагинами**, выберите **Студия** > **Управление VST плагинами**.

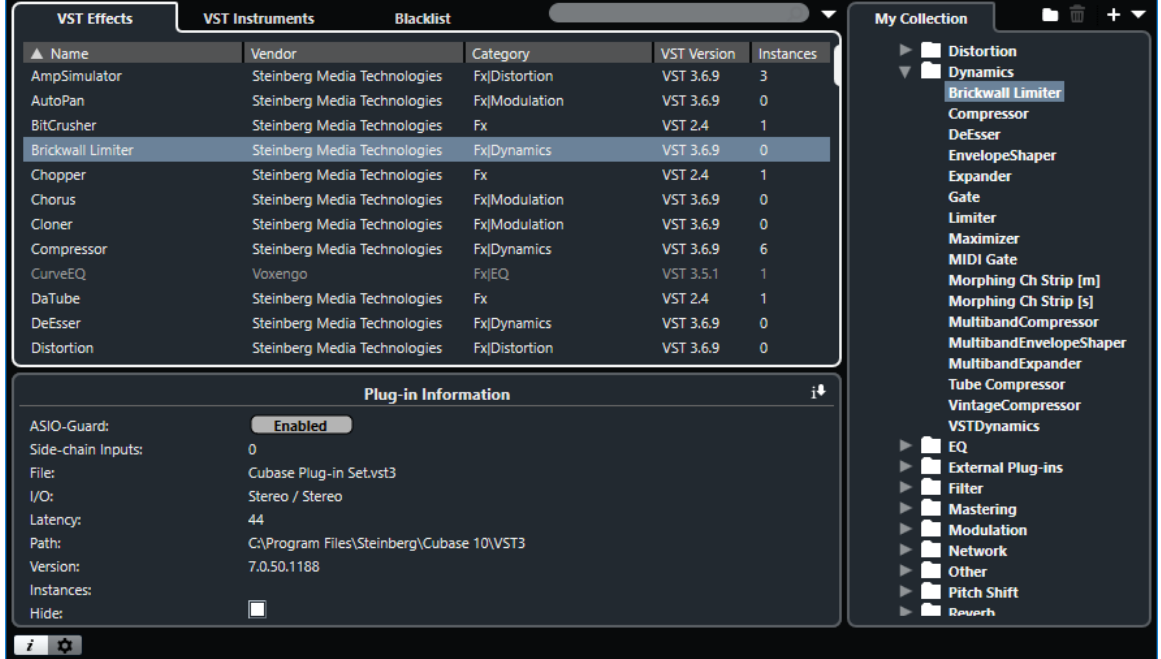

Окно **Управление VST плагинами** разделено на следующие секции:

### **VST эффекты**

Отображает все VST эффекты, которые загружены в Cubase. Для сортировки списка по определённому атрибуту щёлкните по заголовку столбца.

### **VST инструменты**

Отображает все VST инструменты, которые загружены в Cubase. Для сортировки списка по определённому атрибуту щёлкните по заголовку столбца.

### **Чёрный список**

Перечисляются все VST эффекты и VST инструменты, которые установлены в вашей системе, но не загружены в Cubase, поскольку они могут быть причиной нестабильной работы программы или её сбоя.

### **Панель инструментов**

Показывает инструменты и ярлыки для функций в **Управлении VST плагинами**.

### **Активный сборник**

Показывает активный сборник. Плагины активного сборника отображаются в селекторах VST эффектов и VST инструментов.

### **Отображать информацию VST плагина**

Показывает информацию о выбранном плагине.

### **Настройка расположения VST 2 плагинов**

Показывает место расположения выбранного VST 2 плагина.

ССЫЛКИ ПО ТЕМЕ [Плагины и сборники](#page-796-0) на странице 797 [Страница VST Аудио Система](#page-17-0) на странице 18 Панель инструментов «Управление VST плагинами» на странице 799 [Настройка расположения VST 2 плагинов](#page-799-0) на странице 800 [Скрытие плагинов](#page-800-0) на странице 801 [Реактивация плагинов из чёрного списка](#page-801-0) на странице 802

### **Панель инструментов «Управление VST плагинами»**

Показывает инструменты и ярлыки для функций в **Управлении VST плагинами**.

● Чтобы открыть окно **Управление VST плагинами**, выберите **Студия** > **Управление VST плагинами**.

### **Поле поиска**

**Contract** 

Позволяет вам производить поиск нужных плагинов на вкладке **VST эффекты**  или **VST инструменты** при помощи ввода их названия.

### **Варианты отображения**

### N

Позволяет вам выбрать отображаемые плагины:

- Вариант **Показать все плагины** отображает все загруженные плагины.
- Вариант **Скрыть плагины из активного сборника** скрывает плагины, которые являются частью активного сборника.
- **Показать плагины, поддерживающие 64-битное вычисление с плавающей точкой** показывает VST 3 плагины, которые поддерживают 64-битную обработку.

### **Новая папка**

п

Создаёт новую папку в текущем сборнике.

**Удалить**

命

Удаляет выбранные элементы в текущем сборнике.

### **Новый сборник**

u.

Создаёт новый сборник.

- Опция **Пустой** создаёт новый пустой сборник.
- Опция **Добавить все плагины** создаёт новый сборник, который содержит все VST эффекты или VST инструменты соответственно.
- Опция **Копировать текущий сборник** создаёт новый сборник, который содержит текущий сборник.

### **Коллекции и опции плагинов**

### $\overline{\phantom{0}}$

- Опция **По умолчанию** активирует сборник по умолчанию.
- Опция **Новый сборник** позволяет вам создать новый сборник.
- <span id="page-799-0"></span>● **Удалить недоступные плагины из всех сборников** удаляет все недоступные плагины из пользовательских сборников.
- **Сортировка по категории** сортирует сборник по категориям.

ПРИМЕЧАНИЕ

Эта опция доступна только для сборника **По умолчанию**.

● **Сортировка по изготовителю** сортирует сборник по производителю.

ПРИМЕЧАНИЕ

Эта опция доступна только для сборника **По умолчанию**.

### **Настройка расположения VST 2 плагинов**

Отображает информацию о расположении выбранного VST 2 плагина.

● Чтобы открыть **Настройку расположения VST 2 плагинов**, выберите **Студия** > **Управление VST плагинами** и нажмите **Настройка расположения VST 2 плагинов**.

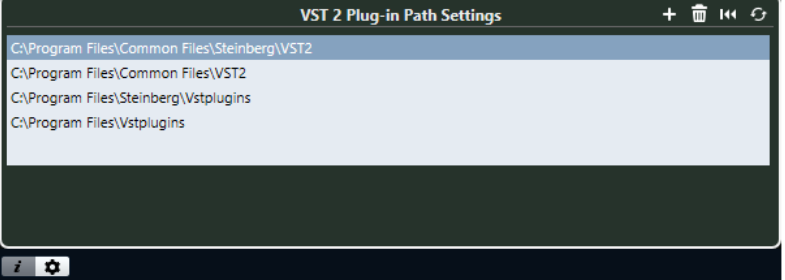

### **Список расположений VST 2 плагинов**

Показывает расположение VST 2 плагинов.

#### **Добавить путь**

Позволяет вам добавить новое расположение VST 2 плагинов.

#### **Удалить путь**

Удаляет выбранное расположение VST 2 плагинов.

### **Сброс**

Сбрасывает список до состояния по умолчанию.

### **Пересканировать все**

Повторно сканирует список плагинов.

## **Добавление новых сборников плагинов**

Вы можете добавить новые сборники VST эффектов или VST инструментов.

### ПРЕДВАРИТЕЛЬНЫЕ ТРЕБОВАНИЯ

Установленные на вашем компьютере плагины отображаются в списках в окне **Управление VST плагинами** на вкладках **VST эффекты** и **VST инструменты**.

### ПРОЦЕДУРА

**1.** На панели инструментов **Управление VST плагинами** нажмите **Новый сборник** и выберите нужную опцию.

<span id="page-800-0"></span>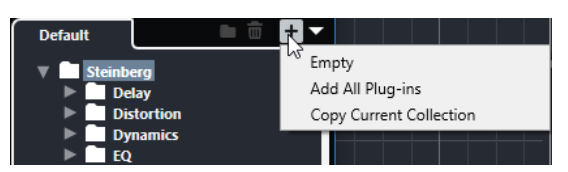

- **2.** В диалоговом окне **Новый сборник** введите название нового сборника и нажмите **OK**.
- **3.** Дополнительно: нажмите **Новая папка**. В дальнейшем вы можете перемещать плагины в эти папки для сортировки их по категориям, например.
- **4.** Введите название новой папки и нажмите **OK**.
- **5.** На вкладке **VST эффекты** или **VST инструменты** выберите плагины, которые вы хотите добавить в сборник, и перетащите их в новый сборник.

Если вы создали папки, вы можете перетащить плагины непосредственно в папки.

### РЕЗУЛЬТАТ

Новый сборник сохранён. При его выборе в селекторах будут отображаться содержащиеся в нём плагины.

ПОСЛЕ ВЫПОЛНЕНИЯ ЭТОЙ ЗАДАЧИ

Для удаления плагина из сборника выберите его и нажмите **Удалить**.

ССЫЛКИ ПО ТЕМЕ

[Плагины и сборники](#page-796-0) на странице 797 [Окно «Управление VST плагинами»](#page-797-0) на странице 798

## **Скрытие плагинов**

Вы можете скрыть плагины из всех сборников. Это полезно, если у вас на компьютере установлены плагины, которые вы не планируете использовать в Cubase.

ПРОЦЕДУРА

- **1.** Выберите **Студия** > **Управление VST плагинами**.
- **2.** На вкладке **VST эффекты** или на вкладке **VST инструменты** выберите плагины, отображение которых вы хотите скрыть.
- **3.** Щёлкните по кнопке **Отображать информацию VST плагина** для отображения информации о выбранном плагине.
- **4.** Активируйте **Скрыть**.

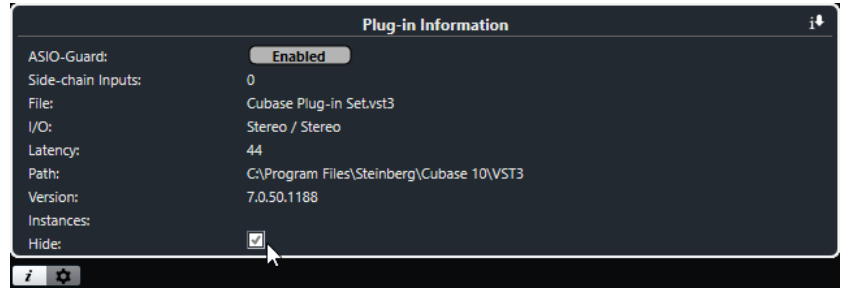

### РЕЗУЛЬТАТ

Выбранный плагин не отображается.

ССЫЛКИ ПО ТЕМЕ [ASIO-Guard](#page-1217-0) на странице 1218

## <span id="page-801-0"></span>**Реактивация плагинов из чёрного списка**

Вы можете реактивировать 64-битные плагины из чёрного списка.

ПРОЦЕДУРА

**1.** На вкладке **Чёрный список** выберите плагины, которые вы хотите реактивировать.

ПРИМЕЧАНИЕ

Вы не можете реактивировать 32-битные плагины, потому что они не поддерживаются.

**2.** Нажмите **Реактивировать**.

### РЕЗУЛЬТАТ

Cubase пересканирует плагины и удалит их из чёрного списка.

ПОСЛЕ ВЫПОЛНЕНИЯ ЭТОЙ ЗАДАЧИ

Если вы хотите переместить плагины обратно в чёрный список, нажмите кнопку **Пересканировать все** на вкладке **Настройка расположения VST 2 плагинов** и перезагрузите Cubase.

ССЫЛКИ ПО ТЕМЕ [Окно «Управление VST плагинами»](#page-797-0) на странице 798

# **Быстрое управление треком**

Cubase позволяет вам настроить быстрый доступ к управлению до 8 разными параметрами трека с помощью функции **Быстрое управление треком**.

**Быстрое управление треком** для следующих типов треков:

- Аудио
- **MIDI**
- Инструмент
- Семплер
- FX-Канал
- Групповой Канал
- VCA фейдер (только в версии Cubase Pro)

Для инструментальных и МIDI треков, на которые назначается VST инструмент при его создании в инструментальном рэке, **Быстрое управление треком** автоматически назначается на манипуляторы **Быстрое управление** VST инструмента.

Для треков семплера **Быстрое управление треком** автоматически назначается на звуковые параметры **Управление семплером**.

### ПРИМЕЧАНИЕ

Вы можете изменить назначение по умолчанию, назначив другие параметры трека или загрузив пресет.

Назначение параметров в **Быстрое управление** выполняется в **Инспекторе** или в **MixConsole** (микшере).

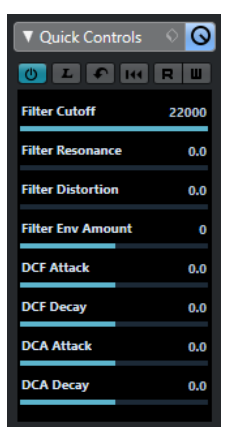

Секция **Быстрое управление** в **Инспекторе**

<span id="page-803-0"></span>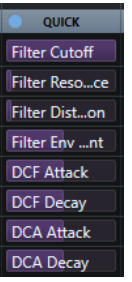

Рэк **Быстрое управление треком** в **MixConsole** (микшере)

Назначения **Быстрого управления** сохраняются с текущим проектом.

Вы можете назначить **Быстрое управление треком** на внешнее устройство дистанционного управления. Чтобы это работало, вам необходимо соединить **Быстрое управление треком** с вашим дистанционным контроллером.

Вы можете автоматизировать процесс настройки параметров в секции **Быстрое управление**, используя кнопки **Чтение автоматизации/Запись автоматизации** (**R** и **W**).

ССЫЛКИ ПО ТЕМЕ [Пресеты треков](#page-221-0) на странице 222 [Автоматизация](#page-752-0) на странице 753 [Селектор рэков канала](#page-407-0) на странице 408

### **Назначение параметров**

Вы можете назначить параметры трека, эффекта и инструмента на манипуляторы **Быстрое управление**.

Для назначения параметров вы можете использовать **Инспектор** или **MixConsole**  (микшер). Вы можете назначить параметры вручную, используя **БУ режим обучения**, либо загрузить пресет назначений.

### ССЫЛКИ ПО ТЕМЕ

Назначение параметров треков на Быстрое управление на странице 804 [Назначение параметров эффектов на Быстрое управление](#page-804-0) на странице 805 [Использование БУ режим обучения](#page-804-0) на странице 805 [Добавление быстрого управления треком в MixConsole](#page-443-0) на странице 444 [Возврат назначений параметров инструмента к исходному состоянию](#page-805-0) на странице 806 [Удаление назначенных параметров управления](#page-805-0) на странице 806 [Загрузка пресетов назначений Быстрого управления треком](#page-806-0) на странице 807

### **Назначение параметров треков на Быстрое управление**

Вы можете назначить параметры трека вручную.

### ПРИМЕЧАНИЕ

Для инструментальных и MIDI треков, на которые вы назначаете VST инструменты при их создании, основные параметры инструментов автоматически назначаются на слоты секции **Быстрого управления** в **Инспекторе**.

### ПРОЦЕДУРА

**1.** В **Инспекторе** вашего трека откройте секцию **Быстрое управление**.

- <span id="page-804-0"></span>**2.** В секции **Быстрое управление** щёлкните по первому слоту, чтобы открыть селектор, в котором отображается список всех параметров трека.
- **3.** Выберите параметр, который вы хотите назначить на первый манипулятор **Быстрого управления**.

Название параметра и его значение будут отображаться в слоте. Вы можете менять значение перемещением ползунка.

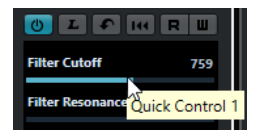

**4.** Повторите эти действия для всех слотов, которые вы хотите назначить на параметры трека.

### РЕЗУЛЬТАТ

Теперь вы можете управлять параметрами трека при помощи секции **Быстрое управление** в **Инспекторе** или через рэк **Быстрое управление треком** в **MixConsole**  (микшере).

ПОСЛЕ ВЫПОЛНЕНИЯ ЭТОЙ ЗАДАЧИ

Вы можете переименовать манипуляторы **Быстрого управления**, дважды щёлкнув мышью по названию и введя новое. Например, это может быть удобно, если название параметра слишком длинное.

### **Назначение параметров эффектов на Быстрое управление**

Вы можете назначить параметры эффекта на слоты **Быстрого управления**  непосредственно из панелей плагинов.

### ПРИМЕЧАНИЕ

Это возможно только для VST 3 плагинов, поддерживающих эту функцию.

### ПРОЦЕДУРА

- **●** На панели плагина эффекта щёлкните правой кнопкой по параметру.
	- Выберите **Добавить «x» в Быстрое управление** (где «х» название параметра) для назначения параметра на следующий пустой слот.
	- Выберите **Добавить «x» в слот Быстрого управления** (где «х» название параметра) и выберите слот из подменю для назначения параметра на какойто определённый слот.

### РЕЗУЛЬТАТ

Теперь вы можете управлять параметрами эффекта при помощи секции **Быстрое управление** в **Инспекторе** или через рэк **Быстрое управление треком** в **MixConsole**  (микшере).

### **Использование БУ режим обучения**

**БУ режим обучения** (БУ = Быстрое управление) позволяет вам назначать параметр, двигая органы управления. Это применимо для всех автоматизируемых параметров.

### ПРОЦЕДУРА

- **1.** В **Инспекторе** вашего трека откройте секцию **Быстрое управление**.
- **2.** Активируйте **БУ режим обучения**.
- <span id="page-805-0"></span>**3.** Выберите слот, на который вы хотите назначить параметр.
- **4.** Подвигайте органом управления контроллера.

### РЕЗУЛЬТАТ

Параметр трека назначен на соответствующий орган управления.

ССЫЛКИ ПО ТЕМЕ

[Управление автоматизированными параметрами](#page-806-0) на странице 807

### **Возврат назначений параметров инструмента к исходному состоянию**

Если вы изменили назначение параметра или вручную переназначили MIDI трек на VST инструмент, вы можете вернуть значение по умолчанию.

ПРОЦЕДУРА

- **1.** В **Инспекторе** инструментального или MIDI трека откройте секцию **Быстрое управление**.
- **2.** Щёлкните по кнопке **Взять из плагина органы быстрого управления по умолчанию**.

#### РЕЗУЛЬТАТ

Назначение параметров инструмента установлены в исходное состояние (по умолчанию).

### **Удаление назначенных параметров управления**

Вы можете удалить назначения параметров для отдельных манипуляторов **Быстрого управления** или для всего **Быстрого управления** сразу.

### ПРОЦЕДУРА

- **●** Выполните одно из следующих действий:
	- Чтобы удалить параметр из слота, вы можете щёлкнуть по соответствующему слоту и выбрать **Нет параметра** из всплывающего меню.

ПРИМЕЧАНИЕ

Также вы можете дважды щёлкнуть по названию параметра, нажать **Delete** или **Backspace**, а затем подтвердить удаление нажатием **Return**.

● Для удаления назначенного **Быстрого управления** из всех слотов нажмите **Убрать все назначения БУ**.

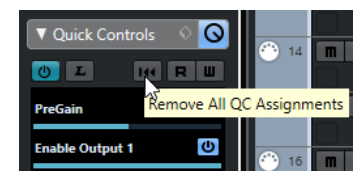

## **Сохранение/загрузка пресетов назначений Быстрого управления треком**

Вы можете сохранить назначения манипуляторов **Быстрого управления** в виде пресетов треков.

### <span id="page-806-0"></span>ПРЕДВАРИТЕЛЬНЫЕ ТРЕБОВАНИЯ

Вам необходимо назначить параметры трека на манипуляторы **Быстрое управление**.

### ПРОЦЕДУРА

- **1.** В **Инспекторе** вашего трека откройте секцию **Быстрое управление**.
- **2.** В секции **Быстрое управление** щёлкните по значку **Управление пресетами** .
- **3.** Нажмите **Сохранить пресет**.
- **4.** В диалоговом окне **Введите название пресета** введите название.
- **5.** Нажмите **OK**.

### РЕЗУЛЬТАТ

Назначения **Быстрого управления** сохранены как пресет.

ССЫЛКИ ПО ТЕМЕ

[Назначение параметров треков на Быстрое управление](#page-803-0) на странице 804

### **Загрузка пресетов назначений Быстрого управления треком**

Вы можете загрузить пресеты назначений параметров трека на манипуляторы **Быстрого управления**.

ПРОЦЕДУРА

- **1.** В **Инспекторе** вашего трека откройте секцию **Быстрое управление**.
- **2.** В секции **Быстрое управление** щёлкните по значку **Управление пресетами** .
- **3.** Выберите один из пресетов в списке, находящемся в верхней части меню.

РЕЗУЛЬТАТ

Пресет загружен и предоставляет вам доступ к параметрам канала.

## **Управление автоматизированными параметрами**

Вы можете использовать **Быстрое управление** для управления всеми автоматизируемыми параметрами. Это позволяет вам управлять параметрами на других треках, используя **Быстрое управление**.

### ВАЖНО

Используйте эту функцию с осторожностью, т. к. вы можете случайно изменить параметры других треков.

### ПРОЦЕДУРА

- **1.** Создайте новый пустой аудио трек и откройте секцию **Быстрое управление**.
- **2.** Удерживайте нажатой клавишу **Ctrl/Cmd** и щёлкните по первому **Слоту быстрого управления**.

В селекторе отобразится список всех автоматизируемых параметров.

**3.** Откройте папку **VST Mixer**. В селекторе отобразится список всех доступных каналов в **MixConsole** (микшере) вашего проекта.

<span id="page-807-0"></span>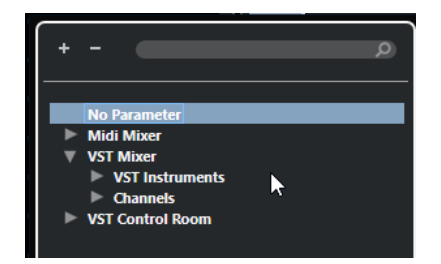

**4.** Назначьте параметр одного конкретного канала на **Быстрое управление 1**, а другой параметр другого канала - на **Быстрое управление 2**.

### РЕЗУЛЬТАТ

Секция **Быстрое управление** теперь позволяет вам управлять автоматизируемыми параметрами на разных треках.

### ВАЖНО

Вы не можете сохранять назначения **Быстрого управления** для автоматизируемых параметров разных треков как пресеты треков.

### **Отображение автоматизации назначенного Быстрого управления**

Вы можете отобразить все назначения **Быстрого управления**, которые были автоматизированы, для одного трека.

### ПРОЦЕДУРА

- **1.** Щёлкните по треку, для которого вы хотите показать автоматизацию параметров **Быстрого управления**.
- **2.** В **Инспекторе** вашего трека откройте секцию **Быстрое управление**.
- **3.** В секции **Быстрое управление** щёлкните по значку **Управление пресетами** .
- **4.** Выберите **Показать автоматизированные назначения БУ**.

#### РЕЗУЛЬТАТ

В выбранном треке откроются треки автоматизированных параметров **Быстрого управления**.

#### ПРИМЕЧАНИЕ

- Если **Громкость** назначена параметром **Быстрого управления**, она всегда показывается как автоматизированная вне зависимости от того, была ли она автоматизирована или нет.
- Вы можете также отобразить автоматизированные параметры, назначенные на **Быстрое управление**, с помощью рэка **Быстрое управление треком** в **MixConsole**  (микшере).

## **Соединение Быстрого управления треком с дистанционными контроллерами**

Функция **Быстрое управление треком** становится ещё мощней, если использовать её совместно с контроллером дистанционного управления.

### <span id="page-808-0"></span>ПРЕДВАРИТЕЛЬНЫЕ ТРЕБОВАНИЯ

MIDI выход устройства дистанционного управления должен быть подключён к MIDI входу вашего MIDI интерфейса.

### ПРОЦЕДУРА

- **1.** Выберите **Студия** > **Настройка студии**.
- **2.** В списке **Оборудование** выберите **Быстрое управление треком**.
- **3.** Откройте всплывающее меню **Вход MIDI** и выберите входной MIDI порт.
- **4.** Откройте всплывающее меню **Выход MIDI** и выберите выходной MIDI порт.
- **5.** Щёлкните по кнопке **Применить**.
- **6.** Активируйте функцию **Обучение**.
- **7.** В столбце **Название контроллера** выберите **QuickControl 1**.
- **8.** В вашем MIDI устройстве подвигайте регулятором, который вы хотите использовать в качестве первого регулятора быстрого управления.
- **9.** Выберите следующий слот в столбце **Название контроллера** и повторите предыдущие шаги.
- **10.** Щёлкните по кнопке **OK**.

### РЕЗУЛЬТАТ

Манипулятор **Быстрое управление треком** теперь подключен к управляющему элементу вашего МIDI устройства. Если вы сдвинете элемент управления, соответственно изменится значение параметра, назначенного на соответствующий манипулятор **Быстрое управление треком**.

### ПРИМЕЧАНИЕ

Настройки устройства дистанционного управления для **Быстрое управление треком**  сохраняются глобально, т. е. не зависят от проектов.

### ССЫЛКИ ПО ТЕМЕ

[Страница «Типовой контроллер»](#page-815-0) на странице 816

### **Активация режима подхвата для аппаратных контроллеров**

**Режим подхвата** позволяет вам изменять параметры **Быстрого управления** без случайного изменения предыдущих значений. Это может пригодиться, если вам нужно, чтобы контроллер «подхватывал» параметр на ранее установленном значении. Если вы двигаете элемент управления аппаратного контроллера, параметр начинает изменяться только в момент, когда контроллер достиг предыдущего значения.

### ПРИМЕЧАНИЕ

Это применимо только для аппаратных контроллеров, органы управления которых имеют определённые диапазоны.

#### ПРОЦЕДУРА

- **1.** Выберите **Студия** > **Настройка студии**.
- **2.** В списке **Оборудование** выберите **Быстрое управление треком** или **Быстрое управление VST**.
- **3.** Активируйте **Режим подхвата**.

### **4.** Нажмите **OK**.

# <span id="page-810-0"></span>**Дистанционное управление Cubase**

Вы можете управлять программой Cubase с помощью подключённого по MIDI устройства.

Поддерживаемые устройства описаны в отдельном документе **Устройства дистанционного управления** (Remote Control Devices). Вы можете также использовать типовой МIDI контроллер для дистанционного управления Cubase.

ПРИМЕЧАНИЕ

Большинство устройств дистанционного управления может управлять как MIDI, так и аудио каналами в Cubase, однако настройка параметров для них может быть разной. Элементы, специфические для аудио (например, эквалайзер), игнорируются при управлении MIDI каналами.

ССЫЛКИ ПО ТЕМЕ

[Страница «Типовой контроллер»](#page-815-0) на странице 816

## **Подключение устройства дистанционного управления**

Вы можете подсоединить ваше устройство дистанционного управления по USB или с помощью MIDI.

ПРОЦЕДУРА

- **●** Выполните одно из следующих действий:
	- Если ваше устройство дистанционного управления оснащено USB MIDI портом. подключите его к USB порту компьютера с помощью кабеля USB.
	- Если ваше устройство дистанционного управления оснащено MIDI портом, используйте MIDI кабель для подключения его к MIDI входу вашего MIDI интерфейса.

ПРИМЕЧАНИЕ

Если устройство дистанционного управления обладает такими функциями устройств обратной связи, как индикаторы, моторизованные фейдеры и т. д., подключите выход MIDI интерфейса на MIDI вход устройства управления.

ССЫЛКИ ПО ТЕМЕ [МIDI соединения](#page-23-0) на странице 24

## **Удаление входа дистанционного управления из группы «Все MIDI входы»**

Чтобы избежать случайной записи данных с устройства дистанционного управления в момент, когда вы записываете MIDI, вы должны удалить MIDI вход, к которому подключено устройство дистанционного управления, из группы **Все MIDI входы**.

ПРОЦЕДУРА

- **1.** Выберите **Студия** > **Настройка студии**.
- **2.** В списке **Оборудование** выберите **Настройка MIDI портов**.
- **3.** В таблице, расположенной справа, отключите пункт **Во всех входах MIDI** для входного MIDI порта, к которому подключено устройство дистанционного управления MIDI.

В столбце **Состояние** появится надпись **Неактивно**.

**4.** Нажмите **OK**.

### РЕЗУЛЬТАТ

Вход, к которому подключено устройство дистанционного управления, удалено из группы **Все MIDI входы**.

### ССЫЛКИ ПО ТЕМЕ

[Страница «Настройка MIDI портов»](#page-24-0) на странице 25

## **Настройка устройств дистанционного управления**

### ПРОЦЕДУРА

- **1.** Выберите **Студия** > **Настройка студии**.
- **2.** Щёлкните по кнопке **+** в верхнем левом углу и выберите во всплывающем меню устройство дистанционного управления, чтобы добавить его в список **Оборудование**.

ПРИМЕЧАНИЕ

Если ваше устройство не доступно во всплывающем меню, выберите **Типовой контроллер**.

**3.** В списке **Оборудование** выберите устройство.

В зависимости от выбранного устройства в правой половине окна будет показан либо список программируемых функций, либо пустая панель.

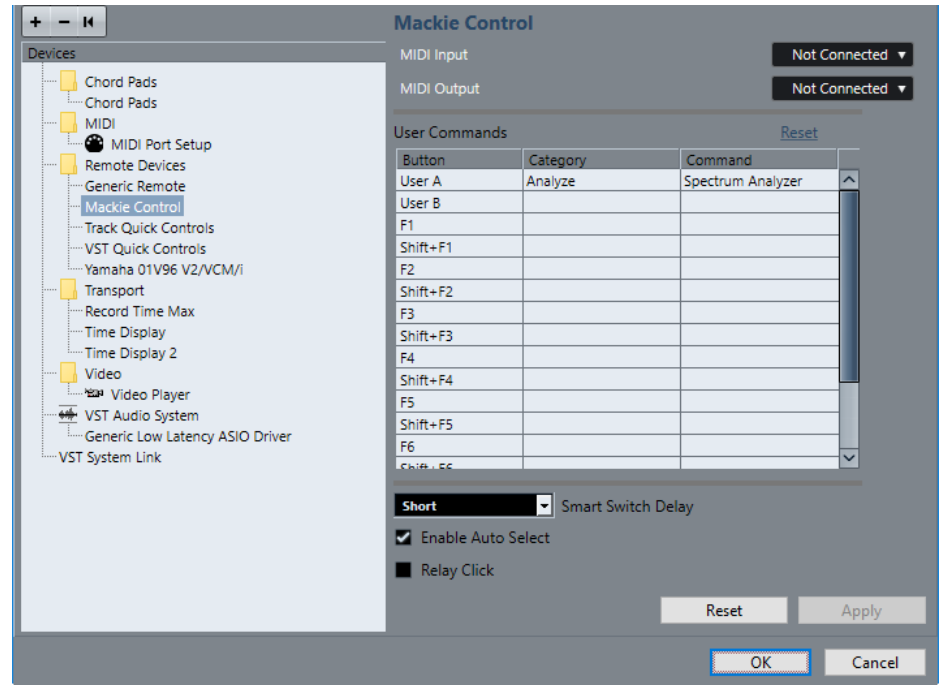

- **4.** Откройте всплывающее меню **Вход MIDI** и выберите входной MIDI порт.
- **5.** Откройте всплывающее меню **Выход MIDI** и выберите выходной MIDI порт.
- **6.** Нажмите **OK**.

### РЕЗУЛЬТАТ

Теперь вы можете использовать МIDI устройство для управления функциями Cubase. Подсвеченная полоса в окнах **Проект** и **MixConsole** (микшер) указывает, какие каналы привязаны в данный момент к устройству управления.

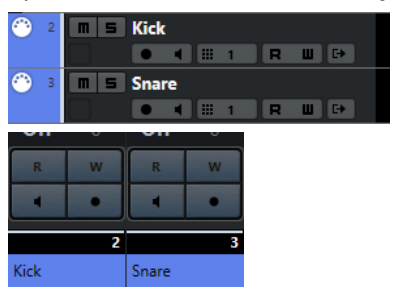

Вы можете открыть панель, чтобы добавить устройство, выбрав **Студия** > **Больше опций**.

ПОСЛЕ ВЫПОЛНЕНИЯ ЭТОЙ ЗАДАЧИ

В зависимости от вашего внешнего устройства дистанционного управления, для его корректной работы вам может понадобиться сконфигурировать параметры.

### **Сброс устройств дистанционного управления**

Иногда вам может понадобиться выполнить сброс (обнуление) устройств дистанционного управления, поскольку обмен данными между Cubase и устройством управления прервался либо протокол идентификации завершился сбоем и не позволяет создать соединение.

ПРОЦЕДУРА

- **1.** Выберите **Студия** > **Настройка студии**.
- **2.** В списке **Оборудование** выберите устройство дистанционного управления.

**3.** Щёлкните по кнопке **Сброс** в нижней части окна **Настройка студии**, чтобы выполнить сброс выбранного устройства дистанционного управления.

### ПРИМЕЧАНИЕ

Чтобы сбросить все устройства в списке **Оборудование**, щёлкните по кнопке **Послать сообщение Сброс на все устройства**, находящейся слева в верхней части окна.

### **Глобальные опции для контроллеров дистанционного управления**

На странице вашего устройства дистанционного управления могут быть доступны основные функции.

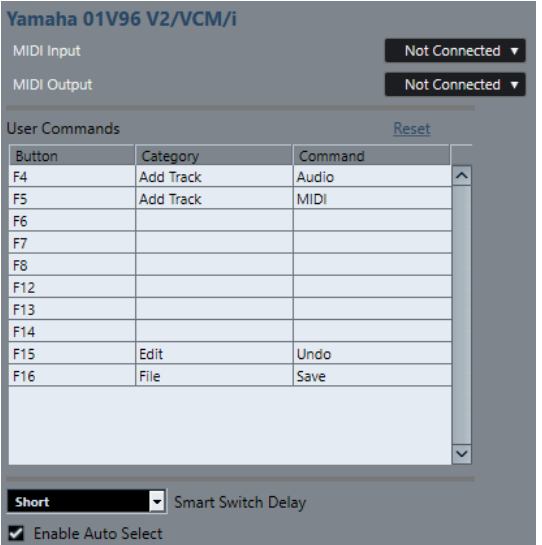

### **Вход MIDI**

Позволяет вам выбрать входной MIDI порт.

### **Выход MIDI**

Позволяет вам выбрать выходной MIDI порт.

### **Команды пользователя**

Отображает список органов управления или кнопок вашего устройства дистанционного управления.

### **Интеллектуальный переключатель: задержка**

Позволяет вам указать задержку для функции «Интеллектуальный переключатель». Функции, поддерживающие поведение интеллектуального переключателя, активны до тех пор, пока нажата кнопка.

### **Разрешить Автовыбор**

На чувствительных к касанию устройствах дистанционного управления эта функция автоматически выбирает канал в тот момент, когда вы дотронулись до фейдера. На устройствах без сенсорных фейдеров выбор канала происходит в момент перемещения фейдера.

## **Устройства дистанционного управления и автоматизация**

Вы можете записывать автоматизацию, используя устройства дистанционного управления.

Если ваше устройство дистанционного управления не имеет чувствительных к касанию контроллеров, и вы хотите переписать существующие данные автоматизации в режиме **Запись автоматизации**, учтите следующее:

- Убедитесь, что вы двигаете только тот контроллер, данные которого вы хотите заменить.
- Остановите воспроизведение, чтобы отключить режим **Запись автоматизации**.

Таким образом, все данные для соответствующего параметра заменятся с того места, где вы сдвинули контроллер, до той позиции, где вы остановили воспроизведение.

## **Назначение команд на устройства дистанционного управления**

Вы можете назначить любую команду Cubase, для которой можно назначить горячие клавиши, на устройства дистанционного управления.

### ПРОЦЕДУРА

- **1.** Выберите **Студия** > **Настройка студии**.
- **2.** В списке **Оборудование** выберите ваше устройство дистанционного управления. В секции **Команды пользователя** список регуляторов или кнопок вашего устройства дистанционного управления отображается в столбце **Кнопка**.

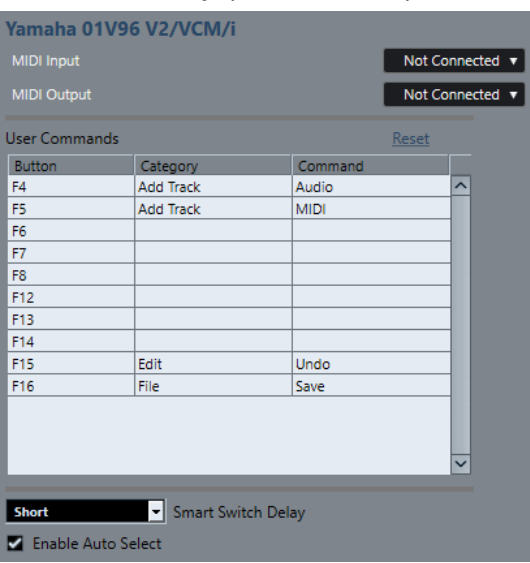

- **3.** Щёлкните по столбцу **Категория** для регулятора, на который вы хотите назначить команду Cubase, и выберите категорию во всплывающем меню. Категории соответствуют категориям в окне **Горячие клавиши**.
- **4.** Щёлкните по столбцу **Команда** и выберите во всплывающем меню необходимую команду Cubase. Количество доступных пунктов во всплывающем меню зависит от выбранной категории.
- **5.** Щёлкните по кнопке **Применить**.

### <span id="page-815-0"></span>РЕЗУЛЬТАТ

Выбранная функция назначена на кнопку или регулятор устройства дистанционного управления.

ССЫЛКИ ПО ТЕМЕ

[Горячие клавиши](#page-1184-0) на странице 1185

## **Страница «Типовой контроллер»**

Вы можете использовать типовой МIDI контроллер для дистанционного управления почти всеми функциями в Cubase. После настройки устройства **Типовой контроллер** вы можете управлять указанными параметрами с помощью MIDI устройства дистанционного управления.

● Чтобы открыть страницу **Типовой контроллер**, выберите **Студия** > **Настройка студии** и в списке **Оборудование** выберите **Типовой контроллер**.

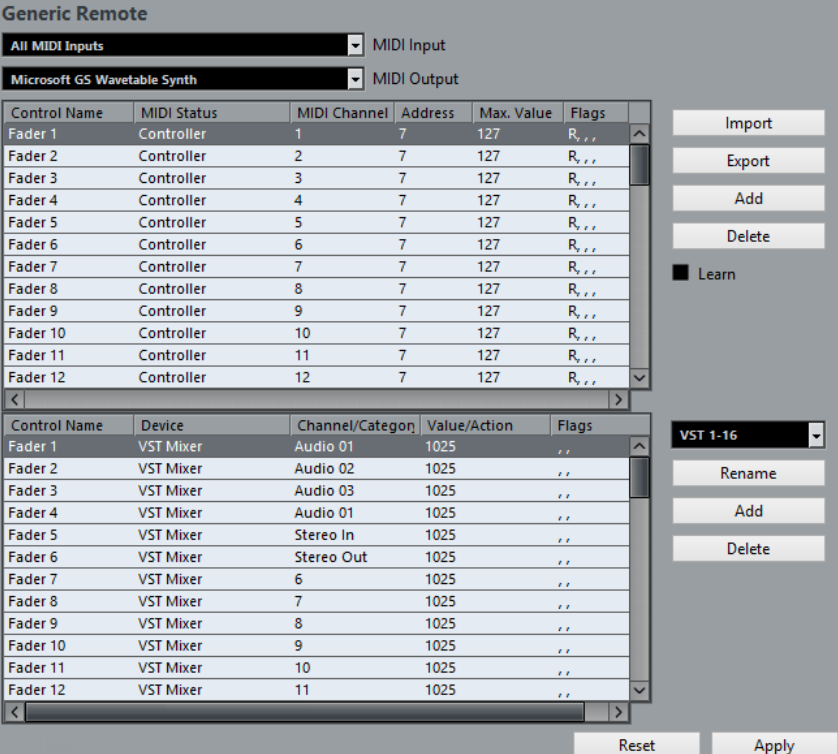

Для этого имеются следующие параметры:

### **Вход MIDI**

Позволяет вам выбрать входной MIDI порт, к которому подключено ваше устройство дистанционного управления.

### **Выход MIDI**

Позволяет вам выбрать выходной MIDI порт, к которому подключено ваше устройство дистанционного управления.

### **Конфигурация дистанционного управления МIDI**

Верхняя таблица отображает конфигурацию дистанционного управления МIDI вашего устройства дистанционного управления.

### **Назначение управления Cubase**

Нижняя таблица позволяет вам назначить органы управления Cubase на ваше устройство дистанционного управления.

ССЫЛКИ ПО ТЕМЕ

Секция конфигурации дистанционного управления МIDI на странице 817 [Секция назначения управления Cubase](#page-817-0) на странице 818

### **Секция конфигурации дистанционного управления МIDI**

Секция конфигурации дистанционного управления МIDI отображается в верхней таблице страницы настройки **Типовой контроллер**.

● Чтобы открыть настройки **Типовой контроллер**, выберите **Студия** > **Настройка студии**, и в списке **Оборудование** выберите **Типовой контроллер**.

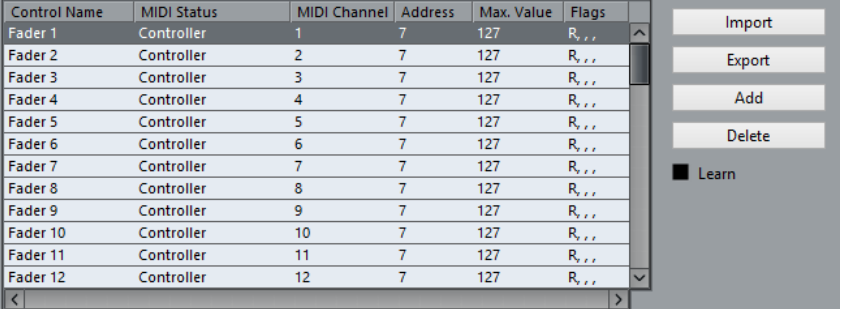

В верхней таблице доступны следующие опции:

### **Название контроллера**

Дважды щёлкните по этому полю для изменения названия контроллера и введите, например, написанное на консоли название. Это название автоматически отобразится в нижней таблице.

### **MIDI статус**

Позволяет вам выбрать тип посылаемого контроллером MIDI сообщения.

### **MIDI канал**

Позволяет вам выбрать MIDI канал, по которому будет передаваться сообщение данного контроллера.

### **Адрес**

Позволяет вам указать номер непрерывного контроллера, высоту ноты или номер непрерывного контроллера NRPN/RPN.

### **Макс. Значение**

Позволяет вам указать максимальное значение, передаваемое контроллером. Это значение используется программой для согласования (масштабирования) диапазона значений MIDI контроллера с диапазоном значений параметра программы.

### **Флаги**

Позволяет вам выбрать один из следующих флажков:

● **Приём**

Активируйте этот флажок, если MIDI сообщение должно быть обработано по мере приёма.

● **Передача**

Активируйте этот флажок, если MIDI сообщение должно быть передано, когда в программе изменится соответствующее значение.

### <span id="page-817-0"></span>● **Относительный**

Активируйте этот флажок, если данный элемент управления является «бесконечным» крутящимся регулятором, который сообщает о количестве оборотов, а не выдаёт абсолютное значение.

### ● **Подхват**

Активируйте этот флажок, если хотите, чтобы контроллер «подхватывал» параметр на ранее установленном значении.

Кнопки и опции справа от таблицы имеют следующие функции:

### **Импорт**

Позволяет импортировать сохранённые в файлах настройки дистанционного управления.

### **Экспорт**

Позволяет вам экспортировать текущие настройки с расширением файла .xml.

### **Добавить**

Добавляет органы управления в нижнюю таблицу.

### **Удалить**

Удаляет выбранные органы управления из таблицы.

### **Обучение**

Позволяет вам назначать МIDI сообщения в режиме обучения.

### **Секция назначения управления Cubase**

Вы можете настроить секцию назначения управления программой Cubase в нижней таблице страницы настроек **Типовой контроллер**. Каждая строка таблицы назначена на контроллер, находящийся в соответствующей строке таблицы конфигурации дистанционного управления MIDI, расположенной сверху.

● Чтобы открыть настройки **Типовой контроллер**, выберите **Студия** > **Настройка студии** и в списке **Оборудование** выберите **Типовой контроллер**.

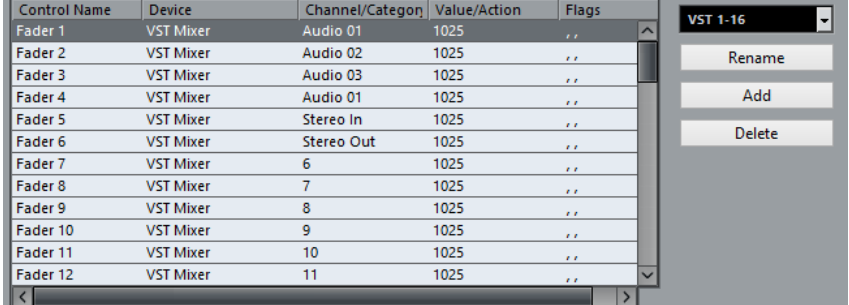

Доступны следующие опции:

### **Название контроллера**

Копирует название контроллера, выбранного в верхней таблице.

### **Устройство**

Позволяет вам выбрать устройство программы Cubase, которым вы хотите управлять.

### **Канал/Категория**

Позволяет вам выбрать канал или категорию команд, которой вы хотите управлять.

### **Значение/Действие**

Позволяет вам выбрать параметр канала, которым вы хотите управлять. Если в столбце «Устройство» выбран пункт **Команда**, здесь вы выбираете **Действие**  категории, которое будет выполняться при выборе данной команды.

#### **Флаги**

Здесь можно выбрать один из следующих флажков:

### ● **Нажать кнопку**

Активируйте этот флажок, если параметр должен быть изменён, только если принятое MIDI сообщение отображает значение, не равное нулю.

### ● **Переключить**

Активируйте этот флажок, если параметр должен переключаться между минимальным и максимальным значениями каждый раз при получении MIDI сообщения.

Вы можете сочетать флажок **Нажать кнопку** и **Переключить** для тех устройств дистанционного управления, у которых отсутствует фиксация нажатой кнопки. Это удобно, если вы хотите управлять мьютированием на устройстве, где нажатие на кнопку «Мьютирование» включает режим, а отпускание кнопки выключает его.

### ● **Нет автоматизации**

Активируйте этот флажок, если параметр не должен быть автоматизирован.

Кнопки справа от таблицы имеют следующие функции:

### **Всплывающее меню «Банк»**

Позволяет вам переключать банки. Это необходимо, если вы используете 32 канала в **MixConsole** (микшере) Cubase, а ваш MIDI контроллер (устройство управления) имеет 16 фейдеров громкости.

### **Новое название**

Позволяет вам переименовать выбранный банк.

#### **Добавить**

Добавляет банки во всплывающее меню.

### **Удалить**

Удаляет выбранный банк из всплывающего меню.

### ССЫЛКИ ПО ТЕМЕ

Назначаемые устройства и функции на странице 819

### **Назначаемые устройства и функции**

Столбец **Устройство** в секции назначения контроллеров Cubase (например, в окне «Типовой контроллер») отображает оборудование Cubase, которым вы можете управлять.

#### **Команда**

Позволяет вам назначить команды Cubase, на которые могут быть назначены горячие клавиши. Например, если вы выберете **Добавить трек** в столбец **Канал/Категория** и **Аудио** в столбец **Значение/Действие**, вы можете добавлять аудио треки с помощью вашего МIDI устройства.

### **VST Quick Controls Manager (Быстрое управление VST)**

Позволяет вам назначить **Быстрое управление VST**. Если вы выбрали **Устройство** в столбце **Канал/Категория** и одну из опций **Быстрое управление**  в столбце **Значение/Действие**, вы можете управлять манипуляторами **Быстрое управление VST** с помощью вашего МIDI устройства.

### **MIDI Микшер**

Позволяет вам управлять функциями панели **MIDI Микшер**. Если вы выбрали **Устройство** в столбце **Канал/Категория** и одну из опций в столбце **Значение/ Действие**, вы можете управлять этой функцией с помощью вашего МIDI устройства.

### **MMC Master (MMC Мастер)**

Позволяет вам управлять функциями панели **MMC мастер**. Если вы выбрали **Устройство** в столбце **Канал/Категория** и одну из опций в столбце **Значение/ Действие**, вы можете управлять этой функцией с помощью вашего МIDI устройства.

### **Микшер**

Позволяет вам управлять функциями **MixConsole** (микшера). Если вы выбрали один из доступных каналов или **Выбрано** в столбце **Канал/Категория** и одну из опций в столбце **Значение/Действие**, вы можете управлять этой функцией на указанном канале или выбранным каналом с помощью вашего МIDI устройства.

### **Транспорт**

Позволяет вам управлять функциями транспорта. Если вы выбрали **Устройство**  в столбце **Канал/Категория** и одну из опций в столбце **Значение/Действие**, вы можете управлять этой функцией с помощью вашего МIDI устройства.

#### **Метроном**

Позволяет вам управлять функциями метронома. Если вы выбрали **Устройство**  в столбце **Канал/Категория** и одну из опций в столбце **Значение/Действие**, вы можете управлять этой функцией с помощью вашего МIDI устройства.

### **VST микшер**

Позволяет вам управлять функциями **MixConsole** (микшера). Если вы выбрали один из доступных каналов или **Выбрано** в столбце **Канал/Категория** и одну из опций в столбце **Значение/Действие**, вы можете управлять этой функцией на указанном канале или выбранным каналом с помощью вашего МIDI устройства.

### **VST Control Room (мониторинг)**

Позволяет вам управлять функциями **Control Room** (мониторинг). Если вы выбрали **Устройство** в столбце **Канал/Категория** и одну из опций в столбце **Значение/Действие**, вы можете управлять этой функцией с помощью вашего МIDI устройства.

### ПРИМЕЧАНИЕ

Также вы можете управлять всеми **VST инструментами**, добавленными вами в окно **Проект**, которые находятся в списке **Устройство**.

### **Назначение MIDI сообщений в режиме «Обучение»**

Вы можете назначить MIDI сообщения в режиме **Обучение**.

### ПРОЦЕДУРА

- **1.** Выберите **Студия** > **Настройка студии**.
- **2.** В списке **Оборудование** выберите **Типовой контроллер**.
- **3.** Активируйте функцию **Обучение**.
- **4.** Выберите контроллер в верхней таблице и подвигайте соответствующий контролер на вашем MIDI устройстве.

### РЕЗУЛЬТАТ

Значения **MIDI статус**, **MIDI канал** и **Адрес** перемещаемого регулятора установятся автоматически.

### ПРИМЕЧАНИЕ

Если вы используете функцию **Обучение** для контроллера, который посылает сообщение смены номера программы (Program Change), опция **Датчик смены номера программы**  будет выбрана из всплывающего меню **MIDI статус** автоматически. Это позволяет управлять различными параметрами в Cubase с помощью переключения номера программы.

Если это не даёт нужного результата, попробуйте использовать пункт **Изменение Программы**.

## **Редактор дистанционного управления**

**Редактор дистанционного управления** позволяет вам определить свой собственный порядок назначения параметров VST плагинов на поддерживаемые аппаратные контроллеры. Это может пригодиться, если вы посчитаете не очень удобным автоматическое назначение параметров плагинов на устройства дистанционного управления.

● Чтобы открыть **Редактор дистанционного управления**, щёлкните правой кнопкой мыши по панели c названием плагина, которым вы хотите дистанционно управлять, и выберите **Редактор дистанционного управления**.

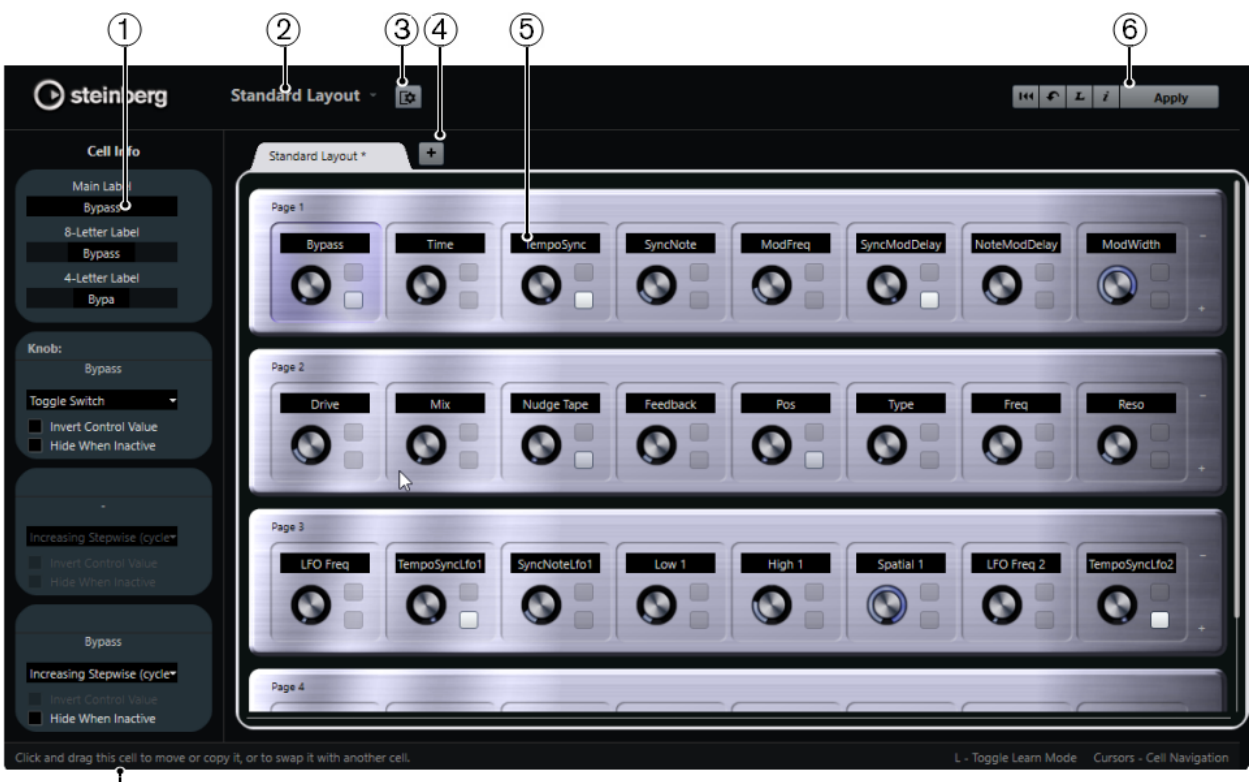

### **1 Инспектор**

 $\overline{(\overline{7})}$ 

Содержит настройки и назначения параметров для всех выбранных ячеек. Верхняя секция содержит настройки для текстовых ярлыков с названиями. Нижняя секция содержит настройки для регуляторов и переключателей.

### **2 Выбор лейаута**

Показывает название лейаута (макета). Щёлкните, чтобы выбрать другой лейаут.

### **3 Настроить ячейку лейаута**

Откройте **Конфигурация ячейки лейаута**, где вы можете указать число ячеек на странице и выбрать макет переключателя, который вы хотите использовать на страницах. Вы можете указать количество переключателей для ячейки, активируя/ деактивируя их.

### **4 Добавить лейаут для нового оборудования**

Добавляет новый лейаут для некоторых типов оборудования. Чтобы удалить лейаут оборудования, щёлкните по его кнопке **Закрыть**.

### **5 Секция лейаутов**

Отображает лейауты (макеты). которые являются визуальными копиями аппаратных устройств, использующихся для дистанционного управления параметрами плагинов. Здесь вы можете изменить назначение параметра, название в текстовом ярлыке, настройки ячейки и порядок ячеек и страниц.

### **6 Панель инструментов**

Отображает инструменты для настройки лейаута.

### **7 Панель состояния**

Отображает информацию об элементах, когда вы располагаете над ними указатель мыши в окне редактора.

### ССЫЛКИ ПО ТЕМЕ

[Панель инструментов редактора дистанционного управления](#page-822-0) на странице 823

### <span id="page-822-0"></span>**Панель инструментов редактора дистанционного управления**

Отображает инструменты для настройки лейаута.

### **Удалить все назначения**

 $144$ 

Удаляет все назначения параметров.

### **Получить исходный лейаут производителей программы/Копировать лейаут из другой вкладки**

 $\bullet$ 

Возвращает текущий лейаут к настройкам по умолчанию или копирует настройки лейаута из одной страницы в другую.

### **Включить/Выключить режим Обучение**

 $\boldsymbol{L}$ 

Активирует/Отключает режим **Обучение** для **Редактора дистанционного управления**.

**Включить/Выключить проверочное отображение назначений**

 $\mathbf{i}$ 

Показывает текущие назначения ячеек лейаута.

### **Применить текущий лейаут**

Apply

Сохраняет настройки. Если оборудование поддерживает эту функцию, то изменения тут же отражаются на аппаратных контроллерах.

### **Настройки органов управления**

Вы можете определить стиль органов управления для переключателей или регуляторов, на которые вы назначили функцию. Это включает в себя изменение светодиодного кольца или изменение его поведения - например, от непрерывного отображения значения до «Вкл/Выкл».

Чтобы открыть панель **Настройки управления**, щёлкните по регулятору правой кнопкой мыши.

### ПРИМЕЧАНИЕ

Не все аппаратные устройства поддерживают все виды настроек контроллеров.

### **Настройки типа регуляторов**

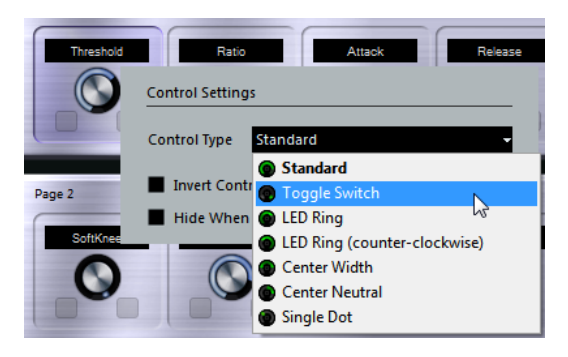

Доступны следующие виды регуляторов:

### **Стандарт**

Стандартный регулятор с неопределённым видом LED (светящегося кольцаиндикатора).

### **Переключатель**

Переключатель с двумя положениями.

### **LED кольцо**

Светящийся индикатор в виде кольца вокруг регулятора. Значение увеличивается при вращении по часовой стрелке.

### **LED кольцо (против часовой стрелки)**

Светящийся индикатор в виде кольца вокруг регулятора. Значение увеличивается при вращении против часовой стрелки.

#### **Расширение от центра**

При минимальном значении светящееся кольцо светится в центре, при нарастании значения индикация расширяется в обе стороны.

### **Нейтральный по центру**

В исходном значении кольцо светится по центру, индикация может быть расширена влево или вправо, например, как регулятор панорамы.

### **Одна точка**

Светящийся индикатор в виде кольца вокруг регулятора. Значение увеличивается при вращении по часовой стрелке, точка показывает текущее значение.

### **Настройки типа переключателей**

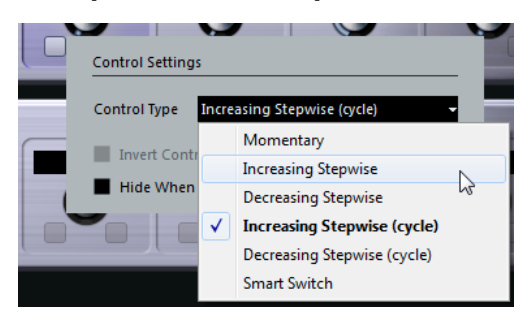

Для переключателей доступны следующие опции:

#### **Мгновенный**

Активирует назначенную функцию всё время, пока вы нажимаете на переключатель.

#### **Увеличивается ступенчато**

Ступенчатое переключение между доступными параметрами, пока не будет достигнут максимум.

#### **Уменьшается ступенчато**

Ступенчатое переключение между доступными параметрами в обратном порядке, пока не будет достигнут минимум.

#### **Увеличивается ступенчато (цикл)**

Ступенчатое переключение между доступными параметрами. При достижении максимума значение возвращается к минимальному.

### **Уменьшается ступенчато (цикл)**

Ступенчатое переключение между доступными параметрами в обратном порядке. При достижении минимума значение возвращается к максимальному.

### **Интеллектуальный переключатель**

Переключается между двумя положениями при каждом нажатии. Входит в **Мгновенный** режим, если вы держите переключатель нажатым.

### **Инвертировать значение контроллера**

Инвертирует значение/состояние контроллера.

### **Скрыть, если не активно**

Скрывает параметры плагина, если они неактивны или отключены.

### **Назначение параметров на контроллеры (органы управления)**

### ПРОЦЕДУРА

- **1.** На панели инструментов **Редактор дистанционного управления** щёлкните по кнопке **Включить/Отключить режим Обучение**.
- **2.** Выберите контроллер, который вы хотите назначить на параметр плагина.
- **3.** Выполните одно из следующих действий:
	- Щёлкните по параметру на панели плагина.
	- Дважды щёлкните по контроллеру в **Редакторе дистанционного управления**  и выберите параметр из списка доступных параметров плагина.
- **4.** Нажмите кнопку **Esc** для выхода из режима **Обучение**.

### РЕЗУЛЬТАТ

Параметр назначен на контроллер.

### ПРИМЕЧАНИЕ

Чтобы удалить назначение параметра для ячейки, активируйте режим **Обучение**, выделите ячейку и нажмите **Delete** или **Backspace**.

#### ССЫЛКИ ПО ТЕМЕ

[Панель инструментов редактора дистанционного управления](#page-822-0) на странице 823

### **Редактирование макета**

В разделе «Лейаут» вы можете выполнить ряд операций редактирования и упорядочить страницы по своему вкусу.

- Чтобы перемещаться по ячейкам, используйте клавиши со стрелками для перемещения курсора.
- Чтобы перемещаться по органам управления внутри ячеек в режиме **Обучение**, удерживайте нажатой клавишу **Shift** и используйте клавиши со стрелками для перемещения курсора.
- Для перемещения между различными макетами используйте клавиши **Tab** и **Shift**-**Tab**.
- Чтобы скопировать настройки из одной ячейки в другую, выберите ячейку, нажмите клавишу **Alt** и перетащите её в другую ячейку.
- Чтобы переместить ячейку, переташите её в пустую ячейку.

● Чтобы поменять местами содержимое двух ячеек, нажмите **Ctrl/Cmd** и перетащите одну ячейку в другую.

### ПРИМЕЧАНИЕ

Функция перетаскивания также работает между разными страницами.

● Чтобы добавить страницу в макет, щёлкните по кнопке **Добавить новую страницу**.

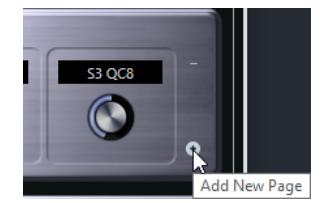

- Чтобы удалить страницу, щёлкните по кнопке **Удалить текущую страницу**.
- Для ввода названия ячейки вы можете использовать три верхних текстовых поля **Инспектора**.

Первое текстовое поле показывает длинное название, такое же, как отображаемое в ячейке. Во втором поле можно ввести название, которое может содержать до восьми символов, в третьем - до четырёх символов.

### ПРИМЕЧАНИЕ

Например, это может пригодиться, если ваши аппаратные устройства могут отображать значения только ограниченным количеством символов.

## **Джойстики**

Вы можете использовать джойстик в качестве устройства для панорамирования в Cubase. Это может быть удобным, например, для создания кривых автоматизации.

Чтобы использовать джойстик в роли дистанционного контроллера, подключите его к компьютеру и перезапустите Cubase.

После перезапуска программы джойстик будет автоматически активирован.

### ССЫЛКИ ПО ТЕМЕ

[Панорамирование при помощи джойстика](#page-734-0) на странице 735 Деактивация джойстика на странице 826

## **Деактивация джойстика**

Если у вас есть подключенный к системе джойстик, но вы не хотите его использовать в программе Cubase, вы можете его деактивировать.

### ПРОЦЕДУРА

- **1.** Выберите **Студия** > **Настройка студии**.
- **2.** В списке **Оборудование** выберите устройство «Джойстик». Справа появятся доступные параметры.
- **3.** Деактивируйте соответствующую опцию.

## **Apple Remote (пульт дистанционного управления Apple) (только для macOS)**

Многие компьютеры Apple оснащены пультом управления Apple - это небольшое ручное устройство, позволяющее дистанционно управлять определёнными функциями в Cubase.

● Чтобы открыть настройки **Apple Remote Control**, выберите **Студия** > **Настройка студии**, и в списке **Оборудование** выберите **Apple Remote Control**.

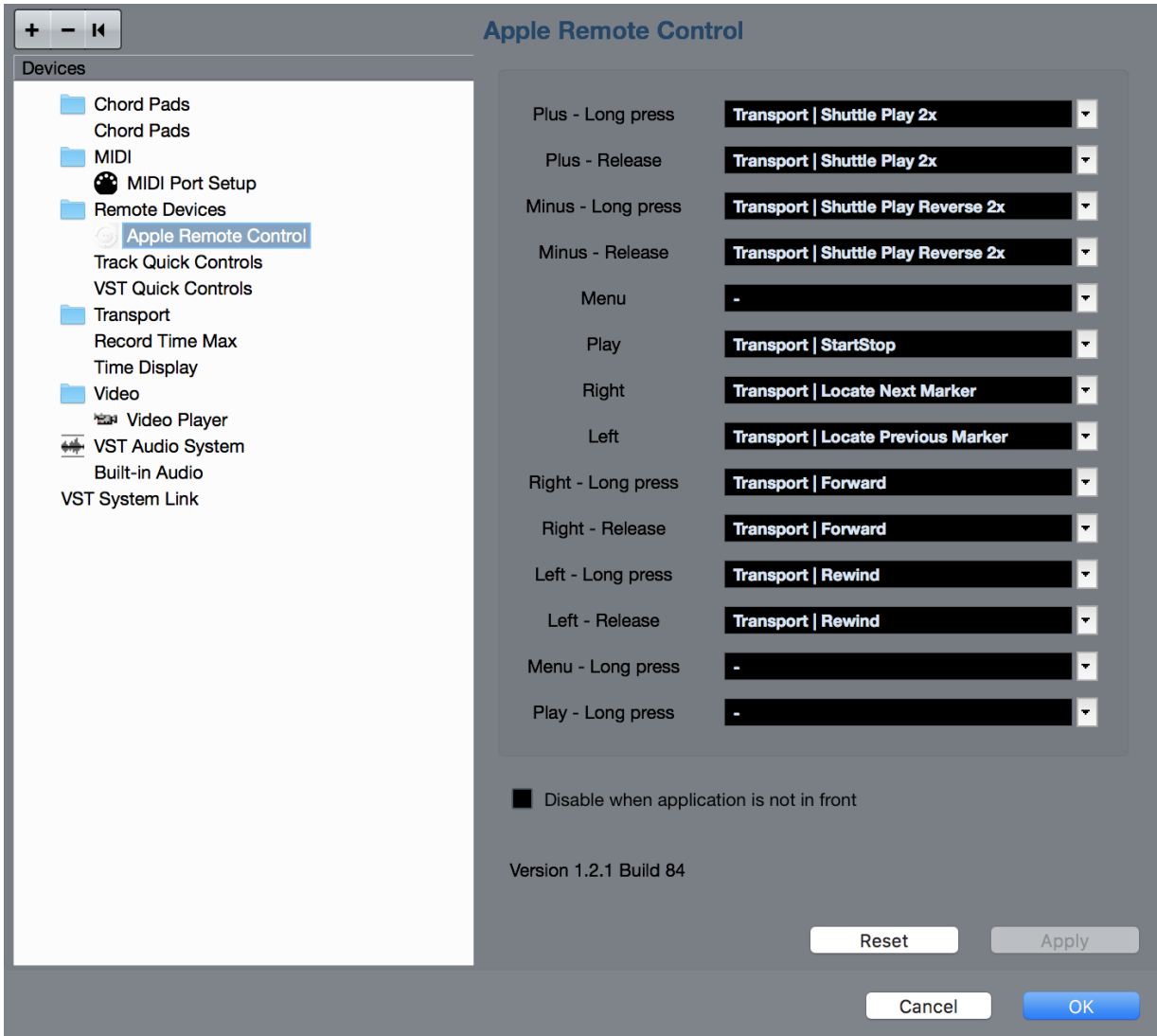

### **Список контроллеров**

Отображает органы управления пульта дистанционного управления Apple. Откройте всплывающее меню, чтобы выбрать параметр Cubase, который вы хотите назначить на указанный слева контроллер.

### **Выключить, если программа не активна**

Активируйте этот пункт, если не хотите, чтобы пульт дистанционного управления Apple управлял программой Cubase, когда она не активна (не на переднем плане).

По умолчанию пульт Apple всегда управляет приложением, которое в данный момент активно (на переднем плане) на вашем компьютере Macintosh при условии, что это приложение поддерживает пульт Apple.

## **Быстрое управление треком**

Если у вас есть внешнее устройство дистанционного управления, вы можете настроить его для управления параметрами (до 8 шт.) каждого аудио, MIDI или инструментального трека. Используйте для этого функцию Cubase **Быстрое управление треком**.

ССЫЛКИ ПО ТЕМЕ

[Соединение Быстрого управления треком с дистанционными контроллерами](#page-807-0) на странице 808

## **Быстрое управление VST**

Если у вас есть внешнее устройство дистанционного управления, вы можете управлять параметрами (до 8 шт.) VST инструмента. Используйте для этого функцию Cubase **Быстрое управление VST**.

ССЫЛКИ ПО ТЕМЕ

[Соединение Быстрого управления треком с дистанционными контроллерами](#page-807-0) на странице 808

[Быстрое управление VST](#page-792-0) на странице 793
# <span id="page-828-0"></span>**MIDI параметры, работающие в реальном времени, и MIDI эффекты**

MIDI в реальном времени означает, что вы можете менять или трансформировать МIDI события на МIDI или инструментальных треках до того, как они посылаются на MIDI выходы. Это позволяет вам изменять способ воспроизведения MIDI данных.

При этом реальные MIDI события на треке остаются неизменными. Следовательно, изменения MIDI событий в реальном времени не отражаются ни в одном MIDI редакторе.

Следующие функции позволяют вам изменить MIDI события в реальном времени:

- Параметры MIDI трека
- MIDI модификаторы
- MIDI эффекты
- **Транспонирование** и **Велосити** (скорость нажатия) на информационной строке

#### ПРИМЕЧАНИЕ

Если вам нужно преобразовать настройки трека, работающие в реальном времени, в реальные MIDI события, выберите **MIDI** > **Заморозить MIDI модификаторы** или **MIDI** > **Объединить MIDI в лупе (петле)**.

#### ССЫЛКИ ПО ТЕМЕ

[Объединение MIDI событий в новую партию](#page-852-0) на странице 853

## **Параметры MIDI трека**

Параметры MIDI трека находятся в верхней секции **Инспектора** MIDI и инструментальных треков.

Эти настройки либо действуют на основные возможности трека (мьют, соло, разрешение на запись и пр.), или посылают дополнительные MIDI данные на подключенные устройства (сообщения program change, громкость и пр.).

Следующие параметры трека позволяют вам изменить MIDI события в реальном времени:

- МIDI громкость
- MIDI панорама
- Задержка трека
- Входной трансформер

ССЫЛКИ ПО ТЕМЕ [Инспектор MIDI трека](#page-145-0) на странице 146 [Входной Трансформер](#page-829-0) на странице 830

# <span id="page-829-0"></span>**Входной Трансформер**

**Входной трансформер:** позволяет вам фильтровать и изменять MIDI данные, поступающие на МIDI трек, до того, как они будут записаны.

Используйте **Входной трансформер** для следующих задач:

- Настройка разделения клавиатуры на две части для раздельной записи партий левой и правой рук.
- Конвертация сообщений контроллера, например, ножной педали в МIDI ноты (для более реалистичной игры на бас-барабане).
- Фильтрация специфических типов МIDI данных только на одном МIDI канале.
- Преобразование послекасания в события любого контроллера и наоборот.
- Инвертация велосити или высоты тона.

### **Окно входного трансформера**

Чтобы открыть окно **Входной трансформер**, выполните одну из следующих операций:

- Выберите MIDI или инструментальный трек, щёлкните по кнопке **Входной Трансформер** и выберите пункт **Глобальный**. Это позволит настроенным вами параметрам воздействовать на все MIDI входы и MIDI треки.
- Выберите MIDI или инструментальный трек, щёлкните по кнопке **Входной трансформер** и выберите пункт **Местный**.

Это позволит вам настроить параметры только для выбранного трека.

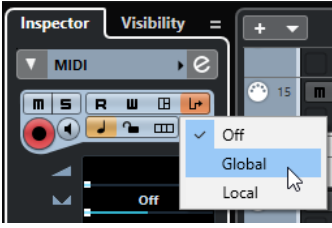

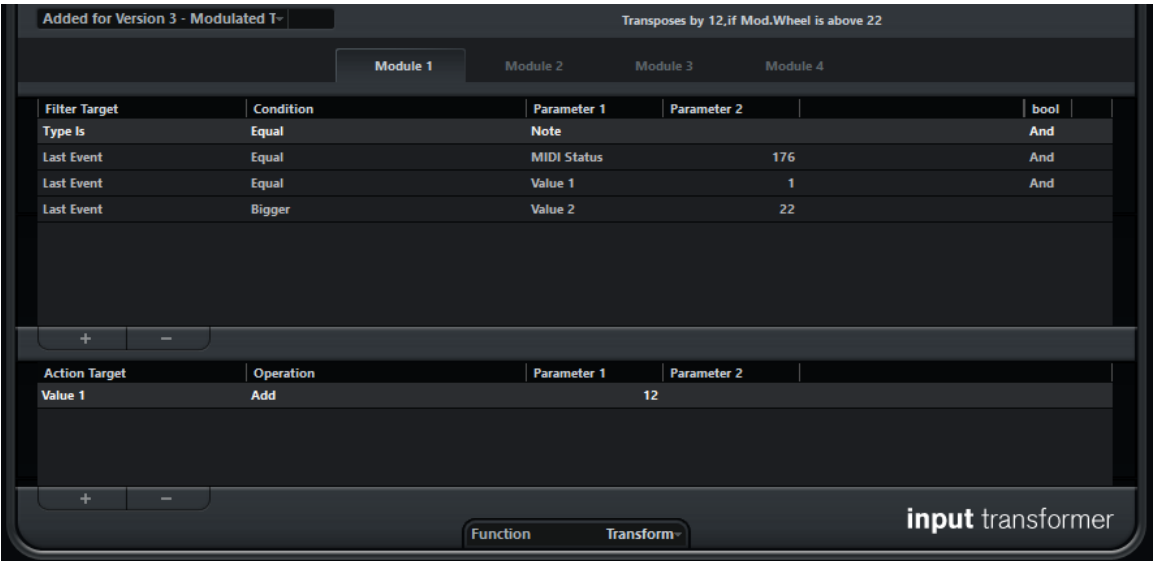

Окно **Входной трансформер** содержит следующие параметры:

#### **Выбрать пресет**

Позволяет вам выбрать пресет для **Входного трансформера**.

#### **Выбор модуля**

Позволяет вам увидеть и отредактировать модуль.

#### **Список условий фильтра**

Позволяет вам задать условия фильтрации, определяя, какие элементы необходимо найти. Список содержит одно или несколько расположенных на отдельных строках условий.

#### **Список действий**

Здесь вы задаёте любые изменения, которые должны быть произведены с найденными элементами.

#### **Всплывающее меню Функция**

Позволяет вам выбрать для исполнения основной тип редактирования: **Фильтр**  и **Преобразовать**.

### **Настройка условий фильтра**

#### ПРОЦЕДУРА

- **1.** Выберите MIDI или инструментальный трек.
- **2.** Выполните одно из следующих действий:
	- Чтобы настроенные параметры влияли на все MIDI треки, откройте **Инспектор**, щёлкните по кнопке **Входной трансформер** и выберите во всплывающем меню пункт **Глобальный**.
	- Чтобы настроенные параметры влияли только на выбранный MIDI трек, откройте **Инспектор**, щёлкните по кнопке **Входной трансформер** и выберите во всплывающем меню пункт **Местный**.
- **3.** Откройте всплывающее меню **Функция** и выполните одно из следующих действий:
	- Выберите Фильтр, если хотите отфильтровать найденные события.
	- Выберите **Преобразовать**, если хотите трансформировать найденные события.
- **4.** Щёлкните по кнопке **+**, чтобы добавить строку в список условий фильтра.
- **5.** В списке условий фильтра укажите условия, щёлкнув по столбцам **Назначение фильтра**, **Условие** и **Параметр**. Затем выберите нужные опции из всплывающего меню.
- **6.** В списке действий укажите, как найденные события будут трансформированы или отфильтрованы. Для этого щёлкните по столбцам **Назначение действия**, **Действие**  и **Параметр**. Затем выберите нужные опции из всплывающего меню.

#### ПРИМЕЧАНИЕ

Также вы можете выбрать пресет во всплывающем меню **Выбрать пресет** во всплывающем меню, чтобы указать условия и действия.

#### РЕЗУЛЬТАТ

Настроенные параметры окажут воздействие на все записанные на MIDI треке события.

ПОСЛЕ ВЫПОЛНЕНИЯ ЭТОЙ ЗАДАЧИ

В **Инспекторе** щёлкните по кнопке **Входной трансформер** и выберите **«Выкл.»**. В противном случае **Входной Трансформер** будет продолжать действовать.

# **MIDI модификаторы**

MIDI модификаторы позволяют вам модифицировать MIDI события во время воспроизведения.

Вы можете использовать их для следующих задач:

- Чтобы изменить уже существующие MIDI события на MIDI или инструментальных треках.
- Чтобы изменить MIDI события, исполняемые вами живьём.

ПРИМЕЧАНИЕ

Для живого исполнения выберите трек, включите на нём разрешение на запись и активируйте параметр **MIDI Thru (транслировать насквозь) активно** в окне **Параметры** (на странице **МIDI**).

### **Секция «MIDI модификаторы»**

● Чтобы открыть секцию **MIDI модификаторы**, выберите MIDI трек и в **Инспекторе**  щёлкните мышью по кнопке **MIDI модификаторы**.

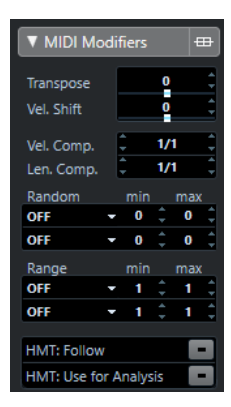

#### ПРИМЕЧАНИЕ

Для сравнения результата найстройки модификаторов с исходным необработанным MIDI материалом используйте кнопку «Обход» в секции «MIDI модификаторы». Если эта кнопка активна, MIDI модификаторы временно отключены.

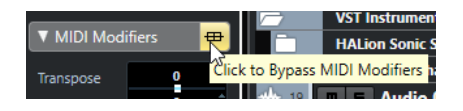

#### **Транспонирование**

Позволяет вам транспонировать все ноты на треке с шагом, равным полутону. Крайние значения транспонирования могут дать странные и нежелательные результаты.

#### **Сдвиг велосити**

Позволяет вам добавлять установленное значение велосити (скорость нажатия) ко всем нотам на треке. Положительное значение увеличивает велосити, а отрицательное - уменьшает.

#### **Компрессия велосити**

Позволяет вам умножить на установленный коэффициент велосити всех нот на треке. Значение устанавливается и в числителе, и в знаменателе. Этот

параметр также влияет на разницу велосити между разными нотами, то есть сжимает и разширяет диапазон велосити.

Значения менее 1/1 компрессируют диапазон велосити. Значения более 1/1 вместе с отрицательными значениями **Сдвиг велосити** расширяют диапазон велосити.

ВАЖНО

Максимальное значение велосити всегда равно 127, вне зависимости от того, насколько вы хотите расширить диапазон.

#### ПРИМЕЧАНИЕ

Комбинируйте эти параметры с параметром **Сдвиг велосити**.

#### **Компрессия длительности**

Позволяет вам умножить на установленный коэффициент длительность всех нот на треке. Значение устанавливается и в числителе, и в знаменателе.

#### **Случайность**

Позволяет вам внести случайные изменения в различные параметры MIDI нот.

#### **Диапазон**

Позволяет вам указать высоту тона или диапазон велосити и затем привести все ноты в соответствие с этим диапазоном, либо исключить из воспроизведения ноты, выходящие за его рамки.

#### **HMT-строй: Следовать**

Активируйте эту опцию, чтобы включить для воспроизводимых на треке нот режим Hermode (ХёмОуд). (Этот режим перестраивает на ходу звучание инструмента в натуральный строй).

#### **HMT-строй: Анализировать**

Активируйте эту кнопку, чтобы использовать ноты, исполняемые вами на данном треке, для анализа функцией Hermode (для последующей подстройки высоты тона).

### **Настройка случайных изменений**

Вы можете настроить случайные изменения для позиции, высоты тона, велосити и длительности MIDI событий, используя один или два генератора случайных чисел.

#### ПРОЦЕДУРА

- **1.** Выберите MIDI или инструментальный трек.
- **2.** В **Инспекторе** откройте секцию **MIDI модификаторы**.
- **3.** Откройте всплывающее меню **Случайность** и выберите cвойство нот, в которое нужно внести случайность.
- **4.** В двух числовых полях укажите границы для случайных значений. Значения будут меняться между минимальной и максимальной границей. Невозможно установить значение **min** выше, чем значение **max**.
- **5.** Дополнительно: повторите эти действия для остальных случайных значений.
- **6.** Воспроизведите трек и прослушайте случайно изменяемые события.

#### РЕЗУЛЬТАТ

Соответствующие свойства рандомизированы - изменяются случайным образом.

#### ПРИМЕЧАНИЕ

В зависимости от содержания трека некоторые изменения могут быть замечены не сразу, либо могут вовсе не иметь эффекта.

ПОСЛЕ ВЫПОЛНЕНИЯ ЭТОЙ ЗАДАЧИ

Деактивируйте функцию случайного изменения, открыв всплывающее меню **Случайность**  и выбрав пункт **«ВЫКЛ.»**.

### **Настройка диапазонов**

Вы можете отфильтровать ноты определённой высоты или велосити, которые не соответствуют указанному диапазону, либо принудительно привести их в соответствие с ним.

ПРОЦЕДУРА

- **1.** Выберите MIDI или инструментальный трек.
- **2.** В **Инспекторе** откройте секцию **MIDI модификаторы**.
- **3.** Откройте всплывающее меню **Диапазон** и выберите режим.
- **4.** Установите минимальное и максимальное значения в двух полях справа.

#### ПРИМЕЧАНИЕ

Вы можете произвести независимую настройку двух функций **Диапазон**.

#### ПОСЛЕ ВЫПОЛНЕНИЯ ЭТОЙ ЗАДАЧИ

Для деактивации функции откройте всплывающее меню **Диапазон** и выберите **«ВЫКЛ.»**.

#### **Режимы диапазонов**

Во всплывающем меню **Диапазон** вы можете выбрать различные режимы диапазонов. Значения отображены в виде чисел от 0 до 127 для режимов велосити и для номеров нот, а также от C-2 до G8 для режима высоты тона.

#### **Вел. Limit (Лимитер)**

Позволяет вам принудительно привести в соответствие все значения велосити, чтобы они находились внутри диапазона, указанного с помощью значений **min**  (минимальное) и **max** (максимальное). Значения меньше нижнего порога устанавливаются в **min** значение, велосити со значениями выше верхней границы получают **max** значение.

#### **Вел. Фильтр**

Позволяет вам отфильтровать ноты со значениями велосити ниже минимального (**min**) или выше, чем максимальное (**max**).

#### **Лимит Нот**

Позволяет вам транспонировать все ноты ниже **min** значения вверх и все ноты, которые выше **max** значения вниз, с шагом, равным одной октаве.

#### **Фильтр Нот**

Позволяет вам отфильтровать ноты, которые ниже, чем **min** значение, или выше, чем (**max**) значение.

### **Применение режима Hermode Tuning (ХёмОуд)**

Режим Hermode tuning изменяет строй исполняемых вами нот. Например, он меняет квинты и терции равномерно темперированного строя на чистые квинты и терции

натурального строя. Перенастройка влияет только на отдельные ноты, при этом звуковысотное соответствие между клавишами и нотами остаётся неизменным. Эта функция является продолжающимся во времени процессом, поэтому при подстройке учитывается музыкальный контекст.

#### ПРОЦЕДУРА

- **1.** Выберите MIDI или инструментальный трек.
- **2.** В **Инспекторе** откройте секцию **MIDI модификаторы**.
- **3.** Активировать **HMT-строй: Следовать**.
- **4.** Активировать **HMT-строй: Анализировать**, чтобы использовать ноты, исполняемые вами на данном треке, для анализа функцией Hermode.

ПРИМЕЧАНИЕ

Если вы используете треки со звуком фортепиано, активируйте **HMT-строй: Анализировать** и деактивируйте **HMT-строй: Следовать**. Тем самым вы исключите трек с фортепиано из ряда подстраиваемых треков, иначе получаемый звук будет неестественным.

- **5.** Выберите **Проект** > **Настройка проекта**, чтобы открыть окно **Настройка проекта**.
- **6.** Откройте всплывающее меню **Тип HMT** и выберите один из вариантов.
- **7.** Сыграйте несколько нот.

Может потребоваться какое-то время, чтобы все ноты были проанализированы, и вы услышали результат перенастройки.

ПРИМЕЧАНИЕ

Ноты, производимые MIDI плагинами, не учитываются.

#### РЕЗУЛЬТАТ

Если вы используете VST 3 инструмент, который поддерживает функции Micro Tuning (микро подстройка высоты тона) и Note Expression (нотная экспрессия), ноты будут подстраиваться на ходу, во время того, как вы их исполняете. Для VST инструментов, которые поддерживают функцию Note Expression, это также работает в режиме **MIDI Thru (передача насквозь)**.

Если вы используете трек с загруженным VST 2 инструментом, исполняемые вами ноты будут подстраиваться при каждом нажатии клавиши.

ССЫЛКИ ПО ТЕМЕ

Режим Hermode Tuning (ХёмОуд) на странице 835

#### **Режим Hermode Tuning (ХёмОуд)**

Вы можете выбрать различные типы режима Hermode tuning (коррекция музыкального строя).

● Чтобы выбрать тип режима Hermode, выберите **Проект** > **Настройка проекта**, затем выберите нужный вариант во всплывающем меню **Тип HMT**.

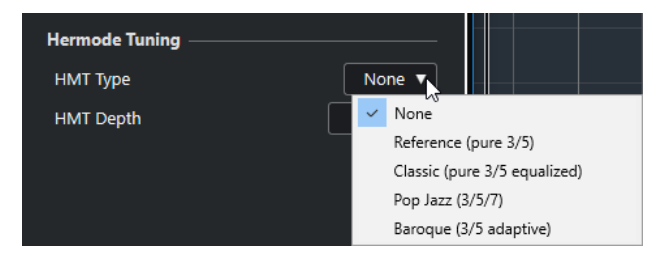

<span id="page-835-0"></span>Доступны следующие опции:

#### **Нет выбора**

Звуковысотная подстройка не применяется.

#### **Основной режим (чистые 3/5)**

Настраиваются чистые терции и квинты.

#### **Классика (чистые 3/5, в случае конфликта подстроенные)**

Настраиваются чистые терции и квинты. В конфликтных ситуациях применяется лёгкая подстройка. Этот тип режима подстройки годится для всех музыкальных жанров.

#### **Поп/Джаз (3/5/7)**

Настраиваются чистые терции, квинты, а также натуральные септимы. Этот тип режима подстройки не стоит использовать для полифонической музыки. Попробуйте использовать его для джаза и поп-музыки.

#### **Барокко (3/5 адаптивный)**

Настраиваются чистые терции и квинты. Степень чистоты подстраиваемых ступеней зависит от гармонической последовательности. Этот тип режима подстройки годится для органной и полифонической музыки.

### **Заморозка MIDI модификаторов**

С помощью этой функции вы можете преобразовать все параметры фильтрации из работающих в реальном времени в постоянные. При этом параметры, применённые к событиям на треке, а также все модификаторы устанавливаются в нулевое значение.

#### ПРОЦЕДУРА

- **1.** Выберите MIDI трек.
- **2.** Выберите **MIDI** > **Заморозить MIDI модификаторы**.

#### РЕЗУЛЬТАТ

Для заморозки доступны следующие параметры:

- Несколько параметров в верхней **Инспектора**, такие как **Задержка**, **Выбор Программ**, и **Выбор банка**.
- Параметры секции **MIDI модификаторы**, такие как **Транспонирование**, **Сдвиг Велосити**, **Компрессия Велосити** и **Компрессия длительности**.
- Параметры секции **MIDI Инсерты**, например, арпеджиаторы.
- Параметры **Транспонирование** и **Велосити** на информационной строке.

ССЫЛКИ ПО ТЕМЕ [Инспектор MIDI трека](#page-145-0) на странице 146

# **MIDI эффекты**

MIDI эффекты позволяют вам в реальном времени преобразовывать воспроизводимые с трека МIDI данные.

С помощью MIDI эффектов вы можете добавлять новые события, либо изменять свойства MIDI событий, например, высоту тона.

#### ПРИМЕЧАНИЕ

Все встроенные плагины MIDI эффектов детально описаны в отдельном документе **Справка по плагинам (Plug-in Reference)**.

### **MIDI инсерты**

MIDI эффекты устанавливаются в инсерты (разрывы) сигнальной цепи MIDI каналов. Если вы добавляете плагин эффекта в инсерт MIDI трека, MIDI события, расположенные на треке, посылаются в плагин эффекта и обрабатываются им. Таким образом, весь сигнал канала проходит через эффект.

● Чтобы открыть секцию **MIDI инсерты**, выберите MIDI трек и в **Инспекторе**  щёлкните мышью по кнопке **MIDI инсерты**.

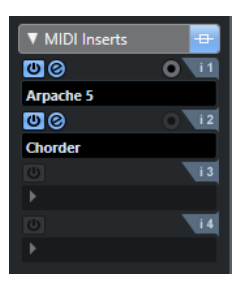

Вы можете добавить до 8 инсертных эффектов в канал. Доступны следующие параметры:

#### **Обход**

Позволяет обойти (не использовать) все эффекты в инсертах трека.

#### **Включить Инсерт**

Позволяет вам включать/выключать выбранный посыл на эффект.

#### **Открыть/Закрыть редактор инсертных эффектов**

Позволяет вам открыть/закрыть контрольную панель для выбранного эффекта. В зависимости от эффекта, она может выглядеть, как отдельное окно, либо располагаться ниже инсертного слота в **Инспекторе**.

#### **Выбрать тип эффекта**

Позволяет вам выбрать и активировать эффект и открыть его панель управления. Для удаления эффекта в списке эффектов выберите **No Effect (Нет эффекта)**.

#### **Записать выход на трек**

Позволяет вам записать выход инсертных MIDI эффектов на MIDI или инструментальный трек.

#### ПРИМЕЧАНИЕ

Чтобы открыть отдельную панель управления для эффектов, органы управления которых отображаются в **Инспекторе**, удерживая нажатой клавишу **Alt**, щёлкните по кнопке **Открыть/Закрыть редактор инсертных эффектов**.

### **Применение MIDI эффектов в инсертах**

Вы можете применить к MIDI треку MIDI эффекты, открыв их в инсертах (разрывах).

ПРОЦЕДУРА

**1.** Выберите MIDI трек.

- **2.** В **Инспекторе** откройте секцию **MIDI инсерты**.
- **3.** Щёлкните по кнопке **Выбрать тип эффекта**, чтобы открыть всплывающее меню MIDI эффектов.
- **4.** Выберите MIDI эффект из всплывающего меню.

#### РЕЗУЛЬТАТ

Эффект будет автоматически активирован, также откроется его панель управления, в которой вы можете настроить параметры эффекта. Все MIDI события, находящиеся на треке, будут направлены через эффект.

#### ПРИМЕЧАНИЕ

Все встроенные MIDI эффекты детально описаны в отдельном документе **Справка по плагинам (Plug-in Reference)**.

#### **Запись MIDI эффектов в инсертах**

Позволяет вам записать выход инсертных MIDI эффектов, то есть события будут созданы непосредственно на MIDI или инструментальном треке.

#### ПРОЦЕДУРА

- **1.** В списке треков в области глобального управления треками щёлкните по кнопке **Добавить трек •**
- **2.** Щёлкните по кнопке **Инструмент**.
- **3.** Откройте всплывающее меню **Инструмент** и выберите VST инструмент.
- **4.** Щёлкните по кнопке **Добавить трек**. В список треков добавится инструментальный трек, и откроется панель управления выбранным VST инструментом.
- **5.** На инструментальном треке активируйте режим **Разрешить запись**.
- **6.** В **Инспекторе** откройте секцию **MIDI инсерты**.
- **7.** Щёлкните по первому слоту эффектов и выберите MIDI эффект из списка.
- **8.** Активируйте кнопку **Записать выход на трек**.

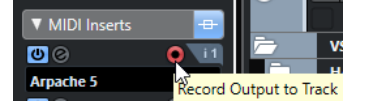

**9.** На панели **Транспорт** активируйте кнопку **Запись** и используйте вашу MIDI или **Виртуальную клавиатуру** на экране, чтобы сыграть несколько нот.

#### РЕЗУЛЬТАТ

Сыгранные вами ноты будут модифицированы инсертным MIDI эффектом и записаны прямо на трек.

ПОСЛЕ ВЫПОЛНЕНИЯ ЭТОЙ ЗАДАЧИ

Вы можете отредактировать записанные MIDI события, например, в **Клавишном редакторе**.

### **MIDI посылы**

Ели вы используете посыл на эффект, MIDI события направляются и на выход MIDI трека, и на эффект. Таким образом, вы получаете оба сигнала: необработанные MIDI события и выход с MIDI эффекта. Обратите внимание, что эффект может послать обработанные MIDI данные на любой MIDI выходной порт, не обязательно на используемый треком.

● Чтобы открыть секцию **MIDI Посылы**, выберите MIDI трек и в **Инспекторе** щёлкните мышью по кнопке **MIDI Посылы**.

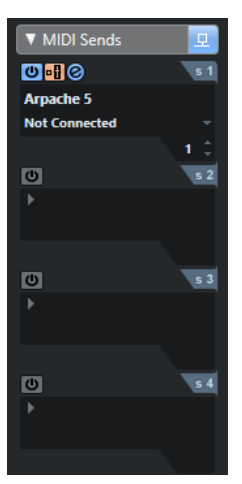

Вы можете добавить до 8 посылов на MIDI эффекты.

#### **Обход**

Позволяет обойти (не использовать) на треке все посылы на эффекты.

#### **Включить посыл**

Позволяет вам включать/выключать выбранный посыл на эффект.

#### **Пре/Пост**

Активируйте эту кнопку, чтобы послать MIDI сигнал на эффекты перед тем, как он пройдёт через MIDI модификаторы и инсертные эффекты.

#### **Открыть/закрыть редактор эффектов посыла**

Позволяет вам открыть/закрыть контрольную панель для выбранного эффекта. В зависимости от эффекта, она может выглядеть, как отдельное окно, либо располагаться ниже слота посылов в **Инспекторе**.

#### **Выбрать тип эффекта**

Позволяет вам выбрать и активировать эффект и открыть его панель управления. Для удаления эффекта в списке эффектов выберите **No Effect (Нет эффекта)**.

#### **Приемник MIDI посыла**

Позволяет вам определить, на какой MIDI выход будут направлены обработанные эффектом MIDI события.

#### **Канал MIDI посыла**

Позволяет вам определить, на какой MIDI канал будут направлены обработанные эффектом MIDI события.

#### ПРИМЕЧАНИЕ

Чтобы открыть отдельную панель управления для эффектов, органы управления которых отображаются в **Инспекторе**, удерживая нажатой клавишу **Alt**, щёлкните по кнопке **Открыть/Закрыть редактор эффектов посыла**.

### **Пресеты**

Некоторые MIDI эффекты содержат ряд пресетов для быстрого использования.

MIDI параметры, работающие в реальном времени, и MIDI эффекты Транспонирование и Велосити на информационной строке

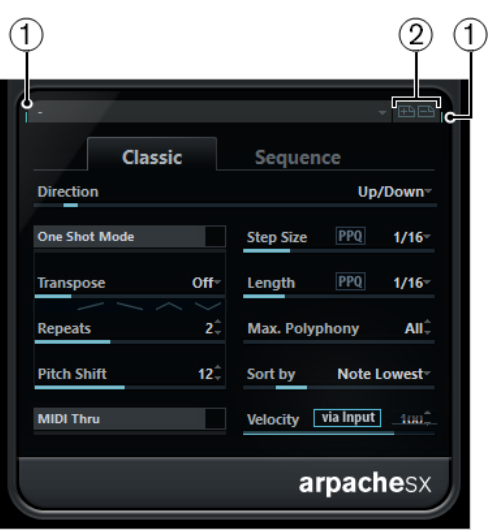

#### **1 Активность MIDI входа/MIDI выхода**

Осуществляет индикацию получения или передачи плагином MIDI данных.

#### **2 Сохранить пресет/Удалить пресет**

Позволяет вам сохранить текущие настройки как пресет или удалить сохранённые пресеты. Сохранённые пресеты доступны во всплывающем меню **Выбрать пресет**  для всех копий MIDI плагина, а также во всех проектах.

# **Транспонирование и Велосити на информационной строке**

Вы можете редактировать транспонирование и велосити (скорость нажатия) для выбранной МIDI партии в информационной строке. Это влияет только на воспроизведение нот.

● Используйте поле **Транспонирование** для транспонирования выбранных партий полутоновыми шагами.

Это значение будет добавлено к настройке транспонирования всего трека.

● Используйте поле **Велосити** для смещения велосити выбранных партий. Это значение будет добавлено к велосити нот в этих партиях.

ССЫЛКИ ПО ТЕМЕ [Функция Транспонирование](#page-365-0) на странице 366

# **Использование MIDI устройств**

**Менеджер MIDI устройств** позволяет вам работать с MIDI устройствами, то есть с визуальными представлениями внешнего MIDI оборудования.

Вы можете установить готовый пресет МIDI оборудования или создать новые. Это удобно для глобального управления и выбора патчей.

Вы можете создать панели MIDI устройств (только в версии Cubase Pro), в которых каждый параметр внешнего устройства (или VST инструмента) может управляться и быть автоматизирован внутри Cubase.

ССЫЛКИ ПО ТЕМЕ [Панели устройств \(только в версии Cubase Pro\)](#page-847-0) на странице 848

# **Сообщения смены номера программы (Program Change) и выбора банка (Bank Select)**

Чтобы выбрать патч, то есть звук в вашем MIDI устройстве, вы должны отправить на это устройство сообщение об изменении программы.

#### **События смены номера программы (Program Change)**

Вы можете записать события смены номера программы или ввести их в МIDI партию. Вы можете открыть **Инспектор** МIDI трека и выбрать значение в поле **Выбор программ**.

Сообщения Program Change позволяют выбрать один из 128 различных патчей на вашем устройстве.

#### **Сообщения выбора банка**

Однако множество MIDI инструментов обладают бОльшим количеством патчей. Чтобы обеспечить к ним доступ из Cubase, вам необходимо посылать сообщения выбора банка (Bank Select).

Сообщения выбора банка позволяют выбрать один из 128 различных программ на вашем устройстве.

Если ваш инструмент поддерживает выбор MIDI банков, вы можете открыть **Инспектор**  для MIDI трека и выбрать значение в поле **Выбор банка**, чтобы выбрать банк, а затем использовать поле **Выбор программ** для выбора программы в этом банке.

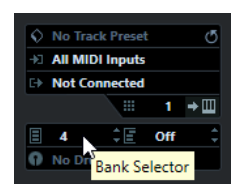

К сожалению, различные производители используют разные схемы построения сообщений выбора банков, что может привести к некоторой путанице и затруднять выбор <span id="page-841-0"></span>нужного звука. Кроме того, способ выбора патчей по номерам кажется слишком неэффективным, в то время как большинство приборов используют для патчей названия.

**Менеджер MIDI устройств** позволяет вам указать, какое МIDI устройство вы используете, а также выбрать, какое устройство назначено на каждом МIDI треке. Он позволяет выбрать патчи по названию в списке треков или в **Инспекторе**.

ССЫЛКИ ПО ТЕМЕ Менеджер MIDI устройств на странице 842

# **Банки патчей**

В зависимости от выбранного устройства, список **Банки патчей** может быть разделён на два или более основных банка.

Это связано с тем, что различные типы патчей обрабатываются в инструментах поразному. Например, «патчи» - это обычные программы, и в определённый момент времени вы можете играть, используя только одну программу. «Перформансы» могут представлять собой комбинацию программ, которые могут быть распределены по клавиатуре частями диапазона либо слоями велосити, либо использованы для мультитембрального исполнения и так далее.

Только в версии Cubase Pro: Для устройств с несколькими банками вы можете выбрать пункт **Назначение банка**, чтобы указать, для какого банка будет использоваться специально отведённый МIDI канал.

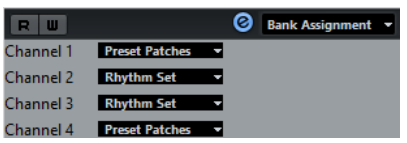

Только в версии Cubase Artist: Для устройств с несколькими банками вы можете выбрать пункт **Назначение банка**, чтобы указать, для какого банка будет использоваться специально отведённый МIDI канал.

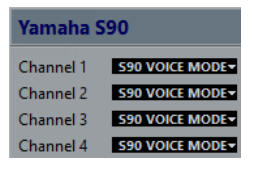

**Назначение банка** будет влиять на то, какой банк будет отображаться при выборе программы по названию для устройства в списке треков или в **Инспекторе**.

Например, многие инструменты используют МIDI канал 10 исключительно для ударных инструментов. В таком случае выберите банк **Drums** (барабаны) или **Rhythm Set** (ритмсекция) или **Percussion** (перкуссия) для канала 10 в этом списке. В дальнейшем это позволит выбирать между различными наборами ударных в списке треков или в **Инспекторе**.

### **Ограничения**

Простого способа импортировать название скрипта патча в существующее MIDI устройство нет. За более подробным описанием комплексного решения на основе редактирования XML обратитесь к отдельному документу **MIDI устройства**.

# **Менеджер MIDI устройств**

**Менеджер MIDI устройств** позволяет установить готовый пресет МIDI оборудования или создать новые.

● Чтобы открыть **Менеджер MIDI устройств**, выберите **Студия** > **Больше опций** > **Менеджер MIDI устройств**.

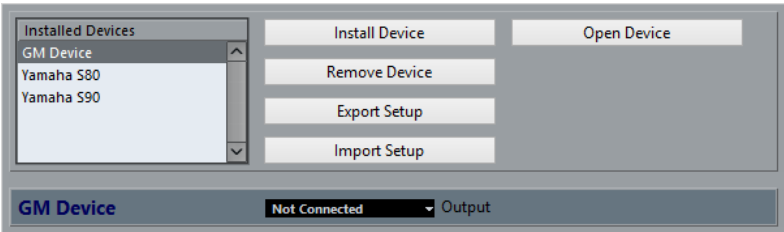

Менеджер MIDI устройств в Cubase Pro.

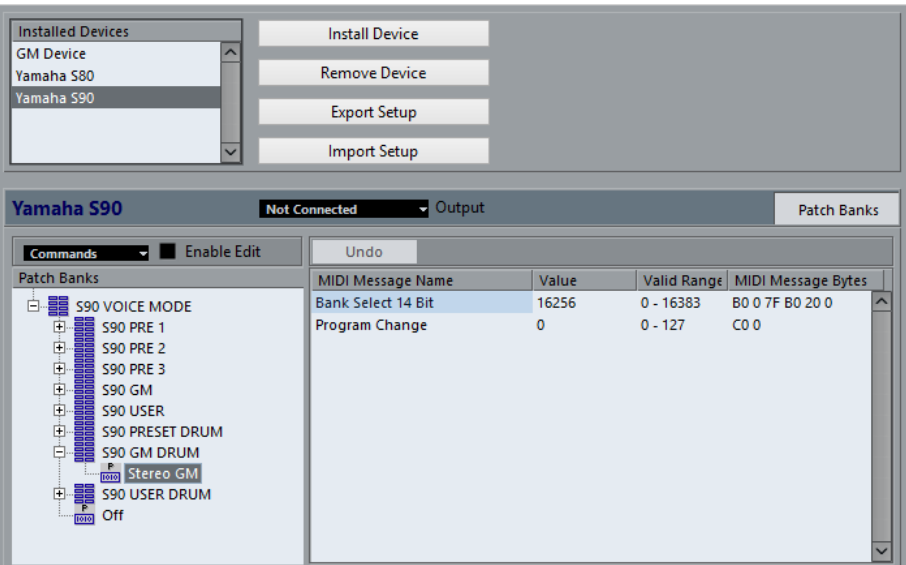

Менеджер MIDI устройств в Cubase Artist.

#### **Список установленных устройств**

Список подключённых МIDI устройств и импортированных настроек устройств.

#### **Установить устройство**

Позволяет вам установить пресет устройства. Эти пресеты - простые скрипты названий патчей, которые не включают в себя какие-либо карты параметров и контроллеров устройства, а также графические панели.

Более подробную информацию вы найдёте в отдельном документе **MIDI устройства**.

#### **Удалить устройство**

Удаляет выбранное устройство.

#### **Экспорт настроек**

Экспортирует настройки МIDI устройства в виде XML файла.

#### **Импорт настроек**

Позволяет вам импортировать XML файл с настройками МIDI устройства. Настройки устройства могут включать карты назначения параметров, панели (только в версии Cubase Pro) и/или информацию о патчах.

#### **Открыть устройство (только в версии Cubase Pro)**

Открывает выбранное устройство.

#### **Выход**

Позволяет вам выбрать выходной MIDI порт для выбранного устройства.

#### **Разрешить редактирование (только в версии Cubase Artist)**

Активируйте этот пункт, чтобы разрешить редактирование выбранного устройства.

#### **Команды (только в версии Cubase Artist)**

Позволяет редактировать выбранное устройство. Структура патча для выбранного устройства отображается слева.

#### **MIDI сообщения (только в версии Cubase Artist)**

Отображает, какие именно MIDI сообщения посылаются в патч, выбранный в списке слева.

#### ССЫЛКИ ПО ТЕМЕ

[Панели устройств \(только в версии Cubase Pro\)](#page-847-0) на странице 848

# **Команды для патчей**

В **Менеджере MIDI устройств** патчи могут быть структурированы в банки, папки, и пресеты.

#### ПРИМЕЧАНИЕ

Активируйте пункт **Разрешить редактирование**, чтобы использовать всплывающее меню **Команды** для выбранного устройства.

Всплывающее меню **Команды** содержит следующие опции:

#### **Создать банк**

Создаёт новый банк в списке **Банк патчей**. Вы можете переименовать его, щёлкнув по нему и введя новое название.

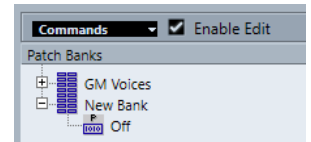

Только в версии Cubase Pro: Если вы укажете более одного банка, во всплывающем меню в верхней части окна появится дополнительный пункт **Назначение банка**. Используйте его, чтобы назначить банки на различные MIDI каналы.

Только в версии Cubase Artist: Если вы укажете более одного банка, следом за кнопкой **Банки патчей** добавится кнопка **Назначение банка**.

#### **Новая папка**

Создаёт новую вложенную папку в выбранном банке или папке. Это может либо относиться к группе патчей в MIDI устройстве, либо просто быть способом распределить звуки по категориям.

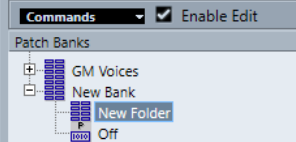

#### **Новый пресет**

Добавляет новый пресет в выбранный банк или папку. Если вы выбрали этот пункт, справа отображаются соответствующие MIDI события. По умолчанию значение номера программы (program change) для нового пресета равно 0, но вы можете изменить это число в колонке **Значение**.

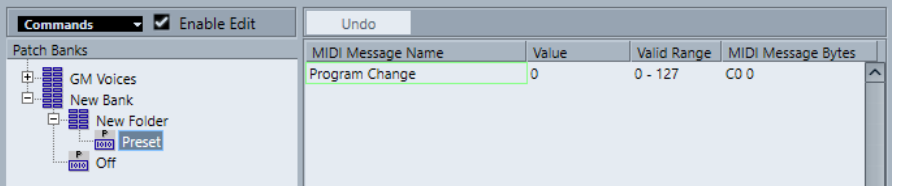

Вы можете перемещать пресеты между банками и папками, перетаскивая их.

#### **Добавить несколько пресетов**

Позволяет настроить ряд пресетов и добавить их в выбранный банк или папку.

#### ПРИМЕЧАНИЕ

Вы можете удалить банки, папки и пресеты, выбрав их и нажав **Backspace**.

#### ВАЖНО

За информацией о том, какие MIDI события используются для выбора патчей в MIDI устройстве, обратитесь к его документации.

ССЫЛКИ ПО ТЕМЕ Функции «Добавить пресет» на странице 845 [Банки патчей](#page-841-0) на странице 842

### **Функции «Добавить пресет»**

Если добавить или выбрать пресет для выбранного банка или папки, справа станут доступны дополнительные функции. Если вы добавляете несколько пресетов, появится окно **Добавить несколько пресетов** с дополнительными функциями.

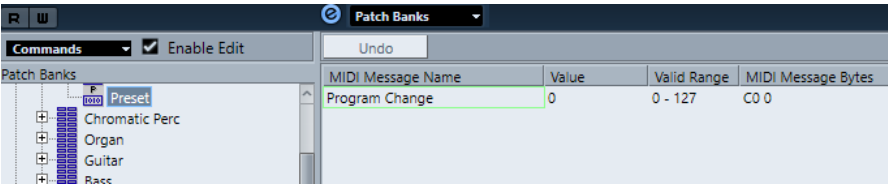

Доступны следующие колонки:

#### **Название MIDI сообщения**

Сюда вводится название MIDI сообщения.

- Чтобы изменить событие, щёлкните по нему мышью и выберите другую опцию во всплывающем меню.
- Чтобы добавить событие, щёлкните мышью ниже последнего события и выберите вариант из всплывающего меню.
- Для удаления события выделите его и нажмите **Delete** или **Backspace**.

#### ВАЖНО

Когда вы вставляете событие **Выбор банка**, имейте в виду, что в зависимости от вашего устройства вам следует выбрать **Выбор банка, ст. байт (MSB)**, **Выбор банка 14 бит**, **Выбор банка 14 бит c перевёрнутыми мл./ст. байтами (MSB-LSB)** или какой-либо другой вариант.

#### **Значение**

Сюда вводится значение события.

#### **Байты MIDI сообщений**

Сюда вводятся байты MIDI сообщений события.

#### **Допустимый диапазон**

Сюда вводится допустимый диапазон события.

#### **Название по умолчанию**

Для нескольких пресетов вы можете указать название по умолчанию. Добавленные события получат то же название, за ним будет следовать номер.

### **Установка готовых пресетов MIDI устройств**

Вы можете установить готовые пресеты MIDI устройств, то есть скрипты названий патчей, которые не включают назначение устройств.

ПРОЦЕДУРА

- **1.** Выберите **Студия** > **Больше опций** > **Менеджер MIDI устройств**.
- **2.** Щёлкните по кнопке **Установить устройство**.
- **3.** В окне **Добавить MIDI устройство** выполните следующие операции:
	- Выберите скрипт устройства в списке.
	- Выберите **GM (General MIDI, стандартный набор звуков) Устройство** или **XG Устройство**, если вашего устройства нет в списке, но оно совместимо с этими стандартами, и введите название вашего инструмента в следующем диалоговом окне.
- **4.** Щёлкните мышью по кнопке **OK**.
- **5.** Выберите устройство в списке **Установленные устройства** и откройте всплывающее меню **Выход**.
- **6.** Выберите MIDI выход, к которому подключено устройство.
- **7.** Только в версии Cubase Pro: Щёлкните по кнопке **Открыть устройство**. Откроется окно с узловой структурой для выбранного устройства. За более подробной информацией обратитесь к отдельному PDF документу **MIDI устройства**.
- **8.** Откройте всплывающее меню в верхней части окна и выберите **Банки патчей**.

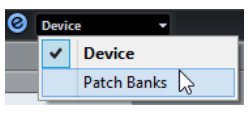

#### РЕЗУЛЬТАТ

Отобразится структура скриптов названий патчей. Она обычно имеет один или несколько слоев банков или групп с патчами.

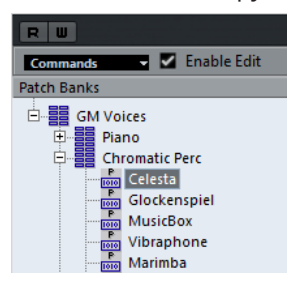

### **Выбор патчей для установленных устройств**

Если вы установили устройство и выбрали **Выходные подключения** во всплывающем меню для МIDI трека, вы можете выбрать патчи по их названию.

#### ПРОЦЕДУРА

- **1.** Выберите МIDI трек, который вы хотите связать с установленным устройством, и откройте верхнюю секцию **Инспектора**.
- **2.** Откройте **Выходные подключения** во всплывающем меню, и выбрать установленное устройство.

Таким образом данные трека будут направляться на выходной MIDI порт, указанный для устройства в **Менеджере MIDI устройств**. Поля **Выбор банка** и **Выбор программ** в списке треков и в инспекторе заменены одним полем **Выбор программ**, в котором видна надпись **Выкл.**.

**3.** Откройте **Выбор Программ**.

Появится список программ, аналогичный списку в **Менеджер MIDI устройств**.

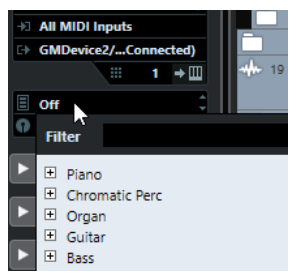

**4.** Выберите запись в списке.

#### РЕЗУЛЬТАТ

Соответствующее MIDI сообщение послано в устройство.

### **Переименование патчей в устройствах**

Если вы заменили некоторые заводские пресеты своими собственными патчами, вы можете произвести изменения в устройстве, чтобы список названий патчей соответствовал таковому в устройстве.

#### ПРОЦЕДУРА

- **1.** Выберите **Студия** > **Больше опций** > **Менеджер MIDI устройств**.
- **2.** Выберите устройство в списке **Установленные устройства**.
- **3.** Только в версии Cubase Pro: Щёлкните по кнопке **Открыть устройство**.
- **4.** Во всплывающем меню в верхней части окна выберите **Банки патчей**.
- **5.** Активируйте опцию **Разрешить редактирование**.
- **6.** В списке **Банки патчей** найдите и выберите файл, который вы хотите переименовать и щёлкните по названию.
- **7.** Введите новое название и нажмите **Return**.

#### РЕЗУЛЬТАТ

Патч переименован.

ПОСЛЕ ВЫПОЛНЕНИЯ ЭТОЙ ЗАДАЧИ

Чтобы избежать случайного изменения устройства, отключите опцию **Разрешить редактирование**.

# <span id="page-847-0"></span>**Определение новых MIDI устройств (только в версии Cubase Pro)**

Вы можете определить новые МIDI устройства. Этот процесс немного отличается для Cubase Pro и Cubase Artist.

ПРОЦЕДУРА

- **1.** Выберите **Студия** > **Больше опций** > **Менеджер MIDI устройств**.
- **2.** Щёлкните по кнопке **Установить устройство**.
- **3.** В окне **Добавить MIDI устройство** выберите **Определить новое**.
- **4.** Нажмите **OK**.
- **5.** В окне **Создать новое MIDI устройство** введите название устройства.
- **6.** В секции **Одинаковые каналы** активируйте MIDI каналы, которые вы хотите использовать.

За описанием **Одинаковых каналов** и **Индивидуальных каналов** обратитесь к отдельному документу **MIDI устройства**.

- **7.** Нажмите **OK**.
- **8.** Выберите устройство в списке **Установленные устройства**.
- **9.** Во всплывающем меню в верхней части окна выберите **Банки патчей**.
- **10.** Активируйте **Разрешить редактирование** и используйте функции во всплывающем слева меню **Команды**, чтобы организовать структуру патчей нового устройства.

### **Определение нового MIDI устройства (только в версии Cubase Artist)**

Вы можете определить новые МIDI устройства.

#### ПРОЦЕДУРА

- **1.** Выберите **Студия** > **Больше опций** > **Менеджер MIDI устройств**.
- **2.** Щёлкните по кнопке **Установить устройство**.
- **3.** В окне **Добавить MIDI устройство** выберите **Определить новое**.
- **4.** Нажмите **OK**.
- **5.** В окне **Создать новое MIDI устройство** введите название устройства и активируйте MIDI каналы, которые вы хотите использовать.
- **6.** Нажмите **OK**.
- **7.** Выберите устройство в списке **Установленные устройства**.
- **8.** Активируйте **Разрешить редактирование** и используйте функции во всплывающем слева меню **Команды**, чтобы организовать структуру патчей нового устройства.

# **Панели устройств (только в версии Cubase Pro)**

**Менеджер MIDI устройств** позволяет вам создать карты и панели управления устройств, включающие в себя все параметры, которыми можно управлять из Cubase.

Вы можете создавать простые панели устройств, назначая сообщения MIDI Control Change (сообщение изменения контроллера) для управления объектами.

Для создания сложных карт устройств от вас потребуются навыки программирования эксклюзивных системных сообщений SysEx (обратитесь к отдельному документу **MIDI устройства**).

Панели устройств сохраняются в формате XML. Более подробно смотрите в отдельном документе **MIDI устройства**.

### **Импортирование настроек устроуства**

#### ПРОЦЕДУРА

- **1.** Выберите **Студия** > **Больше опций** > **Менеджер MIDI устройств**.
- **2.** Щёлкните по кнопке **Импорт настроек**.
- **3.** В диалоговое окне выберите файл настроек. Файлы настроек устройств сохранены в формате XML. За более подробной информацией обратитесь к отдельному документу **MIDI устройства**.
- **4.** Щёлкните мышью по кнопке **Открыть**.
- **5.** В окне **Импорт MIDI устройств** выберите одно или несколько устройств для импортирования и щёлкните по кнопке **OK**.

#### РЕЗУЛЬТАТ

Устройство добавится в список **Установленные устройства** в **Менеджере MIDI устройств**.

### **Открытие панелей устройств**

#### ПРОЦЕДУРА

- **1.** Выберите **Студия** > **Больше опций** > **Менеджер MIDI устройств**.
- **2.** В списке **Установленные устройства** выберите устройство.
- **3.** Выберите правильный MIDI выход из всплывающего меню **Выход**.
- **4.** Щёлкните по кнопке **Открыть устройство**.

#### РЕЗУЛЬТАТ

Панель устройства откроется в отдельном окне.

Для редактирования панели щёлкните мышью по кнопке **Правка**; дополнительная информация находится в отдельном документе **MIDI устройства**.

## **Отображение панелей устройств в Инспекторе**

#### ПРОЦЕДУРА

- **1.** В окне **Проект** выберите MIDI трек и во всплывающем меню **Выходные подключения** выберите устройство.
- **2.** Дополнительно: назначьте МIDI трек на **Любой** канал. Это необходимо для некоторых устройств.
- **3.** Откройте в **Инспекторе** секцию **Панель устройства** и щёлкните по стрелке справа. Будет отображена папка **Панели** с выбранным устройством и узловой структурой под ней.

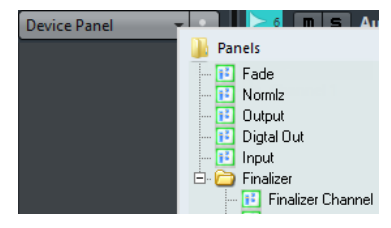

#### ПРИМЕЧАНИЕ

Если вы не видите ни одной панели в папке **Панели**, несмотря на то, что у вас есть успешно установленное MIDI устройство с несколькими панелями, убедитесь, что вы правильно выбрали канал во всплывающем меню **Канал**. Для того, чтобы увидеть все панели, предпочтительнее выбрать режим **Любой**. Также убедитесь, что панели по размерам помещаются в пространство, отведённое в Инспекторе, иначе они не будут доступны в папке **Панели**.

**4.** Выберите панель из списка.

#### Панель откроется в **Инспекторе**.

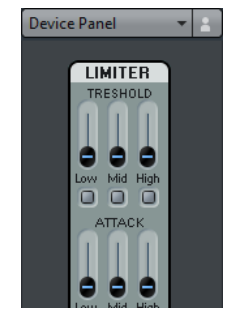

#### РЕЗУЛЬТАТ

Теперь вы можете открыть панель устройства щелчком по кнопке **Открыть панели устройства** в **Инспекторе** или в **MixConsole** (микшере) на канале соответствующего трека.

ПРИМЕЧАНИЕ

Заметьте, что щелчок по кнопке **Открыть панели устройства** с нажатой клавишей **Ctrl/Cmd** позволяет включить/выключить во всплывающем меню отображение вспомогательной панели в браузере панелей.

# **Отображение панелей устройств в MixConsole**

#### ПРОЦЕДУРА

- **1.** Выберите **Студия** > **MixConsole** (микшер).
- **2.** Щёлкните по кнопке **Рэки**, чтобы открыть селектор рэков, и активируйте рэк **Панели Устройств**.
- **3.** Щёлкните по кнопке со стрелкой справа от заголовка **Панель**. Будет отображена папка **Панели** с выбранным устройством и узловой структурой под ней.
- **4.** Выберите панель из списка. Панель отобразится в секции **Рэки** канала **MixConsole** (микшера).

### **Автоматизация параметров устройства**

Вы можете автоматизировать панели устройств, как обычные aудио и МIDI треки.

ПРОЦЕДУРА

- **1.** В **Инспекторе** щёлкните по кнопке **Открыть панель устройства**, чтобы открыть одноимённую панель.
- **2.** На панели устройства активируйте кнопку **Запись автоматизации**.

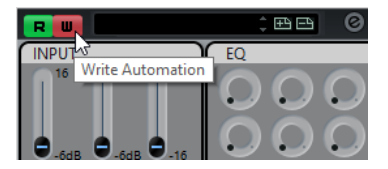

**3.** Перемещайте ручки и ползунки на панели устройства.

#### РЕЗУЛЬТАТ

В окне **Проект** в список треков добавится трек **Автоматизация MIDI устройства**.

ПРИМЕЧАНИЕ

Если этот трек скрыт, выберите **Проект** > **Папки с треками** и выберите **Показать всю использованную автоматизацию**.

Если вы откроете поле названия, отобразятся все параметры автоматизации устройства, которые можно выбрать.

#### ПРИМЕЧАНИЕ

Если вы записали автоматизацию, но ваше MIDI устройство пока ещё не подключено, панель не будет отображать изменения любого параметра при воспроизведении трека с активированной кнопкой **Чтение автоматизации**.

# **MIDI функции**

MIDI функции позволяют вам редактировать c изменением исходного файла (permanently) MIDI события или MIDI партии/части в окне **Проект** или в MIDI редакторах.

То, какие события будут затронуты при использовании MIDI функции, зависит от функции, от того, какое окно активно, и что в данный момент выбрано:

- В окне **Проект** редактирование MIDI функции применяются ко всем выбранным партиям, затрагивая в них все события соответствующих типов.
- В MIDI редакторах MIDI функции применяются ко всем выбранным событиям. Если нет выбранных событий, будут затронуты все события в редактируемой партии.

#### ПРИМЕЧАНИЕ

Некоторые MIDI функции можно применить только к MIDI событиям определённого типа. Например, функцию **Удалить контроллеры** можно применить только к событиям MIDI контроллеров.

ССЫЛКИ ПО ТЕМЕ

[MIDI параметры, работающие в реальном времени, и MIDI эффекты](#page-828-0) на странице 829

# **Окно «Настройка транспонирования»**

Окно **Настройка транспонирования** содержит параметры для транспонирования выбранных событий.

● Чтобы открыть окно **Настройка транспонирования**, выберите MIDI ноты, которые вы хотите транспонировать, и выберите **MIDI** > **Настройка транспонирования**.

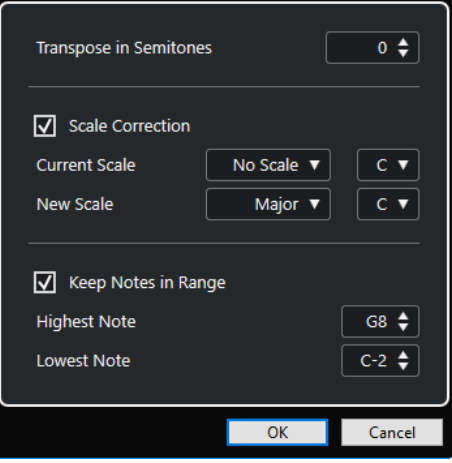

Доступны следующие параметры:

#### **Транспонировать на полутоны**

Задаёт величину транспонирования.

#### <span id="page-852-0"></span>**Коррекция лада**

Транспонирует выбранные ноты к ближайшим нотам определённого лада. Это позволяет вам изменять основной тон и тональность.

- Выберите основной тон и текущий лад во всплывающем меню **Текущий лад**.
- Выберите основной тон и новый лад во всплывающем меню Новый лад.

#### ПРИМЕЧАНИЕ

Если новый основной тон отличается от текущего, тональность полностью изменится.

#### **Оставить ноты в диапазоне**

Ограничивает транспонирование нот установленными вами границами с помощью параметров **Самая верхняя нота** и **Самая нижняя нота**.

#### ПРИМЕЧАНИЕ

Ноты, выходящие за границы после транспонирования, будут перемещены в другую октаву с сохранением корректной транспонированной высоты тона, если это возможно. Если диапазон между верхней и нижней границей очень узкий, нота транспонируется, насколько это возможно, т. е. она станет одной из нот, указанных в значениях **Самая верхняя нота** и **Самая нижняя нота**. Если вы зададите параметрам **Самая верхняя нота** и **Самая нижняя нота**  одинаковое значение, все ноты будут транспонированы на данную высоту тона.

#### ПРИМЕЧАНИЕ

Также вы можете использовать для транспонирования трек транспонирования.

#### ССЫЛКИ ПО ТЕМЕ

[Функция Транспонирование](#page-365-0) на странице 366

# **Объединение MIDI событий в новую партию**

Вы можете объединить все MIDI события, применить (заморозить) все MIDI модификаторы с эффектами и сгенерировать новую партию.

#### ПРОЦЕДУРА

- **1.** Выполните одну из следующих операций:
	- Замьютируйте треки или партии, которые не должны участвовать в слиянии.
	- Включите соло на треке, содержащем события, которые должны участвовать в слиянии.
- **2.** Установите левый и правый локаторы, чтобы охватить часть проекта, которую вы хотите объединить.

#### ПРИМЕЧАНИЕ

В слиянии будут участвовать только те события, которые начинаются внутри этой выделенной части.

**3.** Дополнительно: выберите трек для новой партии.

Если вы не выбрали трек, будет создан новый MIDI трек. Если выбрано несколько МIDI треков, новая партия будет вставлена на первый выбранный трек.

**4.** Выберите **MIDI** > **Объединить MIDI в лупе**.

**5.** Настройте параметры в появившемся диалоговом окне **Опции объединения MIDI**.

#### **6.** Нажмите **OK**.

#### РЕЗУЛЬТАТ

На выбранном треке между локаторами будет создана новая партия, содержащая обработанные МIDI события.

ССЫЛКИ ПО ТЕМЕ Окно «Опции объединения MIDI» на странице 854 [Заморозка MIDI модификаторов](#page-835-0) на странице 836

### **Окно «Опции объединения MIDI»**

● Чтобы открыть окно **Опции объединения MIDI**, выберите MIDI партию, затем выберите **MIDI** > **Объединить MIDI в лупе**.

Доступны следующие опции:

#### **Включая инсерты**

Применяет MIDI эффекты в инсертах и MIDI модификаторы.

#### **Включая посылы**

Применяет MIDI эффекты посыла.

#### **Стереть исходник в месте назначения**

Удаляет существующие MIDI данные между левым и правым локаторами на треке назначения.

#### **Включая внешние события**

Включает в процесс события, находящиеся за пределами выбранной партии, но относящиеся к ней, например, событие Program Change (смена программы) перед левым локатором.

#### **Конвертировать VST 3**

Преобразует все данные VST 3 внутри выбранной области в MIDI данные.

#### ССЫЛКИ ПО ТЕМЕ [Отслеживание](#page-292-0) на странице 293

### **Применение эффектов к отдельной партии**

Вы можете применить MIDI модификаторы и эффекты к одиночной партии.

#### ПРОЦЕДУРА

- **1.** Настройте для партии необходимые МIDI модификаторы и МIDI эффекты.
- **2.** Установите локаторы по обе стороны партии.
- **3.** В списке треков выберите трек с партией.
- **4.** Выберите **MIDI** > **Объединение MIDI в лупе**.
- **5.** В окне **Опции объединения MIDI** активируйте **Стереть исходник в месте назначения**.
- **6.** Нажмите **OK**.

#### РЕЗУЛЬТАТ

На выбранном треке между локаторами будет создана новая партия, содержащая обработанные МIDI события. Оригинальная партия удалена.

ПОСЛЕ ВЫПОЛНЕНИЯ ЭТОЙ ЗАДАЧИ

Отключите или сбросьте все МIDI модификаторы и эффекты, теперь трек звучит так же, как до выполнения функции.

# **Окно «Разложить партию на компоненты»**

Вы можете разделить MIDI события на отдельные партии по каналам или высоте тона и разложить одну партию на отдельные треки или субдорожки.

● Чтобы открыть окно **Разложить часть/партию на компоненты**, выберите MIDI партию, которую вы хотите разложить, и выберите **MIDI** > **Разложить часть/партию на компоненты**.

Доступны следующие параметры:

#### **Отдельные каналы**

Разделяет MIDI события согласно их MIDI каналу. Это может понадобиться для MIDI партии/части на MIDI канале, находящейся в режиме **Любой**, содержащей события разных MIDI каналов.

#### **Отдельные ноты**

Разделяет MIDI события согласно их высоте звучания. Это может понадобиться для барабанных и перкуссионных треков, на которых ноты различной высоты обычно соответствуют различным барабанным звукам.

#### **Оптимизированный вид**

Автоматически удаляет пустые области в получаемых партиях.

#### ПРИМЕЧАНИЕ

Эта опция недоступна, если активирован пункт **Разделить на субдорожки**.

#### **Разделить на субдорожки**

Разделяет партии на субдорожки.

### **Разделение партий на отдельные каналы**

Вы можете разложить на компоненты MIDI партии, содержащие события на разных MIDI каналах, и распределить эти события в новые партии на новых треках, по одному треку на каждый найденный MIDI канал.

#### ПРОЦЕДУРА

- **1.** Выберите партии, содержащие MIDI события на разных каналах.
- **2.** Выберите **MIDI** > **Разложить часть/партию на компоненты**.
- **3.** Активируйте **Разделить по каналам**.
- **4.** Нажмите **OK**.

#### РЕЗУЛЬТАТ

Для каждого MIDI канала, используемого в выбранной партии, создан новый MIDI трек, на котором установлен соответствующий MIDI канал. Каждое событие копируется в партию на треке с соответствующим МIDI каналом, а исходные партии мьютируются.

### **Настройка MIDI канала**

Если установить MIDI канал трека в режим **Любой**, каждое МIDI событие будет воспроизводиться на своём собственном МIDI канале, а не на одном канале, установленном для всего трека.

Режим каналов **Любой** для треков может пригодиться в двух случаях:

- Когда вы записываете одновременно несколько MIDI каналов.
	- Например, у вас есть МIDI клавиатура, клавиши которой распределены на несколько зон, каждая из которых посылает МIDI по отдельному каналу. Установка канала в режим **Любой** позволяет вам воспроизводить запись с разными звуками (тембрами) в каждой зоне (поскольку разные МIDI ноты воспроизводятся на разных МIDI каналах).
- Если вы импортировали MIDI файл Тип 0.

MIDI файлы нулевого типа содержат только один трек с нотами, которые могут располагаться на разных MIDI каналах (до 16 каналов). Если вы установили на треке определённый MIDI канал, все ноты в MIDI файле будут воспроизводиться одним и тем же звуком (тембром). Если установить канал на треке в режим **Любой**, импортированный файл будет воспроизводиться правильно, как было задумано при его записи.

### **Разделение партий на ноты с разной высотой тона**

Вы можете разложить на компоненты MIDI партии, содержащие ноты разной звуковысотности, и распределить их в новые партии на новые треки, по одному треку на каждую высоту тона. Это может пригодиться в случаях, когда некоторые ноты используется для разделения различных тембров (таких как MIDI треки ударных инструментов или треки семплированных звуковых эффектов). Разложив эти партии на компоненты, вы можете работать с каждым звуком (тембром) индивидуально, на отдельном треке.

ПРОЦЕДУРА

- **1.** Выберите партии, содержащие MIDI события разной звуковысотности.
- **2.** Выберите **MIDI** > **Разложить часть/партию на компоненты**.
- **3.** Активируйте **Разделить по высоте тона**.
- **4.** Нажмите **OK**.

#### РЕЗУЛЬТАТ

Для каждой высоты тона, на которой находятся ноты в выбраннной партии, создан новый MIDI трек. Каждое событие копируется в партию на треке с соответствующей высотой тона, а исходные партии мьютируются.

### **Опция «Разделить на субдорожки»**

Вы можете разложить на компоненты MIDI партии, содержащие события разной звуковысотности на разных MIDI каналах, и распределить эти события в новые партии на новых субдорожках исходного трека.

Это имеет следующие преимущества:

- Вы получаете лучший обзор MIDI материала, в котором обычно события собраны вместе.
- Это позволяет вам разделить барабанную партию на отдельные звуки и редактировать их независимо.
- Это позволяет вам разделить инструментальные партии на отдельные звуки, сохраняя их коммутацию на одну и ту же инстанцию VST инструмента.

#### ПРИМЕЧАНИЕ

Для воссоединения всех событий в одну партию используйте **Объединить и перезаписать MIDI**.

ССЫЛКИ ПО ТЕМЕ

Просчёт MIDI партий в файл на странице 857

# **Просчёт MIDI партий в файл**

Вы можете комбинировать MIDI партии на разных субдорожках в одну MIDI партию. Это может понадобиться, например, когда вам нужно обратно собрать в единое целое барабанную партию, разложенную на субдорожки.

ПРОЦЕДУРА

- **1.** Выберите MIDI партии на разных субдорожках, которые вы хотите объединить.
- **2.** Выберите в меню **MIDI** > **Объединить и перезаписать MIDI**.

#### РЕЗУЛЬТАТ

Выбранные MIDI партии скомбинированы в одну партию. Любые замьютированные партии/части будут удалены. Значения транспонирования и велосити, установленные для партии/части, будут учитаны.

# **Повтор (тиражирование) MIDI событий в независимом цикле трека**

Вы можете растиражировать MIDI события внутри независимого лупа (цикла) трека, чтобы заполнить MIDI партию. Это может понадобиться, если вы хотите сконвертировать события независимого цикла трека в реальные MIDI события.

ПРЕДВАРИТЕЛЬНЫЕ ТРЕБОВАНИЯ

У вас должно быть включено независимое зацикливание трека и открыт **Клавишный редактор**. Партия должна заканчиваться после окончания независимого цикла трека.

#### ПРОЦЕДУРА

**●** Выбрать **MIDI** > **Повтор лупа**.

#### РЕЗУЛЬТАТ

События, находящиеся внутри независимого цикла трека, будут растиражированы до конца партии. События, находящиеся внутри партии справа от независимого цикла трека, будут заменены.

ССЫЛКИ ПО ТЕМЕ [Настройка независимого цикла трека](#page-630-0) на странице 631

### **Увеличение длительности MIDI нот**

Вы можете увеличить длительность MIDI нот, чтобы они достигали начала следующих нот.

ПРЕДВАРИТЕЛЬНЫЕ ТРЕБОВАНИЯ

Вам необходимо открыть в **Клавишном редакторе** MIDI партию с несколькими нотами.

ПРОЦЕДУРА

- **1.** Выберите ноты, длительность которых вы хотите увеличить до границ следующих нот.
- **2.** Выберите **MIDI** > **Функции** > **Легато**.

#### РЕЗУЛЬТАТ

Длительность выбранных нот увеличится и их окончания достигнут стартовых позиций следующиъх нот.

#### ПРИМЕЧАНИЕ

В настройках этой функции вы можете задать зазор или нахлёст с помощью параметра **Размер захлёста при легато** в окне **Параметры** (страница **Редактирование - MIDI**).

ССЫЛКИ ПО ТЕМЕ

[Инспектор клавишного редактора](#page-893-0) на странице 894

# **Задание MIDI нотам фиксированной длительности**

Вы можете задать длительность выбранным MIDI нотам согласно значению **Квантизация длительности**.

ПРЕДВАРИТЕЛЬНЫЕ ТРЕБОВАНИЯ

Вам необходимо открыть в **Клавишном редакторе** MIDI партию с несколькими нотами.

#### ПРОЦЕДУРА

- **1.** На панели инструментов **Клавишного редактора** откройте всплывающее меню **Квантизация длительности** и выберите желаемую длительность нот.
- **2.** Выберите ноты, для которых вы хотите установить фиксированное значение велосити.
- **3.** Выберите **MIDI** > **Функции** > **Фикс. длительности**.

#### РЕЗУЛЬТАТ

Длительность выбранных нот будет соответствовать значению параметра **Квантизация длительности**.

ССЫЛКИ ПО ТЕМЕ [Панель инструментов клавишного редактора](#page-886-0) на странице 887

# **Задание MIDI нотам фиксированного значения велосити**

Вы можете задать велосити (скорость нажатия) выбранным MIDI нотам согласно значению **Велосити вставляемых нот**.

ПРЕДВАРИТЕЛЬНЫЕ ТРЕБОВАНИЯ

Вам необходимо открыть в **Клавишном редакторе** MIDI партию с несколькими нотами.

ПРОЦЕДУРА

**1.** На панели инструментов **Клавишного редактора** откройте всплывающее меню **Установить велосити вставляемых нот** и выберите желаемое значение.

- **2.** Выберите ноты, для которых вы хотите установить фиксированное значение велосити.
- **3.** Выберите **MIDI** > **Функции** > **Фиксированная велосити**.

#### РЕЗУЛЬТАТ

Велосити выбранных нот будет соответствовать значению параметра **Велосити вставляемой ноты**.

ССЫЛКИ ПО ТЕМЕ

[Панель инструментов клавишного редактора](#page-886-0) на странице 887

# **Просчёт данных демпферной педали в длительности нот**

Можете просчитать данные демпферной педали в длительности нот. Это может пригодиться в случае, если вы записали MIDI данные с помощью MIDI клавиатуры и демпферной педали и хотите для последующего редактирования удлинить ноты так, чтобы они длились до момента, пока не будет отпущена демпферная педаль.

#### ПРЕДВАРИТЕЛЬНЫЕ ТРЕБОВАНИЯ

Вам необходимо записать MIDI ноты с помощью MIDI клавиатуры и демпферной педали. MIDI партия должна быть открыта в **Клавишном редакторе**.

#### ПРОЦЕДУРА

- **1.** Выберите ноты.
- **2.** Выберите **MIDI** > **Функции** > **Педали в длительности нот**.

#### РЕЗУЛЬТАТ

Длительность выбранных нот увеличится таким образом, что их окончания будут соответствовать снятию демпферной педали, а события вкл./выкл. контроллера демпферной педали будут удалены.

# **Удаление нахлёстов**

Вы можете удалить накладывающиеся друг на друга ноты одинаковой или разной высоты звучания. Это может понадобиться в случае, если ваш MIDI инструмент не может воспроизводить накладывающиеся ноты.

#### ПРОЦЕДУРА

- **1.** Выберите ноты.
- **2.** Выполните одну из следующих операций:
	- Выберите **MIDI** > **Функции** > **Удалить нахлёсты (одноголосье)**.
	- Выберите **MIDI** > **Функции** > **Удалить нахлёсты (полифония)**.

#### РЕЗУЛЬТАТ

Накладывающиеся ноты будут укорочены таким образом, чтобы одни ноты не начинались, пока другие не закончатся.

## **Редактирование велосити**

Вы можете изменять велосити (скорость нажатия) нот.

#### ПРОЦЕДУРА

- **1.** Выберите ноты.
- **2.** Выберите **MIDI** > **Функции** > **Велосити**.
- **3.** Откройте всплывающее меню **Тип** и выберите необходимый вариант.
- **4.** В зависимости от **Типа**, введите **Отношение**, **Количество** или **Верхнее** и **Нижнее**  значение.
- **5.** Нажмите **OK**.

#### РЕЗУЛЬТАТ

Значения велосити нот изменятся в соответствии с введёнными вами параметрами.

ССЫЛКИ ПО ТЕМЕ Окно «Велосити» на странице 860

### **Окно «Велосити»**

● Чтобы открыть окно **Велосити**, выберите MIDI партию, затем выберите **MIDI** > **Функции** > **Велосити**.

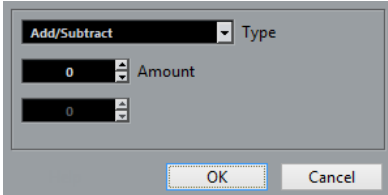

#### **Добавить/Вычесть**

Добавляет значение параметра **Количество** к значению велосити. Вы можете вводить положительные и отрицательные значения.

#### **Сжать/Расширить**

Использует параметр **Отношение** (от 0 до 300%) для сжатия или расширения динамического диапазона MIDI нот. Значение выше единицы (выше 100%) увеличивает разницу между значениями велосити, а значение меньше единицы (ниже 100%) - компрессирует их.

- Для сжатия динамического диапазона используйте значения ниже 100%. После сжатия вы можете добавить к данным велосити дополнительное значение, чтобы сохранить средний уровень велосити.
- Для расширения динамического диапазона используйте значения выше 100%.

Перед расширением вы можете подстроить значения велосити, чтобы они сместились в середину диапазона.

#### **Ограничение**

Ограничивает значения велосити, чтобы они находились между значениями **Нижнее** и **Верхнее**.

# **Удаление двойных нот**

Вы можете удалить из выбранных MIDI партий двойные ноты, т. е. ноты одинаковой высоты, находящиеся на одной и той же позиции. Например, двойные ноты могут образоваться в ходе цикличной записи, после квантизации и т. п.

#### ПРОЦЕДУРА

- **1.** Выберите MIDI партии, которые содержат двойные ноты.
- **2.** Выберите **MIDI** > **Функции** > **Удалить двойные ноты**.

#### РЕЗУЛЬТАТ

Двойные ноты будут автоматически удалены.

# **Удаление данных контроллера**

Вы можете удалить данные контроллера из выбранный MIDI партии/части.

#### ПРОЦЕДУРА

- **1.** Выберите MIDI партии, которые содержат данные контроллера.
- **2.** Выберите **MIDI** > **Функции** > **Удалить контроллеры**.

#### РЕЗУЛЬТАТ

Данные контроллеров будут автоматически удалены.

# **Удаление данных непрерывных контроллеров**

Вы можете удалить данные непрерывных контроллеров (Continuous Controllers) из выбранный MIDI партии/части.

#### ПРОЦЕДУРА

- **1.** Выберите MIDI партии, которые содержат данные контроллера.
- **2.** Выберите **MIDI** > **Функции** > **Удалить непрерывные контроллеры**.

#### РЕЗУЛЬТАТ

Данные непрерывных контроллеров будут автоматически удалены. При этом события «Вкл./Выкл.», например, демпферная педаль, не будут удалены.

### **Ограничение полифонии голосов**

Вы можете уменьшить полифонию голосов в выбранных MIDI нотах или партиях. Это может быть использовано в случае, когда инструмент имеет ограниченные полифонические возможности, и вам нужно быть уверенными, что все ноты будут воспроизведены.

ПРОЦЕДУРА

- **1.** Выберите MIDI ноты или партии, содержащие голоса.
- **2.** Выберите **MIDI** > **Функции** > **Ограничить полифонию**.
- **3.** Укажите, сколько голосов вы хотите использовать.
- **4.** Нажмите **OK**.

РЕЗУЛЬТАТ

Длительность нот уменьшилась таким образом, что одни ноты заканчиваются раньше, чем начинаются другие.

### **Прореживание данных контроллеров**

Вы можете проредить данные контроллеров в выбранных MIDI партиях. Используйте эту функцию, чтобы уменьшить нагрузку на ваши внешние MIDI устройства в случае, если кривые контроллера были записаны слишком подробно.

ПРОЦЕДУРА

- **1.** Выберите MIDI партии, содержащие данные контроллеров, которые вы хотите проредить.
- **2.** Выберите **MIDI** > **Функции** > **Прореживать данные**.

РЕЗУЛЬТАТ

Данные контроллеров будут прорежены.

#### ПРИМЕЧАНИЕ

Только в версии Cubase Pro: Также эта функция прореживает данные MIDI контроллеров и VST 3 событий, являющихся частью данных Note Expression (нотная экспрессия).

# **Извлечение MIDI автоматизации**

Вы можете конвертировать данные непрерывных контроллеров (continuous controllers) ваших MIDI партий в данные автоматизации MIDI трека, чтобы иметь возможность редактировать их в окне **Проект**.

ПРОЦЕДУРА

- **1.** Выберите MIDI партии, которые содержат данные непрерывного контроллера.
- **2.** Выберите **MIDI** > **Функции** > **Извлечь MIDI автоматизацию**.

#### РЕЗУЛЬТАТ

В окне **Проект** для каждого непрерывного контроллера, содержащегося в MIDI партии, будет создан трек автоматизации.

В MIDI редакторах данные контроллера будут удалены с дорожек контроллеров.

#### ПРИМЕЧАНИЕ

Эта функция действует только для непрерывных контроллеров. Такие данные, как «Послекасание» (Aftertouch), «Колесо высоты тона» (Pitchbend) или «Эксклюзивные системные сообщения» (SysEx) не могут быть преобразованы в данные автоматизации MIDI трека.

На данные автоматизация MIDI контроллеров также влияет режим объединения автоматизации (настраивается в окне «Настройка автоматизации MIDI контроллеров»).

ССЫЛКИ ПО ТЕМЕ

[Автоматизация MIDI контроллера](#page-774-0) на странице 775

[Создание трека темпа посредством записи изменений темпа \(только в версии Cubase Pro\)](#page-862-0) на странице 863

# <span id="page-862-0"></span>**Воспроизведение MIDI событий в обратном порядке (реверс)**

Вы можете ритмически перевернуть порядок выбранных или всех событий в выбранных партиях. В результате MIDI материал воспроизводится задом наперёд. Тем не менее, это отличается от переворачивания аудио записи (реверс). Индивидуальные MIDI ноты продолжают воспроизводиться как обычно, но порядок их воспроизведения изменён.

ПРОЦЕДУРА

- **1.** Выберите MIDI трек или MIDI партию.
- **2.** Выберите **MIDI** > **Функции** > **Реверс**.

#### РЕЗУЛЬТАТ

Порядок воспроизведения событий будет перевёрнут, при этом индивидуальные ноты будут, как обычно, воспроизводиться на MIDI инструменте. Технически эта функция переставляет в обратном порядке сообщения о включении нот (Note On) внутри выделенного фрагмента или партии.

# **Инверсия порядка выбранных MIDI событий**

Эта функция графически переворачивает порядок выбранных событий или всех событий в выбранных партиях. Технически эта функция меняет сообщение о включении ноты (Note On) на сообщение о выключении ноты (Note Off) и наоборот, что может внести ритмические неточности, если позиции выключений нот не были отквантизированы.

#### ПРОЦЕДУРА

- **1.** Выберите MIDI трек или MIDI партию.
- **2.** Выберите **MIDI** > **Функции** > **Зеркально отразить**.

#### РЕЗУЛЬТАТ

Порядок событий будет перевёрнут, при этом индивидуальные ноты будут, как обычно, воспроизводиться на MIDI инструменте. Технически эта функция меняет сообщение о включении ноты (Note On) на сообщение о выключении ноты (Note Off) и наоборот, что может внести ритмические неточности, если позиции выключений нот не были отквантизированы.

# **Создание трека темпа посредством записи изменений темпа (только в версии Cubase Pro)**

Вы можете создать полноценный трек темпа, который будет основан на ритме записанного вами материала в выбранной MIDI партии.

#### ПРЕДВАРИТЕЛЬНЫЕ ТРЕБОВАНИЯ

Вам необходимо записать несколько MIDI нот, наиграв их на MIDI клавиатуре.

#### ПРОЦЕДУРА

- **1.** Выберите записанные MIDI события или целую партию.
- **2.** Выберите **MIDI** > **Функции** > **Создать темп на основе сыгранного**.

#### РЕЗУЛЬТАТ

Темп сыгранного вами материала будет проанализирован и в **Редакторе трека темпа**  будет создана кривая темпа.

ССЫЛКИ ПО ТЕМЕ

[Редактор трека темпа](#page-1086-0) на странице 1087
# <span id="page-864-0"></span>**MIDI редакторы**

Существует несколько способов редактировать MIDI в Cubase. Для крупномасштабного редактирования вы можете использовать инструменты и функции в окне **Проект**, а для изменения MIDI партий - функции из меню **MIDI**. Для графического редактирования MIDI данных вы можете использовать MIDI редакторы.

- **Клавишный редактор** (Key Editor) является основным редактором MIDI, графически отображающий ноты на сетке в стиле перфоленты для механического пианино. **Клавишный редактор** предоставляет возможности детального редактирования не только нот, но и событий MIDI контроллеров.
- **Редактор партитур** (Score editor) отображает MIDI ноты в виде партитуры и обладает продвинутыми инструментами и функциями для нотации, вёрстки и печати.

**Редактор партитур** в Cubase Artist обладает лишь основными функциями.

● **Редактор ударных** (Drum editor) аналогичен **Клавишному редактору**, но каждая клавиша относится к отдельному барабанному звуку.

Вы можете использовать **Редактор ударных** для редактирования барабанных или перкуссионных партий.

- **Лист-редактор** (List Editor) показывает все события выбранной MIDI партии в виде списка и позволяет вам видеть и редактировать их параметры, вводя цифровые значения. Также он позволяет вам редактировать системные сообщения (SysEx).
- **Локальный редактор** (In-Place Editor) позволяет вам редактировать MIDI партии напрямую в окне **проекта** Таким образом вы можете редактировать MIDI в контексте с треками других типов.

Только в версии Cubase Pro: Также вы можете редактировать MIDI в окне Проводник проекта (Project Browser).

ССЫЛКИ ПО ТЕМЕ [Клавишный редактор](#page-884-0) на странице 885 [Редактор ударных](#page-919-0) на странице 920 [Лист-редактор](#page-942-0) на странице 943 [Базовый \(упрощённый\) Редактор партитур \(только в версии Cubase Artist\)](#page-905-0) на странице 906 [Проводник проекта \(только в версии Cubase Pro\)](#page-1107-0) на странице 1108 [Локальный редактор](#page-957-0) на странице 958

## **Основные функции MIDI редакторов**

Существует несколько способов использования инструментов и функций для редактирования MIDI партий в МIDI редакторах.

## **Изменение типа шкалы (Ruler)**

Вы можете поменять формат отображения шкалы. По умолчанию шкала отображает отсчёт времени в формате, который выбран на панели **Транспорт**.

<span id="page-865-0"></span>ПРОЦЕДУРА

**●** Щёлкните по кнопке с изображением стрелки справа от шкалы и выберите нужный вариант из плавающего меню.

ССЫЛКИ ПО ТЕМЕ

[Меню «Формат отображения шкалы»](#page-60-0) на странице 61

## **Изменение масштаба в MIDI редакторах**

MIDI редакторы позволяют изменять масштаб несколькими способами:

Ползунки масштабирования.

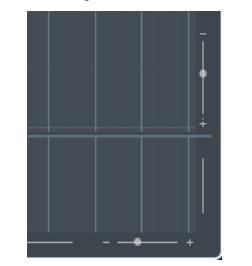

- Инструмент **Масштаб**.
- Подменю **Масштабирование** в меню **Правка**.

При использовании инструмента **Масштаб** вы можете определить, как осуществлять масштабирование: только по горизонтали или одновременно по горизонтали и вертикали.

Чтобы активировать/деактивировать соответствующую опцию, активируйте/ деактивируйте **Стандартный режим инструмента Масштаб: только горизонтальное масштабирование** в диалоговом окне **Параметры** (страница **Редактирование - Инструменты**).

## **Использование команд «Вырезать» и «Вставить»**

Для того, чтобы переместить или скопировать материал внутри партий или между ними, вы можете использовать команды **Вырезать**, **Копировать** и **Вставить** из меню **Правка**.

- Чтобы вставить ноты на место курсора проекта без изменения существующих нот, выберите **Правка** > **Вставить**.
- Чтобы вставить ноты на место курсора, подвинув и, если необходимо, разрезав при этом существующие ноты для освобождения места для вставляемых нот, выберите **Правка** > **Диапазон** > **Вставить отрезок времени**.

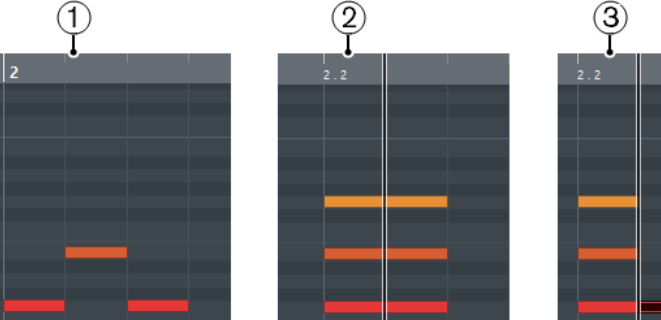

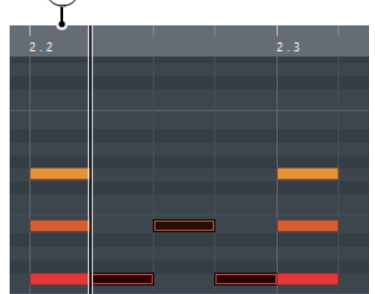

- **1** Данные в буфере памяти
- **2** Положение курсора
- **3** Данные, вставленные на место курсора

## **Возможности обращения с нотами**

## **Меню «Цвета событий»**

Цвет нот и событий в MIDI редакторе может обозначать различную дополнительную информацию о них.

● Чтобы открыть всплывающее меню **Цвета событий**, щёлкните по кнопке **Цвета событий** на панели инструментов.

Для этого имеются следующие параметры:

#### **Велосити (скорость нажатия клавиши)**

Ноты окрашиваются в различные цвета в соответствии с их значениями велосити.

#### **Высота тона**

Ноты окрашиваются в различные цвета в соответствии с высотой их звучания.

## **Канал**

Ноты, назначенные на различные MIDI каналы, окрашиваются в разные цвета.

## **Партия**

Ноты окрашиваются в цвет, соответствующей партии в окне **Проект**. Используйте этот вариант при работе с двумя или более треками в редакторе, чтобы видеть, к какому треку относятся ноты.

## **Совпадение с сеткой**

Ноты окрашиваются в различные цвета в соответствии с их позицией во времени. Например, этот режим позволяет вам видеть, какие ноты в аккорде начинаются одновременно.

## **Звуковой слот (только в версии Cubase Pro)**

Ноты окрашиваются в различные цвета в соответствии с назначенными на них штрихами в окне **Настройки карт экспрессии**.

#### **Голос**

Ноты окрашиваются в различные цвета в соответствии с принадлежностью к тому или иному голосу (сопрано, альт, тенор и т. д.).

### **Трек аккордов**

Ноты окрашиваются в различные цвета в соответствии с принадлежностью к тому или иному аккорду, шкале или обоим критериям сразу.

Для всех вариантов, кроме **Партия**, в плавающем меню присутствует пункт **Настройка**. При выборе этого пункта появляется окно, в котором вы можете выбрать цветовую гамму, которая будет соответствовать велосити, высоте тона или каналам.

### ССЫЛКИ ПО ТЕМЕ

[Карты Экспрессии \(только в версии Cubase Pro\)](#page-960-0) на странице 961

## **Выбор нот**

Выбор средств зависит от того, какой на данный момент выбран MIDI редактор.

Выполните одно из следующих действий:

● Используйте инструмент **Выделение объекта**, чтобы обвести прямоугольником события и ноты, которые вы хотите выбрать. Также вы можете выбрать отдельные события, щёлкнув по ним.

- Выберите **Правка** > **Выбрать**, затем выберите один из вариантов.
- Для выбора предыдущей или следующей ноты используйте клавиши **Стрелка влево**/**Стрелка вправо**.
- Для выбора нескольких нот удерживайте нажатой **Shift** и используйте клавиши **Стрелка влево**/**Стрелка вправо**.
- Чтобы выбрать все ноты одинаковой высоты, удерживайте **Ctrl/Cmd** и нажмите клавишу на графической фортепианной клавиатуре, находящейся слева.
- Для выбора всех последующих нот на одной линейке/одинаковой высоты удерживайте **Shift** и дважды щёлкните по ноте.

#### ССЫЛКИ ПО ТЕМЕ

Подменю «Выбрать» для нот на странице 868 [Редактирование](#page-1221-0) на странице 1222

## **Подменю «Выбрать» для нот**

Подменю **Выбрать** предлагает вам несколько способов выбора нот.

● Чтобы открыть подменю **Выбрать** для нотных событий, выберите ноту, затем выберите **Правка** > **Выбрать**.

#### **Все**

Будут выбраны все ноты в редактируемой партии.

#### **Нет выбора**

Отменится выделение всех нот в редактируемой партии.

#### **Инвертировать**

Инвертируется выделенное. Отменится выделение всех выбранных нот и наоборот, все невыделенные ноты будут выбраны.

#### **В цикле**

Выделятся все ноты, частично или полностью находящиеся внутри области между левым и правым локаторами (этот пункт виден, только если локаторы установлены).

### **От начала до курсора**

Выделяются все ноты, начало которых находится слева от курсора проекта.

#### **От курсора до конца**

Выделятся все ноты справа от курсора проекта.

## **Те же ноты во всех октавах**

В редактируемой партии выделятся все ноты, которые имеют ту же высоту (в любой октаве), что и у текущей выбранной ноты.

## ПРИМЕЧАНИЕ

Для работы этой функции необходимо, чтобы была выбрана какая-либо одна нота.

## **Та же нота в этой октаве**

В редактируемой партии выделятся все ноты, которые имеют ту же высоту (находятся в той же октаве), что и у текущей выбранной ноты.

### ПРИМЕЧАНИЕ

Для работы этой функции необходимо, чтобы была выбрана какая-либо одна нота.

## **Выделить контроллеры в диапазоне нот**

Внутри диапазона выбранных нот будут выделены данные MIDI контроллеров.

ССЫЛКИ ПО ТЕМЕ Удаление нот на странице 869

## **Мьютирование нот**

Вы можете замьютировать (заглушить) отдельные ноты в MIDI редакторе. Мьютирование отдельных нот позволяет вам сделать их неслышимыми при воспроизведении.

Выполните одну из следующих операций:

- Выберите инструмент Мьютирование и щёлкните по ноте.
- Выбрав инструмент **Мьютирование**, заключите в прямоугольник все ноты, которые хотите заглушить.
- Выберите необходимые ноты, затем выберите в меню **Правка** > **Мьютирование**.
- Чтобы размьютировать ноту, щёлкните по ней или обведите вокруг инструментом **Мьютирование**. Также вы можете выбрать необходимые ноты и выбрать **Правка** > **Размьютировать**.

Заглушенные ноты на дисплее отображаются в более бледном цвете.

## **Переключение выделения**

Чтобы переключить выделение элементов внутри выбранного прямоугольника, удерживайте **Ctrl/Cmd** и обведите те же элементы новым прямоугольником.

Как только вы отпустите кнопку мыши, предыдущее выделение будет снято, и наоборот, выделится то, что не было выделено.

## **Удаление нот**

● Чтобы удалить ноты, выберите инструмент **Ластик** и щёлкните по ним, либо выделите их и нажмите на клавиатуре **Backspace**.

## **Окно «Удалить ноты»**

Окно **Удалить ноты** позволяет вам удалять ноты, не соответствующие указанной длительности или велосити (скорости нажатия клавиши).

● Чтобы открыть окно **Удалить ноты**, выберите МIDI партию в окне **Проект**, затем выберите **MIDI** > **Функции** > **Удалить ноты**.

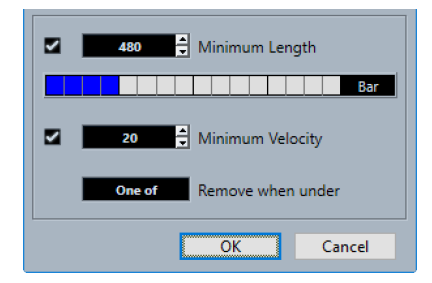

Доступны следующие опции:

#### <span id="page-869-0"></span>**Минимальная длительность**

Позволяет вам указать минимальную длительность ноты в тиках. Ноты, длительность которых меньше указанного значения, удаляются. Вы можете использовать для ввода поле значения или графический дисплей длительности. Если щелкнуть мышью по полю справа от графического дисплея длительности, отобразится шкала изменений отображения. Вы можете установить длительность, равную 1/4 такта, одному, двум или четырём тактам.

#### **Минимальная велосити**

Позволяет вам установить для ноты минимальную велосити (скорость нажатия клавиши). Ноты, значения велосити которых меньше указанного, удаляются.

#### **Удалить, если ниже**

Эта опция доступна только если активированы обе опции: **Минимальная велосити** и **Минимальная длительность**. Он позволяет выбрать, должны ли для удаления нот быть выполнены оба или только один из критериев.

## **Подстройка длительностей нот**

Инструмент **Подстройка** позволяет вам укоротить ноты, с начала или конца.

#### ПРОЦЕДУРА

- **1.** Выберите на панели инструментов инструмент **Подстройка**.
- **2.** Выполните одну из следующих операций:
	- Чтобы укоротить конец одной ноты, щёлкните по ноте.
	- Чтобы укоротить начало одной ноты, удерживайте **Alt** и щёлкните по ноте.
	- Чтобы укоротить несколько нот, обведите указателем мыши необходимое количество нот.
	- Чтобы установить одинаковое время начала и конца для всех редактируемых нот, удерживайте **Ctrl/Cmd** и ведите указателем мыши вертикально через все ноты.

## **Редактирование нот в информационной строке**

Вы можете переместить выбранные ноты, изменить их размер, транспонировать или изменить велосити, редактируя их числовые данные.

- Чтобы применить изменение значения ко всем выделенным нотам, удерживайте **Ctrl/Cmd** и измените значение в информационной строке.
- Чтобы изменить высоту тона или велосити ноты с помощью MIDI клавиатуры, нажмите на поля **Высота тона** или **Велосити** в информационной строке и нажмите нужную ноту на MIDI клавиатуре.

Если вы выбрали несколько нот и изменили значение, все выбранные ноты будут изменены.

## **Дублирование нот и создание их повторяющихся копий**

Вы можете дублировать и создавать повторяющиеся копии нот таким же образом, как дублируются события в окне **Проект**.

● Чтобы дублировать выбранные ноты, удерживайте **Alt** и передвиньте ноты на новое место.

Если включён параметр **Привязка** (Snap), то от него зависит, в какую позицию вы можете скопировать ноты.

● Чтобы скопировать выбранные ноты и поместить их копию сразу после оригинала, выберите **Правка** > **функция** > **Дублировать**.

Если выделены несколько нот, все они копируются как одно целое, при этом все относительные расстояния между ними сохраняются.

● Чтобы создать определённое количество копий выбранных нот, выберите **Правка** > **Функции** > **Повторить событие**, укажите число копий и нажмите **OK**.

Также вы можете создать копии нот, если, удерживая **Alt**, сдвинете ноты за правый край вправо.

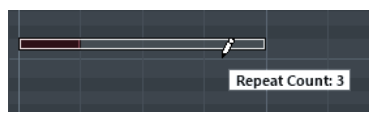

## **Поиск оптимального местоположения с включённым выравниванием по сетке (Привязка)**

Функция **Привязка** (Snap) ограничивает плавность горизонтального перемещения, делая возможным лишь дискретное позиционирование. Это помогает вам найти оптимальную разметку экрана для редактирования нот в MIDI редакторе. Эта функция влияет на такие действия, как перемещение нот, их дублирование, рисование, изменение размера и т. д.

- Чтобы включить/выключить привязку к сетке, нажмите на кнопку **Привязка**. Если вы выбрали формат дисплея **Такты+Доли**, шаг сетки будет соответствовать значению квантизации на панели инструментов. Шаг сетки может быть равен длительности нот, также могут учитываться синкопы и свинг, установленные на **Панели квантизации**.
- Если вы выбираете другие форматы дисплея, позиционирование ограничивается выбранной шкалой.

## **Установка значений велосити (Velocity)**

Когда вы рисуете ноты в MIDI редакторе, ноты получают значение велосити, установленное в поле **Велосити вставляемых нот** на панели инструментов. Есть несколько способов указать значения велосити.

● Используйте инструмент-модификатор (комбинацию клавиш) **Изменить велосити**. Курсор превращается в динамик, затем в ноту, рядом с которой расположено окошко, в котором показывается текущее значение велосити. Перемещайте курсор мыши вверх и вниз для изменения параметра.

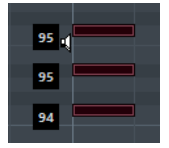

Изменение значений касается всех выбранных нот.

Чтобы это действие стало возможным, в модификаторе инструмента должны быть назначены горячие клавиши для режима **Изменить велосити**. Вы можете редактировать модификатор инструмента в окне **Параметры** (на странице **Модификаторы инструмента**).

● Откройте всплывающее меню **Велосити вставляемых нот** и выберите значение велосити.

Также в этом меню вы можете выбрать пункт **Настройка** и задать значения велосити для всплывающего меню.

- Щёлкните дважды по полю **Велосити вставляемых нот** на панели инструментов и введите значение велосити.
- Назначьте горячие клавиши на команды **Вставить велосити 1-5** и используйте их.

Они позволяют быстро переключаться между разными значениями велосити, когда вы вводите ноты.

## <span id="page-871-0"></span>**Редактирование сразу нескольких MIDI партий**

- Чтобы активировать партию для редактирования, нужно выбрать нужную партию в меню **Редактируемая партия**. Когда вы выбираете партию из списка, она автоматически становится активной и
	- появляется на экране.
- Чтобы увеличить масштаб активной партии, выберите **Правка** > **Масштаб** > **Увеличить по событиям**.
- Чтобы показать границы активной партии, активируйте кнопку **Показать границы партии**.

Если эти функция активна, все партии, кроме активной, становятся более бледного цвета.

- Чтобы редактирование распространялось только на активную партию, включите функцию **Редактировать только активную партию**.
- Чтобы изменить размер партии, раздвиньте границы партии. На границах партии отображается название активной партии.

## ПРИМЕЧАНИЕ

Если партия, которую вы редактируете, является копией общего доступа, любые действия будут распространяться также на все копии этой партии. Копии общего доступа в окне **Проект** помечены знаком «=» в правом верхнем углу партии.

## **Зацикливание MIDI партий**

Функция **Независимое зацикливание трека** позволяет вам закольцевать MIDI партию независимо от настроек воспроизведения проекта.

Когда вы активируете цикл, MIDI события внутри цикла продолжают повторяться, пока остальные треки воспроизводятся обычным образом. Каждый раз, когда цикл стартует заново, независимый цикл трека также переходит на начало.

## ПРОЦЕДУРА

**1.** Активируйте **Независимое зацикливание трека** на панели инструментов.

ПРИМЕЧАНИЕ

Режим **Связать курсоры проекта и нижней зоны** невозможно использовать при использовании **Независимое зацикливание трека**.

Если эта кнопка невидима, щёлкните по панели инструментов правой кнопкой мыши и выберите **Независимое зацикливание трека** из меню.

Если у вас установлены границы цикла в окне **Проект**, их не будет видно на шкале в MIDI редакторе.

- **2.** Удерживая **Ctrl/Cmd**, щёлкните по шкале, чтобы задать старт независимому циклу трека.
- **3.** Удерживая **Alt**, щёлкните по шкале, чтобы задать конечную границу независимому циклу трека.

## РЕЗУЛЬТАТ

Цвет диапазона независимого цикла трека отличается от цвета диапазона цикла проекта.

Начало и конец цикла показаны в строке состояния.

ПОСЛЕ ВЫПОЛНЕНИЯ ЭТОЙ ЗАДАЧИ

Чтобы повторить события, находящиеся внутри цикла, и заполнить ими активную MIDI партию, выберите **MIDI** > **Повтор лупа**.

## **Использование Дисплея событий контроллеров**

Дисплей событий контроллеров отображает события контроллеров. Дисплей событий контроллеров доступен в **Клавишном редакторе**, **Редакторе ударных** и **Локальном редакторе**.

По умолчанию дисплей событий контроллеров имеет одну дорожку, отображающую поведение во времени событий одного типа. Тем не менее, вы можете добавить столько дорожек, сколько необходимо. Использование нескольких дорожек позволяет вам видеть и редактировать события нескольких контроллеров одновременно.

Каждый MIDI трек имеет собственные настройки дорожки контроллера (число дорожек и выбранные типы событий). Когда вы создаёте новые треки, в них открываются дорожки согласно последней использовавшейся настройке дорожки контроллера.

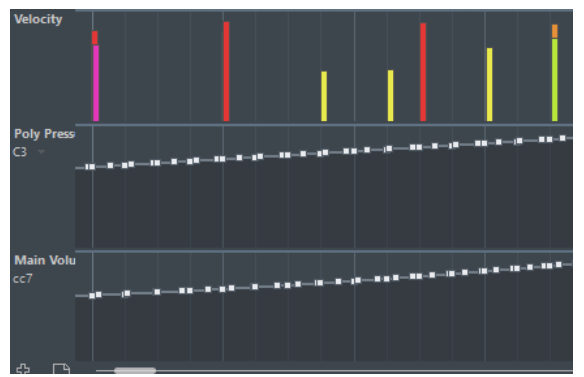

Дисплей событий контроллеров с дорожками.

● Чтобы добавить дорожку контроллера, нажмите кнопку **Создать дорожку контроллера** или откройте меню **Выбор и функции контроллера** и выберите **Создать дорожку контроллера**.

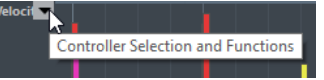

● Чтобы убрать дорожку контроллера, откройте всплывающее меню **Выбор и функции контроллера** и выберите **Удалить эту субдорожку**.

Дорожка исчезнет. Однако при этом данные дорожки сохраняются в любом случае. Если удалить все дорожки, дисплей событий контроллеров исчезнет. Чтобы вернуть его обратно, нажмите кнопку **Создать дорожку контроллера**.

- Чтобы показать/скрыть несколько дорожек, откройте плавающее меню **Настройка дорожки контроллера** и выберите пункт **Показать/Скрыть дорожки контроллеров**.
- Чтобы обнулить дисплей событий контроллеров и вернуть его к отображению одной дорожки велосити, откройте плавающее меню **Настройка дорожки контроллера** и выберите пункт **Только велосити**.
- Чтобы автоматически показать все дорожки контроллеров, на которых имеются данные, откройте плавающее меню **Настройка дорожки контроллера** и выберите пункт **Показать используемые контроллеры**.

## **Окно «Настройка MIDI контроллера»**

Окно **Настройка MIDI контроллера** позволяет вам указать, какие MIDI контроллеры отображаются/скрыты.

● Чтобы открыть окно **Настройка MIDI контроллера**, щёлкните мышью по кнопке **Выбор и функции контроллера**, появляющейся при наведении курсора в левой части дисплея событий контроллеров, и выберите **Настройка**.

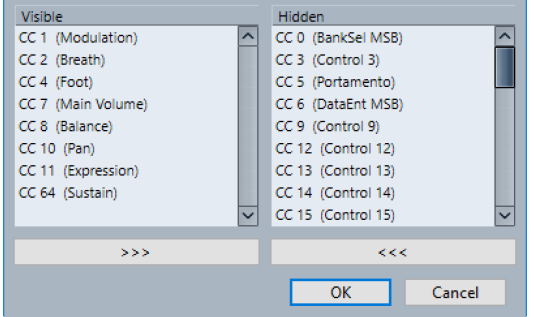

## **Видимые**

Показывает список отображаемых MIDI контроллеров.

## **Скрытые**

Показывает список скрытых MIDI контроллеров.

**>>>**

Выберите элемент в списке **Видимые**, и щёлкните по кнопке **>>>**, чтобы скрыть его.

**<<<**

Выберите элемент в списке **Скрытые** и щёлкните по кнопке **<<<**, чтобы сделать его видимым.

## **Выбор контроллера типов событий**

Каждая дорожка отображает события одного типа и их изменения во времени. Вы можете выбрать, какое событие отобразить на дорожке контроллера.

● Чтобы выбрать тип события, откройте плавающее меню **Выбор и функции контроллера** и выберите тип события.

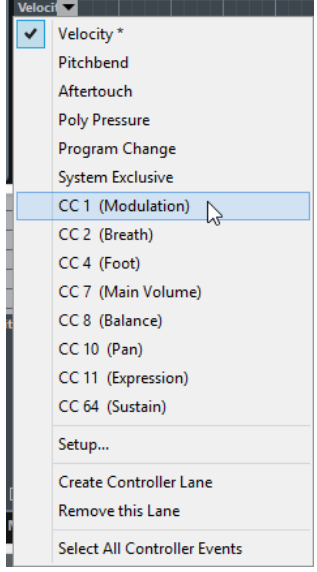

## **Настройка доступных типов непрерывных контроллеров**

В окне **Настройка MIDI контроллера** вы можете выбрать, какие непрерывные контроллеры будут доступны для выбора.

### ПРИМЕЧАНИЕ

Окно **Настройка MIDI контроллера** вы можете открыть из разных разделов программы. Поскольку эти настройки глобальны, выбор, сделанный в этом окне, будет применён ко всем случаям, когда MIDI контроллеры могут быть выбраны.

#### ПРОЦЕДУРА

**1.** Выбрать **Выбор и функции контроллера** > **Настройка**.

**Controller Selection and Functions** 

- **2.** В окне **«Настройка MIDI контроллера»** переместите все контроллеры, которые вы планируете использовать, в список слева, а те контроллеры, которые не нужны - в правый список.
- **3.** Нажмите **OK**.

## **Использование пресетов дорожек контроллеров**

Как только вы настроили дорожки контроллеров на свой вкус, вы можете сохранить свои настройки как пресет. Например, у вас может быть один пресет с одной лишь дорожкой велосити, а другой пресет может содержать комбинацию из нескольких дорожек контроллеров велосити, колесо звуковысотности или колесо модуляции.

## **Сохранение настроек дорожек контроллеров в виде пресета**

Вы можете сохранить настройки дорожек контроллеров во всплывающем меню **Настройка Дорожки Контроллера**.

#### ПРОЦЕДУРА

- 1. **Нажмите на кнопку <b>Настройка дорожки контроллера** .
- **2.** Выберите пункт **Добавить пресет**.
- **3.** В окне **Введите название пресета** напишите название пресета.
- **4.** Нажмите **OK**.

## РЕЗУЛЬТАТ

Ваша комбинация из дорожек контроллеров теперь доступна как пресет.

## ПРИМЕЧАНИЕ

Чтобы открыть сохранённый пресет, откройте плавающее меню **Настройка дорожки контроллера** и выберите необходимый пресет.

#### ПРИМЕЧАНИЕ

Чтобы удалить или переименовать пресет, откройте плавающее меню **Настройка дорожки контроллера** и выберите пункт **Управление пресетами**. Откроется окно, где вы сможете удалить пресет или изменить его название.

## **Добавление событий на дисплее контроллеров**

- Чтобы создать новое событие велосити на дисплее контроллеров, выберите инструмент **Рисование** или **Линия** и щёлкните по дисплею событий.
- Чтобы создать новое событие любого другого типа, выберите инструмент **Рисование** или **Линия** и щёлкните по дисплею контроллеров.

## ПРИМЕЧАНИЕ

В **Клавишном редакторе** вы можете также добавить событие контроллера (CC1), скопировав ноты на нотном дисплее и вставив их на дорожку контроллера.

## **Редактирование событий на дисплее контроллеров**

Все значения контроллеров можно редактировать с помощью инструментов **Карандаш**  или **Линия**. Если вы выбрали более одного события контроллера на дорожке контроллера, появится редактор дорожек контроллеров.

Чтобы редактировать велосити на дисплее контроллеров, выберите инструмент **Карандаш** или **Линия** и перемещайте событие.

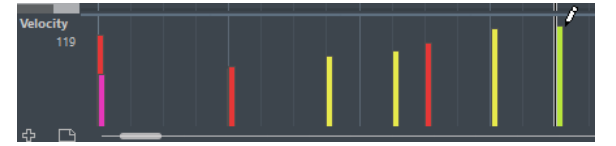

Инструмент **Выделение объекта** автоматически переключается на инструмент **Карандаш**, когда вы переносите курсор на дисплей событий контроллеров.

Когда вы помещаете курсор на дорожку контроллеров, значение контроллера, соответствующее положению курсора, отображается ниже названия типа контроллера.

В режиме велосити новые события контроллера таким образом не добавляются.

Чтобы редактировать значения любого другого типа на дисплее контроллеров, удерживайте **Alt** и перемещайте курсор, либо выберите инструмент **Карандаш** или **Линия** и перемещайте курсор.

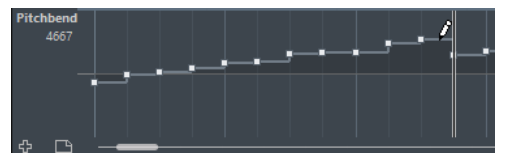

Когда вы помещаете курсор на дорожку контроллеров, значение контроллера изменяется, соответствуя перемещениям курсора. Значение контроллера отображается ниже названия типа контроллера, в левой части дисплея контроллеров.

Если в одном и том же месте окажется более одной ноты, столбцы велосити этих нот накладываются друг на друга на дорожке контроллеров. Если нот с одинаковым стартом несколько, и ни одна из них не выбрана, все они примут одинаковое значение велосити - то, которое вы нарисуете.

Чтобы изменить велосити только одной ноты из группы нот с одинаковым стартом, выберите эту ноту на нотном дисплее.

- Чтобы выбрать все события на дорожке контроллера, откройте всплывающее меню **Выбор и функции контроллера** и выберите пункт **Выделить все события контроллера**.
- Чтобы использовать инструмент **Выделение объекта** для выделения событий на дисплее велосити, удерживайте **Alt**.
- Чтобы вырезать, копировать или вставить событие на дисплее контроллеров, выберите событие и затем выберите **Правка** > **Вырезать/Копировать/Вставить**.

При вставке нескольких событий они добавляются из буфера обмена, начиная с позиции курсора проекта. При этом сохраняется относительное расстояние между ними. Если вставляемое событие заканчивается в том же месте, где заканчивается существующее событие этого же типа, старое будет заменено на новое.

## ПРИМЕЧАНИЕ

Если на панели инструментов активна кнопка **Озвучивать объект при его выделении** (с изображённым на ней громкоговорителем), ноты, для которых вы меняете велосити, будут тут же воспроизводиться. Это позволяет вам сразу слышать результат своих действий.

ССЫЛКИ ПО ТЕМЕ [Редактор событий контроллера](#page-881-0) на странице 882

## **Редактирование событий на дисплее контроллеров с помощью инструмента «Линия»**

Вы можете рисовать и редактировать события на дисплее контроллеров с помощью инструмента **Линия**.

## **Режим «Линия»**

В режиме **Линия** вы можете рисовать события в виде прямой линии.

Чтобы нарисовать прямую линию на дисплее контроллеров, нажмите в точку, где должна начинаться линия, затем потяните курсор туда, где линия должна закончиться.

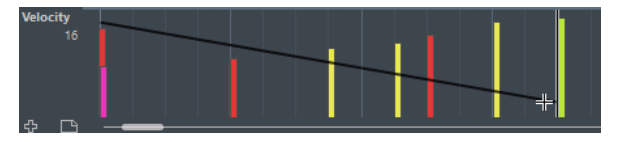

ПРИМЕЧАНИЕ

Если активирована функция **Привязка** (Snap), то от значения, выставленного в меню **Квантизация длительности**, будет зависеть плотность линии (то, из какого количества точек она будет построена). Для большей аккуратности линий используйте малые значения параметра **Квантизация длительности** или отключите функцию **Привязка**. Чтобы избежать избыточной детальности линий контроллеров, которая может затруднить воспроизведение MIDI, используйте среднюю или малую плотность.

## **Режим «Парабола»**

В режиме **Парабола** вы можете рисовать события в форме параболы. Это делает кривые и фейды более естественными. Результат зависит от направления, в котором вы рисуете параболу.

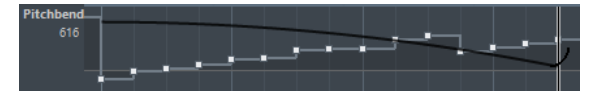

Вы можете использовать клавиши-модификаторы для определения формы параболы.

- Чтобы перевернуть параболу, удерживайте **Ctrl/Cmd** при рисовании.
- Чтобы изменить позицию всей кривой, удерживайте **Alt**.
- Чтобы увеличить/уменьшить экспоненту, удерживайте **Shift** при рисовании.

## ПРИМЕЧАНИЕ

Если активирована функция **Привязка** (Snap), то от значения, выставленного в меню **Квантизация длительности**, будет зависеть плотность линии (то, из какого количества точек она будет построена). Для большей аккуратности линий используйте малые значения параметра **Квантизация длительности** или отключите функцию **Привязка**. Чтобы избежать избыточной детальности линий контроллеров, которая может затруднить воспроизведение MIDI, используйте среднюю или малую плотность.

## **Режимы «Синусоида», «Треугольник» и «Прямоугольник»**

Режимы **Синусоида**, **Треугольник** и **Прямоугольник** создают события со значениями, совпадающими с непрерывными кривыми соответствующей формы.

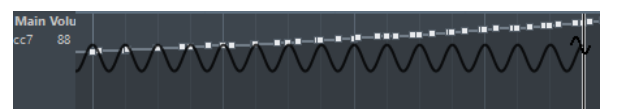

В этих режимах значение параметра «Квантизация» определяет длину периода кривой, а значение **Квантизации длительности** определяет плотность событий в кривой. Чем ниже значение **Квантизации длительности**, тем аккуратнее будет кривая.

#### ПРИМЕЧАНИЕ

Если в меню **Квантизация длительности** выбран пункт **Квантизация** в то время, как вы вводите данные в режиме **Синусоида**, **Треугольник** или **Прямоугольник**, плотность событий будет зависеть от степени увеличения масштаба.

Вы можете использовать клавиши-модификаторы для определения формы кривой.

- Чтобы изменить фазу начала кривой, удерживайте **Ctrl/Cmd**.
- Чтобы изменить позицию всей кривой, удерживайте **Alt**-**Ctrl/Cmd**.
- Чтобы изменить положение пиков треугольников или скважность у прямоугольника, рисуя в режимах **Треугольник** и **Прямоугольник**, удерживайте **Shift**-**Ctrl/Cmd**. Таким образом можно создать форму пилы.
- Также вы можете свободно установить периодичность кривой, держа нажатой клавишу **Shift**, когда вставляете события в режимах **Синусоида**, **Треугольник** и **Прямоугольник**. Активируйте **Привязку** (Snap), удерживая **Shift**, нажмите и потяните курсор, чтобы установить длину одного периода. Длина периода кривой будет кратна значению параметра «Квантизация».

## **Режим Рисование**

В режиме **Рисование** вы можете рисовать несколько нот.

От параметра «Квантизация» зависит плотность событий, из которых будет состоять линия контроллера. Для большей аккуратности линий используйте малые значения параметра «Квантизация» или отключите функцию **Привязка**. Однако большое количество MIDI событий в некоторых ситуациях может затруднить воспроизведение MIDI. Использование средней или малой плотности событий обычно вполне достаточно.

## **Редактирование событий с помощью инструмента «Рисование»**

Вы можете рисовать и редактировать события на дисплее контроллеров с помощью инструмента **Рисование**. Инструмент **Рисование** обладает такими же возможностями, как инструмент **Линия** в режиме **Рисование**.

Для изменения параметра велосити для одной ноты нажмите на столбец велосити и потяните его вверх или вниз.

## ПРИМЕЧАНИЕ

Когда вы помещаете курсор на дорожку контроллеров, значение контроллера изменяется, соответствуя перемещениям курсора. Значение контроллера отображается ниже названия типа контроллера, в левой части дисплея контроллеров.

## **Редактирование Штрихов (только в версии Cubase Pro)**

Вы можете добавлять на дорожку контроллера знаки динамики/экспрессии или штрихи и редактировать их.

ССЫЛКИ ПО ТЕМЕ [Карты Экспрессии \(только в версии Cubase Pro\)](#page-960-0) на странице 961

## **Редактирование динамики (только в версии Cubase Pro)**

В случае, если на треке настроены и активированы карты динамики, вы можете вставить 12 символов динамики в нижней части дорожки **Штрихи/Динамика**.

● Чтобы вставить символ динамики, выберите инструмент **Карандаш** и щёлкните по дорожке контроллера.

Будет вставлен символ mezzo forte.

Чтобы выбрать другой символ динамики для события, нажмите на треугольник в верхнем левом углу события и выберите нужный символ из всплывающего меню. Если выбрано несколько событий, для всех них будет установлен один и тот же символ.

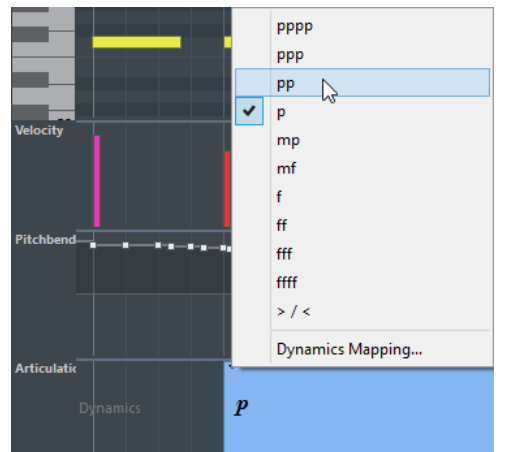

● Для прокручивания списка доступных символов используйте колесо мыши или клавиатурные команды **Один вниз** и **Один вверх**.

Если выбрано несколько событий, они могут изменяться по нарастающей относительно своих оригинальных значений.

● Чтобы изменить настройки символов динамики, откройте плавающее меню **Выбор и функции контроллера** и выберите пункт **Назначение динамики**.

Перемещение и копирование событий динамики аналогично работе с остальными событиями на дорожке контроллеров.

#### ССЫЛКИ ПО ТЕМЕ

[Перемещение событий на дисплее контроллеров](#page-883-0) на странице 884

## **Окно «Настройка соответствий динамики»**

Окно **Настройка соответствий динамики** позволяет вам назначить обозначения динамики на MIDI контроллеры.

Чтобы открыть окно **Настройка соответствий динамики**, выполните одну из следующих операций:

- На дисплее событий контроллеров откройте всплывающее меню **Выбор и функции контроллера**, выберите **Штрихи/динамика**, снова откройте **Выбор и функции контроллера** и выберите **Назначение динамики**.
- В **Редакторе партитур** откройте секцию **Назначение динамики**, щёлкните правой кнопкой мыши по обозначению динамики и выберите **Назначенная динамика**.

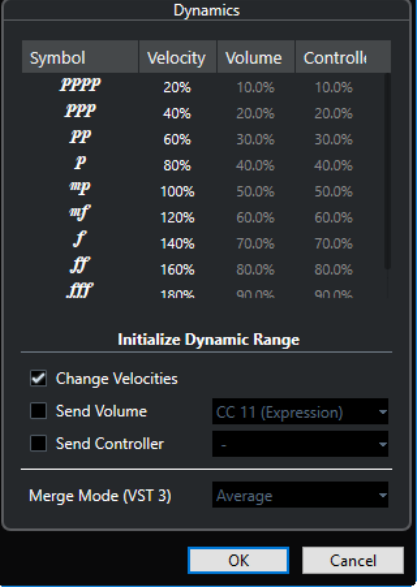

#### **Символ**

Список различных динамических обозначений.

#### **Велосити (скорость нажатия клавиши)**

Позволяет вам установить изменение велосити для выбранного активного обозначения динамики.

#### **Громкость**

Позволяет вам установить изменение громкости для выбранного активного обозначения динамики.

### **Контроллер**

Позволяет вам установить изменение контроллера для выбранного активного обозначения динамики. Чтобы выбрать нужный MIDI контроллер для посыла данных, активируйте пункт **Посылать сообщения контроллера** и выберите контроллер во всплывающем меню.

### **Изменять велосити**

Активируйте этот пункт, чтобы изменять велосити (скорость нажатия клавиши) на величину, указанную в процентах в столбце **Велосити**.

#### **Посылать значения громкости**

Активируйте этот пункт, чтобы выбрать, какие события громкости посылать: **CC 11 (Экспрессия)**, **CC 7 (Основная громкость)**. Если MIDI трек подключен к VST инструменту, вы можете также выбрать **VST 3 громкость**.

## **Посылать данные контроллера**

Позволяет вам выбрать MIDI контроллер для посыла данных.

## **Непрерывные контроллеры (Continuous Controllers)**

Когда для отображения на дорожке контроллеров выбран непрерывный контроллер (CC), на дорожке отображаются дополнительные данные. Это происходит потому, что данные MIDI контроллера могут быть записаны или введены либо в трек автоматики, либо как события внутри MIDI партии.

Если для контроллера уже существуют данные автоматизации, об этом предупреждает значок «звёздочка», следующий за названием контроллера во всплывающем меню **Выбор и функции контроллера**.

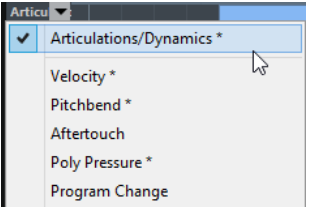

Если данные автоматизации являются данными контроллера, которые вы ввели в MIDI редакторе, то они отображаются на дорожке контроллеров. Если данные автоматизации были записаны на трек автоматизации в окне **Проект**, эти события не будут отображаться на дорожке контроллеров.

Если данные контроллера существуют сразу в двух местах и конфликтуют, вы можете указать метод их воспроизведения в настройках для режима слияния автоматизации. Кривая, получившаяся в результате, отображается в дополнение к существующей кривой, которую вы записали на дорожку контроллеров.

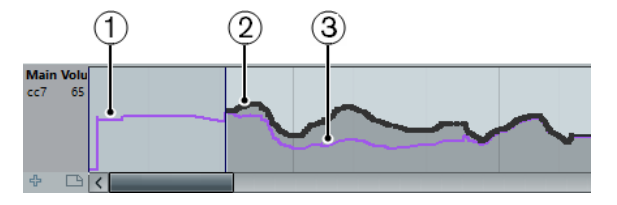

- **1** Кривая контроллера до начала партии. Кривая зависит от текущих данных контроллера в выбранном режиме слияния.
- **2** Кривая контроллера, введённая на дорожке контроллеров.
- **3** Кривая, получившаяся в том случае, если автоматизация контроллера была также записана на трек. Эти значения зависят от выбранного режима объединения автоматизации.

Также на дорожке контроллера вы можете видеть кривую контроллера, которая была актуальной до начала партии. Это информирует вас о том, какое значение контроллера будет использовано в начальной точке партии, соответственно, вы можете выбрать это значение.

Стартовое значение также зависит от выбранного режима объединения автоматизации.

ССЫЛКИ ПО ТЕМЕ [Автоматизация MIDI контроллера](#page-774-0) на странице 775 [Режимы объединения автоматизации](#page-774-0) на странице 775

## <span id="page-881-0"></span>**События полифонического давления (Poly Pressure)**

События полифонического давления - это события, которые принадлежат клавише с определённым номером. То есть событие состоит из двух редактируемых значений: номер ноты и величина давления.

Когда в плавающем меню **Выбор и функции контроллера** выбрано **Полифоническое давление**, в левой части дисплея контроллеров появляются два поля значений: одно - для номера ноты, другое - для величины давления.

## **Добавление событий полифонического давления (Poly Pressure)**

## ПРОЦЕДУРА

- **1.** Откройте плавающее меню **Выбор и функции контроллера** и выберите **Полифоническое давление**.
- **2.** Щёлкните по изображённой клавиатуре, чтобы указать номер ноты. Выбранный номер ноты будет показан в верхнем поле значений слева от дисплея контроллеров.

## ПРИМЕЧАНИЕ

Это возможно только для верхней дорожки. Если вы выбрали «Полифоническое давление» на нескольких дорожках контроллеров, вы должны ввести номер ноты прямо в нижнее поле слева от каждой дорожки.

**3.** Используйте инструмент **Рисование** чтобы добавить новое событие.

## **Редактирование событий полифонического давления (Poly Pressure)**

## ПРОЦЕДУРА

- **1.** Откройте плавающее меню **Выбор и функции контроллера** и выберите **Полифоническое давление**.
- **2.** Щёлкните на кнопку-стрелку, следующую за номером ноты, слева от дорожки контроллеров.

В появившемся меню будет показан список всех номеров нот, для которых уже существуют события полифонического давления.

- **3.** Выберите номер ноты из всплывающего меню. На дорожке контроллера появятся события полифонического давления для выбранной ноты.
- **4.** Используйте инструмент **Карандаш**, чтобы отредактировать событие. Чтобы редактировать события, не добавляя при этом новых, удерживайте **Ctrl/Cmd**-**Alt** во время рисования.

Также события полифонического давления могут быть добавлены и отредактированы в **Лист-Редакторе** (List editor).

## **Редактор событий контроллера**

Редактор событий контроллера позволяет вам выполнять дополнительное масштабирование выбранного диапазона событий контроллера.

● Для открытия редактора событий выберите инструмент **Выделение объекта** и обведите прямоугольником события, которые вы хотите редактировать.

Редактор событий контроллера имеет следующие интеллектуальные манипуляторы для определённых режимов редактирования:

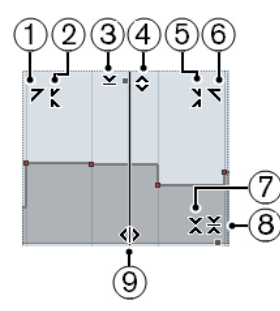

## **1 Наклон влево**

Если вы щёлкнете по верхнему левому углу редактора, вы можете наклонить левую часть кривой. Это позволяет вам наклонять значения событий в начале поднимающейся или опускающейся кривой.

## **2 Сжатие влево**

Если вы щёлкните, удерживая **Alt**, по верхнему левому углу редактора, вы можете сжать или растянуть левую часть кривой. Это позволяет вам сжимать и растягивать значения событий в начале кривой.

## **3 Масштабирование по вертикали**

Если вы щёлкнете в середине верхней границы редактора, вы можете масштабировать кривую вертикально. Это позволяет вам поднимать и опускать (в процентах) значения событий кривой.

## **4 Сдвиг по вертикали**

Если вы щёлкнете по верхней границе редактора, вы можете сдвинуть по вертикали всю кривую. Это позволяет вам поднимать и опускать значения событий кривой.

## **5 Сжатие вправо**

Если вы щёлкнете, удерживая **Alt**, по верхнему правому углу редактора, вы можете сжать или расширить правую часть кривой. Это позволяет вам сжимать и растягивать значения событий в конце кривой.

## **6 Наклон вправо**

Если вы щёлкнете по верхнему правому углу редактора, вы можете наклонить правую часть кривой. Это позволяет вам наклонять значения событий в конце поднимающейся или опускающейся кривой.

## **7 Масштабирование вокруг относительного центра**

Если вы щёлкнете, удерживая **Alt**, в середине правой рамки редактора, вы можете масштабировать кривую относительно её центра. Это позволяет вам горизонтально поднимать и опускать значения событий кривой вокруг центра редактора.

## **8 Масштабирование относительно абсолютного центра**

Если вы щёлкнете в середине правого угла редактора, вы можете масштабировать кривую относительно абсолютного центра. Это позволяет вам горизонтально поднимать и опускать значения событий кривой вокруг центра редактора.

## **9 Растяжение**

Если вы щёлкнете по нижней границе редактора, вы можете растянуть кривую по горизонтали. Это позволяет вам перемещать значения событий кривой влево или вправо.

## **Редактирование в редакторе дорожки контроллеров**

Редактор дорожки контроллеров позволяет вам выполнять дополнительное масштабирование выбранных диапазонов событий контроллера, отображаемых в виде кривых.

<span id="page-883-0"></span>● Чтобы открыть редактор дорожек контроллера, используйте инструмент **Выделение объекта**, чтобы обвести прямоугольником события, которые вы хотите редактировать.

Для дорожек велосити удерживайте **Alt**, чтобы курсор превратился в инструмент **Выделение объекта**.

#### ПРИМЕЧАНИЕ

- Редактор дорожки контроллеров не доступен на дорожках **Штрихи** или **Динамика**.
- Также редактор открывается на дорожках велосити, если выбраны несколько MIDI нот на нотном дисплее.
- Чтобы переключить редактор дорожки в режим вертикального масштабирования, удерживайте **Shift** и нажмите на любой манипулятор.
- Чтобы сдвинуть всю выделенную область вверх/вниз или влево/вправо, нажмите на события контроллера внутри редактора и перетащите кривую.
- Чтобы ограничить перемещение по вертикали или горизонтали (в зависимости от направления, в котором вы начали движение), удерживайте **Ctrl/Cmd**, пока перемещаете объекты.

### ПРИМЕЧАНИЕ

При перемещении кривых контроллера в горизонтальной плоскости учитывается функция «Привязка к сетке» (Snap).

## **Перемещение событий на дисплее контроллеров**

Вы можете перемещать события на дорожке контроллеров.

#### ПРОЦЕДУРА

**1.** Выберите события, которые вы хотите переместить, с помощью инструмента **Выделение объекта**.

Также можно выбрать события и ноты, нажав курсором на любое место рядом с ними и обведя их прямоугольником.

**2.** Нажмите на кривую из событий внутри выделенной области и перемещайте её.

#### РЕЗУЛЬТАТ

События внутри выделенной области переместятся на новое место. При этом учитывается функция «Привязка к сетке» (Snap).

### ПРИМЕЧАНИЕ

Если на панели инструментов **Клавишного редактора** активирована кнопка **Автовыбор контроллеров**, при выборе нот также будут выделены соответствующие им события контроллеров. Перемещение нот на нотном дисплее влечёт за собой перемещение соответствующих им событий контроллеров.

## ССЫЛКИ ПО ТЕМЕ

[Выбор событий контроллеров внутри нотного диапазона](#page-884-0) на странице 885

## <span id="page-884-0"></span>**Удаление событий на дисплее контроллеров**

#### ВАЖНО

Если две или более нот начинаются одновременно, виден только один столбец велосити. Убедитесь в том, что вы удаляете только те ноты, которые хотите удалить.

● Чтобы удалить события, выберите инструмент **Ластик** и нажмите на них, либо выделите их и нажмите на клавиатуре **Backspace**.

Также вы можете удалить ноты, удаляя их столбцы велосити на дисплее контроллеров.

Если две или более нот начинаются одновременно, виден только один столбец велосити. Убедитесь в том, что вы удаляете только те ноты, которые хотите удалить.

## **Выбор событий контроллеров внутри нотного диапазона**

Нотный диапазон длится до следующей ноты или до конца партии. При перемещении ноты перемещаются соответствующие ей выбранные события контроллеров.

Вы можете выбрать события контроллеров внутри диапазона выбранных нот.

- Чтобы при выборе нот всегда выбирались соответствующие события контроллеров, активируйте **Автовыбор контроллеров**.
- Для выделения контроллеров внутри нотного диапазона выберите **Правка** > **Выбрать** > **Выделить контроллеры в диапазоне нот**.

Чтобы это сработало, должны быть выделены только две ноты.

## **Клавишный редактор**

**Клавишный редактор** является MIDI редактором, выбранным по умолчанию. В нём ноты отображаются на сетке в стиле перфоленты для механического пианино. **Клавишный редактор** предоставляет возможности детального редактирования не только нот, но и событий MIDI контроллеров.

Вы можете открыть **Клавишный редактор** в отдельном окне или в нижней зоне окна **Проект**. Возможность открывать **Клавишный редактор** в нижней зоне окна **Проект**  удобна в случае, если вы хотите иметь доступ к функциям **Клавишного редактора** из фиксированной зоны окна **Проект**.

Чтобы открыть MIDI партию в **Клавишном редакторе**, проделайте одну из следующих операций:

- В окне **Проект** дважды щёлкните по МIDI партии.
- Выберите МIDI партию в окне **Проект** и нажмите **Return** или **Ctrl/Cmd**-**E**.
- Выберите МIDI партию в окне **Проект** и выберите **MIDI** > **Открыть клавишный редактор**.
- В категории **Правка** диалогового окна **Горячие клавиши** вы можете назначить горячие клавиши для команды **Открыть клавишный редактор**. Выберите МIDI партию в окне **Проект** и используйте горячие клавиши.

## ПРИМЕЧАНИЕ

Если вы выбрали **MIDI** > **Настроить параметры редакторов**, в окне **Параметры**  откроется страница **Редакторы**. Укажите в настройках предпочтительный способ открывания редакторов - в отдельном окне или в нижней зоне окна **Проект**.

## Окно **Клавишный редактор**:

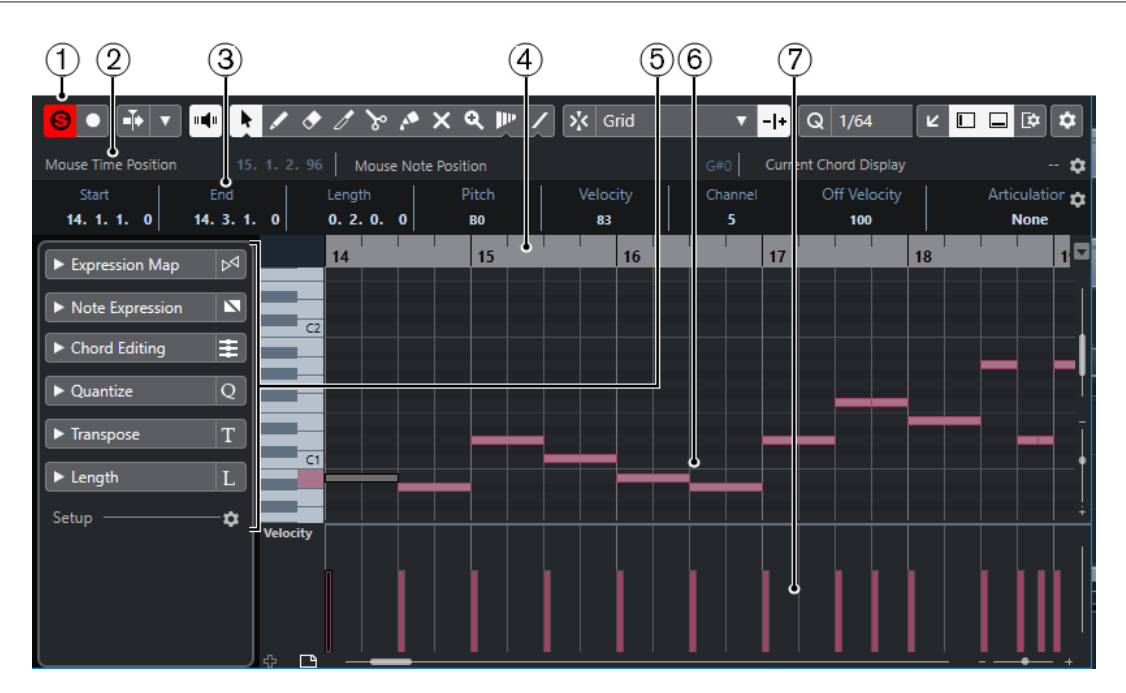

Окно **Клавишный редактор** в нижней зоне окна **Проект**:

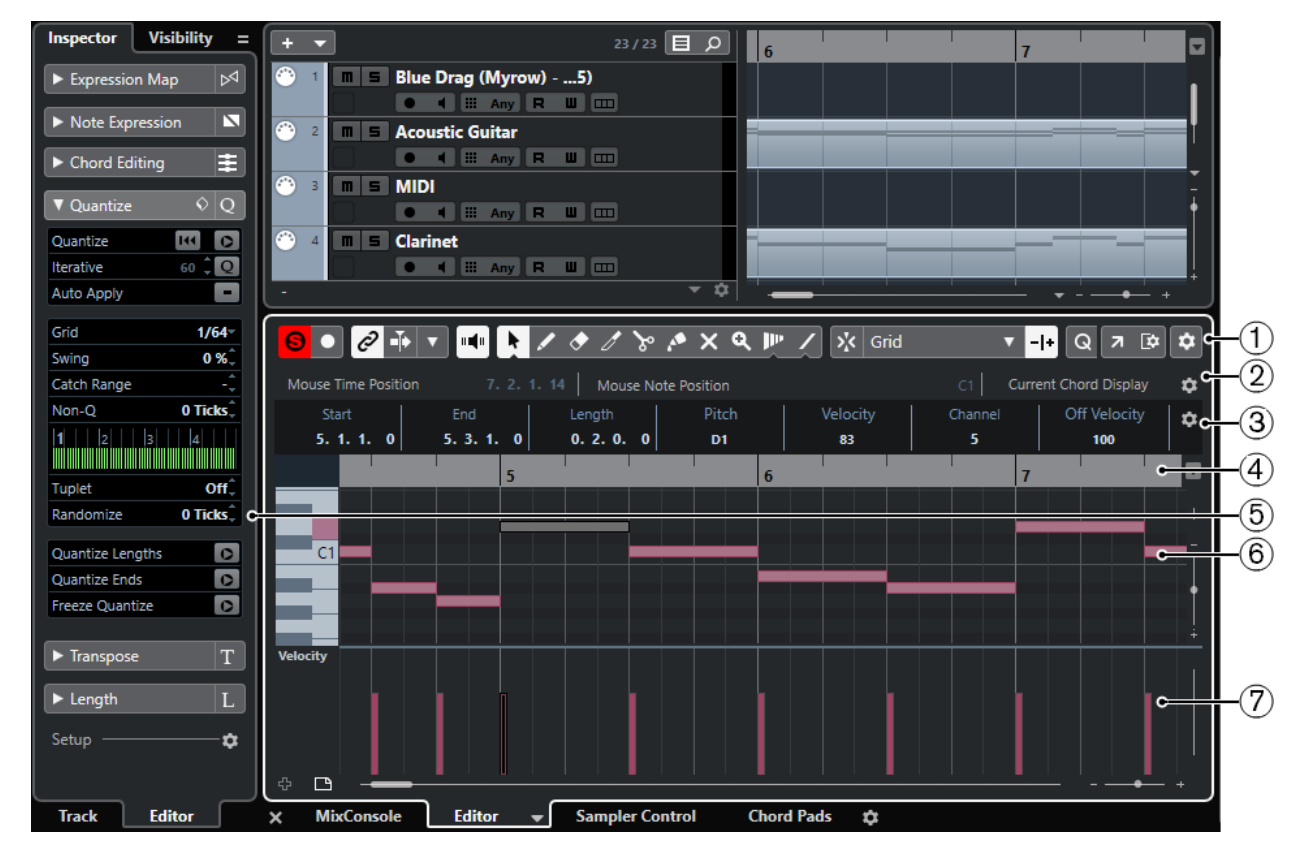

**Клавишный редактор** разделён на несколько секций:

## **1 Панель инструментов**

Содержит инструменты и настройки.

## **2 Строка состояния**

Информирует о позиции курсора во времени, о звуковысотной позиции курсора, также в строке отображается текущий аккорд.

#### **3 Информационная строка**

Отображает информацию о выбранной MIDI ноте.

## **4 Шкала**

Отображает временнýю линию.

**5 Инспектор**

Содержит инструменты и функции для работы с MIDI данными.

#### **6 Нотный дисплей**

Содержит сетку, на которой MIDI ноты отображаются как прямоугольники.

## **7 Дисплей событий контроллеров**

Эта область, расположенная ниже нотного дисплея содержит одну или несколько дорожек контроллеров.

## ПРИМЕЧАНИЕ

На панели инструментов вы можете активировать/деактивировать строку состояния, информационную строку и дорожки контроллеров, щёлкнув по кнопке **Настройка вида окна** на панели инструментов и активируя/дезактивируя соответствующие опции.

## **Панель инструментов клавишного редактора**

Панель инструментов содержит инструменты и настройки для **Клавишного редактора**  (Key editor).

Чтобы показать или скрыть элементы панели, щёлкните правой кнопкой мыши по панели и активируйте/дезактивируйте элементы.

## **Элементы по умолчанию**

#### **Соло-редактор**

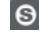

Переводит воспроизведение событий в редакторе в режим соло в случае, если редактор выбран.

#### **Записать в редакторе**

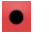

Включает запись MIDI данных в редакторе, если он в данный момент выбран.

ПРИМЕЧАНИЕ

Это работает, только если **Режим записи MIDI** установлен в положение **Слияние** или **Замена**.

## **Левый разделитель**

**Левый разделитель**

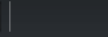

Позволяет вам использовать левый разделитель. Инструменты, расположенные слева от разделителя, отображаются всегда.

## **Автопрокрутка**

#### **Связать курсоры проекта и нижней зоны**

## $\mathscr{C}$

Связывает временные шкалы, курсоры и коэффициенты масштабирования в редакторе нижней зоны и в окне **Проекта**.

## ПРИМЕЧАНИЕ

Вы не можете активировать опцию **Связать курсоры проекта и нижней зоны**, если активировано **Независимое зацикливание трека**.

## **Автопрокрутка**

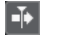

Сохраняет проект курсора видимым во время воспроизведения.

### **Выберите настройки автопрокрутки**

## $\overline{\phantom{a}}$

Позволяет вам включить **Прокрутку страницы** или **Неподвижный курсор** и активировать **Приостановить автопрокрутку во время редактирования**.

## **Озвучивание объекта при его выделении**

#### **Озвучивание объекта при его выделении**

 $\mathbf{u}$ 

Автоматически воспроизводятся события, которые вы перемещаете или транспонируете. Также звучат только что созданные (нарисованные) ноты.

#### **Кнопки инструментов**

#### **Выделение объекта**

ķ

Выбирает событие или партию/часть.

## **Рисование**

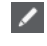

Рисует события.

## **Ластик**

## $\bullet$

Удаляет события.

## **Подстройка**

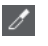

Подстраивает длину событий.

## **Ножницы**

 $\mathcal{S}$ 

Разрезает события.

## **Клей**

#### 桑

Склеивает вместе события одной и той же звуковысотности.

### **Мьютирование**

 $\overline{\mathsf{x}}$ 

Мьютирует (заглушает) события.

## **Масштаб**

 $\alpha$ 

Изменяет масштаб изображения. Удерживая нажатой кнопку **Alt**, щёлкните для уменьшения масштаба.

### **Деформация времени (Time warp) (только в версии Cubase Pro)**

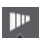

Подстраивает для событий позиции в музыкальном режиме по позициям во временнОм режиме.

## **Линия**

 $\overline{\phantom{a}}$ 

Создаёт продолжительную серию из повторяющихся событий.

## **Автовыбор контроллеров**

## **Автовыбор контроллеров**

凨

Автоматически выбирает данные контроллеров, относящиеся к выбранным MIDI нотам.

## **Независимое зацикливание трека**

## **Независимое зацикливание трека**

 $\sqrt{2}$ 

Включает/выключает независимое зацикливание для редактируемой партии.

ПРИМЕЧАНИЕ

Если вы активируете **Независимое зацикливание трека**, Режим **Связать курсоры проекта и нижней зоны** сразу отключится для нижней зоны.

### **Показать данные Note Expression**

#### **Показать данные Note Expression**

 $\mathbf{N}$ 

Включает отображение данных Note Expression (нотная экспрессия).

## **Показать транспозиции**

#### **Показать транспозиции**

 $J<sub>1</sub>$ 

Позволяет включить отображение транспонированной высоты звучания MIDI нот.

## **Велосити вставляемых событий**

## **Велосити вставляемых нот**

 $\frac{1}{2}$  99  $\frac{1}{2}$   $\overline{v}$ 

Позволяет вам указать, каким будет значение велосити (скорость нажатия клавиши) у новых нот.

## **Палитра сдвига**

## **Удлинить слева**

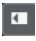

Увеличивает длину выбранного события, сдвигая его начало влево.

## **Укоротить слева**

 $\blacktriangleright$ 

Уменьшает длину выбранного события, сдвигая его начало вправо.

## **Сдвинуть влево**

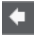

Перемещает выделенное событие влево.

## **Сдвинуть вправо**

 $\Rightarrow$ 

Перемещает выделенное событие вправо.

## **Укоротить справа**

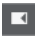

Уменьшает длину выбранного события, сдвигая его конец влево.

### **Удлинить справа**

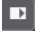

Увеличивает длину выбранного события, сдвигая его конец вправо.

## **Палитра транспонирования**

**Вверх**

 $\blacktriangle$ 

Транспонирует выбранное событие на полтона выше.

## **Вниз**

 $\overline{\phantom{a}}$ 

全

Транспонирует выбранное событие на полтона ниже.

**Сдвинуть ещё выше**

Транспонирует выбранную ноту или аккорд на октаву выше.

## **Сдвинуть ещё ниже**

 $\ddot{•}$ 

Транспонирует выбранную ноту или аккорд на октаву ниже.

## **Привязка**

**Привязка Вкл./Выкл.**

 $|\mathbf{x}$ 

Активирует/деактивирует функцию **Привязка**.

#### **Тип привязки**

Grid v

Позволяет вам выбрать один из следующих режимов привязки:

- **Сетка** привязывает события к сетке квантизации, установленной во всплывающем меню **Пресеты квантайза**.
- **Относительно сетки** оставляет относительные позиции между привязываемыми к сетке событиями.
- **События** привязывает события к начальным/конечным границам других событий.
- **Перемешивание** меняет порядок событий, если вы переместите одно событие влево или вправо относительно других событий.
- **Курсор** привязывает события к положению курсора проекта.
- **Сетка + Курсор** привязывает события к сетке квантизации, установленной во всплывающем меню **Пресеты квантайза** или к положению курсора проекта.
- **События + Курсор** привязывает события к начальным/конечным границам других событий или к положению курсора проекта.
- **Сетка + События + Курсор** привязывает события к сетке квантизации, установленной во всплывающем меню **Пресеты квантайза**, к начальным/конечным границам других событий или к положению курсора проекта.

#### **Тип сетки**

# Bar  $\mathbf{v}$ 

Позволяет выбрать один из следующих типов сетки:

- **Использовать квантизацию** активирует сетку, в которой события привязаны к значению, выбранному во всплывающем меню **Пресеты квантайза**.
- **Адаптация к масштабу** активирует сетку, в которой события привязаны масштабу отображения.

## **Квантизация**

#### **Применить квантизацию**

Q

Применяет настройки квантизации.

### **Пресеты квантайза**

 $1/64$   $\blacktriangledown$ 

Позволяет вам выбрать пресет для квантизации или грува.

#### **Итеративная квантизация Вкл/Выкл**

 $\frac{1}{2}$ 

Активирует/деактивирует итеративную (приблизительную) квантизацию.

## **Открыть панель квантайза**

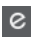

Открывает **Панель квантайза**.

#### **Квантизация длительности**

### **Квантизация длительности**

 $\overline{\mathsf{L}}$  Quantize Link  $\overline{\mathsf{v}}$ 

Позволяет задать значение для квантизации длительности события.

## **Управление несколькими партиями**

#### **Показать границы партии**

m

Отображает/скрывает границы для активной MIDI партии между левым и правым локаторами.

#### **Редактировать только активную партию**

## $\equiv$

Включает режим, при котором редактирование влияет только на активную партию.

## **Редактируемая партия**

#### 01 132 Drums ▼

Отображает список всех партий, выбранных и открытых в редакторе, и позволяет вам активировать одну из них.

## **Шаг/MIDI вход**

### **Пошаговый ввод MIDI данных**

L.

Включает/отключает режим пошагового ввода MIDI данных.

## **MIDI ввод/Note Expression MIDI ввод**

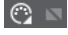

Включает/отключает возможность ввода MIDI данных и ввода данных Note Expression (нотная экспрессия).

### **Режим вставки со сдвигом**

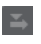

Сдвигает все ноты вправо от места вставки, чтобы освободить место под вставляемые вами ноты.

ПРИМЕЧАНИЕ

Этот режим доступен только если активирован **Пошаговый ввод MIDI данных**.

### **Запись высоты тона**

Учитывает высоту звучания при вставке новых нот.

## **Запись велосити включения ноты**

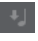

Учитывает велосити включения ноты (Note On) при вставке новых нот.

### **Запись велосити выключения ноты**

Учитывает велосити выключения ноты (Note Off) при вставке новых нот.

## **Цвета событий**

## **Цвета событий**

 $\bigcirc$  Velocity  $\qquad \bullet$ 

Позволяет вам выбрать цвет для событий.

## **Редактировать VST инструмент**

## **Редактировать VST инструмент**

ŀШ

Открывает VST инструмент, к которому подключен данный трек.

## **Правый разделитель**

## **Правый разделитель**

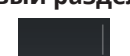

Позволяет вам использовать правый разделитель. Инструменты, размещённые справа от разделителя, всегда показываются.

#### **Управление зонами окна**

#### **Открыть в отдельном окне**

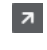

Эта кнопка доступна в редакторе, находящемся в нижней зоне. С её помощью редактор открывается в отдельном окне.

#### **Открыть в нижней зоне**

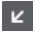

Эта кнопка доступна в редакторе, находящемся в отдельном окне. С её помощью открывается редактор в нижней зоне окна **Проект**.

### **Настроить вид окна**

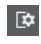

Позволяет вам настроить отображение окна.

## **Настроить панель инструментов**

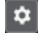

Открывает всплывающее меню, в котором вы можете настроить, какие элементы панели инструментов будут отображаться.

ССЫЛКИ ПО ТЕМЕ

[Изменение масштаба в MIDI редакторах](#page-865-0) на странице 866

## **Строка состояния**

Строка состояния информирует о позиции курсора во времени, о звуковысотной позиции курсора, также в строке отображается текущий аккорд.

● Чтобы показать информационную строку, нажмите на кнопку **Настройка вида окна**  на панели инструментов и активируйте пункт **Строка состояния**.

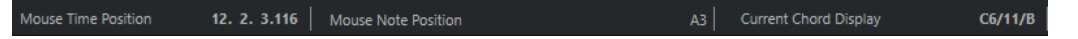

Статусы Вкл/Выкл отображения строки состояния в окне **Клавишный редактор** и в версии редактора в нижней зоне независимы друг от друга.

#### **Позиция курсора - Время:**

Показывает текущее положение во времени указателя мыши, в зависимости от выбранного формата шкалы дисплея. Позволяет редактировать или вставлять ноты точно в нужной позиции по времени.

#### **Позиция курсора - Нота:**

Показывает текущую высоту ноты, над которой находится указатель мыши. Эта функция упрощает поиск нужной высоты при вводе или транспонировании нот.

#### **Отображение текущего аккорда**

Когда курсор проекта расположен над группой нот, похожей на аккорд, здесь отображается название аккорда.

## ССЫЛКИ ПО ТЕМЕ [Зацикливание MIDI партий](#page-871-0) на странице 872

## **Информационная строка**

Информационная строка отображает значения и свойства выбранных событий. Если выбраны несколько нот, значения первой ноты будут выделены цветом.

● Чтобы показать информационную строку, щёлкните по кнопке **Настройка вида окна** на панели инструментов и активируйте пункт **Информационная строка**.

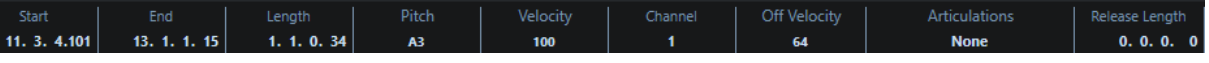

Длительность и положение значений показаны в выбранном формате отображения шкалы.

Статусы Вкл/Выкл отображения строки состояния в окне **Клавишный редактор** и в версии редактора в нижней зоне независимы друг от друга.

ССЫЛКИ ПО ТЕМЕ

[Редактирование нот в информационной строке](#page-869-0) на странице 870 [Изменение типа шкалы \(Ruler\)](#page-864-0) на странице 865

## **Инспектор клавишного редактора**

В MIDI редакторе **Инспектор** находится слева от нотного дисплея. **Инспектор** содержит инструменты и функции для работы с MIDI данными.

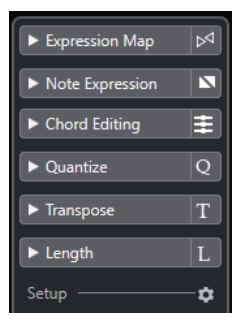

## **Карта экспрессии (только в версии Cubase Pro)**

Эта функция позволяет загрузить карты экспрессии. Карты экспрессии используются для работы со штрихами.

## **Note Expression (нотная экспрессия) (только в версии Cubase Pro)**

Содержит функции и настройки для работы с Note Expression.

### **Правка аккорда**

Позволяет редактировать не отдельные ноты, а аккорды.

#### **Квантизация**

Предоставляет доступ к основным параметрам квантизации. Функции этой панели идентичны функциям панели **Квантизация**.

#### **Транспонирование**

Предоставляет доступ к основным параметрам транспонирования MIDI нот.

#### **Длительность**

Содержит функции изменения длины - такие же, как в подменю **Функции** в меню **MIDI**.

- Чтобы изменить длительность выбранных MIDI событий или всех событий активной Партии (если ни одно событие не выбрано), используйте ползунок **Масштаб длительности события/легато**. При максимальном значении окончания нот достигнут начала следующих нот.
- Чтобы сделать новую, изменённую длительность постоянной, используйте функцию **Заморозить MIDI длительности** - это кнопка справа от ползунка **Масштаб длительности события/легато**.
- Для точной подстройки захлёста между соседствующими нотами используйте ползунок **Перекрытие**.

При значении **0** тиков ползунок **Масштаб длительности события/ легато** удлиняет каждую ноту точно до начала следующей. Положительные значения приведут к наложению нот, а негативные значения позволят вам сделать между нотами небольшие зазоры.

● Чтобы использовать **Легато** (функцию или ползунок) для удлинения ноты до следующей выбранной ноты, активируйте кнопку **Между выбранным**.

Это идентично активированию опции **Режим легато: только между выбранными нотами** в диалоговом окне **Параметры**.

## **Настройка**

Позволяет вам открыть окно, чтобы редактировать настройки **Инспектора** для редактора. Щёлкните по кнопке **Настройка Инспектора** и во всплывающем меню выберите **Настройка**.

## ПРИМЕЧАНИЕ

Эти секции также находятся в **Инспекторе** редактора в нижней зоне.

### ССЫЛКИ ПО ТЕМЕ

[Карты Экспрессии \(только в версии Cubase Pro\)](#page-960-0) на странице 961 [Секция «Note Expression» в Инспекторе](#page-980-0) на странице 981 [Панель квантайза](#page-331-0) на странице 332 [Функция Транспонирование](#page-365-0) на странице 366 [Открытие инспектора редактора](#page-65-0) на странице 66

## **Нотный дисплей**

Нотный дисплей - это главная область в **Клавишном редакторе** (Key Editor). Он содержит сетку, на которой MIDI ноты отображаются как прямоугольники.

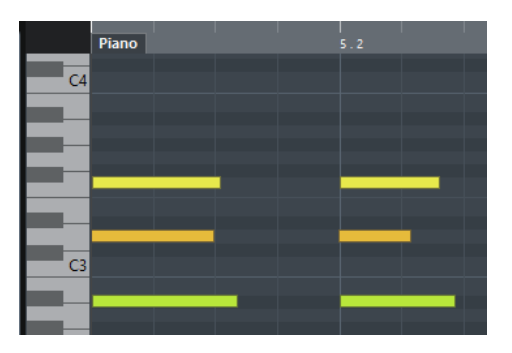

Ширина прямоугольников соответствует длине нот. Позиция прямоугольников по вертикали соответствует номеру ноты (высоте): чем выше звучит нота, тем выше она отображается на сетке. Фортепианная клавиатура помогает найти правильный номер ноты.

## **Дисплей событий контроллеров**

Дисплей событий контроллеров - это область, расположенная в нижней части окна **Клавишного редактора**. Он содержит события контроллеров.

Чтобы показать или скрыть дисплей событий контроллеров, нажмите на кнопку **Настройка вида окна** на панели инструментов и активируйте/дезактивируйте пункт **Дорожки контроллеров**.

Статусы Вкл/Выкл отображения строки состояния в окне **Клавишный редактор** и в версии редактора в нижней зоне независимы друг от друга.

Дисплей событий контроллеров содержит одну или несколько дорожек контроллеров, которые отображают свойства одного из перечисленных типов:

- Велосити нот (скорость нажатия)
- События колеса высоты звука (Pitchbend)
- События послекасания (Aftertouch)
- События полифонического давления (Poly Pressure)
- События смены номера программы (Program Change)
- Системное эксклюзивное MIDI сообщение
- Любой тип продолжительных событий контроллеров

Значения Велосити отображаются на дисплее событий контроллеров как вертикальные столбцы. Каждый столбец велосити относится к соответствующей ноте на нотном дисплее. Чем выше столбец, тем выше значение велосити.

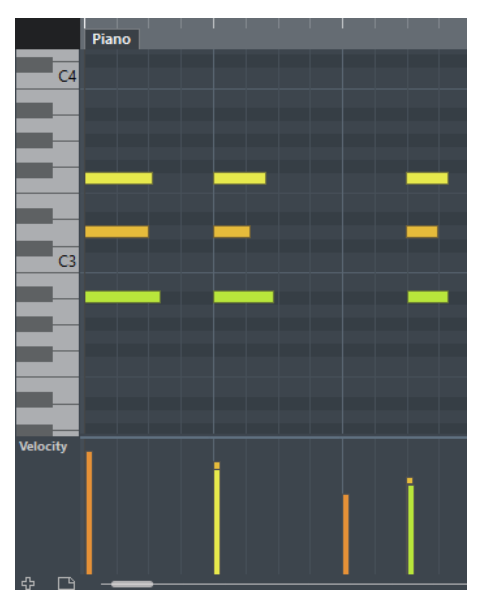

Значения других типов, кроме велосити, отображаются на дисплее событий контроллеров как блоки. Размер блоков соответствует величине значений. Начало события маркируется точкой на кривой.

#### ПРИМЕЧАНИЕ

В отличие от нот, события контроллеров не имеют параметра Длительность. Значение события контроллера на дисплее актуально до начала следующего события контроллера.

## **Редактирование в Клавишном редакторе**

В этом разделе описываются основные виды редактирования в **Клавишном редакторе**.

## **Вставка нот с помощью инструмента «Выделение объекта»**

Вы можете вставлять ноты с помощью инструмента **Выделение объекта**.

ПРЕДВАРИТЕЛЬНЫЕ ТРЕБОВАНИЯ

Длительность нот вы можете выбрать во всплывающем меню **Квантизация длительности** на панели инструментов.

#### ПРОЦЕДУРА

**●** На нотном дисплее дважды щёлкните мышью с инструментом **Выделение объекта**  в том месте, где вы хотите вставить ноту.

#### РЕЗУЛЬТАТ

Нота, появившаяся в выбранном месте, будет иметь длительность, которую вы выбрали во всплывающем меню **Квантизация длительности**.

## **Вставка нот с помощью инструмента «Карандаш»**

Инструмент **Карандаш** позволяет вам вставлять на нотном дисплее одиночные ноты.

Когда вы перемещаете курсор внутри нотного дисплея, его позиция отображается в строке состояния. Звуковысотность положения курсора отображается в строке состояния и на фортепианной клавиатуре слева.

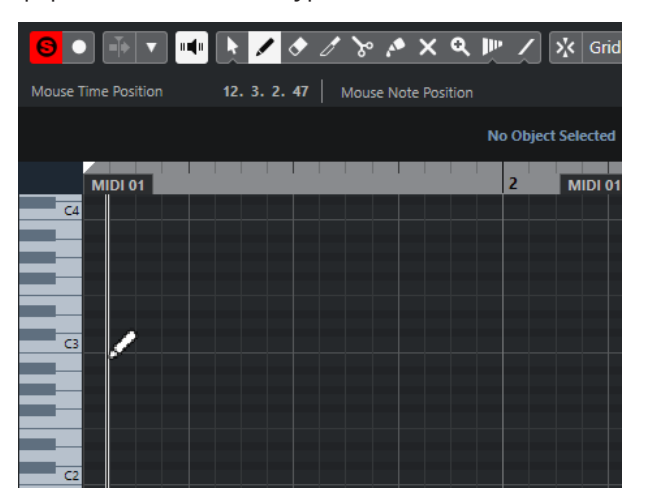

- Чтобы нарисовать ноту, щёлкните по нотному дисплею. Нота будет иметь длительность, которую вы выбрали во всплывающем меню **Квантизация длительности**.
- Чтобы нарисовать ноту длиннее, щёлкните по нотному дисплею и потяните. Длительность ноты будет кратна значению «Квантизация длительности». Если **Квантизация длительности** установлена в режим **Квант. связь**, длительность ноты будет определяться сеткой квантизации. Тогда начинает учитываться функция **Привязка** (Snap).

## ПРИМЕЧАНИЕ

Чтобы временно переключить инструмент **Выделение объекта** на **Карандаш**, удерживайте нажатой клавишу **Alt**.

## **Изменение параметров нот при их вставке**

Пока вы вставляете ноты, вы можете на ходу изменять их параметры.

- Чтобы изменить велосити (скорость нажатия) ноты, потяните курсор вверх или вниз.
- Чтобы изменить высоту тона ноты, удерживайте **Alt** и тяните курсор вверх или вниз.
- Чтобы изменить длительность ноты, потяните курсор влево или вправо.
- Чтобы изменить позицию ноты, удерживайте нажатой клавишу **Shift** и тяните курсор влево или вправо.

#### ПРИМЕЧАНИЕ

Вы можете временно активировать/деактивировать **Привязку**, удерживая **Ctrl/Cmd**.

## **Вставка нот с помощью инструмента «Линия»**

Инструмент **Линия** позволяет рисовать в нотном дисплее продолжительную серию нот, согласно выбранной в меню форме кривой. Формы имеются разные.

- Чтобы создать последовательность из нот, щёлкните по нотному дисплею и потяните.
- Чтобы ограничить движение только горизонтальной плоскостью, потяните, удерживая **Ctrl/Cmd**.

Таким образом, ноты имеют одинаковую высоту тона.

Если **Привязка** активирована, ноты и события контроллеров могут позиционироваться и изменяться в размерах согласно параметрам **Квантизация** и **Квантизация длительности**.

ССЫЛКИ ПО ТЕМЕ Режимы инструмента «Линия» на странице 898

## **Режимы инструмента «Линия»**

Инструмент **Линия** позволяет рисовать в нотном дисплее последовательность нот согласно выбранной в меню форме. Также вы можете редактировать события нескольких контроллеров одновременно.

● Чтобы открыть режимы инструмента **Линия**, повторно щёлкните по кнопке **Линия**.

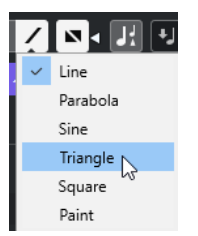

Доступны следующие формы линии:

### **Линия**

Если эта опция активна, вы можете рисовать на нотном дисплее прямые линии из нот под любым углом, нажимая и сдвигая курсор. Используйте этот режим для линейного изменения данных контроллеров на дисплее событий контроллеров.

#### **Парабола, Синусоида, Треугольник, Прямоугольник**

Эти режимы вставляют ноты в соответствии с выбранной формой кривой.

## **Рисование**

Инструмент «Рисование» позволяет вам вставлять ноты, рисуя на нотном дисплее.

## **Перемещение и Транспонирование нот**

Есть несколько способов перемещения и транспонирования нот.

● Чтобы переместить ноту в редакторе, выберите инструмент **Выделение объекта** и перетащите ноту на новое место.

Все выбранные ноты переместятся, сохраняя своё положение относительно друг друга. При этом учитывается функция **Привязка к сетке** (Snap).

- Чтобы ограничить перемещение только горизонтальным или вертикальным направлениями, удерживайте **Ctrl/Cmd** во время перемещения.
- Для перемещения нот с помощью кнопок из **Палитры Сдвига** на панели инструментов выберите ноты и щёлкните по кнопке из **Палитры Сдвига**. Это перемещает выбранную ноту на расстояние, соответствующее параметру **Привязка** в списке барабанных звуков.
- Чтобы переместить ноты на место курсора проекта, выберите ноты и выберите **Правка** > **Переместить на** > **Курсор**.
- Для перемещения ноты с помощью информационной строки выберите ноту и отредактируйте параметры **Позиция** или **Высота тона** в информационной строке.
- Чтобы транспонировать ноты, выберите ноты и используйте кнопки **Палитры транспонирования** на панели инструментов или клавиши **Стрелка вверх**/ **Стрелка вниз** на клавиатуре компьютера.

Транспонирование также доступно в настройке «Общее транспонирование».

- Для транспонирования нот с помощью окна **Настройка Транспонирования**, выберите ноты и выберите в меню **MIDI** > **Настройка Транспонирования**.
- Чтобы транспонировать ноты на октаву, выберите ноты и, удерживая клавишу **Shift**, используйте клавиши **Стрелка вверх**/**Стрелка вниз** на клавиатуре компьютера.

## ПРИМЕЧАНИЕ

- При перемещении выбранных нот все контроллеры, относящиеся к этим нотам, тоже переносятся.
- Также вы можете менять положение нот с помощью квантизации.

#### ССЫЛКИ ПО ТЕМЕ

[Окно «Настройка транспонирования»](#page-851-0) на странице 852

## **Изменение длительности нот**

Выполните одну из следующих операций:

- Для изменения длительности ноты поместите инструмент **Выделение объекта** над началом или окончанием ноты и двигайте курсор мыши влево или вправо.
- Чтобы применить растяжение времени (time-stretching) и данные Note Expression (только в версии Cubase Pro) к контроллеру, который относится к ноте, длительность которой вы меняете, сначала активируйте режим **При изменении размера будет использован Time Stretch** для инструмента **Выделение объекта**, а потом изменяйте длительность ноты.
- Чтобы перемещать начало и конец выбранных нот в соответствии с шагом **Квантизации**, заданным в меню на панели инструментов, используйте кнопки **Удлинить/укоротить начало/конец** в **Палитре сдвига**.
- Выберите ноту и измените её длительность, вводя значение в информационной строке.
- Выберите инструмент **Рисование**, щёлкните курсором по нотному дисплею и двигайте им влево и вправо, чтобы нарисовать ноту.

Длительность ноты будет кратна значению меню **Квантизация длительности**, расположенного на панели инструментов.

● Выберите инструмент **Подрезка** и укоротите старт или окончание нот.

ССЫЛКИ ПО ТЕМЕ [Опции настройки](#page-1206-0) на странице 1207 [Правила редактирования значений в информационной строке](#page-62-0) на странице 63 Использование инструмента «Подстройка» на странице 900 [Изменение размера \(длительности\) событий с помощью инструмента «Выделение](#page-243-0) [объекта» - При изменении размера будет использовано Растяжение/сжатие по времени](#page-243-0) на странице 244

## **Использование инструмента «Подстройка»**

Инструмент **Подстройка** позволяет вам укоротить ноты с начала или конца. Использование инструмента **Подстройка** представляет собой перемещение начала или окончания одной или нескольких нот в то место, где находится курсор мыши.

ПРОЦЕДУРА

- **1.** Выберите инструмент **Подстройка** на панели инструментов. Курсор мыши примет форму ножа.
- **2.** Чтобы изменить одну ноту, щёлкните по ней.

Диапазон между курсором и окончанием ноты убран. Используйте информацию о координатах курсора в строке состояния, чтобы найти точное положение для подрезки.

**3.** Чтобы укоротить несколько нот, обведите с помощью мыши необходимое количество нот.

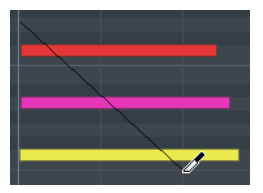

По умолчанию инструмент **Подстройка** укорачивает окончания нот. Чтобы укоротить ноты со стороны их начала, удерживайте **Alt** во время перемещения мыши. При перемещении курсора через несколько нот отображается линия. Ноты обрезаны по этой линии. Если удерживать **Ctrl/Cmd** в момент передвижения курсора, вы получаете строго вертикальную линию, позволяющую установить одинаковое начало или окончание для всех редактируемых нот. Вы можете изменить горячие клавиши для инструмента **Подстройка** в окне **Параметры** (на странице **Редактирование - Модификаторы инструмента**).

## **Разрезание нот**

● Чтобы разрезать ноту в точке положения курсора, выберите инструмент **Ножницы** и щёлкните по ноте.

Если выбраны несколько нот, они будут разрезаны в одном и том же месте. При этом учитывается функция «Привязка к сетке» (Snap).

- Чтобы разрезать все ноты, над которыми находится курсор проекта, выберите **Правка** > **Функции** > **Разрезать на курсоре**.
- Чтобы разрезать все ноты, пересекаемые левым и правым локаторами, выберите **Правка** > **Функции** > **Разрезать по границам цикла**.
## **Склеивание нот**

Вы можете склеить вместе ноты одинаковой звуковысотности.

- Чтобы склеить ноты, выберите инструмент **Клей** и щёлкните мышью по ноте.
- Нота приклеится к следующей ноте такой же высоты. В результате образуется длинная нота, начинающаяся в месте старта первой ноты и заканчивающаяся в месте окончания второй. Все параметры (велосити, высота тона, и т. п.) будут взяты от первой ноты.

## **Изменение высоты звучания аккордов**

Вы можете использовать кнопки изменения типа аккордов для изменения их высоты звучания.

ПРОЦЕДУРА

- **1.** В **Инспекторе** откройте секцию **Правка аккорда**.
- **2.** На нотном дисплее выберите ноты, которые вы хотите редактировать. Если аккорд был распознан программой, в поле **Тип аккорда** будут отображены основной тон и тип аккорда. Аналогично это действует для арпеджированных нот.
- **3.** В секции **Правка аккорда** активируйте одну из кнопок **Трезвучия** или кнопку **Четырёхнотные аккорды**.

Выбранные ноты транспонируются так, чтобы соответствовать аккорду выбранного типа.

**4.** Вы можете использовать кнопки **Стрелка вверх**/**Стрелка вниз** для изменения высоты звучания аккордов.

## **Изменение расположения/обращения аккордов**

ПРОЦЕДУРА

- **1.** В **Инспекторе** откройте секцию **Правка аккорда**.
- **2.** На нотном дисплее выберите ноты, которые вы хотите редактировать.
- **3.** В секции **Правка аккорда** используйте кнопки **Обращения** и **Опустить ноты**, чтобы изменить расположение голосов аккорда.

## РЕЗУЛЬТАТ

Выбранные ноты транспонируются так, чтобы соответствовать аккорду выбранного типа.

## **Секция «Правка аккорда»**

Секция **Правка аккорда** в **Инспекторе** позволяет вам вставлять и редактировать аккорды и менять расположение их голосов.

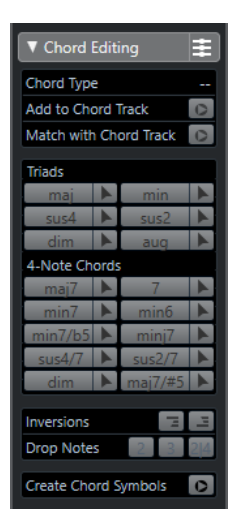

#### **Тип аккорда**

Отображает тип выбранных аккордов.

#### **Добавить к треку аккордов**

Добавляет в аккордовый трек аккорд, показанный в поле **Тип аккорда**. Аккорд появится на треке аккордов в месте, соответствующем положению MIDI нот. Любые существующие в этом месте аккорды будут перезаписаны.

#### **Согласовать с треком аккордов**

Меняет выбранные в MIDI редакторе ноты таким образом, чтобы они соответствовали аккорду на треке аккордов. Выбранные ноты будут приведены в соответствие аккорду, который актуален на момент звучания первой ноты из выделенных. Будет применена только основная разновидность аккорда. Тяготения не учитываются.

Будет применён только первый актуальный аккорд.

#### **Трезвучия**

Вы можете вставлять трезвучия на нотном дисплее. Также возможно нажать одну из кнопок **Трезвучия**, чтобы выбранные ноты странспонировались так, чтобы соответствовать аккорду выбранного типа.

#### **Четырёхнотные аккорды**

Вы можете вставлять четырёхнотные аккорды на нотном дисплее. Также возможно нажать одну из кнопок **Четырёхнотные аккорды**, чтобы выбранные ноты транспонировались так, чтобы соответствовать аккорду выбранного типа.

#### **Обращения - Переместить верхнюю ноту вниз**

#### $\overline{1}$

Переносит верхнюю ноту аккорда на октаву вниз. Соответствующая нота переместится на необходимое количество октав.

#### **Обращения - Переместить нижнюю ноту вверх**

#### $\blacktriangle \equiv$

Переносит нижнюю ноту аккорда на октаву вверх. Соответствующая нота переместится на необходимое количество октав.

#### **Опустить ноты - Переместить вторую сверху ноту на октаву вниз**

 $\sqrt{2}$ 

Переносит вторую сверху ноту аккорда на октаву вниз.

#### **Опустить ноты - Переместить третью сверху ноту на октаву вниз**

 $\overline{z}$ 

Переносит третью сверху ноту аккорда на октаву вниз.

## **Опустить ноты - Переместить вторую и четвёртую сверху ноты на октаву вниз**

Переносит вторую и четвёртую сверху ноты аккорда на октаву вниз.

#### **Создать символы аккордов**

Производит анализ выбранных нот на соответствие аккордам. Если ничего не выбрано, анализируется вся MIDI партия.

## **Вставка аккордов**

Используя секцию **Правка аккорда** в **Инспекторе**, вы можете вставлять и редактировать аккорды.

ПРОЦЕДУРА

- **1.** В **Инспекторе** откройте секцию **Правка аккорда**.
- **2.** Выберите инструмент **Вставить аккорд** справа от типа аккорда, который вы хотите вставить.
- **3.** Щёлкните по нотному дисплею и двигайте курсор слева направо, чтобы задать аккорду длительность. Двигая курсор вверх или вниз, задайте высоту звучания аккорда.

Чтобы изменить тип аккорда в момент его вставки, удерживайте **Alt** и двигайте курсор вверх или вниз.

Если активна функция **Озвучивание объекта при его выделении**, в момент перемещения курсора вы услышите аккорд. Подсказка показывает основной тон вставляемого аккорда и его тип. При этом учитываются установки меню **Тип привязки** и **Квантизация длительности**.

## **Применение аккорда к нотам**

Благодаря этой функции вы можете изменить выбранные в MIDI редакторе ноты таким образом, чтобы они соответствовали аккорду на треке аккордов.

ПРЕДВАРИТЕЛЬНЫЕ ТРЕБОВАНИЯ

Создать трек аккордов и добавить аккорд.

### ПРОЦЕДУРА

- **1.** Откройте MIDI редактор.
- **2.** В **Инспекторе** откройте секцию **Правка аккорда**.
- **3.** Выберите **«Согласовать с треком аккордов»**.

#### РЕЗУЛЬТАТ

Первый аккорд на треке будет применён к выделенным нотам. Будет применена только основная разновидность аккорда. Тяготения не учитываются.

## **Использование Карты ударных (Drum Map)**

Если на MIDI или инструментальный трек назначена карта ударных, **Клавишный редактор** отображает названия барабанных звуков, назначенные в карте ударных. Это позволяет вам использовать **Клавишный редактор** для редактирования барабанных треков. Например, редактирование длительностей барабанных нот. При редактировании сразу нескольких партий это позволяет отличать барабанную партию от других.

Название барабанного звука показывается в следующих местах:

- В информационной строке, в поле Высота тона.
- В строке состояния, в поле **Позиция курсора**.
- Внутри прямоугольника, являющегося нотой (при большом увеличении).
- При перемещении ноты.

## **Использование Карт экспрессии (только в версии Cubase Pro)**

Если на MIDI трек назначена карта экспрессии, музыкальные штрихи, определённые для карты, отображаются в следующих местах **Клавишного редактора**:

- В информационной строке, в поле **Штрихи**.
- На дорожке контроллеров.
- Внутри прямоугольника, являющегося нотой (при большом увеличении по вертикали).

## **Данные Note Expression (нотная экспрессия) (только в версии Cubase Pro)**

**Клавишный редактор** является основным MIDI редактором для работы с данными Note Expression.

ССЫЛКИ ПО ТЕМЕ [Карты Экспрессии \(только в версии Cubase Pro\)](#page-960-0) на странице 961

## **Редактирование нот с помощью функции «MIDI Вход»**

Такой способ позволяет вам моментально слышать результат своих действий. Например, c помощью MIDI можно быстро установить значениe велосити для ноты.

ПРОЦЕДУРА

- **1.** В **Клавишном редакторе** выберите ноты, которые необходимо редактировать.
- **2.** Нажмите кнопку **MIDI вход** на панели инструментов.

Теперь редактирование с помощью MIDI активировано.

**3.** С помощью кнопок на панели инструментов определите, какие свойства будут меняться посредством MIDI.

Вы можете разрешить редактирование высоты тона, велосити включения и выключения ноты. Например, вы можете получить звуковысотность и велосити включения нот, поступающих из MIDI инструмента, но значения велосити выключения остаются неизменными.

**4.** Сыграйте ноты на вашем MIDI инструменте.

#### РЕЗУЛЬТАТ

Выбранные ноты получают высоту тона и велосити нажатия/снятия играемых нот. Для ускорения процесса редактирования нескольких нот следующая нота после редактируемой выделяется автоматически.

ПОСЛЕ ВЫПОЛНЕНИЯ ЭТОЙ ЗАДАЧИ

Попробуйте установить другие настройки, выберите ноту ещё раз и сыграйте ноту на вашем MIDI инструменте.

# **Пошаговый ввод MIDI данных**

Пошаговый ввод, или пошаговая запись, позволяет вам вводить ноты или аккорды, не беспокоясь о точности ввода во времени. Это бывает нужно, когда вы хотите записать партию, которую не в состоянии сами сыграть.

#### ПРОЦЕДУРА

- **1.** Активируйте **Пошаговый ввод** на панели инструментов.
- **2.** С помощью кнопок, расположенных справа, определите, какие свойства будут учитываться при вводе нот.

Например, вы можете разрешить запись велосити включения и выключения проигрываемых нот. Также вы можете отключить запись высоты тона, в таком случае всем нотам будет присвоена высота C3 вне зависимости от того, что вы играете.

**3.** Нажмите в любое место на нотном дисплее для определения начальной позиции первой ноты или аккорда.

Текущая позиция пошагового ввода отображается в виде синей линии на нотном дисплее.

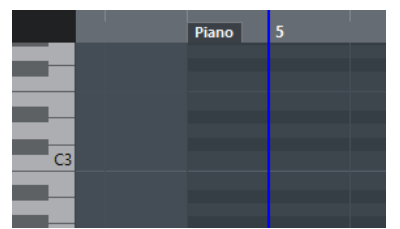

**4.** Укажите шаг позиционирования и длительность нот с помощью всплывающих меню **Квантизация** и **Квантизация длительности**.

Позиции вставленных нот будут кратны значению **Квантизация**, а длительность соответствовать параметру **Квантизация длительности**.

#### ПРИМЕЧАНИЕ

Если в меню **Квантизация длительности** выбран пункт **Квант. связь**, длительность ноты также будет определяться значением **квантизации**.

**5.** Сыграйте первую ноту или аккорд на вашем MIDI инструменте.

Нота или аккорд появятся в редакторе, а синяя линия, означающая позицию ввода, переместится вперёд на один шаг в соответствии с сеткой квантизации.

#### ПРИМЕЧАНИЕ

Если активирован режим **Вставка со сдвигом**, все ноты, находящиеся справа от позиции вставки, будут сдвинуты, чтобы дать место вставленной ноте или аккорду.

**6.** Продолжайте таким же образом вводить паузы или аккорды.

Для изменения шага и длительности нот вы можете варьировать значения параметров **Квантизация** и **Квантизация длительности**. Также вы можете поменять текущую позицию пошагового ввода, щёлкнув мышью в любом месте на нотном дисплее.

Чтобы вставить паузу, нажмите клавишу **Стрелка вправо** на компьютерной клавиатуре. В результате позиция ввода сместится на один шаг вперёд.

**7.** Когда вы закончите, нажмите повторно кнопку **Пошаговый ввод MIDI данных**, чтобы отключить пошаговый ввод.

# **Базовый (упрощённый) Редактор партитур (только в версии Cubase Artist)**

Базовый **Редактор партитур** доступен только в версии Cubase Artist. Этот редактор отображает MIDI ноты в виде нотной партитуры. Это даёт возможность произвести несложное редактирование и печать.

Вы можете открыть **Редактор партитур** в отдельном окне или в нижней зоне окна **Проект**. Возможность открывать **Редактор партитур** в нижней зоне окна **Проект** полезна в случае, если вам необходим доступ к функциям **Редактора партитур** в фиксированной зоне окна **Проект**.

Чтобы открыть MIDI партию в **Редакторе партитур**, проделайте одну из следующих операций:

- Выберите МIDI партию в окне **Проект** и выберите **MIDI** > **Партитуры** > **Открыть редактор партитур**.
- Выберите МIDI партию в окне **Проект** и нажмите **Ctrl/Cmd**-**R**.

## ПРИМЕЧАНИЕ

Если вы выбрали **MIDI** > **Настроить параметры редакторов**, в окне **Параметры**  откроется страница **Редакторы**. Укажите в настройках предпочтительный способ открывания редакторов - в отдельном окне или в нижней зоне окна **Проект**.

### Окно **Редактор партитур**:

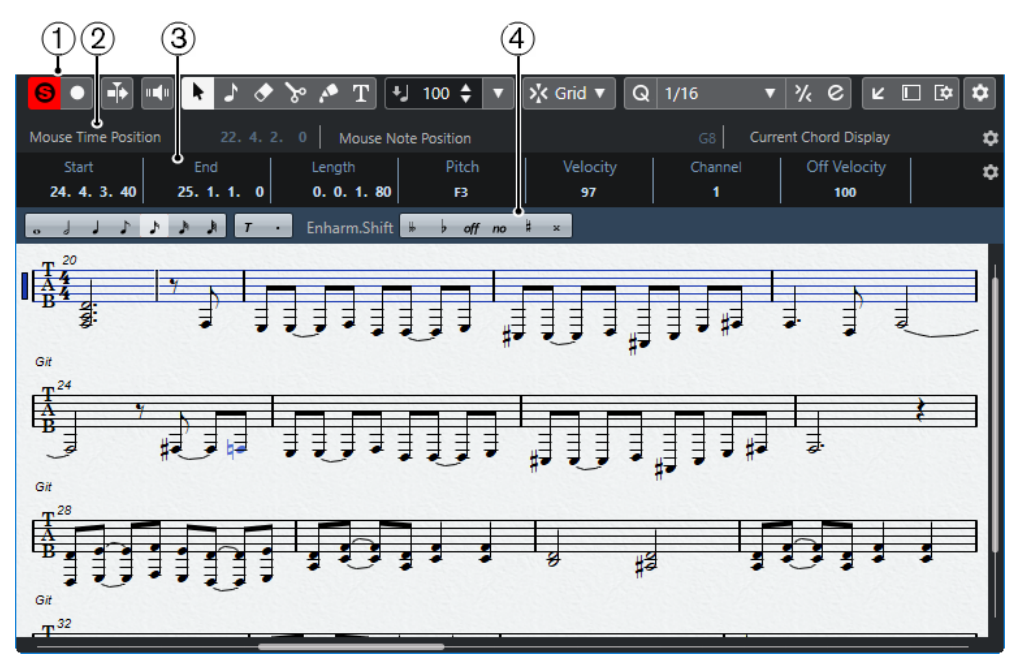

#### Окно **Редактор партитур** в нижней зоне окна **Проект**:

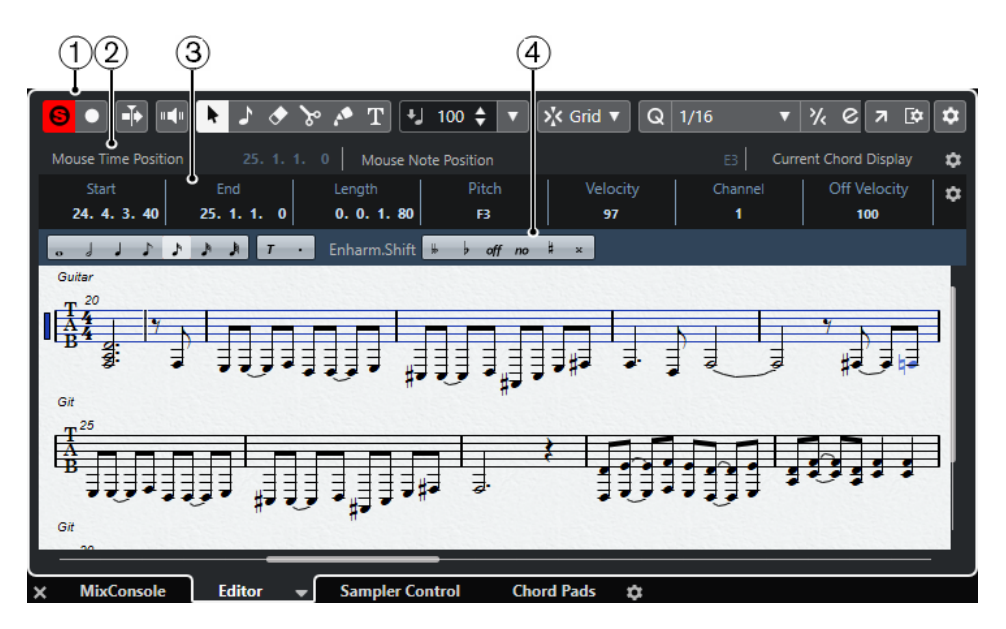

**Редактор партитур** разделён на несколько секций:

**1 Панель инструментов**

Содержит инструменты и настройки.

**2 Строка состояния**

Информирует о позиции курсора во времени, о звуковысотной позиции курсора, также в строке отображается текущий аккорд.

**3 Информационная строка**

Отображает информацию о выбранной MIDI ноте.

**4 Расширенная панель инструментов**

Содержит кнопки для задания значений ноте и кнопки энгармонического сдвига.

● Чтобы открыть несколько партий в **Редакторе партитур**, выберите один/несколько треков или любое количество партий и выберите **MIDI** > **Открыть редактор партитур**.

Если были выбраны партии на нескольких треках, вы получите нотный стан со всеми выбранными треками. Нотоносцы соединены вместе тактовыми чертами и расположены в порядке, в котором соответствующие треки находятся в окне **Проект**.

Чтобы поменять местами нотоносцы, закройте редактор и переставьте треки в окне **Проект**. Затем снова откройте **Редактор партитур**.

#### ПРИМЕЧАНИЕ

На панели инструментов вы можете активировать/деактивировать строку состояния, информационную строку и дорожки контроллеров, щёлкнув по кнопке **Настройка вида окна** на панели инструментов и активировав/дезактивировав соответствующие опции.

## **Панель инструментов редактора партитур**

Панель инструментов содержит инструменты и настройки для **Редактора партитур**.

Чтобы показать или скрыть элементы панели, щёлкните правой кнопкой мыши по панели и активируйте/дезактивируйте элементы.

## **Редактировать соло**

**Соло-редактор**

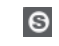

Переводит воспроизведение событий в редакторе в режим соло в случае, если редактор выбран.

#### **Записать в редакторе**

 $\bullet$ 

Включает запись MIDI данных в редакторе, если он в данный момент выбран.

ПРИМЕЧАНИЕ

Это работает, только если **Режим записи MIDI** установлен в положение **Слияние** или **Замена**.

## **Левый разделитель**

### **Левый разделитель**

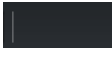

Инструменты, размещённые слева от разделителя, показываются всегда.

### **Автопрокрутка**

## **Автопрокрутка**

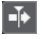

Удерживает курсор проекта в зоне видимости во время воспроизведения.

#### **Озвучивание объекта при его выделении**

#### **Озвучивание объекта при его выделении**

## $\mathbf{u}$

Автоматически воспроизводятся события, которые вы перемещаете или транспонируете. Также звучат только что созданные (нарисованные) ноты.

#### **Кнопки инструментов**

#### **Выделение объекта**

k

Выбирает событие или партию/часть.

#### **Вставить ноту**

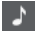

Вставляет ноты.

**Ластик**

#### $\bullet$

Удаляет события.

### **Ножницы**

 $\infty$ 

Разрезает события.

## **Клей**

#### 透

Склеивает вместе события одной и той же звуковысотности.

### **Вставить текст**

 $T$ 

#### Вставляет текст.

## **Велосити вставляемых событий**

## **Велосити вставляемых нот**

## $+$  99  $\div$   $\overline{v}$

Позволяет вам указать, каким будет значение велосити (скорость нажатия клавиши) у новых нот.

## **Привязка**

#### **Тип привязки**

Grid

Позволяет вам выбрать один из следующих режимов привязки:

- **Сетка** привязывает события к сетке квантизации, установленной во всплывающем меню **Пресеты квантайза**.
- **Относительно сетки** оставляет относительные позиции между привязываемыми к сетке событиями.

### **Квантизация**

#### **Применить квантизацию**

 $Q$ 

Применяет настройки квантизации.

#### **Пресеты квантайза**

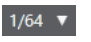

Позволяет вам выбрать пресет для квантизации или грува.

#### **Итеративная квантизация Вкл/Выкл**

 $\gamma_{\!\scriptscriptstyle \zeta}$ 

Активирует/деактивирует итеративную (приблизительную) квантизацию.

#### **Открыть панель квантайза**

 $\mathbf{c}$ 

Открывает **Панель квантайза**.

#### **Квантизация длительности**

#### **Квантизация длительности**

 $\mathsf{L}$  Quantize Link  $\blacktriangledown$ 

Позволяет задать значение для квантизации длительности события.

### **Шаг/MIDI вход**

#### **Ввод с компьютерной клавиатуры**

聖

Включает/отключает возможность ввода с компьютерной клавиатуры.

### **Пошаговый ввод MIDI данных**

## **A**

Включает/отключает режим пошагового ввода MIDI данных.

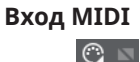

Включает/отключает возможность ввода MIDI данных и ввода данных Note Expression (нотная экспрессия).

#### **Режим вставки со сдвигом**

×

Сдвигает все ноты вправо от места вставки, чтобы освободить место под вставляемые вами ноты.

#### ПРИМЕЧАНИЕ

Этот режим доступен только если активирован **Пошаговый ввод MIDI данных**.

### **Запись высоты тона**

Учитывает высоту звучания при вставке новых нот.

#### **Запись велосити включения ноты**

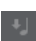

Учитывает велосити включения ноты (Note On) при вставке новых нот.

#### **Запись велосити выключения ноты**

Учитывает велосити выключения ноты (Note Off) при вставке новых нот.

#### **Правый разделитель**

#### **Правый разделитель**

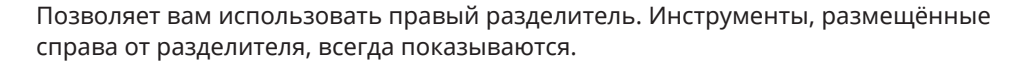

#### **Управление зонами окна**

#### **Открыть в отдельном окне**

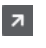

Эта кнопка доступна в редакторе, находящемся в нижней зоне. С её помощью редактор открывается в отдельном окне.

### **Открыть в нижней зоне**

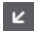

Эта кнопка доступна в редакторе, находящемся в отдельном окне. С её помощью открывается редактор в нижней зоне окна **Проект**.

### **Показать/скрыть Левую Зону**

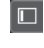

Показывает/скрывает левую зону.

## **Настроить вид окна**

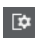

Позволяет вам настроить отображение окна.

## **Настроить панель инструментов**

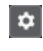

Открывает всплывающее меню, в котором вы можете настроить, какие элементы панели инструментов будут отображаться.

## <span id="page-910-0"></span>**Строка состояния**

Строка состояния находится снизу на панели инструментов. Она отображает важную информацию о позиции курсора мыши и аккорде. Выберите ноты, которые образуют аккорд, чтобы в строке состояния появилось **Отображение текущего аккорда**.

● Чтобы показать или скрыть строку состояния, нажмите на кнопку **Настройка вида окна** на панели инструментов и активируйте/дезактивируйте пункт **Строка состояния**.

n/F

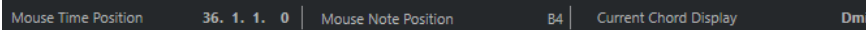

Статусы Вкл/Выкл отображения строки состояния в окне **Редактор партитур** и в версии редактора в нижней зоне независимы друг от друга.

#### **Позиция курсора - Время:**

Показывает текущее положение во времени указателя мыши, в зависимости от выбранного формата шкалы дисплея. Позволяет редактировать или вставлять ноты точно в нужной позиции по времени.

#### **Позиция курсора - Нота:**

Показывает текущую высоту ноты, над которой находится указатель мыши. Эта функция упрощает поиск нужной высоты при вводе или транспонировании нот.

#### **Отображение текущего аккорда**

Когда курсор проекта расположен над группой нот, похожей на аккорд, здесь отображается название аккорда.

## **Информационная строка**

Информационная строка отображает значения и свойства выбранных MIDI нот. Если выбрано несколько нот, значения первой ноты будут выделены цветом.

● Чтобы показать или скрыть строку состояния, нажмите на кнопку **Настройка вида окна** на панели инструментов и активируйте/дезактивируйте пункт **Информационная строка**.

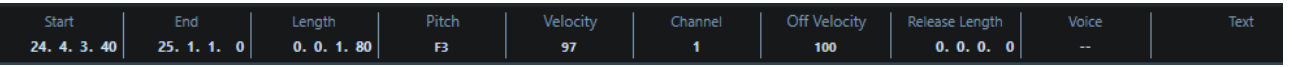

Статусы Вкл/Выкл отображения информационной строки в окне **Редактор партитур** и в версии редактора в нижней зоне независимы друг от друга.

ССЫЛКИ ПО ТЕМЕ [Изменение типа шкалы \(Ruler\)](#page-864-0) на странице 865

## **Расширенная панель инструментов редактора партитур**

Расширенная панель инструментов содержит кнопки для задания значений ноте и кнопки энгармонического сдвига.

● Чтобы показать расширенную панель инструментов, нажмите на кнопку **Настройка вида окна** на панели инструментов и активируйте **Инструменты**.

Colla<sup>n</sup> A A A T - Enharm.Shift H + off No # x

#### **Кнопки ввода длительности нот**

Позволяют вам выбрать длительность ноты для ввода. Опции  $\blacksquare$  и предназначены для ввода триолей и нот с точкой.

Выбранная длительность ноты отображается в поле **Длительность** на панели инструментов и также отображается значком курсора при использовании инструмента Вставить ноту.

Чтобы изменить длительность всех выбранных нот согласно одному значению, нажмите **Ctrl/Cmd** и щёлкните по одной из кнопок ввода длительностей нот.

#### **Энгармонический сдвиг**

Позволяет вам выбрать вручную, как будет отображаться нота - с бемолями или диезами. Кнопка **Off** возвращает ноты к исходному отображению. Остальные опции: **дубль-бемоли**, **бемоли**, **No** (не отображать знаки альтерации, независимо от высоты тона), **диезы** и **дубль-диезы**.

#### ССЫЛКИ ПО ТЕМЕ

[Энгармонический сдвиг](#page-917-0) на странице 918

# **Дисплей партитуры**

Основная область окна **Редактор партитур**, которая отображает ноты редактируемых партий на одном или нескольких нотоносцах. Партии с разных треков отображаются на разных нотоносцах.

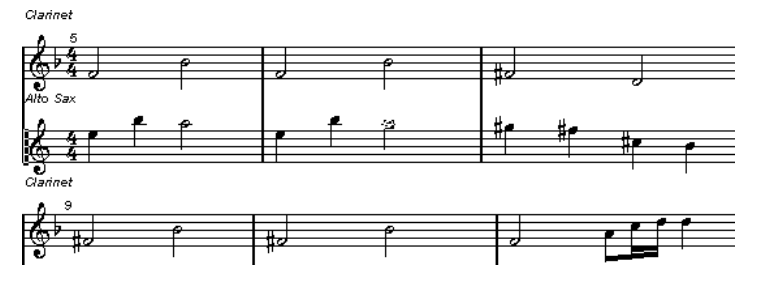

- Если вы редактируете одну или несколько партий на одном треке, максимально возможное их количество отображается на нескольких нотоносцах, что сравнимо с партитурой на бумаге.
- Если вы редактируете партии на разных треках, они отображаются на объединённом нотоносце. Объединённый нотоносец состоит из нескольких нотоносцев, которые объединены друг с другом тактовыми чертами.
- Количество отображаемых на дисплее тактов зависит от размеров окна проекта и количества нот в каждом такте.
- Конец последней партии помечается двойной тактовой чертой.

Все MIDI входы коммутируются на один из треков, который называется активным нотоносцем. Активный нотоносец отмечен прямоугольником слева от символа ключа.

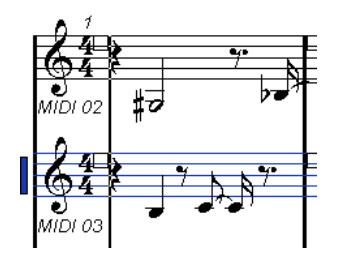

Чтобы активировать нотоносец, щёлкните по нему мышью.

# <span id="page-912-0"></span>**Работа в Редакторе партитур (только в версии Cubase Artist)**

В этом разделе описываются основные виды редактирования в **Редакторе партитур**.

## **Улучшение отображения дисплея партитуры**

Когда вы открываете в **Редакторе партитур** партию, записанную в реальном времени, партитура показаться не такой легко читаемой, как ожидалось. **Редактор партитур** может игнорировать небольшие изменения темпа во время исполнения и делать партитуру более понятной. Для достижения этого в окне **Настройки нотоносца** предусмотрен ряд параметров, определяющих то, как программа отображает ноты.

## **Окно «Настройки нотоносца»**

Это окно позволяет вам настроить параметры отображения нот программой Cubase.

#### ВАЖНО

Настройки, которые вы делаете в этом окне, являются независимыми для каждого нотоносца (трека), но общими для фортепианного нотоносца, который вы создали с помощью опции **Раздельный**.

Чтобы открыть окно **Настройки нотоносца**, выполните одну из следующих операций:

- Выберите нотоносцы и выберите **MIDI** > **Партитуры** > **Настройки нотоносца**.
- Дважды щёлкните по области слева от нотоносца.

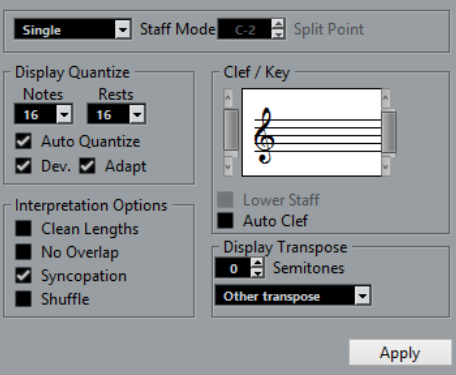

### ПРИМЕЧАНИЕ

Тактовый размер следует тактовым размерам, которые вы установили в **Редакторе трека темпа**. Эти настройки являются общими для всех треков/нотоносцев в партитуре.

### **Режим нотоносца**

**Режим нотоносца** определяет, как нотоносец будет отображаться.

- В режиме **Один** все ноты будут располагаться на одном нотоносце.
- В режиме Раздельный партия на экране будет разделена на партии в басовом и скрипичном ключе, как в фортепианных нотах.

Параметр **Точка разделения** определяет, на какой ноте должно происходить разделение. Ноты выше, включая ноту разделения, отображаются на верхнем нотоносце, а ноты ниже разделяющей ноты - на нижнем нотоносце.

## <span id="page-913-0"></span>**Квантизация отображения**

Эта секция позволяет вам изменять способ, которым Cubase отображает партитуры.

#### ВАЖНО

Эти значения длительности используются только для графического дисплея в **Редакторе партитур**. Они не влияют на воспроизведение.

#### **Ноты**

Параметр определяет минимальную длительность ноты для отображения, а также минимальную распознаваемую величину для позиционирования. Установите его согласно минимальной по длительности ноте или позиции, используемой в вашей композиции.

Например, если у вас есть ноты на нечётной шестнадцатой позиции, установите этот параметр равным шестнадцатым. Значения со знаком **Т** во всплывающем меню предназначены для выбора триолей. Этот параметр частично переопределяется параметром **Авто квантизация**.

#### **Паузы**

Этот параметр используется как рекомендация. Cubase не отображает паузы меньше, чем это значение, за исключением случаев, когда это необходимо. Дополнительно этот параметр также определяет, какой длительности ноты будут отображаться. Установите этот параметр в соответствии с наименьшей длительностью ноты, которую вы хотите отобразить как отдельную ноту, размещённую в такте.

#### **Авто квантизация**

Позволяет вам сделать партитуру максимально читаемой. **Авто квантизация**  позволяет вам смешивать в партиях простые ноты с мультиолями (квартолями, квинтолями и т. д.). Однако **Авто квантизация** также использует значение квантизации (отображения). Если нет соответствующей длительности для определённой ноты или группы, используется параметр квантизации, применяемый для их отображения.

Как правило, эта опция активируется, если композиция содержит смесь из триолей и обычных нот. Если партия сыграна неточно или является сложной, это осложнит функции **Авто квантизация** понимание того, что вам нужно.

#### **Отклонения**

Если активирован пункт Отклонения, триольные/простые ноты будут распознаны, даже если они не точно попадают в долю. Однако если вы уверены в том, что ваши триольные/простые ноты записаны верно (отквантизированы или набраны от руки), отключите эту опцию.

Эта опция доступна только при активации опции **Авто квантизация**.

#### **Адаптация**

Если активирован пункт Адаптация, программа будет «думать», что, если встретилась одна триоль, возможно, рядом есть ещё триоли. Активируйте эту опцию, если не все ваши триоли были распознаны.

Эта опция доступна только при активации опции **Авто квантизация**.

## **Ключ/Тональность**

В этой секции вы можете установить необходимые ключ и тональность.

## **Дисплей Ключа/Тональности**

Позволяет вам выбрать ключ или тональность с помощью полосы прокрутки.

#### **Нижний нотоносец**

Это автоматически установит тот же ключ и тональность для нижнего нотоносца.

#### **Авто ключ**

Если эта опция активирована, Cubase пытается подсказать корректный ключ, исходя из высоты нот в составе музыкального материала.

## **Транспонирование отображения**

В этой секции вы можете настроить транспонирование отображения отдельно для каждого нотоносца (трека). Эта функция транспонирует ноты в партитуре без изменения их реального воспроизведения. Это позволяет вам записывать и воспроизводить аранжировку со множеством нотоносцев, сохраняя нотацию каждого инструмента согласно его транспонированию.

#### **Полутоны**

Позволяет вам вручную настроить значение транспонирования отображения.

#### **Инструмент**

Позволяет вам выбрать инструмент, для которого вы готовите партитуру.

#### **Свойства интерпретации**

В этой секции вы можете выполнить дополнительные настройки отображения партитуры.

#### **Упрощать длительности**

Если эта опция активирована, ноты, потенциально образующие аккорды, отображаются с одинаковыми длительностями. Длинные ноты отображаются короче, чем есть на самом деле. Ноты с очень короткими захлёстами также обрезаются. Это работает подобно опции **Без нахлёстов**, но с более тонким эффектом.

#### **Без нахлёстов**

Если эта опция активирована, ни одна нота никогда не будет перекрывать другую. Это позволяет длинным и коротким нотам, начинающимся в одной позиции, отображаться без лиг. Длинные ноты отображаются обрезанными. Это делает нотацию более удобной для чтения.

Пример такта с деактивированной функцией **Без нахлёстов**:

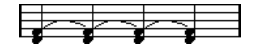

Пример такта с активированной функцией **Без нахлёстов**:

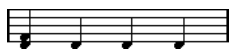

#### **Синкопирование**

Если эта опция активна, синкопированные ноты отображаются в более удобном для чтения виде.

Четвертная нота с точкой в конце 4/4 такта при дезактивированной функции **Синкопирование**:

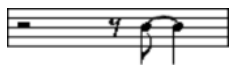

Четвертная нота с точкой в конце 4/4 такта при активированной функции **Синкопирование**:

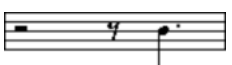

#### **Перемешивание**

Если эта опция активирована, и вы исполняете свинговый ритм, доли отображаются как прямые ноты, а не триоли. Это очень распространено в джазовой нотации.

## **Шаг квантизации (длительность)**

Когда вы перемещаете указатель мыши по партитуре, дисплей **Позиция курсора - Время**  в Строке состояния отслеживает ваши движения и показывает текущую позицию в тактах, долях, шестнадцатых нотах и тиках.

Параметр Шаг квантизации управляет точностью позиционирования на экране. Если, например, вы установите его на 1/8, вы можете вставить и сдвинуть ноты только на позиции восьмых, четвертных нот, полутактовые и тактовые позиции.

Удачным решением станет установка квантизации по самой маленькой длительности ноты в проекте. Это не помешает вам вводить ноты на «грубых» позициях. Тем не менее, если вы установите значение квантизации на слишком малую длительность ноты, это увеличит вероятность совершения ошибок.

$$
\color{blue}{\bm{7777777}}
$$

С квантизацией, установленной на 1/8, вы сможете вводить только ноты на позициях восьмых нот.

Вы можете использовать **Панель квантизации** для создания других значений квантизации, нерегулярных сеток и т. д.

## **Создание нот**

Инструмент **Вставить ноту** позволяет вам создавать ноты на нотном дисплее. Однако сначала вам необходимо задать длительность ноты и пауз.

ПРОЦЕДУРА

- **1.** Задайте длительность нот одним из следующих способов:
	- Щёлкните по символу ноты на расширенной панели инструментов.
	- Выберите опцию из всплывающего меню **Квантизация длительности** на панели инструментов.
- **2.** Выберите инструмент **Вставить ноту**.

Если вы выбрали длительность ноты, щёлкнув по символу на расширенной панели инструментов, автоматически выбирается инструмент **Вставить ноту**.

- **3.** Откройте всплывающее меню **Пресеты квантайза** на панели инструментов и выберите необходимый шаг квантизации.
- **4.** Перемещайте указатель мыши над нотоносцем для поиска нужной позиции. Позиция указателя мыши отображается на дисплее **Позиция курсора - Время** в строке состояния. Положение указателя мыши привязано к сетке, соответствующей установленному шагу квантизации.
- **5.** Перемещайте указатель мыши вертикально для поиска нужной высоты тона. На дисплее **Позиция курсора** в строке состояния отображается высота тона объекта, находящегося в позиции указателя мыши.
- **6.** Щёлкните по нотоносцу.

#### РЕЗУЛЬТАТ

В партитуре появится нота. Когда вы рисуете ноты в MIDI редакторе, ноты получают значение велосити, установленное в поле **Велосити вставляемых нот** на панели инструментов.

## ПРИМЕЧАНИЕ

Если ноты, которые вы ввели, отображаются с неправильной длительностью, вы можете скорректировать её с помощью параметра **Квантизация отображения**. Например, вы ввели 1/32 ноту, которая отображается как 1/16 нота.

ССЫЛКИ ПО ТЕМЕ [Установка значений велосити \(Velocity\)](#page-870-0) на странице 871 [Квантизация отображения](#page-913-0) на странице 914

## **Перемещение и транспонирование нот**

## ПРОЦЕДУРА

- **1.** Откройте всплывающее меню **Пресеты квантайза** на панели инструментов и выберите необходимый шаг квантизации.
- **2.** Для прослушивания высоты тона при перемещении ноты нажмите на иконку громкоговорителя **Озвучивать объект при его выделении** на панели инструментов.
- **3.** Выберите ноты, которые вы хотите переместить.
- **4.** Щёлкните по одной из выбранных нот и перетащите её на новую позицию и/или высоту тона.

Горизонтальное перемещение нот привязывается к текущему значению шага квантизации. Прямоугольники на панели инструментов с индикацией местоположения отображают позицию и высоту тона перемещаемой ноты.

Если вы хотите ограничить движение в одном направлении, во время перемещения удерживайте **Ctrl/Cmd**.

## **Дублирование нот**

#### ПРОЦЕДУРА

- **1.** Откройте всплывающее меню **Пресеты квантайза** на панели инструментов и выберите необходимый шаг квантизации.
- **2.** Выберите ноты, которые вы хотите продублировать.
- **3.** Нажмите **Alt** и перетащите дублируемые ноты на новую позицию. Если вы хотите ограничить движение в одном направлении, во время перемещения удерживайте **Ctrl/Cmd**.

## **Изменение длительности ноты**

Отображаемая длительность ноты не обязательно соответствует реальной длительности. Она также зависит от параметров длительности нот и пауз, установленных в секции **Квантизация отображения** в окне **Настройки нотоносца**. Это важно помнить, когда вы меняете длительность ноты.

Вы можете изменять длительность ноты следующими способами:

- Выберите ноты, которые вы хотите изменить, удерживайте **Ctrl/Cmd** и щёлкните по одной из иконок с длительностями нот на расширенной панели инструментов. Длительность всех выбранных нот изменится в соответствии с выбранной длительностью.
- Выберите ноты, которые вы хотите изменить, и измените параметр длительности в информационной строке.

ССЫЛКИ ПО ТЕМЕ [Улучшение отображения дисплея партитуры](#page-912-0) на странице 913 [Редактирование нот в информационной строке](#page-869-0) на странице 870

## <span id="page-917-0"></span>**Разделение и склеивание нот**

- Чтобы разделить две залигованные ноты, выберите инструмент **Разделить ноты** и щёлкните по головке залигованной ноты.
- Нота разделится на две с длительностями основной и залигованной ноты соответственно.
- Чтобы склеить ноту со следующей нотой той же высоты, выберите инструмент **Клей**  и щёлкните по ноте.

## **Энгармонический сдвиг**

Если знаки альтерации у одной или нескольких нот выглядят не так, вам нужно, вы можете выполнить для них Энгармонический сдвиг.

ПРОЦЕДУРА

- **1.** Выберите ноты, которые вы хотите изменить.
- **2.** Щёлкните по одной кнопок энгармонического сдвига на расширенной панели инструментов.

## ССЫЛКИ ПО ТЕМЕ

[Расширенная панель инструментов редактора партитур](#page-910-0) на странице 911

## **Переворачивание штилей**

Направление штилей нот выбирается автоматически согласно высоте нот. Тем не менее вы можете изменить это вручную.

### ПРОЦЕДУРА

- **1.** Выберите ноты, у которых вы хотите изменить направление штилей.
- **2.** Выберите **МIDI** > **Партитуры** > **Перевернуть штили**.

## **Работа с текстом**

Вы можете использовать инструмент **Текст** для добавления комментариев, штрихов, указаний по инструментовке и другие текстовые строки в любом месте нотного дисплея.

## **Добавление текста**

### ПРОЦЕДУРА

- **1.** Выберите на панели инструментов инструмент **Текст**.
- **2.** Щёлкните мышью в любом месте партитуры. Мерцающий курсор отображает то место, где вы можете ввести текст.
- **3.** Введите текст и нажмите **Return**.

## **Редактирование текста**

Чтобы отредактировать существующий текст, дважды щёлкните по нему с помощью инструмента **Выделение объекта**.

Текст станет доступен для редактирования. Используйте клавиши **Стрелка вверх**, **Стрелка вниз**, **Стрелка влево** и **Стрелка вправо**, чтобы перемещать курсор, удаляйте символы с помощью клавиш **Delete** или **Backspace**, а по завершении редактирования нажмите **Return**.

- Чтобы удалить текстовые фрагменты, выберите их с помощью инструмента **Выделение объекта** и нажмите **Backspace** или **Delete**.
- Чтобы переместить текстовые фрагменты, перетащите их на новое место.
- Чтобы продублировать текстовые фрагменты, перетащите их на новое место, удерживая **Alt**.

## **Изменение шрифта, размера и стиля**

В этом окне вы можете изменить шрифт, размер и стиль текста, добавленного на нотный дисплей.

ПРОЦЕДУРА

- **1.** Выполните одну из следующих операций:
	- Чтобы изменить настройки для текстового фрагмента, щёлкните по тексту с помощью инструмента **Выделение объекта**.
	- Чтобы установить настройки по умолчанию, которые будут применяться для новых текстовых фрагментов, снимите выделение с выбранного текстового фрагмента и измените настройки.
- **2.** Выберите **MIDI** > **Партитуры** > **Задать Шрифт**.
- **3.** В окне **Настройки шрифта** выполните настройки.
- **4.** Щёлкните по кнопке **Применить**.
- **5.** Дополнительно: выберите другой текстовый фрагмент, измените настройки и нажмите **Применить**.

## **Окно «Задать шрифт»**

В этом окне вы можете изменить шрифт, размер и стиль текста, добавленного на нотном дисплее.

● Чтобы открыть окно **Задать шрифт**, выберите **MIDI** > **Партитуры** > **Задать Шрифт**.

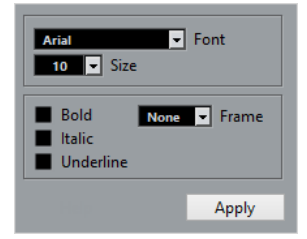

### **Шрифт**

Позволяет вам подобрать шрифт для текста. Ассортимент шрифтов во всплывающем меню зависит от того, какие шрифты установлены на вашем компьютере.

#### ВАЖНО

Не используйте шрифты Steinberg. К ним относятся специальные шрифты, используемые программой, например, символы партитуры, а также не используемые для обычного текста.

#### **Размер**

Параметр изменения размера символа.

#### **Рамка**

Позволяет заключить текст в прямоугольную или овальную рамку.

#### **Опции шрифта**

Настройка оформления текста - жирный, наклонный и/или подчёркнутый.

## **Печать партитур**

#### ПРОЦЕДУРА

- **1.** Откройте партии, которые необходимо распечатать, в **Редакторе партитур**.
- **2.** Выберите **Файл** > **Параметры страницы** и убедитесь в правильности настроек принтера.

### ВАЖНО

Если вы сейчас измените ваши настройки для размера бумаги, масштаба, настройки полей, партитура может изменить свой вид.

- **3.** Нажмите **OK**.
- **4.** Выберите **Файл** > **Печать**.
- **5.** В окне **Печать** произведите ваши настройки.
- **6.** Нажмите **Печать**.

# **Редактор ударных**

Вы можете использовать **Редактор ударных** для редактирования барабанных или перкуссионных партий.

Вы можете открыть **Редактор ударных** в отдельном окне или в нижней зоне окна **Проект**. Возможность открывать **Редактор ударных** в нижней зоне окна **Проект** полезна в случае, когда вам необходим доступ к функциям **Редактора ударных** в фиксированной зоне окна **Проект**.

Чтобы открыть MIDI партию в **Редакторе ударных**, проделайте одну из следующих операций:

● Выберите МIDI партию в окне **Проект** и выберите **MIDI** > **Открыть редактор ударных**.

Если на MIDI трек была назначена карта ударных и в окне **Параметры** (на странице **Редакторы**) активированы опции **Содержимое редактора следует выбору события** и **Использовать редактор ударных в случае, если назначена карта ударных**, вы можете открыть MIDI партию в **Редакторе ударных** следующими способами:

- В окне **Проект** дважды щёлкните по МIDI партии.
- Выберите МIDI партию в окне **Проект** и нажмите **Return** или **Ctrl/Cmd**-**E**.
- Выберите МIDI партию в окне **Проект** и выберите **MIDI** > **Открыть редактор ударных**.
- В окне **Горячие клавиши** в категории **Редакторы** назначьте горячие клавиши для команды **Открыть редактор ударных**. Выберите МIDI партию в окне **Проект** и используйте горячие клавиши.

### ПРИМЕЧАНИЕ

Если вы выбрали **MIDI** > **Настроить параметры редакторов**, в окне **Параметры**  откроется страница **Редакторы**. Укажите в настройках предпочтительный способ открывания **Редактора ударных** - в отдельном окне или в нижней зоне окна **Проект**.

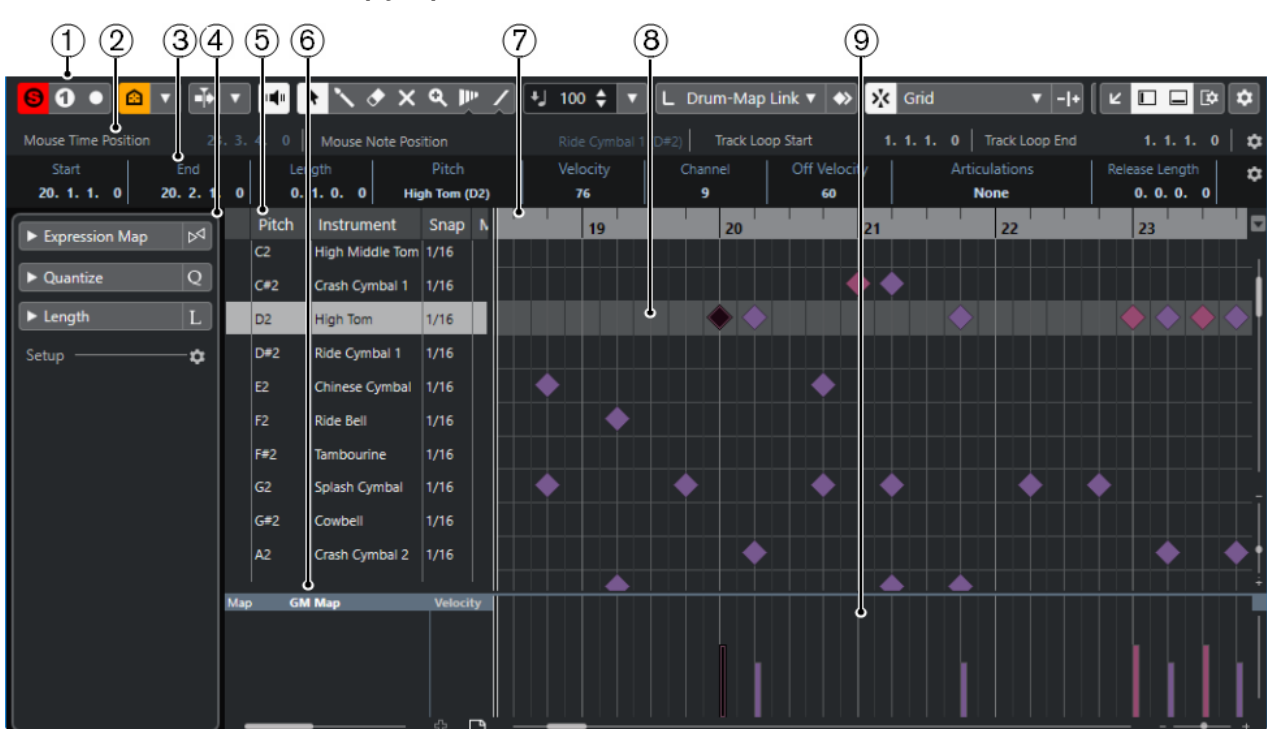

Окно **Редактор ударных**:

Окно **Редактор ударных** в нижней зоне окна **Проект**:

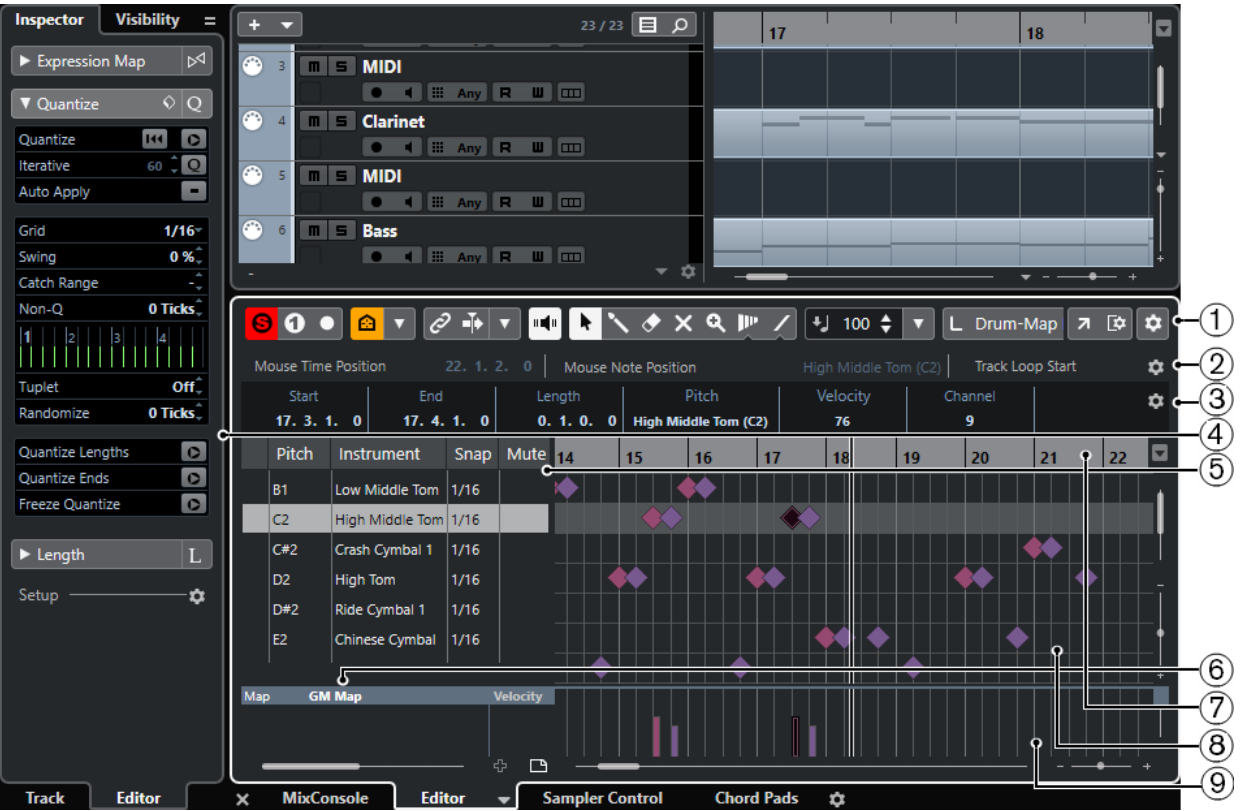

**Редактор ударных** разделён на несколько секций:

### **1 Панель инструментов**

Содержит инструменты и настройки.

## **2 Строка состояния**

Информирует о позиции курсора во времени и о звуковысотной позиции курсора.

### **3 Информационная строка**

Отображает информацию о выбранном событии.

### **4 Инспектор**

Содержит инструменты и функции для работы с MIDI данными.

#### **5 Список барабанных звуков**

Отображает полный список барабанных звуков.

## **6 Карта ударных**

Позволяет вам выбрать барабанную карту для редактируемого трека или список с названиями барабанных звуков.

## **7 Шкала**

Отображает ось времени, размеченную в выбранных единицах.

## **8 Нотный дисплей**

Содержит сетку, на которой отображаются MIDI ноты.

## **9 Дисплей событий контроллеров**

Эта область, расположенная ниже нотного дисплея содержит одну или несколько дорожек контроллеров.

#### <span id="page-922-0"></span>ПРИМЕЧАНИЕ

На панели инструментов вы можете активировать/деактивировать строку состояния, информационную строку и дорожки контроллеров, щёлкнув по кнопке **Настройка вида окна** на панели инструментов и активируя/дезактивируя соответствующие опции.

## **Панель инструментов редактора ударных**

Панель инструментов содержит инструменты и настройки для **Редактора ударных**.

Чтобы показать или скрыть элементы панели, щёлкните правой кнопкой мыши по панели и активируйте/дезактивируйте элементы.

#### **Соло/обратная связь**

#### **Перевести инструмент в режим соло (требуется карта ударных)**

## $\Omega$

Переводит инструмент в режим соло (мьютирует остальные инструменты) при воспроизведении.

ПРИМЕЧАНИЕ

Это работает, только если назначена карта ударных.

#### **Соло-редактор**

 $\Theta$ 

Переводит воспроизведение событий в редакторе в режим соло в случае, если редактор выбран.

#### **Записать в редакторе**

 $\bullet$ 

Включает запись MIDI данных в редакторе, если он в данный момент выбран.

ПРИМЕЧАНИЕ

Это работает, только если **Режим записи MIDI** установлен в положение **Слияние** или **Замена**.

## **Левый разделитель**

## **Левый разделитель**

Позволяет вам использовать левый разделитель. Инструменты, расположенные слева от разделителя, отображаются всегда.

## **Видимость барабанного звука**

#### **Факторы видимости барабанов**

 $\boldsymbol{\Omega}$ 

Позволяет вам указать, какие звуки барабанов будут отображаться в списке барабанных звуков.

#### **Автопрокрутка**

**Связать курсоры проекта и нижней зоны**

 $\mathscr{O}$ 

Связывает временные шкалы, курсоры и коэффициенты масштабирования в редакторе нижней зоны и в окне **Проекта**.

## ПРИМЕЧАНИЕ

Вы не можете активировать опцию **Связать курсоры проекта и нижней зоны**, если активировано **Независимое зацикливание трека**.

## **Автопрокрутка**

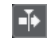

Сохраняет проект курсора видимым во время воспроизведения.

#### **Выберите настройки автопрокрутки**

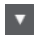

Позволяет вам включить **Прокрутку страницы** или **Неподвижный курсор** и активировать **Приостановить автопрокрутку во время редактирования**.

#### **Озвучивание объекта при его выделении**

#### **Озвучивание объекта при его выделении**

 $\mathbf{u}$ 

Автоматически воспроизводятся события, которые вы перемещаете или транспонируете. Также звучат только что созданные (нарисованные) ноты.

### **Кнопки инструментов**

### **Выделение объекта**

k

Выбирает событие или партию/часть.

#### **Барабанная палочка**

 $\mathbf{N}$ 

Рисует события ударных инструментов.

**Ластик**

 $\bullet$ 

Удаляет события.

#### **Мьютирование**

## $\overline{\mathsf{x}}$

Мьютирует (заглушает) события.

## **Масштаб**

## $\alpha$

Изменяет масштаб изображения. Удерживая нажатой кнопку **Alt**, щёлкните для уменьшения масштаба.

#### **Деформация времени (Time warp) (только в версии Cubase Pro)**

## $\mathbf{p}$

Подстраивает для событий позиции в музыкальном режиме по позициям во временнОм режиме.

#### **Линия**

#### $\overline{\phantom{a}}$

Создаёт продолжительную серию из повторяющихся событий.

## **Автовыбор контроллеров**

### **Автовыбор контроллеров**

耳

Автоматически выбирает данные контроллеров, относящиеся к выбранным MIDI нотам.

### **Независимое зацикливание трека**

#### **Независимое зацикливание трека**

 $\sqrt{2}$ 

Включает/выключает независимое зацикливание для редактируемой партии.

#### ПРИМЕЧАНИЕ

Если вы активируете **Независимое зацикливание трека**, Режим **Связать курсоры проекта и нижней зоны** сразу отключится для нижней зоны.

### **Палитра сдвига**

**Удлинить слева**

 $\overline{\mathbf{r}}$ 

Увеличивает длину выбранного события, сдвигая его начало влево.

## **Укоротить слева**

 $\mathbf{r}$ 

Уменьшает длину выбранного события, сдвигая его начало вправо.

#### **Сдвинуть влево**

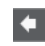

Перемещает выделенное событие влево.

### **Сдвинуть вправо**

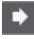

Перемещает выделенное событие вправо.

## **Укоротить справа**

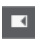

Уменьшает длину выбранного события, сдвигая его конец влево.

## **Удлинить справа**

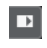

Увеличивает длину выбранного события, сдвигая его конец вправо.

### **Палитра транспонирования**

**Вверх**

 $\leftarrow$ 

 $\ddot{\bullet}$ 

Транспонирует выбранное событие на полтона выше.

## **Вниз**

Транспонирует выбранное событие на полтона ниже.

## **Сдвинуть ещё выше**

 $\left| \cdot \right|$ 

Транспонирует выбранную ноту или аккорд на октаву выше.

### **Сдвинуть ещё ниже**

 $\ddot{ }$ 

Транспонирует выбранную ноту или аккорд на октаву ниже.

## **Велосити вставляемых событий**

### **Велосити вставляемых нот**

 $+$  99  $\div$   $\overline{\mathbf{v}}$ 

Позволяет вам указать, каким будет значение велосити (скорость нажатия клавиши) у новых нот.

#### **Длительность нот**

#### **Длительность вставляемых нот**

L Drum-Map Link ▼

Позволяет вам указать длительность новых создаваемых нот.

#### **Показывать длительность ноты Вкл/Выкл**

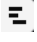

Отображает барабанные ноты в виде прямоугольников, показывающих длительность нот.

#### **Привязка**

**Привязка Вкл./Выкл.**

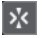

Активирует/деактивирует функцию **Привязка**.

#### **Тип привязки**

#### Grid

Позволяет вам выбрать один из следующих режимов привязки:

- **Сетка** привязывает события к сетке квантизации, установленной во всплывающем меню **Пресеты квантайза**.
- **Относительно сетки** оставляет относительные позиции между привязываемыми к сетке событиями.
- **События** привязывает события к начальным/конечным границам других событий.
- Перемешивание меняет порядок событий, если вы переместите одно событие влево или вправо относительно других событий.
- **Курсор** привязывает события к положению курсора проекта.
- **Сетка + Курсор** привязывает события к сетке квантизации, установленной во всплывающем меню **Пресеты квантайза** или к положению курсора проекта.
- **События + Курсор** привязывает события к начальным/конечным границам других событий или к положению курсора проекта.
- **Сетка + События + Курсор** привязывает события к сетке квантизации, установленной во всплывающем меню **Пресеты квантайза**, к начальным/конечным границам других событий или к положению курсора проекта.

### **Тип сетки**

 $-1+$ 

Позволяет выбрать один из следующих типов сетки:

- **Использовать квантизацию** активирует сетку, в которой события привязаны к значению, выбранному во всплывающем меню **Пресеты квантайза**.
- **Адаптация к масштабу** активирует сетку, в которой события привязаны масштабу отображения.
- **Использовать привязку из карты ударных** активирует сетку, в которой события привязаны к значению **Привязка**, выбранному в карте ударных.

#### **Квантизация**

## **Применить квантизацию**

Q

Применяет настройки квантизации.

**Пресеты квантайза**

 $1/64$   $\blacktriangledown$ 

Позволяет вам выбрать пресет для квантизации или грува.

### **Итеративная квантизация Вкл/Выкл**

 $\frac{1}{k}$ 

Активирует/деактивирует итеративную (приблизительную) квантизацию.

#### **Открыть панель квантайза**

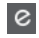

Открывает **Панель квантайза**.

#### **Управление несколькими партиями**

#### **Показать границы партии**

 $\Gamma$ 

Отображает/скрывает границы для активной MIDI партии между левым и правым локаторами.

## **Редактировать только активную партию**

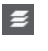

Включает режим, при котором редактирование влияет только на активную партию.

### **Редактируемая партия**

### 01 132 Drums  $\overline{v}$

Отображает список всех партий, выбранных и открытых в редакторе, и позволяет вам активировать одну из них.

## **Цвета событий**

**Цвета событий**

### **D** Velocity v

Позволяет вам выбрать цвет для событий.

## **Шаг/MIDI вход**

### **Пошаговый ввод MIDI данных**

lus I

Включает/отключает режим пошагового ввода MIDI данных.

## **MIDI ввод/Note Expression MIDI ввод**

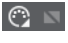

 $\blacktriangleright$ 

Включает/отключает возможность ввода MIDI данных и ввода данных Note Expression (нотная экспрессия).

#### **Режим вставки со сдвигом**

Сдвигает все ноты вправо от места вставки, чтобы освободить место под вставляемые вами ноты.

ПРИМЕЧАНИЕ

Этот режим доступен только если активирован **Пошаговый ввод MIDI данных**.

#### **Запись высоты тона**

Учитывает высоту звучания при вставке новых нот.

### **Запись велосити включения ноты**

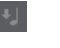

Учитывает велосити включения ноты (Note On) при вставке новых нот.

#### **Запись велосити выключения ноты**

Учитывает велосити выключения ноты (Note Off) при вставке новых нот.

### **Редактировать VST инструмент**

### **Редактировать VST инструмент**

 $\blacktriangleright$  [M]

Открывает VST инструмент, к которому подключен данный трек.

## **Правый разделитель**

## **Правый разделитель**

Позволяет вам использовать правый разделитель. Инструменты, размещённые справа от разделителя, всегда показываются.

#### **Управление зонами окна**

#### **Открыть в отдельном окне**

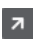

Эта кнопка доступна в редакторе, находящемся в нижней зоне. С её помощью редактор открывается в отдельном окне.

## **Открыть в нижней зоне**

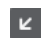

Эта кнопка доступна в редакторе, находящемся в отдельном окне. С её помощью открывается редактор в нижней зоне окна **Проект**.

#### **Показать/скрыть Левую Зону**

 $\Box$ 

Показывает/скрывает левую зону.

#### **Показать/Скрыть дорожки контроллеров**

Показывает/скрывает дорожки контроллеров.

**Настроить вид окна**

 $\overline{\mathbb{R}}$ 

 $\Box$ 

Позволяет вам настроить отображение окна.

#### **Настроить панель инструментов**

 $\hat{v}$ 

Открывает всплывающее меню, в котором вы можете настроить, какие элементы панели инструментов будут отображаться.

#### ССЫЛКИ ПО ТЕМЕ

[Изменение масштаба в MIDI редакторах](#page-865-0) на странице 866

## **Строка состояния**

Строка состояния находится снизу на панели инструментов. Она отображает важную информацию о положении указателя мыши.

● Чтобы показать информационную строку, нажмите на кнопку **Настройка вида окна**  на панели инструментов и активируйте **Строка состояния**.

Статусы Вкл/Выкл отображения строки состояния в окне **Редактор ударных** и в версии редактора в нижней зоне независимы друг от друга.

#### **Позиция курсора - Время:**

Показывает текущее положение во времени указателя мыши, в зависимости от выбранного формата шкалы дисплея. Позволяет редактировать или вставлять ноты точно в нужной позиции по времени.

#### **Позиция курсора - Нота:**

Показывает текущую высоту ноты, над которой находится указатель мыши. Эта функция упрощает поиск нужной высоты при вводе или транспонировании нот.

#### **Начало цикла трека/конец цикла трека**

Если на панели инструментов активирован пункт **Независимое зацикливание трека**, и вы установили начальную и конечную границы цикла, будет отображена их позиция.

ССЫЛКИ ПО ТЕМЕ

[Панель инструментов редактора ударных](#page-922-0) на странице 923

## **Информационная строка**

Информационная строка отображает значения и свойства выбранных событий. Если выбраны несколько нот, значения первой ноты будут выделены цветом.

● Чтобы показать информационную строку, нажмите на кнопку **Настройка вида окна**  на панели инструментов и активируйте **Информационная строка**.

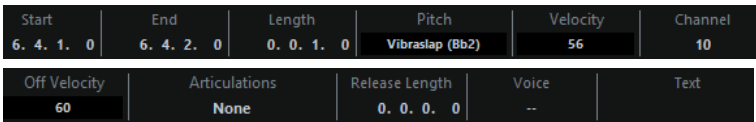

Длительность и положение значений показаны в выбранном формате отображения шкалы.

Статусы Вкл/Выкл отображения информационной строки в окне **Редактор ударных** и в версии редактора в нижней зоне независимы друг от друга.

#### ССЫЛКИ ПО ТЕМЕ

[Редактирование нот в информационной строке](#page-869-0) на странице 870

## **Инспектор Редактора ударных**

**Инспектор** находится слева от нотного дисплея. **Инспектор** содержит инструменты и функции для работы с MIDI данными.

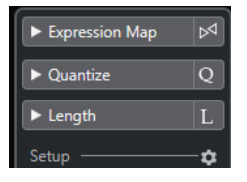

#### **Карта экспрессии (только в версии Cubase Pro)**

Эта функция позволяет загрузить карты экспрессии. Карты экспрессии используются для работы со штрихами.

#### **Квантизация**

Предоставляет доступ к основным параметрам квантизации. Эти функции идентичны функциям панели **Квантизация**.

#### **Длительность**

Содержит функции изменения длины - такие же, как в подменю **Функции** в меню **MIDI**.

- Чтобы изменить длительность выбранных MIDI событий или всех событий активной Партии (если ни одно событие не выбрано), используйте ползунок **Масштаб длительности события/легато**. При максимальном значении окончания нот достигнут начала следующих нот.
- Чтобы сделать новую, изменённую длительность постоянной, используйте функцию **Заморозить MIDI длительности** - это кнопка справа от ползунка **Масштаб длительности события/легато**.
- Для точной подстройки захлёста между соседствующими нотами используйте ползунок **Перекрытие**. При значении **0** тиков ползунок **Масштаб длительности события/**

**легато** удлиняет каждую ноту точно до начала следующей. Положительные значения приведут к наложению нот, а негативные значения позволят вам сделать между нотами небольшие зазоры.

● Чтобы использовать **Легато** (функцию или ползунок) для удлинения ноты до следующей выбранной ноты, активируйте кнопку **Между выбранным**.

Это идентично активированию опции **Режим легато: только между выбранными нотами** в диалоговом окне **Параметры**.

#### **Настройка**

Позволяет вам открыть окно, чтобы редактировать настройки **Инспектора** для редактора. Нажмите **Настройка Инспектора** и во всплывающем меню выберите **Настройка**.

#### ПРИМЕЧАНИЕ

Эти секции также находятся в **Инспекторе** редактора в нижней зоне.

ССЫЛКИ ПО ТЕМЕ [Карты Экспрессии \(только в версии Cubase Pro\)](#page-960-0) на странице 961 [Секция «Note Expression» в Инспекторе](#page-980-0) на странице 981 [Панель квантайза](#page-331-0) на странице 332 [Функция Транспонирование](#page-365-0) на странице 366 [Открытие инспектора редактора](#page-65-0) на странице 66

## **Нотный дисплей**

Нотный дисплей в **Редакторе ударных** содержит сетку, на которой отображаются ноты.

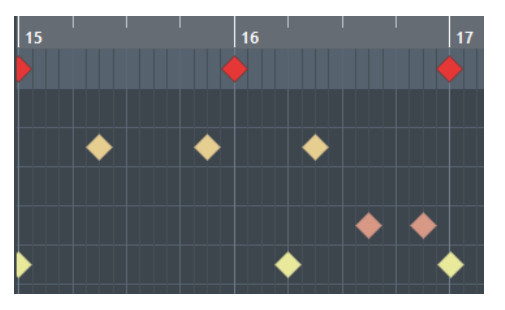

Ноты отображаются в виде ромбов. Если вы активируете **Показывать длительность ноты Вкл/Выкл** на панели инструментов, ноты примут вид прямоугольников и станут отображать длительность.

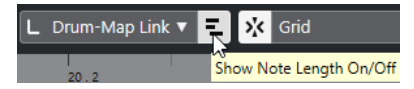

Вертикальное положение нот показывает их соответствие барабанным звукам из списка слева, а горизонтальное положение нот соответствует их позиции во времени.

# ССЫЛКИ ПО ТЕМЕ

## [Панель инструментов редактора ударных](#page-922-0) на странице 923

# **Дисплей событий контроллеров**

Дисплей событий контроллеров - это область, расположенная в нижней части окна **Редактора ударных**.

Дисплей событий контроллеров содержит одну или несколько дорожек контроллеров, которые отображают свойства или события одного из перечисленных типов:

- Велосити нот (скорость нажатия)
- События колеса высоты звука (Pitchbend)
- События послекасания (Aftertouch)
- События полифонического давления (Poly Pressure)
- События смены номера программы (Program Change)
- Системное эксклюзивное MIDI сообщение
- Любой тип продолжительных событий контроллеров

Значения велосити отображаются на дисплее событий контроллеров как вертикальные столбцы. Каждый столбец велосити относится к соответствующей ноте на нотном дисплее. Чем выше столбец, тем выше значение велосити.

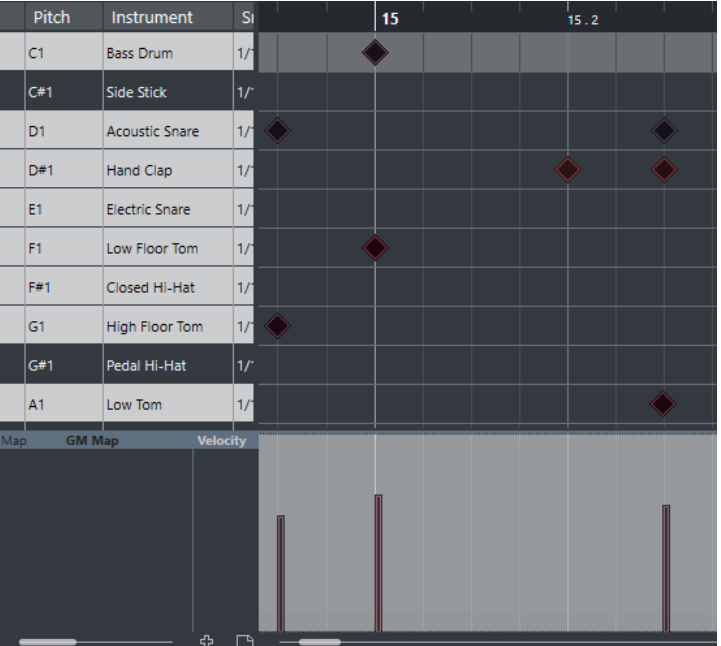

Значения других типов, кроме велосити, отображаются на дисплее событий контроллеров как блоки. Размер блоков соответствует величине значений. Начало события маркируется точкой на кривой.

Когда вы выбираете строку в списке барабанных звуков, на дисплее событий контроллеров отображаются только те данные велосити, которые относятся к нотам выбранной строки.

Если вы выбрали несколько строк из списка барабанных звуков, на дорожке контроллеров отображаются данные велосити, относящиеся ко всем нотам выбранных строк. Это удобно при настройке баланса между значениями контроллеров разных барабанных звуков.

### ПРИМЕЧАНИЕ

В отличие от нот, события контроллеров не имеют параметра Длительность. Значение события контроллера на дисплее актуально до начала следующего события контроллера.

## **Список барабанных звуков**

Этот список отображает названия всех барабанных звуков, позволяя вам различными способами настраивать и управлять их параметрами.

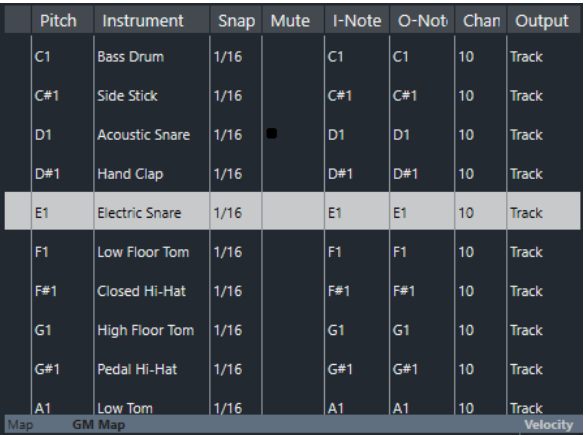

#### ПРИМЕЧАНИЕ

Количество столбцов в листе зависит от того, выбрана ли для данного трека карта ударных или нет.

#### **Высота тона**

Номер ноты барабанного звука.

#### **Инструмент**

Название барабанного звука.

#### **Привязка**

Используется для ввода и редактирования нот.

#### **Мьютирование**

Позволяет вам замьютировать (заглушить) барабанный звук.

### **Вх. нота**

Входная нота барабанного звука. При исполнении данной ноты она направляется на соответствующий барабанный звук и автоматически транспонируется согласно его параметру **Высота тона**.

#### **Вых. нота**

Нота, которая посылается на MIDI выход всякий раз, когда воспроизводится барабанный звук.

#### **Канал**

MIDI канал, по которому воспроизводится барабанный звук.

### **Выход**

MIDI порт, на который посылается воспроизводимый барабанный звук.

ССЫЛКИ ПО ТЕМЕ [Мьютирование нот и барабанных звуков](#page-936-0) на странице 937

[Карты ударных](#page-936-0) на странице 937

## **Меню «Факторы видимости барабанов»**

**Факторы видимости барабанов** в Редакторе ударных помогают вам определить, какие барабанные звуки будут отображены в списке барабанных звуков.

● Чтобы открыть всплывающее меню с условиями отображения, нажмите **Факторы видимости канала** на панели инструментов.

#### **Показывать все барабанные звуки**

Будут показаны все барабанные звуки, определённые в выбранной карте ударных.

#### ПРИМЕЧАНИЕ

В этом режиме вы можете вручную редактировать порядок барабанных звуков в списке.

#### **Показывать барабанные звуки с событиями**

Будут показаны только те барабанные звуки, для которых в выбранной MIDI партии находятся события.

#### **Показывать барабанные звуки, используемые инструментом**

Отображаются все барабанные звуки, находящиеся в использовании для данного инструмента (например, все звуки, назначенные на пэды). Этот вариант доступен, только если инструмент может предоставить такую информацию.

#### **Перевернуть список барабанных звуков**

Порядок отображаемых в списке барабанных звуков переворачивается на обратный.

## **Меню карт ударных и их названий**

Внизу списка барабанных звуков находится всплывающее меню, которое используется для выбора карты ударных для редактируемого трека либо для отображения списка карт ударных, если ни одна карта не выбрана.

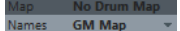

ССЫЛКИ ПО ТЕМЕ [Карты ударных](#page-936-0) на странице 937

## **Редактирование в Редакторе ударных**

В этом разделе описываются основные виды редактирования в **Редакторе ударных**.

## **Вставка нот**

Вы можете вставлять ноты с помощью инструмента **Выделение объекта** или инструмента **Барабанная палочка**.

### ПРЕДВАРИТЕЛЬНЫЕ ТРЕБОВАНИЯ

Вам необходимо настроить параметр **Длительность вставляемых событий** на панели инструментов, чтобы указать длительность вставляемых нот. Если **Длительность вставляемых событий** установлена в режим **Связь с картой ударных**, нота получит длительность в соответствии со значением **Привязка**, установленным для звука в списке барабанных звуков. У вас должна быть активирована **Привязка**.

#### ПРИМЕЧАНИЕ

Если необходимо привязать позицию к параметру **Пресеты квантайза** на панели инструментов, активируйте кнопку **Использовать квантизацию**.

ПРОЦЕДУРА

- **●** Выполните одно из следующих действий:
	- Выберите инструмент **Выделение объекта** и дважды щёлкните по дисплею событий.
	- Выберите инструмент **Барабанная палочка** и щёлкните по дисплею событий.

## ПРИМЕЧАНИЕ

Чтобы на время переключить инструмент **Выделение объекта** на **Барабанную палочку**, удерживайте нажатой **Alt**.

#### РЕЗУЛЬТАТ

Нота будет вставлена.

## **Вставка нескольких нот**

Вы можете вставлять ноты с помощью инструмента **Выделение объекта** или инструмента **Барабанная палочка**.

#### ПРЕДВАРИТЕЛЬНЫЕ ТРЕБОВАНИЯ

Вы можете настроить параметр **Длительность вставляемых событий** на панели инструментов, чтобы указать длительность вставляемых нот. Если **Длительность вставляемых событий** установлена в режим **Связь с картой ударных**, нота получит длительность в соответствии со значением **Привязка**, установленным для звука в списке барабанных звуков. У вас должна быть активирована **Привязка**.

#### ПРИМЕЧАНИЕ

Если необходимо привязать позицию к параметру **Пресеты квантайза** на панели инструментов, активируйте кнопку **Использовать квантизацию**.

#### ПРОЦЕДУРА

- **●** Выполните одно из следующих действий:
	- Выберите инструмент **Выделение объекта**, дважды щёлкните по дисплею событий и тяните вправо.
	- Выберите инструмент **Барабанная палочка** и щёлкните по дисплею событий и потяните вправо.

## РЕЗУЛЬТАТ

Ноты будут вставлены.

ССЫЛКИ ПО ТЕМЕ [Панель инструментов редактора ударных](#page-922-0) на странице 923

## **Изменение параметров нот при их вставке**

Пока вы вставляете ноты, вы можете на ходу изменять их параметры.

- Чтобы изменить велосити (скорость нажатия) ноты, потяните курсор вверх или вниз.
- Чтобы изменить высоту тона ноты, удерживайте **Alt** и тяните курсор вверх или вниз.
- Чтобы изменить длительность ноты, тяните курсор влево или вправо сразу после вставки.

### ПРИМЕЧАНИЕ

Если требуется изменить длительность ноты в **Редакторе ударных**, вы должны деактивировать режим **Привязка** и активировать режим **Показывать длительность ноты Вкл/Выкл**. В противном случае нота будет растиражирована.

● Чтобы изменить позицию ноты, удерживайте нажатой клавишу **Shift** и потяните курсор влево или вправо.

#### ПРИМЕЧАНИЕ

Вы можете временно активировать/деактивировать **Привязку**, удерживая **Ctrl/Cmd**.

## **Изменение длительности ноты**

Вы можете изменять длительность нот в Редакторе ударных с помощью инструментов **Выделение объекта** или **Барабанная палочка**.

ПРЕДВАРИТЕЛЬНЫЕ ТРЕБОВАНИЯ

Активируйте режим отображения длительностей кнопкой **Показывать длительность нот Вкл/Выкл** на панели инструментов Редактора ударных.

#### ПРОЦЕДУРА

**1.** Подведите указатель мыши к началу или концу ноты, которую вы хотите редактировать.

Указатель мыши превратится в двойную стрелку.

- **2.** Чтобы изменить длительность ноты, нажмите кнопку мыши и потяните курсор влево или вправо. Текущее значение длительности будет отображаться в появившемся информационном окошке.
- **3.** Отпустите кнопку мыши.

#### РЕЗУЛЬТАТ

Длительность ноты изменилась. При этом учитывается функция **Привязка к сетке** (Snap).

## **Удаление нот**

#### ПРОЦЕДУРА

- **●** Выполните одно из следующих действий:
	- Выберите инструмент **Ластик** и щёлкните по событию.
	- Выберите инструмент **Выделение объекта** и дважды щёлкните по событию.
	- Выберите инструмент **Барабанная палочка** и щёлкните по событию.

#### РЕЗУЛЬТАТ

Нота будет удалена.

## **Удаление нескольких нот**

Вы можете удалить несколько нот одной высоты с помощью инструмента **Выделение объекта** или инструмента **Барабанная палочка**.
ПРЕДВАРИТЕЛЬНЫЕ ТРЕБОВАНИЯ

Чтобы удалить несколько нот с помощью инструмента **Выделение объекта**, должен быть активирован режим **Привязка**.

### ПРОЦЕДУРА

- **●** Выполните одну из следующих операций:
	- Выберите инструмент **Выделение объекта**, дважды щёлкните по первому из событий, которые необходимо удалить, и потяните вправо.
	- Выберите инструмент **Барабанная палочка** на панели инструментов и щёлкните по первому из событий, которые необходимо удалить, и потяните вправо.

### РЕЗУЛЬТАТ

Ноты будут удалены.

# **Мьютирование нот и барабанных звуков**

### ВАЖНО

Мьютированное (заглушенное) состояние барабанных звуков является частью карты ударных. Изменение этого статуса повлияет на все остальные треки, использующие эту карту.

- Чтобы замьютировать одиночные ноты, щёлкните по ним или обведите их с помощью инструмента **Мьютирование**, либо выделите их и выберите **Редактирование** > **Мьютирование**.
- Чтобы замьютировать барабанный звук в карте ударных, щёлкните по столбцу **Мьютирование** напротив нужного звука.

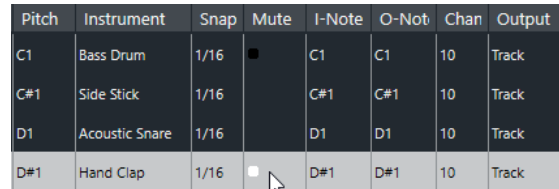

● Чтобы замьютировать все остальные барабанные звуки, щёлкните **Перевести инструмент в режим соло (требуется карта ударных)** на панели инструментов.

### ССЫЛКИ ПО ТЕМЕ

[Выбор карты ударных для трека на странице](#page-940-0) на странице 941

# **Карты ударных**

Набор барабанных звуков в MIDI инструментов часто представляет собой совокупность различных звуков ударных инструментов, каждый из которых назначен на отдельную клавишу. Например, отдельные звуки могут быть назначены на ноты с разными MIDI номерами. При нажатии на одну клавишу звучит басовый барабан, на другую - рабочий барабан и т. д.

Различные MIDI инструменты часто используют различные назначения клавиш. Это может стать причиной возникновения проблем, если вы сделали ритмический паттерн на одном MIDI устройстве, а воспроизвести его хотите на другом. Когда вы переключаете устройства, часто может произойти следующее: рабочий барабан становится райдом, хай хэт

<span id="page-937-0"></span>становится томом, и т. д. Это происходит из-за того, что в инструментах барабанные звуки по-разному назначены на клавиши.

Чтобы решить эту проблему и упростить некоторые аспекты MIDI наборов ударных, такие как использование в одном наборе звуков ударных из разных инструментов, в Cubase предусмотрены карты ударных. Карта ударных - это список звуков ударных инструментов с рядом параметров для каждого звука. Когда вы воспроизводите MIDI трек, для которого вы выбрали карту ударных, MIDI ноты фильтруются через карту ударных, прежде чем посылаются на МIDI инструмент. Карта определяет, под каким MIDI номером нота будет отправлена на выход для каждого отдельного барабанного звука, а также, какой звук будет воспроизводиться на принимающем MIDI устройстве.

Если вы хотите попробовать воспроизвести ваш барабанный паттерн на другом инструменте, то просто переключите соответствующую барабанную карту. Звук рабочего барабана останется неизменным.

Если вам нужно, чтобы в разных проектах были использованы одинаковые карты ударных, вы можете сохранить их в виде шаблонов.

### ПРИМЕЧАНИЕ

Карты ударных могут быть сохранены в составе файлов проекта. Если вы создали или изменили карту ударных, используйте функцию **Сохранить**, чтобы сохранить её как отдельный XML файл и сделать доступной для загрузки в другие проекты.

### ССЫЛКИ ПО ТЕМЕ

[Сохранение шаблона проекта](#page-107-0) на странице 108

# **Окно «Настройка карты ударных»**

В этом окне вы можете загружать, создавать, изменять и сохранять карты ударных.

● Чтобы открыть окно **Настройка карты ударных**, выберите пункт **Настройка карты ударных** из всплывающего меню **Карта ударных** или из меню **MIDI**.

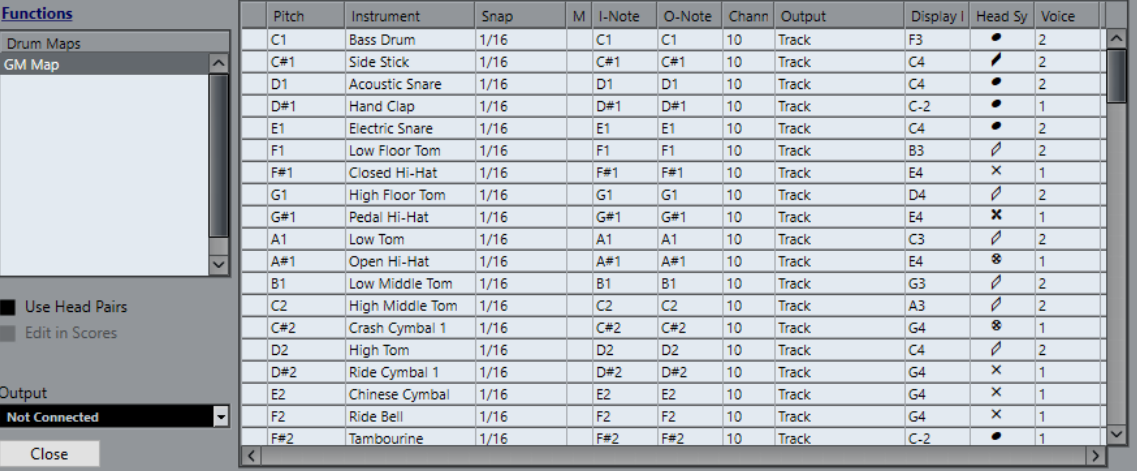

В списке слева отображаются загруженные карты ударных. Звуки и параметры выбранной карты ударных отображаются справа.

### ПРИМЕЧАНИЕ

Параметры барабанных звуков - такие же, как и в **Редакторе ударных**.

### **Использовать парные головки (только в версии Cubase Pro)**

Если активирован этот режим, для отображения каждого звука из списка ударных будет использоваться пара символов нотных головок.

### **Править в Редакторе партитур (только в версии Cubase Pro)**

Если активировать опцию «Править в Редакторе партитур» в окне Настройка карты ударных, вы можете менять настройки нотации карты ударных, не выходя из партитуры.

### **Выход**

Позволяет вам выбрать выходной порт для звуков карты ударных.

### **Список барабанных звуков**

Отображает полный список барабанных звуков и их параметров. Чтобы прослушать барабанный звук, щёлкните по самому левому столбцу.

### ПРИМЕЧАНИЕ

Если вы прослушиваете звук в окне **Настройка карты ударных** и MIDI выход звука установлен **По умолчанию**, будет использоваться порт, выбранный во всплывающем меню **Выход** в нижнем левом краю окна. При прослушивании в **Редакторе ударных** через порт, выставленный по умолчанию, используется выбранный для трека MIDI выход.

Всплывающее меню **Функции** содержит следующие опции:

### **Новая карта**

Добавляет в проект новую карту ударных. Барабанные звуки называются «Звук 1, Звук 2, и т. д.», и все их параметры установлены по умолчанию. Карта называется «Пустая карта».

Для переименования карты ударных щёлкните по её названию в списке и введите новое.

### **Новая копия**

Добавляет копию выбранной карты ударных, чтобы на её основе создать новую. Затем вы можете изменить параметры барабанных звуков в копии и переименовать карту ударных в списке.

#### **Удалить**

Удаляет выбранную карту ударных из проекта.

### **Загрузить**

Позволяет вам загружать карты ударных в проект.

### **Сохранить**

Позволяет вам сохранить выбранную карту ударных на диск. Файлы карт ударных имеют расширение .drm.

### **Изменить головки нот**

Позволяет вам настроить отображение пар нотных головок.

ССЫЛКИ ПО ТЕМЕ

[Настройки карты ударных](#page-939-0) на странице 940 [Параметры канала и выхода](#page-940-0) на странице 941

# <span id="page-939-0"></span>**Настройки карты ударных**

Карта ударных содержит параметры для 128 барабанных звуков, по одному звуку на каждый MIDI номер ноты.

● Чтобы получить общие сведения о параметрах карты ударных, откройте **Редактор ударных** и используйте всплывающее меню **Карта ударных** под списком барабанных звуков, чтобы выбрать карту **GM Map**.

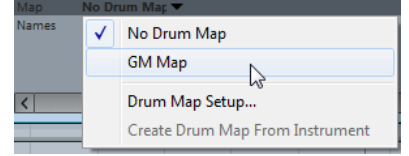

Карта GM map настроена в соответствии со стандартом General MIDI.

Вы можете изменить в барабанной карте все настройки, кроме высоты тона, непосредственно в списке барабанных звуков или в окне **Настройка карты ударных**. Эти изменения влияют на все треки, используемые в карте ударных.

ССЫЛКИ ПО ТЕМЕ [Список барабанных звуков](#page-931-0) на странице 932 [Окно «Настройка карты ударных»](#page-937-0) на странице 938

### **Импортирование карты ударных из виртуальных инструментов**

Вы можете импортировать на инструментальный трек настройки параметров карты ударных в том виде, как они назначены в инструменте Groove Agent SE.

### ПРЕДВАРИТЕЛЬНЫЕ ТРЕБОВАНИЯ

Импорт настроек карты ударных на инструментальный трек возможен в том случае, если трек назначен на Groove Agent SE или другой барабанный модуль, который поддерживает карты ударных.

### ПРОЦЕДУРА

- **1.** Загрузите набор ударных инструментов в Groove Agent SE.
- **2.** В **Инспекторе** трека откройте всплывающее меню **Карты ударных** и выберите **Создать карту ударных на основе инструмента**.

Для набора ударных, назначенного на выбранные в **Инспекторе** MIDI порт и канал, будет создана карта ударных.

- **3.** Снова откройте всплывающее меню **Карты ударных** и выберите **Настройка карты ударных**.
- **4.** Слева в списке выберите набор, который вы загрузили в инструмент.

### РЕЗУЛЬТАТ

Звуки и параметры выбранной карты ударных отображаются справа в окне **Настройка карты ударных**.

### ПРИМЕЧАНИЕ

И инструмент, и паттерны пэдов будут экспортированы в карту ударных. Если они используют одни и те же клавиши, приоритет остаётся за паттернами пэдов. Соответственно, их параметры будут включены в карту ударных.

# <span id="page-940-0"></span>**Параметры канала и выхода**

Вы можете назначить разные MIDI каналы и/или MIDI выходы для каждого звука из карты ударных. Если для трека выбрана карта ударных, параметры MIDI канала в карте ударных переопределяют параметры MIDI канала для трека.

Вы можете выбрать различные каналы и/или выходные порты для различных звуков. Это позволяет вам создавать наборы ударных из различных MIDI устройств и т. д.

- Чтобы барабанный звук использовал канал трека, установите канал в карте ударных в режим **Любой**.
- Чтобы звук использовал выходной MIDI порт, который выбран для трека, установите MIDI выход для звука в карте ударных в режим **по умолчанию**.
- Чтобы послать звук на специфический выходной MIDI порт, выберите один из других вариантов.
- Чтобы выбрать один и тот же MIDI канал или MIDI устройство для всех звуков карты ударных, щёлкните по столбцу **Канал** столбец, нажмите **Ctrl/Cmd** и выберите канал или выходной порт.
- Если вы сделали специфические настройки MIDI каналов и выходных портов для всех звуков в карте ударных, вы можете переключаться между картами, чтобы послать ваши треки ударных на другой МIDI инструмент.

# **Выбор карты ударных для трека на странице**

- Чтобы выбрать для MIDI трека карту ударных, откройте всплывающее меню **Карта ударных** в **Инспекторе** или в **Редакторе ударных** и выберите карту ударных.
- Чтобы отключить действие карты ударных в **Редакторе ударных**, откройте всплывающее меню **Карта ударных** в **Инспекторе** или в **Редакторе ударных** и выберите **Нет карты ударных**.

Даже если вы не пользуетесь картой ударных, вы можете разделять звуки по их названию с помощью списка названий.

### ПРИМЕЧАНИЕ

Изначально всплывающее меню **Карта ударных** содержит только карту **GM Map**.

# **Входные ноты, выходные ноты и высота тона**

Информация, изложенная далее, во многом окажется полезной для понимания концепции карты ударных - особенно если вы хотите создать свои собственные карты ударных.

Карта ударных является своеобразным фильтром, трансформирующим ноты согласно установленным в карте параметрам. Он делает трансформацию дважды: один раз - при получении входных нот, когда вы играете ноты на вашем MIDI контроллере; второй раз когда нота посылается из программы на звуковое MIDI устройство.

В следующем примере будет показана трансформирующая карта ударных со звуком басового барабана, имеющего различные значения высоты тона, а также входной и выходной нот.

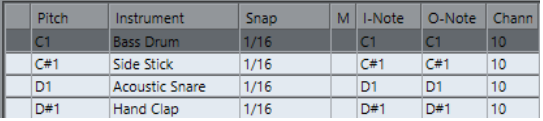

### **Входные ноты**

В то время, пока вы играете ноту на вашем MIDI инструменте, программа ищет её номер среди входных нот в карте ударных. Если вы играете ноту A1, программа определяет, что это - входная нота звука басового барабана.

В этот момент происходит первая трансформация: нота получает новый номер, в соответствии с параметром высоты тона для данного барабанного звука. В нашем случае нота A1 преобразуется в C1, поскольку это - высота звука басового барабана. Если вы запишете ноту, она будет записана как C1.

Например, вы можете разместить на клавиатуре барабанные звуки рядом друг с другом так, чтобы они с лёгкостью воспроизводились вместе; переместить звуки так, чтобы самые важные звуки воспроизводились на короткой клавиатуре, либо воспроизводились при игре на чёрных клавишах, а не на белых. Если вы никогда не играете партии ударных на MIDI контроллере, а рисуете их в редакторе, у вас нет необходимости настраивать входные ноты.

### **Выходные ноты**

Следующий шаг - это выход сигнала. Это воспроизведение записанной ноты либо отправка исполняемой вами ноты в реальном времени обратно на MIDI инструмент (MIDI Thru (Транзит)):

Программа опрашивает карту ударных и находит барабанный звук с высотой данной ноты. В нашем случае - это нота С1 и звук басового барабана. Перед отправкой ноты на MIDI выход, происходит вторая трансформация: номер ноты меняется на номер выходной ноты данного звука. В нашем примере нота посылается в MIDI инструмент как нота B0.

Параметры «Выходные ноты» позволяют вам выполнить настройки так, чтобы звук басового барабана действительно был похож на басовый барабан. Если вы используете MIDI инструмент, в котором звук басового барабана находится на клавише C2, необходимо установить для параметра «выходная нота» звука басового барабана значение C2. Когда вы переключаетесь на другой инструмент (в котором басовый барабан расположен на клавише C1), вам нужно установить для параметра «Выходная нота» звука басового барабана значение C1. Настроив один раз карты ударных для всех ваших MIDI инструментов, в случае, если вы хотите использовать другой инструмент для барабанных звуков, вы можете выбирать другую карту ударных, соответствующую ему.

# **Установка высоты нот в соответствии с их настройками выходных нот**

Вы можете установить высоту нот в соответствии с их настройками выходящих нот. Это может оказаться удобным в случае, когда вы хотите конвертировать трек в обычный MIDI трек без карты ударных, чтобы при этом ноты воспроизводились корректными барабанными звуками.

Распространённой задачей является экспорт вашей MIDI записи в виде стандартного MIDI файла. Если вы сначала делаете трансформацию выходящих нот, убедитесь, что барабанные треки воспроизводятся так, как им надлежит звучать в конечном, экспортированном виде.

● Чтобы выполнить трансформацию выходных нот, выберите **MIDI** > **Конвертирование выходящих нот**.

ССЫЛКИ ПО ТЕМЕ [Экспорт MIDI треков как стандартных MIDI файлов](#page-196-0) на странице 197

# **Лист-редактор**

**Лист-редактор** отображает все события выбранной MIDI партии в виде списка и позволяет вам видеть и редактировать их параметры, вводя цифровые значения. Также он позволяет вам редактировать системные сообщения (SysEx).

● Чтобы открыть MIDI партию в **Лист-редакторе**, выберите MIDI партию в окне **Проект** и выберите **MIDI** > **Открыть Лист-редактор**.

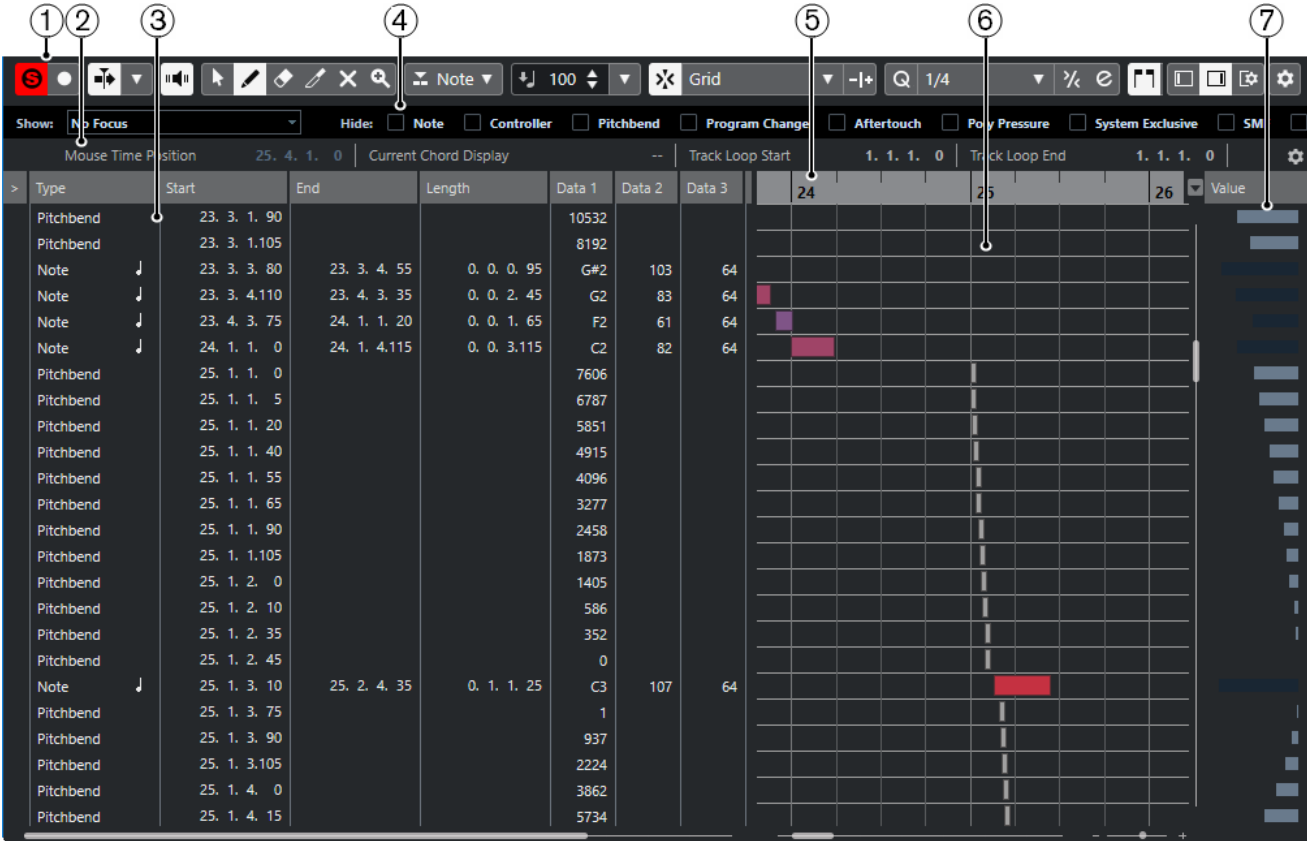

**Лист-редактор** разделён на несколько секций:

- **1** Панель инструментов
- **2** Строка состояния
- **3** Список событий
- **4** Панель фильтров
- **5** Шкала
- **6** Дисплей событий
- **7** Дисплей значений

### ПРИМЕЧАНИЕ

Фильтры, строка состояния и дисплей значений могут быть активированы/ дезактивированы щелчком по кнопке **Настройка вида окна** на панели инструментов и включением/отключением соответствующих опций.

# **Панель инструментов Лист-редактора**

Панель инструментов содержит инструменты и настройки для **Лист-редактора**.

● Чтобы показать или скрыть элементы панели, щёлкните правой кнопкой мыши по панели и активируйте/дезактивируйте элементы.

### **Элементы по умолчанию**

### **Соло-редактор**

 $\Theta$ 

Переводит воспроизведение событий в редакторе в режим соло в случае, если редактор выбран.

### **Записать в редакторе**

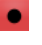

Включает запись MIDI данных в редакторе, если он в данный момент выбран.

ПРИМЕЧАНИЕ

Это работает, только если **Режим записи MIDI** установлен в положение **Слияние** или **Замена**.

### **Автопрокрутка**

### **Автопрокрутка**

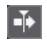

Удерживает курсор проекта в зоне видимости во время воспроизведения.

### **Выберите настройки автопрокрутки**

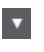

Позволяет вам включить **Прокрутку страницы** или **Неподвижный курсор** и активировать **Приостановить автопрокрутку во время редактирования**.

### **Озвучивание объекта при его выделении**

#### **Озвучивание объекта при его выделении**

 $\mathbf{u}$ 

Автоматически воспроизводятся события, которые вы перемещаете или транспонируете. Также звучат только что созданные (нарисованные) ноты.

### **Кнопки инструментов**

### **Выделение объекта**

ķ

Выбирает событие или партию/часть.

**Рисование**

### $\overline{\mathscr{L}}$

Рисует события.

### **Ластик**

 $\bullet$ 

Удаляет события.

### **Подстройка**

 $\overline{\mathscr{O}}$ 

Подстраивает длину событий.

### **Мьютирование**

 $\overline{\mathsf{x}}$ 

Мьютирует (заглушает) события.

### **Масштаб**

 $\alpha$ 

Изменяет масштаб изображения. Удерживая нажатой кнопку **Alt**, щёлкните для уменьшения масштаба.

### **Независимое зацикливание трека**

### **Независимое зацикливание трека**

 $\Omega$ 

Включает/выключает независимое зацикливание для редактируемой партии.

### **Тип вставляемого события**

### **Тип вставляемого события**

 $\overline{\phantom{a}}$  Note  $\overline{\phantom{a}}$ 

Позволяет вам указать тип новых создаваемых событий.

### **Велосити вставляемых событий**

### **Велосити вставляемых нот**

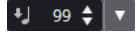

Позволяет вам указать, каким будет значение велосити (скорость нажатия клавиши) у новых нот.

### **Палитра сдвига**

### **Удлинить слева**

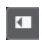

Увеличивает длину выбранного события, сдвигая его начало влево.

### **Укоротить слева**

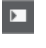

Уменьшает длину выбранного события, сдвигая его начало вправо.

### **Сдвинуть влево**

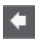

Перемещает выделенное событие влево.

### **Сдвинуть вправо**

 $\rightarrow$ 

Перемещает выделенное событие вправо.

### **Укоротить справа**

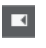

Уменьшает длину выбранного события, сдвигая его конец влево.

### **Удлинить справа**

 $\blacksquare$ 

Увеличивает длину выбранного события, сдвигая его конец вправо.

### **Привязка**

### **Привязка Вкл./Выкл.**

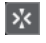

Активирует/деактивирует функцию **Привязка**.

### **Тип привязки**

Grid v

Позволяет вам выбрать один из следующих режимов привязки:

- **Сетка** привязывает события к сетке квантизации, установленной во всплывающем меню **Пресеты квантайза**.
- **Относительно сетки** оставляет относительные позиции между привязываемыми к сетке событиями.
- **События** привязывает события к начальным/конечным границам других событий.
- Перемешивание меняет порядок событий, если вы переместите одно событие влево или вправо относительно других событий.
- **Курсор** привязывает события к положению курсора проекта.
- **Сетка + Курсор** привязывает события к сетке квантизации, установленной во всплывающем меню **Пресеты квантайза** или к положению курсора проекта.
- **События + Курсор** привязывает события к начальным/конечным границам других событий или к положению курсора проекта.
- **Сетка + События + Курсор** привязывает события к сетке квантизации, установленной во всплывающем меню **Пресеты квантайза**, к начальным/конечным границам других событий или к положению курсора проекта.

### **Квантизация**

### **Применить квантизацию**

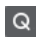

Применяет настройки квантизации.

### **Пресеты квантайза**

 $1/64$   $\blacktriangledown$ 

Позволяет вам выбрать пресет для квантизации или грува.

### **Итеративная квантизация Вкл/Выкл**

### $\frac{1}{2}$

Активирует/деактивирует итеративную (приблизительную) квантизацию.

### **Открыть панель квантайза**

 $\mathcal{C}$ 

Открывает **Панель квантайза**.

### **Квантизация длительности**

### **Квантизация длительности**

 $\mathsf{L}$  Quantize Link  $\blacktriangledown$ 

Позволяет задать значение для квантизации длительности события.

### **Управление несколькими партиями**

### **Показать границы партии**

Ì٦

Отображает/скрывает границы для активной MIDI партии между левым и правым локаторами.

### **Редактировать только активную партию**

### $\equiv$

Включает режим, при котором редактирование влияет только на активную партию.

### **Редактируемая партия**

01 132 Drums ▼

Отображает список всех партий, выбранных и открытых в редакторе, и позволяет вам активировать одну из них.

### **Шаг/MIDI вход**

### **Пошаговый ввод MIDI данных**

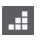

Включает/отключает режим пошагового ввода MIDI данных.

### **MIDI ввод/Note Expression MIDI ввод**

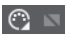

Включает/отключает возможность ввода MIDI данных и ввода данных Note Expression (нотная экспрессия).

### **Режим вставки со сдвигом**

### $\overline{\mathbf{z}}$

Сдвигает все ноты вправо от места вставки, чтобы освободить место под вставляемые вами ноты.

### ПРИМЕЧАНИЕ

Этот режим доступен только если активирован **Пошаговый ввод MIDI данных**.

### **Запись высоты тона**

Учитывает высоту звучания при вставке новых нот.

### **Запись велосити включения ноты**

Учитывает велосити включения ноты (Note On) при вставке новых нот.

### **Запись велосити выключения ноты**

Учитывает велосити выключения ноты (Note Off) при вставке новых нот.

### **Цвета событий**

### **Цвета событий**

**D** Velocity v

Позволяет вам выбрать цвет для событий.

### **Правый разделитель**

### **Правый разделитель**

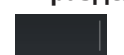

Позволяет вам использовать правый разделитель. Инструменты, размещённые справа от разделителя, всегда показываются.

### **Редактировать VST инструмент**

### **Редактировать VST инструмент**

和

Открывает VST инструмент, к которому подключен данный трек.

### **Управление зонами окна**

### **Показать/скрыть Левую Зону**

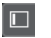

Показывает/скрывает левую зону.

### **Показать/скрыть Правую Зону**

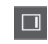

Показывает/скрывает правую зону.

### **Настроить вид окна**

 $\square \bullet$ 

Позволяет вам настроить отображение окна.

### **Настроить панель инструментов**

# $\bullet$

Открывает всплывающее меню, в котором вы можете настроить, какие элементы панели инструментов будут отображаться.

ССЫЛКИ ПО ТЕМЕ [Опции настройки](#page-1206-0) на странице 1207

### **Строка состояния**

Строка состояния отображается под панелью инструментов. Она отображает важную информацию о позиции курсора мыши и аккорде.

● Чтобы показать информационную строку, нажмите на кнопку **Настройка вида окна**  на панели инструментов и активируйте пункт **Строка состояния**.

Mouse Time Position 25. 2. 1. 0 | Current Chord Display - - | Track Loop Start 1. 1. 1. 0 | Track Loop End 1. 1. 1. 0

Статусы Вкл/Выкл отображения строки состояния в окне **Лист-редактор** и в версии редактора в нижней зоне независимы друг от друга.

#### **Позиция курсора - Время:**

Показывает текущее положение во времени указателя мыши, в зависимости от выбранного формата шкалы дисплея. Это позволяет вам редактировать или вставлять ноты точно в нужной позиции по времени.

### **Отображение текущего аккорда**

Когда курсор проекта расположен над группой нот, похожей на аккорд, здесь отображается название аккорда.

### **Начало/конец цикла трека**

Если на панели инструментов активирован пункт **Независимое зацикливание трека**, и вы установили начальную и конечную границы цикла, их позиция будет отображена.

ССЫЛКИ ПО ТЕМЕ

[Панель инструментов редактора ударных](#page-922-0) на странице 923

# **Панель фильтров**

Панель фильтров позволяет скрыть события в зависимости от их типа и свойств.

● Чтобы показать панель фильтров, нажмите на кнопку **Настройка вида окна** на панели инструментов и активируйте пункт **Фильтры**.

Show: Event Types v Hide: Note | Controller | Pitchbend | Program Change | Aftertouch | Poly Pressure | System Exclusive | SMF | Score

### **Секция отображения (показать)**

Секция **Показать** позволяет вам настроить фильтры.

### **Не отмечено**

Фильтр не применяется.

### **Типы событий**

Отображаться будут только события того же типа, что и выбранное. Это то же самое, что и активация типов событий в секции **Скрыть**.

### **Типы событий и данные 1 (первый блок данных)**

Отображаться будут только события того же типа, что и выбранное, а также с таким же значением первого блока данных **Данные 1** (data 1). Например, если выбрана нота, будут показаны только ноты той же высоты. Если выбран контроллер, будут показаны только контроллеры типа.

### **Каналы событий**

Отображаться будут только события на том же MIDI канале, что и выбранное.

### **Пресеты (только в версии Cubase Pro)**

Позволяет вам использовать пресет.

### **Настройка (только в версии Cubase Pro)**

Открывает **Логический редактор**. Здесь вы можете создать сложный фильтр со множеством параметров.

Когда вы применяете любой из пресетов **Логического редактора** или используете **Логический редактор** для создания фильтра с вашими настройками, отображаться будут только события, удовлетворяющие указанным критериям.

### **Секция «Скрыть»**

Секция **Скрыть** позволяет вам скрыть указанные типы событий.

ССЫЛКИ ПО ТЕМЕ [Фильтрация списка событий](#page-952-0) на странице 953 [Логический редактор](#page-1051-0) на странице 1052

# **Список (лист) событий**

В **Списке событий** отображаются все события из выбранных MIDI партий в том порядке, в котором они будут воспроизводиться, сверху вниз. Этот список позволяет вам выполнять детальное редактирование числовых значений параметров событий.

Доступны следующие варианты:

**>**

Стрелка в этом столбце указывает на событие, начало которого находится максимально близко к позиции курсора проекта. Вы можете использовать этот столбец для прослушивания в месте редактирования списка.

- Чтобы переместить позицию воспроизведения на начало события, щёлкните по столбцу прослушивания слева от события.
- Чтобы переместить курсор и начать/остановить воспроизведение, дважды щёлкните по столбцу прослушивания слева от нужного события.

### **Тип**

Тип события. Он не может быть изменён.

### **Начало**

Начальная позиция события, отображаемая в формате, выбранном для шкалы. Редактирование этого значения аналогично перемещению события.

### ПРИМЕЧАНИЕ

Если переместить событие и поставить его после любого другого события в списке, порядок событий в списке поменяется. События всегда отображаются в списке в том порядке, в котором они будут воспроизводиться.

### **Конец**

Отображает конечную позицию ноты и позволяет её редактировать. Редактирование изменяет длительность ноты.

### **Длительность**

Отображает длительность нот. Изменение этого значения изменяет длительность ноты и автоматически изменяет значение параметра **Конец**.

### **Данные 1 (Data 1)**

Параметр **Данные 1** или **Значение 1** является составляющей частью события. Значение этого параметра зависит от типа события. Для нот это, например, высота тона. Там, где это применимо, значения отображаются в наиболее актуальном виде. Например, параметр **Данные 1** для нот отображается как номер ноты в формате, выбранном в окне **Параметры**.

### **Данные 2 (Data 2)**

Параметр **Данные 2** или **Значение 2** является составляющей частью события. Значение этого параметра зависит от типа события. Для нот это может быть, например, велосити включения (note-on).

### **Данные 3 (Data 3)**

Параметр **Данные 3** или **Значение 3** является составляющей частью события. Этот параметр используется только для нот, где он согласуется с велосити отпускания клавиши (note off).

#### **Канал**

MIDI канал события. Обычно информация о МIDI канале перезаписывается настройками МIDI канала трека. Чтобы МIDI событие воспроизводилось по его собственному каналу, установите на треке значение **Любой** для номера канала в окне **Проект**.

### **Комментарий**

Позволяет вам добавлять комментарии для некоторых типов событий.

# **Дисплей событий**

**Дисплей событий** графически отображает события.

Дисплей событий отображается всегда.

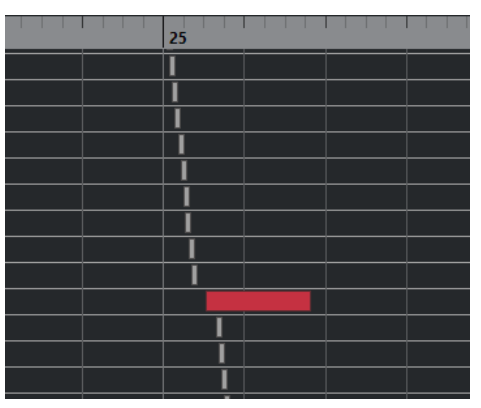

Вертикальная позиция событий на дисплее соответствует его записи в списке, то есть порядку воспроизведения. Горизонтальное положение соответствует актуальному положению события в проекте. На дисплее событий вы можете добавлять новые партии или события, а также передвигать события на другие позиции.

# **Дисплей значений**

Дисплей значений справа от дисплея событий - это инструмент для быстрого просмотра и редактирования нескольких значений, например, велосити или данных контроллера. Значения показаны как горизонтальные столбцы, при этом длина столбца соответствует значению.

● Чтобы отобразился дисплей значений, нажмите на кнопку **Настройка вида окна** на панели инструментов и активируйте пункт **Дисплей значений**.

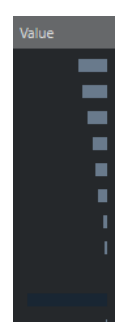

Отображаемое значение события зависит от его типа. В приведённой далее таблице показано, что отображается и доступно для редактирования в столбцах **Данные** и на дисплее значений:

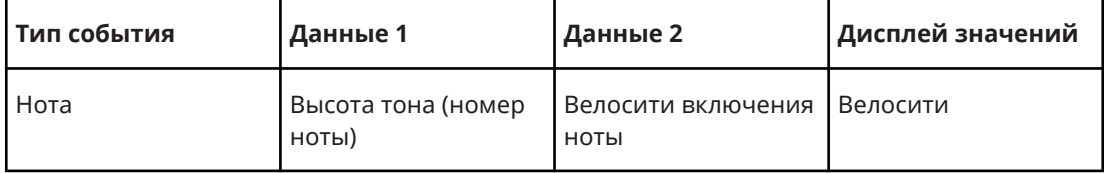

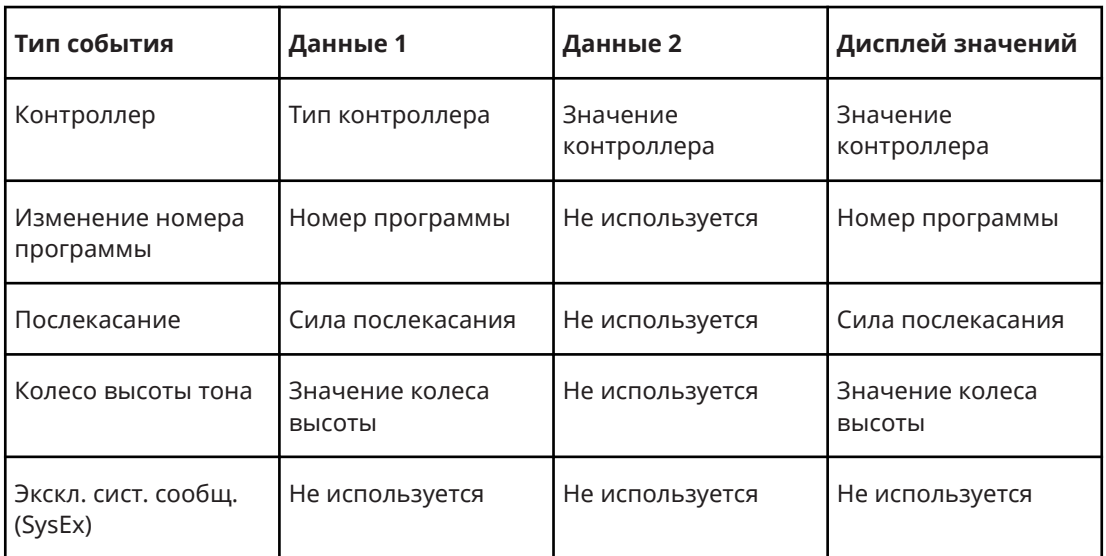

### ПРИМЕЧАНИЕ

Для ноты есть ещё столбец с параметром **Данные 3**, который используется для велосити отпускания ноты (note-off).

### ПРИМЕЧАНИЕ

Значения стандартных MIDI файлов (SMF) и текстовых событий не отображаются.

# **Редактирование в Лист-редакторе**

В этом разделе описываются основные виды редактирования в **Лист-редакторе**.

# **Рисование событий**

Инструмент **Карандаш** позволяет вам вставлять одиночные события на дисплее событий.

Когда вы перемещаете курсор внутри дисплея событий, его позиция отображается в строке состояния. Тогда начинает учитываться функция **Привязка** (Snap).

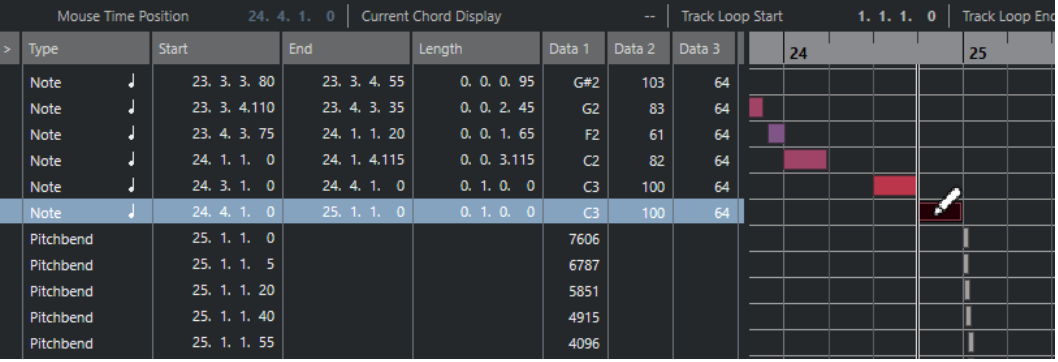

Чтобы изменить тип события, которое вы собираетесь нарисовать, выберите нужный тип из всплывающего меню **Тип вставляемого события**.

<span id="page-952-0"></span>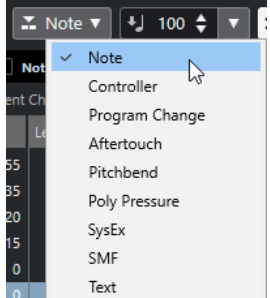

Чтобы нарисовать событие, щёлкните по дисплею событий.

Нота будет иметь длительность, которую вы выбрали во всплывающем меню **Квантизация длительности**. Вставляемые ноты будут иметь значение велосити, которое вы выбрали во всплывающем меню **Велосити вставляемых нот**.

Чтобы нарисовать ноту длиннее, щёлкните мышью по нотному дисплею и потяните.

Длительность события будет кратна значению **Квантизация длительности**. Если **Квантизация длительности** установлена в режим **Квант. связь**, длительность ноты будет определяться сеткой квантизации (параметр Квантизация длительности).

# **Фильтрация списка событий**

Вы можете фильтровать список событий с помощью панели **Фильтры**, которая находится под панелью инструментов **Лист-редактора**.

- Чтобы отфильтровать список событий согласно ряду критериев, откройте всплывающее меню **Показать** и выберите фильтр.
- Чтобы скрыть события определённого типа, активируйте соответствующий пункт на панели **Фильтры**.
- Чтобы скрыть события всех типов, кроме одного, удерживайте нажатой **Ctrl/Cmd** и поставьте флажок у того типа событий, который нужно отобразить.

Если снова щёлкнуть по этому флажку, удерживая клавишу **Ctrl/Cmd**, все флажки будут отключены.

# **Редактирование списка событий**

- Для редактирования значений нескольких событий выберите события и отредактируйте значения одного из них. Значения остальных событий будут также изменены. Разница между любыми исходными значениями сохранится.
- Чтобы задать одинаковое значение всем выбранным событиям, удерживайте нажатой клавишу **Ctrl/Cmd** и отредактируйте значение одного из них.
- Для событий SysEx (system exclusive) вы можете редактировать в списке только параметр **Начало**. Однако щелчок по столбцу **Комментарий** открывает **Редактор SysEx**, в котором вы можете произвести детальное редактирование событий system exclusive.

### ПРИМЕЧАНИЕ

Когда вы подрезаете начало ноты в **Лист -редакторе**, нота может переместиться на другую позицию в списке, в связи с этим другие события могут встать в списке раньше, чем редактируемое.

ССЫЛКИ ПО ТЕМЕ [Сообщения SysEx](#page-953-0) на странице 954

# <span id="page-953-0"></span>**Редактирование на дисплее событий**

Дисплей событий позволяет графически редактировать события с помощью инструментов, доступных на панели инструментов. Вы можете редактировать как одно, так и несколько событий сразу.

Чтобы переместить событие, щёлкните по нему мышью и, не отпуская кнопку, перетащите на новое место расположения.

Если переместить событие и поставить его после любого другого события на дисплее, порядок событий в списке поменяется. События всегда отображаются в списке в том порядке, в котором они будут воспроизводиться. В результате вертикальное положение события на дисплее также изменится.

- Чтобы сделать копию события, удерживая нажатой клавишу **Alt**, перетащите его на новое место расположения.
- Чтобы изменить длительность ноты, выберите её и потяните за её окончание с помощью инструмента **Выделение объекта**.
- Чтобы замьютировать или размьютировать событие, щёлкните по нему с помощью **Инструмента Мьютирование**.

Вы можете замьютировать или размьютировать несколько событий одновременно, обведя их прямоугольником выделения с помощью инструмента **Мьютирование**.

- Вы можете выбрать цветовую гамму для событий с помощью всплывающего меню **Цвета событий** на панели инструментов.
- Для удаления события выделите его и нажмите **Backspace** или **Delete**, либо щёлкните по нему с помощью инструмента **Ластик**.

ССЫЛКИ ПО ТЕМЕ [Меню «Цвета событий»](#page-866-0) на странице 867

# **Редактирование на дисплее значений**

Чтобы отредактировать значения на дисплее значений, щёлкните мышкой и потяните указатель.

Указатель мыши автоматически примет форму инструмента **Карандаш**, когда вы станете перемещать его над дисплеем значений.

# **Сообщения SysEx**

Эксклюзивные системные сообщения (System Exclusive) - это специфические для каждой модели MIDI устройства сообщения, которые служат для установки в нём различных параметров. Благодаря этому вы можете обращаться к таким параметрам устройства, которые не доступны через обычный синтаксис MIDI.

Каждая крупная MIDI мануфактура имеет свой собственный идентификационный код для сообщений SysEx. SysEx сообщения обычно используются для передачи данных о патче. Например, это могут быть числа для настройки одного или нескольких звуков в MIDI инструменте.

Cubase позволяет вам записывать и манипулировать данными SysEx различными способами.

ССЫЛКИ ПО ТЕМЕ [Использование MIDI устройств](#page-840-0) на странице 841

# **Передача больших блоков данных (Bulk Dumps)**

На любом программируемом устройстве параметры хранятся в компьютерной памяти в виде чисел. Если вы изменяете эти числа, тем самым вы изменяете эти параметры. Обычно MIDI устройства позволяют вам сделать сброс (передачу) всех или некоторых параметров в памяти устройства в виде MIDI системных эксклюзивных сообщений (MIDI SysEx messages).

Следовательно, передача блоков данных является, помимо прочего, способом создания резервных копий настроек вашего инструмента: передача такого блока данных обратно в MIDI устройство восстанавливает его параметры.

Если ваш инструмент позволяет передавать все или несколько настроек блоком данных через MIDI путём активации некоторых функций на передней панели, есть вероятность, что этот блок данных можно записать в Cubase.

### **Запись блоков данных (Bulk Dump)**

### ВАЖНО

Если ваш MIDI инструмент не обладает возможностью начать передачу блоков данных, вы можете из программы Cubase послать сообщение запроса на передачу данных, чтобы начать процесс. В этом случае используйте **Редактор эксклюзивных MIDI сообщений SysEx**, чтобы вставить специальное сообщение запроса на передачу данных (Dump Request message) в начале MIDI трека. После включения записи сообщение запроса будет воспроизведено (и послано в инструмент), в результате начнётся передача блока данных, и он будет записан.

### ПРОЦЕДУРА

- **1.** В диалоговом окне **Параметры** выберите **MIDI** > **MIDI фильтр**.
- **2.** В секции **Запись** деактивируйте параметр **SysEx**, чтобы системные сообщения SysEx не отфильтровывались при записи.

В этом случае сообщения SysEx записываются, но не отправляются эхом назад в инструмент. В противном случае это может привести к непредсказуемым результатам.

- **3.** Включите запись на MIDI треке и запустите процесс передачи блока данных на передней панели инструмента.
- **4.** По окончании записи выделите новую партию и выберите **MIDI** > **Лист-редактор**. Это позволит вам проверить, записался ли блок данных SysEx. Он должен выглядеть, как несколько событий SysEx в партии/списке событий.

### **Передача блока данных обратно в устройство**

### ПРЕДВАРИТЕЛЬНЫЕ ТРЕБОВАНИЯ

Скоммутируйте выход MIDI трека, содержащего системное эксклюзивное MIDI сообщение с устройством. Уточните в документации прибора детали относительно того, какой MIDI канал должен быть использован, и т. д.

### ПРОЦЕДУРА

- **1.** Переведите трек в режим соло.
- **2.** Убедитесь, что устройство настроено на приём сообщений SysEx.
- **3.** Если необходимо, переведите устройство в режим **Готовность к приёму системного эксклюзивного MIDI сообщения**.
- **4.** Воспроизведите трек с данными.

### **Запись и передача блоков данных (Bulk Dumps)**

- Не передавайте больше данных, чем вам необходимо. Если нужна лишь одна программа, не передавайте все. Иначе вам будет сложно найти и опознать программу. Как правило, вы можете точно указать, какие именно данные необходимо отослать.
- Если необходимо, чтобы секвенсор посылал блок данных о соответствующих звуках в ваш инструмент всякий раз, когда вы загружаете проект, поставьте данные SysEx в пустой такт перед началом проекта.
- Если блок данных слишком короткий, например, данные для одного звука, то вы можете поместить его в середину проекта, чтобы быстро перепрограммировать устройство. Однако вы можете получить тот же эффект с помощью сообщения Program Change (изменения номер программы). Это предпочтительнее, поскольку так передаётся и записывается меньший объём MIDI данных. Некоторые устройства могут формировать блок данных с настройками для звука в тот момент, когда вы выбираете его на передней панели.
- Если вы создаёте партии с используемыми блоками данных SysEx, можно расположить их на отдельном замьютированном треке. Чтобы воспользоваться этими партиями, переместите их на незаглушённый трек и воспроизведите.
- Не передавайте несколько блоков данных SysEx в несколько инструментов одновременно.
- Запишите текущие настройки ID (идентификационного номера устройства) инструмента. Если изменить этот номер, инструмент может позже отказаться от загрузки блока данных.

## **Запись эксклюзивного системного сообщения (SysEx) с изменениями параметров**

Нередко SysEx сообщения могут использоваться для дистанционного управления отдельными параметрами в устройстве. Например, открытие фильтра, выбор волновой формы, изменение затухания реверберации и т. п. Многие устройства способны передавать данные об изменении параметров на передней панели в виде сообщений SysEx. Они могут быть записаны в Cubase. Эта возможность включена в обычный процесс MIDI записи.

Например, вы открываете фильтр во время исполнения нескольких нот. В этом случае вы записываете и ноты, и сообщения SysEx, которые генерируются, пока вы открываете фильтр. Когда вы воспроизводите запись, звук изменяется точно так же, как при записи.

### ПРОЦЕДУРА

- **1.** Откройте диалоговое окно **Параметры**, выберите секцию **MIDI** > **MIDI фильтр** и убедитесь, что в секции **Запись** деактивирован пункт **SysEx**.
- **2.** Убедитесь, что инструмент настроен на передачу с передней панели данных об изменениях параметров в виде сообщений SysEx.
- **3.** Запись.

ПОСЛЕ ВЫПОЛНЕНИЯ ЭТОЙ ЗАДАЧИ

Проверьте в **Лист-редакторе**, правильно ли записались события.

# **Редактор эксклюзивных MIDI сообщений SysEx**

● Чтобы открыть **Редактор эксклюзивных MIDI сообщений SysEx** для события SysEx, щёлкните по столбцу **Комментарии** рядом с событием в **Лист-Редакторе** или в **Проводнике проекта**.

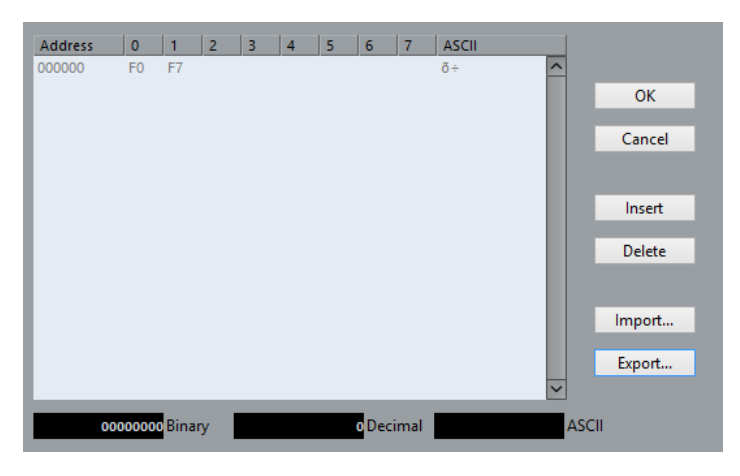

В **Редакторе эксклюзивных MIDI сообщений SysEx** байты отображаются следующим образом:

### **Адрес**

Показывает, в какой позиции в сообщении находится значение.

### **0-7**

Показывает всё сообщение в шестнадцатеричном формате.

Сообщения SysEx всегда начинаются с байта F0 и заканчиваются байтом F7. Между ними находится некоторое количество произвольных байтов. Если сообщение содержит больше байтов, чем может уместиться на одной строке, оно продолжается на следующей строке. Вы можете редактировать все значения, за исключением первого (F0) и последнего (F7) байтов.

### **ASCII**

Показывает выбранное значение в ASCII формате.

### **Добавление и удаление байтов**

- Чтобы добавить байт, откройте **Редактор эксклюзивных MIDI сообщений SysEx** и щёлкните по кнопке **Вставить**. Байт добавится перед выбранным байтом.
- Чтобы удалить байт, откройте **Редактор эксклюзивных MIDI сообщений SysEx**, выберите байт и щёлкните по кнопке **Удалить**.
- Чтобы полностью удалить сообщение SysEx, выберите его в Лист-редакторе и нажмите **Delete** или **Backspace**.

### **Редактирование значений байтов**

Вы можете редактировать значение выбранного байта на главном дисплее **Редактора эксклюзивных MIDI сообщений SysEx**, либо на ASCII, десятичном и двоичном дисплеях.

● Чтобы редактировать выбранное значение, откройте **Редактор эксклюзивных MIDI сообщений SysEx**, щёлкните по байту и введите значение.

### **Импортирование и экспорт эксклюзивных системных сообщений (SysEx)**

Вы можете импортировать данные SysEx с диска и экспортировать отредактированные данные в файл.

Этот файл будет в двоичном формате MIDI SysEx (.syx). Из файла SYX может быть загружен только первый блок данных.

● Чтобы импортировать данные SysEx, откройте **Редактор эксклюзивных MIDI сообщений SysEx** и щёлкните по кнопке **Импорт**.

● Чтобы экспортировать данные SysEx, откройте **Редактор эксклюзивных MIDI сообщений SysEx** и щёлкните по кнопке **Экспорт**.

### ПРИМЕЧАНИЕ

Не путайте этот формат с MIDI файлами, они имеют расширение .mid.

# **Локальный редактор**

**Локальный редактор** (In-Place Editor) позволяет вам редактировать MIDI партии напрямую в окне **Проект**. Таким образом вы можете быстро и эффективно редактировать MIDI в контексте с треками других типов.

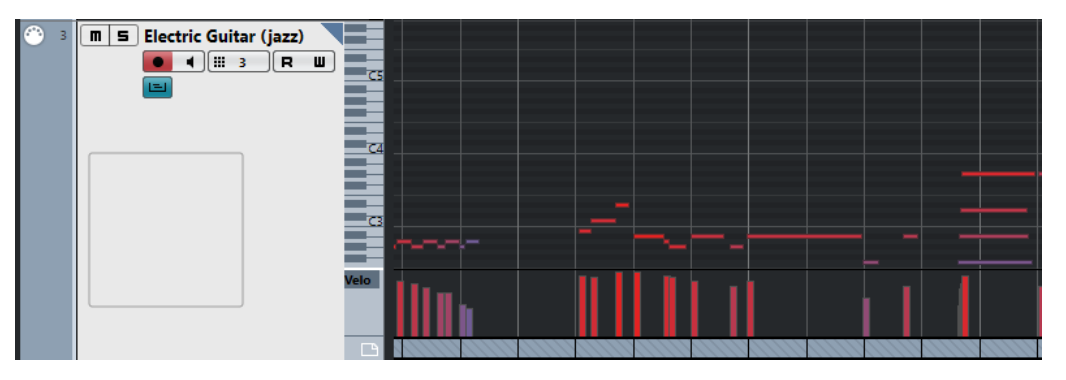

**Локальный редактор** расширяет MIDI трек для отображения в миниатюре **Клавишного редактора**. При выборе MIDI ноты информационная строка в окне **Проект** отображает ту же информацию о ноте, как и информационная строка в **Клавишном редакторе**. Здесь вы можете выполнить такое же редактирование, как и в **Клавишном редакторе**.

ССЫЛКИ ПО ТЕМЕ [Редактирование нот в информационной строке](#page-869-0) на странице 870

# **Открытие локального редактора**

- Чтобы открыть **Локальный редактор** для выбранных треков, выберите **MIDI** > **Открыть локальный редактор**.
- Чтобы открыть **Локальный редактор** для одного MIDI трека, щёлкните **Редактировать локально** в списке треков.

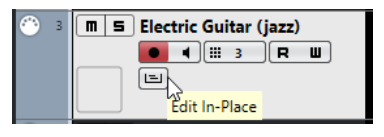

# **Панель инструментов локального редактора**

Панель инструментов содержит инструменты и настройки для **Локального редактора**.

Чтобы открыть панель инструментов, щёлкните по треугольнику в верхнем правом углу трека в списке треков.

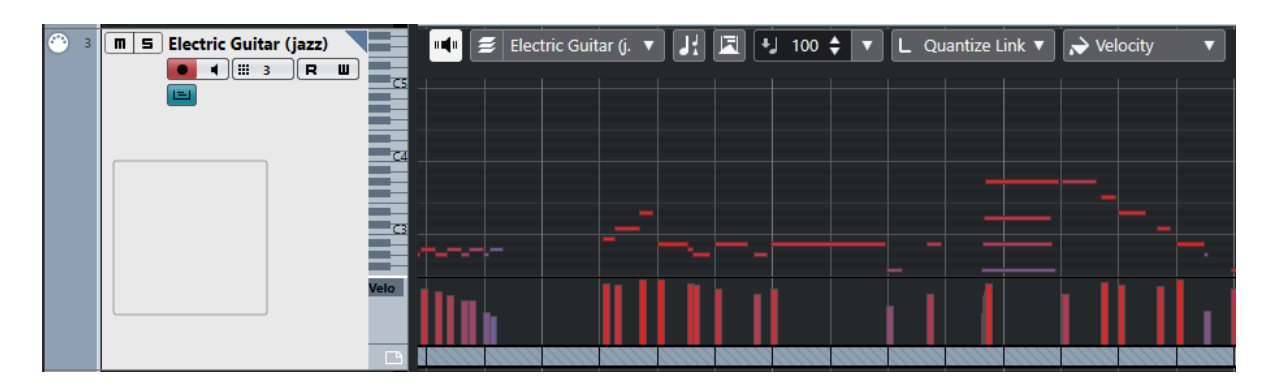

### **Озвучивание объекта при его выделении**

### **Озвучивание объекта при его выделении**

 $\mathbf{u}$ 

Автоматически воспроизводятся события, которые вы перемещаете или транспонируете. Также звучат только что созданные (нарисованные) ноты.

### **Управление несколькими партиями**

### **Редактировать только активную партию**

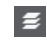

Включает режим, при котором редактирование влияет только на активную партию.

### **Список партий в редакторе**

01 132 Drums **v** 

Отображает список всех партий, выбранных и открытых в редакторе, и позволяет вам активировать одну из них.

### **Показать транспозиции**

### **Показать транспозиции**

### Jł.

Позволяет включить отображение транспонированной высоты звучания MIDI нот.

### **Автовыбор контроллеров**

### **Автовыбор контроллеров**

凨

Автоматически выбирает данные контроллеров, относящиеся к выбранным MIDI нотам.

### **Велосити вставляемых событий**

### **Велосити вставляемых нот**

### $+$  99  $\div$   $\mathbf{v}$

Позволяет вам указать, каким будет значение велосити (скорость нажатия клавиши) у новых нот.

### **Квантизация длительности**

### **Квантизация длительности**

 $\overline{\mathsf{L}}$  Quantize Link  $\overline{\mathsf{v}}$ 

Позволяет задать значение для квантизации длительности события.

### **Цвета событий**

### **Цвета событий**

### **D** Velocity

Позволяет вам выбрать цвет для событий.

# **Работа с локальным редактором**

- Для изменения масштаба или прокрутки (навигации) в **Локальном редакторе**  поместите указатель мыши над левой частью фортепианной клавиатуры, чтобы он превратился в значок руки. Теперь перемещение указателя мыши при вправо или влево при нажатой кнопке будет увеличивать/уменьшать масштаб по вертикали, а перемещение вверх или вниз будет прокручивать дисплей редактора.
- Чтобы добавить или удалить дорожки контроллеров, щёлкните правой кнопкой мыши под полем названия контроллера и выберите нужный вариант в контекстном меню.
- Чтобы закрыть **Локальный редактор** для одного MIDI трека, щёлкните **Редактировать локально** в списке треков или дважды щёлкните под дисплеем контроллеров в **Локальном редакторе**.
- Чтобы открыть/закрыть **Локальный редактор** для одного или нескольких выбранных треков, используйте команду **Редактировать локально**.
- Вы можете перетаскивать ноты из одного **Локального редактора** в другой.

### ПРИМЕЧАНИЕ

Кнопка **Привязка** и всплывающее меню **Тип привязки** на панели инструментов окна **Проект** управляют привязкой в **Локальном редакторе**, при этом шаг сетки привязки устанавливается во всплывающем меню **Квантизация**.

# <span id="page-960-0"></span>**Карты Экспрессии (только в версии Cubase Pro)**

Карты экспрессии позволяют вам настроить карты соответствия для всех имеющихся штрихов. Это позволяет прослушивать проект с использованием различных штрихов.

Вы можете в **Инспекторе** выбрать для MIDI и инструментальных треков карты экспрессии, в которых можно указать соответствие звуков и их характеристик для всех штрихов.

Если вы выбрали карту экспрессии для MIDI или инструментального трека, штрихи, назначенные в карте, будут автоматически применены в ходе воспроизведения. Cubase распознаёт партитурные обозначения в MIDI партии и ищет для достижения необходимого звучания соответствующие звуковые слоты в карте экспрессии.

Когда необходимый слот будет найден, текущая нота будет либо изменена, либо в подключённый инструмент (который выбран на треке во всплывающем меню **Выходные подключения**) будет передана команда о переключении MIDI канала, сообщение program change или кейсвитч. В результате будет воспроизведён другой звук. Если звуковой слот, соответствующий штриху, используемому в партии, не будет найден, будет использован ближайший совпадающий аналог.

Когда вы вносите штрихи в МIDI партию, вам необходимо настроить карту экспрессии так, чтобы в подключенном VST или МIDI инструменте включались нужные звуки.

Карты экспрессии также позволяют вам привязать штрихи к кейсвитчам на вашем MIDI устройстве ввода и назначить их на звуки, которые могут воспроизводиться на МIDI устройстве или VST инструменте. В этом случае вы можете вводить ноты и штрихи, используя MIDI устройство ввода, всё это будет корректно и автоматически записано и воспроизведено с помощью Cubase.

Карты экспрессии удобны в следующих случаях:

- Когда вам необходимо ввести музыкальные штрихи непосредственно в **Клавишном редакторе**, **Редакторе Ударных**, **Редакторе партитур** или в **Локальном редакторе**, без необходимости сначала записывать MIDI данные.
- Когда вы хотите воспроизводить/записывать музыку в реальном времени и контролировать изменения штрихов во время игры.
- Когда вы открываете и редактируете проекты других пользователей. Используя карты экспрессии, вы можете быстро и легко назначить информацию о штрихах одного инструмента другому инструменту/набору инструментов.

Карты экспрессии доступны для MIDI и инструментальных треков. Вы можете создавать ваши собственные карты экспрессии или скачать их для оркестровых библиотек и виртуальных инструментов на веб-сайте компании Steinberg.

#### ПРИМЕЧАНИЕ

Также вы можете использовать функцию **Note Expression** (нотная экспрессия) для добавления штрихов непосредственно MIDI нотам в **Клавишном редакторе**.

ССЫЛКИ ПО ТЕМЕ [Штрихи](#page-961-0) на странице 962 [Создание и редактирование карт экспрессии](#page-963-0) на странице 964 [Группы](#page-965-0) на странице 966 [Note Expression \(нотная экспрессия\)](#page-973-0) на странице 974

# <span id="page-961-0"></span>**Штрихи**

Музыкальные штрихи определяют, как определённые ноты следует петь или исполнять на данном инструменте. Также они могут определять относительную громкость нот или изменение их высоты звучания.

Доступны следующие виды штрихов:

● **Указания**

Указания, например, pizzicato, действительны для всех нот, начиная с места их вставки и заканчивая местом вставки следующего указания. Они применяются к продолжительному нотному фрагменту, либо ко всему музыкальному произведению целиком.

● **Атрибуты**

Атрибуты, такие как акценты или staccato, действительны только для единичных нот.

# **Окно «Настройка карты экспрессии»**

Окно **Настройка карты экспрессии** позволяет вам загрузить, создать, и настроить карты экспрессии.

Чтобы открыть окно **Настройки карт экспрессии**, выполните одну из следующих операций:

- Выберите **MIDI** > **Настройка карты экспрессии**.
- В **Инспекторе** MIDI или инструментального трека откройте секцию **Карта экспрессии**, щёлкните по надписи **Выбрать карту экспрессии для трека** и во всплывающем меню выберите **Настройка карты экспрессии**.

ПРИМЕЧАНИЕ

Также вы можете открыть секцию **Карта экспрессии** в **Инспекторе Клавишного редактора**, **Редактора ударных** или **Редактора партитур**.

### <span id="page-962-0"></span>Карты Экспрессии (только в версии Cubase Pro) Окно «Настройка карты экспрессии»

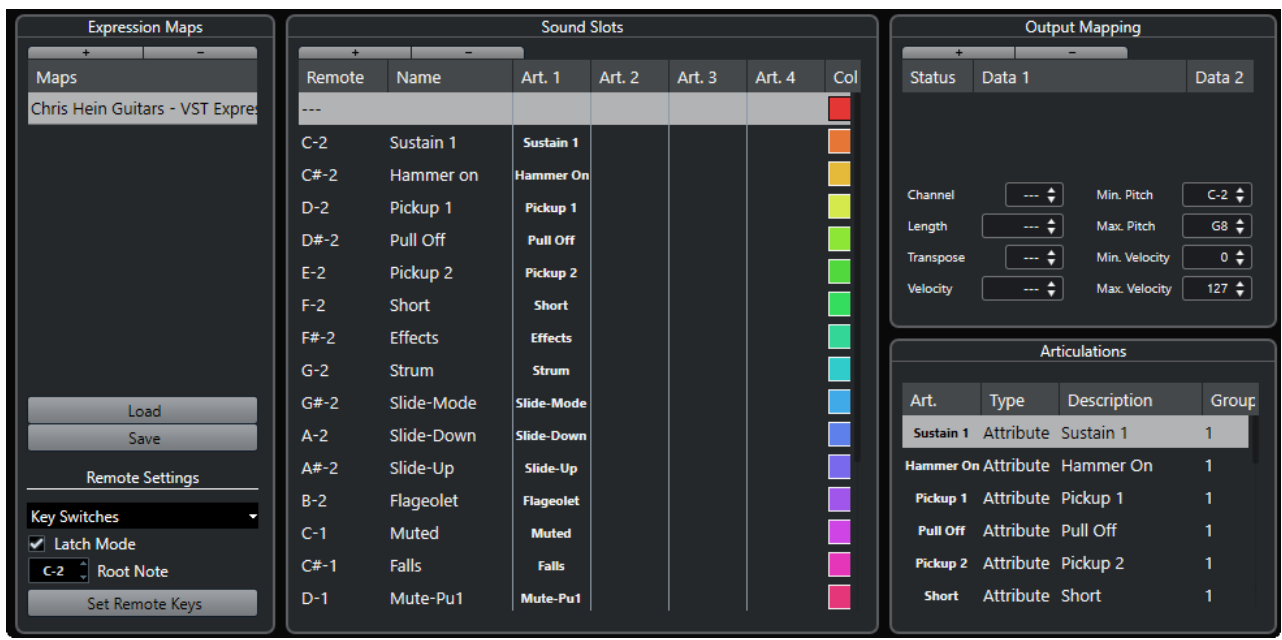

Доступны следующие секции:

### **Карты экспрессии**

Позволяет вам загружать, сохранять, добавлять и удалять карты экспрессии. Загруженные или добавленные карты экспрессии отображаются в списке **Карты экспрессии**.

#### **Звуковые слоты**

Отображает звуковые слоты, относящиеся к карте экспрессии, выбранной в секции **Карты экспрессии**.

#### **Выходные назначения**

Отображает назначение выходов, соответствующее звуковому слоту, выбранному в секции **Звуковые слоты**.

### **Штрихи**

Позволяет вам организовать штрихи в группы.

### **Настройки управления**

Позволяет вам настроить управляющие клавиши для включения штрихов с помощью MIDI устройства ввода. Также здесь вы можете указать способ, которым вы хотите включать необходимые звуковые слоты для игры: кейсвитчи (переключающие клавиши) или сообщения Program Change (изменение номера программы).

### ССЫЛКИ ПО ТЕМЕ

[Карты Экспрессии \(только в версии Cubase Pro\)](#page-960-0) на странице 961 [Добавление звуковых слотов](#page-964-0) на странице 965 [Секция «Выходные назначения»](#page-965-0) на странице 966 [Штрихи](#page-961-0) на странице 962 [Секция «Настройки управления»](#page-966-0) на странице 967

### **Карты экспрессии в окне Проект**

Карты экспрессии доступны в окне **Проект**, в **Инспекторе** MIDI и инструментальных треков.

<span id="page-963-0"></span>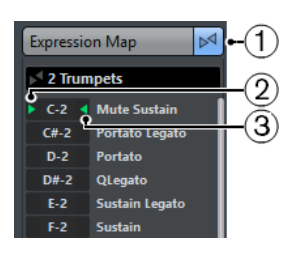

- **1** Индикатор показывает, что карта экспрессии используется для трека.
- **2** Отображает, какая управляющая клавиша (кейсвитч) нажата.
- **3** Отмечает слот, который воспроизводится в данный момент. Это позволяет вам видеть, что используется корректный звуковой слот при записи штрихов с помощью внешнего устройства, такого как MIDI клавиатура.

# **Создание и редактирование карт экспрессии**

# **Создание карт экспрессии**

Вы можете создать карты экспрессии с нуля.

### ПРОЦЕДУРА

- **1.** В **Инспекторе** MIDI или инструментального трека откройте секцию **Карта экспрессии**.
- **2.** Щёлкните по надписи **Выбрать карту экспрессии для трека**.
- **3.** Во всплывающем меню выберите **Настройка карты экспрессии**.

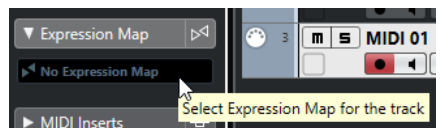

Откроется окно **Настройка карты экспрессии**.

**4.** В секции **Карты экспрессии** щёлкните по значку **Добавить карту** (+), чтобы создать новую карту.

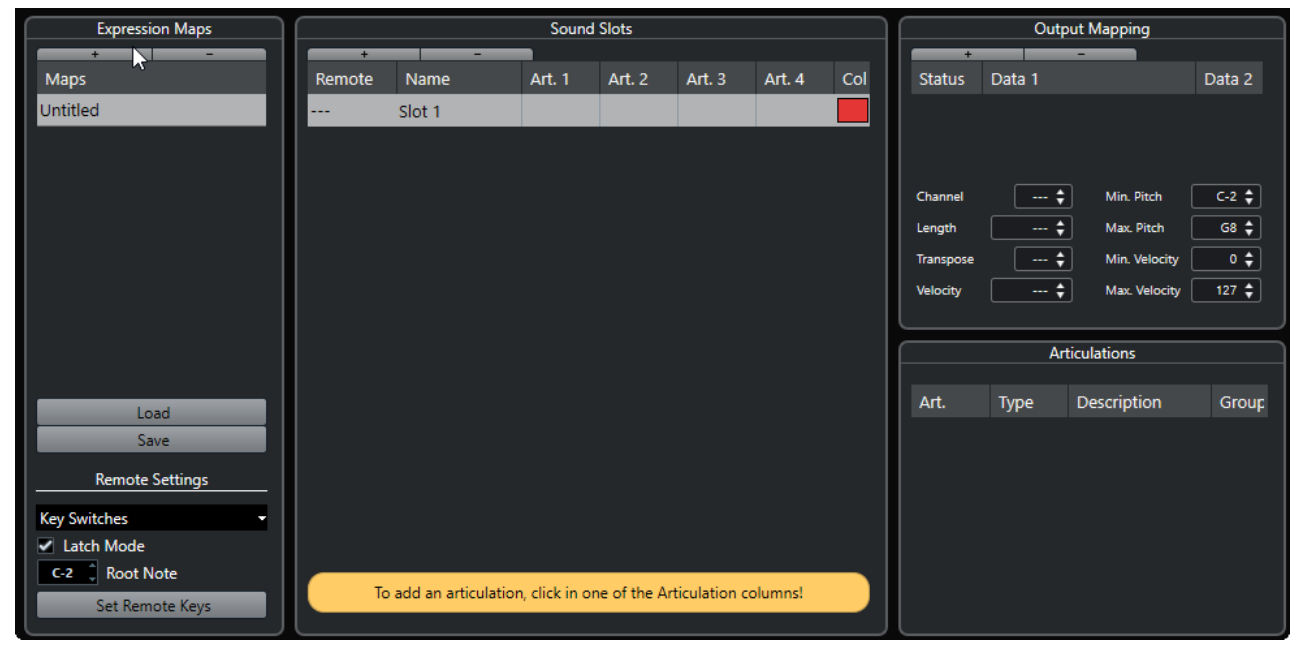

**5.** Дополнительно: щёлкните мышью по названию карты экспрессии, чтобы ввести персональное название.

### <span id="page-964-0"></span>**Добавление звуковых слотов**

Вам необходимо создать звуковые слоты для каждого штриха, который вы хотите добавить.

ПРЕДВАРИТЕЛЬНЫЕ ТРЕБОВАНИЯ

Должно быть открыто окно **Настройка карты экспрессии**, и в секции **Карты экспрессии**  должна быть выбрана карта.

### ПРОЦЕДУРА

- **1.** Выполните одну из следующих операций:
	- В секции Звуковые слоты используйте первый звуковой слот, который по умолчанию добавляется автоматически, как только создаётся новая карта.
	- Щёлкните по кнопке **Добавить звуковой слот** для добавления нового звукового слота.
- **2.** Щёлкните по первой колонке штрихов **Штрих 1** звукового слота и выберите штрих из меню.

### ПРИМЕЧАНИЕ

Если специфический штрих недоступен во всплывающем меню, выберите **Добавить свой штрих**, чтобы его определить. В ходе этого действия добавляется штрих по умолчанию, который вы можете определить в секции **Штрихи**.

**3.** Дополнительно: Щёлкните по столбцу **Название** и введите название для звукового слота.

Названия звуковых слотов отображаются в **Инспекторе трека**.

**4.** Дополнительно: Щёлкните по столбцам **Штрих 2**, **Штрих 3** или **Штрих 4** звукового слота и выберите штрих из меню.

Это позволяет вам создать для звукового слота комплексный штрих, состоящий из нескольких одиночных штрихов. Для каждого нового штриха в секцию **Штрихи**  добавится дополнительная запись.

- **5.** Щёлкните в столбце **Удалённый контроллер** звукового слота и укажите клавишу вашего внешнего устройства, которая будет включать данный звуковой слот.
- **6.** Дополнительно: Щёлкните по столбцу **Цвет**, чтобы назначить цвет текущему звуковому слоту.

При работе в MIDI Редакторах вы можете раскрашивать ваши события в соответствии с цветом звуковых слотов.

### РЕЗУЛЬТАТ

Звуковые слоты будут добавлены, и штрихи станут доступны. Вы можете добавить необходимое количество звуковых слотов.

Когда Cubase найдёт необходимый слот, текущая нота будет либо изменена (например, уменьшена длина или повышена громкость), либо в подключённый инструмент (который выбран на треке во всплывающем меню **Выходные подключения**) будет передана команда о переключении MIDI канала, сообщение program change или кейсвитч. В результате будет воспроизведён другой звук.

Если звуковой слот, соответствующий штриху, используемому в партии, не будет найден, будет использован ближайший совпадающий аналог.

ССЫЛКИ ПО ТЕМЕ [Карты экспрессии в окне Проект](#page-962-0) на странице 963 [Секция «Настройки управления»](#page-966-0) на странице 967

### <span id="page-965-0"></span>**Секция «Штрихи»**

Вы можете редактировать штрихи, добавленные вами в звуковые слоты в секции **Штрихи**, в окне **Настройка карты экспрессии**.

Доступны следующие параметры:

### **Штрихи**

Щёлкните по этому столбцу, чтобы выбрать, в каком виде вы хотите вставить штрих - как символ или текст. Если выбрать **Символ**, откроется окно с доступными символами. Если выбрать **Текст**, вы можете непосредственно вводить необходимый текст.

### **Тип**

Щёлкните по этому столбцу, чтобы указать тип добавляемого штриха - атрибут или указание. Если выбрать **Атрибут**, символ штриха будет влиять только на одиночные ноты. Если выбрать **Указание**, символ штриха будет действовать с момента его вставки до начала следующего штриха.

### **Описание**

Щёлкните по этому столбцу, чтобы ввести текст - название, символ или длинное название указания.

### **Группа**

Щёлкните по этому столбцу, чтобы сортировать штрихи в группах и расставить их по приоритетам.

ССЫЛКИ ПО ТЕМЕ Группы на странице 966

### **Группы**

Группы позволяют вам сортировать штрихи по приоритетам и комбинировать их.

Сами группы являются исключительными. Штрихи, находящиеся в одной группе, не могут использоваться вместе. Вы можете поместить в одну группу штрихи, которые не могут быть скомбинированы, такие как arco (смычком) и pizzicato (щипком) для скрипки.

Группы позволяют распределять штрихи по степени их музыкальной важности, при этом группа 1 имеет наивысший приоритет. Это бывает удобно, когда карта экспрессии не находит точного соответствия вашим данным и пытается определить звук, максимально близкий по свойствам. Если найдены два звука с одинаковыми штрихами в группе 1, звук, который также соответствует группе 2, имеет больший приоритет, и будет использован.

### **Секция «Выходные назначения»**

Секция **Выходные назначения** позволяет вам назначить звуковые слоты на специфические характеристики звука инструмента. Доступность тех или иных звуков зависит от инструмента, который выбран для MIDI трека или инструментального трека.

### ПРИМЕЧАНИЕ

Некоторые виртуальные инструменты требуют для выбора отдельных штрихов множество кейсвитчей или комбинаций из кейсвитчей и контроллеров. В этом случае щёлкните по значку **Добавить слот** (+), чтобы добавить в один звуковой слот несколько выходных событий.

<span id="page-966-0"></span>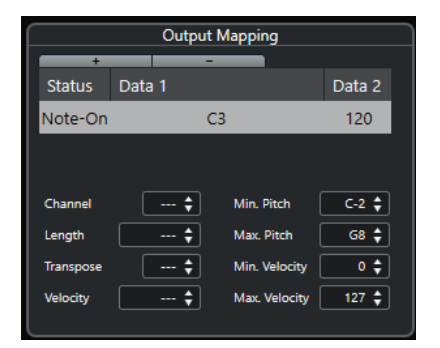

Для слота вы можете выполнить следующие настройки:

### **Статус**

Позволяет вам указать включение ноты, program change (изменение номера программы) или событие контроллера для выбранного звукового слота.

### **Данные 1/Данные 2**

Позволяет вам указать кейсвитчи (переключающие клавиши) для выбранного звукового слота. Это позволяет вам переключаться между смычковым и щипковым приёмом игры на скрипке, либо переключаться на другую программу, содержащую другой штрих.

Также вы можете создавать штрихи, редактируя входящие MIDI данные:

### **Канал**

Позволяет вам установить МIDI канал для выбранного звукового слота. Это позволяет вам переключаться на другую программу.

### **Длительность**

Позволяет вам указать длительность ноты для выбранного звукового слота. Таким образом вы можете создать звуки стаккато или тенуто.

### **Транспонирование**

Позволяет вам указать величину транспонирования для выбранного звукового слота. Таким образом это может быть использовано для выбора других штрихов в некоторых библиотеках семплов, в которых, например, штрихи расположены в разных октавах.

### **Велосити**

Позволяет вам указать скорость нажатия клавиши (велосити) для выбранного звукового слота. Таким образом вы можете создавать акценты.

### **Мин. Высота тона/Макс. Высота тона**

Позволяет вам указать минимальную и максимальную величину транспонирования для выбранного звукового слота.

### **Мин. Велосити/Макс. Велосити**

Позволяет вам указать минимальную и максимальную скорость нажатия клавиши (велосити) для выбранного звукового слота. Это даст вам гарантию того, что используемый семпл назначен на отдельный участок диапазона. Таким образом вы можете использовать с помощью одной клавиши инструменты, имеющие разные диапазоны велосити.

### **Секция «Настройки управления»**

Настройки управления позволяют вам указать способ включения необходимых звуковых слотов: кейсвитчи (переключающие клавиши) или сообщения program change (изменение номера программы).

### ПРИМЕЧАНИЕ

Если вы не планируете записывать или включать штрихи с помощью внешнего управляющего устройства через МIDI вход, то вам не обязательно указывать управляющие клавиши.

Активные управляющие клавиши указаны в **Инспекторе** трека.

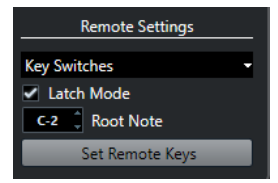

### **Всплывающее меню «Кейсвитчи/Сообщения Program Change»**

Позволяет вам выбрать способ включения необходимых звуковых слотов: **Кейсвитчи** или **Cообщения Program Change (изменение номера программы).**.

ПРИМЕЧАНИЕ

Если вы используете кейсвитчи, эти клавиши используются для вставки штрихов, а не для воспроизведения нот.

### **Режим фиксации (Latch mode)**

Если этот режим активирован, действие клавиши, нажатой на вашем MIDI устройстве ввода, будет длиться до нажатия следующей клавиши. Если режим не активен, нажатая клавиша действует до момента, пока не будет отпущена. Когда вы отпустите её, будет воспроизводиться первый звуковой слот.

### ВАЖНО

**Режим фиксации** может быть активирован/деактивирован глобально во всей программе, а не для отдельной карты экспрессии.

### **Основной тон**

Позволяет указать первую клавишу на вашем внешнем устройстве, которую вы хотите использовать как управляющую клавишу. Это позволяет автоматически подстроить назначение управляющих клавиш под ваши задачи, например, если вы используете MIDI клавиатуру с очень большим/маленьким диапазоном.

### **Назначить управляющие клавиши**

Позволяет вам автоматически назначить ряд клавиш внешнего устройства на звуковые слоты в карте экспрессии.

ССЫЛКИ ПО ТЕМЕ

[Карты экспрессии в окне Проект](#page-962-0) на странице 963 Окно «Назначить управляющие клавиши» на странице 968

### **Окно «Назначить управляющие клавиши»**

Окно **Назначить управляющие клавиши** позволяет вам автоматически назначить ряд клавиш внешнего устройства на звуковые слоты в карте экспрессии.

● Чтобы открыть окно **Назначить управляющие клавиши**, щёлкните по кнопке **Назначить управляющие клавиши** в окне **Настройка карты экспрессии**.

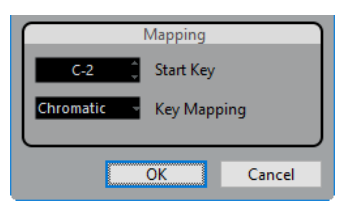

Для этого имеются следующие параметры:

### **Начальная клавиша**

Позволяет вам указать первую клавишу на MIDI устройстве ввода, с помощью которой вы собираетесь включать звуковой слот.

### **Назначение клавиш**

Позволяет вам указать, какими клавишами на вашем устройстве вы хотите включать звуковые слоты.

# **Извлечение карт экспрессии из VST Инструментов**

Вы можете извлечь информацию о назначенных кейсвитчах (переключающих клавишах) из подключённых VST 3 инструментов и сконвертировать её в новую карту экспрессии. Таким образом вы можете настроить карты экспрессии для инструментов, с которыми часто работаете.

### ПРОЦЕДУРА

- **1.** Загрузите необходимый VST инструмент и назначьте его на MIDI или инструментальный трек.
- **2.** Загрузите в инструмент пресет, который содержит кейсвитчи. Идущие в составе Cubase пресеты, состоящие из нескольких треков, предварительно сконфигурированы для работы с картами экспрессии. Они содержат звуки, которые имеют несколько штрихов и используют кейсвитчи. Эти пресеты содержат суффикс **VX**.
- **3.** В **Инспекторе** MIDI или инструментального трека откройте секцию **Карта экспрессии**.
- **4.** Щёлкните по надписи **Выбрать карту экспрессии для трека**.

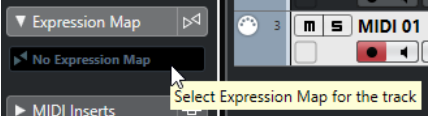

**5.** Во всплывающем меню выберите **Настройка карты экспрессии**. Откроется окно **Настройка карты экспрессии**.

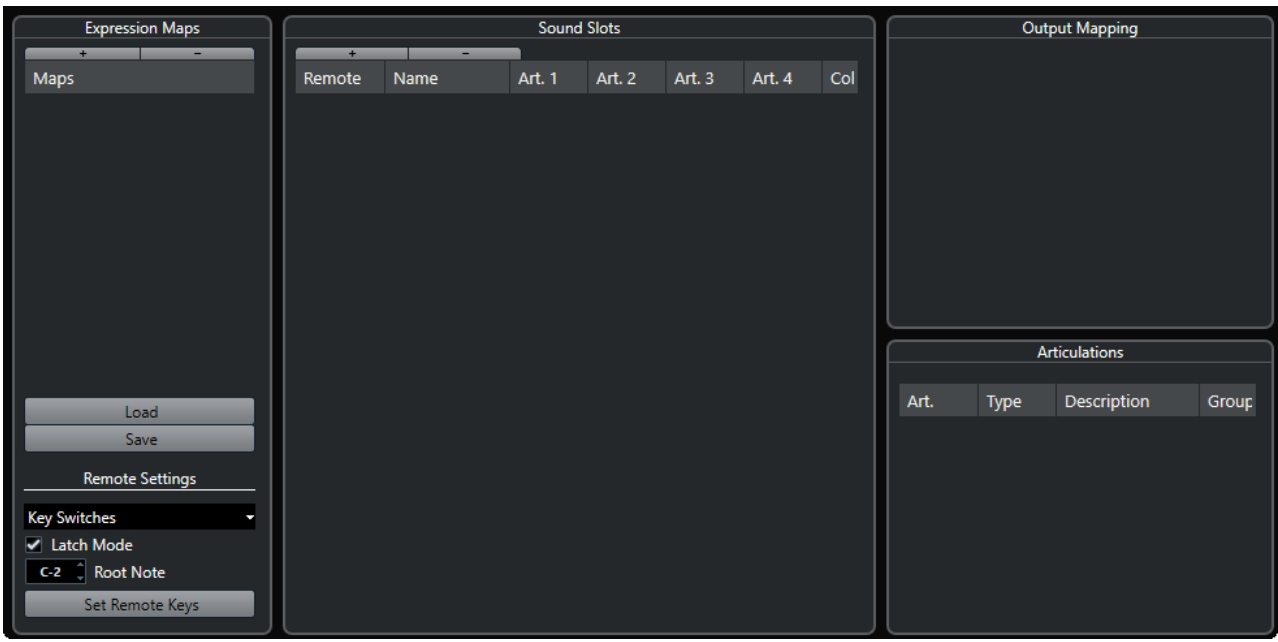

**6.** Выполните настройки, введите название для карты и щёлкните по кнопке **Сохранить**.

### РЕЗУЛЬТАТ

Карта экспрессии сохранена, и вы можете загрузить её во всплывающем меню **Выбрать карту экспрессии для трека** в секции **Карта экспрессии** в **Инспекторе**.

ССЫЛКИ ПО ТЕМЕ [Создание карт экспрессии](#page-963-0) на странице 964 [Пресеты треков](#page-221-0) на странице 222

# **Сохранение карт экспрессии**

Если вы создали и настроили свою карту экспрессии, вам необходимо сохранить её.

### ПРОЦЕДУРА

- **1.** В окне **Настройка карты экспрессии** выберите карту в секции **Карты экспрессии**.
- **2.** Нажмите **Сохранить**.
- **3.** В диалоговом окне укажите название файла и место сохранения для карты экспрессии и щёлкните по кнопке **Сохранить**.

### РЕЗУЛЬТАТ

Карта экспрессии будет сохранена.

# **Загрузка карт экспрессии**

### ПРОЦЕДУРА

- **1.** В **Инспекторе** MIDI или инструментального трека откройте секцию **Карта экспрессии**.
- **2.** Щёлкните по надписи **Выбрать карту экспрессии для трека** и во всплывающем меню выберите **Настройка карты экспрессии**.

Откроется окно **Настройка карты экспрессии**.

- **3.** В расположенной слева секции **Карты экспрессии** щёлкните по кнопке **Загрузить**.
- **4.** В файловом диалоге укажите и выберите карту экспрессии, которую хотите загрузить, и щёлкните мышью по кнопке **Открыть**. Теперь карта экспрессии доступна в секции **Карты экспрессии**.
- **5.** Повторите эти шаги для всех карт, которые вы хотите использовать, и закройте диалоговое окно.

### РЕЗУЛЬТАТ

Все загруженные карты теперь доступны во всплывающем меню **Карта экспрессии** в **Инспекторе**.

ССЫЛКИ ПО ТЕМЕ

[Создание и редактирование карт экспрессии](#page-963-0) на странице 964

# **Вставка штрихов**

### **Вставка штрихов на дорожках контроллеров**

Вы можете вставить символы штрихов на дорожке контроллеров **Клавишного редактора**, **Редактора ударных:** и **Локального редактора**.

#### ПРОЦЕДУРА

- **1.** Выберите MIDI трек.
- **2.** Откройте **Клавишный редактор**, **Редактор ударных** или **Локальный редактор**.
- **3.** На дисплее событий контроллеров откройте меню **Выбор и функции контроллера**  и выберите **Штрихи/динамика**.

Все штрихи, указанные для выбранной карты экспрессии, отображаются на разных строках дорожки контроллеров. Различные группы разделены линиями и штрихи, относящиеся к одной группе, отображаются одним цветом.

**4.** Выберите инструмент **Карандаш** и на дисплее контроллеров щёлкните по той же позиции, на которой находится первая нота, для которой вы вводите этот штрих. Начала нот отображаются на дисплее контроллеров в виде вертикальных линий.

### РЕЗУЛЬТАТ

Атрибут на дорожке контроллеров теперь автоматически подключён к соответствующей ноте.

### ПРИМЕЧАНИЕ

Если вы удалите атрибут, выделив его и нажав **Delete** или **Backspace**, нота тоже удалится. Если вас не устраивает результат, отмените выбор штриха в поле **Штрихи** в информационной строке.

### ВАЖНО

Во время ввода символов штрихов убедитесь, что они не конфликтуют с другими штрихами.

### ССЫЛКИ ПО ТЕМЕ

[Вставка штрихов с помощью информационной строки](#page-971-0) на странице 972

# <span id="page-971-0"></span>**Вставка штрихов в Редакторе партитур**

Вы можете вставлять символы штрихов в **Редакторе партитур**.

### ПРОЦЕДУРА

- **1.** Выберите MIDI трек.
- **2.** Откройте **Партитуры** > **Открыть редактор партитур**.
- **3.** В **Инспекторе символов** откройте секцию **Карта экспрессии**.
- **4.** Активируйте символ штриха и щёлкните указателем мыши в нужном месте на нотном дисплее.

#### ВАЖНО

Во время ввода символов штрихов убедитесь, что они не конфликтуют с другими штрихами.

### РЕЗУЛЬТАТ

Символы штрихов, вставленные на нотном дисплее, отличаются цветом, благодаря чему вы можете отличить их от остальных символов партитуры.

### ПРИМЕЧАНИЕ

Вы можете найти и изменить параметры цвета в окне **Параметры** (страница **Партитуры-Цвета для дополнительных обозначений**).

Чтобы удалить символ штриха из партитуры, выберите его и нажмите **Delete** или **Backspace**.

# **Вставка штрихов с помощью информационной строки**

Вы можете вставлять символы штрихов с помощью информационной строки в **Клавишном редакторе**, **Редакторе ударных** и **Редакторе партитур**.

### ПРОЦЕДУРА

- **1.** Выберите MIDI ноту на дисплее событий в **Клавишном редакторе**, **Редакторе ударных** или **Редакторе партитур**.
- **2.** В информационной строке щёлкните по надписи **Штрихи**, чтобы открыть всплывающее меню со всеми атрибутами ноты, которые доступны в карте экспрессии, и выберите необходимый атрибут.

#### РЕЗУЛЬТАТ

Название активного в данный момент атрибута отображается в поле **Штрихи**.

### ПРИМЕЧАНИЕ

Если вы хотите удалить атрибут, отмените выбор штриха в поле **Штрихи** в информационной строке.

### ВАЖНО

Во время ввода символов штрихов убедитесь, что они не конфликтуют с другими штрихами.
ССЫЛКИ ПО ТЕМЕ [Группы](#page-965-0) на странице 966

# **Вставка штрихов в Лист-редакторе**

Вы можете вставлять символы штрихов в столбце комментариев **Лист-редактора**. Это возможно только в случае, если MIDI партия уже содержит какие-либо символы штрихов.

ПРОЦЕДУРА

- **1.** Выберите MIDI ноту на дисплее событий в **Лист-редакторе**.
- **2.** В информационной строке щёлкните по надписи **Комментарий**, чтобы открыть всплывающее меню со всеми атрибутами ноты, которые доступны в карте экспрессии, и выберите необходимый атрибут.

РЕЗУЛЬТАТ

Название активного в данный момент атрибута отображается в поле **Комментарий**.

ПРИМЕЧАНИЕ

Если вы хотите удалить атрибут, отмените выбор штриха в поле **Комментарий** в информационной строке.

#### ВАЖНО

Во время ввода символов штрихов убедитесь, что они не конфликтуют с другими штрихами.

# **Note Expression (нотная экспрессия)**

Note Expression (нотная экспрессия) помогает вам редактировать MIDI ноты и их нюансировку как одно целое.

Функция Note Expression позволяет привязать данные экспрессии к MIDI нотам, поэтому они трактуются как одно целое. Когда вы квантизируете, перемещаете, копируете, дублируете или удаляете MIDI ноты, вся относящаяся к ним информация контроллеров будет следовать за ними. Это позволяет интуитивно и точно редактировать данные, относящиеся к нотам.

Под событиями экспрессии мы понимаем следующие события: изменение MIDI контроллеров (CC), MIDI колесо высоты тона (Pitchbend), MIDI послекасание (Aftertouch), MIDI полифоническое давление (Poly Pressure) и нотная экспрессия (VST Note Expression).

Кривые событий экспрессии отображаются наложенными на соответствующие MIDI ноты на дисплее событий. Все события экспрессии для MIDI ноты отображаются одновременно.

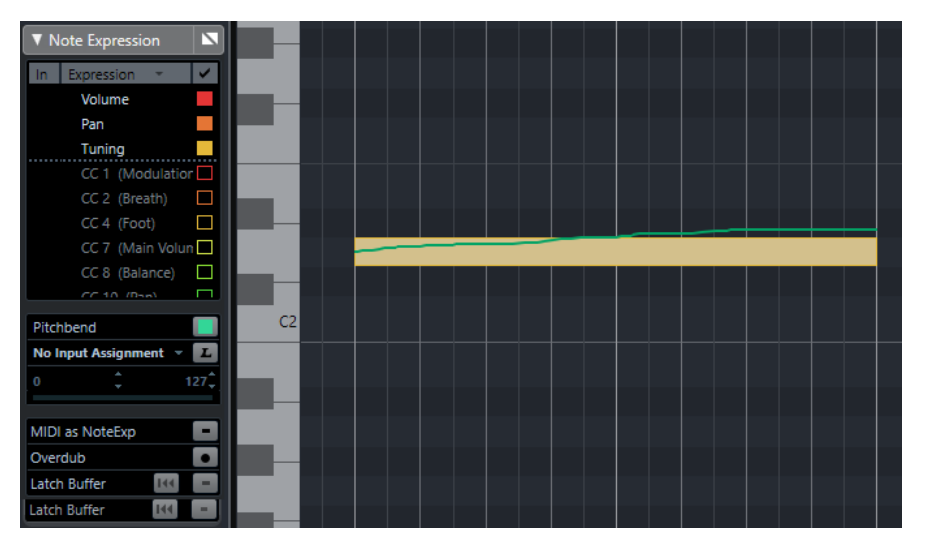

Чтобы иметь возможность воспроизводить и записывать события экспрессии для MIDI нот, необходимо использовать устройство ввода, которое поддерживает нотную экспрессию, например, MPE-совместимые клавиатуры или MIDI гитары. Если у вас нет такого устройства, вместо этого вы можете назначить MIDI сообщения на события экспрессии.

Чтобы иметь возможность слышать полифоническое исполнение, корректно использующее события экспрессии, необходимо использовать на выходе устройства, которые поддерживают нотную экспрессию, такие как MPE-совместимые инструменты или VST инструменты, совместимые с VST note expression. Если у вас нет такого устройства, вместо этого вы можете настроить ваш MIDI инструмент на воспроизведение одинакового звука на всех MIDI каналах.

ССЫЛКИ ПО ТЕМЕ [VST Note Expressions \(события VST нотной экспрессии\)](#page-974-0) на странице 975 [MIDI контроллеры](#page-974-0) на странице 975

[MIDI устройства ввода, поддерживающие протокол MPE](#page-975-0) на странице 976

# <span id="page-974-0"></span>**VST Note Expressions (события VST нотной экспрессии)**

События VST нотной экспрессии привязаны к нотам. Они подходят для полифонических задач, так как позволяют редактировать нюансировку или характер звучания каждой отдельной ноты в аккорде.

Работа VST нотной экспрессии обеспечивается VST инструментами. Чтобы иметь возможность работать с нотной экспрессией VST, вам нужен VST инструмент, поддерживающий этот вид данных, например, HALion Sonic SE.

Доступность и количество параметров нотной экспрессии VST зависят от инструмента.

Диапазон значений нотной экспрессии VST превышает диапазон MIDI значений от 0 до 127.

Вы можете использовать все MIDI каналы для разделения различных звуков.

#### ПРИМЕЧАНИЕ

Чтобы использовать события нотной экспрессии VST для управления отдельными нотами, вам нужно установить значение MIDI канала трека между 1 и 16.

#### ССЫЛКИ ПО ТЕМЕ

VST 3-совместимые VST инструменты на странице 975

# **VST 3-совместимые VST инструменты**

VST 3-совместимые VST инструменты, поддерживающие формат VST note expression, могут быть использованы с функцией нотной экспрессии в Cubase.

Cubase поставляется с рядом VST 3-совместимых VST инструментов, таких как HALion Sonic SE, Retrologue или Padshop, включающих несколько пресетов.

В зависимости от пресета, Cubase поддерживает специальные события нотной экспрессии VST, такие как **Настройка**, **Громкость** и **Панорама**.

#### ПРИМЕЧАНИЕ

Retrologue и Padshop поставляются со звуками, специально изготовленными для использования с протоколом MPE. Для использования с нотной экспрессией вы можете также использовать в HALion Sonic SE пресетные звуки.

Для детальной информации о встроенных эффектах Retrologue и Padshop смотрите отдельный документ **Справка по плагинам**.

За детальной информацией об инструменте HALion Sonic SE и его параметрах обратитесь к отдельному документу **HALion Sonic SE**.

ССЫЛКИ ПО ТЕМЕ [Загрузка пресетов MPE инструментов](#page-979-0) на странице 980

# **MIDI контроллеры**

MIDI контроллеры привязаны к какому-либо каналу за исключением событий poly pressure (полифонического давления). Они влияют на весь инструмент вне зависимости от того, относятся ли они к партии или к одной ноте.

<span id="page-975-0"></span>Тот факт, что MIDI контроллеры являются специфичными для канала, ограничивает потенциал нотной экспрессии монофоническим (сольным) исполнением. Если вы редактируете данные штрихов для одной ноты, это влияет на все другие ноты того же голоса, то есть на любую другую ноту, играющую на том же канале одновременно.

Однако с введением стандарта MPE вы можете назначить каждую ноту на отдельный MIDI канал, и тем самым контролировать ноты по отдельности. Стандарт рекомендует использовать для управления отдельными нотами исключительно канальные MIDI сообщения: колесо высоты тона (pitch bend), послекасание (aftertouch) и изменения контроллера CC74. В этом случае первый MIDI канал управляет всеми нотами, в то время как другие 15 MIDI каналов могут управлять отдельными нотами.

ПРИМЕЧАНИЕ

Чтобы использовать MIDI контроллеры для управления отдельными нотами, вам нужно установить MIDI канал трека в режим **Любой**.

ССЫЛКИ ПО ТЕМЕ

MIDI устройства ввода, поддерживающие протокол MPE на странице 976 [Использование Дисплея событий контроллеров](#page-872-0) на странице 873 [Запись сообщений изменений MIDI контроллеров в виде данных Note Expression](#page-996-0) на странице 997 [Преобразование данных изменений контроллеров MIDI в данные Note Expression](#page-996-0) на странице 997

# **MIDI устройства ввода, поддерживающие протокол MPE**

MPE расшифровывается как MIDI Polyphonic Expression, MIDI полифоническая экспрессия. Некоторые MIDI устройства поддерживают протокол MPE. Это многомерные MIDIконтроллеры, которые позволяют варьировать высоту и тембр отдельных нот при исполнении полифонического материала.

Согласно протоколу MPE, каждая нота назначена на свой собственный MIDI канал. Это позволяет применять события экспрессии к отдельным нотам.

Чтобы иметь возможность работать с функциями MPE в Cubase, то есть полифонически исполнять и записывать данные экспрессии, вам необходимо соответствующее устройство ввода MPE. Некоторые устройства ввода MPE обнаруживаются и настраиваются программой автоматически.

### **Страница «Устройство ввода Note Expression»**

Страница **Устройство ввода Note Expression** (нотной экспрессии) отображает настройки для вашего подключённого устройства ввода.

Чтобы открыть страницу для вашего устройства ввода нотной экспрессии, выберите **Студия** > **Настройка студии**, затем выберите эту страницу в списке **Оборудование**. Если ваше устройство не отображается в списке, щёлкните по кнопке **Добавить устройство**, и выберите **Устройство ввода Note Expression**.

#### ПРИМЕЧАНИЕ

Cubase автоматически распознаёт некоторые поддерживаемые устройства ввода нотной экспрессии и предоставляет специальные страницы с настройками пресета в окне **Настройка студии**. Если ваше устройство настроено на исходные заводские настройки, в этом диалоговом окне ничего менять не нужно. В некоторых случаях может потребоваться перевести устройство в соответствующий режим. Этот режим часто называют режимом MPE.

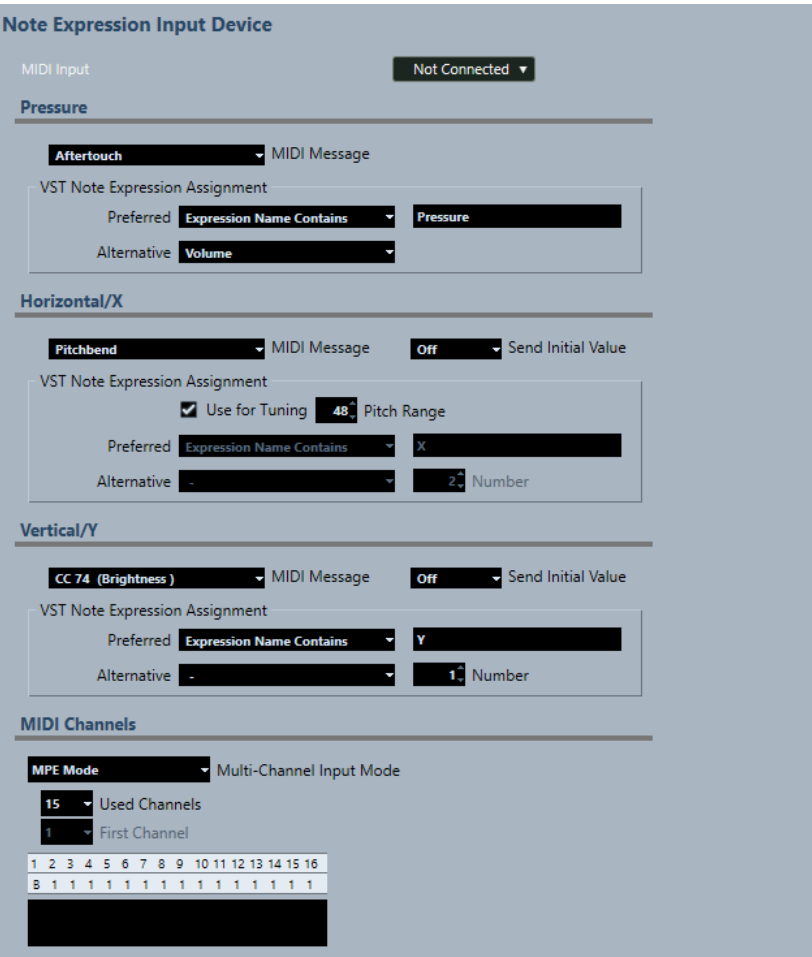

Cubase позволяет полифонически захватывать входящие движения в трёх измерениях. Страница **Устройство ввода Note Expression** предоставляет секции **Давление**, **Горизонтально/X** и **Вертикально/Y**, позволяющие увидеть и определить, в случае необходимости, какие MIDI сообщения следует использовать для этих трёх измерений управления.

Доступны следующие опции:

#### **Вход MIDI**

Позволяет вам выбрать входной MIDI порт, к которому подключено ваше устройство ввода.

В секции **Давление** доступны следующие опции:

### **MIDI сообщение**

Позволяет назначить MIDI сообщение на поступающее **Давление** на вашем устройстве ввода нотной экспрессии. По умолчанию назначено **Послекасание**  (Aftertouch).

#### **Назначение сообщений VST нотной экспрессии**

Отображает назначение поступающих движений MPE на VST Note Expressions (события VST нотной экспрессии).

В секции **По горизонтали/X** доступны следующие опции:

#### **MIDI сообщение**

Позволяет назначить MIDI сообщение на поступающее **По горизонтали/X**  движение на вашем устройстве ввода нотной экспрессии. По умолчанию назначено **Колесо высоты тона** (Pitchbend).

#### **Послать исходное значение**

Позволяет передавать начальное положение поступающего на вход движения в Cubase.

● **Выкл.**

Передаёт абсолютное местоположение. Это соответствует следующим исходным значениям: Абсолютное: Вкл. (Sensel Morph), Относительное: Выкл. (LinnStrument).

● **Центр (64)**

Передаёт в первую очередь указанное среднее значение. Поступающие на вход движения приводят к увеличению или уменьшению значения. Это соответствует следующим исходным значениям: Абсолютное: «Выкл.» (Sensel Morph), Относительное: «Вкл.» (LinnStrument).

#### **Использовать для настройки высоты тона**

Активируйте этот пункт для безладовых устройств ввода нотной экспрессии, которые позволяют плавно скользить от любой ноты к любой другой ноте, не прерывая звук.

#### ПРИМЕЧАНИЕ

Если вы включите **Использовать для настройки высоты тона**, **Назначение сообщений VST нотной экспрессии** автоматически перейдёт в режим **Настройка**.

Отключите эту опцию для устройств, которые не поддерживают скольжение, а вместо этого создают новые ноты для каждой клавиши.

#### **Диапазон высоты тона**

Позволяет указать диапазон высоты тона для вашего устройства ввода. Если вы проскользите от одной высоты тона к другой, отпустите клавишу и нажмёте ее снова на той же позиции и на той же высоте, диапазон тона будет установлен правильно.

Нажатие на определённую ноту несколько раз всегда воспроизводит ноту одной и той же высоты.

#### **Назначение сообщений VST нотной экспрессии**

Отображает назначение поступающих движений MPE на VST Note Expressions (события VST нотной экспрессии).

В секции **По вертикали/X** доступны следующие опции:

#### **MIDI сообщение**

Позволяет назначить MIDI сообщение на поступающее **Вертикальное/X**  движение на вашем устройстве ввода нотной экспрессии. По умолчанию назначено **CC74 (Яркость)**.

#### **Послать исходное значение**

Позволяет передавать начальное положение поступающего на вход движения в Cubase.

● **Выкл.**

Передаёт абсолютное местоположение. Это соответствует следующим исходным значениям: Абсолютное (Seaboard Block), Абсолютное: «Вкл.» (Sensel Morph), Относительное: «Выкл.» (LinnStrument).

● **Мин. (0)**

Передаёт в первую очередь указанное минимальное значение. Поступающие на вход движения приводят к увеличению значения. Это соответствует следующим исходным значениям: Относительное однополярное (Seaboard Block).

### ● **Центр (64)**

Передаёт в первую очередь указанное среднее значение. Поступающие на вход движения приводят к увеличению или уменьшению значения. Это соответствует следующим исходным значениям: Относительное однополярное (Seaboard Block), Абсолютное: «Выкл.» (Sensel Morph), Относительное: «Вкл.» (LinnStrument).

### ● **Макс. (127)**

Передаёт в первую очередь указанное максимальное значение. Поступающие на вход движения приводят к уменьшению значения.

#### **Назначение сообщений VST нотной экспрессии**

Отображает назначение поступающих движений MPE на VST Note Expressions (события VST нотной экспрессии).

#### В секции **MIDI каналы** доступны следующие опции:

#### **Режим многоканального ввода**

Позволяет вам выбрать режим многоканального ввода. Доступны следующие опции:

#### ● **Режим MPE**

Активирует режим MPE и устанавливает первый канал в качестве основного.

#### ● **Круговое назначение каналов**

Активирует круговое назначение каналов и присваивает индивидуальные MIDI каналы нотам и контроллерам, поступающим по MIDI. Это позволяет использовать 16-голосную полифонию. Чтобы это работало, ваше устройство ввода должно поддерживать круговое назначение каналов.

#### **Использованные каналы**

Позволяет настроить количество каналов, используемых для нот.

#### **Первый канал**

Доступно только в режиме **Круговое назначение каналов**. Позволяет указать, с какого канала начнётся круговое назначение каналов.

#### **Дисплей активности MIDI**

Позволяет вам контролировать приходящие MIDI сообщения.

#### ССЫЛКИ ПО ТЕМЕ

Назначение сообщений VST нотной экспрессии на странице 979

### **Назначение сообщений VST нотной экспрессии**

Секция **Назначение сообщений VST нотной экспрессии** отображает назначение поступающих на вход движений с вашего устройства ввода нотной экспрессии на VST Note Expressions (события VST нотной экспрессии).

Назначения предопределены для всех поддерживаемых устройств ввода нотной экспрессии, имеющих специальную страницу в окне **Настройка студии**. Эти назначения можно изменить вручную.

### ПРИМЕЧАНИЕ

Назначение возобновляется при переключении инструмента или одного из его пресетов.

<span id="page-979-0"></span>● Чтобы открыть страницу для вашего устройства ввода нотной экспрессии, выберите **Студия** > **Настройка студии**, затем выберите эту страницу в списке **Оборудование**. Если ваше устройство не отображается в списке, щёлкните по кнопке **Добавить устройство** и выберите **Устройство ввода Note Expression**.

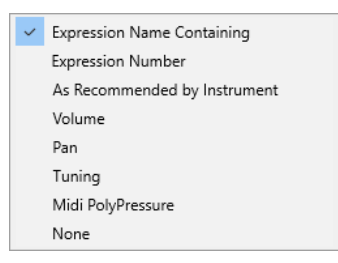

Следующие параметры доступны для назначения в качестве **Предпочтительных** и **Альтернативных**:

#### **Содержит название контроллера экспрессии**

Позволяет назначить все события нотной экспрессии на поступающие на вход движения, названия которых содержат текст, указанный в поле справа.

#### **Номер Note Expression**

Позволяет назначить все события нотной экспрессии на поступающие на вход движения, номер которых соответствует указанному в поле справа.

#### **Согласно рекомендациям для инструмента**

Автоматически назначает все события нотной экспрессии на поступающие на вход движения в соответствии с рекомендациями инструмента, если таковые имеются.

#### **Громкость**

Назначает события нотной экспрессии **Громкость** на поступающее на вход движение.

#### **Панорама**

Назначает события нотной экспрессии **Панорама** на поступающее на вход движение.

#### **Настройка (tuning)**

Назначает события нотной экспрессии **Настройка** на поступающее на вход движение.

### **MIDI полифоническое давление (PolyPressure)**

Назначает события нотной экспрессии **MIDI полифоническое давление** на поступающее на вход движение.

#### **Нет выбора**

Не назначает никаких событий нотной экспрессии.

#### ССЫЛКИ ПО ТЕМЕ

[Страница «Устройство ввода Note Expression»](#page-975-0) на странице 976

#### **Загрузка пресетов MPE инструментов**

Вы можете загрузить пресетные MPE звуки для Retrologue и Padshop.

- **1.** В рэке **Медиа**, расположенном в правой зоне, щёлкните по плитке **VST инструменты**.
- **2.** Выполните одну из следующих операций:
- Щёлкните по плитке **Padshop**, затем по **MPE Padshop**.
- Щёлкните по плитке **Retrologue**, затем по **MPE Retrologue**.

Отобразятся MPE пресеты инструмента.

- **3.** Выполните одну из следующих операций:
	- Перетащите пресет инструмента в список треков для создания нового трека инструментов с загруженным пресетом инструмента.
	- Перетащите пресет инструмента на дисплей событий для создания нового трека инструментов с загруженным пресетом инструмента.
	- Перетащите пресет инструмента на инструментальный трек для применения его к треку.

#### РЕЗУЛЬТАТ

Инструмент загружен, и пресет MPE применён к этому треку.

# **Секция «Note Expression» в Инспекторе**

Секция **Note Expression** в **Инспекторе** содержит основные функции, которые могут вам понадобиться при работе с Note Expression (нотная экспрессия).

● Чтобы открыть секцию **Note Expression**, выберите MIDI или инструментальный трек, затем щёлкните мышью по вкладке **Note Expression** в **Инспекторе**.

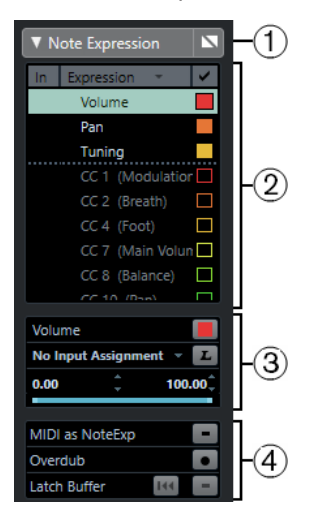

Доступны следующие секции:

#### **1 Заголовок секции/Кнопка «Обход»**

Отображает название секции. Кнопка «Обход» позволяет вам отключить для всех нот на данном треке данные Note Expression.

### **2 Секция экспрессии**

Список доступных типов событий VST нотной экспрессии, MIDI контроллеры, колесо высоты тона, послекасание (aftertouch) и полифоническое давление (polypressure).

### **3 Секция настройки экспрессии**

Позволяет настроить тип экспрессии, выбранный в секции экспрессии.

#### **4 Секция глобальных настроек**

Позволяет производить глобальные настройки.

#### ССЫЛКИ ПО ТЕМЕ

[Секция экспрессии](#page-981-0) на странице 982

[Секция настройки экспрессии](#page-982-0) на странице 983 [Секция глобальных настроек](#page-982-0) на странице 983

## <span id="page-981-0"></span>**Секция экспрессии**

Секция экспрессии отображает типы событий VST нотной экспрессии и MIDI контроллеры. Доступность и количество параметров нотной экспрессии VST зависят от используемого инструмента. Доступность и количество сообщений изменения MIDI контроллеров (CC) зависят от настроек в окне **Настройка MIDI контроллеров**.

Секция экспрессии доступна в секции **Note Expression** в **Инспекторе**.

● Чтобы открыть секцию **Note Expression**, выберите MIDI или инструментальный трек, затем щёлкните мышью по вкладке **Note Expression** в **Инспекторе**.

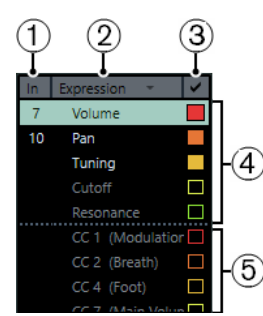

Доступны следующие секции и функции:

#### **1 Вход**

Показывает аббревиатуру сообщения об изменении MIDI контроллера (CC) или о поступающем на вход движении, назначенном на экспрессию для записи.

### **2 Фильтр «Экспрессия»**

Позволяет фильтровать список типов экспрессии.

#### **3 Видимость**

Показывает/Скрывает типы экспрессии в редакторе событий Note Expression и на дисплее событий.

### **4 VST note expressions** (события VST нотной экспрессии) Список доступных типов событий VST нотной экспрессии.

#### **5 MIDI контроллеры**

Список доступных MIDI контроллеров.

### **Меню фильтра экспрессии**

Вы можете отфильтровать список доступных типов экспрессии. Это способствует лучшему обзору списка.

Чтобы открыть меню фильтра экспрессии, щёлкните по заголовку столбца.

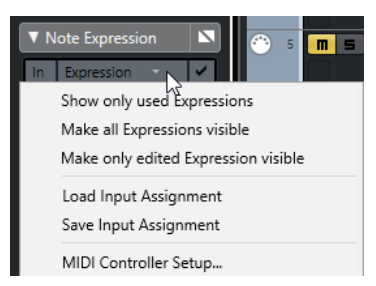

Доступны следующие опции:

#### <span id="page-982-0"></span>**Показать только используемые обозначения экспрессии**

В списке будут отображаться только те типы экспрессии, данные которых используются. Они помечены звёздочкой (\*) перед названием типа экспрессии.

#### **Сделать все обозначения экспрессии видимыми**

Показывает все доступные типы обозначений экспрессии на дисплее событий.

#### **Сделать только редактируемые обозначения экспрессии видимыми**

Показывает на дисплее событий только выбранный тип обозначений экспрессии.

#### **Загрузить назначение входов**

Позволяет загрузить пресеты назначения входов.

#### **Сохранить назначение входов**

Позволяет сохранить пресеты назначения входов.

#### **Настройка MIDI контроллера**

Открывает диалоговое окно, в котором вы можете добавить в список сообщения изменений МIDI контроллеров (CC).

### ССЫЛКИ ПО ТЕМЕ

[Секция экспрессии](#page-981-0) на странице 982 [Назначение контроллеров](#page-983-0) на странице 984

# **Секция настройки экспрессии**

В этой секции вы можете выполнить настройки для типа событий экспрессии, выбранного в секции экспрессии, например, настроить назначение входящих событий.

Настройки экспрессии доступны в секции **Note Expression** в **Инспекторе**.

● Чтобы открыть секцию **Note Expression**, выберите MIDI или инструментальный трек, затем щёлкните мышью по вкладке **Note Expression** в **Инспекторе**.

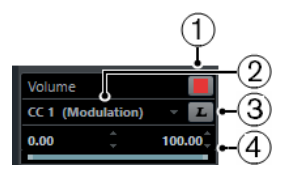

#### **1 Выбор цвета**

Позволяет указать цвет для выбранного типа экспрессии.

#### **2 Назначение входов**

Позволяет вам назначить MIDI контроллер на выбранный тип событий экспрессии.

#### **3 Обучение по MIDI**

Щёлкните по этой кнопке и сдвиньте фейдер или регулятор на вашем внешнем МIDI контроллере, чтобы назначить на него выбранный тип событий экспрессии.

### **4 Диапазон**

Позволяет вам указать диапазон значений, используемых для выбранного типа событий экспрессии.

### **Секция глобальных настроек**

Глобальные параметры применяются ко всем типам экспрессии в секции экспрессии.

Глобальные настройки доступны в секции **Note Expression** в **Инспекторе**.

<span id="page-983-0"></span>● Чтобы открыть секцию **Note Expression**, выберите MIDI или инструментальный трек, затем щёлкните мышью по вкладке **Note Expression** в **Инспекторе**.

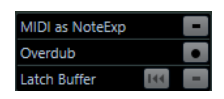

#### **MIDI как Note Expression**

Активируйте этот режим, чтобы записать события MIDI контроллеров как данные Note Expression.

#### **Перезапись**

Активируйте этот режим, чтобы перезаписать существующие данные Note Expression.

#### **Буфер фиксации**

Позволяет вам включить/выключить буфер фиксации, который может быть использован для перезаписи.

# **Инструменты Note Expression**

Инструменты Note Expression (нотная экспрессия) доступны на панели инструментов **Клавишного редактора**.

#### **Показать данные Note Expression**

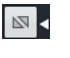

Эта кнопка доступна в секции **Показать данные Note Expression** на панели инструментов **Клавишного редактора** Она даёт вам обратную визуальную обратную связь от ваших действий. Используйте ползунок справа для изменения размера отображаемых данных Note Expression в дисплее событий.

#### **MIDI вход Note Expression**

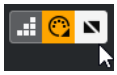

Эта кнопка доступна в секции **Шаг/MIDI вход** на панели инструментов **Клавишного редактора** Она позволяет вам записать данные Note Expression через MIDI вход.

#### **Озвучивание объекта при его выделении**

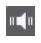

Эта кнопка доступна в секции **Озвучивать объект при его выделении** на панели инструментов **Клавишного редактора** Она даёт вам обратную акустическую обратную связь от событий контроллеров, находящихся в позиции мыши в момент, когда вы вводите или изменяете данные Note Expression.

# **Назначение контроллеров**

Перед тем, как записать события VST Note Expression (нотная экспрессия) с внешних клавиатур, вам необходимо назначить специфические сообщения МIDI контроллеров, либо колесо высоты тона и послекасание, либо поступающие на вход движения на нужные типы событий Note Expression.

Вы можете назначить контроллеры в **Инспекторе**, а также с помощью функции **MIDI Обучение** или используя пресет назначения.

#### ССЫЛКИ ПО ТЕМЕ

Назначение контроллеров в Инспекторе на странице 985 Назначение контроллеров с помощью обучения по MIDI на странице 985 [Использование пресетов назначений](#page-985-0) на странице 986

### **Назначение контроллеров в Инспекторе**

Вы можете использовать **Инспектор** для назначения регуляторов и фейдеров вашего МIDI инструмента на нужные типы сообщений Note Expression (нотной экспрессии).

#### ПРОЦЕДУРА

- **1.** В секции экспрессии выберите тип экспрессии, который вы хотите сопоставить с контроллером MIDI.
- **2.** В секции настроек экспрессии откройте всплывающее меню назначения входов и выберите контроллеры, которые вы хотите назначить на выбранный тип нотной экспрессии.

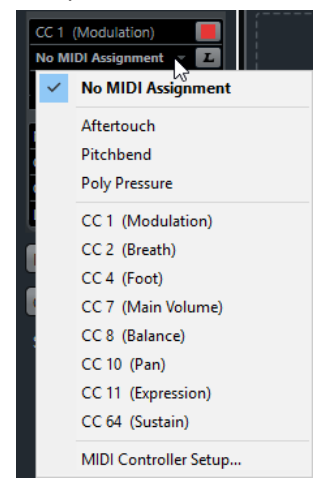

**3.** Дополнительно: если контроллер, который вы ищете, отсутствует в списке, выберите пункт **Настройка MIDI контроллеров** и активируйте нужный контроллер в открывшемся окне.

#### РЕЗУЛЬТАТ

Теперь вы можете записывать данные Note Expression, используя сообщения назначенного вами контроллера.

В столбце **In Инспектора** в случае, если назначение активно, отображается число назначенных событий МIDI контроллеров, **PB** (колесо высоты тона) или **AT** (Послекасание).

ССЫЛКИ ПО ТЕМЕ [Секция глобальных настроек](#page-982-0) на странице 983

### **Назначение контроллеров с помощью обучения по MIDI**

Функция **Обучение по MIDI** позволяет вам назначить регуляторы и фейдеры вашего МIDI инструмента на контроллеры.

- **1.** В секции экспрессии выберите тип событий экспрессии, на который вы хотите назначить MIDI контроллер.
- **2.** В секции настройки экспрессии щёлкните по кнопке **Обучение по MIDI**.
- <span id="page-985-0"></span>**3.** Подвигайте на вашем MIDI устройстве регулятор или фейдер, который вы хотите назначить на выбранный тип событий экспрессии.
- **4.** Дополнительно: повторите эти действия для всех типов экспрессии, которыми вы хотите управлять с вашего MIDI устройства.

#### РЕЗУЛЬТАТ

Теперь вы можете записывать данные Note Expression, используя назначенные вами органы управления на вашем MIDI устройстве.

### **Использование пресетов назначений**

Вы можете сохранить назначение типов экспрессии как пресет и загрузить его позже для использования с тем же МIDI устройством.

#### ПРОЦЕДУРА

- **1.** В списке типов экспрессии щёлкните по столбцу **Экспрессия**, чтобы открыть всплывающее меню.
- **2.** Выберите **Сохранить назначение входов**.
- **3.** В появившемся окне укажите название и местоположение файла.

#### РЕЗУЛЬТАТ

Будет создан файл с расширением **\*.netinput**.

Вы можете загрузить созданные вами пресеты назначений, выбрав во всплывающем меню пункт **Загрузить назначение входов**.

# **Запись**

Вы можете записывать данные Note Expression (нотная экспрессия) одновременно с МIDI нотами, либо для уже существующих нот.

ССЫЛКИ ПО ТЕМЕ

[Запись нот и данных Note Expression](#page-986-0) на странице 987 [Перезапись данных Note Expression с заменой](#page-987-0) на странице 988 [Запись данных Note Expression через MIDI вход](#page-988-0) на странице 989

### **Запись и демпферная педаль**

Если демпферная педаль (MIDI контроллер CC 64) подключённого MIDI устройства нажата во время записи, применяются следующие действия:

Когда получено сообщение завершения ноты (когда отпускается клавиша на подключенной клавиатуре, note-off), это сообщение не посылается в VST 3 инструмент, а вместо этого создаётся программой в момент, когда демпферная педаль будет отпущена.

Это делает возможным воспроизведение на VST 3 инструменте сообщения изменений данных контроллеров (CC), которые были посланы после отпускания клавиши.

● Фаза отпускания (release) записанных нот заканчивается в момент отпускания демпферной педали.

#### ПРИМЕЧАНИЕ

Это не применимо к сообщениям продолжительных контроллеров.

# <span id="page-986-0"></span>**Запись нот и данных Note Expression**

Вы можете использовать внешнее MIDI устройство для записи МIDI нот вместе с данными Note Expression (нотной экспрессии).

#### ПРОЦЕДУРА

- **1.** В списке треков в области глобального управления треками щёлкните по кнопке **Добавить трек .**
- **2.** Щёлкните по кнопке **Инструмент**.
- **3.** Откройте всплывающее меню **Инструмент** и выберите, например, **HALion Sonic SE**.
- **4.** Щёлкните по кнопке **Добавить трек**.

В список треков добавится инструментальный трек, и откроется панель управления выбранным VST инструментом.

- **5.** В **Инспекторе** инструментального трека откройте секцию **Note Expression**.
- **6.** В секции экспрессии выберите тип экспрессии.
- **7.** В HALion Sonic SE выберите пресет.

#### ПРИМЕЧАНИЕ

В проводнике **Пресеты** введите noteexp в поле поиска секции **Результаты**, чтобы отобразились пресеты, специально созданные для работы с данными Note Expression (нотная экспрессия).

- **8.** Назначьте необходимые типы экспрессии для записи.
- **9.** Используйте назначенные контроллеры на вашем MIDI устройстве для записи MIDI нот вместе с данными Note Expression.

#### РЕЗУЛЬТАТ

Ноты записаны вместе с данными Note Expression. Если вы активируете пункт **Показать данные Note Expression** на панели инструментов **Клавишного редактора**, данные Note Expression отображаются на нотах, для которых они были записаны.

ССЫЛКИ ПО ТЕМЕ

[Назначение контроллеров](#page-983-0) на странице 984 [Загрузка пресетов MPE инструментов](#page-979-0) на странице 980

# **Запись нот и данных Note Expression с помощью устройств ввода MPE**

#### ПРЕДВАРИТЕЛЬНЫЕ ТРЕБОВАНИЯ

Ваше устройство ввода MPE должно быть подключено к компьютеру и корректно настроено в Cubase.

- **1.** В списке треков в области глобального управления треками щёлкните по кнопке **Добавить трек .**
- **2.** Щёлкните по кнопке **Инструмент**.
- **3.** Откройте всплывающее меню **Инструмент** и выберите, например, **HALion Sonic SE**.
- **4.** Щёлкните по кнопке **Добавить трек**. В список треков добавится инструментальный трек, и откроется панель управления выбранным VST инструментом.

<span id="page-987-0"></span>**5.** В верхней секции **Инспектора** инструментального трека откройте всплывающее меню **Входная маршрутизация** и выберите из списка ваше устройство ввода MPE.

ПРИМЕЧАНИЕ

Убедитесь, что MIDI канал не находится в режиме **Любой**.

- **6.** В **Инспекторе** откройте секцию **Note Expression**. Нужные типы экспрессии должны быть корректно назначены на движения, поступающие на вход ваших MPE устройств.
- **7.** Используйте ваше MPE устройство для записи МIDI нот вместе с данными Note Expression (нотной экспрессии).

#### РЕЗУЛЬТАТ

Ноты записаны вместе с данными Note Expression. Если вы активируете пункт **Показать данные Note Expression** на панели инструментов **Клавишного редактора**, данные Note Expression отображаются на нотах, для которых они были записаны.

ССЫЛКИ ПО ТЕМЕ

[MIDI устройства ввода, поддерживающие протокол MPE](#page-975-0) на странице 976 [Загрузка пресетов MPE инструментов](#page-979-0) на странице 980

# **Перезапись данных Note Expression с заменой**

Вы можете записывать или заменять данные Note Expression для уже существующих нот с помощью перезаписи.

ПРЕДВАРИТЕЛЬНЫЕ ТРЕБОВАНИЯ

Отменить выделение нот на дисплее событий до начала перезаписи. Это послужит гарантией того, что вы запишете сообщения изменений контроллеров (CC) сообщения для всех нот, находящихся в позиции курсора.

#### ПРОЦЕДУРА

- **1.** В **Инспекторе** откройте секцию **Note Expression** и активируйте **Перезапись**.
- **2.** Используйте назначенные контроллеры на вашем MIDI устройстве для записи данных Note Expression для нот, которые в данный момент воспроизводятся.

РЕЗУЛЬТАТ

Записаны только данные Note Expression.

ПОСЛЕ ВЫПОЛНЕНИЯ ЭТОЙ ЗАДАЧИ

Когда вы закончите, отключите **Перезапись**.

ССЫЛКИ ПО ТЕМЕ [Секция глобальных настроек](#page-982-0) на странице 983

### **Начало перезаписи с определённых значений контроллеров**

При перезаписи данных Note Expression (нотная экспрессия) вы можете активировать **Буфер фиксации**. Это удобно, если вы хотите начать запись с определённых заранее начальных значений регулятора или фейдера.

Когда Cubase принимает данные контроллеров от внешних MIDI устройств, эти параметры положения фейдеров и регуляторов на устройстве автоматически записываются в **Буфер фиксации** - буфер режима автоматики «Фиксация» (Latch). Эти данные добавляются в ноты во время воспроизведения.

### <span id="page-988-0"></span>ПРОЦЕДУРА

- **1.** Назначьте каждый контроллер на один из доступных типов экспрессии.
- **2.** Активируйте кнопку **Буфер фиксации** и установите регуляторы и фейдеры на МIDI контроллерах в необходимое положение.
- **3.** Активируйте **Перезапись**.
- **4.** Используйте назначенные контроллеры на вашем MIDI устройстве для записи данных Note Expression для нот, которые в данный момент воспроизводятся.

#### РЕЗУЛЬТАТ

Значения всех контроллеров будут присвоены нотам, воспроизведённым во время перезаписи, и заменят все существующие данные того же типа.

ПОСЛЕ ВЫПОЛНЕНИЯ ЭТОЙ ЗАДАЧИ

Удалите все значения из **Буфера фиксации**, щёлкнув мышью по кнопке **Обнулить буфер**.

ПРИМЕЧАНИЕ

Во время записи в цикле **Буфер фиксации** автоматически обнуляется в конце цикла.

# **Запись данных Note Expression через MIDI вход**

Вы можете записать данные Note Expression (нотная экспрессия) для уже существующих нот с помощью функции **MIDI вход Note Expression**.

#### ПРОЦЕДУРА

**1.** На панели инструментов **Клавишного редактора** в секции **Шаг/MIDI вход**  активируйте **MIDI ввод** и **MIDI вход Note Expression**

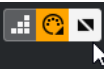

**2.** Выберите ноту и покрутите активный контроллер на вашем МIDI устройстве, чтобы заменить события контроллера для этой ноты.

#### РЕЗУЛЬТАТ

Нота воспроизводится в реальном времени, и входящие события изменений контроллеров (CC) записываются привязанными к этой ноте. Запись останавливается, когда будет достигнут конец ноты, конец фазы отпускания, или когда вы отмените выделение ноты.

ССЫЛКИ ПО ТЕМЕ [Добавление в ноты фазы затухания](#page-993-0) на странице 994

# **Редактор событий Note Expression**

В редакторе событий Note Expression есть различные режимы добавления и редактирования данных Note Expression.

Чтобы открыть редактор событий Note Expression, дважды щёлкните по ноте, находящейся на дисплее событий.

#### ПРИМЕЧАНИЕ

Если вы выделили в **Клавишном редакторе** несколько нот и дважды щёлкнули по ним, для них откроется редактор событий Note Expression. В этом случае любое

редактирование влияет на все ноты, находящиеся во временнóй позиции редактирования.

Чтобы закрыть редактор, щёлкните по дисплею событий.

Редактор событий Note Expression имеет следующие органы управления:

#### ● **Органы управления Note Expression**

Эти органы управления позволяют вам выбрать параметры и добавлять события Note Expression.

#### ● **Манипуляторы**

Эти интеллектуальные органы управления (в дальнейшем - манипуляторы) позволяют вам редактировать события Note Expression.

#### **Органы управления Note Expression**

Редактор событий Note Expression имеет следующие органы управления:

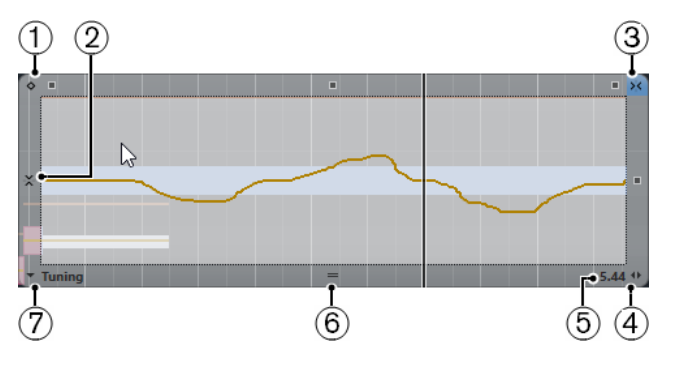

#### **1** Режим **Фиксированное значение**

Если этот режим активен и вы щёлкнули мышью при выбранном инструменте **Карандаш** в любом месте редактора, будет установлено фиксированное значение.

#### ПРИМЕЧАНИЕ

Этот режим автоматически активирован для событий нотной экспрессии, которые могут работать только в режиме фиксированного значения.

#### **2 Вертикальная привязка**

Позволяет вам вводить высоту тона шагами в полутон вместо продолжительной линии. Таким образом можно проще создавать быстрые звуковысотные модуляции. Это особенно удобно для параметра **Tuning** (Подстройка высоты тона).

#### ПРИМЕЧАНИЕ

Чтобы временно переключиться на вертикальную привязку во время редактирования, удерживайте нажатой **Shift**.

#### **3 Горизонтальная привязка**

Это относится к кнопке **Привязка** в окне **Проект**.

**4 Изменить длительность затухания**

Позволяет вам увеличить длительность затухания (Release) для ноты.

#### **5 Диапазон значений параметра**

Показывает текущее значение в месте положения курсора. Диапазон значений меняется в зависимости от типа параметра.

**6 Изменить размеры редактора**

Щёлкните по этому значку и потяните вверх или вниз, чтобы изменить размеры редактора. Это позволяет вам переключаться между тремя разными размерами окна.

### **7 Выбор параметра**

Показывает выбранный параметр. Щёлкните по этому значку, чтобы открыть всплывающее меню со всеми использованными для ноты параметрами. Чтобы сделать доступными большее количество параметров, выберите их в **Инспекторе**.

#### **Манипуляторы**

Редактор событий Note Expression имеет следующие интеллектуальные органы управления (манипуляторы) для определённых режимов редактирования:

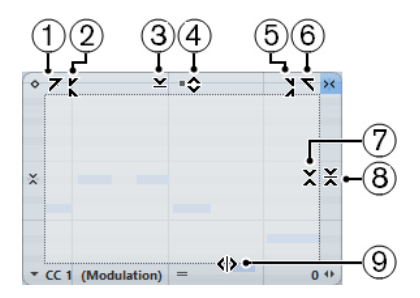

#### **1 Наклон влево**

Если вы щёлкнете по верхнему левому углу редактора, вы можете наклонить левую часть кривой. Это позволяет вам наклонять значения событий в начале поднимающейся или опускающейся кривой.

#### **2 Сжатие влево**

Если вы щёлкните, удерживая **Alt**, по верхнему левому углу редактора, вы можете сжать или растянуть левую часть кривой. Это позволяет вам сжимать и растягивать значения событий в начале кривой.

### **3 Масштабирование по вертикали**

Если вы щёлкнете в середине верхней границы редактора, вы можете масштабировать кривую вертикально. Это позволяет вам поднимать и опускать (в процентах) значения событий кривой.

### **4 Сдвиг по вертикали**

Если вы щёлкнете по верхней границе редактора, вы можете сдвинуть по вертикали всю кривую. Это позволяет вам поднимать и опускать значения событий кривой.

#### **5 Сжатие вправо**

Если вы щёлкнете, удерживая **Alt**, по верхнему правому углу редактора, вы можете сжать или расширить правую часть кривой. Это позволяет вам сжимать и растягивать значения событий в конце кривой.

#### **6 Наклон вправо**

Если вы щёлкнете по верхнему правому углу редактора, вы можете наклонить правую часть кривой. Это позволяет вам наклонять значения событий в конце поднимающейся или опускающейся кривой.

### **7 Масштабирование вокруг относительного центра**

Если вы щёлкнете, удерживая **Alt**, в середине правой рамки редактора, вы можете масштабировать кривую относительно её центра. Это позволяет вам горизонтально поднимать и опускать значения событий кривой вокруг центра редактора.

#### **8 Масштабирование относительно абсолютного центра**

Если вы щёлкнете в середине правого угла редактора, вы можете масштабировать кривую относительно абсолютного центра. Это позволяет вам горизонтально поднимать и опускать значения событий кривой вокруг центра редактора.

#### **9 Растяжение**

Если вы щёлкнете по нижней границе редактора, вы можете растянуть кривую по горизонтали. Это позволяет вам перемещать значения событий кривой влево или вправо.

# **Перемещение в редакторе событий Note Expression**

Вы можете переходить к следующей/предыдущей ноте при открытом редакторе событий Note Expression.

- Для перехода к следующей/предыдущей ноте используйте клавиши **Стрелка влево**/ **Стрелка вправо**.
- Для перемещения по нотам нажмите **Tab** и **Shift**-**Tab**.

# **Добавление событий Note Expression**

#### ПРОЦЕДУРА

- **1.** Чтобы открыть редактор событий Note Expression, дважды щёлкните по ноте, находящейся на дисплее событий.
- **2.** Выполните одно из следующих действий, чтобы выбрать параметр, который вы хотите настроить:
	- Если вы хотите создать события для параметров, которые ранее не использовались, вам необходимо выбрать нужный параметр в **Инспекторе**, чтобы сделать его доступным в редакторе.
	- Чтобы изменить существующие данные, выберите параметр для редактирования одним из следующих способов: щелчком по кривой, выбором соответствующего контроллера во всплывающем меню **Выбор параметра**, либо выбором параметра в секции **Note Expression** в **Инспекторе**.
- **3.** Выберите инструмент **Карандаш** или **Линия**, затем добавьте события Note Expression для выбранной ноты.

#### ССЫЛКИ ПО ТЕМЕ

[Добавление событий на дисплее контроллеров](#page-875-0) на странице 876 [Редактирование событий на дисплее контроллеров](#page-875-0) на странице 876

# **Удаление событий Note Expression**

#### ПРОЦЕДУРА

**1.** Дважды щёлкните по ноте, содержащей события Note Expression, которые вы хотите удалить.

Откроется редактор данных Note Expression.

- **2.** Дополнительно: откройте всплывающее меню **Экспрессия** и выберите соответствующий тип экспрессии из списка.
- **3.** Обведите область прямоугольником выделения, чтобы выбрать диапазон значений Note Expression, который вы хотите удалить.
- **4.** Выберите **Правка** > **Удалить**.

#### РЕЗУЛЬТАТ

Выбранные события Note Expression удалены из ноты.

#### ССЫЛКИ ПО ТЕМЕ

[Добавление событий на дисплее контроллеров](#page-875-0) на странице 876 [Редактирование событий на дисплее контроллеров](#page-875-0) на странице 876

# **Вставка событий Note Expression в разные ноты**

Вы можете копировать все события Note Expression (нотная экспрессия) из одной или нескольких нот и вставлять их в одну или несколько других нот.

#### ПРЕДВАРИТЕЛЬНЫЕ ТРЕБОВАНИЯ

У вас должны быть назначены горячие клавиши для команды **Вставить Note Expression** в окне **Горячие клавиши** (в категории **Note Expression**).

#### ПРОЦЕДУРА

- **1.** Дважды щёлкните по ноте, содержащей события Note Expression. Откроется редактор данных Note Expression.
- **2.** Выберите события Note Expression, которые вы хотите скопировать.
- **3.** Выберите **Правка** > **Копировать**.
- **4.** Выберите ноту, в которую вы хотите вставить события Note Expression.
- **5.** Нажмите горячие клавиши, назначенные вами на команду **Вставить Note Expression**.

#### РЕЗУЛЬТАТ

Все скопированные события Note Expression вставлены на выбранную ноту.

Если вы скопировали события Note Expression из нескольких нот и вставили их в несколько других нот, происходит следующее:

- Если количество исходных и целевых нот совпадает, события первой исходной ноты вставляются в первую ноту назначения, события второй исходной ноты вставляются во вторую и т. д.
- Если количество исходных нот меньше, чем количество нот назначения, исходные события будут вставлены с повторами в ноты назначения в том порядке, в котором они отображаются.

Например, когда вы копируете события из двух исходных нот в четыре целевые ноты, первая целевая нота получает события Note Expression из первой ноты, вторая - из второй, третья - из первой и четвёртая - из второй.

ССЫЛКИ ПО ТЕМЕ [Горячие клавиши](#page-1184-0) на странице 1185

# **Вставка событий Note Expression в разные Параметры**

Вы можете скопировать события Note Expression (нотная экспрессия) из одного параметра в другой параметр.

- **1.** Дважды щёлкните по ноте, содержащей события Note Expression (нотная экспрессия), чтобы открыть редактор событий Note Expression.
- **2.** Выберите в параметре события Note Expression, которые вы хотите скопировать.
- **3.** Выберите **Правка** > **Копировать**.
- **4.** Выберите параметр, в который вы хотите вставить события Note Expression.

### <span id="page-993-0"></span>**5.** Выберите **Правка** > **Вставить**.

#### РЕЗУЛЬТАТ

Все скопированные события Note Expression вставлены в выбранный параметр.

# **Повтор (тиражирование) событий Note Expression**

#### ПРОЦЕДУРА

- **1.** Дважды щёлкните по ноте, содержащей события Note Expression (нотная экспрессия), чтобы открыть редактор событий Note Expression.
- **2.** Откройте всплывающее меню **Экспрессия** и выберите соответствующий тип экспрессии из списка.
- **3.** Обведите прямоугольником выделения нужные события, которые вы хотите скопировать.
- **4.** Щёлкните по выделенной области и потяните, удерживая нажатыми кнопку мыши и клавишу **Alt**.

#### РЕЗУЛЬТАТ

Выбранные события скопированы.

# **Перемещение событий Note Expression**

#### ПРОЦЕДУРА

- **1.** Дважды щёлкните по ноте, содержащей события Note Expression (нотная экспрессия), чтобы открыть редактор событий Note Expression.
- **2.** Откройте всплывающее меню **Экспрессия** и выберите соответствующий тип экспрессии из списка.
- **3.** Выполните одну из следующих операций:
	- Щёлкните по кривой событий Note Expression и перетащите её, чтобы переместить все события.
	- Обведите прямоугольником выделения необходимую область, чтобы выбрать события, и перетащите её, чтобы переместить их.

#### ПРИМЕЧАНИЕ

Чтобы ограничить направление по вертикали или горизонтали, удерживайте нажатой **Ctrl/Cmd** во время перемещения.

## **Добавление в ноты фазы затухания**

Вы можете добавить в ноты фазу затухания (release). Это позволяет вам работать с отзвуком ноты, которая продолжает звучать после того, как было послано сообщение отпускания клавиши (note-off).

- **1.** Чтобы открыть редактор событий Note Expression, дважды щёлкните по ноте, находящейся на дисплее событий.
- **2.** Чтобы добавить фазу отпускания, в нижнем правом углу редактора щёлкните по манипулятору **Изменить длительность затухания (Release)** и потяните за него.

РЕЗУЛЬТАТ

Фаза затухания добавлена в ноту.

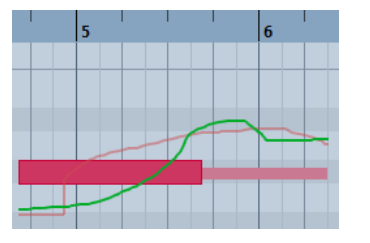

#### ПРИМЕЧАНИЕ

Вы можете изменить фазу затухания для нескольких нот, открыв редактор для этих нот и удерживая нажатой клавишу **Alt** во время установки длительности затухания.

#### ПОСЛЕ ВЫПОЛНЕНИЯ ЭТОЙ ЗАДАЧИ

Добавьте события контроллеров в фазе затухания с помощью перезаписи (наложения) или ручного ввода событий Note Expression в редакторе. Когда вы перезаписываете события Note Expression, для новых событий, записываемых в ноты, за основу будет взята длительность существующей фазы затухания.

#### ПРИМЕЧАНИЕ

Если вы во время записи держите демпферную педаль вашего внешнего устройства нажатой, ноты автоматически получают соответствующую фазу затухания.

# **Обрезка данных Note Expression**

Вы можете подстроить данные Note Expression (нотная экспрессия), чтобы они автоматически соответствовали длительности ноты.

#### ПРОЦЕДУРА

- **1.** Выбрать ноты, содержащие данные Note Expression.
- **2.** Выберите **MIDI** > **Note Expression** > **Обрезать Note Expression по длительности ноты**.

#### РЕЗУЛЬТАТ

Данные Note Expression обрезаны по длительности ноты, и любые данные, присутствующие после фазы затухания, удалены.

# **Удаление всех данных Note Expression**

Вы можете удалить все данные Note Expression (нотная экспрессия) из выбранной МIDI ноты или партии.

ПРОЦЕДУРА

- **1.** Выберите МIDI ноту или МIDI партию, которая содержит данные Note Expression, которые вы хотите удалить.
- **2.** Выберите **MIDI** > **Note Expression** > **Удалить Note Expression**.

#### РЕЗУЛЬТАТ

Данные Note Expression удалены.

# <span id="page-995-0"></span>**Окно «Note Expression: настройка MIDI»**

Окно **Note Expression: настройка MIDI** позволяет вам указать, какие именно MIDI сообщения будут использованы каждый раз, когда вы записываете сообщения изменений MIDI контроллеров (CC) в виде данных Note Expression или преобразуете их.

● Чтобы открыть окно **Note Expression: настройка MIDI**, выберите **MIDI** > **Note Expression** > **Note Expression: настройка MIDI**.

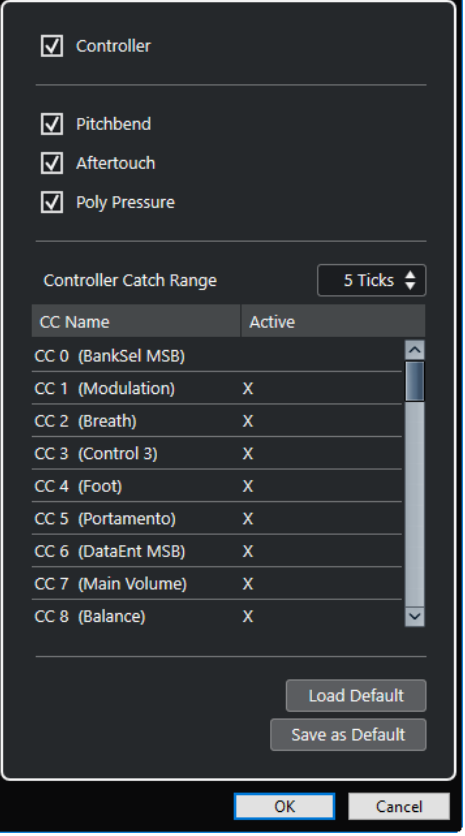

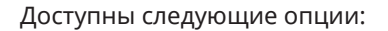

#### **Контроллер**

Активирует сообщения изменений MIDI контроллеров. Укажите сообщения изменений MIDI контроллеров, которые вы хотите использовать, в расположенном снизу списке.

#### ПРИМЕЧАНИЕ

Данные MIDI контроллеров для деактивированных сообщений изменений MIDI контроллеров окажутся на дорожке контроллера.

#### **Колесо высоты тона (Pitchbend)**

Активирует данные колеса высоты тона.

#### **Послекасание (Aftertouch)**

Активирует данные послекасания (Aftertouch)

#### **Полифоническое давление (Poly Pressure)**

Активирует данные полифонического давления (Poly Pressure)

#### <span id="page-996-0"></span>**Зона захвата контроллера**

Позволяет вам ввести временнóй диапазон зоны захвата контроллера в тиках. Это удобно для привязывания сообщений изменений контроллеров к ноте, даже если они посылаются немного раньше неё.

#### **Загрузить значения по умолчанию**

Позволяет вам загружать настройки по умолчанию.

#### **Сохранить по умолчанию**

Позволяет вам сохранить текущие настройки как настройки по умолчанию.

# **Запись сообщений изменений MIDI контроллеров в виде данных Note Expression**

Вы можете записать сообщения изменений MIDI контроллеров (CC) в виде данных Note Expression (нотная экспрессия).

#### ПРОЦЕДУРА

- **1.** В **Инспекторе** откройте секцию **Note Expression** и активируйте **MIDI как Note Expression**.
- **2.** Дополнительно: назначьте МIDI трек на **Любой** канал.

Сообщения изменений MIDI контроллеров привязаны к какому-либо каналу, за исключением событий poly pressure (полифонического давления). Разделяя полифонический материал на отдельные каналы, вы можете избежать конфликта сообщений контроллеров.

**3.** Введите ноты и сообщения изменений MIDI контроллеров с помощью вашего МIDI устройства.

#### РЕЗУЛЬТАТ

Данные контроллеров теперь привязаны к нотам. Если вы будете копировать, вставлять и перемещать ноты, связанные с ними данные контроллеров будут следовать им.

#### ПРИМЕЧАНИЕ

Если вы хотите отредактировать MIDI ноты после записи, вам может понадобиться объединить данные контроллеров.

#### ССЫЛКИ ПО ТЕМЕ

[Объединение нахлёстов Note Expression](#page-997-0) на странице 998

# **Преобразование данных изменений контроллеров MIDI в данные Note Expression**

Также вы можете конвертировать сообщения изменений данных MIDI контроллеров (СС), расположенные на дорожках контроллеров, в данные Note Expression.

#### ПРЕДВАРИТЕЛЬНЫЕ ТРЕБОВАНИЯ

Сообщения изменений данных MIDI контроллеров, которые вы хотите записать, активированы в окне **Note Expression: настройка MIDI**. У вас есть МIDI партия с данными контроллеров, записанными на дорожках контроллеров.

### ПРОЦЕДУРА

**1.** Откройте MIDI партию в **Клавишном редакторе**.

### <span id="page-997-0"></span>**2.** Выберите **MIDI** > **Note Expression** > **Преобразовать в Note Expression**.

#### РЕЗУЛЬТАТ

Сообщения МIDI контроллеров, находящиеся на дорожках контроллеров, преобразованы в данные Note Expression, а данные на дорожках контроллеров удалены.

Cubase производит поиск нот, звучащих одновременно с сообщениями изменений контроллеров. Если одновременно воспроизводятся несколько нот, то им приписываются одни и те же события Note Expression с одинаковыми значениями. В нужных местах будут автоматически созданы фазы отпускания, поэтому во время процесса данные контроллеров не будут утеряны.

#### ВАЖНО

Если вы хотите отредактировать MIDI ноты после преобразования, вам может понадобиться объединить данные контроллеров.

ССЫЛКИ ПО ТЕМЕ [Окно «Note Expression: настройка MIDI»](#page-995-0) на странице 996 [Добавление в ноты фазы затухания](#page-993-0) на странице 994

# **Объединение нахлёстов Note Expression**

Если в результате перемещения нот или их квантизации они стали накладываться друг на друга, и если эти накладывающиеся ноты содержат сообщение изменения данных одного и того же контроллера (CC), вам может понадобиться объединить накладывающиеся данные Note Expression.

#### ПРОЦЕДУРА

**●** Выберите **MIDI** > **Note Expression** > **Объединить нахлёсты Note Expression**.

#### РЕЗУЛЬТАТ

Если накладывающиеся ноты содержат сообщение изменения данных одного и того же контроллера, с момента наложения будут действовать значения контроллера второй ноты.

Если одна нота находится полностью внутри границ другой ноты, и если эти ноты содержат сообщение изменений данных одного и того же контроллера, до момента, пока не начнётся «окружённая» нота, будут действовать значения контроллера более крупной ноты.

### **Распределение нот на разные каналы**

Вы можете распределить ноты на разные каналы. Это помогает использовать функцию Note Expression, даже если у вас нет VST 3 инструмента.

#### ПРЕДВАРИТЕЛЬНЫЕ ТРЕБОВАНИЯ

Мультитембральный инструмент должен быть добавлен в проект, его панель управления открыта, и один и тот же звук назначен на разные каналы.

- **1.** В **Инспекторе** соответствующего МIDI трека откройте всплывающее меню **Канал** и выберите **Любой**.
- **2.** В **Инспекторе** откройте секцию **Note Expression**.
- **3.** Активируйте кнопку **MIDI как Note Expression**.
- **4.** Запишите или введите MIDI ноты с необходимыми событиями экспрессии.

### **5.** Выберите **MIDI** > **Note Expression** > **Направить ноты на MIDI каналы**.

#### РЕЗУЛЬТАТ

В результате ноты будут распределяться по разным MIDI каналам, начиная с первого канала. Теперь вы можете независимо и без возникновения конфликтов редактировать данные контроллеров каждой ноты.

### **Преобразование данных Note Expression в данные MIDI контроллеров**

Вы можете конвертировать данные Note Expression (нотная экспрессия) параметров МIDI контроллеров в данные МIDI контроллеров на дорожках контроллеров.

ПРОЦЕДУРА

**●** Выберите **MIDI** > **Note Expression** > **Отменить Note Expression**.

#### РЕЗУЛЬТАТ

Данные Note Expression преобразованы. Если вы откроете дисплей событий контроллеров и включите отображение дорожек контроллеров для соответствующего типа событий, данные будут показаны.

#### ПРИМЕЧАНИЕ

Если вы конвертируете данные контроллеров событий VST Note Expression в MIDI сообщения, звучание изменится. Поэтому необходимо заново переназначить данные MIDI контроллера на необходимый параметр инструмента.

# <span id="page-999-0"></span>**Функции аккордов**

Функции аккордов предоставляют вам множество возможностей для работы с аккордами.

Функции аккордов позволяют вам:

- Построить последовательность аккордов, добавляя события аккордов на трек аккордов.
- Преобразовывать события аккордов в MIDI.
- Использовать трек аккордов для контроля воспроизведения аудио (только в версии Cubase Pro) или воспроизведения MIDI.
- Использовать расположение голосов трека аккордов для изменения высоты звучания ваших MIDI событий.
- Извлекать события аккордов из MIDI данных для получения представления о гармонической структуре MIDI файла.
- Записывать события аккордов с помощью MIDI клавиатуры.

ССЫЛКИ ПО ТЕМЕ [Секция «Правка аккорда»](#page-900-0) на странице 901

# **Трек аккордов**

Трек аккордов позволяет вам добавлять события аккордов и ладов.

ССЫЛКИ ПО ТЕМЕ [События лада](#page-1008-0) на странице 1009 [События аккордов](#page-1000-0) на странице 1001

# **Добавление трека аккордов**

ПРОЦЕДУРА

- **1.** В списке треков в области глобального управления треками щёлкните по кнопке **Добавить другой трек или использовать пресет трека** .
- **2.** Выберите **Добавить трек Аккорд**.

РЕЗУЛЬТАТ

Аккордовый трек добавится в ваш проект.

<span id="page-1000-0"></span>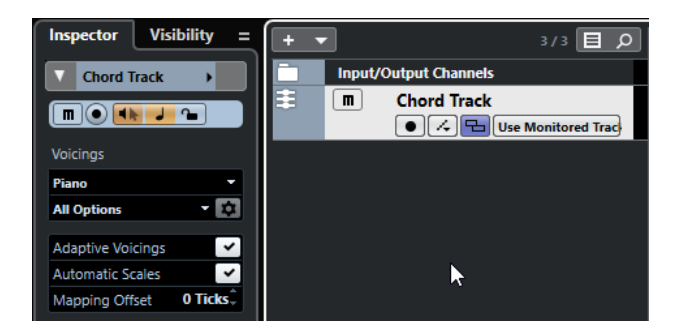

ССЫЛКИ ПО ТЕМЕ [Трек аккордов](#page-178-0) на странице 179

# **События аккордов**

События аккордов представляют собой аккорды, которые контролируют или транспонируют воспроизведение событий на MIDI, инструментальных и аудио треках (только в версии Cubase Pro).

События аккордов изменяют высоту MIDI нот и сегментов VariAudio (только в версии Cubase Pro), если на треках, на которых они находятся, включен режим следования треку аккордов.

События аккордов имеют свою стартовую позицию. Их окончание, в свою очередь, определяется началом следующего события аккорда. Они могут иметь основной тон, тип, добавочные ступени и басовую ноту.

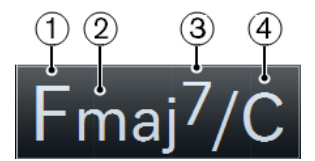

- **1** Основной тон
- **2** Тип
- **3** Добавочные
- **4** Басовая нота

ССЫЛКИ ПО ТЕМЕ

[Управление воспроизведением MIDI или аудио с помощью трека аккордов](#page-1014-0) на странице 1015

# **Аккордовый редактор**

**Аккордовый редактор** позволяет вам указать или изменить аккордовые события, а также добавить новые аккордовые события.

● Чтобы открыть **Аккордовый редактор**, дважды щёлкните по событию аккорда.

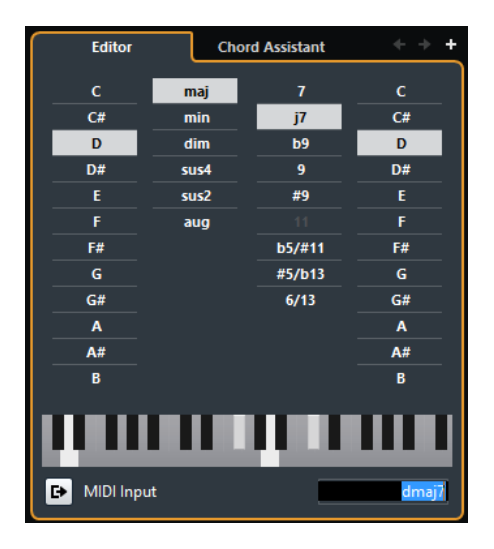

#### **Перейти к предыдущему аккорду/Перейти к следующему аккорду**

Позволяет вам выбрать для редактирования предыдущий/следующий аккорд на треке аккордов.

#### **Добавить аккорд**

Добавляет на трек аккордов новое событие неопределённого аккорда.

#### ПРИМЕЧАНИЕ

Это работает только в том случае, если на треке аккордов выбрано последнее аккордовое событие.

#### **Кнопки определения аккордов**

Активируйте эти кнопки, чтобы определить основной тон, тип, добавочные ступени и басовую ноту для аккордового события.

#### ПРИМЕЧАНИЕ

Если вы не выбрали отдельную басовую ноту, параметры аккорда будут привязаны к основному тону, поэтому дополнительных басовых нот слышно не будет.

#### **Отображение клавиатуры**

Показывает ноты аккордового события, соответствующие текущим параметрам расположения.

#### **Активировать MIDI вход**

Позволяет вам задать аккорд, сыграв его на MIDI клавиатуре. Если аккорд распознался, это будет отражено на кнопках определения аккордов, а также на дисплее ввода с клавиатуры.

#### **Определить аккорд с помощью текстового ввода**

Позволяет вам задать аккорд, используя клавиатуру компьютера.

### **Добавление аккордовых событий**

ПРЕДВАРИТЕЛЬНЫЕ ТРЕБОВАНИЯ

Вам необходимо добавить трек аккордов.

#### ПРОЦЕДУРА

**1.** Выберите инструмент **Карандаш** и щёлкните по треку аккордов.

Будет добавлено событие неопределённого аккорда с названием X.

- **2.** Выберите инструмент **Выделение объекта** и дважды щёлкните по событию аккорда.
- **3.** В **Редакторе** выберите основной тон.
- **4.** Дополнительно: выберите тип аккорда, добавочные ступени и басовую ноту.
- **5.** Выполните одну из следующих операций:
	- Чтобы закрыть **Редактор**, щёлкните в любом месте за пределами **Редактора**.
	- Чтобы добавить на трек аккордов новое событие неопределённого аккорда, щёлкните по кнопке **Добавить аккорд**.

#### ССЫЛКИ ПО ТЕМЕ

[Добавление трека аккордов](#page-999-0) на странице 1000

### **Определение аккордов с помощью текстового ввода**

В **Редакторе** аккордов для определения аккорда вы можете использовать поле ввода текста с помощью клавиатуры компьютера.

ПРОЦЕДУРА

- **1.** Чтобы открыть **Аккордовый редактор**, дважды щёлкните по событию аккорда.
- **2.** Щёлкните по полю текстового ввода в **Редакторе**.
- **3.** Введите аккорд, выполнив следующие действия:
	- Определите основной тон, например, C, D, E.
	- Определите знаки альтерации, например, # или b.
	- Определите тип аккорда, например, maj, min, dim, sus, или aug.
	- Определите дополнительные ступени аккорда, например, 7, 9, или 13.

#### ПРИМЕЧАНИЕ

Если во всплывающем меню **Название ноты** в окне **Параметры** (на странице **Дисплей событий - Аккорды и звуковысотность**) активирован пункт **Сольфеджио**, вы можете также вводить аккорды в этом формате. Первая буква должна быть заглавной, например, «Re», а не «rе». В противном случае аккорд не будет распознан.

**4.** Нажмите **Tab**, чтобы добавить новый неопределённый аккорд, и определите его.

### **Аккордовый помощник**

**Аккордовый помощник** позволяет вам использовать текущий аккорд как отправную точку для создания следующего, предлагая различные варианты аккордов в контексте.

● Чтобы открыть **Аккордовый помощник**, щёлкните в окне **Редактор аккордов** по вкладке **Аккордовый помощник**.

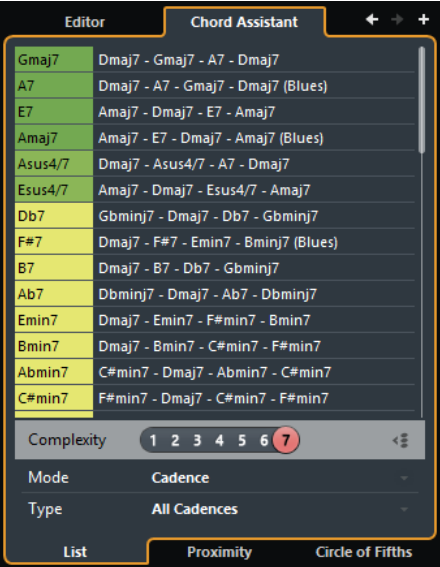

#### ССЫЛКИ ПО ТЕМЕ

Аккордовый помощник - Список (только в версии Cubase Pro) на странице 1004 [Аккордовый помощник - Родственные \(только в версии Cubase Pro\)](#page-1004-0) на странице 1005 [Аккордовый помощник - Квинтовый круг](#page-1006-0) на странице 1007

### **Аккордовый помощник - Список (только в версии Cubase Pro)**

Режим **Список** в **Аккордовом помощнике** позволяет вам создавать гармонические аккордовые последовательности, основанные на правилах гармонии различной степени сложности.

● Чтобы открыть **Аккордовый помощник**, щёлкните в окне **Редактор аккордов** по вкладке **Аккордовый помощник**.

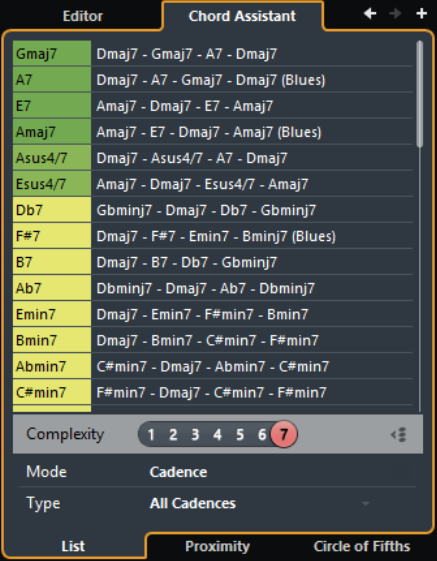

### **Перейти к предыдущему аккорду/Перейти к следующему аккорду**

Позволяет вам выбрать для редактирования предыдущий/следующий аккорд на треке аккордов.

#### **Добавить аккорд**

Добавляет на трек аккордов новое событие неопределённого аккорда.

#### <span id="page-1004-0"></span>ПРИМЕЧАНИЕ

Это работает только в том случае, если на треке аккордов выбрано последнее аккордовое событие.

#### **Предлагаемые варианты**

Здесь отображаются предлагаемые варианты следующего аккорда. Щёлкните по предлагаемому аккорду, чтобы выбрать его.

#### **Фильтр сложности аккордовой фактуры**

Позволяет вам увеличить сложность фактуры и, соответственно, увеличить число предлагаемых аккордов. При выставленной максимальной сложности предлагается максимальное количество аккордов.

#### **Режим пропуска**

Активируйте эту кнопку, чтобы получить предложения аккордов между двумя определёнными аккордами, исходя из качеств обоих аккордов.

Деактивируйте эту кнопку, чтобы получить предложения для аккордов, основанные только на предыдущих аккордах.

#### ПРИМЕЧАНИЕ

Для работы этого режима вы должны выбрать все неопределённые аккорды между двумя определёнными аккордами.

#### **Режим алгоритма последовательности**

Выберите режим **Каденция**, чтобы построить последовательность аккордов, основанную на каденциях. Выберите режим **Общие ноты**, чтобы построить последовательность аккордов, основанную на том, сколько между аккордами должно быть общих нот.

#### **Тип каденции**

#### ПРИМЕЧАНИЕ

Эта опция доступна, только если в меню **Алгоритм** выбран режим **Каденция**.

Позволяет выбрать тип каденции для предложений возможных аккордов. Таким образом, будут предложены только аккорды, соответствующие выбранным гармоническим функциям.

#### **Вкладки аккордового помощника**

Щёлкните по вкладкам, чтобы открыть один из режимов аккордового помощника.

#### **Аккордовый помощник - Родственные (только в версии Cubase Pro)**

Режим **Родственные** в **Аккордовом помощнике** учитывает ряд правил гармонии, предлагая соответствующие аккорды.

Если вы откроете **Аккордовый помощник** для аккордового события, предыдущее событие станет основным аккордом. Он отображается снизу в центре **Аккордового помощника**. Чем дальше на графике от основного аккорда расположены предлагаемые аккорды, тем более гармонически сложными являются эти варианты. Предлагаемые аккорды - это трезвучия или аккорды из четырёх нот.

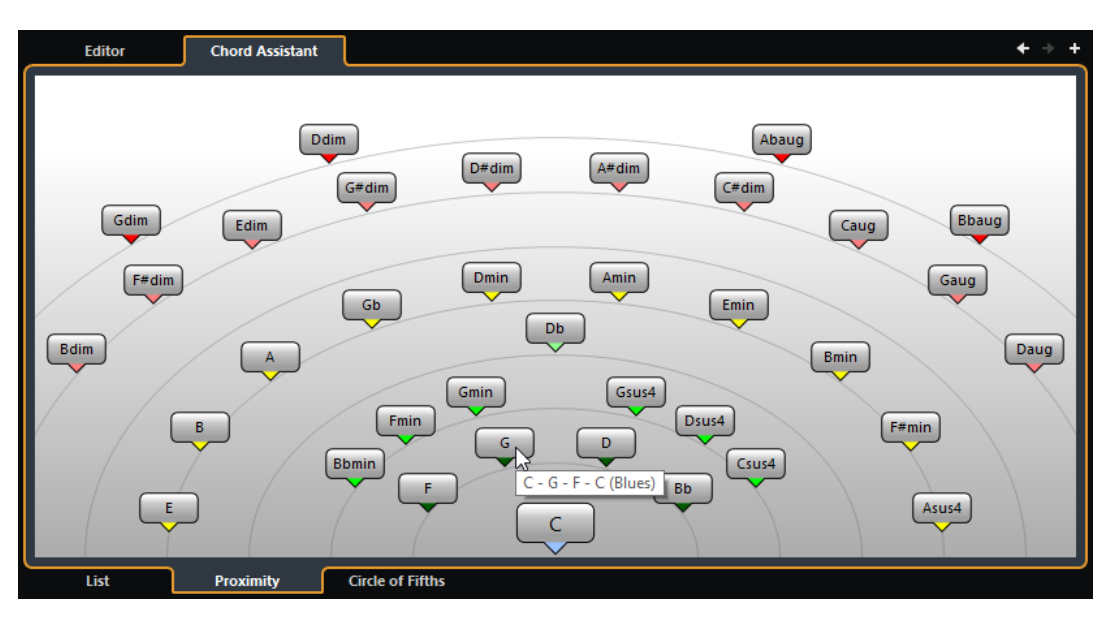

Чтобы назначить аккорд на выбранное событие аккорда и воспроизвести его, щёлкните по нему.

Последние три предложенных аккорда, по которым вы щёлкнули, отображаются жирным шрифтом.

#### ПРИМЕЧАНИЕ

- Если вы перемещаете курсор мыши над одним из предлагаемых аккордов в **Аккордовом помощнике**, появляется подсказка с предложением последовательности.
- Режим **Родственные** следует тем же правилам, что и режим **Список**.

### **Добавление предложенных аккордовых событий (только в версии Cubase Pro)**

Если вы не знаете такую последовательность аккордов, которая бы вам нравилась, для создания последующих аккордов вы можете воспользоваться аккордами, предложенными **Аккордовым помощником**.

ПРЕДВАРИТЕЛЬНЫЕ ТРЕБОВАНИЯ

Вам необходимо добавить на трек аккордов событие аккорда.

- **1.** Дважды щёлкните по событию аккорда.
- **2.** Щёлкните по кнопке **Аккордовый помощник**.
- **3.** Щёлкните по кнопке **Добавить аккорд**.
- **4.** Выполните одно из следующих действий:
	- Чтобы предложенные варианты отобразились в списке, щёлкните по вкладке **Список**.

<span id="page-1006-0"></span>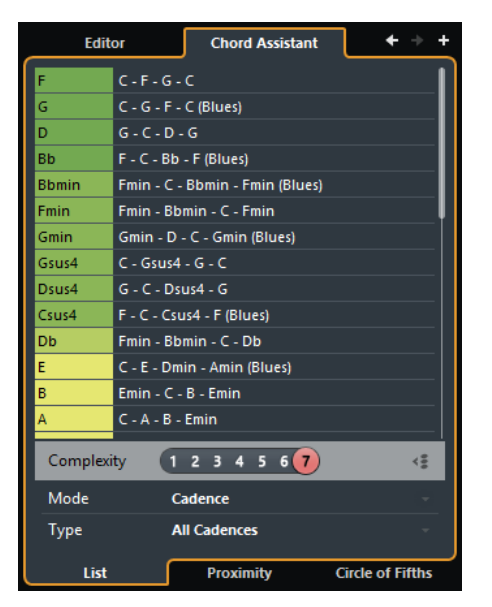

Чтобы предложенные варианты отобразились на графике, щёлкните по вкладке **Родственные**.

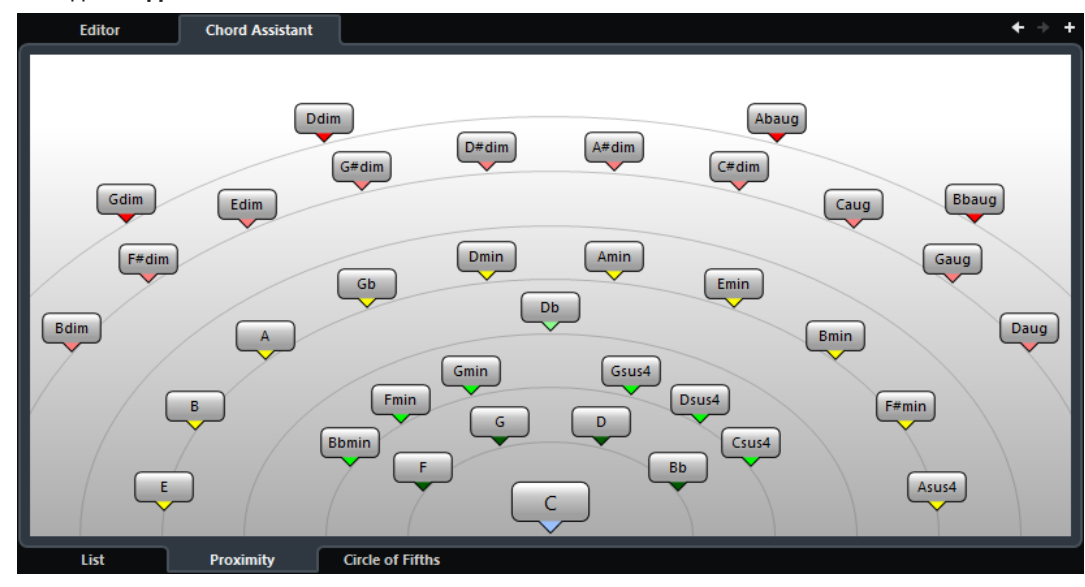

**5.** Щёлкните по предлагаемому аккорду, чтобы выбрать его.

#### РЕЗУЛЬТАТ

Предлагаемый аккорд будет добавлен на трек аккордов в виде события аккордов. Повторите описанные выше шаги, чтобы добавить необходимое количество аккордов в вашу гармоническую структуру.

### **Аккордовый помощник - Квинтовый круг**

В режиме **Квинтовый круг** в **Аккордовом помощнике** аккорды отображаются в интерактивной визуализации квинтового круга.

Основной аккорд, который определяет текущую тональность, отображается снизу в центре **Аккордового помощника** и помечен как тоника (I).

Внешний круг отображает двенадцать мажорных аккордов, отстоящих друг от друга на квинту.

Внутренний круг отображает аккорды соответствующего параллельного минора.

Римскими цифрами отмечены аккорды текущей тональности с номером ступени лада, к которой они относятся. Вы можете использовать эти аккорды для создания типичной аккордовой последовательности, либо вы можете использовать другие аккорды для более креативных результатов.

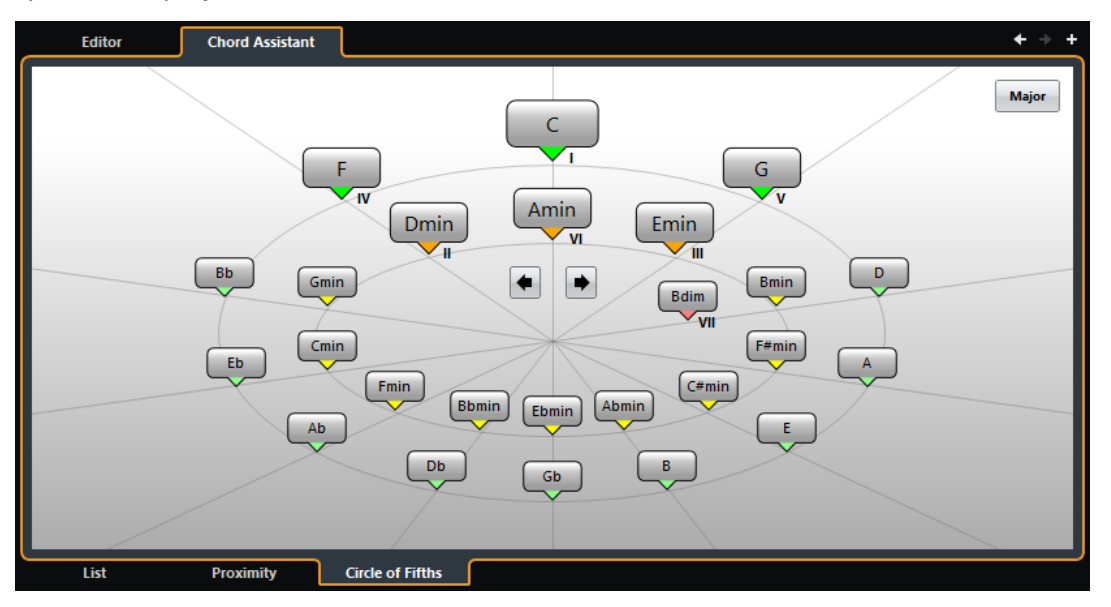

Чтобы воспроизвести аккорд и назначить его на выбранное событие аккорда, щёлкните по нему.

Последние три аккорда, по которым вы щёлкнули, отображаются жирным шрифтом.

- Чтобы определить новую тональность, щёлкните правой кнопкой по аккорду в **Аккордовом помощнике** и выберите **Использовать как основной**, или используйте кнопки **Повернуть влево/Повернуть вправо**.
- Для выбора параллельного минорного аккорда и определения его как основного щёлкните по кнопке **Мажор/Минор**.

## **Прослушивание аккордовых событий**

Чтобы услышать аккордовые события на треке аккордов, вы должны соединить аккордовый трек с выходом инструментального или MIDI трека.

ПРЕДВАРИТЕЛЬНЫЕ ТРЕБОВАНИЯ

Вам необходимо добавить трек аккордов и аккордовые события.

- **1.** В списке треков в области глобального управления треками щёлкните по кнопке **Добавить трек** .
- **2.** Щёлкните по кнопке **Инструмент**.
- **3.** Откройте всплывающее меню **Инструмент** и выберите VST инструмент.
- **4.** Щёлкните по кнопке **Добавить трек**. В список треков добавится инструментальный трек и откроется панель управления выбранным VST инструментом.
- **5.** Выберите в инструменте необходимый тембр.
- **6.** В **Инспекторе** аккордового трека активируйте кнопку **Озвучивать объект при его выделении**.
- **7.** Во всплывающем меню **Выбрать трек для прослушивания** выберите трек, который вы хотите использовать для прослушивания.
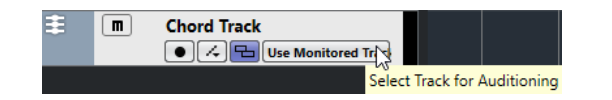

#### РЕЗУЛЬТАТ

Аккордовые события на аккордовом треке теперь будут воспроизводиться назначенным на MIDI или инструментальном треке инструментом.

ССЫЛКИ ПО ТЕМЕ [Трек аккордов](#page-178-0) на странице 179 [Диалоговое окно «Добавить трек» - Инструмент](#page-129-0) на странице 130

### **Изменение отображения аккордовых событий**

Вы можете изменить отображение аккордовых событий. Это может понадобиться в случае, если аккордовые события накладываются одно на другое при малом увеличении масштаба, либо если вам не нравится шрифт.

#### ПРОЦЕДУРА

**1.** На треке аккордов активируйте кнопку **Устранить конфликты отображения**.

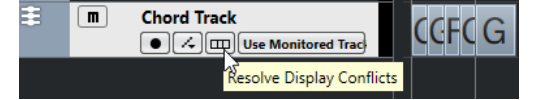

**2.** В окне **Параметры** выберите **Дисплей событий** > **Аккорды и звуковысотность** и установите шрифт для аккордов.

Также здесь вы можете определить названия нот и формат этих названий.

# **События лада**

События лада информируют вас о том, какие события аккордов укладываются в определённую последовательность нот, относящихся к определённому основному тону.

Cubase автоматически создаёт события лада для ваших событий аккордов.

● Чтобы показать события лада, активируйте кнопку **Показать лады** на треке аккордов.

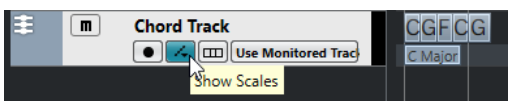

Чтобы прослушать ноты, относящиеся к событию лада, щёлкните по ним.

Однако вы также можете добавлять и редактировать ладовые события вручную.

События лада имеют свою стартовую позицию. Их окончание, в свою очередь, определяется началом следующего ладового события.

# **Редактирование событий лада**

ПРЕДВАРИТЕЛЬНЫЕ ТРЕБОВАНИЯ

Вам необходимо добавить трек аккордов и аккордовые события. В **Инспекторе**  аккордового трека деактивируйте кнопку **Автовыбор лада**.

#### <span id="page-1009-0"></span>ПРОЦЕДУРА

- **1.** На треке аккордов активируйте кнопку **Показать лады**. Появится субдорожка лада с находящимися на ней событиями лада.
- **2.** Выберите событие аккорда.

Событие лада будет показано на ладовой дорожке.

- **3.** Выполните одно из следующих действий:
	- Щёлкните по первому ладовому событию на аккордовом треке и выберите в информационной строке **Основной тон** и **Лад**.

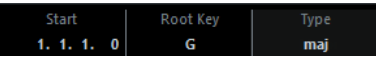

Дважды щёлкните по ладовому событию и, когда появится клавиатура, выберите **Основной тон** и **Лад**.

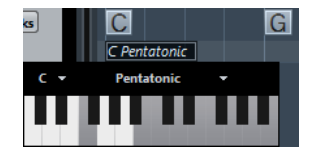

Клавиши, которые соответствуют ладу, будут подсвечены.

# **Расположение голосов**

Расположение голосов определяет, как построены аккордовые события. Оно определяет порядок нот в аккорде и расстояние между ними по высоте, а также инструментовку и жанр музыкального произведения.

Например, аккорд C может иметь много разновидностей, и пианист имеет более широкий выбор расположений этого аккорда, чем гитарист. Также пианист может играть совершенно разные ноты для разных музыкальных жанров.

- Вы можете настроить расположение для всего трека аккордов в **Инспекторе** трека аккордов.
- Вы можете настроить расположение для индивидуальных событий аккордов во всплывающем меню **Расположение** на информационной строке.

#### ПРИМЕЧАНИЕ

Если **Адаптивное расположение** активировано в **Инспекторе** трека аккордов, вы можете изменить в информационной строке расположение только для первого аккордового события.

# **Настройки Инспектора для фактуры голосов**

Для настройки фактуры исполнения (расположения) аккордов во всём треке аккордов используйте **Инспектор** трека аккордов.

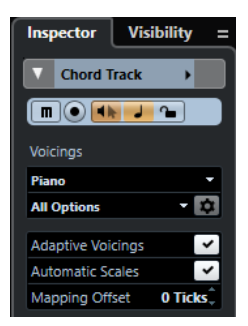

#### **Библиотека расположений**

Предоставляет выбор в качестве библиотеки расположений для разных инструментов: **Гитара**, **Фортепиано** или **Базовое (простое)**.

#### **Дополнительный набор библиотеки расположений**

#### ПРИМЕЧАНИЕ

Доступен, только если в библиотеке расположений выбрана **Гитара** или **Фортепиано**.

Позволяет вам выбрать пресет дополнительного набора библиотеки расположений аккордов.

#### **Настройка параметров расположения**

Панель **Персональное расположение голосов** позволяет вам сконфигурировать ваши собственные параметры расположения для специфической схемы расположения.

#### **Адаптивное расположение**

Активируйте этот пункт, чтобы дать программе Cubase выбрать расположение автоматически. Эта опция предохраняет индивидуальные голоса от больших скачков.

#### **Автовыбор лада**

Активируйте этот пункт, чтобы дать программе Cubase выбрать лад автоматически.

#### **Смещение**

Если вы введёте отрицательное значение в MIDI тиках, аккордовые события будут влиять на МIDI ноты, которые были нажаты преждевременно.

#### ССЫЛКИ ПО ТЕМЕ

Персональное расположение голосов на странице 1011

### **Персональное расположение голосов**

Если вы щёлкнете по кнопке **Настройка параметров расположения** в секции **Расположение** в **Инспекторе**, появится возможность сконфигурировать ваши собственные параметры для специфической схемы расположения.

● Чтобы открыть панель **Персональное расположение голосов**, щёлкните мышью по кнопке **Настройка параметров расположения** в секции **Аккорды**, находящейся в **Инспекторе**.

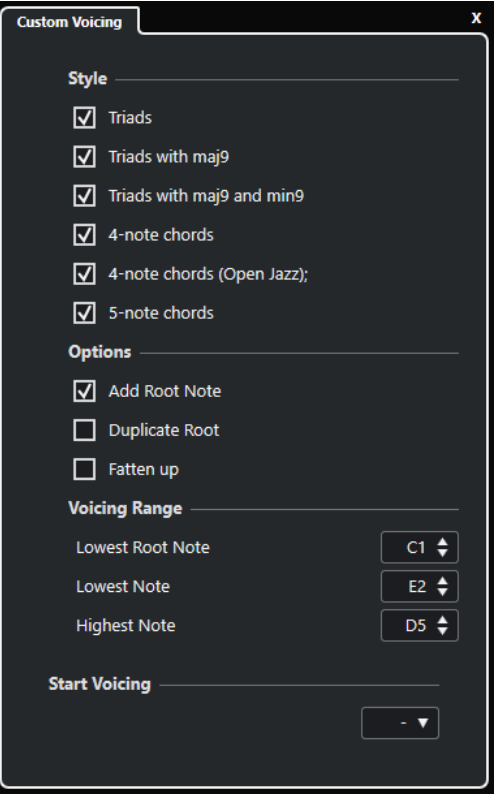

В секции **Стиль** для расположения **Фортепиано** вы можете настроить следующие параметры:

#### **Трезвучия**

Устанавливает трезвучие. Аккорды, состоящие из более чем трёх нот, не изменяются.

#### **Трезвучия с maj9**

Устанавливает трезвучие с большой ноной, но без основного тона. Аккорды, состоящие из более чем трёх нот, не изменяются.

#### **Трезвучия с maj9 и min9**

Устанавливает трезвучие с большой и малой ноной, но без основного тона. Аккорды, состоящие из более чем трёх нот, не изменяются.

#### **Четырёхнотные аккорды**

Устанавливает аккорд, состоящий из четырёх нот без основного тона. Аккорды, состоящие менее чем из трёх нот, не изменяются.

#### **4-нотные аккорды (Open Jazz)**

Устанавливает аккорд, состоящий из четырёх нот без основного тона и без квинты. Аккорды, состоящие менее чем из трёх нот, не изменяются.

#### **Пятинотные аккорды**

Устанавливает аккорд, состоящий из пяти нот с ноной. Аккорды, состоящие менее чем из четырёх нот, не изменяются.

В секции **Опции** для расположения **Фортепиано** вы можете настроить следующие параметры:

#### **Добавить основной тон**

Добавляет основной тон.

#### **Удвоить основной тон**

Удваивает основной тон.

#### **Удвоить тенор**

Удваивает тенор.

В секции **Диапазон расположения** для расположения **Фортепиано** вы можете настроить следующие параметры:

#### **Нижний основной тон**

Устанавливает лимит для самого низкого основного тона.

#### **Самая нижняя нота**

Устанавливает лимит для самой низкой ноты, исключая основной тон.

#### **Самая верхняя нота**

Устанавливает лимит для самой верхней ноты, исключая основной тон.

В секции **Стиль** для расположения **Гитара** вы можете настроить следующие параметры:

#### **Трезвучия**

Устанавливает трезвучие с дублирующими нотами (всего 4, 5 или 6 нот).

#### **Четырёхнотные аккорды**

Устанавливает четырёхнотные аккорды с дублирующими нотами (всего 4, 5 или 6 нот), без добавочных ступеней (tensions).

#### **3-струнные трезвучия**

Устанавливает трёхструнное трезвучие.

#### **Модерн Джаз**

Устанавливает аккорды из 4, 5 и 6 нот, иногда без основного тона, но с добавочными ступенями (tensions).

Для расположения **Основное (базовое)** доступна только опция **Октавный сдвиг от С3**. Она позволяет вам определить параметр смещения в октавах.

В секции **Начальное расположение** для **Фортепиано**, **Гитары** и **Базового (простого)**  расположений вы можете выбрать начальное расположение аккордов.

#### ПРИМЕЧАНИЕ

Эта секция доступна только для MIDI, инструментальных и аудио треков, но не для трека аккордов, и только если вы выберете **Расположение** во всплывающем меню **Следовать треку аккордов**.

# **Преобразование событий аккордов в MIDI**

Вы можете сконвертировать аккордовые события MIDI для дальнейшего редактирования или для печати аккордов песни в **Редакторе партитур**.

#### ПРОЦЕДУРА

- **1.** В списке треков, в области глобального управления треками, щёлкните по кнопке **Добавить трек .**
- **2.** Выполните одно из следующих действий:
	- **Щёлкните по кнопке Инструмент**, чтобы добавить инструментальный трек.
	- **Щёлкните по кнопке MIDI**, чтобы добавить MIDI трек.
- **3.** Щёлкните по кнопке **Добавить трек**.
- **4.** Выполните одно из следующих действий:
	- Для конвертации всех событий аккордов в MIDI выберите **Проект** > **Трек Аккордов** > **Аккорды в MIDI**.
	- Чтобы конвертировать только выбранные аккорды в MIDI, выберите аккордовые события и переместите их мышью на МIDI или инструментальный трек.

#### РЕЗУЛЬТАТ

Будет создана новая MIDI партия, содержащая аккорды в виде MIDI событий.

ССЫЛКИ ПО ТЕМЕ

[Диалоговое окно «Добавить трек» - Инструмент](#page-129-0) на странице 130 [Диалоговое окно «Добавить трек» - MIDI](#page-144-0) на странице 145

# **Назначение аккордовых событий на MIDI эффекты или VST инструменты**

#### ПРЕДВАРИТЕЛЬНЫЕ ТРЕБОВАНИЯ

Создайте аккордовую последовательность на треке аккордов и добавьте MIDI или инструментальный трек в ваш проект.

#### ПРОЦЕДУРА

- **1.** В **Инспекторе** MIDI или инструментального трека откройте секцию **MIDI инсерты**.
- **2.** Щёлкните по слоту инсерта и выберите **Chorder (Аккордер)** во всплывающем меню **Тип Эффекта**.

Эффект **Chorder (Аккордер)** активируется, и откроется его панель управления.

**3.** На аккордовом треке выберите событие аккорда и переместите его мышью на панель управления **Аккордера**.

Позиция, куда перемещается событие, определяет велосити (скорость нажатия) и положение первого аккордового события. Все последующие аккордовые события назначаются хроматически. Аккордовые события, встречающиеся более одного раза, назначаются только один раз.

Чтобы переназначить аккорды, держите нажатой кнопку **Alt** и перетащите событие снова.

**4.** Нажимайте соответствующие клавиши на вашей MIDI клавиатуре, чтобы воспроизвести аккорды.

# **Назначение аккордовых событий на пэды инструмента HALion Sonic SE**

#### ПРЕДВАРИТЕЛЬНЫЕ ТРЕБОВАНИЯ

Создайте аккордовую последовательность на треке аккордов и добавьте в ваш проект инструментальный трек с загруженным HALion Sonic SE.

#### ПРОЦЕДУРА

**1.** На аккордовом треке выберите события аккорда и перетащите их на пэды HALion Sonic SE.

Первое аккордовое событие будет располагаться на треке пэда в том месте, куда вы его поместили, а все последующие аккорды будут назначены на последующие пэды. **2.** Для включения аккордов щёлкните по соответствующим пэдам на клавиатуре инструмента HALion Sonic SE.

# **Управление воспроизведением MIDI или аудио с помощью трека аккордов**

Вы можете использовать трек аккордов для управления воспроизведением аудио (только в версии Cubase Pro) или MIDI данных.

# **Использование функции «Преобразование в ходе процесса исполнения»**

**Преобразование в ходе процесса** позволяет вам на ходу транспонировать поступающие на вход MIDI данные в последовательность аккордов на треке аккордов. Таким образом, вам не нужно будет волноваться о том, какие клавиши нажимать на вашей MIDI клавиатуре, поскольку поступающие на MIDI вход ноты будут в реальном времени транспонироваться, чтобы соответствовать аккордам или ладам на треке аккордов.

#### ПРОЦЕДУРА

- **1.** Создайте MIDI или инструментальный трек и активируйте кнопку **Разрешить запись**.
- **2.** В **Инспекторе** откройте секцию **Аккорды**.
- **3.** Откройте всплывающее меню **Преобразование в ходе процесса** и выполните одно из следующих действий:
	- Чтобы назначить MIDI вход на аккордовые события, выберите **Аккорды**.
	- Чтобы назначить MIDI вход на события лада, выберите **Лады**.
- **4.** Нажмите какие-либо клавиши на вашей MIDI клавиатуре или на **Виртуальной клавиатуре** на экране.

#### РЕЗУЛЬТАТ

Любая клавиша, которую вы нажмёте, будет в реальном времени назначена на событие аккорда или лада на треке аккордов.

# **Использование функции «Следовать треку аккордов»**

Эта функция позволяет вам привести существующую запись в соответствие с аккордовой последовательностью на треке аккордов.

ПРОЦЕДУРА

- **1.** Выберите трек, который вы хотите привести в соответствие с аккордовым треком.
- **2.** В **Инспекторе** щёлкните по вкладке **Аккорды**.
- **3.** Откройте всплывающее меню **Следовать треку аккордов** и выберите режим.

ПРИМЕЧАНИЕ

Если вы впервые открываете это всплывающее меню для трека, откроется диалоговое окно **Следовать треку аккордов**.

- **4.** Настройте необходимые параметры в окне **Следовать треку аккордов**.
- **5.** Нажмите **OK**.

#### <span id="page-1015-0"></span>РЕЗУЛЬТАТ

События на вашем треке теперь соответствуют последовательности аккордов на треке аккордов.

#### ПРИМЕЧАНИЕ

Если вы привели ваш MIDI трек в соответствие с аккордовым треком, некоторые исходные MIDI ноты могут замьютироваться. Чтобы скрыть эти ноты в редакторе, в окне **Параметры**  (**Редактирование-Аккорды**) активируйте пункт **Не показывать замьютированные ноты в редакторах**.

#### ССЫЛКИ ПО ТЕМЕ

[Диалоговое окно функции «Следовать треку аккордов»](#page-1016-0) на странице 1017 Режимы функции «Следовать треку аккордов» на странице 1016

### **Режимы функции «Следовать треку аккордов»**

Эта секция **Инспектора** позволяет вам определить, каким образом ваш трек будет соответствовать треку аккордов.

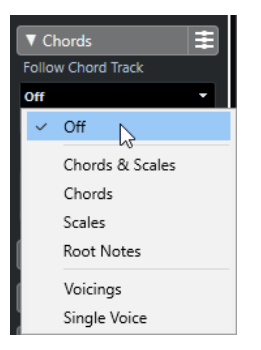

Во всплывающем меню **Следовать треку аккордов** доступны следующие опции:

#### **Выкл.**

Функция **Следовать треку аккордов** отключена.

#### **Аккорды и лады**

Это сохраняет интервалы исходного аккорда или лада, насколько это возможно.

#### **Аккорды**

Транспонирует MIDI ноты, чтобы они соответствовали основному тону, и распределяет их в текущий аккорд.

#### **Шкалы**

Транспонирует MIDI ноты, чтобы они соответствовали текущей шкале. Это позволяет варьировать ноты в широких пределах и добиться более естественного исполнения.

#### **Основные тоны**

Транспонирует MIDI ноты, чтобы они соответствовали основному тону аккордового события. Действие этой опции соответствует использованию транспонирующего трека. Этот режим применяется для басовых треков.

#### **Расположение голосов**

Транспонирует MIDI ноты, чтобы они соответствовали расположению/ голосоведению ступеней/голосов в аккордах выбранного набора из библиотеки расположений/голосоведения.

#### <span id="page-1016-0"></span>**Один голос**

Назначает MIDI ноты и сегменты VariAudio (только в версии Cubase Pro) на ноты одного голоса (сопрано, тенор, бас и т. п.) в голосоведении. Для выбора голоса используйте всплывающее меню, расположенное снизу.

#### ПРИМЕЧАНИЕ

Если вы примените этот режим к выбранным трекам, которые содержат отдельные голоса, вы можете выбрать один трек как основной, а другие треки станут подчинёнными. Таким образом, вы можете изменять голосоведение основного трека, а подчинённые треки автоматически будут ему следовать.

#### ССЫЛКИ ПО ТЕМЕ

[Назначение голосов на ноты](#page-1017-0) на странице 1018

### **Диалоговое окно функции «Следовать треку аккордов»**

Это окно открывается, когда вы в первый раз выбираете один из вариантов во всплывающем меню **Следовать треку аккордов** в секции **Аккорды** в **Инспекторе**.

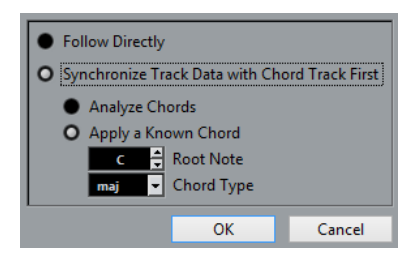

#### **Следовать непосредственно**

Активируйте, если ваши сегменты VariAudio (только в версии Cubase Pro) или MIDI ноты уже соответствуют треку аккордов. Например, это может понадобиться в случае, если вы извлекаете аккорды из MIDI событий на треке, выбрав **Проект** > **Трек аккордов** > **Создать символы аккорда**.

#### **Сначала синхронизовать данные трека с треком аккордов**

Активируйте пункт **Анализ аккордов**, если данные на треке не имеют ничего общего с событиями аккордов. Эта функция анализирует MIDI события и приводит найденные аккорды в соответствие с треком аккордов. Она доступна только для MIDI.

Активируйте пункт **Применить известный аккорд**, если данные на треке не имеют ничего общего с событиями аккордов, а также если нет смены аккордов. Укажите **Основной тон** и **Тип аккорда** для событий на треке.

### **Использование функции «Распределить на трек аккордов»**

Эта функция позволяет вам привести отдельные партии или события в соответствие с аккордовой последовательностью на треке аккордов.

#### ПРОЦЕДУРА

- **1.** В окне **Проект** выберите события или партии, которые вы хотите назначить на трек аккордов.
- **2.** Выберите **Проект** > **Трек аккордов** > **Распределить на трек аккордов**.
- **3.** Выберите нужный режим во всплывающем меню **Режим распределения**.

#### <span id="page-1017-0"></span>ПРИМЕЧАНИЕ

Если при выбранном режиме **Расположение** не будет найден ни один голос, будет использован режим **Авто**.

#### **4.** Нажмите **OK**.

#### РЕЗУЛЬТАТ

Аккорды и шкалы каждого события или партии будут проанализированы и использованы для распределения. Если не найдено ни одного аккорда, программа Cubase будет считать, чтоб исполнение происходит в тональности «C». Доступные режимы распределения и расположения/голосоведения соответствуют параметрам **Следовать треку аккордов**, находящимся в секции **Аккорды** в **Инспекторе**.

ССЫЛКИ ПО ТЕМЕ

[Режимы функции «Следовать треку аккордов»](#page-1015-0) на странице 1016

# **Назначение голосов на ноты**

Вы можете транспонировать MIDI ноты, чтобы они соответствовали расположению/ голосоведению ступеней/голосов в аккордах выбранного набора из библиотеки расположений/голосоведения.

ПРОЦЕДУРА

**●** Выберите **Проект** > **Трек аккордов** > **Назначить голоса на ноты**.

#### РЕЗУЛЬТАТ

Теперь высота нот соответствует голосоведению трека аккордов, и вы можете продолжить редактирование MIDI нот. Если вы сейчас выберете ноту в **Клавишном редакторе**, в информационной строке вы можете увидеть, на какой **Голос** она назначена.

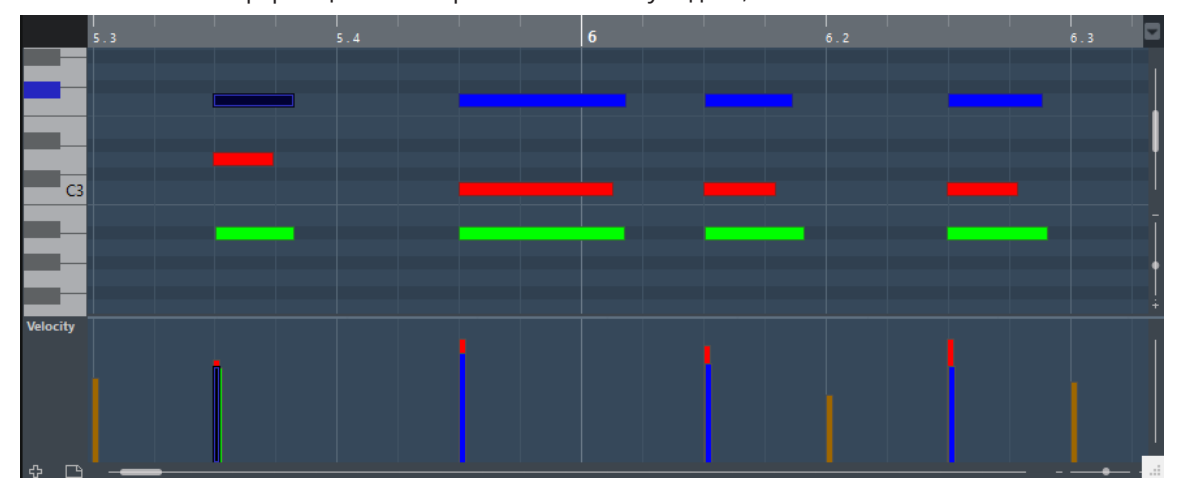

# **Извлечение аккордовых событий из MIDI**

Вы можете извлечь аккорды из MIDI ноты, партий или треков. Это удобно, если у вас есть MIDI файл, и вам необходимо увидеть его гармоническую структуру и использовать его как отправную точку для дальнейших экспериментов.

#### ПРЕДВАРИТЕЛЬНЫЕ ТРЕБОВАНИЯ

Добавьте трек аккордов и создайте на нём MIDI ноты, которые можно интерпретировать как аккорды. Барабанные треки, а также треки с монофоническим басом и солирующими партиями не годятся для этой задачи.

#### ПРОЦЕДУРА

- **1.** В окне **Проект** выберите партию или один/несколько MIDI треков. Также вы можете выбрать MIDI треки, события или ноты, которые вы хотите извлечь в **Клавишном редакторе**, **Редакторе партитур** или в **Локальном редакторе**.
- **2.** Выберите **Проект** > **Трек аккордов** > **Создать символы аккорда**.
- **3.** Настройте необходимые параметры и щёлкните по кнопке **«OK»**.

#### РЕЗУЛЬТАТ

На трек аккордов добавились аккордовые события.

#### ПРИМЕЧАНИЕ

Только в версии Cubase Pro: Теперь вы можете открыть **Аккордовый помощник**, чтобы создать вариации.

#### ССЫЛКИ ПО ТЕМЕ

Окно «Создать символы аккорда» на странице 1019

### **Окно «Создать символы аккорда»**

Это окно позволяет вам указать, какие MIDI данные нужно учитывать при извлечении аккордовых событий из MIDI.

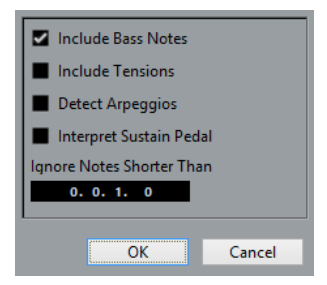

#### **Добавить басовые ноты**

Активируйте этот пункт, если хотите, чтобы аккордовое событие содержало басовую ноту.

#### **Добавить доп. ступени**

Активируйте этот пункт, если хотите, чтобы аккордовое событие содержало дополнительные ступени.

#### **Распознавать арпеджио**

Активируйте этот пункт, если хотите, чтобы аккордовое событие содержало арпеджированные аккорды, то есть ноты, которые играются последовательно, а не одновременно.

#### **Учитывать демпферную-педаль**

Активируйте этот пункт, если хотите, чтобы аккордовое событие содержало педалированные аккорды, то есть ноты, исполняемые во время нажатой демпферной педали.

#### **Игнорировать ноты короче, чем**

Позволяет вам определить минимальную длину принимаемых во внимание MIDI событий.

# **Запись аккордовых событий с помощью MIDI клавиатуры**

Вы можете использовать MIDI клавиатуру для записи аккордовых событий на трек аккордов.

ПРЕДВАРИТЕЛЬНЫЕ ТРЕБОВАНИЯ

Ваш проект должен содержать инструментальный трек с активированными кнопками **Разрешить запись** или **Монитор**.

#### ПРОЦЕДУРА

- **1.** На треке аккордов активируйте кнопку **Разрешить запись**.
- **2.** На панели **Транспорт** активируйте кнопку **Запись**.
- **3.** Сыграйте несколько аккордов на MIDI клавиатуре.

#### РЕЗУЛЬТАТ

Все распознанные аккорды будут записаны как аккордовые события на трек аккордов.

ПРИМЕЧАНИЕ

Трек аккордов использует свои собственные параметры расположения/голосоведения. Поэтому записанные аккордовые события могут звучать по-разному.

#### ССЫЛКИ ПО ТЕМЕ

[Добавление аккордовых событий](#page-1001-0) на странице 1002

# <span id="page-1020-0"></span>**Аккордовые пэды**

Аккордовые пэды позволяют вам проигрывать аккорды, изменять их голосоведение и добавочные ступени. С точки зрения гармонии и ритма они предоставляют более игровой и непосредственный подход к композиции, чем функции трека аккордов.

Вы можете:

- Исполнять аккорды в реальном времени с помощью MIDI клавиатуры.
- Записывать ваше исполнение в виде MIDI событий на МIDI или инструментальном треке, или даже в виде трека аккордов.

#### ПРИМЕЧАНИЕ

У вас должна быть подключённая и настроенная MIDI клавиатура.

#### ССЫЛКИ ПО ТЕМЕ

[Расположение голосов](#page-1009-0) на странице 1010

# **Зона аккордовых пэдов**

Аккордовые пэды в нижней зоне окна **Проект** обладают всеми функциями, которые вам могут понадобиться для работы с аккордовыми пэдами.

Чтобы открыть **Аккордовые пэды**, выберите **Проект** > **Аккордовые пэды** > **Показать/ скрыть аккордовые пэды**.

ПРИМЕЧАНИЕ

Вы также можете выбрать MIDI или инструментальный трек, затем в **Инспекторе** откройте секцию **Аккорды** и активируйте **Показать/скрыть страницу аккордовых пэдов**.

Аккордовые пэды обладают следующими функциями:

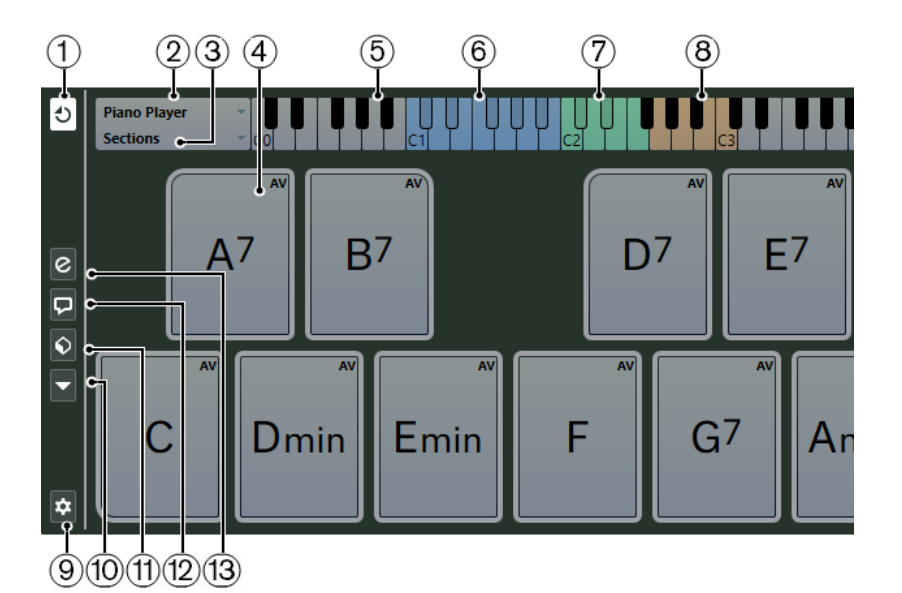

#### **1 Режим выхода аккордовых пэдов**

Активируйте эту кнопку, чтобы данные аккордовых пэдов посылались на все треки, на которых включено разрешение на запись или мониторинг. Деактивируйте эту кнопку, чтобы данные аккордовых пэдов посылались только на те треки со включенным разрешением на запись или мониторингом, у которых **Входная маршрутизация** установлена в режим **Аккордовые пэды**.

#### ПРИМЕЧАНИЕ

Если пункт **Разрешение записи разрешает MIDI Thru** активирован в окне **Параметры** (страница **Запись**-**MIDI**), вам необходимо активировать на треке кнопку **Монитор**, чтобы использовать аккордовые пэды.

#### **2 Текущая фактура**

Отображает текущую выбранную фактуру и открывает меню, где вы можете выбрать другой тип фактуры.

#### **3 Текущий режим**

Отображает текущий выбранный режим исполнения фактуры и открывает меню, где вы можете выбрать другой режим исполнения.

#### **4 Аккордовый пэд**

Каждый аккордовый пэд содержит символ аккорда. Щелчок правой кнопкой мыши по аккордовому пэду открывает его контекстное меню. Чтобы изменить аккорд, назначенный на аккордовый пэд, щёлкните мышью по кнопке **Открыть редактор**, расположенной на левой кромке аккордового пэда.

#### **5 Клавиатура**

Показывает, какие клавиши звучат, когда вы нажимаете аккордовые пэды. Чтобы увеличить клавиатуру, щёлкните по клавише и, не отпуская её, потяните вверх или вниз. Для прокрутки клавиатуры щёлкните по клавише и, не отпуская её, потяните влево или вправо.

#### **6 Диапазон управления пэдами**

Клавиши, подсвеченные на клавиатуре голубым цветом, относятся к клавишам на MIDI клавиатуре, которые включают аккордовые пэды. Вы можете установить диапазон для управления во вкладке **Дистанционное управление пэдом** на странице **Настройки аккордовых пэдов**.

#### **7 Диапазон управления для расположения/добавочных/транспонирования**

Клавиши, подсвеченные на клавиатуре зелёным цветом, относятся к клавишам на MIDI клавиатуре, которые меняют для пэдов расположение аккордов, наличие

добавочных ступеней и параметры транспонирования. Вы можете активировать и определить эти управляющие клавиши во вкладке **Дистанционное управление пэдами** на странице **Настройки аккордовых пэдов**.

#### **8 Диапазон секции управления**

Клавиши, подсвеченные на клавиатуре коричневым цветом, относятся к клавишам на MIDI клавиатуре, которые включают секции.

#### ПРИМЕЧАНИЕ

Диапазон секции управления отображается только если **Режимы фактуры**  переведены в режим **Секции**.

#### **9 Настройка аккордовых пэдов**

Откройте диалоговое окно **Настройка аккордовых пэдов**.

#### **10 Меню Функций**

Открывает меню со специальными функциями и настройками для аккордовых пэдов.

#### **11 Пресеты аккордовых пэдов**

Позволяет вам сохранить и загрузить пресеты для аккордовых пэдов и фактур исполнения.

#### **12 Показать/скрыть аккордовый помощник**

Показывает/скрывает окно **Аккордовый помощник**, где отображаются предлагаемые аккорды, которые соответствуют аккорду, указанному вами как основному.

#### **13 Показать/скрыть настройку фактуры**

Показывает/скрывает опции настройки фактуры аккордов.

#### ССЫЛКИ ПО ТЕМЕ

[Окно «Настройка аккордовых пэдов»](#page-1042-0) на странице 1043 [Воспроизведение и запись аккордов](#page-1031-0) на странице 1032 [Фактура исполнения и расположение голосов в аккордах](#page-1036-0) на странице 1037 [Открытие Аккордовых пэдов](#page-74-0) на странице 75 [Режимы фактуры - Секции](#page-1039-0) на странице 1040

### **Органы управления аккордовыми пэдами**

Органы управления аккордовыми пэдами позволяют вам редактировать аккордовые пэды.

Чтобы отобразились органы управления аккордовыми пэдами, проведите указателем мыши над аккордовым пэдом.

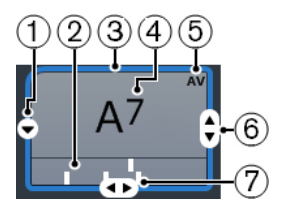

#### **1 Открыть редактор**

Открывает **Редактор аккордов**, который позволяет вам выбрать аккорд для аккордового пэда.

#### **2 Индикаторы расположения**

Отображают расположение голосов, использованное в аккорде. Индикаторы расположения могут отображаться только при достаточно высоком горизонтальном увеличении аккордовых пэдов.

#### **3 Адаптивное расположение/голосоведение. Использовать Х как основной в аккордовом помощнике**

Когда активный аккордовый пэд установлен в режим адаптивного голосоведения, его контур окрашен в жёлтый цвет. Все остальные аккордовые пэды следуют его голосоведению, и в них будет использовано близкое к основному аккорду расположение.

Если активный аккордовый пэд выбран как основной для **Аккордового помощника**, его контур окрашен в голубой цвет. Этот аккордовый пэд используется как отправная точка для предлагаемых вариантов в окне **Аккордовый помощник**.

#### **4 Назначенный аккорд**

Отображает символ аккорда, назначенного на аккордовый пэд. Каждый аккордовый пэд может содержать один символ аккорда. Если название назначенного аккорда слишком длинное для отображения в аккордовом пэде, он будет подчёркнут, а полное название аккорда будет отображено в подсказке.

### **5 AV (Адаптивное расположение)/L (заблокировано)**

Все аккордовые пэды следуют адаптивному расположению. На это будет указывать появившееся изображение **AV** в правом верхнем углу каждого события. А если вы вручную изменили расположение голосов для пэда, адаптивное расположение будет отключено.

Символ **L** означает, что аккордовый пэд заблокирован для редактирования.

#### **6 Расположение**

Позволяет вам установить другое расположение голосов для аккордового пэда.

#### **7 Добавочные**

Позволяет вам добавить/убрать добавочные ступени для аккорда.

### **Контекстное меню аккордовых пэдов**

Чтобы открыть контекстное меню аккордовых пэдов, щёлкните правой кнопкой мыши по аккордовому пэду.

#### **Использовать Х как основной в аккордовом помощнике**

Присваивает аккорду текущего аккордового пэда статус основного аккорда для аккордового помощника.

#### **Назначить пэд, используя MIDI-вход**

Позволяет вам задать аккорд, сыграв его на MIDI клавиатуре.

#### **Блокировка**

Позволяет вам заблокировать аккордовый пэд для редактирования.

#### **Адаптивное расположение**

Все аккордовые пэды следуют адаптивному расположению. На это будет указывать появившееся изображение галочки в правом верхнем углу каждого события. Если вы измените расположение голосов для пэда вручную, режим адаптивного голосоведения будет отключён.

#### **Адаптивное расположение, образец**

Устанавливает для текущего пэда статус образца (отправной точки) для адаптивного расположения/голосоведения. Если этот статус включён, все остальные аккордовые пэды автоматически следуют его голосоведению, и в них будет использовано близкое к основному аккорду расположение голосов. Образцом для адаптивного расположения может служить только один пэд. Только один пэд может быть взят за образец для адаптивного расположения/ голосоведения.

#### **Освободить пэд**

Убирает назначение аккорда с текущего пэда.

# **Меню функций**

● Для открытия меню функций щелкните по кнопке **Меню функций**.

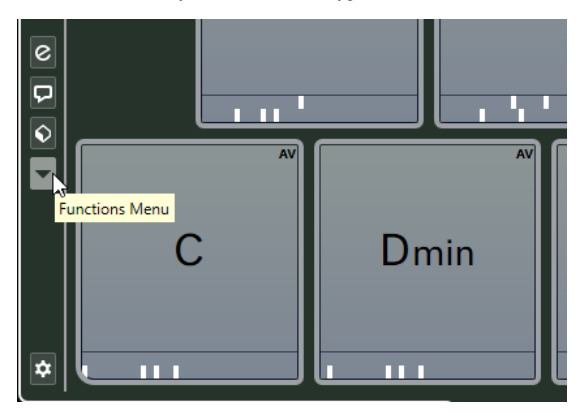

#### **Показать индикаторы расположения голосов**

Позволяет вам включить/выключить индикаторы расположения голосов, которые отображаются под каждым аккордовым пэдом.

#### **Назначить пэды из трека аккордов**

Назначает аккордовые события из аккордового трека на аккордовые пэды в том же порядке, в котором они отображаются на треке аккордов. Аккордовые события, встречающиеся более одного раза, назначаются только единожды.

#### **Привязка воспроизведения к темповой сетке**

Позволяет задерживать воспроизведение включенного аккордового пэда до следующей определённой музыкальной временнОй позиции. Это может понадобиться при работе с арпеджиатором или если выбрали в меню **Режимы фактуры** пункт **Паттерн**.

#### **Транспонировать все пэды**

Транспонирует все аккордовые пэды на определённое значение.

#### **Блокировать все пэды**

Блокирует все аккордовые пэды для редактирования.

#### **Разблокировать все пэды**

Снимает блокировку со всех аккордовых пэдов.

#### **Освободить все пэды**

Убирает назначение аккордов со всех пэдов.

# **Аккордовый помощник**

**Аккордовый помощник** позволяет вам использовать текущий аккорд как отправную точку для создания следующего, предлагая различные варианты аккордов в контексте. Он помогает вам подобрать необходимые аккорды для создания аккордовой последовательности для вашей песни.

● Чтобы открыть **Аккордовый помощник**, щёлкните по кнопке **Показать/скрыть аккордовый помощник**, расположенной в левой части страницы аккордовых пэдов.

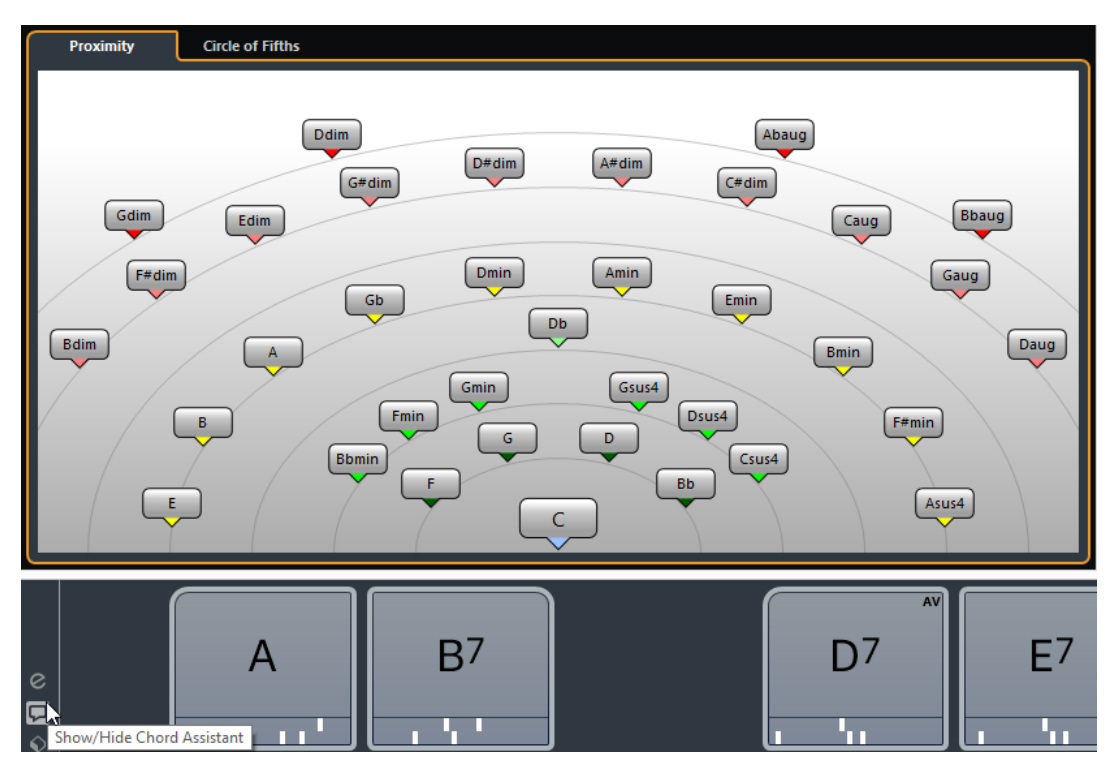

Окно **Аккордовый помощник** имеет два режима:

- **Родственные** (только в версии Cubase Pro)
- **Квинтовый круг**

Вам необходимо определить основной аккорд следующим образом:

Щёлкните правой кнопкой по аккордовому пэду с аккордом, который вы хотите использовать как основной, и выберите пункт **Использовать Х как основной в аккордовом помощнике**.

В окне **Аккордовый помощник** отображаются предлагаемые аккорды, которые вы можете назначить на аккордовые пэды.

# **Аккордовый помощник - режим «Родственные» (только в версии Cubase Pro)**

Режим «Родственные» в **Аккордовом помощнике** учитывает ряд правил гармонии, предлагая аккорды, соответствующие основному аккорду.

Основной аккорд, находящийся снизу в центре окна **Аккордовый помощник**, представляет собой тональный центр. Чем дальше на графике от основного аккорда расположены предлагаемые аккорды, тем более гармонически сложными являются эти варианты. Предлагаемые аккорды - это трезвучия или аккорды из четырёх нот.

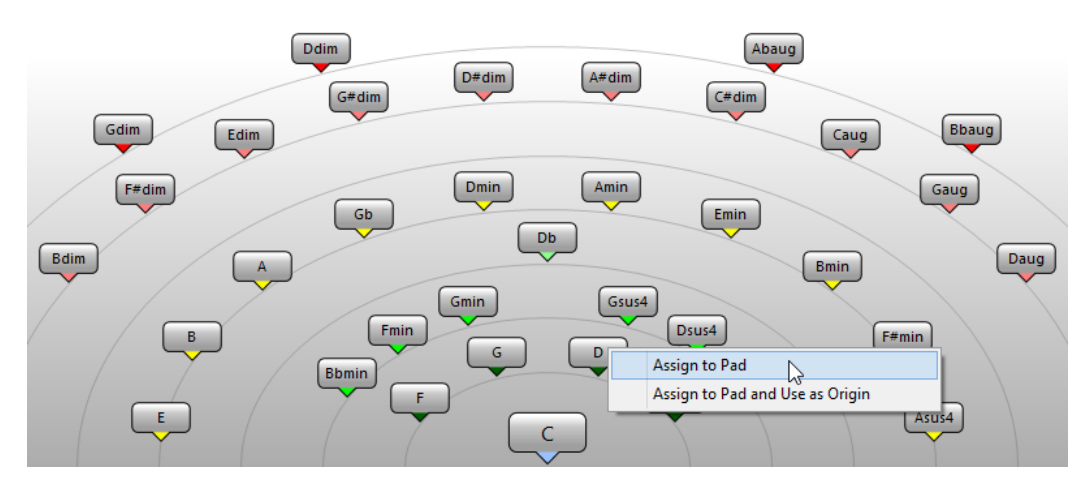

- Чтобы воспроизвести предлагаемый аккорд, щёлкните по нему. Последние три предложенных аккорда, по которым вы щёлкнули, отображаются жирным шрифтом.
- Чтобы назначить предложенный аккорд на следующий свободный аккордовый пэд, щёлкните правой кнопкой мыши по предлагаемому аккорду и выберите пункт **Назначить на пэд**.

Также вы можете переместить мышью предлагаемый аккорд на аккордовый пэд.

Чтобы назначить предложенный аккорд на следующий свободный аккордовый пэд и использовать этот аккорд как основной для следующих предложений, щёлкните правой кнопкой мыши по предлагаемому аккорду и выберите пункт **Назначить на пэд и использовать как основной**.

#### ПРИМЕЧАНИЕ

Режим **Родственные** - это другой вариант списка в окне **Аккордовый помощник** для трека аккордов.

#### ССЫЛКИ ПО ТЕМЕ

[Аккордовый помощник - Список \(только в версии Cubase Pro\)](#page-1003-0) на странице 1004

# **Аккордовый помощник - режим «Квинтовый круг»**

В режиме **Квинтовый круг** в **Аккордовом помощнике** аккорды отображаются в интерактивной визуализации квинтового круга.

Основной аккорд, который определяет текущую тональность, отображается снизу в центре окна **Аккордовый помощник**. Тоника (I) этой тональности отображена выше в центре. Внешний круг отображает двенадцать мажорных аккордов, отстоящих друг от друга на квинту.

Внутренний круг отображает аккорды соответствующего параллельного минора.

Римскими цифрами отмечены аккорды текущей тональности с номером ступени лада, к которой они относятся. Вы можете использовать эти аккорды для создания типичной аккордовой последовательности. Также вы можете использовать другие аккорды для более креативных результатов.

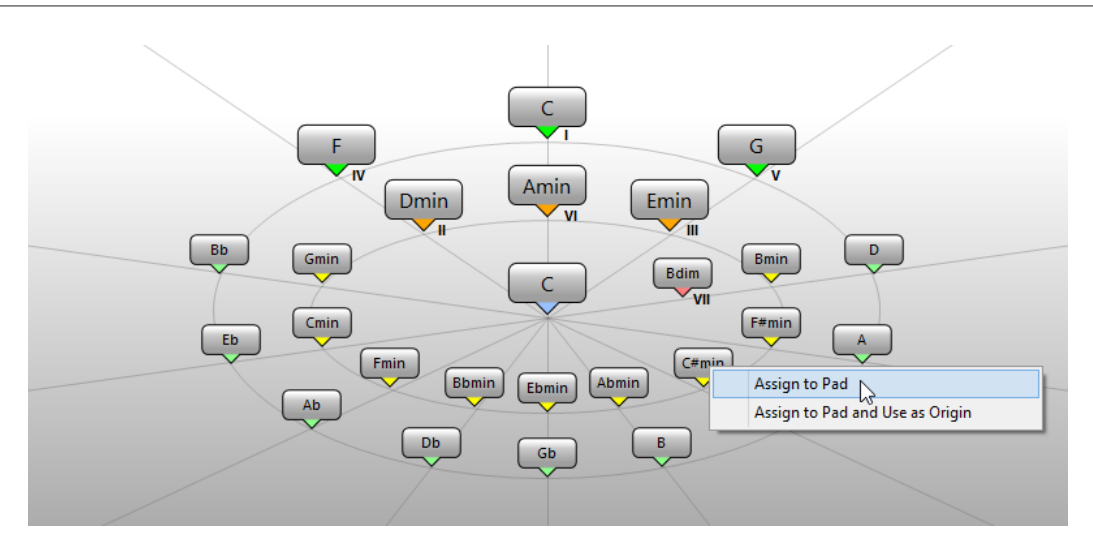

- Чтобы воспроизвести предлагаемый аккорд, щёлкните по нему. Последние три предложенных аккорда, по которым вы щёлкнули, отображаются жирным шрифтом.
- Чтобы назначить предложенный аккорд на следующий свободный аккордовый пэд, щёлкните правой кнопкой мыши по предлагаемому аккорду и выберите пункт **Назначить на пэд**.

Также вы можете переместить мышью предлагаемый аккорд на аккордовый пэд.

Чтобы назначить предложенный аккорд на следующий свободный аккордовый пэд и использовать этот аккорд как основной для следующих предложений, щёлкните правой кнопкой мыши по предлагаемому аккорду и выберите пункт **Назначить на пэд и использовать как основной**.

#### ПРИМЕЧАНИЕ

Режим **Квинтовый круг** также доступен в окне **Аккордовый помощник** для трека аккордов.

#### ССЫЛКИ ПО ТЕМЕ

[Аккордовый помощник - Список \(только в версии Cubase Pro\)](#page-1003-0) на странице 1004

### **Назначение аккордов**

Некоторые аккорды уже предварительно назначены на аккордовые пэды. Но вы можете также назначить свои собственные аккорды.

Чтобы назначить аккорды на аккордовые пэды, вы можете использовать:

- Окно аккордовый **Редактор**
- Окно **Аккордовый помощник Родственные**
- Окно **Аккордовый помощник Квинтовый круг**
- MIDI клавиатуру
- Аккордовые события из трека аккордов

### **Освобождение аккордовых пэдов**

Вы можете освободить все аккордовые пэды от назначенных на них аккордов, чтобы начать работу с нуля.

#### ПРОЦЕДУРА

**●** Откройте **Меню функций** слева от аккордовых пэдов и выберите **Освободить все пэды**.

### **Назначение аккордов с помощью редактора аккордов**

Если вы точно знаете, какой аккорд вы хотите назначить на определённый аккордовый пэд, можно воспользоваться **Редактором аккордов**.

#### ПРОЦЕДУРА

- **1.** Подведите указатель мыши к левой части аккордового пэда и щёлкните по появившемуся значку **Открыть редактор**.
- **2.** В окне **Редактор аккордов** используйте кнопки определения аккорда для указания основного тона, типа аккорда, добавочных ступеней и баса.

Новый аккорд будет автоматически воспроизведён, тем самым давая вам акустическую обратную связь в ходе редактирования.

### **Назначение аккордов с помощью аккордового помощника в режиме «Родственные» (только в версии Cubase Pro)**

Если у вас есть аккорд, который вы хотите использовать как отправную очку для поиска последующих аккордов, вы можете использовать окно **Аккордовый помощник - режим Родственные**.

#### ПРОЦЕДУРА

**1.** Щёлкните правой кнопкой мыши по аккордовому пэду с аккордом, который вы хотите использовать как отправную точку, и выберите пункт **Использовать Х как основной в аккордовом помощнике**.

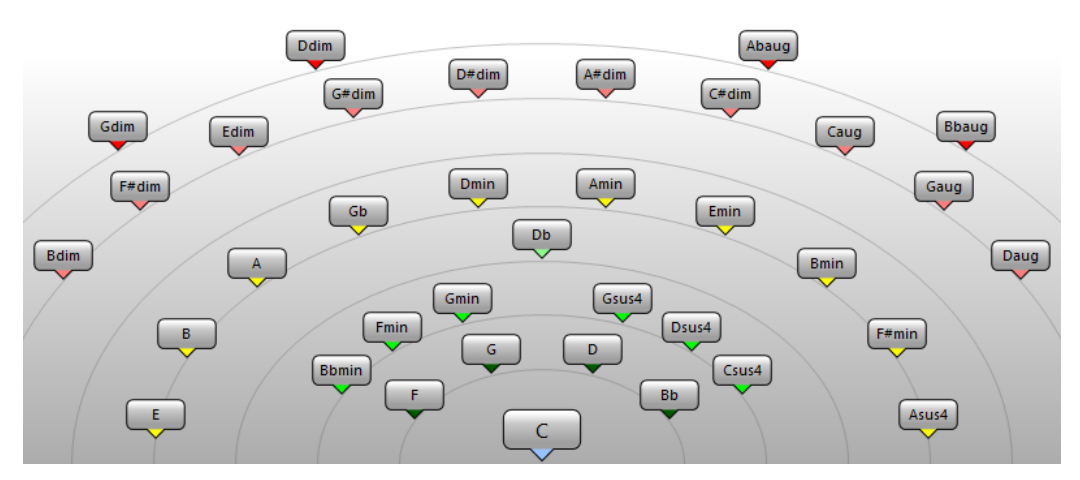

Откроется окно **Аккордовый помощник**, а контур аккордового пэда изменит свой цвет, указывая на то, что назначенный аккорд теперь используется как основной.

**2.** В окне **Аккордовый помощник** щёлкните по аккордовым символам, чтобы воспроизвести соответствующие аккорды.

Чем дальше на графике от основного аккорда расположен предлагаемый аккорд, тем более гармонически сложным является этот вариант.

**3.** Чтобы назначить аккорд, переместите его указателем мыши из окна **Аккордовый помощник** на аккордовый пэд.

#### ПРИМЕЧАНИЕ

Если один из следующих аккордовых пэдов свободен, вы можете также щёлкнуть правой кнопкой мыши по аккорду в окне **Аккордовый помощник** и выбрать пункт **Назначить на пэд**. В итоге аккорд будет назначен на один из следующих аккордовых пэдов.

#### ССЫЛКИ ПО ТЕМЕ

[Аккордовый помощник - Список \(только в версии Cubase Pro\)](#page-1003-0) на странице 1004

### **Назначение аккордов с помощью аккордового помощника в режиме «Квинтовый круг»**

Если у вас есть аккорд, который вы хотите использовать как отправную очку для создания аккордовой последовательности, но вы не знаете, как создать эту последовательность, вы можете использовать окно **Аккордовый помощник - режим Квинтовый круг**.

#### ПРОЦЕДУРА

**1.** Щёлкните правой кнопкой мыши по аккордовому пэду с аккордом, который вы хотите использовать как отправную точку, и выберите пункт **Использовать Х как основной в аккордовом помощнике**.

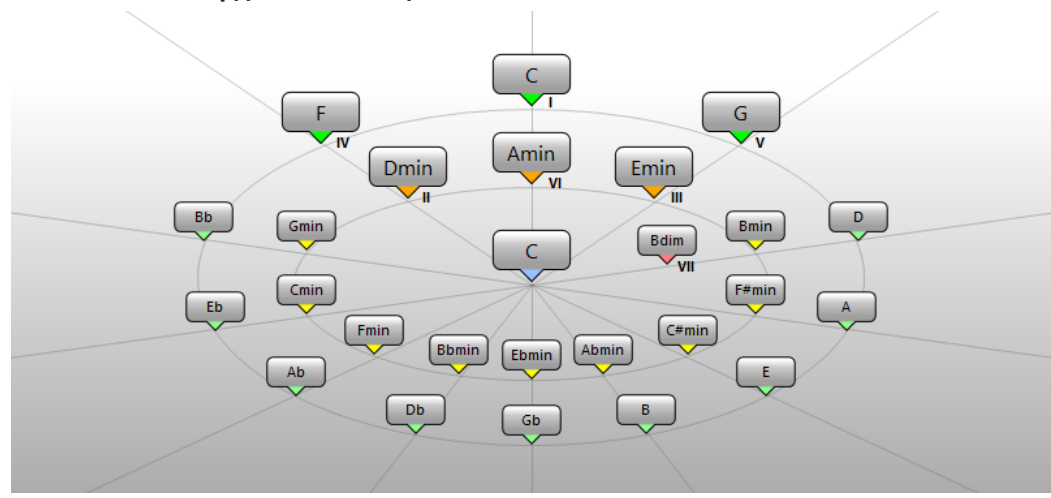

Откроется окно **Аккордовый помощник**, а контур аккордового пэда изменит свой цвет, указывая на то, что назначенный аккорд теперь используется как основной.

**2.** Щёлкните по вкладке **Квинтовый круг**, чтобы переключиться в режим **Квинтового круга**.

Основной аккорд отображается в центре, а над ним показаны аккорды, которые относятся к данному ладу. Цифрами обозначены ладовые ступени аккордов. Это помогает вам создать аккордовые последовательности.

- **3.** В окне **Аккордовый помощник** щёлкните по аккордовым символам, чтобы воспроизвести соответствующие аккорды.
- **4.** Чтобы назначить аккорд, переместите его указателем мыши из окна **Аккордовый помощник** на аккордовый пэд.

#### ПРИМЕЧАНИЕ

Если один из следующих аккордовых пэдов свободен, вы можете также щёлкнуть правой кнопкой мыши по аккорду в окне **Аккордовый помощник** и выбрать пункт **Назначить на пэд**. В итоге аккорд будет назначен на один из следующих аккордовых пэдов.

### **Назначение аккордов с помощью MIDI клавиатуры**

Если вы знаете, какой аккорд вы хотите назначить на определённый аккордовый пэд, вы можете использовать MIDI клавиатуру или экранную **Виртуальную клавиатуру**.

ПРЕДВАРИТЕЛЬНЫЕ ТРЕБОВАНИЯ

У вас должен быть выбран MIDI трек или инструментальный трек.

ПРОЦЕДУРА

**1.** Щёлкните правой кнопкой мыши по аккордовому пэду, который вы хотите использовать для нового аккорда, и выберите пункт **Назначить пэд, используя MIDI вход**.

Контур аккордового пэда изменит свой цвет, указывая на то, что сейчас он готов к записи.

**2.** Нажмите на MIDI клавиатуре или на **Виртуальной клавиатуре** аккорд, который вы хотите назначить.

Аккорд с учётом его расположения голосов будет назначен на аккордовый пэд, при этом вы услышите его звучание (обратная акустическая связь).

ПРИМЕЧАНИЕ

Назначенное расположение голосов может быть изменено с помощью параметра **Адаптивное расположение**. Тем не менее, если вы хотите сохранить расположение голосов для определённого пэда, щёлкните правой кнопкой мыши по нему и выберите из контекстного меню пункт **Заблокировать**.

ССЫЛКИ ПО ТЕМЕ [Адаптивное расположение](#page-1036-0) на странице 1037

### **Назначение аккордов из трека аккордов**

Вы можете назначить аккордовые события из трека аккордов на аккордовые пэды.

ПРЕДВАРИТЕЛЬНЫЕ ТРЕБОВАНИЯ

Вам необходимо добавить в ваш проект трек аккордов и аккордовые события.

ПРОЦЕДУРА

**●** Щёлкните по кнопке **Меню функций** слева от аккордовых пэдов и выберите пункт **Назначить пэды из трека аккордов**.

Если аккорды уже назначены на аккордовые пэды, появится предупреждение, в котором сообщается о том, что все предыдущие назначения будут переписаны.

#### РЕЗУЛЬТАТ

Аккордовые события назначены на аккордовые пэды в том же порядке, как они отображены на треке аккордов.

#### ПРИМЕЧАНИЕ

Аккордовые события, встречающиеся более одного раза, назначаются только единожды.

ССЫЛКИ ПО ТЕМЕ [Добавление трека аккордов](#page-999-0) на странице 1000 [Добавление аккордовых событий](#page-1001-0) на странице 1002

# <span id="page-1031-0"></span>**Перемена местами назначений аккордов**

Вы можете поменять местами назначение аккордов между двумя пэдами.

#### ПРОЦЕДУРА

**●** Щёлкните по аккордовому пэду с нажатой кнопкой и перетащите его на другой пэд. Во время перемещения контур целевого аккордового пэда изменит свой цвет.

#### РЕЗУЛЬТАТ

Во время перемещения одного пэда на другой назначение аккордов на эти пэды поменяется местами вместе с их настройками, кроме параметра **Образец для адаптивного расположения**.

# **Копирование назначения аккордов**

Вы можете скопировать назначение аккорда с одного пэда и вставить его на другой пэд.

#### ПРОЦЕДУРА

**●** Щёлкните по аккордовому пэду с нажатой кнопкой **Alt** и перетащите его на другой пэд.

Во время перемещения контур целевого аккордового пэда изменит свой цвет.

#### РЕЗУЛЬТАТ

Когда вы перемещаете один пэд на другой, назначение первого пэда скопируется в аккордовый пэд назначения вместе с настройками, за исключением **Адаптивного расположения**.

# **Воспроизведение и запись аккордов**

Вы можете воспроизводить и записывать аккорды, назначенные на аккордовые пэды, используя MIDI или инструментальные треки.

Есть два различных **Режима вывода аккордовых пэдов**, с помощью которых можно выбрать, как могут быть воспроизведены и записаны аккорды, которые назначены на аккордовые пэды: с помощью любых или только специально отведённых для этого MIDI или инструментальных треков:

#### ● **Режим выхода аккордовых пэдов**

Позволяет воспроизводить и записывать аккорды с помощью любого MIDI или инструментального трека, на котором активированы кнопки **Разрешить запись** или **Монитор**.

#### ● **Режим выхода аккордовых пэдов: Выкл**

Позволяет воспроизводить и записывать аккордовые пэды, используя специально отведённые для этого MIDI или инструментальные треки, на которых включены **Мониторинг** или **Разрешить запись**, а также в качестве MIDI источника во всплывающем меню **Входная маршрутизация** выбраны **Аккордовые пэды**.

#### ПРИМЕЧАНИЕ

Если пункт **Разрешение записи разрешает MIDI Thru** выключен в окне **Параметры**  (страница **Запись**-**MIDI**), вам необходимо активировать на треке кнопку **Монитор**, чтобы использовать аккордовые пэды.

ССЫЛКИ ПО ТЕМЕ [Зона аккордовых пэдов](#page-1020-0) на странице 1021 [Запись аккордов на трек аккордов](#page-1034-0) на странице 1035 [Запись аккордов на инструментальных треках](#page-1033-0) на странице 1034 Воспроизведение аккордовых пэдов с помощью любого инструментального трека на странице 1033 [Воспроизведение аккордовых пэдов с использованием специально отведённых для этого](#page-1033-0)  [инструментальных треков](#page-1033-0) на странице 1034

# **Воспроизведение аккордовых пэдов с помощью любого инструментального трека**

Вы можете воспроизводить аккорды с помощью любого MIDI или инструментального трека, на котором активированы кнопки **Разрешить запись** или **Монитор**.

ПРЕДВАРИТЕЛЬНЫЕ ТРЕБОВАНИЯ

Ваша MIDI клавиатура должна быть подключена и настроена.

#### ПРОЦЕДУРА

- **1.** В списке треков, в области глобального управления треками, щёлкните по кнопке **Добавить трек .**
- **2.** Щёлкните по кнопке **Инструмент**.
- **3.** Откройте всплывающее меню **Инструмент** и выберите VST инструмент.
- **4.** Щёлкните по кнопке **Добавить трек**.

В список треков добавится инструментальный трек и откроется панель управления выбранным VST инструментом.

**5.** На инструментальном треке активируйте кнопку **Разрешить запись** или **Монитор**.

ПРИМЕЧАНИЕ

Если пункт **Разрешение записи разрешает MIDI Thru** выключен в окне **Параметры**  (страница **Запись**-**MIDI**), вам необходимо активировать на треке кнопку **Монитор**, чтобы использовать аккордовые пэды.

- **6.** Чтобы открыть **Аккордовые пэды**, выберите **Проект** > **Аккордовые пэды** > **Показать/скрыть аккордовые пэды**.
- **7.** Включите **Режим выхода аккордовых пэдов**.
- **8.** Нажмите определённые клавиши на MIDI клавиатуре, чтобы включить воспроизведение аккордов, назначенных на аккордовые пэды.

ССЫЛКИ ПО ТЕМЕ

[Диалоговое окно «Добавить трек» - Инструмент](#page-129-0) на странице 130 [Окно «Настройка аккордовых пэдов»](#page-1042-0) на странице 1043 [Изменение диапазона дистанционного управления пэдами](#page-1046-0) на странице 1047

# <span id="page-1033-0"></span>**Воспроизведение аккордовых пэдов с использованием специально отведённых для этого инструментальных треков**

Вы можете воспроизводить аккордовые пэды, используя специально отведённые для этого MIDI или инструментальные треки, на которых включены **Мониторинг** или **Разрешить запись**, а также в качестве MIDI источника во всплывающем меню **Входная маршрутизация** выбраны **Аккордовые пэды**.

ПРЕДВАРИТЕЛЬНЫЕ ТРЕБОВАНИЯ

Ваша MIDI клавиатура должна быть подключена и настроена.

#### ПРОЦЕДУРА

- **1.** В списке треков в области глобального управления треками щёлкните по кнопке **Добавить трек .**
- **2.** Щёлкните по кнопке **Инструмент**.
- **3.** Откройте всплывающее меню **Инструмент** и выберите VST инструмент.
- **4.** Щёлкните по кнопке **Добавить трек**. В список треков добавится инструментальный трек и откроется панель управления выбранным VST инструментом.
- **5.** На инструментальном треке активируйте кнопку **Разрешить запись** или **Монитор**.

ПРИМЕЧАНИЕ

Если пункт **Разрешение записи разрешает MIDI Thru** активирован в окне **Параметры** (страница **Запись**-**MIDI**), вам необходимо активировать на треке кнопку **Монитор**, чтобы использовать аккордовые пэды.

- **6.** В **Инспекторе** инструментального трека откройте всплывающее меню **Входная маршрутизация** и выберите **Аккордовые пэды**.
- **7.** Чтобы открыть **Аккордовые пэды**, выберите **Проект** > **Аккордовые пэды** > **Показать/скрыть аккордовые пэды**.
- **8.** Отключите **Режим выхода аккордовых пэдов**.
- **9.** Нажмите определённые клавиши на MIDI клавиатуре, чтобы включить воспроизведение аккордов, назначенных на аккордовые пэды.

#### РЕЗУЛЬТАТ

Теперь инструментальный трек принимает MIDI данные исключительно от устройства аккордовых пэдов. Вы можете использовать подключённую MIDI клавиатуру для включения аккордовых пэдов. Это будет продолжать действовать, если вы закроете окно **Аккордовые пэды**.

#### ПРИМЕЧАНИЕ

На странице **Аккордовые пэды** диалогового окна **Настройка студии** вы можете выбрать вашу подключённую MIDI клавиатуру во всплывающем меню **Вход MIDI**. Это удобно в случае, если вы хотите использовать отдельную MIDI клавиатуру специально для включения аккордовых пэдов.

### **Запись аккордов на инструментальных треках**

Вы можете записать аккорды на MIDI или инструментальные треки, включая аккорды с помощью аккордовых пэдов.

#### <span id="page-1034-0"></span>ПРЕДВАРИТЕЛЬНЫЕ ТРЕБОВАНИЯ

Ваша MIDI клавиатура должна быть подключена и настроена. Вам необходимо открыть и настроить аккордовые пэды, а также добавить в проект инструментальный или MIDI трек с загруженным на него инструментом.

#### ПРОЦЕДУРА

**1.** На инструментальном треке активируйте кнопку **Разрешить запись** или **Монитор**.

#### ПРИМЕЧАНИЕ

Если пункт **Разрешение записи разрешает MIDI Thru** выключен в окне **Параметры**  (страница **Запись**-**MIDI**), вам необходимо активировать на треке кнопку **Монитор**, чтобы использовать аккордовые пэды.

- **2.** На панели **Транспорт** активируйте кнопку **Запись**.
- **3.** На вашей MIDI клавиатуре нажмите клавиши, которые включают воспроизведение аккордовых пэдов.

#### РЕЗУЛЬТАТ

Включенные с помощью пэдов аккорды будут записаны на трек. Ноты будут автоматически назначены на различные MIDI каналы, в соответствии с высотой их звучания. Ноты, относящиеся к голосу сопрано, будут назначены на 1-й MIDI канал, альт - на 2-й MIDI канал, и т. д.

ПОСЛЕ ВЫПОЛНЕНИЯ ЭТОЙ ЗАДАЧИ

Откройте **Клавишный редактор** и более точно откорректируйте ваши записанные MIDI партии, например, с помощью функций редактирования аккордов. Также вы можете использовать функцию **MIDI** > **Разложить партию на компоненты**, чтобы разложить записанные аккорды на отдельные ноты по высоте звучания/каналам.

### **Запись аккордов на трек аккордов**

Вы можете записать аккорды на трек аккордов, включая аккорды с помощью аккордовых пэдов. Например, таким образом вы можете легко создать события аккордов для цифровки (аккордовой записи) песни.

#### ПРЕДВАРИТЕЛЬНЫЕ ТРЕБОВАНИЯ

Ваша MIDI клавиатура должна быть подключена и настроена. Вам необходимо открыть и настроить аккордовые пэды, а также добавить в проект инструментальный или MIDI трек с загруженным на него инструментом.

#### ПРОЦЕДУРА

**1.** На инструментальном треке активируйте кнопку **Разрешить запись** или **Монитор**.

#### ПРИМЕЧАНИЕ

Если пункт **Разрешение записи разрешает MIDI Thru** выключен в окне **Параметры**  (страница **Запись**-**MIDI**), вам необходимо активировать на треке кнопку **Монитор**, чтобы использовать аккордовые пэды.

- **2.** В списке треков, в области глобального управления треками, щёлкните по кнопке **Добавить другой трек или использовать пресет трека** .
- **3.** Выберите **Добавить трек Аккорд**. Трек аккордов добавлен в список треков.
- **4.** В **Инспекторе** аккордового трека щёлкните по кнопке **Разрешить запись**.
- **5.** На панели **Транспорт** активируйте кнопку **Запись**.

<span id="page-1035-0"></span>**6.** На вашей MIDI клавиатуре нажмите клавиши, которые включают воспроизведение аккордовых пэдов.

#### РЕЗУЛЬТАТ

На трек аккордов записались аккордовые события.

ПРИМЕЧАНИЕ

Звучание записанных событий аккордов может отличаться от звучания аккордовых пэдов. Это происходит из-за разницы в настройке параметров расположения голосов для трека аккордов и аккордового пэда.

ССЫЛКИ ПО ТЕМЕ [Трек аккордов](#page-178-0) на странице 179 [Функции аккордов](#page-999-0) на странице 1000 [Расположение голосов](#page-1009-0) на странице 1010

# **Настройка фактуры исполнения**

Окно **Настройка фактуры исполнения** позволяет выбрать фактуру исполнения и настройки расположения аккордов, характерные для данного инструмента, и определить, как воспроизводятся ноты аккорда - как простые аккорды, как шаблон или как секции.

● Чтобы открыть окно **Настройка фактуры исполнения**, щёлкните по кнопке **Показать/скрыть настройку фактуры**.

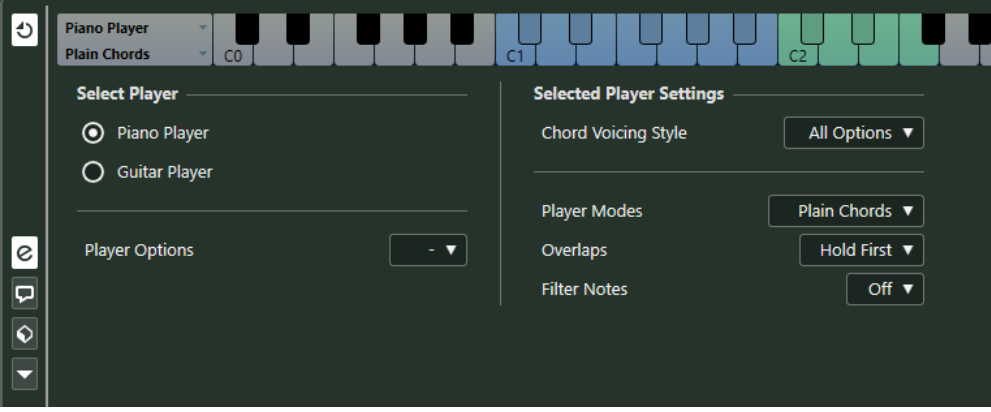

В секции **Выбрать фактуру** доступны следующие опции:

#### **Список добавленных фактур исполнения**

Показывает добавленные фактуры исполнения и позволяет активировать фактуру инструмента, использовать характерный для него стиль расположения аккордов и режим воспроизведения для аккордовых пэдов.

#### **Опции фактуры**

Позволяет добавить фактуру исполнения и переименовать или удалить текущую фактуру.

В секции **Настройки выбранной фактуры** доступны следующие опции:

#### **Стиль расположения голосов аккордов**

Позволяет выбрать стиль расположения голосов аккордов для выбранной фактуры исполнения. Это определяет, как аккорды воспроизводятся, и тесситуру составляющих их звуков.

#### <span id="page-1036-0"></span>**Режимы фактуры исполнения**

- **Простые аккорды** включают все ноты аккорда одновременно.
- **Паттерн** (последовательность) воспроизводит арпеджио, состоящее из нот паттерна.
- **Секции** управляет воспроизведением отдельных нот или групп нот аккорда.

ССЫЛКИ ПО ТЕМЕ

Фактура исполнения и расположение голосов в аккордах на странице 1037 [Расположение голосов](#page-1009-0) на странице 1010 [Настройка фактуры исполнения](#page-1035-0) на странице 1036

### **Фактура исполнения и расположение голосов в аккордах**

Различные типы инструментов и стилей игры имеют различные наборы расположений/ голосоведения. Они определяют, какие аккорды и в каком расположении будут воспроизводиться. Эти варианты расположения аккордов и их сочетание называются фактурой исполнения.

ССЫЛКИ ПО ТЕМЕ [Расположение голосов](#page-1009-0) на странице 1010

#### **Адаптивное расположение**

Режим адаптивного расположения голосов в аккордах в программе Cubase обеспечивает плавность переходов (по высоте звучания) между аккордами в аккордовых последовательностях.

Режим «Адаптивное расположение» активирован, и расположение аккордов, назначенных на аккордовые пэды, определяется автоматически, согласно определённым правилам голосоведения.

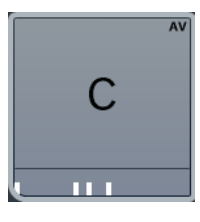

Если вы хотите вручную установить расположение для конкретного аккордового пэда и не хотите, чтобы он менялся автоматически, вы можете использовать управление расположением, находящимся с краю в правой части аккордового пэда. Когда вы задаёте ваше собственное расположение, режим адаптивного расположения отключается для данного аккордового пэда, и с этого момента пэд не следует за основным аккордом согласно правилам голосоведения. Чтобы снова активировать адаптивное расположение, щёлкните правой кнопкой мыши по аккордовому пэду и активируйте пункт **Адаптивное Расположение**.

Чтобы заблокировать расположение голосов для аккордового пэда, вы можете щёлкнуть правой кнопкой по нему и активировать пункт **Блокировка**. Это блокирует данный пэд для редактирования и изменений с помощью дистанционного управления, а также выключает режим **Адаптивное расположение**. Чтобы снова разблокировать аккордовый пэд, щёлкните по нему правой кнопкой мыши и отключите **Блокировка**.

# **Режимы фактуры - Простые аккорды**

Вы можете управлять воспроизведением простых аккордов.

● Щёлкните по кнопке **Показать/скрыть настройку фактуры**, чтобы появилось окно **Настройка фактуры**, затем во всплывающем меню **Режимы фактуры** выберите **Простые аккорды**.

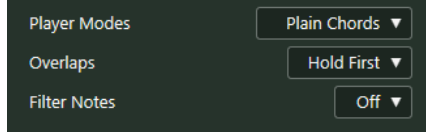

Доступны следующие параметры:

#### **Наложения**

Если вы исполняете аккорд, не сняв предыдущий аккорд, в этом меню вы можете выбрать, что будет происходить с нотами первого аккорда.

- **Удерживать первый** удерживает ноты первого аккорда. В итоге сообщение о выключении нот (note-off) не будет посылаться. Если аккорды имеют общие ноты, они не будут включаться повторно.
- **Легато** отпускает ноты первого аккорда, кроме общих нот. Общие ноты будут удерживаться и не будут нажаты снова.
- **Обрывать первый** отпускает ноты первого аккорда, включая общие ноты.

#### **Фильтровать ноты**

Позволяет вам выбрать, какие клавиши отфильтровывать.

- **Выкл.**: ничего не фильтруется.
- **От MIDI Thru (транзит)** отфильтровывает неназначенные клавиши, а также клавиши, назначенные для управления расположением голосов, добавочными ступенями и транспонированием.

#### ССЫЛКИ ПО ТЕМЕ

[Окно «Настройка аккордовых пэдов»](#page-1042-0) на странице 1043

# **Режимы фактуры - Паттерн**

Если вы выберете **Паттерн** (последовательность) во всплывающем меню **Режимы фактуры**, это позволит вам воспроизводить ноты, составляющие аккорд одна за другой, как арпеджио на основе нот паттерна.

● Щёлкните по кнопке **Показать/скрыть настройку фактуры**, чтобы появилось окно **Настройка фактуры**, затем во всплывающем меню **Режимы фактуры** выберите **Паттерн**.

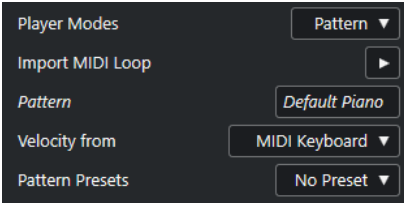

Доступны следующие параметры:

В секции **Настройки выбранной фактуры** доступны следующие опции:

#### **Импортировать MIDI луп**

Позволяет выбрать MIDI луп (петлю), чтобы использовать его как паттерн.

#### **Паттерн**

Позволяет перетащить с дисплея событий MIDI партию и использовать её как паттерн. Название выбранного лупа или партии отображается.

#### **Велосити из**

- Режим **Паттерн** использует значения велосити (скорость нажатия клавиш) из MIDI лупа или MIDI партии, выбранных для использования в роли паттерна.
- Режим **MIDI клавиатура** позволяет задать значения велосити нажатием (сильным или лёгким) клавиш на MIDI клавиатуре.

#### **Пресеты паттернов**

Позволяет сохранить пресеты паттернов.

#### **Использование режима исполнения «Паттерн»**

Вы можете воспроизводить паттерн (последовательность) MIDI лупа или MIDI партии с помощью аккордовых пэдов. При этом воспроизводится паттерн из нот, образующих аккорд.

#### ПРОЦЕДУРА

- **1.** Слева от аккордовых пэдов щёлкните по кнопке **Показать/скрыть настройку фактуры**.
- **2.** В секции **Настройки выбранной фактуры**, откройте всплывающее меню **Режимы фактуры** и выберите в нём **Паттерн**.

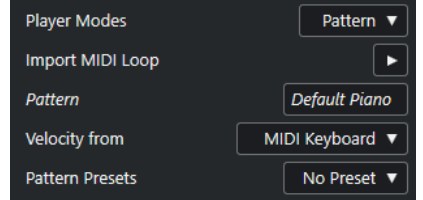

- **3.** Выполните одно из следующих действий:
	- Щёлкните **Импортировать MIDI луп**, чтобы выбрать MIDI луп, который вы хотите использовать как паттерн.
	- Перетащите MIDI партию с дисплея событий на поле **Паттерн**.

#### ПРИМЕЧАНИЕ

Луп (звуковая петля) или партия должны иметь от трёх до пяти голосов. В **MediaBay**  количество голосов отображается в столбце **Голоса** в списке **Результат**.

Луп или партия берутся за основу и определяют, как будет воспроизводиться аккорд.

**4.** В поле **Велосити из:** выберите источник для велосити (скорости нажатия) нот.

#### ССЫЛКИ ПО ТЕМЕ

[Назначение голосов на ноты](#page-1017-0) на странице 1018 [Настройка граф списка результатов](#page-689-0) на странице 690

### **Использование различных фактур исполнения на нескольких треках**

Вы можете настроить использование различных фактур исполнения с различными звуками на разных треках. Если вы активируете на этих треках разрешение на запись и будете играть на аккордовых треках, каждый трек будет использовать соответствующую фактуру исполнения.

#### <span id="page-1039-0"></span>ПРОЦЕДУРА

- **1.** В списке треков, в области глобального управления треками, щёлкните по кнопке **Добавить трек** .
- **2.** Щёлкните по кнопке **Инструмент**.
- **3.** В поле **Количество** выберите количество треков, которые вы хотите добавить.
- **4.** Откройте всплывающее меню **Инструмент** и выберите VST инструмент.
- **5.** Щёлкните по кнопке **Добавить трек**. В список треков добавятся инструментальные треки и откроется панель управления выбранным VST инструментом.
	- **6.** Чтобы открыть **Аккордовые пэды**, выберите **Проект** > **Аккордовые пэды** > **Показать/скрыть аккордовые пэды**.
	- **7.** Включите **Режим выхода аккордовых пэдов**.
	- **8.** Щёлкните по кнопке **Показать/скрыть настройку фактуры**.
	- **9.** Выберите первый инструментальный трек, выберите звук для VST инструмента и выберите фактуру исполнения аккордов.

Например, выберите звук фортепиано и включите **Фактуру Фортепиано**.

#### ПРИМЕЧАНИЕ

При назначении фактуры исполнения на трек убедитесь, что кнопки **Разрешить запись** или **Монитор** активированы только для этого отдельного трека.

**10.** Выберите второй инструментальный трек, выберите звук для VST инструмента и выберите другую фактуру исполнения.

Например, выберите звук гитары и включите **Фактуру Гитара**.

**11.** Выберите следующий инструментальный трек, проделайте с ним то же самое, что и с другими двумя треками. Например, выберите звук струнного инструмента, щёлкните по кнопке **Опции** 

**фактуры** и выберите **Добавить базовую фактуру**.

**12.** Выберите все инструментальные треки и активируйте на них кнопки **Разрешить запись**.

#### РЕЗУЛЬТАТ

Теперь вы можете играть на аккордовых пэдах и использовать дистанционное управление параметрами добавочных ступеней и транспонирования, чтобы изменять структуру аккордов одновременно для всех фактур исполнения. Однако, если вы измените параметр **Расположение**, это подействует только на аккорд выбранной в данный момент фактуры исполнения.

ССЫЛКИ ПО ТЕМЕ [Диалоговое окно «Добавить трек» - Инструмент](#page-129-0) на странице 130

### **Режимы фактуры - Секции**

Вы можете управлять воспроизведением одной ноты или групп нот - так называемых «секций» аккорда, назначенного на аккордовый пэд. Секции содержат ноты аккорда от нижней до верхней: первая секция представляет собой самую нижнюю ноту(ы) аккорда, обычно это - бас. Вторая секция представляет собой тенор, и т. д.

● Щёлкните по кнопке **Показать/скрыть настройку фактуры**, чтобы появилось окно **Настройка фактуры**, затем во всплывающем меню **Режимы фактуры** выберите **Секции**.

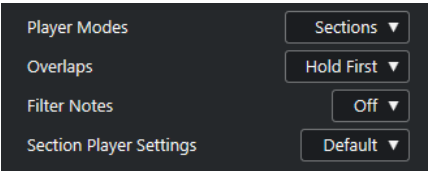

Для этого имеются следующие параметры:

#### **Наложения**

Если вы исполняете аккорд, не сняв предыдущий аккорд, в этом меню вы можете выбрать, что будет происходить с нотами первого аккорда.

- **Удерживать первый** удерживает ноты первого аккорда. В итоге сообщение о выключении нот (note-off) не будет посылаться. Если аккорды имеют общие ноты, они не будут включаться повторно.
- **Легато** отпускает ноты первого аккорда, кроме общих нот. Общие ноты будут удерживаться и не будут нажаты снова.
- **Обрывать первый** отпускает ноты первого аккорда, включая общие ноты.

#### **Фильтровать ноты**

Позволяет вам выбрать, какие клавиши отфильтровывать.

- **Выкл.**: ничего не фильтруется.
- **От MIDI Thru (транзит)** отфильтровывает неназначенные клавиши, а также клавиши, назначенные для управления расположением голосов, добавочными ступенями и транспонированием.

#### **Настройки секций фактуры**

Открывает окно **Персональные настройки секций фактуры**.

#### ССЫЛКИ ПО ТЕМЕ

[Окно «Настройка аккордовых пэдов»](#page-1042-0) на странице 1043 Персональные настройки секций фактуры на странице 1041

### **Персональные настройки секций фактуры**

Персональные настройки параметров режима «Секции» позволяют вам определить, как будут включаться секции, как они будут распределены, либо будут играть одновременно все. Доступны только секции, на которые назначены управляющие клавиши.

● В окне **Настройка фактуры исполнения** откройте всплывающее меню **Режимы фактуры** и выберите **Секции**, затем откройте меню **Настройки секций фактуры** и выберите **Персональная**.

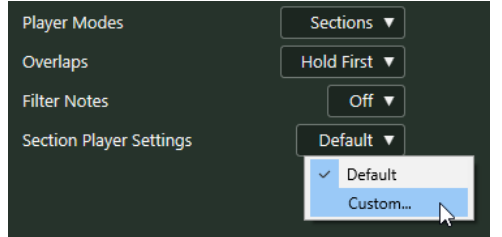

Доступны следующие параметры:

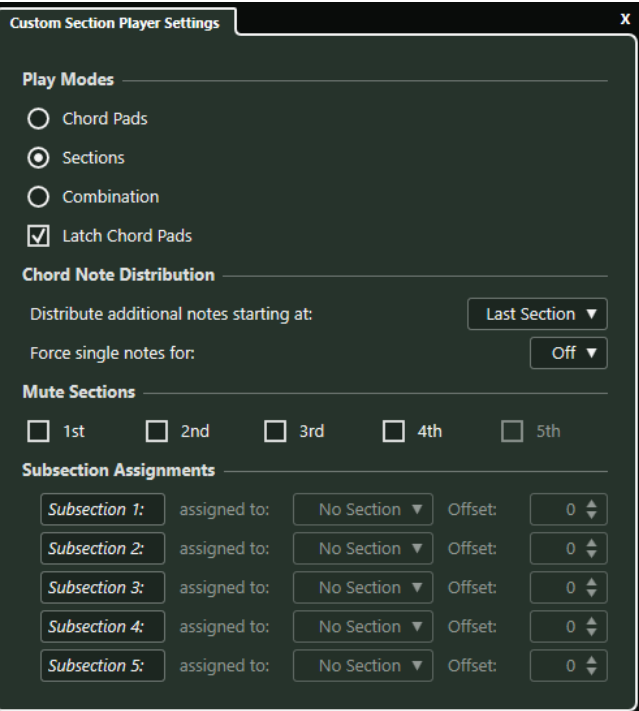

#### **Режимы игры**

#### ● **Аккордовые пэды**

Позволяют вам слышать ноты аккорда, соответствующего секции, если вы нажали на вашей MIDI клавиатуре управляющую клавишу для этой секции.

#### ● **Секции**

Сначала нажмите на вашей MIDI клавиатуре клавишу, назначенную на аккордовый пэд, затем нажмите управляющую клавишу для нужной секции, чтобы услышать, какие ноты аккорда относятся к ней.

#### ● **Комбинация**

Секции и аккордовые пэды комбинируются таким образом, что нет разницы в том, какую клавишу вы нажимаете первой -для аккорда или для секции.

#### ● **Фиксировать аккордовые пэды**

Активируйте это для режимов «Секции» и «Комбинация». В этом случае, когда вы отпустите управляющую клавишу аккордового пэда, вы будете продолжать слышать секции, если управляющие клавиши секции будут нажаты.

#### **Распределение аккордовых нот**

Позволяет вам определить, как ноты аккорда будут распределены между секциями в случае, если аккорд, назначенный на аккордовый пэд, содержит большее количество нот, чем секций.

#### **Мьютирование секций**

Исключает секцию из воспроизводящегося аккорда. Это может понадобиться, если вам нужно исключить конкретные голоса из воспроизведения.

#### **Назначения подсекций**

Эти параметры доступны в случае, если вы назначили управляющие клавиши для подсекций во вкладке **Дистанционное управление фактурой**.

- <span id="page-1042-0"></span>● Откройте всплывающее меню **Назначено на**, чтобы назначить подсекцию на секцию.
- Используйте органы управления **Сдвиг**, чтобы задать сдвиг высоты звучания для секции. В этом случае при нажатии управляющей клавиши для подсекции вы будете слышать соответствующие этой секции ноты аккорда, транспонированные на заданный сдвиг.

### **Воспроизведение секций аккорда**

С помощью аккордовых пэдов вы можете воспроизводить секции аккордов. Вы можете воспроизводить секции и их соответствующие ноты аккорда, используя назначенные на них управляющие клавиши, вместе с управляющими клавишами, назначенными на аккордовый пэд. Чтобы увидеть и отредактировать назначение управляющих клавиш на секции, вы можете открыть вкладку **Дистанционное Управление**.

#### ПРЕДВАРИТЕЛЬНЫЕ ТРЕБОВАНИЯ

Вам необходимо добавить в ваш проект инструментальный трек и загрузить инструмент. На инструментальном треке должна быть активирована кнопка «Разрешить запись». Ваша MIDI клавиатура должна быть подключена и настроена. В зоне аккордовых пэдов вам необходимо активировать **Режим выхода аккордовых пэдов**.

#### ПРОЦЕДУРА

**1.** Щёлкните по кнопке **Показать/скрыть настройку фактуры**, затем во всплывающем меню **Режимы фактуры** активируйте **Секции**.

На клавиатуре диапазон управления секциями окрашен в коричневый цвет.

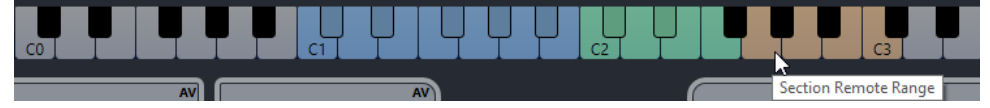

**2.** На MIDI клавиатуре нажмите любую клавишу, относящуюся к диапазону дистанционного управления пэдами.

Обычно это действие включает аккордовой пэд, однако в режиме **Секции** вы не услышите ничего, пока не нажмёте управляющую клавишу секции.

**3.** На MIDI клавиатуре нажмите любую клавишу, относящуюся к диапазону дистанционного управления секциями.

#### РЕЗУЛЬТАТ

Будет воспроизводиться секция аккорда, пэд которого вы включили. Вы можете нажать любую другую клавишу в диапазоне дистанционного управления секции, чтобы воспроизвести различные секции того же аккорда, или нажать их все одновременно. Вы можете использовать управляющие клавиши для расположения, добавочных ступеней и транспонирования, чтобы внести разнообразие.

# **Окно «Настройка аккордовых пэдов»**

В окне **Настройка аккордовых пэдов** вы можете настроить назначение управляющих клавиш и компоновку аккордовых пэдов.

● Чтобы открыть вкладку **Настройка аккордовых пэдов**, щёлкните по одноимённой кнопке.

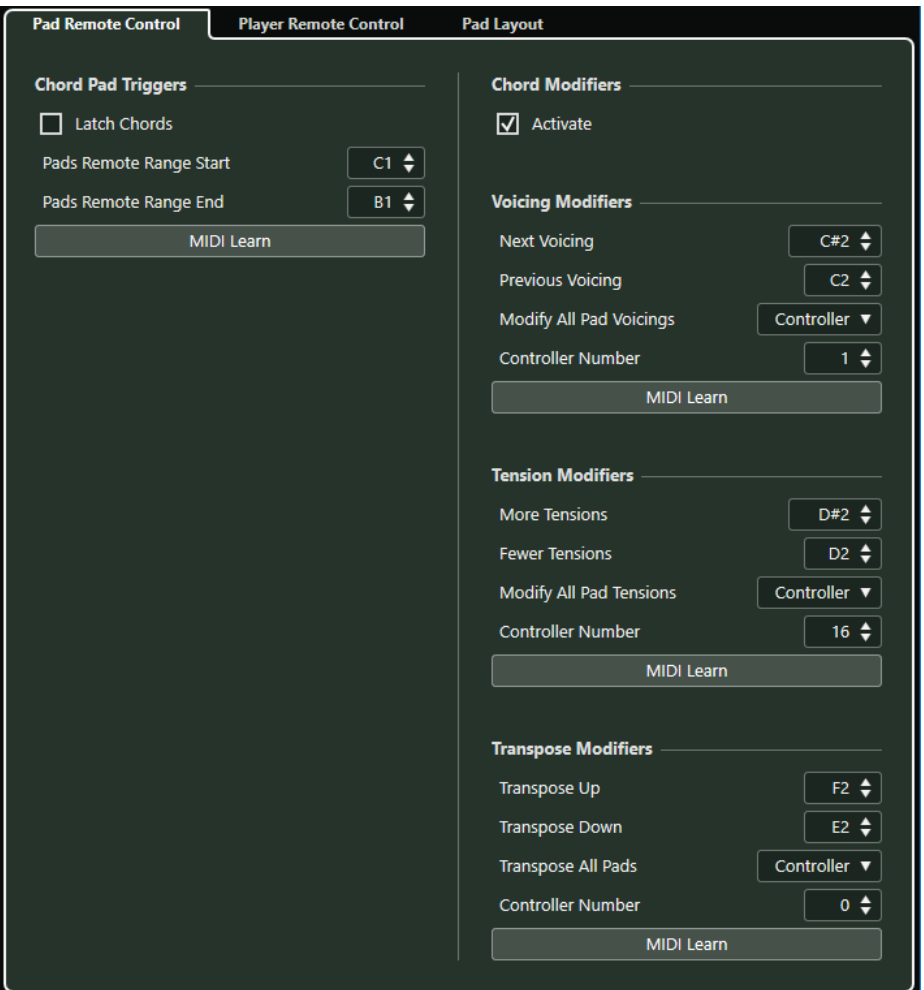

#### **Дистанционное управление пэдом**

Позволяет вам задать диапазон управляющих клавиш, которые включают аккорды, назначенные на аккордовые пэды. Здесь вы также можете настроить модификаторы аккордов, что даёт возможность указать способ воспроизведения аккордов.

#### **Дистанционное управление фактурой**

Позволяет вам задать диапазон управляющих клавиш, которые включают ноты аккордов, а также выбирают или мьютируют фактуры исполнения.

#### **Компоновка пэдов**

Позволяет изменить расположение и компоновку аккордовых пэдов.

#### ССЫЛКИ ПО ТЕМЕ

Вкладка «Дистанционное управление пэдом» на странице 1044 [Вкладка «Дистанционное управление фактурой»](#page-1047-0) на странице 1048 [Вкладка «Компоновка пэдов»](#page-1048-0) на странице 1049

# **Вкладка «Дистанционное управление пэдом»**

Вкладка **Дистанционное управление пэдом** в диалоговом окне **Настройка аккордовых пэдов** позволяет вам задать диапазон управляющих клавиш, которые включают аккорды, назначенные на аккордовые пэды.
● Чтобы открыть вкладку **Дистанционное управление пэдом**, щёлкните по кнопке **Настройка аккордовых пэдов**, и в одноимённом окне щёлкните по вкладке **Дистанционное управление пэдом**.

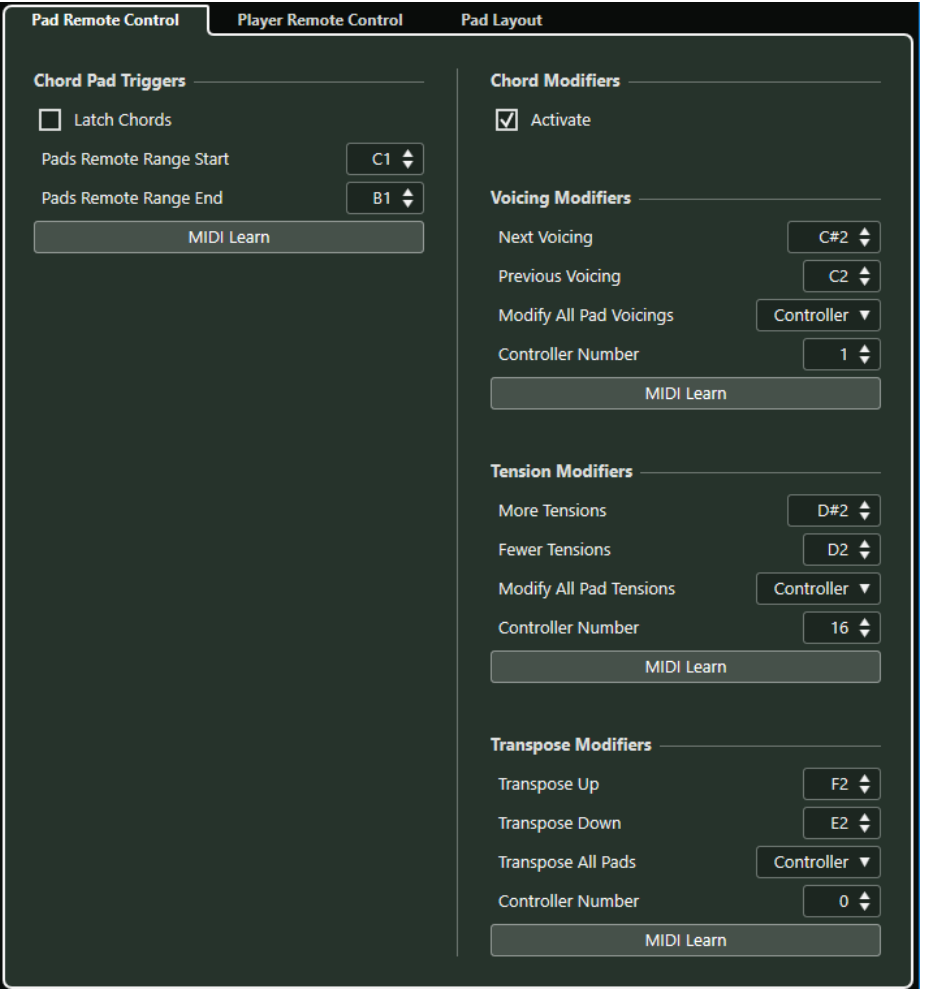

В секции **Переключатели аккордовых пэдов** доступны следующие опции:

#### **Зафиксировать аккорды**

Активируйте этот пункт, если необходимо, чтобы аккордовый пэд был нажат (воспроизводился) до повторного нажатия.

#### **Начало диапазона управления пэдами**

Позволяет вам назначить начальную ноту для диапазона управления. По умолчанию установлено на C1.

#### **Конец диапазона управления пэдами**

Позволяет вам назначить конечную ноту для диапазона управления. По умолчанию установлено на B1.

#### **Обучение по MIDI**

Активирует/отключает функцию **Обучение по MIDI** для назначения входящего MIDI сигнала на диапазон управления пэдами.

В секции **Модификаторы аккордов** доступны следующие опции:

#### **Активировать**

Активирует/отключает назначение управляющих клавиш для изменения расположения, добавочных ступеней и параметров транспонирования. Если эта опция отключена, активно только назначение управляющих клавиш для диапазона управления пэдами.

#### ПРИМЕЧАНИЕ

Если вы используете управляющие клавиши для расположения голосов, добавочных ступеней или транспонирования после отпускания управляющей клавиши для аккордового пэда, они будут применены к последнему воспроизводящемуся аккордовому пэду.

#### ПРИМЕЧАНИЕ

Если вы используете MIDI контроллеры, которые уже были назначены на другие функции дистанционного управления, например, на органы **Быстрого управления треком** или **VST инструментом**, все предыдущие назначения будут потеряны.

В секции **Модификаторы расположения голосов** доступны следующие опции:

#### **Следующее расположение**

Воспроизводит следующее расположение голосов последнего исполняемого аккорда.

#### **Предыдущее расположение**

Воспроизводит предыдущее расположение голосов последнего исполняемого аккорда.

#### **Изменить всё расположение голосов пэда**

Позволяет вам задать расположение для всех аккордовых пэдов, используя один из следующихи модификаторов:

- **Нет модификатора**
- **Послекасание (Aftertouch)**
- **Колесо высоты тона**
- **Контроллер**

Если вы выбрали **Контроллер**, вы можете установить **Номер контроллера** в одноимённом поле.

#### **Обучение по MIDI**

Активирует/отключает функцию **Обучение по MIDI** для назначения входящего MIDI сигнала на параметры изменения расположения голосов.

В секции **Модификаторы добавочных** доступны следующие опции:

#### **Больше добавочных**

Воспроизводит последний исполненный аккорд с большим количеством добавочных ступеней.

#### **Меньше добавочных**

Воспроизводит последний исполненный аккорд с меньшим количеством добавочных ступеней.

#### **Изменить всё добавочные голосов пэда**

Позволяет вам задать добавочные ступени для всех аккордовых пэдов, используя один из следующих модификаторов:

- **Нет модификатора**
- **Послекасание (Aftertouch)**
- **Колесо высоты тона**

#### ● **Контроллер**

Если вы выбрали **Контроллер**, вы можете установить **Номер контроллера** в одноимённом поле.

#### **Обучение по MIDI**

Активирует/отключает функцию **Обучение по MIDI** для назначения входящего MIDI сигнала на параметры изменения добавочных ступеней.

В секции **Модификаторы транспонирования** доступны следующие опции:

#### **Транспонировать вверх**

Воспроизводит последний исполненный аккорд и транспонирует его вверх.

#### **Транспонировать вниз**

Воспроизводит последний исполненный аккорд и транспонирует его вниз.

#### **Транспонировать все пэды**

Позволяет вам транспонировать все аккордовые пэды, используя один из следующих модификаторов:

- **Нет модификатора**
- **Послекасание (Aftertouch)**
- **Колесо высоты тона**
- **Контроллер**

Если вы выбрали **Контроллер**, вы можете установить **Номер контроллера** в одноимённом поле.

#### **Обучение по MIDI**

Активирует/отключает функцию **Обучение по MIDI** для назначения входящего MIDI сигнала на параметры изменения транспонирования.

### **Изменение диапазона дистанционного управления пэдами**

Вы можете расширить диапазон дистанционного управления пэдами, чтобы иметь доступ к большему количеству аккордовых пэдов. Если вы хотите использовать более широкий диапазон клавиш на вашей MIDI клавиатуре для обычной игры, вы можете уменьшить обычный диапазон дистанционного управления пэдами.

#### ПРОЦЕДУРА

- **1.** Щёлкните по кнопке **Настройка аккордовых пэдов**.
- **2.** Откройте вкладку **Дистанционное управление пэдом**, чтобы открыть настройки назначения дистанционного управления.
- **3.** Выполните одно из следующих действий:
	- Щёлкните Обучение по MIDI, чтобы кнопка стала мигать, затем нажмите на вашей MIDI клавиатуре две клавиши, которые вы хотите назначить как начальные и конечные границы диапазона.
	- Введите новое значение в поля **Начало диапазона управления пэдами** и **Конец диапазона управления пэдами**.

#### РЕЗУЛЬТАТ

На клавиатуре изменится индикация диапазона дистанционного управления.

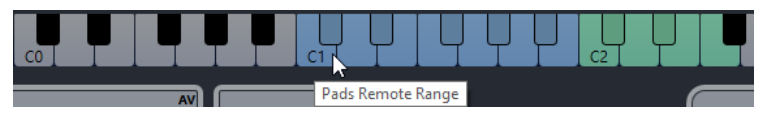

# **Вкладка «Дистанционное управление фактурой»**

Вкладка **Дистанционное управление фактурой** в диалоговом окне **Настройка аккордовых пэдов** позволяет вам задать диапазон управляющих клавиш, которые включают аккорды, назначенные на секции.

● Чтобы открыть вкладку **Дистанционное управление фактурой**, щёлкните по кнопке **Настройка аккордовых пэдов**, и в одноимённом окне щёлкните по вкладке **Дистанционное управление фактурой**.

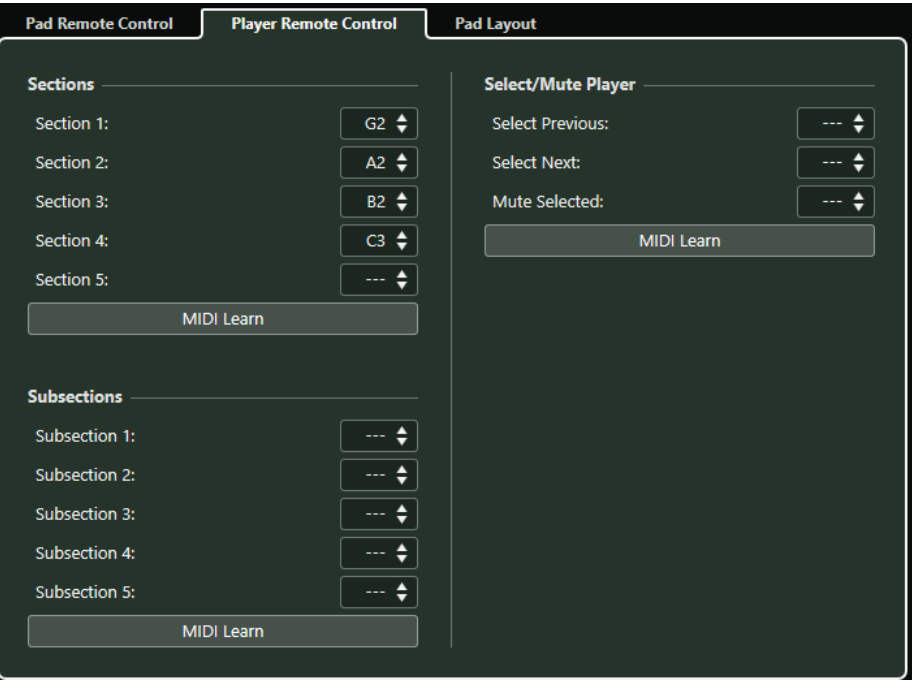

#### **Секции**

Позволяет вам назначить управляющие клавиши для секций (до пяти секций). Вы можете использовать управляющие клавиши секций вместе с клавишей, управляющей пэдом для включения нот аккорда, относящихся к секциям.

По умолчанию, **Секция 1** назначена на G2, **Секция 2** - на A2, **Секция 3** - на B2, а **Секция 4** - на C3.

#### **Обучение по MIDI**

Активирует/отключает функцию **Обучение по MIDI** для назначения входящего MIDI сигнала на секции.

#### **Выбрать/мьютировать фактуру**

Позволяет вам назначить управляющие клавиши для переключения расположения голосов и мьютирования, если вы используете разные фактуры исполнения на нескольких треках.

#### **Обучение по MIDI**

Активирует/отключает функцию **Обучение по MIDI** для назначения входящего MIDI сигнала на параметры для выбора и мьютирования фактур исполнения.

#### **Подсекции**

Позволяет вам назначить управляющие клавиши для подсекций (до пяти подсекций). Вы можете использовать управляющие клавиши секций вместе с клавишей, управляющей пэдом, для включения нот аккорда, относящихся к секции, транспонированной на величину, заданную вами для этой подсекции.

#### **Обучение по MIDI**

Активирует/отключает функцию **Обучение по MIDI** для назначения входящего MIDI сигнала на подсекции.

ССЫЛКИ ПО ТЕМЕ

[Режимы фактуры - Секции](#page-1039-0) на странице 1040

### **Вкладка «Компоновка пэдов»**

Во вкладке **Компоновка пэдов** диалогового окна **Настройка аккордовых пэдов** вы можете изменить расположение и компоновку аккордовых пэдов.

#### ПРИМЕЧАНИЕ

По умолчанию активна клавиатурная компоновка, но вы можете поменять её на компоновку в виде сетки, если для вас она предпочтительнее. После изменения компоновки пэдов вам может понадобиться подкорректировать параметры дистанционного управления.

● Чтобы открыть вкладку **Компоновка пэдов**, щёлкните по кнопке **Настройка аккордовых пэдов**, и в одноимённом окне щёлкните по вкладке **Компоновка пэдов**.

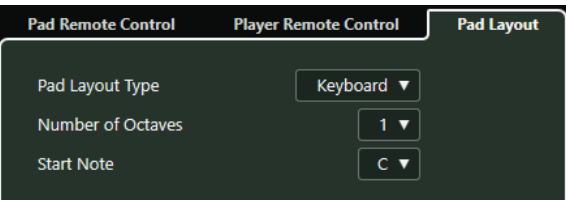

#### **Тип компоновки пэдов**

Выберите пункт **Клавиатура**, чтобы аккордовые пэды отображались в виде клавиатуры.

Выберите пункт **Сетка**, чтобы аккордовые пэды отображались в виде таблицы.

#### **Количество октав/Количество строк**

В режиме **Клавиатура** вы можете выбрать, какое количество октав должно отображаться.

В режиме **Сетка** вы можете выбрать, какое количество строк должно отображаться.

#### **Первая нота**

В режиме **Клавиатура** вы можете выбрать первую ноту для первого аккордового пэда.

#### **Количество столбцов**

В режиме **Сетка** вы можете выбрать, какое количество столбцов должно отображаться.

# **Пресеты аккордовых пэдов**

**Пресеты аккордовых пэдов** - это шаблоны, которые можно применить к новым созданным или к уже существующим аккордовым пэдам.

**Пресеты аккордовых пэдов** содержат аккорды, которые назначены на аккордовые пэды, а также конфигурации фактуры исполнения, включающие в себя любые паттерны, которые вы импортировали из **MediaBay**, либо перетащили указателем мыши. **Пресеты** 

**аккордовых пэдов** позволяют вам быстро загрузить аккорды либо повторно использовать настроенные параметры фактуры исполнения. **Пресеты аккордовых пэдов** находятся слева от аккордовых пэдов. **Пресеты аккордовых пэдов** организованы в **MediaBay**, соответственно, вы можете распределить их по категориям с атрибутами.

● Чтобы сохранить/загрузить пресет аккордовых пэдов, щёлкните по кнопке **Пресеты аккордовых пэдов** и выберите **Сохранить пресет аккордовых пэдов**/**Загрузить пресет аккордовых пэдов**.

Также вы можете загрузить только назначенные аккорды из пресета, без загрузки конфигурации фактуры исполнения. Это бывает нужно в тех случаях, когда вы хотите использовать определённые аккорды, сохранённые вами в виде пресета, но не хотите изменять текущую фактуру исполнения.

● Чтобы загрузить только аккорды из **Пресета аккордовых пэдов**, щёлкните по кнопке **Пресеты аккордовых пэдов** и выберите **Загрузить аккорды из пресета**.

Таким же образом вы можете загрузить из **Пресета аккордовых пэдов** только конфигурации фактуры исполнения. Это бывает удобно в тех случаях, когда вы сохранили очень сложную конфигурацию фактуры исполнения и хотите её повторно использовать для других аккордовых пэдов без изменения назначенных аккордов.

● Чтобы загрузить только настройки фактуры исполнения из **Пресета аккордовых пэдов**, щёлкните по кнопке **Пресеты аккордовых пэдов** и выберите **Загрузить фактуры из пресета**.

### **Сохранить пресет аккордовых пэдов**

Если вы настроили конфигурацию из аккордовых пэдов, вы можете сохранить её как **Пресет аккордовых пэдов**.

#### ПРОЦЕДУРА

- **1.** Слева от аккордовых пэдов щёлкните по кнопке **Пресеты аккордовых пэдов** и выберите **Сохранить пресет аккордовых пэдов**.
- **2.** В секции **Новый пресет** введите название нового пресета.

ПРИМЕЧАНИЕ

Также вы можете задать атрибуты для пресета.

**3.** Щёлкните по кнопке **OK**, чтобы сохранить пресет и закрыть диалоговое окно.

# **Создание событий аккордов из аккордовых пэдов**

Вы можете использовать аккорды, назначенные на аккордовые пэды, для создания событий аккордов в окне **Проект**.

#### ПРОЦЕДУРА

**●** Щёлкните по аккордовому пэду и перетащите его на трек аккордов.

РЕЗУЛЬТАТ

Событие аккорда было создано.

ССЫЛКИ ПО ТЕМЕ

[Запись аккордовых событий с помощью MIDI клавиатуры](#page-1019-0) на странице 1020

# **Создание MIDI партий из аккордовых пэдов**

Вы можете использовать аккорды, назначенные на аккордовые пэды, для создания MIDI партий в окне **Проект**.

#### ПРОЦЕДУРА

**●** Щёлкните по аккордовому пэду и перетащите его на MIDI или инструментальный трек.

#### РЕЗУЛЬТАТ

Будет создана MIDI партия. Она содержит MIDI события длительностью в один такт, которые образуют аккорд.

# **Логический редактор**

**Логический редактор** - это мощный инструмент для поиска и замены функций в MIDI данных.

#### ВАЖНО

**Логический редактор** доступен только в Cubase Pro. Однако в Cubase Artist доступен инсертный MIDI эффект **Трансформер** и **Входной трансформер**, содержащие много функций **Логического редактора**.

Вы можете использовать **Логический редактор** следующим образом:

- Вы задаёте условия фильтров для поиска определённых элементов.
- Это могут быть элементы определённого типа с определёнными атрибутами или значениями, или находящиеся на определённых позициях в любых комбинациях. Вы можете комбинировать любое количество условий фильтрации и устанавливать комбинированные условия, используя операторы И/Или.
- Вы выбираете базовую функцию для исполнения.
	- Выбрать можно одну из следующих опций: **Преобразовать** (для изменения свойства найденных элементов), **Удалить** (для удаления элементов), **Вставить** (для добавления новых элементов на основе найденных позиций других элементов) и других.
- Вы создаёте список действий, которые определяют, что конкретно нужно сделать. Не для всех функций этот шаг обязателен.

Комбинируя условия фильтрации, функции и конкретные действия, вы можете выполнить очень мощную обработку.

Для освоения **Логического редактора** вам понадобятся некоторые знания о том, как формируются MIDI сообщения. Однако **Логический редактор** располагает богатой коллекцией пресетов, позволяющих вам получить мощную обработку, не вникая в сложные аспекты их работы.

#### ВАЖНО

Изучение имеющихся пресетов или использование их в качестве стартовой точки для ваших собственных действий - это отличный способ изучить работу **Логического редактора**.

ССЫЛКИ ПО ТЕМЕ [Пресеты](#page-1066-0) на странице 1067

# **Обзор окна**

Окно **Логический редактор** позволяет вам комбинировать условия фильтра, функции и действия, что даёт возможность выполнять очень мощную MIDI обработку.

- 3  $\left( \widehat{4}\right)$ **Filter Taro** Conditio Parameter 1 Parameter 2 **Bar Range/Time Base** bool **Type Is Note Action Target** Operation Parameter 1 Parameter 2  $O$  Add O<br>Apply logical editor **O**<br>Function Transform-
- Чтобы открыть **Логический редактор**, выберите **MIDI** > **Логический редактор**.

#### **1 Условия фильтра**

Позволяют вам указать условия, например, тип, атрибут, значение или позицию, которым должен соответствовать искомый элемент. Вы можете комбинировать любое количество условий фильтрации, используя операторы И/ИЛИ.

#### **2 Список действий**

Позволяет вам настроить список действий, которые определяют, что конкретно нужно сделать. Не для всех функций этот шаг обязателен.

#### **3 Всплывающее меню Функция**

Позволяет вам выбрать функцию.

**4 Применить**

Применяются ваши настройки.

ПРИМЕЧАНИЕ

Эта кнопка недоступна в **Трансформере**.

# **Условия фильтра**

В верхнем списке вы можете задать условия фильтрации, определяя, какие элементы необходимо найти. Список содержит одно или несколько расположенных на отдельных строках условий.

Чтобы настроить условия фильтра, настройте следующие параметры:

#### **Левая скобка**

Вместе с правой скобкой позволяет вам комбинировать несколько фильтров условий, представляющих собой строки с логическими операторами «И/Или».

#### **Назначение фильтра**

Задает свойство элемента. От этого параметра зависит наличие опций в других графах.

#### **Условие**

Определяет, каким образом **Логический редактор** сравнивает свойство в колонке **Назначение фильтра** со значением в колонках **Параметр**. Доступные варианты зависят от выбора в графе **Назначение фильтра**.

#### **Параметр 1**

Устанавливает значение, с которым сравниваются свойства элементов. Оно зависит от выбора в графе **Назначение фильтра**.

#### **Параметр 2**

Доступен, только если в графе **Условие** выбрана одна из опций **Диапазон**. Позволяет вам найти все элементы, значения которых находятся внутри или вне диапазона между **Параметром 1** и **Параметром 2**.

#### **Диапазон тактов/Временнáя база**

Доступно только при выборе пункта **Позиция** в графе **Назначение фильтра**. Если одна из опций **Диапазон тактов** выбрана в графе **Условие**, вы используете графу **Диапазон тактов/Временнáя база** для установки зоны в пределах каждого такта. Это позволяет, например, найти элементы на или возле первой доли каждого такта. Если в графе **Условие** выбрана другая опция, вы можете использовать графу **Диапазон тактов/Временнáя база** для установки временной базы (PPQ, секунды и т. д.).

#### ПРИМЕЧАНИЕ

Это доступно только в **Логический редактор**.

#### **Правая скобка**

Вместе с левой скобкой позволяет вам комбинировать несколько фильтров условий.

#### **логический**

Позволяет вставлять логические операторы И/Или при создании условий с несколькими строками.

#### ПРИМЕЧАНИЕ

Если вы допустите ошибку при комбинировании нескольких условий со скобками, это будет отображено в строке состояния.

#### ПРИМЕЧАНИЕ

Если вы уже задали условия фильтра и/или применили пресет, но хотите начать сначала, вы можете инициализировать настройки, выбрав опцию **Init** из всплывающего меню **Пресеты**.

#### ПРИМЕЧАНИЕ

Вы также можете задавать условия фильтрации, перетаскивая MIDI события непосредственно в верхний список.

Если список не содержит записей, перетянутое в эту секцию MIDI событие сформирует условия, включая состояние и тип события. Если он содержит записи, перетянутое событие инициализирует сопоставление параметров. Например, если условием фильтра является длительность, то длительность будет установлена в соответствии с длительностью перетянутого события.

В зависимости от параметра **Назначение фильтра**, в графе **Условие** можно выбрать следующие опции:

#### **Равно**

Имеет точно такое же значение, как установленное в графе **Параметр 1**.

#### **Не равно**

Имеет любое значение, отличное от установленного в графе **Параметр 1**.

#### **Больше**

Имеет значение большее, чем установленное в графе **Параметр 1**.

#### **Больше или равно**

Имеет значение большее или равное установленному в графе **Параметр 1**.

#### **Меньше**

Имеет значение меньшее, чем установленное в графе **Параметр 1**.

#### **Меньше или равно**

Имеет значение меньшее или равное установленному в графе **Параметр 1**.

#### **Внутри диапазона**

Имеет значение, находящееся межу значениями в графах **Параметр 1** и **Параметр 2**. Обратите внимание, что значение **Параметра 1** должно быть меньше, а значение **Параметра 2** - больше.

#### **Вне диапазона**

Имеет значение меньше установленного в графе **Параметр 1** и больше значения в графе **Параметр 2**.

#### **Внутри диапазона тактов (только для Логического редактора)**

Имеет значение внутри зоны, установленной в графе **Диапазон тактов/ Временнáя база**, в каждом такте внутри выделенного фрагмента. Эта колонка используется только при выборе пункта **Позиция** в графе **Назначение фильтра**.

#### **Вне диапазона тактов (только для Логического редактора)**

Имеет значение вне зоны, установленной в графе **Диапазон тактов/ Временнáя база**, в каждом такте внутри выделенного фрагмента. Эта колонка используется только при выборе пункта **Позиция** в графе **Назначение фильтра**.

#### **Перед курсором (только для Логического редактора)**

Находится только перед позицией курсора. Эта колонка используется только при выборе пункта **Позиция** в графе **Назначение фильтра**.

#### **После курсора (только для Логического редактора)**

Находится только после **Позиции**.

#### **Внутри лупа трека (только для Логического редактора)**

Находится внутри установленного лупа трека. Эта колонка используется только при выборе пункта **Позиция** в графе **Назначение фильтра**.

#### **Внутри цикла (только для Логического редактора)**

Находится внутри установленного цикла. Эта колонка используется только при выборе пункта **Позиция** в графе **Назначение фильтра**.

#### **Точно совпадающий цикл (только для Логического редактора)**

Точно совпадает с установленным циклом. Эта колонка используется только при выборе пункта **Позиция** в графе **Назначение фильтра**.

#### **Нота равна**

Является нотой, заданной в исключительно в графе **Параметр 1**, независимо от октавы. Например, вы можете найти все ноты С во всех октавах. Эта колонка используется только при выборе пункта **Высота тона** в графе **Назначение фильтра**.

#### ПРИМЕЧАНИЕ

Условия для назначения фильтра **Cвойство** отличаются.

ССЫЛКИ ПО ТЕМЕ [Комбинация нескольких строк с условиями](#page-1078-0) на странице 1079 [Поиск свойств](#page-1058-0) на странице 1059 Поиск элементов на заданных позициях (только для Логического редактора) на странице 1056

# **Поиск элементов на заданных позициях (только для Логического редактора)**

Вы можете производить поиск элементов, находящихся в заданных позициях либо относительно начала проекта, либо в пределах каждого такта.

#### ПРОЦЕДУРА

**1.** Откройте всплывающее меню **Назначение фильтра** и выберите в нём пункт **Позиция**.

Это позволяет найти элементы, находящиеся в заданных позициях либо относительно начала проекта, либо в пределах каждого такта.

- **2.** Откройте всплывающее меню **Условие** и выберите один из следующих вариантов:
	- Чтобы найти все элементы, расположенные на заданных позициях, выберите позицию в графе **Параметр 1**.

В графе **Диапазон тактов/Временнáя база** вы можете установить временнýю базу, например, PPQ, секунды, семплы или кадры.

Чтобы найти все элементы внутри диапазона или за его пределами, выберите **Внутри диапазона такта** или **Вне диапазона такта**.

Вы можете установить диапазон тактов в графе **Диапазон тактов/Временнáя база** с помощью мыши и перетаскивания на дисплей тактов, отрегулировав стартовую позицию диапазона в графе **Параметр 1** и конечную позицию в графе **Параметр 2**. Вы можете использовать колонку **Диапазон тактов/ Временнáя база** для изменения временнóй базы. Позиция для параметра **Диапазон тактов** измеряется в тиках относительно начала такта.

#### ПРИМЕР

Вы можете настроить **Логический редактор** так, чтобы он искал все элементы на позиции 1.1.1.0. в проекте.

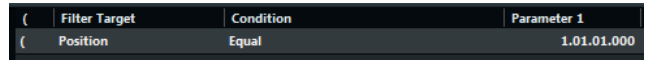

Вы можете настроить **Логический редактор** так, чтобы он искал элементы, начинающиеся около второй доли каждого такта.

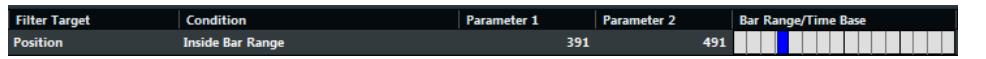

# **Поиск нот заданной длительности (только в Логическом редакторе)**

Вы можете выполнить поиск нот заданной длительности.

#### <span id="page-1056-0"></span>ПРОЦЕДУРА

**1.** Откройте всплывающее меню **Назначение фильтра** и выберите в нём **Длительность**.

Это позволит вам найти элементы только заданной длительности.

ПРИМЕЧАНИЕ

Параметр **Длительность** определяется установками в колонке **Диапазон тактов/ Временнáя база**, т. е. PPQ, секундами, семплами и кадрами.

- **2.** Откройте всплывающее меню **Параметр 1** и установите в нём длительность, по которой вы хотите выполнить поиск.
- **3.** Откройте всплывающее меню **Условие** и выберите необходимый вариант. Если вы выбрали **Внутри диапазона** или **Вне диапазона**, используйте **Параметр 1**  и **Параметр 2** для установки стартовой и конечной позиций диапазона.
- **4.** Щёлкните по изображению внизу списка, чтобы добавить другую строку условия. **Параметр 1** примет вид **Нота**, так же как параметр **Длительность Назначение фильтра** действителен только для нот.

#### ССЫЛКИ ПО ТЕМЕ

[Комбинация нескольких строк с условиями](#page-1078-0) на странице 1079

### **Значение 1 и Значение 2**

MIDI события могут состоять из Значения 1 и Значения 2.

Значение 1 и Значение 2 могут иметь разный контекст для разных типов событий:

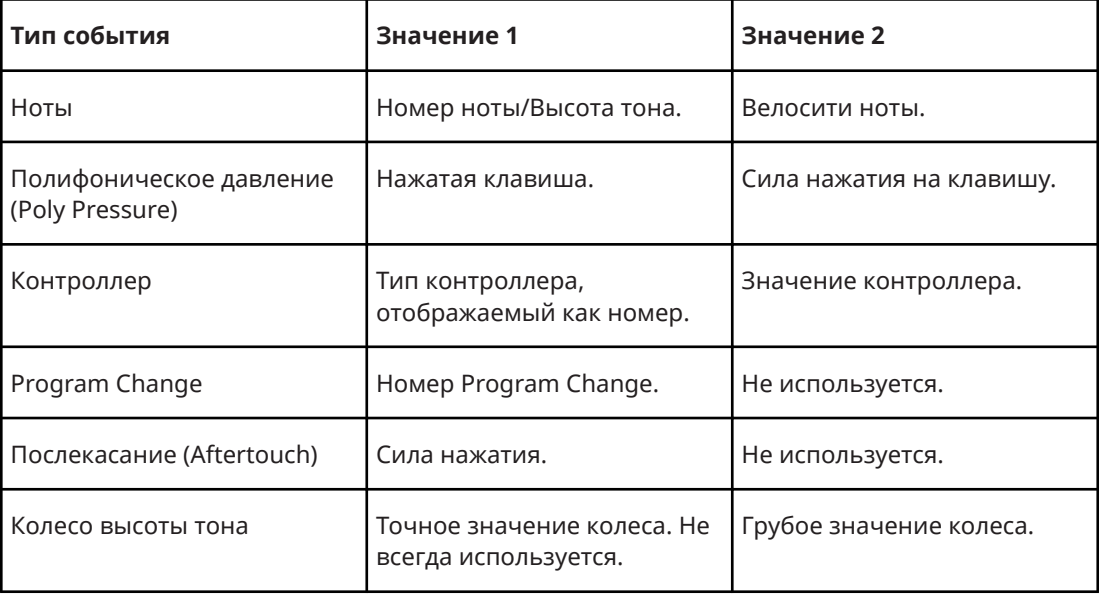

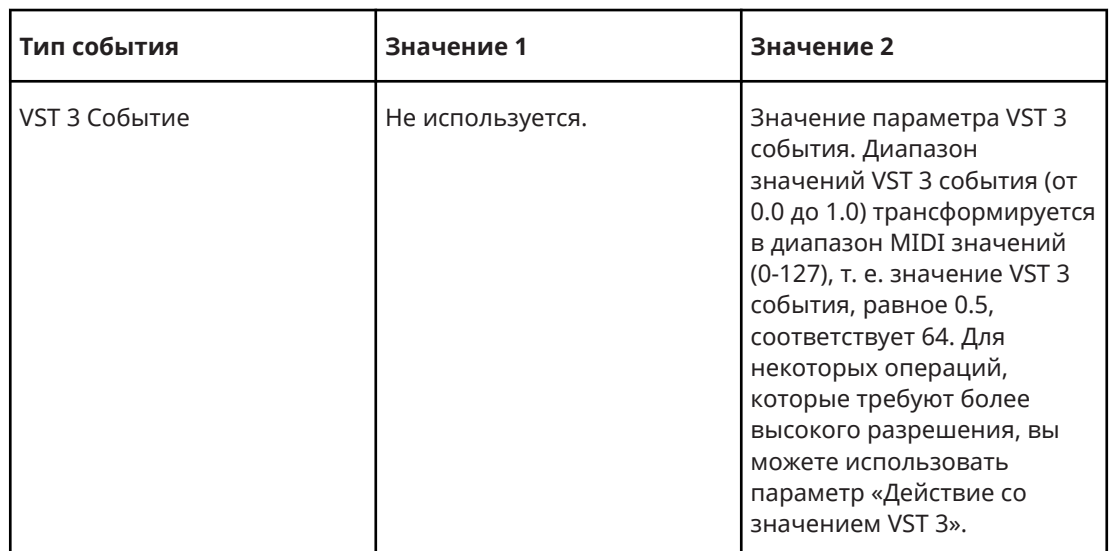

#### ПРИМЕЧАНИЕ

Системные эксклюзивные MIDI сообщения не используют значение 1 и значение 2.

ССЫЛКИ ПО ТЕМЕ [Цель действия](#page-1079-0) на странице 1080

### **Поиск нот по высоте тона или велосити**

#### ПРОЦЕДУРА

- **1.** Откройте всплывающее меню **Назначение фильтра** и выберите в нём **Значение 1**  для высоты тона, или **Значение 2** для велосити.
- **2.** Дополнительно для высоты тона: в графе **Параметр 1** введите высоту тона в виде названия ноты, например, C3, D#4 и т. п. или как номер MIDI ноты, от 0 до 127.

#### ПРИМЕЧАНИЕ

Чтобы найти все ноты определённой высоты во всех октавах, откройте всплывающее меню **Условие** и выберите в нём **Нота равна**.

3. Щёлкните по изображению внизу списка, чтобы добавить другую строку условия. **Параметр 1** автоматически изменит свой вид на **Нота**. Также параметры **Значение1**  и **Значение 2** будут отображаться как **Высота тона** и **Велосити** соответственно.

#### ССЫЛКИ ПО ТЕМЕ

[Комбинация нескольких строк с условиями](#page-1078-0) на странице 1079

#### **Поиск контроллеров**

#### ПРОЦЕДУРА

- **1.** Откройте всплывающее меню **Назначение фильтра** и выберите в нём **Значение 1**.
- **2.** Шёлкните по изображению **в** внизу списка, чтобы добавить другую строку условия.
- **3.** Откройте всплывающее меню **Параметр 1** и выберите в нём **Контроллер**. **Назначение фильтра** автоматически примет вид **Номер MIDI контроллера**, и в графе **Параметр 1** будут отображаться названия MIDI контроллеров.

ССЫЛКИ ПО ТЕМЕ [Комбинация нескольких строк с условиями](#page-1078-0) на странице 1079

# <span id="page-1058-0"></span>**Поиск MIDI каналов**

Поиск MIDI каналов может понадобиться, если вы записали MIDI материал с инструмента, посылающего данные на несколько различных каналов, или если вы импортировали MIDIфайл типа 0 с одним треком, содержащим MIDI-события с различными настройками канала.

ПРОЦЕДУРА

- **1.** Откройте всплывающее меню **Назначение фильтра** и выберите в нём **Канал**.
- **2.** В графе **Параметр 1** введите MIDI канал, от 1 до 16.
- **3.** Откройте всплывающее меню **Условие** и выберите необходимый вариант.

### **Поиск типов элементов**

#### ПРОЦЕДУРА

- **1.** Откройте всплывающее меню **Назначение фильтра** и выберите в нём **Тип**.
- **2.** Откройте всплывающее меню **Параметр 1** и выберите в нём тип обозначения, например, ноту, poly pressure (полифоническое давление), контроллер, и т. п.
- **3.** Откройте всплывающее меню **Условие** и выберите необходимый вариант.

### **Поиск свойств**

Вы можете выполнять поиск свойств, которые являются не частью MIDI стандарта, а, скорее, заданной настройкой Cubase.

#### ПРОЦЕДУРА

- **1.** Откройте всплывающее меню **Назначение фильтра** и выберите в нём **Свойство**.
- **2.** Откройте всплывающее меню **Параметр 1** и выберите в нём cвойство, по которому вы хотите выполнить поиск.
- **3.** Откройте всплывающее меню **Условие** и выберите один из следующих вариантов:
	- Выберите **Свойство задано**, если хотите найти события, уже имеющие заданное cвойство.
	- Выберите **Свойство не задано**, если хотите найти события, не имеющие заданного cвойства.

#### ПРИМЕР

Вы можете настроить **Логический редактор** так, чтобы он искал все замьютированные (заглушенные) события.

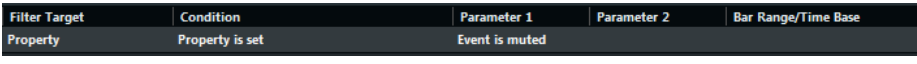

Вы можете настроить **Логический редактор** так, чтобы он искал все выделенные и замьютированные (заглушенные) события.

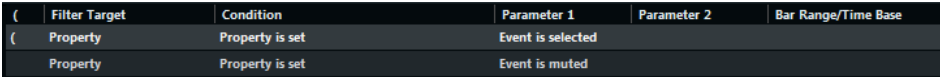

Только в версии Cubase Pro: Вы можете настроить **Логический редактор** так, чтобы он искал все данные Note Expression (нотной экспрессии).

**Unequal** Note **Type I** Event inside NoteExp **Property is set** 

Только в версии Cubase Pro: Вы можете настроить **Логический редактор** так, чтобы он искал все MIDI контроллеры, которые составляют часть данных Note Expression.

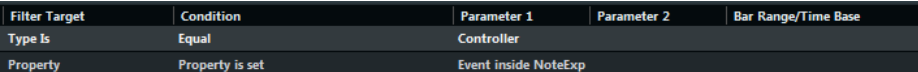

Только в версии Cubase Pro: Вы можете настроить **Логический редактор** так, чтобы он искал все VST 3 события, которые не могут воспроизводиться, поскольку на соответствующем треке отсутствует VST инструмент, совместимый с функцией Note Expression.

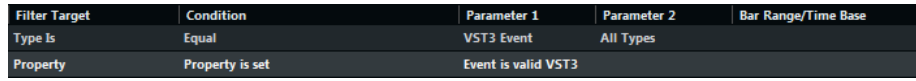

### **Поиск контекста событий**

Вы можете выполнять контекстно-зависимые поиски. Это особенно удобно при использовании функции **Входной трансформер**.

**Назначение фильтра Последнее событие** показывает состояние события, которое уже прошло через **Входной трансформер** или **Логический редактор**. Условие должно быть скомбинировано из **Параметра 1** и **Параметра 2**.

#### ПРИМЕР

Вы можете настроить **Логический редактор** так, чтобы он выполнял действия, только если нажата демпферная педаль.

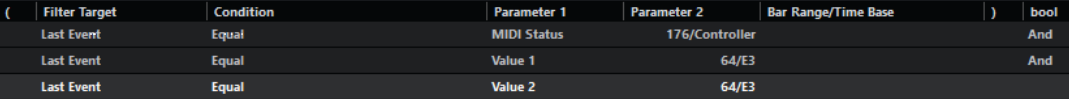

Вы можете настроить **Входной Трансформер** или **Трансформер** так, чтобы они выполняли действия, только если нажата нота C1.

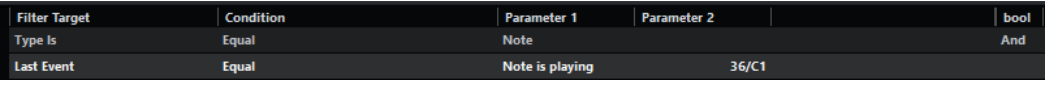

В этом примере действие выполняется после проигрывания ноты C1.

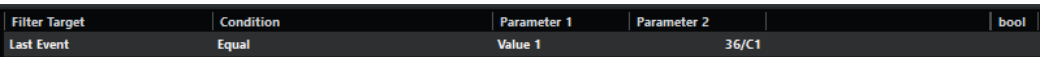

# **Поиск аккордов (только для Логического редактора)**

Вы можете выполнить поиск аккордов в MIDI партии или на треке аккордов.

ПРЕДВАРИТЕЛЬНЫЕ ТРЕБОВАНИЯ

#### ПРИМЕЧАНИЕ

Нота относится к аккорду, если как минимум две других ноты проигрываются одновременно с ней.

#### ПРОЦЕДУРА

**1.** Откройте всплывающее меню **Назначение фильтра** и выберите в нём **Контекстная переменная**.

- **2.** Откройте всплывающее меню **Параметр 1** и выберите в нём cвойство, по которому вы хотите выполнить поиск.
- **3.** Откройте всплывающее меню **Условие** и выберите необходимый вариант.

#### **Фильтр аккордов**

Если в графе **Назначение фильтра** выбран пункт **Контекстная переменная**, вы можете выполнять поиск по следующим параметрам:

#### **Высокая/Низкая/Средняя высота тона**

Ищет ноты с самой высокой, самой низкой и средней высотой тона в выбранной MIDI партии.

#### **Высокая/Низкая/Средняя велосити**

Ищет ноты с самой высокой, самой низкой и средней велосити (скорости нажатия на клавишу) в выбранной MIDI партии.

#### **Высокое/Низкое/Среднее значение CC**

Контроллеры с самым высоким, самым низким и средним значением (СС) в выбранной MIDI партии.

Следующие настройки для **Параметра 1** требуют наличия **Параметра 2**:

#### **Количество нот в аккорде (Партия)**

Если вы установите в графе **Параметр 2** количество нот в аккорде, в выбранной MIDI партии будет выполняться поиск аккордов с указанным количеством нот.

#### **Количество голосов (Партия)**

Если вы установите в графе **Параметр 2** количество голосов в аккорде, в выбранной MIDI партии будет выполняться поиск аккордов с указанным количеством голосов.

#### **Положение в аккорде (Партия)**

Если вы установите в графе **Параметр 2** положение в аккорде, в выбранной MIDI партии будет выполняться поиск аккордов с указанными аккордовыми интервалами.

#### **Номер ноты в аккорде (нижняя=0)**

Если вы установите в графе **Параметр 2** номер ноты в аккорде, в выбранной MIDI партии будет выполняться поиск аккордов с указанным номером ноты.

#### **Положение в аккорде (треке аккордов)**

Если вы установите в графе **Параметр 2** положение в аккорде, в выбранной MIDI партии будет выполняться поиск аккордов с указанными аккордовыми интервалами. Аккордовый трек используется как референсный.

#### **Голос**

Если вы установите в графе **Параметр 2** голос в аккорде, в выбранной MIDI партии будет выполняться поиск указанного голоса.

#### ПРИМЕЧАНИЕ

Пресеты из категории **Musical Context** дадут вам представление о возможностях этого назначения фильтра.

### **Комбинация нескольких строк с условиями**

Вы можете добавить строки условий и комбинировать их, используя логические операторы И, Или и скобки.

- Для добавления нового условия щёлкните по значку в внизу списка. Внизу списка добавится новая строка.
- Для удаления условия выберите его и щёлкните по значку в внизу списка.

### **Колонка логического оператора**

В колонке **Логический** справа от списка, вы можете выбрать логический оператор и или или.

Логический оператор комбинирует две строки с условиями и определяет результат следующим образом:

- Логическое И определяет, что для искомого элемента должны быть выполнены оба условия.
- Логическое Или определяет, что для искомого элемента должно быть выполнено хотя бы одно условие.

#### ВАЖНО

Когда вы добавляете новую строку с условием, по умолчанию используется логический оператор И.

#### ПРИМЕР

Вы можете настроить **Логический редактор** так, чтобы он искал только элементы, которые являются нотами и расположены в начале третьего такта.

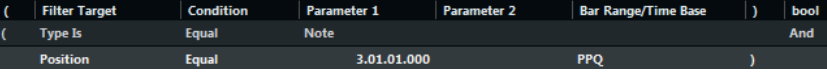

Вы можете настроить **Логический редактор** так, чтобы он искал только элементы, которые являются нотами (независимо от их позиции) и все элементы, расположенные в начале третьего такта (независимо от их типа).

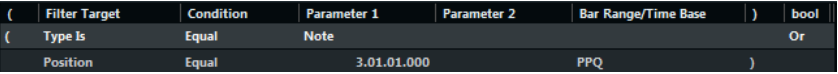

### **Использование скобок**

Колонки со скобками позволяют вам заключить в скобки две или более строки условий, разделяя таким образом выражение для условий на более мелкие фрагменты. Это актуально только тогда, когда у вас есть три или более строки условий, и вы хотите использовать логический оператор Или.

Вы можете добавить скобки, щёлкнув по колонке со скобками и выбрав требуемую опцию. Вы можете выбрать максимум по три скобки с каждой стороны выражения.

Если вы добавили несколько вложенных скобок, вычисления начинаются изнутри наружу, начиная с внутренних скобок.

Выражения в скобках вычисляются в первую очередь.

#### ПРИМЕР

Вы можете настроить **Логический редактор** так, чтобы он искал только MIDI ноты с высотой тона C3 и все события (независимо от их типа), установленные на MIDI канал 1.

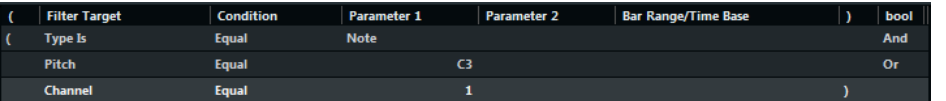

Вы можете настроить **Логический редактор** так, чтобы он искал только ноты с высотой тона C3 или MIDI каналом 1 (исключая не нотные события).

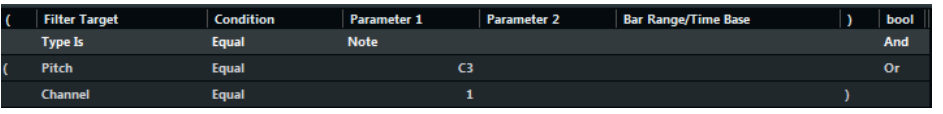

# **Выбор функции**

Всплывающее меню внизу **Логического редактора** - это то поле, где вы выбираете функцию; это - основной тип редактирования, которое необходимо выполнить.

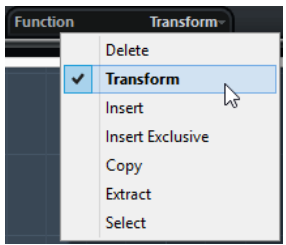

#### ПРИМЕЧАНИЕ

Некоторые опции недоступны в эффекте **Трансформер**.

#### **Удалить**

Удаляет все элементы, найденные **Логическим редактором**. В случае **Трансформера** эта функция удаляет или мьютирует все найденные элементы из выходного потока. При этом реальные элементы на треке остаются неизменными.

#### **Преобразовать**

Изменяет один или несколько аспектов найденных элементов. Что конкретно изменить, вы указываете в списке действий.

#### **Вставить**

Создаёт новые элементы и вставляет их в партии (при использовании **Логического редактора**) или в выходной поток (при использовании **Трансформера**). Новые элементы будут основываться на элементах, найденных при выполнении условий фильтра, но с применением любых изменений, которые вы установили в списке действий.

Другими словами, функция **Вставить** копирует найденные элементы, преобразует их в соответствии со списком действий и вставляет преобразованные копии среди существующих элементов.

#### **Исключающая вставка**

Трансформирует найденные элементы в соответствии со списком действий. Затем все элементы, которые не удовлетворяют условиям фильтра, удаляются (**Логический редактор**) или исключаются из выходного потока (**Трансформер**).

#### **Копировать (только для Логического редактора)**

Копирует найденные элементы, преобразует их в соответствии со списком действий и вставляет в новую партию на новом MIDI треке. Оригинальные события не затрагиваются.

#### **Извлечь (только для Логического редактора)**

Преобразует все найденные события и перемещает их на новый MIDI трек в новую партию.

#### **Выбрать (только для Логического редактора)**

Выбирает все найденные события и подсвечивает их для дальнейшей работы в обычных MIDI редакторах.

ССЫЛКИ ПО ТЕМЕ Задание действий на странице 1064

# **Задание действий**

В нижнем списке окна **Логический редактор** вы можете указать действия, которые будут изменяють найденные элементы. Эти действия влияют на функции всех видов, за исключением **Удалить** и **Выбрать**.

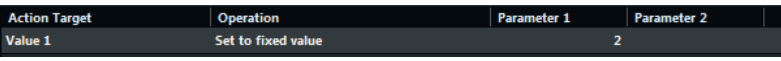

Вы можете добавить строки действий, щёлкнув мышью по значку  $\blacksquare$ , а также удалить выбранные действия, щёлкнув по значку .

# **Цель действия**

Графа **Цель действия** позволяет вам выбрать свойство, которое должно быть изменено в событиях.

#### **Позиция (только для Логического редактора)**

Перемещает события.

#### **Длительность (только для Логического редактора)**

Изменяет длительность нот.

#### **Значение 1**

Задаёт значение 1 в событиях. Отображаемые варианты для значения 1 зависят от типа события. Для нот значение 1 - это высота тона.

#### **Значение 2**

Задаёт значение 2 в событиях. Отображаемые варианты для значения 2 зависят от типа события. Для нот значение 2 - это велосити (скорость нажатия).

#### **Канал**

Позволяет вам изменить настройку MIDI канала.

#### **Тип**

Позволяет вам изменить тип события, например, преобразовать события послекасания в события модуляции или события колеса высоты тона в события подстройки высоты тона VST 3.

#### **Значение 3**

Задаёт значение 3 в событиях, которое используется для управления Note-off велосити при поиске свойств.

#### **Только в версии Cubase Pro: NoteExp действие (только для Логического редактора)**

Позволяет указать операцию Note Expression в графе **Действие**.

#### **Действие со значением VST 3 (только для Логического редактора)**

Позволяет сформировать общие операции в пределах диапазона значений VST 3 (от 0.0 до 1.0) вместо стандартного диапазона значений MIDI (0-127) для более точной регулировки.

#### ПРИМЕЧАНИЕ

Параметры **Позиция** и **Длительность** основываются на настройках временной базы в графе **Диапазон тактов/Временнáя база**, за исключением настроек **Случайные значения**, для которых используется временнáя база затрагиваемых событий.

ССЫЛКИ ПО ТЕМЕ [Поиск свойств](#page-1058-0) на странице 1059 [Значение 1 и Значение 2](#page-1056-0) на странице 1057

### **Действие**

Графа **Действие** определяет, что нужно сделать с **Целью действия**.

Варианты в этом всплывающем меню отличаются в зависимости от выбранной **Цели действия**.

#### **Добавить**

Добавляет значение, установленное в колонке **Параметр 1**, к **Цели действия**.

#### **Вычесть**

Вычитает значение, установленное в колонке **Параметр 1**, из **Цели действия**.

#### **Умножить на**

Умножает значение **Цели действия** на значение, установленное в графе **Параметр 1**.

#### **Разделить на**

Делит значение **Цели действия** на значение, установленное в графе **Параметр 1**.

#### **Только в версии Cubase Pro: Действие со значением VST 3 - Инвертировать (только для Логического редактора)**

Инвертирует данные Note Expression, содержащие указанный параметр VST 3 события.

#### **Округлить до**

Округляет значение **Цель действия**, используя значение, установленное в колонке **Параметр 1**.

#### **Задать случайные значения между**

Значение **Цель действия** будет случайным в пределах диапазона, определяемого значениями **Параметра 1** и **Параметра 2**.

#### **Установить постоянное значение**

Заменяет значение **Цель действия** на значение, указанное в графе **Параметр 1**.

#### **Задать относительные случайные значения между**

Добавляет к текущему значению **Цель действия** случайное значение. Добавляемое случайное значение будет находиться в диапазоне, определяемом значениями **Параметра 1** и **Параметра 2**. Обратите внимание, что могут использоваться отрицательные значения.

#### **Добавить длительность (только для Логического редактора)**

Эта функция доступна только при выборе в графе **Цель действия** пункта **Позиция**. Кроме того, оно действует только тогда, когда обнаруженные события являются нотами. Если вы выберете **Добавить длительность**, к значению **Позиция** будет добавлена длительность каждой ноты.

#### **Транспонировать в лад**

Эта опция доступна только при использовании варианта **Значение 1** в **Цели действия** и настройки условий фильтра для поиска нот (если была добавлена строка **Тип=Нота**). При выборе **Транспонировать в лад** вы можете задать музыкальный лад, используя графы **Параметр 1** и **Параметр 2**. **Параметр 1**  является тональностью (C, C#, D и т. д.), а **Параметр 2** задаёт лад (мажор, мелодический или гармонический минор и т. д.).

Каждая нота будет транспонирована на ближайшую ноту в выбранном ладу.

#### **Использовать значение 2**

Эта функция доступна только при выборе в графе **Цель действия** пункта **Значение 1**. При выборе этой опции параметр **Значение 2** для каждого события будет скопирован в **Значение 1**.

#### **Использовать значение 1**

Эта функция доступна только при выборе в графе **Цель действия** пункта **Значение 2**. При выборе этой опции параметр **Значение 1** для каждого события будет скопирован в **Значение 2**.

#### **Зеркально отразить**

Эта функция доступна только при выборе в графе **Цель действия** пункта **Значение 1** или **Значение 2**. При выборе этой опции значения зеркально отразятся относительно значения, установленного в графе **Параметр 1**.

Если речь идёт о нотах, эта функция инвертирует ступени относительно клавиши, заданной в графе **Параметр 1** как «центральной точки».

#### **Линейное изменение в диапазоне цикла (только для Логического редактора)**

Воздействует только на события, находящиеся между левым и правым локатором. Создаёт линейно изменяющиеся значения (заменяющие исходные значения), которые начинаются от значения, установленного в графе **Параметр 1**, и заканчиваются значением, установленным в графе **Параметр 2**.

#### **Относительные изменения в диапазоне лупа (только для Логического редактора)**

Создаёт линейно изменяющиеся значения, касающиеся только событий в пределах цикла. Однако здесь изменения будут относительными, т. е. значения будут добавлены к существующим значениям.

Другими словами, вы создаёте наклонную, начинающуюся от значения **Параметра 1** и заканчивающуюся значением **Параметра 2** (помните, что значения могут быть отрицательными). Получившиеся линейно изменяющиеся значения будут затем добавлены к существующим значениям событий, находящихся в пределах цикла.

Например, вы применяете эту опцию к велосити нот с **Параметром 1**, установленным в 0, и **Параметром 2**, установленным в -100. Результатом будет спад велосити (выходной фейд) с сохранением первоначальных соотношений велосити:

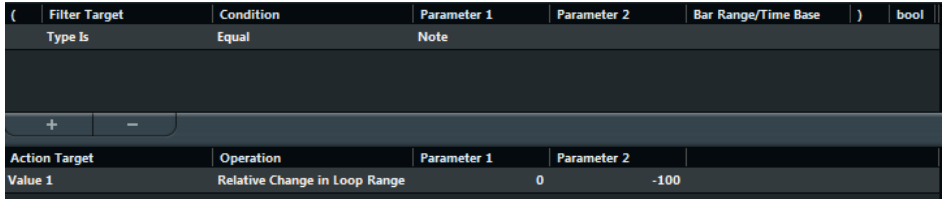

#### **Только в версии Cubase Pro: NoteExp действие - Удалить Note Expression (только для Логического редактора)**

Эта опция доступна только для нот. Она позволяет удалить все данные Note Expression, относящиеся к ноте.

#### <span id="page-1066-0"></span>**Только в версии Cubase Pro: NoteExp действие - Создать фиксированное значение (только для Логического редактора)**

Эта опция доступна только для нот. Она позволяет добавлять данные Note Expression для нот в режиме **Проиграть один раз**, при использовании которого параметр добавляется как данные Note Expression. После добавления такого параметра вы должны установить его требуемое значение вторым проходом.

#### **Только в версии Cubase Pro: NoteExp действие - Реверс (только для Логического редактора)**

Переворачивает данные Note Expression задом наперёд.

#### ССЫЛКИ ПО ТЕМЕ

[Значение 1 и Значение 2](#page-1056-0) на странице 1057

# **Применение установленных действий**

После того как вы создали условия фильтрации, выбрали функции и задали необходимые действия или загрузили пресет, вы можете применить действия, заданные в **Логическом редакторе**, нажав на кнопку **Применить**.

#### ВАЖНО

MIDI эффект инсерта **Трансформер** не обладает кнопкой **Применить**. Текущие настройки применяются автоматически в реальном времени во время воспроизведения или живого исполнения.

Операции, произведённые в **Логическом редакторе**, могут быть отменены, как любые другие операции редактирования.

# **Пресеты**

Секция в левой верхней части окна позволяет вам загружать, сохранять и управлять пресетами **Логического редактора**.

Чтобы загрузить пресет, выполните одну из следующих операций:

- Откройте всплывающее меню **Выбрать пресет** и выберите необходимый вариант.
- Выберите **MIDI** > **Логические пресеты**, и выберите необходимый вариант.
- Откройте **Лист-редактор** и на панели фильтров выберите пресет в секции **Показать**.

#### ПРИМЕЧАНИЕ

Если вы назначите для пресета горячие клавиши, то вам будет удобно применять одну и ту же операцию к нескольким выбранным событиям за один раз.

ССЫЛКИ ПО ТЕМЕ [Горячие клавиши](#page-1184-0) на странице 1185

### **Сохранение ваших настроек как пресета**

Вы можете сохранить для дальнейшего повторного использования параметры, настроенные вами, в виде пресетов.

#### ПРОЦЕДУРА

**1.** В левой верхней части секции **Логического редактора** щёлкните по кнопке **Сохранить пресет**.

**2.** В появившемся диалоговом окне укажите название пресета и нажмите кнопку **OK**.

РЕЗУЛЬТАТ

Пресет сохранён.

ПРИМЕЧАНИЕ

Для удаления пресета загрузите его и щёлкните по кнопке **Удалить пресет**.

# **Организация и совместный доступ к пресетам**

Пресеты **Логического редактора** проекта сохраняются в папке приложения в подпапке **Presets\Project Logical Editor**.

Файлы пресетов невозможно редактировать вручную, однако вы можете реорганизовать их. Можно поделиться пресетами с другими пользователями Cubase путём передачи их как индивидуальных файлов.

ПРИМЕЧАНИЕ

Список пресетов считывается каждый раз при открытии **Логического редактора**.

# **Логический редактор проекта (только в версии Cubase Pro)**

**Логический редактор проекта** - это мощный инструмент для поиска и замены функций в окне **Проект**.

**Логический редактор проекта** позволяет вам указать условия фильтра и комбинировать их с действиями. Например, таким образом вы можете выполнить поиск всех открытых треков-папок в вашем проекте и закрыть их.

Он оснащён набором пресетов, которые покажут вам его возможности, и которые вы можете использовать как отправную точку при выполнении своих настроек.

ССЫЛКИ ПО ТЕМЕ [Пресеты](#page-1083-0) на странице 1084 Общие сведения по окну «Логический редактор проекта» на странице 1069

# **Общие сведения по окну «Логический редактор проекта»**

Окно **Логический редактор проекта** позволяет комбинировать условия фильтра, функции, действия и макросы, что даёт вам возможность выполнять очень мощную обработку.

● Чтобы открыть **Логический редактор проекта**, выберите **Проект** > **Логический редактор проекта**.

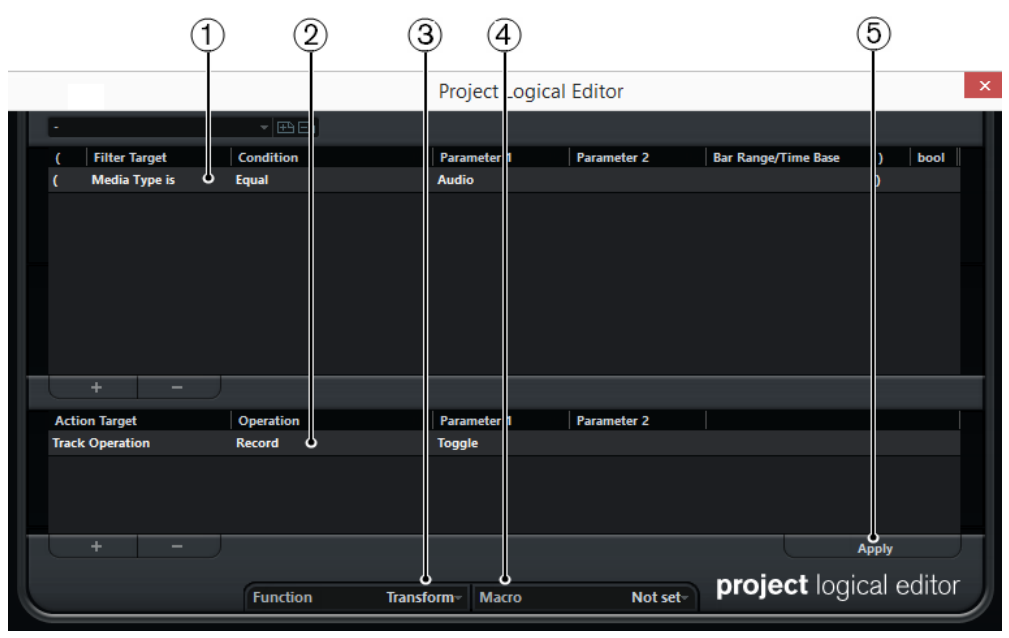

**1 Условия фильтра**

Позволяет вам указать условия, например, тип, атрибут, значение, позиция, которыми должен соответствовать искомый элемент. Вы можете комбинировать любое количество условий фильтрации, используя операторы И/Или.

#### **2 Список действий**

Позволяет вам настроить список действий, которые определяют, что конкретно нужно сделать. Не для всех функций этот шаг обязателен.

#### **3 Всплывающее меню Функция**

Позволяет вам выбрать действие, которое будет выполнено с найденными элементами: трансформация, удаление или выделение.

#### **4 Всплывающее меню Макрос**

Позволяет вам выбрать макрос.

#### **5 Применить**

Применяются ваши настройки.

#### ВАЖНО

Не каждая комбинация или настройка параметров даёт заметные результаты. Сначала потренируйтесь, прежде чем применить изменения для важных проектов.

#### ПРИМЕЧАНИЕ

Вы можете отменить действия, выбрав **Правка** > **Отменить**.

ССЫЛКИ ПО ТЕМЕ [Пресеты](#page-1083-0) на странице 1084

# **Условия фильтра**

Настраивая условия фильтра, вы можете задать назначение фильтра, по которому будет производиться поиск нужных элементов.

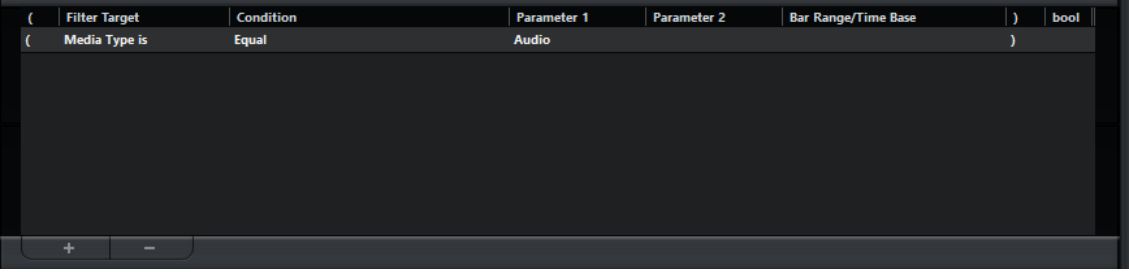

Чтобы настроить условия фильтра, настройте следующие параметры:

#### **Назначение фильтра**

Задает свойство элемента. От этого параметра зависит наличие опций в других графах.

#### **Условие**

Определяет, каким образом **Логический редактор проекта** сравнивает свойство в графе **Назначение фильтра** со значением в графах **Параметр**. Доступные варианты зависят от выбора в графе **Назначение фильтра**.

#### **Параметр 1**

Устанавливает значение, с которым сравниваются свойства элементов. Оно зависит от выбора в графе **Назначение фильтра**.

#### **Параметр 2**

Доступен, только если в графе **Условие** выбрана одна из опций **Диапазон**. Позволяет вам найти все элементы, значения которых находятся внутри или вне диапазона между **Параметром 1** и **Параметром 2**.

#### **Диапазон тактов/Временнáя база**

Доступно только при выборе пункта **Позиция** в графе **Назначение фильтра**. Если одна из опций **Диапазон тактов** выбрана в графе **Условие**, вы используете графу **Диапазон тактов/Временнáя база** для установки зоны в пределах каждого такта. Это позволяет, например, найти элементы на или возле первой доли каждого такта. Если в графе **Условие** выбрана другая опция, вы можете использовать графу **Диапазон тактов/Временнáя база** для установки временной базы (PPQ, секунды и т. д.).

#### **Левая скобка**

Вместе с правой скобкой позволяет вам комбинировать несколько фильтров условий, представляющих собой строки с логическими операторами «И/Или».

#### **Правая скобка**

Вместе с левой скобкой позволяет вам комбинировать несколько фильтров условий.

#### **логический**

Позволяет вставлять логические операторы И/Или при создании условий с несколькими строками.

#### ПРИМЕЧАНИЕ

Если вы допустите ошибку при комбинировании нескольких условий со скобками, вы увидите информацию об этом в строке состояния.

#### ПРИМЕЧАНИЕ

Если вы уже задали условия фильтра и/или применили пресет, но хотите начать сначала, вы можете инициализировать настройки, выбрав опцию **Init** из всплывающего меню **Пресеты**.

#### ССЫЛКИ ПО ТЕМЕ

[Поиск элементов на заданных позициях \(только для Логического редактора\)](#page-1074-0) на странице 1075

[Комбинация нескольких строк с условиями](#page-1078-0) на странице 1079

### **Поиск типов Медиа**

Вы можете выполнять поиск элементов по типу медиа.

#### ПРОЦЕДУРА

- **1.** Откройте всплывающее меню **Назначение фильтра** и выберите в нём пункт **Тип Медиа**.
- **2.** Откройте всплывающее меню **Параметр 1** и выберите в нём тип медиа, по которому вы хотите выполнить поиск.
- **3.** Откройте всплывающее меню **Условие** и выберите один из следующих вариантов:
	- Выберите **Равно**, если хотите выполнить поиск указанного типа медиа.
	- Выберите **Не равно**, если хотите выполнить поиск любого типа медиа, кроме указанного.

● Выберите **Все типы**, если хотите выполнить поиск медиа всех типов.

### **Фильтр Тип Медиа**

При выборе **Тип Медиа** в **Назначении фильтра** во всплывающем меню выводится список доступных типов медиафайлов.

#### **Аудио**

Если не указан тип контейнера, будут найдены аудио события, аудио части и аудио треки.

#### **MIDI**

Если не указан тип контейнера, будут найдены MIDI партии и MIDI треки.

#### **Автоматизация**

Если не указан тип контейнера, будут найдены события автоматизации и треки автоматизации.

#### **Маркер**

Если не указан тип контейнера, будут найдены маркеры и маркер-треки.

#### **Транспонирование**

Если не указан тип контейнера, будут найдены события транспонирования и треки транспонирования.

#### **Аранжировщик**

Если не указан тип контейнера, будут найдены события аранжировки и треки аранжировщика.

#### **Темп**

Если не указан тип контейнера, будут найдены события темпа и треки темпа.

#### **Размер**

Если не указан тип контейнера, будут найдены события размера и треки размера.

#### **Аккорд**

Если не указан тип контейнера, будут найдены аккордовые события размера и треки аккордов.

#### **Событие лада**

Если не указан тип контейнера, будут найдены события лада.

#### **Видео**

Если не указан тип контейнера, будут найдены видео события.

#### **Группа**

Если не указан тип контейнера, будут найдены групповые треки.

#### **Эффект**

Если не указан тип контейнера, будут найдены треки FX каналов.

#### **Устройство**

Если не указан тип контейнера, будут найдены треки события.

#### **VCA**

Если не указан тип контейнера, будут найдены треки VCA фейдеров.

Для типов медиа доступны следующие опции **Условие**:

#### **Равно**

Будут найдены типы медиа, заданные в графе **Параметр 1**.

#### **Все типы**

Будут найдены все типы медиа файлов.

# **Поиск для типов контейнера**

#### ПРОЦЕДУРА

- **1.** Откройте всплывающее меню **Назначение фильтра** и выберите в нём **Тип контейнера**.
- **2.** Откройте всплывающее меню **Параметр 1** и выберите в нём тип контейнера, по которому вы хотите выполнить поиск.
- **3.** Откройте всплывающее меню **Условие** и выберите один из следующих вариантов:
	- Выберите **Равно**, если хотите выполнить поиск указанного типа контейнера.
	- Выберите **Не равно**, если хотите выполнить поиск любого типа контейнера, кроме указанного.
	- Выберите **Все типы**, если хотите выполнить поиск контейнеров всех типов.

#### ПРИМЕР

Вы можете настроить **Логический редактор проекта** так, чтобы он искал все треки-папки в проекте.

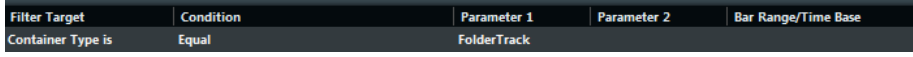

### **Фильтр типа контейнера**

При выборе пункта **Тип контейнера** в графе **Назначение фильтра**, во всплывающем меню **Параметр 1** выводится список доступных типов контейнеров.

#### **Трек-папка**

Будут найдены все треки-папки, включая папки FX каналов и Групповых каналов.

#### **Трек**

Будут найдены все типы треков.

#### **Партия**

Будут найдены все аудио части, инструментальные и MIDI партии. Части папок найдены не будут.

#### **Событие**

Будут найдены точки автоматизации, маркеры, события аудио, аранжировки, транспонирования, темпа и размера.

Для типов контейнера доступны следующие опции **Условие**:

#### **Равно**

Будут найдены типы контейнеров, установленные в графе **Параметр 1**.

#### **Все типы**

Будут найдены все типы контейнеров.

# **Комбинирование типа медиа и типа контейнера**

Сочетание назначений фильтра **Тип медиа** и **Тип контейнера** представляет собой гибкий инструмент для логических операций.

ПРИМЕР

Вы можете настроить **Логический редактор проекта** так, чтобы он искал все MIDI и инструментальные партии в проекте.

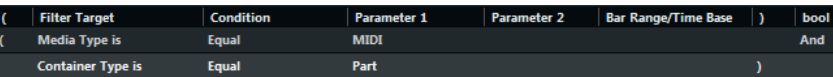

Вы можете настроить **Логический редактор проекта** так, чтобы он искал все треки автоматизации в проекте (не события), наименования которых содержат **vol**.

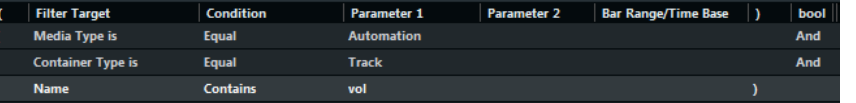

Вы можете настроить **Логический редактор проекта** так, чтобы он искал в проекте все замьютированные MIDI и инструментальные партии (не треки).

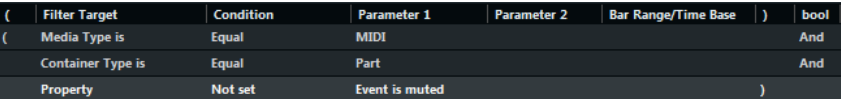

Вы можете настроить **Логический редактор проекта** так, чтобы он искал в проекте все замьютированные MIDI и инструментальные партии (не треки) или аудио события (не партии или треки).

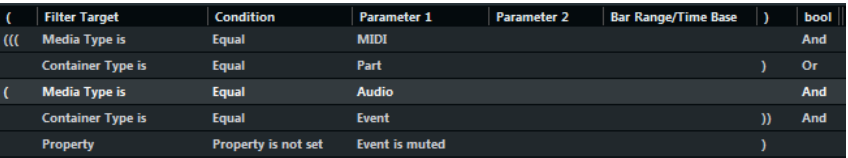

### **Поиск по названиям**

ПРОЦЕДУРА

- **1.** Откройте поле значений **Назначение фильтра** и выберите в нём **Название**.
- **2.** Щёлкните по всплывающему меню **Параметр 1** и введите название или часть названия, которое вы хотите найти.
- **3.** Откройте всплывающее меню **Условие** и выберите один из следующих вариантов:
	- Выберите **Равно**, если хотите выполнить поиск строго указанного названия.
	- Выберите **Содержит**, если хотите выполнить поиск названия, которое содержит указанное название.
	- Выберите **Не содержит**, если хотите выполнить поиск любого названия, кроме указанного.

#### ПРИМЕР

Вы можете настроить **Логический редактор проекта** так, чтобы он искал в проекте все треки, содержащие слово voc.

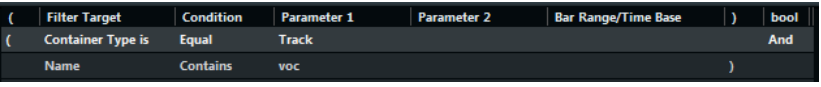

# <span id="page-1074-0"></span>**Поиск элементов на заданных позициях (только для Логического редактора)**

Вы можете производить поиск элементов, находящихся в заданных позициях либо относительно начала проекта, либо в пределах каждого такта.

ПРОЦЕДУРА

**1.** Откройте всплывающее меню **Назначение фильтра** и выберите в нём пункт **Позиция**.

Это позволяет найти элементы, находящиеся в заданных позициях либо относительно начала проекта, либо в пределах каждого такта.

- **2.** Откройте всплывающее меню **Условие** и выберите один из следующих вариантов:
	- Чтобы найти все элементы, расположенные на заданных позициях, выберите позицию в графе **Параметр 1**.

В графе **Диапазон тактов/Временнáя база** вы можете установить временнýю базу, например, PPQ, секунды, семплы или кадры.

Чтобы найти все элементы внутри диапазона или за его пределами, выберите **Внутри диапазона такта** или **Вне диапазона такта**.

Вы можете установить диапазон тактов в графе **Диапазон тактов/Временнáя база** с помощью мыши и перетаскивания на дисплей тактов, отрегулировав стартовую позицию диапазона в графе **Параметр 1** и конечную позицию в графе **Параметр 2**. Вы можете использовать колонку **Диапазон тактов/ Временнáя база** для изменения временнóй базы. Позиция для параметра **Диапазон тактов** измеряется в тиках относительно начала такта.

#### ПРИМЕР

Вы можете настроить **Логический редактор проекта** так, чтобы он искал все элементы на PPQ позиции 5.1.1. в проекте.

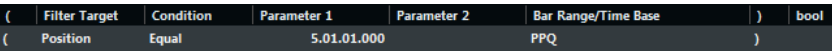

Вы можете настроить **Логический редактор проекта** так, чтобы он искал элементы, начинающиеся около второй доли каждого такта.

Filter Target | Condition Param Parameter 2 541 419 **Inside Bar Range** 

### **Фильтр позиции**

Для позиции доступны следующие опции **Условие**:

#### **Равно**

Имеет точно такое же значение, как установленное в графе **Параметр 1**.

#### **Не равно**

Имеет любое значение, отличное от установленного в графе **Параметр 1**.

#### **Больше**

Имеет значение большее, чем установленное в графе **Параметр 1**.

#### **Больше или равно**

Имеет значение большее или равное установленному в графе **Параметр 1**.

#### **Меньше**

Имеет значение меньшее, чем установленное в графе **Параметр 1**.

#### **Меньше или равно**

Имеет значение меньшее или равное установленному в графе **Параметр 1**.

#### **Внутри диапазона**

Имеет значение, находящееся межу значениями в графах **Параметр 1** и **Параметр 2**. Обратите внимание, что значение **Параметра 1** должно быть меньше, а значение **Параметра 2** - больше.

#### **Вне диапазона**

Имеет значение меньше установленного в графе **Параметр 1** и больше значения в графе **Параметр 2**.

#### **Внутри диапазона тактов**

Находится внутри зоны, установленной в графе **Диапазон тактов/Временнáя база**, в каждом такте внутри выделенного фрагмента.

#### **Вне диапазона тактов**

Находится вне зоны, установленной в графе **Диапазон тактов/Временнáя база**, в каждом такте внутри выделенного фрагмента.

#### **Перед курсором**

До позиции курсора.

#### **После курсора**

После позиции курсора.

#### **Внутри лупа трека**

Находится внутри установленного лупа трека.

#### **Внутри цикла**

Находится внутри установленного цикла.

#### **Точно совпадающий цикл**

Точно совпадает с установленным циклом.

### **Поиск элементов заданной длительности**

#### ПРОЦЕДУРА

**1.** Откройте всплывающее меню **Назначение фильтра** и выберите в нём **Длительность**.

Это позволит вам найти элементы только заданной длительности.

ПРИМЕЧАНИЕ

Параметр **Длительность** определяется установками в колонке **Диапазон тактов/ Временнáя база**, т. е. PPQ, секундами, семплами и кадрами.

- **2.** Откройте всплывающее меню **Параметр 1** и установите в нём длительность, по которой вы хотите выполнить поиск.
- **3.** Откройте всплывающее меню **Условие** и выберите необходимый вариант. Если вы выбрали **Внутри диапазона** или **Вне диапазона**, используйте **Параметр 1**  и **Параметр 2** для установки стартовой и конечной позиций диапазона.

#### ПРИМЕР

Вы можете настроить **Логический редактор проекта** так, чтобы он искал все аудио партии/части и события в проекте с длительностью менее 200 семплов.

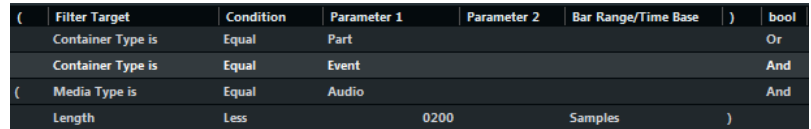

ССЫЛКИ ПО ТЕМЕ

Фильтр длительности на странице 1077

#### **Фильтр длительности**

Для длительности доступны следующие опции **Условие**:

#### **Равно**

Имеет точно такое же значение, как установленное в графе **Параметр 1**.

#### **Не равно**

Имеет любое значение, отличное от установленного в графе **Параметр 1**.

#### **Больше**

Имеет значение большее, чем установленное в графе **Параметр 1**.

#### **Больше или равно**

Имеет значение большее или равное установленному в графе **Параметр 1**.

#### **Меньше**

Имеет значение меньшее, чем установленное в графе **Параметр 1**.

#### **Меньше или равно**

Имеет значение меньшее или равное установленному в графе **Параметр 1**.

#### **Внутри диапазона**

Имеет значение, находящееся межу значениями в графах **Параметр 1** и **Параметр 2**. Обратите внимание, что значение **Параметра 1** должно быть меньше, а значение **Параметра 2** - больше.

#### **Вне диапазона**

Имеет значение меньше установленного в графе **Параметр 1** и больше значения в графе **Параметр 2**.

### **Поиск по названию цвета**

#### ПРОЦЕДУРА

- **1.** Откройте всплывающее меню **Назначение фильтра** и выберите в нём пункт **Название цвета**.
- **2.** Щёлкните по полю значений **Параметр 1** и введите название цвета, по которому вы хотите выполнить поиск.
- **3.** Откройте всплывающее меню **Условие** и выберите один из следующих вариантов:
	- Выберите **Равно**, если хотите выполнить поиск строго указанного названия цвета.
	- Выберите **Содержит**, если хотите выполнить поиск названия цвета, которое содержит указанное название цвета.
	- Выберите **Не содержит**, если хотите выполнить поиск любого названия цвета, кроме указанного.

# **Поиск свойств**

#### ПРОЦЕДУРА

- **1.** Откройте всплывающее меню **Назначение фильтра** и выберите в нём **Свойство**.
- **2.** Откройте всплывающее меню **Параметр 1** и выберите в нём cвойство, по которому вы хотите выполнить поиск.
- **3.** Откройте всплывающее меню **Условие** и выберите один из следующих вариантов:
	- Выберите **Свойство задано**, если хотите найти события, уже имеющие заданное cвойство.
	- Выберите **Свойство не задано**, если хотите найти события, не имеющие заданного cвойства.

#### ПРИМЕР

Вы можете настроить **Логический редактор проекта** так, чтобы он искал все замьютированные (заглушенные) MIDI и инструментальные партии.

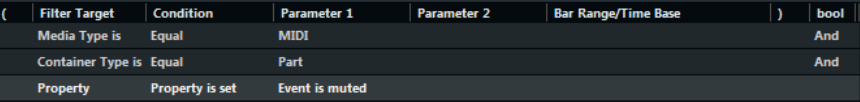

Вы можете настроить **Логический редактор проекта** так, чтобы он искал все пустые элементы.

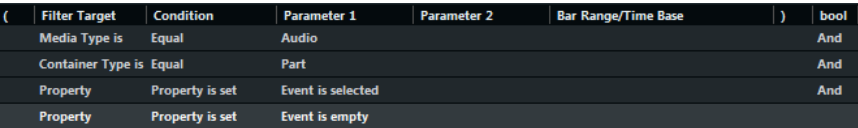

Вы можете настроить **Логический редактор проекта** так, чтобы он искал все выделенные аудио партии/части, которые выделены, но не замьютированы.

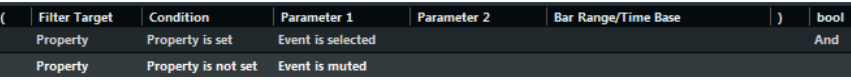

### **Фильтр Свойства**

Для свойств доступны следующие опции **Условие**:

#### **Свойство задано**

Производит поиск всех событий со свойствами, заданными в графе **Параметр 1**.

#### **Свойство не задано**

Производит поиск всех событий, не имеющих свойств, заданных в графе **Параметр 1**.

При выборе **Свойство** в **Назначении фильтра** во всплывающем меню **Параметр 1**  выводится список доступных свойств.

#### **Событие замьютировано**

Производит поиск всех замьютированных событий.

#### **Событие выбрано**

Производит поиск всех выбранных событий.

#### **Пустое событие**

Производит поиск всех пустых событий.

#### <span id="page-1078-0"></span>**Событие в NoteExp**

Производит поиск всех событий, являющихся частью данных автоматизации Note Expression. Это могут быть события VST 3 или MIDI контроллеров.

#### **Событие, поддерживающее VST 3**

Производит поиск всех событий VST 3 с условием, что они поддерживаются. Это значит, что соответствующий трек подключён к инструменту, поддерживающему этот формат событий.

#### **Скрыто**

Производит поиск всех скрытых треков.

#### **Имеет версию трека**

Производит поиск всех треков, имеющих track versions (версии треков).

#### **Следует треку аккордов**

Производит поиск всех треков, следующих аккордовому треку.

#### **Отключено**

Производит поиск всех отключённых треков.

### **Комбинация нескольких строк с условиями**

Вы можете добавить строки условий и комбинировать их, используя логические операторы И, Или и скобки.

- Для добавления нового условия щёлкните по значку в внизу списка. Внизу списка добавится новая строка.
- Для удаления условия выберите его и щёлкните по значку в внизу списка.

#### **Колонка логического оператора**

В колонке **Логический** справа от списка, вы можете выбрать логический оператор и или или.

Логический оператор комбинирует две строки с условиями и определяет результат следующим образом:

- Логическое И определяет, что для искомого элемента должны быть выполнены оба условия.
- Логическое Или определяет, что для искомого элемента должно быть выполнено хотя бы одно условие.

#### ВАЖНО

Когда вы добавляете новую строку с условием, по умолчанию используется логический оператор И.

#### ПРИМЕР

Вы можете настроить **Логический редактор проекта** так, чтобы он искал все MIDI треки.

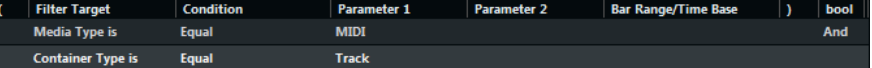

Вы можете настроить **Логический редактор проекта** так, чтобы он искал все партии/ части или события, которые находятся в цикле.

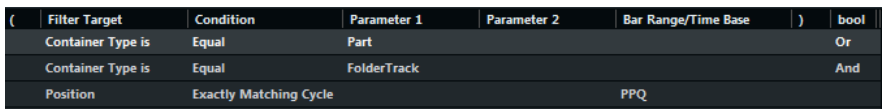

### <span id="page-1079-0"></span>**Использование скобок**

Колонки со скобками позволяют вам заключить в скобки две или более строки условий, разделяя таким образом выражение для условий на более мелкие фрагменты. Это актуально только тогда, когда у вас есть три или более строки условий, и вы хотите использовать логический оператор Или.

Вы можете добавить скобки, щёлкнув по колонке со скобками и выбрав требуемую опцию. Вы можете выбрать максимум по три скобки с каждой стороны выражения.

Если вы добавили несколько вложенных скобок, вычисления начинаются изнутри наружу, начиная с внутренних скобок.

Выражения в скобках вычисляются в первую очередь.

#### ПРИМЕР

Вы можете настроить **Логический редактор проекта** так, чтобы он искал все аудио партии/части и события, названия которых содержат слово perc, так же как и другие MIDI партии и события, в названиях которых содержится слово drums.

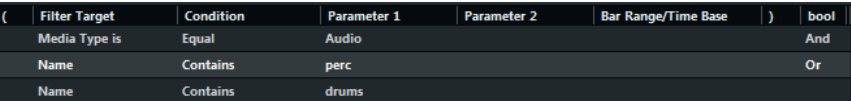

Вы можете настроить **Логический редактор проекта** так, чтобы он искал все аудио партии/части или события, названия которых содержат слово perc или слово drums.

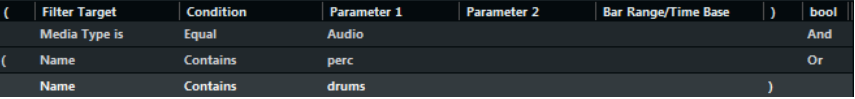

# **Задание действий**

В нижнем списке окна **Логический редактор проекта** вы можете указать действия, которые будут изменять найденные элементы. Действия будут относиться только к функции типа **Преобразовать**.

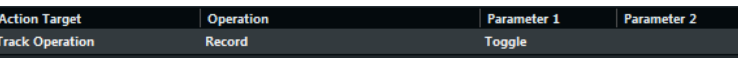

Вы можете выполнять операции следующих типов:

- Действия, связанные с треками, такие как **Действие над треком**, **Название**.
- Действия, связанные с событиями, такие как **Позиция**, **Длительность**, **Название**.
- Существуют также действия, которые затрагивают только данные автоматизации **Подстройка**.

Вы можете добавить строки действий, щёлкнув мышью по значку  $\blacksquare$ , а также удалить выбранные действия, щёлкнув по значку .

# **Цель действия**

Графа **Цель действия** позволяет вам выбрать свойство, которое должно быть изменено.
### **Позиция**

Настройка параметра **Позиция** перемещает элементы.

Этот параметр основывается на настройках временнОй базы в графе **Диапазон тактов/ ВременнАя база**, за исключением настроек параметра **Случайно**, для которого используется временнАя база затрагиваемых событий:

#### **Добавить**

Добавляет к **Позиции** значение, установленное в колонке **Параметр 1**.

#### **Вычесть**

Вычитает из **Позиции** значение, установленное в колонке **Параметр 1**.

#### **Умножить на**

Умножает значение **Позиции** на значение, установленное в колонке **Параметр 1**.

#### **Разделить на**

Делит значение **Позиции** на значение, установленное в колонке **Параметр 1**.

#### **Округлить до**

Округляет значение **Позиции**, используя значение, установленное в колонке **Параметр 1**. Другими словами, значение **Позиции** заменяется на ближайшее значение, которое можно разделить на значение **Параметр 1**.

#### **Задать относительные случайные значения между**

Будет добавляться случайное значение к текущему значению **Позиции**. Добавляемое случайное значение будет находиться в диапазоне, определяемом значениями **Параметра 1** и **Параметра 2**. Обратите внимание, что могут использоваться отрицательные значения.

#### **Установить постоянное значение**

Будет устанавливаться значение позиции, заданное в колонке **Параметр 1**.

#### **Длительность**

Настройка параметра **Длительность** позволяет вам изменять размер элементов.

Этот параметр основывается на настройках временнОй базы в графе **Диапазон тактов/ ВременнАя база**, за исключением настроек параметра **Случайно**, для которого используется временнАя база затрагиваемых событий:

#### **Добавить**

Увеличивает **Длительность** на значение, установленное в графе **Параметр 1**.

#### **Вычесть**

Уменьшает **Длительность** на значение, установленное в графе **Параметр 1**.

#### **Умножить на**

Умножает **Длительность** на значение, установленное в графе **Параметр 1**.

#### **Разделить на**

Делит значение **Длительность** на значение, установленное в графе **Параметр 1**.

#### **Округлить до**

Округляет значение **Длительность**, используя значение, установленное в графе **Параметр 1**. Другими словами, значение **Длительность** заменяется на ближайшее значение, которое можно разделить на значение **Параметра 1**.

#### **Установить постоянное значение**

Для параметра **Длительность** будет установлено значение, заданное в графе **Параметр 1**.

#### **Задать случайные значения между**

Будет добавляться случайное значение к текущему значению длительности. Добавляемое случайное значение будет находиться в диапазоне, определяемом значениями **Параметра 1** и **Параметра 2**.

#### **Действие над треком**

Изменение параметра **Действие над треком** позволяет вам менять статус трека.

#### ПРИМЕЧАНИЕ

Действия над треками могут применяться к трекам автоматизации. Это может привести к неожиданным результатам, особенно если вы используете действие **Переключить**.

#### **Папка**

Открывает, закрывает или переключает состояние папок.

#### **Запись**

Разрешает, запрещает или переключает статус разрешения записи.

#### **Монитор**

Включает, выключает или переключает состояние монитора.

#### **Соло**

Включает, выключает или переключает состояние соло.

#### **Мьютирование**

Включает, выключает или переключает состояние мьютирования.

#### **Чтение автоматизации**

Разрешает, запрещает или переключает статус разрешения чтения автоматизации.

#### **Запись**

Разрешает, запрещает или переключает статус разрешения записи автоматизации.

#### **Обход EQ**

Включает, выключает или переключает статус обхода EQ.

#### **Обход инсертов**

Включает, выключает или переключает статус обхода инсертов.

#### **Обход посылов**

Включает, выключает или переключает статус обхода посылов.

#### **Использовать субдорожки**

Включает, выключает или переключает статус активности субдорожек.

#### **Скрыть трек**

Включает, выключает или переключает статус видимости трека.

#### **Временной домен**

Переводит временнóй домен трека в **Музыкальный**, **Линейный** или переключает статус.

#### **Название**

Изменение параметра **Название** позволяет вам переименовать найденные элементы.

#### **Замена**

Заменяет названия текстом, указанным в графе **Параметр 1**.

#### **Присоединить**

Название будет дополнено текстом, указанным в графе **Параметр 1**.

#### **Добавить к началу**

Перед названием будет вставлена строка, указанная в графе **Параметр 1**.

#### **Генерировать название**

Название будет заменено текстом, указанным в графе **Параметр 1**, за которым будет следовать номер, указанный в графе **Параметр 2**. Номер будет увеличиваться на 1 для каждого найденного элемента.

#### **Строка поиска с заменой**

Вы можете указать строку поиска в графе **Параметр 1**, которая будет заменяться текстом, указанным в графе **Параметр 2**.

### **Подстройка**

Изменение параметра **Подстройка** позволяет вам подстроить значения найденных элементов. Это может быть использовано только для автоматизации.

#### **Умножить на**

Умножает значение **Подстройка** на значение, установленное в графе **Параметр 1**.

#### **Разделить на**

Делит значение **Подстройка** на значение, установленное в графе **Параметр 1**.

#### **Задать цвет**

Изменение параметра **Задать цвет** позволяет вам задать цвет для элемента.

Для такой **Цели действия** доступна только одна опция - **Установить постоянное значение**. Чтобы установить заданный цвет, щёлкните по графе **Параметр 1** и выберите требуемую опцию во всплывающем меню.

# **Выбор функции**

Левое всплывающее меню внизу **Логического редактора проекта** - это то поле, где вы выбираете функцию - основной тип редактирования, которое должно быть выполнено.

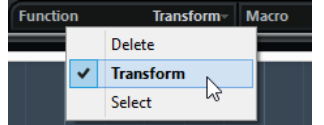

Доступные параметры:

#### **Удалить**

Удаляет все элементы, найденные **Логическим редактором проекта**.

#### ПРИМЕЧАНИЕ

Когда вы удаляете треки автоматизации и отменяете эту операцию, используя команду **Отменить** из меню **Правка**, треки автоматизации будут восстановлены, но эти треки будут скрыты.

#### **Преобразовать**

Изменяет один или несколько аспектов найденных элементов. Что конкретно изменить, вы указываете в списке действий.

#### **Выбрать**

Просто выбираются все найденные элементы и подсвечиваются в окне **Проект**  для дальнейшей работы с ними.

# **Использование макросов**

Во всплывающем меню **Макрос** вы можете выбрать макросы, которые будут выполнены автоматически после установленных вами действий.

Для того чтобы использовать эту функцию, создайте нужный макрос в диалоговом окне **Горячие клавиши**, а затем выберите его в **Логическом редакторе проекта** из всплывающего меню **Макрос**.

ССЫЛКИ ПО ТЕМЕ [Горячие клавиши](#page-1184-0) на странице 1185

# **Применение установленных действий**

После того как вы создали условия фильтрации, выбрали функции и задали необходимые действия или загрузили пресет, вы можете применить действия, заданные в **Логическом редакторе проекта**, нажав на кнопку **Применить**.

Операции, произведённые в **Логическом редакторе проекта**, могут быть отменены, как любые другие операции редактирования.

## **Пресеты**

Секция в левой верхней части окна позволяет вам загружать, сохранять и управлять пресетами **Логического редактора проекта**.

Чтобы загрузить пресет, выполните одну из следующих операций:

- Откройте всплывающее меню **Выбрать пресет** и выберите необходимый вариант.
- Выберите **Проект** > **Применить пресет логического редактора проекта** и выберите опцию.

#### ПРИМЕЧАНИЕ

Если вы назначите для пресета горячие клавиши, то вам будет удобно применять одну и ту же операцию к нескольким выбранным событиям за один раз.

ССЫЛКИ ПО ТЕМЕ [Горячие клавиши](#page-1184-0) на странице 1185

### **Сохранение ваших настроек как пресета**

Вы можете сохранить для дальнейшего повторного использования параметры, настроенные вами, в виде пресетов.

ПРОЦЕДУРА

- **1.** В левой верхней части секции **Логического редактора** щёлкните по кнопке **Сохранить пресет**.
- **2.** В появившемся диалоговом окне укажите название пресета и нажмите кнопку **OK**.

РЕЗУЛЬТАТ

Пресет сохранён.

ПРИМЕЧАНИЕ

Для удаления пресета загрузите его и щёлкните по кнопке **Удалить пресет**.

### **Организация и совместный доступ к пресетам**

Пресеты **Логического редактора проекта** сохраняются в папке приложения в подпапке **Пресеты\Логический редактор проекта Правка**.

Файлы пресетов невозможно редактировать вручную, однако вы можете реорганизовать их. Можно поделиться пресетами с другими пользователями Cubase путём передачи их как индивидуальных файлов.

#### ПРИМЕЧАНИЕ

Список пресетов считывается каждый раз при открытии **Логического редактора проекта**.

### **Настройка горячих клавиш для ваших пресетов**

Если вы сохранили пресеты **Логического редактора проекта**, вы можете назначить для них горячие клавиши:

ПРОЦЕДУРА

- **1.** Выберите **Правка** > **Горячие клавиши**.
- **2.** В списке, находящемся в графе **Команды**, выберите пункт **Пресет логической обработки** и нажмите на значок «плюс» для раскрытия списка и отображения всех записей в папке.
- **3.** В списке выберите пресет, для которого вы хотите назначить клавишную команду, щёлкните по полю **Ввести здесь:** и введите новое сочетание клавиш.
- **4.** Нажмите кнопку **Назначить** над полем ввода. Новая комбинация клавиш отображается в секции **Клавиши**.
- **5.** Нажмите **OK**.

ССЫЛКИ ПО ТЕМЕ [Горячие клавиши](#page-1184-0) на странице 1185

# <span id="page-1085-0"></span>**Редактирование темпа и тактового размера**

# **Режимы темпа в проекте**

Для каждого проекта вы можете установить режим темпа в зависимости от того, фиксированный ли темп в вашей музыке, либо он меняется на протяжении проекта.

На панели **Транспорт** вы можете установить следующие режимы:

● **Фиксированный темп**

Если вы хотите работать с фиксированным темпом, который не изменяется на протяжении проекта, деактивируйте режим **Включить трек темпа** на панели **Транспорт**. Вы можете изменять значение темпа, чтобы установить фиксированный темп для пробы.

 $|J_{\downarrow}|$  137.000  $\div$  4/4

● **Трек темпа**

Если темп в вашей композиции меняется, активируйте режим **Включить трек темпа**  на панели **Транспорт**. Вы можете менять значение темпа, чтобы изменить темп в месте положения курсора. Если проект не содержит темповых изменений, темп всегда изменяется в точке начала проекта.

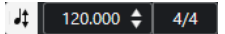

#### ССЫЛКИ ПО ТЕМЕ

[Настройка проектов для изменений темпа](#page-1091-0) на странице 1092

# **ВременнАя база трека**

ВременнАя база трека определяет, как трек будет реагировать на изменения темпа проекта, в котором установлен режим трека темпа.

В **Инспекторе** MIDI треков, инструментальных треков и треков, связанных с аудио, вы можете включить/выключить **Переключение временнОй базы**, чтобы переключить тип привязки событий трека.

Доступны следующие режимы временнОй базы:

#### ● **Музыкальный**

Используйте этот режим для музыкального материала, т. е. там, где события привязаны к темпу. Все треки, для которых выбрана музыкальная временнАя база, будут следовать любым изменениям темпа, добавленным вами в треке темпа.

#### ПРИМЕЧАНИЕ

Для аудио событий на аудио треках, для которых выбрана музыкальная временнАя база, изменения темпа в треке темпа будут влиять только на стартовую позицию событий, а не на всё аудио целиком.

#### <span id="page-1086-0"></span>● **Линейный**

Используйте этот режим для материала, который должен быть привязан ко временнОй сетке.

ССЫЛКИ ПО ТЕМЕ [Инспектор инструментального трека](#page-130-0) на странице 131 [Инспектор MIDI трека](#page-145-0) на странице 146 [Инспектор аудио трека](#page-123-0) на странице 124

# **Редактор трека темпа**

**Редактор трека темпа** предоставляет общие сведения о настройках темпа в проекте. В редакторе можно добавлять и редактировать события (изменения) темпа.

ń

Чтобы открыть **Редактор трека темпа**, выполните одну из следующих операций:

- 6 の <u>යි</u> Æ 3 Δ Tempo Track  $\overline{\mathbf{a}}$  $120,000 \triangleq$  $\overline{\mathbf{X}}$   $1/1$   $\overline{\mathbf{v}}$  $\overline{\mathbf{r}}$ N  $\overline{Z}$   $\overline{\sigma}$  $\sqrt{2}$  Jump  $\sqrt{2}$  $\overline{\blacksquare}$  $\overline{a}$  $\ddot{\mathbf{0}}$ 127.000 h  $\overline{z}$  $\overline{3}$  $\sqrt{4/4}$  $3/4$  $\overline{A/I}$  $\frac{1}{240}$  $\overline{210}$ 180 150  $120$ 90
- Нажмите **Ctrl/Cmd**-**T**.

● Выберите **Проект** > **Трек темпа**.

**Редактор трека темпа** разделён на несколько секций:

**1 Шкала темпа**

Отображает шкалу темпа в BPM (количество ударов в минуту).

#### **2 Панель инструментов**

Содержит инструменты для выбора, добавления и изменения событий темпа и тактового размера.

### **3 Информационная строка**

Отображает информацию о выбранном событии изменения темпа или тактового размера.

**4 Шкала**

Показывает временную шкалу и отображает формат дисплея проекта.

### **5 Дисплей тактового размера**

Отображает события изменения тактового размера в проекте.

**6 Дисплей кривой темпа**

Если в вашем проекте установлен фиксированный темп, отображается только одно событие темпа.

Если в проекте активирован режим трека темпа, дисплей кривой отображает кривую, состоящую из событий темпа в проекте.

### <span id="page-1087-0"></span>**Панель инструментов редактора трека темпа**

Здесь находятся инструменты для выбора, добавления и изменения событий темпа и тактового размера.

Доступны следующие инструменты:

#### **Включить трек темпа**

#### **Включить трек темпа**

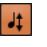

Переключает в проекте режим темпа: фиксированный темп и режим трека темпа.

#### **Левый разделитель**

#### **Левый разделитель**

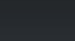

Инструменты, размещённые слева от разделителя, показываются всегда.

#### **Автопрокрутка**

**Автопрокрутка**

 $\blacktriangleright$ 

Сохраняет проект курсора видимым во время воспроизведения.

#### **Выберите настройки автопрокрутки**

### $\overline{\mathbf{v}}$

Позволяет вам включить **Прокрутку страницы** или **Неподвижный курсор** и активировать **Приостановить автопрокрутку во время редактирования**.

#### **Кнопки инструментов**

#### **Выделение объекта**

k

Выбирает события.

#### **Рисование**

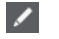

Рисует события.

#### **Ластик**

 $\bullet$ 

Удаляет события.

#### **Масштаб**

### $\alpha$

Изменяет масштаб изображения. Удерживая нажатой кнопку **Alt**, щёлкните для уменьшения масштаба.

#### **Тип нового темпа**

#### **Тип кривой новых точек темпа**

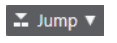

Позволяет вам выбрать форму кривой между новыми точками изменения темпа. Выберите **Линейно**, если требуется плавный линейный переход от одной точки кривой к следующей. Выберите **Ступенчато**, если требуется резкий переход от одной точки кривой к следующей. Выберите **Автоматически**, чтобы переход от одной точки кривой к следующей был такого же типа, как и предыдущий.

### **Текущий темп**

#### **Текущий темп**

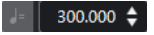

Позволяет вам изменить текущий темп в режиме фиксированного темпа.

#### **Привязка**

#### **Привязка Вкл/Выкл**

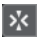

Ограничивает горизонтальное перемещение и позиционирование определёнными позициями, заданными в меню **Тип привязки**. События тактового размера всегда ставится в начале тактов.

#### **Тип привязки**

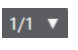

Позволяет вам установить к каким позициям будут привязываться события.

#### **Запись темпа**

#### **Открыть панель записи темпа**

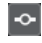

Открывает панель, которая позволяет записать изменения темпа.

#### **Обработка темпа**

#### **Открыть диалог «Обработка темпа»**

Process Tempo

Открывает окно **Обработка темпа**.

#### **Открыть окно Обработка тактов**

Process Bars

Открывает диалоговое окно **Обработка тактов**.

#### **Правый разделитель**

#### **Правый разделитель**

Инструменты, размещённые справа от разделителя, всегда показываются.

#### **Показать информационную строку**

**Показать/скрыть инфо**

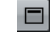

Включает/отключает отображение информационной строки.

#### **Настроить панель инструментов**

#### **Настроить панель инструментов**

 $\bullet$ 

Открывает всплывающее меню, в котором вы можете настроить, какие элементы панели инструментов будут отображаться.

# **Трек темпа**

Вы можете использовать трек темпа для создания изменений темпа в пределах проекта.

- Чтобы добавить трек темпа в проект, в списке треков в области глобального управления треками щёлкните по кнопке **Добавить другой трек или использовать пресет трека** , а затем выберите **Добавить трек темпа**.
- Для добавления и изменения событий темпа (изменений) вы можете использовать инструменты из панели инструментов в окне **Проект**.
- Для редактирования выбранных событий темпа можно использовать редактор событий темпа.
- Для выбора события темпа щёлкните по нему с помощью инструмента **Выделение объекта**.
- Для выбора нескольких событий автоматизации обведите их с использованием инструмента **Выделение объекта** или щёлкните по ним с нажатой клавишей **Shift**.
- Для выбора всех событий темпа на треке щёлкните правой кнопкой мыши по треку темпа и выберите **Выделить все события** из контекстного меню.

ССЫЛКИ ПО ТЕМЕ [Инспектор трека темпа](#page-184-0) на странице 185 [Органы управления треком темпа](#page-185-0) на странице 186

# **Редактор событий темпа**

Редактор событий темпа позволяет вам редактировать выбранные события на треке темпа.

● Чтобы открыть редактор событий темпа, выберите инструмент **Выделение объекта**  и обведите прямоугольником событие (события) на треке темпа, которое вы хотите отредактировать.

Редактор событий темпа имеет следующие интеллектуальные органы управления для определённых режимов редактирования:

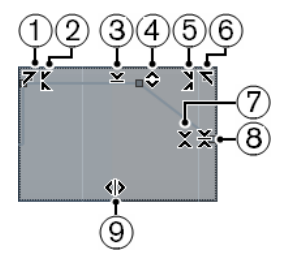

#### **1 Наклон влево**

Если вы щёлкнете по верхнему левому углу редактора, вы можете наклонить левую часть кривой. Это позволяет вам наклонять значения событий в начале поднимающейся или опускающейся кривой.

#### **2 Сжатие влево**

Если вы щёлкните, удерживая **Alt**, по верхнему левому углу редактора, вы можете сжать или растянуть левую часть кривой. Это позволяет вам сжимать и растягивать значения событий в начале кривой.

#### **3 Масштабирование по вертикали**

Если вы щёлкнете в середине верхней границы редактора, вы можете масштабировать кривую вертикально. Это позволяет вам поднимать и опускать (в процентах) значения событий кривой.

#### **4 Сдвиг по вертикали**

Если вы щёлкнете по верхней границе редактора, вы можете сдвинуть по вертикали всю кривую. Это позволяет вам поднимать и опускать значения событий кривой.

#### **5 Сжатие вправо**

Если вы щёлкнете, удерживая **Alt**, по верхнему правому углу редактора, вы можете сжать или расширить правую часть кривой. Это позволяет вам сжимать и растягивать значения событий в конце кривой.

#### **6 Наклон вправо**

Если вы щёлкнете по верхнему правому углу редактора, вы можете наклонить правую часть кривой. Это позволяет вам наклонять значения событий в конце поднимающейся или опускающейся кривой.

#### **7 Масштабирование вокруг относительного центра**

Если вы щёлкнете, удерживая **Alt**, в середине правой рамки редактора, вы можете масштабировать кривую относительно её центра. Это позволяет вам горизонтально поднимать и опускать значения событий кривой вокруг центра редактора.

#### **8 Масштабирование относительно абсолютного центра**

Если вы щёлкнете в середине правого угла редактора, вы можете масштабировать кривую относительно абсолютного центра. Это позволяет вам горизонтально поднимать и опускать значения событий кривой вокруг центра редактора.

#### **9 Растяжение**

Если вы щёлкнете по нижней границе редактора, вы можете растянуть кривую по горизонтали. Это позволяет вам перемещать значения событий кривой влево или вправо.

# **Настройка изменений темпа в проекте**

Если активирован трек темпа, вы можете настроить изменения темпа в вашем проекте.

#### ВАЖНО

Если в проекте установлен режим трека темпа, все треки, для которых выбрана музыкальная временнАя база, будут следовать любым изменениям темпа, добавленным вами в треке темпа.

#### ПРИМЕЧАНИЕ

При работе в режиме трека темпа, убедитесь, что формат шкалы в окне **Проект** установлен в режим **Такты+доли**. Иначе вы можете получить непредсказуемые результаты.

Если активировать кнопку **Включить трек темпа** на панели **Транспорт**, на дисплее кривой темпа будет отображена кривая трека темпа.

Если вы знаете темп вашей композиции, то можно настроить изменения темпа так:

● Добавляя события темпа в **Редакторе трека темпа**.

- <span id="page-1091-0"></span>● Записывая изменения темпа с помощью панели **Запись темпа** на панели инструментов в **Редакторе трека темпа**.
- Добавляя события темпа в треке темпа.
- Импортируя треки темпа (только в версии Cubase Pro).

Только в версии Cubase Pro: Если вы не знаете темп вашей композиции, Cubase предоставляет инструменты для его вычисления и установки:

- **Панель определения темпа**
- Инструмент **Time Warp** (Деформация времени)
- Окно **Обработка тактов**
- Окно **Обработка темпа**

#### ССЫЛКИ ПО ТЕМЕ

Настройка проектов для изменений темпа на странице 1092

### **Настройка проектов для изменений темпа**

При создании нового проекта в нём автоматически установлен режим фиксированного темпа. Если ваша композиция содержит изменения темпа, вам необходимо переключить проект в режим трека темпа.

#### ПРОЦЕДУРА

- **●** Для этого выполните одну из следующих операций:
	- На панели **Транспорт** активируйте кнопку **Включить трек темпа**.
	- Выберите **Проект** > **Трек темпа** и активируйте **Включить трек темпа**.

#### РЕЗУЛЬТАТ

Теперь проект готов следовать треку темпа.

Все треки, для которых выбрана музыкальная временнАя база (привязка к темпу), будут следовать любым изменениям темпа, добавленным вами в треке темпа.

ССЫЛКИ ПО ТЕМЕ

[ВременнАя база трека](#page-1085-0) на странице 1086 [Органы управления треком темпа](#page-185-0) на странице 186 [Редактор трека темпа](#page-1086-0) на странице 1087

### **Настройка трека темпа с помощью добавления событий изменения темпа**

#### ПРОЦЕДУРА

- **1.** Выполните одну из следующих операций:
	- Выберите **Проект** > **Трек темпа**, чтобы открыть **Редактор трека темпа**.
	- Чтобы добавить трек темпа в проект, в списке треков в области глобального управления треками щёлкните по кнопке **Добавить другой трек или использовать пресет трека** , а затем выберите **Добавить трек темпа**.
- **2.** Откройте всплывающее меню **Тип кривой новых точек темпа** и выберите необходимый вариант.
- **3.** Выполните одну из следующих операций:
	- Выберите инструмент Выделение объекта на панели инструментов и щёлкните по кривой темпа.

● Выберите инструмент **Карандаш** на панели инструментов, затем щёлкните по дисплею событий темпа и перемещайте мышь, удерживая кнопку.

#### ПРИМЕЧАНИЕ

Если активирована функция **Привязка**, она определяет, на каких временнЫх позициях можно установить точки кривой темпа.

РЕЗУЛЬТАТ

К кривой темпа будут добавлены новые события изменения темпа.

### **Настройка трека темпа посредством записи изменений темпа (только в версии Cubase Pro)**

Вы можете полностью сформировать трек темпа, записывая изменения темпа. Например, это удобно в случае, если необходимо создать натурально звучащие замедления.

ПРОЦЕДУРА

- **1.** Откройте проект, для которого нужно настроить трек темпа, и включите воспроизведение.
- **2.** Выберите **Проект** > **Трек темпа**.
- **3.** Используйте панель **Запись темпа** на панели инструментов **Редактора трека темпа**, чтобы добавить изменения темпа на ходу.

Перемещая ползунок вправо, можно ускорить темп проекта, перемещая влево замедлить.

#### РЕЗУЛЬТАТ

Изменения темпа будут записаны и добавлены к кривой темпа в **Редакторе трека темпа**.

ССЫЛКИ ПО ТЕМЕ

[Панель инструментов редактора трека темпа](#page-1087-0) на странице 1088

### **Настройка трека темпа посредством записи изменений темпа (только в версии Cubase Pro)**

Вы можете полностью сформировать трек темпа, который будет основан на ритме свободно записанного аудио или MIDI материала.

ПРЕДВАРИТЕЛЬНЫЕ ТРЕБОВАНИЯ

У вас должен быть открыт проект со свободно записанным аудио или MIDI файлом. Вам необходимо добавить инструментальный трек и загрузить инструмент. Ваша MIDI клавиатура должна быть подключена и настроена.

#### ПРОЦЕДУРА

- **1.** В **Инспекторе** инструментального трека деактивируйте **Переключение временной базы**, чтобы переключить тип привязки событий трека в линейный режим.
- **2.** На инструментальном треке активируйте режим **Разрешить запись**.
- **3.** На панели **Транспорт** активируйте кнопку **Запись**.
- **4.** На MIDI клавиатуре наиграйте темп, нажимая клавишу в каждую долю.
- **5.** Остановите запись и включите воспроизведение, чтобы проверить, совпадают ли записанные MIDI ноты с оригинальной записью ритмически.
- **6.** Выполните одну из следующих операций:
- Выберите MIDI партию в окне **Проект**.
- Откройте MIDI партию в **Клавишном редакторе** и выберите ноты, которые вы хотите использовать как образец для вычисления темпа.
- **7.** Выберите **MIDI** > **Функции** > **Создать темп на основе сыгранного**.
- **8.** Откройте всплывающее меню **Наигранный темп**, чтобы указать длительность нот, которые вы записали.
- **9.** Дополнительно: чтобы начать вычисление кривой темпа с начала такта, активируйте **Начинать с начала такта**.
- **10.** Нажмите **OK**.

#### РЕЗУЛЬТАТ

Темп проекта станет соответствовать наигранному темпу.

ПОСЛЕ ВЫПОЛНЕНИЯ ЭТОЙ ЗАДАЧИ

Откройте **Редактор трека темпа**, чтобы увидеть и отредактировать новую кривую темпа.

ССЫЛКИ ПО ТЕМЕ [Настройка всех MIDI входов](#page-24-0) на странице 25

## **Настройка трека темпа c помощью функции «Определение темпа» (только в версии Cubase Pro)**

Вы можете полностью сформировать трек темпа, используя результат определения темпа аудио события или MIDI партии.

#### ПРОЦЕДУРА

- **1.** В окне **Проект** выберите аудио событие или MIDI партию для анализа.
- **2.** Выберите **Проект** > **Определение темпа**.
- **3.** На панели **Определение темпа** щёлкните по кнопке **Анализ**.

#### РЕЗУЛЬТАТ

- В проект будет добавлен трек темпа. На основе проанализированного аудио события или MIDI партии на треке темпа будут созданы события темпа.
- В проект будет добавлен трек тактового размера. На треке размера будет добавлено событие со значением 1/4.
- На панели инструментов окна **Проект** выберите инструмент **Time Warp** (деформация времени).

#### ПОСЛЕ ВЫПОЛНЕНИЯ ЭТОЙ ЗАДАЧИ

В зависимости от ритмических свойств материала анализ может дать сразу превосходный результат. Качество анализа вы можете проверить, активировав метроном на панели **Транспорт** и включив воспроизведение проекта. Чтобы скорректировать результат вручную, используйте функции на панели **Определение темпа**.

ССЫЛКИ ПО ТЕМЕ [Панель определения темпа](#page-1098-0) на странице 1099 Коррекция проанализированного темпа вручную на странице 1094

#### **Коррекция проанализированного темпа вручную**

Если ваша музыка содержит разделы, сыгранные в разных темпах, или обладающие, например, особым ритмом, необходимо отрегулировать события темпа вручную.

#### ПРЕДВАРИТЕЛЬНЫЕ ТРЕБОВАНИЯ

Ваш материал должен быть проанализирован, и панель **Определение темпа** должна быть открыта. Звук метронома должен быть активирован.

#### ПРОЦЕДУРА

- **1.** Включите воспроизведение трека с проанализированным материалом с начала и прослушайте его вместе с метрономом.
- **2.** Дополнительно: если вы работаете с аудио событием, увеличьте масштаб отображения формы волны, чтобы сравнить позиции транзиентов и событий темпа на треке темпа.
- **3.** Дополнительно: если первое событие темпа не расположено корректно в начале материала, щёлкните по кнопке со стрелкой влево на панели **Определение темпа**, чтобы изменить направление повторного анализа.
- **4.** Выберите инструмент **Time Warp** (деформация времени) и переместите первое событие темпа, расположенное некорректно, на нужную позицию.

#### РЕЗУЛЬТАТ

Материал будет повторно проанализирован, и темп будет рассчитан заново.

ПОСЛЕ ВЫПОЛНЕНИЯ ЭТОЙ ЗАДАЧИ

Продолжайте прослушивать материал и корректировать события темпа до конца. Закройте панель **Определение темпа**.

#### ПРИМЕЧАНИЕ

Если ваш материал содержит множество разделов в разных темпах, вы также можете разделить материал в местах существенных изменений темпа и выполнить анализ для каждой получившейся части. Каждая часть должна иметь длительность не менее семи секунд.

### **Редактирование событий темпа**

Вы можете редактировать выбранные события темпа в **Редакторе трека темпа**.

Используйте следующие методы:

- Выберите инструмент **Выделение объекта** и, удерживая нажатой кнопку мыши, потяните горизонтально и/или вертикально.
- В **информационной строке** скорректируйте темп в поле **Значение**.

#### ПРИМЕЧАНИЕ

При редактировании событий темпа в составе кривой темпа убедитесь, что формат шкалы в окне **Проект** установлен в режим **Такты+доли**. Иначе вы можете получить непредсказуемые результаты.

Используйте следующие методы, чтобы удалить события темпа:

- Выберите инструмент **Ластик** и щёлкните по событию темпа.
- Выберите событие темпа и нажмите **Backspace**.

#### ПРИМЕЧАНИЕ

Вы не можете удалить первое событие темпа.

Используйте следующий способ, чтобы изменить тип кривой темпа:

● В **Информационной строке** скорректируйте тип кривой темпа в поле **Тип**.

# <span id="page-1095-0"></span>**Подстройка темпа для фрагмента (только в версии Cubase Pro)**

Вы можете подстроить темп для музыкального фрагмента, чтобы он соответствовал определённой длительности или заканчивался в нужное время.

ПРОЦЕДУРА

- **1.** Установите левый и правый локаторы, чтобы определить начало и конец фрагмента, который вы хотите подстроить.
- **2.** Выберите **Проект** > **Трек темпа**.
- **3.** Щёлкните по кнопке **Открыть диалог Обработка темпа**.
- **4.** Откройте всплывающее меню **Формат отображения времени** и выберите нужный формат дисплея времени для нового фрагмента.
- **5.** В секции **Новый диапазон** введите новое время окончания или новую длительность для диапазона.
- **6.** Нажмите **Процесс**.

#### РЕЗУЛЬТАТ

Фрагмент будет изменён согласно новому времени окончания или новой длительности. Трек темпа изменится, отображая новый темп выбранного фрагмента.

# **Установка фиксированного темпа в проекте**

Если ваша музыка не содержит изменений темпа, и трек темпа дезактивирован, вы можете установить в проекте фиксированный темп.

Если трек темпа не активирован, кривая темпа отображается в сером цвете. Фиксированный темп отображается как горизонтальная линия на дисплее кривой темпа.

Если вы знаете темп вашей композиции, то можно настроить его значение в следующих местах:

- Поле **Темп** на панели **Транспорт**
- Поле **Текущий темп** на панели инструментов **Редактор трека темпа**
- Поле **Текущий темп** в треке темпа

Если вы не знаете темп вашей композиции, используйте один из следующих инструментов, чтобы вычислить его и установить:

- **Калькулятор темпа**
- **Создать темп на основе сыгранного** (только в версии Cubase Pro)
- **Установить темп для проекта из лупа**

#### ССЫЛКИ ПО ТЕМЕ

Установка темпа проекта из записанного материала на странице 1096 [Установка темпа проекта ритмичными нажатиями на кнопку \(tapping\)](#page-1096-0) на странице 1097 [Установка темпа проекта из аудио лупа](#page-1097-0) на странице 1098

#### **Установка темпа проекта из записанного материала**

Вы можете вычислить темп свободно записанного аудио или MIDI материала с помощью **Калькулятора темпа** и сделать его темпом проекта.

#### <span id="page-1096-0"></span>ПРЕДВАРИТЕЛЬНЫЕ ТРЕБОВАНИЯ

**Трек темпа** должен быть отключен, а темп проекта должен быть переведён в режим **Фиксировано**.

#### ПРОЦЕДУРА

- **1.** На панели инструментов окна **Проекта** выберите инструмент **Выбор диапазона**.
- **2.** На дисплее событий обведите точное количество долей записанного материала.
- **3.** Выберите **Проект** > **Калькулятор темпа**.
- **4.** Введите в поле **Доли** количество долей, которые обведены рамкой выделения. Вычисленный темп будет отображён в поле **BPM**.
- **5.** В секции **Вставить темп в темпотрек** щёлкните по кнопке **В начале темпотрека**.

#### РЕЗУЛЬТАТ

Теперь в проекте установлен темп, вычисленный на основе вашей записи.

ССЫЛКИ ПО ТЕМЕ [Калькулятор темпа](#page-1097-0) на странице 1098

### **Установка темпа проекта ритмичными нажатиями на кнопку (tapping)**

Вы можете установить темп для свободно записанного аудио или MIDI материала ритмичными нажатиями на кнопку.

#### ПРЕДВАРИТЕЛЬНЫЕ ТРЕБОВАНИЯ

Трек темпа должен быть отключен, то есть темп проекта должен быть переведён в режим **Фиксировано**.

#### ПРОЦЕДУРА

- **1.** Включите воспроизведение.
- **2.** Выберите **Проект** > **Калькулятор темпа**.
- **3.** Щёлкните по кнопке **Задание темпа**. Откроется окно **Задание темпа**.

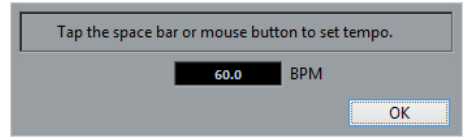

- **4.** Нажимайте на **Пробел**, чтобы задать темп для воспроизводящейся записи. Вычисленный темп будет обновляться в поле **BPM** всякий раз, когда вы нажимаете кнопку.
- **5.** Нажмите **OK** для закрытия диалогового окна. Вычисленный темп будет отображён в поле **BPM** окна **Калькулятор темпа**.
- **6.** В секции **Вставить темп в темпотрек** щёлкните по одной из кнопок, чтобы вставить вычисленный темп на трек темпа.

#### РЕЗУЛЬТАТ

Темп проекта станет соответствовать наигранному темпу.

ССЫЛКИ ПО ТЕМЕ [Установка фиксированного темпа в проекте](#page-1095-0) на странице 1096

### <span id="page-1097-0"></span>**Установка темпа проекта из аудио лупа**

Вы можете установить темп проекта, используя в роли источника аудио луп.

ПРЕДВАРИТЕЛЬНЫЕ ТРЕБОВАНИЯ

Ваш проект должен содержать аудио луп, который не находится в **Музыкальном режиме**.

#### ПРОЦЕДУРА

- **1.** На шкале окна **Проект** установите левый локатор на начале аудиолупа.
- **2.** Установите правый локатор в конце последнего такта.

Он не обязательно должен совпадать с концом аудио лупа, но должен стоять по окончании необходимого количества тактов в лупе.

- **3.** Выберите аудио луп.
- **4.** Выберите **Аудио** > **Дополнительно** > **Установить темп из события**. Появится вопрос - хотите ли вы установить глобальный темп проекта.
- **5.** Выполните одно из следующих действий:
	- **Щёлкните по кнопке Да**, чтобы глобально изменить темп проекта.
	- Щёлкните по кнопке **Нет**, чтобы изменить темп проекта только в месте, где находится аудио событие.

#### РЕЗУЛЬТАТ

Теперь в проекте установлен темп, вычисленный на основе аудио лупа.

# **Калькулятор темпа**

**Калькулятор темпа** - это инструмент для вычисления темпа произвольно записанного аудио или MIDI материала. Он также позволяет установить темп с помощью ритмичного нажатия на кнопку.

● Чтобы открыть **Калькулятор темпа** для аудио или MIDI записи, выберите **Проект** > **Калькулятор темпа**.

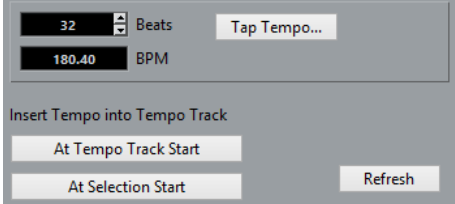

#### **Доли**

Здесь можно ввести количество долей, содержащихся в выбранном фрагменте вашей записи.

#### **BPM**

Отображает темп, вычисленный для выбранного фрагмента.

#### **Задание темпа**

Открывает окно, в котором вы можете ввести темп ритмичными нажатиями на кнопку мыши/клавиатуру компьютера.

#### <span id="page-1098-0"></span>**В начале темпотрека**

Если темп вашего проекта находится в режиме «Трек темпа», вычисленный темп устанавливается как первый темп в кривой темпа. Если темп вашего проекта находится в фиксированном режиме, вычисленный темп устанавливается для всего проекта.

#### **В начале выделенного**

Если темп вашего проекта находится в режиме «Трек темпа», вычисленный темп устанавливается как новый темп в начале выделенного фрагмента.

#### **Обновить**

Позволяет вам запустить повторное вычисление темпа. Например, это полезно в случае, если вы внесли изменения во фрагменте.

# **Определение темпа (только в версии Cubase Pro)**

Вы можете определить темп для любого музыкального материала, даже если он был записан без метронома или содержит изменения темпа.

Определение темпа музыкального материала полезно в следующих случаях:

- Если необходимо, чтобы ваши аудио или MIDI треки синхронно следовали произвольно записанному материалу.
- Если необходимо подкорректировать темп произвольно записанного материала, чтобы он соответствовал темпу проекта.

Для выполнения определения темпа должны быть выполнены следующие условия:

- Длительность аудио события или MIDI партии должна быть не менее семи секунд.
- Материал должен иметь различимые доли или ритм.

### **Панель определения темпа**

**Панель определения темпа** позволяет вам выполнить анализ темпа аудио фрагментов или MIDI партий.

● Чтобы открыть **Панель определения темпа** для аудио фрагмента или MIDI партии, выберите событие или партию и выберите **Проект** > **Определение темпа**.

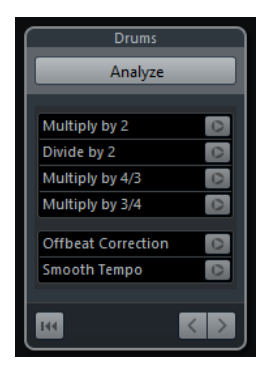

#### **Название**

Показывает название выбранного фрагмента или партии.

#### **Анализ**

Запускает процесс определения темпа.

#### **Умножить на 2**

Позволяет увеличить полученный темп вдвое. Это полезно, если ваш материал в два раза быстрее, чем определённый темп.

#### **Разделить на 2**

Позволяет замедлить полученный темп вдвое. Это полезно, если ваш материал в два раза медленнее, чем определённый темп.

#### **Умножить на 4/3**

Позволяет вам скорректировать темп, умножив его на 4/3. Это может понадобиться, если ваш материал содержит ноты с точками или триоли и алгоритм определил трёхдольный размер там, где на самом деле четырёхдольный.

#### **Умножить на 3/4**

Позволяет вам скорректировать темп, умножив его на 3/4. Это бывает полезно в сочетании с функцией **Умножить на 2**, если алгоритм определил размер как 6/8 при том, что на деле он равен 2/4, или наоборот.

#### **Сдвинуть на полтакта**

Позволяет вам сдвинуть вычисленные события темпа на полтакта. Это полезно для материала, где слабые доли довольно яркие, и алгоритм принял их за сильные.

#### **Сгладить изменения темпа**

Позволяет вам перезапустить анализ темпа и удаляет нерегулярные всплески или изменения темпа для материала со стабильным темпом. Это полезно при обнаружении нерегулярных изменений темпа в материале при том, что известно, что он имеет более-менее стабильный темп.

#### **Сброс результата анализа**

Обнуляет результаты анализа.

#### **Кнопки «Направление анализа»**

Когда вы корректируете определённую кривую темпа с помощью повторного анализа вручную, эти кнопки позволяют вам изменить направление, в котором материал будет анализироваться. Чтобы заново проанализировать начало кривой темпа, активируйте кнопку со стрелкой влево.

# **Экспортирование трека темпа (только в версии Cubase Pro)**

Вы можете экспортировать трек темпа в виде XML файла для использования в других проектах.

#### ПРОЦЕДУРА

- **1.** Выберите **Файл** > **Экспорт** > **Темпотрек**.
- **2.** В появившемся окне укажите название и местоположение файла.
- **3.** Нажмите **Сохранить**.

#### РЕЗУЛЬТАТ

Информация трека темпа вместе с событиями тактового размера будет сохранена в виде файла с расширением .smt.

# **Импортирование трека темпа (только в версии Cubase Pro)**

Вы можете импортировать трека темпа из другого проекта.

ПРОЦЕДУРА

- **1.** Выберите **Файл** > **Импорт** > **Трек темпа**.
- **2.** В открывшемся окне укажите название и местоположение файла для импорта.
- **3.** Нажмите **Открыть**.

#### РЕЗУЛЬТАТ

В ваш проект будет импортирован трек темпа вместе с событиями тактового размера. Все данные трека темпа в проекте будут заменены.

# **Окно «Обработка темпа» (только в версии Cubase Pro)**

Окно **Обработка темпа** позволяет изменить длительность музыкального фрагмента или время его окончания с помощью автоматической подстройки трека темпа.

● Чтобы открыть окно **Обработка темпа**, активируйте **Трек темпа**, выберите **Проект** > **Трек темпа**, чтобы открыть **Редактор трека темпа**, затем щёлкните по кнопке **Открыть диалог Обработка темпа**.

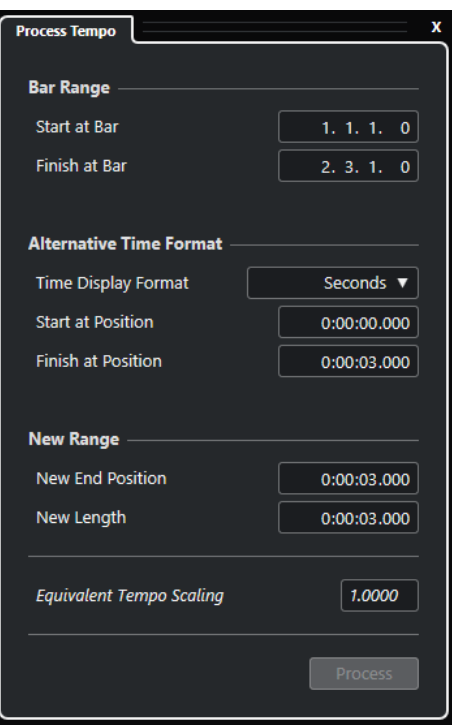

В секции **Диапазон тактов** доступны следующие опции:

#### **Начать с такта**

Отображает в тактах и долях время начала фрагмента между локаторами.

#### **Закончить на такте**

Отображает в тактах и долях время начала фрагмента между локаторами.

В секции **Формат альтернативного обозначения времени** доступны следующие опции:

#### **Формат отображения времени**

Позволяет вам выбрать формат альтернативного обозначения времени.

#### **Начать с позиции**

Отображает время начала фрагмента между локаторами в выбранном формате времени.

#### **Закончить на позиции**

Отображает в тактах и долях время окончания фрагмента между локаторами.

В секции **Новый диапазон** доступны следующие опции:

#### **Новая конечная позиция**

Отображает время окончания нового музыкального фрагмента между локаторами в выбранном формате времени.

#### **Новая длительность**

Отображает длительность нового музыкального фрагмента между локаторами в выбранном формате времени.

#### **Соответствующее масштабирование темпа**

Отображает коэффициент масштабирования.

#### **Процесс**

Применяет процесс обработки.

# **Окно «Обработка тактов» (только в версии Cubase Pro)**

Окно **Обработка тактов** позволяет вставить, удалить, заменить или иначе интерпретировать события тактового размера события с помощью автоматический подстройки событий тактового размера и темпа.

● Чтобы открыть окно **Обработка тактов**, выберите **Проект** > **Трек темпа**, чтобы открыть **Редактор трека темпа**, затем щёлкните по кнопке **Открыть диалог Обработка тактов**.

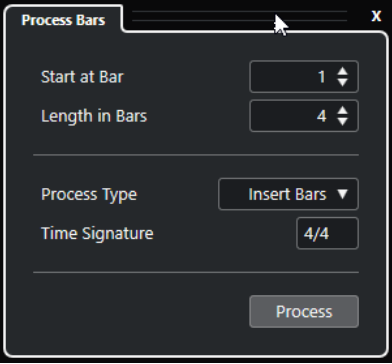

Для этого имеются следующие параметры:

#### **Начать в такте**

Позволяет задать начальную позицию для процесса.

#### **Длина в тактах**

Позволяет задать длительность для процесса.

#### **Тип процесса**

Позволяет выбрать тип процесса:

● **Вставить такты**

Вставляет пустые такты с указанным **Размером**, начиная с **Позиции начального такта процесса**.

- <span id="page-1102-0"></span>● **Удалить такты** Удаляет такт в **Позиции начального такта процесса**.
- **Переопределить такты**

Переопределяет такты с указанным **Размером**, начиная с **Позиции начального такта процесса**. При этом ноты при воспроизведении звучат так же.

● **Заменить такты**

Заменяет такты в **Позиции начального такта процесса**.

#### **Размер**

Позволяет вам указать тактовый размер, который будет использоваться для действий **Вставить такты**, **Переопределить такты** и **Заменить такты**.

#### **Процесс**

Выполняет процесс указанного типа.

# **Деформация времени (Time warp) (только в версии Cubase Pro)**

Инструмент **Деформация времени** позволяет вам подстроить музыкальные позиции событий или партий (привязанные к темпу), чтобы они соответствовали позициям, привязанным ко времени.

- Вы можете подогнать позиции музыкального материала, привязанные к темпу и ритму, к позициям, привязанным ко времени.
- Можно совместить положение материала с музыкальной базой времени с положением материала с линейной базой времени.

#### ПРИМЕЧАНИЕ

Инструмент **Деформация времени** может создать значения темпа до 360 ударов в минуту.

Если вы активируете **Деформация времени** на панели инструментов, события темпа отображаются на шкале в виде флажков со значениями темпа.

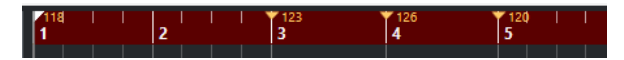

Если вы повторно щёлкнете по кнопке **Деформация времени**, появится всплывающее меню, в котором можно выбрать один из следующих режимов:

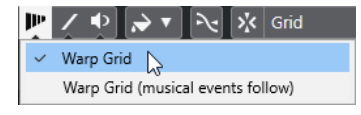

#### ● **Сетка деформации**

Если вы используете инструмент **Деформация времени** в этом режиме, для всех треков, находящихся в режиме музыкальной временной базы, сохранятся абсолютные позиции, привязанные ко времени.

● **Сетка деформации (Warp)** (следовать музыкальным событиям)

Если вы используете инструмент **Деформация времени** в этом режиме, все треки, находящиеся в режиме музыкальной временной базы, будут следовать изменениям.

Когда вы щёлкнете по кнопке инструмента **Деформация времени**, указатель мыши перескочит на темповую сетку в окне. Однако если нужно, чтобы указатель мыши при выбранном инструменте **Деформация времени** перепрыгнул на позицию маркера или начало/конец выбранного события, активируйте режим **Привязка** и установите **Тип привязки** в режим **События**.

# **Подстройка музыкальных позиций ко временны́м позициям**

Вы можете подогнать музыкальные позиции (привязанные к темпу) к временны́м позициям (привязанным ко времени) с помощью инструмента **Деформация времени**.

#### ПРЕДВАРИТЕЛЬНЫЕ ТРЕБОВАНИЯ

Трек темпа должен быть активирован. **Привязка** должна быть активирована, также должен быть выбран соответствующий **Тип Привязки**.

#### ПРОЦЕДУРА

**1.** На панели инструментов окна **Проект** щёлкните по кнопке **Деформация времени**  (Time Warp).

Шкала автоматически перейдёт в режим **Такты+Доли**.

- **2.** На дисплее событий найдите музыкальную позицию, которую необходимо подстроить, и подтяните к ней временнýю позицию так, чтобы они совпали. Это может быть начало события, определённый удар внутри события, и т. п.
- **3.** Отпустите кнопку мыши.

#### РЕЗУЛЬТАТ

Музыкальная позиция подстроится под временнýю позицию, при этом значение последнего события темпа перед местом, где вы нажали кнопку мыши, будет изменено. Если далее также существуют события темпа, в месте нажатия кнопки мыши будет создано новое событие темпа.

ССЫЛКИ ПО ТЕМЕ

[Режимы темпа в проекте](#page-1085-0) на странице 1086 [Деформация времени \(Time warp\) \(только в версии Cubase Pro\)](#page-1102-0) на странице 1103

# **Окно «Установить определение из темпа»**

Окно **Установить определение из темпа** позволяет сделать так, чтобы произвольно записанный аудио материал следовал определённому темпу.

● Чтобы открыть окно **Установить определение из темпа** для аудио записи, выберите **Аудио** > **Дополнительно** > **Установить определение из темпа**.

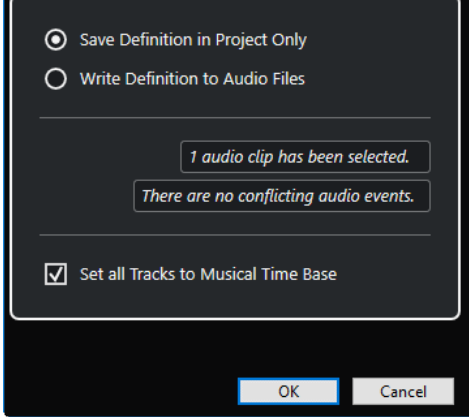

#### **Сохранить определение только в проекте**

Сохраняет информацию о темпе только в файле проекта.

#### **Запись определения в аудио файлы**

Записывает информацию о темпе внутри выбранных аудио файлов. Это бывает нужно, если вы хотите использовать эти файлы вместе с информацией о темпе в других проектах.

#### **Установить все треки в музыкальный режим**

Устанавливает все треки в музыкальный режим (привязка к темпу). Если он не активирован, в музыкальном режиме находятся только треки с выбранными событиями.

### **Подстройка темпа аудио материала к темпу проекта**

Вы можете скорректировать темп произвольно записанного аудио материала, чтобы он соответствовал темпу проекта.

#### ПРОЦЕДУРА

- **1.** Выберите аудио события, темп которых вы хотите подогнать под темп проекта.
- **2.** Выберите **Аудио** > **Дополнительно** > **Установить определение из темпа**.
- **3.** Дополнительно: настройте параметры.
- **4.** Нажмите **OK**.

#### РЕЗУЛЬТАТ

Информация о темпе скопируется в аудио материал, и треки перейдут в режим музыкальной временнОй базы (привязка к темпу). Это достигается применением деформации времени к аудио событиям. Для аудио событий активируется **Музыкальный режим**. Теперь аудио треки следуют любым изменениям темпа проекта.

# **События тактового размера**

Вы можете установить в проекте один или несколько тактовых размеров.

Вы можете установить первое событие тактового размера вашего проекта на панели **Транспорт**. Дополнительные события тактового размера вы можете добавить в **Редакторе трека темпа**.

На события тактового размера можно назначить паттерны клика (щелчка метронома). Это позволяет вам создавать различные грувы и ритмы для клика метронома. Например, вы можете создать триольный паттерн клика для размера 4/4.

ССЫЛКИ ПО ТЕМЕ [Панель инструментов окна проекта](#page-48-0) на странице 49 [Нижняя панель «Транспорт»](#page-62-0) на странице 63 [Трек размера](#page-182-0) на странице 183 Добавление событий тактового размера в Редакторе трека темпа на странице 1105 [Настройка паттерна клика для события тактового размера](#page-1105-0) на странице 1106

## **Добавление событий тактового размера в Редакторе трека темпа**

<span id="page-1105-0"></span>ПРОЦЕДУРА

- **1.** Выберите **Проект** > **Трек темпа**, чтобы открыть **Редактор трека темпа**.
- **2.** Выберите на панели инструментов **Карандаш** и щёлкните на дисплее тактового размера по временнóй позиции, на которой вы хотите вставить событие тактового размера.
- **3.** Отредактируйте числитель и знаменатель, чтобы изменить тактовый размер.

#### ПРИМЕЧАНИЕ

Также вы можете выбрать событие тактового размера и отредактировать его значение в информационной строке.

#### РЕЗУЛЬТАТ

Событие тактового размера добавлено в указанной временнóй позиции. Эти изменения отразятся на временнóй линии, дисплеях событий окна **Проект**, а также в редакторах.

### **Добавление событий тактового размера на трек размера**

Вы можете добавить в проект несколько событий тактового размера. Например, это может понадобиться, если вы хотите изменить тактовый размер в определённом такте.

#### ПРОЦЕДУРА

- **1.** В списке треков в области глобального управления треками щёлкните по кнопке **Добавить другой трек или использовать пресет трека** .
- **2.** Выберите **Добавить трек Размер**.
- **3.** Выберите **Карандаш** на панели инструментов окна **Проект** и щёлкните на треке размера по временнóй позиции, на которой вы хотите вставить событие тактового размера.
- **4.** Отредактируйте числитель и знаменатель, чтобы изменить тактовый размер.

#### РЕЗУЛЬТАТ

Событие тактового размера добавлено в указанной временнóй позиции. Эти изменения отразятся на временнóй линии, дисплеях событий окна **Проект**, а также в редакторах.

ССЫЛКИ ПО ТЕМЕ [Трек размера](#page-182-0) на странице 183

### **Настройка паттерна клика для события тактового размера**

Для каждого события тактового размера в вашем проекте вы можете настроить свой паттерн клика метронома.

#### ПРОЦЕДУРА

- **1.** Дважды щёлкните мышью по значку плюса, чтобы открыть **Редактор паттерна клика**.
- **2.** Выполните одну из следующих операций:
	- Откройте всплывающее меню **Паттерн** и выберите один из пресетов.
	- Используйте параметр **Клики** для установки числа щелчков, которое вы хотите слышать, затем щёлкните по дисплею событий, чтобы настроить новый паттерн клика.
- **3.** По завершению, щёлкните за пределами **Редактора паттерна клика**, чтобы закрыть его.

**4.** Повторите эти действия для каждого события тактового размера, для которого вы хотите настроить паттерн клика.

#### РЕЗУЛЬТАТ

При воспроизведении проекта и активированном метрономе разные части проекта используют указанные паттерны клика. **Редактор паттерна клика** на панели **Транспорт (Нижний)** внизу окна проекта отображает паттерн, актуальный в текущей позиции курсора проекта.

ССЫЛКИ ПО ТЕМЕ [Редактор паттерна клика](#page-284-0) на странице 285

# **Проводник проекта (только в версии Cubase Pro)**

В **Проводнике проекта** проект представлен в виде списка. Это позволяет вам просматривать и редактировать все события на всех треках.

● Чтобы открыть **Проводник проекта**, выберите **Проект** > **Проводник**.

#### ПРИМЕЧАНИЕ

**Проводник проекта** может быть открыт во время работы в других окнах. Любые изменения в окне **Проекта** немедленно отражаются в **Проводнике проекта** и наоборот.

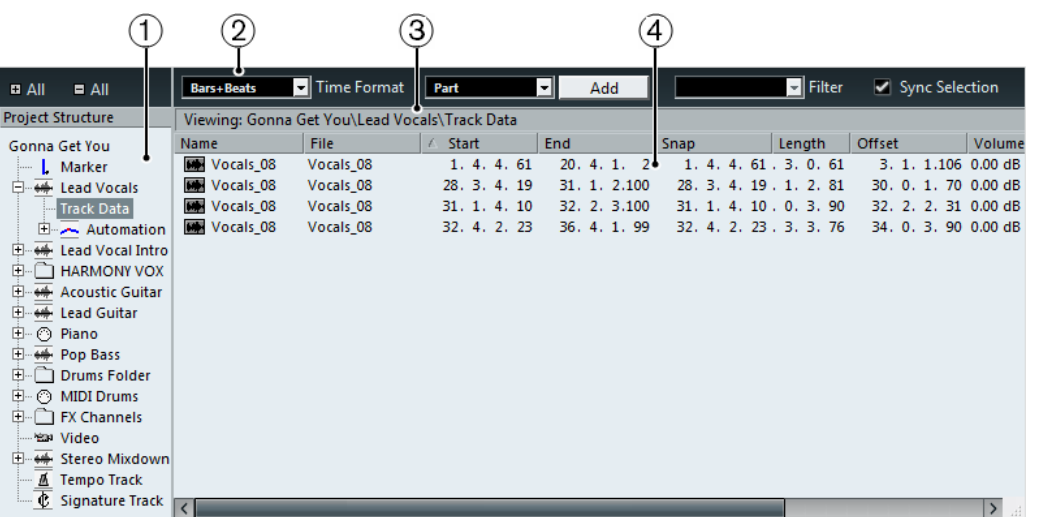

#### **1 Структура проекта**

Позволяет вам выбрать определённые типы треков для просмотра и редактирования в дисплее событий.

#### **2 Панель инструментов**

Содержит настройки и инструменты для редактирования.

#### **3 Информационная строка**

Отображает информацию о выбранном элементе.

#### **4 Дисплей событий**

Позволяет вам просматривать и редактировать выбранный элемент.

# **Панель инструментов проводника проекта**

Панель инструментов содержит настройки и инструменты для редактирования в **Проводник проекта**.

**+ - Все**

Открывает/закрывает все папки в списке **Структура проекта**.

#### **Формат времени**

Позволяет вам изменять формат отображения времени в **Проводнике проекта**.

#### **Трек/Партия/Событие**

Показывет, что добавляется при нажатии на **Добавить**.

#### **Добавить**

Добавляет трек, партию или событие, которое отображается во всплывающем меню слева.

#### **Filter (фильтр)**

Позволяет вам фильтровать дисплей событий по типам событий.

#### **Синхронизация выбора**

Связывает выбор в **Проводнике проекта** с выбором в окне **Проекта**. Это позволяет находить события в двух окнах.

# **Структура проекта**

**Структура проекта** позволяет вам выбрать определённые типы треков для просмотра и редактирования в дисплее событий. В зависимости от выбранного типа трека в **Структуре проекта** могут быть доступны различные элементы.

#### **Данные трека**

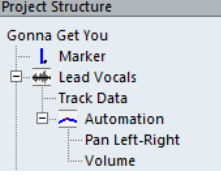

Если вы выбрали **Данные трека**, **Структура проекта** отображает аудио события и/или аудио части, которые в свою очередь могут содержать аудио события или MIDI партии, которые также могут содержать MIDI события.

**Данные трека** доступны для аудио и MIDI треков.

#### **Автоматизация**

Выбор **Автоматизации** в **Структуре проекта** приводит к отображению событий автоматизации на треке, если это возможно.

Каждый элемент **Автоматизации** в **Структуре проекта** имеет подзаголовки для каждого автоматизированного параметра.

# **Дисплей событий**

Дисплей событий **Проводника проекта** позволяет вам просматривать и редактировать выбранный элемент.

Volume Fade In Fade Out | Mute File Start End Snap Length Offset 01 - Flying Home 01 - Flying Home 1. 1. 1. 0 97. 2. 3. 56 1. 1. 1. 06. 1. 2. 56 0. 0. 0. 00.00 dB 0. 0. 0. 0. 0. 0. 0

#### ПРИМЕЧАНИЕ

Не все столбцы доступны для всех событий. Вы можете изменить порядок столбцов, щелкнув по заголовку и перетащив влево или вправо.

#### **Название**

Дважды щёлкните по названию для его изменения. Вы не можете изменить название левого и правого локатора.

Аудио события: дважды щёлкните по изображению формы волны для открытия события в **Редакторе cемплов**.

Аудио части: дважды щёлкните по изображению формы волны для открытия события в **Аудио редакторе**.

МIDI партии: дважды щёлкните по изображению партии для открытия события в **Клавишном редакторе**.

#### **Файл**

Аудио события: название аудио файла, на которое ссылается аудио клип события.

#### **Тип**

МIDI события: тип МIDI события.

Трек темпа: тип кривой темпа.

#### **Начало**

Стартовая позиция события.

#### **Конец**

Конечная позиция события.

#### **Позиция**

Позиция события.

#### **Темп**

Значение темпа в событии темпа.

#### **Размер**

Музыкальный размер в событии размера.

#### **Такт**

Такт события размера.

#### **Паттерн**

Паттерн клика события размера.

#### **Привязка**

Аудио событие: позиция точки привязки события. Изменяйте это значение для сдвига аудио события.

#### **Длительность**

Длительность события.

#### **Смещение**

Стартовая позиция события в клипе.

#### ПРИМЕЧАНИЕ

Если событие уже проигрывает клип целиком, это значение не может быть изменёно.

#### **Громкость**

Громкость события.

#### **Вх. фейд/Вых. фейд**

Продолжительность входного и выходного фейдов соответственно.

#### ПРИМЕЧАНИЕ

При добавлении фейда создаётся линейный фейд. Если вы настраиваете длительность существующего фейда, ранее использованная форма кривой фейда сохраняется.

#### **Мьютирование**

Мьютирует и отключает мьютирование события.

#### **Имидж**

Аудио событие: отображает форму волны события.

### **Редактирование данных Note Expression**

В **Проводнике проекта** вы можете просматривать и редактировать события MIDI контроллеров или события VST 3 для MIDI ноты с данными Note Expression.

#### ПРОЦЕДУРА

**1.** В списке **Структура проекта** выберите запись **Note Expression** для ноты, которую вы хотите просматривать и редактировать.

На дисплее событий будут перечислены все MIDI контроллеры или события VST 3 среди данных Note Expression.

**2.** Отредактируйте значения параметра на дисплее событий.

#### РЕЗУЛЬТАТ

Событие изменится соответственно.

ПРИМЕР

Если вы ввели другое значение **Старт**, событие сдвинется.

ССЫЛКИ ПО ТЕМЕ

[Note Expression \(нотная экспрессия\)](#page-973-0) на странице 974

## **Удаление событий**

ПРОЦЕДУРА

- **1.** Выберите событие или партию в дисплее событий.
- **2.** Выполните одно из следующих действий:
	- Выберите **Правка** > **Удалить**.
	- Нажмите **Delete** или **Backspace**.

#### РЕЗУЛЬТАТ

Выбранное событие удалено.

ВАЖНО

Вы не можете удалить первое событие на треке размера или темпа в проекте.

# **Рендеринг Aудио и MIDI**

Вы можете выполнить рендеринг (просчёт) существующего материала в новый аудио материал.

Вы можете выполнить рендеринг для:

- Аудио треков
- Инструментальных треков
- Аудио событий или партий на аудио треках
- MIDI партий на инструментальных треках
- Выбранных диапазонов на аудио или инструментальных треках
- Выбранных диапазонов на нескольких аудио или инструментальных треках

#### ВАЖНО

Функция рендеринга не поддерживает подключение сайд-чейн (управляющей сигнальной цепи).

# **Диалоговое окно «Отрендерить треки»**

Окно **Отрендерить треки** позволяет вам настроить параметры рендеринга треков.

● Чтобы открыть окно **Отрендерить треки**, отмените выбор всех элементов в окне **Проект**, выберите один или более аудио треков, инструментальные или MIDI треки, затем выберите **Правка** > **Рендеринг на месте** > **Установки рендеринга**.

#### Рендеринг Aудио и MIDI Диалоговое окно «Отрендерить треки»

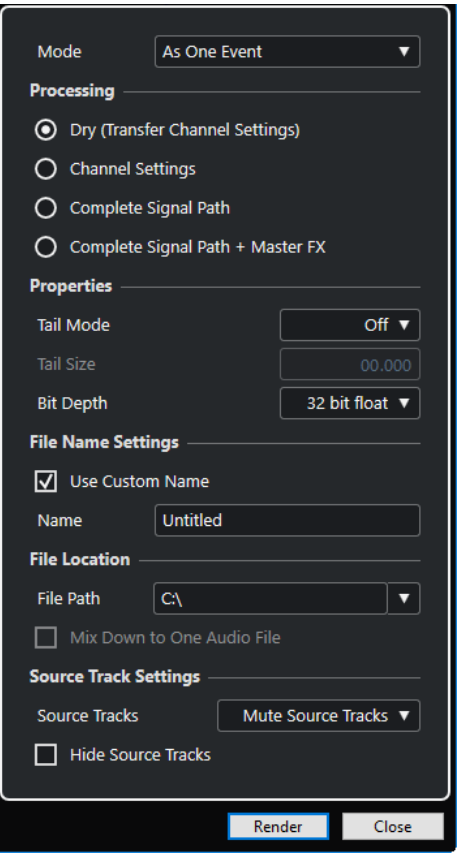

В секции **Алгоритм** доступны следующие настройки:

#### **Как отдельные фрагменты**

Создаёт один или несколько треков, которые будут содержать отдельные события или партии, которые будут сохранены как отдельные аудио файлы.

#### **Как блок событий**

Создаёт один или несколько треков, которые будут содержать смежные события или партии, объединённые в блоки. Каждый блок будет сохранён как отдельный аудио файл.

#### **Как одно событие**

Создаёт один или несколько треков, которые будут содержать события/партии, и комбинирует их в одно событие/партию/часть. Каждая комбинация будет сохранена как отдельный аудио файл.

В секции **Обработка** доступны следующие настройки:

#### **Необработанный**

Копирует все эффекты и настройки регулятора панорамы на новые аудио треки. Полученные аудио треки останутся в формате исходных треков. Например, из моно трека получится моно трек.

#### **Настройки канала**

Просчитывает все эффекты в новые аудио файлы. Сюда входят эффекты в инсертах, параметры ячейки канала, группового канала и посылов канала на эффекты. Параметры регулятора панорамы также учитываются при создании новых аудио треков. Полученные аудио треки останутся в формате исходных треков. Например, результатом рендеринга моно трека будет моно трек.

#### **Полный путь прохождения сигнала**

Просчитывает в новые аудио файлы полный путь прохождения сигнала, включая все параметры канала, группового канала, посылов канала на эффекты, а также параметры регулятора панорамы. На новом созданном аудио треке не будет загруженных плагинов эффектов. Параметры регулятора панорамы будут активированы. Формат полученных аудио файлов определяется конфигурацией выходного канала исходного трека. Результатом рендеринга моно трека, выход которого скоммутирован на стерео шину, будет стерео аудио файл.

#### **Полный путь прохождения сигнала + Мастер FX**

Просчитывает в новые аудио файлы все эффекты и параметры мастер-шины. Сюда входят все параметры ячейки канала, параметры группового канала, посылов канала на эффекты, а также параметры регулятора панорамы. Формат полученных аудио файлов определяется конфигурацией выходного канала исходного трека. Результатом рендеринга моно трека, выход которого скоммутирован на стерео шину, будет стерео аудио файл.

В секции **Свойства** доступны следующие настройки:

#### **Режим хвоста**

Позволяет выбрать режим хвоста: **Такты и Доли**, **Секунды** или **Выкл.**.

#### **Длина хвоста**

Позволяет вам задать длительность хвоста для просчитываемых файлов. Это добавляет время к концу просчитанного файла, чтобы позволить хвосту реверберации и задержки полностью утихнуть.

#### **Разрядность**

Позволяет установить разрядность (битность) для получаемого в результате файла.

В секции **Настройка наименования файла** доступны следующие настройки:

#### **Использовать своё название**

Активирует возможность использования своих названий для просчитываемых файлов.

#### **Название**

Позволяет вам ввести название для просчитанных файлов.

В секции **Расположение файла** доступны следующие настройки:

#### **Путь**

Позволяет вам выбрать папку, в которой будут создаваться получаемые в результате рендеринга .wav файлы.

#### **Просчитать микс в один аудио файл**

Создаёт аудио файл из вашего исходного материала. Эта опция доступна только если выбраны несколько треков и отключена опция **Необработанный (передача настроек канала)**.

В секции **Настройки треков-источников** доступны следующие настройки:

#### **Треки-источники**

● **Оставить треки-источники без изменений**

Оставляет исходные треки нетронутыми.

● **Мьютировать треки-источники**

Автоматически мьютирует исходные треки.

#### ● **Выключить треки-источники**

Отключает исходные треки. Эта опция освобождает ресурсы процессора и оперативной памяти компьютера, аналогично функции **Заморозить**. Чтобы активировать треки заново, щёлкните правой кнопкой мыши по отключённому треку, чтобы открылось контекстное меню, и выберите **Включить трек**.

#### ● **Удалить треки-источники**

Удаляет исходные треки из списка треков.

#### **Скрыть треки-источники**

Скрывает исходные треки после просчёта. Чтобы треки заново отображались, выберите вкладку **Показать** в окне **Проект** и выберите трек, который необходимо отобразить.

#### ССЫЛКИ ПО ТЕМЕ

[Органы управления панорамированием](#page-416-0) на странице 417

### **Рендеринг треков**

Вы можете выполнить рендеринг для выбранных треков с помощью окна **Отрендерить треки**, либо непосредственно используя команду **Рендеринг (с текущими настройками)**.

#### ПРОЦЕДУРА

- **1.** Отмените выделение всех событий.
- **2.** Выберите один или несколько аудио, MIDI или инструментальных треков.
- **3.** Выберите **Правка** > **Рендеринг на месте** > **Установки рендеринга**.
- **4.** Укажите опции рендеринга.
- **5.** Щёлкните по кнопке **Рендеринг**.

#### РЕЗУЛЬТАТ

Весь выбранный исходный материал будет просчитан в соответствии с настроенными вами параметрами. Настроенные вами параметры сохраняются и будут использоваться для всех последующих операций рендеринга.

#### ПРИМЕЧАНИЕ

Также вы можете запустить рендеринг, непосредственно выбрав **Правка** > **Рендеринг на месте** > **Рендеринг (с текущими настройками)**.

# **Окно «Рендеринг выбранного»**

Вы можете выполнить рендеринг (просчёт в файл) аудио событий и/или MIDI партий с установками по умолчанию или настроив параметры самостоятельно. Окно **Рендеринг выбранного** позволяет вам настроить параметры рендеринга выбранного материала.

● Чтобы открыть окно **Рендеринг выбранного**, выберите диапазон, затем выберите **Правка** > **Рендеринг на месте** > **Установки рендеринга**.

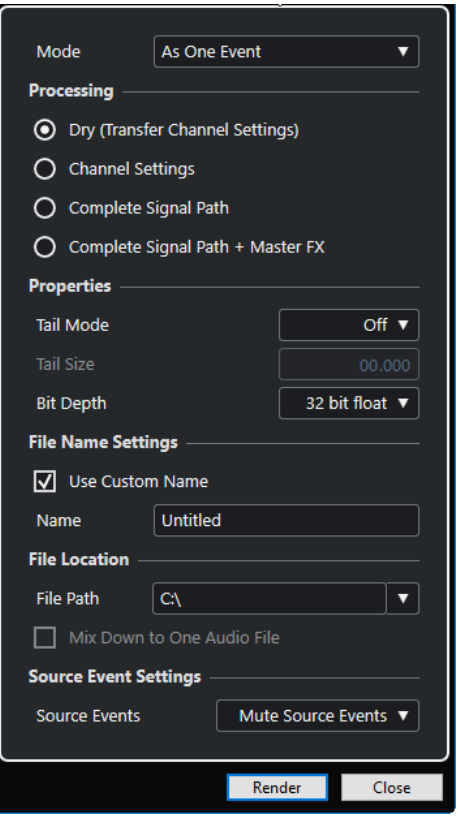

В секции **Алгоритм** доступны следующие настройки:

#### **Как отдельные фрагменты**

Создаёт один или несколько треков, которые будут содержать отдельные события или партии, которые будут сохранены как отдельные аудио файлы.

#### **Как блок событий**

Создаёт один или несколько треков, которые будут содержать смежные события или партии, объединённые в блоки. Каждый блок будет сохранён как отдельный аудио файл.

#### **Как одно событие**

Создаёт один или несколько треков, которые будут содержать события/партии, и комбинирует их в одно событие/партию/часть. Каждая комбинация будет сохранена как отдельный аудио файл.

В секции **Обработка** доступны следующие настройки:

#### **Необработанный**

Копирует все эффекты и настройки регулятора панорамы на новые аудио треки. Полученные аудио треки останутся в формате исходных треков. Например, из моно трека получится моно трек.

#### **Настройки канала**

Просчитывает все эффекты в новые аудио файлы. Сюда входят эффекты в инсертах, параметры ячейки канала, группового канала и посылов канала на эффекты. Параметры регулятора панорамы также учитываются при создании новых аудио треков. Полученные аудио треки останутся в формате исходных треков. Например, результатом рендеринга моно трека будет моно трек.

#### **Полный путь прохождения сигнала**

Просчитывает в новые аудио файлы полный путь прохождения сигнала, включая все параметры канала, группового канала, посылов канала на
эффекты, а также параметры регулятора панорамы. На новом созданном аудио треке не будет загруженных плагинов эффектов. Параметры регулятора панорамы будут активированы. Формат полученных аудио файлов определяется конфигурацией выходного канала исходного трека. Результатом рендеринга моно трека, выход которого скоммутирован на стерео шину, будет стерео аудио файл.

### **Полный путь прохождения сигнала + Мастер FX**

Просчитывает в новые аудио файлы все эффекты и параметры мастер-шины. Сюда входят все параметры ячейки канала, параметры группового канала, посылов канала на эффекты, а также параметры регулятора панорамы. Формат полученных аудио файлов определяется конфигурацией выходного канала исходного трека. Результатом рендеринга моно трека, выход которого скоммутирован на стерео шину, будет стерео аудио файл.

В секции **Свойства** доступны следующие настройки:

### **Режим хвоста**

Позволяет выбрать режим хвоста: **Такты и Доли**, **Секунды** или **Выкл.**.

### **Длина хвоста**

Позволяет вам задать длительность хвоста для просчитываемых файлов. Это добавляет время к концу просчитанного файла, чтобы позволить хвосту реверберации и задержки полностью утихнуть.

### **Разрядность**

Позволяет установить разрядность (битность) для получаемого в результате файла.

В секции **Настройка наименования файла** доступны следующие настройки:

### **Использовать своё название**

Активирует возможность использования своих названий для просчитываемых файлов.

### **Название**

Позволяет вам ввести название для просчитанных файлов.

В секции **Расположение файла** доступны следующие настройки:

### **Путь**

Позволяет вам выбрать папку, в которой будут создаваться получаемые в результате рендеринга .wav файлы.

### **Просчитать микс в один аудио файл**

Создаёт аудио файл из вашего исходного материала. Эта опция доступна только если выбраны несколько треков и отключена опция **Необработанный (передача настроек канала)**.

В секции **Настройки событий-источников** доступны следующие настройки:

### **События-источники**

● **Оставить события-источники без изменения**

Оставляет исходные события нетронутыми.

● **Мьютирование событий-источников**

Автоматически мьютирует исходные события.

### **Рендеринг выбранного**

Вы можете выполнить рендеринг выбранных аудио событий и/или MIDI партий, целиком или их фрагментов, в окне **Рендеринг выбранного**.

ПРОЦЕДУРА

- **1.** Выберите одно или несколько аудио событий и/или MIDI партий, либо выделите диапазон внутри событий.
- **2.** Выберите **Правка** > **Рендеринг на месте** > **Установки рендеринга**.
- **3.** В окне **Рендеринг выбранного** настройте параметры рендеринга.
- **4.** Щёлкните по кнопке **Рендеринг**.

### РЕЗУЛЬТАТ

Весь выбранный исходный материал будет просчитан в соответствии с настроенными вами параметрами. Настроенные вами параметры сохраняются и будут использоваться для всех последующих операций рендеринга.

### ПРИМЕЧАНИЕ

Также вы можете запустить рендеринг, непосредственно выбрав **Правка** > **Рендеринг на месте** > **Рендеринг (с текущими настройками)**.

# **Экспорт в аудио микс**

Функция **Экспорт в аудио микс** позволяет вам смешивать и экспортировать всё аудио, которое содержится между левым и правым локатором в проекте. Только в версии Cubase Pro: Вы можете также экспортировать аудио, которое содержится в различных диапазонах, определяемых маркерами цикла.

● Чтобы открыть диалоговое окно **Экспорт в аудио микс** выберите **Файл** > **Экспорт** > **Аудио микс**.

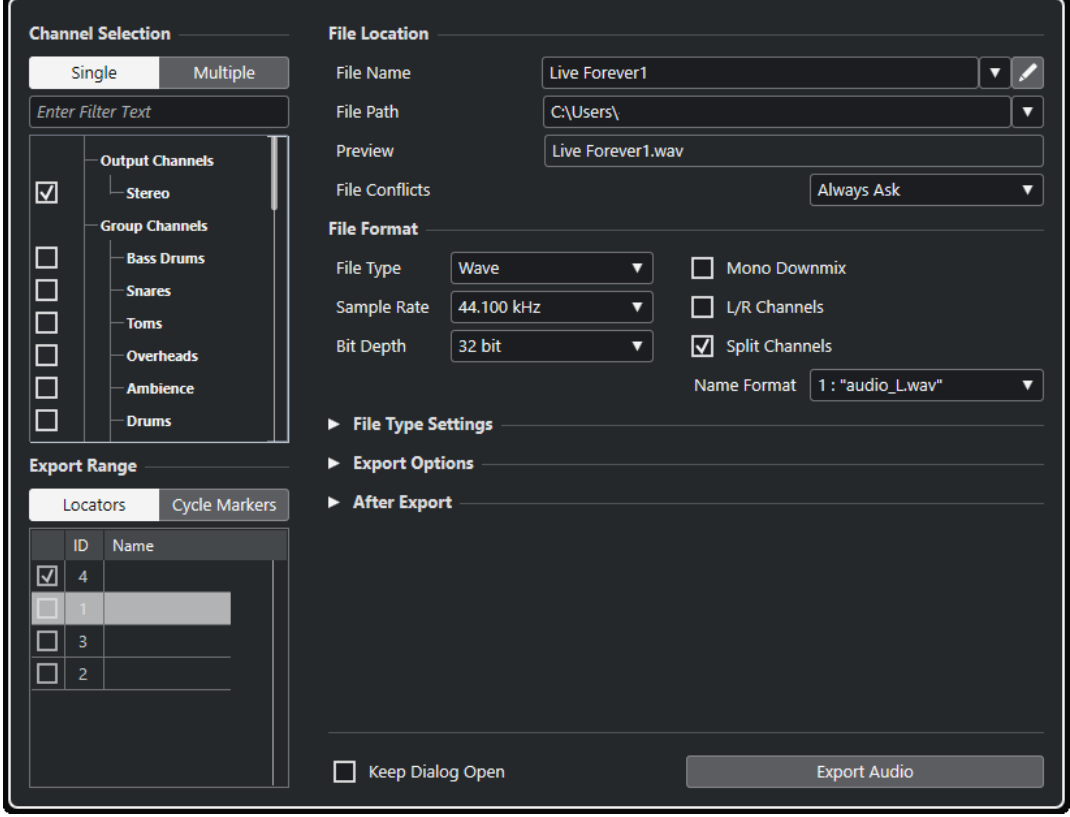

Cubase Pro

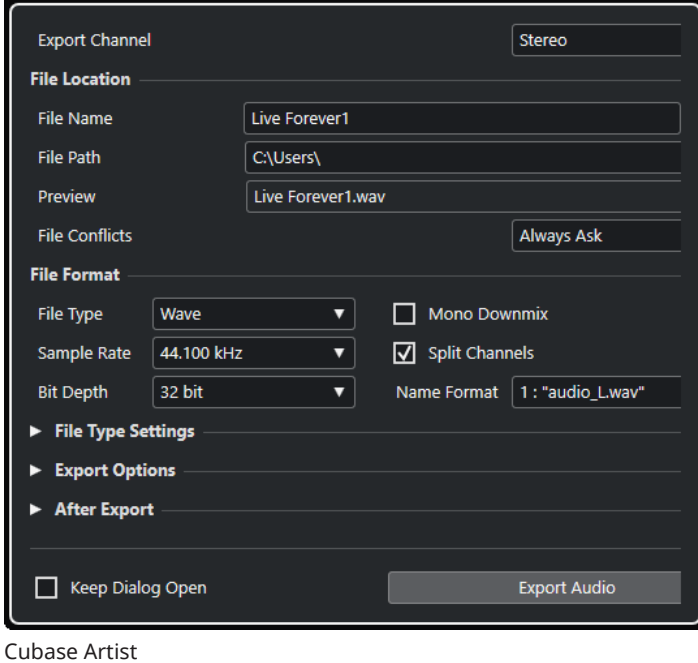

# **Диалоговое окно «Экспорт в аудио микс»**

● Чтобы открыть диалоговое окно **Экспорт в аудио микс** выберите **Файл** > **Экспорт** > **Аудио Микс**.

Диалоговое окно **Экспорт в аудио микс** разделено на несколько секций:

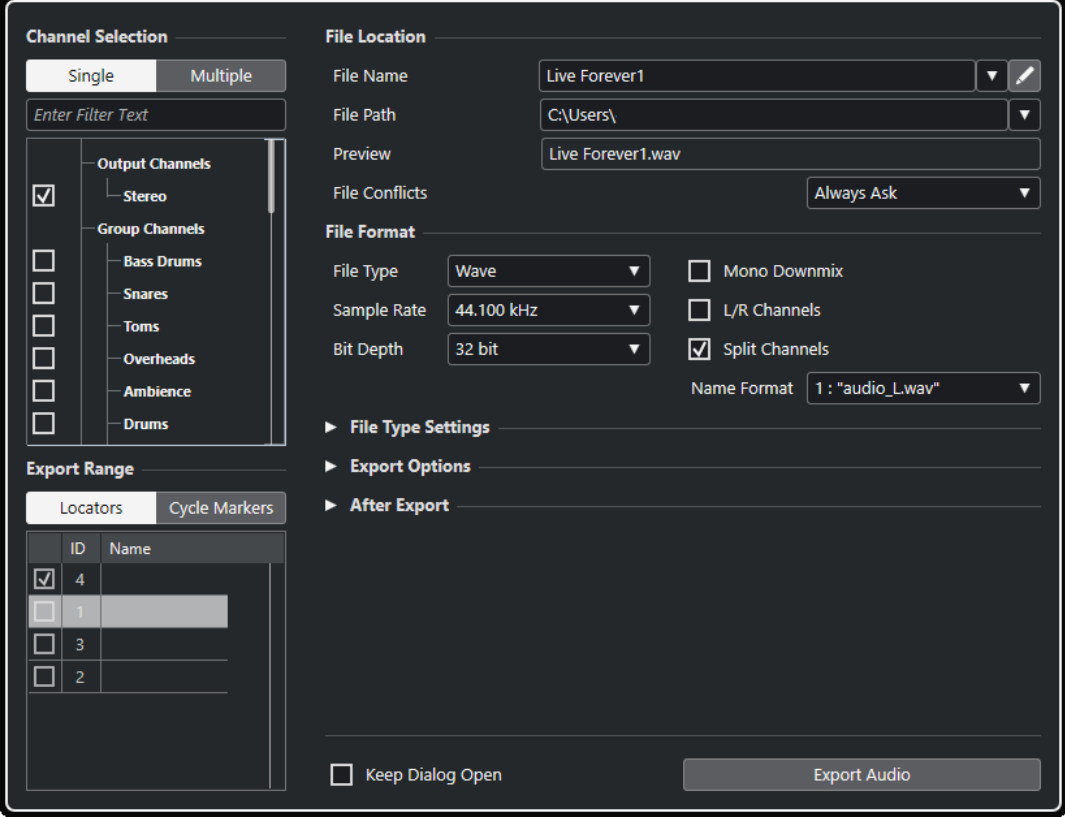

Cubase Pro

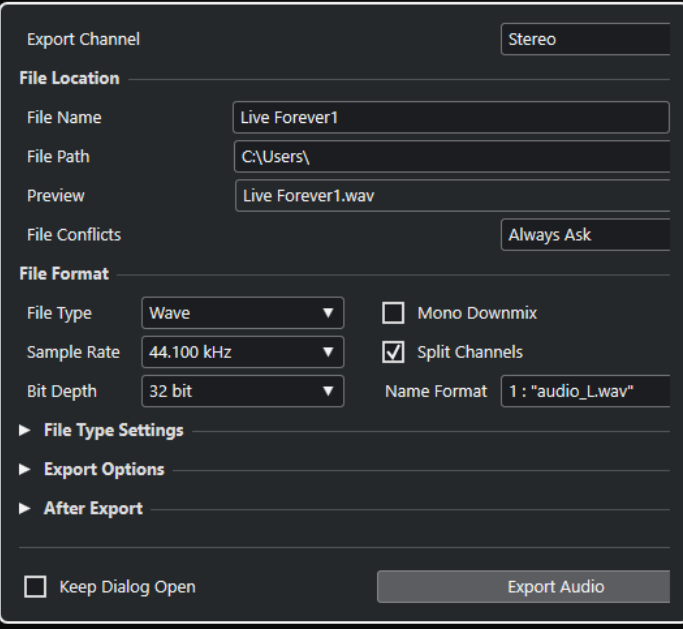

Cubase Artist

### **Экспортировать канал (только в версии Cubase Artist)**

Во всплывающем меню **Экспортировать канал** вы можете выбрать канал для экспорта.

### **Выбор канала (только в версии Cubase Pro)**

В секции **Выбор каналов** доступны следующие опции:

#### **Один**

Позволяет вам экспортировать один канал.

### **Несколько**

Позволяет вам экспортировать несколько каналов.

### **Ввести текст фильтра**

Позволяет вам ввести текст для фильтрования каналов по их названию. Это пригодится, если ваш проект содержит большое количество каналов.

#### **Список каналов**

Позволяет вам активировать для экспорта один или несколько каналов. Принимаются во внимание настройки **MixConsole** и инсертные эффекты. При экспорте аудио файл создаётся для каждого активированного канала.

### **Экспорт диапазона (только в версии Cubase Pro)**

В секции **Экспорт диапазона** доступны следующие опции:

#### **Локаторы**

Позволяет вам экспортировать диапазон между локаторами.

### **Маркеры цикла**

Позволяет вам активировать для экспорта один или несколько маркеров цикла. Принимаются во внимание настройки **MixConsole**, разрешение записи и инсертные эффекты. При экспорте аудио файл создаётся для каждого активированного диапазона между маркерами цикла.

Могут быть выбраны только маркеры цикла активного трека маркеров.

### <span id="page-1121-0"></span>**Расположение файла**

В секции **Расположение файла** доступны следующие опции:

### **Название файла**

Позволяет вам указать название файла микса.

Нажмите **Опции наименования файла**, чтобы открыть всплывающее меню с опциями наименования:

- **Установить по имени проекта** вставляет название проекта в поле **Имя файла**.
- **Автоматически обновлять название** добавляет число к названию файла и увеличивает это число при каждом экспорте файла.

Щёлкните по кнопке **Настройка схемы наименования**, чтобы открыть диалоговое окно, в котором вы можете задать схему наименования для названия файла микса.

### **Путь файла**

Позволяет указать место расположения файла микса.

Нажмите **Опции пути**, чтобы открыть всплывающее меню с опциями пути файла:

- **Выбор** открывает диалоговое окно, в котором вы можете указать расположение файла.
- **Использовать папку Аудио проекта** задаёт путь в папке **Audio** вашего проекта.
- **Предыдущие пути** позволяет вам указать недавно использованные расположения файлов.
- **Очистить последние пути** позволяет вам удалить недавно использованные расположения файлов.

### **Превью**

Показывает название файла с применённой схемой наименования.

### **Конфликты файлов**

Экспорт аудио может привести к конфликтам наименований файлов, если уже существуют файлы с таким же названием. Вы можете установить способ решения таких конфликтов.

- **Всегда спрашивать** открывает предупреждение, позволяющее выбрать, должен ли существующий файл перезаписываться, или будет создано новое название с добавлением увеличивающегося номера.
- Опция **Создать уникальное имя файла** создаёт уникальное название файла путём добавления увеличивающегося номера.
- Опция **Всегда перезаписывать** позволяет всегда перезаписывать существующий файл.

### **Формат файла**

В секции **Формат файла** доступны следующие опции:

### **Тип файла**

Позволяет выбрать тип файла для микса.

### <span id="page-1122-0"></span>**Частота дискретизации**

Позволяет выбрать частоту дискретизации файла микса.

### ПРИМЕЧАНИЕ

- Этот параметр доступен только для некомпрессированных форматов аудио файлов и FLAC файлов.
- Если вы установите это значение меньше, чем использовалось в проекте, качество аудио ухудшится и содержание высоких частот будет снижено. Если вы зададите это значение больше, чем использовалось в проекте, размер файла увеличится без изменения качества. Для прожига CD выберите 44,100 кГц, поскольку эта частота дискретизации используется в аудио CD.

### **Разрядность**

Позволяет выбрать разрядность файла микса.

#### ПРИМЕЧАНИЕ

Этот параметр доступен только для некомпрессированных форматов аудио файлов и FLAC файлов.

Позволяет вам выбрать 8 бит, 16 бит, 24 бита, 32 бита или 64 бита с плавающей точкой. Если вы планируете снова импортировать просчитанный файл в Cubase, выберите 32 бита с плавающей точкой. Это разрешение используется при обработке аудио в Cubase. Размер файлов с разрешением 32 бита с плавающей точкой в два раза превышает размер файлов с разрешением 16 бит. Для прожига CD используйте 16 бит, т. к. в CD аудио всегда используется это разрешение. В этом случае мы рекомендуем использовать дизеринг. Активация плагина дизеринга **UV-22HR** уменьшает эффекты шумов квантования и артефакты при конвертации аудио в 16 бит. Разрешение 8 бит приводит к ухудшению качества звука и должно использоваться, только если это действительно необходимо.

#### **Просчитать в моно**

В Cubase Artist эта опция позволяет просуммировать два канала стерео шины в один моно файл. В Cubase Pro эта опция позволяет просуммировать все каналы стерео или сурраунд канала или шины в один моно файл.

Для стерео применяется **Закон панорамирования Стерео**, установленный в диалоговом окне **Настройка проекта**, чтобы избежать перегрузки. Для сурраунд (только в версии Cubase Pro) все каналы суммируются и делятся на количество используемых каналов (в случае 5.1 это (L+R+C+LFE+Ls+Rs)/6).

### **L/R каналы (только в версии Cubase Pro)**

Позволяет экспортировать только левый и правый каналы многоканальной шины в стерео файл.

#### **Разделить каналы**

Позволяет экспортировать два канала стерео шины или все каналы многоканальной шины (только в версии Cubase Pro) как отдельные моно файлы.

#### **Название**

Позволяет вам задать схему наименования разделённых файлов.

### **Настройка типа файла**

В секции **Настройка типа файла** доступны параметры для выбранного типа файла.

### **Опции экспорта**

В секции **Опции экспорта** доступны следующие опции:

### **Экспорт в реальном времени**

Позволяет вам экспортировать файл микса аудио в реальном времени. Это потребует столько же времени, сколько обычное воспроизведение. Активируйте эту функцию, если вы используете внешние эффекты или инструменты, или вы используете VST плагины, которые требуют времени для корректного обновления во время микширования. Для получения дополнительной информации обратитесь к документации соответствующих плагинов.

Только в версии Cubase Pro: Во время экспорта в реальном времени одного канала в диалоговом окне хода выполнения экспорта отображается фейдер **Громкость прослушивания**. Он позволяет вам управлять громкостью **Control Room**.

### ПРИМЕЧАНИЕ

- Если вы экспортируете внешние эффекты или инструменты в реальном времени, вы должны активировать функцию **Монитор** для соответствующих аудио каналов.
- Если ЦПУ или скорость дисков вашего компьютера не позволяет экспортировать все каналы одновременно в реальном времени, программа останавливает процесс, уменьшает количество каналов и стартует снова. Затем экспортируется следующий пакет файлов. Это повторяется столько раз, сколько необходимо для экспорта всех выбранных каналов.

### **Обновлять дисплей**

Обновляет индикаторы во время процесса экспорта. Это позволяет, например, проследить за перегрузкой.

### **Отключить внешние MIDI входы**

Деактивирует MIDI входы, подключённые к внешним устройствам, во время процесса экспорта.

### **После экспорта**

В секции **После экспорта** доступны следующие опции:

### **Создать новый проект**

### ПРИМЕЧАНИЕ

Эта опция доступна только для несжатых форматов файлов, для которых опция **Использовать папку «Аудио» проекта** в секции «Путь» деактивирована.

Создаёт новый проект, который содержит аудио трек для каждого экспортируемого канала, так же как трек размера и темпа из оригинального проекта.

Файлы микса будут располагаться на треках как аудио события. Названия треков будут идентичны названиям экспортируемых каналов. Обратите внимание, что новый проект становится активным.

Активация этой опции деактивирует опции **Вставить в Пул** и **Создать аудио трек**.

### **Создать аудио трек**

Создаёт аудио событие, которое проигрывает клип в новом аудио треке, начиная от левого локатора. Активация этой опции также активирует опцию **Пул**.

### **Вставить в Пул**

Результирующий файл автоматически импортируется в **Пул** как клип. Деактивация этой опции также деактивирует опцию **Создать аудио трек**.

### **Последующая обработка**

- **Ничего не делать** ничего не делается после экспорта.
- **Открыть в WaveLab** открывает файл микса в WaveLab после экспорта. Для этого нужно, чтобы программа WaveLab была установлена на вашем компьютере.
- **Загрузить на SoundCloud** запускает SoundCloud и позволяет вам подключиться к вашему аккаунту и загрузить ваш микс.

### **Папка Пула**

Позволяет вам указать папку **Пула** для клипа.

### **Общие опции**

В нижней секции доступны следующие опции:

### **Оставить окно открытым**

Активируйте этот пункт, чтобы диалоговое окно осталось открытым после нажатия на кнопку **Экспорт аудио**.

### **Экспорт аудио**

Позволяет вам экспортировать аудио, как указано.

### ССЫЛКИ ПО ТЕМЕ

[Доступные для экспорта каналы \(только в версии Cubase Pro\)](#page-1126-0) на странице 1127 [Форматы файла](#page-1127-0) на странице 1128

### **Диалоговое окно «Схема наименования»**

Диалоговое окно **Схема наименования** позволяет вам задать схемы наименования для аудио материала, который вы хотите экспортировать.

Доступные в этом диалоговом окне атрибуты наименований зависят от выбранного для экспорта канала.

● Чтобы открыть диалоговое окно **Схема наименования**, нажмите **Настроить схему наименования** в диалоговом окне **Экспорт в аудио микс**.

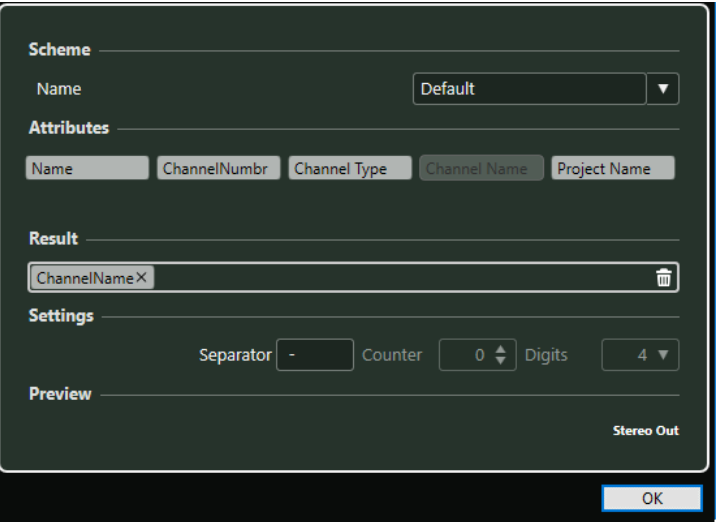

### **Схема**

Позволяет вам выбрать, создать, сохранить и удалить схему наименования.

### **Атрибуты**

Показывает доступные атрибуты наименований.

### **Результат**

Позволяет вам перетащить атрибуты в это поле и упорядочить их.

### **Настройки**

Позволяет вам произвести настройки разделителей и счётчиков.

### **Просмотр**

Отображает предварительный просмотр текущей схемы наименования.

### **Установка схемы наименования**

Вы можете задать схему наименования, комбинируя атрибуты, которые определяют структуру наименований экспортируемых аудио файлов.

В зависимости от настроек в секции **Выбор канала** и в секции **Экспорт диапазона**  (только в версии Cubase Pro), доступны различные атрибуты наименования.

#### ПРОЦЕДУРА

**1.** В диалоговом окне **Схема наименования** перетащите до 5 атрибутов в секцию **Результат**.

Вы можете дважды щёлкнуть по атрибуту для добавления его в секцию **Результат**.

- **2.** В секции **Настройки** дважды щёлкните по текстовому полю **Разделитель** и введите разделитель. Секция **Превью** отображает наименование файла в соответствии с вашими настройками.
- **3.** Щёлкните по стрелкам вверх или вниз для настройки **Счётчика**. Счётчик начнёт отсчёт от этого значения. Вы можете также дважды щёлкнуть по полю значений **Счётчик** и ввести значение.
- **4.** Щёлкните по полю **Цифры** и выберите цифры из всплывающего меню. Настройка **Цифры** определяет сколько разрядов будет содержать счётчик.
- **5.** Дополнительно: щёлкните по полю **Название** в секции **Схема** и введите название пресета. Нажмите **Return** для сохранения настроек в качестве пресета.

Пресеты доступны только для каналов, которые выбраны в секции **Выбор каналов**.

**6.** Нажмите **OK**.

## <span id="page-1126-0"></span>**Микс в аудио файлы**

### ПРОЦЕДУРА

- **1.** Установите левый и правый локаторы, чтобы охватить участок, микс которого вы хотите произвести.
- **2.** Настройте треки, чтобы они играли так, как вам нужно.

Сюда входит мьютирование ненужных треков и партий, ручная настройка **MixConsole**, активация деактивация кнопок **R** (Чтение автоматизации) для каналов **MixConsole**.

### ВАЖНО

Настройка **Выходные подключения** в **Инспекторе** соответствующего трека задаёт конфигурацию канала при выполнении команды **Экспорт в аудио микс**. Это означает, что если не выбрана выходная шина, то экспортированный файл будет содержать тишину.

- **3.** Выберите **Файл** > **Экспорт** > **Аудио микс**.
- **4.** Произведите настройки в диалоговом окне **Экспорт в аудио микс**.
- **5.** Щёлкните по кнопке **Экспорт аудио**.

### РЕЗУЛЬТАТ

Аудио файл экспортирован.

### ВАЖНО

Если вы установите диапазон экспорта таким образом, что эффекты, которые применяются к предыдущему событию, например, реверберация, достигают следующего, они будут слышны в миксе, даже если само событие не включено в диапазон экспорта. Чтобы избежать этого, мьютируйте первое событие.

## **Доступные для экспорта каналы (только в версии Cubase Pro)**

Секция **Выбор каналов** диалогового окна **Экспорт в аудио микс** содержит список каналов, которые вы можете экспортировать в аудио микс.

Каналы располагаются в иерархической структуре. Каналы одного типа группируются. Это позволяет вам легко идентифицировать и выбирать каналы для экспорта.

### ПРИМЕЧАНИЕ

МIDI треки экспортировать нельзя. Для включения MIDI в микс вы должны записать MIDI в аудио треки.

Вы можете делать микс следующих типов каналов:

Выходные каналы

<span id="page-1127-0"></span>Выходные каналы, которые вы сформировали в диалоговом окне **Аудио подключения**, перечислены в списке в секции **Выбор канала**. Активируя выходные каналы в списке, вы отдаёте команду программе Cubase сделать микс всех треков, которые назначены на эти каналы.

Аудио каналы

Все доступные в вашем проекте аудио каналы отображаются в секции **Выбор канала**. Активируя аудио каналы в списке, вы отдаёте команду программе Cubase сделать их микс в файл, включая инсертные эффекты, эквалайзеры и т. д.

● Любые относящиеся к аудио каналы **MixConsole**

Все каналы VST инструментов, инструментальные треки, каналы возврата эффектов (FX каналы), групповые каналы и ReWire каналы вашего проекта перечислены в списке в секции **Выбор канала**. Активируя относящиеся к аудио каналы в списке, вы отдаёте команду программе Cubase сделать их микс, включая инсертные эффекты, эквалайзеры и т. д.

### ССЫЛКИ ПО ТЕМЕ

[Аудио соединения](#page-27-0) на странице 28

## **Форматы файла**

Всплывающее меню **Тип файла** в секции **Экспорт** позволяет вам выбрать формат и произвести дополнительные настройки для экспорта файла.

### **Wave файл**

Эти файлы являются наиболее распространённым форматом на платформе PC. Wave файлы имеют расширение .wav.

### **AIFC файл**

Этот стандартный формат аудио файлов разработан компанией Apple Inc. AIFC файлы используются на большинстве компьютерных платформ. Они поддерживают сжатие с коэффициентом до 6:1 и содержат тэги в заголовке. AIFC файлы имеют расширение .aifc.

### **AIFF файл**

Этот стандартный формат аудио файлов разработан компанией Apple Inc. AIFF файлы используются на большинстве компьютерных платформ. Эти файлы могут содержать встроенные текстовые строки. AIFF файлы имеют расширение .aif.

### **MPEG 1 Layer 3 Файл**

Это семейство стандартов, используемых для кодирования аудиовизуальной информации, такой как фильмы, видео и музыка в цифровом сжатом формате. Cubase может прочитать форматы MPEG Layer 2 и MPEG Layer 3. Файлы MP3 имеют высокую степень сжатия и хорошее качество звука. Эти файлы имеют расширение .mp3.

### **Windows Media аудио файл (только для Windows)**

Этот формат аудио файлов разработан компанией Microsoft Inc. WMA файлы могут иметь небольшой размер без потерь качества звука. WMA Pro поддерживает возможность микширования вплоть до формата surround 5.1. Эти файлы имеют расширение .wma.

### **FLAC файл**

Это открытый формат файла, который уменьшает размер аудио файлов на 50% по сравнению с Wave файлами. Эти файлы имеют расширение .flac.

### **Ogg Vorbis Файл**

Это свободно распространяемая технология кодирования и потокового аудио с открытым исходным кодом. При кодировании Ogg Vorbis используется переменный битрейт. Это сжатые аудио файлы небольшого размера с относительно высоким качеством звука. Эти файлы имеют расширение .ogg.

### **Wave 64 файл**

Это запатентованный формат, разработанный Sonic Foundry Inc. Файлы Wave 64 обеспечивают такое же качество звука, как Wave файлы, но они могут быть значительно больше по размеру, чем стандартные Wave файлы. Они предназначены для продолжительной записи с размерами файлов более 2ГБ. Файлы имеют расширение .w64.

ССЫЛКИ ПО ТЕМЕ [Формат файла](#page-1121-0) на странице 1122 [Настройка типа файла](#page-1122-0) на странице 1123

### **Wave Файлы**

Wave файлы имеют расширение .wav и являются наиболее распространённым форматом на платформе PC.

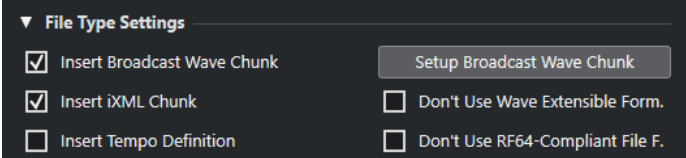

Если вы выбрали формат **Wave файл** для экспорта файла, вы можете выполнить следующие настройки в секции **Выберите атрибуты**:

### **Вставить служебную информацию Broadcast Wave**

Активирует вложение дополнительной информации в формате Broadcast Wave.

#### ПРИМЕЧАНИЕ

Активируя эту опцию вы создаёте Broadcast Wave файл. Некоторые приложения могут не воспринимать эти файлы. Если вы столкнулись с проблемами при использовании файла в другом приложении, деактивируйте **Вставить служебную информацию Broadcast Wave** и экспортируйте файл снова.

#### **Вставить служебную информацию iXML**

Включает дополнительные относящиеся к проекту метаданные, такие как название проекта, автор, частота кадров проекта.

#### **Вставить определение темпа**

Эта опция доступна только при активации опции **Вставить служебную информацию iXML**. Она позволяет включить информацию о темпе из трека темпа или из секции **Определение** в **Редакторе cемплов** в служебную информацию iXML экспортируемых файлов.

### **Настроить служебную информацию Broadcast Wave**

Открывает диалоговое окно **Служебная информация Broadcast Wave**, в котором вы можете ввести информацию.

#### **Не использовать Wave Extensible формат**

Выключает Wave Extensible формат, который содержит дополнительные метаданные, такие как конфигурация громкоговорителей.

### **Не использовать формат файлов, совместимый с RF64**

Деактивирует RF64-совместимый формат, который допускает размер файла более 4ГБ.

ССЫЛКИ ПО ТЕМЕ [Инспектор свойств](#page-704-0) на странице 705

### **AIFC файлы**

AIFC файлы поддерживают коэффициент сжатия выше 6:1 и содержат тэги в заголовке. Файлы AIFC имеют расширение .aifc и используются на большинстве компьютерных платформ.

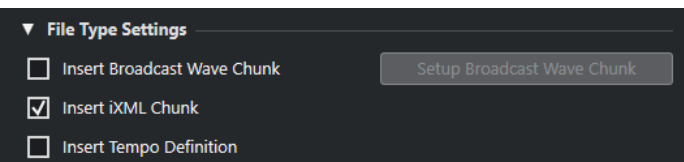

Если вы выбрали формат **AIFC файл** для экспорта файла, вы можете выполнить следующие настройки в секции **Выберите атрибуты**:

### **Вставить служебную информацию Broadcast Wave**

Активирует вложение дополнительной информации в формате Broadcast Wave.

### ПРИМЕЧАНИЕ

Активируя эту опцию вы создаёте Broadcast Wave файл. Некоторые приложения могут не воспринимать эти файлы. Если вы столкнулись с проблемами при использовании файла в другом приложении, деактивируйте **Вставить служебную информацию Broadcast Wave** и экспортируйте файл снова.

### **Вставить служебную информацию iXML**

Включает дополнительные относящиеся к проекту метаданные, такие как название проекта, автор, частота кадров проекта.

#### **Вставить определение темпа**

Эта опция доступна только при активации опции **Вставить служебную информацию iXML**. Она позволяет включить информацию о темпе из трека темпа или из секции **Определение** в **Редакторе cемплов** в служебную информацию iXML экспортируемых файлов.

#### **Настроить служебную информацию Broadcast Wave**

Открывает диалоговое окно **Служебная информация Broadcast Wave**, в котором вы можете ввести информацию.

### **AIFF Файлы**

AIFF означает Audio Interchange File Format, стандарт, установленный Apple Inc. AIFF файлы имеют расширение .aif и используются на большинстве компьютерных платформ.

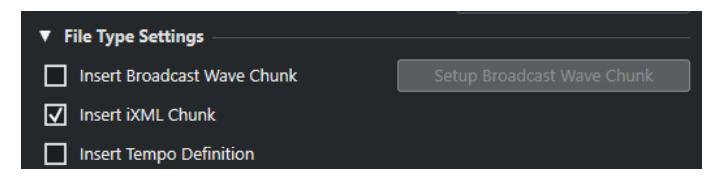

Если вы выбрали формат **AIFF файл** для экспорта файла, вы можете выполнить следующие настройки в секции **Выберите атрибуты**:

### **Вставить служебную информацию Broadcast Wave**

Активирует вложение дополнительной информации в формате Broadcast Wave.

### ПРИМЕЧАНИЕ

Активируя эту опцию вы создаёте Broadcast Wave файл. Некоторые приложения могут не воспринимать эти файлы. Если вы столкнулись с проблемами при использовании файла в другом приложении, деактивируйте **Вставить служебную информацию Broadcast Wave** и экспортируйте файл снова.

### **Вставить служебную информацию iXML**

Включает дополнительные относящиеся к проекту метаданные, такие как название проекта, автор, частота кадров проекта.

#### **Вставить определение темпа**

Эта опция доступна только при активации опции **Вставить служебную информацию iXML**. Она позволяет включить информацию о темпе из трека темпа или из секции **Определение** в **Редакторе cемплов** в служебную информацию iXML экспортируемых файлов.

### **Настроить служебную информацию Broadcast Wave**

Открывает диалоговое окно **Служебная информация Broadcast Wave**, в котором вы можете ввести информацию.

### **MP3 (MPEG 1 Layer 3) Файлы**

Файлы MP3 имеют высокую степень сжатия и хорошее качество звука. Эти файлы имеют расширение .mp3.

● Чтобы открыть **настройки MPEG 1 Layer 3 File**, нажмите **Настройка кодека** в секции **Выберите атрибуты**.

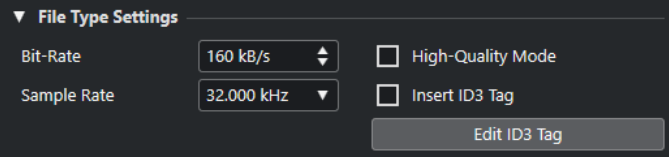

#### **Битрейт**

Устанавливает битрейт для МР3 файлов. Чем выше битрейт, тем выше качество сигнала и больше размер файла. Считается, что для стерео аудио 128 кБит/с обеспечивает хорошее качество звука.

### **Частота дискретизации**

Устанавливает частоту дискретизации для МР3 файлов.

### **Высококачественный режим**

Устанавливает энкодер в другой режим ресемплирования. Это может дать лучшие результаты в зависимости от ваших настроек. Однако это не позволит вам выбрать **Частоту дискретизации**.

### **Вставить ID3 тэг**

Вставляет ID3 Tag информацию в экспортируемый файл.

### **Изменить ID3 тэг**

Открывает диалоговое окно **ID3 Tag**, которое позволяет вам ввести информацию о файле. Эта информация встраивается в файл и может быть отображена большинством воспроизводящих MP3 приложений.

## **Windows Media аудио файлы (только для Windows)**

Формат Windows Media Audio от Microsoft Inc. использует усовершенствованные аудиокодеки и сжатие без потерь. WMA файлы могут быть небольшого размера без потерь качества звука. Более того, WMA позволяет производить микширование в формат 5.1. Эти файлы имеют расширение .wma.

● Чтобы открыть **Windows Media Audio File настройки**, нажмите **Настройка кодека** в секции **Выберите атрибуты**.

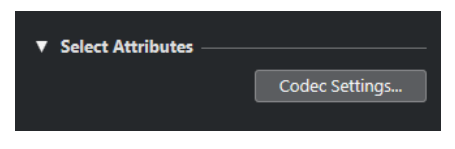

### **Настройка кодека**

Открывает диалоговое окно **Настройки Windows Media аудио файла**.

### **Диалоговое окно «Настройки файла Windows Media Audio» - Вкладка «Общие»**

Вкладка **Общие** в диалоговом окне **Настройки Windows Media аудио файла** позволяет вам указать частоту дискретизации, разрядность и каналы для кодируемого файла.

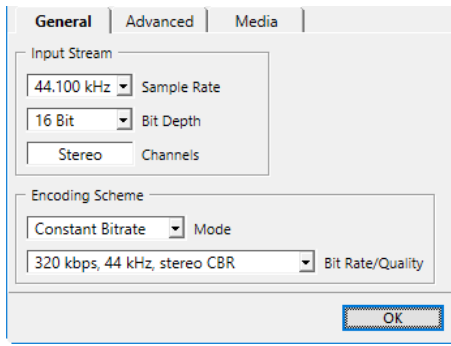

### **Частота дискретизации**

Позволяет вам установить частоту дискретизации 44100, 48000, или 96000 кГц. Используйте эту настройку для установки частоты дискретизации соответствующей исходному материалу или используйте ближайшее более высокое значение.

### **Разрядность**

Позволяет вам установить разрядность 16 или 24 бита. Используйте эту настройку для установки соответствующей исходному материалу разрядности или используйте ближайшее более высокое значение.

### ПРИМЕЧАНИЕ

Всегда помните о предполагаемом использовании файла. Для публикации в интернете, например, не обязательно использовать высокое разрешение.

### **Каналы**

Эта настройка зависит от выбранногоь выхода. Вы не можете изменить её вручную.

### **Режим**

- Выберите **Постоянный битрейт**, если вы хотите ограничить размер файла. Чтобы рассчитать файл, который кодируется с постоянным битрейтом, просто перемножьте битрейт на длительность файла.
- Выберите **Переменный битрейт**, если вы хотите, чтобы битрейт изменялся в зависимости от характера и сложности кодируемого материала. Чем более сложные фрагменты в исходном материале, тем выше битрейт и тем больше конечный файл.
- Выберите **Без потерь** для кодирования файла с компрессией без потерь.

### **Битрейт/качество**

● Позволяет вам сделать настройки битрейта в зависимости от выбранного режима и/или выходных каналов. Чем выше битрейт или выбранное качество, там больше размер файла.

### **Диалоговое окно «Настройки файла Windows Media Audio» - Вкладка «Дополнительно»**

Вкладка **Дополнительно** в диалоговом окне **Настройки Windows Media аудио файла**  позволяет вам указать динамический диапазон, т. е. разницу в дБ между средней громкостью и пиковым значением (наиболее громкие звуки) кодируемого аудио файла.

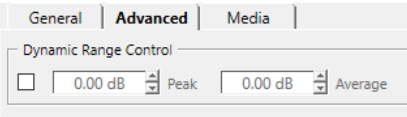

### **Управление динамическим диапазоном**

Динамический диапазон автоматически рассчитывается в процессе кодирования. Если вы активировали эту опцию вы можете указать динамический диапазон вручную.

- Если Управление динамическим диапазоном активировано и в тихом режиме проигрывателя Windows Media установлено Medium Difference, пиковый уровень ограничивается указанным вами пиковым уровнем. Если **Управление динамическим диапазоном** деактивировано, пиковый уровень устанавливается на 12 дБ выше среднего уровня во время воспроизведения.
- Если Управление динамическим диапазоном активировано и в тихом режиме проигрывателя Windows Media установлено Little Difference, пиковый уровень ограничивается средним значением между указанными максимальным и средним значениями. Если **Управление динамическим диапазоном** деактивировано, пиковый уровень устанавливается на 6 дБ выше среднего уровня во время воспроизведения.

### **Пик**

Позволяет вам установить пиковое значение между 0 и -90 дБ.

### **Усреднение**

Позволяет вам установить пиковое значение между 0 и -90 дБ. Однако это влияет на общий уровень громкости и может отрицательно влиять на качество звука.

### **Диалоговое окно «Настройки файла Windows Media Audio» - Вкладка «Медиа»**

Вкладка **Медиа** в диалоговом окне **Настройки Windows Media аудио файла** позволяет вам ввести информацию о файле.

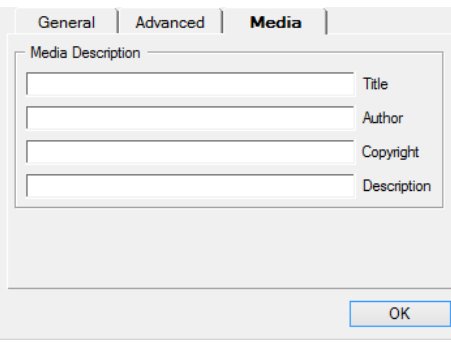

Используйте поля **Название**, **Автор**, **Авторское право** и **Описание** для ввода описания файла, которое встраивается в его заголовок. Оно может быть отображено некоторыми приложениями, воспроизводящими Windows Media аудио.

### **FLAC Файлы**

Free Lossless Audio Codec файлы - это аудио файлы, которые, как правило, на 50-60% меньше обычных Wave файлов.

● Чтобы открыть **FLAC File настройки**, нажмите **Настройка кодека** в секции **Выберите атрибуты**.

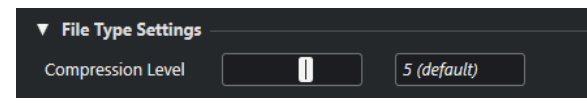

### **Уровень сжатия**

Устанавливает уровень сжатия для FLAC файла. Поскольку FLAC является форматом без потерь, уровень оказывает большее влияние на скорость кодирования, чем на размер файла.

## **Ogg Vorbis файлы**

Ogg Vorbis - это свободно распространяемая технология кодирования и потокового аудио с открытым исходным кодом, предлагающая сжатые аудиофайлы небольшого размера, но со сравнительно высоким качеством звука. Ogg Vorbis файлы имеют расширение .ogg.

● Чтобы открыть **OggVorbis File настройки**, нажмите **Настройка кодека** в секции **Выберите атрибуты**.

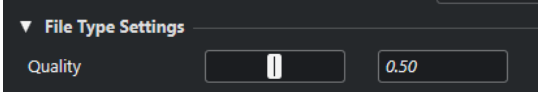

### **Качество**

Устанавливает качество кодирования с переменным битрейтом. Этой настройкой определяется в каких пределах будет изменяться битрейт. Чем выше значение, тем выше качество звука, но и тем больше становится размер файлов.

### **Файлы Wave 64**

Wave 64 - это запатентованный формат, разработанный Sonic Foundry Inc. Файлы Wave 64 имеют расширение .w64.

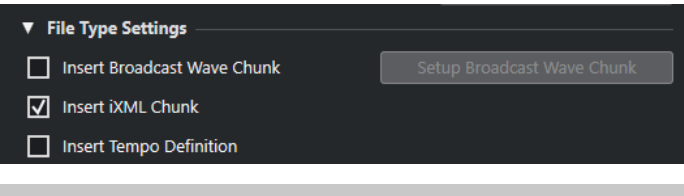

### ПРИМЕЧАНИЕ

Файлы Wave 64 являются хорошим выбором для продолжительных записей, когда размер записываемых файлов превышает 2 Гб. Качество файлов Wave 64 идентично стандарту Wave файлов.

### **Вставить служебную информацию Broadcast Wave**

Активирует вложение дополнительной информации в формате Broadcast Wave.

### ПРИМЕЧАНИЕ

Активируя эту опцию вы создаёте Broadcast Wave файл. Некоторые приложения могут не воспринимать эти файлы. Если вы столкнулись с проблемами при использовании файла в другом приложении, деактивируйте **Вставить служебную информацию Broadcast Wave** и экспортируйте файл снова.

### **Вставить служебную информацию iXML**

Включает дополнительные относящиеся к проекту метаданные, такие как название проекта, автор, частота кадров проекта.

### **Вставить определение темпа**

Эта опция доступна только при активации опции **Вставить служебную информацию iXML**. Она позволяет включить информацию о темпе из трека темпа или из секции **Определение** в **Редакторе cемплов** в служебную информацию iXML экспортируемых файлов.

### **Настроить служебную информацию Broadcast Wave**

Открывает диалоговое окно **Служебная информация Broadcast Wave**, в котором вы можете ввести информацию.

# **Синхронизация**

Синхронизация - это связывание двух или более устройств для синхронного воспроизведения с одной и той же временной позиции с одинаковой скоростью и фазой. Такими устройствами могут быть аудио- и видеомагнитофоны, цифровые рабочие станции, MIDI секвенсоры, контроллеры, цифровые видеоустройства.

Если вам известна позиция и скорость ведущего устройства, вы можете привязать к ним скорость и позицию ведомого устройства, чтобы два устройства воспроизводили материал в идеальной синхронизации друг с другом.

### **Позиция (Время)**

Следующие сигналы синхронизации используются для укзания позиции по времени:

Аудио word clock

Задаёт временную позицию в семплах.

- Таймкод Задаёт временную позицию в видеокадрах.
- MIDI синхронизация Определяет позицию в музыкальных тактах и долях.

### **Скорость (Синхр.)**

Следующие сигналы синхронизации задают скорость устройства:

- Aудио word clock Задаёт частоту дискретизации.
- Таймкод Задаёт частоту кадров.
- MIDI синхронизация Задаёт темп.

### **Фаза**

Фаза - это выравнивание компонентов позиции и скорости по отношению друг к другу. Каждый импульс компонента скорости должен быть согласован с каждым определением позиции с максимальной точностью. Каждый кадр таймкода должен быть чётко выстроен по отношению к позициям семплов звука. Проще говоря, фаза - это очень точное расположение позиции синхронизируемых устройств по отношению к мастеру (с точностью до семпла).

## **Ведущий (Master) и ведомый (Slave)**

Именование одного устройства «Ведущим», а другого - «Ведомым» может привести к путанице. Поэтому вопросы, касающиеся таймкода и управления, в этом случае должны быть разделены.

### ● **Мастер по таймкоду**

Устройство генерирует информацию о позиции или таймкод.

● **Ведомый по таймкоду**

Любое устройство, принимающее таймкод и синхронизирующееся по нему.

● **Machine Control Мастер**

Устройство, которое выдает команды управления транспортом в системе.

● **Machine Control Ведомый**

Устройство, принимающее команды таймкода и следующее им.

Программа Cubase может быть ведущей по управлению, посылая команды управления транспортом на внешнее устройство, которое, в свою очередь, посылает информацию о таймкоде и аудиосинхронизации обратно в Cubase. В этом случае программа Cubase будет являться ведомой по таймкоду.

ПРИМЕЧАНИЕ

В большинстве случаев устройство, ведомое по управлению, является мастером по таймкоду. Приняв команду воспроизведения, это устройство начинает генерировать таймкод для синхронизации всех ведомых устройств.

## **Форматы таймкода**

Позиция любого устройства в большинстве случаев описывается при помощи таймкода. Таймкод - это время, представленное часами, минутами, секундами и кадрами для определения позиции каждого устройства. Каждый кадр соответствует кадру из фильма или видео.

Поддерживаются следующие форматы таймкода:

● **LTC**

LTC (Продольный таймкод) - это аналоговый сигнал, который может быть записан на плёнку. В первую очередь он используется для получения информации о позиции. В крайнем случае он может быть использован для получения информации о скорости и фазе, если нет других источников тактовых импульсов.

● **VITC**

VITC (Vertical Interval Timecode) - это таймкод, содержащийся внутри композитного видеосигнала. Он физически записывается на видеоплёнку и привязан к каждому кадру видео.

● **MTC**

MTC (MIDI таймкод) идентичен LTC, за исключением того, что он представляет собой цифровой сигнал, передающийся с помощью MIDI.

### **Стандарты таймкода**

Существует несколько стандартов таймкода. В различных форматах таймкода существует некоторая путаница из-за использования и злоупотребления сокращёнными названиями специфических стандартов таймкода и частоты кадров. Говоря о формате таймкода, мы говорим о двух вещах: количестве кадров и частоте кадров.

### **Количество кадров (кадров в секунду)**

Название стандарта определяется количеством кадров таймкода. Существует 4 стандарта таймкода:

### **24 кадра/сек Фильм (F)**

Это количество кадров традиционно используется в фильмах. Также это количество кадров используется в HD видео форматах, называемых 24 p. Однако в случае HD видео действительная частота кадров (или скорость, определяемая видео синхронизацией) меньше - 23,976 кадра в секунду, поэтому таймкод не соответствует реальному клоку 24 р HD видео.

### **25 кадр/сек PAL (P)**

Это стандарт телевизионного вещания в Европе (и других странах, использующих PAL).

### **30 кадров/сек без пропуска кадров SMPTE (N)**

Это количество кадров в вещании NTSC. Однако действительная частота кадров этого формата составляет 29.97 кадра в секунду. Этот таймкод не работает в реальном времени. Он немного медленнее, на 0,1%.

### **30 кадров/сек SMPTE с пропуском кадров (D)**

30 кадров в секунду - это адаптация, которая позволяет дисплею таймкода при работе с частотой 29,97 кадра в секунду в действительности отображать на временной шкале время, «подогнанное» к реальному времени при помощи сбрасывания или пропускания определённых кадров.

### ПРИМЕЧАНИЕ

Помните, что стандарт таймкода (или количество кадров) и частота кадров (скорость) - это разные вещи.

### **Частота кадров (скорость)**

Независимо от системы подсчёта кадров фактическая скорость, с которой кадры видео воспроизводятся в реальном масштабе времени, является истинной частотой кадров.

В Cubase доступны следующие частоты кадров:

#### **23,98 кадра/сек (только в версии Cubase Pro)**

Эта частота кадров используется для кинофильмов, пересчитываемых в NTSC видео, и должна быть замедлена для использования преобразования «2-3». Она также используется для HD видео, обозначаемого 24 p.

### **24 кадра/сек**

Это стандартная скорость кинокамер.

### **24,98 кадра/сек (только в версии Cubase Pro)**

Эта частота кадров наиболее часто используется для облегчения передачи между PAL и NTSC видео и фильмами. Она наиболее часто используется для компенсации некоторой ошибки.

### **25 кадров/сек**

Это частота кадров видео стандарта PAL.

### **29,97 кадра/сек/29,97 кадра/сек (с пропуском) dfps**

Это частота кадров видео стандарта NTSC. Она может быть как с выпадающими кадрами (drop-frame), так и без них.

### **30 кадров/сек/30 кадров/сек (с пропуском) dfps**

Эта частота кадров не является видеостандартом, но широко используется в записи музыки. Много лет назад таким был стандарт чёрно-белого NTSC вещания. Он эквивалентен NTSC видео, подтянутому вверх до скорости фильма после «2-3» преобразования. Она может быть как с выпадающими кадрами (drop-frame), так и без них.

### **50 кадров/сек (только в версии Cubase Pro)**

Эта скорость также может называться 50 р.

### **59,94 кадра/сек (только в версии Cubase Pro)**

Эта скорость видеокадров поддерживается камерами высокого разрешения, совместимыми со стандартом NTSC.

### **60 кадров/сек (только в версии Cubase Pro)**

Эта скорость видеокадров поддерживается многими камерами высокого разрешения. Однако совместимая с NTSC скорость 59.94 кадра/сек используется наиболее часто.

### ВАЖНО

Видео форматы с переменной частотой кадров (VFR) не поддерживаются.

### **Количество кадров или частота кадров**

Часть путаницы с таймкодом происходит от использования термина «кадров в секунду» как в стандарте таймкода, так и в фактической частоте кадров. При описании стандарта таймкода кадрами в секунду определяется, сколько кадров таймкода просчитывается, чтобы показания счётчика увеличились на одну секунду. При описании частоты кадров кадрами в секунду определяется, сколько кадров воспроизводится на протяжении одной секунды. Другими словами, независимо от того, сколько кадров видео присутствует в таймкоде в каждую секунду, эти кадры могут воспроизводиться с разной частотой в зависимости от скорости (частоты кадров) видеоформата. Например, в NTSC таймкоде (SMPTE) количество кадров в секунду равно 30. Однако NTSC видео воспроизводится с частотой 29.97 кадра в секунду. Поэтому NTSC стандарт таймкода, известный как SMPTE, является стандартом 30 кадров в секунду, в то время как в действительности это 29,97 кадра в секунду.

### **Источники синхронизации**

После того, как положение установлено, следующим существенным фактором для синхронизации является скорость воспроизведения. Чтобы два устройства оставались синхронными после начала воспроизведения с одной и той же позиции, они должны работать на одной и той же скорости. Таким образом, должен использоваться один опорный сигнал задания скорости, и устройства в системе должны следовать этому сигналу. В случае цифрового звука скорость определяется тактовой частотой звука. Для видео скорость определяется видеосинхронизацией.

### **Аудио синхронизация**

Сигналы звуковой синхронизации имеют скорость, определяемую частотой дискретизации, которая используется цифровыми аудио устройствами и может передаваться несколькими способами:

### **Word clock**

Word clock является выделенным сигналом с текущей частотой дискретизации, который передаётся между устройствами посредством BNC коаксиальных кабелей. Из всех возможных способов синхронизации звука этот является наиболее простым в подключении и использовании.

### **AES/SPDIF цифровое аудио**

Сигналы звуковой синхронизации содержатся в цифровых аудио сигналах формата AES и SPDIF. Эти источники синхросигналов могут использоваться в качестве опорных. Предпочтительно, чтобы сигнал сам по себе не содержал никакой аудио информации, но при необходимости могут использоваться любые источники цифрового аудио.

### **ADAT оптика**

Оптический ADAT - это восьмиканальный цифровой аудио протокол, разработанный фирмой Alesis. Он также содержит сигналы синхронизации, которые могут использоваться в качестве опорных. Сигнал передаётся между устройствами по оптическим кабелям.

#### ПРИМЕЧАНИЕ

Не путайте аудио синхронизацию, встроенную в оптический протокол, с синхронизацией ADAT (ADAT Sync), которая содержит таймкод и сигналы управления устройством и работает через отдельные DIN-соединения.

### **MIDI синхронизация**

MIDI синхронизация - это сигнал, который использует данные позиции и тайминга, основанные на музыкальных тактах и долях, для определения положения и скорости (темпа). Он может выполнять функцию опорного сигнала по позиции и скорости для других MIDI устройств. Программа Cubase поддерживает отправку MIDI синхронизации на внешние устройства, но не может быть ведомой по входящей MIDI синхронизации.

### ВАЖНО

MIDI синхронизация не может быть использована для синхронизации цифрового звука. Она используется только для синхронизации воспроизведения MIDI устройств по отношению друг к другу. Программа Cubase не может быть ведомой по MIDI синхронизации.

## **Диалоговое окно настройки синхронизации проекта**

Диалоговое окно **Настройка синхронизации проекта** является основным местом для настройки комплексной синхронизации системы. В дополнение к настройкам источников таймкода и настройкам управления устройствами основные органы управления транспортом доступны для тестирования системы.

Чтобы открыть окно **Настройка синхронизации проекта**, выполните одну из следующих операций:

- Выберите **Транспорт** > **Настройка синхронизации проекта**.
- На нижней панели **Транспорт** с нажатой клавишей **Ctrl/Cmd** нажмите **Sync**.

### ПРИМЕЧАНИЕ

Если вы используете **Steinberg SyncStation** в качестве источника входа, появляется несколько опций, определяющих то, как эти команды распределяются внутри самого синхронизатора **SyncStation**. Для более детальной информации обратитесь к документации для **SyncStation**.

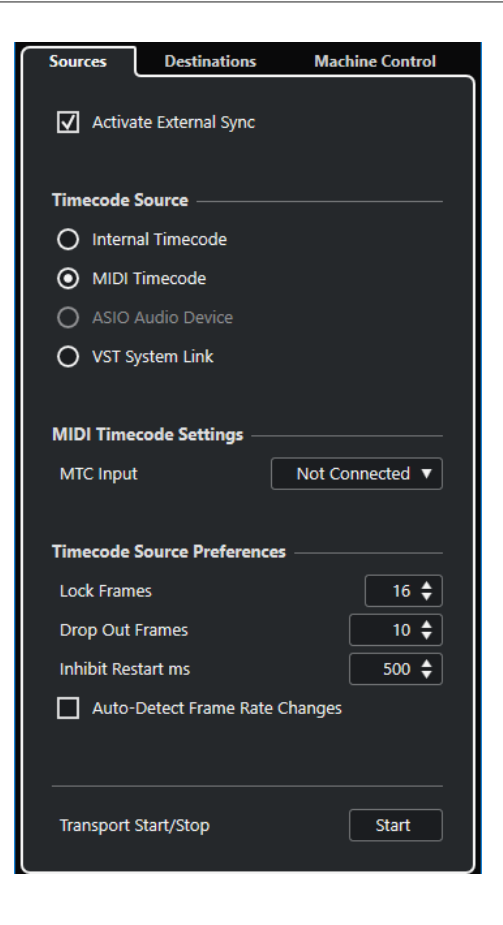

ССЫЛКИ ПО ТЕМЕ Страница «Источники» на странице 1141 [Страница «Назначение»](#page-1143-0) на странице 1144 [Страница Machine Control \(Управление устройством\)](#page-1144-0) на странице 1145

### **Страница «Источники»**

Страница **Источники** позволяет вам настроить входы синхронизации и определить сигналы, которые принимаются приложением.

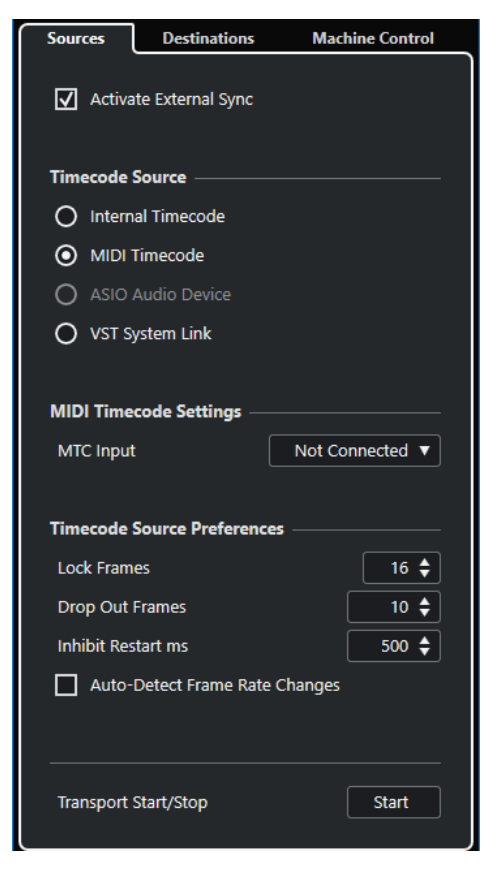

В верхней секции доступны следующие опции:

### **Активировать внешнюю синхронизацию**

Включает/Выключает внешнюю синхронизацию.

### **Источник таймкода**

Секция **Источник таймкода** определяет, будет ли программа Cubase ведущей или ведомой по таймкоду. Для этого имеются следующие параметры:

### **Внутренний таймкод**

Устанавливает Cubase мастером по таймкоду, который генерирует все ссылки на позиции для всех устройств в системе на основе временной шкалы проекта и настроек в секции **Настройка проекта**.

### **MIDI таймкод**

Если опция **Включить внешнюю синхронизацию** активирована, программа Cubase становится ведомой по любому поступающему MIDI таймкоду. Вы можете выбрать порты **Вход MTC** в секции **Настройки MIDI таймкода**.

### **Аудио устройство ASIO (только для Windows)**

Доступно только для аудиокарт, которые поддерживают ASIO протокол. Эти звуковые карты содержат встроенное устройство чтения LTC или порт ADAT sync и могут осуществлять выравнивание фазы аудио синхронизации и таймкода.

### **VST System Link**

Установите **VST System Link** как источник таймкода. Это позволяет воспользоваться всеми аспектами синхронизации с точностью до семпла между компьютерами, которые подключены через **VST System Link**.

Несоответствия между **Частотой кадров проекта** и входящим временным кодом могут вызвать проблемы во время постпродакшн, даже если Cubase способна захватить этот таймкод.

### **Настройки MIDI таймкода**

**Настройки MIDI таймкода** становятся доступными, если вы активировали **MIDI таймкод**  как **Источник таймкода**.

### **Вход MTC**

Позволяет вам выбрать входные MIDI порты. Чтобы разрешить программе Cubase синхронизироваться с MIDI таймкодом от любого MIDI соединения, выберите **Все MIDI входы**.

### **Параметры источника таймкода**

Если вы активировали **MIDI таймкод** как **Источник таймкода**, вы можете настроить **Параметры источника таймкода** для работы с внешним таймкодом. Для этого имеются следующие параметры:

### **Захват кадров**

Определяет, сколько полных кадров таймкода требуется Cubase для захвата, т. е. для установки синхронизации.

### ПРИМЕЧАНИЕ

Если вы используете внешнее устройство с лентой, имеющее короткое время пуска, установите **Захват кадров** на низкое значение, чтобы захват произошёл быстрее.

### **Выпадение кадров**

Задаёт количество кадров таймкода, которое должно быть пропущено, чтобы программа Cubase остановилась. Использование LTC на аналоговых магнитофонах может увеличить количество выпадений.

### **Блокировка перезапуска мсек.**

Некоторые синхронизаторы продолжают какое-то время передавать MTC после остановки магнитофона. Эти дополнительные кадры таймкода иногда приводят к неожиданному старту Cubase. Настройка **Блокировка перезапуска мсек**  позволяет вам устанавливать время в миллисекундах, в течение которого Cubase ожидает рестарта после остановки (игнорируя входящий MTC).

### **Автоопределение изменения частоты кадров**

Уведомляет вас об изменении частоты кадров или таймкода и прерывает воспроизведение или запись. Активируйте эту опцию, если вы хотите диагностировать проблемы, связанные с таймкодом и внешними устройствами.

### **Транспорт Старт/Стоп**

Запускает/останавливает воспроизведение в Cubase.

ССЫЛКИ ПО ТЕМЕ

[Активация VST System Link](#page-1153-0) на странице 1154 [Настройка проекта](#page-109-0) на странице 110

### <span id="page-1143-0"></span>**Страница «Назначение»**

Страница **Назначение** позволяет вам настроить выходы синхронизации и определить сигналы, которые выдаются приложением.

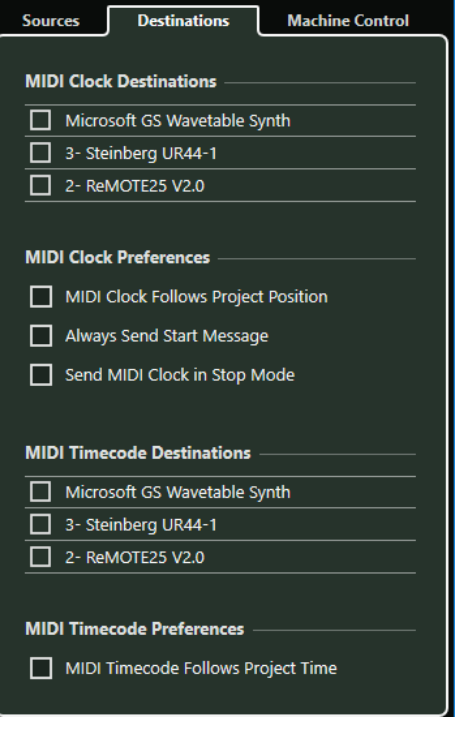

### **Приемники MIDI Синхронизации**

В секции **Приёмники MIDI Синхронизации** выберите любые MIDI порты, которые вы хотите использовать для вывода MIDI синхронизации. Некоторые MIDI устройства, такие как драм-машины, могут подстраивать свой темп и положение по входящим сигналам MIDI синхронизации.

### **Параметры MIDI синхронизации**

В секции **Параметры MIDI синхронизации** доступны следующие опции:

### **MIDI синхронизация следует за позицией проекта**

Позволяет MIDI синхронизации следовать за Cubase.

### **Всегда передавать стартовое сообщение**

Транспортные команды MIDI синхронизации включают в себя «Пуск», «Стоп» и «Продолжить». Активируйте эту опцию, если MIDI устройство не распознаёт команду «Продолжить».

### **Посылать MIDI синхронизацию в режиме «Стоп»**

Активируйте эту опцию, если устройство требует непрерывной MIDI синхронизации для обеспечения работы арпеджиаторов и генераторов цикла.

### **Приемники MIDI Таймкода**

В секции **Приёмники MIDI Таймкода** вы можете указать MIDI порты, на которые посылается MTC (MIDI таймкод).

<span id="page-1144-0"></span>Некоторые MIDI интерфейсы посылают MTC на все порты по умолчанию. Если это так, выберите только один порт интерфейса для MTC.

### **Настройки MIDI таймкода**

В секции **Параметры MIDI таймкода** доступны следующие опции:

### **MIDI таймкод соответствует времени проекта**

Гарантирует, что MTC на выходе всегда соответствует позиции в Cubase.

## **Страница Machine Control (Управление устройством)**

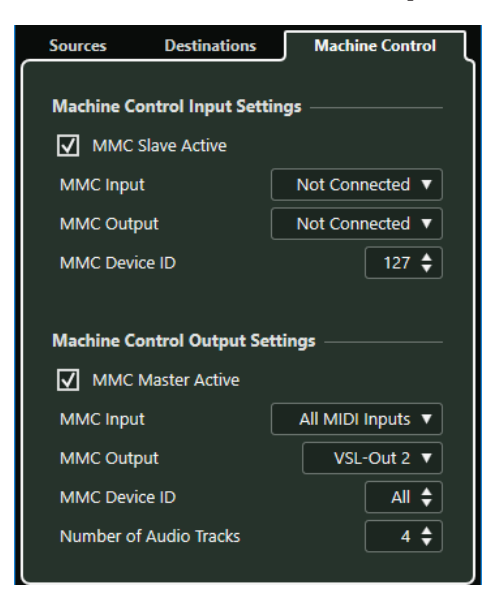

### **Настройки входа Machine Control**

Эти настройки становятся доступными, если выбрать **MIDI Machine Control (MMC)** как вход machine control. В секции **Настройки входа Machine Control** вы можете разрешить программе Cubase следовать командам транспорта и реагировать на команды включения разрешения записи на аудио треки. Это позволяет Cubase интегрироваться в большие студийные системы с централизованным управлением устройствами и синхронизацией, например, в студиях озвучивания кино.

Для этого имеются следующие параметры:

### **Вход MMC**

Позволяет вам выбрать MIDI вход, который подключён к устройству, являющемуся мастером.

### **Выход MMC**

Позволяет вам выбрать MIDI выход, который подключён к устройству, являющемуся мастером.

### **ID Устройства MMC**

Определяет номер MIDI ID, который используется для идентификации устройства в Cubase.

MMC протокол включает в себя опрос устройств об их статусе, что требует двустороннего соединения. Поэтому мы рекомендуем подключать входные и выходные MIDI порты MMC устройств.

### **Настройки выхода управления устройством (Machine Control)**

В секции **Настройки выхода Machine Control** доступны следующие опции:

### **MMC мастер активно**

Направляет команды транспорта на любое устройство при наличии синхронизации.

### **Вход MMC**

Устанавливает MIDI порт в вашей системе, который принимает команды MMC. Задайте здесь MIDI порт, который подключён к требуемому MIDI устройству.

### **Выход MMC**

Устанавливает MIDI порт в вашей системе, который отправляет команды MMC. Задайте здесь MIDI порт, который подключён к требуемому MIDI устройству.

### **ID устройства MMC**

Установите здесь тот же номер ID, что и в секции **Настройки входа Machine Control**.

### ПРИМЕЧАНИЕ

Вы можете установить ID в положение **Все**, если команды MMC принимают несколько устройств или если ID устройства не известен. Однако существуют устройства, которые анализируют только свой определённый ID, и не работают, если ID установлен в положение **All**.

### **Количество аудио треков (только в версии Cubase Pro)**

Этой настройкой определяется количество кнопок разрешения записи, отображаемых на **MMC мастер панели**. Укажите здесь количество доступных аудио треков в устройстве назначения.

## **Панель MMC Мастер**

● Чтобы открыть **Панель MMC Master**, выберите **Студия** > **Больше опций** > **Панель MMC Master**.

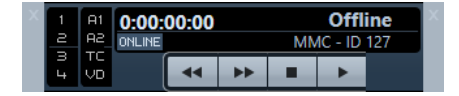

### **1, 2, 3, 4**

Используйте эти кнопки для установки разрешения записи на треки.

### **A1, A2, TC, VD**

Эти кнопки относятся к дополнительным трекам, обычно используемым в видеомагнитофонах. Обратитесь к руководству по эксплуатации вашего видеомагнитофона, чтобы убедиться, что эти треки поддерживаются.

### **Онлайн**

Активируйте эту опцию, чтобы использовать кнопки управления транспортом для управления внешним устройством.

В диалоговом окне **Параметры** выберите секцию **MIDI** > **MIDI фильтр** и убедитесь, что в секции **Thru** активирован пункт **SysEx**.

Это необходимо, поскольку MMC использует двустороннее соединение, когда магнитофон «отвечает» на ММС сообщения, принимаемые от Cubase. Отфильтровывая SysEx Thru, вы будете уверены, что эти MMC system exclusive отклики не будут посылаться обратно на магнитофон.

### **Внешняя синхронизация**

Для включения внешней синхронизации выполните одну из следующих операций:

- Выберите **Транспорт** > **Включить внешнюю синхронизацию**.
- Выберите **Транспорт** > **Настройка синхронизации проекта** и на странице **Источники** активируйте **Включить внешнюю синхронизацию**.
- Только в версии Cubase Pro: Команды транспорта направляются на заданный выход управления устройством в соответствии с установками в диалоговом окне **Настройка синхронизации проекта**.

Команды позиционирования, воспроизведения, остановки и записи будут посылаться на внешнее устройство.

Cubase ожидает входящий таймкод от выбранного источника таймкода, определённого в диалоговом окне **Настройка синхронизации проекта**, для начала воспроизведения.

Cubase определит входящий таймкод, в соответствии с ним установит текущую позицию и начнёт воспроизведение синхронно с поступающим таймкодом.

Только в версии Cubase Pro: Как правило, выход таймкода внешнего устройства, например, видеомагнитофона, подключён к Cubase. Cubase посылает команды управления устройством на магнитофон. Когда опция **Включить внешнюю синхронизацию**  включена, и вы нажимаете кнопку **Старт** на панели **Транспорт**, команда воспроизведения посылается на магнитофон. Магнитофон начинает воспроизведение, посылая при этом таймкод обратно в Cubase. Cubase синхронизируется по этому входящему таймкоду.

## **Настройка синхронизации для персональной музыкальной студии (только в версии Cubase Pro)**

В персональной музыкальной студии вам может понадобиться синхронизация с внешним записывающим устройством, например, с портативным устройством записи на жёсткий диск, используемым для «живых» записей.

### ПРЕДВАРИТЕЛЬНЫЕ ТРЕБОВАНИЯ

Используйте MIDI соединения для передачи таймкода и управления устройством, а также цифровые аудио соединения по оптике для звуковой синхронизации и аудио сигналов.

### ПРИМЕЧАНИЕ

- Программа Cubase должна посылать MMC команды на устройство записи на жёсткий диск и дистанционно запускать воспроизведение на данном устройстве.
- Устройство записи на жёсткий диск должно посылать MTC обратно в Cubase. Когда устройство записи начинает воспроизведение, MTC посылается обратно в программу Cubase, которая будет синхронизироваться по этому таймкоду.
- Устройство записи на жёсткий диск использует аудио синхронизацию из аудио интерфейса Cubase как эталон скорости.

### ПРОЦЕДУРА

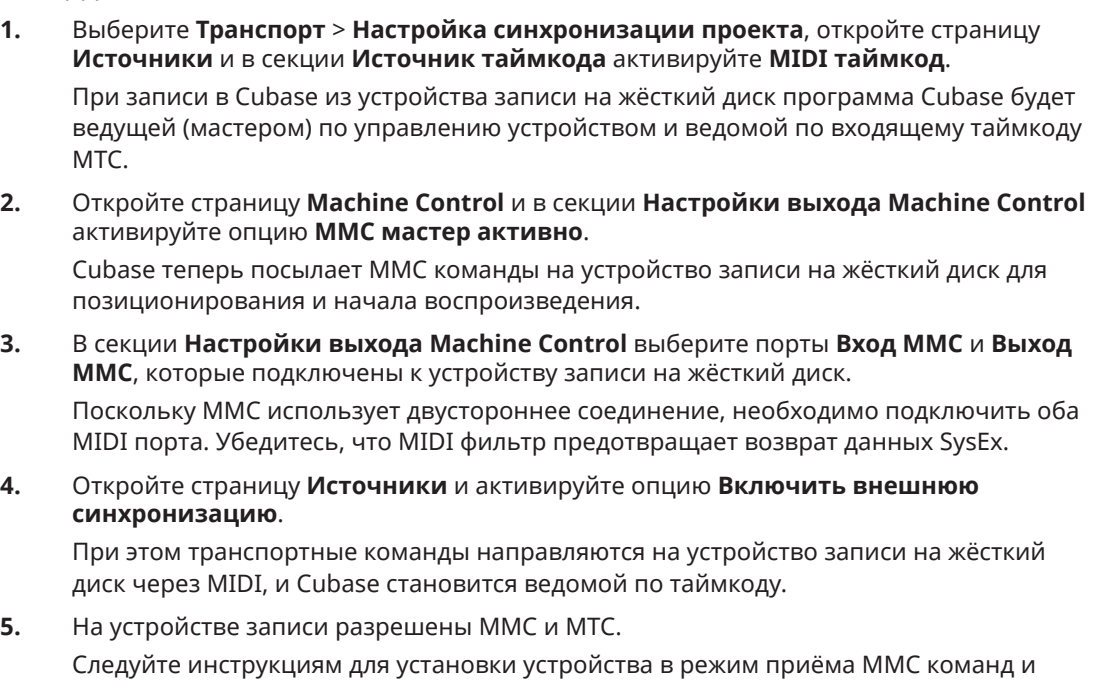

**6.** Начните воспроизведение в Cubase.

передачи MTC.

### РЕЗУЛЬТАТ

Устройство записи на жёсткий диск начинает воспроизведение и отправку MTC обратно в Cubase. Как только Cubase синхронизируется с MTC, статус панели **Транспорт** изменится на **Lock**, и будет показываться текущая частота кадров входящего таймкода MTC.

# **VST System Link**

**VST System Link** - это цифровая система, которая позволяет вам связать несколько компьютеров в одну сеть, используя цифровое аудио оборудование и кабели.

Связывание двух или большего количества компьютеров позволяет вам разделить треки и выполняемые задачи между различными компьютерами. Вы можете запустить плагины эффектов или VST инструменты , требующие больших вычислительных мощностей, на одном компьютере, а запись аудио треков - на другом.

**VST System Link** обеспечивает синхронизацию и управление транспортом наравне с наличием 16 MIDI портов по 16 каналов каждый.

В системе **VST System Link** сигнал передаётся от одной машины к другой и в конце концов возвращается к первой машине.

Чтобы это работало, вам нужно иметь не менее двух компьютеров, которые используют одинаковые или различные операционные системы, и для каждого компьютера в сети:

- Аудио оборудование с цифровыми входами и выходами и ASIO драйвером. Одинаковые форматы и типы подключения.
- Хотя бы один цифровой кабель, такой как S/PDIF, ADAT, TDIF или AES.
- Приложение **VST System Link**.

### ПРИМЕЧАНИЕ

Вы можете использовать КВМ (Клавиатура, Видео, Мышь) переключатель. Это позволит вам использовать одну и ту же клавиатуру, монитор и мышь для управления каждым из компьютеров в системе и быстро переключаться между ними.

## **Настройка VST System Link**

Чтобы работать с ситемой **VST System Link**, вы должны настроить сеть, сконфигурировать аудио оборудование, настроить цифровые соединения.

### **Секция VST System Link**

Секция **VST System Link** позволяет вам произвести настройку **VST System Link**.

● Чтобы открыть секцию **VST System Link**, выберите **Студия** > **Настройка студии** и выберите **VST System Link** в списке **Оборудование**.

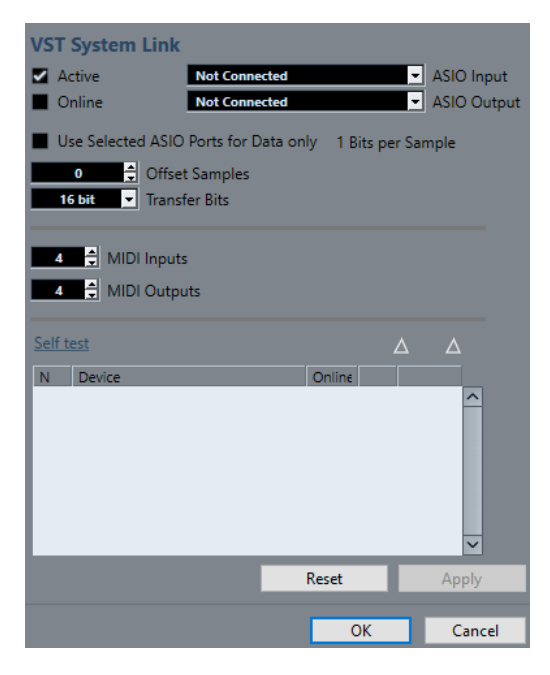

### **Активно**

Активирует **VST System Link**.

### **Онлайн**

Подключает компьютер.

### **Вход ASIO**

Позволяет вам устанавливать входной канал в сети.

### **Выход ASIO**

Позволяет вам устанавливать выходной канал в сети.

### **Использовать выбранные ASIO порты только для данных**

Активируйте эту опцию, если вы хотите увеличить пропускную способность MIDI и посылать информацию **VST System Link** по всему каналу. Этот канал не будет доступен для передачи аудио.

### **Смещение семплов**

Позволяет установить смещение для компьютера, чтобы проигрывание велось немного раньше или позже остальных.

### **Разрядность обмена**

Позволяет установить передачу 24 или 16 бит. Это позволяет использовать старые аудиокарты, которые не поддерживают 24 бит.

### **MIDI входы**

Позволяет вам задать количество входных MIDI портов.

#### **MIDI выходы**

Позволяет вам задать количество выходных MIDI портов.

### **Проверка**

Позволяет вам протестировать сеть.

### **Приём**

Светится, если компьютер активен.

### **Передача**

Светится, если компьютер активен.

### **Список**

Показывает имя каждого компьютера.

### **Настройка сети**

Вы можете создать сеть, соединив компьютеры.

### ПРОЦЕДУРА

**1.** Используйте цифровой кабель для соединения цифрового выхода компьютера 1 с цифровым входом компьютера 2.

Если имеется более двух компьютеров, подключите их один за другим.

**2.** Используйте кабель для соединения цифрового выхода компьютера 2 с цифровым входом компьютера 1.

**VST System Link** - последовательная система, то есть выход компьютера 1 соединён со входом компьютера 2, выход компьютера 2 соединён со входом компьютера 3 и т. д. Выход последнего компьютера в цепи всегда должен возвращаться на вход компьютера 1, чтобы замкнуть кольцо.

### ПРИМЕЧАНИЕ

Если карта имеет более одного набора входов и выходов, выберите один, подходящий вам. Для простоты выберите первый.

### **Настройка звуковой синхронизации**

Чтобы вы могли использовать **VST System Link**, должна быть правильно настроена синхронизация ваших ASIO карт.

ПРЕДВАРИТЕЛЬНЫЕ ТРЕБОВАНИЯ

На каждом компьютере в сети должно быть сделано следующее:

- Выбран корректный аудио драйвер в диалоговом окне **Настройка студии**.
- Режим синхронизации устанавливается в контрольной панели ASIO вашего аудио оборудования.

### ПРОЦЕДУРА

- **1.** Выберите **Студия** > **Настройка студии**.
- **2.** В списке **Оборудование** выберите ваше аудио оборудование.
- **3.** Нажмите **Панель Управления**.
- **4.** Установите одно аудио оборудование ведущим (master) по синхронизации, а остальные - ведомыми (slave). Обратитесь к документации, если нужно.

### ВАЖНО

Если вы установите более одного устройства мастером, то сеть может функционировать некорректно.

Однако, если вы используете внешнюю синхронизацию от цифровой консоли или сигнал word clock с отдельного синхронизатора, вы должны установить все ваши ASIO карты в ведомый (slave) режим или **AutoSync** и убедиться, что каждая из них принимает сигнал от синхронизатора. Этот сигнал обычно проходит по вашим ADAT кабелям или соединителям word clock по цепочке.

### РЕЗУЛЬТАТ

Как правило, панель управления ASIO для звуковой карты содержит индикацию того, получает ли карта надлежащий сигнал синхронизации или нет, включая частоту дискретизации этого сигнала. Эта индикация хороша тем, что вы можете убедиться в корректном соединении и настройке синхронизации. Обратитесь к документации на ваше оборудование для получения детальной информации.

ССЫЛКИ ПО ТЕМЕ [Выбор аудио драйвера](#page-16-0) на странице 17 [Страница настройки ASIO драйвера](#page-19-0) на странице 20

### **Изменение размера буфера**

В сети **VST System Link** очень важна настройка размера буфера для минимизации задержки. Это объясняется тем, что время задержки сети **VST System Link** определяется общей задержкой всех ASIO карт в системе, сложенных вместе.

### ПРОЦЕДУРА

- **1.** Выберите **Студия** > **Настройка студии**.
- **2.** В списке **Оборудование** выберите вашу аудио карту.
- **3.** Нажмите **Панель Управления**.
- **4.** Уменьшите размер буфера.

Чем меньше размер буфера, тем меньше время задержки. Лучше всего придерживаться довольно низкого размера буфера, если ваша система сможет справиться с этим. Около 12 мс или меньше, как правило, является хорошим значением.

ВАЖНО

Задержка не влияет на синхронизацию, но она может повлиять на время, необходимое для передачи и приёма MIDI и аудио сигналов, или сделать систему инертной.

### **Настройки аудио оборудования, влияющие на VST System Link**

Определённые настройки аудио оборудования могут изменить цифровую информацию таким образом, что это повлияет на правильное функционирование **VST System Link**.

Эти настройки находятся на контрольной панели или в отдельном приложении для вашего аудио оборудования. Убедитесь, что выполнены следующие условия:

Любые дополнительные настройки формата для цифровых портов, которые вы используете для данных **VST System Link**, должны быть отключены. Если, например, вы используете для **VST System Link** S/PDIF соединение, то

выключите **Professional format**, **Emphasis** и **Dithering**.

Любой микшер в вашем аудио оборудовании, который позволяет изменять усиление цифровых входов и выходов, должен быть отключён.

Как вариант, вы можете установить уровни для каналов **VST System Link** в 0 дБ.

- Цифровая обработка сигнала, например, панорама или эффекты, должна быть выключена для сигнала **VST System Link**.
- При использовании RME Audio Hammerfall DSP выберите пресет по умолчанию или чистый пресет функции **Totalmix**.

В противном случае могут возникнуть петли сигнала, и **VST System Link** не сможет работать.
## **Установка частоты дискретизации**

Все проекты на всех компьютерах должны иметь одну и ту же частоту дискретизации.

#### ПРОЦЕДУРА

- **1.** Выберите **Проект** > **Настройка проекта**.
- **2.** В секции **Индикаторы времени проекта** откройте всплывающее меню **Частота дискретизации** и выберите частоту дискретизации.

## **Настройка цифровых соединений**

#### ПРОЦЕДУРА

- **1.** Выберите **Студия** > **Аудио подключения**.
- **2.** Щёлкните по вкладке **Входы** и нажмите **Добавить шину**.
- **3.** В диалоговом окне **Добавить входную шину** сконфигурируйте шину.
- **4.** Нажмите **Добавить шину**.
- **5.** Щёлкните по вкладке **Выходы** и нажмите **Добавить шину**.
- **6.** В диалоговом окне **Добавить выходную шину** сконфигурируйте шину.
- **7.** Нажмите **Добавить шину**.
- **8.** Повторите эти шаги для всех приложений.

Установите одинаковую конфигурацию во всех приложениях. Если у вас 4 стерео выходных шины на компьютере 1, на компьютере 2 должно быть 4 стерео входных шины и т. д.

**9.** Подключите приложения к цифровым входам и выходам.

ССЫЛКИ ПО ТЕМЕ

[Настройка аудио шин](#page-22-0) на странице 23 [Окно Аудио подключения](#page-27-0) на странице 28

## **Проверка цифровых соединений**

#### ПРОЦЕДУРА

- **1.** Подключите источник звука к вашему аудио интерфейсу.
- **2.** Начните запись, воспроизведение и микширование.
- **3.** На компьютере 1 воспроизведите какой-нибудь аудио файл.
- **4.** Выберите **Студия** > **MixConsole** и отправьте канал, который содержит аудио материал, на одну из цифровых выходных шин.
- **5.** На компьютере 2 выберите **Студия** > **MixConsole** и выберите соответствующую цифровую входную шину.

Аудио, которое проигрывается, должно появиться в приложении, работающем на компьютере 2, и измерители на входной шине должны двигаться.

#### РЕЗУЛЬТАТ

Теперь вы убедились, что цифровое соединение работает правильно. Вы можете проделать эту процедуру наоборот так, чтобы компьютер 2 воспроизводил, а компьютер 1 «слушал».

## **Активация VST System Link**

Для работы с **VST System Link** вы должны активировать **VST System Link** на всех компьютерах в сети.

#### ПРОЦЕДУРА

- **1.** Выберите **Транспорт** > **Настройка синхронизации проекта** и во вкладке **Источники** активируйте **VST System Link** в качестве источника таймкода.
- **2.** Выберите **Студия** > **Настройка студии**.
- **3.** В списке **Оборудование** выберите **VST System Link**.

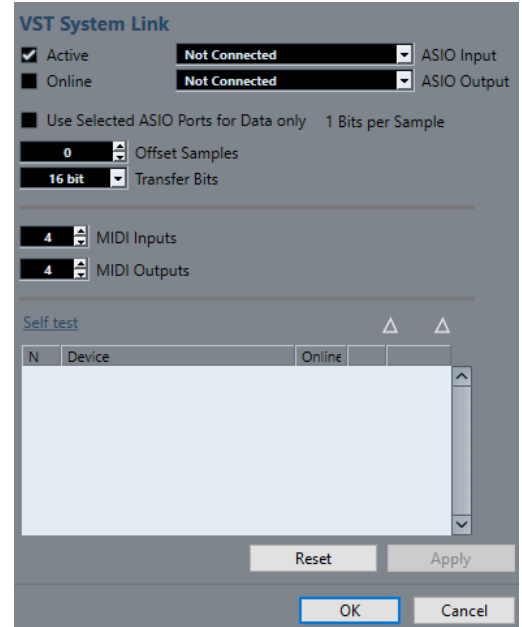

**4.** Используйте всплывающие меню **Вход ASIO** и **Выход ASIO**, чтобы задать канал, который будет нести информацию **VST System Link**.

#### ПРИМЕЧАНИЕ

Сигнал сети несёт только один бит информации в одном канале. В системах, использующих ADAT, для работы по сети будут использоваться 7 каналов 24-битного звука и 1 канал 23-битного звука. Динамический диапазон на этом канале будет составлять около 138 дБ.

- **5.** Включите опцию **Активно** вверху слева на панели настройки **VST System Link**.
- **6.** Повторите эти шаги на всех компьютерах сети.

#### РЕЗУЛЬТАТ

Индикаторы приёма и передачи на каждом компьютере мигают, название каждого компьютера появляется в списке в секции **Проверка** диалогового окна. Каждому компьютеру присвоен случайный номер.

Это имя появится в окне **VST System Link** каждого компьютера в сети. Вы можете дважды щёлкнуть по имени компьютера и ввести другое.

#### ПРИМЕЧАНИЕ

Если вы не видите имя каждого компьютера, пройдите описанную выше процедуру ещё раз и убедитесь, что все карты ASIO принимают цифровые тактовые сигналы правильно, и что на каждом компьютере назначены правильные входы и выходы для **VST System Link**.

ССЫЛКИ ПО ТЕМЕ [Страница «Источники»](#page-1140-0) на странице 1141

## **Перевод сетевого компьютера в режим «Онлайн»**

Вы должны перевести сетевые компьютеры в онлайн-режим, чтобы они могли отправлять и принимать сигналы транспорта и таймкода, чтобы их секвенсоры могли быть запущены и остановлены.

ПРЕДВАРИТЕЛЬНЫЕ ТРЕБОВАНИЯ

На всех компьютерах установлен одинаковый темп.

ПРОЦЕДУРА

- **1.** Выберите **Студия** > **Настройка студии**.
- **2.** В списке **Оборудование** выберите **VST System Link**.
- **3.** Активируйте **Онлайн**.
- **4.** Повторите эти шаги на всех компьютерах сети.

#### РЕЗУЛЬТАТ

Компьютеры находятся в режиме «Онлайн».

ПОСЛЕ ВЫПОЛНЕНИЯ ЭТОЙ ЗАДАЧИ

Для проверки работоспособности системы запустите воспроизведение на одном из компьютеров, при этом все компьютеры должны стартовать практически мгновенно.

**VST System Link** передаёт и воспринимает все команды транспорта. Это позволяет управлять всей сетью с одного компьютера. Однако любой компьютер может управлять любым другим и всеми остальными. Это возможно благодаря тому, что **VST System Link**  является одноранговой сетью, и в ней отсутствует мастер-компьютер.

## **Активация MIDI портов для VST System Link**

Вы можете активировать входные и выходные порты MIDI для **VST System Link**. Это позволяет вам назначать MIDI треки на VST инструменты, работающие на другом компьютере.

- **1.** Выберите **Студия** > **Настройка студии**.
- **2.** В списке **Оборудование** выберите **VST System Link**.
- **3.** Укажите количество MIDI портов, которые вам нужно использовать, в полях **MIDI входы** и **MIDI выходы**.
- **4.** Создайте MIDI трек.

#### РЕЗУЛЬТАТ

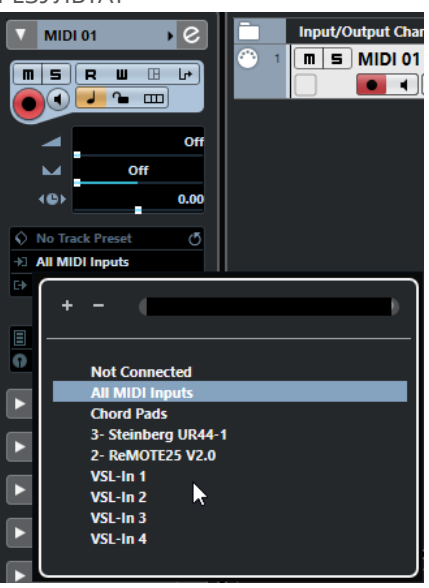

В верхней части **Инспектора** MIDI трека всплывающие меню **Входные подключения** и **Выходные подключения** отображают установленные порты **VST System Link**.

Это позволяет вам назначать MIDI треки на VST инструменты, работающие на другом компьютере.

## **Примеры применения**

**VST System Link** позволяет вам разделить задачи между двумя или большим числом компьютеров. Следующие примеры применения могут натолкнуть вас на мысли по использованию этой функции.

### **Конфигурация компьютера основного микса**

Конфигурация одного компьютера в качестве компьютера основного микса, который получает аудио с других компьютеров, позволяет вам производить микширование в этом компьютере.

В следующем примере мы полагаем, что вы используете два компьютера: компьютер 1 выполняет основной микс, а компьютер 2 используется для двух дополнительных стерео аудио треков, трека FX с плагином ревербератора и VST инструмента со стерео выходами.

- **1.** На компьютере 1 используйте неиспользуемые выходы, например, аналоговый стерео выход, для подключения мониторов с целью прослушивания воспроизводимого аудио материала.
- **2.** На компьютере 2 назначьте каждый из двух аудио треков на отдельную выходную шину, подключённую к цифровым выходам 1 и 2, например.
- **3.** Назначьте FX трек на другую шину **VST System Link**, шину 3, например.
- **4.** Назначьте канал VST инструмента ещё на одну шину, например, шину 4.
- **5.** На компьютере 1 и проверьте соответствующие 4 входные шины **VST System Link**. Если вы включите воспроизведение на компьютере 2, звук должен появиться на входных шинах компьютера 1. Однако для микширования этих источников вам понадобятся каналы микшера.
- **6.** Добавьте четыре новых стерео трека в компьютере 1 и назначьте эти треки на выходную шину, выбранную для мониторинга, например, аналоговый стерео выход.
- **7.** Для каждого аудио трека выберите одну из четырёх входных шин. Теперь каждая шина компьютера 2 назначена на отдельный аудио канал компьютера 1.
- **8.** Включите мониторинг на этих четырёх треках.

#### РЕЗУЛЬТАТ

Если вы теперь начнёте воспроизведение, звук с компьютера 2 будет посылаться «вживую» на новые треки компьютера 1, благодаря чему вы сможете слышать их вместе с любыми треками, воспроизводимыми на компьютере 1.

#### ПОСЛЕ ВЫПОЛНЕНИЯ ЭТОЙ ЗАДАЧИ

Если вы заметили задержку обработки при прослушивании сигналов, поступающих с других компьютеров во время мониторинга, попробуйте выполнить следующие действия, чтобы устранить проблемы с задержкой:

- Если аудио оборудование поддерживает эту функцию, то активируйте **ASIO Прямой мониторинг** на панели управления **VST Аудио Система** для вашего оборудования.
- Как вариант, откройте диалоговое окно **Настройка студии** и на странице **VST System Link** измените значение **Смещение семплов**.

## **Конфигурация компьютера как субмикшера**

Если у вас больше аудио треков, чем шин в **VST System Link**, вы можете использовать микшер компьютера как субмикшер.

#### ПРОЦЕДУРА

**●** Назначьте несколько аудио каналов на одну и ту же выходную шину и подстройте выходной уровень этой шины, если понадобится.

ПРИМЕЧАНИЕ

Если ваши звуковые карты имеют несколько наборов входных и выходных соединений, вы можете связать несколько кабелей ADAT и отправить аудио через любую из шин на любой из кабелей.

## **Назначение MIDI треков на VSTi на других компьютерах**

Вы можете назначить MIDI треки одного компьютера на VST инструменты на другом компьютере. Это позволяет вам использовать один компьютер для воспроизведения и записи, а другой - как VSTi рэк.

- **1.** Запишите MIDI трек в компьютер 1.
- **2.** После окончания записи назначьте MIDI выход этого трека на **VST System Link** MIDI порт 1.
- **3.** На компьютере 2 откройте окно **VST инструментов** и назначьте инструмент на первый слот в рэке.
- **4.** Направьте канал VST инструмента на нужную выходную шину. Если вы используете компьютер 1 в качестве компьютера главного микса, это будет одна из выходных шин **VST System Link**, подсоединённых к компьютеру 1.
- **5.** Создайте новый MIDI трек в окне **Проекта** компьютера 2 и назначьте MIDI выход трека на VST инструмент, который вы создали.
- **6.** Назначьте MIDI вход этого трека на **VST System Link** порт 1.

Теперь MIDI трек компьютера 1 направляется на MIDI трек на компьютере 2, который, в свою очередь, направлен на VST инструмент.

**7.** Включите мониторинг на MIDI треке компьютера 2, после этого он будет принимать и реагировать на любые поступающие MIDI команды.

В Cubase щёлкните по кнопке **Монитор** в списке треков или в **Инспекторе**.

**8.** Включите воспроизведение на компьютере 1. После этого MIDI информация с трека будет посылаться на VST инструмент, загруженный на компьютере 2.

#### РЕЗУЛЬТАТ

Таким образом, даже работая на медленном компьютере, вы сможете создать целый набор внешних VST инструментов, значительно расширяющих вашу звуковую палитру. Не забывайте, что **VST System Link** MIDI работает с точностью до семпла и, таким образом, обеспечивает гораздо более точный тайминг, чем любой существующий аппаратный MIDI интерфейс!

### **Подключение аудио посылов к другим компьютерам**

Посылы на эффекты в аудио каналах Cubase могут быть направлены как на трек FX канала, так и на любую активную группу или выходную шину. Это позволяет вам использовать отдельный компьютер как виртуальный рэк эффектов.

#### ПРОЦЕДУРА

- **1.** На компьютере 2, который вы будете использовать как рэк эффектов, добавьте новый стерео аудио трек.
- **2.** Добавьте требуемый эффект в инсерт этого трека.
- **3.** В **Инспекторе** выберите одну из шин **VST System Link** в качестве входа для трека.
- **4.** Назначьте канал на одну из выходных шин **VST System Link**, подключённых к компьютеру 1.
- **5.** Включите мониторинг на треке.
- **6.** Вернитесь к компьютеру 1 и выберите трек, к которому вы хотите добавить реверберацию.
- **7.** Откройте секцию **Посылы** в **Инспекторе** или в **MixConsole**.
- **8.** Откройте всплывающее меню **Выбрать назначение** для одного из посылов и выберите шину **VST System Link**, назначенную на эффект.
- **9.** Используйте, как обычно, ползунок **Посыла** для установки уровня эффекта.

#### РЕЗУЛЬТАТ

Сигнал будет послан на трек компьютера 2 и обработан его инсертным эффектом без использования ресурсов компьютера 1.

Вы можете повторить описанные выше шаги для добавления большего количества эффектов в виртуальный рэк эффектов. Число доступных эффектов в этом случае ограничено только количеством портов, используемых в **VST System Link**, и производительностью компьютера 2.

### **Запись треков на других компьютерах**

Вы можете записывать треки на других компьютерах. Это полезно, если скорости вашего жёсткого диска недостаточно для работы с требуемым количеством аудио треков.

#### ПРОЦЕДУРА

**●** Добавьте треки на другом компьютере и записывайте на них.

#### РЕЗУЛЬТАТ

Таким образом, будет создана виртуальная RAID система с несколькими дисками, работающими вместе. Все треки по-прежнему будут синхронизированы друг с другом так же, как при работе на одной машине.

### **Воспроизведение видео на других компьютерах**

Вы можете воспроизводить видео на другом компьютере с целью сохранения ресурсов для обработки аудио и MIDI на главном ЦПУ. Это полезно при воспроизведении видео высокого разрешения, которое довольно требовательно к процессору.

ПРОЦЕДУРА

**●** Переместите видео треки на другой компьютер.

#### РЕЗУЛЬТАТ

Поскольку команды транспорта отрабатываются всеми компьютерами **VST System Link**, работать с видео можно, даже если оно поступает с другого компьютера.

При работе в режиме скраба воспроизведение на связанных системах не отличается особой точностью. Кроме того, существуют некоторые дополнительные ограничения при использовании режима «Скраб» в системе **VST System Link**:

● Всегда используйте систему, в которой вы начали использовать скраб, для управления им.

Изменение скорости в удалённой системе изменит скорость только в локальной системе.

Вы можете начать воспроизведение на всех системах.

Это остановит использование алгоритма скраба и запустит синхронное воспроизведение на всех системах.

# **Видео**

Cubase поддерживает интеграцию видеофайлов в вашем проекте.

Вы можете воспроизводить видеофайлы разнообразных форматов через различные устройства вывода из Cubase, извлекать аудиоматериал из видеофайлов и редактировать музыку под видео.

ССЫЛКИ ПО ТЕМЕ Совместимость видеофайла на странице 1160 [Импорт видео файла](#page-1161-0) на странице 1162 [Подготовка воспроизведения видео](#page-1163-0) на странице 1164 [Извлечение аудио из видео](#page-1167-0) на странице 1168

## **Совместимость видеофайла**

При работе над проектом, содержащим видеофайл, вы должны быть уверены, что тип данного видеофайла поддерживается вашей системой.

#### ПРИМЕЧАНИЕ

Если вы не можете воспроизвести определённый видеофайл, используйте стороннее приложение для его конвертации в совместимый формат.

Для получения информации о поддерживаемых типах видеофайлов воспользуйтесь центром поддержки на сайте Steinberg.

ССЫЛКИ ПО ТЕМЕ [Кодеки](#page-1160-0) на странице 1161

### **Форматы видео контейнеров**

Видео и другие мультимедиа файлы поступают в формате контейнеров.

Такой контейнер содержит несколько потоков информации, включая видео и аудио, а также метаданные, такие как информация о синхронизации, требуемая при совместном воспроизведении аудио и видео. Данные о датах создания, авторах, маркировке разделов и т. д. также могут храниться в формате контейнера.

В Cubase поддерживаются следующие форматы контейнеров:

#### **MOV**

Это - видео QuickTime.

#### **MPEG-4**

Этот формат может содержать различные метаданные для потоковой передачи, редактирования, локального воспроизведения и обмена содержимым. Расширение файла .mp4.

#### **AVI**

Это - мультимедиа контейнер от Microsoft.

### <span id="page-1160-0"></span>**Кодеки**

Кодеки - это методы сжатия данных для уменьшения размера видео и аудио файлов и облегчения их использования на компьютерах.

Для получения подробной информации воспользуйтесь центром поддержки на сайте Steinberg.

## **Частоты кадров**

Cubase поддерживает множество значений частоты кадров фильмов и видео.

#### **Частота кадров (скорость)**

Независимо от системы подсчёта кадров фактическая скорость, с которой кадры видео воспроизводятся в реальном масштабе времени, является истинной частотой кадров.

В Cubase доступны следующие частоты кадров:

#### **23,98 кадра/сек (только в версии Cubase Pro)**

Эта частота кадров используется для кинофильмов, пересчитываемых в NTSC видео, и должна быть замедлена для использования преобразования «2-3». Она также используется для HD видео, обозначаемого 24 p.

#### **24 кадра/сек**

Это стандартная скорость кинокамер.

#### **24,98 кадра/сек (только в версии Cubase Pro)**

Эта частота кадров наиболее часто используется для облегчения передачи между PAL и NTSC видео и фильмами. Она наиболее часто используется для компенсации некоторой ошибки.

#### **25 кадров/сек**

Это частота кадров видео стандарта PAL.

#### **29,97 кадра/сек/29,97 кадра/сек (с пропуском) dfps**

Это частота кадров видео стандарта NTSC. Она может быть как с выпадающими кадрами (drop-frame), так и без них.

#### **30 кадров/сек/30 кадров/сек (с пропуском) dfps**

Эта частота кадров не является видеостандартом, но широко используется в записи музыки. Много лет назад таким был стандарт чёрно-белого NTSC вещания. Он эквивалентен NTSC видео, подтянутому вверх до скорости фильма после «2-3» преобразования. Она может быть как с выпадающими кадрами (drop-frame), так и без них.

#### **50 кадров/сек (только в версии Cubase Pro)**

Эта скорость также может называться 50 р.

#### **59,94 кадра/сек (только в версии Cubase Pro)**

Эта скорость видеокадров поддерживается камерами высокого разрешения, совместимыми со стандартом NTSC.

#### <span id="page-1161-0"></span>**60 кадров/сек (только в версии Cubase Pro)**

Эта скорость видеокадров поддерживается многими камерами высокого разрешения. Однако совместимая с NTSC скорость 59.94 кадра/сек используется наиболее часто.

#### ВАЖНО

Видео форматы с переменной частотой кадров (VFR) не поддерживаются.

## **Устройства вывода видео**

Cubase поддерживает несколько устройств вывода видео.

Просмотр видеофайлов в окне **Видеоплеера** на экране может быть удобен во многих ситуациях, но иногда бывает необходимо отображать видео большого формата, чтобы хорошо видеть мелкие детали и чтобы остальные участники, работающие над проектом, могли хорошо видеть это видео. Cubase поддерживает использование нескольких типов устройств вывода видео для решения этой задачи.

### **Выделенные видеокарты**

Вы можете использовать выделенные видеокарты. Видео отправляется непосредственно на выход этого видео устройства.

Поддерживаются следующие видеокарты:

Устройства вывода видео Blackmagic Design

ВАЖНО

- Вы должны установить соответствующий драйвер для видео устройства и установить выходные параметры видеокарты в соответствии с видео файлами вашего проекта.
- Вывод видео через FireWire не поддерживается.

ССЫЛКИ ПО ТЕМЕ [Страница видеоплеера](#page-1163-0) на странице 1164

## **Подготовка создания проектов с видео**

Перед началом работы с видео в Cubase должны быть выполнены некоторые подготовительные работы.

В Cubase на одном видео треке вы можете работать с несколькими видеофайлами различных форматов.

#### ПРИМЕЧАНИЕ

Для правильной синхронизации аудио и видео событий убедитесь, что частота кадров проекта соответствует частоте кадров видеофайла.

ССЫЛКИ ПО ТЕМЕ [Настройка проекта](#page-109-0) на странице 110

### **Импорт видео файла**

Если у вас имеется видео файл совместимого формата, вы можете его импортировать в ваш проект.

ПРОЦЕДУРА

- **1.** Выберите **Файл** > **Импорт** > **Видео файл**.
- **2.** В диалоговом окне **Импорт Видео** выберите видео файл, который вы хотите импортировать.
- **3.** Дополнительно: активируйте **Извлечь Аудио из Видео** для импорта любых встроенных аудио потоков.
- **4.** Нажмите **Открыть**.

#### РЕЗУЛЬТАТ

Cubase создаёт видео трек с видео событием. Если опция **Извлечение аудио из видео**  была активирована, ниже видео трека будет расположен аудио трек с аудио событием. Соответствующий аудио клип сохраняется в **Папке записи Пула**.

#### ПРИМЕЧАНИЕ

Вы также можете импортировать видео файлы, перетаскивая их из **MediaBay**, Проводник/ Проводник macOS и помещая их в проект. Если вы хотите, чтобы программа Cubase автоматически извлекала аудио, активируйте **Извлекать аудио при импорте видео файла** в диалоговом окне **Параметры** (страница **Видео**).

ССЫЛКИ ПО ТЕМЕ [Пул](#page-652-0) на странице 653 [Извлечение аудио из видео](#page-1167-0) на странице 1168

### **Установка частоты кадров проекта**

Чтобы формат дисплея времени Cubase соответствовал частоте кадров видео, вы должны установить частоту кадров проекта равной частоте кадров импортированного видео.

#### ПРЕДВАРИТЕЛЬНЫЕ ТРЕБОВАНИЯ

Частота кадров импортируемого видео отличается от частоты кадров проекта.

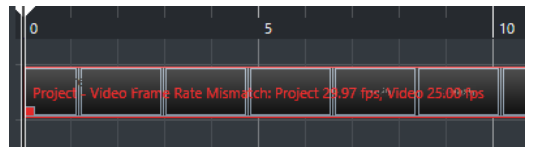

ПРОЦЕДУРА

- **1.** Выберите **Проект** > **Настройка проекта**.
- **2.** В диалоговом окне **Настройка проекта** выберите **Взять частоту кадров из видео**.
- **3.** Нажмите **OK**.

#### РЕЗУЛЬТАТ

Если Cubase поддерживает имеющуюся частоту кадров видео, частота кадров проекта будет под неё подстроена. Если необходимо, стартовое время проекта автоматически корректируется для отражения изменений в частоте кадров.

Например, если частота кадров проекта переключилась с 30 кадров в секунду на 29.97, стартовое время проекта изменится так, что все события в проекте останутся на тех же самых позициях относительно реального времени.

#### <span id="page-1163-0"></span>ПРИМЕЧАНИЕ

Если вы хотите, чтобы стартовое время проекта осталось неизменным, вы должны вручную изменить его обратно. В этом случае вы должны привязать видео событие к временнОй шкале, чтобы обеспечить правильное позиционирование и синхронизацию в рамках проекта.

## **Кэш файлы миниатюр**

Для каждого импортированного видео файла Cubase автоматически создаёт кэш файл миниатюр.

ССЫЛКИ ПО ТЕМЕ Ручная генерация кэша миниатюр на странице 1164

#### **Ручная генерация кэша миниатюр**

Вы можете вручную сгенерировать файл кэша миниатюр. Это бывает необходимо, если файл кэша миниатюр не мог быть сгенерирован во время импорта, потому что папка была защищена от записи, или потому, что вы отредактировали файл на внешнем приложении для редактирования видео.

#### ПРОЦЕДУРА

- **●** Выполните одну из следующих операций:
	- В **Пуле** щёлкните правой кнопкой по видео файлу и выберите **Сгенерировать миниатюры**.
	- В окне **Проекта** выберите видео событие и выберите **Медиа** > **Сгенерировать миниатюры**.

#### ПРИМЕЧАНИЕ

Вы можете только обновить уже существующие кэш-файлы миниатюр из **Пула**.

#### РЕЗУЛЬТАТ

Кэш миниатюр генерируется в фоновом режиме, поэтому вы можете продолжать работу с Cubase.

## **Подготовка воспроизведения видео**

Вы можете воспроизводить импортированные видео файлы из Cubase, используя органы управления транспортом.

Для этого вы должны активировать и настроить устройство вывода видео.

ВАЖНО

Ваша видеокарта должна поддерживать OpenGL 2.0 или выше.

### **Страница видеоплеера**

Страница настройки **Видеоплеера** в диалоговом окне **Настройка студии** позволяет вам настроить видеоплеер и проверить, позволяет ли ваше видео оборудование воспроизводить видео из Cubase.

● Чтобы открыть страницу **Видеоплеер**, выберите **Студия** > **Настройка студии** и активируйте **Видеоплеер** в списке **Оборудование**.

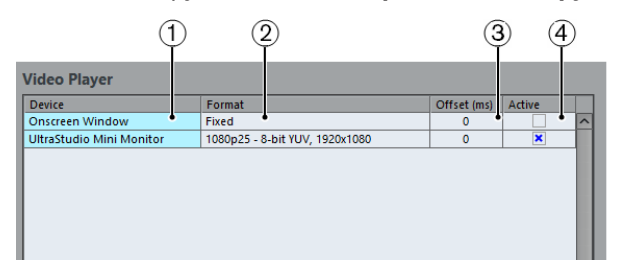

Отображаются следующие опции:

#### **Устройство**

Перечисляются доступные на вашей системе устройства вывода видео.

#### **Формат**

Позволяет вам выбрать выходной формат.

ПРИМЕЧАНИЕ

**Окно на экране** поддерживает только фиксированный формат.

#### **Смещение**

Если видеоизображение не соответствует звуку, вы можете ввести значение смещения в миллисекундах, которое определяет, насколько раньше должно воспроизводиться видео. Это компенсирует задержку отображения. Смещение используется только во время воспроизведения. Оно сохраняется глобально для каждого устройства и не зависит от проекта.

#### **Активно**

Позволяет вам активировать устройство, которое используется для воспроизведения видео.

## **Включение устройства вывода видео**

#### ПРОЦЕДУРА

- **1.** Выберите **Студия** > **Настройка студии**.
- **2.** В списке **Оборудование** активируйте **Видеоплеер**.

Доступные устройства вывода видео отображаются в графе **Устройство**.

**3.** В графе **Активно** поставьте флажок для устройства, которое вы хотите использовать для воспроизведения видео.

ПРИМЕЧАНИЕ

Если у вас нет подключённых внешних устройств, вы можете использовать **Окно плеера на экране**, которое позволяет вам воспроизводить видеофайл на компьютерном мониторе.

ССЫЛКИ ПО ТЕМЕ [Устройства вывода видео](#page-1161-0) на странице 1162

## **Окно видеоплеера**

Окно **Видеоплеера** позволяет использовать различные варианты размера видео при воспроизведении на экране компьютера. Помните, что большой размер окна и высокое разрешение видео требует больших ресурсов процессора.

● Чтобы открыть окно **Видеоплеер**, выберите **Студия** > **Видеоплеер**.

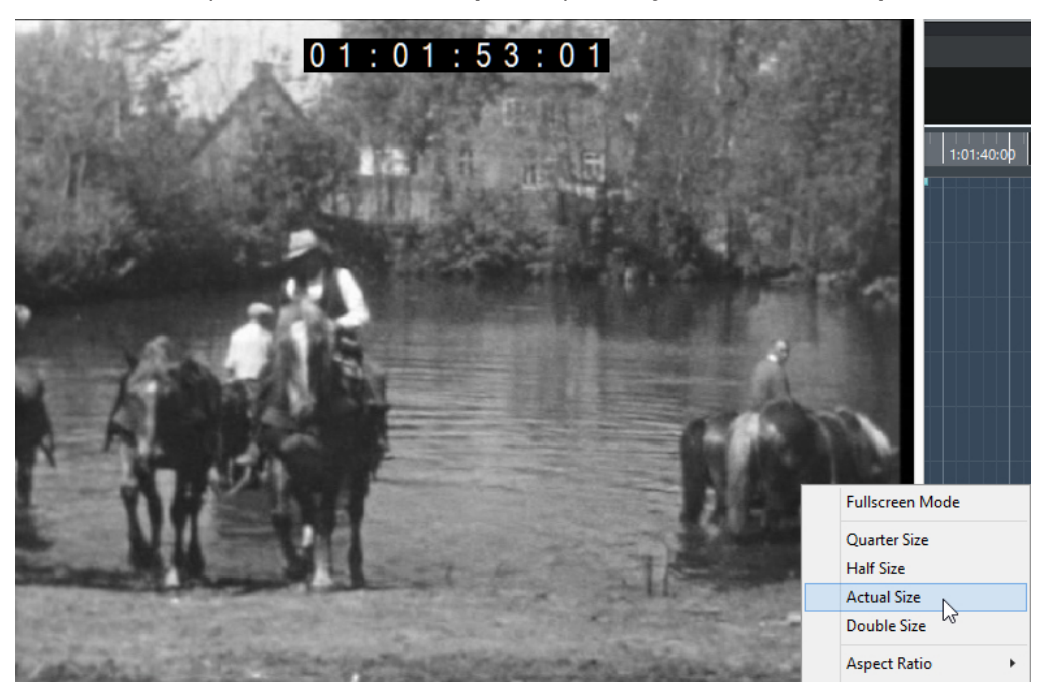

#### **Полноэкранный режим**

Переводит окно в полноэкранный режим. Для выхода из полноэкранного режима откройте контекстное меню и выберите **Выйти из полноэкранного режима** или нажмите **Esc**.

#### **Размер-четверть**

Уменьшает окно до четверти от реального размера.

#### **Половинный размер**

Уменьшает окно до половины от реального размера.

#### **Реальный размер**

Устанавливает окно в соответствии с размером видео.

#### **Двойной размер**

Увеличивает окно в два раза, по сравнению с реальным размером.

#### **Соотношение сторон**

Вы также можете перетаскивать границы окна **Видеоплеера** для изменения размера. Однако это может привести к изменению пропорций изображения. Чтобы избежать этого, вы можете установить нужную опцию из всплывающего меню **Соотношение сторон**.

- Если вы выберете **Нет выбора**, соотношение сторон не фиксируется при изменении размеров окна. Изображение увеличивается/уменьшается для заполнения всего окна видеоплеера.
- Если выберете **Внутренний**, это позволит вам свободно изменять размер окна, сохраняя при этом соотношение сторон видео. Вокруг изображения видео могут отображаться границы для заполнения окна.
- Если вы выберете **Внешний**, это позволит вам изменять размеры окна с некоторыми ограничениями, при этом изображение видео всегда будет заполнять окно полностью с сохранением соотношения сторон.
- **ПРИМЕЧАНИЕ**

В полноэкранном режиме соотношение сторон видео всегда сохраняется.

### **Прокручивание видео**

Вы можете проматываться по видео событиям, т. е. воспроизводить их в прямом или в обратном направлении.

#### ПРОЦЕДУРА

- **1.** Выберите **Студия** > **Видеоплеер**.
- **2.** Выполните одну из следующих операций:
	- Щёлкните в окне **Видеоплеера** и перемещайте мышку влево или вправо.
	- Используйте колесо jog или удалённый контроллер.

## **Редактирование видео**

Видео события создаются автоматически при импорте видео файлов.

При работе в видео событиями действует следующее:

- В окне **Проекта** вы можете просматривать и редактировать видео события. Видео событие запускает воспроизведение соответствующего видео клипа.
- Вы можете копировать и подстраивать видео события. Вы можете заблокировать видео события в окне **Проекта**.
- Вы не можете рисовать, склеивать и мьютировать видео события или использовать фейды и кроссфейды.

ССЫЛКИ ПО ТЕМЕ

Использование режима «видео следует редактированию» на странице 1167

## **Использование режима «видео следует редактированию»**

Использование опции **Активировать режим «Видео следует редактированию»**  позволяет вам редактировать аудио, не теряя из виду изображение на дисплее видео.

Если вы активируете **Активировать режим «Видео следует редактированию»** в меню **Транспорт**, курсор проекта и видео автоматически следуют за производимым вами редактированием. Это позволяет вам постоянно видеть изображение в том месте, в котором вы редактируете. Если проект находится в режиме «Стоп», курсор проекта просто отображается на шкале времени.

Видеодисплей дает вам визуальную обратную связь при следующих действиях:

- Выбор диапазонов
- Редактирование Аудио
- Перемещение аудио событий
- Сдвиг аудио событий или диапазонов выбора
- Изменение размера аудио событий и диапазонов выбора
- Использование инструмента **Time Warp**

#### <span id="page-1167-0"></span>● Настройка фейдов

#### ПРИМЕЧАНИЕ

**Активировать режим «Видео следует редактированию»** использует точку привязки аудио событий. Регулируя точку привязки, вы можете выровнять позицию звука, расположенную в середине события.

#### ПРИМЕР

Звук заноса автомобиля, затормозившего до упора, можно легко привязать к картинке при помощи подгонки конца звука торможения к остановке автомобиля на видео. Однако, если автомобиль попадает в кадр после заноса, очень сложно выровнять звук. В этом случае переместите точку привязки в конец звука заноса и используйте опцию **Активировать режим «Видео следует редактированию»**, чтобы найти соответствие этой точки остановившемуся автомобилю на экране.

ССЫЛКИ ПО ТЕМЕ [Точка привязки](#page-572-0) на странице 573 [Редактирование темпа и тактового размера](#page-1085-0) на странице 1086

## **Извлечение аудио из видео**

Вы можете извлекать аудио поток из видеофайла при импорте.

#### ПРОЦЕДУРА

**1.** Выполните одно из следующих действий:

в окне **Проекта**.

- Выберите **Файл** > **Импорт** > **Аудио из видеофайла**. В результате создаётся аудио клип в **Пуле**, но не добавляются никакие события
- Выберите **MМедиа** > **Извлечь аудио из видеофайла**.
- **2.** В файловом диалоге выберите видео файл и нажмите **Открыть**.
- **3.** В диалоговом окне **Опции импорта** выберите требуемые опции импорта.

#### РЕЗУЛЬТАТ

Извлечённый аудио поток добавлен в проект на новый аудио трек и может редактироваться, как любой другой аудио материал.

ССЫЛКИ ПО ТЕМЕ [Пул](#page-652-0) на странице 653 [Настройки при импорте аудио файлов](#page-317-0) на странице 318 [Импорт видео файла](#page-1161-0) на странице 1162

# **Обмен файлами с другими приложениями**

## **OMF файлы (только в версии Cubase Pro)**

Open Media Framework Interchange (OMFI) - это независимый от платформы формат файла, который позволяет вам передавать цифровые медиа файлы между различными приложениями.

Cubase может импортировать и экспортировать OMF файлы.

## **Импортирование OMF файлов**

#### ПРОЦЕДУРА

- **1.** Выберите **Файл** > **Импорт** > **OMF**.
- **2.** В файловом диалоге выберите файл OMF и нажмите **Открыть**.
- **3.** Дополнительно: если проект открыт, укажите, хотите ли вы создать новый проект. Если вы выберете **Нет**, OMF файл будет импортирован в текущий проект.
- **4.** В диалоговом окне **Опции импорта** выберите треки, которые вы хотите импортировать, и произведите настройки.
- **5.** Нажмите **OK**.
- **6.** Дополнительно: если OMF файл содержит информацию о видео событии, будет задан вопрос о необходимости создания маркеров на стартовой позиции видео событий.

#### ПРИМЕЧАНИЕ

Вы можете использовать эти маркеры как метки позиции, если вы хотите вручную импортировать видео файлы.

#### РЕЗУЛЬТАТ

Добавлены аудио события импортированного OMF файла.

### **Диалоговое окно «Опции импорта OMF»**

● Чтобы открыть диалоговое окно **Опции импорта OMF**, выберите **Файл** > **Импорт** > **OMF**.

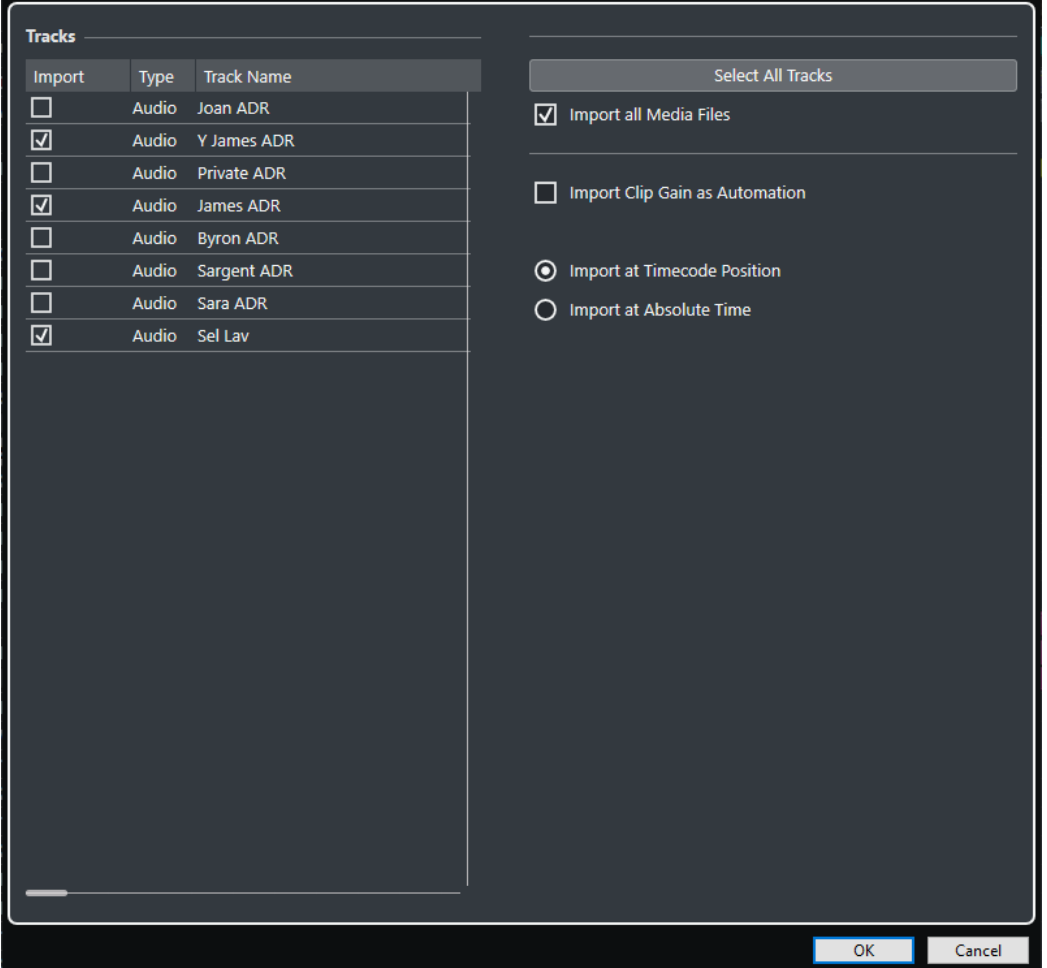

#### **Импорт**

Позволяет вам выбрать трек для иморта.

#### **Тип**

Показывает тип медиа данных, используемых на треке.

#### **Название трека**

Показывает название трека.

#### **Выбрать все треки**

Выбирает все треки для импорта.

#### **Импорт всех медиа-файлов**

Импортирует медиафайлы, на которые не ссылаются события.

#### **Импортировать усиление клипа как автоматизацию**

Импортируется автоматизация громкости и огибающие трека автоматизации громкости для каждого трека.

#### **Импортировать по позиции таймкода**

Вставляет элементы, содержащиеся в файле, на их оригинальные позиции таймкода.

Это гарантирует, что элементы помещаются в их правильное время позиции, даже если Cubase использует частоту кадров, отличающуюся от используемой в файле.

#### **Импортировать по абсолютному времени**

Вставляет элементы, содержащиеся в файле, начиная с сохранённой в файле позиции таймкода и сохраняя относительные расстояния между элементами.

## **Экспорт OMF файлов**

#### ПРОЦЕДУРА

- **1.** Выберите **Файл** > **Экспорт** > **OMF**.
- **2.** В диалоговом окне **Опции экспорта** выберите треки, которые вы хотите включить в состав экспортируемого файла, и произведите настройки.
- **3.** Нажмите **OK**.
- **4.** В диалоговом окне укажите название и расположение.
- **5.** Нажмите **Сохранить**.

#### РЕЗУЛЬТАТ

OMF файл экспортирован. Он содержит все аудио файлы (или ссылается на файлы), которые проигрывались в проекте (включая фейды и редактирования файлов). Неиспользуемые аудио файлы, на которые есть ссылки из **Пула**, или любые MIDI данные не включаются в файл. Видеофайлы не включаются в состав.

#### **Диалоговое окно «Опции экспорта OMF»**

● Чтобы открыть диалоговое окно **Опции экспорта OMF**, выберите **Файл** > **Экспорт** > **OMF**.

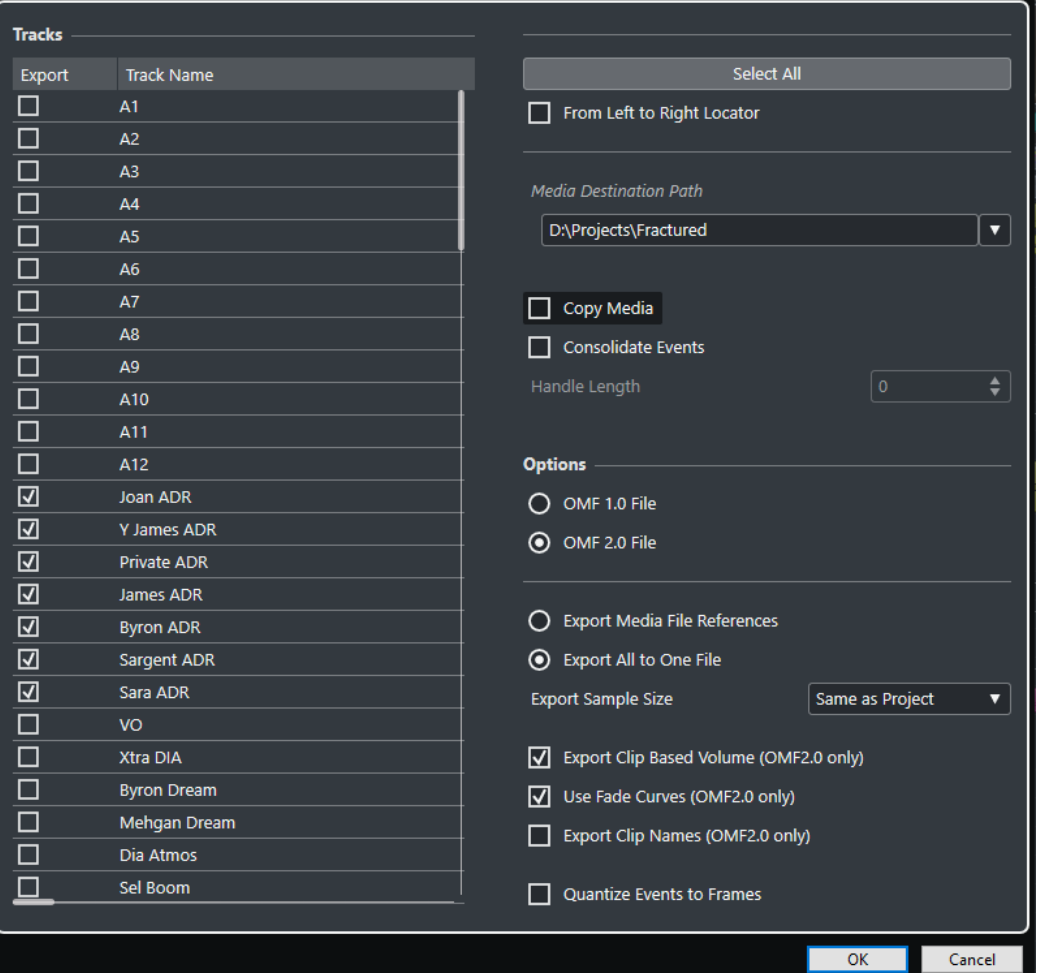

#### **Экспорт**

Позволяет вам выбрать трек для экспорта.

#### **Название трека**

Показывает название трека.

#### **Выбрать всё**

Выделяет все треки в проекте для экспорта.

#### **От левого до правого локатора**

Позволяет экспортировать только те события, которые находятся между локаторами.

#### **Путь назначения Медиа**

Позволяет указать расположение для экспортируемых файлов. Также вы можете щёлкнуть по кнопке **Обзор**.

#### ПРИМЕЧАНИЕ

Вы можете создавать ссылки на места расположения мультимедиа, которые не существуют в системе, в которой вы работаете. Например, это упрощает подготовку файлов для использования в проектах в другой системе или в сетевом окружении.

#### **Копировать медиа**

Позволяет создать копии всех медиафайлов. По умолчанию скопированные аудио файлы помещаются в подпапку в папке назначения. Чтобы указать другое расположение скопированных файлов, используйте поле **Путь назначения Медиа**.

#### **Консолидация событий**

Позволяет скопировать только части аудио файлов, которые используются в проекте.

**Регулировка длительности (захлёст)** позволяет вам заложить небольшой запас по длительности в миллисекундах с каждой стороны события для точной настройки в дальнейшем. Манипуляторы позволяют вам подстроить фейды или отредактировать точки входа/выхода в случае, когда проект будет импортирован в другом приложении.

#### **OMF 1.0 файл**

Позволяет вам выбрать версию OMF. Выберите её в зависимости от того, какая версия OMF поддерживается приложением, в которое вы планируете импортировать файл.

#### **OMF 2.0 файл**

Позволяет вам выбрать версию OMF. Выберите её в зависимости от того, какая версия OMF поддерживается приложением, в которое вы планируете импортировать файл.

#### **Экспорт ссылок медиа файлов**

Экспортирует только ссылки на медиа файлы. Это позволяет сохранять компактность экспортируемого файла. Однако, референсный аудио файл должен быть доступным для принимающего приожения.

#### **Экспортировать всё в один файл**

Экспортирует все данные в один автономный файл. В результате размер файла может получиться большим.

#### **Экспорт громкости клипа (только OMF 2.0)**

Учитывает громкость событий, установленную вами с помощью манипуляторов.

#### **Использовать кривые фейдов (только OMF 2.0)**

Учитывает фейды событий, установленные вами с помощью манипуляторов фейдов.

#### **Экспорт названий клипов (только OMF 2.0)**

Включает названия клипов событий.

#### **Битность экспорта**

Позволяет указать битность экспортируемых файлов.

#### **Квантизировать события по кадрам**

Перемещает события в экспортируемом файле точно на позиции, кратные кадрам. Это иногда необходимо при экспорте проектов на рабочие станции видео, точность редактирования которых ограничена кадром.

## **AAF файлы**

Advanced Authoring Format (AAF) является мультимедийным форматом файла, который позволяет вам обмениваться цифровым материалом и метаданными между различными системами и приложениями на различных платформах. Метаданные включают фейды, автоматизацию и информацию по обработке.

## **Импортирование AAF файлов**

#### ПРОЦЕДУРА

- **1.** Выберите **Файл** > **Импорт** > **AAF**.
- **2.** В файловом диалоге выберите файл AAF и нажмите **Открыть**.
- **3.** Дополнительно: если проект открыт, укажите, хотите ли вы создать новый проект. Если вы выберете **Нет**, AAF файл будет импортирован в текущий проект.
- **4.** В диалоговом окне **Опции импорта** выберите треки, которые вы хотите импортировать, и произведите настройки.
- **5.** Нажмите **OK**.

#### ПРИМЕЧАНИЕ

В зависимости от размера импортируемого проекта и от того, являются ли файлы встроенными или на них имеются ссылки, это может занять некоторое время.

#### РЕЗУЛЬТАТ

Добавлены аудио треки и события импортированного AAF файла.

ССЫЛКИ ПО ТЕМЕ Диалоговое окно «Опции импорта AAF» на странице 1174

#### **Диалоговое окно «Опции импорта AAF»**

● Чтобы открыть диалоговое окно **Опции импорта AAF**, выберите **Файл** > **Импорт** > **AAF**.

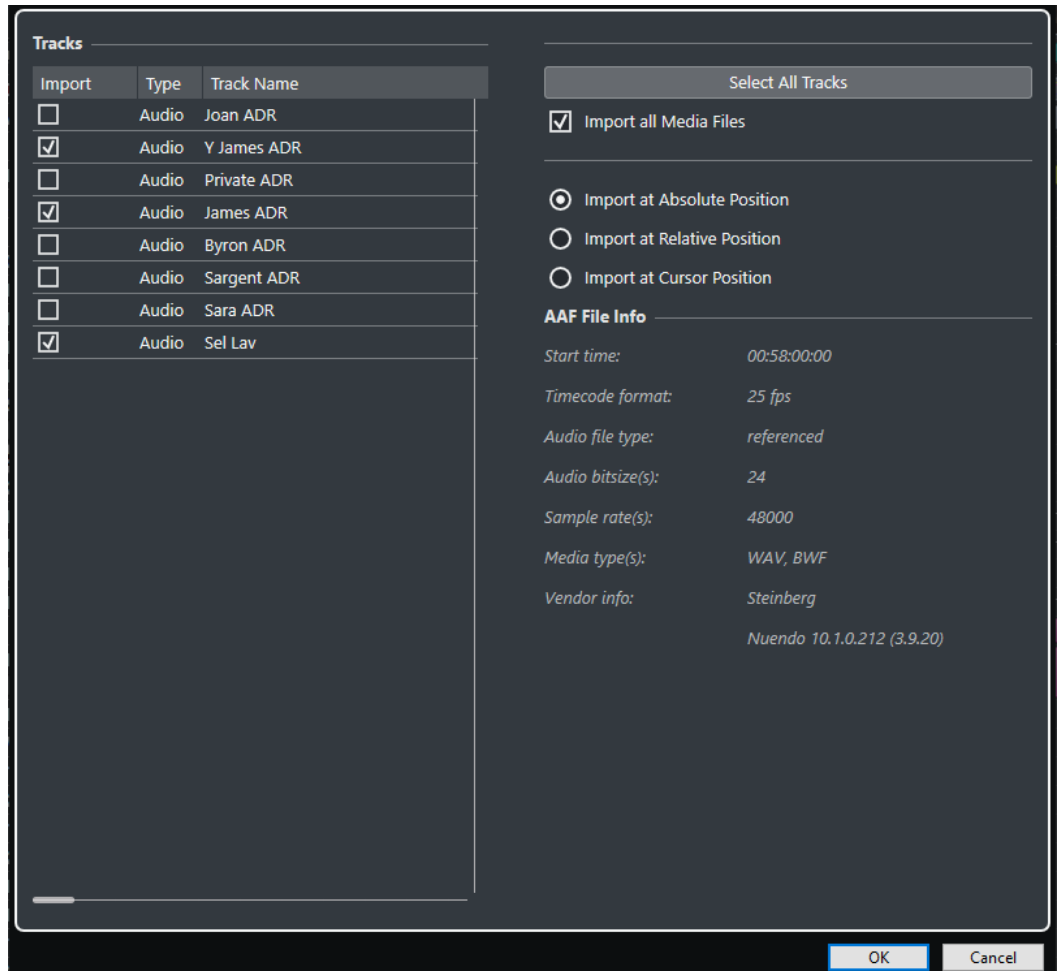

#### **Импорт**

Позволяет вам выбрать трек для иморта.

#### **Тип**

Показывает тип медиа данных, используемых на треке.

#### **Название трека**

Показывает название трека.

#### **Выбрать все треки**

Выбирает все треки для импорта.

#### **Импорт всех медиа-файлов**

Импортирует медиафайлы, на которые не ссылаются события.

#### **Информация AAF Файла**

Отображает информацию о файле.

#### **Импорт в абсолютную позицию**

Помещает файл в оригинальную позицию таймкода в вашем проекте. Если стартовое время импортируемых файлов находится за пределами диапазона проекта, начальное/конечное время проекта изменяется.

#### **Импорт в относительную позицию**

Помещает файл относительно стартового времени проекта. Например, если ваш проект начинается на таймкоде 02:00:00:00, а импортированный файл был сохранён со стартовым временем 01:00:00:00, файл размещается на таймкоде 03:00:00:00 в вашем проекте.

#### **Импорт в позицию курсора**

Помещает файл на позицию курсора.

## **Экспорт AAF файлов**

ПРОЦЕДУРА

- **1.** Выберите **Файл** > **Экспорт** > **AAF**.
- **2.** В диалоговом окне **Опции экспорта** выберите треки, которые вы хотите включить в состав экспортируемого файла, и произведите настройки.
- **3.** Нажмите **OK**.
- **4.** В диалоговом окне укажите название и расположение.
- **5.** Нажмите **Сохранить**.

РЕЗУЛЬТАТ AAF файл экспортирован.

ССЫЛКИ ПО ТЕМЕ Диалоговое окно «Опции экспорта AAF» на странице 1176

#### **Диалоговое окно «Опции экспорта AAF»**

● Чтобы открыть диалоговое окно **Опции экспорта AAF**, выберите **Файл** > **Экспорт** > **AAF**.

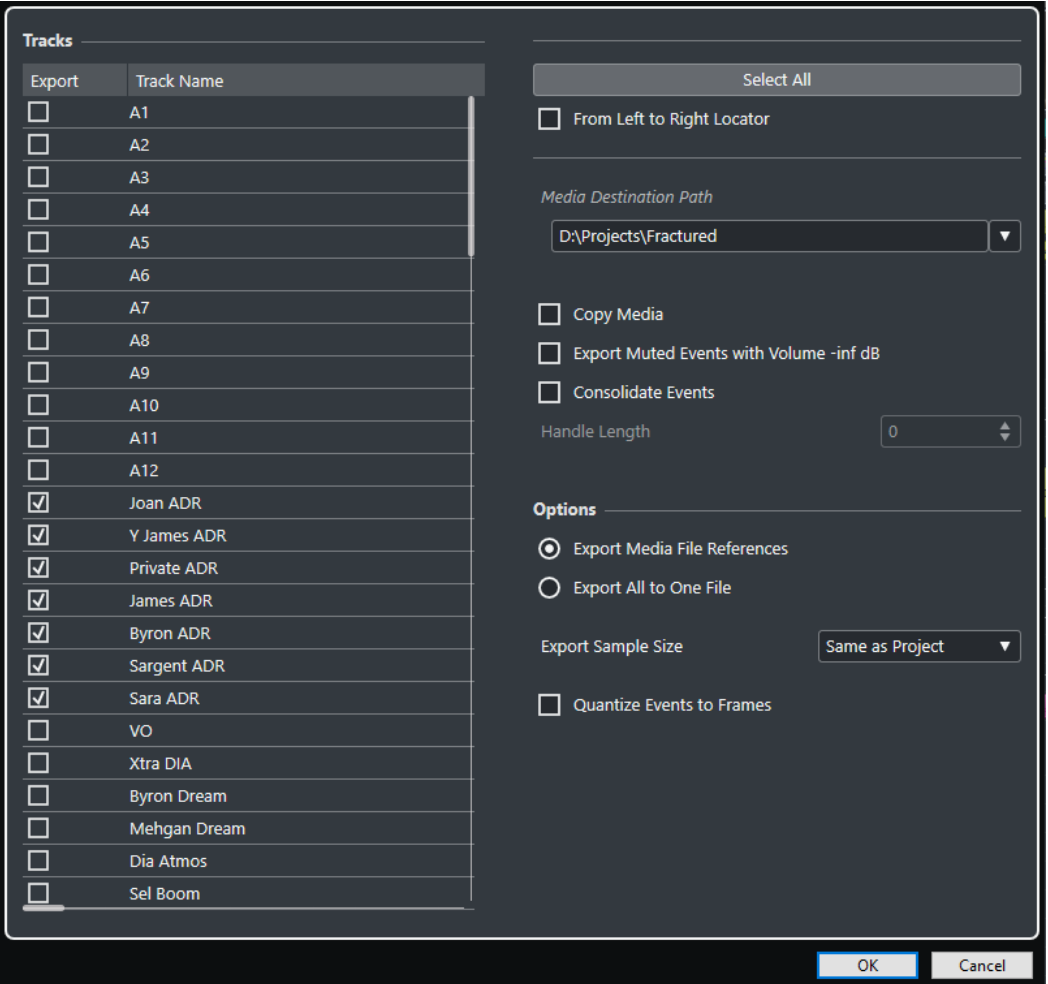

#### **Экспорт**

Позволяет вам выбрать трек для экспорта.

#### **Название трека**

Показывает название трека.

#### **Выбрать всё**

Выделяет все треки в проекте для экспорта.

#### **От левого до правого локатора**

Позволяет экспортировать только те события, которые находятся между локаторами.

#### **Путь назначения Медиа**

Позволяет указать расположение для экспортируемых файлов. Также вы можете щёлкнуть по кнопке **Обзор**.

#### ПРИМЕЧАНИЕ

Вы можете создавать ссылки на места расположения мультимедиа, которые не существуют в системе, в которой вы работаете. Например, это упрощает подготовку файлов для использования в проектах в другой системе или в сетевом окружении.

#### **Копировать медиа**

Позволяет создать копии всех медиафайлов. По умолчанию скопированные аудио файлы помещаются в подпапку в папке назначения. Чтобы указать другое расположение скопированных файлов, используйте поле **Путь назначения Медиа**.

#### **Экспорт замьютированных событий с громкостью -inf дБ**

Устанавливает для замьютированных событий во время экспорта громкость в « бесконечность» дБ.

#### **Консолидация событий**

Позволяет скопировать только части аудио файлов, которые используются в проекте.

**Регулировка длительности (захлёст)** позволяет вам заложить небольшой запас по длительности в миллисекундах с каждой стороны события для точной настройки в дальнейшем. Манипуляторы позволяют вам подстроить фейды или отредактировать точки входа/выхода в случае, когда проект будет импортирован в другом приложении.

#### **Экспорт ссылок медиа файлов**

Экспортирует только ссылки на медиа файлы. Это позволяет сохранять компактность экспортируемого файла. Однако, референсный аудио файл должен быть доступным для принимающего приожения.

#### **Экспортировать всё в один файл**

Экспортирует все данные в один автономный файл. В результате размер файла может получиться большим.

#### **Битность экспорта**

Позволяет указать битность экспортируемых файлов.

#### **Квантизировать события по кадрам**

Перемещает события в экспортируемом файле точно на позиции, кратные кадрам. Это иногда необходимо при экспорте проектов на рабочие станции видео, точность редактирования которых ограничена кадром.

# <span id="page-1178-0"></span>**ReWire**

## **Введение**

ReWire - это специальный протокол для передачи аудиопотоков между двумя программами.

Разработанный компаниями Propellerhead Software и Steinberg ReWire предоставляет следующие возможности:

- Передача до 256 (а в версииCubase Artist -до 128) отдельных аудиоканалов в реальном времени из программы-синтезатора в программу-микшер без сжатия. В данном случае программой-микшером является Cubase. Примером программного синтезатора может служить программа Reason компании Propellerhead.
- Автоматическая синхронизация аудио между двумя программами с точностью до семпла.
- Возможность многоканального использования одного аудиоинтерфейса для двух программ.
- Объединение управления транспортной панелью, позволяющее включать воспроизведение, перемотку и т. д. как в программе Cubase, так и в программесинтезаторе (оснащённой транспортом с похожим функционалом).
- Функции автоматического микширования нескольких аудиоканалов при необходимости. Например, при использовании программы Reason у вас есть возможность
	- использовать отдельные каналы для нескольких устройств. ● Дополнительно ReWire предоставляет возможность коммутации MIDI треков
- программы Cubase с другими программами для полного MIDI контроля. Для каждого устройства, совместимого с ReWire, в Cubase доступны дополнительные

MIDI выходы. Например, при использовании программы Reason это позволяет вам направлять сигнал с различных треков программы Cubase на различные устройства в Reason. Cubase при этом остаётся основным MIDI секвенсором.

Общая загрузка вашей системы снижается по сравнению с загрузкой при совместном использовании программ обычным путём.

## **Активация приложений ReWire**

Чтобы использовать доступные приложения ReWire на вашем компьютере в проекте, вы должны активировать их в окне **ReWire Настройка**.

#### ВАЖНО

Включение приложений ReWire может повлиять на производительность и стабильность работы Cubase, даже если соединение ReWire не используется. Поэтому мы рекомендуем включать только те приложения ReWire, которые вы хотите использовать в своем проекте.

● Отключение приложения ReWire удаляет соответствующие ReWire каналы из вашего проекта. Вся относящаяся к каналам автоматизация или настройки параметров теряются.

#### ПРОЦЕДУРА

- **1.** Выберите **Студия** > **ReWire** > **ReWire Настройка**.
- **2.** Активируйте приложение ReWire, которое вы хотите использовать.
- **3.** Щёлкните по кнопке **Применить**.

#### РЕЗУЛЬТАТ

Активированные приложения ReWire становятся доступными в меню **ReWire**.

ПОСЛЕ ВЫПОЛНЕНИЯ ЭТОЙ ЗАДАЧИ

Вы можете активировать ReWire каналы на панели ReWire приложения.

ССЫЛКИ ПО ТЕМЕ [Активация каналов ReWire](#page-1180-0) на странице 1181

## **Запуск и выход из программ**

При использовании ReWire очень важен порядок, в котором вы запускаете и закрываете программы.

### **Запуск для нормального использования с протоколом ReWire**

При использовании Cubase с ReWire очень важен порядок, в котором вы запускаете и закрываете программы.

ПРОЦЕДУРА

- **1.** Сначала запустите Cubase.
- **2.** Включите один или несколько каналов ReWire в диалоговом окне Устройства ReWire для других приложений.
- **3.** Запустите другое приложение. При использовании ReWire запуск приложений может занять немного больше времени, чем обычно.

ССЫЛКИ ПО ТЕМЕ [Активация каналов ReWire](#page-1180-0) на странице 1181

### **Закрытие сессии ReWire**

Если вам необходимо закончить использование ReWire, необходимо закрыть программы в определённом порядке.

- **1.** Сначала закройте программу-синтезатор.
- **2.** Затем закройте Cubase.

## <span id="page-1180-0"></span>**Запуск двух программ без использования ReWire**

Можно запустить Cubase и приложение синтезатора одновременно на одном компьютере, без использования ReWire, хотя такой вариант использования весьма редок.

#### ПРОЦЕДУРА

- **1.** Сначала запустите синтезатор.
- **2.** Затем запустите Cubase.

#### ПРИМЕЧАНИЕ

Обратите внимание, что теперь эти две программы наравне с другими приложениями, не использующими ReWire, конкурируют за использование системных ресурсов, таких как аудиоинтерфейсы.

## **Активация каналов ReWire**

ReWire поддерживает передачу до 256 (в версииCubase Artist - до 128) отдельных аудиоканалов. Точное число доступных ReWire каналов зависит от программысинтезатора. Панели устройств ReWire в Cubase позволяют вам активировать каналы, которые вы хотите использовать.

#### ПРЕДВАРИТЕЛЬНЫЕ ТРЕБОВАНИЯ

Вам необходимо активировать приложение ReWire, которое вы хотите использовать, в окне **ReWire настройка**.

#### ПРОЦЕДУРА

**1.** Выберите **Студия** > **ReWire**, затем выберите приложение ReWire, которое вы хотите использовать.

Появится соответствующая панель **ReWire**. На ней находится ряд строк, по одной на каждый доступный канал ReWire.

- **2.** Щёлкните по кнопке слева, чтобы включить/выключить каналы. Подсвеченные кнопки отображают активированные каналы.
- **3.** Дополнительно: дважды щёлкните по названию справа в строке и переименуйте канал.

Эти названия используются в вашем проекте для идентификации ReWire каналов.

#### РЕЗУЛЬТАТ

Активированные ReWire каналы добавлены в проект.

#### ПРИМЕЧАНИЕ

- Чем больше каналов ReWire вы активируете, тем больше мощности процессора потребуется.
- Информацию о том, какой именно сигнал передаётся по каждому каналу, вы можете получить из документации к программному синтезатору.

#### ВАЖНО

Выключение ReWire каналов на панели **ReWire** удаляет каналы из вашего проекта. Вся относящаяся к каналам автоматизация или настройки параметров теряются.

ССЫЛКИ ПО ТЕМЕ [Активация приложений ReWire](#page-1178-0) на странице 1179

## **Использование управления транспортной панелью и темпом**

ВАЖНО

Эта функция доступна только в тех программных синтезаторах, в которых реализованы встроенные секвенсоры или подобных программах.

## **Базовые органы управления транспортной панелью**

Когда вы включаете ReWire, транспортные панели двух программ полностью связываются. Неважно, в какой программе вы включаете воспроизведение, стоп, перемотку вперёд или перемотку назад. Тем не менее, запись (при наличии этой функции) остаётся полностью раздельной в двух программах.

## **Параметры цикла**

Если программный синтезатор имеет возможность зацикливать воспроизведение, эта функция будет полностью связана с циклом в Cubase. Это значит, что вы можете переставлять локаторы начала и конца цикла, а также включать/выключать цикл в любой из программ - эти действия повлияют на другую программу.

### **Параметры темпа**

Cubase Всегда является мастером, задающим темп. Это значит, что воспроизведение в обеих программах будет производиться в темпе, заданном в Cubase.

В то же время, если вы не используете трек темпа в Cubase, вы можете регулировать темп в любой программе, и это немедленно повлияет на другую программу.

#### ВАЖНО

Если вы используете трек темпа в Cubase, и кнопка **Включить трек темпа** активирована на панели **Транспорт**, вам не следует менять темп в программе-синтезаторе, поскольку информация о темпе, переданная по ReWire, автоматически отключит трек темпа в Cubase.

## **Возможные операции с каналами ReWire**

Когда вы активируете ReWire каналы на панелях устройств ReWire, они становятся доступными в виде каналов в микшере **MixConsole**.

Каналы ReWire обладают следующими свойствами:

- Каналы ReWire могут сочетаться в любых комбинациях моно и стерео в зависимости от программного синтезатора.
- Каналы ReWire обладают теми же функциями, что и обычные аудио каналы. Это значит, что вы можете настроить громкость и панораму, добавить инсертные эффекты и посылы, а также собрать выходы каналов в группы или отправить их на шины. Однако у каналов ReWire отсутствуют мониторные кнопки.
- Все настройки канала могут быть автоматизированы с помощью кнопок **Чтение автоматизации**/**Запись автоматизации**.

Когда вы записываете автоматизацию, треки автоматизации автоматически появляются в окне **Проекта**. Это позволяет вам видеть и редактировать автоматизацию графически, как в случае с каналами VST инструментов, и т. д.

Вы можете экспортировать аудио микс каналов ReWire в файл на жёсткий диск с помощью функции **Экспорт в аудио микс**.

Вы можете сделать экспорт выхода шины, на которую собрали выходы каналов ReWire. Только в версии Cubase Pro: Также вы можете экспортировать индивидуальные каналы ReWire напрямую - сделать «рендеринг» каждого канала ReWire в отдельный аудио файл.

ССЫЛКИ ПО ТЕМЕ [Микс в аудио файлы](#page-1126-0) на странице 1127

## **Коммутация MIDI через ReWire**

При использовании Cubase с ReWire-совместимым приложением на MIDI треках во всплывающих меню **Выходное подключение** автоматически появляются дополнительные MIDI выходы. Это позволяет вам играть звуками программного синтезатора с помощью MIDI из программы Cubase, используя его как один или несколько отдельных источников звука.

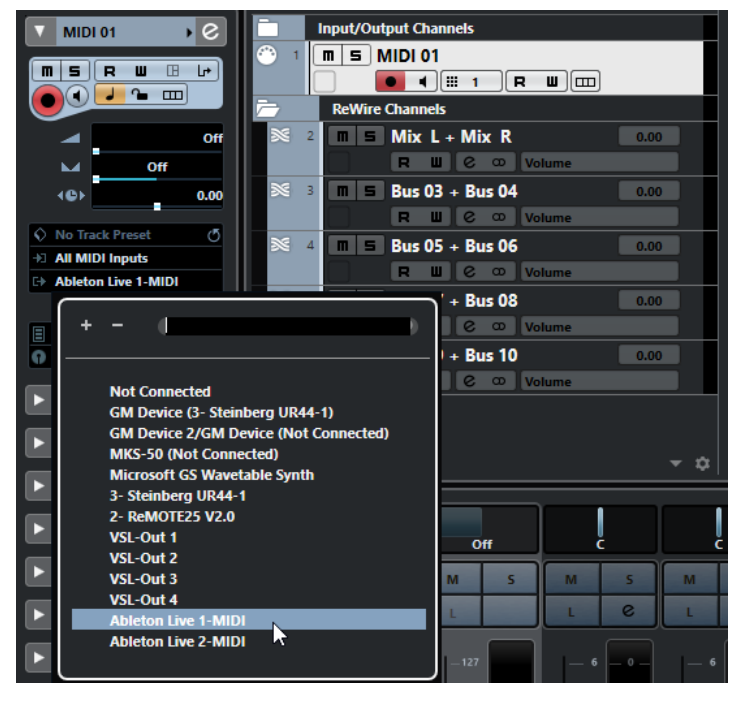

● Количество и конфигурация МIDI выходов зависит от программы-синтезатора.

## **Предупреждения и ограничения**

## **Частоты дискретизации**

Программа-синтезатор может иметь ограничения по используемым частотам дискретизации при воспроизведении. Если в Cubase установлена частота дискретизации, отличающаяся от установленной в программе-синтезаторе, воспроизведение в последней будет идти с неправильной высотой тона. Подробности вы можете прочитать в документации к программному синтезатору.

## **ASIO драйверы**

Протокол ReWire хорошо работает совместно с ASIO драйверами. Используя систему звуковых шин Cubase, вы можете скоммутировать звуки из программы-синтезатора на различные выходы аудиоинтерфейса, совместимого с ASIO.

# **Горячие клавиши**

Горячие клавиши назначаются для большинства меню и функций в Cubase. Они сохраняются как **Параметры** и используются для всех ваших проектов.

Вы можете просматривать и добавлять горячие клавиши в диалоговом окне **Горячие клавиши**. Назначения команд также показываются во всплывающих подсказках.

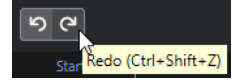

Всплывающие подсказки с восклицательным знаком в конце не имеют назначенных команд.

Вы можете сохранить настройки горячих клавиш как файл горячих клавиш, который сохраняется отдельно и может быть импортирован в любой проект. Таким способом вы можете быстро и легко использовать персональные настройки, например, при перемещении проектов между компьютерами. Настройки сохраняются в XML файле на жёстком диске.

ССЫЛКИ ПО ТЕМЕ [Сохранение пресетов горячих клавиш](#page-1188-0) на странице 1189

## **Окно «Горячие клавиши»**

Диалоговое окно **Горячие клавиши** позволяет вам увидеть и отредактировать горячие клавиши для основных меню и функций в Cubase.

● Чтобы открыть окно **Горячие клавиши**, выберите **Правка** > **Горячие клавиши**.

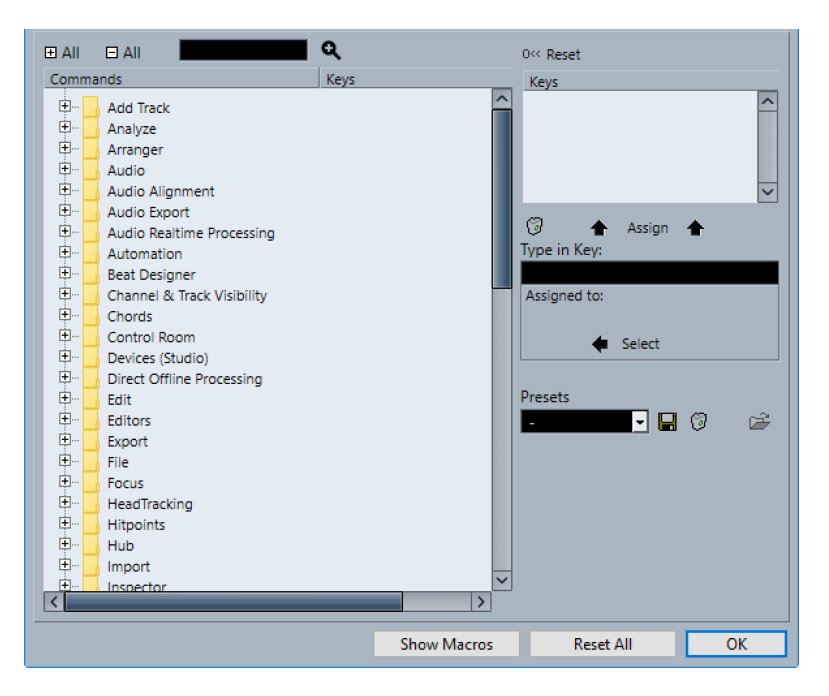

Доступны следующие опции:

#### **+ Все**

Открывает и показывает все папки.

#### **- Все**

Закрывает все папки.

#### **Поиск**

Позволяет вам искать функции Cubase. Это полезно, если вы хотите узнать, какие горячие клавиши назначены на определённую функцию.

#### **Сброс текущей комбинации горячих клавиш**

Позволяет вам сбросить выбранную клавиатурную команду к настройкам по умолчанию.

#### **Команды**

Отображает рассортированные по категориям функции Cubase, для которых вы можете назначить горячие клавиши.

#### **Комбинация клавиш**

Здесь отображается назначенная горячая клавиша для функции, выбранной в списке **Команды**.

#### **Удалить выбранную комбинацию клавиш**

Удаляет назначение горячей клавиши на функцию, выбранную в списке **Команды**.

#### **Назначить клавишу**

Назначает клавишу из поля значений **Ввести здесь** на функцию, выбранную в списке **Команды**.

#### **Ввести здесь**

Здесь вы можете ввести клавишу, которая будет назначена на функцию, выбранную в списке **Команды**.

#### **Назначено на:**

Показывает функцию, на которую назначена клавиша, введённая в поле **Ввести здесь**. Щёлкните по кнопке **Выбрать**, чтобы выбрать функцию в списке **Команды**.

#### **Выбрать пресет**

Открывает меню с сохранёнными пресетами горячих клавиш.

#### **Сохранить**

Открывает диалоговое окно, которое позволяет вам сохранить пресет горячих клавиш.

#### **Удалить**

Удаляет выбранный пресет горячих клавиш.

#### **Импорт файла настройки горячих клавиш**

Позволяет вам импортировать настройки горячих клавиш, которые вы сохранили в ранних версиях программы или на другом компьютере.

#### **Показать макросы**

Открывает секцию **Макрос**, которая позволяет вам настроить комбинацию нескольких функций или команд, которые выполняются за один раз.

#### **Новый макрос**

Позволяет вам добавить новый макрос.

#### **Добавить команду**

Позволяет вам добавить в макросы функцию, выбранную в списке **Команды**.

#### **Удалить**

Удаляет выбранный элемент из списка **Макросы**.

#### **Сбросить Все**

Сбрасывает все горячие клавиши к их настройкам по умолчанию.

#### ССЫЛКИ ПО ТЕМЕ

Назначение горячих клавиш на странице 1187 [Поиск горячих клавиш](#page-1187-0) на странице 1188 [Сброс Горячих клавиш](#page-1189-0) на странице 1190 [Удаление горячих клавиш](#page-1187-0) на странице 1188 [Импортирование настроек горячих клавиш](#page-1189-0) на странице 1190 [Загрузка пресетов горячих клавиш](#page-1189-0) на странице 1190 [Сохранение пресетов горячих клавиш](#page-1188-0) на странице 1189 [Настройка макросов](#page-1188-0) на странице 1189

### **Назначение горячих клавиш**

Вы можете добавить горячие клавиши в диалоговом окне **Горячие клавиши**.

- **1.** Выберите **Правка** > **Горячие клавиши**.
- **2.** Выполните одну из следующих операций:
	- В списке **Команды** щёлкните по значку плюс для открытия папки категории и выберите функцию, для которой вы хотите назначить команду.
	- В поле поиска введите название функции, для которой вы хотите назначить команду.

<span id="page-1187-0"></span>Горячие клавиши, которые уже назначены, отображаются в столбце **Комбинация клавиш** и в списке **Комбинация клавиш**, расположенном справа.

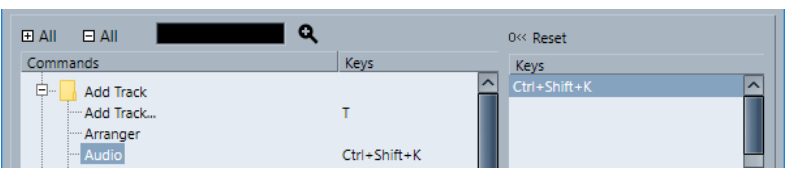

**3.** Щёлкните по полю **Ввести здесь** и нажмите клавиши, которые вы хотите использовать в качестве горячих клавиш.

Вы можете нажать одиночную клавишу или комбинацию этой клавиши с одной или несколькими клавишами-модификаторами (**Alt**, **Ctrl/Cmd**, **Shift**).

#### **4.** Нажмите **Назначить**.

Горячие клавиши отображаются в секции **Комбинация клавиш**.

**5.** Нажмите **OK**.

#### ПРИМЕЧАНИЕ

Вы можете назначить несколько разных клавишных команд для одной и той же функции. Добавление комбинации клавиш для функции, которая уже имеет другую назначенную комбинацию клавиш, не отменяет ранее назначенные клавиши.

## **Поиск горячих клавиш**

Вы можете произвести поиск функции Cubase в окне **Горячие клавиши**. Это полезно, если вы хотите узнать какие горячие клавиши назначены на определённую функцию.

#### ПРОЦЕДУРА

- **1.** Выберите **Правка** > **Горячие клавиши**.
- **2.** В поле поиска введите название функции, для которой вы хотите узнать клавишную команду.
- **3.** Нажмите **Начать/Продолжить поиск**.

#### РЕЗУЛЬТАТ

Выбирается первая совпадающая команда и отображается в списке **команд**. В столбце **Комбинация клавиш** и в списке **Комбинация клавиш** отображаются назначенные горячие клавиши, если таковые имеются.

## **Удаление горячих клавиш**

- **1.** Выберите **Правка** > **Горячие клавиши**.
- **2.** В списке **Команды** щёлкните по значку плюс для открытия папки категории и выберите функцию, для которой вы хотите удалить команду.
- **3.** Выберите команду в списке **Комбинация клавиш** и щёлкните по кнопке **Удалить выбранную комбинацию клавиш**.
- **4.** Щёлкните по кнопке **Удалить** для удаления выбранных горячих клавиш.
- **5.** Нажмите **OK**.
# **Настройка макросов**

Вы можете настроить комбинацию нескольких функций или команд, которые выполняются за один раз.

ПРОЦЕДУРА

- **1.** Выберите **Правка** > **Горячие клавиши**.
- **2.** Нажмите **Показать Макросы**.
- **3.** Нажмите **Новый макрос**.
- **4.** Введите название макроса и нажмите **Return** для подтверждения.
- **5.** В верхней части диалогового окна выберите первую команду, которую вы хотите включить в макрос.
- **6.** Нажмите **Добавить команду**.
- **7.** Выберите следующую команду и нажмите **Добавить команду**.

ПРИМЕЧАНИЕ

Команды добавляются после выделенной команды в списке. Это позволяет вам задавать порядок команд в макросе.

**8.** Нажмите **OK**.

#### РЕЗУЛЬТАТ

Все макросы доступны в подменю **Макрос** в меню **Правка**.

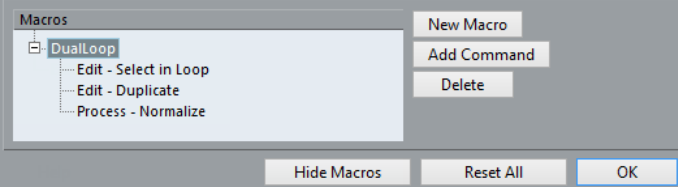

Для удаления команды из макроса выберите её в списке команд **Макроса** и нажмите кнопку **Удалить**.

Аналогично, для удаления макроса выделите его в списке **Макрос** и нажмите **Удалить**.

ПОСЛЕ ВЫПОЛНЕНИЯ ЭТОЙ ЗАДАЧИ

Вы можете назначить на макросы горячие клавиши. Макрос показывается в списке **Команды** в категории **Макрос**.

## **Сохранение пресетов горячих клавиш**

Вы можете сохранить настройки горячих клавиш в качестве пресетов.

ПРЕДВАРИТЕЛЬНЫЕ ТРЕБОВАНИЯ

Вы настроили горячие клавиши так, как вам нужно.

ПРОЦЕДУРА

- **1.** В секции **Пресеты** нажмите **Сохранить**.
- **2.** Введите название пресета и нажмите кнопку **OK**.

#### РЕЗУЛЬТАТ

Ваши настройки горячих клавиш теперь доступны в качестве пресета во всплывающем меню **Пресеты**.

# **Загрузка пресетов горячих клавиш**

Вы можете загрузить пресеты горячих клавиш.

ПРОЦЕДУРА

**●** В секции **Пресеты** откройте всплывающее меню и выберите пресет.

### РЕЗУЛЬТАТ

Пресет горячих клавиш заменит текущие настройки горячих клавиш и макросов.

# **Импортирование настроек горячих клавиш**

Вы можете импортировать настройки горячих клавиш, которые вы сохранили в ранних версиях программы.

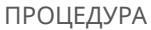

- **1.** Выберите **Правка** > **Горячие клавиши**.
- **2.** В секции **Пресеты** нажмите **Импорт файла настройки горячих клавиш**.

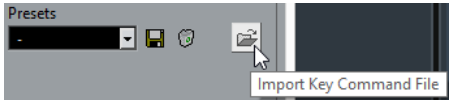

- **3.** В файловом диалоге выберите файл, который вы хотите импортировать. Вы можете импортировать файлы горячих клавиш с расширением .key или файлы команд макросов с расширением .mac.
- **4.** Нажмите **Открыть**.

### РЕЗУЛЬТАТ

Файл импортирован.

ПОСЛЕ ВЫПОЛНЕНИЯ ЭТОЙ ЗАДАЧИ

Вы можете сохранить импортированный файл как пресет.

# **Сброс Горячих клавиш**

### ПРОЦЕДУРА

- **1.** Выберите **Правка** > **Горячие клавиши**.
- **2.** Выполните одну из следующих операций:
	- В списке **Команды** выберите команду, которую вы хотите восстановить и нажмите **Сброс**.

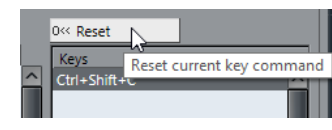

● Нажмите **Сбросить Все**.

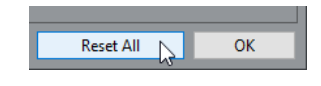

### РЕЗУЛЬТАТ

Горячие клавиши сбрасываются.

### ВАЖНО

Любые изменения, внесённые в горячие клавиши по умолчанию, утрачиваются. Если вы хотите иметь возможность вернуть эти настройки, позаботьтесь об их сохранении.

## **Горячие клавиши по умолчанию**

Горячие клавиши по умолчанию распределены по категориям.

### ПРИМЕЧАНИЕ

Когда отображается **Виртуальная клавиатура**, обычные горячие клавиши блокируются, потому что они резервируются для **Виртуальной клавиатуры**. Исключениями являются **Ctrl/Cmd**-**S** (Сохранить), **Num \*** (Старт/Стоп записи), **Пробел** (Старт/Стоп воспроизведения), **Num 1** (Скачок к левому локатору), **Delete** или **Backspace** (Удалить), **Num /** (Цикл Вкл/Выкл), **F2** (Показать/Скрыть Транспортную панель) и **Alt**-**K** (Показать/Скрыть виртуальную клавиатуру).

### **Категория «Добавить трек»**

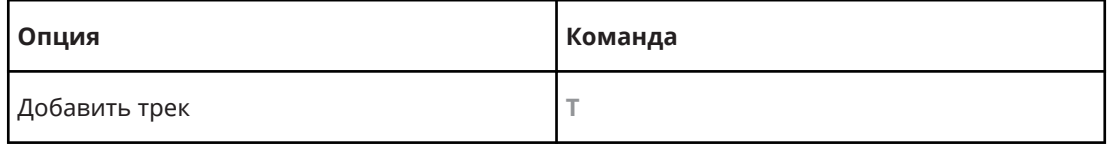

### **Аудио категория**

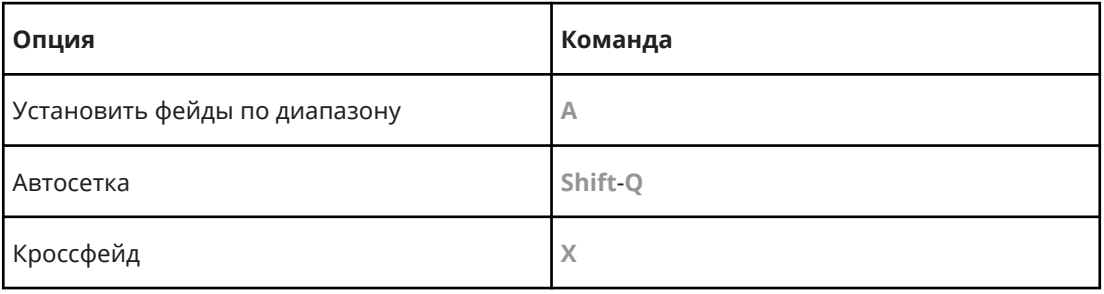

### **Категория Автоматизация**

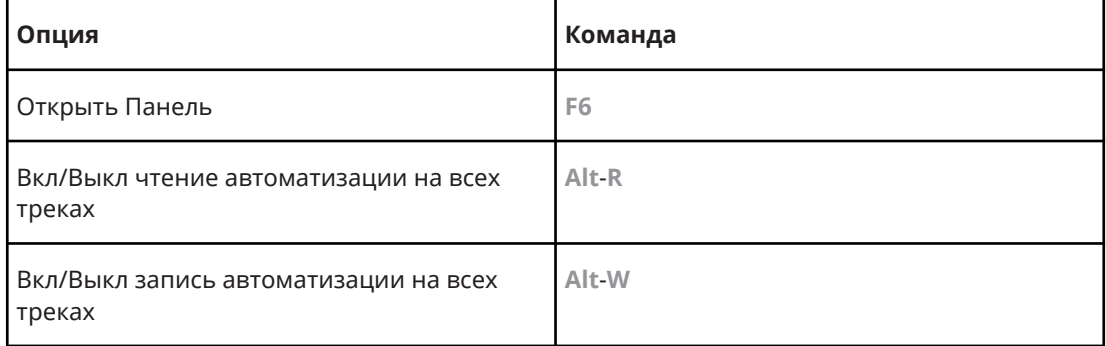

### **Категория аккорды**

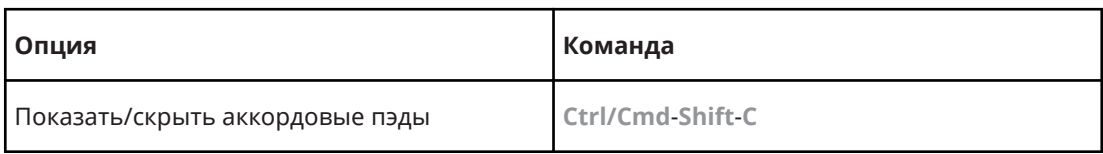

# **Категория Устройства (Студия)**

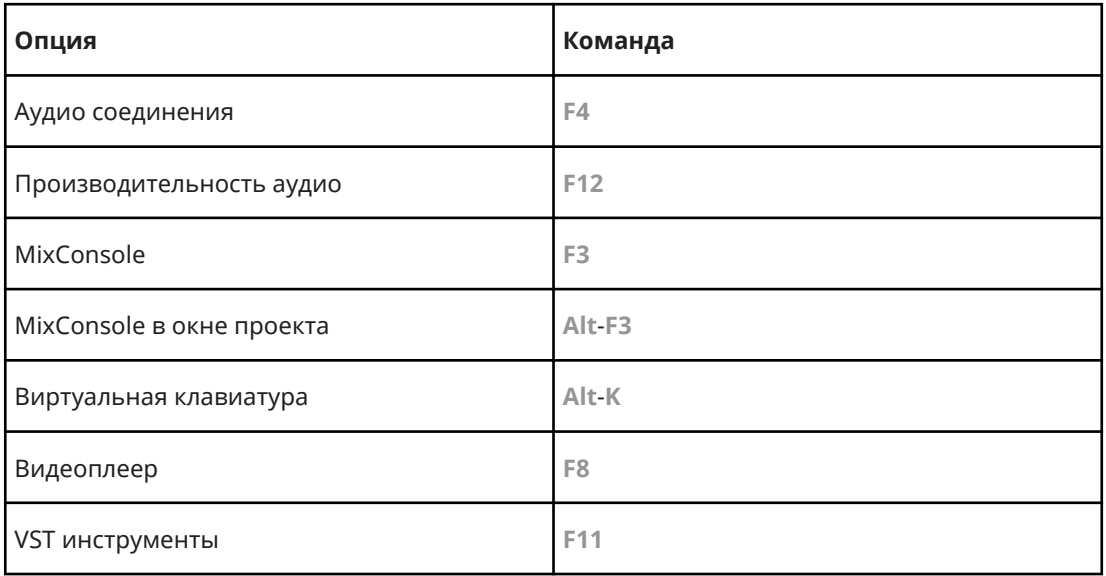

# **Категория Обработка не в реальном времени**

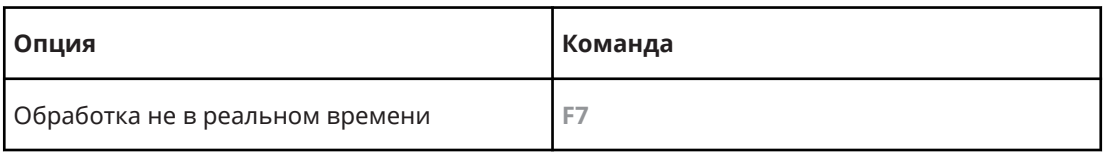

# **Категория Правка**

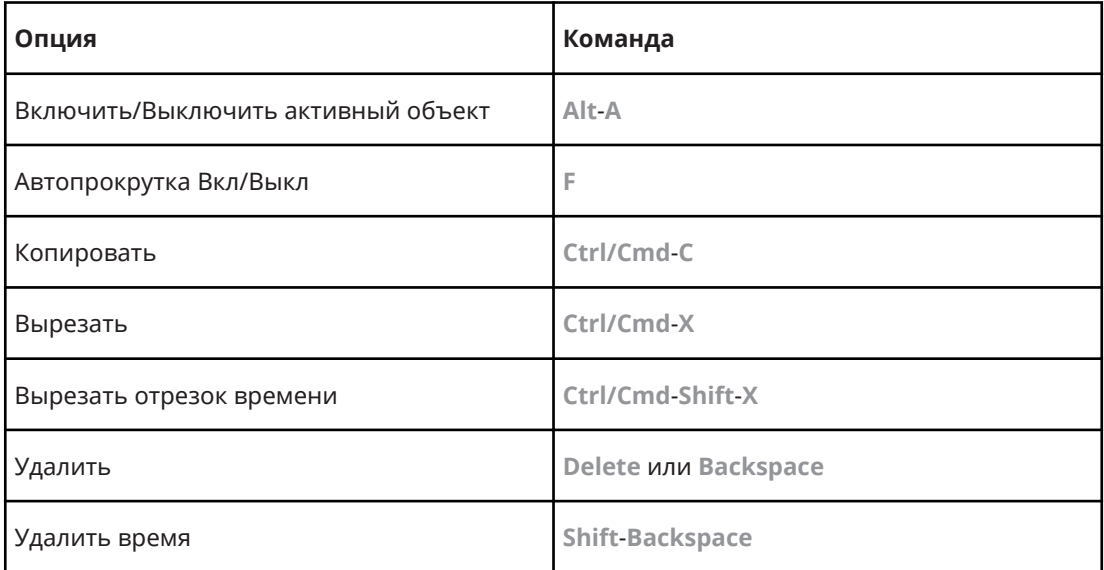

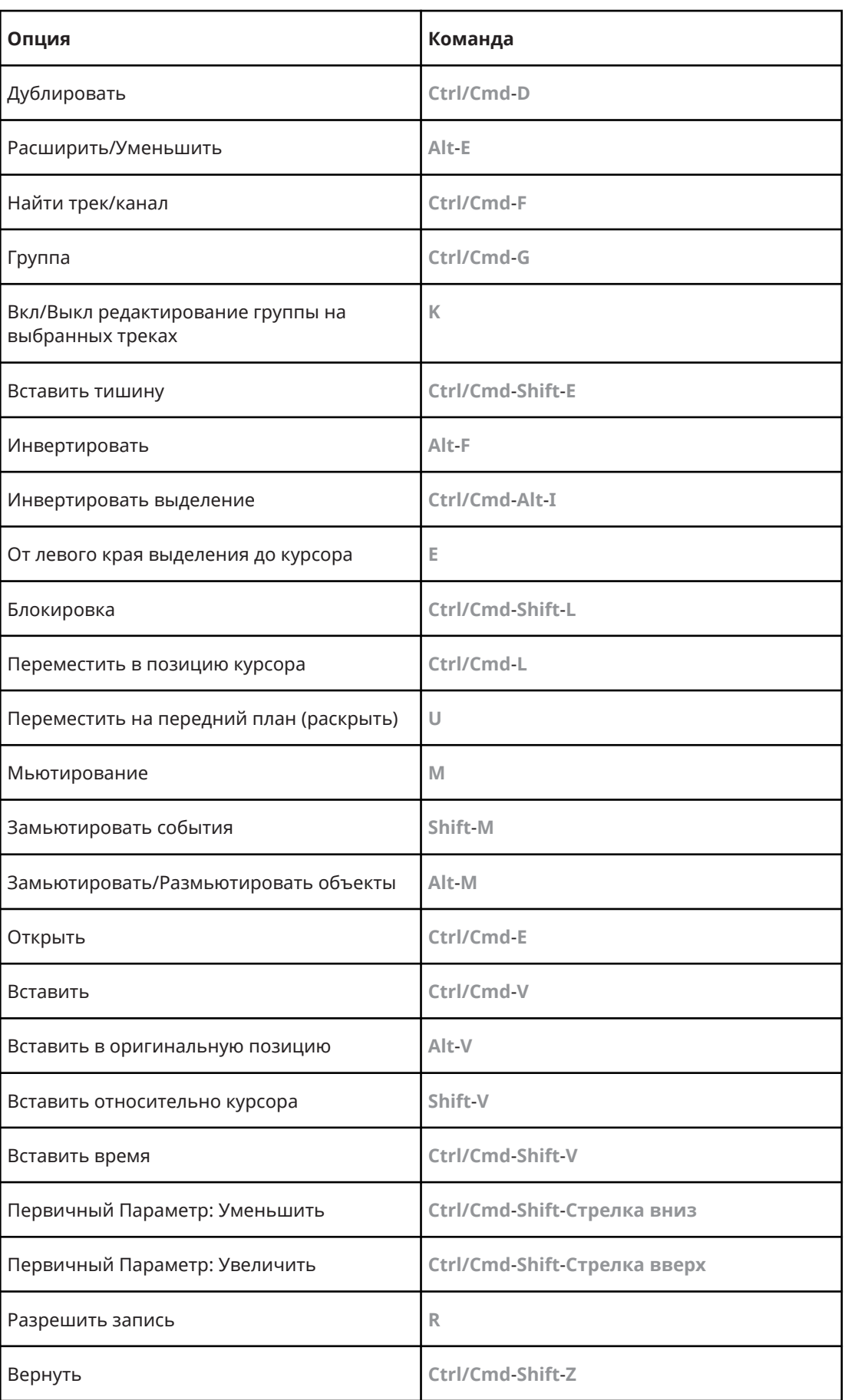

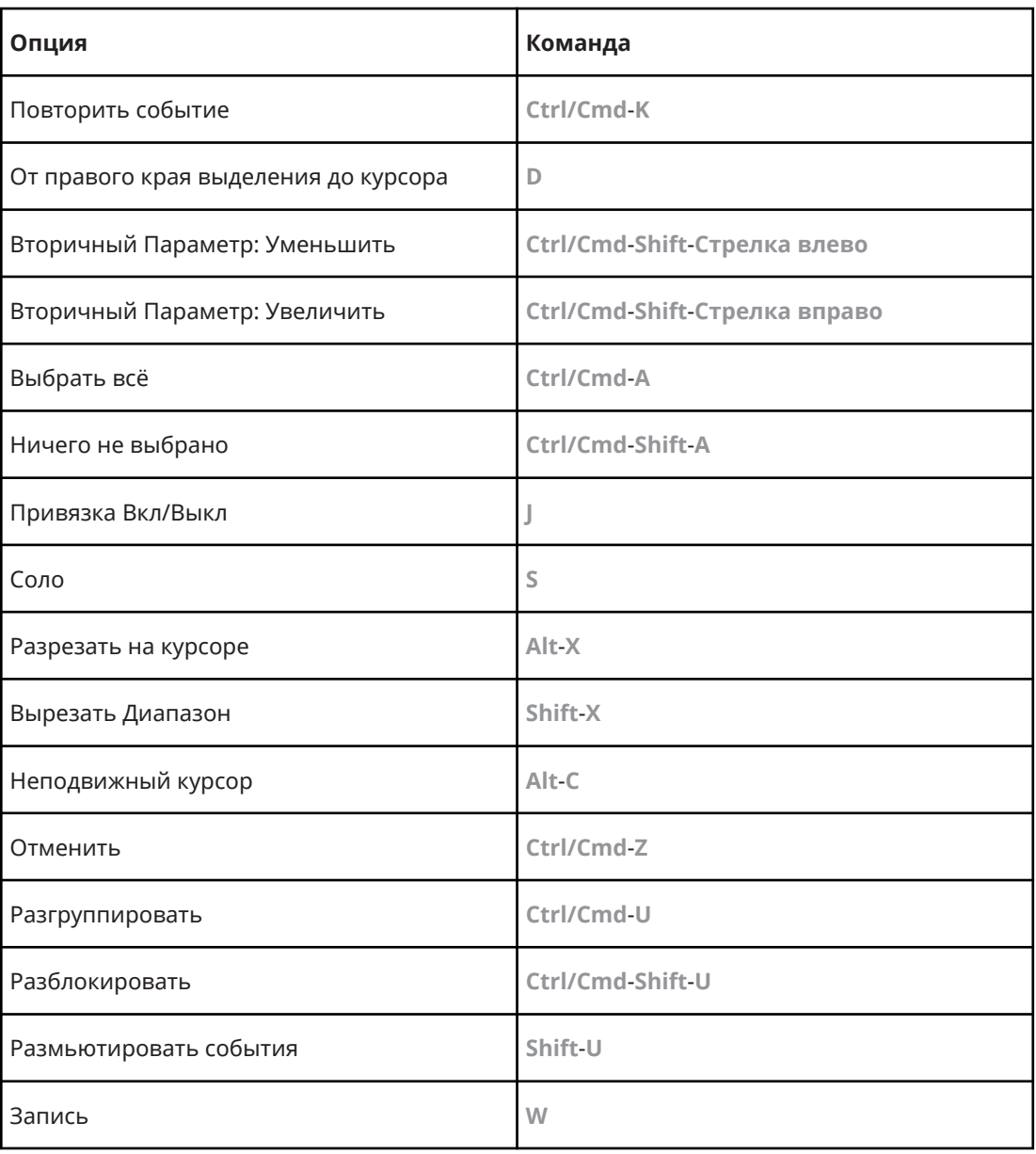

# **Категория редакторы**

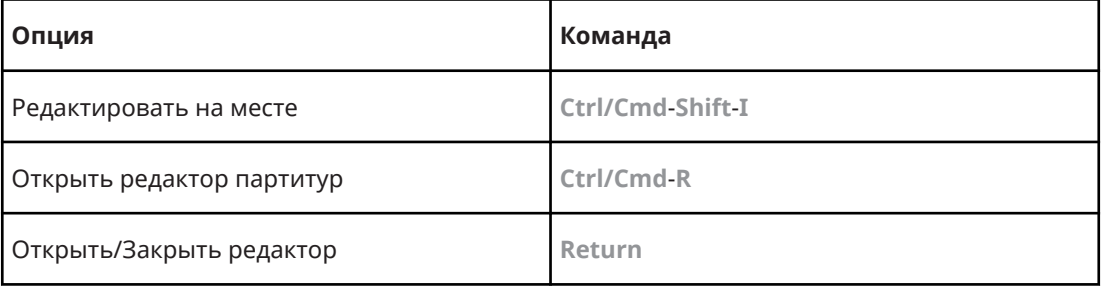

# **Категория Файл**

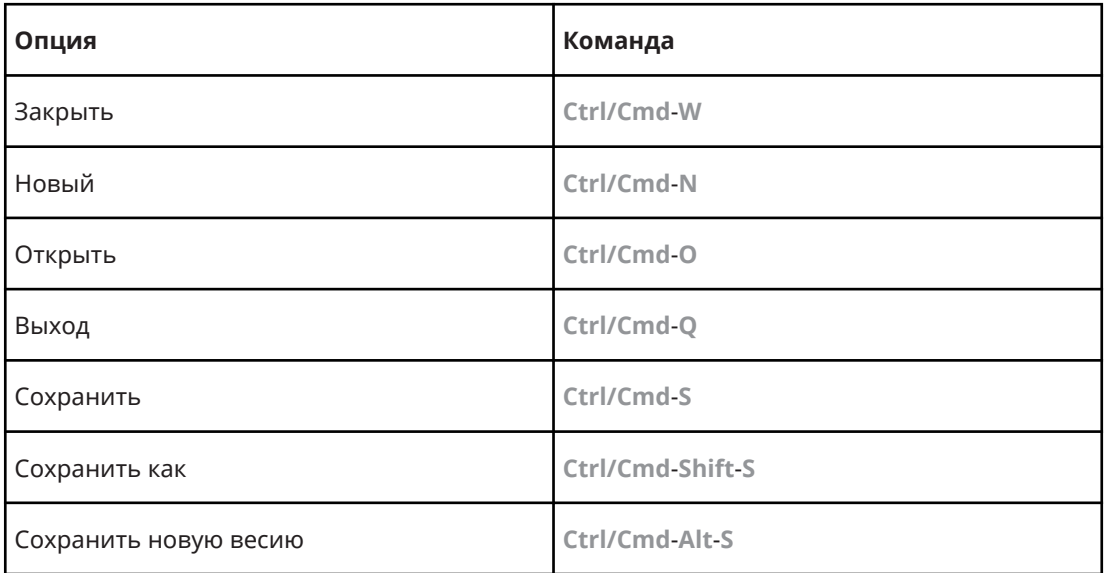

# **Категория Медиа**

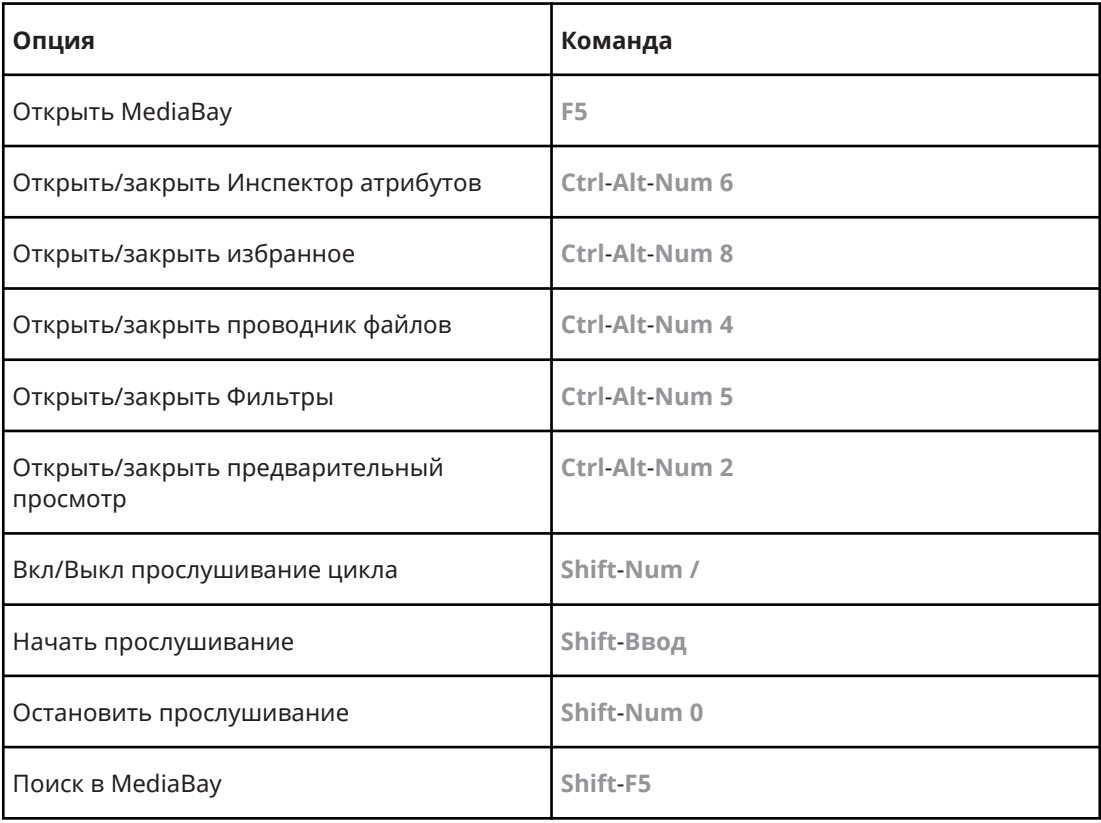

# **Категория МIDI**

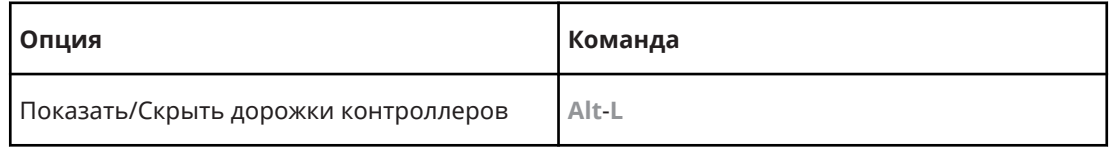

# **Категория История MixConsole**

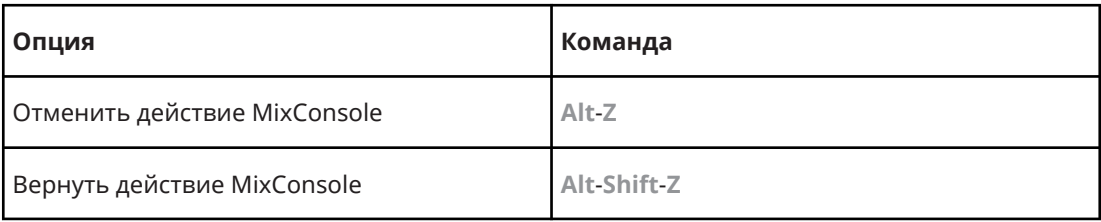

# **Категория Перемещаться**

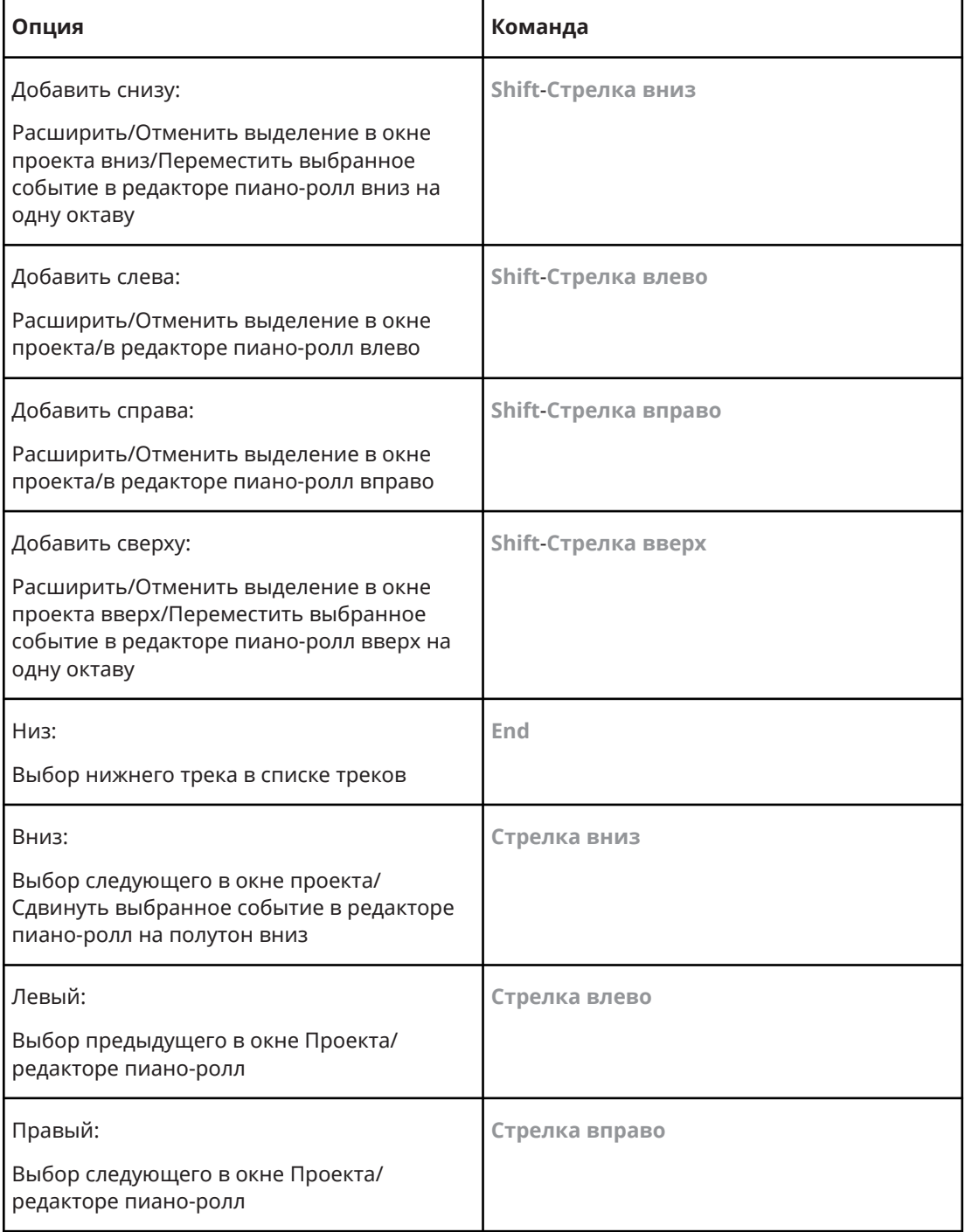

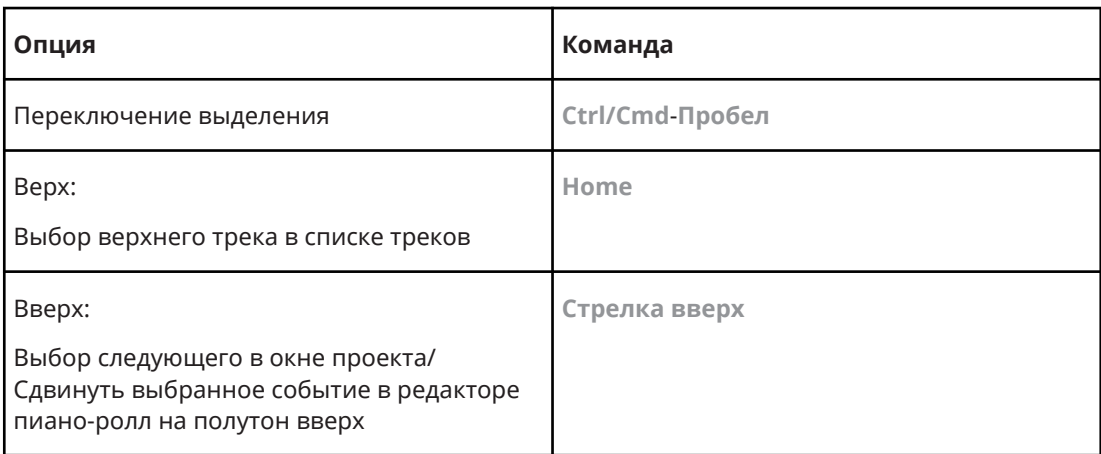

# **Категория сдвиг**

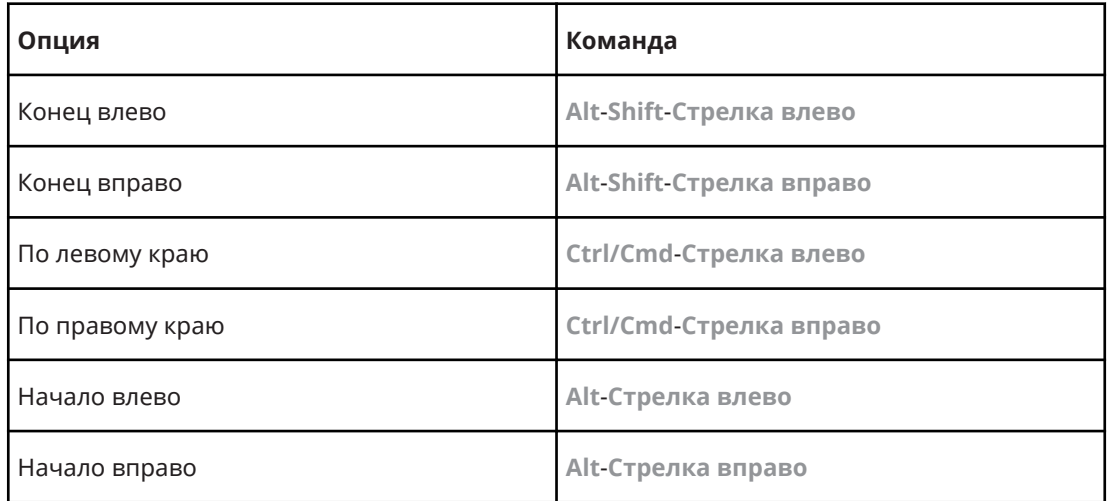

# **Категория Проект**

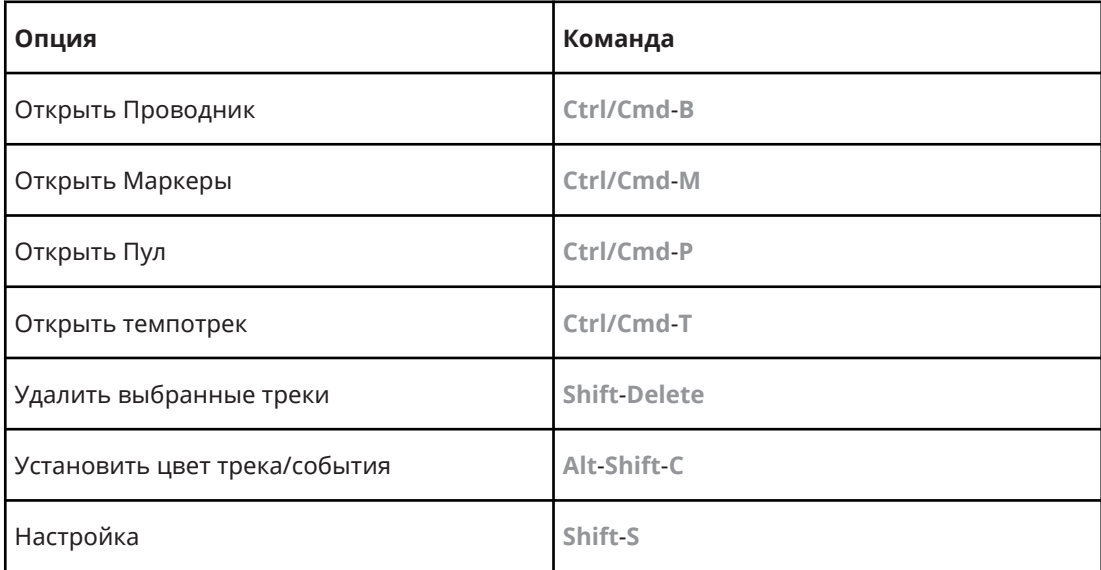

### **Категория квантизации**

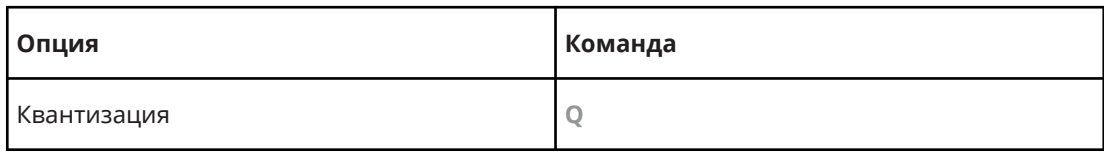

# **Категория Задать длительность вставки**

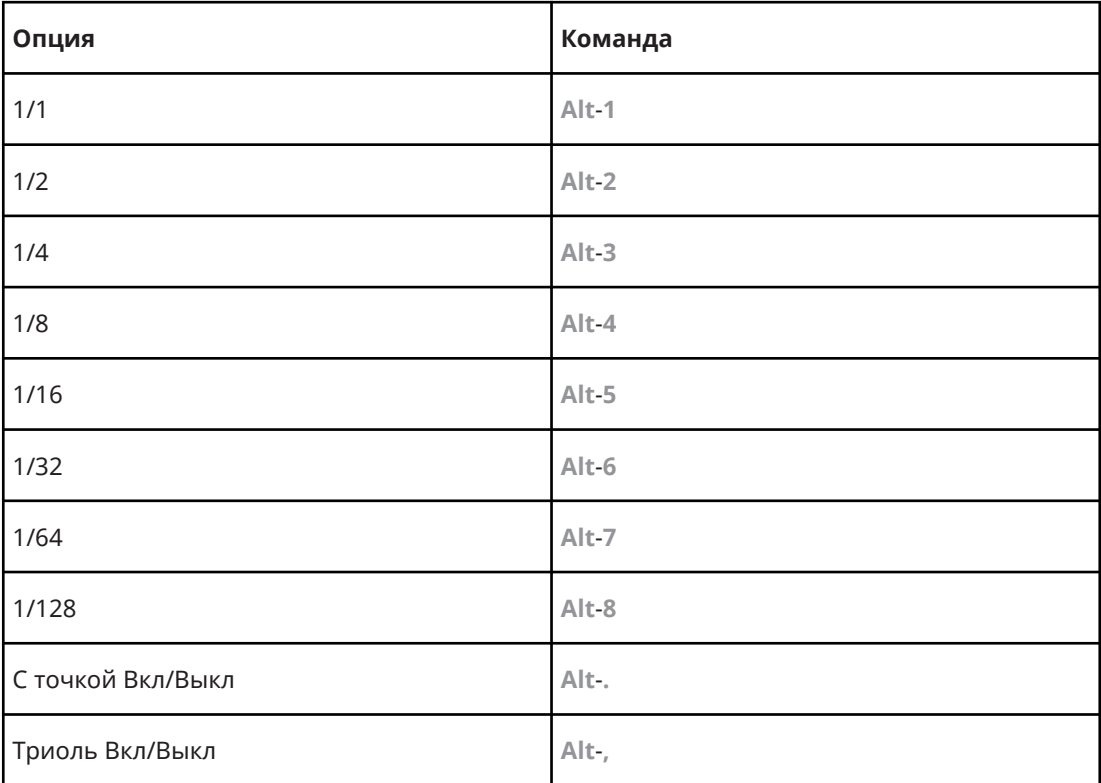

# **Категория Инструмент**

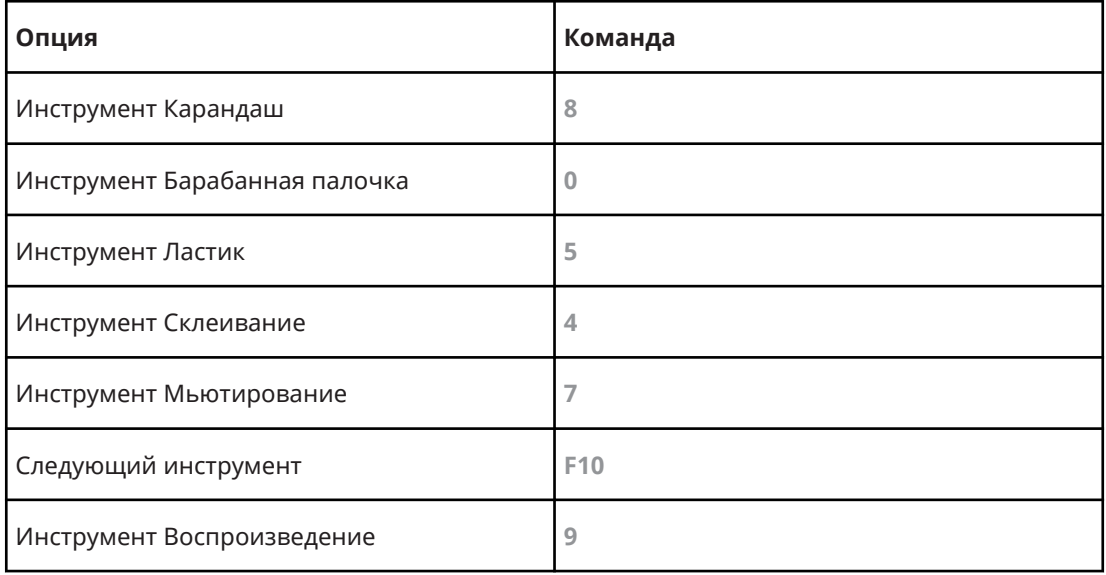

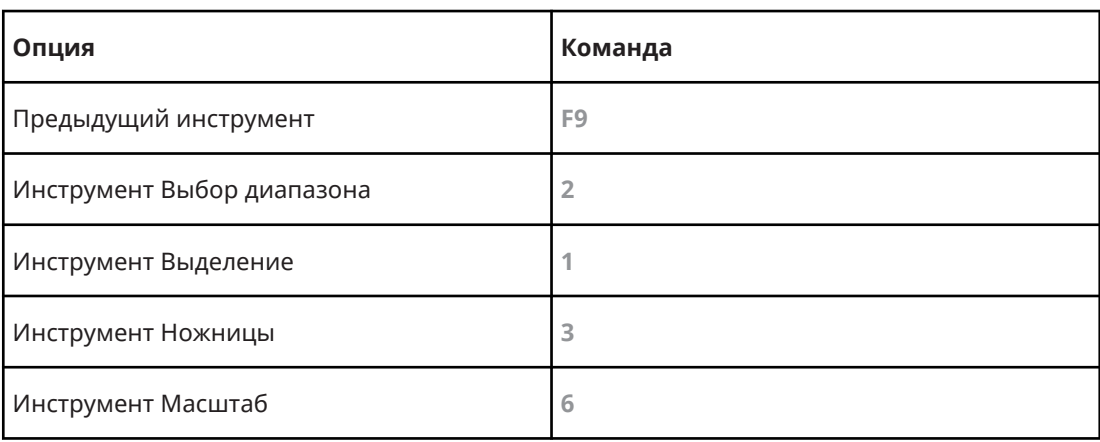

# **Категория Track Versions**

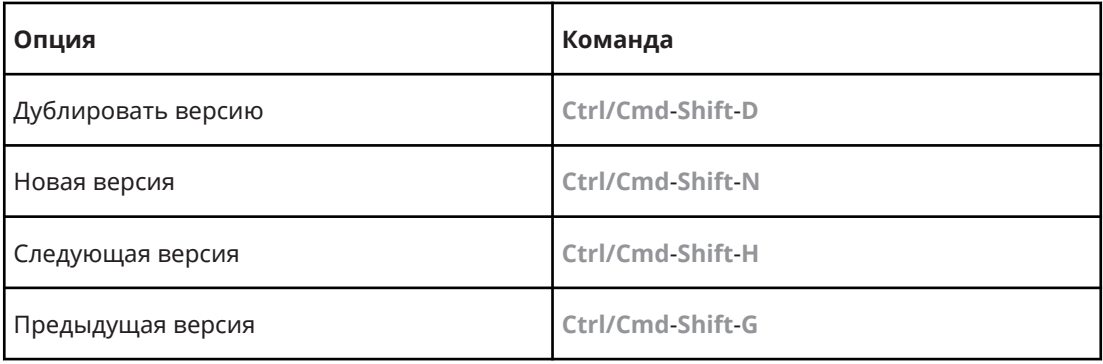

# **Категория Транспорт**

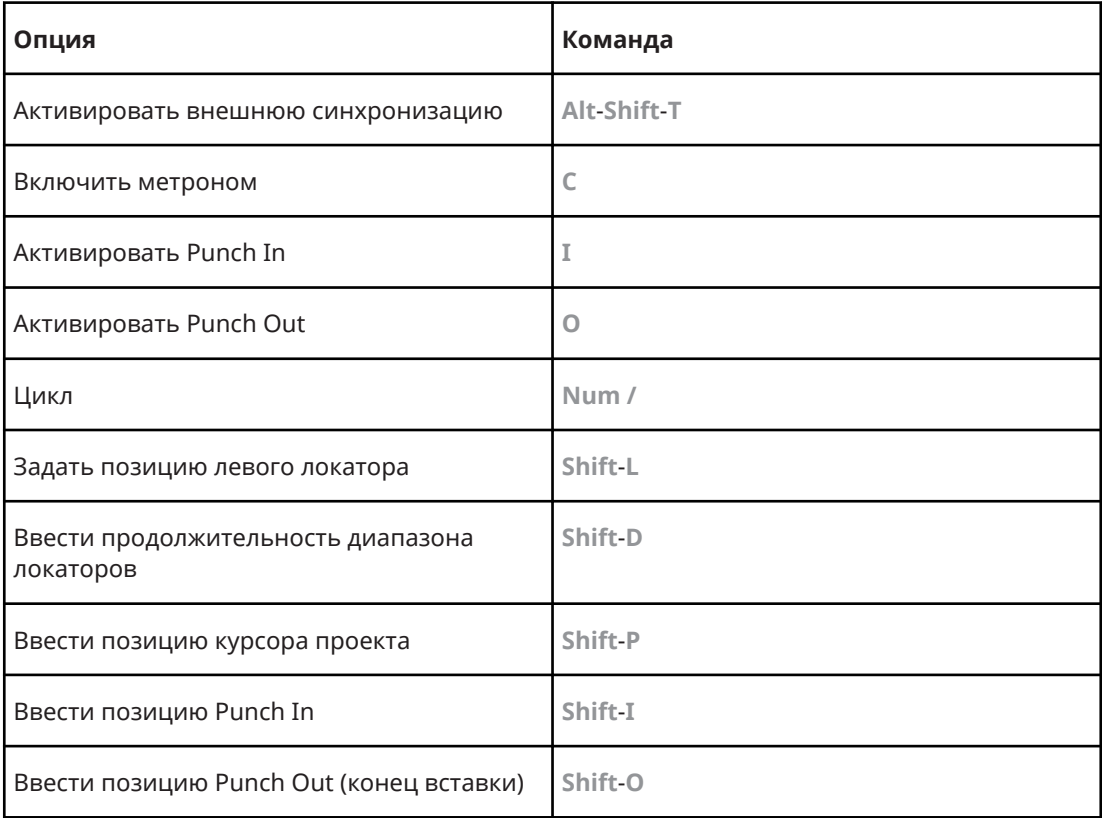

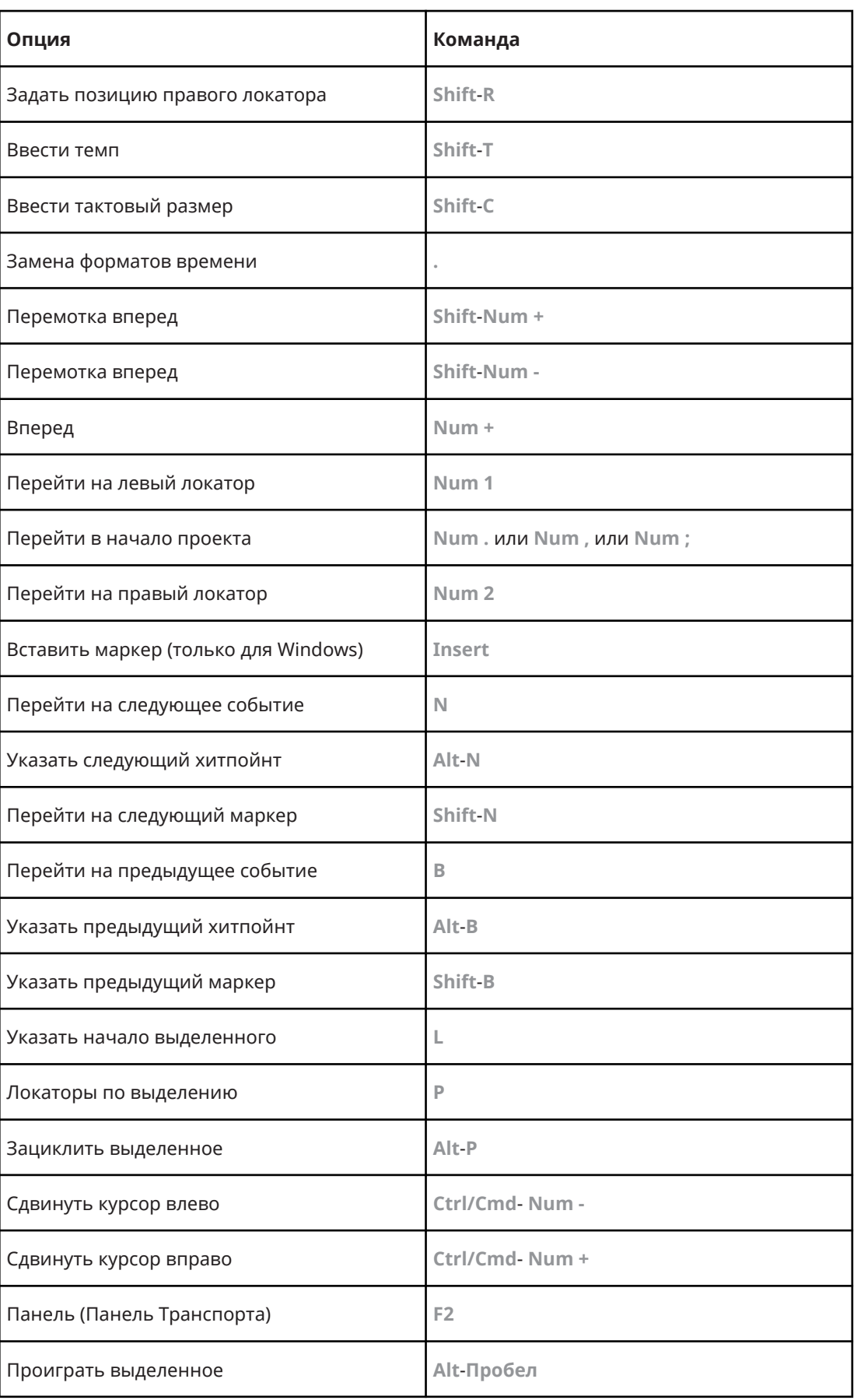

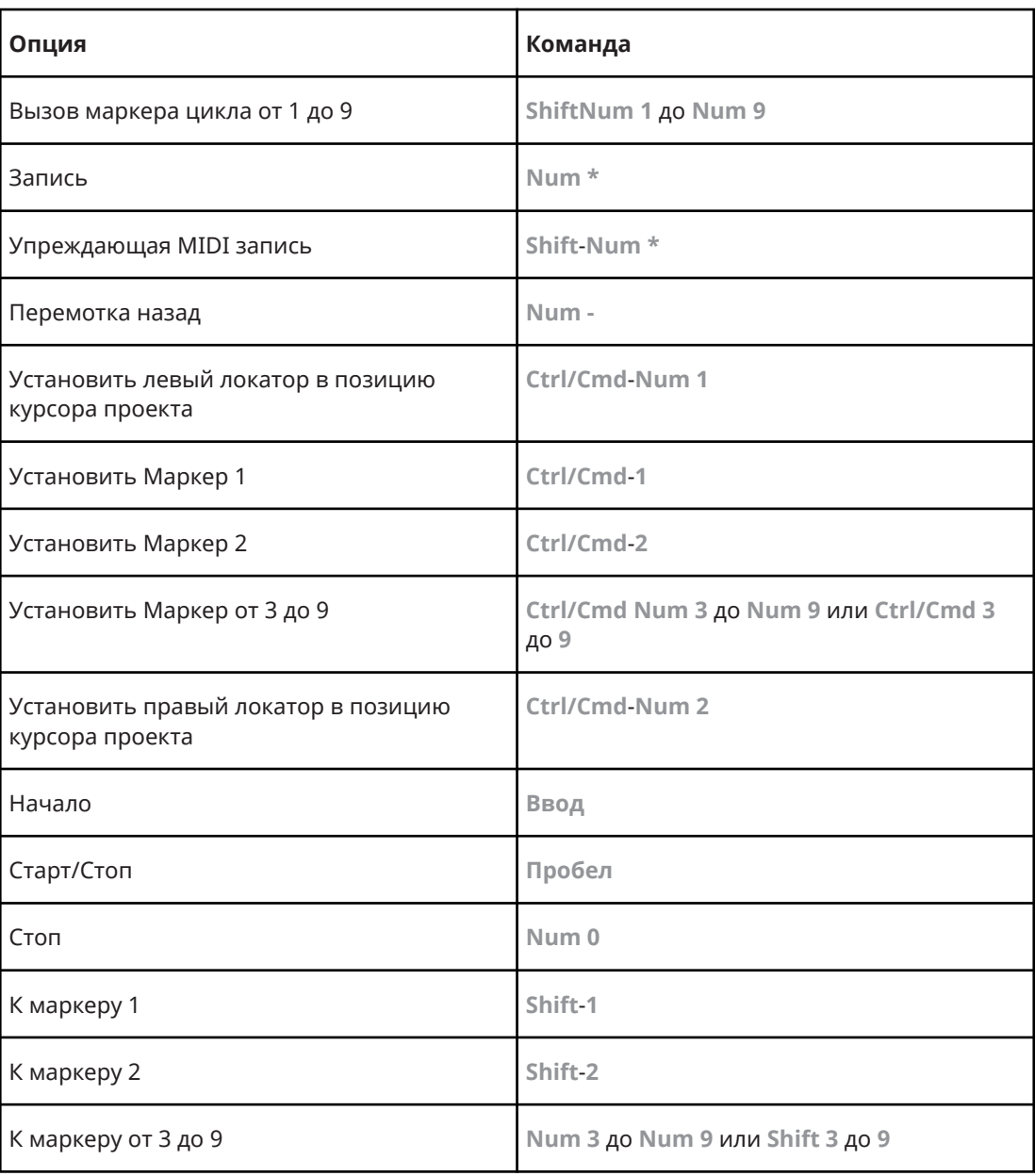

# **Категория Зоны окна**

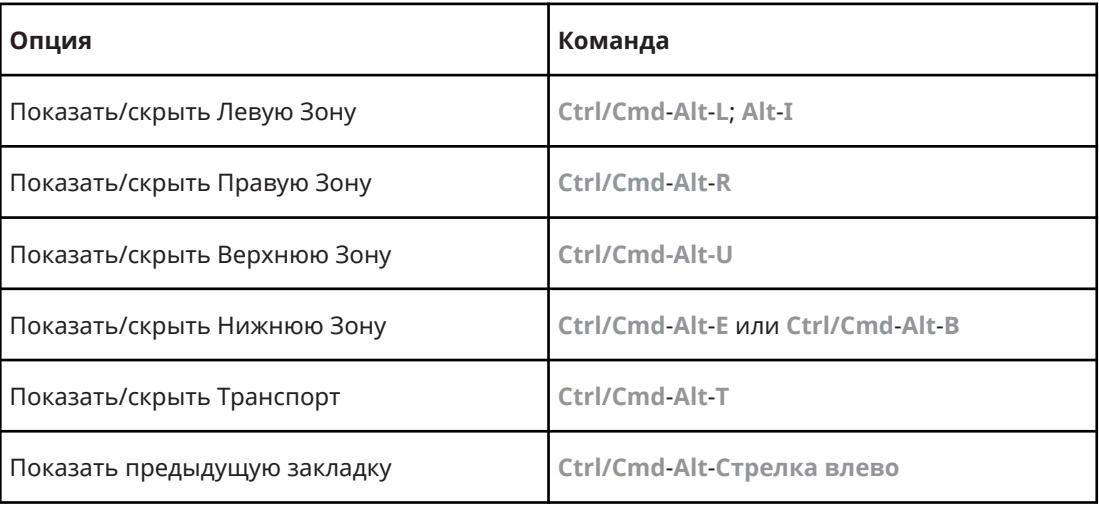

<span id="page-1201-0"></span>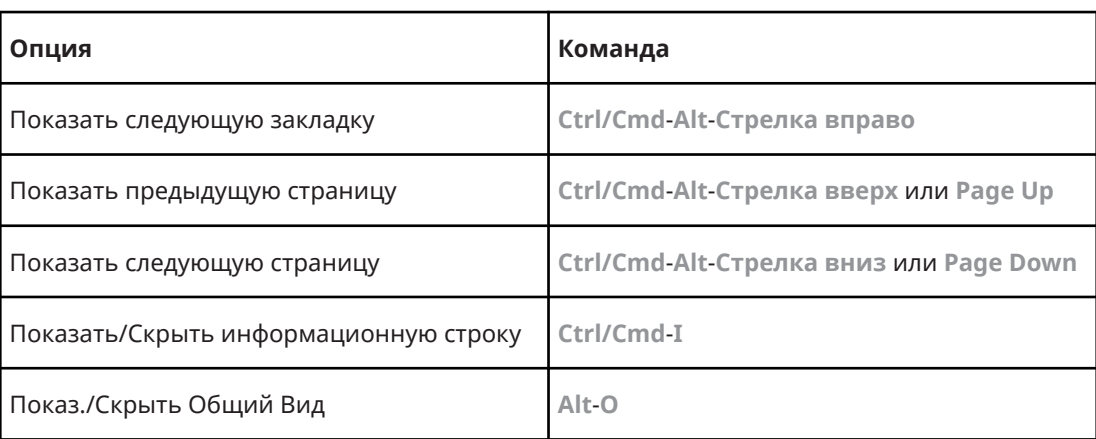

# **Категория Окна**

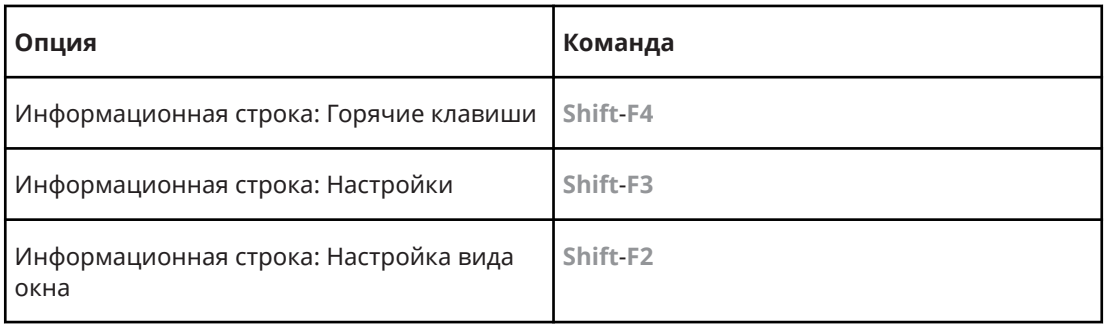

# **Категория Рабочие области**

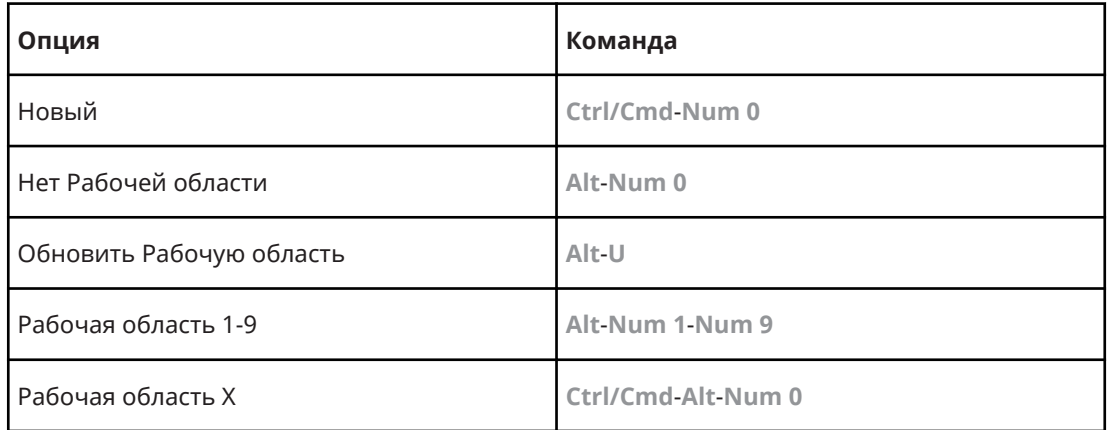

# **Категория «Масштаб»**

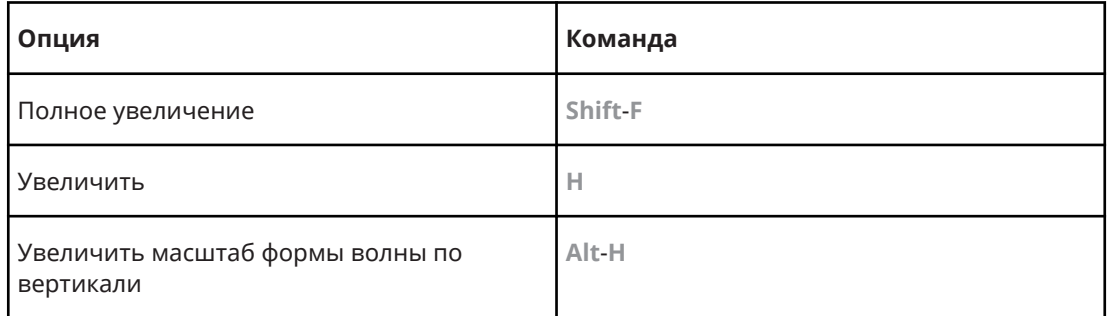

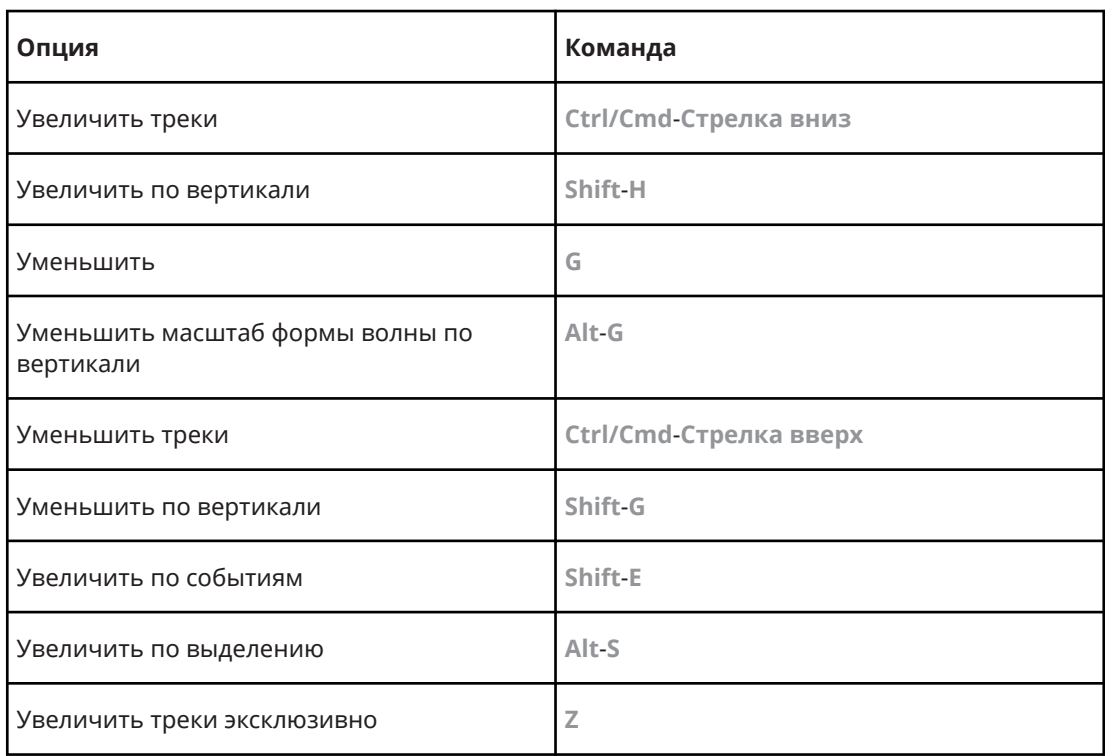

# **Настройка модификаторов инструмента**

Вы можете настроить клавиши модификаторов инструмента, что позволит вам получать доступ к альтернативным функциям инструментов.

### ПРОЦЕДУРА

**1.** В диалоговом окне **Параметры** выберите **Редактирование** > **Модификаторы инструмента**.

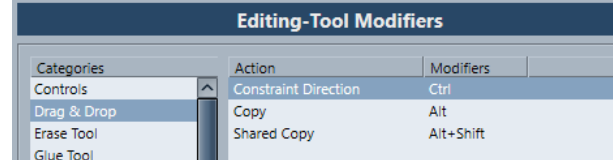

- **2.** Выберите опцию в списке **Категории** и укажите действие, для которого вы хотите изменить клавишу модификтор.
- **3.** В списке **Действие** выберите действие.
- **4.** Удерживайте нажатыми требуемые клавиши и нажмите **Назначить**.

### ПРИМЕЧАНИЕ

Если модификаторы, которые вы нажали, уже используются, будет запрошено подтверждение перезаписи. Если вы подтвердите перезапись, то другое действие, для которого они были назначены, останется без назначенных модификаторов.

**5.** Нажмите **OK**.

### РЕЗУЛЬТАТ

Текущий модификатор для данного действия изменён.

# **Персональная настройка**

В Cubase вы можете организовывать окна и диалоги в рабочих пространствах, настраивать отображение отдельных элементов и сохранять настройки программы в виде профиля.

ССЫЛКИ ПО ТЕМЕ Рабочие области на странице 1204 [Опции настройки](#page-1206-0) на странице 1207 [Профили \(только в версии Cubase Pro\)](#page-1208-0) на странице 1209

### **Рабочие области**

Рабочие области в Cubase позволяют вам располагать окна и отдельные диалоговые окна в соответствии с вашими потребностями.

Рабочие области сохраняют размер, позицию и расположение важных окон и диалоговых окон, таких как окно **Проекта**, **MixConsole** или панель **Транспорта**. Вы можете задать несколько рабочих областей. Это позволяет вам быстро переключаться между различными рабочими режимами либо при помощи меню **Рабочие области**, либо используя горячие клавиши.

Вы можете создать различные типы рабочих областей, которые доступны для всех проектов на вашем компьютере или специфические для одного проекта. При открытии проекта по умолчанию открывается последний сохранённый вид. Вид - это макет окна и настройки, которые вы определили для своего проекта. Последним сохранённым видом может быть вид рабочего пространства или вид, который вы сохранили без выбора какоголибо рабочего пространства. При открытии внешнего проекта по умолчанию используется последний сохранённый вид вашего компьютера.

Меню **Управление Рабочими областями** и **Рабочие области** позволяют вам создавать и изменять рабочие пространства.

ПРИМЕЧАНИЕ

- Вы можете работать и без рабочих пространств. В этом случае при создании нового проекта будет использован последний вид предыдущего проекта.
- В диалоговом окне **Параметры** (на странице **Общие**) вы можете выбрать какой вид будет использоваться при открытии проекта.

### ССЫЛКИ ПО ТЕМЕ

[Открывать проекты в последнем использованном внешнем виде](#page-1231-0) на странице 1232

### **Типы рабочих областей**

Вы можете создать различные типы рабочих областей.

### <span id="page-1204-0"></span>**Глобальная Рабочая область**

Позволяет вам сохранять специфические расположения диалогов и окон для всех проектов на вашем компьютере. Глобальные Рабочие области помечаются буквой G в меню **Рабочие области**.

### **Рабочая область проекта**

Позволяет вам сохранять специфические расположения диалогов и окон для текущего проекта. Это позволяет вам открывать ваш лейаут на других компьютерах. Рабочие области проекта помечаются буквой Р в меню **Рабочие области**.

### **Рабочие области для внешних проектов**

Вы можете задать вид внешних проектов при открытии их в Cubase.

При открытии внешних проектов, т. е. проектов, созданных на других компьютерах, по умолчанию используются последние использованные на этом компьютере настройки окон и диалогов. Это может быть последний используемый вид, который был сохранен на компьютере или одна из ваших глобальных рабочих областей.

Если вы хотите открыть оригинальные настройки макета проекта, вы можете сделать следующее:

- Выберите оригинальный лейаут проекта из рабочих областей в меню **Рабочие области** или **Упорядочить рабочие области**.
- В диалоговом окне **Параметры** (на странице **Общие**) выберите **Никогда** из меню **Открывать проекты в последнем использованном виде**. Это позволит открывать внешние проекты с их оригинальным лейаутом. Однако, это может привести к изменению вашего персонального лейаута.

Чтобы вернуться к последнему сохранённому виду без назначения рабочих областей, выберите **Нет рабочей области** в меню **Рабочие области**.

### ССЫЛКИ ПО ТЕМЕ

[Управление Рабочими областями](#page-1205-0) на странице 1206 [Открывать проекты в последнем использованном внешнем виде](#page-1231-0) на странице 1232

### **Создание рабочих областей**

Для сохранения текущих настроек диалогов и окон для дальнейшего использования, вы можете создать новую рабочую область.

### ПРОЦЕДУРА

- **1.** Выберите **Рабочие области** > **Добавить Рабочую область**.
- **2.** В поле **Название** диалогового окна **NНовая Рабочая область** введите название рабочей области.
- **3.** Выберите тип рабочей области, который вы хотите создать.
	- **Глобальная Рабочая область**
	- **Рабочая область проекта**
- **4.** Нажмите **OK**.

### РЕЗУЛЬТАТ

Рабочая область сохранена и добавлена в меню **Рабочие области**.

### <span id="page-1205-0"></span>**Редактирование Рабочих областей**

Вы можете модифицировать созданные вами рабочие области.

#### ПРИМЕЧАНИЕ

Чтобы глобальная рабочая область стала рабочей областью проекта и наоборот, вы должны сохрянять их как различные типы рабочих областей.

ПРОЦЕДУРА

- **1.** В меню **Рабочие области** выберите рабочую область, которую вы хотите модифицировать.
- **2.** Произведите требуемые изменения.
- **3.** В меню **Рабочие области** выберите одну из следующих опций:
	- Для обновления текущей рабочей области нажмите **Обновить Рабочую область**.
	- Для сохранения рабочей области как другой рабочей области или другого типа рабочей области нажмите **Add Workspace**.

ССЫЛКИ ПО ТЕМЕ

[Создание рабочих областей](#page-1204-0) на странице 1205

### **Управление Рабочими областями**

**Управление Рабочими областями** позволяет вам управлять существующими рабочими областями.

● Чтобы открыть **Управление Рабочими областями**, нажмите **Рабочие области** > **Упорядочить**.

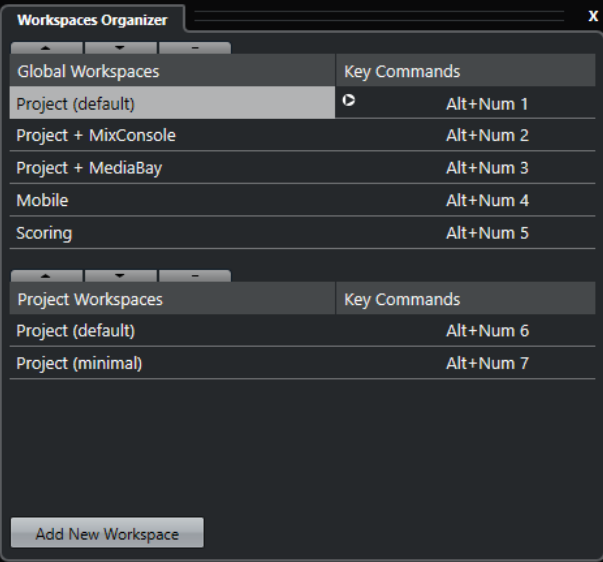

В **Управлении Рабочими областями** глобальные рабочие области и рабочие области проекта отображаются в отдельных списках. Каждая рабочая область имеет назначенные горячие клавиши, которые позволяют вам быстро переключаться. Перемещение или удаление рабочих областей в пределах списка изменяет назначение клавишных команд. При изменении позиции рабочей области назначение горячих клавиш остаётся в исходном виде. Вы можете щёлкнуть по клавишной команде выбранного рабочего

<span id="page-1206-0"></span>пространства, чтобы открыть окно назначения горячих клавиш в категории **Рабочие области** диалогового окна **Горячие клавиши**.

Для упорядочивания вашей рабочей области используйте следующие опции:

### **Вверх**

Перемещает рабочую область вверх на одну позицию.

### **Вниз**

Перемещает рабочую область вниз на одну позицию.

#### **Удалить**

Удаляет выбранную рабочую область.

#### **Добавить**

Позволяет вам создать новую рабочую область, используя диалоговое окно **Новая Рабочая область**.

### ПРИМЕЧАНИЕ

- Вы можете также щёлкнуть и перетащить рабочую область в другую позицию в пределах списка.
- Вы можете перемещать рабочие области только в пределах списка. Чтобы глобальная рабочая область стала рабочей областью проекта и наоборот, вы должны сохрянять их как различные типы рабочих областей.
- Для переименования рабочей области дважды щёлкните по её названию.

ССЫЛКИ ПО ТЕМЕ [Категория Рабочие области](#page-1201-0) на странице 1202

## **Опции настройки**

Вы можете настроить внешний вид следующих элементов:

- Панель **Транспорт**
- Строка состояния
- Информационная строка
- Панели инструментов
- **Инспектор**

### **Контекстные меню Настройки**

Контекстные меню настройки доступны для панели **Транспорт**, панели инструментов, информационных строк или **Инспектора**.

- Чтобы открыть контекстное меню настройки, шёлкните правой кнопкой по соответствующему элементу.
- **ПРИМЕЧАНИЕ**

Для открытия контекстных меню вы также можете щёлкнуть по соответствующим кнопкам настройки.

В контекстных меню настройки доступны следующие опции:

- **Показать Все** делает все элементы видимыми.
- **Сбросить Все** изменяет настройки интерфейса на настройки по умолчанию.

● **Настройка** открывает диалоговое окно настройки.

Если доступны пресеты, их можно выбрать в нижней части меню.

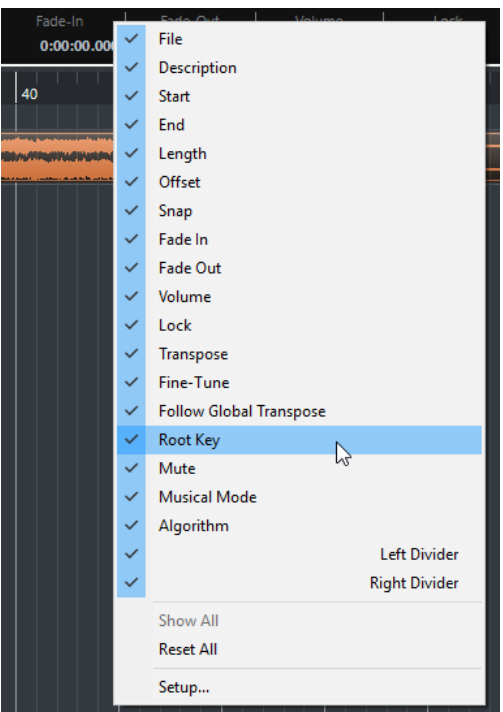

Контекстное меню настройки Информационной строки

### **Диалоговое окно «Настройки»**

Диалоговое окно «Настройки» позволяет вам указать видимые/скрытые элементы и порядок их расположения. Вы можете сохранять и вызывать пресеты настроек.

● Чтобы открыть диалоговое меню «Настройки», щёлкните правой кнопкой по элементу, который вы хотите настроить, и выберите **Настройка**.

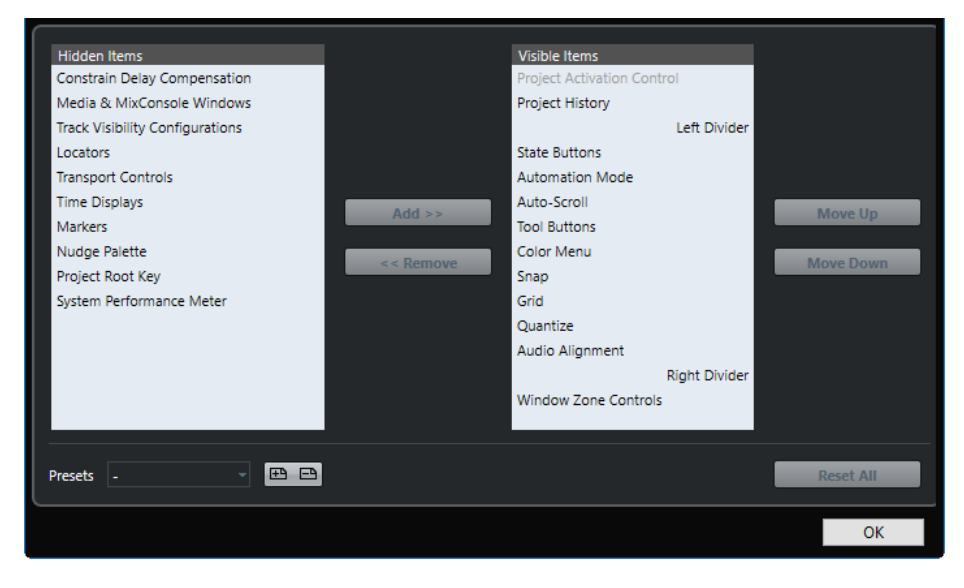

### **Скрытые элементы**

Перечисляет скрытые элементы.

### **Видимые элементы**

Перечисляет видимые элементы.

### <span id="page-1208-0"></span>**Добавить**

Выберите элемент в списке **Скрытые элементы** и нажмите кнопку **Добавить**, чтобы сделать его видимым.

#### **Удалить**

Выберите элемент в списке **Видимые элементы** и нажмите кнопку **Удалить**, чтобы сделать его скрытым.

#### **Вверх**

Выберите элемент в списке **Видимые элементы** и нажмите **Вверх** для изменения порядка расположения.

### **Вниз**

Выберите элемент в списке **Видимые элементы** и нажмите **Вниз** для изменения порядка расположения.

### **Сохранить**

Позволяет вам назвать текущую конфигурацию и сохранить её как пресет.

#### **Удалить**

Удаляет выбранный пресет.

### **Сбросить все**

Возвращает к конфигурации по умолчанию.

# **Профили (только в версии Cubase Pro)**

Профили позволяют вам сохранять персональные настройки программы и её параметры. Вы можете переключаться между профилями, импортировать и экспортировать ваши профили для использования на других компьютерах.

Профили полезны, если вы работаете на различных компьютерах, если вы используете различные настройки для различных типов проектов или в студиях, где за одним компьютером работают несколько пользователей. Профили сохраняются как файлы с расширением .srf.

Профили содержат:

- Параметры
- Настройки панелей инструментов для всех окон
- Глобальные Рабочие области
- Настройки органов управления треком
- Пресеты органов управления треком
- Пресеты для входных и выходных шин
- Коллекции плагинов
- Пресеты квантайза
- Пресеты Кроссфейда
- Горячие клавиши

Все изменения, сделанные для этих настроек, сохраняются в активном профиле.

#### ВАЖНО

В профили не включаются: настройки диалогового окна **Настройка студии** в окне **Аудио подключения**, пресеты во вкладке **Control Room** окна **Аудио подключения**, пресеты треков, плагинов и шаблоны проекта.

### **Диалоговое окно «Менеджер профилей»**

**Менеджер профилей** позволяет вам сохранять персональные настройки программы в виде профилей и упорядочивать профили на вашем компьютере.

● Чтобы открыть **Управление профилями**, выберите **Правка** > **Управление профилями**.

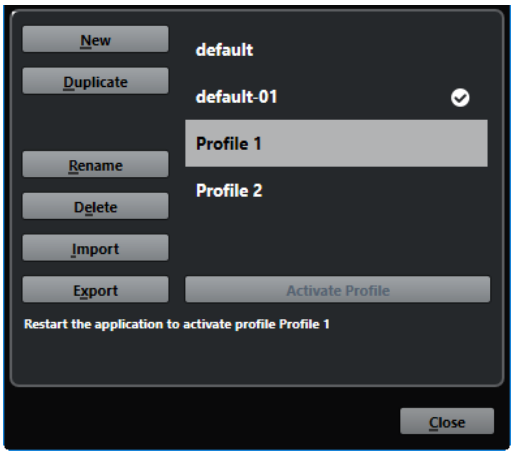

В диалоговом окне отобразятся все доступные профили. Активный профиль помечен флажком.

Для управления профилями у вас есть следующие опции:

### **Новый**

Добавляет новый профиль с заводскими настройками.

### **Дублировать**

Дублирует выбранный профиль.

### **Новое название**

Позволяет вам переименовать выбранный профиль.

# **Удалить**

Удаляет выбранный профиль.

#### **Импорт**

Открывает диалог, который позволяет вам импортировать профиль из файла.

#### **Экспорт**

Открывает диалог, который позволяет вам экспортировать выбранный профиль в файл.

#### **Активировать профиль**

Активирует выбранный профиль. Вы должны перезапустить программу для применения изменений.

#### **Закрыть**

Закрывает диалоговое окно.

### **Создание профилей**

**Менеджер профилей** позволяет вам создавать новые профили на основе заводских настроек по умолчанию.

<span id="page-1210-0"></span>ПРОЦЕДУРА

- **1.** Выберите **Правка** > **Менеджер профилей**.
- **2.** В **Менеджере профилей** нажмите **Новый**.
- **3.** В диалоговом окне **Добавить новый профиль** введите название профиля и нажмите **OK**.

РЕЗУЛЬТАТ

Новый профиль добавлен в список.

ПОСЛЕ ВЫПОЛНЕНИЯ ЭТОЙ ЗАДАЧИ

Активируйте новый профиль для применения настроек.

ССЫЛКИ ПО ТЕМЕ Активация профилей на странице 1211

### **Дублирование профилей**

**Менеджер профилей** позволяет вам создавать дубликат профиля и сохранять его под другим именем.

### ПРОЦЕДУРА

- **1.** Выберите **Правка** > **Менеджер профилей**.
- **2.** В **Менеджере профилей** выберите профиль, который вы хотите дублировать.
- **3.** Нажмите **Дублировать**.
- **4.** В диалоговом окне **Дублировать профиль** введите название профиля и нажмите **OK**.

### РЕЗУЛЬТАТ

Новый профиль добавлен в список.

### **Активация профилей**

**Менеджер профилей** позволяет вам переключаться на другой профиль. Переключение профиля требует перезапуска программы Cubase.

```
ПРЕДВАРИТЕЛЬНЫЕ ТРЕБОВАНИЯ
```
Вы сохранили по крайней мере два профиля.

ПРОЦЕДУРА

- **1.** Выберите **Правка** > **Менеджер профилей**.
- **2.** В **Менеджере профилей** выберите профиль, который вы хотите активировать.
- **3.** Нажмите **Активировать профиль**.
- **4.** Нажмите **OK**.
- **5.** Перезапустите приложение.

РЕЗУЛЬТАТ

Теперь настройки профиля активны.

### **Переименование профилей**

**Менеджер профилей** позволяет вам переименовывать профили.

ПРОЦЕДУРА

- **1.** Выберите **Правка** > **Менеджер профилей**.
- **2.** В **Менеджере профилей** выберите профиль, который вы хотите переименовать.
- **3.** Нажмите **Новое название**.
- **4.** В диалоговом окне **Переименовать профиль** введите название профиля и нажмите **OK**.

### **Удаление профилей**

**Менеджер профилей** позволяет вам удалять профили.

ПРЕДВАРИТЕЛЬНЫЕ ТРЕБОВАНИЯ

Вы сохранили по крайней мере два профиля.

ПРИМЕЧАНИЕ

Вы не можете удалить активный профиль.

### ПРОЦЕДУРА

- **1.** Выберите **Правка** > **Менеджер профилей**.
- **2.** В **Менеджере профилей** выберите профиль, который вы хотите удалить. Выберите несколько профилей для одновременного удаления.
- **3.** Нажмите **Удалить**.
- **4.** Нажмите **OK**.

ССЫЛКИ ПО ТЕМЕ

[Активация профилей](#page-1210-0) на странице 1211

### **Экспорт профилей**

**Менеджер профилей** позволяет вам экспортировать профили для использования на других компьютерах.

### ПРОЦЕДУРА

- **1.** Выберите **Правка** > **Менеджер профилей**.
- **2.** В **Менеджере профилей** выберите профиль, который вы хотите экспортировать.
- **3.** Нажмите **Экспорт**.
- **4.** В диалоговом окне укажите название и расположение файла.
- **5.** Нажмите **Сохранить**.

### РЕЗУЛЬТАТ

Экспортируемый профиль сохраняется в виде файла с расширением .srf в указанном месте.

ПОСЛЕ ВЫПОЛНЕНИЯ ЭТОЙ ЗАДАЧИ

Импортируйте профиль на другой компьютер.

### **Импорт профилей**

**Менеджер профилей** позволяет вам импортировать профили.

ПРОЦЕДУРА

- **1.** Выберите **Правка** > **Менеджер профилей**.
- **2.** В **Менеджере профилей** нажмите **Импорт**.
- **3.** В диалоговом окне выберите профиль, который вы хотите импортировать.
- **4.** Нажмите **Открыть**.

### РЕЗУЛЬТАТ

Импортированный профиль добавлен в список доступных профилей. ПОСЛЕ ВЫПОЛНЕНИЯ ЭТОЙ ЗАДАЧИ

Активируйте новый профиль для применения настроек.

ССЫЛКИ ПО ТЕМЕ [Активация профилей](#page-1210-0) на странице 1211

### **Диалоговое окно «Окна»**

Диалоговое окно **Окна** позволяет вам управлять открытыми окнами в Cubase.

● Чтобы открыть диалоговое окно **Окна**, выберите **Окно** > **Окна**.

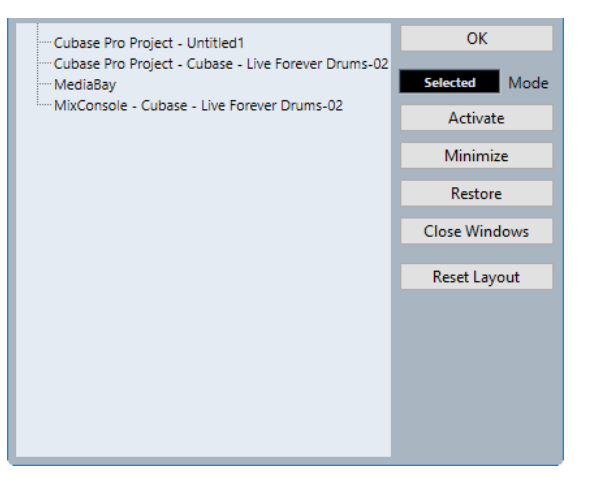

В диалоговом окне отобразятся все открытые диалоги, окна и редакторы. Доступны следующие опции:

### **OK**

Закрывает диалоговое окно.

#### **Режим**

Позволяет выбрать режим, который влияет на функцию.

● **Выбрано**

Воздействует только на выбранное окно.

● **Каскадом**

Влияет также на связанные окна, такие как редакторы окна проекта, например.

● **Все**

Влияет на все окна.

### **Активировать**

Активирует выбранное окно.

#### **Минимизировать**

Минимизирует выбранные или все окна.

### **Восстановить**

Восстанавливает выбранные или все окна.

#### **Закрыть окна**

Закрывает выбранные или все окна.

#### **Сброс лейаута**

Сбрасывает лейаут выбранного окна.

### **Где сохраняются настройки?**

Существует масса способов, с помощью которых вы можете настроить Cubase. Некоторые настройки сохраняются вместе с проектом, некоторые сохраняются отдельными файлами настроек.

Если вам нужно передать ваши проекты на другой компьютер, например, в другую студию, вы можете перенести ваши настройки, скопировав нужные файлы настроек и установив их на другом компьютере.

#### ПРИМЕЧАНИЕ

Полезно будет сделать резервную копию файлов ваших настроек после того, как вы настроите всё на своё усмотрение! При этом, если другой пользователь Cubase установит свои персональные настройки при работе на вашем компьютере, по окончании его работы вы легко сможете восстановить свои настройки.

В Windows файлы настроек сохраняются в следующем месте: «\Users\<user name> \AppData\Roaming\Steinberg\<program name>\».

В macOS файлы настроек сохраняются в следующем месте: «/Library/Preferences/ <program name>/» в вашем домашнем каталоге.

В меню Пуск вы найдете ярлык для этой папки для быстрого доступа.

Полный путь к этой папке: «/Users/<user name>/Library/Preferences/<program name>/».

#### ПРИМЕЧАНИЕ

Файл RAMpresets.xml, который содержит различные пресеты настроек, сохраняется при выходе из программы.

### ПРИМЕЧАНИЕ

Функции программы, например, кроссфейд, или конфигурации, например, панели, которые не используются в проекте, не будут сохраняться.

### **Обновление с предыдущих версий Cubase**

При обновлении с Cubase 6 или выше большинство персональных настроек из вашей предыдущей инсталяции используется в новой версии Cubase.

Если ваша предыдущая версия Cubase старше, чем Cubase 6, её настройки аннулируются и используются настройки по умолчанию из новой версии Cubase.

### **Отключение настроек параметров**

Иногда вы можете столкнуться со странным поведением программы из-за противоречивых настроек параметров. В этом случае вы должны сохранить ваш проект и перезапустить Cubase. Вы можете выключить или удалить текущие настройки параметров и загрузить заводские настройки.

ПРОЦЕДУРА

- **1.** Закройте Cubase.
- **2.** Запустите Cubase и при появлении заставки удерживайте **Ctrl/Cmd**-**Shift**-**Alt**.
- **3.** В открывшемся диалоговом окне выберите одну из опций:
	- **Использовать текущие настройки программы**

Открывает программу с текущими настройками параметров.

● **Отключить настройки программы**

Отключает текущие настройки параметров и открывает программу с заводскими настройками по умолчанию.

● **Удалить настройки программы**

Удаляет текущие настройки параметров и открывает программу с заводскими настройками по умолчанию. Этот процесс нельзя отменить. Обратите внимание, что эта опция затрагивает все версии Cubase, установленные на вашем компьютере.

ССЫЛКИ ПО ТЕМЕ [Параметры](#page-1219-0) на странице 1220

# **Оптимизация**

### **Оптимизация аудио производительности**

В этой главе вам будут даны несколько советов и подсказок о том, как при использовании Cubase добиться максимальной производительности системы.

### ПРИМЕЧАНИЕ

За дополнительными деталями, а также за информацией о системных требованиях и свойствах оборудования обратитесь на веб сайт компании Steinberg.

### **Аспекты производительности**

### **Треки и эффекты**

Чем мощнее ваш компьютер, тем больше эффектов, эквалайзеров и треков вы можете воспроизвести. Принципы комплектации и работы мощного компьютера - это почти наука, и чтобы лучше понять её, мы приведём несколько советов.

### **Быстрое время отклика (Latency)**

Одним из аспектов производительности является время отклика. Термин «Latency (задержка, время ожидания)» относится к буферизации, то есть к временному хранению маленьких фрагментов аудио материала во время различных стадий записи и воспроизведения на компьютере. Чем длиннее такие фрагменты, и чем больше их количество, тем выше задержка.

Высокое время задержки больше всего раздражает при игре на VST-инструментах и при мониторинге через компьютер, то есть при прослушивании живого источника звука через **MixConsole** и использовании эффектов программы Cubase. Вдобавок очень длительное время задержки (несколько сотен миллисекунд) может повлиять на другие процессы, например, микширование, когда эффект от движения фейдера слышен с заметным опозданием.

В то время, как прямой мониторинг и другие методы минимизируют проблемы, связанные с очень большим временем задержки, быстро реагирующая система всегда будет удобнее для работы.

- В зависимости от вашего аудио оборудования, у вас может быть возможность уменьшить время задержки. Как правило, это делается за счёт снижения размера и количества буферов.
- Для более детальной информации обратитесь к документации для аудиооборудования.

### **Аудио оборудование и драйвер**

Оборудование и его драйвер могут также оказывать некоторое влияние на производительность. Плохо написанный драйвер может уменьшать производительность вашего компьютера. Но больше всего качество драйвера оборудования влияет на время задержки (latency).

### ПРИМЕЧАНИЕ

Мы рекомендуем вам использовать аудио оборудование, для которого есть специальный ASIO драйвер.

Это особенно важно при использовании Cubase для Windows:

- Под управлением Windows ASIO драйверы написаны специально для оборудования и более эффективны, чем Типовой ASIO драйвер с низкой задержкой (Generic Low Latency ASIO Driver), и обеспечивают более короткое время отклика.
- Под управлением macOS аудио оборудование с хорошо написанными macOS (Core Audio) драйверами может работать очень эффективно и иметь очень короткое время отклика.

Однако есть дополнительные функции, доступные только с драйверами ASIO, например, ASIO протокол позиционирования.

### **Параметры, влияющие на производительность**

### **Параметры аудио буфера**

Аудио буферы влияют на то, как аудио сигнал посылается в аудио оборудование и из него. Размер аудио буферов влияет на время задержки (latency) и на аудио производительность.

Как правило, чем меньше размер буфера, тем меньше время задержки. С другой стороны, работа с маленькими буферами может требовать повышенной мощности компьютера. Если аудио буферы очень маленькие, вы можете услышать щелчки, треск и прочие шумы при воспроизведении аудио материала.

### **Изменение размера буфера**

Чтобы уменьшить время задержки, вы можете уменьшить размер буфера.

ПРОЦЕДУРА

- **1.** Выберите **Студия** > **Настройка студии**.
- **2.** В списке **Оборудование** выберите вашу аудио карту.
- **3.** Нажмите **Панель Управления**.
- **4.** Выполните одну из следующих операций:
	- Windows: Измените размер буфера в открывшемся диалоговом окне.
	- macOS: Измените размер буфера в открывшемся окне **Параметры устройства CoreAudio**.

### **Мультипроцессорный режим**

Мультипроцессорный режим равномерно распределяет нагрузку на все доступные процессоры, что позволяет программе Cubase в полной мере использовать мощность нескольких процессоров.

Мультипроцессорная обработка активирована по умолчанию. Вы можете найти этот параметр в окне **Настройка студии** (**VST Аудио Система**).

### **Окно Аудио производительность**

В этом окне отображается загруженность процессора aудио обработкой, а также скорость обмена данными жёсткого диска. Например, это позволяет вам проверить, не возникнет ли проблем с производительностью, когда вы добавляете эффекты или плагины.

● Чтобы открыть окно **Аудио производительность** выберите **Студия** > **Аудио производительность**.

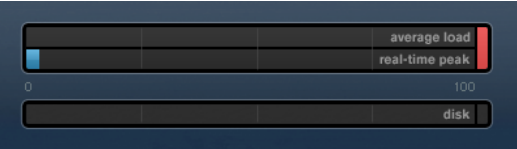

### **Средняя загрузка (Average load)**

Показывает, сколько доступной мощности процессора используется для обработки аудио материала.

### **Пиковое значение в реальном времени (Real-time peak)**

Показывает в реальном времени загруженность обработкой шины аудио движка. Чем выше это значение, тем больше риск возникновения выпадений сигнала.

### **Индикатор перегрузки**

Индикатор перегрузки, находящийся справа от индикаторов **Пиковое значение в реальном времени (Real-time peak)** и **Средняя загрузка (Average load)**, отображает перегрузки этих индикаторов.

Если он загорается, уменьшите число эквалайзеров, активных эффектов и одновременно воспроизводимых аудио каналов. Вы можете активировать функцию ASIO-Guard.

### **Диск**

Отображает загруженность дисковой системы.

### **Индикатор перегрузки дисковой системы**

Индикатор перегрузки, находящийся справа от индикаторов загруженности дисковой системы, загорается в случае, если скорость передачи данных слишком высока для жёсткого диска.

Если он загорелся, используйте функцию **Отключить трек**, чтобы уменьшить количество воспроизводимых треков. Если это не помогает, вам нужен более быстрый жёсткий диск.

### ПРИМЕЧАНИЕ

Вы можете включить отображение индикатора производительности на панели **Транспорт**  и на панели инструментов окна **Проект**. Эти индикаторы могут отображать только среднее значение загрузки и производительность дисковой системы.

### **ASIO-Guard**

Режим ASIO-Guard позволяет вам переложить, насколько это возможно, нагрузку обработки аудио с шины реального времени ASIO на шину обработки ASIO-Guard. В результате система работает более стабильно.

Режим ASIO-Guard позволяет выполнять предварительную обработку всех каналов (включая VST инструменты), которые не нуждаются в вычислениях в реальном времени. Это способствует уменьшению выпадений сигнала, а также делает возможным обрабатывать больше треков или использовать больше плагинов, а также использовать меньшие размеры аудио буфера.

### **Задержка ASIO-Guard**

Высокие значения ASIO-Guard способствуют увеличению времени задержки ASIO-Guard. Например, когда вы изменяете громкость фейдером, вы услышите изменение параметров с небольшим опозданием. Время задержки ASIO-Guard, в отличие от времени задержки аудио оборудования, не зависит от ввода данных вживую.

### **Ограничения**

Режим ASIO-Guard не может быть использован для:

- Сигналов, зависящих от процессов в реальном времени
- Внешних процессоров эффектов и инструментов

### ПРИМЕЧАНИЕ

Если вы выбрали **Студия** > **Управление VST плагинами** и щёлкнули по кнопке **Отображать информацию VST плагина**, вы можете деактивировать опцию ASIO-Guard для выбранных плагинов.

Если вы активируете мониторинг для входного канала, MIDI или VST инструментального трека, аудио канал и все зависящие каналы автоматически переключатся из режима ASIO-Guard в режим обработки в реальном времени, и наоборот. Результатом этого действия будет плавный выходной фейд, а затем - входной фейд на аудио канале.

ССЫЛКИ ПО ТЕМЕ [Настройка расположения VST 2 плагинов](#page-799-0) на странице 800

### **Активация режима ASIO-Guard**

### ПРОЦЕДУРА

- **1.** Выберите **Студия** > **Настройка студии**.
- **2.** В списке **Оборудование** выберите **VST Аудио Система**.
- **3.** Активируйте опцию **Включить ASIO-Guard**.

### ПРИМЕЧАНИЕ

Эта опция доступна только в случае, если вы активировали кнопку **Включить мультипроцессорную обработку**.

### **4.** Выберите **Уровень ASIO-Guard**.

Высокий уровень обеспечивает высокую стабильность и производительность обработки. Однако высокий уровень приводит к увеличению задержки ASIO-Guard и увеличению использования памяти.

# <span id="page-1219-0"></span>**Параметры**

Диалоговое окно **Параметры** содержит опции и настройки, которые управляют глобальным поведением программы.

# **Диалоговое окно Параметры**

Диалоговое окно **Параметры** разделено на список навигации и страницу настроек. Щелчок по записи в навигационном списке открывает страницу настроек.

● Для открытия диалогового окна **Параметры** выберите **Правка** > **Параметры**.

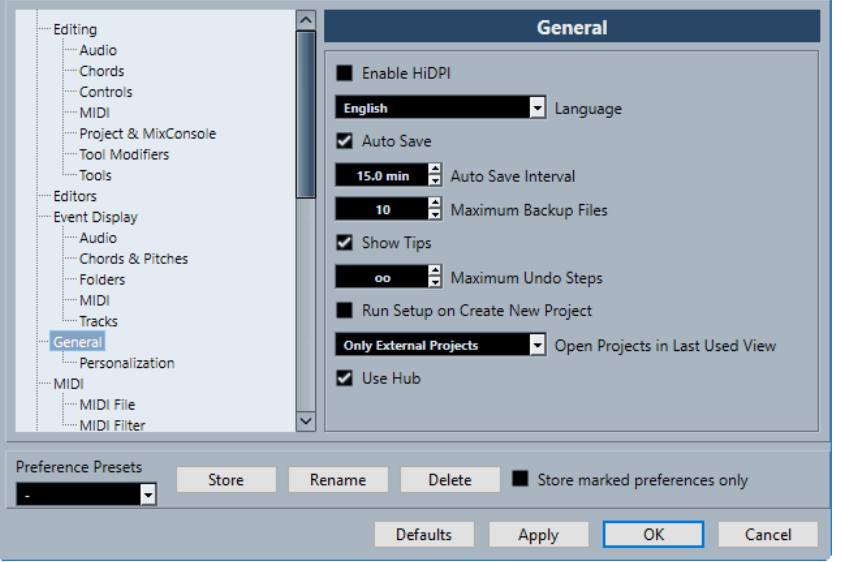

В дополнение к настройкам диалоговое окно содержит следующие опции:

#### **Пресеты Параметров**

Позволяет вам выбрать сохранённый пресет параметров.

#### **Сохранить**

Позволяет вам сохранить текущие настройки как пресет.

#### **Новое название**

Позволяет вам переименовать пресет.

#### **Удалить**

Позволяет вам удалить пресет.

### **Сохранить только отмеченные параметры**

Позволяет вам выбрать, какие страницы будут включены в пресет.

#### **По умолчанию**

Сбрасывает опции активной страницы до значений по умолчанию.

### **Применить**

Применяет любые произведённые изменения без закрытия диалогового окна.

**OK**

Применяет любые произведённые изменения и закрывает диалоговое окно.

#### **Отмена**

Закрывает диалоговое окно без сохранения изменений.

### **Сохранение пресетов параметров**

Вы можете сохранить полностью или частично настройки параметров в виде пресетов.

### ПРОЦЕДУРА

- **1.** Произведите настройки в диалоговом окне **Параметры**.
- **2.** Нажмите **Сохранить** в нижней левой части диалогового окна.
- **3.** Введите название пресета и нажмите **OK**.

#### РЕЗУЛЬТАТ

Ваши настройки теперь доступны во всплывающем меню **Пресеты параметров**.

### **Сохранение частичных настроек параметров**

Вы можете сохранить настройки параметров частично. Это полезно, если вы, например, сделали настройки, которые относятся только к определённому проекту или ситуации. Если вы примените сохранённый пресет с частичными настройками параметров, вы измените только сохранённые параметры. Все другие параметры остаются неизменными.

#### ПРОЦЕДУРА

- **1.** В диалоговом окне **Параметры** произведите настройки.
- **2.** Активируйте **Сохранить только отмеченные параметры**.

В списке параметров показывается столбец **Сохранить**.

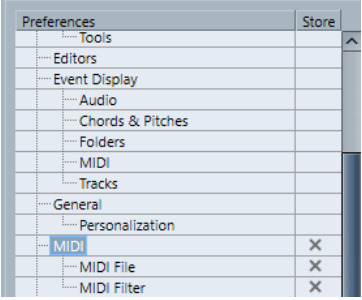

- **3.** Отметьте в столбце **Сохранить** страницы параметров, которые вы хотите сохранить.
- **4.** Нажмите **Сохранить** в нижней левой части диалогового окна.
- **5.** Введите название пресета и нажмите **OK**.

### РЕЗУЛЬТАТ

Ваши настройки теперь доступны во всплывающем меню **Пресеты параметров**.

# **Редактирование**

### **«Редакция в режиме соло»/«Запись в MIDI редакторах» следуют за выделением**

Приостанавливает функции **Запись в редакторе** и **Редакция в режиме соло** в МIDI редакторе, если активно (выделено) окно **Проект**.

### **Тип времени трека по умолчанию**

Позволяет выбрать тип времени трека по умолчанию для новых треков.

● **Музыкальный**

Переводит новые треки в музыкальный режим (привязка к темпу).

### ● **Линейное время**

Переводит новые треки в режим линейного времени (привязка ко времени).

### ● **Использовать настройки главного дисплея транспорта**

Переводит новые треки в режим, соответствующий основному формату времени: формат **Такты+Доли** переводит новые треки в музыкальный режим. **Секунды**, **Таймкод**, **Семплы** и пр. переводят новые треки в режим линейного времени.

### **Показывать предупреждение перед удалением не пустых треков**

Отображает предупреждающее сообщение, если вы удаляете треки, содержащие какие-либо события.

### **Выделять трек по щелчку на фоне**

Позволяет выделять трек при щелчке по фону дисплея событий.

### **Автовыбор событий под курсором**

Автоматически выделяет все события, оказавшиеся под курсором, в окне **Проект** или в редакторе.

### **Цикл привязан к выбранному диапазону**

Устанавливает левый локатор в начало выбранного диапазона, а правый локатор - на конец диапазона.

### **Удалять перекрытия**

Удаляет наложения, то есть скрытые части событий, образующиеся при их нахлёстах. Удерживайте нажатой клавишу **Shift** во время перемещения, чтобы переопределить этот параметр.

### **Партии получают имена треков**

Автоматически изменяет имена событий на имена треков, на которые они перемещаются.

### **Блокировка атрибутов событий**

Определяет, на какие параметры будет распространяться блокировка событий. Вы можете использовать любую комбинацию из следующих параметров:

● **Позиция**

Блокирует положение, чтобы событие нельзя было переместить.

● **Размер**

Блокирует размер, чтобы событие нельзя было изменить.

### ● **Остальное**

Блокирует все остальные операции редактирования события. Это включает в себя настройку фейдов, громкости, обработку и др.

#### **Быстрое масштабирование**

Перерисовывает содержимое деталей и событий только после того, как вы перестали изменять масштаб. Это может помочь, если перерисовка происходит слишком медленно в вашей системе.

#### **Использовать стрелки вверх/вниз только для выбора треков**

Использует клавиши **Стрелка вверх**/**Стрелка вниз** для выбора трека, а не для выбора события/партии.

#### **Выделять трек при выделении события**

Автоматически выделяет соответствующий трек при выборе события в окне **Проект**.

#### **Автоматизация привязана к событиям**

Позволяет событиям автоматизации автоматически следовать событию или партии при их перемещении, дублировании, копировании или вставке на трек. Это облегчает создание автоматизации, которая связана с конкретным событием или партией, а не с определённой позицией в проекте.

#### **Задержка перетаскивания**

Позволяет настроить задержку в миллисекундах, используемую при перемещении вами событий. Это позволяет избежать нежелательных перемещений событий, когда вы щёлкаете по ним в окне **Проект**.

### **Редактирование - Аудио**

#### **Рассматривать замьютированные аудио события как удалённые**

Позволяет воспроизводить скрытое событие из двух накладывающихся друг на друга аудио событий в случае, если вы мьютируете верхнее событие.

#### **Использовать колесо мыши для управления громкостью и фейдами**

Позволяет использовать колесо мыши для перемещения событий громкости и фейдов.

- Вращение колеса мыши перемещает кривую громкости события вверх или вниз.
- Удержание нажатой кнопки **Shift** во время вращения колеса мыши перемещает кривые фейдов.
- Размещение указателя мыши в левой половине события перемещает конечную точку входного фейда.
- Размещение указателя мыши в правой половине события перемещает начальную точку выходного фейда.

### **При импорте аудио файлов**

Определяет, что будет происходить при импорте аудио файлов.

#### ● **Открыть диалог опций**

Открывает диалоговое окно, позволяющее вам выбрать, хотите ли вы копировать файл в папку аудио или конвертировать его в соответствии с настройками проекта.

#### ● **Использовать настройки**

Использует настройки по умолчанию для импортирования аудио файлов.

#### **Разрешить авто определение хитпойнтов**

Включает автоматическое определение хитпойнтов для импортированных или новых записанных аудио файлов.

### **Удалить регионы/хитпойнты во всех автономных обработках**

Удаляет регионы/хитпойнты в аудио диапазоне, в котором вы производите обработку не в реальном времени.

### **При обработке общих клипов**

Определяет, что происходит при обработке общих клипов, которые используются более, чем одним событием в проекте.

### ● **Открыть диалог опций**

Открывает диалоговое окно **Опции**, которое позволяет вам выбрать, хотите ли вы создать новую версию клипа или применить обработку к существующему клипу.

### ● **Создать новую версию**

Создаёт новую версию клипа и применяет к этой версии обработку, оставляя оригинальный клип нетронутым.

### ● **Обработать существующий клип**

Применяет обработку к существующему клипу. Обработка распространяется на все события, воспроизводящие этот клип.

### **Алгоритм инструмента Time Stretch**

Устанавливает алгоритм по умолчанию, который применяется при использовании инструмента **Выделение объекта** в режиме **При изменении размера будет использован Time Stretch**.

### **Алгоритм Warp по умолчанию**

Задаёт алгоритм для новых аудио клипов в проекте.

### **Редактирование - Аккорды**

### **'X' - Аккорды мьютируют ноты на треках, находящихся в режиме «Следовать Треку Аккордов»**

Мьютирует воспроизведение, когда вы проигрываете трек, следующий треку аккордов, и курсор достигает неопределённого аккорда (X аккорда).

### **Выключить 'Озвучивать объект при его выделении' во время воспроизведения**

Отключает режим **Озвучивать объект при его выделении** во время воспроизведения. Это гарантирует, что события аккордов не сработают дважды.

### **Не показывать замьютированные ноты в редакторах**

Скрывает ноты, которые становятся замьютированными в ходе следования их Midi-трека треку аккордов.

### **Редактирование - Органы управления**

### **Режим ввода в поля данных Значение/Время**

Позволяет выбрать предпочтительный способ управления полями ввода данных.

● **Ввод текста по левому щелчку**

Щелчок открывает окно значения для редактирования.

### ● **Увеличить при левом/Уменьшить при правом клике**

Щелчок уменьшает значение, щелчок правой кнопкой мыши увеличивает значение. Двойной щелчок позволяет вводить значения вручную.

● **Изменять значение при нажатии и движении**
Щелчок и перетаскивание вверх или вниз регулируют значение. Двойной щелчок позволяет вводить значения вручную.

#### <span id="page-1224-0"></span>**Управление ручкой**

Позволяет выбрать предпочтительный способ управления с помощью вращающихся ручек-регуляторов.

#### ● **Круговой**

Щелчок и перетаскивание круговыми движениями изменяют параметр. Щелчок в любом месте вдоль края регулятора немедленно изменяет параметр.

#### ● **Относительно круга**

Щелчок в любом месте регулятора и перетаскивание изменяют текущий параметр. Нет необходимости щёлкать в какой-либо конкретной позиции.

#### ● **Линейный**

Щелчок по регулятору и перетаскивание вверх или вниз или влево или вправо изменяют настройку.

#### **Режим слайдера**

Позволяет выбрать предпочтительный способ управления с помощью ползунков.

#### ● **Ступенчато**

Щелчок по любому месту слайдера сразу перемещает его движок в эту позицию.

● **Касание**

Щелчок и перетаскивание фактического движка слайдера регулируют параметр.

● **Линейно**

При щелчке и перетаскивании слайдера движок плавно перемещается на новую позицию.

#### ● **Относительный**

Щелчок и перетаскивание вверх или вниз меняет параметр в зависимости от длительности перетаскивания, а не от места щелчка.

### **Редактирование - МIDI**

#### **Выделить контроллеры в диапазоне нот: используйте расширенное контекстное меню выделенных нот**

Учитывает расширенный нотный контекст при перемещении нот вместе с данными их контроллеров. Это означает, что контроллеры между последней выбранной нотой и следующей нотой или концом партии также сдвигаются.

#### **Размер захлёста при легато**

Позволяет установить величину перекрытия для функции **Легато**. Функция **Легато** позволяет увеличить длительность MIDI нот, чтобы они достигали начала следующих нот.

Установка захлёста в 0 тиков заставляет каждую выбранную ноту расширяться так, чтобы она точно достигла следующей ноты, встык. Положительное значение параметра приводит к перекрытию нот на установленное количество тиков. При отрицательном значении между нотами образуются небольшие промежутки.

#### <span id="page-1225-0"></span>**Режим легато: только между выбранными нотами**

Регулирует длительность выбранных нот таким образом, чтобы они достигали следующей выбранной ноты.

#### **Разделять MIDI события**

Разделяет MIDI события, когда вы разделяете MIDI партию в окне **Проект**, и позиция разделения пересекает MIDI события. При этом создаются новые ноты в начале второй партии.

#### **Разделять MIDI контроллеры**

Разделяет данные MIDI контроллеров, когда вы разделяете MIDI партию в окне **Проект**, и партия (part) содержит данные контроллера. Если значение контроллера в позиции разделения не равно нулю, то новое событие контроллера того же типа и значения вставляется в положение разделения в начале второй части.

#### ПРИМЕЧАНИЕ

Если вы разрежете партию и проиграете результат, он будет звучать одинаково независимо от этой настройки. Однако если вы разрежете партию и удалите первую часть или переместите вторую часть в новую позицию в проекте, вам может понадобиться активировать опцию **Разделить MIDI контроллеры**, чтобы быть уверенными, что контроллеры имеют правильные значения в начале второй партии.

### **Редактирование - Проект и MixConsole**

#### **Выделять Канал/Трек в режиме Соло**

Выделяет каналы/треки при нажатии на их кнопку **Соло**.

#### **Выделять канал/трек при редактировании настроек**

Выделяет каналы/треки при нажатии на их кнопку **Редактирование настроек канала**.

#### **Пролистать до выделенного трека**

Прокручивает список треков при выборе канала на **MixConsole**, если трек находится за пределами видимой области.

#### **Синхронизировать выбор в окне проекта и микшере**

Синхронизирует выбор в окне **Проекта** и в **MixConsole**.

#### **Разрешить запись на выбранный MIDI трек**

При выборе трека разрешает запись МIDI.

#### **Разрешить запись на выбранный Аудио Трек**

При выборе аудио треков разрешает запись на них.

#### **Включать соло на выделяемых треках**

Включает режим «Соло» на треках при их выделении.

#### **Полное разворачивание трека**

Применяет фунции **Папки с треками** для всех субэлементов в треке.

#### **Увеличивать выбранный трек**

Увеличивает трек при его выборе. При выборе следующего трека он будет увеличен, а предыдущий выбранный трек вернётся к первоначальному размеру.

### <span id="page-1226-0"></span>**Редактирование - Модификаторы инструмента**

На этой странице вы можете установить, какие клавиши-модификаторы используются для дополнительных функций при использовании инструментов.

#### ПРОЦЕДУРА

- **1.** Выберите опцию в списке **Категорий**.
- **2.** В графе **Действие** выберите то действие, для которого вы хотите изменить клавишимодификаторы.
- **3.** На клавиатуре компьютера удерживайте клавиши-модификаторы и нажмите **Назначить**.

#### РЕЗУЛЬТАТ

Текущий модификатор для данного действия изменён. Если в этом инструменте уже используются выбранные вами модификаторы, вам будет задан вопрос, хотите ли вы их заменить.

### **Редактирование - Инструменты**

#### **Показать панель «Инструменты» правым кликом мыши**

Открывает панель инструментов, когда вы щёлкаете правой кнопкой мыши по дисплею событий и в редакторах. Щёлкните правой кнопкой мыши с любой нажатой клавишей-модификатором, чтобы открыть контекстное меню вместо набора инструментов.

#### **Курсор-перекрестье**

Позволяет установить цвета для линий и маски курсора-перекрестья, а также установить её ширину.

#### **Предупреждать перед переключением отображения (инструмент Timewarp) (только в версии Cubase Pro)**

Отображает предупреждение при выборе инструмента **Timewarp**, если единицы измерения шкалы - не **Такты+доли**.

#### **Стандартный режим инструмента «Масштаб»: только горизонтальное масштабирование**

Масштабирует окно по горизонтали без изменения высоты трека при масштабировании с помощью инструмента **Масштаб**.

#### **Инструмент «Выделение»: показать дополнительную информацию**

Отображает текущую позицию и название трека и события, на которое вы навели указатель мыши, используя инструмент **Выделение объекта** на дисплее событий окна **Проект**.

#### **Показывать уведомление при переключении режима инструмента с помощью горячей клавиши**

Показывает уведомление, если вы переключили режим инструмента с помощью горячей клавиши.

### **Редакторы**

#### **Использовать редактор ударных в случае, если назначена карта ударных**

Показывает нотные символы ударных в партиях на МIDI треках, для которых назначена карта ударных. Партии автоматически открываются в **Редакторе ударных** при двойном щелчке. Эта опция переписывает настройку **MIDI редактор по умолчанию**.

#### <span id="page-1227-0"></span>**MIDI редактор по умолчанию**

Определяет, какой редактор открывается при двойном щелчке по МIDI партии или при выборе её и нажатии **Ctrl/Cmd**-**E**. Эта настройка перезаписывается для треков с картой ударных, если активирована опция **Использовать редактор ударных в случае, если назначена карта ударных**.

#### **Содержимое редактора следует выбору события**

Открытые редакторы показывают события, выбранные в окне **Проект**.

#### **Двойной щелчок открывает редактор в окне/в нижней зоне**

Эта опция определяет место открытия редактора при двойном щелчке по аудио событию или МIDI партии или при использовании горячих клавиш, назначенных на функцию **Открыть/Закрыть редактор**.

#### **Команда «Открыть редактор» открывает редактор в окне/в нижней зоне**

Этой настройкой определяется место открытия редактора при использовании команд из меню **Aудио** или **MIDI** или соответствующих горячих клавиш.

# **Дисплей событий**

Секция **Дисплей событий** содержит некоторые настройки для персонализации отображения в окне **Проекта**.

#### **Показывать названия событий**

Показывает названия партий и событий.

#### **Скрыть усечённые названия событий**

Скрывает названия событий, если они очень длинные.

#### **Показать перекрытия**

Определяет, как отображать накладывающиеся друг на друга события.

#### **Яркость наложенной сетки**

Устанавливает яркость накладываемых линий сетки.

#### **Прозрачность событий при манипуляциях**

Устанавливает прозрачность накладываемых событий при их перемещении.

#### **Наименьшая высота трека для показа данных**

Определяет минимальную высоту трека для показа содержимого.

#### **Наименьшая высота трека для показа названия**

Определяет минимальную высоту трека для показа названия.

### **Дисплей событий - Аудио**

#### **Интерполировать звуковую форму волны**

Интерполирует значения семплов для формирования кривых при увеличении масштаба до одного семпла на пиксель или крупнее.

#### **Всегда показывать кривые, отображающие громкость**

Показывает кривые громкости события независимо от того, выбрано ли оно или нет.

#### **Отображать форму волны**

Показывает форму волны аудио событий.

#### <span id="page-1228-0"></span>**Показать хитпойнты на выбранных событиях**

Показывает хитпойнты на выбранных аудио событиях.

#### **Яркость волновой формы**

Устанавливает яркость для формы волны.

#### **Интенсивность контуров формы волны**

Устанавливает интенсивность контуров формы волны.

#### **Яркость отображения кривых фейда**

Устанавливает яркость линий фейдов для аудио событий.

#### **Изменение цвета фона**

Фон формы звуковой волны отражает её динамику.

### **Дисплей событий - Аккорды и Звуковысотность**

#### **Запись высоты тона**

● **Название ноты**

Позволяет вам выбрать, как должны отображаться аккорды.

#### ● **Формат наименований**

Позволяет определить, как будут отображаться названия MIDI нот в редакторах и т. д.

● **Показывать 'Bb' как 'B'**

Отображает 'B' в виде названия высоты тона.

● **Показывать 'B' как 'H'**

Отображает 'H' в виде названия высоты тона.

● **Энгармонические замены из трека аккордов**

Использует события аккорда на треке аккорда, чтобы определить, отображаются ли энгармонически эквивалентные ноты в **Клавишном редакторе** и в **Лист-редакторе** с диезами или бемолями.

#### **Шрифт аккордов**

Позволяет вам установить шрифт для всех символов аккордов.

#### **Аккордовые знаки**

Позволяют вам выбрать предпочтительный метод отображения мажорных септаккордов, минорных аккордов, полууменьшённых аккордов, а также уменьшённых и увеличенных аккордов.

#### **Персональные символы аккордов**

Позволяют модифицировать аккордовые символы по умолчанию, используемые на треке аккордов, в аккордовых пэдах и в **Редакторе партитур**.

<span id="page-1229-0"></span>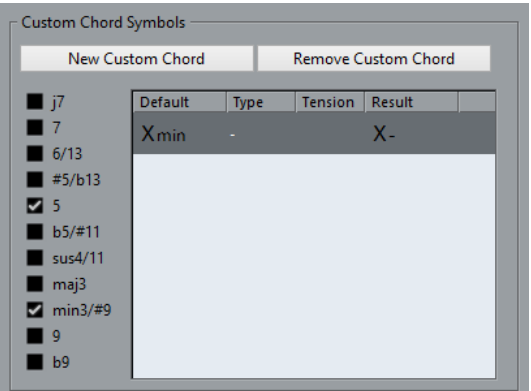

- **Новый персональный аккорд** позволяет вам добавить новый персональный символ аккорда.
- Варианты слева позволяют вам выбрать аккорд, для которого вы хотите изменить аккордовый символ.
- Щёлкните по графам **Тип** и **Добавочные** и введите ваш символ.

#### ПРИМЕЧАНИЕ

Вы должны определить символ для каждого набора добавочных.

- В графе **Результат** показывается, как будет отображаться аккорд.
- Кнопка **Убрать персональный аккорд** позволяет вам удалить персональный символ аккорда, который выбран в списке.

#### ПРИМЕР

Чтобы изменить отображение всех минорных аккордов с Xmin на X-, нажмите **Новый персональный аккорд**, активируйте **5** и **min3/#9** для определения типа аккорда и измените символ в графе **Тип** с min на -.

# **Дисплей событий - Папки**

#### **Показывать детали события**

Отображает детали события вместо блоков данных.

Эта настройка зависит от настройки **Показывать данные на треке Папка**.

#### **Показывать данные на треке Папка**

Этой настройкой определяется, в каком случае будут показаны детали события или блоки данных на треке Папка.

#### ● **Всегда показывать данные**

Всегда отображает блоки данных или детали событий.

- **Никогда не показывать данные**
	- Не отображает ничего.
- **Скрыть данные на развёрнутом**

Скрывает дисплей событий, когда вы открываете треки папок.

### **Дисплей событий - МIDI**

#### **Режим данных партии**

Определяет, будут ли отображаться события в MIDI партиях, а также то, как их отображать. Эта настройка перезаписывается для треков с картой ударных,

если активирована опция **Использовать редактор ударных в случае, если назначена карта ударных**.

#### <span id="page-1230-0"></span>**Показывать контроллеры**

Показывает не нотные события, такие как контроллеры и т. д. в MIDI партиях.

#### **Яркость ноты**

Устанавливает яркость отображения нот.

#### **Яркость контроллера**

Устанавливает яркость отображения контроллеров.

### **Дисплей событий - Треки**

#### **Окраска панели органов управления треком**

Окрашивает панели органов управления в цвет трека.

#### **Окраска только папок треков**

Ограничивает действие функции **Окраска панели органов управления треком** - окрашиваются только треки-папки.

#### **Длина названия трека по умолчанию**

Устанавливает длину названия по умолчанию для всех типов треков.

#### **Автовыбор цвета трека**

Позволяет перевести новые треки в режим автоматического назначения цветов:

#### ● **Использовать цвет трека по умолчанию**

Для нового трека используется цвет по умолчанию.

#### ● **Использовать предыдущий цвет трека**

Для новых треков применяется такой же цвет, как у трека над ними в списке треков.

#### ● **Использовать предыдущий цвет трека +1**

Этот вариант похож на опцию **Использовать предыдущий цвет трека**  за исключением того, что новый трек получает следующий цвет из цветовой палитры.

#### ● **Использовать последний применённый цвет**

Для новых треков используется последний применённый цвет для событий/частей.

#### ● **Использовать случайный цвет трека**

Новые треки окрашиваются в цвета, выбранные случайным образом.

### **Общие**

Cтраница **Общие** содержит общие настройки, которые касаются пользовательского интерфейса программы. Установите их в соответствии с вашими предпочтениями.

#### **Активировать HiDPI (только для Windows)**

Позволяет отображать элементы графического интерфейса Cubase чётко и точно на дисплеях с высоким разрешением и поддерживает коэффициенты масштабирования 100% и 200%.

#### ПРИМЕЧАНИЕ

В macOS вы можете выключить поддержку HiDPI, выделив в файндере файл программы Cubase, затем выполнив команду **Получить информацию** и поставив флажок **Открыть в низком разрешении**.

#### **Язык**

Позволяет вам выбрать язык, используемый в программе. После изменения языка необходимо перезапустить программу для применения изменений.

#### **Автосохранение**

Автоматически сохраняет резервные копии всех открытых проектов с несохранёнными изменениями. Они называются Name.bak, где name - это название проекта, и сохраняются в папку проекта. Резервные копии не сохранённых проектов называются #UntitledX.bak, где Х - это увеличивающийся номер, что позволяет разместить многочисленные копии в одной и той же папке проекта.

#### **Интервал автосохранения**

Позволяет вам установить, как часто должны создаваться резервные копии.

#### **Максимум резервных файлов**

Позволяет задать максимальное количество создаваемых резервных копий. При достижении максимального количества резервных копий существующие будут перезаписаны, начиная с более старых.

#### **Показывать подсказки**

Отображает всплывающую подсказку при наведении указателя мыши на элемент управления или кнопку в Cubase.

#### **Максимум действий отмены**

Позволяет вам задать максимальное количество шагов отмены действий.

#### **Открывать окно конфигурации при создании нового проекта**

Автоматически открывает диалоговое окно **Настройка проекта** всякий раз при создании нового проекта.

#### **Открывать проекты в последнем использованном внешнем виде**

Позволяет определить, какой лейаут (макет) окна используется при открытии проекта.

● **Никогда**

Использует оригинальный лейаут и настройки окна.

#### ● **Только внешние Проекты**

Проекты, которые были созданы на другом компьютере, открываются в виде, который использовался вами в последний раз на вашем компьютере. Проекты, которые были созданы на этом компьютере, открываются с использованием их оригинального лейаута и настройки окон.

● **Всегда**

Проекты открываются в виде, который использовался вами в последний раз на вашем компьютере.

#### **Использовать Hub**

Открывает **Hub** при старте Cubase или создании нового проекта с использованием меню **Файл**.

### <span id="page-1232-0"></span>**Общие - Персонализация**

#### **Имя автора по умолчанию**

Позволяет вам задать имя автора по умолчанию, которое будет использоваться в новых проектах. Оно включается в метаданные экспортируемых со служебной информацией iXML файлов.

#### **Название компании по умолчанию**

Позволяет задать название компании по умолчанию для новых проектов. Оно включается в метаданные экспортируемых со служебной информацией iXML файлов.

### **MIDI**

Эта страница содержит настройки, которые влияют на запись и воспроизведение МIDI.

#### **MIDI Thru (транслировать насквозь) активно**

В этом режиме все MIDI треки с разрешённой записью или с включённым мониторингом с функцией «эхо» для поступающих МIDI данных посылают эти данные обратно на соответствующие МIDI выходы и каналы. Это позволяет вам слышать и корректировать звук ваших МIDI инструментов во время записи.

#### ПРИМЕЧАНИЕ

Если вы используете MIDI Thru, выберите режим **Local Off** на вашем MIDI инструменте для предотвращения удвоенного звучания каждой ноты.

#### **Обнулять MIDI при остановке**

В этом режиме Cubase посылает сообщения «Сброс MIDI» (включая события noteoff и сброс контроллеров) при остановке воспроизведения.

#### **Никогда не обнулять отслеживаемые контроллеры**

Контроллеры никогда не устанавливаются в 0 при остановке воспроизведения или перемещении в другую позицию в проекте.

#### **Настройка длительности нот**

Позволяет ввести значение корректировки длительности в тиках, которое используется для корректировки нот с одинаковой высотой тона и MIDI каналом. Это даёт гарантию того, что между окончанием одной ноты и началом другой всегда будет небольшой временной промежуток. По умолчанию это - 120 тиков на 1/16 ноту, но вы можете настроить длительность промежутка, используя **Разрешение МIDI дисплея**.

#### **Отслеживание событий (Chase Events)**

Отслеживает при перемещении в новую позицию и в начале воспроизведения типы событий, для которых активирована одна из опций отслеживания. Это позволяет вашим MIDI инструментам звучать правильно при перемещении в новую позицию и начале воспроизведения.

Если опция **Отслеживание не ограничено рамками партии** активирована, MIDI контроллеры также отслеживаются за пределами партии, и отслеживание выполняется для партии под курсором, так же как и для партий слева от неё. Деактивируйте эту опцию для очень больших проектов, поскольку она замедляет процессы, такие как позиционирование и солирование.

#### **Разрешение МIDI дисплея**

Позволяет установить разрешение дисплея для просмотра и редактирования MIDI данных.

#### **Расширить диапазон воспроизведения нот, начинающихся до партии**

Расширяет диапазон воспроизведения MIDI нот, которые начинаются перед партией, в тиках. Это полезно, если МIDI события начинаются непосредственно перед началом МIDI партии. Если вы не расширите диапазон воспроизведения, эти события воспроизводиться не будут. Эта настройка также используется во время воспроизведения цикла.

#### **Вставить «Сброс событий» (Reset) после записи**

Вставляет событие сброса в конце каждой записываемой партии. Это сбрасывает данные контроллеров, таких как **Sustain**, **Послекасание**, **Колесо высоты тона**, **Модуляция** или **Breath Control** (духовой контроллер). Это полезно, например, когда вы остановили запись до окончания ноты.

#### **Прослушать через MIDI инсерты/посылы**

Активирует наложение MIDI инструментов (при помощи посылов) также и в MIDI редакторах. В этом случае при прослушивании из редакторов посылаются МIDI данные не только на выход, установленный для трека, но и дополнительно на любые МIDI инсерты и посылы, назначенные на него. Это также означает, что MIDI события будут посылаться через любые MIDI плагины, назначенные на этот трек.

#### **Режим задержки MIDI**

Позволяет вам установить задержку движка воспроизведения МIDI.

**Низкая** снижает задержку и увеличивает «отзывчивость» движка воспроизведения MIDI. Тем не менее, эта установка может также уменьшить производительность компьютера, если ваш проект содержит много данных MIDI.

**Нормальная** является режимом по умолчанию и рекомендуется для большинства проектов.

**Высокая** увеличивает задержку и буфер воспроизведения. Используйте эту настройку при работе с большими библиотеками VST инструментов или с проектами с большой загрузкой.

#### **MIDI Макс. Обратная связь в мсек.**

Позволяет установить максимальную длительность нот при использовании функции **Озвучивать объект при его выделении** в MIDI редакторах.

### **МIDI - MIDI-файл**

#### **Опции экспорта**

Эти опции позволяют вам определить, какие данные будут включены в экспортируемые MIDI файлы.

#### **Экспорт патча Инспектора**

Включает в MIDI файл настройки MIDI патча в **Инспекторе**, такие как события выбора MIDI банка и номера программы (program change).

#### **Экспорт громкости/панорамы Инспектора**

Включает в MIDI файл настройки громкости и панорамы, выполненные в **Инспекторе**, как MIDI события громкости и панорамы.

#### **Экспорт автоматизации**

Включает в MIDI файл автоматизацию в виде событий MIDI контроллеров. Также включается автоматизация, записанная с использованием плагина **MIDI Control** (управление MIDI).

Если вы записали данные непрерывного контроллера (например, CC7) и отключили кнопку **Чтение автоматизации** на треке, будут экспортированы только данные, содержащиеся внутри партии.

#### **Экспорт инсертов**

Включает в MIDI файл результат действия MIDI модификаторов и MIDI инмертов.

#### **Экспорт посылов**

Включает в MIDI файл результат действия MIDI посылов.

#### **Экспорт маркеров**

Включает в MIDI файл маркеры в виде стандартных событий маркеров MIDI файлов.

#### **Экспортировать как Тип 0**

Экспортирует MIDI файл типа 0 (все данные находятся на одном треке, но на разных MIDI каналах). Если отключить эту опцию, будет экспортироваться MIDI файл 1-го типа с данные на разных треках.

#### **Точность экспорта**

Позволяет установить для MIDI файла разрешение временнОй точности MIDI между 24 и 960. Разрешение - это количество импульсов или тиков на четвертную ноту (PPQ). Оно определяет точность, с которой вы сможете просматривать или редактировать MIDI данные. Чем выше разрешение, тем выше точность. Разрешение должно быть выбрано в зависимости от приложения или секвенсора, с которым MIDI файл будет использоваться, поскольку некоторые приложения и секвенсоры не могут обрабатывать определённые разрешения.

#### **Экспорт в диапазоне локаторов**

Экспортирует только диапазон между левым и правым локаторами.

#### **Экспорт, включая задержку**

Включает в MIDI файл любые настройки задержки, которые вы сделали в **Инспекторе**.

#### **Опции импорта**

**Опции импорта** для MIDI файлов позволяют определить, какие данные будут включены в эти файлы при импорте.

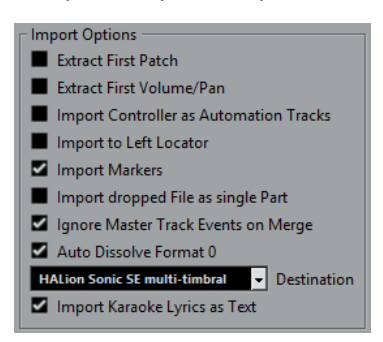

#### **Извлечь первый патч**

Конвертирует первые события **Program Change (смена программы)** и **Выбор банка** для каждого трека в настройки **Инспектора** для этого трека.

#### **Считать первую Громкость/Панораму**

Конвертирует первые события **MIDI Громкость** и **Панорама** для каждого трека в настройки **Инспектора** для этого трека.

#### <span id="page-1235-0"></span>**Импортировать контроллеры как автоматизацию**

Конвертирует события **MIDI контроллеров** в MIDI файле в данные автоматизации для MIDI треков.

#### **Импортировать по левому локатору**

Совмещает начало импортированного MIDI файла с позицией левого локатора.

#### **Импорт маркеров**

Импортирует маркеры стандартного MIDI файла в файл и конвертирует их в маркеры программы Cubase.

#### **Импортировать перетаскиваемый MIDI файл как одну партию**

Помещает файл на один трек, если вы перетаскиваете MIDI файл в проект.

#### **Игнорировать события Мастер-трека при объединении**

Игнорирует данные трека темпа при импортировании MIDI файла в текущий проект. Импортированный МIDI файл будет проигрываться в соответствии с текущим треком темпа в проекте.

#### **Автоматически разложить MIDI-файл 0 типа**

Автоматически раскладывает на треки импортированные MIDI файлы 0 типа. Каждый содержащийся в файле MIDI-канал помещается на отдельный трек в окне **Проект**.

#### **Назначение**

Позволяет определить, что будет происходить с МIDI файлом при перетаскивании его в проект.

- **MIDI треки** создают МIDI треки для импортируемого файла.
- **Инструментальные треки** создают инструментальные треки для каждого МIDI канала в МIDI файле и позволяют программе автоматически загрузить соответствующие пресеты.
- **HALion Sonic SE мультитембральный** создаёт несколько МIDI треков, каждый из которых направляется на отдельный экземпляр HALion Sonic SE в окне **VST инструменты** и загружаюет соответствующие пресеты.

#### **Импортировать слова песен караоке как текст**

Преобразует текст песен из МIDI файла в текст, который может быть отображён в **Редакторе партитур**. Если эта опция не активирована, слова песен показываются только в **Лист-редакторе**.

### **МIDI - MIDI фильтр**

Эта страница позволяет вам предотвратить запись отдельных МIDI сообщений и/или эха при использовании MIDI Thru (транзита).

Страница разделена на четыре секции:

#### **Запись**

Предотвращает запись МIDI сообщений соответствующего типа. При этом они будут проходить насквозь и, если уже записаны, будут воспроизводиться.

#### **Thru (насквозь)**

Предотвращает прохождение насквозь МIDI сообщений соответствующего типа. При этом они будут записываться и воспроизводиться, как обычно.

#### <span id="page-1236-0"></span>**Каналы**

Предотвращает запись или прохождение насквозь МIDI сообщений соответствующего типа на данном MIDI канале. Однако уже записанные сообщения воспроизводятся в обычном режиме.

#### **Контроллер**

Предотвращает запись или прохождение насквозь данных определённых типов МIDI контроллеров.

Чтобы отфильтровать определённый тип контроллера, выберите его из списка вверху секции и нажмите **Добавить**. Он показан в списке снизу.

Для удаления контроллера из списка (для разрешения его записи и прохождения насквозь) выберите его в нижнем списке и нажмите **Удалить**.

# **MediaBay**

#### **Максимальное количество элементов в списке результатов**

Устанавливает максимальное количество файлов, которые отображаются в списке **Результатов**.

#### **Разрешить редактирование в списке результатов**

Редактирование атрибутов в списке **Результатов**.

#### **Показывать расширение файлов в списке результатов**

Отображает расширения файлов в списке **Результатов**.

#### **Сканировать папки только при открытом MediaBay**

Сканирование медиа файлов только при открытом окне **MediaBay**.

#### ПРИМЕЧАНИЕ

Во время воспроизведения или записи сканирование папок не выполняется.

#### **Сканировать неизвестные типы файлов**

Сканирует все типы файлов.

### **Индикация**

#### **Показывать индикатор входного уровня на аудио треке (при сквозном мониторинге)**

Помещает индикатор входного уровня на треки с разрешённым мониторингом, давая вам возможность наблюдать за входными уровнями ваших аудио треков во время работы в окне **Проекта**. Чтобы это работало, активируйте **Прямой мониторинг** в диалоговом окне **Настройка студии**.

Обратите внимание, что на треках показывается тот же сигнал, что и на входных шинах, т. е. вы будете видеть один и тот же сигнал в двух местах. При использовании этого режима любые функции, такие как тримминг, применяемые к аудио треку, не отражаются на его индикаторах.

#### **Время удержания пиков индикатора**

Позволяет вам установить время удержания пиковых уровней на индикаторах. Чтобы это работало, деактивируйте **Индикатор-Удерживать до сброса** в **MixConsole**.

#### **Скорость восстановления измерителей**

Позволяет вам установить, насколько быстро измерители в **MixConsole**  возвращаются к низким значениям после пиков сигнала.

### <span id="page-1237-0"></span>**Индикация - Внешний вид**

На этой странице вы можете назначить цвета, соответствующие определённым уровням индикатора, что облегчает идентификацию уровней.

#### **Индикатор канала**

Активируйте эту опцию для назначения цветов индикатора канала.

#### **Мастер-Индикатор**

Активируйте эту опцию для назначения цветов мастер-индикатора. Вы можете производить изменения только для режима **Цифровой шкалы**.

#### ССЫЛКИ ПО ТЕМЕ

[Настойка цветов индикаторов](#page-419-0) на странице 420

### **Запись**

Эта страница содержит настройки, относящиеся к записи аудио и МIDI.

#### **Отключать Punch In при остановке**

Деактивирует **Punch In** на панели **Транспорт** при каждой остановке воспроизведения.

#### **Стоп после автоматического Punch Out**

Останавливает воспроизведение после автоматического **Punch Out** (выхода из записи). Если значение пост-ролл (пост-воспроизведение) на панели **Транспорт**  отлично от нуля, воспроизведение будет продолжаться на протяжении времени, заданного перед остановкой.

### **Запись - Aудио**

#### **Упреждающая запись аудио (в секундах)**

Позволяет вам установить, сколько секунд поступающего аудио захватывается в буферную память во время воспроизведения или в режиме «Стоп».

#### **Когда записываемые Wave файлы больше, чем 4 Гб**

Позволяет вам установить, что делать при записи файлов размером более 4 Гб.

● Для разделения Wave файла активируйте **Разделить файлы**.

Используйте этот вариант, если вы работаете в файловой системе FAT32, которая не поддерживает файлы размером более 4 Гб.

● Для сохранения Wave файла как RF64 файла активируйте **Использовать формат RF64**.

Файлы RF64 используют расширение .wav. Однако они могут быть открыты только приложениями, которые поддерживают этот стандарт.

#### **Прорисовывать звуковую волну во время записи**

Создаёт и отображает форму волны во время записи.

#### ПРИМЕЧАНИЕ

Этот просчёт в реальном времени требует дополнительных ресурсов процессора.

### <span id="page-1238-0"></span>**Запись - Аудио - Broadcast Wave**

Эта страница позволяет вам ввести текстовые значения в поля **Описание**, **Автор** и **Ссылка**, которые встраиваются в Broadcast Wave файлы. Настройки, сделанные здесь, используются по умолчанию в диалоговом окне **Служебная информация Broadcast Wave**  при экспорте файлов в определённых форматах. Встроенную информацию могут содержать не только Broadcast Wave файлы, но и Wave, Wave 64 и AIFF файлы.

### **Запись - MIDI**

#### **Разрешение записи разрешает MIDI Thru (трансляцию насквозь)**

Предотвращает MIDI или инструментальные треки с активированным разрешением на запись от эха от входящих MIDI данных. Это способ избежать прослушивание двойных нот на треках с разрешённой записью, на которые назначен VST инструмент.

#### **Привязка MIDI партий к тактам**

Автоматически удлиняет МIDI партии до начальных и конечных позиций целых тактов. Если вы работаете в контексте, основанном на тактах и долях, это может упростить редактирование, например перемещение, дублирование и повторение.

#### **Диапазон захвата MIDI данных в мсек.**

Обеспечивает гарантированную запись данных, начинающихся непосредственно у левого локатора.

#### **Упреждающая запись**

Записывает данные с MIDI входа в буферную память, даже не во время записи. Содержимое буферной памяти может быть извлечено и превращено в МIDI партию на треке с разрешённой записью. Это позволяет вам захватывать МIDI ноты, которые вы играете в режиме «Стоп» или во время воспроизведения, и в дальнейшем превратить их в записанную МIDI партию.

Настройка **Размер буфера упреждающей записи** определяет количество МIDI данных, записываемых в буфер.

#### **Компенсация задержки ASIO включена по умолчанию**

Определяет начальное состояние кнопки **Компенсация задержки ASIO** в списке треков для МIDI и инструментальных треков.

Если вы записываете живое исполнение на VST инструменте, вы обычно компенсируете задержку вашей аудио карты упреждающей игрой. Вследствие этого временные метки записываются слишком рано. При активации этой опции все записываемые события сдвигаются на текущую величину задержки, и звуки воспроизводятся, как при записи.

#### **Добавить задержку к сквозной MIDI обработке**

Если вы установите размер аудио буфера в высокое значение, и будете играть на арпеджиаторе в режиме реального времени, то, например, Midi ноты будут выводиться с увеличенной задержкой (latency).

Если впоследствии вы адаптируете воспроизведение к задержке вывода (latency), ноты будут записываться ещё позже. Чтобы свести к минимуму этот эффект, вы можете активировать **Добавить задержку к сквозной MIDI обработке**. Это добавляет регулярную задержку к каждой ноте, которая воспроизводится в режиме реального времени.

#### **Замена событий в окнах редакторов при записи**

Эта настройка действует на результат записи в МIDI редакторе при выбранном режиме **Заменить** так же, как режим записи:

<span id="page-1239-0"></span>● **Нет выбора**

Ничего не заменяется.

- **Контроллер**
	- Заменяются только контроллеры, а не ноты.
- **Все**

Режим **Заменить** работает как обычно. Во время записи заменяются ноты и контроллеры.

# **Партитуры (только в версии Cubase Pro)**

Эта страница позволяет вам произвести настройки для **Редактора партитур**. Выберите одну из доступных записей.

### **Партитуры - Цвета для дополнительных обозначений**

Позволяет задать различные цвета для идентификации нестандартных элементов в партитуре.

- Щёлкните по графе **Активно**, чтобы активировать эту функцию для соответствующего элемента.
- Щёлкните справа в поле «Цвет», чтобы указать цвет.

### **Партитуры - Редактирование**

#### **Показывать инструмент «Выбор объекта» после вставки символа**

Переключает вид указателя мыши обратно на инструмент **Выделение объекта**  после добавления вами символа.

#### **Выбор инструмента «Рисование» двойным кликом по символу**

Активирует инструмент **Карандаш**, если дважды щёлкнуть с инструментом **Выделение объекта** по палитре.

#### **Оставлять знаки крещендо «горизонтальными»**

Оставляет вектор знаков крещендо горизонтальным, предотвращает их наклон.

#### **Оставлять сдвигаемые ноты в пределах тональности**

Сохраняет высоту тона в пределах текущей клавиши при перемещении нот по вертикали, чтобы транспонировать их.

#### **Выделять залигованные ноты как один элемент**

Выделяет обе ноты, если вы щёлкнете по любой ноте в паре залигованных нот.

#### **Интервалы для всех нотоносцев, если нажать [Alt + Ctrl] (Win)/[Alt]-[Cmd] (Mac)**

Если нажать **Alt**-**Ctrl** в Windows или **Alt**-**Cmd** в macOS, и отрегулировать настройки интервалов для нотоносцев, эти настройки применяются ко всем нотоносцам текущей и всех последующих страниц.

#### **Авто-лейаут: не скрывать первый нотоносец**

Всегда показывает нотные станы в самом первом большом комбинированном нотоносце, даже если они пусты. Эта опция касается функций **Авто-лейаута Скрывать пустые нотоносцы** и **Оптимизировать все**.

#### **Показывать акколады в режиме редактирования**

Показывает акколады в **Режиме редактирования**, а не только в **Режиме страницы**.

#### **Закрывать окна «Свойства» при нажатии кнопки «Применить»**

Закрывает окна свойств и немодальные диалоговые окна при нажатии кнопки **Применить**.

#### **Показывать положение курсора**

Отображает курсор проекта в партитуре в виде вертикальной линии. Вы можете щёлкнуть и потянуть линию для перемещения курсора или, удерживая **Ctrl/Cmd**, щёлкнуть в любом месте партитуры для перемещения курсора прямо туда.

#### **Показывать курсором высоту нот при вставке**

Показывает высоту нот при их вставке.

#### **Показывать информацию о ноте рядом с курсором**

Показывает всплывающую подсказку с информацией о высоте и позиции при вставке ноты в партитуру или её перетаскивании.

#### **Привязка лиг при перетаскивании**

Привязывает конечные точки лиг к нотам, когда вы их рисуете или перетаскиваете.

#### **Разблокировать лейаут при редактировании отдельных партий**

Если на треке существует более одной партии, и вы открыли **Редактор партитур** для одной из них, другие партии отображаются как пустое пространство для сохранности лейаута (макета). Если эта опция активирована, отображение этого пустого места предотвращается, поэтому вы можете напечатать эту одиночную партию без бесконечных пауз.

#### ПРИМЕЧАНИЕ

Эта опция стирает лейаут для всего трека. В следующий раз при открытии трека предыдущий лейаут будет перезаписан с настройками, которые вы сделали для одиночной редактированной партии.

#### **Двойной клик по нотоносцу переключает между партитурой и партией**

Переключает отображение между целым треком и текущей партией, если дважды щёлкнуть по нотоносцу.

#### ПРИМЕЧАНИЕ

В этом случае диалоговое окно **Настройки партитур** открывается только при выборе опции **Партитуры** > **Настройки**.

#### **Совместимость инструмента «Лейаут» со старыми версиями**

Поведение инструмента **Лейаут** в старых версиях Cubase было другим. Активируйте эту опцию, если у вас имеется старый проект, в котором использовался инструмент **Лейаут**, чтобы быть уверенным, что проект отображается правильно.

#### **Скрыть ноты за пределами ограничений**

Скрывает все ноты за **Пределами нотного диапазона**, установленного в диалоговом окне **Настройки партитур** (страница **Нотоносцы** - вкладка **Опции**).

#### **Ввод нот с компьютерной клавиатуры: легато**

Меняет длительность предыдущей ноты во время вставки новой ноты.

#### **Ввод нот с компьютерной клавиатуры: требуется клавиша ALT**

Необходимо, чтобы вы удерживали нажатой клавишу **Alt** при вставке нот.

#### <span id="page-1241-0"></span>**Ввод нот с компьютерной клавиатуры: использовать клавиши экранной клавиатуры**

Позволяет вводить ноты путём нажатия клавиш, соответствующих нотам на **Экранной виртуальной клавиатуре** (qwerty).

#### **Количество тактов на нотоносец по умолчанию**

Это используется в двух случаях:

- В Режиме редактирования для установки количества тактов. отображаемых на странице.
- В **Режиме страницы** для установки количества тактов, отображаемых на странице в новом лейауте.

#### ПРИМЕЧАНИЕ

При использовании функции **Авто-лейаут** будет задан вопрос о максимальном количестве тактов на странице, после чего этот параметр будет перезаписан.

### **Партитуры - слой нот**

Если вы двигаете или редактируете ноты, вы можете случайно переместить объекты, находящиеся рядом. Чтобы избежать этого, вы можете назначить различные типы объектов на различные слои нот (до трёх) и Cubase может заблокировать один или два этих слоя, делая их неперемещаемыми.

На этой странице вы определяете, какой объект к какому слою относится. Фактическая блокировка слоёв осуществляется на расширенной панели инструментов **Редактора партитур**.

### **Транспорт**

Эта страница содержит опции, относящиеся к воспроизведению, записи и позиционированию.

#### **Воспроизведение (нажатие на [пробел]) включает/выключает предварительное прослушивание**

Позволяет вам использовать **Пробел** на вашей клавиатуре для пуска/остановки локального воспроизведения выбранного файла в **Редакторе cемплов** или в **Пуле**.

Если **Редактор семплов** не открыт, или не выбрано ни одного файла в **Пуле**, **Пробел** по-прежнему управляет глобальным воспроизведением проекта.

#### **Показать субкадры таймкода**

Показывает субкадры во всех форматах на основе таймкода.

#### **Частота кадров, определяемая пользователем**

Позволяет вам использовать на шкале пользовательскую частоту кадров.

#### **Возврат в стартовую позицию при стопе**

При остановке автоматически возвращает курсор проекта в позицию, с которой начиналось воспроизведение или запись.

#### **Остановить воспроизведение во время перемотки**

Останавливает воспроизведение при нажатии **Перемотка назад** или **Перемотка вперёд** на панели **Транспорт**.

#### **Опции скорости перемотки**

Эти опции влияют на скорость перемотки вперёд/назад.

<span id="page-1242-0"></span>● **Согласование с масштабом** адаптирует скорость перемотки к горизонтальному масштабу.

Если вы пользуетесь сильным увеличением для детального редактирования, возможно, вам не нужно иметь большую скорость перемотки. По этой причине **Фактор скорости** не работает в этом режиме. **Фактор быстрой перемотки** всё равно используется.

- Опция **Фиксировано** сохраняет постоянную скорость перемотки независимо от горизонтального масштаба.
- **Фактор скорости** позволяет вам задать скорость воспроизведения. Вы можете установить значение между 2 и 50. Чем больше значение, тем выше скорость перемотки.

Если **Согласование с масштабом** активировано, то эта регулировка не действует.

● **Фактор быстрой перемотки** позволяет задать множитель для быстрой перемотки.

Если вы нажмёте **Shift** во время перемотки вперёд или назад, скорость перемотки увеличится. Увеличение скорости кратно значению **Фактора скорости**. Это означает, что, если вы установите **Фактор быстрой перемотки** равным 2, скорость перемотки будет удвоена. Если установить значение 4, скорость перемотки будет выше в четыре раза и т. д. Вы можете установить значение между 2 и 50.

#### **Ширина курсора**

Регулировка ширины линии курсора проекта.

#### **Масштабировать при позиционировании курсора на шкале**

Позволяет вам изменять масштаб, шёлкнув по шкале и двигая мышку вверх или вниз с нажатой кнопкой.

#### **Перемещать курсор при клике на пустом месте**

Позволяет вам перемещать курсор проекта, щёлкнув по любому пустому месту в окне **Проекта**.

### **Транспорт - Скраб**

#### **Громкость скраба**

Задаёт громкость воспроизведения для инструмента **Скраб** в окне **Проекта** и в аудио редакторах.

#### ПРИМЕЧАНИЕ

Это не влияет на громкость скраба, выполняемого под управлением любого подключенного оборудования.

#### **Использовать высококачественный режим скраба**

Включает эффекты для скраба и использует более высокое качество семплирования. Однако при этом нагружается процессор.

#### **Использовать инсерты во время скраба**

Позволяет активировать инсертные эффекты для скраба с шаттл-контролем скорости. По умолчанию включён обход инсертных эффектов.

# **Интерфейс пользователя**

Эта страница содержит опции, которые позволяют вам настроить цвета интерфейса пользователя по умолчанию.

#### <span id="page-1243-0"></span>**Цветовые схемы**

Позволяет настроить цветовую схему для приложения и обложки рабочего стола.

- Щёлкните по одному из цветов в секции **Выберите цветовую схему** для применения предварительно заданного цвета.
- Щёлкните по полю **Выберите персональный цвет**, чтобы открыть **Детектор цвета**, и выберите нужный цвет.

#### **Персональные цвета**

Позволяет вам задать цвета для окна **Проекта**, редакторов и их отдельных элементов.

#### **Исходные цвета треков разных типов**

Позволяет вам задать цвета для треков различных типов.

#### **Цвета фейдера MixConsole**

Позволяет вам задать цвета фейдеров уровня различных типов каналов в **MixConsole**.

#### **Цвета рэка MixConsole**

Позволяет вам задать цвета для рэков в **MixConsole**.

#### **Цвета Ячеек канала MixConsole**

Позволяет вам задать цвета ячейки канала в **MixConsole**.

### **Персонализация цветов интерфейса**

Вы можете изменить цвет рабочего стола Cubase, типов треков, окна **Проекта**, элементов редактора и элементов **MixConsole**.

ПРОЦЕДУРА

- **1.** В диалоговом окне **Параметры** выберите **Интерфейс пользователя** > **Цветовые схемы**.
- **2.** Выполните одну из следующих операций:
	- Активируйте цветовую схему по умолчанию, щёлкнув по ней.
	- Щёлкните по кнопке **Выберите персональный цвет** и выберите новый цвет в **Детекторе цветов**.

#### РЕЗУЛЬТАТ

Цветовая схема мгновенно применена.

# **VST**

Эта страница содержит настройки VST аудио движка.

#### **Режим панорамирования стерео по умолчанию (только в версии Cubase Pro)**

Эта настройка позволяет установить режим панорамирования по умолчанию для вставляемых аудио треков.

#### **Подключать посылы автоматически для каждого вновь созданного канала**

При активации этой опции во вновь создаваемых аудио и групповых каналах автоматически назначаются посылы на существующие FX каналы.

#### **Инструменты используют чтение и запись всей автоматизации**

При активации этой опции статус **Чтения** и **Записи** автоматизации на панелях VST инструментов изменяется при использовании кнопок **Вкл./Выкл. чтение автоматизации для всех треков** и **Вкл./Выкл. запись автоматизации для всех треков**.

#### **При мьютировании мьютировать и пре-посылы**

Мьютирует посылы до фейдера при мьютировании соответствующих каналов.

#### **Уровень посыла по умолчанию**

Позволяет задать уровень посыла на эффекты по умолчанию.

#### **Групповые каналы: источник тоже мьютировать**

Мьютирует каналы, которые непосредственно назначены на групповой канал, при мьютировании этого группового канала. Каналы, которые были замьютированы до мьютирования группового канала, не запоминают этот статус, поэтому при размьютировании группового канала они также будут размьютированы.

#### ПРИМЕЧАНИЕ

Опция не влияет на запись автоматизации мьютирования.

#### **Порог компенсации задержки (для записи)**

Она позволяет уменьшить задержку, вносимую алгоритмом компенсации задержки, при максимально возможном сохранении звукового баланса. Только плагины с более высокой, чем этот порог, задержкой затрагиваются функцией **Ограничение компенсации задержки**. По умолчанию она установлена в 0 мсек. Это означает, что будут затрагиваться все плагины. Если вы понимаете, что небольшая латентность допустима, вы можете увеличить это значение.

#### ПРИМЕЧАНИЕ

Cubase обеспечивает полную компенсацию задержки - любая задержка, присущая VST плагинам, которые вы используете, будет компенсирована во время воспроизведения. Однако, когда вы играете на VST инструментах в реальном времени или записываете живой звук (с мониторингом, активированным через Cubase), эта компенсация задержки будет вносить дополнительную латентность.

#### **Не производить соединение входных/выходных шин при загрузке внешних проектов**

Предотвращает подключение входных и выходных шин к ASIO портам вашей системы при загрузке внешних проектов.

#### **Задействовать «Связать регуляторы панорамы» для новых треков (только в версии Cubase Pro)**

Активирует включение функции **Связать регуляторы панорамы** по умолчанию для новых треков, так что секция посылов канала всегда будет отражать настройки панорамы, произведённые в секции фейдера канала.

#### **Авто мониторинг**

Определяет то, как Cubase управляет мониторингом. Для этого имеются следующие параметры:

#### ● **Вручную**

Включает или выключает мониторинг входа при нажатии на кнопку **Монитор**.

● **Когда запись разрешена**

Подключает аудио источник ко входу канала при нажатии на кнопку **Разрешить запись**.

● **Когда идет запись**

Мониторинг осуществляется только во время записи.

● **Как у магнитофона**

Мониторинг включён в режиме «Стоп» и во время записи, но не во время воспроизведения.

#### ПРИМЕЧАНИЕ

Опции автоматического мониторинга применимы только для мониторинга через Cubase или при использовании прямого мониторинга ASIO. Если вы используете внешний мониторинг (прослушивание входного сигнала через внешний микшер, например), выберите режим **Вручную** и отключите все кнопки мониторинга в Cubase.

#### **Предупреждать при перегрузке обработки**

Показывает предупреждающее сообщение, как только индикатор перегрузки ЦПУ на панели **Транспорт** сработает (засветится) во время записи.

### **VST - Плагины**

#### **Предупреждать перед удалением изменённых эффектов**

Показывает предупреждение, если вы удаляете плагин с изменёнными параметрами.

#### **Открыть редактор эффекта после его загрузки**

Открывает панель управления эффектом при загрузке VST эффектов или VST инструментов.

#### **Создавать MIDI трек при загрузке VSTi**

Позволяет определить, создавать ли MIDI трек при добавлении инструмента в рэк.

● **Всегда**

МIDI трек создаётся всегда.

● **Не создавать**

МIDI трек не создаётся.

● **Всегда спрашивать**

Вас всегда спрашивают о необходимости создания МIDI трека.

#### **Привязать выбор плагина к выбору трека**

Если вы назначили несколько МIDI треков на мультитембральные инструменты, выбор трека и выбор программы плагина синхронизируются.

#### **Отключать VST 3 плагины при отсутствии аудио сигналов**

Приостанавливает обработку VST плагинами в моменты, когда аудио не проходит через плагин. Это может заметно улучшить производительность системы.

#### **Редактирование плагинов в режиме «Поверх всех окон»**

Панели управления плагинами и VST инструментами показываются всегда поверх всех окон.

### <span id="page-1246-0"></span>**VST - Control Room (только в версии Cubase Pro)**

Эта страница содержит настройки для **Control Room**.

#### **Показать ручку громкости секции мониторинга в панели «Транспорт»**

Если **Control Room** включена, громкость **Control Room** показывается на панели **Транспорт**.

#### **Режим автовыключения Переговорных линий**

Позволяет вам выбрать один из вариантов отключения переговорной линии: в режиме записи, в режимах воспроизведения и записи или не отключать.

#### ПРИМЕЧАНИЕ

Установите уровень **диммера** переговорной линии в 0 дБ, чтобы не сильно изменять уровень микса при входе в запись и выходе из неё.

#### **Использовать канал наушников для предварительного прослушивания**

Использует канал наушников для мониторинга.

#### **Приглушить мониторные посылы во время переговоров**

Мониторный микс, прослушиваемый в студии, приглушается во время использования переговорной линии на величину, установленную в поле **Диммер Переговорной линии** (Talkback Dim Level) в **Control Room**.

#### **Эксклюзивные порты устройства для мониторных каналов**

Делает эксклюзивным назначение мониторных каналов. Если для вашей работы не требуется назначение портов на несколько мониторных каналов, рекомендуется активировать эту опцию. При этом вы будете уверены, что вы случайно не назначите одни и те же порты на входы/выходы и мониторные каналы одновременно.

#### ПРИМЕЧАНИЕ

Эта настройка сохраняется с пресетами **Control Room**.

#### **Референсный уровень**

Позволяет вам указать референсный уровень, который может быть назначен в **Control Room**. Референсный уровень - это уровень, который используется в калиброванных студийных помещениях, например, в студиях дубляжа.

#### ПРИМЕЧАНИЕ

Вы можете также вручную установить референсный уровень в настройках **Control Room**.

#### **Громкость главного диммера**

Задаёт уровень изменения громкости канала **Control Room** при использовании кнопки **DIM**.

# **VariAudio (только в версии Cubase Pro)**

#### **Запрет предупреждений при изменении семпла**

Блокирует сообщение, предупреждающее об изменении аудио материала, используемого в нескольких местах проекта.

#### **Запрет предупреждений при применении автономной обработки**

Блокирует сообщение, предупреждающее об обработке не в реальном времени аудио материала, используемого в нескольких местах проекта.

# <span id="page-1247-0"></span>**Видео**

#### **Извлекать аудио при импорте видео файла**

Извлекает и сохраняет аудио данные из импортируемого видео файла в отдельный клип.

#### **Размер кэша памяти миниатюр**

Позволяет вам задать размер кэша памяти миниатюр.

# **Индекс**

### **A**

Aудио оборудование Внешняя синхронизация [22](#page-21-0) Соединения [16](#page-15-0) Aудио эффекты Сурраунд [717](#page-716-0) AAF файлы [1173](#page-1172-0) ADAT оптика Синхронизация [1139](#page-1138-0) AES/SPDIF цифровое аудио Синхронизация [1139](#page-1138-0) AES17 Индикаторы [481](#page-480-0) AIFC файлы Экспорт [1130](#page-1129-0) AIFF Файлы Экспорт [1130](#page-1129-0) Apple Remote (пульт дистанционного управления Apple) [827](#page-826-0) ARA [634](#page-633-0) Выбор плагина [634](#page-633-0) События [636](#page-635-0) ASIO-Guard [1218](#page-1217-0)

### **B**

Broadcast Wave файлы Вложенная информация [1239](#page-1238-0) Экспорт [1129](#page-1128-0)

# **C**

Control Room [464](#page-463-0) Входное усиление [473](#page-472-0) Выход основного микса [465](#page-464-0) Выходы [465](#page-464-0) Главная [467](#page-466-0) Добавление каналов [464](#page-463-0) Инсертные эффекты [473](#page-472-0) Инсерты [473](#page-472-0) Мониторные каналы [468](#page-467-0) Открытие [464](#page-463-0) Подключение [465](#page-464-0) Правая Зона [85](#page-84-0) Секция «Пресеты понижающего микширования» [469](#page-468-0) Секция внешние (External) [467](#page-466-0) Секция каналов [468](#page-467-0) Секция Мониторы [469](#page-468-0)

Control Room *(Продолжение)* Секция наушников [470](#page-469-0) Фаза на входе [473](#page-472-0) Эксклюзивное назначение порта [465](#page-464-0)

### **D**

DC смещение Удаление [534](#page-533-0)

### **E**

élastique алгоритм [540](#page-539-0) EQ Пресеты [431](#page-430-0)

### **F**

FLAC Файлы Импортирование [320](#page-319-0) Экспорт [1134](#page-1133-0)

### **G**

GoPro Player VR Remote [750](#page-749-0)

### **H**

```
Hub 104
   Выключение 106
   Использование 1231
```
### **I**

ID версий трека [217](#page-216-0)

### **M**

macOS Активация порта [35](#page-34-0) Выбор порта [35](#page-34-0) MediaBay [673](#page-672-0) Атрибуты [703](#page-702-0) Базы данных тома [713](#page-712-0)–[715](#page-714-0) Выбрать Тип Медиа [692](#page-691-0) Добавление Избранного [689](#page-688-0) Добавление тэгов (атрибутов) [706](#page-705-0) Инспектор свойств [705](#page-704-0) Инспектор свойств/атрибутов [706](#page-705-0)

MediaBay *(Продолжение)* Использование медиа файлов [710](#page-709-0) Логический фильтр [701](#page-700-0), [702](#page-701-0) Настройки [715](#page-714-0) Обновить отображение [690](#page-689-0) Окно [684](#page-683-0) Определение атрибутов пользователя [709](#page-708-0) Отображение секций [688](#page-687-0) Панель инструментов [686](#page-685-0) Перемешать результаты [691](#page-690-0) Поиск по тексту [694](#page-693-0) Поиск расположения файлов [691](#page-690-0) Показать в Проводнике/Показать в Finder [691](#page-690-0) Предварительный просмотр [695](#page-694-0) Пресеты инструмента [788](#page-787-0) Проводник файлов [688](#page-687-0) Разрешить редактирование в списке результатов [707](#page-706-0) Редактирование атрибутов [706](#page-705-0) Редактирование атрибутов нескольких файлов [707](#page-706-0) Результаты [690,](#page-689-0) [691](#page-690-0), [695](#page-694-0) Сбросить фильтр [704](#page-703-0) Сканирование [688](#page-687-0) Скрытие секций [688](#page-687-0) Типы Медиа [692](#page-691-0) Файлы, защищённые от записи [708](#page-707-0) Фильтр атрибутов [703](#page-702-0), [704](#page-703-0) Фильтр по рейтингу [693](#page-692-0) Фильтр Тип Медиа [692](#page-691-0) Фильтры [700,](#page-699-0) [701,](#page-700-0) [703](#page-702-0) MIDI Удалить ноты [869](#page-868-0) MIDI велосити Редактирование [860](#page-859-0) MIDI вход Note Expression [984](#page-983-0) MIDI входы Настройка [310](#page-309-0) MIDI выходы Эффекты посыла [838](#page-837-0) MIDI записи Экспорт в MIDI файл [942](#page-941-0) MIDI инсертные эффекты Запись [838](#page-837-0) MIDI каналы Разделение каналов для звуков из карты ударных [941](#page-940-0) Эффекты посыла [838](#page-837-0) MIDI клик Рендеринг [293](#page-292-0) MIDI контроллеры Note Expression (нотная экспрессия) [975](#page-974-0) MIDI лупы Предварительный просмотр в MediaBay [697](#page-696-0) MIDI Макс. Обратная связь в мсек. [1233](#page-1232-0) MIDI модификаторы [832](#page-831-0) Диапазон [834](#page-833-0) Режим Hermode tuning (Режим Hermode (ХёмОуд)) [834](#page-833-0), [835](#page-834-0) Случайные изменения [833](#page-832-0) MIDI номера нот [940](#page-939-0) MIDI ноты Транспонирование (функция) [852](#page-851-0)

MIDI панорама Параметры MIDI трека [829](#page-828-0) MIDI партии Независимое зацикливание трека [872](#page-871-0) Обработка [865](#page-864-0) Работа с несколькими [872](#page-871-0) Создание [234](#page-233-0) MIDI полифоническая экспрессия [976](#page-975-0) MIDI редактор по умолчанию [1227](#page-1226-0) MIDI Редакторы Вырезание и вставка [866](#page-865-0) MIDI синхронизация Синхронизация [1139](#page-1138-0) MIDI события [232](#page-231-0) MIDI треки [145](#page-144-0) Диалоговое окно «Добавить трек» [145](#page-144-0) Заморозка MIDI модификаторов [836](#page-835-0) Инспектор [146](#page-145-0) Карты Экспрессии [904](#page-903-0) Органы управления треком [152](#page-151-0) Подключение к устройству [955](#page-954-0) MIDI устройства Выбранные патчи [846](#page-845-0) Менеджер MIDI устройств [842](#page-841-0) Определение нового устройства для выбора патчей [848](#page-847-0) Редактирование патчей [847](#page-846-0) Установка [846](#page-845-0) MIDI файлы [197](#page-196-0), [324](#page-323-0) Предварительный просмотр в MediaBay [697](#page-696-0) MIDI фильтр [1236](#page-1235-0) MIDI эффекты [836](#page-835-0) Инсерты [837](#page-836-0) Посылы [838](#page-837-0) Пресеты [839](#page-838-0) MIDI Thru (транслировать насквозь) активно [1233](#page-1232-0) Мониторинг [304](#page-303-0) MixConsole [386](#page-385-0) Видимость [393](#page-392-0) Заметки [444](#page-443-0) Зоны [394](#page-393-0) Индикаторы уровня [421](#page-420-0) Инспектор [392](#page-391-0)–[395](#page-394-0) История [394](#page-393-0) Левая Зона [392](#page-391-0) Настройка громкости [419](#page-418-0) Нижняя Зона [75](#page-74-0) Открытие [386](#page-385-0) Отмена изменений параметра [394,](#page-393-0) [401](#page-400-0) Панель инструментов [395](#page-394-0) Панорамирование [417](#page-416-0) Пресеты Ячейки канала [439](#page-438-0) Прямые выходы [441](#page-440-0) Рэк Пред [425](#page-424-0) Рэки канала [408](#page-407-0) Связывание каналов [409](#page-408-0) Секция индикатора [477](#page-476-0), [478](#page-477-0) Секция фейдеров [416](#page-415-0) Снимки [395](#page-394-0) Строка дисплея [411](#page-410-0) Сурраунд панорама [725](#page-724-0) Типы канала [405](#page-404-0)

MixConsole *(Продолжение)* Факторы видимости [406](#page-405-0) VST MultiPanner [725](#page-724-0) MixConsole в окне проекта [75](#page-74-0) MixConvert V6 В сурраунд системах [735](#page-734-0) Конфигурации каналов [738](#page-737-0) MP3 файлы Импортирование [320](#page-319-0) Экспорт [1131](#page-1130-0) MPE [976](#page-975-0) MPEG файлы Импортирование [320](#page-319-0)

### **N**

Note Expression Клавишный редактор [904](#page-903-0) Note Expression (нотная экспрессия) [974](#page-973-0) Буфер фиксации [988](#page-987-0) Вставка событий [993](#page-992-0) Вставка событий в разные параметры [993](#page-992-0) Глобальные настройки [983](#page-982-0) Демпферная педаль (sustain) [986](#page-985-0) Добавление событий [992](#page-991-0) Добавление фазы отпускания (затухания) [994](#page-993-0) Запись [986,](#page-985-0) [987](#page-986-0) Запись через MIDI вход [989](#page-988-0) Инструменты [984](#page-983-0) Назначение [984,](#page-983-0) [985](#page-984-0) Назначение контроллеров [985](#page-984-0) Наложения [998](#page-997-0) Настройки экспрессии [983](#page-982-0) Обучение по MIDI [985](#page-984-0) Перезапись [988](#page-987-0) Перемещение событий [994](#page-993-0) Повтор событий (тиражирование) [994](#page-993-0) Подстройка к длительности ноты [995](#page-994-0) Подстройка событий [997](#page-996-0) Преобразование событий [997](#page-996-0) Пресеты назначений [986](#page-985-0) Секция Инспектора [981](#page-980-0) Секция экспрессии [982](#page-981-0) Удаление событий [992](#page-991-0), [995](#page-994-0) Фильтр «Экспрессия» [982](#page-981-0) HALion Sonic SE [975](#page-974-0) MIDI контроллеры [975](#page-974-0) VST note expressions (события VST нотной экспрессии) [975](#page-974-0) Note Expression: настройка MIDI [996](#page-995-0)

### **O**

Ogg Vorbis файлы Импортирование [320](#page-319-0) Экспорт [1134](#page-1133-0) OMF файлы [1169](#page-1168-0)

### **P**

Pitch Shift Ограничения [542](#page-541-0) Pitch Shift (сдвиг высоты звучания) Алгоритм [540](#page-539-0) Punch точки [283](#page-282-0) Punch In (автоматический вход в запись) [283,](#page-282-0) [300](#page-299-0) При остановке [1238](#page-1237-0) Punch In/Out Общий Режим Записи [301](#page-300-0) Punch Out (автоматический выход из записи) [283](#page-282-0), [299](#page-298-0), [300](#page-299-0) Остановка после автоматического [1238](#page-1237-0)

### **R**

```
ReCycle файлы 323
ReWire 1179
   Активация каналов 1181
   Активация приложений 1179
   Каналы 1182
   Коммутация MIDI 1183
   Настройка 1179
REX файлы 323
RMS
   Разрешение 481
```
### **T**

```
Track Versions
   Активация 217
   Дублирование 218
   Копирование и вставка 220
   Названия 220
   Создание 216
Track Versions (версии трека) 215
   Копирование и вставка 219
   Переименование 220
   Переименование на нескольких треках 221
   Создание субдорожек из версий трека 221
   Удаление 219
Track Versions (Версии трека)
   Создание из субдорожек 222
```
### **V**

VariAudio [596](#page-595-0) Анализ [600](#page-599-0) Вращение кривой высоты тона [612](#page-611-0) Вход MIDI [608](#page-607-0) Выравнивание кривых высоты тона [612](#page-611-0) Деформация времени звучания сегментов [614](#page-613-0) Диапазоны высоты тона [613](#page-612-0) Извлечение MIDI данных из аудио материала [618](#page-617-0) Извлечь MIDI [618](#page-617-0) Изменение временны́х характеристик сегментов [613](#page-612-0) Изменение высоты звучания сегментов с помощью ввода MIDI данных [608](#page-607-0) Изменения высоты тона [606](#page-605-0) Изменения кривой высоты тона [610](#page-609-0) Изменения VariAudio [607](#page-606-0) Интеллектуальные органы управления, манипуляторы [598](#page-597-0)

VariAudio *(Продолжение)* Квантизация высоты звучания сегментов [609](#page-608-0) Масштабирование [603](#page-602-0) Навигация [603](#page-602-0) Наклон кривых высоты тона [611](#page-610-0) Прослушивание [602](#page-601-0) Разрезание сегментов [604](#page-603-0) Редактирование громкости [616](#page-615-0) Режим привязки высоты тона [606](#page-605-0) Режимы MIDI ввода [609](#page-608-0) Сдвиг форманты [615](#page-614-0) Сегменты [600,](#page-599-0) [601](#page-600-0), [603](#page-602-0) Секция Инспектор [597](#page-596-0) Склеивание сегментов [604](#page-603-0) Создать гармонические голоса [621](#page-620-0) Удаление сегментов [605](#page-604-0) Цвета сегмента [602](#page-601-0) Якорь наклона/поворота [611](#page-610-0) MIDI треки-образцы [614](#page-613-0) VCA фейдеры [458](#page-457-0) Автоматизация [462](#page-461-0) Вложение [462](#page-461-0) Назначение на связанные группы [461](#page-460-0) Настройки [458](#page-457-0) Удаление из связанных групп [461](#page-460-0) VST Входные порты [23](#page-22-0) Выходные порты [23](#page-22-0) VST 2 [485](#page-484-0) VST 3 [485](#page-484-0) VST 3 Освобождение процессора от нагрузки плагинов [789](#page-788-0) VST Аудио Система [17](#page-16-0) VST инструменты Заморозка [789](#page-788-0) Извлечение карт экспрессии [969](#page-968-0) Настройка [779](#page-778-0) Пресеты [786](#page-785-0) Сохранение пресетов [787](#page-786-0) VST плагины Добавление сборников [800](#page-799-0) Отображение [801](#page-800-0) Реактивация [802](#page-801-0) Скрытие [801](#page-800-0) Управление [797](#page-796-0) Установка [797](#page-796-0) Чёрный список [802](#page-801-0) VST пресеты Загрузка [227](#page-226-0) Предварительный просмотр в MediaBay [698](#page-697-0) VST AmbiConverter [752](#page-751-0) VST AmbiDecoder [743](#page-742-0) VST MultiPanner [722](#page-721-0), [731](#page-730-0) Автоматизация [727](#page-726-0) Вращение сигналов [731](#page-730-0) Дистанционное управление [734,](#page-733-0) [735](#page-734-0) Мьютирование каналов [733](#page-732-0) Ограничения панорамы [728](#page-727-0) Ограничения перемещений [728](#page-727-0) Отключение каналов [733](#page-732-0) Панель плагина [723](#page-722-0) Панорамирование [731](#page-730-0)

VST MultiPanner *(Продолжение)* Позиционирование [727](#page-726-0) Постоянная мощность [722](#page-721-0) Распределение сигнала [732](#page-731-0) Расхождение [732](#page-731-0) Режим Амбисоник [741](#page-740-0) Режим обзора [730](#page-729-0) Соло каналов [733](#page-732-0) VST Note Expressions (VST нотная экспрессия) [975](#page-974-0) VST System Link [1149](#page-1148-0) Активация [1154](#page-1153-0) Задержка [1152](#page-1151-0) Настройка синхронизации [1151](#page-1150-0) Перевод компьютеров в состояние «Онлайн» [1155](#page-1154-0) Соединения [1151](#page-1150-0) VSTi рэк Правая Зона [80,](#page-79-0) [81](#page-80-0)

### **W**

Wave Файлы Экспорт [1129](#page-1128-0) Windows Media аудио файлы Импортирование [320](#page-319-0) Экспорт [1132](#page-1131-0) Word clock Синхронизация [1139](#page-1138-0)

# **А**

Авто мониторинг Вручную [1244](#page-1243-0) Как у магнитофона [1244](#page-1243-0) Авто-лейаут Не скрывать первый нотоносец [1240](#page-1239-0) Автовыбор лада [1009](#page-1008-0) Автовыбор событий под курсором [1222](#page-1221-0) Автовыбор цвета трека [1231](#page-1230-0) Автоматизация [753](#page-752-0) Активация До вставки [771](#page-770-0) Активация До конца [771](#page-770-0) Активация До начала [771](#page-770-0) Активация Разрывы [772](#page-771-0) Активация Цикла [771](#page-770-0) Быстрое масштабирование [760](#page-759-0) Всплывающее меню «Функции» [770](#page-769-0) Заморозить подстройку [769](#page-768-0) Запись [753](#page-752-0) Кривые Безье [757](#page-756-0) Линейные кривые [753](#page-752-0) Линия статического значения [753](#page-752-0) Начальное значение [763](#page-762-0) Непрерывное заполнение [772](#page-771-0) Нетронутая область [763](#page-762-0) Однократно [772](#page-771-0) Опции заполнения [770](#page-769-0) Опции Показать [774](#page-773-0) Опции приостановки [773](#page-772-0) Плавные переходы [757](#page-756-0) Подстройка [768](#page-767-0) Приостановка Чтения [773](#page-772-0) Режимы объединения [775](#page-774-0)

Автоматизация *(Продолжение)* Рисование заполнения вручную [772](#page-771-0) Ступенчатые кривые [753](#page-752-0) Чтение автоматизации [753](#page-752-0) VST MultiPanner [727](#page-726-0) Автоматизация привязана к событиям [1222](#page-1221-0) Автоматизация MIDI контроллера [775](#page-774-0) Настройка [776](#page-775-0) Автоматизируемые параметры Управление при помощи Быстрого управления [807](#page-806-0) Автоматическое создание новых аудио клипов Пул [671](#page-670-0) Автономная обработка Необратимое применение [528](#page-527-0) Автопрокрутка [280](#page-279-0) Кроссфейды [348](#page-347-0) Приостановить [280](#page-279-0) Авторасположение аккордов [1010](#page-1009-0) Автосохранение [115,](#page-114-0) [1231](#page-1230-0) Автофейды Глобальные настройки [353](#page-352-0) Настройки трека [353](#page-352-0) Адаптация к масштабу [87](#page-86-0) Тип сетки [93](#page-92-0) Акколады Показывать в режиме редактирования [1240](#page-1239-0) Аккордовые пэды [1021](#page-1020-0), [1023–](#page-1022-0)[1025](#page-1024-0) Адаптивное расположение [1037](#page-1036-0) Артикуляции фактуры исполнения аккордов [1041](#page-1040-0) Воспроизведение [1033](#page-1032-0) Воспроизводят секции [1043](#page-1042-0) Диапазон управления пэдами [1047](#page-1046-0) Дистанционное управление пэдом [1044](#page-1043-0) Дистанционное управление фактурой [1048](#page-1047-0) Запись аккордов [1034,](#page-1033-0) [1035](#page-1034-0) Зона [1025](#page-1024-0) Исполнители [1037](#page-1036-0) Контекстное меню [1024](#page-1023-0) Копирование назначений [1032](#page-1031-0) Меню функций [1025](#page-1024-0) Назначение аккордов [1028](#page-1027-0)–[1031](#page-1030-0) Настройка [1025](#page-1024-0) Настройка фактуры исполнения [1036](#page-1035-0) Несколько треков [1039](#page-1038-0) Органы управления [1025](#page-1024-0) Перемена местами назначений [1032](#page-1031-0) Персональные секции фактуры [1041](#page-1040-0) Пресеты [1049](#page-1048-0) Расположение [1037](#page-1036-0) Режим исполнения «Паттерн» [1039](#page-1038-0) Режимы фактуры [1037](#page-1036-0), [1038,](#page-1037-0) [1040](#page-1039-0) Режимы фактуры исполнения [1036](#page-1035-0) Создание событий аккордов [1050](#page-1049-0) Создание MIDI партий [1051](#page-1050-0) Сохранение пресетов [1050](#page-1049-0) Аккордовые символы (цифровка) [1229](#page-1228-0) Аккордовый помощник [1003](#page-1002-0), [1025](#page-1024-0) Квинтовый круг [1025,](#page-1024-0) [1027](#page-1026-0) Назначение аккордов [1029](#page-1028-0), [1030](#page-1029-0) Режим Каденция [1004](#page-1003-0) Режим Общие ноты [1004](#page-1003-0)

Аккордовый помощник *(Продолжение)* Режим пропуска [1004](#page-1003-0) Родственные [1025](#page-1024-0), [1026](#page-1025-0) Сложность [1004](#page-1003-0) Аккордовый редактор [1001](#page-1000-0) Добавление аккордов [1006](#page-1005-0) Аккордовый трек Управление воспроизведением MIDI или аудио [1015](#page-1014-0) Аккорды Вставка [903](#page-902-0) Изменение высоты тона [901](#page-900-0) Изменение расположения/обращения [901](#page-900-0) Редактирование [901](#page-900-0) Активировать проект [114](#page-113-0) Активная версия трека [217](#page-216-0) Алгоритм Инструмента Time Stretch [1223](#page-1222-0) Алгоритм MPEX [541](#page-540-0) Изменение высоты тона [531](#page-530-0) Алгоритм Warp [1223](#page-1222-0) Алгоритмы Ограничения [542](#page-541-0) Растяжение/сжатие по времени [540](#page-539-0) Амбисоник [739](#page-738-0) Бинауральное воспроизведение [743,](#page-742-0) [747](#page-746-0) Воспроизведение [742](#page-741-0) Вход сайд-чейн [749](#page-748-0) Конвертер форматов [752](#page-751-0) Конвертирование форматов [743](#page-742-0) Микширование [739](#page-738-0) Мониторинг [742](#page-741-0) Мониторинг через громкоговорители [748](#page-747-0) Мониторинг через наушники [747](#page-746-0) Отключение трекинга головы [749](#page-748-0) Плагины панорамирования [741](#page-740-0) Плагины сторонних разработчиков [747](#page-746-0) Подключение [739](#page-738-0), [741](#page-740-0) Редактирование [739](#page-738-0) Сигнал с блокировкой головы [749](#page-748-0) Экспорт [751](#page-750-0) GoPro Player VR Remote [750](#page-749-0) VST AmbiConverter [752](#page-751-0) VST MultiPanner [741](#page-740-0) Аппаратные контроллеры Активация режима подхвата [809](#page-808-0) Архив Подготовить [116](#page-115-0) Архивы треков Импортирование [194](#page-193-0) Экспорт [196](#page-195-0) Атрибуты [705](#page-704-0) Определение [709](#page-708-0) Редактирование в MediaBay [706](#page-705-0) Управление списками [708](#page-707-0) MediaBay [703](#page-702-0) Аудио Масштабирование [88](#page-87-0) Перекрытие [208](#page-207-0) Рендеринг (просчёт) [1112](#page-1111-0) Управление [231](#page-230-0) Аудио запись [306](#page-305-0) Восстановление [309](#page-308-0) Восстановление записей [308](#page-307-0)

Аудио запись *(Продолжение)* Время упреждающей записи [308](#page-307-0) Микс [307](#page-306-0) Отменить [308](#page-307-0) Папка записи [305](#page-304-0) Подготовка [305](#page-304-0) Режимы записи [306](#page-305-0) С эффектами [307](#page-306-0) Требования к ОЗУ [305](#page-304-0) Формат записываемого файла [304](#page-303-0) Аудио клик Рендеринг [293](#page-292-0) Аудио обработка Обработка не в реальном времени [514](#page-513-0) Пул [668](#page-667-0) Аудио регионы [231](#page-230-0) Аудио синхронизация Синхронизация [1139](#page-1138-0) Аудио события [229](#page-228-0) Инвертирование фазы [253](#page-252-0) Прослушивание [235](#page-234-0) Аудио соединения [28](#page-27-0) Пресеты [36](#page-35-0) Редактирование [44](#page-43-0) Эксклюзивное назначение порта [465](#page-464-0) Аудио треки [122](#page-121-0) Диалоговое окно «Добавить трек» [122](#page-121-0) Инспектор [124](#page-123-0) Органы управления треком [129](#page-128-0) Аудио файлы Предварительный просмотр в MediaBay [695](#page-694-0) Аудио Файлы Инвертирование фазы [253](#page-252-0) Аудио функции [544](#page-543-0) Определить тишину [544](#page-543-0) Спектроанализатор [548](#page-547-0) Статистика [549](#page-548-0) Аудио части Прослушивание [235](#page-234-0) Создание [233](#page-232-0)

### **Б**

Б-связь [413](#page-412-0) Базы данных тома Отключение в MediaBay [715](#page-714-0) Подключение в MediaBay [715](#page-714-0) Создание в MediaBay [714](#page-713-0) Удаление из MediaBay [714](#page-713-0) Банки паттернов Загрузка в MediaBay [713](#page-712-0) Предварительный просмотр в MediaBay [700](#page-699-0) Банки патчей [842](#page-841-0) Барабанные звуки [932](#page-931-0) Видимость [933](#page-932-0) Изменение длительности ноты [936](#page-935-0) Настройка [932](#page-931-0) Настройки [940](#page-939-0) Блокировка Трек транспонирования [371](#page-370-0) Блокировка атрибутов событий [252](#page-251-0), [1222](#page-1221-0) Блокировка записи [316](#page-315-0)

БУ Режим обучения Быстрое управление треком [805](#page-804-0) Буфер Настройки [1217](#page-1216-0) Буфер фиксации Note Expression (нотная экспрессия) [988](#page-987-0) Быстрое масштабирование [1222](#page-1221-0) Быстрое управление треком [803,](#page-802-0) [828](#page-827-0) Автоматизируемые параметры [807](#page-806-0) БУ Режим обучения [805](#page-804-0) Загрузка пресетов [807](#page-806-0) Инспектор [804](#page-803-0) Назначение параметров [804](#page-803-0) Назначение параметров инструмента [806](#page-805-0) Назначение параметров эффекта [805](#page-804-0) Подключение с помощью контроллеров дистанционного управления [808](#page-807-0) Показать автоматизированные назначения [808](#page-807-0) Пресеты [228](#page-227-0) Сохранение назначений как пресетов [228](#page-227-0), [806](#page-805-0) Удаление назначений [806](#page-805-0) Быстрое управление VST Подключение с помощью контроллеров дистанционного управления [794](#page-793-0)

### **В**

Велосити Изменение для нот [878](#page-877-0) Велосити (скорость нажатия клавиши) MIDI функции [860](#page-859-0) Вертикальная привязка Редактор событий Note Expression [989](#page-988-0) Видео Воспроизведение [1164](#page-1163-0) Извлечение аудио из [1168](#page-1167-0) Импортирование [1162](#page-1161-0) Использование режима «видео следует редактированию» [1167](#page-1166-0) Кодеки [1161](#page-1160-0) Миниатюры [1164](#page-1163-0) Настройка студии [1164](#page-1163-0) Прокручивание [1167](#page-1166-0) Редактирование [1167](#page-1166-0) Устройства вывода [1162](#page-1161-0) Форматы [1160](#page-1159-0) Видео трек [187](#page-186-0) Инспектор [188](#page-187-0) Органы управления треком [188](#page-187-0) Видимость Инспектор [71](#page-70-0) Синхронизация трека и видимости канала [72](#page-71-0) MixConsole [393](#page-392-0) Видимость/Показать Инспектор [70](#page-69-0) Винтажный компрессор Детальный вид [452](#page-451-0) Редактировать модуль [452](#page-451-0) Виртуальная клавиатура [295](#page-294-0) Велосити (скорость нажатия) ноты [296](#page-295-0) Запись МIDI [295](#page-294-0) Клавиатура компьютера [296](#page-295-0) Колесо высоты тона [296](#page-295-0)

Виртуальная клавиатура *(Продолжение)* Модуляция [296](#page-295-0) Октавный сдвиг [296](#page-295-0) Опции [296](#page-295-0) Фортепианная клавиатура [296](#page-295-0) Виртуальная реальность Воспроизведение видео [749](#page-748-0) Включать соло на выделяемых треках [1226](#page-1225-0) Включить трек [207](#page-206-0) Включить трек темпа [1088](#page-1087-0) Включить Чтение/Запись автоматизации для всех треков [766](#page-765-0) Внешние инструменты [38](#page-37-0) Заморозка [44](#page-43-0) Избранное [43](#page-42-0) Настройка [41](#page-40-0) Отсутствующие плагины [44](#page-43-0) Внешние эффекты [38,](#page-37-0) [504](#page-503-0) Замораживание [44](#page-43-0) Избранное [43](#page-42-0) Настройка [39](#page-38-0) Отсутствующие плагины [44](#page-43-0) Внешний вид Индикация [1238](#page-1237-0) Цвета [1243](#page-1242-0) Внешний мониторинг [303](#page-302-0) Возврат в стартовую позицию при стопе [1242](#page-1241-0) Воспроизведение Выключить «Озвучивать объект при его выделении» [1224](#page-1223-0) Удаление нот [869](#page-868-0) Воспроизведение (нажатие на [пробел]) включает/ выключает предварительное прослушивание [538](#page-537-0), [1242](#page-1241-0) Восстановление записей Аудио [308](#page-307-0) MIDI [315](#page-314-0) ВременнАя база ВременнАя база трека по умолчанию [214](#page-213-0) Линейный [1086](#page-1085-0) Музыкальный [1086](#page-1085-0) Треки [214](#page-213-0) ВременнАя база трека [214](#page-213-0), [1086](#page-1085-0) Временная линия, отсчёты времени Шкала [865](#page-864-0) Время удержания пиков индикатора [1237](#page-1236-0) Время упреждающей записи Аудио запись [308](#page-307-0) Все MIDI входы [25](#page-24-0) Всплывающее окно Транспорт [275](#page-274-0) Вставить в оригинальную позицию [247](#page-246-0) Вставить относительно курсора [247](#page-246-0) Вставить Сброс событий (Reset) после Записи [1233](#page-1232-0) Вход MIDI Аккордовый редактор [1003](#page-1002-0) VariAudio [608](#page-607-0) Входное усиление MixConsole [426](#page-425-0) Входной фейд Обработка не в реальном времени [529](#page-528-0) Входные ноты [941](#page-940-0) Входные порты [23](#page-22-0) Входные уровни [17](#page-16-0)

Входные шины Добавление [35](#page-34-0) Переименование [34](#page-33-0) Подключение [424](#page-423-0) Сурраунд конфигурации [721](#page-720-0) Входы Опции положения индикатора [419](#page-418-0) Входы сайд-чейн [486](#page-485-0) Выбор Треки [206](#page-205-0) Выбор инструмента Карандаш двойным кликом по символу [1240](#page-1239-0) Выбор параметра Редактор событий Note Expression [989](#page-988-0) Выбор трека следует за выбором событий [1222](#page-1221-0) Выбранное Рендеринг (просчёт) [1115](#page-1114-0) Выбрать Тип Медиа MediaBay [692](#page-691-0) Выбрать трек для прослушивания [1008](#page-1007-0) Выделить контроллеры в диапазоне нот: используйте расширенное контекстное меню выделенных нот [1225](#page-1224-0) Выделить трек по щелчку на фоне [1222](#page-1221-0) Выделять залигованные ноты как один элемент [1240](#page-1239-0) Выделять Канал/Трек в режиме Соло [1226](#page-1225-0) Выделять канал/трек при редактировании настроек [1226](#page-1225-0) Выключить «Озвучивать объект при его выделении во время воспроизведения» [1224](#page-1223-0) Выключить Чтение/Запись автоматизации для всех треков [766](#page-765-0) Выравнивание Приведение темпа аудио в соответствие [239](#page-238-0) Выравнивание аудио [239](#page-238-0) Панель выравнивания аудио [240](#page-239-0) Выравнивание позиции аудио Приведение темпа в соответствие [239](#page-238-0) Высококачественный режим скраба [1243](#page-1242-0) Высота тона Изменение для аккордов [901](#page-900-0) Высота трека [205](#page-204-0) Выходной фейд Обработка не в реальном времени [529](#page-528-0) Выходные назначения [966](#page-965-0) Выходные ноты [941](#page-940-0) Выходные порты [23](#page-22-0) Выходные шины Добавление [35](#page-34-0) Переименование [34](#page-33-0) По умолчанию [36](#page-35-0) Подключение [425](#page-424-0) Сурраунд конфигурации [719](#page-718-0)

### **Г**

Гейт Модуль ячейки [431](#page-430-0) Глобальное управление треками [59](#page-58-0) Найти треки [60](#page-59-0) Фильтр треков по типу [60](#page-59-0) Глобальные Рабочие области [1204](#page-1203-0)

Горизонтальная привязка Редактор событий Note Expression [989](#page-988-0) Горячие клавиши [1185](#page-1184-0) Диалоговое окно [1185](#page-1184-0) Загрузка [1190](#page-1189-0) Изменение [1187](#page-1186-0) Импортирование [1190](#page-1189-0) По умолчанию [1191](#page-1190-0) Поиск [1188](#page-1187-0) Сброс [1190](#page-1189-0) Сохранение [1189](#page-1188-0) Удаление [1188](#page-1187-0) Громкость [477,](#page-476-0) [478](#page-477-0) Единицы [478](#page-477-0) Индикатор [479](#page-478-0) Настройки [481](#page-480-0) Статистика [549](#page-548-0) LU [478](#page-477-0) LUFS [478](#page-477-0) MixConsole [419](#page-418-0) Громкость главного диммера [1247](#page-1246-0) Громкость скраба [1243](#page-1242-0) Громкость Control Room Отображение на транспортной панели [1247](#page-1246-0) Грув-квантизация [334](#page-333-0) Группирование событий [250](#page-249-0) Групповые каналы Добавление инсертных эффектов [488](#page-487-0) Настройка [37](#page-36-0) Подключение [425](#page-424-0) Групповые Каналы - Источник тоже мьютировать [1244](#page-1243-0)

# **Д**

Данные автоматизации Выбор [758](#page-757-0) Редактирование [757](#page-756-0) Удаление [761](#page-760-0) Данные контроллеров Прореживание [862](#page-861-0) Данные на треке Папка Отображение [1230](#page-1229-0) Двойной клик по нотоносцу переключает между партитурой и партией [1240](#page-1239-0) Детали события Отображение [1230](#page-1229-0) Детектор цвета [102](#page-101-0) Деформация времени (Time warp) [1103](#page-1102-0) Диалоговое окно «Входной фейд» [345](#page-344-0) Диалоговое окно «Выходной фейд» [345](#page-344-0) Диалоговое окно «Добавить трек» Аудио треки [122](#page-121-0) Инструментальные треки [130](#page-129-0) Треки групповых каналов [160](#page-159-0) Треки Маркеров [170](#page-169-0) Треки Семплера [138](#page-137-0) Треки шкалы [173](#page-172-0) Треки FX-каналов [154](#page-153-0) Треки VCA фейдеров [167](#page-166-0) Треки-папки [175](#page-174-0) MIDI треки [145](#page-144-0) Диалоговое окно История редактирования [95](#page-94-0)

Диапазон захвата MIDI данных в мсек. [1239](#page-1238-0) Диапазон значений параметра Редактор событий Note Expression [989](#page-988-0) Диапазоны выделения Выберите на дорожке контроллера [883](#page-882-0) Редактирование [256](#page-255-0) Создание [254](#page-253-0) Дизеринг Применение [504](#page-503-0) Эффекты [503](#page-502-0) Динамика Редактирование [879](#page-878-0) Дисплей времени [281](#page-280-0) Дисплей значений Редактирование в Лист-редакторе [954](#page-953-0) Дисплей измерителя пика [477](#page-476-0) Дисплей партитуры [913](#page-912-0) Дисплей событий [58](#page-57-0) Изменение на треках папок [210](#page-209-0) Проводник проекта [1109](#page-1108-0) Редактирование событий [954](#page-953-0) Треки-папки [209](#page-208-0) Дисплей событий контроллеров [873](#page-872-0) Добавление событий [876](#page-875-0) Использование непрерывных контроллеров (Continuous Controllers) [875](#page-874-0) Клавишный редактор [896](#page-895-0) Перемещение событий [884](#page-883-0) Редактирование событий [876](#page-875-0) Редактирование событий с помощью инструмента «Линия» [877](#page-876-0) Редактирование событий с помощью инструмента Рисование [878](#page-877-0) Редактор ударных [931](#page-930-0) Удаление событий [885](#page-884-0) Дисплей формы волны [563](#page-562-0) Редактор cемплов [563](#page-562-0) Дисплей RMS Индикаторы [477](#page-476-0) Дистанционное управление [811](#page-810-0) Автоматизация [815](#page-814-0) Глобальные опции [814](#page-813-0) Джойстики [826](#page-825-0) Конфигурация дистанционного управления МIDI [817](#page-816-0) Назначение команд [815](#page-814-0) Назначение управления [818](#page-817-0) Настройка [812](#page-811-0) Настройка MIDI портов [812](#page-811-0) Редактор дистанционного управления [821](#page-820-0) Сброс [813](#page-812-0) Соединение Быстрого управления треком [808](#page-807-0) Соединение Быстрого управления VST [794](#page-793-0) Соединения [811](#page-810-0) Типовой контроллер [816](#page-815-0) Apple Remote (пульт дистанционного управления Apple) [827](#page-826-0) Длина названия трека [1231](#page-1230-0) Длительности нот Изменение [917](#page-916-0) Установка [916](#page-915-0)

Длительность событий Изменение с помощью инструмента «Подстройка» [900](#page-899-0) До вставки Опции заполнения [771](#page-770-0) До конца Опции заполнения [771](#page-770-0) До начала Опции заполнения [771](#page-770-0) Добавить задержку к сквозной MIDI обработке [1239](#page-1238-0) Добавление аккордов [1002](#page-1001-0), [1006](#page-1005-0) Добавление треков групповых каналов к выбранным каналам [488](#page-487-0) Дополнительный формат времени Выбор [281](#page-280-0) Дорожка контроллера Вставка штрихов [971](#page-970-0) Выберите типы событий [874](#page-873-0) Настройка как пресет [875](#page-874-0) Пресеты [875](#page-874-0) Редактор [883](#page-882-0) Дорожка контроллеров Использование непрерывных контроллеров (Continuous Controllers) [881](#page-880-0) Дочерние шины [36](#page-35-0) Сурраунд конфигурации [719](#page-718-0) Дублирование События [248](#page-247-0) Треки [207](#page-206-0)

### **З**

Загрузка мультитрековых пресетов [226](#page-225-0) Задание темпа [1097](#page-1096-0) Задержка Оптимизация [1216](#page-1215-0) MixConsole [444](#page-443-0) VST System Link [1152](#page-1151-0) Задержка перетаскивания [1222](#page-1221-0) Задержка плагина MixConsole [444](#page-443-0) Задержка MIDI трека Параметры MIDI трека [829](#page-828-0) Задержки каналов MixConsole [444](#page-443-0) Замена событий в окнах редакторов при записи [1239](#page-1238-0) Заметки MixConsole [444](#page-443-0) Заморозить VST инструменты [789](#page-788-0) Заморозить подстройку Автоматизация [769](#page-768-0) Заморозить MIDI модификаторы [836](#page-835-0) Заморозка инструмента [789](#page-788-0) Запись [297](#page-296-0) Автоматическая остановка [299](#page-298-0) Блокировка записи [316](#page-315-0) Ноты и данные Note Expression [987](#page-986-0) Общий Режим Записи [301](#page-300-0) Оставшееся время записи [316](#page-315-0) Остановка [299](#page-298-0), [300](#page-299-0) Пре-Ролл и Пост-Ролл [300](#page-299-0)

Запись *(Продолжение)* С эффектами [307](#page-306-0) Уровни [17](#page-16-0) Цикл [300](#page-299-0) Запись автоматизации [753](#page-752-0) Автоматически [754](#page-753-0) Вручную [754,](#page-753-0) [755](#page-754-0) Инструменты [756](#page-755-0) Запись высоты тона [1229](#page-1228-0) Заполнить цикл [250](#page-249-0) Запрет предупреждений при изменении семпла [1247](#page-1246-0) Запрет предупреждений при применении автономной обработки [1247](#page-1246-0) Запретить Соло Микшер [418](#page-417-0) Зарезервировать Проект [116](#page-115-0) Звуки клика (щелчка метронома) Персональные звуки [291](#page-290-0) Зеркально отразить MIDI [863](#page-862-0) Зона аккордовых пэдов [1021](#page-1020-0) Зона проекта [48](#page-47-0) Глобальное управление треками [59](#page-58-0) Дисплей событий [58](#page-57-0) Панель инструментов [49](#page-48-0) Список треков [57](#page-56-0) Шкала [60](#page-59-0) Зона Транспорта Окно проекта [63](#page-62-0) Зоны Зона проекта [48](#page-47-0) Левая Зона [64](#page-63-0) Нижняя Зона [73](#page-72-0) Правая Зона [79](#page-78-0) Фокус клавиатуры [86](#page-85-0) MixConsole [392,](#page-391-0) [394](#page-393-0) Зоны видимости Инспектор [73](#page-72-0)

### **И**

Избранное Добавление [682,](#page-681-0) [683,](#page-682-0) [689](#page-688-0) Обработка не в реальном времени [522](#page-521-0) Рэк Медиа [681](#page-680-0) Извлекать аудио при импорте видео файла [1248](#page-1247-0) Извлечение Аудио из видео [323,](#page-322-0) [1168](#page-1167-0) MIDI автоматизация [862](#page-861-0) Извлечение аккордовых событий из MIDI [1018](#page-1017-0) Извлечь MIDI данные из аудио материала [618](#page-617-0) Изменение высоты тона Обработка не в реальном времени [531](#page-530-0) Изменение размера (длительности) событий [243](#page-242-0) Изменение цвета фона [1228](#page-1227-0) Изменения темпа Определение темпа [1094](#page-1093-0) Изменить длительность отпускания (Release) Редактор событий Note Expression [989](#page-988-0) Иммерсивное воспроизведение видео [749](#page-748-0)

Импортирование Архивы треков [196](#page-195-0) Аудио из видео файлов [323](#page-322-0) Аудио файлы [319](#page-318-0) Видео файлы [1162](#page-1161-0) Компрессированные аудио файлы [319](#page-318-0) Профили [1212](#page-1211-0) Треки из архива трека [194](#page-193-0) Треки из проекта [193](#page-192-0) Треки из проектов [193](#page-192-0) AAF [1173](#page-1172-0) FLAC Файлы [320](#page-319-0) MIDI файлы [197](#page-196-0), [324](#page-323-0) MP3 файлы [320](#page-319-0) MPEG файлы [320](#page-319-0) Ogg Vorbis файлы [320](#page-319-0) OMF файлы [1169](#page-1168-0) REX файлы [323](#page-322-0) WMA файлы [320](#page-319-0) Инвертирование фазы Обработка не в реальном времени [531](#page-530-0) Инвертировать фазу Информационная строка [253](#page-252-0) Control Room [473](#page-472-0) MixConsole [427](#page-426-0) Индикатор Настройки [481](#page-480-0) Правая Зона [85](#page-84-0) Индикаторы Дисплей измерителя пика [477](#page-476-0) Дисплей RMS [477](#page-476-0) Настройки [419](#page-418-0) Стандарты шкал [477](#page-476-0) Установочный уровень [477](#page-476-0) AES17 [481](#page-480-0) Индикаторы уровня (MixConsole) [421](#page-420-0) Индикация [477](#page-476-0) Инсертные эффекты [484](#page-483-0), [486](#page-485-0) Добавление в групповые каналы [488](#page-487-0) Добавление к шинам [488](#page-487-0) Подключение [487](#page-486-0) Инсерты Использование во время скраба [1243](#page-1242-0) Канал переговорной линии [473](#page-472-0) Мониторные каналы [473](#page-472-0) Пресеты цепочек FX [428](#page-427-0) MIDI [837](#page-836-0) MixConsole [427](#page-426-0) Инспектор [65](#page-64-0) Видимость/Показать [70](#page-69-0) Диалоговое окно настроек [68](#page-67-0) Зоны видимости [73](#page-72-0) Инспектор редактора [66](#page-65-0) Инспектор трека [65](#page-64-0) Карты экспрессии [963](#page-962-0) Синхронизация трека и видимости канала [72](#page-71-0) Сурраунд панорама [725](#page-724-0) Функция Track Visibility [71](#page-70-0) VST MultiPanner [725](#page-724-0)

Инспектор редактора Открытие [66](#page-65-0) Партитура [67](#page-66-0) Переключить содержимое инспектора редактора партитур [67](#page-66-0) Инспектор свойств/атрибутов MediaBay [706](#page-705-0) Инспектор трека Открытие [65](#page-64-0) Инструмент «Выделение» - Показать дополнительную информацию [1227](#page-1226-0) Инструмент «Карандаш» Рисование нот [897](#page-896-0) Инструмент «Линия» [898](#page-897-0) Дисплей событий контроллеров [877](#page-876-0) Рисование нот [898](#page-897-0) Инструмент «Подстройка» Изменение длительностей нот [900](#page-899-0) Инструмент Выбор диапазона [254](#page-253-0) Создание фейдов [344](#page-343-0) Инструмент Скраб [236](#page-235-0) Инструментальные треки [130](#page-129-0) Диалоговое окно «Добавить трек» [130](#page-129-0) Инспектор [131](#page-130-0) Органы управления треком [136](#page-135-0) Инструменты используют чтение и запись всей автоматизации [1244](#page-1243-0) Интенсивность контуров формы волны [1228](#page-1227-0) Интервал автосохранения [1231](#page-1230-0) Интерполировать звуковую форму волны [1228](#page-1227-0) Информационная строка Окно проекта [62](#page-61-0) Редактирование штрихов [972](#page-971-0) Редактор партитур [911](#page-910-0) Транспонирование [373](#page-372-0) Информация о ноте Отображение [1240](#page-1239-0) Информация о системных компонентах [511](#page-510-0) Управление системными компонентами [512](#page-511-0) Экспорт [513](#page-512-0) Использование непрерывных контроллеров (Continuous Controllers) Дисплей событий контроллеров [875](#page-874-0) Использование режима «видео следует редактированию» Видео [1167](#page-1166-0) Использовать колесо мыши для управления громкостью и фейдами [1223](#page-1222-0) Использовать редактор ударных в случае, если назначена карта ударных [1227](#page-1226-0) Использовать стрелки вверх/вниз только для выбора треков [1222](#page-1221-0) История История редактирования [95](#page-94-0) Окно проекта [49](#page-48-0) MixConsole [394,](#page-393-0) [401](#page-400-0) История масштабирования Окно проекта [91](#page-90-0)

### **К**

Как у магнитофона Мониторинг [1244](#page-1243-0) Калькулятор темпа [1096–](#page-1095-0)[1098](#page-1097-0) Канал наушников Использовать канал для предварительного прослушивания [1247](#page-1246-0) Кнопки источников [470](#page-469-0) Каналы Добавление в связанные группы [413](#page-412-0) Связывание [409](#page-408-0) Удаление из связанных групп [413](#page-412-0) Управление при помощи VCA фейдеров [458](#page-457-0) Каналы Control Room [465,](#page-464-0) [468](#page-467-0) Внешние входы [466](#page-465-0) Добавление [464](#page-463-0) Мониторные посылы [466](#page-465-0) Мониторы [465,](#page-464-0) [473](#page-472-0) Наушники [466](#page-465-0) Переговорная линия [466,](#page-465-0) [473](#page-472-0) Control Room [471](#page-470-0) Картинки трека [203](#page-202-0) Отображение [203](#page-202-0) Проводник [203](#page-202-0) Картинки VST плагинов Добавление [683,](#page-682-0) [684](#page-683-0) Карты ударных [937](#page-936-0), [941](#page-940-0) Выбор [934](#page-933-0) Клавишный редактор [903](#page-902-0) Настройка [938](#page-937-0), [940](#page-939-0) Карты экспрессии [961](#page-960-0) Загрузка [970](#page-969-0) Извлечение из VST Инструментов [969](#page-968-0) Инспектор [963](#page-962-0) Лист-редактор [973](#page-972-0) Настройка [962](#page-961-0) Окно проекта [963](#page-962-0) Редактор партитур [972](#page-971-0) Создание [964](#page-963-0) Сохранение [970](#page-969-0) Квантизация [327](#page-326-0) Диапазон захвата [334](#page-333-0) Использование пресетов грува [334](#page-333-0) Мультиоли [334](#page-333-0) Начало МIDI события [485](#page-484-0) Несколько аудио треков [331](#page-330-0) Оригинальная позиция [336](#page-335-0) Предварительная квантизация [336](#page-335-0) Свинг [334](#page-333-0) Секция Кроссфейды [340](#page-339-0) Клавиши-модификаторы [1203](#page-1202-0) Клавишный редактор [885](#page-884-0) Данные Note Expression [904](#page-903-0) Дисплей событий контроллеров [896](#page-895-0) Инспектор [894](#page-893-0) Информационная строка [894](#page-893-0) Нижняя Зона [77](#page-76-0) Нотный дисплей [895](#page-894-0) Панель инструментов [887](#page-886-0) Строка состояния [893](#page-892-0) Клик метронома Настройка [285](#page-284-0) Клик-трек Рендеринг [293](#page-292-0) Клипы Переименование [658](#page-657-0)

Когда записываемый Wave файл больше, чем 4 ГБ [1238](#page-1237-0) Количество кадров [1137](#page-1136-0) Количество тактов на нотоносец [1240](#page-1239-0) Компенсация задержки Ограничение [791](#page-790-0) Порог для записи [1244](#page-1243-0) Компенсация задержки плагинов [486](#page-485-0) Компенсация задержки ASIO включена по умолчанию [1239](#page-1238-0) Компрессор Модуль ячейки [431](#page-430-0) Конвертировать в реальную копию [249](#page-248-0) Контроллеры Выбор [885](#page-884-0) Отображение [1230](#page-1229-0) Кривая громкости [353](#page-352-0) Кривые Безье Автоматизация [757](#page-756-0) Кривые громкости событий Отображение [1228](#page-1227-0) Кривые контроллера Интеллектуальные манипуляторы для масштабирования [882](#page-881-0) Кроссфейды Автомасштаб [348](#page-347-0) Автопрокрутка [348](#page-347-0) Пресеты [348](#page-347-0) Простой редактор кроссфейдов [348](#page-347-0) Равная мощность [348](#page-347-0) Равное усиление [348](#page-347-0) Редактирование в диалоговом окне [348](#page-347-0) Симметричные фейды [348](#page-347-0) Создание [347](#page-346-0) Курсор позиции Отображение [1240](#page-1239-0) Курсор-перекрестье [94,](#page-93-0) [1227](#page-1226-0)

### **Л**

Ламповый компрессор Детальный вид [451](#page-450-0) Редактировать модуль [451](#page-450-0) Левая Зона [64](#page-63-0) Видимость/Показать [70](#page-69-0) Зоны видимости [73](#page-72-0) Инспектор [65](#page-64-0) Функция Track Visibility [71](#page-70-0) MixConsole [392](#page-391-0) Левый локатор [277](#page-276-0) Установка [278](#page-277-0) Легато (Legato) [857](#page-856-0) Лимитер Модуль ячейки [431](#page-430-0) Линейная временнАя база (привязка ко времени) [1086](#page-1085-0) Линейная по времени временнАя база трека [214](#page-213-0) Линия статического значения Автоматизация [753](#page-752-0) Лист-редактор [943](#page-942-0) Вставка событий [952](#page-951-0) Дисплей значений [951](#page-950-0) Дисплей событий [951](#page-950-0)

Лист-редактор *(Продолжение)* Отображение/скрытие событий [949](#page-948-0) Панель инструментов [943](#page-942-0) Панель фильтров [949](#page-948-0) Редактирование [952](#page-951-0) Редактирование событий [953](#page-952-0), [954](#page-953-0) Список событий [950](#page-949-0) Строка состояния [948](#page-947-0) Логический редактор [1052](#page-1051-0) Действия [1064](#page-1063-0) Пресеты [1067](#page-1066-0) Функции [1063](#page-1062-0) Логический редактор проекта [1069](#page-1068-0) Действия [1080](#page-1079-0)–[1083](#page-1082-0) Макросы [1084](#page-1083-0) Настройка горячих клавиш [1085](#page-1084-0) Общие сведения [1069](#page-1068-0) Пресеты [1084](#page-1083-0) Применение действий [1084](#page-1083-0) Сохранение пресетов [1085](#page-1084-0) Условия фильтра [1070](#page-1069-0)[–1079](#page-1078-0) Функции [1083](#page-1082-0) Логический фильтр Применение [701](#page-700-0) Расширенный текстовый поиск [702](#page-701-0) MediaBay [701](#page-700-0) Локальный редактор Панель инструментов [958](#page-957-0) Редактирование контроллеров [958](#page-957-0) Редактирование МIDI нот [958](#page-957-0) Локаторы [277](#page-276-0) Настройка диапазонов [279](#page-278-0) Лупы и семплы Загрузка в MediaBay [710](#page-709-0) Лупы ACID® [587](#page-586-0)

### **М**

Макросы [1189](#page-1188-0) Макс. время записи [316](#page-315-0) Максимальное количество элементов в списке результатов [1237](#page-1236-0) Максимум действий отмены [1231](#page-1230-0) Максимум резервных файлов [1231](#page-1230-0) Маркеры [375](#page-374-0) Атрибуты [378](#page-377-0) Импорт через MIDI [383](#page-382-0) Импортирование [383](#page-382-0) Импортирование маркеров как архивов треков [384](#page-383-0) Маркеры позиции [375](#page-374-0) Маркеры цикла [375](#page-374-0) Настройки [378](#page-377-0) Экспорт [383](#page-382-0) Экспорт через MIDI [384](#page-383-0) Экспортирование маркеров как архивов треков [384](#page-383-0) ID [380](#page-379-0) Маркеры позиции [375](#page-374-0)

Маркеры цикла [375](#page-374-0) Использование [375](#page-374-0) Масштабирование [90](#page-89-0), [376](#page-375-0) Редактирование с использованием инструментов [376](#page-375-0) Мастер проекта [106](#page-105-0) Масштаб Адаптировать сетку к масштабу [87](#page-86-0) Аудио контент [88](#page-87-0) Маркеры цикла [90](#page-89-0) Окно проекта [87](#page-86-0) Масштаб по вертикали Редактор cемплов [564](#page-563-0) Масштаб по горизонтали Редактор cемплов [565](#page-564-0) Масштаб трека [205](#page-204-0) Масштабирование К маркерам цикла [376](#page-375-0) Масштабирование вокруг относительного центра Редактор событий автоматизации [758](#page-757-0) Редактор событий контроллера [882](#page-881-0) Редактор событий темпа [1090](#page-1089-0) Масштабирование относительно абсолютного центра Редактор событий автоматизации [758](#page-757-0) Редактор событий контроллера [882](#page-881-0) Редактор событий темпа [1090](#page-1089-0) Масштабирование по вертикали [564](#page-563-0) Редактор событий автоматизации [758](#page-757-0) Редактор событий контроллера [882](#page-881-0) Редактор событий темпа [1090](#page-1089-0) Масштабирование по горизонтали [565](#page-564-0) Масштабирование треков [205](#page-204-0) Масштабировать при позиционировании курсора на шкале [1242](#page-1241-0) Меню Транспорт Функции [264](#page-263-0) Метаданные Имя автора [1233](#page-1232-0) Название Компании [1233](#page-1232-0) Метроном [283,](#page-282-0) [287](#page-286-0), [289](#page-288-0), [291](#page-290-0) Окно настройки [286](#page-285-0) Редактор паттерна клика [285](#page-284-0), [286](#page-285-0) Микс в аудио файлы [1127](#page-1126-0) Микшер Запретить Соло [418](#page-417-0) Мьютирование [418](#page-417-0) Пресеты цепочек FX [428](#page-427-0) Пресеты EQ [431](#page-430-0) Прослушивание [418](#page-417-0) Рэки [422](#page-421-0) Соло [418](#page-417-0) Миниатюры [1164](#page-1163-0) Кэш файлы миниатюр [1164](#page-1163-0) Многоканальные треки Разделение [198](#page-197-0) Модификаторы инструмента [1203,](#page-1202-0) [1227](#page-1226-0) Мониторинг [24](#page-23-0), [302](#page-301-0) Внешний [303](#page-302-0) Прямой мониторинг ASIO [303](#page-302-0) Через Cubase [302](#page-301-0) MIDI [304](#page-303-0)
Мониторные посылы [476](#page-475-0) Мониторный микс [475](#page-474-0) Настройка громкости [476](#page-475-0) Мониторный микс Настройка [475](#page-474-0) Музыкальная временнАя база (привязка к темпу) [1086](#page-1085-0) Музыкальная временнАя база трека [214](#page-213-0) Музыкальные штрихи Редактирование [879](#page-878-0) Музыкальный режим [587](#page-586-0) Мультиоли Квантизация [334](#page-333-0) Мультипроцессорная обработка [1217](#page-1216-0) Мьютирование Микшер [418](#page-417-0) Трек транспонирования [371](#page-370-0) Тыловые каналы [733](#page-732-0) Мьютирование событий [253](#page-252-0) МIDI громкость Параметры MIDI трека [829](#page-828-0) МIDI запись Восстановление записей [315](#page-314-0) Выбор звука [311](#page-310-0) Инструменты и каналы [309](#page-308-0) Канал и выход [310](#page-309-0) Наименование МIDI портов [310](#page-309-0) Настройки МIDI входа [310](#page-309-0) Непрерывные сообщения [313](#page-312-0) Ноты [312](#page-311-0) Подготовка [309](#page-308-0) Различные типы сообщений [312](#page-311-0) Режим записи [314](#page-313-0) Сброс [313](#page-312-0) Системные эксклюзивные сообщения [313](#page-312-0) Сообщения Program Change [313](#page-312-0) Упреждающая запись [315](#page-314-0) МIDI интерфейс Соединение [24](#page-23-0) МIDI порты Настройка [24](#page-23-0)

#### **Н**

Набор инструментов Окно проекта [57](#page-56-0) Навигация MixConsole [456](#page-455-0) Навигация с клавиатуры MixConsole [456](#page-455-0) Название события Отображение [1228](#page-1227-0) Названия каналов Поиск [401](#page-400-0) Назначение аккордов на аккордовые пэды [1028](#page-1027-0) Назначение аккордов с помощью редактора аккордов [1029](#page-1028-0) Назначение новой папки записи Пула Пул [667](#page-666-0) Назначение фильтра Длительность [1076,](#page-1075-0) [1077](#page-1076-0) Комбинирование строк с условиями [1079](#page-1078-0) Комбинирование типов фильтров [1074](#page-1073-0)

Назначение фильтра *(Продолжение)* Название [1074](#page-1073-0) Название цвета [1077](#page-1076-0) Позиция [1075](#page-1074-0) Свойства [1078](#page-1077-0) Тип контейнера [1073](#page-1072-0) Тип Медиа [1071](#page-1070-0), [1072](#page-1071-0) Назначения банков [842](#page-841-0) Наименьшая высота трека для показа данных [1228](#page-1227-0) Наименьшая высота трека для показа названия [1228](#page-1227-0) Найти треки [60](#page-59-0) Наклон влево Редактор событий автоматизации [758](#page-757-0) Редактор событий контроллера [882](#page-881-0) Редактор событий темпа [1090](#page-1089-0) Наклон вправо Редактор событий автоматизации [758](#page-757-0) Редактор событий контроллера [882](#page-881-0) Редактор событий темпа [1090](#page-1089-0) Наложения Отображение [1228](#page-1227-0) Настройка аккордовых пэдов Дистанционное управление [1043](#page-1042-0) Компоновка пэдов [1049](#page-1048-0) Настройка длительности нот [1233](#page-1232-0) Настройка карты экспрессии [962](#page-961-0) Настройка метронома [286](#page-285-0) Звуки клика [289](#page-288-0) Общие [287](#page-286-0) Паттерн клика [284](#page-283-0) Паттерны клика [291](#page-290-0) Настройка оборудования Панель Управления [17](#page-16-0) Настройка отображения пиков [419](#page-418-0) Удержание пиков [419](#page-418-0) Удерживать до сброса [419](#page-418-0) Настройка проекта [110](#page-109-0) Настройка синхронизации проекта [1140](#page-1139-0) Источники [1141](#page-1140-0) Назначение [1144](#page-1143-0) Управление устройством [1145](#page-1144-0) Настройка студии Диалог [15](#page-14-0) Устройство ввода Note Expression [976](#page-975-0) Настройка цветов проекта Опции [102](#page-101-0) Пресеты [101](#page-100-0) Цветовой набор [100](#page-99-0) Настройка MIDI портов [310](#page-309-0) Настройки Заводские по умолчанию [1210](#page-1209-0) Настройки канала [445](#page-444-0) Инсерты канала [449](#page-448-0) Копирование [423](#page-422-0) Панель инструментов [447](#page-446-0) Посылы канала [454](#page-453-0) Прямые выходы [455](#page-454-0) Фейдеры канала [455](#page-454-0) Эквалайзер [453](#page-452-0) Ячейка канала [449–](#page-448-0)[452](#page-451-0) Настройки рэка [408](#page-407-0) Копирование [423](#page-422-0)

Насыщение Модуль ячейки [431](#page-430-0) Начальное значение Автоматизация [763](#page-762-0) Начать запись с позиции курсора Общий Режим Записи [301](#page-300-0) Не показывать замьютированные ноты в редакторах [1224](#page-1223-0) Независимое зацикливание трека Редактор аудио части [631](#page-630-0) MIDI [872](#page-871-0) Неподвижный курсор [1242](#page-1241-0) Непрерывное заполнение Опции заполнения [772](#page-771-0) Непрерывные контроллеры Дорожка контроллеров [881](#page-880-0) Нетронутая область Автоматизация [763](#page-762-0) Определение точки разрыва [763](#page-762-0) Создание разрывов [763](#page-762-0) Нижняя Зона [73](#page-72-0) Аккордовые пэды [75](#page-74-0) Выбор МIDI редактора [78](#page-77-0) Настройка [74](#page-73-0) Редактор [77](#page-76-0) Связать курсоры проекта и нижней зоны [78](#page-77-0) Управление семплером [76](#page-75-0) MixConsole [75](#page-74-0) Никогда не обнулять отслеживаемые контроллеры [1233](#page-1232-0) Нормализация Максимальный пик [531](#page-530-0) Обработка не в реальном времени [531](#page-530-0) Нотные штили Изменение направления (переворот) [918](#page-917-0) Нотный дисплей Клавишный редактор [895](#page-894-0) Редактор ударных [931](#page-930-0) Энгармонический сдвиг [918](#page-917-0) Ноты Выбор [867](#page-866-0) Добавление на дисплей контроллеров [876](#page-875-0) Дублирование [870](#page-869-0), [917](#page-916-0) Изменение размеров/длительности [899](#page-898-0) Мьютирование [869](#page-868-0) Перемещение [899](#page-898-0) Повтор событий [870](#page-869-0) Подстройка [870](#page-869-0) Разделение [900,](#page-899-0) [918](#page-917-0) Раскрашивание [867](#page-866-0) Редактирование [870](#page-869-0) Редактирование нот через MIDI [904](#page-903-0) Редактирование с помощью инструмента «Карандаш» [897](#page-896-0) Рисование с помощью инструмента «Линия» [898](#page-897-0) Склеивание [901,](#page-900-0) [918](#page-917-0) Создание в Редакторе партитур [916](#page-915-0) Транспонирование [899](#page-898-0) Удаление [869](#page-868-0) Установка длительности [916](#page-915-0) Установка значений велосити (Velocity) [871](#page-870-0)

Ноты *(Продолжение)* Установка с привязкой к сетке [871](#page-870-0) Устранение из потока воспроизведения [869](#page-868-0)

# **О**

Обзор проекта Окно проекта [63](#page-62-0) Обновить отображение MediaBay [690](#page-689-0) Обнулять MIDI при остановке [1233](#page-1232-0) Обработка не в реальном времени [514](#page-513-0) Входной фейд [529](#page-528-0) Выполнение [515](#page-514-0) Выходной фейд [529](#page-528-0) Горячие клавиши [538](#page-537-0) Избранное [522](#page-521-0) Изменение [526](#page-525-0) Изменение высоты тона [531](#page-530-0) Инвертирование фазы [531](#page-530-0) Использование горячих клавиш [537](#page-536-0) Копирование [527](#page-526-0) Необратимое применение [528](#page-527-0) Нормализация [531](#page-530-0) Обход [527](#page-526-0) Огибающая [529](#page-528-0) Окно [516](#page-515-0) Операции со стереоканалами [535](#page-534-0) Пакеты [524](#page-523-0) Панель инструментов [518](#page-517-0) Пресеты треков [525](#page-524-0) Пресеты цепочек FX [525](#page-524-0) Применение [520](#page-519-0) Примение к нескольким событиям [521](#page-520-0) Применять автоматически [516](#page-515-0) Пул [668](#page-667-0) Растяжение по времени [536](#page-535-0) Расширение диапазона обработки [525](#page-524-0) Реверс [535](#page-534-0) Ресемплинг [535](#page-534-0) Тишина [535](#page-534-0) Удаление [526](#page-525-0) Удалить смещение по постоянному току [534](#page-533-0) Усиление [530](#page-529-0) Хвост [526](#page-525-0) Обработка плагином Приостановка [485](#page-484-0) Обработка тактов [1102](#page-1101-0) Обработка темпа [1101](#page-1100-0) Обход VST MultiPanner [726](#page-725-0) Общие Копии Конвертировать в реальную (самостоятельную) копию [249](#page-248-0) Создание [249](#page-248-0) Объединить и перезаписать выделенное [230](#page-229-0) Объединить и перезаписать MIDI [857](#page-856-0) Объединить MIDI в лупе [853,](#page-852-0) [854](#page-853-0) Огибающая Обработка в реальном времени [353](#page-352-0) Обработка не в реальном времени [529](#page-528-0) Ограничение компенсации задержки [791](#page-790-0)

Один голос Следовать треку аккордов [1016](#page-1015-0) Однократно Опции заполнения [772](#page-771-0)  $\bigcap$ <sub>2</sub> Запись [305](#page-304-0) Окна Диалоговое окно [1213](#page-1212-0) Окно «Настройка цветов проекта» [99](#page-98-0)[–102](#page-101-0) Окно видеоплеера [1166](#page-1165-0) Соотношение сторон [1166](#page-1165-0) Установка размера окна [1166](#page-1165-0) Окно дисплея времени [276](#page-275-0) Окно маркеры [376](#page-375-0) Список маркеров [378](#page-377-0) Функции [377](#page-376-0) Окно проекта Видимость/Показать [70](#page-69-0) Всплывающее окно Транспорт [275](#page-274-0) Глобальное управление треками [59](#page-58-0) Дисплей событий [58](#page-57-0) Зона проекта [48](#page-47-0) Зоны видимости [73](#page-72-0) Инспектор [65](#page-64-0) Информационная строка [62](#page-61-0) История [49](#page-48-0) Левая Зона [64](#page-63-0) Масштабирование [87](#page-86-0) Набор инструментов [57](#page-56-0) Нижняя Зона [73](#page-72-0), [75](#page-74-0)–[77](#page-76-0), [635](#page-634-0) Нижняя панель «Транспорт» [63](#page-62-0) Обзор проекта [63](#page-62-0) Общие сведения [47](#page-46-0) Отображение/скрытие зон [48](#page-47-0) Панель инструментов [49](#page-48-0) Подменю Масштабирование [89](#page-88-0) Правая Зона [79](#page-78-0) Пресеты масштабирования [89](#page-88-0) Привязка [91](#page-90-0) Привязка к переходу через ноль [92](#page-91-0) Расширения [636](#page-635-0) Секция индикатора [477](#page-476-0) Список треков [57](#page-56-0) Строка состояния [62](#page-61-0) Транспорт (нижний) [269](#page-268-0) Фокус клавиатуры [86](#page-85-0) Функция Track Visibility [71](#page-70-0) Шкала [60](#page-59-0) Окраска панели органов управления треком [1231](#page-1230-0) Окраска только папок треков [1231](#page-1230-0) Окрашивание событий в цвет трека [99](#page-98-0) Операции со стереоканалами Обработка не в реальном времени [535](#page-534-0) Определение темпа [1094](#page-1093-0), [1099](#page-1098-0) Коррекция [1094](#page-1093-0) Панель [1099](#page-1098-0) Определить тишину Аудио функции [544](#page-543-0) Опции импорта МIDI [1234](#page-1233-0), [1235](#page-1234-0) Опции объединения MIDI [854](#page-853-0)

Опции положения индикатора [419](#page-418-0) Вход [419](#page-418-0) После панорамирования [419](#page-418-0) После фейдера [419](#page-418-0) Опции скорости перемотки [1242](#page-1241-0) Опции экспорта МIDI [1234](#page-1233-0) Органы управления аккордовыми пэдами [1023](#page-1022-0) Основной микс Выход [465](#page-464-0) Настройка [36](#page-35-0) Основной тон Управление семплером [650](#page-649-0) Основной тон проекта [366](#page-365-0) Запись с функцией [368](#page-367-0) Изменение [369](#page-368-0) Назначение в проекте [367](#page-366-0) Применение к партиям и событиям [368](#page-367-0) Основной формат времени Выбор [281](#page-280-0) Оставлять знаки крещендо «горизонтальными» [1240](#page-1239-0) Оставлять сдвигаемые ноты в пределах тональности [1240](#page-1239-0) Остановить воспроизведение во время перемотки [1242](#page-1241-0) Отключать VST 3 плагины при отсутствии аудио сигналов [1246](#page-1245-0) Отключить трек [207](#page-206-0) Открывать окно конфигурации при создании нового проекта [1231](#page-1230-0) Открыть внешние проекты в списке недавно использованных [1231](#page-1230-0) Открыть редактор эффекта после его загрузки [1246](#page-1245-0) Отмена Автономная обработка [526](#page-525-0), [669](#page-668-0) Действия масштабирования [565](#page-564-0) Запись аудио [308](#page-307-0) Изменения параметра MixConsole [394,](#page-393-0) [401](#page-400-0) История редактирования [95](#page-94-0) Максимум действий отмены [96,](#page-95-0) [1231](#page-1230-0) Окно проекта [49](#page-48-0) Отменить выбор Треки [206](#page-205-0) Отслеживание событий (Chase Events) [293,](#page-292-0) [1233](#page-1232-0) Отсутствующие порты Переназначение [114](#page-113-0)

## **П**

Пакетные обработки Обработка не в реальном времени [524](#page-523-0) Панели управления VST плагинами Закрытие [506](#page-505-0), [781](#page-780-0) Отображение [506](#page-505-0), [781](#page-780-0) Скрытие [506,](#page-505-0) [781](#page-780-0) Панели устройств [848](#page-847-0) Панель автоматизации [764](#page-763-0) Вкладка «Действия» [764](#page-763-0) Кнопки «Запись» [766](#page-765-0) Кнопки «Чтение» [766](#page-765-0) Панель инструментов Окно проекта [49](#page-48-0) Проводник проекта [1108](#page-1107-0)

Панель инструментов *(Продолжение)* Пул [656](#page-655-0) Редактор партитур [907](#page-906-0) Панель квантайза [332](#page-331-0) Квантизация по грувам [336](#page-335-0) Квантизация по сетке [334](#page-333-0) Панель MMC Мастер [1146](#page-1145-0) Панорама MixConsole [417](#page-416-0) Панорамирование Использование джойстика [735,](#page-734-0) [826](#page-825-0) Обход [418](#page-417-0) Постоянная мощность [722](#page-721-0) Сурраунд [722](#page-721-0) MixConvert V6 [735](#page-734-0) VST MultiPanner [722](#page-721-0) Папка записи Аудио [305](#page-304-0) Папки с треками [209](#page-208-0) Параметры Диалог [1220](#page-1219-0) Отключение [1215](#page-1214-0) Сохранение пресетов [1221](#page-1220-0) Сохранить только отмеченные параметры [1221](#page-1220-0) Цвета [1243](#page-1242-0) Параметры инструментов Быстрое управление треком [806](#page-805-0) Параметры трека Быстрое управление треком [804](#page-803-0) Параметры эффекта Быстрое управление треком [805](#page-804-0) Параметры MIDI трека [829](#page-828-0) Партии [229](#page-228-0), [233](#page-232-0) Папка [234](#page-233-0) Редактирование [234](#page-233-0) Смещение содержимого [250](#page-249-0) Партии получают имена треков [1222](#page-1221-0) Партии трека-папки [234](#page-233-0) Партитуры Печать [920](#page-919-0) Паттерн Аккордовые пэды [1036](#page-1035-0) Паттерн клика [284](#page-283-0) Настройка [285](#page-284-0) События тактового размера [286](#page-285-0) Педали Преобразовать в длительности нот [859](#page-858-0) Перезапись Активация [301](#page-300-0) Общий Режим Записи [301](#page-300-0) Переименование Клипы [658](#page-657-0) Регионы [658](#page-657-0) События [243](#page-242-0) Треки [202](#page-201-0) Переключение временнОй базы [1086](#page-1085-0) Перекрытие Аудио [208](#page-207-0) Перемещать курсор при клике на пустом месте [1242](#page-1241-0) Перемещение События [238](#page-237-0) Перемещение треков [202](#page-201-0)

Персональная настройка Инспектор [1207](#page-1206-0) Информационная строка [1207](#page-1206-0) Панели инструментов [1207](#page-1206-0) Транспортная панель [1207](#page-1206-0) Цвета [102](#page-101-0) Цвета Индикатора [420](#page-419-0) Цвета интерфейса пользователя [1244](#page-1243-0) Персональные символы аккордов [1229](#page-1228-0) Плагины Сурраунд [717](#page-716-0) Повтор лупа [857](#page-856-0) Повтор событий (тиражирование) [248](#page-247-0) Подключать посылы автоматически для каждого вновь созданного канала [1244](#page-1243-0) Подключение Входные шины [424](#page-423-0) Выходные шины [425](#page-424-0) Групповые каналы [425](#page-424-0) Для сурраунд систем [720](#page-719-0) Через инсертные эффекты [487](#page-486-0) MixConsole [424](#page-423-0) Подсказки Отображение [1231](#page-1230-0) Подстройка Автоматизация [768](#page-767-0) Позиция EQ Модуль ячейки [431](#page-430-0) Показать данные Note Expression [984](#page-983-0) Показать лады [1009](#page-1008-0) Показать панель «Инструменты» правым кликом мыши [1227](#page-1226-0) Показать транспозиции Клавишный редактор [371](#page-370-0) Показывать индикатор входного уровня на аудио треке [1237](#page-1236-0) Показывать инструмент «Выбор объекта» после вставки символа [1240](#page-1239-0) Полифоническая MIDI экспрессия [976](#page-975-0) Полифония Ограничение [861](#page-860-0) Полное разворачивание трека [1226](#page-1225-0) Порты устройства Выбор шин [35](#page-34-0) Последние проекты [114](#page-113-0) Пост-ролл Запись [300](#page-299-0) Транспортная панель [282](#page-281-0) Посылы MixConsole [439](#page-438-0) Посылы до фейдера [498](#page-497-0) Посылы после фейдера [498](#page-497-0) Пошаговая запись [905](#page-904-0) Правая Зона [79](#page-78-0) Индикатор [85,](#page-84-0) [477](#page-476-0) Рэк «Медиа» [673,](#page-672-0) [679](#page-678-0) Рэк Медиа [82,](#page-81-0) [83,](#page-82-0) [676,](#page-675-0) [678](#page-677-0) Control Room [85](#page-84-0) VSTi рэк [80](#page-79-0), [81](#page-80-0) Правый локатор [277](#page-276-0) Установка [278](#page-277-0)

Пре-ролл Запись [300](#page-299-0) Транспортная панель [282](#page-281-0) Предупреждать перед удалением изменённых эффектов [1246](#page-1245-0) Предупреждать при перегрузке обработки [1244](#page-1243-0) Преобразование в ходе процесса Трек аккордов [1015](#page-1014-0) Преобразование событий аккордов в MIDI [1013](#page-1012-0) Пресеты Предварительное прослушивание с использованием диктофона [699](#page-698-0) Предварительное прослушивание с использованием MIDI файла [699](#page-698-0) Предварительное прослушивание с помощью компьютерной клавиатуры [699](#page-698-0) Предварительное прослушивание через MIDI вход [699](#page-698-0) Предварительный просмотр в MediaBay [699](#page-698-0) Пресеты для плагинов эффектов Загрузка в MediaBay [711](#page-710-0) Пресеты инструмента Загрузка в MediaBay [711](#page-710-0) Применение [224](#page-223-0) Результаты [788](#page-787-0) Пресеты масштабирования Окно проекта [89](#page-88-0) Пресеты треков [222](#page-221-0) Аудио [222](#page-221-0) Банки паттернов [227](#page-226-0) Быстрое управление треком [228](#page-227-0) Загрузка [227](#page-226-0) Загрузка в MediaBay [710](#page-709-0) Загрузка инсертов и эквалайзера [227](#page-226-0) Извлечение звуков [225](#page-224-0) Инструмент [224](#page-223-0) Мультитрек [225](#page-224-0) Назначение Быстрого управления [806](#page-805-0) Обработка не в реальном времени [525](#page-524-0) Предварительный просмотр в MediaBay [698](#page-697-0) Применение [222,](#page-221-0) [224](#page-223-0) создание [226](#page-225-0) Создание [223](#page-222-0) Сохранение пресетов назначений быстрого управления треком [228](#page-227-0) MIDI [223](#page-222-0) VST пресеты [225](#page-224-0) Пресеты цепочек FX [428](#page-427-0) Загрузка в MediaBay [712](#page-711-0) Обработка не в реальном времени [525](#page-524-0) Пресеты Ячейки канала [439](#page-438-0) Загрузка в MediaBay [712](#page-711-0) Пресеты FX плагинов Загрузка в MediaBay [711](#page-710-0) При импорте аудио файлов [1223](#page-1222-0) При мьютировании мьютировать и пре-посылы [1244](#page-1243-0) При обработке общих клипов [1223](#page-1222-0) Приведение темпа в соответствие Выравнивание аудио [239](#page-238-0) Привязать выбор плагина к выбору трека [1246](#page-1245-0) Привязка [91](#page-90-0) Редактор cэмплов [573](#page-572-0)

Привязка высоты тона VariAudio [606](#page-605-0) Привязка к переходу через ноль [92](#page-91-0) Привязка лиг при перетаскивании [1240](#page-1239-0) Привязка MIDI партий к тактам [1239](#page-1238-0) Приглушить мониторные посылы во время переговоров [1247](#page-1246-0) Приостановить автопрокрутку во время редактирования [280](#page-279-0) Приостановка записи Опции приостановки [773](#page-772-0) Приостановка Чтения Опции приостановки [773](#page-772-0) Проводник пресетов Эффекты [507](#page-506-0) Проводник проекта [1108](#page-1107-0) Дисплей событий [1108,](#page-1107-0) [1109](#page-1108-0) Информационная строка [1108](#page-1107-0) Панель инструментов [1108](#page-1107-0) Редактирование данных Note Expression [1111](#page-1110-0) Структура проекта [1108,](#page-1107-0) [1109](#page-1108-0) Удаление событий [1111](#page-1110-0) Проводник файлов Рэк Медиа [681](#page-680-0) Продолжительность диапазона локаторов [279](#page-278-0) Проекты Активация [114](#page-113-0) Вернуть [115](#page-114-0) Зарезервировать [116](#page-115-0) Мастер проекта [106](#page-105-0) Настройка [110](#page-109-0) Открытие [113](#page-112-0) Открытие последних [114](#page-113-0) Отсутствующие порты [114](#page-113-0) Подготовить архив [116](#page-115-0) Размещение [116](#page-115-0) Создание нового [104](#page-103-0), [106](#page-105-0) Сохранение [114](#page-113-0) Сохранение шаблонов [108](#page-107-0) Файлы проекта [106](#page-105-0) Файлы шаблонов [107](#page-106-0) Шаблоны [107](#page-106-0) Hub [104](#page-103-0) Прозрачность событий при манипуляциях [1228](#page-1227-0) Производительность Аспекты [1216](#page-1215-0) Оптимизация [1216](#page-1215-0) Производительность аудио [1218](#page-1217-0) Производительность аудио Оптимизация [1216](#page-1215-0) Пролистать до выделенного трека [1226](#page-1225-0) Прорисовывать звуковую волну во время записи [1238](#page-1237-0) Прослушать аккорды [1008](#page-1007-0) Прослушать через MIDI инсерты/посылы [1233](#page-1232-0) Прослушивание Аудио события [235](#page-234-0) Аудио части [235](#page-234-0) Использование горячих клавиш [664](#page-663-0) Микшер [418](#page-417-0) VariAudio [602](#page-601-0) Простой редактор кроссфейдов [348](#page-347-0)

Простые Аккорды Аккордовые пэды [1036](#page-1035-0) Просчитать аудио клик между локаторами [293](#page-292-0) Просчитать MIDI клик между локаторами [293](#page-292-0) Профили [1209](#page-1208-0) Активация [1211](#page-1210-0) Добавление [1210](#page-1209-0) Дублирование [1211](#page-1210-0) Импортирование [1212](#page-1211-0) Переименование [1211](#page-1210-0) Переключение [1211](#page-1210-0) Создание [1210](#page-1209-0) Удаление [1212](#page-1211-0) Управление [1210](#page-1209-0) Экспортирование [1212](#page-1211-0) Прямой мониторинг ASIO [24](#page-23-0), [303](#page-302-0) Прямые выходы [441](#page-440-0) Автоматическое понижающее микширование [442](#page-441-0) Настройка [441](#page-440-0) Пул Автоматическое создание новых аудио клипов [671](#page-670-0) Аудио обработка [668](#page-667-0) Горячие клавиши [664](#page-663-0) Диалоговое окно Разобраться с отсутствующими файлами [663](#page-662-0) Назначение новой папки записи Пула [667](#page-666-0) Панель инструментов [656](#page-655-0) Передача медиа из библиотеки в проект [670](#page-669-0) Переименование клипов и регионов [658](#page-657-0) Применение различных методов обработки [658](#page-657-0) Размещение файлов во вложенные папки [668](#page-667-0) Редактирование клипа [665](#page-664-0) Треки Семплера [653](#page-652-0) Уменьшение размера проекта [669](#page-668-0) Управление большими звуковыми базами данных [662](#page-661-0) Управление медиа файлами [653](#page-652-0) Файл по ссылке [653](#page-652-0)

## **Р**

Работа с MIDI данными Инструменты и функции для [930](#page-929-0) Рабочие области Внешние проекты [1205](#page-1204-0) Добавление [1205](#page-1204-0) Модификация [1206](#page-1205-0) Обновление [1206](#page-1205-0) Редактирование [1206](#page-1205-0) Создание [1205](#page-1204-0) Сохранение [1205](#page-1204-0) Типы [1204](#page-1203-0) Управление [1206](#page-1205-0) Рабочие области Проекта [1204](#page-1203-0) Равная мощность Кроссфейды [348](#page-347-0) Равное усиление Кроссфейды [348](#page-347-0) Разблокировать лейаут при редактировании отдельных партий [1240](#page-1239-0)

Разделение На равные события [246](#page-245-0) По диапазонам [258](#page-257-0) События [246](#page-245-0) Треки [198](#page-197-0) Разделитель Панель инструментов окна проекта [57](#page-56-0) Разделитель панели инструментов Окно проекта [57](#page-56-0) Разделить MIDI Контроллеры [1225](#page-1224-0) Разделить MIDI события [1225](#page-1224-0) Размер захлёста при легато [1225](#page-1224-0) Размер кэша памяти миниатюр [1248](#page-1247-0) Размещение файлов во вложенные папки Пул [668](#page-667-0) Разрешение записи разрешает MIDI Thru (трансляцию насквозь) [1239](#page-1238-0) Разрешение МIDI дисплея [1233](#page-1232-0) Разрешить авто определение хитпойнтов Включение [1223](#page-1222-0) Разрешить запись на выбранный Аудио Трек [1226](#page-1225-0) Разрешить запись на выбранный MIDI трек [1226](#page-1225-0) Разрешить редактирование в списке результатов [1237](#page-1236-0) Разрывы Опции заполнения [772](#page-771-0) Раскрашивание Выберите цвет для выбранных треков или событий [96](#page-95-0), [98](#page-97-0) Ноты [867](#page-866-0) Отдельные треки [96](#page-95-0) События [98](#page-97-0) Треки [96](#page-95-0) Расположение Авторасположение аккордов [1010](#page-1009-0) Библиотека [1010](#page-1009-0) Диапазон [1010](#page-1009-0) . .<br>Дополнительный набор библиотеки [1010](#page-1009-0) Настройка параметров [1010](#page-1009-0) Октавный сдвиг [1010](#page-1009-0) Фортепиано [1010](#page-1009-0) Расположение голосов [1010](#page-1009-0) Расположение/обращение аккордов Изменение [901](#page-900-0) Рассматривать замьютированные аудио события как удалённые [1223](#page-1222-0) Растяжение Редактор событий автоматизации [758](#page-757-0) Редактор событий контроллера [882](#page-881-0) Редактор событий темпа [1090](#page-1089-0) Растяжение по времени Алгоритмы [540](#page-539-0) Обработка не в реальном времени [536](#page-535-0) Ограничения [542](#page-541-0) Расширение Объединить и перезаписать выделенное [637](#page-636-0) Расширения [634](#page-633-0) Активация [634](#page-633-0) Просчёт в файл применённых изменений в ходе редактирования [637](#page-636-0) Работа с событиями в окне «Проект» [636](#page-635-0) Редактор [635](#page-634-0)

Расширения файла Отображение в списке результатов [1237](#page-1236-0) Реверс Аудио [535](#page-534-0) Обработка не в реальном времени [535](#page-534-0) MIDI [863](#page-862-0) Регионы Переименование [658](#page-657-0) Событие или диапазон как регион [232](#page-231-0) События из регионов [232](#page-231-0) Создание с помощью функции «Определить тишину» [547](#page-546-0) Редактирование Информационная строка окна проекта [63](#page-62-0) Редактирование группы [251](#page-250-0) Редактирование диапазона [254](#page-253-0) Редактирование клипа Пул [665](#page-664-0) Редактирование плагинов в режиме «Поверх всех окон» [1246](#page-1245-0) Редактирование семпла Управление семплером [650](#page-649-0) Редактирование событий Редактирование группы [251](#page-250-0) Редактор Нижняя Зона [635](#page-634-0) Расширения [635](#page-634-0) Редактор аккордов Вход MIDI [1003](#page-1002-0) Назначение аккордов [1029](#page-1028-0) Редактор аудио части Нижняя Зона [77](#page-76-0) Редактор дистанционного управления [821](#page-820-0) Лейаут (макет) [825](#page-824-0) Назначение параметров [825](#page-824-0) Настройки органов управления [823](#page-822-0) Панель инструментов [823](#page-822-0) Редактор огибающей Управление семплером [647](#page-646-0) Редактор партитур [906](#page-905-0) Дисплей [912](#page-911-0) Информационная строка [911](#page-910-0) Настройки нотоносца [913](#page-912-0) Нижняя Зона [77](#page-76-0) Панель инструментов [907](#page-906-0) Строка состояния [911](#page-910-0) Редактор паттерна клика [285](#page-284-0) Редактор подключений [492](#page-491-0) Редактор событий автоматизации Масштабирование вокруг относительного центра [758](#page-757-0) Масштабирование относительно абсолютного центра [758](#page-757-0) Масштабирование по вертикали [758](#page-757-0) Наклон влево [758](#page-757-0) Наклон вправо [758](#page-757-0) Растяжение [758](#page-757-0) Сдвиг по вертикали [758](#page-757-0) Сжатие влево [758](#page-757-0) Сжатие вправо [758](#page-757-0)

Редактор событий контроллера Масштабирование вокруг относительного центра [882](#page-881-0) Масштабирование относительно абсолютного центра [882](#page-881-0) Масштабирование по вертикали [882](#page-881-0) Наклон влево [882](#page-881-0) Наклон вправо [882](#page-881-0) Растяжение [882](#page-881-0) Сдвиг по вертикали [882](#page-881-0) Сжатие влево [882](#page-881-0) Сжатие вправо [882](#page-881-0) Редактор событий темпа [1090](#page-1089-0) Масштабирование вокруг относительного центра [1090](#page-1089-0) Масштабирование относительно абсолютного центра [1090](#page-1089-0) Масштабирование по вертикали [1090](#page-1089-0) Наклон влево [1090](#page-1089-0) Наклон вправо [1090](#page-1089-0) Растяжение [1090](#page-1089-0) Сдвиг по вертикали [1090](#page-1089-0) Сжатие влево [1090](#page-1089-0) Сжатие вправо [1090](#page-1089-0) Редактор событий Note Expression Вертикальная привязка [989](#page-988-0) Выбор параметра [989](#page-988-0) Горизонтальная привязка [989](#page-988-0) Диапазон значений параметра [989](#page-988-0) Изменить длительность отпускания (Release) [989](#page-988-0) Изменить размеры редактора [989](#page-988-0) Масштабирование вокруг относительного центра [989](#page-988-0) Масштабирование относительно абсолютного центра [989](#page-988-0) Масштабирование по вертикали [989](#page-988-0) Наклон влево [989](#page-988-0) Наклон вправо [989](#page-988-0) Растяжение [989](#page-988-0) Сдвиг по вертикали [989](#page-988-0) Сжатие влево [989](#page-988-0) Сжатие вправо [989](#page-988-0) Фиксированное значение [989](#page-988-0) Редактор темпа Панель инструментов [1088](#page-1087-0) Редактор ударных [920](#page-919-0) Дисплей событий контроллеров [931](#page-930-0) Информационная строка [929](#page-928-0) Нижняя Зона [77](#page-76-0) Нотный дисплей [931](#page-930-0) Панель инструментов [923](#page-922-0) Строка состояния [929](#page-928-0) Редактор эксклюзивных MIDI сообщений SysEx Сообщения запроса блока данных [955](#page-954-0) Редактор cемплов [552](#page-551-0), [563](#page-562-0)–[565](#page-564-0) Нижняя Зона [77](#page-76-0) Отменить действия масштабирования [565](#page-564-0) Отображение нескольких волновых форм [563](#page-562-0) Панель инструментов [554](#page-553-0) Создать гармонические голоса [595,](#page-594-0) [622](#page-621-0) Шкала [563](#page-562-0)

Редактор cэмплов Инспектор [560](#page-559-0) Информационная строка [559](#page-558-0) Обзор проекта [559](#page-558-0) Привязка [573](#page-572-0) Регионы [570](#page-569-0) Режим автовыключения Переговорных линий [1247](#page-1246-0) Режим ввода в поля данных Значение/Время [1224](#page-1223-0) Режим данных партии [1230](#page-1229-0) Режим задержки MIDI [1233](#page-1232-0) Режим записи MIDI [314](#page-313-0) Режим Каденция Аккордовый помощник [1004](#page-1003-0) Фильтры сложности [1004](#page-1003-0) Режим легато: только между выбранными нотами [1225](#page-1224-0) Режим обзора VST MultiPanner [730](#page-729-0) Режим Общие ноты Аккордовый помощник [1004](#page-1003-0) Фильтры сложности [1004](#page-1003-0) Режим подхвата [809](#page-808-0) Режим пропуска Аккордовый помощник [1004](#page-1003-0) Режим слайдера [1224](#page-1223-0) Режим стерео регулятора панорамы [1244](#page-1243-0) Режим Hermode tuning (Режим Hermode (ХёмОуд)) [834](#page-833-0) Режимы автоматизации [766](#page-765-0) Автофиксация [767](#page-766-0) Касание [766](#page-765-0) Переход [768](#page-767-0) Режимы темпа Трек темпа [1086](#page-1085-0) Фиксированный темп [1086](#page-1085-0) Режимы фактуры Паттерн (последовательность) [1038](#page-1037-0) Простые аккорды [1037](#page-1036-0) Секции [1040](#page-1039-0) Результаты MediaBay Настройка [690](#page-689-0) Перетасовка [691](#page-690-0) Сброс [695](#page-694-0) Управление медиа файлами [691](#page-690-0) Рендеринг (просчёт) треков [1112](#page-1111-0) Рендеринг в аудио (просчёт) [1112](#page-1111-0) Рендеринг выбранного [1115](#page-1114-0) Рендеринг треков [1115](#page-1114-0) Ресемплинг Обработка не в реальном времени [535](#page-534-0) Референсный уровень [1247](#page-1246-0) Рэк «Медиа» VST эффекты [679](#page-678-0) Рэк Медиа Добавление в Избранное [682,](#page-681-0) [683](#page-682-0) Добавление картинок VST плагинов [683](#page-682-0), [684](#page-683-0) Избранное [675,](#page-674-0) [681](#page-680-0) Правая Зона [82,](#page-81-0) [83,](#page-82-0) [673,](#page-672-0) [675](#page-674-0) Пресеты треков [682](#page-681-0) Проводник файлов [676,](#page-675-0) [681](#page-680-0) Результаты [675](#page-674-0) Home (Корневой каталог) [673](#page-672-0)

Рэк Медиа *(Продолжение)* VST инструменты [678](#page-677-0), [681](#page-680-0) VST эффекты [682](#page-681-0) Рэк ячейки канала [431](#page-430-0) Гейт [431](#page-430-0) Компрессор [431](#page-430-0) Лимитер [431](#page-430-0) Насыщение [431](#page-430-0) Позиция EQ [431](#page-430-0) Пресеты [439](#page-438-0) Трансформер [431](#page-430-0) Рэки Микшер [422](#page-421-0) Рэки канала [408](#page-407-0), [422](#page-421-0) Инсерты [427](#page-426-0) Подключение [424](#page-423-0) Посылы [439](#page-438-0) Пре [425](#page-424-0) Усиление [426](#page-425-0) Фаза [427](#page-426-0) Фильтры [426](#page-425-0) Эквалайзер [428](#page-427-0) Ячейки [431](#page-430-0)

## **С**

Сайд-чейн [501](#page-500-0), [503](#page-502-0) Входы эффекта [486](#page-485-0) Дакинг дилэй [501](#page-500-0) Рэк инсертов [428](#page-427-0) Управляющие сигналы [502](#page-501-0) Сборник VST плагинов Добавление [800](#page-799-0) Сброс (передача) больших блоков данных (Bulk Dumps) [955](#page-954-0) Свинг Квантизация [334](#page-333-0) Связанные группы [409](#page-408-0) Б-связь [413](#page-412-0) Добавление каналов [413](#page-412-0) Изменение настроек [412](#page-411-0) Назначение VCA фейдеров [461](#page-460-0) Настройки [410](#page-409-0) Создание [412](#page-411-0) Удаление каналов [413](#page-412-0) Удаление VCA фейдеров [461](#page-460-0) Удалить связь [412](#page-411-0) Связать курсоры проекта и нижней зоны [78](#page-77-0) Связать точки Punch с локаторами [283](#page-282-0) Связывание каналов [412](#page-411-0) Связь управления [409](#page-408-0), [412](#page-411-0) Сдвиг по вертикали Редактор событий автоматизации [758](#page-757-0) Редактор событий контроллера [882](#page-881-0) Редактор событий темпа [1090](#page-1089-0) Сдвиг форманты VariAudio [615](#page-614-0) Сегменты VariAudio [601](#page-600-0) Секции Аккордовые пэды [1036](#page-1035-0) Секции Инспектора Отображение/скрытие [68](#page-67-0)

Секция индикатора Окно проекта [477](#page-476-0) MixConsole [477,](#page-476-0) [478](#page-477-0) Селектор VST инструментов [782](#page-781-0) Селектор VST эффектов [494](#page-493-0) Сжатие влево Редактор событий автоматизации [758](#page-757-0) Редактор событий контроллера [882](#page-881-0) Редактор событий темпа [1090](#page-1089-0) Сжатие вправо Редактор событий автоматизации [758](#page-757-0) Редактор событий контроллера [882](#page-881-0) Редактор событий темпа [1090](#page-1089-0) Синхронизация [1136](#page-1135-0) Аудио синхронизация [1139](#page-1138-0) Ведомый по таймкоду [1136](#page-1135-0) Внешняя синхронизация [1147](#page-1146-0) Диалоговое окно настройки [1140](#page-1139-0) Мастер по таймкоду [1136](#page-1135-0) Таймкод [1137](#page-1136-0) Эталонные скорости [1139](#page-1138-0) Machine Control Ведомый [1136](#page-1135-0) Machine Control Мастер [1136](#page-1135-0) MIDI синхронизация [1139](#page-1138-0) Синхронизация данных трека Следовать треку аккордов [1017](#page-1016-0) Синхронизировать выбор в окне Проекта и Микшере [1226](#page-1225-0) Сканирование MediaBay [688](#page-687-0) Сканировать неизвестные типы файлов [1237](#page-1236-0) Сканировать папки только при открытом MediaBay [1237](#page-1236-0) Склеивание События [247](#page-246-0) Скорость восстановления измерителей [1237](#page-1236-0) Скраббинг Инструмент Скраб [235](#page-234-0) Скрыть ноты за пределами ограничений диапазона [1240](#page-1239-0) Скрыть усечённые имена событий [1228](#page-1227-0) Слайсы [576](#page-575-0) Закрытие разрывов [581](#page-580-0) Удаление нахлёстов, наложений, перекрытий [582](#page-581-0) Следовать треку аккордов [1016](#page-1015-0) Авто [1016](#page-1015-0) Аккорды [1016](#page-1015-0) Использование [1015](#page-1014-0) Напрямую, непосредственно [1017](#page-1016-0) Один голос [1016](#page-1015-0) Синхронизация данных трека [1017](#page-1016-0) События лада [1017](#page-1016-0) Слой нот Партитуры [1242](#page-1241-0) Смещение [1010](#page-1009-0) Снимки MixConsole [395,](#page-394-0) [402,](#page-401-0) [403](#page-402-0) Снимки MixConsole Загрузка [403](#page-402-0) Сохранение [402](#page-401-0) Снимок MixConsole Настройки восстановления [404](#page-403-0)

События [229](#page-228-0) Блокировка [252](#page-251-0) Вставка [247](#page-246-0) Группирование [250](#page-249-0) Дублирование [248](#page-247-0) Изменение размера [243](#page-242-0) Изменение размера (длительности) с помощью инструмента «Выделение объекта» [243,](#page-242-0) [244](#page-243-0) Изменение размера (длительности) с помощью инструмента «Подстройка»/палитры сдвига [245](#page-244-0) Изменение размера (длительности) с помощью инструмента «Скраб» [245](#page-244-0) Копирование и вставка [247](#page-246-0) Мьютирование [253](#page-252-0) Обычное изменение размера [243](#page-242-0) Огибающие [353](#page-352-0) Отображение на треках папок [209](#page-208-0) Переименование [243](#page-242-0) Переместить на [239](#page-238-0) Перемещение [238](#page-237-0) Перемещение с помощью инструмента «Выделение объекта» [238](#page-237-0) Перемещение с помощью информационной строки [239](#page-238-0) Перемещение с помощью кнопок сдвига [238](#page-237-0) Повтор (тиражирование) [248](#page-247-0) Повторное разрезание [246](#page-245-0) При изменении размера будет использовано растяжение/сжатие по времени [244](#page-243-0) Разделение [246](#page-245-0) Редактирование [234](#page-233-0) Редактирование группы [251](#page-250-0) Сдвиг содержимого при изменении размера [244](#page-243-0) Склеивание [247](#page-246-0) Смещение содержимого [250](#page-249-0) Создание новых файлов из событий [230](#page-229-0) Удаление [237](#page-236-0) События аккордов [1001](#page-1000-0) Добавление [1002](#page-1001-0) Добавление аккордов [1002](#page-1001-0) Добавочные [1001](#page-1000-0) Извлечение из MIDI [1018](#page-1017-0) Использование предлагаемых вариантов [1006](#page-1005-0) Назначение на MIDI эффекты или VST инструменты [1014](#page-1013-0) Преобразование в MIDI [1013](#page-1012-0) Прослушивание [1008](#page-1007-0) Расположение голосов [1010](#page-1009-0) Редактирование [1002](#page-1001-0) Смещение [1010](#page-1009-0) Тип аккорда [1001](#page-1000-0) Устранение конфликтов отображения [1009](#page-1008-0) События контроллера [974](#page-973-0) События лада [1009](#page-1008-0) Автовыбор лада [1009](#page-1008-0) Добавление [1009](#page-1008-0) Изменение [1009](#page-1008-0) Отображение [1009](#page-1008-0) Прослушивание [1009](#page-1008-0) Следовать треку аккордов [1017](#page-1016-0) События полифонического давления (Poly Pressure) [882](#page-881-0)

События тактового размера Добавление [1105](#page-1104-0) Добавление на трек размера [1106](#page-1105-0) Настройка [1105](#page-1104-0) Настройка паттернов клика [1106](#page-1105-0) События темпа (изменения темпа) Редактирование [1095](#page-1094-0) Совместимость инструмента «Лейаут» со старыми версиями [1240](#page-1239-0) Содержимое редактора следует выбору события [1227](#page-1226-0) Соединение Аудио [16](#page-15-0) MIDI [24](#page-23-0) Создавать MIDI трек при загрузке VSTi [1246](#page-1245-0) Создание разрывов Автоматизация [763](#page-762-0) Создать гармонические голоса [595,](#page-594-0) [621,](#page-620-0) [622](#page-621-0) Создать символы аккордов [1018](#page-1017-0) Соло Микшер [418](#page-417-0) Тыловые каналы [733](#page-732-0) Сольная запись в MIDI редакторах [1239](#page-1238-0) Сообщения запроса блока данных Редактор эксклюзивных MIDI сообщений SysEx [955](#page-954-0) Соотношение сторон Окно видеоплеера [1166](#page-1165-0) Сохранение частичных настроек параметров [1221](#page-1220-0) Сохранить как шаблон [108](#page-107-0) Сохранить пресет трека [223](#page-222-0), [226](#page-225-0) Спектроанализатор [548](#page-547-0) Аудио функции [548](#page-547-0) Сравнение уровней [549](#page-548-0) Список событий Редактирование событий [953](#page-952-0) Фильтрация событий [953](#page-952-0) Список треков [57](#page-56-0) Разделение [58](#page-57-0) Стандарт алгоритм [541](#page-540-0) Стандартный компрессор Детальный вид [450](#page-449-0) Редактировать модуль [450](#page-449-0) Стандартный режим инструмента «Масштаб» только горизонтальное масштабирование [1227](#page-1226-0) Стандарты шкал Индикаторы [477](#page-476-0) Старт записи от левого локатора Общий Режим Записи [301](#page-300-0) Статистика Аудио функции [549](#page-548-0) Строка дисплея Фейдер Секция [411](#page-410-0) Строка состояния Окно проекта [62](#page-61-0) Редактор партитур [911](#page-910-0) Структура проекта Автоматизация [1109](#page-1108-0) Данные трека [1109](#page-1108-0) Субдорожки [210](#page-209-0) Операции монтажа [212](#page-211-0) Редактор аудио части [630](#page-629-0) Сборка идеального дубля [211](#page-210-0)

Субкадры таймкода Отображение [1242](#page-1241-0) Сурраунд [717](#page-716-0), [731](#page-730-0) 3D микширование в системе Амбисоник [739](#page-738-0) Автоматизация [727](#page-726-0) Автоматическое понижающее микширование [442](#page-441-0) Амбисоник микширование [739](#page-738-0) Вращение сигналов [731](#page-730-0) Инспектор [722](#page-721-0) Конфигурация входных шин [721](#page-720-0) Конфигурация выходной шины [719](#page-718-0) Мьютирование каналов [733](#page-732-0) Отключение каналов [733](#page-732-0) Панорамирование [731](#page-730-0) Поддерживаемые конфигурации каналов [718](#page-717-0) Подключение [720](#page-719-0) Позиционирование [727](#page-726-0) Постоянная мощность [722](#page-721-0) Применение плагинов [717](#page-716-0) Распределение сигнала [732](#page-731-0) Расхождение [732](#page-731-0) Результаты [718](#page-717-0) Соло каналов [733](#page-732-0) Экспорт в файл [739](#page-738-0) MixConsole [722](#page-721-0) MixConvert V6 [735](#page-734-0) VST MultiPanner [722](#page-721-0)

# **Т**

Таймкод Синхронизация [1137](#page-1136-0) Стандарты [1137](#page-1136-0) Текст в партитуре Добавление [918](#page-917-0) Редактирование [919](#page-918-0) Темп Обработка тактов [1102](#page-1101-0) Обработка темпа [1101](#page-1100-0) Установить определение из темпа [1104](#page-1103-0) Тип времени трека [1222](#page-1221-0) Тип кривой новых точек темпа [1088](#page-1087-0) Тип привязки Окно проекта [92](#page-91-0) Тип сетки Окно проекта [93](#page-92-0) Тип HMT Режим Hermode tuning (Режим Hermode (ХёмОуд)) [835](#page-834-0) Типовой контроллер [816](#page-815-0) Типы аккордов Применение к выбранным нотам [903](#page-902-0) Типы канала MixConsole [405](#page-404-0) Тишина Вставка [258](#page-257-0) Обнаружение [544](#page-543-0) Обработка не в реальном времени [535](#page-534-0) Удаление [547](#page-546-0) Точка привязки Установка [91](#page-90-0) Точка привязки по курсору [91](#page-90-0)

Точка разрыва Автоматизация [763](#page-762-0) Транспонирование Блокировка [371](#page-370-0) Информационная строка [373](#page-372-0) Мьютирование [371](#page-370-0) Независимый [373](#page-372-0) Общий [373](#page-372-0) Основной тон проекта [366](#page-365-0) Показать транспозиции [371](#page-370-0) Применение к партиям и событиям [373](#page-372-0) MIDI функции [852](#page-851-0) Транспонирование (функция) [366](#page-365-0) Транспорт Общие сведения [270](#page-269-0) Секции [270](#page-269-0) Транспорт (нижний) [269](#page-268-0) Транспортная панель [259](#page-258-0) Общие сведения [259](#page-258-0) Пост-ролл [282](#page-281-0) Пре-ролл [282](#page-281-0) Секции [259](#page-258-0) Формат дисплея [281](#page-280-0) Трансформер Модуль ячейки [431](#page-430-0) Трек аккордов [179](#page-178-0), [1000](#page-999-0) Инспектор [179](#page-178-0) Назначение пэдов [1031](#page-1030-0) Органы управления треком [181](#page-180-0) Преобразование в ходе процесса [1015](#page-1014-0) Трек Аранжировщик Инспектор [177](#page-176-0) Органы управления треком [179](#page-178-0) Формирование [360](#page-359-0), [362](#page-361-0) Трек Маркеров [380](#page-379-0) Инспектор [171](#page-170-0), [182](#page-181-0) Органы управления треком [172,](#page-171-0) [183](#page-182-0) Трек размера [183](#page-182-0) Инспектор [183](#page-182-0) Органы управления треком [184](#page-183-0) Трек темпа [185,](#page-184-0) [1086,](#page-1085-0) [1090](#page-1089-0) Активировать [1088](#page-1087-0) Изменения темпа [1091](#page-1090-0) Импортирование [1101](#page-1100-0) Инспектор [185](#page-184-0) Органы управления треком [186](#page-185-0) Редактор [1087](#page-1086-0) Режим [1086](#page-1085-0) Экспорт [1100](#page-1099-0) Трек транспонирования [186](#page-185-0), [370](#page-369-0) Блокировка [371](#page-370-0) Запись [372](#page-371-0) Инспектор [186](#page-185-0) Мьютирование [371](#page-370-0) Органы управления треком [187](#page-186-0) Транспонирование [370](#page-369-0) Трек шкалы [173](#page-172-0) Органы управления треком [174](#page-173-0) Трек VCA фейдера Инспектор [168](#page-167-0) Органы управления треком [169](#page-168-0)

Треки [119](#page-118-0) Аккорд [179](#page-178-0) Аудио [122](#page-121-0) Видео [187](#page-186-0) Выбор [206](#page-205-0) Групповой Канал [160](#page-159-0) Диалоговое окно «Добавить трек» [190](#page-189-0) Добавление [190,](#page-189-0) [191](#page-190-0) Дублирование [207](#page-206-0) Импорт из архива трека [194](#page-193-0) Импортирование из проекта [193](#page-192-0) Инструмент [130](#page-129-0) Маркер [170](#page-169-0), [182](#page-181-0) Остальные треки [190](#page-189-0) Отключение аудио треков [207](#page-206-0) Отмена выбора [206](#page-205-0) Папка [174](#page-173-0) Переименование [202](#page-201-0) Перемещение [202](#page-201-0) Персонализация органов управления [120](#page-119-0) Применение пресетов трека [191](#page-190-0) Размер [183](#page-182-0) Раскрашивание [96](#page-95-0), [202](#page-201-0) Рендеринг (просчёт) [1112,](#page-1111-0) [1115](#page-1114-0) Семплер [138](#page-137-0) Темп [185](#page-184-0) Транспонирование [186](#page-185-0) Удаление [202](#page-201-0) Шкала [173](#page-172-0) FX-Канал [153](#page-152-0) MIDI [145](#page-144-0) VCA фейдер [167](#page-166-0) Треки автоматизации [761](#page-760-0) Мьютирование [763](#page-762-0) Назначение параметров [762](#page-761-0) Отображение [761](#page-760-0) Скрытие [761](#page-760-0) Удаление [762](#page-761-0) Треки групповых каналов [160](#page-159-0) Диалоговое окно «Добавить трек» [160](#page-159-0) Инспектор [161](#page-160-0) Органы управления треком [166](#page-165-0) Треки Маркеров [170](#page-169-0), [182](#page-181-0) Диалоговое окно «Добавить трек» [170](#page-169-0) Треки семплера Загрузка MIDI партий [639](#page-638-0) Отправка семплов в инструменты [652](#page-651-0) Создание [639](#page-638-0) Управление семплером [638](#page-637-0) Треки Семплера [138](#page-137-0) Диалоговое окно «Добавить трек» [138](#page-137-0) Загрузка аудио семплов [638](#page-637-0) Инспектор [139](#page-138-0) Органы управления треком [143](#page-142-0) Пул [653](#page-652-0) Треки шкалы Диалоговое окно «Добавить трек» [173](#page-172-0) Треки FX-каналов [153](#page-152-0) Диалоговое окно «Добавить трек» [154](#page-153-0) Добавление [496](#page-495-0) Инспектор [155](#page-154-0) Настройка [37](#page-36-0) Органы управления треком [159](#page-158-0)

Треки VCA фейдеров [167](#page-166-0) Диалоговое окно «Добавить трек» [167](#page-166-0) Треки-папки [174](#page-173-0) Диалоговое окно «Добавить трек» [175](#page-174-0) Изменение отображения событий [210](#page-209-0) Инспектор [175](#page-174-0) Органы управления треком [176](#page-175-0) Отображение событий [209](#page-208-0) Треки, зависимые от времени [1086](#page-1085-0) Треки, зависимые от темпа [1086](#page-1085-0)

# **У**

Увеличивать выбранный трек [205](#page-204-0), [1226](#page-1225-0) Удаление Двойные ноты [861](#page-860-0) Контроллеры [861](#page-860-0) Непрерывные контроллеры (Continuous Controllers) [861](#page-860-0) События [237](#page-236-0) Тишина [547](#page-546-0) MIDI контроллеры [861](#page-860-0) Удаление нахлёстов Полифония (МIDI) [859](#page-858-0) Полифония (одноголосие) [859](#page-858-0) Удалить выбранные треки [202](#page-201-0) Удалить ноты Диалоговое окно [869](#page-868-0) Удалить перекрытия [1222](#page-1221-0) Удалить пустые треки [202](#page-201-0) Удалить регионы / хитпойнты во всех автономных обработках [1223](#page-1222-0) Удалить смещение по постоянному току Обработка не в реальном времени [534](#page-533-0) Уменьшение размера проекта Пул [669](#page-668-0) Управление медиа файлами Пул [653](#page-652-0) Управление Рабочими областями [1206](#page-1205-0) Управление ручкой [1224](#page-1223-0) Управление семплером [639](#page-638-0) Воспроизведение семплов [651](#page-650-0) Дисплей формы волны [643](#page-642-0) Нижняя Зона [76](#page-75-0) Основной тон [650](#page-649-0) Отправка семплов в VST инструменты [652](#page-651-0) Панель инструментов [640](#page-639-0) Редактирование семпла [650](#page-649-0) Редактор огибающей [647](#page-646-0) Секция высоты тона [645](#page-644-0) Секция звуковых параметров [644](#page-643-0) Секция клавиатуры [649](#page-648-0) Секция Amp (амплитуда) [646](#page-645-0) Секция AudioWarp (деформация времени) [644](#page-643-0) Секция Filter (фильтр) [646](#page-645-0) Управление VST плагинами [797](#page-796-0) Коллекции [798](#page-797-0) Окно [798](#page-797-0) Упреждающая запись [1239](#page-1238-0) MIDI [315](#page-314-0) Упреждающая запись аудио (в сек.) [1238](#page-1237-0) Уровень Посыла [1244](#page-1243-0)

Усиление

Обработка не в реальном времени [530](#page-529-0) Установить фильтр треков по типу [60](#page-59-0) Установка органов управления треком [120](#page-119-0) Установочный уровень (Индикаторы) [477](#page-476-0)

#### **Ф**

Фаза MixConsole [427](#page-426-0) Файл по ссылке Пул [653](#page-652-0) Файлы Wave 64 Экспорт [1135](#page-1134-0) Факторы видимости барабанов [923,](#page-922-0) [933](#page-932-0) Фейдер Секция (MixConsole) [416](#page-415-0) Фейды Автофейды [351](#page-350-0) Пресеты [345](#page-344-0) Редактирование в диалоговом окне [345](#page-344-0) С инструментом Выбор диапазона [344](#page-343-0) Фиксированная велосити [858](#page-857-0) Фиксированное значение Редактор событий Note Expression [989](#page-988-0) Фиксированные длительности [858](#page-857-0) Фиксированный темп Настройка [1096](#page-1095-0) Режим [1086](#page-1085-0), [1096](#page-1095-0) Фильтр атрибутов Поиск по контекстному меню [704](#page-703-0) Применение в MediaBay [704](#page-703-0) MediaBay [703](#page-702-0) Фильтры сложности Режим Каденция [1004](#page-1003-0) Режим Общие ноты [1004](#page-1003-0) Фокус клавиатуры Выделение зоны [87](#page-86-0) Зоны [86](#page-85-0) Форма волны Отображение [1228](#page-1227-0) Формат времени [281](#page-280-0) Формат дисплея Шкала [61](#page-60-0) Формат записываемого файла Аудио [304](#page-303-0) Формирование Обработка в реальном времени [594,](#page-593-0) [620](#page-619-0) Трек Аранжировщик [360](#page-359-0), [362](#page-361-0) Фортепианное расположение аккордов [1010](#page-1009-0) Функция Track Visibility Инспектор [71](#page-70-0)

# **Х**

Хвост Обработка не в реальном времени [526](#page-525-0) Хитпойнты [576](#page-575-0) Отображение [1228](#page-1227-0)

# **Ц**

Цвет Автовыбор цвета трека [202](#page-201-0) Цвет трека Сброс [98](#page-97-0) Цвета Интерфейс пользователя [1244](#page-1243-0) Параметры [1243](#page-1242-0) Треки [98](#page-97-0), [99](#page-98-0) Цвета для дополнительных обозначений Партитуры [1240](#page-1239-0) Цвета Индикатора [420](#page-419-0) Цветовой набор [100](#page-99-0) Цель действия [1080](#page-1079-0) Действие над треком [1082](#page-1081-0) Длительность [1081](#page-1080-0) Задать цвет [1083](#page-1082-0) Название [1083](#page-1082-0) Подстройка [1083](#page-1082-0) Позиция [1081](#page-1080-0) Цикл Опции заполнения [771](#page-770-0) Редактор аудио части [631](#page-630-0) Цикл привязан к выбранному диапазону [1222](#page-1221-0) Циклическая запись [300](#page-299-0)

## **Ч**

Частота дискретизации Внешняя синхронизация [22](#page-21-0) Частота кадров Синхронизация [1137](#page-1136-0) Частота кадров, определяемая пользователем [1242](#page-1241-0) Частоты кадров Видео [1163](#page-1162-0) Несоответствие [1163](#page-1162-0) Чтение автоматизации [753](#page-752-0)

# **Ш**

Шаблоны [107](#page-106-0) Переименование [109](#page-108-0) Шаблоны проектов [107](#page-106-0) Шаг квантизации (длительность) [916](#page-915-0) Шины Добавление [35](#page-34-0) Дочерние шины [36](#page-35-0) Ширина курсора [1242](#page-1241-0) Ширина области трека [1231](#page-1230-0) Шкала Временная линия, отсчёты времени [865](#page-864-0) Окно проекта [60](#page-59-0) Формат дисплея [61](#page-60-0) Шрифт аккордов [1229](#page-1228-0) Шрифт текста в партитурах Установка [919](#page-918-0) Штрихи [962,](#page-961-0) [966](#page-965-0) Вставка дорожку штрихов [971](#page-970-0) Группы [966](#page-965-0) Добавление звуковых слотов [965](#page-964-0) Назначение звуковых слотов [966](#page-965-0) Назначить управляющие клавиши [968](#page-967-0)

Штрихи *(Продолжение)* Настройки управления [967](#page-966-0) Редактирование в информационной строке [972](#page-971-0)

## **Э**

Эквалайзер Рэки канала [428](#page-427-0) Эксклюзивные порты устройства для мониторных каналов [1247](#page-1246-0) Эксклюзивные системные сообщения (SysEx) Изменение настроек [956](#page-955-0) Редактирование значений [957](#page-956-0) Сообщения [954](#page-953-0) Экспорт Архивы треков [196](#page-195-0) Экспорт в аудио микс [1119,](#page-1118-0) [1120](#page-1119-0), [1127](#page-1126-0) Выбор канала [1127](#page-1126-0) Диалоговое окно «Схема наименования» [1125](#page-1124-0) Сурраунд миксы [739](#page-738-0) Установка схемы наименования [1126](#page-1125-0) Файлы Wave 64 [1135](#page-1134-0) Форматы файла [1128](#page-1127-0) AIFC файлы [1130](#page-1129-0) AIFF Файлы [1130](#page-1129-0) Broadcast Wave файлы [1129](#page-1128-0) FLAC Файлы [1134](#page-1133-0) MP3 файлы [1131](#page-1130-0) Ogg Vorbis файлы [1134](#page-1133-0) Wave Файлы [1129](#page-1128-0) Windows Media аудио файлы [1132](#page-1131-0) Экспортирование Выбранные треки [196](#page-195-0) Профили [1212](#page-1211-0) AAF [1173](#page-1172-0) MIDI файлы [197](#page-196-0) OMF [1169](#page-1168-0) Энгармонический сдвиг [918](#page-917-0) Эффекты [484](#page-483-0) Внешние эффекты [504](#page-503-0) Вставка пресетов [509](#page-508-0) Входы сайд-чейн [501](#page-500-0), [503](#page-502-0) Выбор пресетов [508](#page-507-0) Дизеринг [503](#page-502-0) Извлечение настроек инсертного эффекта из пресетов трека [511](#page-510-0) Инсертные эффекты [484](#page-483-0), [486](#page-485-0) Компенсация задержки плагинов [486](#page-485-0) Копирование пресетов [509](#page-508-0) Многоканальная конфигурация [492](#page-491-0) Обработка не в реальном времени [514](#page-513-0) Окно информации о системных компонентах [511](#page-510-0) Панель Управления [504](#page-503-0) Подключение [492](#page-491-0), [497](#page-496-0) Посылы До/После фейдера [498](#page-497-0) Пресеты [507](#page-506-0) Проводник пресетов [507](#page-506-0) Синхронизация с темпом [486](#page-485-0) Сохранение пресетов [508](#page-507-0) Сохранение пресетов инсертов [510](#page-509-0) Сравнение настроек [506](#page-505-0) Управление системными компонентами [512](#page-511-0)

Эффекты *(Продолжение)* Экспорт файлов с информацией о системных компонентах [513](#page-512-0) Эффекты посыла [484](#page-483-0), [495](#page-494-0) VST 3 [485](#page-484-0) Эффекты посыла [484](#page-483-0), [495](#page-494-0) Добавление треков FX каналов [496](#page-495-0) Добавление треков FX-каналов к выбранным каналам [496](#page-495-0) Настройка панорамирования [499](#page-498-0) Установка уровня [500](#page-499-0)

### **Я**

Язык (Параметры) [1231](#page-1230-0) Якорь наклона/поворота VariAudio [611](#page-610-0) Яркость волновой формы [1228](#page-1227-0) Яркость контроллера [1230](#page-1229-0) Яркость наложенной сетки [1228](#page-1227-0) Яркость ноты [1230](#page-1229-0) Яркость отображения кривых фейда [1228](#page-1227-0)